## **EMCO WinNC for Sinumerik Operate Turn Description du logiciel version du logiciel à partir de 01.04**

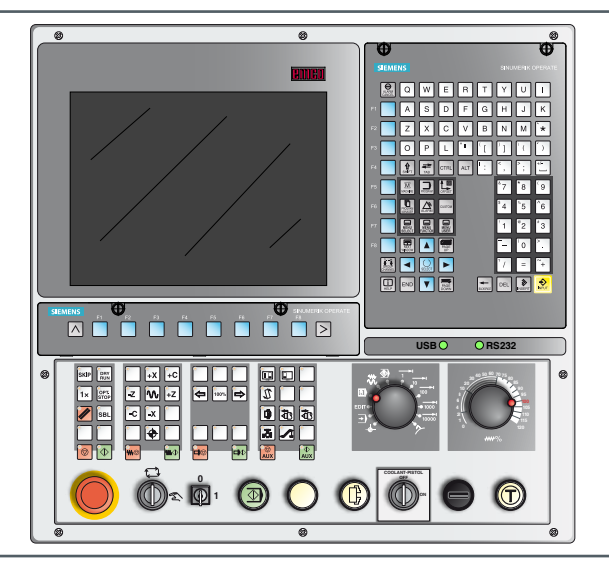

### **Description du logiciel WinNC for Sinumerik Operate Turn**

**Réf. n<sup>o</sup> . FR 1849 Version C 2016-06**

Ces instructions d'utilisation sont également disponibles sur demande à tout moment au format électronique (PDF).

#### **Manuel d'utilisation d'origine**

EMCO GmbH Boîte postale 131 A-5400 Hallein-Taxach / Autriche Tél. +43 (0)62 45-891-0 Fax +43 (0)62 45-869 65 Internet : www.emco-world.com E-mail : service@emco.at

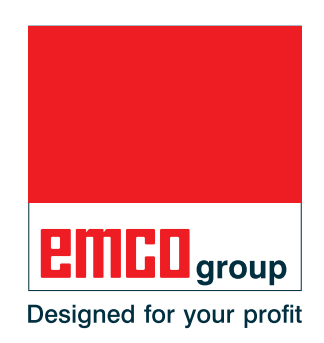

#### **Remarque :**

L'étendue du présent manuel ne comprend pas l'ensemble des fonctionnalités du logiciel de commande EMCO WinNC for Sinumerik Operate. Au contraire, l'accent a été mis sur une présentation simple et claire des fonctions importantes afin de parvenir au succès le plus complet de l'apprentissage.

AN

Selon la machine que vous exploitez avec EMCO WinNC for Sinumerik Operate, toutes les fonctions ne sont pas disponibles.

# **Avant-propos**

<span id="page-2-0"></span>Le logiciel EMCO WinNC for Sinumerik Operate fait partie intégrante du concept de formation EMCO.

Avec EMCO WinNC for Sinumerik Operate, il est possible d'utiliser facilement les tours / fraiseuses CNC. Une connaissance préalable de la programmation ISO n'est pas nécessaire.

Avec une programmation interactive de contours, il est possible de définir les contours de la pièce à usiner avec des éléments de contours linéaires et circulaires.

La programmation d'un cycle s'effectue de façon interactive et avec un soutien graphique. Un grand nombre de cycles d'usinage et de commandes de programmation pouvant être combinés librement à un programme est disponible pour l'utilisateur.

Les différents cycles ou les programmes NC créés peuvent être simulés graphiquement à l'écran.

L'étendue du présent manuel ne comprend pas l'ensemble des fonctionnalités du logiciel de commande EMCO WinNC for Sinumerik Operate. Au contraire, l'accent a été mis sur une présentation simple et claire des fonctions importantes afin de parvenir au succès le plus complet de l'apprentissage.

Si vous avez des questions ou des suggestions d'amélioration relatives à ce manuel, veuillez vous adresser directement à

#### **EMCO GmbH Département documentation technique A-5400 Hallein-Taxach/Autriche**

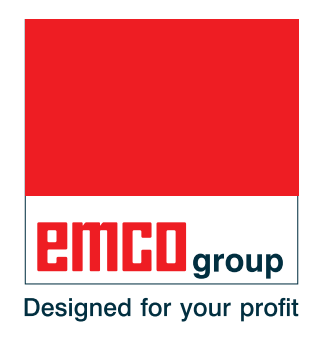

#### **Conformité CE**

Le symbole CE atteste, avec la déclaration de conformité CE, que la machine et la notice d'utilisation répondent aux normes des directives s'appliquant aux produits.

Tous droits réservés, reproduction autorisée uniquement avec l'accord de la société EMCO GmbH © EMCO GmbH, Hallein

3

# **EMCO** Sinumerik Operate Turn

# **Table des matières**

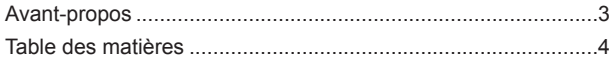

#### **A [: Notions de base](#page-8-0)**

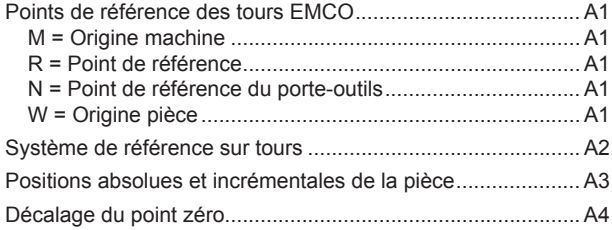

#### **B [: Description des touches](#page-12-0)**

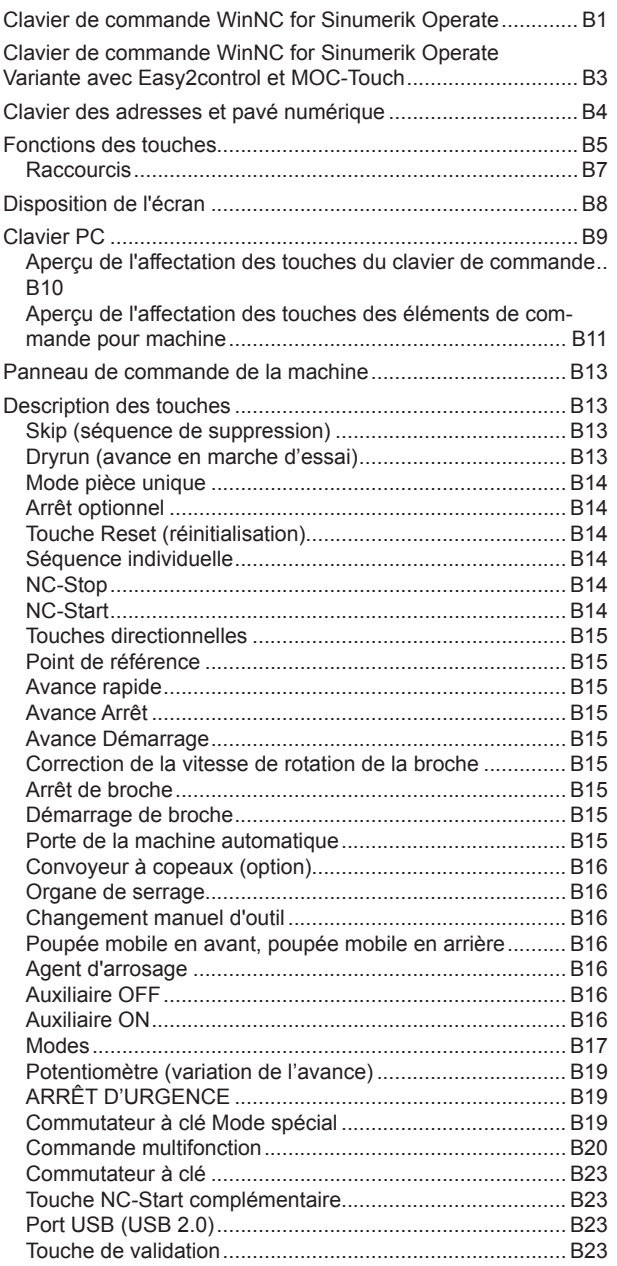

### **C [: Fonctionnement](#page-36-0)**

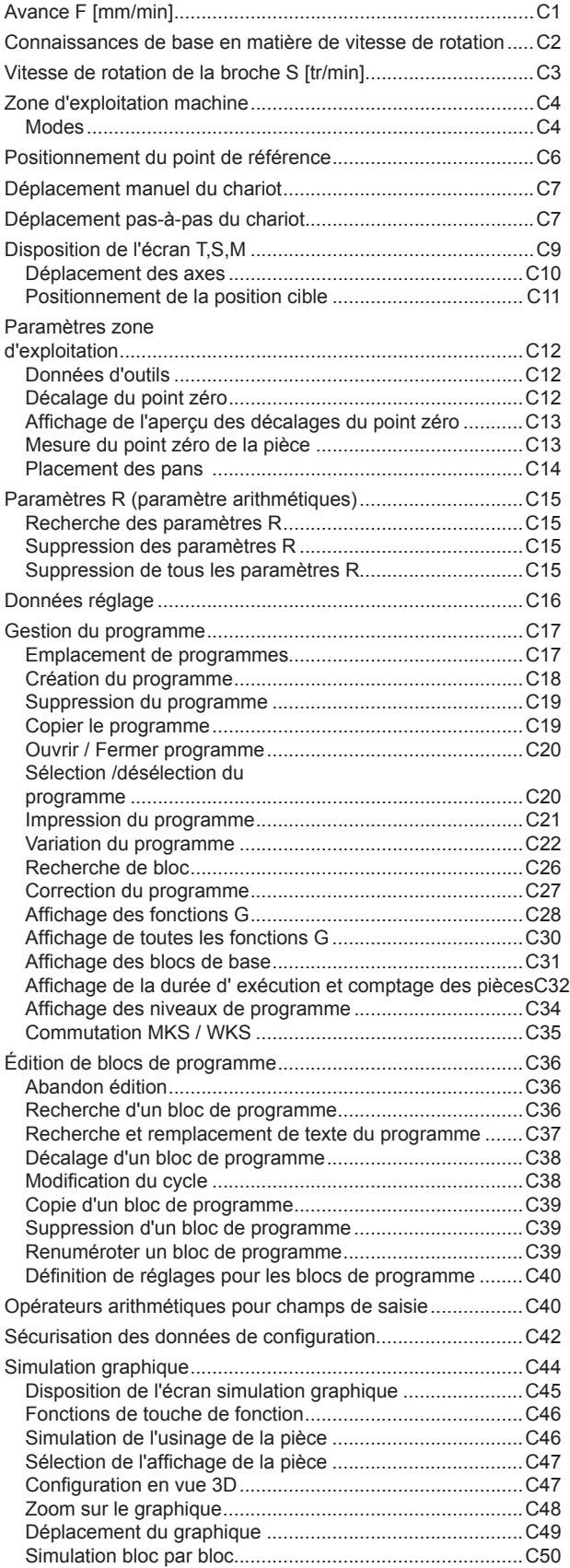

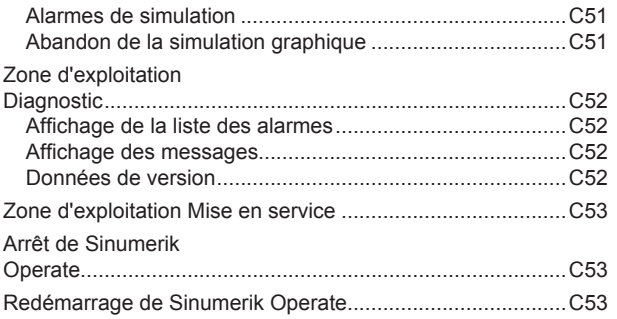

## **D [: Programmation ShopTurn](#page-90-0)**

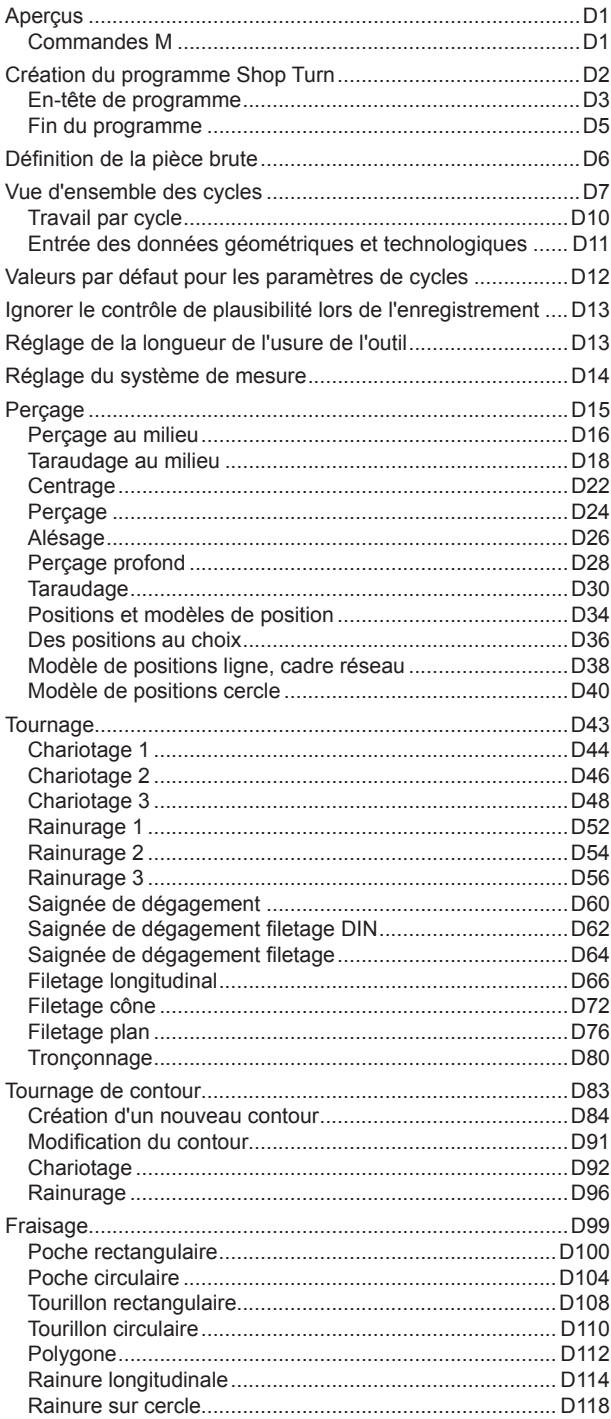

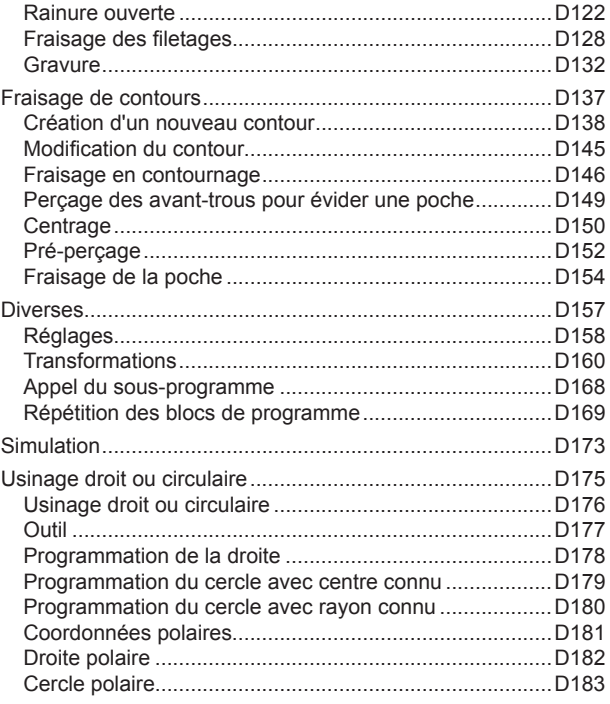

### **E [: Programmation code G](#page-274-0)**

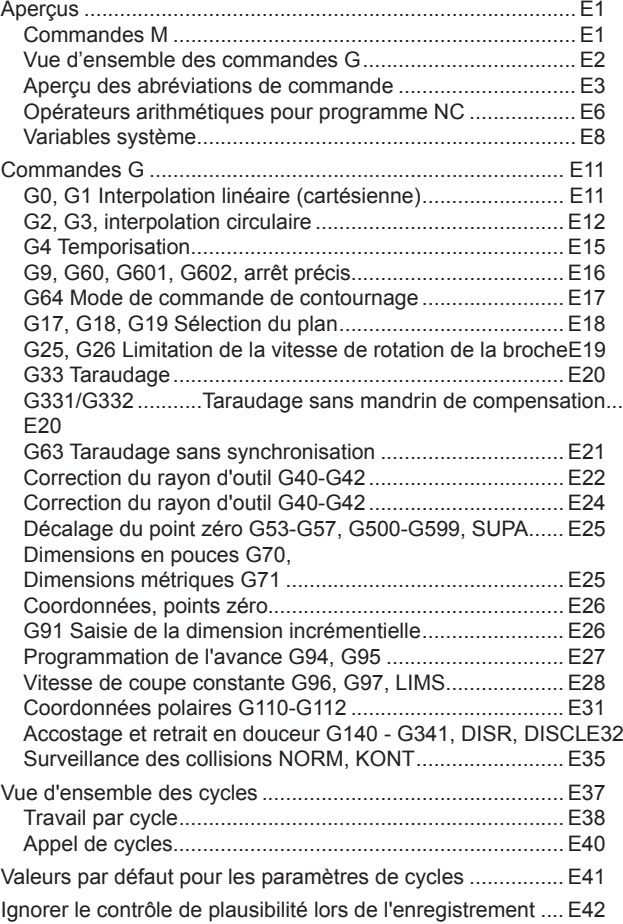

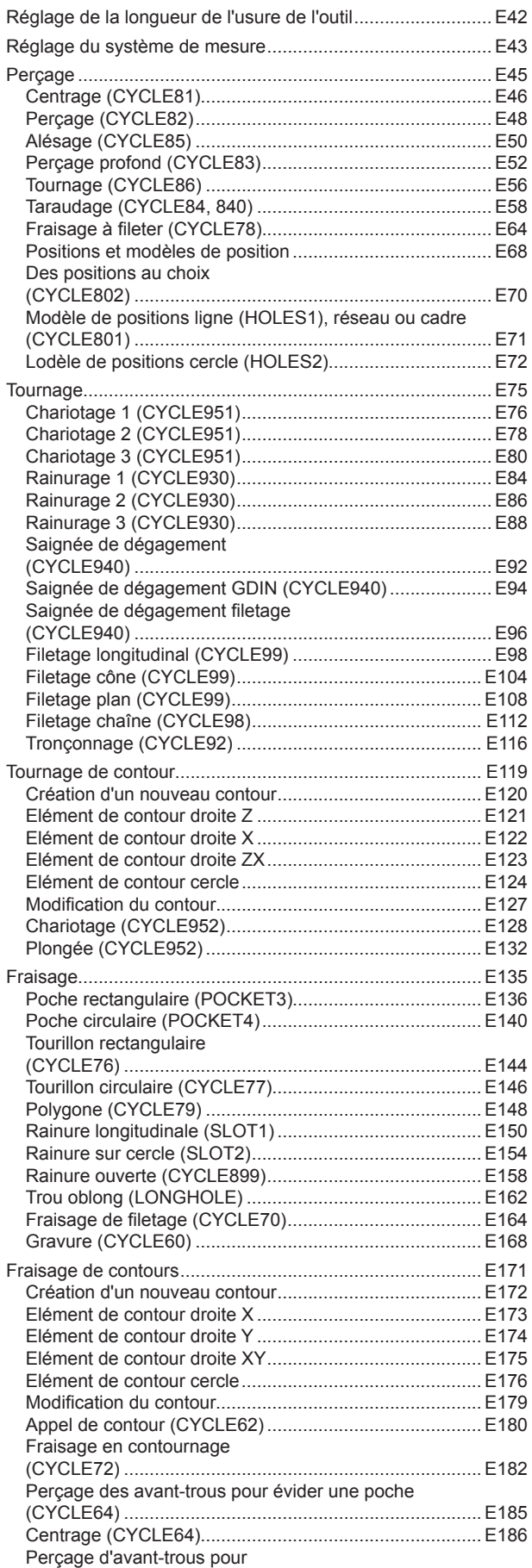

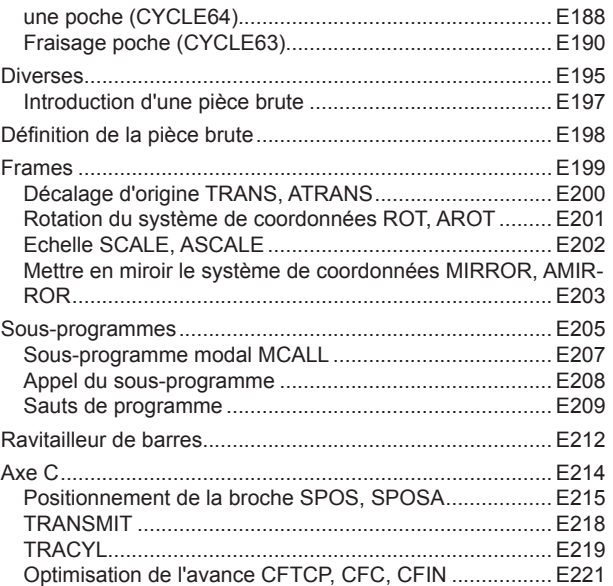

### **F [: Programmation de l'outil](#page-496-0)**

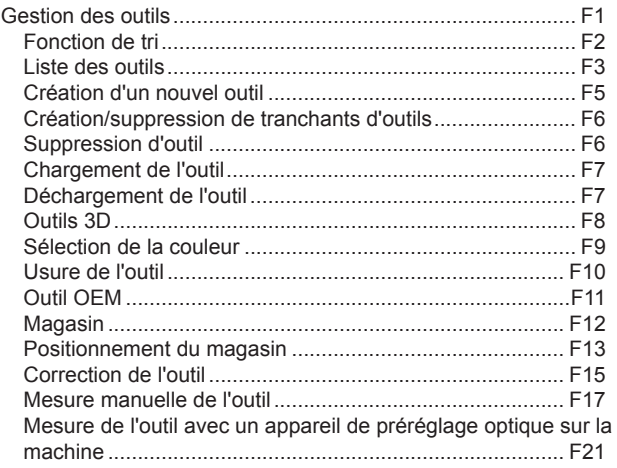

### **G [: Exécution du programme](#page-518-0)**

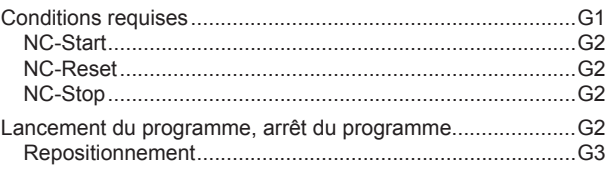

#### **[H: Alarmes et Messages](#page-522-0)**

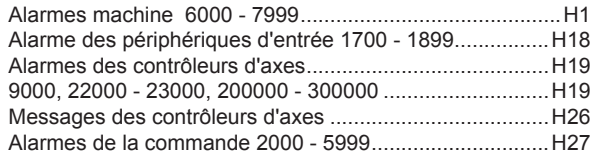

#### **I [: Alarme de commande Sinumerik Ope](#page-554-0)[rate](#page-554-0)**

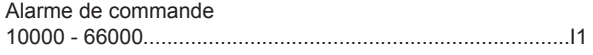

**EMCO** Sinumerik Operate Turn 6

### **W [: Fonctions accessoires](#page-592-0)**

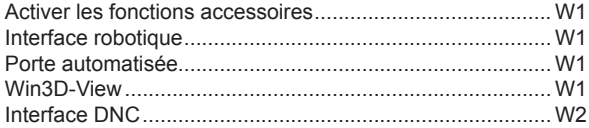

## **X : [EMConfig](#page-594-0)**

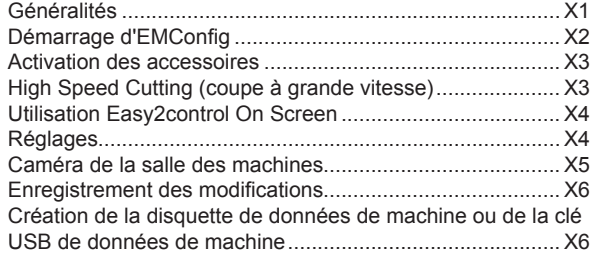

## **Y [: Périphériques d'entrée externes](#page-600-0)**

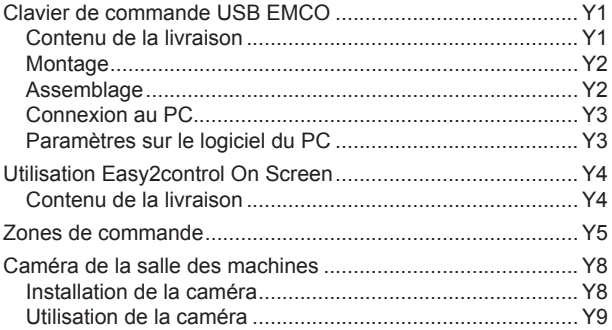

## **Z [: Installation du logiciel Windows](#page-610-0)**

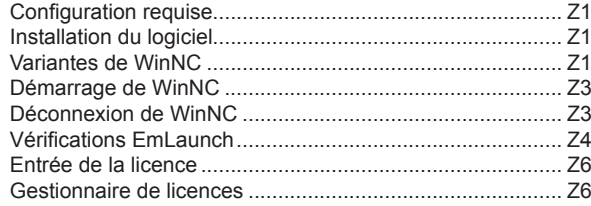

*Page vide*

# **A : Notions de base**

<span id="page-8-0"></span>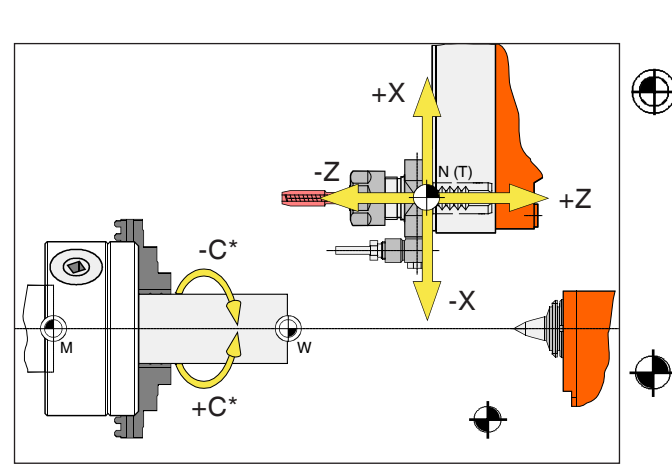

*Points sur la machine*

#### **Remarque :**

Les points de référence effectifs peuvent avoir été fixés à d'autres positions selon le type de machine. En tout cas, les informations contenues dans le manuel d'utilisation de chaque machine doivent être respectées !

# **Points de référence des tours EMCO**

# **M = Origine machine**

Un point de référence invariable, fixé par le fabricant de la machine.

A partir de ce point, l'ensemble de la machine est mesuré.

Simultanément, « M » est l'origine du système de coordonnées.

# **R = Point de référence**

Une position définie précisément par le commutateur de fin de course dans la zone de travail de la machine.

En positionnant les chariots au niveau du « R », la position des chariots est transmise à la commande. Nécessaire après chaque coupure de courant.

## **N = Point de référence du porte-outils**

Point de départ de la mesure des outils.

« N » est situé à un emplacement approprié du système de porte-outils et est défini par le constructeur de la machine.

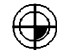

# **W = Origine pièce**

Point de départ pour les dimensions dans le programme pièce.

Peut être librement établi par le programmeur et peut être déplacé à volonté dans le programme pièce.

<span id="page-9-0"></span>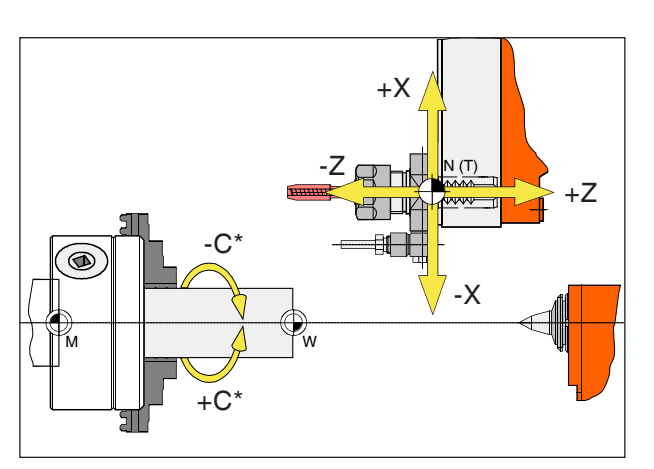

*Les coordonnées absolues se réfèrent à une position fixe, les coordonnées incrémentales, à la position de l'outil.*

*\* uniquement pour les outils entraînés*

**Remarque :** Les points de référence effectifs peuvent avoir été fixés à d'autres positions selon le type de machine. En tout cas, les informations contenues dans le manuel d'utilisation de chaque machine doivent être respectées !

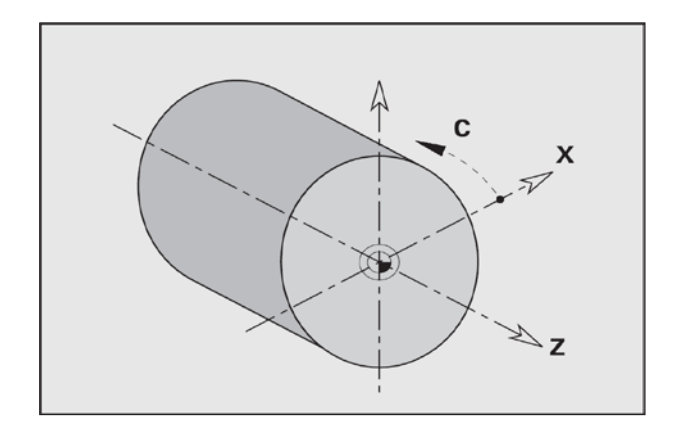

# **Système de référence sur tours**

Un système de référence est nécessaire pour définir clairement des positions dans un plan ou dans l'espace. Les données de position se réfèrent toujours à un point fixe et sont décrites par des coordonnées.

Dans le système rectangulaire (système cartésien), trois directions sont définies en tant qu'axes X, Y et Z. Les axes sont perpendiculaires entre eux et se coupent en un point appelé l'origine. Une coordonnée indique la distance par rapport au point zéro dans l'une de ces directions. Ainsi, une position peut être décrite par deux coordonnées dans le plan et par trois cordonnées dans l'espace.

La coordonnée X se situe dans la direction du chariot transversal, la coordonnée Z dans la direction du chariot longitudinal.

Les indications de coordonnées dans le sens négatif décrivent les mouvements du système d'outil vers la pièce à usiner, les indications dans le sens positif, les mouvements s'éloignant de la pièce.

Les coordonnées qui se réfèrent au point zéro sont appelées **coordonnées absolues**. Les coordonnées relatives se réfèrent à une autre position quelconque (point de référence) dans le système de coordonnées. Les valeurs de coordonnées relatives sont aussi appelées valeurs de **coordonnées incrémentales**.

La WinNC connaît des courses de déplacements linéaires ou circulaires entre les points programmés. En spécifiant les coordonnées successives et les courses de déplacement linéaires ou circulaires, vous pouvez programmer un usinage de la pièce.

Les données angulaires pour l'axe C se réfèrent au « point zéro de l'axe C ».

<span id="page-10-0"></span>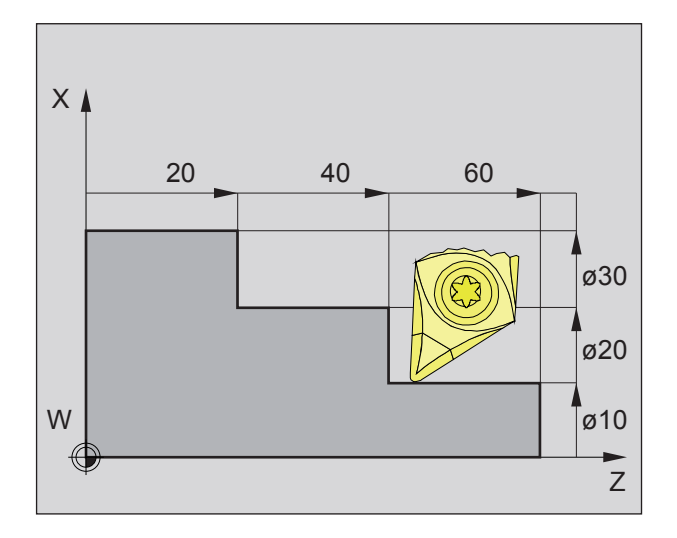

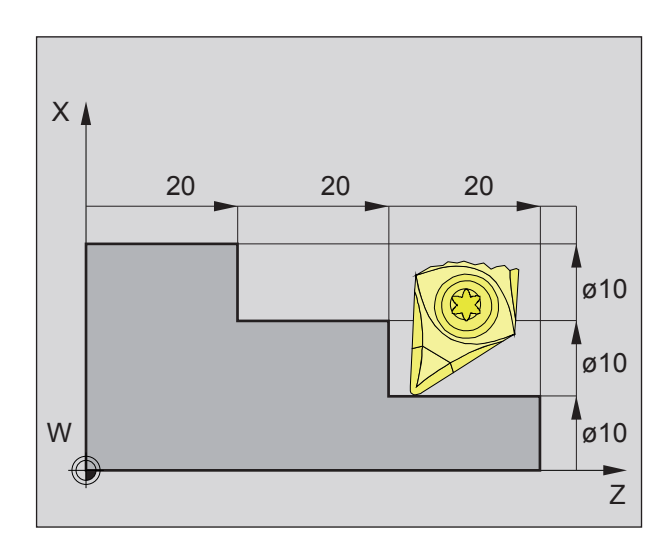

# **Positions absolues et incrémentales de la pièce**

#### **Positions absolues de la pièce**

Si les coordonnées d'une position se réfèrent au point zéro de la pièce (origine), elles sont appelées coordonnées absolues.

Chaque position d'une pièce est clairement définie par les coordonnées absolues (image ci-dessus à gauche).

L'origine du système de coordonnées se trouve dans le point zéro de la machine « M » ou dans le point zéro de la pièce « W » après un décalage programmé du point zéro.

Tous les points cibles sont décrits en indiquant les distances respectives X et Z, à partir de l'origine du système de coordonnées.

Les distances X sont indiquées sous forme de cote de diamètre (comme dimensionné sur le dessin).

#### **Positions incrémentales de la pièce**

Les coordonnées incrémentales se rapportent à la dernière position programmée de l'outil, qui sert de point zéro relatif (imaginaire). Les coordonnées incrémentales décrivent les déplacements réels de l'outil. C'est la raison pour laquelle cela est également appelé dimension incrémentielle. Chaque position d'une pièce est clairement définie par des coordonnées incrémentales (image à gauche).

L'origine du système de coordonnées se trouve dans le point de référence du porte-outils « N » ou dans la pointe après un appel d'outil.

En cas de programmation en valeurs incrémentales, les déplacements réels de l'outil (de point à point) sont décrits.

X est entré en tant que mesure du rayon.

<span id="page-11-0"></span>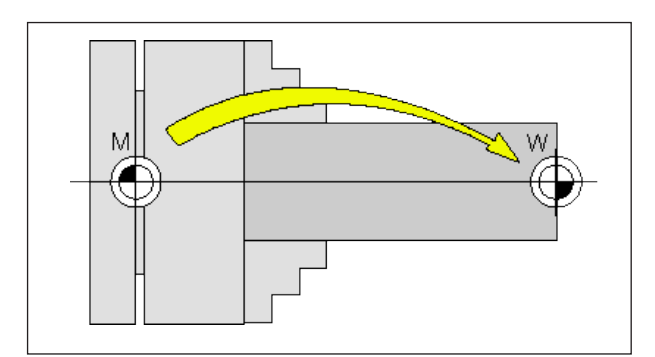

*Décalage du point zéro allant du point zéro de la machine M au point zéro de la pièce W*

# **Décalage du point zéro**

Le point zéro de la machine « M » se trouve pour les tours EMCO sur l'axe de rotation et sur la surface frontale de la bride de broche. Cette position est inadaptée comme point de départ pour la programmation. Avec ce que l'on appelle le décalage du point zéro, le système de coordonnées peut être déplacé à un point approprié dans l'espace de travail de la machine.

Une distinction est faite entre les décalages du point zéro suivants :

- Système de coordonnées de la machine (SCM) avec le point zéro de la machine M
- Système de point zéro de base (SPZB)
- Système de point zéro réglable (SPZR)
- Système de coordonnées de la pièce (SCP) avec point zéro de la pièce W.

#### **Système de coordonnées machine (SCM)**

Après le positionnement du point de référence, les indicateurs de position NC des coordonnées de l'axe se rapportent à l'origine machine (M) du système de coordonnées machine (SCM). Les points de changement de l'outil sont définis

dans le système de coordonnées de la machine.

### **Décalage d'origine de base (SPZB)**

Si un décalage de base est effectué dans le système de coordonnées machine (SCM), il en résulte le décalage d'origine de base (SPZB). Avec lui, par exemple, il est possible de définir un point zéro de la palette.

### **Système origine réglable (SPZR)**

#### **Décalage origine réglable**

Si un décalage origine réglable (G54-G599) est effectué à partir du système d'origine de base (SPZB), il en résulte le système origine réglable (SPZR).

#### **Transformation de coordonnées programmable (Frames)**

Les transformations de coordonnées programmables (Frames) permettent de décaler à une autre position le système de coordonnées de la pièce choisie à l'origine, de le tourner, le redimensionner ou de le refléter.

### **Système de coordonnées pièce (SCP)**

Le programme destiné à exécuter la pièce se réfère à l'origine pièce (W) du système de coordonnées pièce (SCP).

# **B : Description des touches**

# <span id="page-12-0"></span>**Clavier de commande WinNC for Sinumerik Operate**

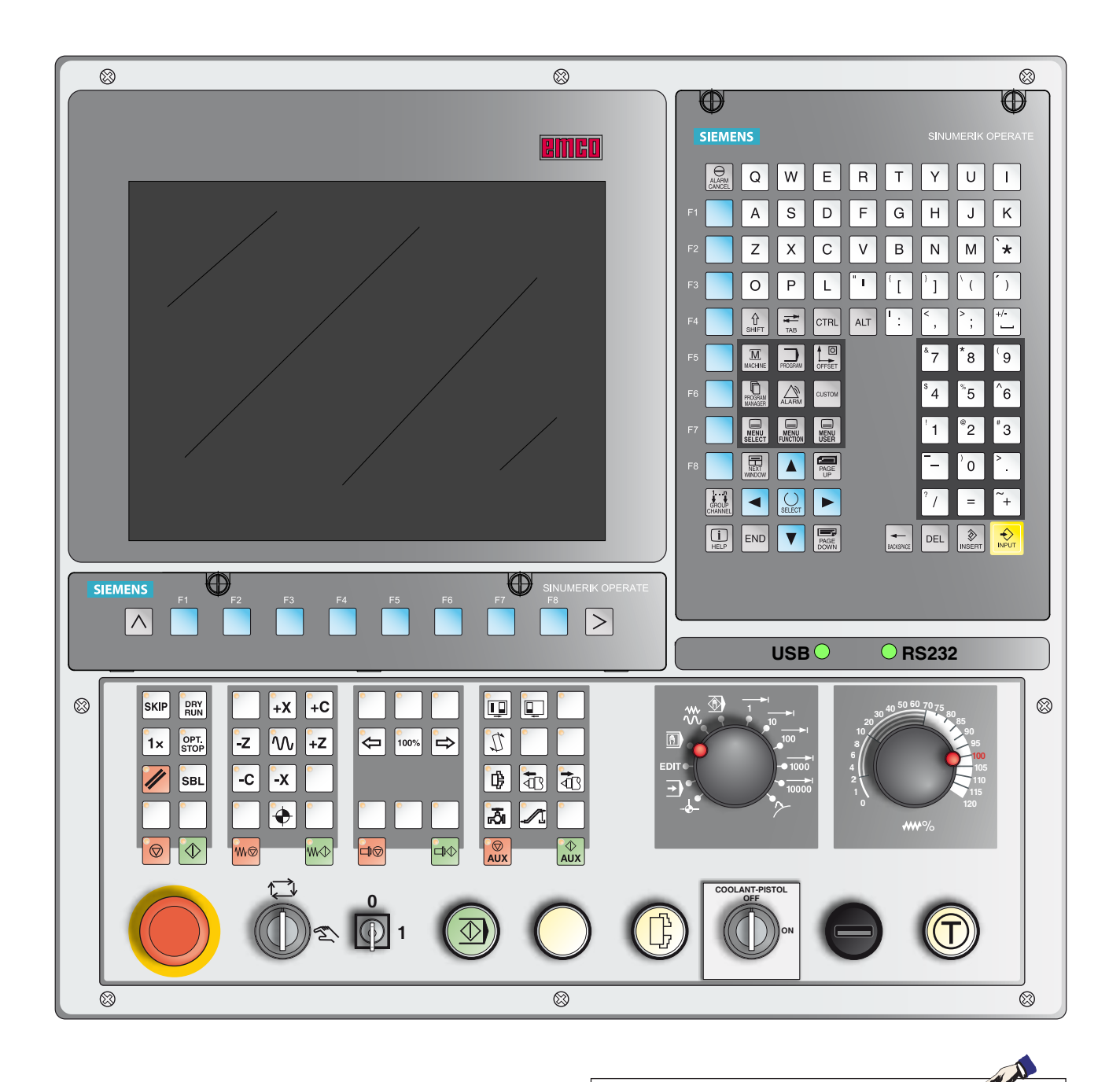

**Remarque :** Selon la machine que vous exploitez avec Sinumerik Operate, toutes les fonctions et les touches de la machine ne sont pas disponibles.

# <span id="page-14-0"></span>**Clavier de commande WinNC for Sinumerik Operate Variante avec Easy2control et MOC-Touch**

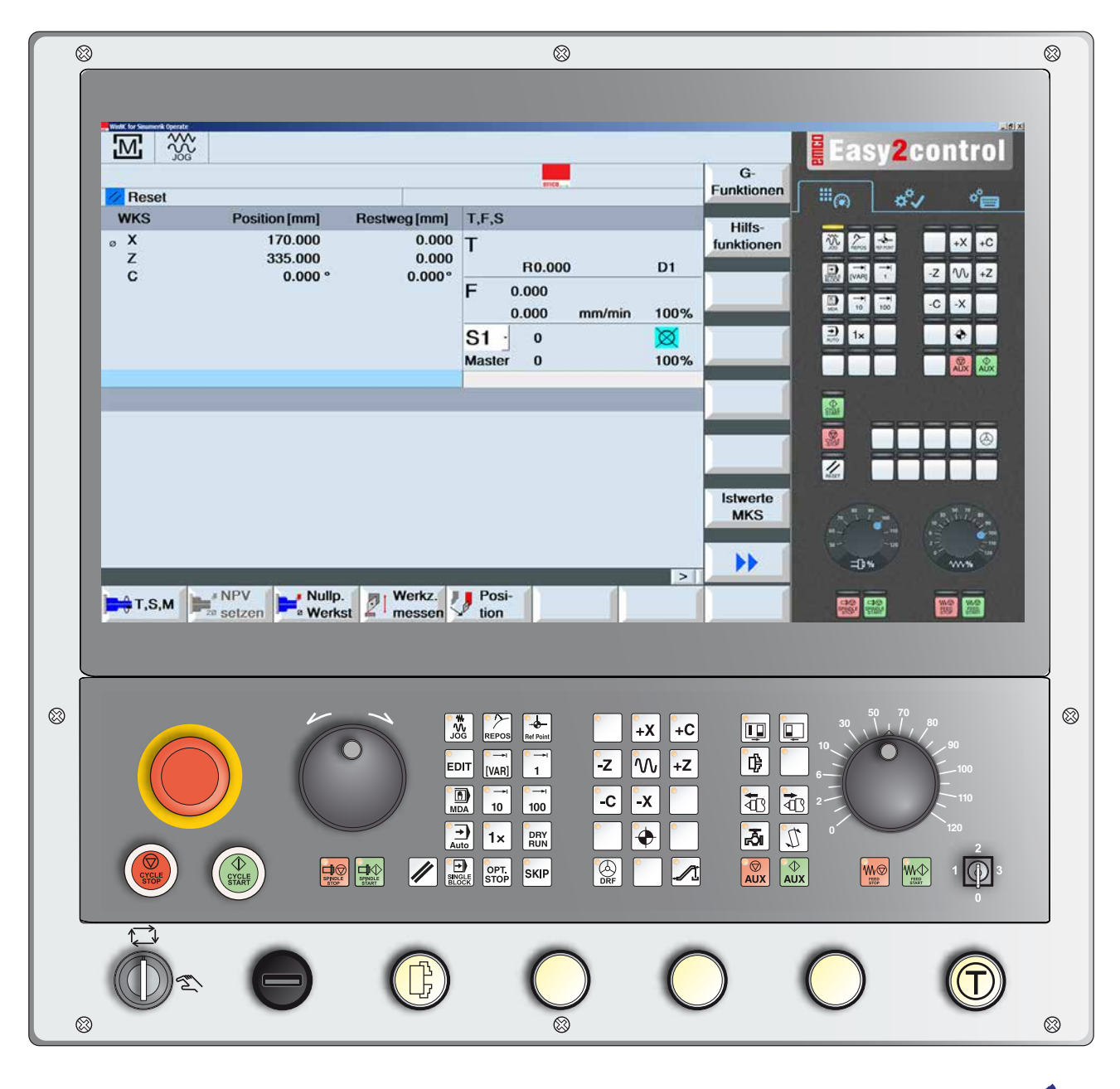

#### **Remarque :** Selon la machine que vous exploitez avec Sinumerik Operate, toutes les fonctions et les touches de la machine ne sont pas disponibles.

<span id="page-15-0"></span>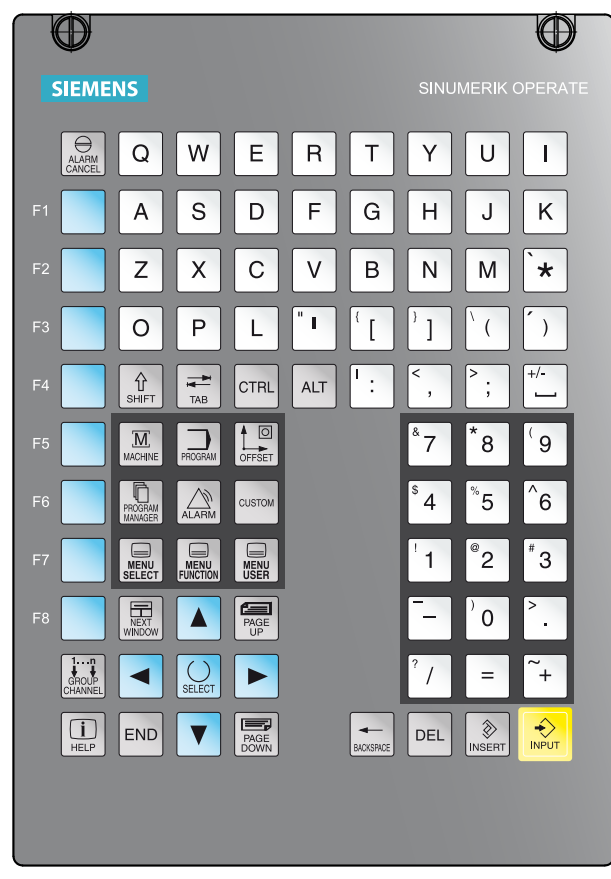

*Clavier des adresses et pavé numérique*

# **Clavier des adresses et pavé numérique**

Avec la touche Maj (Shift), il est possible de commuter sur la deuxième fonction de la touche (représentée dans le coin supérieur gauche de la touche).

Point

Exemple :

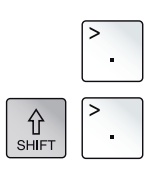

 Continue dans la barre horizontale étendue des touches programmables

# **Fonctions des touches**

<span id="page-16-0"></span>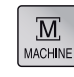

Saut direct dans la zone d'exploitation Machine.

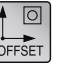

Saut direct dans la zone d'exploitation Paramètres

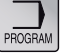

Saut direct dans la zone d'exploitation Programme.

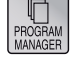

Saut direct dans la zone d'exploitation Gestionnaire de programmes.

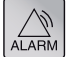

Saut direct dans la zone d'exploitation Diagnostique.

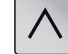

Retour au menu supérieur.

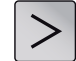

Extension de la barre de touches horizontale dans le même menu.

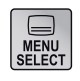

Afficher le menu de base (sélection des zones de commande). En appuyant à nouveau, retour à la zone d'exploitation précédente

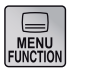

Sans fonction

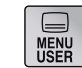

Sans fonction

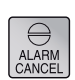

Acquitter l'alarme Une pression sur cette touche supprime les alarmes et messages qui comportent ce symbole.

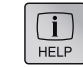

Aide contextuelle

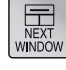

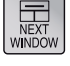

Afficher la prochaine fenêtre sur l'écran. Les entrées au clavier ont un impact seulement sur la fenêtre sélectionnée.

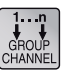

Channel

Sélectionner ou passer au canal de commande suivant (sans fonction)

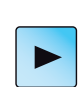

Curseur vers la droite Déplacer le curseur d'un caractère vers la droite. Mode de fonctionnement Edit : Ouverture d'un répertoire ou programme (par ex. cycle).

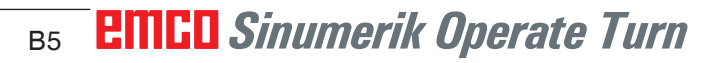

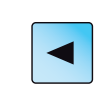

Curseur vers la gauche

Déplacer le curseur d'un caractère vers la gauche. Mode de fonctionnement Edit :

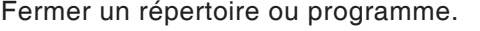

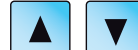

Curseur haut/bas

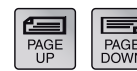

Parcourir avant/arrière

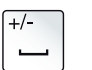

BACKSPAC

Espace

Suppression (Retour arrière)

- Champ d'édition : Supprime un caractère sélectionné à gauche du curseur.
- Navigation : Supprime tous les caractères sélectionnés à gauche du curseur.

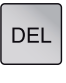

Suppression (Suppr)

- Champ d'édition : Supprime le premier caractère à droite du curseur.
- Navigation : Supprime tous les caractères.

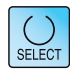

Touche de sélection / Touche à bascule

- Touche de sélection pour les valeurs programmées dans les champs de saisie et les listes de sélection qui sont marquées par ce symbole de touche
- Activation / Désactivation d'un champ de sélection
- Sélectionne une séquence de programme ou un programme dans l'éditeur de programmes et dans le gestionnaire de programmes.

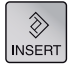

Touche d'édition / Annuler (Undo)

- Saut en mode Edition des champs de saisie. En appuyant à nouveau sur la touche, la zone de saisie est quittée sans modification.
- Ouvre un champ de sélection et affiche les options de choix.
- Fonction Annuler, tant qu'aucun enregistrement des données n'est effectuée dans les champs, ou que la touche Entrée n'a pas été enfoncée.

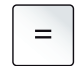

**END** 

Fonction de calcul dans les champs de saisie

Saut à la fin de la ligne (fin de liste)

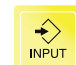

Touche Entrée

- Enregistrement d'une valeur éditée
- Ouvrir / Fermer répertoire
- Ouvrir fichier

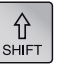

Touche Shift

<span id="page-18-0"></span>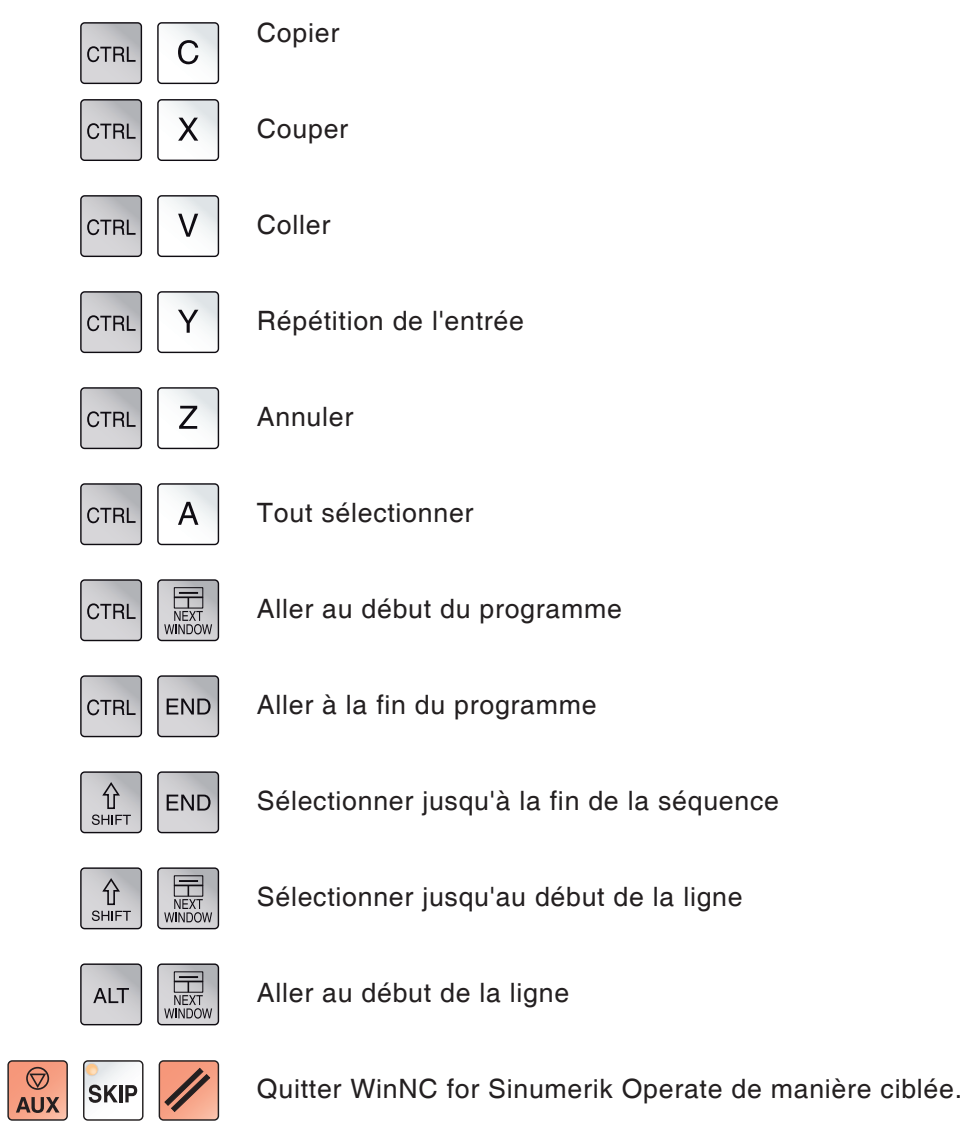

## **Raccourcis**

<span id="page-19-0"></span>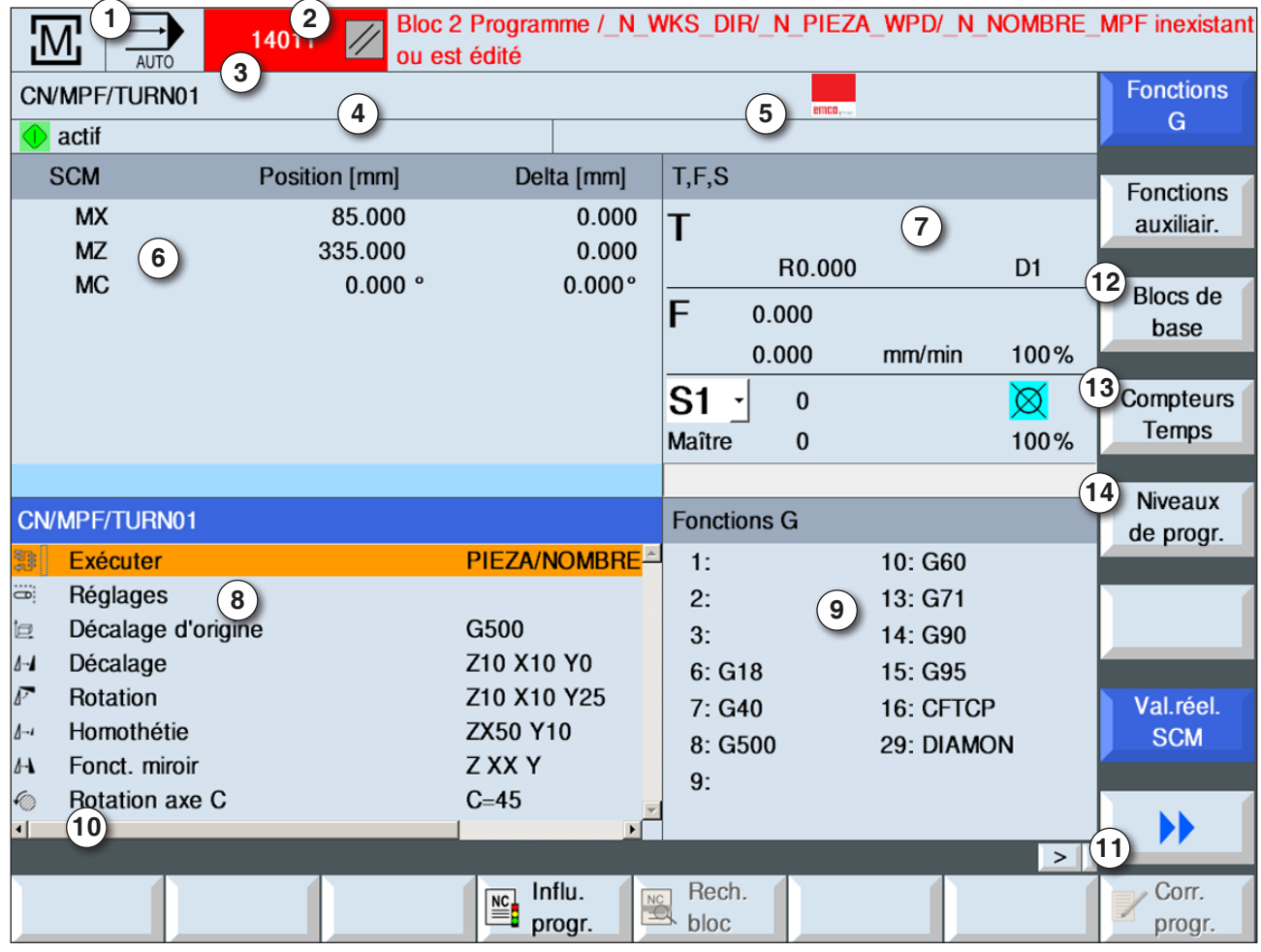

# **Disposition de l'écran**

- 1 Zone d'exploitation active et mode de fonctionnement
- 2 Ligne d'alarme et de message
- 3 Nom du programme
- 4 État du canal et variation du programme
- 5 Message de fonctionnement du canal
- 6 Affichage de la position de l'axe dans la fenêtre de valeurs réelles
- 7 Affichage pour
	- outil actif T
	- Avance instantanée F / Avance programmée F
	- broche active avec vitesse actuelle (S) / vitesse programmée broche maître • Utilisation de la broche en pourcentage
- 8 Fenêtre de travail avec affichage du programme
- 9 Affichage des fonctions G actives, des fonctions auxiliaires et des fenêtres de saisie pour différentes fonctions (par exemple : taux de base, variation du programme).
- 10 Ligne d'information pour des indications utilisateurs complémentaires
- 11 Barre de touches horizontale et verticale
- 12 Affichage des taux de base
- 13 Compteur pour l'affichage de la durée d'exécution du programme, et le nombre de pièces usinées
- 14 Affichage pour les niveaux du programme

Descriptions détaillées voir le chapitre « Fonctionnement C »

<span id="page-20-0"></span>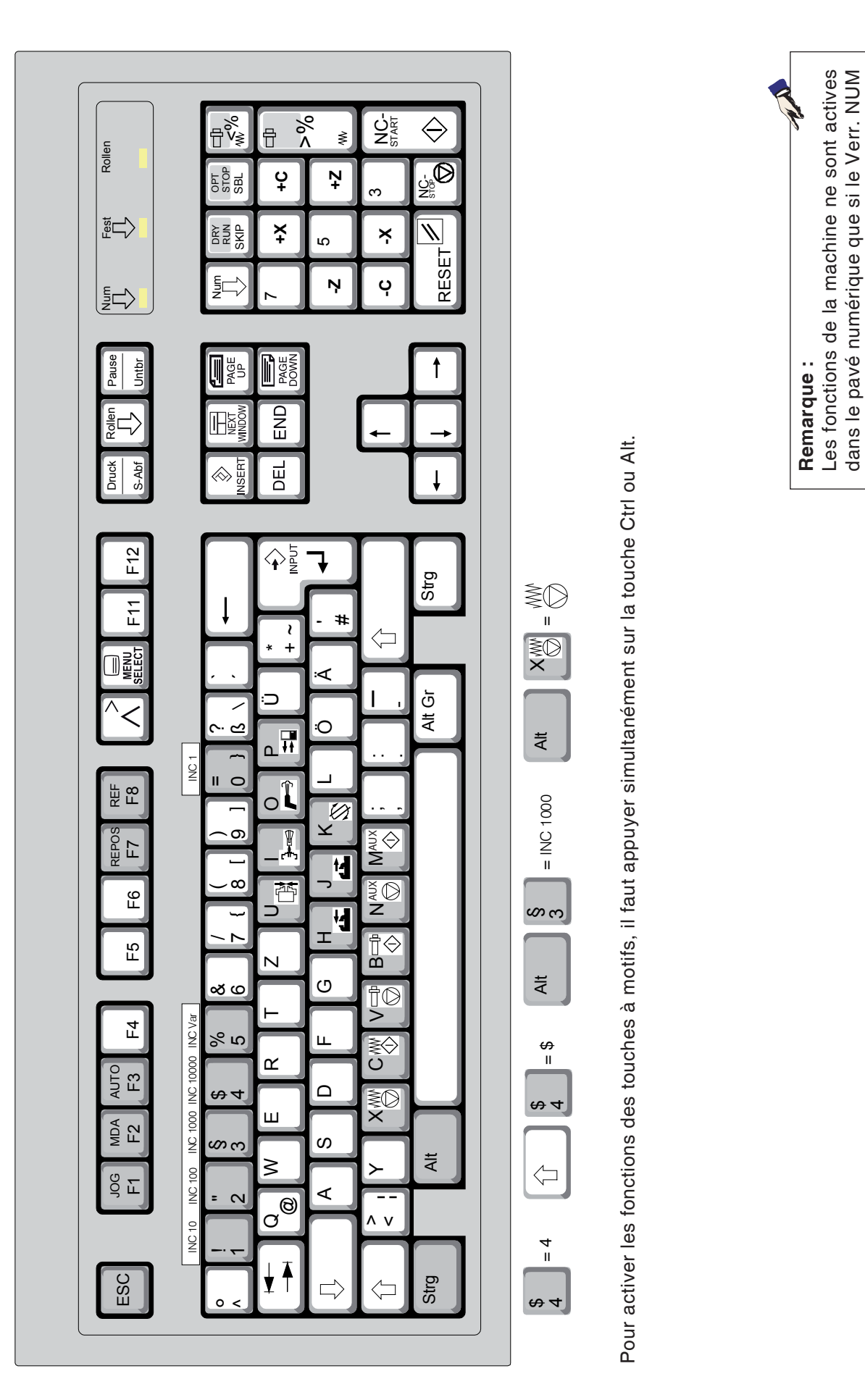

Les fonctions de la machine ne sont actives dans le pavé numérique que si le Verr. NUM

n'est pas actif.

n'est pas actif.

<span id="page-21-0"></span>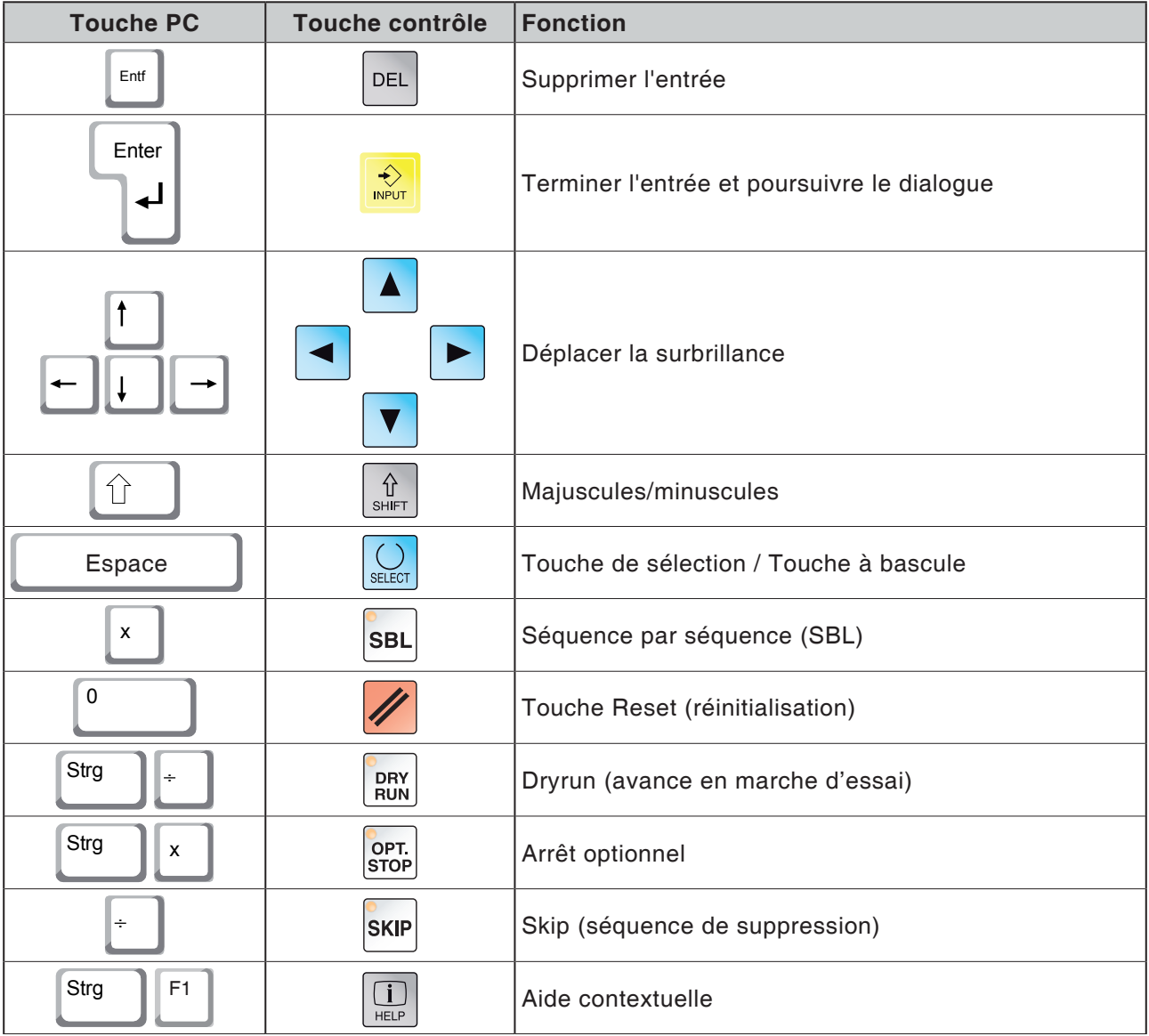

# **Aperçu de l'affectation des touches du clavier de commande**

<span id="page-22-0"></span>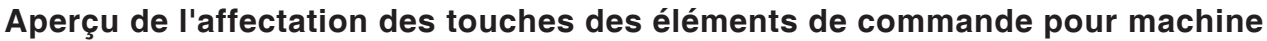

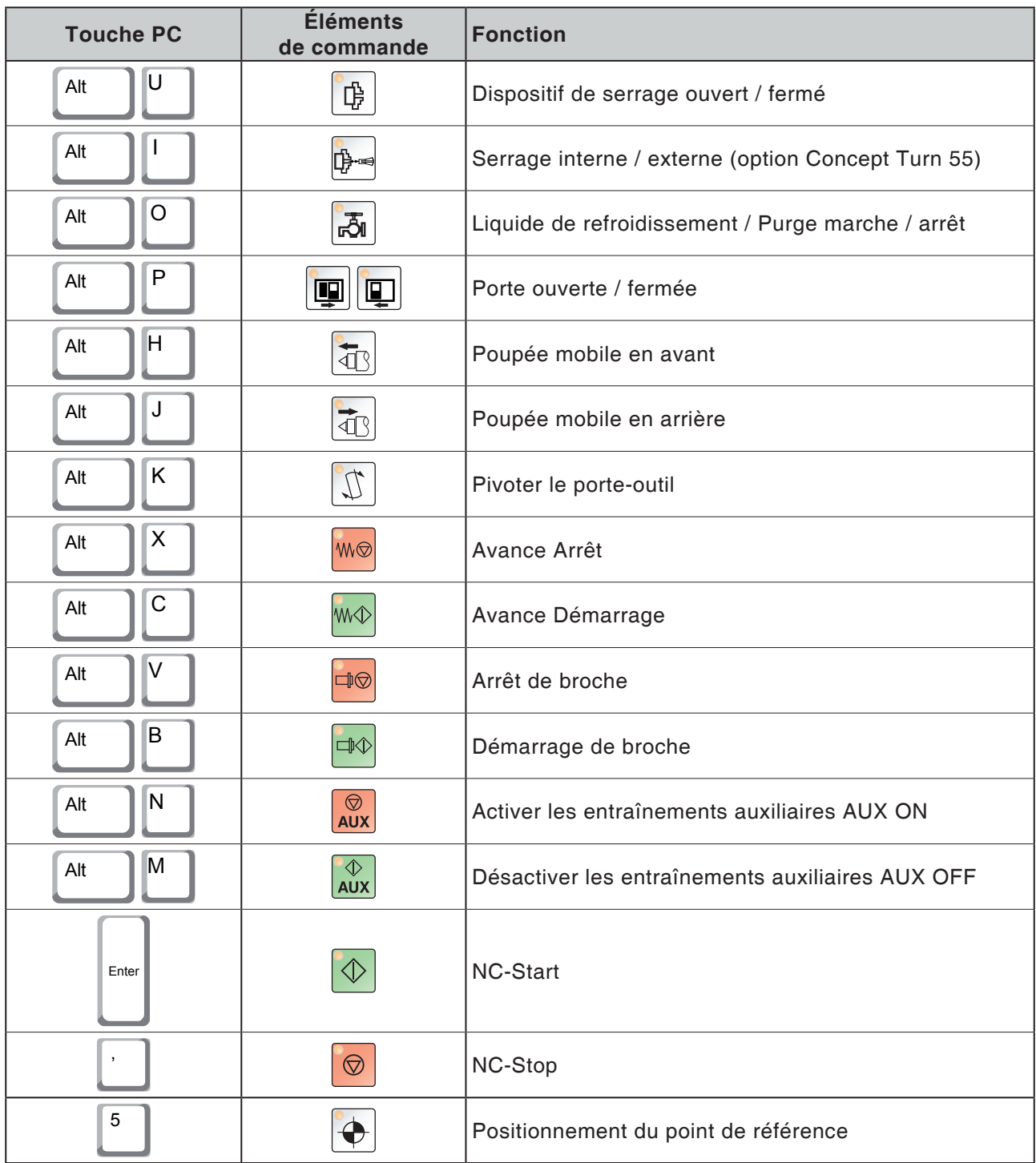

#### **Remarque :**

Sélection des touches de la machine sur le clavier du PC :

AN

- 1.) Maintenir la touche « Alt » enfoncée.
- 2.) Appuyer sur la touche de la machine et relâcher.
- 3.) Relâcher la touche « Alt ».

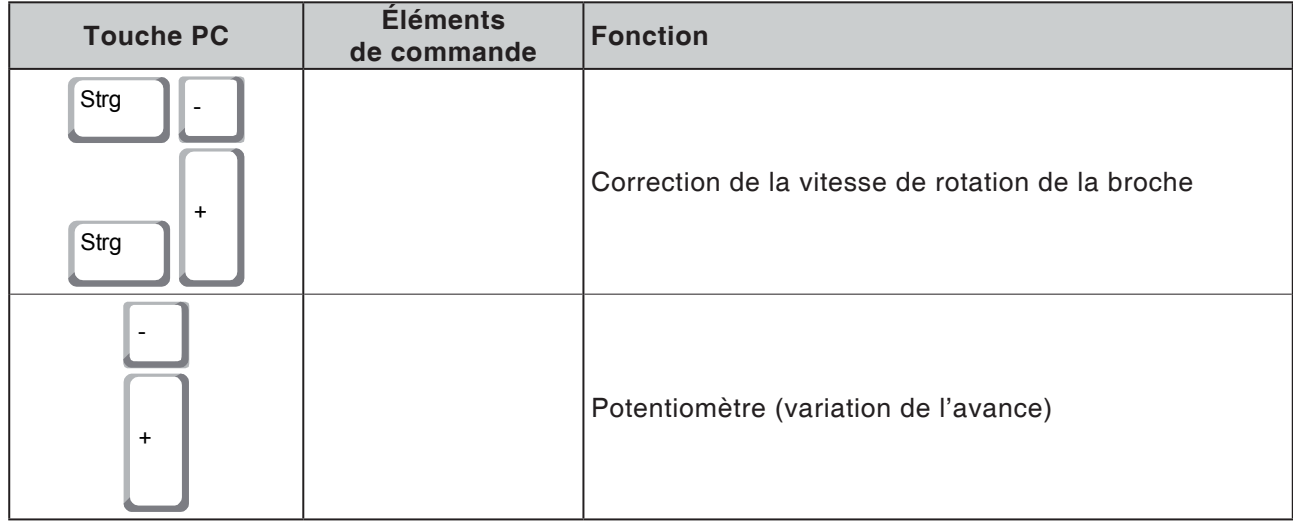

# **Panneau de commande de la machine**

<span id="page-24-0"></span>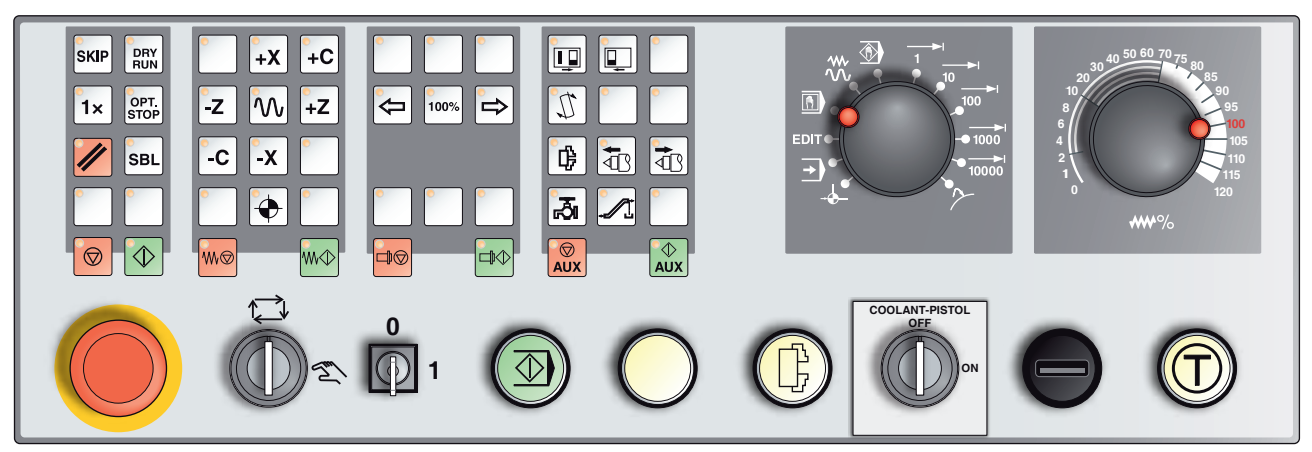

*Selon le modèle de la machine, le panneau de commande peut légèrement varier de celui affiché*

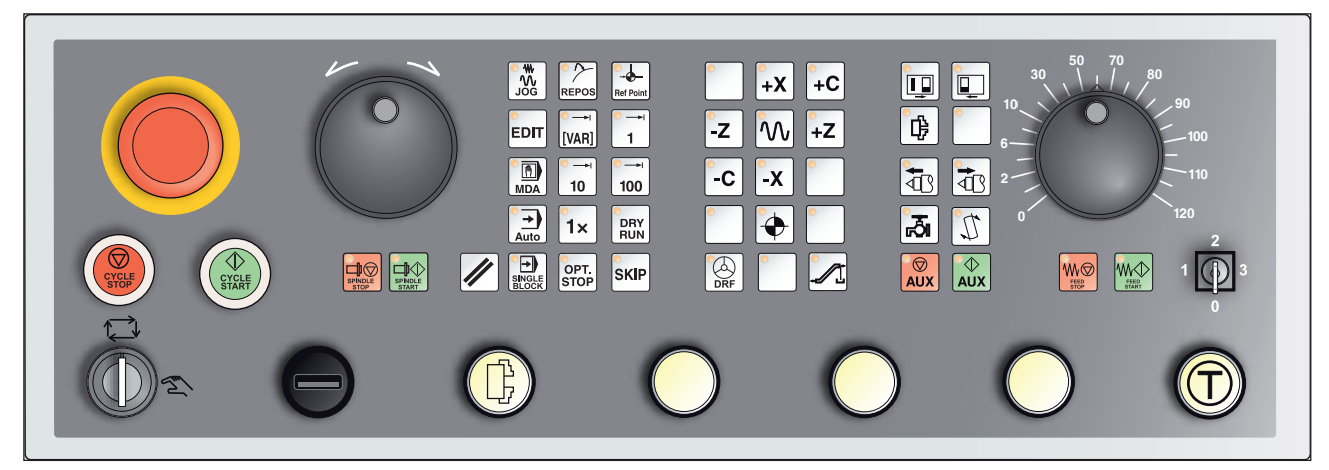

*Panneau de commande de la machine Variante avec Easy2control et MOC-Touch*

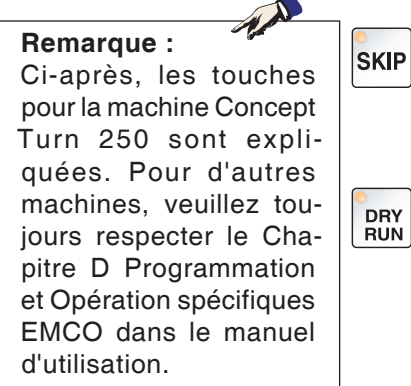

# **Description des touches**

### **Skip (séquence de suppression)**

En mode Skip, les séquences du programme sont ignorées durant l'exécution du programme.

## **Dryrun (avance en marche d'essai)**

En mode Dryrun, les mouvements de déplacement sont exécutés avec l'avance en marche d'essai.

L'avance en marche d'essai se substitue aux commandes de déplacement programmées.

Lors du démarrage du programme CN, la broche principale n'est pas sous tension et les chariots sont déplacés à une vitesse d'avance Dryrun.

Effectuez la marche d'essai uniquement sans pièce afin d'éviter un risque de collision.

Si la marche d'essai n'est pas activée, le texte « DRY » apparaît dans la fenêtre de simulation.

### **Mode pièce unique**

<span id="page-25-0"></span>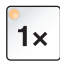

Cette touche permet de sélectionner le mode pièce unique ou le fonctionnement continu avec liaison avec les dispositifs automatiques de chargement.

L'état à l'enclenchement est le mode pièce unique.

### **Arrêt optionnel**

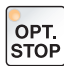

Lorsque la fonction est activée, le traitement du programme est respectivement arrêté aux séquences dans lesquelles la fonction supplémentaire M01 est programmée.

Vous pouvez redémarrer l'usinage en appuyant sur la touche NC-Start. Lorsque cette fonction est désactivée, la fonction supplémentaire M01 est ignorée.

## **Touche Reset (réinitialisation)**

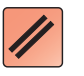

- Un programme en cours ou un mouvement de déplacement est interrompu.
- Les messages d'alarme sont supprimés.
- La commande se trouve en position initiale et elle est opérationnelle pour une nouvelle exécution du programme.

## **Séquence individuelle**

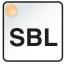

Cette fonction vous permet d'exécuter un programme, séquence par séquence.

La fonction séquence individuelle peut être activée en mode Mode automatique (un programme est automatiquement exécuté).

**Lorsque le traitement de la séquence individuelle est activé :**

- « SBL » (=SingleBlock) s'affiche à l'écran.
- la séquence actuelle du programme pièce n'est exécutée qu'après une pression sur la touche NC-Start.
- l'usinage s'arrête après l'exécution d'une séquence.
- l'exécution de la séquence suivante nécessite une nouvelle pression sur la touche NC-Start.

La fonction peut être désactivée en appuyant encore une fois sur la touche Séquence individuelle.

# **NC-Stop**

 $\circledcirc$ 

 $\langle \rangle$ 

Une pression sur la touche NC-Stop interrompt le traitement du programme en cours.

Vous pouvez ensuite reprendre le traitement en appuyant sur la touche NC-Start.

#### **NC-Start**

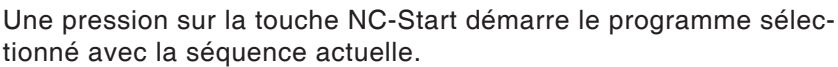

<span id="page-26-0"></span>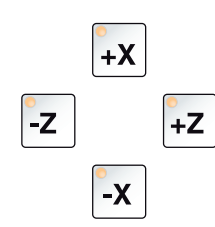

## **Touches directionnelles**

En mode de fonctionnement JOG, ces touches permettent de déplacer les axes à commande numérique.

## **Point de référence**

Une pression sur cette touche permet d'accoster les points de référence sur tous les axes.

## **Avance rapide**

 $\mathcal{W}$ 

 $\blacklozenge$ 

Dans le cas où cette fonction est enclenchée en plus d'une des touches de direction, l'axe concerné avance en vitesse rapide.

## **Avance Arrêt**

Cette fonction interrompt un mouvement de chariot en mode « AUTOMATIQUE ».

## **Avance Démarrage**

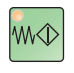

₩

Cette fonction poursuit un mouvement de chariot programmé ayant été interrompu.

Si la course de la broche principale a également été interrompue, celle-ci doit d'abord être réactivée.

## **Correction de la vitesse de rotation de la broche**

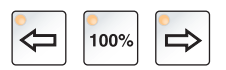

La valeur définie pour la vitesse de rotation S de la broche est affichée comme valeur absolue et en pourcentage sur l'écran. Efficace pour la broche principale ou pour la broche des outils entraînés (le cas échéant).

Plage de réglage : 50 à 120 % de la vitesse de rotation programmée pour la broche Incrément : 5 % par pression sur la touche 100 % de la vitesse de rotation de la broche :Touche 100 %

## **Arrêt de broche**

Cette fonction interrompt la course de la broche de tournage. En cas de pression sur cette touche pendant un mouvement d'avance, ce mouvement doit d'abord être interrompu.

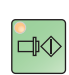

回

中田

## **Démarrage de broche**

Cette fonction poursuit la course programmée de la broche.

# **Porte de la machine automatique**

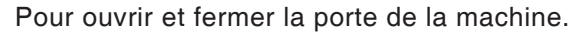

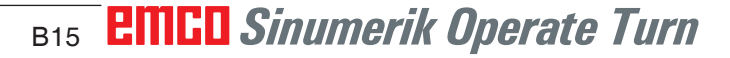

## **Convoyeur à copeaux (option)**

<span id="page-27-0"></span>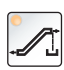

Allumer le convoyeur à copeaux :

Marche avant : appuyer sur la touche pendant moins de 1 seconde. Marche arrière : appuyer sur la touche pendant plus de 1 seconde.

Le convoyeur à copeaux est éteint après une durée définie (env. 35 secondes).

Cette valeur est définie en usine.

### **Organe de serrage**

Ces touches permettent d'actionner l'organe de serrage. Basculement entre mandrin et pince, voir « Configuration de la machine ».

Via programme CN M25 Ouvrir dispositif de serrage gauche M26 Fermer dispositif de serrage gauche

## **Changement manuel d'outil**

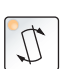

₿.

En appuyant sur ce bouton, un changement d'outil manuel démarre. L'outil serré peut maintenant être retiré et remplacé.

#### **Pré-requis :**

- Porte de la machine fermée
- Mode de fonctionnement « JOG »
- Interrupteur à clé en position « Manuel »

#### **Remarques :**

- **•** Interruption du processus de changement en mettant le potentiomètre en-dessous de 4%.
- **•** Annulation du processus de changement en appuyant sur la touche Reset.

### **Poupée mobile en avant, poupée mobile en arrière**

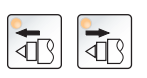

Ces touches permettent d'avancer ou de reculer la poupée mobile.

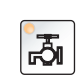

 $\circledcirc$ **AUX** 

#### **Agent d'arrosage**

Cette fonction active ou désactive le dispositif d'arrosage.

### **Auxiliaire OFF**

Cette fonction coupe le courant des groupes auxiliaires de la machine. Uniquement disponible lorsque la broche et le programme sont arrêtés.

### **Auxiliaire ON**

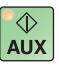

Cette fonction rend les groupes auxiliaires de la machine opérationnels (par ex. : hydraulique, entraînements d'avance, entraînements de la broche, lubrification du convoyeur à copeaux, liquide de refroidissement).

La touche doit être actionnée pendant environ 1 seconde. Une pression brève sur la touche AUX ON équivaut à un acquittement et déclenche une impulsion de graissage de la lubrification centralisée.

**BITIGO** Sinumerik Operate Turn B16

<span id="page-28-0"></span>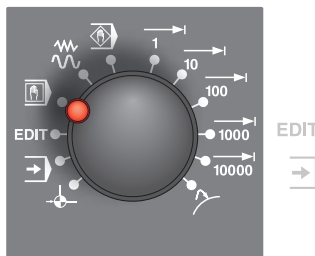

### **Modes**

**REF** - Mode référence

Positionner le point de référence (réf.) en mode JOG.

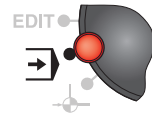

#### **AUTO** - Mode automatique

Commande de la machine par l'exécution automatique de programmes.

Ici, les programmes pièce sont sélectionnés, lancés, corrigés, influencés de façon ciblée (par ex. séquence individuelle) et exécutés.

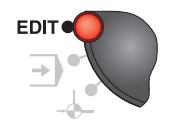

#### **EDIT**

sans fonction

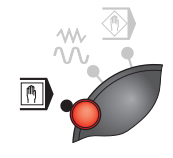

#### **MDA** - Fonctionnement semi-automatique

Commande de la machine par exécution d'une séquence ou d'un ensemble de séquences. Les séquences doivent être saisies sur le panneau de commande.

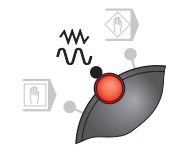

#### **JOG** - Jogging

Déplacement conventionnel de la machine par déplacement continu des axes à l'aide des touches directionnelles ou par déplacement incrémental des axes à l'aide des touches directionnelles ou du volant. JOG est utilisé pour le fonctionnement manuel et la configuration de la machine.

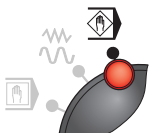

## **TEACH IN**

sans fonction

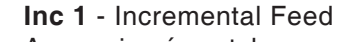

Avance incrémentale avec une grandeur fixe prédéfinie de 1 incrément. Système métrique : Inc 1 correspond à 1µm Système de mesure en pouces : Inc 1 correspond à 0,1 µpouce

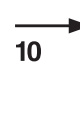

 $100$ 

#### **Inc 10** - Incremental Feed

Avance incrémentale avec une grandeur fixe prédéfinie de 10 incréments.

Système métrique : Inc 10 correspond à 10µm

Système de mesure en pouces : Inc 10 correspond à 1 µpouce

**Inc 100** - Incremental Feed

Avance incrémentale avec une grandeur fixe prédéfinie de 100 incréments. Système métrique : Inc 100 correspond à 100µm

Système de mesure en pouces : Inc 100 correspond à 10 µpouce

N

**Inc 1000** - Incremental Feed

Avance incrémentale avec une grandeur fixe prédéfinie de 1000 incréments.

Système métrique : Inc 1000 correspond à 1000µm

Système de mesure en pouces : Inc 1000 correspond à 100 µpouce (correspond à 1 mm)

**Inc 10000** - Incremental Feed

**•** Avance incrémentale avec une grandeur fixe prédéfinie de 10000 incréments.

Système métrique : Inc 10000 correspond à 10000µm Système de mesure en pouces : Inc 10000 correspond à 1000 µpouce (correspond à 10 mm)

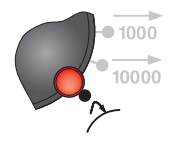

÷. 1000

 $\blacktriangleright$ 10000

#### **REPOS** - Repositionnement

Repositionner, positionner à nouveau le contour en mode JOG

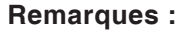

- **•** Les modes peuvent être sélectionnés par le biais de touches de fonction (clavier PC) ou avec le sélecteur de mode.
- **•** La conversion entre le système métrique et le système de mesure en pouces est effectuée avec le logiciel auxiliaire EmConfig (voir chapitre X EmConfig).

#### **Remarque :**

L'affectation du système métrique dans le système de mesure en pouces s'effectue comme suit :

**Avance :**

Millimètres en pouces : mm/min => pouce/min mm/tr => pouce/tr

**Vitesse de coupe constante :** Mètres en pieds : m/min => pieds/min

<span id="page-30-0"></span>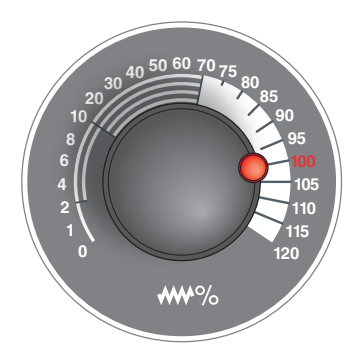

# **Potentiomètre (variation de l'avance)**

Le commutateur rotatif avec positions d'enclenchement vous permet de modifier la valeur programmée pour l'avance F (correspond à  $100 \%$ ).

La valeur programmée pour l'avance F en % est affichée sur l'écran.

Plage de réglage :

0 à 120 % de l'avance programmée.

Avec l'avance rapide, il n'est pas possible de dépasser 100 %.

Aucun effet avec les commandes de filet G33, G63

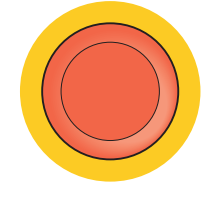

## **ARRÊT D'URGENCE**

N'actionnez le bouton rouge qu'en cas d'urgence.

Effets :

En règle générale, l'ARRET D'URGENCE entraîne l'arrêt de tous les entraînements avec le moment de freinage le plus grand possible.

Pour reprendre le travail, appuyez sur les touches suivantes : RESET, AUX ON, Portes OUVERTES et FERMÉES.

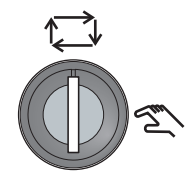

## **Commutateur à clé Mode spécial**

Le commutateur à clé peut être mis sur la position « AUTOMA-TIQUE » ou « MODE DE REGLAGE » (main).

Grâce à cet interrupteur à clé, il est possible d'exécuter des mouvements en mode pas-à-pas lorsque la porte coulissante est ouverte.

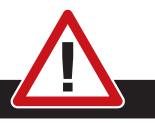

#### **Danger :**

Lorsque le mode spécial est activé, le danger d'accidents est accru.

La clé de ce commutateur ne doit donc être remise que dans les mains de personnes qui possèdent suffisamment de connaissances pour maîtriser les dangers et prendre les précautions nécessaires.

Maintenez également la porte de protection contre les copeaux fermée, même en mode de configuration.

Utilisation de la clé réservée aux personnes autorisées.

Après la fin des travaux en mode spécial, toujours retirer la clé (danger d'accidents).

Respecter les consignes de sécurité nationales spécifiques (par ex. : SAUVA, caisses professionnelles d'assurance-accidents, consignes de prévention des accidents...).

## **Commande multifonction**

<span id="page-31-0"></span>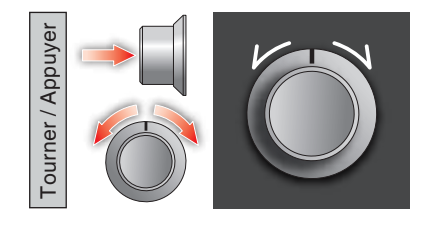

La commande multifonction est conçue comme un commutateur rotatif avec fonction de pression.

#### **Mode de fonctionnement**

- L'interface utilisateur s'ouvre en appuyant une seule fois sur la commande multifonction. La fonction active est indiquée par une coche verte.
- En tournant l'interrupteur, on passe d'une fonction à une autre. Ici, la barre noire se déplace avec les icônes vers la gauche ou vers la droite.
- L'activation d'une fonction ou d'un changement s'effectue en appuyant sur le bouton rotatif.

L'interface offre les fonctions suivantes :

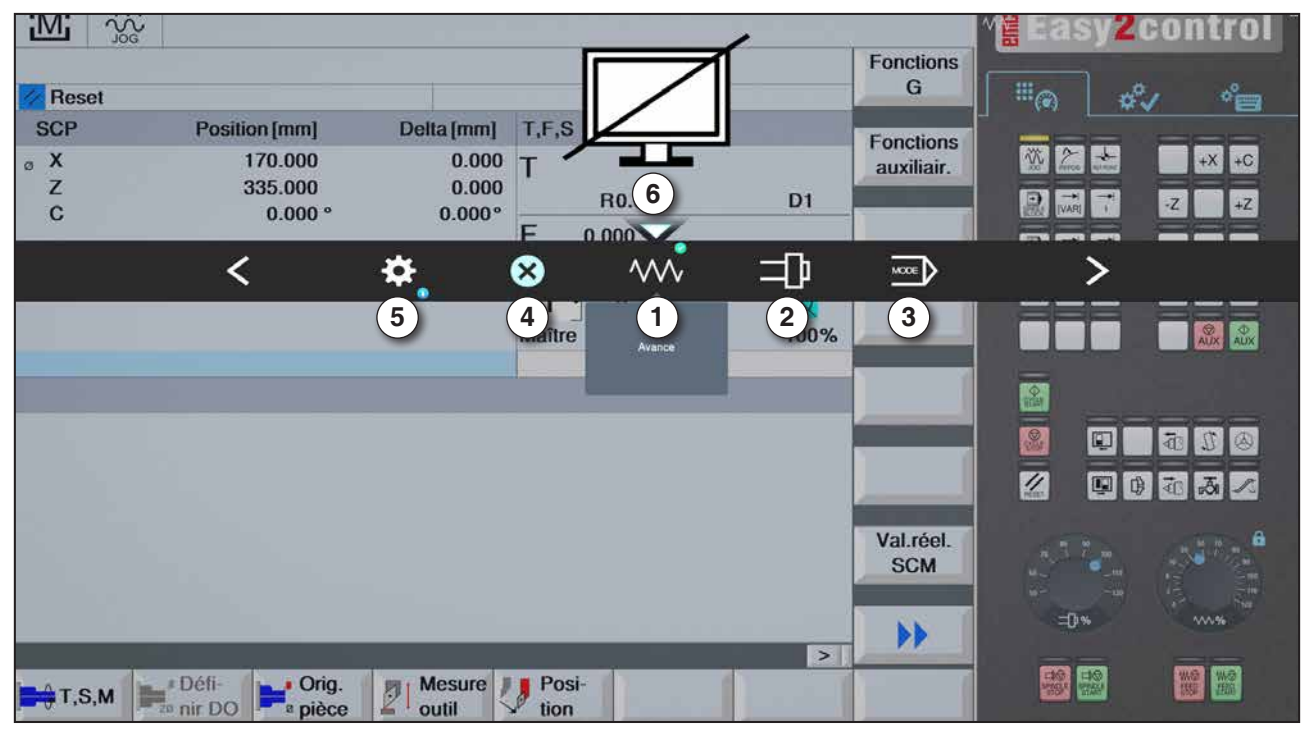

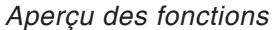

- 1 Potentiomètre d'avance : contrôle l'avance de façon équivalente au régulateur d'avance conventionnel
- 2 Potentiomètre de broche : contrôle la vitesse de rotation de la broche de façon équivalente au régulateur de vitesse de rotation
- 3 Modes : Permet de sélectionner le mode à l'aide de la commande multifonction
- 4 Fermer : L'interface utilisateur est fermée. Le menu disparaît, retour à l'interface de commande
- 5 Paramètres : ouvre un autre plan avec des options de réglage
- 6 Curseur : affiche la position actuelle dans le menu

#### **Remarque :**

La fonctionnalité de la commande multifonction peut varier en fonction de la version du logiciel.

AN

# **EMCO** Sinumerik Operate Turn B20

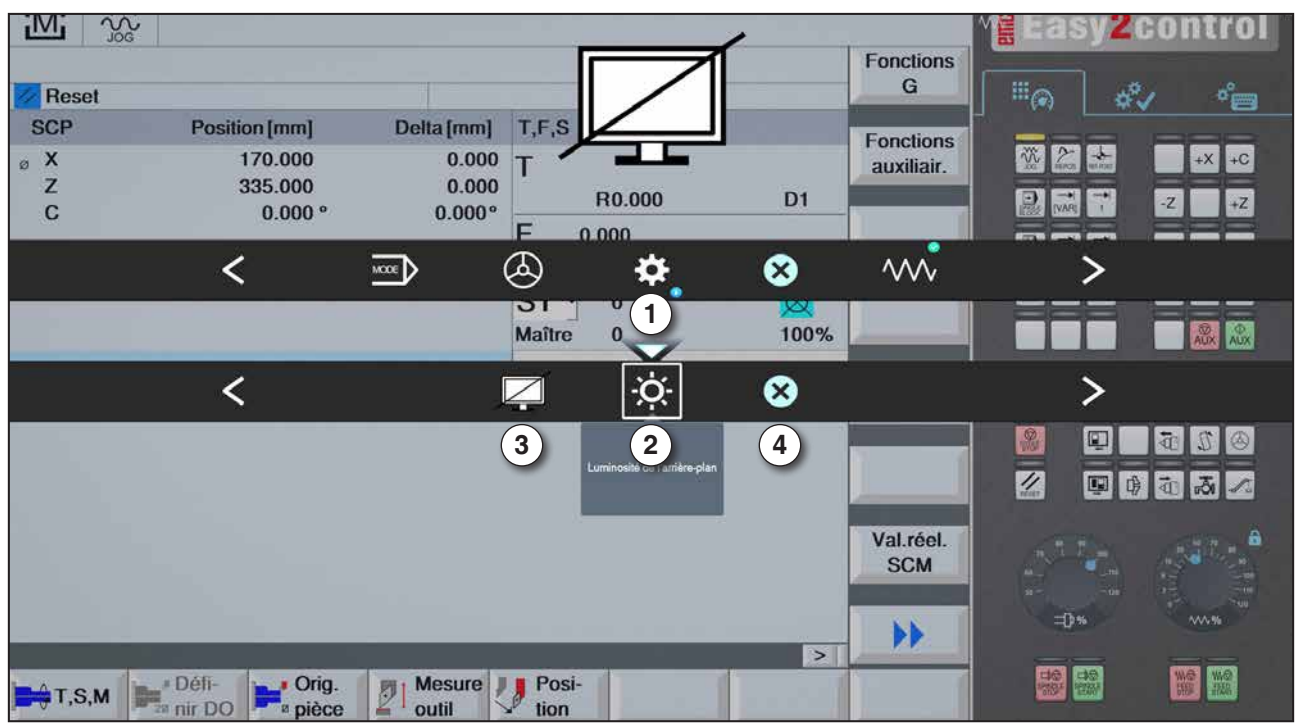

*Réglages pour la luminosité de l'arrière-plan*

1 Paramètres

- 2 Luminosité de l'arrière-plan : ajuste la transparence de l'arrière-plan
- 3 Verrouiller l'écran : En appuyant à nouveau, on débloque le verrouillage.
- 4 Fermer : Le sous-menu est fermé. Retour au menu supérieur.

#### **Réglage de la luminosité de l'arrière-plan**

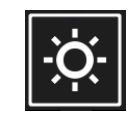

• En appuyant une fois, une bordure blanche apparaît autour de l'icône. L'élément de menu est activé.

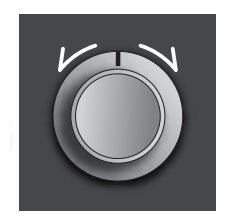

- Maintenant, en tournant le commutateur rotatif, la transparence de l'arrière-plan peut être modifiée : Rotation vers la gauche : plus clair Rotation vers la droite : plus foncé
- En appuyant une nouvelle fois, on quitte l'élément de menu et la bordure blanche disparaît à nouveau.

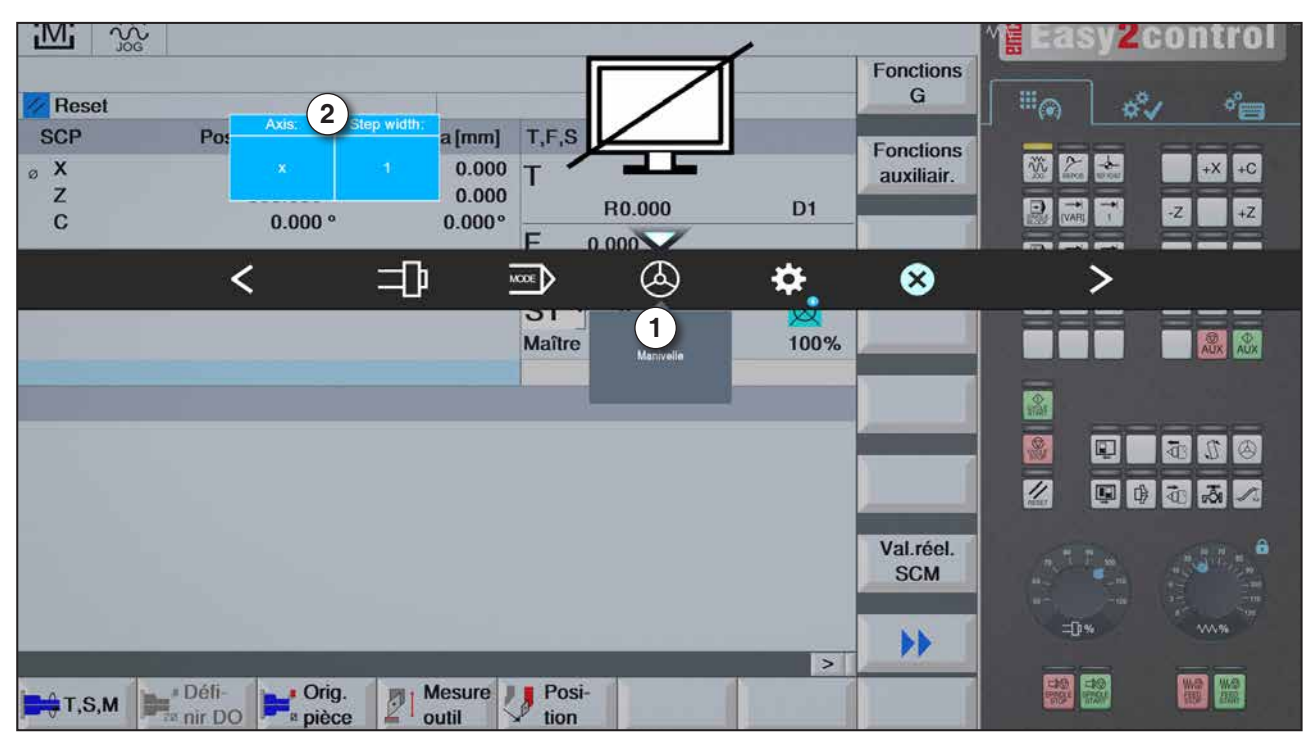

*Fonction volant*

Le volant (1) active le mode volant. Les paramètres axe et incrément (2) sont spécifiés au moyen des touches d'axe et de mode situées sur le clavier de la machine.

#### **Fonctionnement**

- Le volant électronique sert à déplacer le chariot avec une grandeur prédéfinie.
- La grandeur peut varier en fonction du mode d'incrémentation sélectionné : Inc 1, Inc 10, Inc 100.
- Il faut sélectionner un mode d'incrémentation au préalable et définir un axe en utilisant une touche de direction.
- Voir aussi « Description des modes » et « Description des touches directionnelles » au chapitre B.

#### **Remarque :**

Dans le mode « Inc 1000 », il n'est pas possible de déplacer avec le volant. « Inc 1000 » se positionne avec « Inc 100 ».

AN

<span id="page-34-0"></span>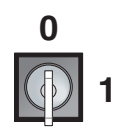

## **Commutateur à clé**

La fonction de l'interrupteur à clé est spécifique à la machine.

## **Touche NC-Start complémentaire**

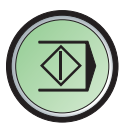

La touche supplémentaire a la même fonction que sur le panneau de commande de la machine. (Double affectation pour une meilleure commande).

## **Port USB (USB 2.0)**

La transmission de données avec le PC intégré se fait par ce port (copier les données, installation du logiciel).

## **Touche de validation**

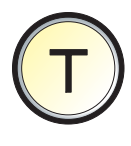

Lorsque la porte est ouverte, les déplacements des axes à l'aide des touches directionnelles et les déplacements de la tourelle porte-outils nécessitent une pression sur la touche de validation (condition : interrupteur à clé en position CONFIGURATION).

Pour les machines avec porte automatique (option), la porte de la machine est ouverte en appuyant sur la touche de validation.
# **C : Fonctionnement**

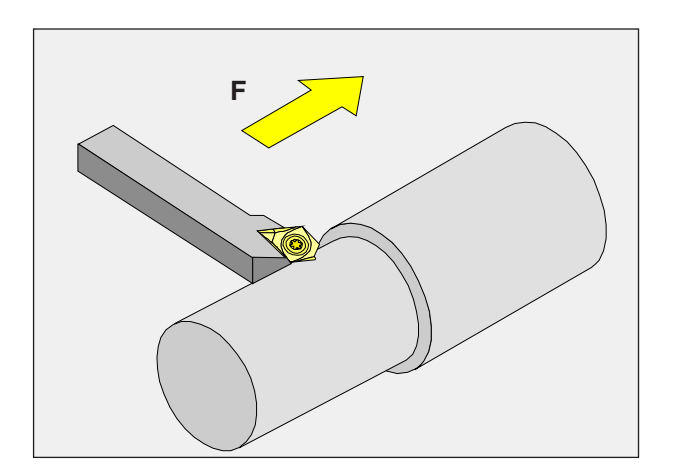

# **Avance F [mm/min]**

L'avance F est la vitesse en mm/min (pouce/ min) avec laquelle le point central de l'outil se déplace sur son trajet. L'avance maximale peut être différente pour chaque axe de la machine et est déterminée par les paramètres de la machine.

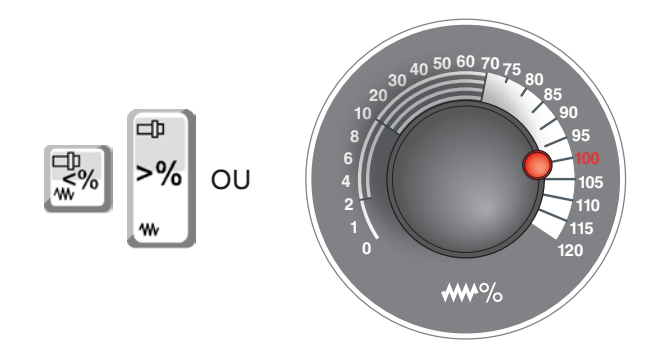

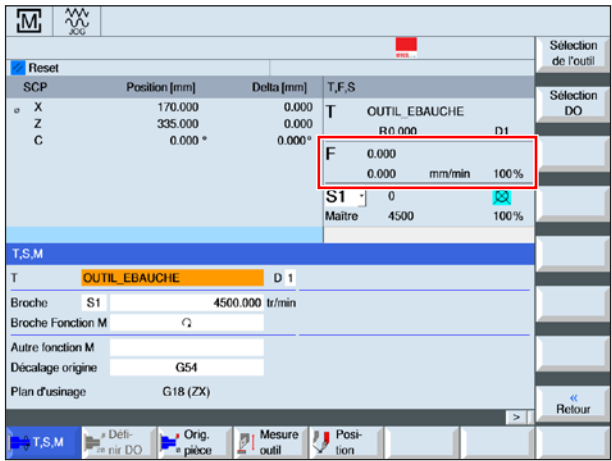

#### **Variation de l'avance**

La valeur de l'avance F que vous avez programmée correspond à 100%.

Avec ces touches ou avec le potentiomètre d'avance, la valeur réglée pour l'avance F peut être modifiée en %.

Plage de réglage :

0 à 120% de l'avance programmée. Seule la valeur en pourcentage modifiée et non la valeur effective qui en résulte s'affiche. En avance rapide, 100% de l'avance maximale en marche rapide n'est pas dépassée.

# **Connaissances de base en matière de vitesse de rotation**

Vous choisissez parmi les méthodes suivantes :

- **Vitesse de rotation de la broche S :** Vous programmez directement la vitesse de rotation de la broche. La vitesse est indépendante du diamètre sur laquelle l'outil fonctionne.
- **Vitesse de coupe constante CSS :** Vous programmez indirectement la vitesse de rotation de la broche. La commande change la vitesse selon le diamètre sur lequel l'outil fonctionne sur le moment. Cela permet d'obtenir une vitesse de coupe constante.

#### **Exemple :**

- **Vitesse de rotation de la broche S :** Section 1 à 3 : même vitesse de rotation.
- **Vitesse de coupe constante CSS :** Section 1 : grande vitesse de rotation. Section 2 : vitesse de rotation en baisse constante.

Section 3 : petite vitesse de rotation.

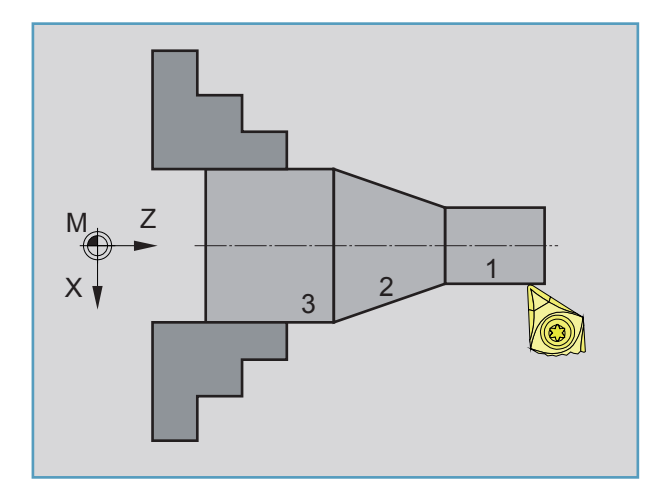

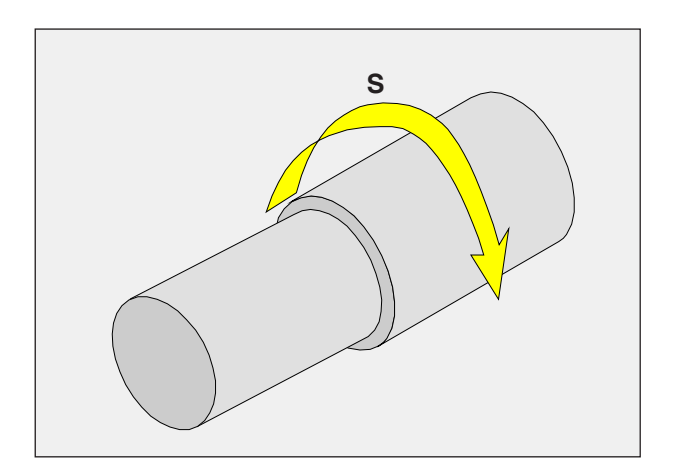

# **Vitesse de rotation de la broche S [tr/min]**

Vous indiquez la vitesse de rotation de la broche S en tours par minute (1/min).

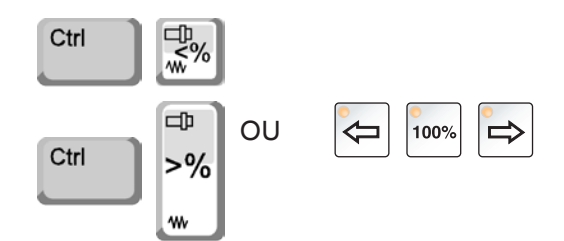

**Correction de la vitesse de rotation de la broche** La vitesse de rotation de la broche S que vous

avez programmée correspond à 100%. Avec ces combinaisons de touches ou avec la correction de la vitesse de rotation de la broche, la valeur de rotation de la broche réglée S peut être modifiée en %.

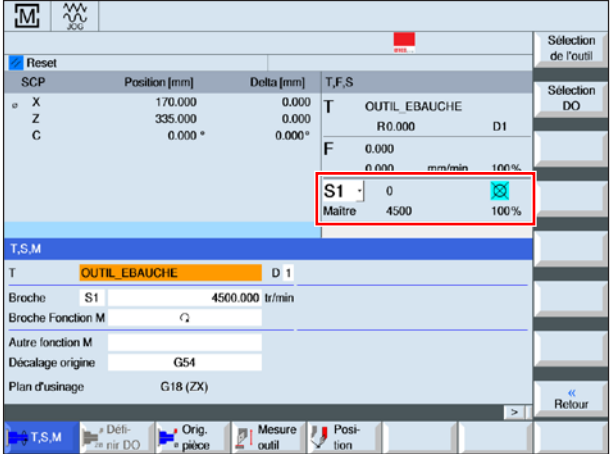

Plage de réglage :

0 à 120% de la vitesse de rotation de la broche programmée.

Seule la valeur en pourcentage modifiée et non la valeur effective qui en résulte s'affiche.

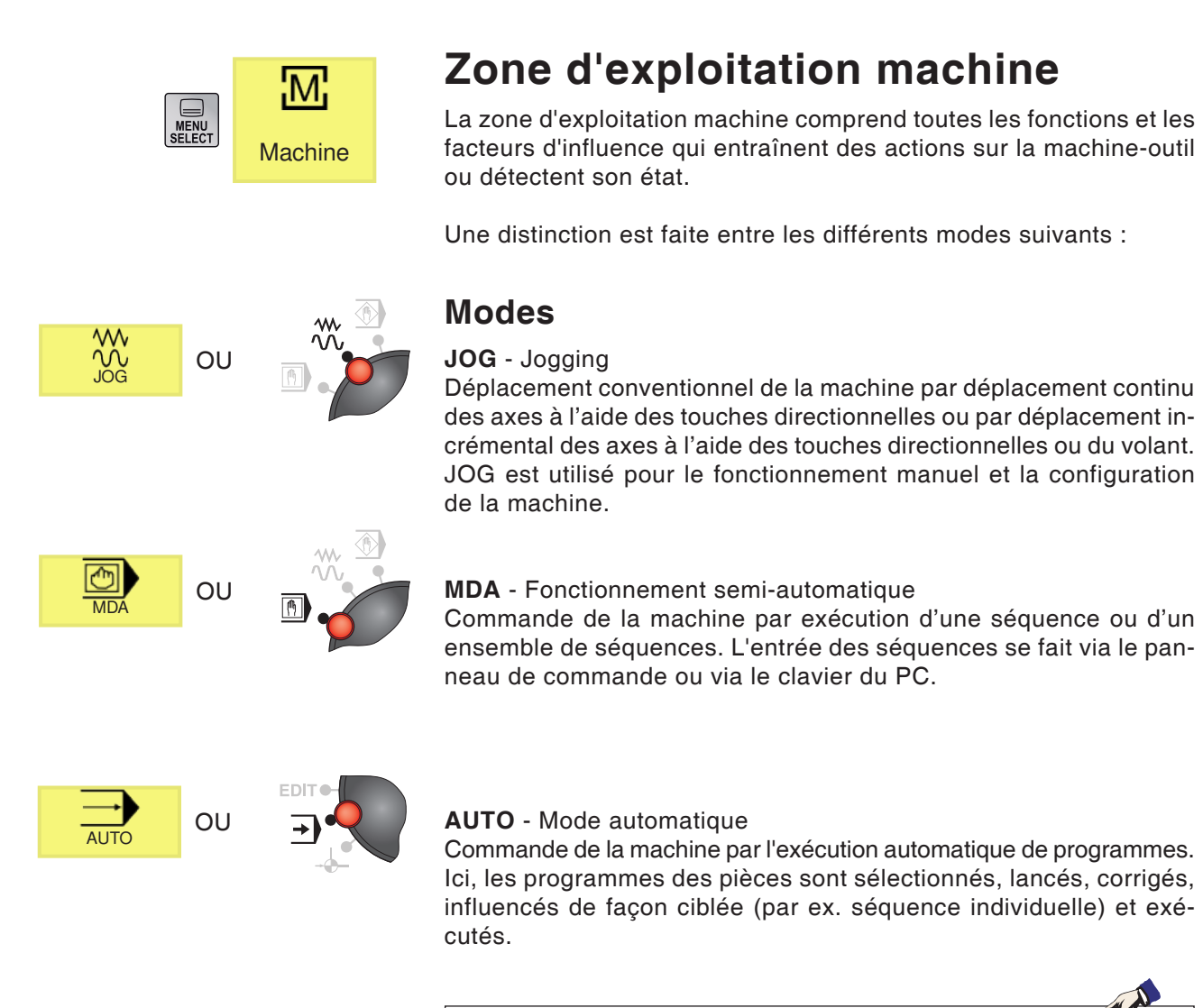

#### **Remarque :**

Les modes peuvent être sélectionnés par le biais de touches de fonction (clavier PC) ou avec le sélecteur de mode.

OU

Pour la configuration en mode JOG, il y a les options suivantes :

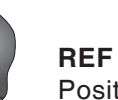

 $1000$ 

**REF** - Mode référence Positionner le point de référence (réf.) en mode JOG.

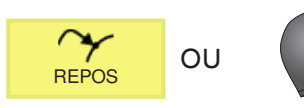

REF POINT

 $\rightarrow \circ$ 

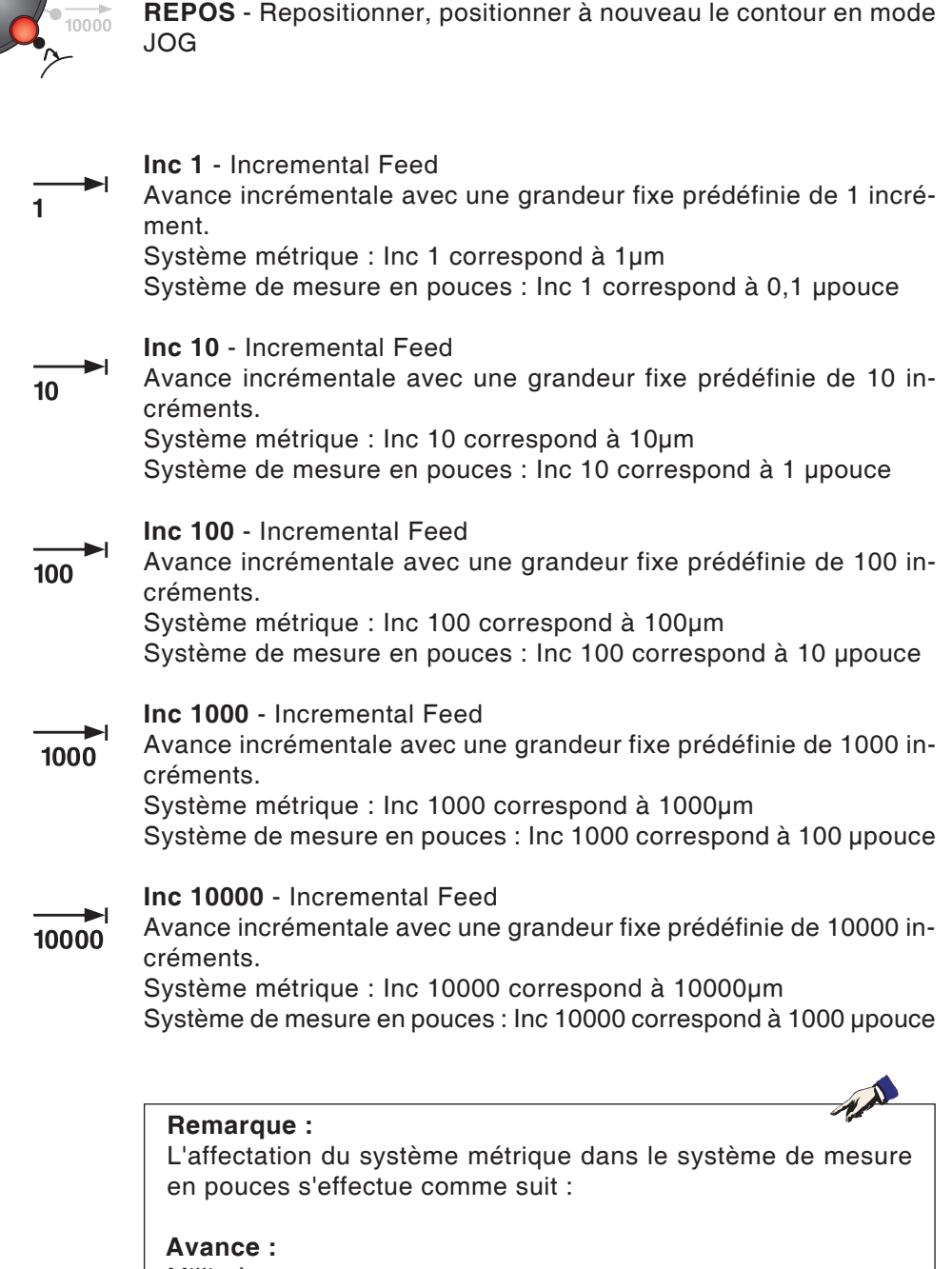

Millimètres en pouces : mm/min => pouce/min mm/tr => pouce/tr

**Vitesse de coupe constante :** Mètres en pieds : m/min => pieds/min

# **Positionnement du point de référence**

Le point de référence R est un point fixe prédéterminé sur la machine. Il sert au calibrage du système de mesure.

Le point de référence doit être positionné après chaque mise en marche ou après chaque déverrouillage de la touche ARRET d'UR-GENCE afin de communiquer à la commande la distance précise entre le point zéro de la machine M et le point de référence d'admission d'outil N ou T.

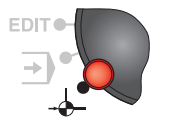

• Passer en mode de référence REF.

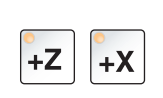

### **Option A :**

#### **Référencement individuel des axes**

Appuyer sur les touches +Z et +X. Déplacer les chariots successivement au niveau de leurs points de référence, après avoir respectivement atteint l'espace sans collision.

#### **Remarque :**

- **•** Après la réalisation des points de référence, les interrupteurs de fin de course de logiciel sont actifs. La position du point de référence est affichée comme position réelle au niveau de l'écran.
- **•** Afin d'éviter toute collision du chariot Z avec la contrepoupée (le cas échéant), cette dernière doit se trouver complètement à droite du lit durant le référencement des axes.

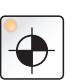

#### **Option B :**

#### **Référencement automatique**

Une pression sur la touche « Point de référence » déplace successivement les axes vers leurs points de référence. Les axes puis la tourelle porte-outils sont référencés.

 $-Z$ 

 $+Z$ 

# **Déplacement manuel du chariot**

Les axes de la machine sont déplacés manuellement à l'aide des touches directionnelles.

- Passer en mode JOG.
- Les touches directionnelles permettent de déplacer les axes dans la direction appropriée, tant que la touche est enfoncée.
- La vitesse d'avance est réglée avec l'interrupteur de correction d'avance ou de vitesse.
- Si la touche est enfoncée simultanément, les chariots se déplacent en avance rapide.

# **Déplacement pas-à-pas du chariot**

Les axes de la machine peuvent être déplacés manuellement par étapes à l'aide des touches directionnelles.

- Passer en mode INC.
- Les touches directionnelles permettent de déplacer les axes du réglage d'incrément dans la direction appropriée à chaque pression.
- La vitesse d'avance est réglée avec l'interrupteur de correction d'avance ou de vitesse.
- Si la touche est enfoncée simultanément, les chariots se déplacent en avance rapide.

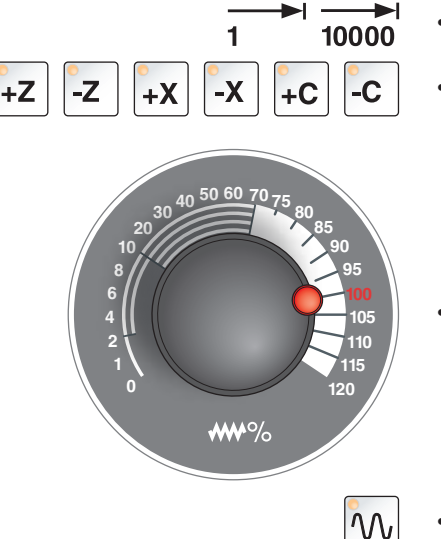

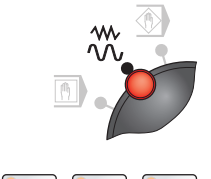

 $\mathcal{W}$ 

 $-X$ 

 $+X$ 

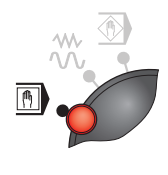

**Mode MDA** - Fonctionnement semi-automatique

Commande de la machine par exécution d'une séquence ou d'un ensemble de séquences. Pour ce faire, les mouvements désirés peuvent être entrés dans la commande à l'aide du clavier de commande sous la forme de différentes séquences de programme de pièces.

La commande exécute les séquences entrées après avoir appuyé sur la touche.

Pour une exécution du programme MDA, les mêmes conditions préalables que pour le fonctionnement entièrement automatique sont nécessaires.

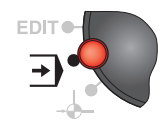

 **Mode AUTO** - Mode automatique

Commande de la machine par l'exécution automatique de programmes.

Ici, les programmes des pièces sont sélectionnés, lancés, corrigés, influencés de façon ciblée (par ex. séquence individuelle) et exécutés.

Conditions requises pour l'exécution de programmes de pièces :

- Le point de référence a été positionné
- Le programme de pièces est chargé dans la commande.
- Les valeurs de correction nécessaires ont été contrôlées ou entrées (par ex. décalages du point zéro, corrections d'outils)
- Les verrouillages de sécurité sont activés (par ex. porte de protection fermée).

Options en mode automatique :

- Correction du programme
- Recherche de séquence
- Écrasement
- Variation du programme

(voir chapitre G Exécution du programme)

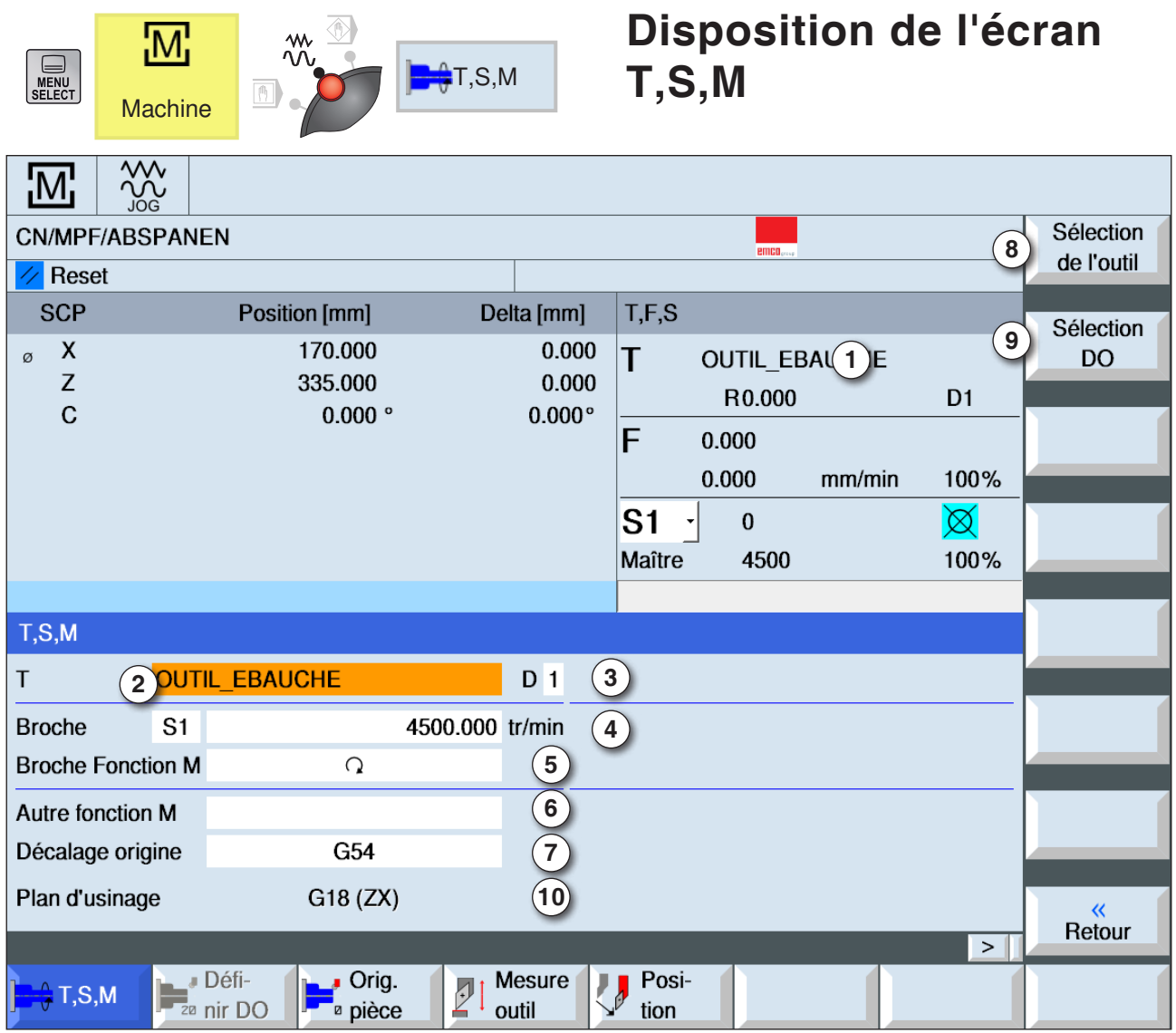

- Nom de l'outil
- Numéro d'emplacement de l'outil actuel
- Numéro de coupe de l'outil actuel
- Vitesse de rotation de la broche
- Sens de rotation de la broche (M3, M4, M5, SPOS)
- Options d'entrée pour des fonctions M supplémentaires
- Sélection du décalage du point zéro
- Touche de fonction pour passer à la liste d'outils
- Touche de fonction pour passer au tableau pour décalage du point zéro
- Les mouvements d'alimentation s'effectuent perpendiculairement au plan de travail

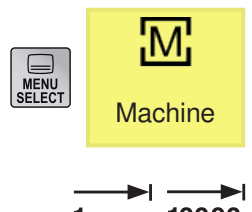

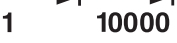

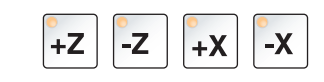

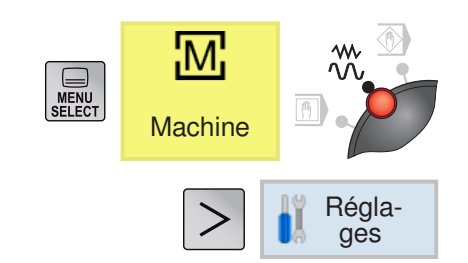

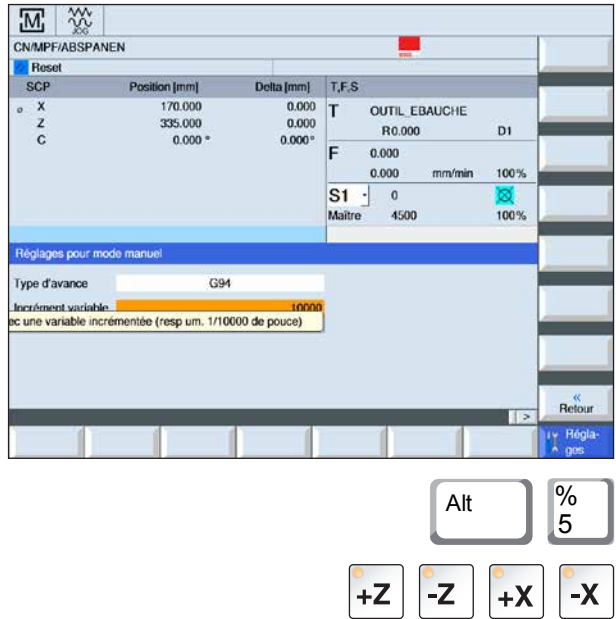

**EITIGO** Sinumerik Operate Turn C10

## **Déplacement des axes**

### **Déplacer les axes par incréments fixes**

- **1** Passer dans la zone d'exploitation machine.
- **2** Sélectionner le réglage INC sur le commutateur rotatif de modes pour régler l'incrément. 1, 10, ..., 10000.

Exemple L'incrément 1 correspond à 1 µm dans le système métrique et correspond à 0,1 µinch dans le système en pouces

Exemple L'incrément 100 correspond à 100 µm dans le système métrique et correspond à 10 µinch dans le système en pouces

**3** Sélectionner l'axe à déplacer. Lors de chaque actionnement, l'axe sélectionné est déplacé de l'incrément fixe.

#### **Déplacer les axes par incrément variable**

- **1** Passer dans la zone d'exploitation machine.
- **2** Appuyer sur la touche de fonction. Entrer la valeur souhaitée pour l'avance incrémentale variable.

Lors de chaque actionnement, l'axe sélectionné est déplacé de l'incrément fixe. Exemple : Entrer 500 pour un incrément souhaité de 500 µm (0,5 mm).

- **3** Régler le mode INC-Var via le clavier du PC.
- **4** Sélectionner l'axe à déplacer. A chaque actionnement, l'axe sélectionné est déplacé de l'incrément réglé.

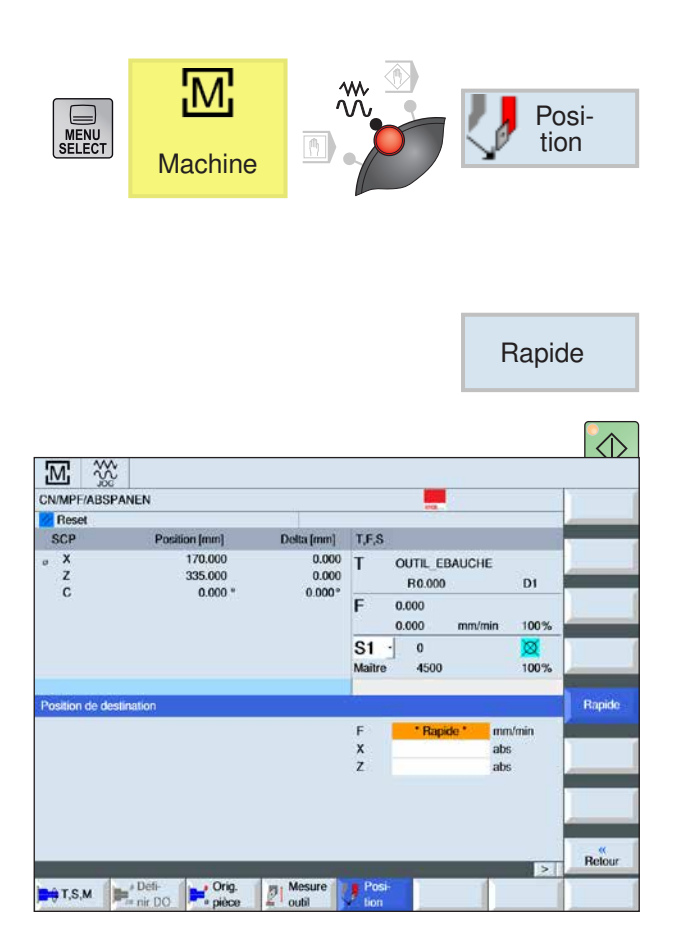

## **Positionnement de la position cible**

**1** Entrer la valeur de coordonnées souhaitée.

**2a** Entrer l'avance souhaitée.

OU

**2b** Choisir avance rapide.

**3** Avec la touche NC-Start, les axes se déplacent en position théorique avec l'avance réglée.

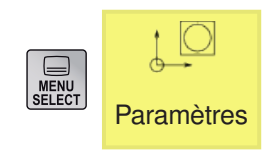

Décal.  $\bigcirc$  orig.

# **Paramètres zone d'exploitation**

Dans le paramètre Zone d'exploitation, vous pouvez entrer et éditer les données pour les programmes et la gestion des outils.

## **Données d'outils**

(voir le chapitre F Programmation de l'outil)

## **Décalage du point zéro**

- Appuyer sur la touche de fonction.
- (voir chapitre A Notions de base décalage du zéro)

### **Affichage et modification du décalage du point zéro**

**1** Appuyer sur la touche de fonction. La fenêtre correspondante s'ouvre.

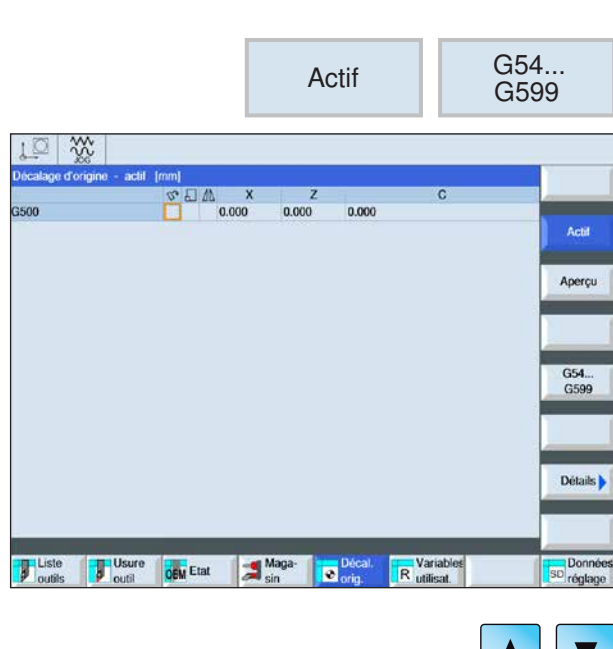

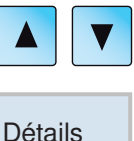

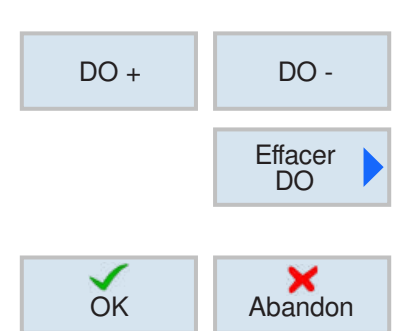

- **2** Pour en apprendre davantage sur le décalage, déplacer le curseur sur le décalage souhaité.
- **3** Appuyer sur la touche de fonction. Tous les décalages réglables répartis en décalages grossier et fin, ainsi que la rotation, la mise à l'échelle et la fonction miroir s'affichent. Les champs avec un arrière-plan clair peuvent être édités.
- **4** Pour sélectionner le décalage suivant ou précédent, appuyer sur la touche de fonction.
- **5** Appuyer sur la touche de fonction pour supprimer des valeurs.
- **6** Confirmer ou annuler la suppression avec la touche de fonction.

**EMCO** Sinumerik Operate Turn C12

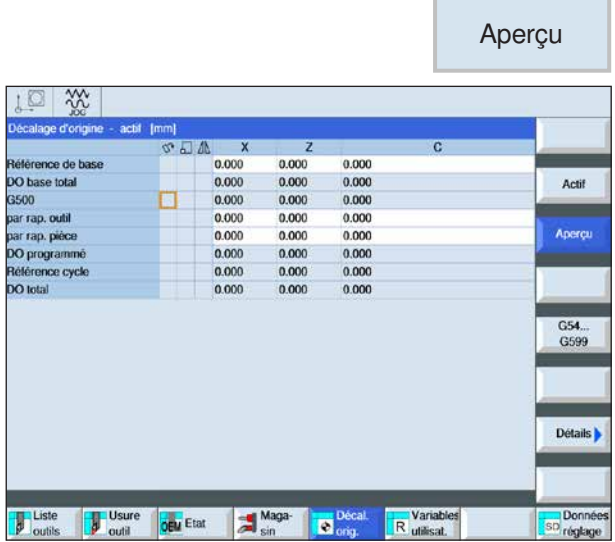

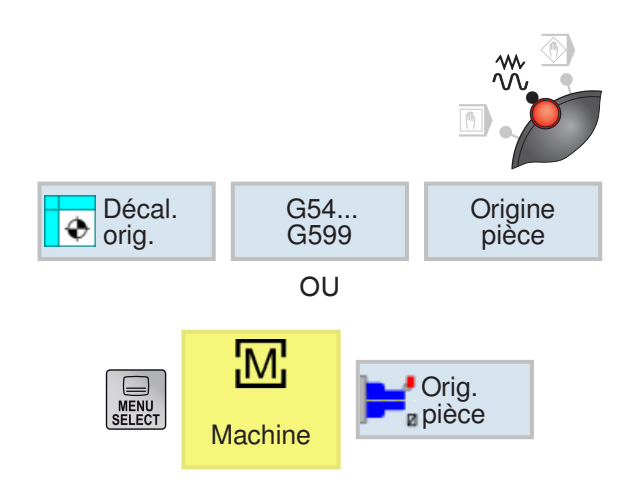

## **Affichage de l'aperçu des décalages du point zéro**

• Appuyer sur la touche de fonction. Tous les décalages du point zéro s'affichent.

# **Mesure du point zéro de la pièce**

- Régler le sélecteur de mode sur le mode JOG.
- Appuyer sur la touche de fonction. La fenêtre correspondante s'ouvre.

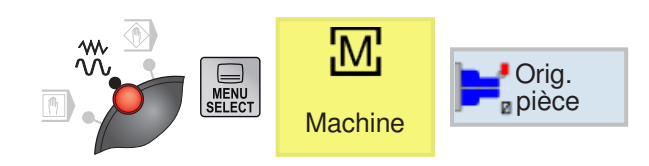

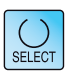

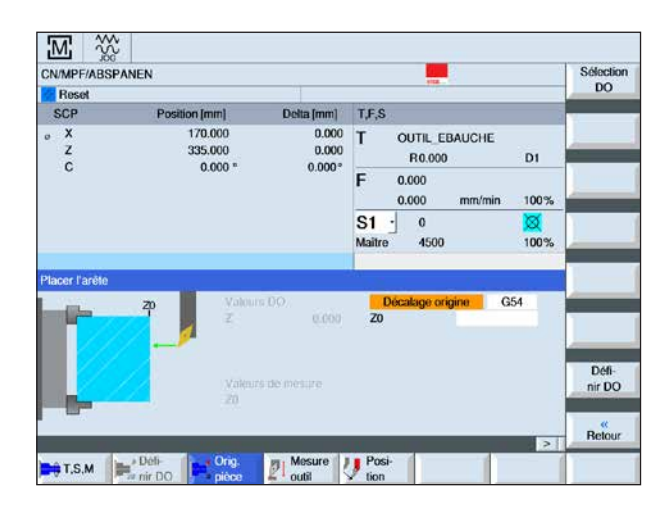

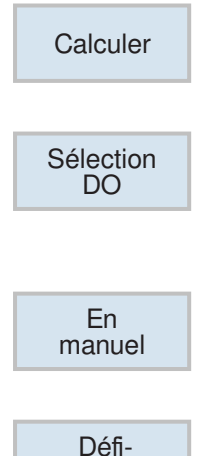

nir DO

## **Placement des pans**

L'outil se trouve parallèle au système de coordonnées dans la broche. On mesure un point de référence dans l'un des axes (X, Y, Z).

La mesure manuelle est réalisée en grattant un outil sur la pièce.

- **1** Différentes options de mesure :
	- Sélectionner Mesure uniquement si les valeurs mesurées doivent uniquement être affichées,

OU

- Choisir le décalage du point zéro si le décalage du point zéro réglable doit être enregistré.
- **2** Indiquer la position théorique du bord de la pièce dans la zone de saisie Z0. Se référer à la position théorique à partir des cotes du dessin de la pièce.
- **3** Si l'option de sélection de mesure pure a été choisie, les valeurs sont calculées en appuyant sur la touche de fonction et affichées sur l'écran.
- **4** Pour l'option de sélection décalage du point zéro : Appuyer sur la touche de fonction et sélectionner la commande G sous laquelle les valeurs mesurées doivent être enregistrées.
- **5** Accepter la sélection avec la touche de fonction. La commande G sélectionnée s'affiche.
- **6** Accepter les valeurs de la mesure avec la touche de fonction. Les valeurs mesurées sont ainsi enregistrées dans la commande G préalablement sélectionnée.

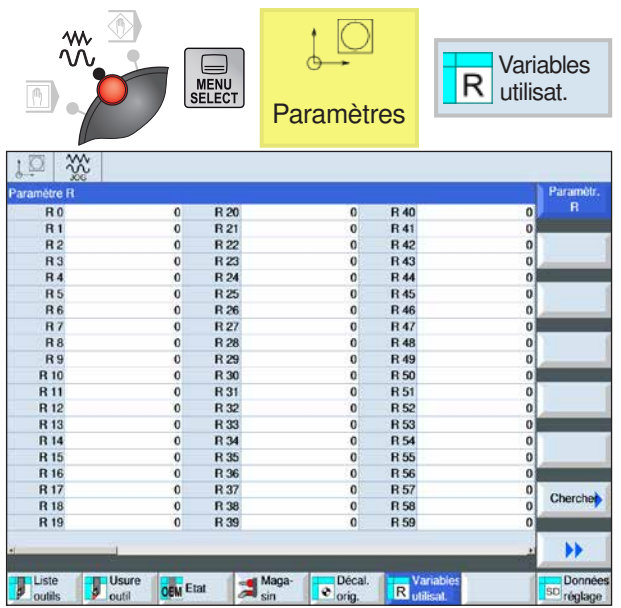

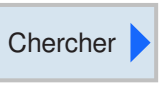

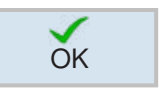

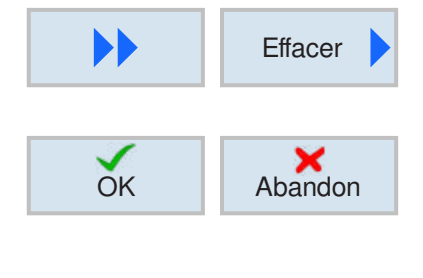

Tout effacer **DR** 

# **Paramètres R (paramètre arithmétiques)**

L'adresse R sur la commande Sinumerik Operate comporte par défaut 300 variables de calcul (= paramètres R) du type REAL.

Appuyer sur la touche de fonction pour accéder au tableau Paramètres R

Les touches du curseur permettent de faire défiler la liste des paramètres.

## **Recherche des paramètres R**

Pour la recherche, appuyer sur la touche de fonction et entrer l'adresse des paramètres souhaitée.

Confirmer la recherche avec la touche de fonction.

## **Suppression des paramètres R**

Pour la suppression, appuyez sur la touche de fonction et entrer les adresses de paramètres à supprimer de R... à R....

Confirmer ou annuler la suppression avec la touche de fonction.

## **Suppression de tous les paramètres R**

Avec la touche de fonction, toutes les valeurs sont supprimées.

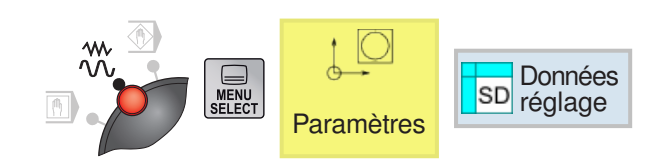

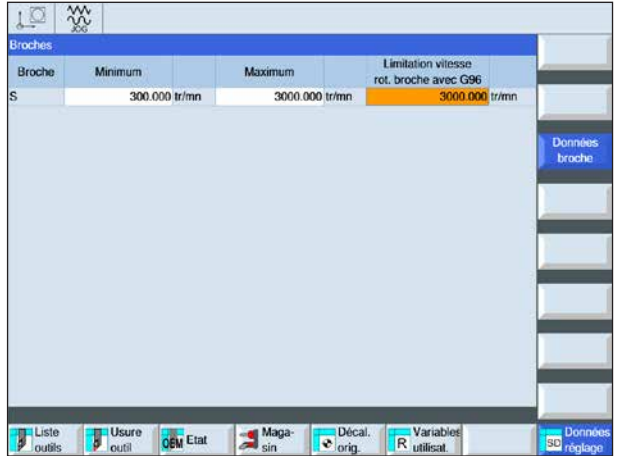

# **Données réglage**

Appuyer sur la touche de fonction afin d'accéder les données réglages.

Vous pouvez entrer les données de la broche suivante:

- Minimum
- Maximum
- Limitation vitesse rotation brouche avec G96

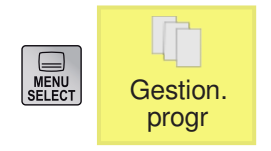

# **Gestion du programme**

Un programme consiste en une série de cycles, de commandes et/ou sous-programmes. Appuyer sur la touche de fonction afin d'accéder Gestion. Applayer sur la touche de lo<br>a la gestion du programme.

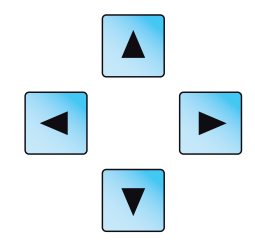

AN

La souris ou les touches du curseur permettent de naviguer entre les répertoires et les programmes. Un programme sélectionné et donc actif est représenté par une icône verte.

À partir de la gestion du programme, il existe les possibilités suivantes :

- Créer le programme
- Supprimer le programme
- Copier le programme
- Modifier le programme
- Sélectionner / désélectionner le programme sur la machine

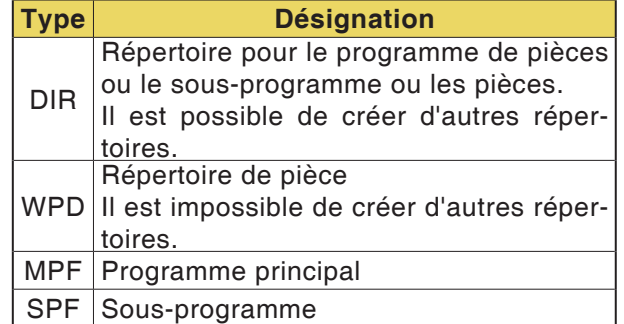

#### **Remarque :**

Pour la longueur des noms de fichier, il n'y a pas de limitation du nombre de caractères. Le nombre de caractères dépend du système d'exploitation ou du système de fichiers.

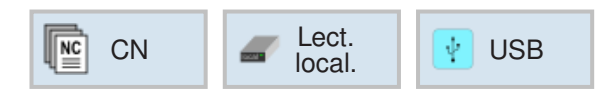

## **Emplacement de programmes**

Les programmes peuvent être stockés dans le répertoire du programme de la commande, sur les disques locaux, ou sur un support de données USB et être appelés à partir de là.

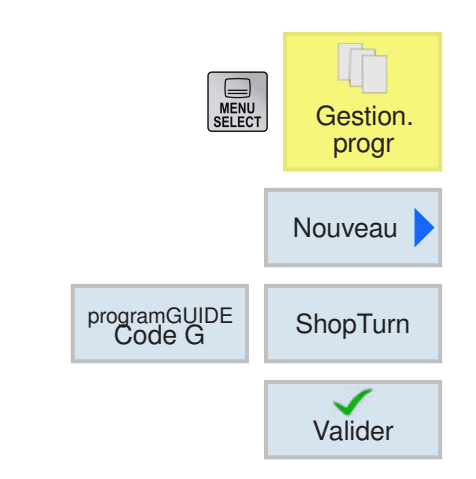

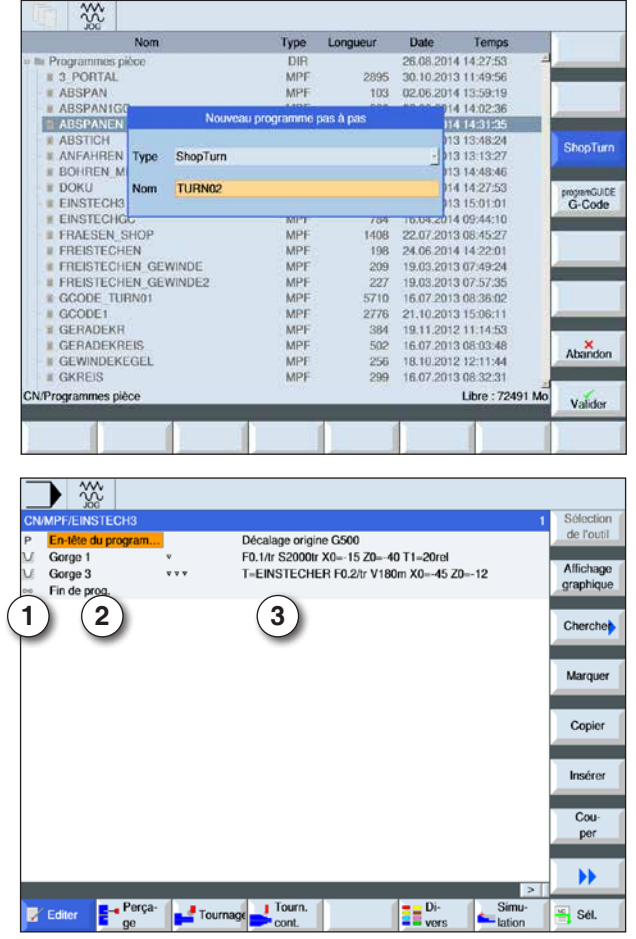

- 1 Icônes de cycles
- 2 Dénomination en-tête de programme
- 3 Valeurs technologiques

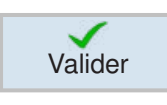

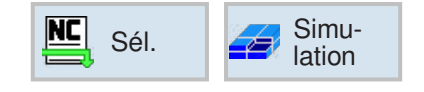

## **Création du programme**

- **1** Sélectionner le "Gestionnaire de programmes".
- **2** Appuyer sur la touche de fonction.
- **3** Choisir si un ShopTurn ou un programme de code G doit être créé.
- **4** Entrer le nom du programme et confirmer avec la touche de fonction. Si le nom du programme existe déjà, la touche de fonction reste désactivée.

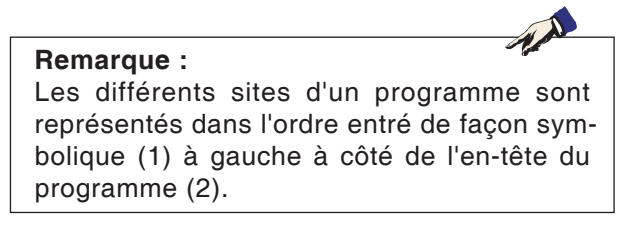

- **5** Ensuite, il est possible d'entrer les cycles ou les lignes du programme (voir chapitre D Programmation ShopTurn ou Chapitre E Programmation code G).
- **6** Appuyer sur la touche pour accepter le cycle dans le programme de pièces.
- **7** Entrer les autres cycles.
- **8** Sélectionner ou simuler les cycles via les touches de fonctions.

**EITIGO** Sinumerik Operate Turn C18

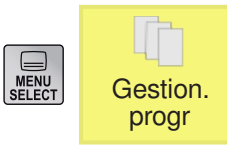

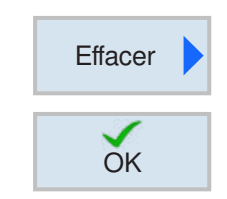

## **Suppression du programme**

Seuls les programmes désélectionnés peuvent être supprimés. Voir Chapitre C Sélection du programme

Pour supprimer un programme actif, il faut d'abord auparavant sélectionner un autre programme pour supprimer l'original.

- **1** Appuyer sur la touche de fonction pour supprimer.
- **2** Accepter la sélection avec la touche de fonction.

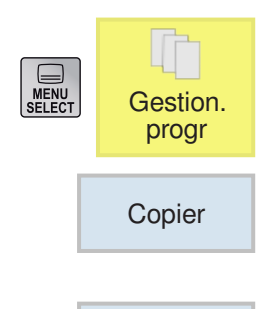

Insérer

# **Copier le programme**

- **1** Déplacer le marquage sur le programme souhaité.
- **2** Appuyer sur la touche de fonction destinée à copier.
- **3** Appuyer sur la touche de fonction destinée à coller.

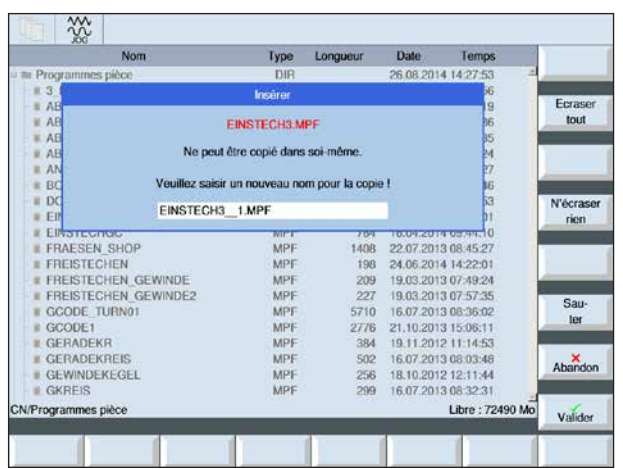

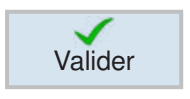

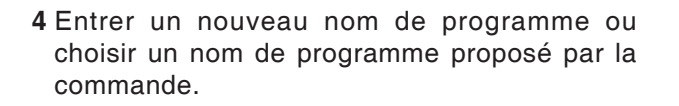

**5** Appuyer sur la touche de fonction pour accepter.

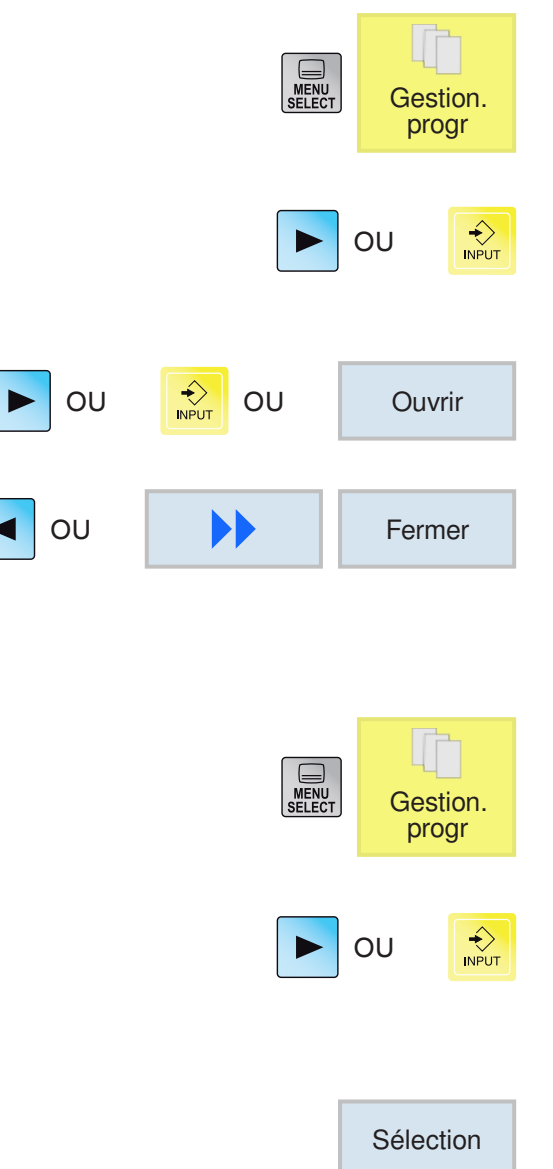

## **Ouvrir / Fermer programme**

- **1** Positionner le curseur sur le répertoire dans lequel le programme doit être sélectionné.
- **2** Appuyer sur la touche.
- **3** Positionner le curseur sur le programme souhaité.
- **4** Appuyer sur la touche ou la touche de fonction.
- **5** Appuyer sur la touche ou la touche de fonction destinée à la fermeture.

## **Sélection /désélection du programme**

- **1** Positionner le curseur sur le répertoire dans lequel le programme doit être sélectionné.
- **2** Appuyer sur la touche.
- **3** Positionner le curseur sur le programme souhaité.
- **4** Appuyer sur la touche de fonction destinée à sélectionner.

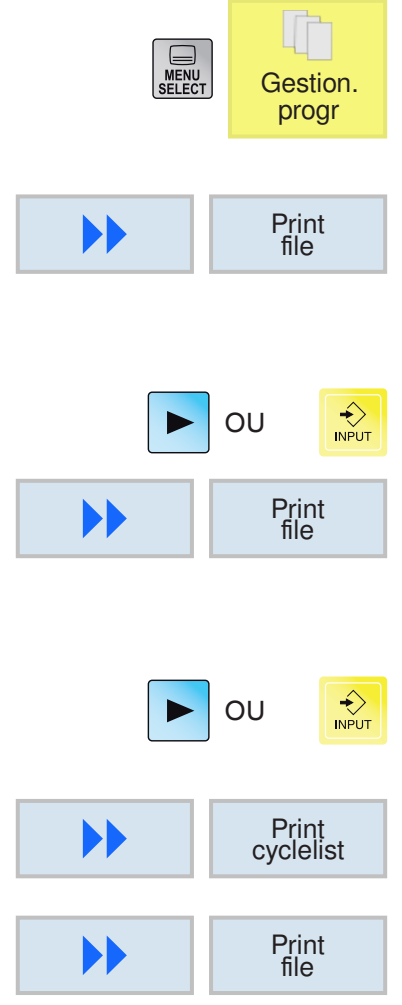

## **Impression du programme**

- **1** Positionner le curseur sur le répertoire dans lequel le programme doit être sélectionné.
- **2** Imprimer dans le Gestionnaire de fichiers : le programme CN actif est imprimé.
- **3** Impression dans l'éditeur ISO :
- **4** Ouvrir le programme ISO :
- **5** Le programme CN ouvert est imprimé.
- **6** Impression dans le Shop-Editor.
- **7** Ouvrir le programme Shop :
- **8** La vue Shop du programme CN ouvert est imprimée.
- **9** Le programme CN ouvert est imprimé.

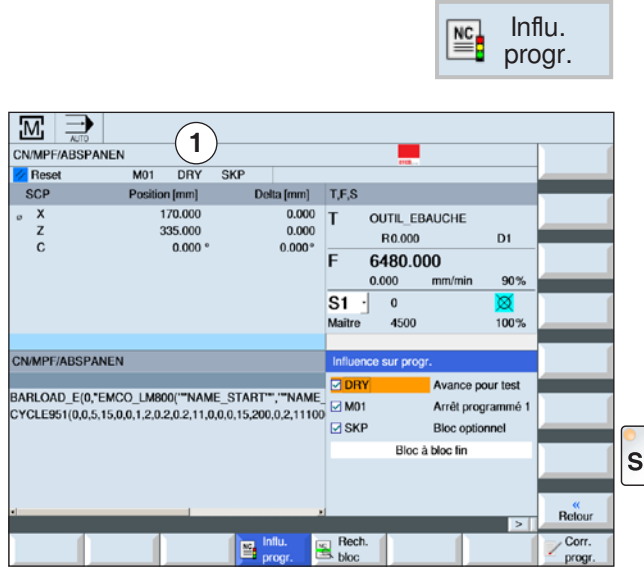

## **Variation du programme**

En modes "AUTO" et "MDA", les programmes CN sélectionnés peuvent être influencés par les commandes suivantes :

- DRY Avance de marche d'essai
- M01 Arrêt programmé 1
- SKP Blocs optionnels
- SB Séquence individuelle (SingleBlock SBL)

Les variations actives du programme s'affichent dans l'affichage d'état (1).

Les fonctions DRY, M01, SKP sont activées en sélectionnant la case à cocher respective.

 $B/L$  La fonction SB est activée via la touche SBL.

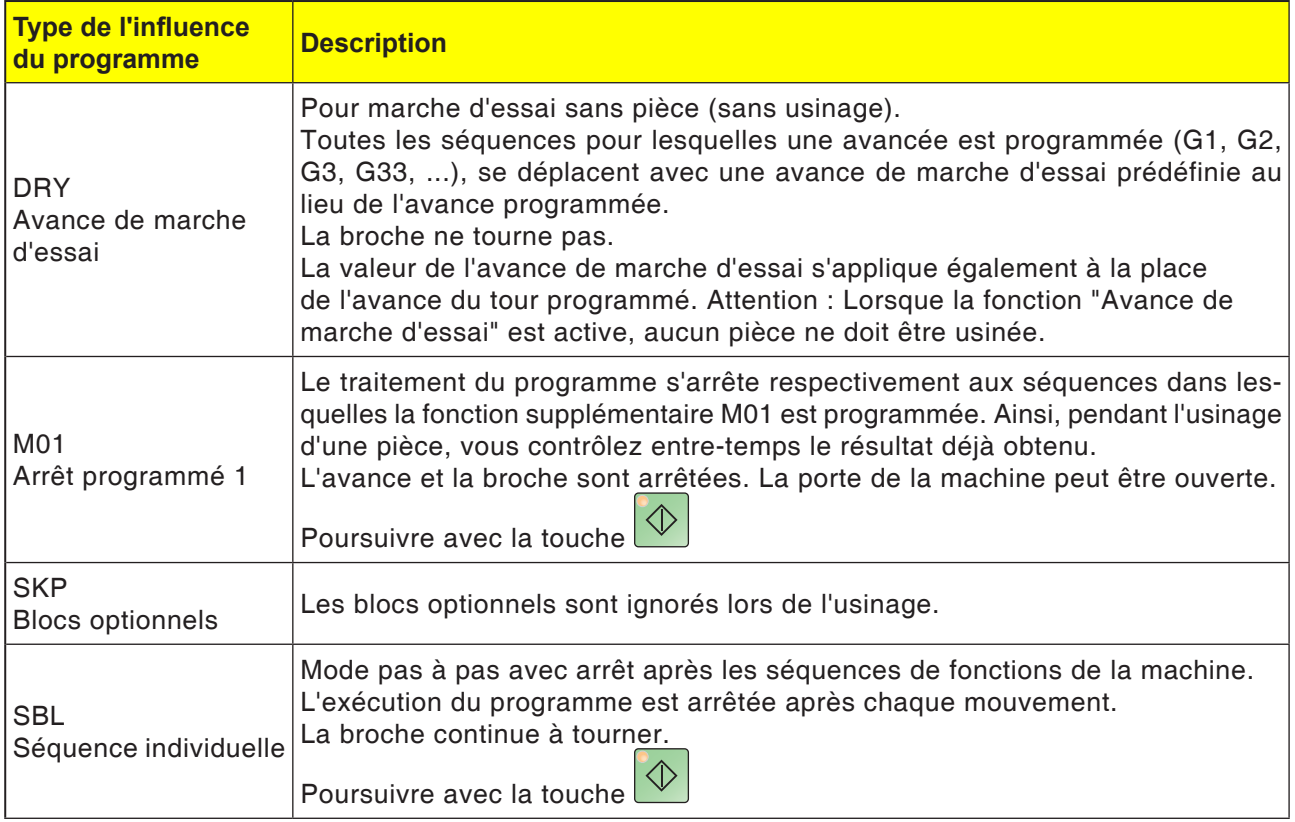

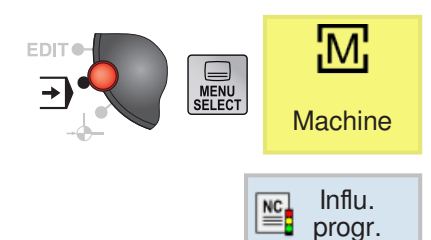

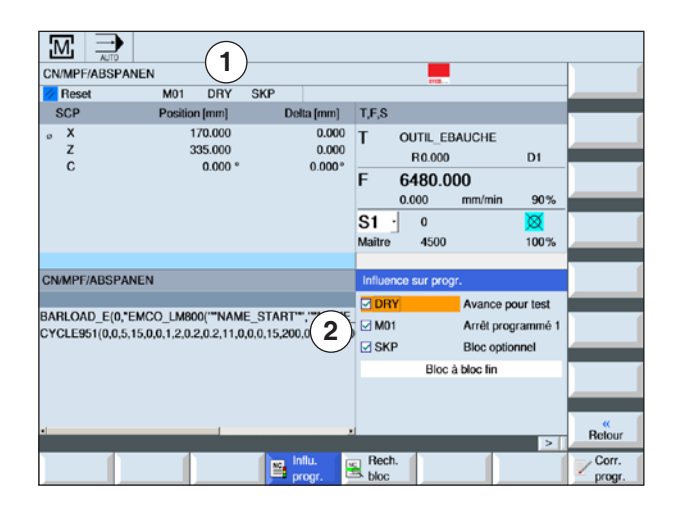

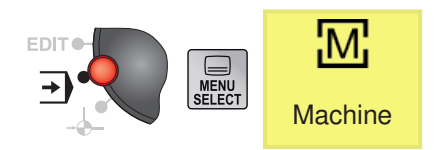

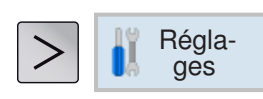

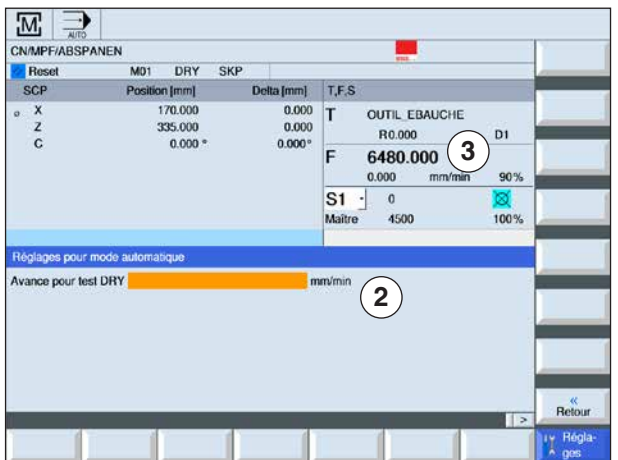

### **Activation / désactivation de la variation du programme pour DRY, M01, SB**

- **1** Appuyer sur la touche de fonction.
- **2** Sélectionner la case à cocher (2). Sur l'écran, les variations actives du programme s'affichent dans l'affichage d'état (1).

- **Réglage de l'avance de marche d'essai pour DRY**
- **1** Appuyer sur la touche d'extension et la touche de fonction.
- **2** Dans la zone de saisie (2), entrez l'avance de marche d'essai et confirmer avec « Enter ». L'avance de marche d'essai est appliquée dans la fenêtre T, F, S (3).

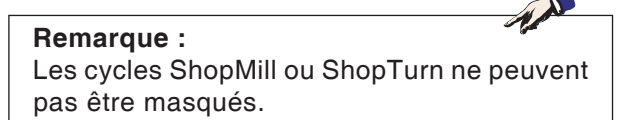

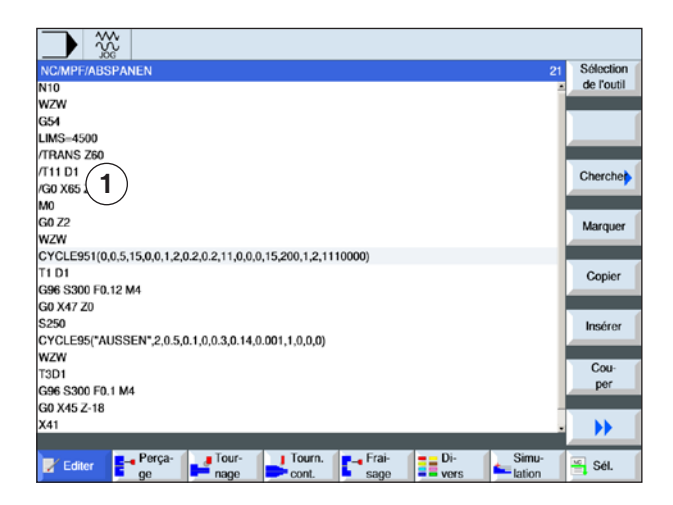

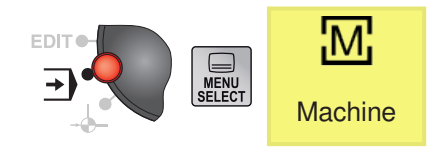

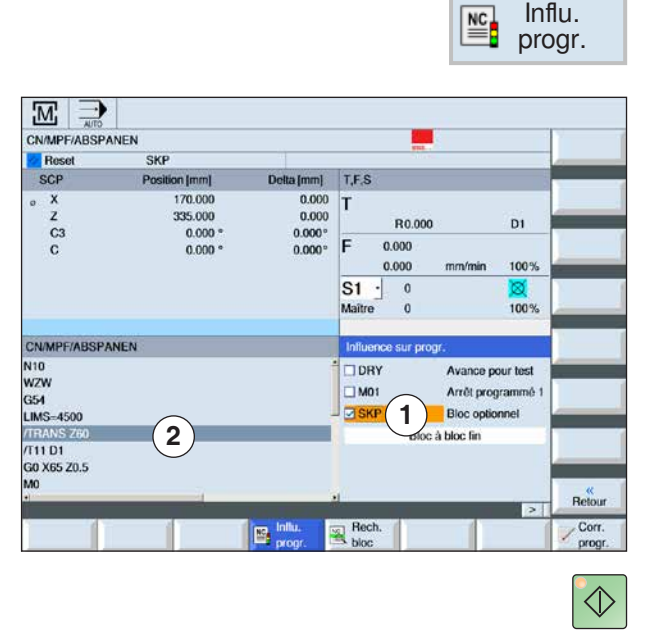

### **Création de blocs optionnels pour programme**

Les séquences de programme ISO qui ne doivent pas être exécutées à chaque passage, peuvent être masquées.

Ces blocs optionnels sont signalisées par le caractère « / » (barre oblique) placé avant le numéro de bloc (1). Il est aussi possible de sauter plusieurs blocs consécutifs.

Les instructions figurant dans les blocs optionnels ne sont pas exécutées, ce qui signifie que le programme se poursuit avec le bloc optionnel respectif suivant non optionnel.

- **1** Placer le caractère « / » devant le numéro de bloc. Le bloc en surbrillance est masqué après l'activation de SKP.
- **2** Appuyer sur la touche de fonction.
- **3** Sélectionner la case à cocher SKP (1). Sur l'écran, les variations actives du programme s'affichent dans l'affichage d'état (2).

- **3** Appuyer sur la touche. La commande exécute uniquement les séquence de programmes qui n'ont pas été mises en surbrillance avec le caractère "/".
- **4** Si la case à cocher SKP n'est pas sélectionnée, le programme entier est arrêté. Les séquences de programmes signalisées d'un "/" sont exécutées.

 $\frac{1}{\pi}$  $\overline{\mathbb{M}}$ 

### **Arrêt du programme dans le bloc individuel (SBL)**

Avec SBL, la commande arrête le programme bloc par bloc.

Un programme doit être sélectionné en mode « AUTO ». Le nom du programme sélectionné s'affiche (1).

**1** Appuyer sur la touche de fonction.

- **2** Appuyer sur la touche. Sur l'écran, le mode pas à pas actif (SBL) s'affiche dans l'affichage d'état (2).
- $\mathbf{1}$ **CN/MPF/EINSTECH** Foncti ີເ Reset **2**T.F.S Fonction  $\begin{array}{c|c}\n 0.000 \\
0.000 \\
0.000\n\end{array}$  $\overline{\mathbf{v}}$  $170,000$ auxiliain 335.000  $\frac{Z}{C3}$ R0.00  $\overline{D}$  $0.000$ Blocs de<br>base  $0.000^{\circ}$  F  $0.000$  $\mathbf{C}$  $0.000$  $0.000$ 90%  $\overline{\text{S1}}$ Compteurs<br>Temps  $\overline{0}$ 100% Maitr  $\mathbf{0}$ Niveaux CN/MPF/EINSTECH3 de progr. En-tête du pro Decalage origine GS00<br>F0.1/tr S2000tr X0=-15 Z0=-40 T1=20rel Gorge 1<br>Gorge 3<br>Fin de prog.  $\sqrt{2}$ T=EINSTECHER F0.2/tr V180m X0=-45 Z0=-12 Val.réel.<br>SCM  $\blacktriangleright$ Corr.<br>progr  $\mathbb{E}$  Influ.  $\mathbb{E}$  Rech

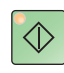

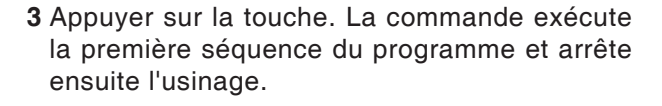

**4** Appuyer à nouveau sur la touche. La commande exécute la le bloc du programme suivant et arrête ensuite l'usinage.

**5** Appuyer sur la touche si l'usinage ne doit plus être effectué bloc par bloc. Sur l'écran, l'affichage (2) disparaît pour le mode pas à pas actif (SBL).

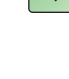

Influ. progr.

**SBL** 

 $\mathbb{E}$ 

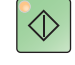

**SBL** 

## **Recherche de bloc**

La recherche de bloc permet d'exécuter le programme jusqu'à l'emplacement souhaité du programme NC.

Les variantes de cible de recherche suivantes sont disponibles :

- Définir la cible de recherche avec curseur Indication directe de la cible de recherche en positionnant le curseur dans le programme sélectionné (programme principal).
- Définir la cible de recherche via la recherche de texte.
- **1** Le programme souhaité est sélectionné en mode « AUTO ».
- **2** La commande se trouve à l'état Reset.
- **3** Appuyer sur la touche de fonction.
- **4a** Positionner le curseur sur la cible de recherche.

 $O<sub>U</sub>$ 

**4b** Appuyer sur la touche de fonction pour la recherche de texte. Pour cela, sélectionner Direction de recherche et entrer le texte à rechercher.

Confirmer avec la touche de fonction.

**5** Avec la touche de fonction, la phase de recherche est lancée. La commande calcule de bout en bout toutes les séquences jusqu'à la cible de recherche, mais n'effectue encore aucun mouvement.

**6** Appuyer sur la touche NC-Start. Pendant la recherche de séquences, les mêmes calculs qu'en mode programme normal sont effectués (le programme est simulé en interne). Au début du bloc du bloc cible, l'état de la machine qui serait actif également lors du déroulement normal du programme, est établi. La position finale du bloc avant le bloc cible est positionnée en mode « avec calcul avec positionnement ». Le mode sert à pouvoir positionner le contour dans toutes les situations. Ensuite, la cible de recherche et les séquences suivantes sont exécutées de la même façon qu'avec une exécution normale du programme.

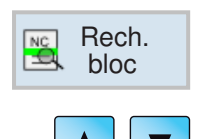

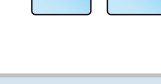

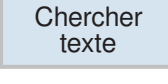

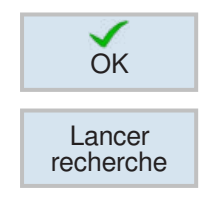

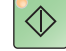

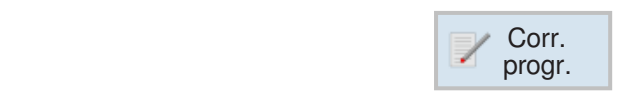

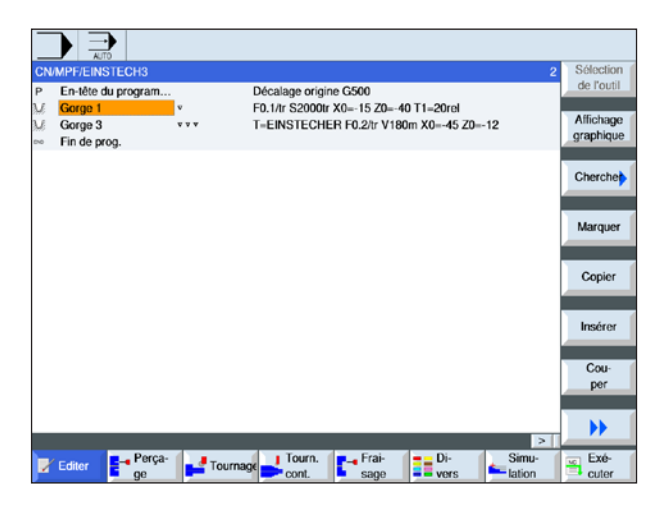

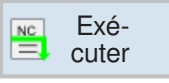

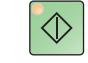

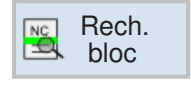

## **Correction du programme**

Une correction du programme ne peut être effectuée qu'à l'état Reset. Ici, toutes les lignes peuvent être modifiées.

Un programme doit être sélectionné en mode « AUTO ».

**1** Appuyer sur la touche de fonction. Le programme s'ouvre dans l'éditeur et peut être édité.

- **2** Effectuer des corrections.
- **3** Appuyer sur la touche de fonction. La commande repasse en zone d'exploitation « Machine » et sélectionne le mode « AUTO » et se trouve en recherche de bloc.
- **4a** Appuyer sur la touche. La commande commence le traitement du programme depuis le début.

OU

**4b** via recherche de bloc, il est possible de démarrer à partir de la recherche de bloc depuis la ligne de programme de l'éditeur.

## **Affichage des fonctions G**

Dans la fenêtre « Fonctions G », des groupes G sélectionnés s'affichent.

Dans un groupe G, seule une fonction G donne groupe de code G s'affiche. Quelques codes G (par exemple G17, G18, G19) sont tout de suite actifs après l'activation de la commande de la machine. Seuls G17 ou G18 ou G19 sont toujours actifs.

**1** Appeler la zone d'exploitation « Machine ».

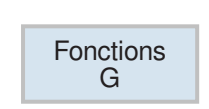

**Machine** 

M.

MENU<br>MENU<br>SELECT

**2** Appuyer sur la touche de fonction. Les fonctions G utilisées dans le programme CN s'affichent par groupe.

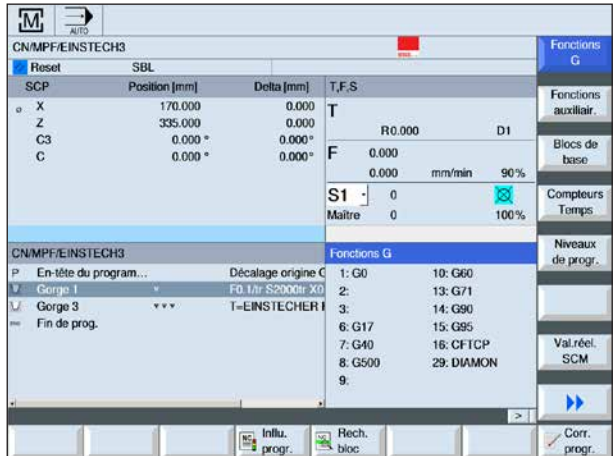

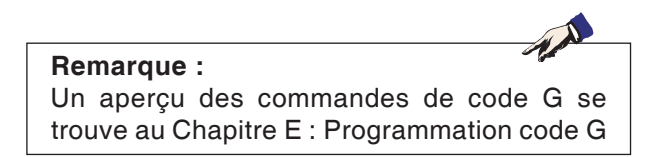

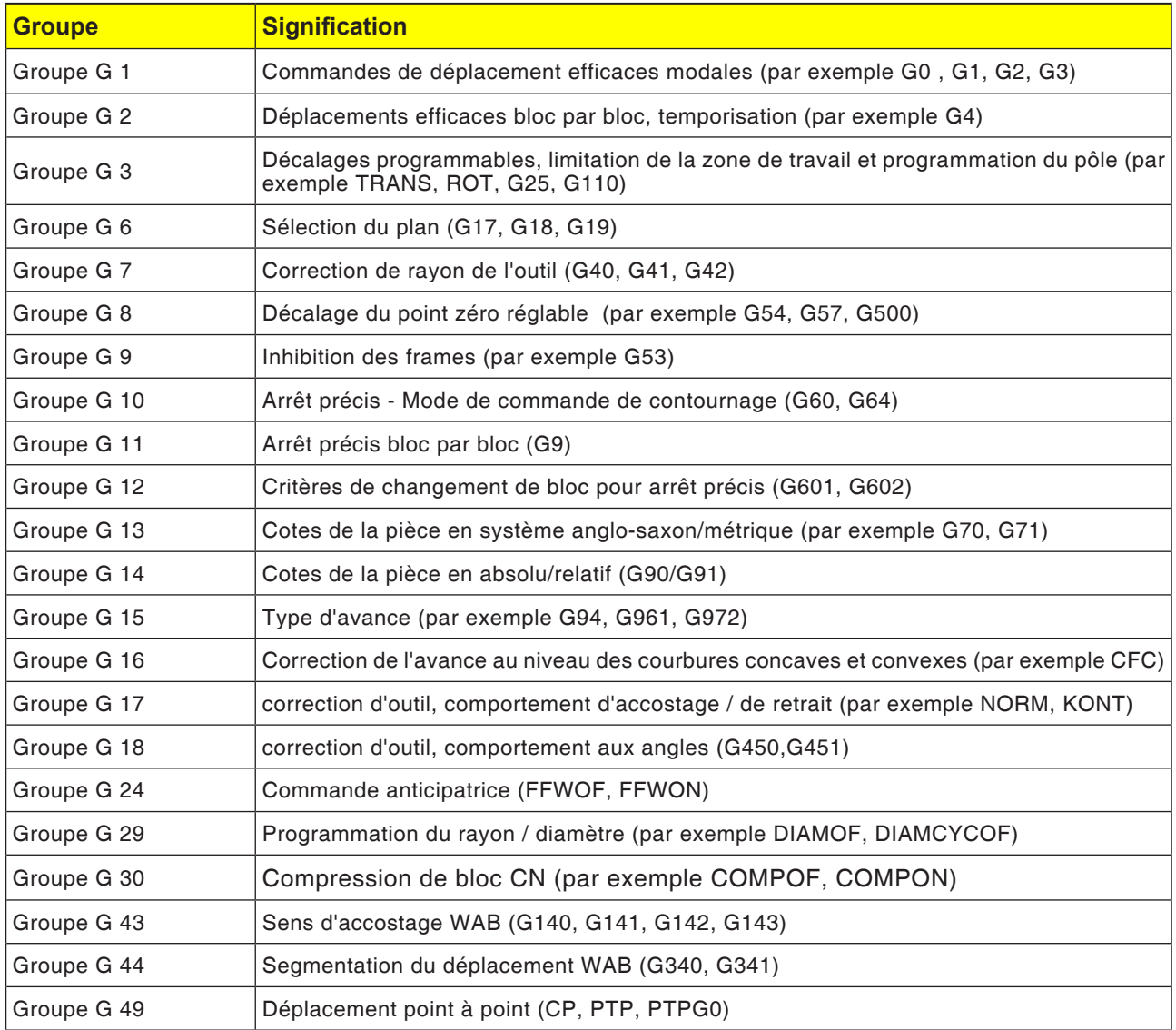

## **Affichage de toutes les fonctions G**

Dans la fenêtre « Fonctions G », l'ensemble des groupes G est listé avec leur numéro de groupe. À l'intérieur d'un groupe G, la fonction G active dans la commande est affichée. En bas de page, les informations supplémentaires suivantes sont affichées :

- Vitesse de rotation de la broche
- Avance
- Outil actif (nom de l'outil)
- Décalages actuels du point zéro
- Transformation actuelle

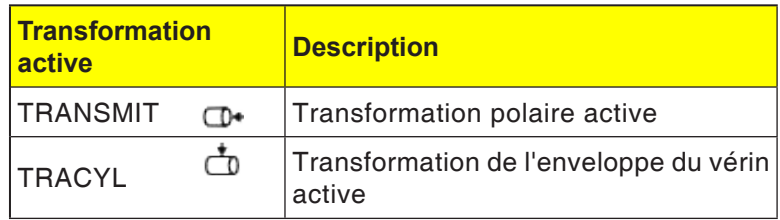

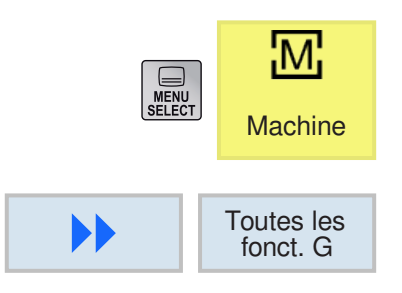

- **1** Appeler la zone d'exploitation « Machine ».
- **2** Appuyer sur la touche de fonction.

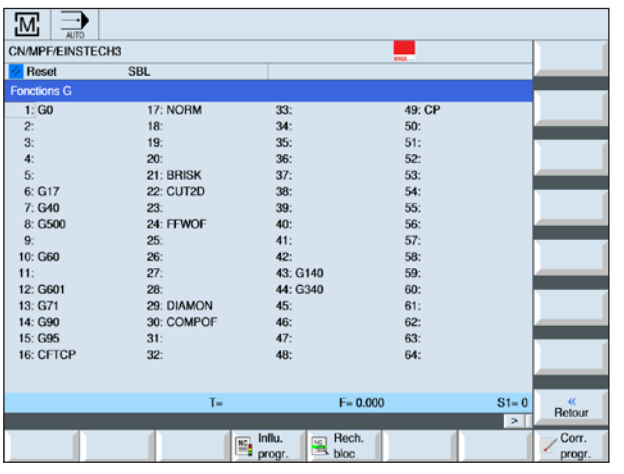

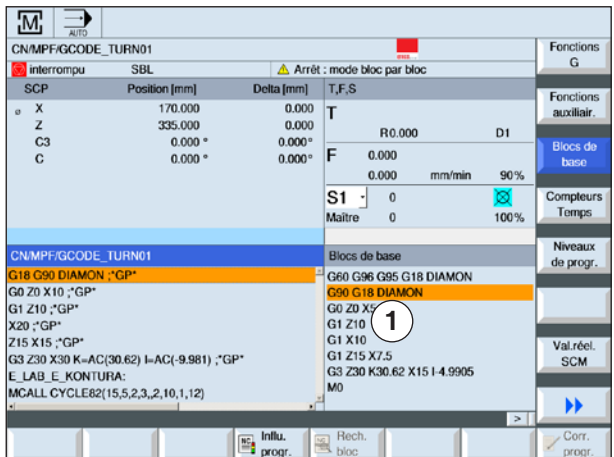

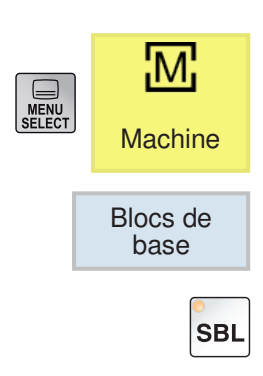

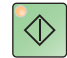

## **Affichage des blocs de base**

L'affichage du bloc de base donne des informations plus précises pendant le traitement du programme. Toutes les positions d'axe et fonctions G importantes sont affichées. Si un cycle est exécuté, il est possible de vérifier quelles courses de déplacement la machine effectue réellement. Pour le bloc de programme actuellement actif, toutes les commandes de code G sont affichées dans la fenêtre « Blocs de base » qui déclenchent une fonction sur la machine :

- Positions absolues de l'axe
- Fonctions G du premier groupe G
- Autres fonctions G modales
- Autres adresses programmées
- Fonctions M

**1** Un programme est ouvert.

- **2** Appuyer sur la touche de fonction.
- **3** Appuyer sur la touche afin que le programme soit exécuté bloc par bloc.
- **4** Appuyer sur la touche. La commande commence avec l'exécution du programme.

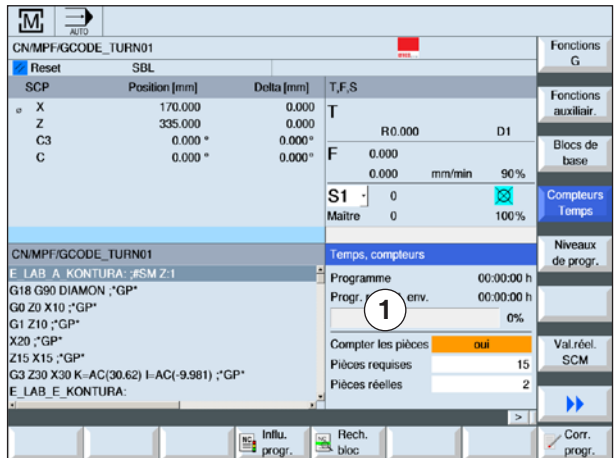

## **Affichage de la durée d' exécution et comptage des pièces**

Il est possible d'afficher la durée d'exécution du programme et le nombre de pièces usinées (1).

### **Affichage des temps**

• Programme

Une première pression sur la touche de fonction permet d'afficher depuis combien de temps le programme fonctionne déjà. A chaque nouveau démarrage du programme, le temps nécessaire au déroulement complet du programme lors du premier passage s'affiche. Si le programme ou l'avance sont modifiés, la nouvelle durée d'exécution du programme est corrigée après le premier passage.

• Reste de programme

Le temps d'exécution restant du programme actuel s'affiche. En outre, l'indicateur de progression du programme affiche le degré d'achèvement en pourcentage du déroulement du programme en cours. L'affichage apparaît seulement lors du second passage d'un programme.

• Influence du chronométrage

Le chronométrage est lancé avec le lancement du programme et se termine avec la fin du programme (M30). Lorsque le programme est en cours d'exécution, le chronométrage est interrompu avec NC-STOP et poursuivi avec NC-START. Avec RESET suivi de NC-START, le chronométrage commence depuis début. Avec NC-STOP ou un potentiomètre d'avance = 0, le chronométrage s'arrête.

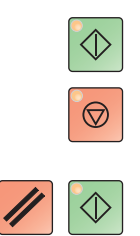

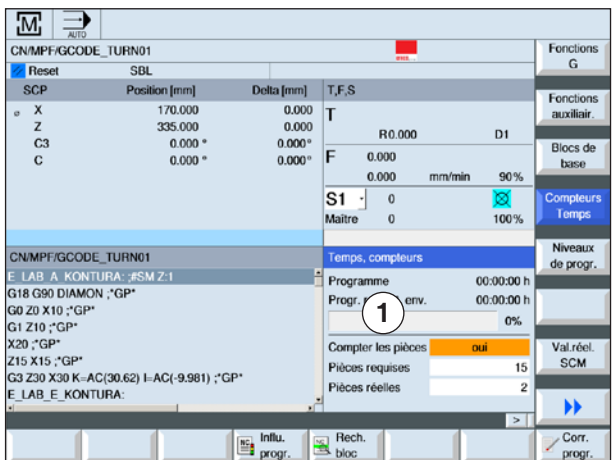

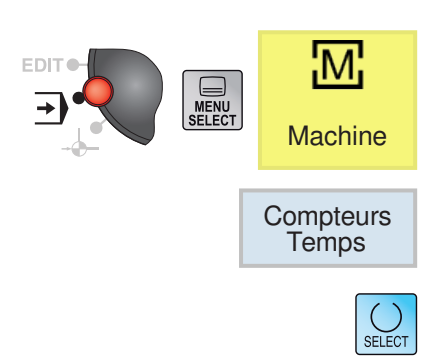

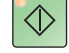

### **Comptage des pièces**

Il est possible d'afficher les répétitions du programme ou le nombre de pièces usinées. Pour le comptage de pièces, il faut indiquer le nombre réel et le nombre théorique (1).

le comptage des pièces usinées peut être réalisé via la fin du programme (M30) ou via une commande M.

- **1** Un programme est sélectionné.
- **2** Appuyer sur la touche de fonction.
- **3** Appuyer sur la touche pour activer ou désactiver le comptage des pièces.
- **4** Entrer le nombre de pièces nécessaires. Entrer le nombre des pièces déjà usinées. Une fois atteint le nombre de pièces défini, l'affichage des pièces en cours et automatiquement remis à zéro.

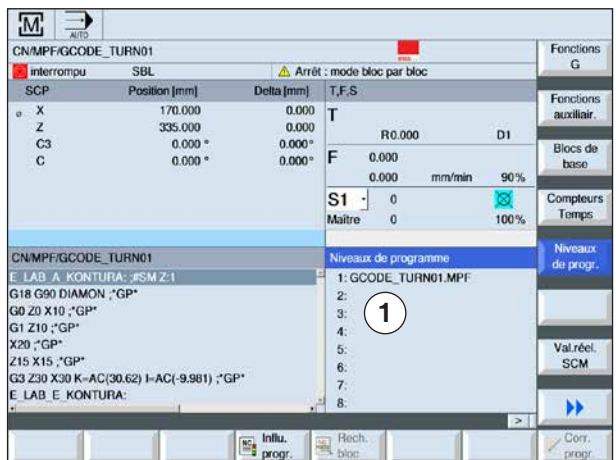

## **Affichage des niveaux de programme**

Pendant l'exécution d'un programme étendu avec plusieurs niveaux de sous programme, il est possible d'afficher sur quel niveau de programme l'usinage se trouve actuellement (1).

#### **Passages répétés**

Si plusieurs passages ont été programmés, c'està-dire si des sous programment ont été effectués plusieurs fois les uns à la suite des autres en indiquant le paramètre supplémentaire P, les exécutions de programme encore à travailler pendant l'usinage s'affichent.

#### **Exemple de programme**

N10 Sous-programme P25

Si un programme est exécuté encore plusieurs fois dans au moins un niveau de programme, une barre de défilement horizontale s'affiche afin de pouvoir voir le compteur P, à droite dans la fenêtre. S'il ne reste pas de passage répétés en suspens, la barre de défilement disparaît.

Les informations suivantes s'affichent :

- Numéro de niveau
- Nom du programme
- Numéro de bloc ou numéro de ligne
- Passages de programmes restants (uniquement pour les passages de programme répétés)
- **1** Un programme est sélectionné.
- **2** Appuyer sur la touche de fonction.
	- Les informations suivantes s'affichent :
	- Numéro de niveau
	- Nom du programme
	- Numéro de bloc ou numéro de ligne
	- Passages de programmes restants (uniquement pour les passages de programme répétés)

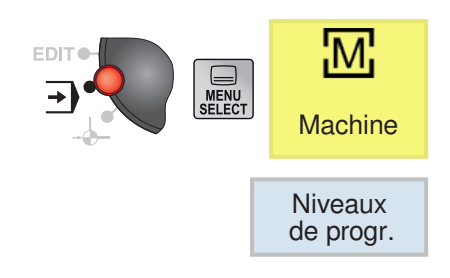

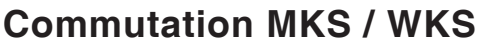

Les coordonnées affichées se rapportent soit au système de coordonnées pièce, soit au système de coordonnées machine.

Le système de coordonnées machine (SCM) ne prend en compte aucun décalage du point zéro, contrairement au système de coordonnées pièce (SCP).

L'affichage entre le système de coordonnées machine (SCM) et le système de coordonnées pièce (SCP) est commuté via la touche de fonction.

- **1** Ouvrir la zone d'exploitation « Machine ».
- **2** Commuter entre SCM et SCP avec la touche de fonction.
- **3** Appuyer sur la touche de fonction. La fenêtre plein écran représente des affichages détaillés :

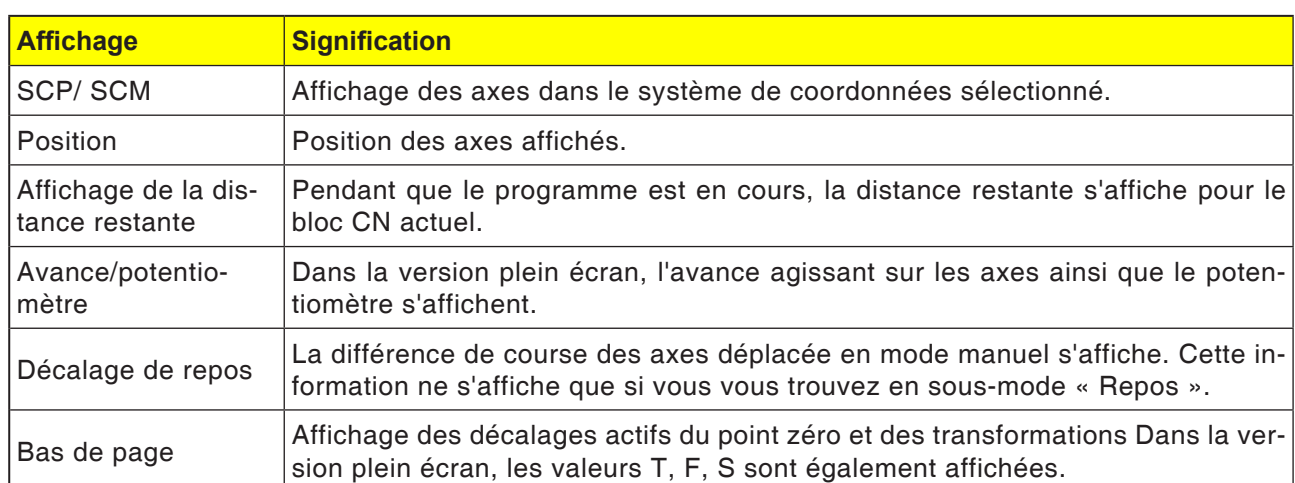

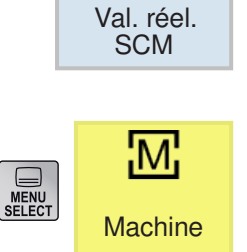

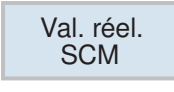

Zoom val. réelle

 $\blacktriangleright$ 

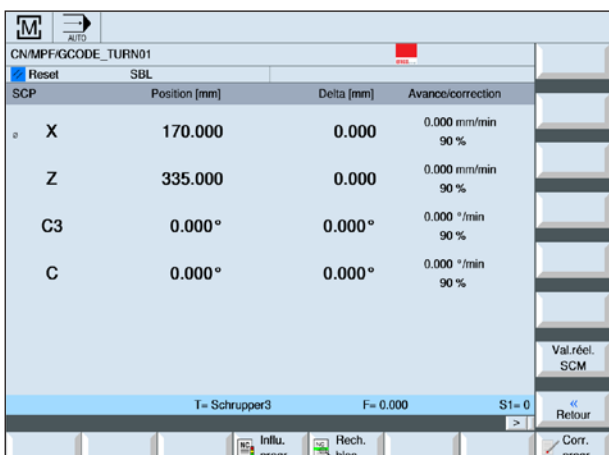

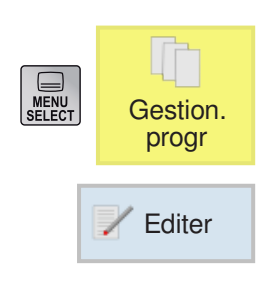

# **Édition de blocs de programme**

Un programme CN est composé de plusieurs blocs de programmes.

Les blocs de programme peuvent être édités comme suit :

- Sélectionner
- Copier
- Coller
- Couper
- Renuméroter
- Modifier les cycles

## **Abandon édition**

**1** Appuyer sur la touche de fonction. La commande affiche à nouveau l'écran de gestion du programme.

## **Recherche d'un bloc de programme**

**1** Un programme est sélectionné.

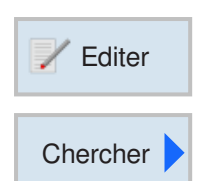

**OK** 

**Continuer** rechercher

Abandon

×

Fermer

**D** 

- **2** Appuyer sur la touche de fonction.
- **2** Appuyer sur la touche de fonction.
- **3** Entrer le terme de recherche. Activer la case à cocher si la recherche doit porter sur les mots entiers.
- **4** Sélectionner la direction de recherche avec la touche.
- **5** Appuyer sur la touche de fonction pour lancer la recherche. Si le texte recherché est trouvé, la ligne correspondante est surlignée.
- **6a** Poursuivre la recherche avec la touche de fonction jusqu'à ce que le texte souhaité ait été trouvé à l'emplacement désiré.

OU

**6b** Annuler la recherche avec la touche de fonction.

**EMCO** Sinumerik Operate Turn C36
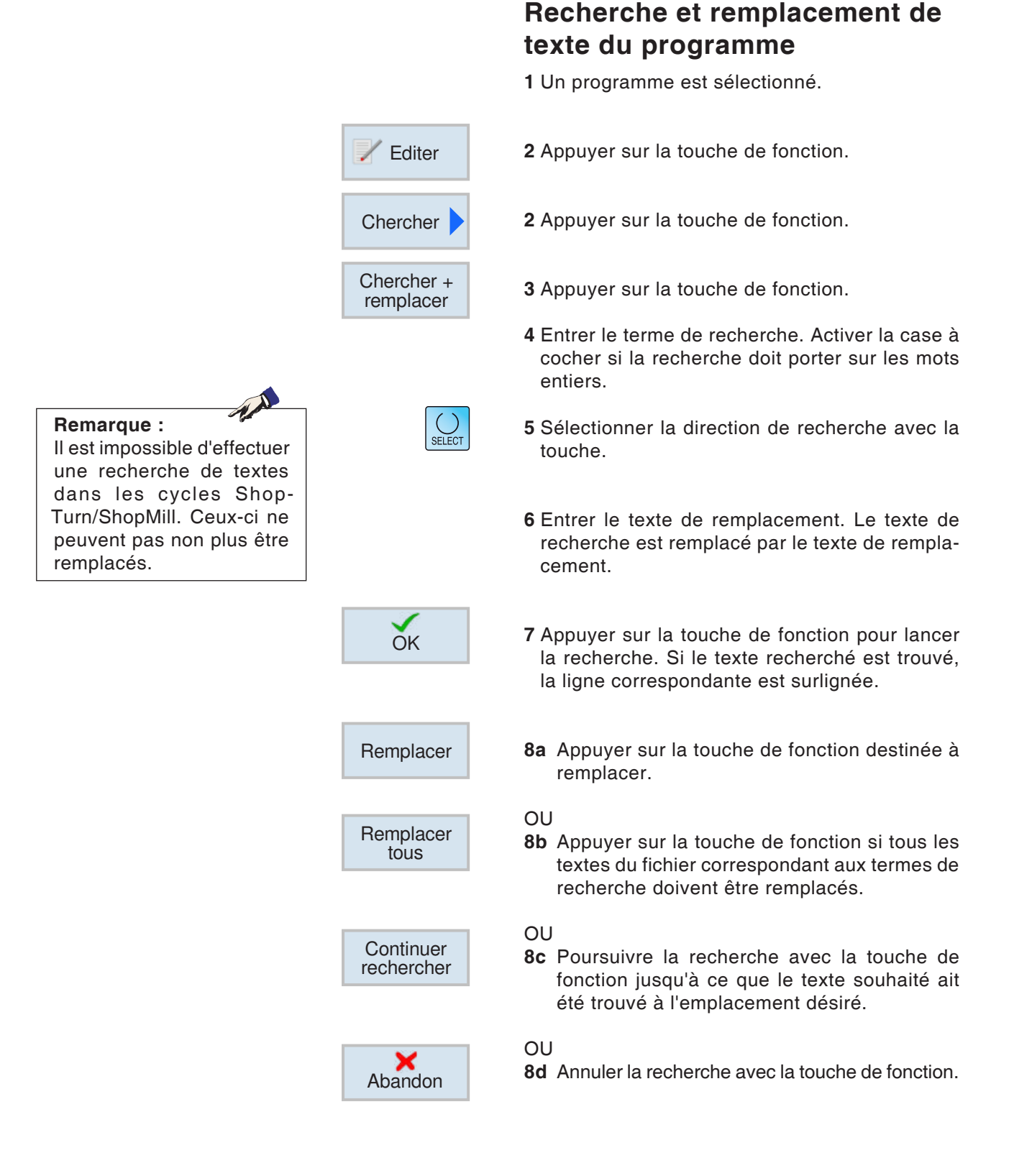

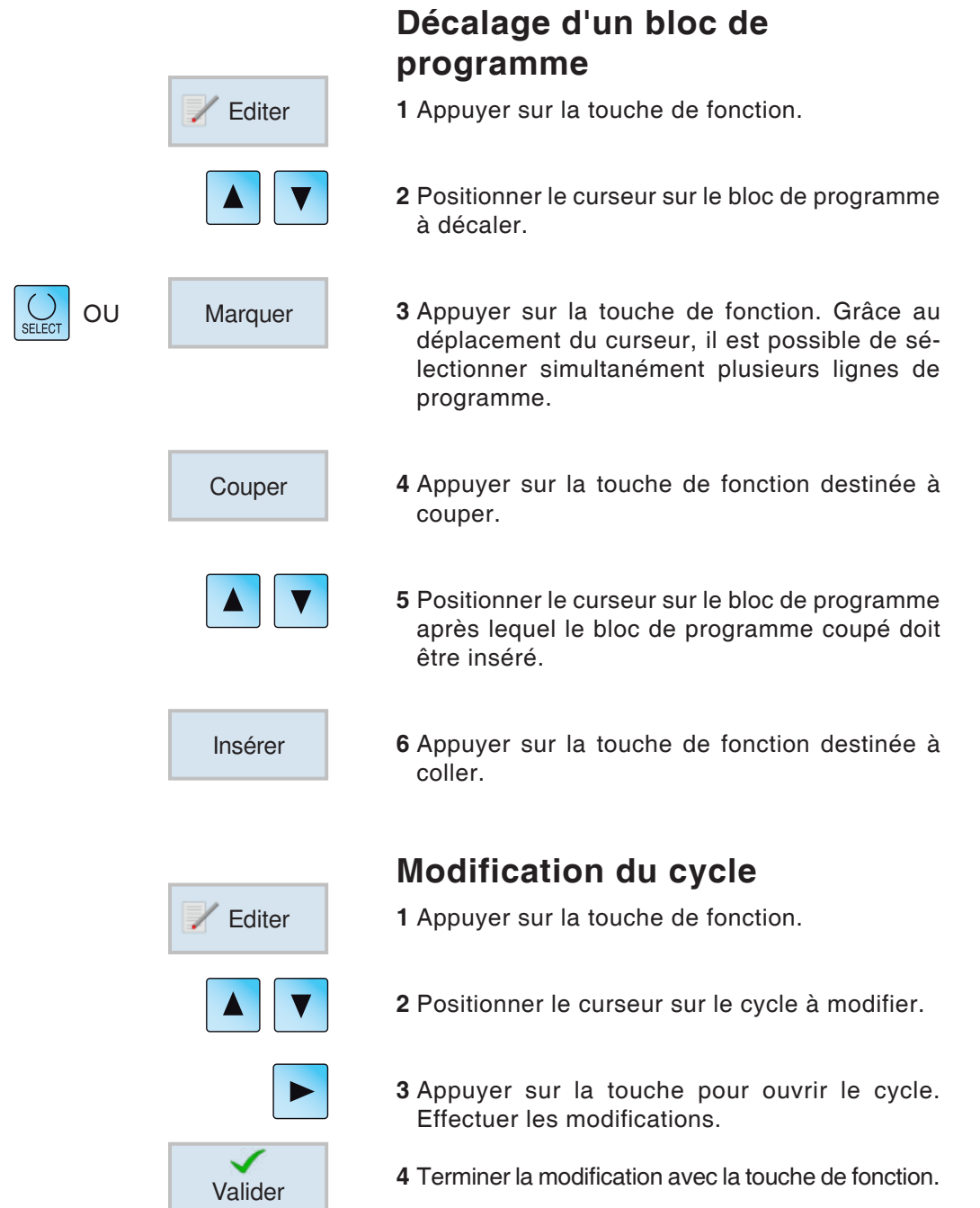

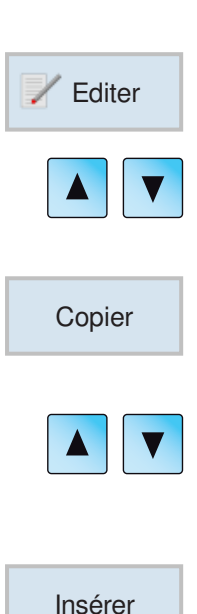

Editer

Couper

### **Copie d'un bloc de programme**

- **1** Appuyer sur la touche de fonction.
- **2** Positionner le curseur sur le bloc de programme à copier.
- **3** Appuyer sur la touche de fonction destinée à copier.
- **4** Positionner le curseur sur le bloc de programme après lequel le bloc de programme copié doit être inséré.
- **5** Appuyer sur la touche de fonction destinée à coller.

### **Suppression d'un bloc de programme 1** Appuyer sur la touche de fonction.

- **2** Positionner le curseur sur le bloc de programme à supprimer.
	- **3** Appuyer sur la touche de fonction destinée à couper. Le bloc de programme est supprimé.

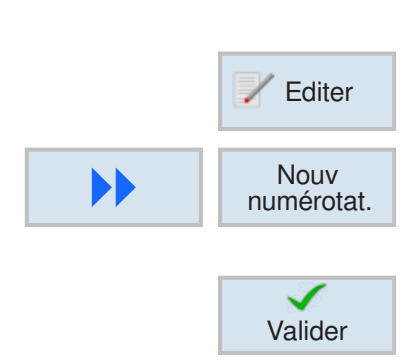

### **Renuméroter un bloc de programme**

- **1** Appuyer sur la touche de fonction.
- **2** Appuyer sur la touche de fonction. Entrer le premier numéro de bloc et l'incrément.
- **3** Terminer la modification avec la touche de fonction.

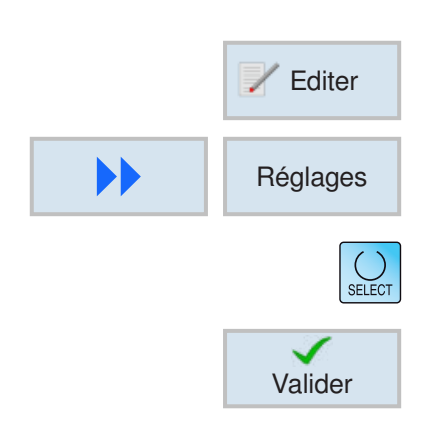

## **Définition de réglages pour les blocs de programme**

**1** Appuyer sur la touche de fonction.

- **2** Appuyer sur la touche de fonction.
- **3** Sélectionner des réglages avec la touche.
- **4** Terminer la modification avec la touche de fonction.

## **Opérateurs arithmétiques pour champs de saisie**

Avec les calculatrices, les calculs mathématiques peuvent être effectués directement dans la zone de saisie.

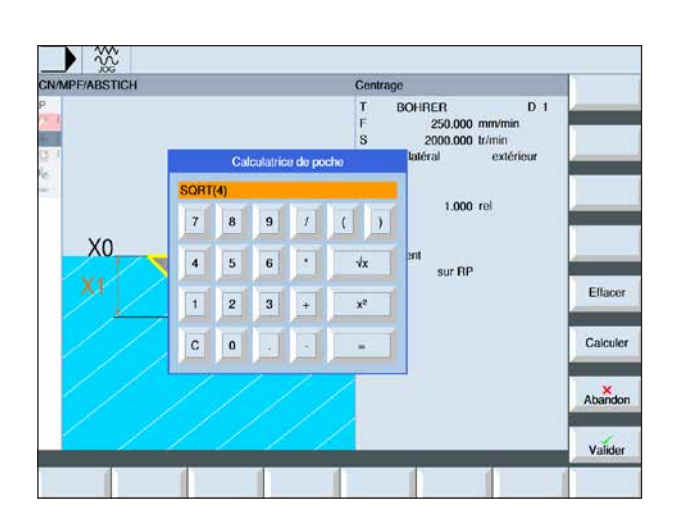

Appeler la calculatrice : Dans la zone de saisie, appuyer sur la touche "="

L'entrée peut se faire aussi bien via le clavier que via les touches de la calculatrice

Outre les fonctions de la calculatrice, les touches de fonction suivantes sont disponibles :

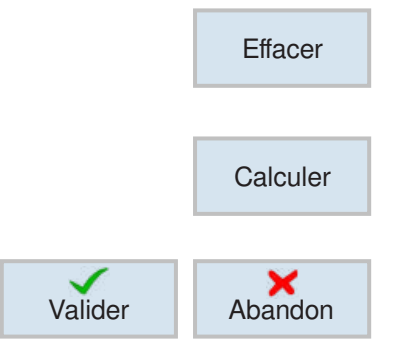

Supprimer l'entrée

Exécuter la facture

Accepter les valeurs ou annuler le calcul

**EMCO** Sinumerik Operate Turn C40

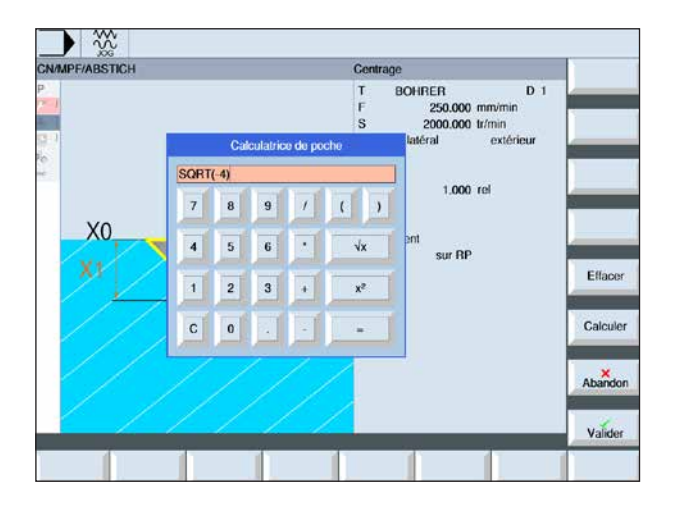

Les factures non admissible sont représentées en rouge et ne sont pas exécutées.

Néanmoins, si la touche de fonction "Accepter" est enfoncée, la dernière valeur valide enregistrée est conservée dans la zone de saisie.

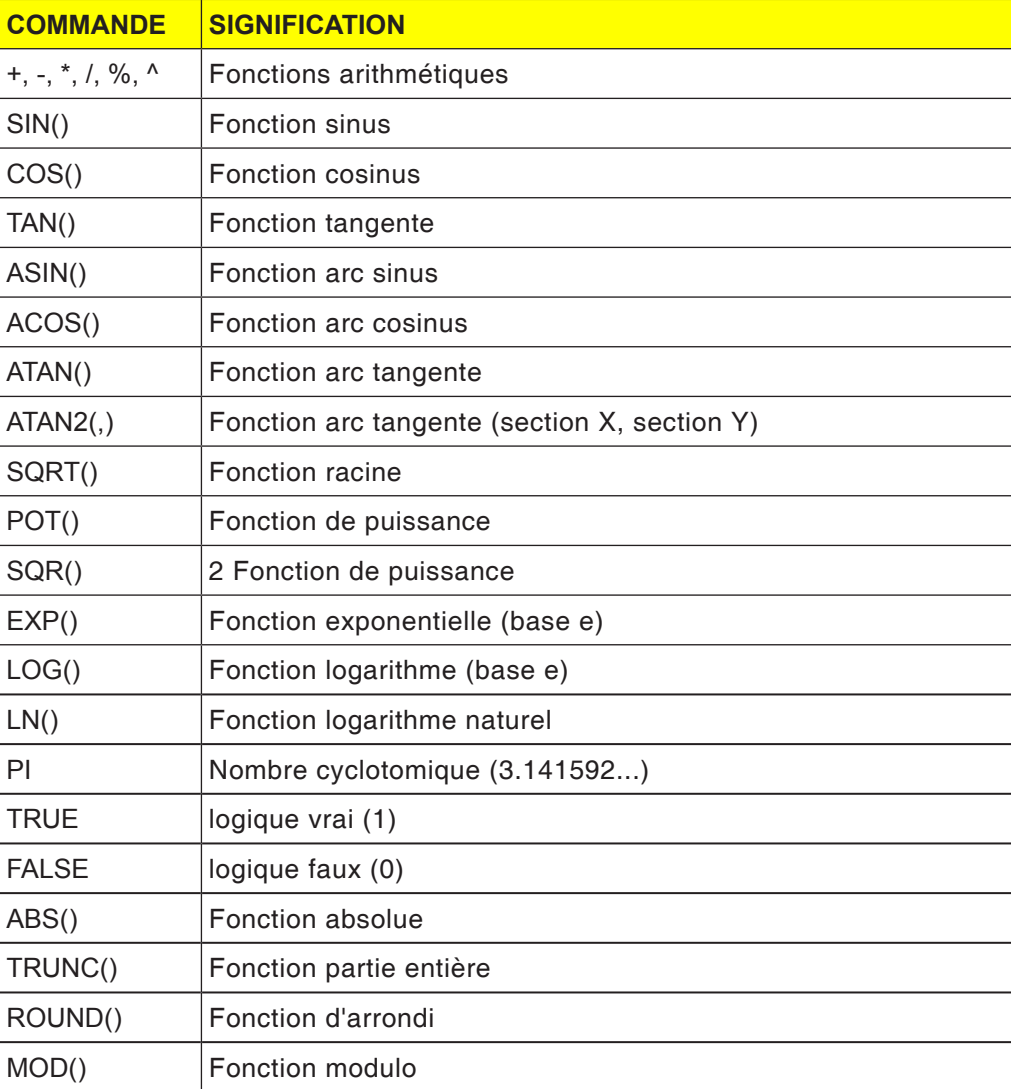

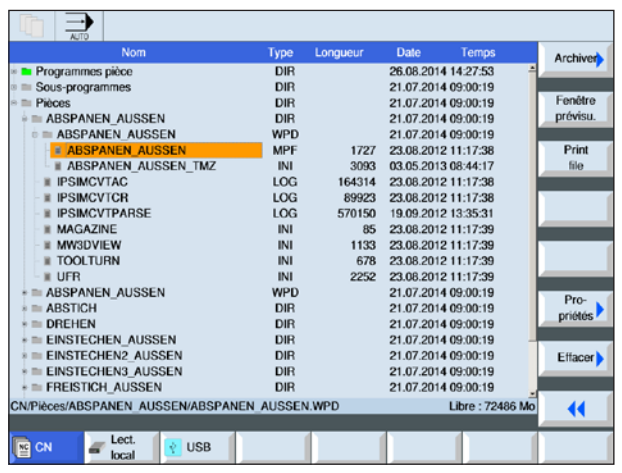

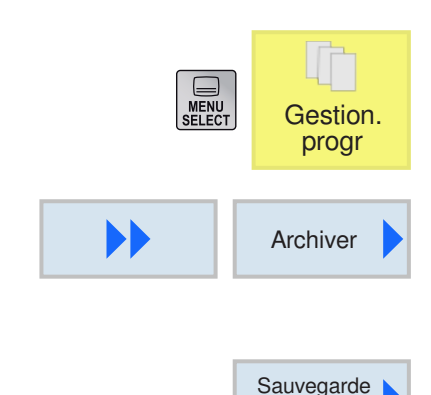

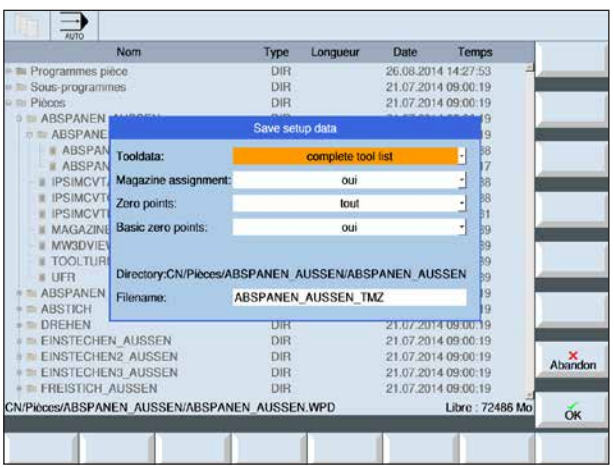

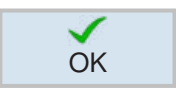

donn. prépa

## **Sécurisation des données de configuration**

Outre les programmes, il est également possible d'enregistrer des données d'outils et des réglages du point zéro.

Cette option est utile pour sécuriser les outils nécessaires et les données du point zéro nécessaires pour un programme d'étape spécifique. Si ce programme doit être traité à nouveau à une date ultérieure, il est possible d'avoir à nouveau accès rapidement à ces réglages.

Même les données d'outils ayant été déterminées au moyen d'un dispositif de préréglage externe peuvent ainsi être facilement importées dans la gestion de l'outil.

#### **Sécurisation des données de configuration**

- **1** Sélectionner l'aperçu des pièces dans le gestionnaire de programme
- **2** Positionner le curseur sur la pièce à usiner.
- **3** Appuyer sur la touche de fonction Continuer et Archiver.
- **4** Appuyer sur la touche de fonction Sécuriser les données de configuration afin d'ouvrir la fenêtre Sécuriser les données de configuration.

**5** Confirmer l'entrée des données de configuration OK à enregistrer avec OK

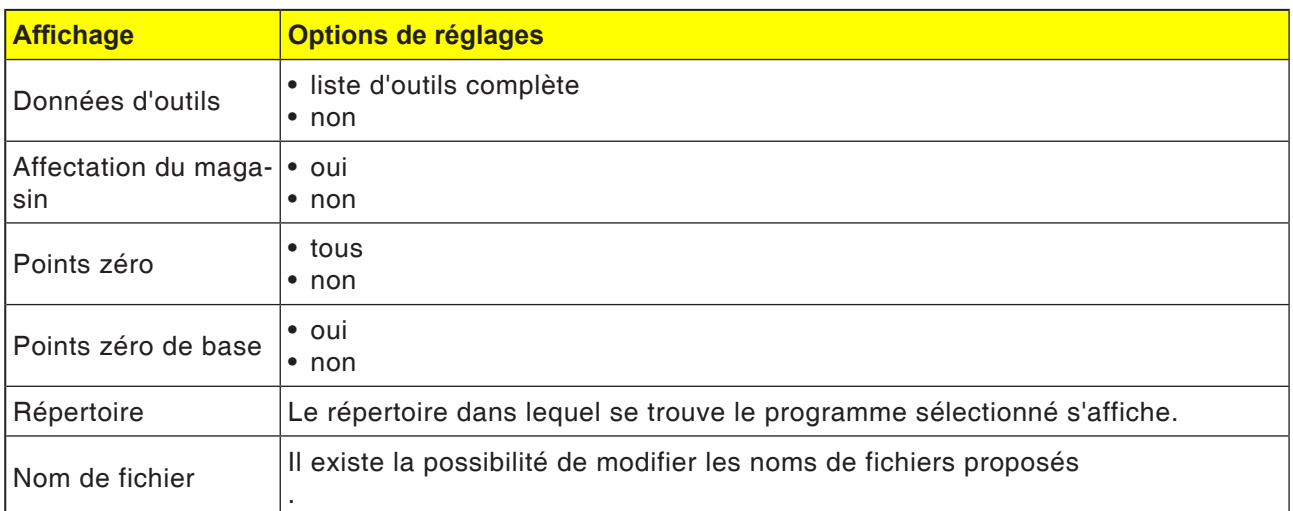

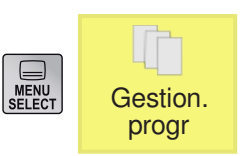

#### **Lecture des données de configuration**

- **1** Sélectionner l'aperçu des pièces dans le gestionnaire de programmes
- **2** Positionner le curseur sur le fichier ini à ouvrir.

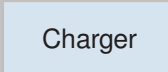

#### **3** Appuyer sur la touche de fonction Lire.

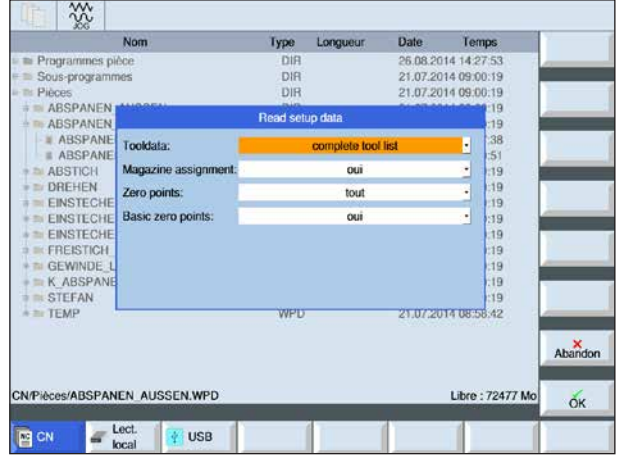

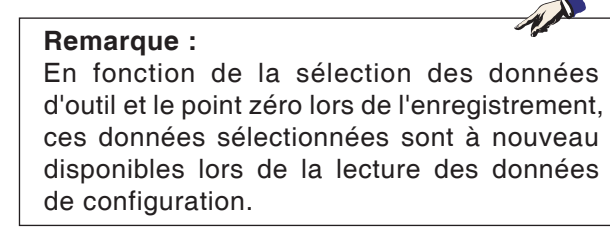

**4** Confirmer la sélection des données de configu-OK ration qui doivent être lues avec OK

## **Remarque pour le système de mesure :**

Lors de la lecture des données de configuration, il convient de noter que la commande doit être réglée sur ce système de mesure qui a été utilisé lors de l'enregistrement. Par exemple : les données de configuration sont alors seulement lues et affichées si la commande a été réglée sur métrique lors de l'enregistrement.

## **Simulation graphique**

Avec la simulation graphique, le programme actuel est calculé dans son intégralité et le résultat est représenté sous forme graphique. Sans déplacer les axes de la machine, le résultat de la programmation est ainsi contrôlé. Des étapes d'usinage mal programmées sont détectées à un stade précoce et des usinages défectueux sont empêchés au niveau de la pièce.

#### **Seulement pour la programmation en code G :**

#### **Définition de la pièce brute**

Pour la pièce, on utilise des dimensions d'ébauche qui sont entrées dans l'éditeur de programme. La pièce brute est serrée par rapport au système de coordonnées en vigueur au moment de la définition de la pièce brute. Dans les programmes en code G, les conditions de sortie désirées doivent être établies avant la définition de la pièce brute, par exemple en sélectionnant un décalage du point zéro approprié.

#### **Temps d'usinage**

Le temps d'usinage est le temps approximatif que la commande calcule pour la durée des déplacements d'outils effectués avec l'avance. Le temps d'usinage s'affiche en (hh:mm:ss).

Le temps calculé par la commande est d'une utilité limitée pour le calcul du temps de production, étant donné que la commande ne prend pas en compte les temps en fonction de la machine (par exemple pour le changement d'outil).

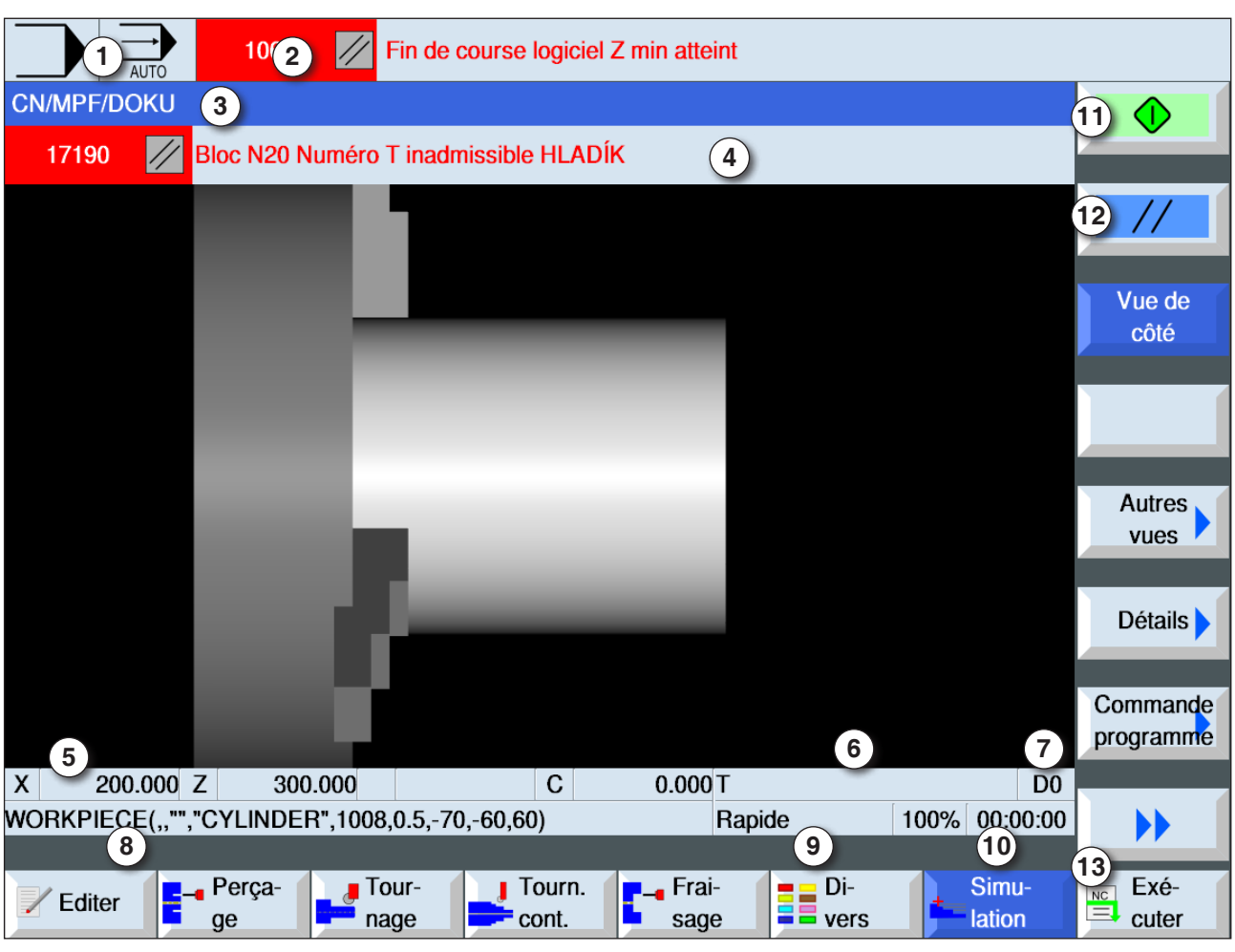

## **Disposition de l'écran simulation graphique**

- Zone d'exploitation active et mode de fonctionnement
- Ligne d'alarme et de message de la commande
- Nom du programme
- Ligne d'alarme et de message de la simulation
- Affichage de la position de l'axe
- Nom de l'outil
- Numéro de coupe
- Bloc de programme CN actuel
- Affichage pour l'avance rapide ou l'avance
- Temps d'usinage
- Touche de fonction « Start » pour démarrer ou « Stop » pour arrêter la simulation.
- Touche de fonction « Reset » pour réinitialiser la simulation.
- Barre de touches horizontale et verticale

### **Fonctions de touche de fonction**

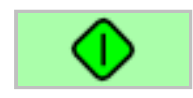

### **Démarrage de la simulation**

Avec cette touche de fonction, on démarre la simulation. Afin de pouvoir lancer la simulation, un programme NC doit être sélectionné. Le nom de programme du programme NC actuellement sélectionné est affiché sur la partie supérieure gauche de la fenêtre de simulation.

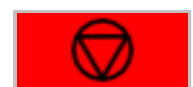

### **Arrêt de la simulation**

Avec cette touche de fonction, la simulation et le programme NC est arrêté. La simulation peut être poursuivie avec « Start ».

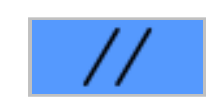

### **Annulation de la simulation**

Avec cette touche de fonction, la simulation et le programme NC est interrompu. La simulation peut être démarrée à nouveau avec « Start ».

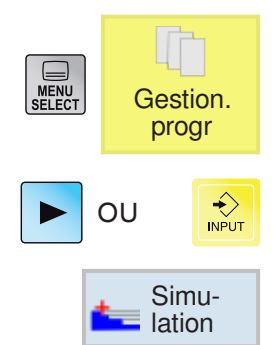

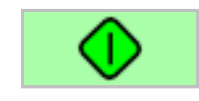

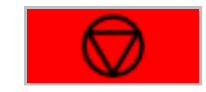

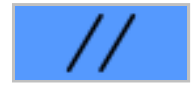

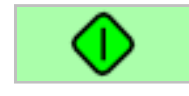

### **Simulation de l'usinage de la pièce**

- **1** Positionner le curseur sur le répertoire dans lequel le programme doit être sélectionné.
- **2** Appuyer sur la touche.
- **3** Appuyer sur la touche de fonction destinée à la simulation.
- **4** Appuyer sur la touche de fonction pour lancer la simulation. L'exécution du programme est représentée graphiquement à l'écran. Les axes de la machine ne se déplacent pas.
- **5a** Appuyer sur la touche de fonction pour arrêter la simulation.

OU

- **5a** Appuyer sur la touche de fonction pour annuler la simulation.
- **6** Appuyer sur la touche de fonction pour poursuivre la simulation ou redémarrer après l'annulation.

**EMCO** Sinumerik Operate Turn C46

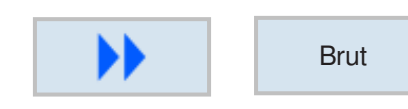

Vue de côté

Autres vues

Coupe

2 fenêtres

Vue frontale

**7** Poursuivre vers le paramètre Ebauche n'est Brut possible qu'avec la programmation en code G :

### **Sélection de l'affichage de la pièce**

### **Vue de côté**

**1** Appuyer sur la touche de fonction pour représenter la pièce dans la vue de côté

### **Autres vues**

- **1** Appuyer sur la touche de fonction pour ouvrir la sélection pour d'autres vues.
- Une vue en coupe de la pièce s'affiche.
- En vue 2 fenêtres, on obtient une vue latérale (fenêtre de gauche) et une vue frontale (fenêtre de droite) de la pièce. L'angle de visualisation montre toujours le plan de coupe frontal de la pièce, même en cas d'usinage de sa partie arrière ou de sa face inférieure.
- La vue frontale montre la pièce dans le plan X-Y.

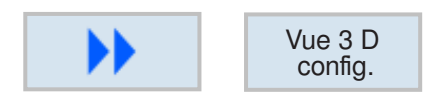

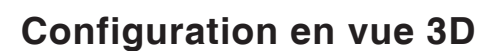

Appuyer sur la touche de fonction pour lancer la Vue 3 D Propuyer sur la touche de<br>
configuration en vue 3 D

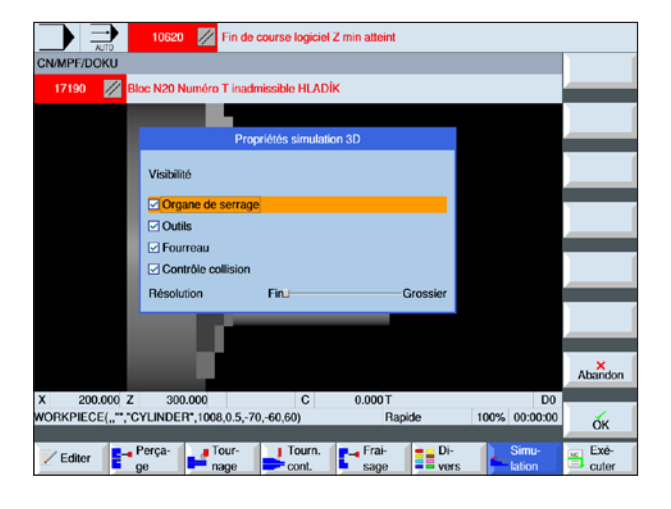

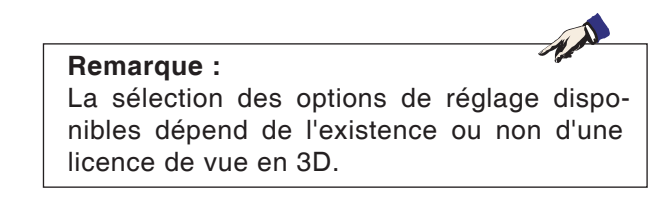

C47 **EMGO Sinumerik Operate Turn** 

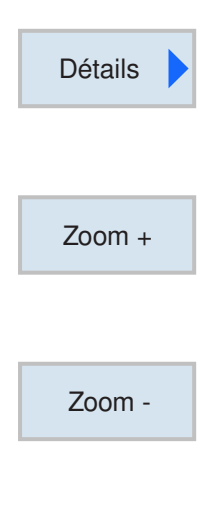

## Zoom auto

## **Zoom sur le graphique**

Les commandes de zoom permettent d'agrandir et de diminuer l'image de simulation. Avec les touches du curseur, elle peut être décalée.

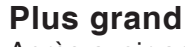

Après avoir appuyé sur la touche de fonction, la vue est agrandie d'un niveau.

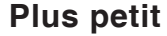

Après avoir appuyé sur la touche de fonction, la vue est diminuée d'un niveau.

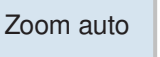

### **Automatique**

Agrandit ou diminue automatiquement la zone d'affichage à la taille de la fenêtre.

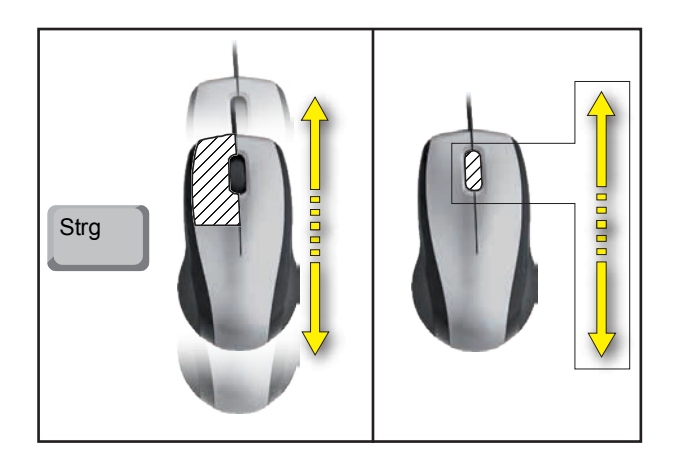

**Zoomer avec la souris**

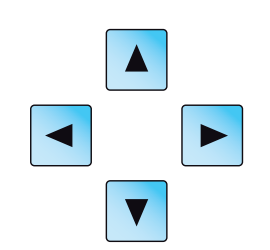

## **Déplacement du graphique**

Appuyer sur la touche du curseur pour déplacer le graphique.

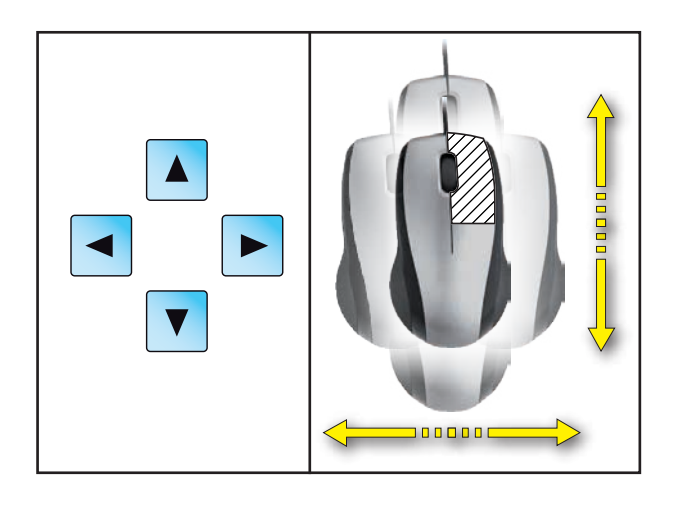

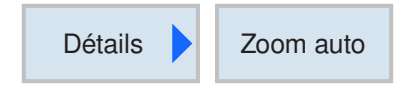

**Déplacement**

Avec les touches de fonction, il est possible d'adapter à nouveau rapidement la zone d'affichage à la taille de la fenêtre.

### **Simulation bloc par bloc**

De la même manière que pour l'arrêt du programme dans le bloc individuel (SBL), la simulation peut également être simulée bloc par bloc.

**1** Le programme CN est sélectionné en mode simulation.

### **Activation de la simulation bloc par bloc**

- **2** Appuyer sur les touches de fonction pour lancer la simulation. L'exécution du programme est représentée graphiquement à l'écran. Les axes de la machine ne se déplacent pas.
- $\ll$ **Retour SB**

Bloc par bloc

**Commande** programme

Simulation

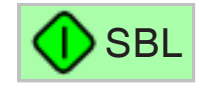

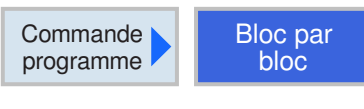

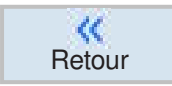

**3** Appuyer sur la touche de fonction.

- **4** Appuyer sur la touche de fonction pour lancer la simulation en mode bloc individuel (SBL). Le bloc de programme suivant est simulé. Ensuite, la simulation est arrêtée.
- **5** Appuyer à nouveau sur la touche de fonction pour simuler le bloc de programme suivant.

### **Désactivation de la simulation par bloc**

- **6** Appuyer sur les touches de fonction pour désactiver le mode bloc individuel.
- **7** Appuyer sur la touche de fonction.

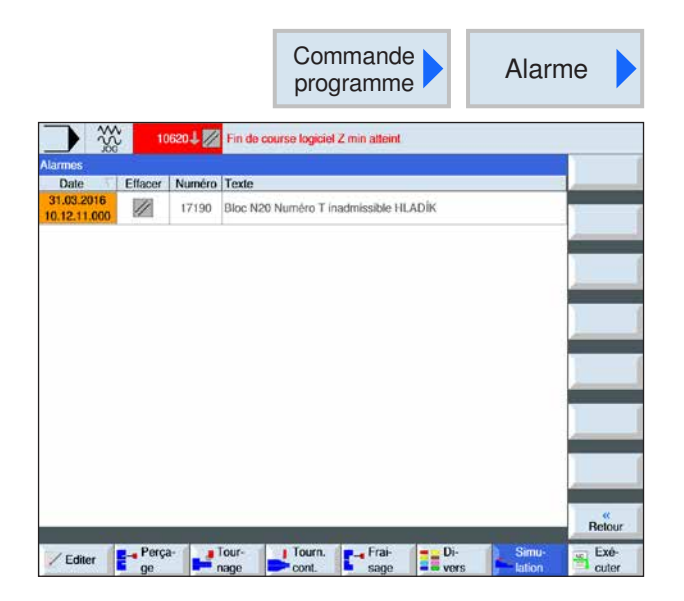

## **Alarmes de simulation**

Si des alarmes ou des messages surviennent pendant la simulation, ceux-ci s'affichent dans la ligne d'alarme et de message de la fenêtre de simulation.

**1** Appuyer sur les touches de fonction pour ouvrir la synthèse des alarmes.

La synthèse des alarmes contient les informations suivantes :

- Date et heure
- Le critère de suppression indique avec quelle touche de fonction l'alarme est acquittée
- Numéro d'alarme
- Texte d'alarme

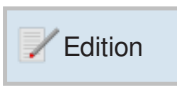

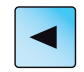

### **Abandon de la simulation graphique**

- **1** Appuyer sur la touche de fonction. La commande passe en affichage programme du programme CN sélectionné auparavant pour la simulation.
- **2** Appuyer sur la touche pour accéder à la gestion du programme.

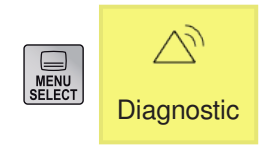

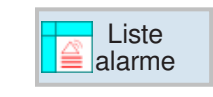

## **Zone d'exploitation Diagnostic**

Dans la zone d'exploitation Diagnostic, les alarmes, messages et données de version peuvent s'afficher.

### **Affichage de la liste des alarmes**

Avec cette touche de fonction, la liste des alarmes s'affiche.

Toutes les alarmes en attente peuvent être affichées et acquittées. La synthèse des alarmes contient les informations suivantes :

- Date et heure
- Le critère de suppression indique avec quelle touche ou touche de fonction l'alarme peut être acquittée
- Numéro d'alarme
- Texte d'alarme

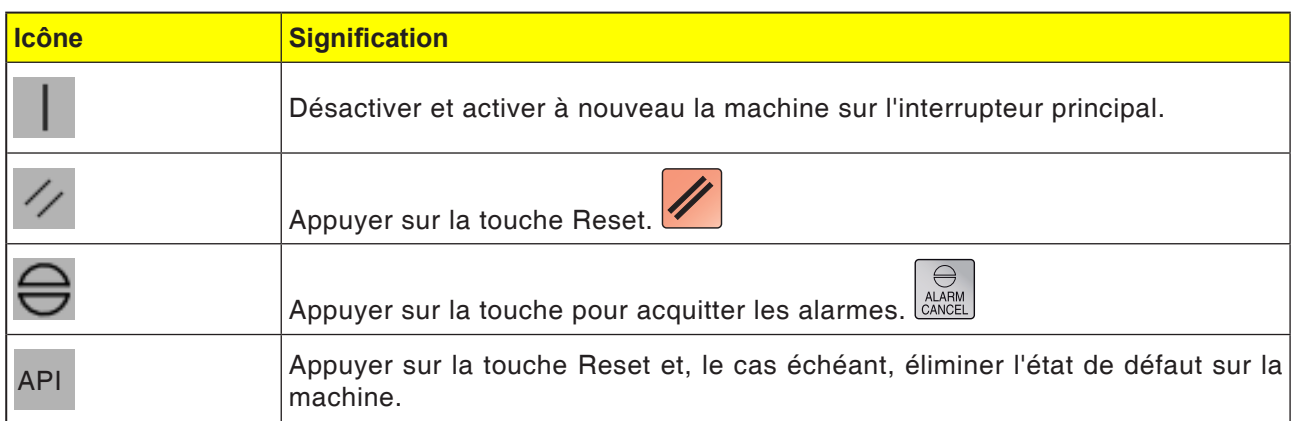

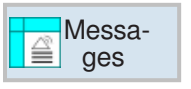

### **Affichage des messages**

Avec cette touche de fonction, les messages s'affichent. Les messages n'interrompent pas l'usinage. Les messages donnent des indications concernant des comportements de cycle spécifiques et concernant la progression de l'usinage.

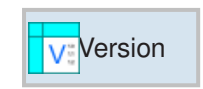

### **Données de version**

Avec cette touche de fonction, les numéros de version des produits logiciels installés s'affichent.

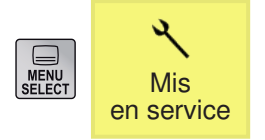

## **Zone d'exploitation Mise en service**

Dans la zone d'exploitation Mise en service, les données de licence pour les produits logiciels EMCO s'affichent.

## **Arrêt de Sinumerik Operate**

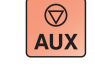

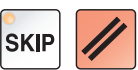

AUX OFF.

**1** Déconnecter les entraînements auxiliaires avec

**2** En appuyant simultanément sur ces touches, WinNC for Sinumerik Operate est déconnecté de façon ciblée.

Cela correspond à Alt + F4 sur le clavier du PC.

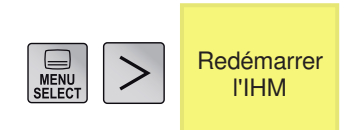

## **Redémarrage de Sinumerik Operate**

Avec cette touche de fonction, WinNC for Sinumerik Operate est redémarré sélectivement

# **D : Programmation ShopTurn**

#### **Remarque :**

Ce manuel de programmation décrit toutes les fonctions pouvant être exécutées avec WinNC. Selon la machine que vous exploitez avec WinNC, il est possible que toutes les fonctions ne soient pas disponibles.

#### Exemple :

Le tour Concept TURN 55 ne comporte pas de broche principale à régulation de position, c'est pourquoi il n'est pas possible de programmer une position de broche.

## **Aperçus Commandes M**

- M 00 Arrêt programmé
- M 01 Arrêt facultatif
- M 02 Fin du programme
- M 2=3 MARCHE broche en sens horaire
- M 2=4 MARCHE broche en sens antihoraire

TA

- M 2=5 ARRET broche
- M 07 MARCHE lubrification
- M 08 MARCHE agent d'arrosage
- M 09 ARRET liquide de refroidissement, ARRET lubrification minimale
- M 17 Fin sous-programme
- M 20 RETOUR douille de la contre-poupée
- M 21 EN AVANT douille de la contre-poupée
- M 25 OUVRIR dispositif de serrage
- M 26 FERMER dispositif de serrage
- M 30 Fin du programme principal
- M 71 MARCHE soufflage
- M 72 ARRET soufflage
- M 90 Mandrin de serrage manuel
- M 91 Mandrin de serrage extensible
- M 92 Dispositif de serrage par pression

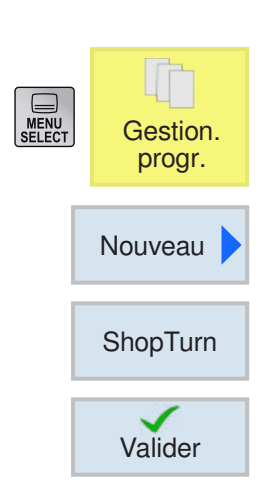

# Valider

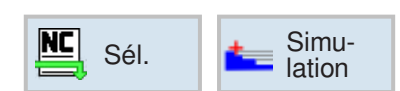

## **Création du programme Shop Turn**

**1** Sélectionner le "Gestionnaire de programmes".

- **2** Appuyer sur la touche de fonction.
- **3** Sélection qu'un programme ShopTurn doit être créé.
- **4** Entrer le nom du programme et confirmer avec la touche de fonction. Si le nom du programme existe déjà, la touche de fonction reste désactivée.
- **5** Remplir ensuite l'en-tête du programme. Sélectionner les décalages du point zéro, entrer les dimensions de la pièce brute et les paramètres. Ces saisies (par ex. : unité de mesure mm ou pouce, plan de retrait, distance de sécurité et direction d'usinage) agissent sur l'ensemble du programme.
- **6** Appuyer sur la touche pour accepter l'en-tête du programme dans le programme de pièces. L'en-tête du programme et la fin du programme sont créées dans la liste de bloc. La fin du programme est définie automatiquement.
- **7** Entrer les autres cycles.
- **8** Sélectionner ou simuler les cycles via les touches de fonctions.
- **9** Pour finir, définir la fin du programme. La fin du programme signalise à la machine que l'usinage de la pièce est terminé.

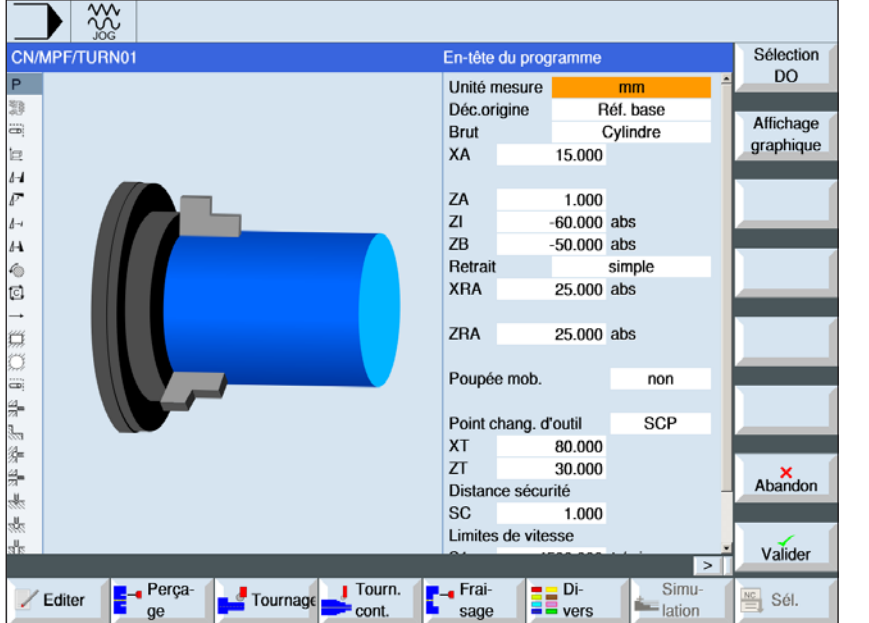

## **En-tête de programme**

SELECT

La touche « Select » permet de modifier au choix les paramètres et/ ou les unités. Pour ce faire, déplacer le curseur dans le champ respectif et appuyer sur la touche.

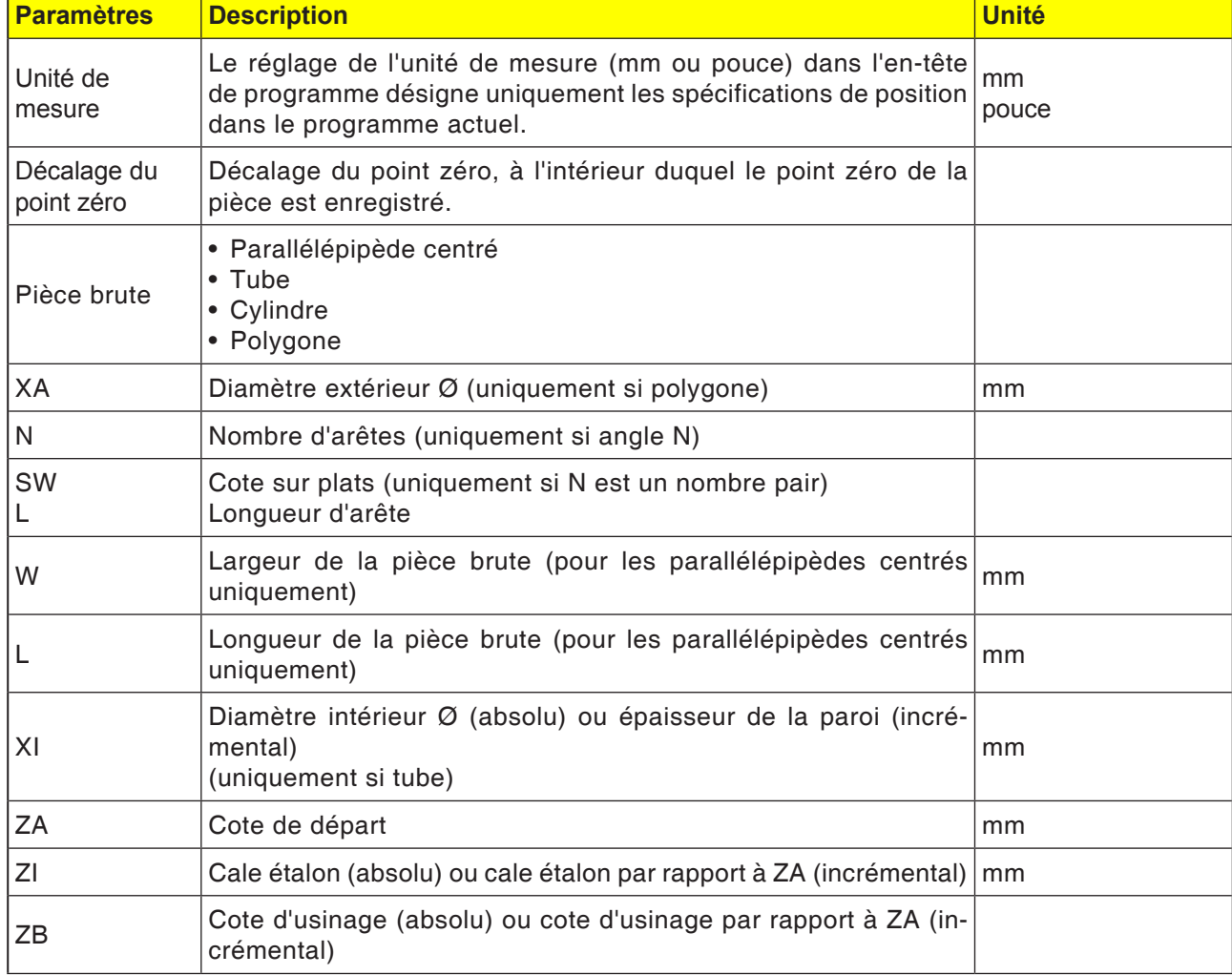

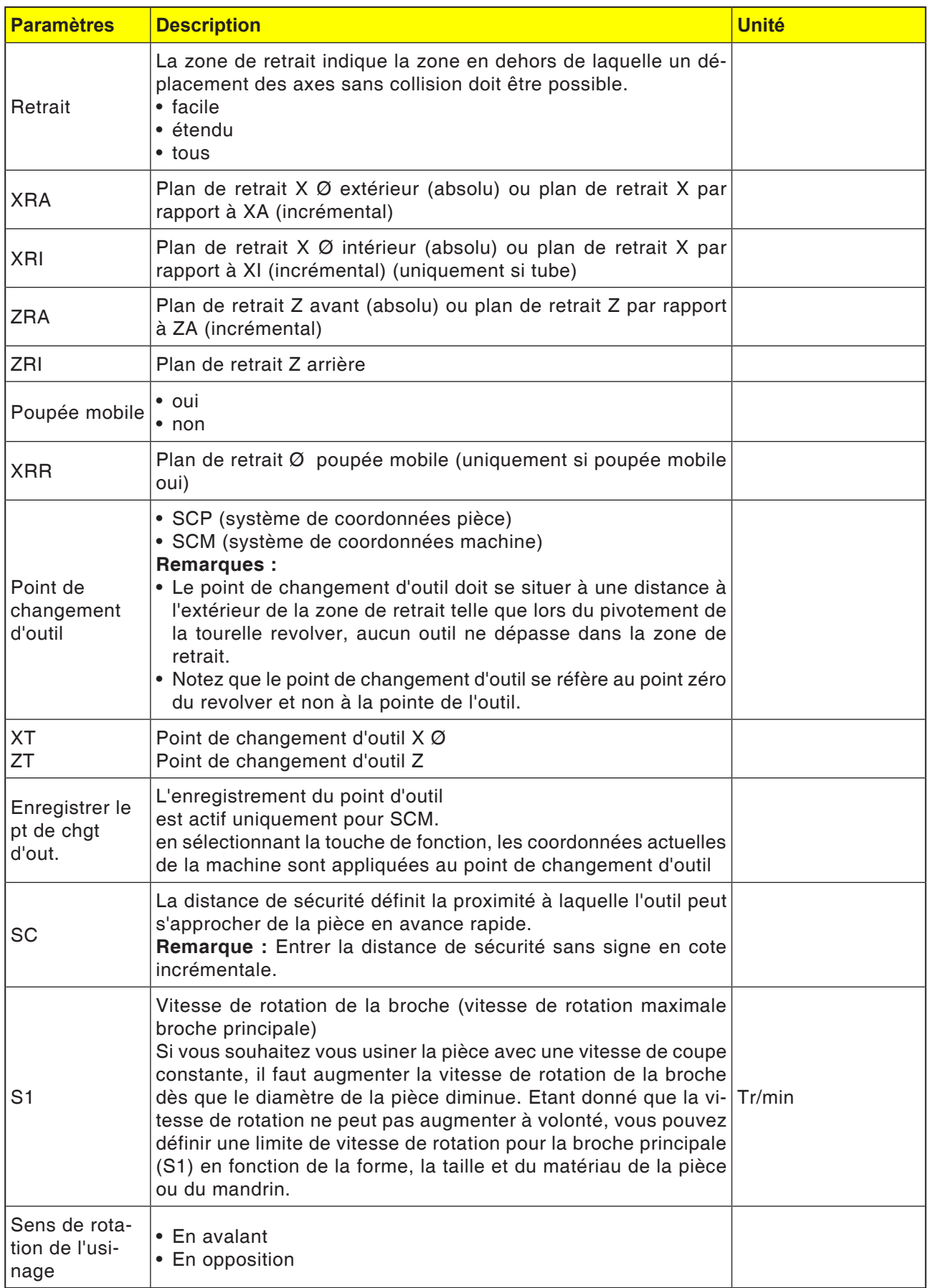

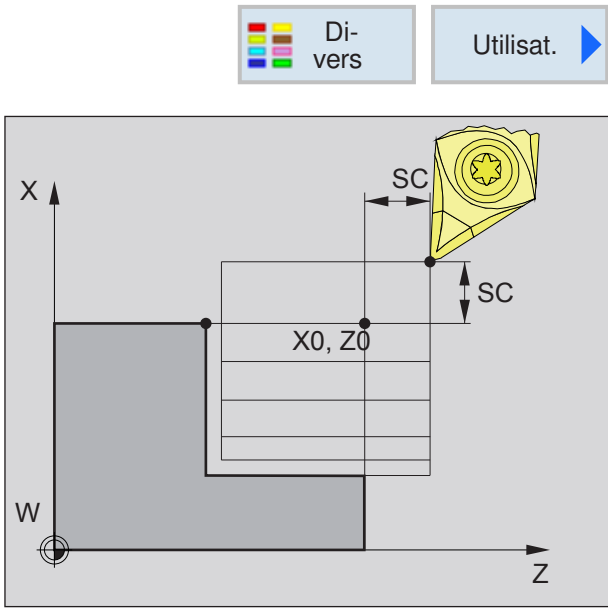

*Distance de sécurité SC*

#### **Distance de sécurité**

Afin d'éviter des collisions avec la pièce lors des cycles, il est possible de définir un point d'accostage qui est accosté avant le point d'attaque du cycle.

La distance de sécurité SC indique la position de ce point d'accostage par rapport au point d'attaque du cycle.

X0 et Z0 : point d'attaque de l'usinage

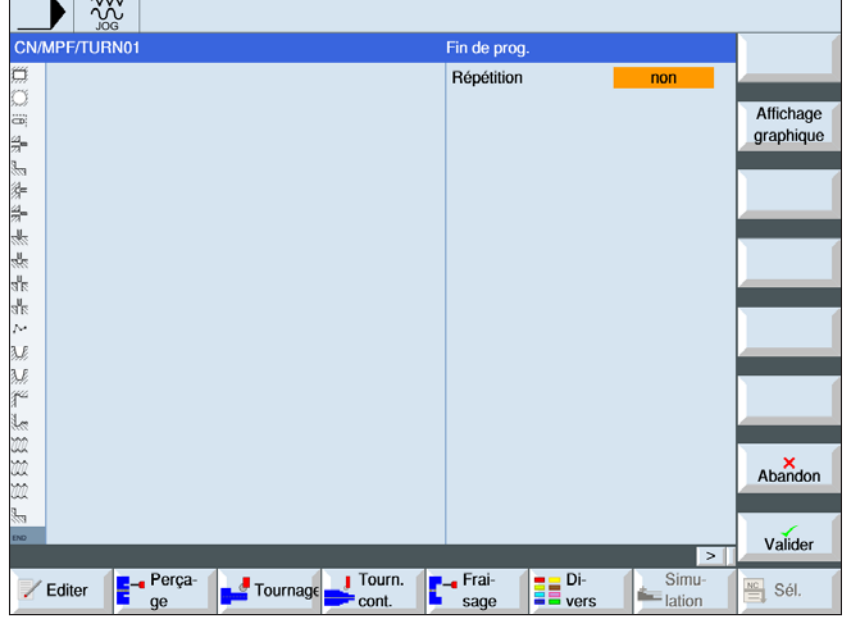

### **Fin du programme**

 $\bigcup_{\text{SELECT}}$ 

La touche « Select » permet de modifier au choix les paramètres et/ ou les unités. Pour ce faire, déplacer le curseur dans le champ respectif et appuyer sur la touche.

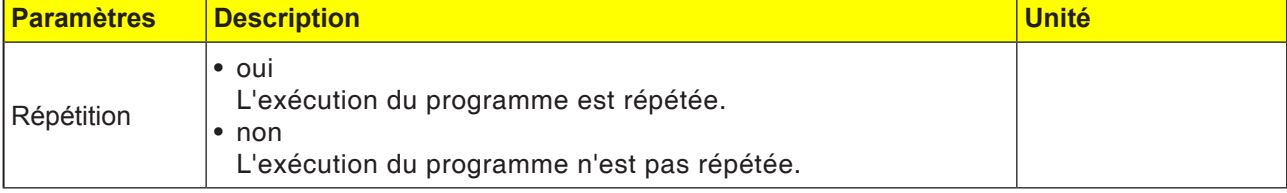

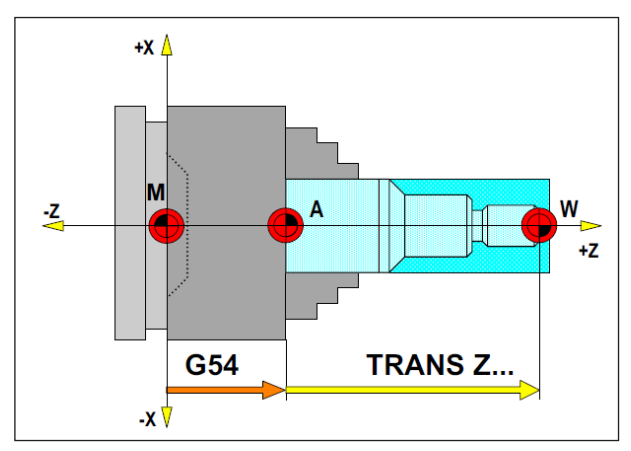

*Dans la situation suivante, la pièce brute doit être décrite à partir de A*

## **Définition de la pièce brute**

Si l'on travaille dans un programme pour le point zéro réel de la pièce avec un point d'ancrage (par ex. : G54) et une transformation (TRANS / ATRANS), la définition de la pièce brute doit être écrite à partir du point d'ancrage.

- M = Point zéro machine A = Point d'ancrage
- W = Point zéro de la pièce

## **Vue d'ensemble des cycles**

Ici sont listés les groupes de cycles avec les cycles du Sinumerik Operate qui y sont définis.

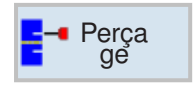

### **Perçage**

- Perçage au milieu
- Taraudage au milieu
- Centrage
- Perçage
- Alésage
- Perçage profond
- Filetage
- Positions

**Tournage** • Chariotage • Encoche • Dégagement • Filetage • Percée

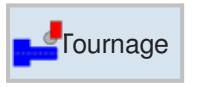

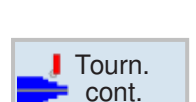

### **Tournage de contour**

- Nouveau contour
- Chariotage
- Rainurage
- Tronçonnage

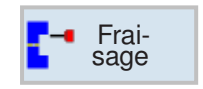

#### **Fraisage**

- Pochette
- Tenon
- Polygone
- Rainure
- Filetage à la fraise
- Gravure

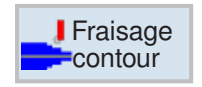

#### **Fraisage de contours**

- Nouveau contour
- Fraisage en contournage
- Pré-perçage
- Pochette

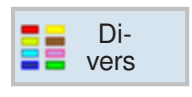

### **Diverses**

- Réglages
- Transformations
- Sous-programme
- Répéter le programme
- Ravitailleur de barres

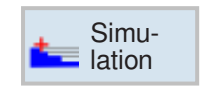

### **Simu-** Simulation

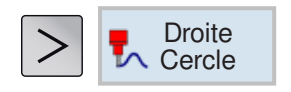

### **Usinage droit ou circulaire**

- Outil
- Droite
- Centre du cercle
- Rayon du cercle
- Polaire

### **Travail par cycle**

Les usinages récurrents comprenant plusieurs étapes d'usinage sont enregistrés dans la commande sous forme de cycle. Certaines fonctions spéciales sont également disponibles sous forme de cycles.

### **Définition du cycle**

La barre de touches montre les différents groupes de cycle.

- Sélectionner groupe de cycle
- Sélectionner cycle
- Entrer tous les paramètres requis

• Terminer la saisie avec la touche de fonction. Valider

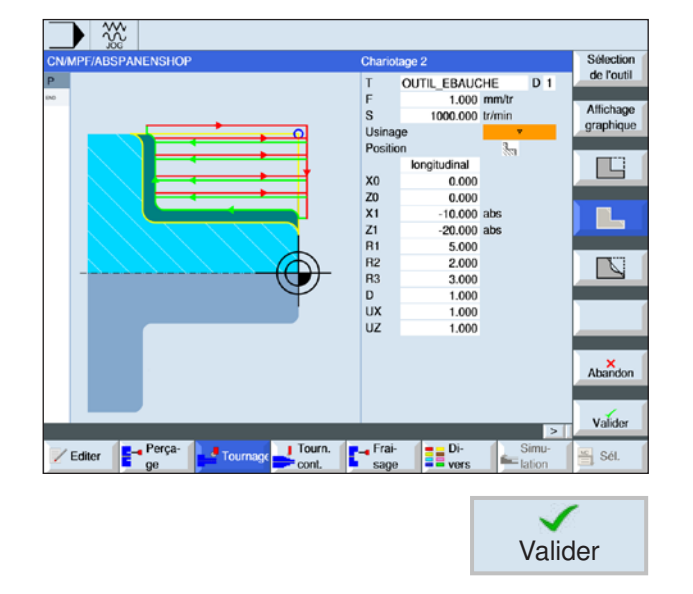

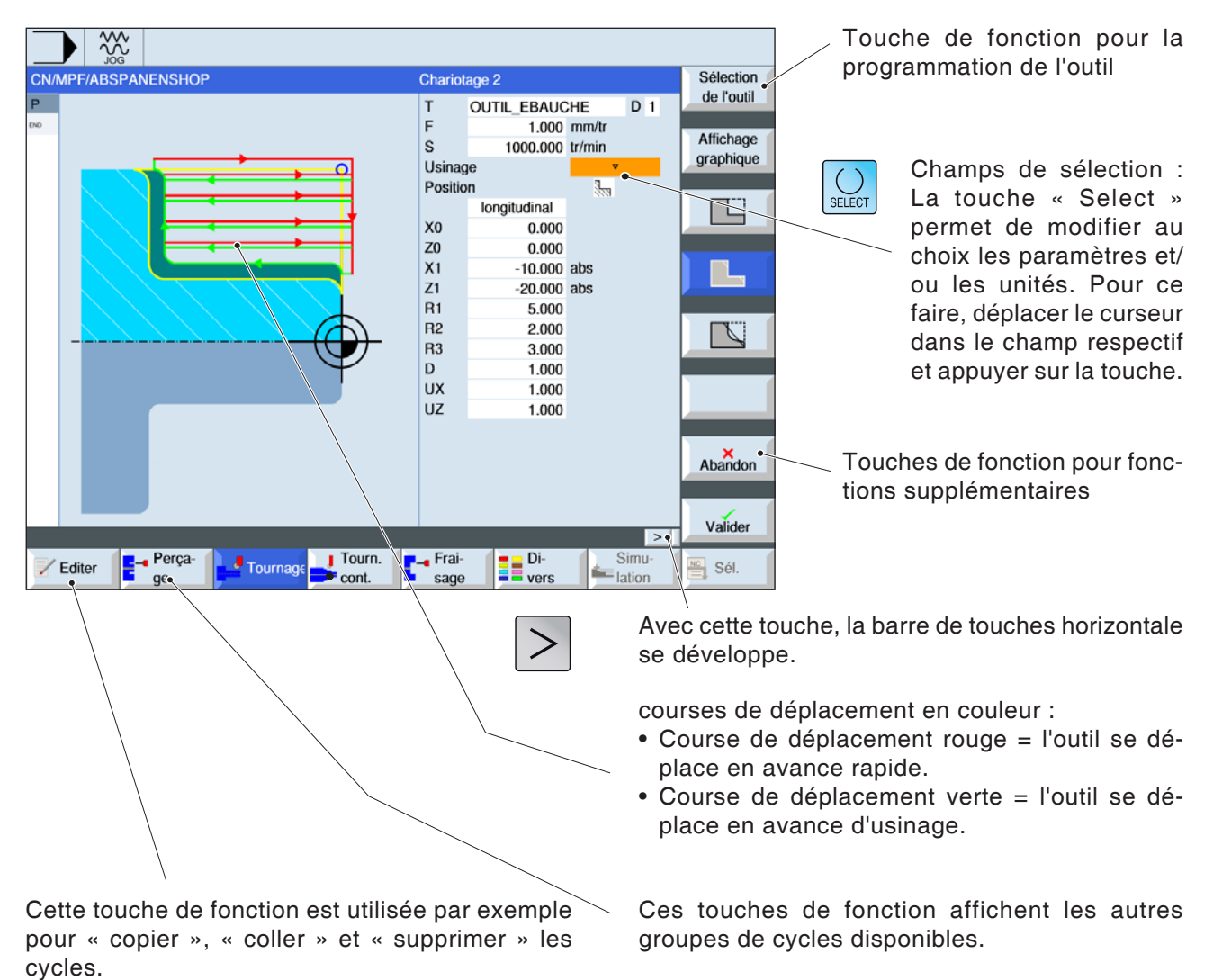

### **Entrée des données géométriques et technologiques**

## **Valeurs par défaut pour les paramètres de cycles**

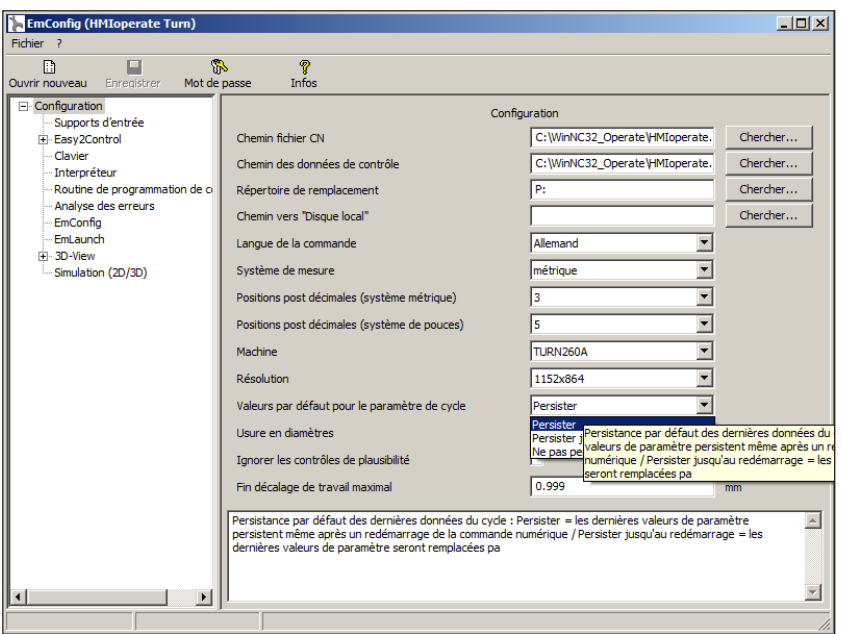

T

*Valeurs par défaut pour les paramètres de cycles*

#### **Remarque :**

Si des cycles ont déjà été programmés une fois, alors ces valeurs d'entrée sont enregistrées et suggérées comme valeurs par défaut la fois suivante. Cela peut être gênant dans la formation, et peut donc être configuré via EMConfig.

EMConfig est un logiciel auxiliaire pour WinNC.

Avec EMConfig, les paramètres de WinNC peuvent être modifiés.

Ouvrir EMConfig et sélectionner la configuration du point :

Sous le point Valeurs par défaut pour les paramètres de cycles, les réglages suivants peuvent être effectués :

#### **• toujours conserver**

les données de cycle saisies en dernier restent conservées même après le redémarrage de la commande

• **remplacer au redémarrage**

les données de cycle saisies en dernier restent conservées tant que la commande est en marche

• **jamais conserver**

Les données de cycle sont immédiatement réinitialisées aux valeurs par défaut après la sortie du cycle.

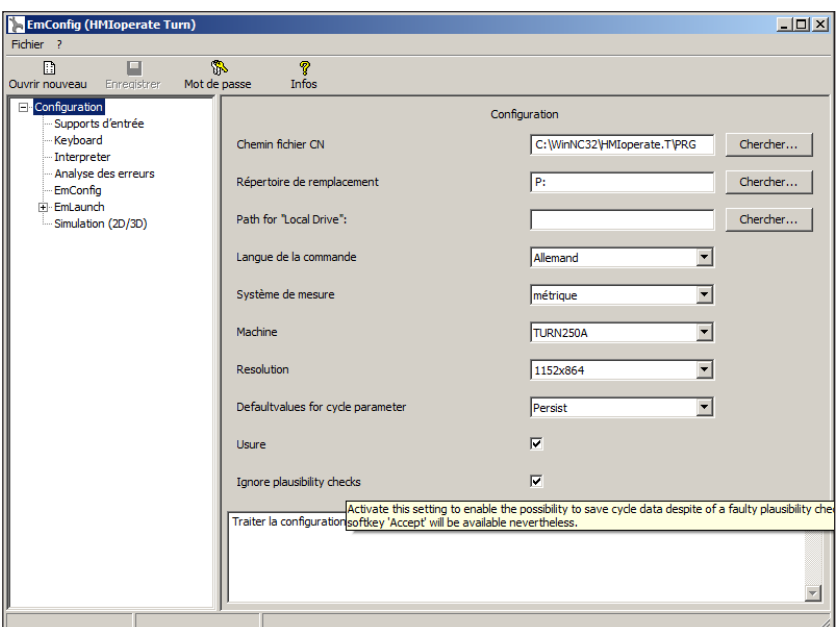

## **Ignorer le contrôle de plausibilité lors de l'enregistrement**

Avec cette case à cocher, le contrôle de plausibilité peut être activé ou désactivé lors de l'enregistrement.

Activer ce paramètre afin de pouvoir enregistrer les cycles malgré le message d'erreur en suspens. Les messages d'erreur correspondants persistent cependant, la touche de fonction « Appliquer » reste néanmoins disponible.

*Régler le contrôle de plausibilité pour l'enregistrement* 

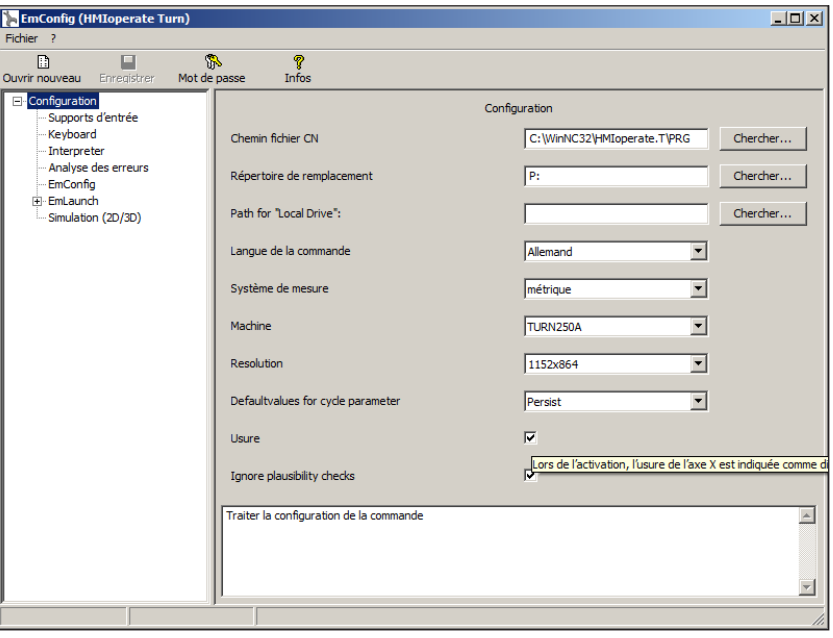

## **Réglage de la longueur de l'usure de l'outil**

Avec cette case à cocher, il est possible d'indiquer la longueur de l'usure de l'outil pour les outils de tournage au choix sous forme de diamètre ou sous forme de longueur.

*Régler l'usure sous forme de diamètre ou de longueur*

**Remarque :** Ce réglage est valide uniquement pour les outils de tournage.

## **Réglage du système de mesure**

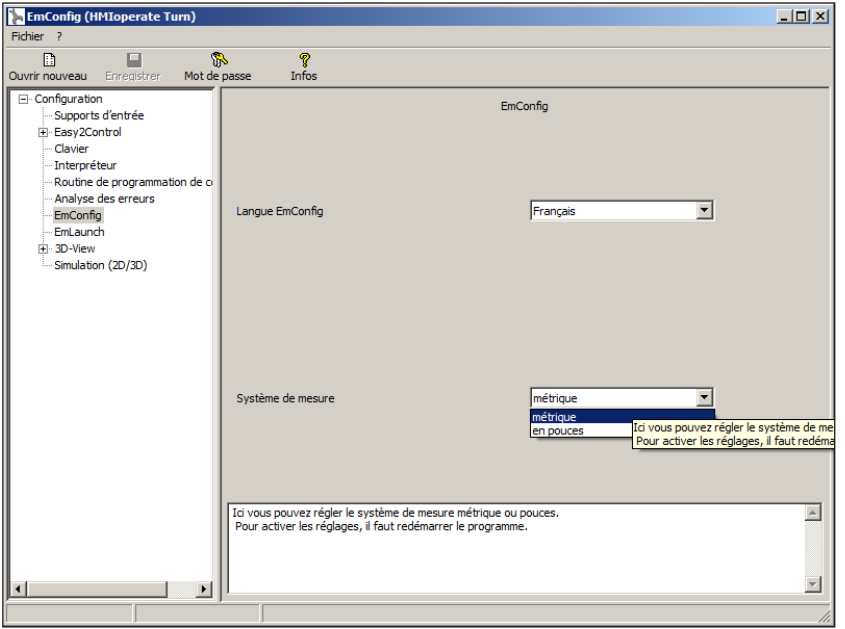

Cette case à cocher permet de choisir le système de mesure métrique ou en pouce pour la commande.

*Régler le système de mesure métrique ou en pouces*

| Remarque :                                  |  |
|---------------------------------------------|--|
| Les programmes en pouces ne peuvent pas     |  |
| être utilisés avec la commande métrique (et |  |
| vice versa).                                |  |

 $\Lambda$ 

#### **Table d'unités**

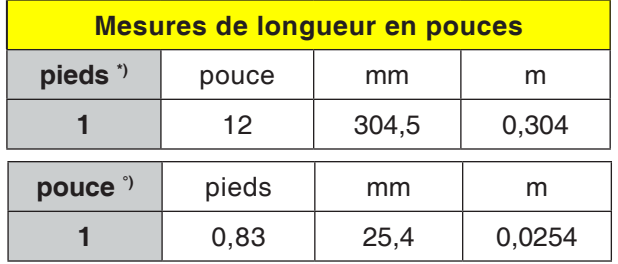

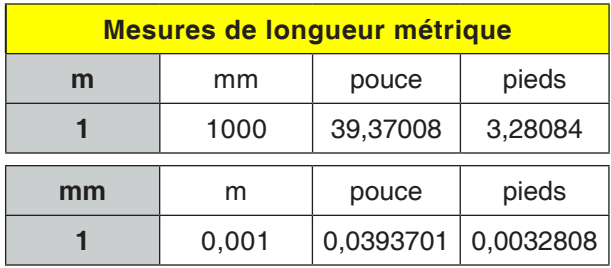

\*) **pieds :** seulement à vitesse de coupe constante

°) **pouce :** Entrée standard

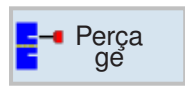

## **Perçage**

- Perçage au milieu
- Taraudage au milieu
- Centrage
- Perçage
- Alésage
- Perçage profond
- Filetage
- Positions

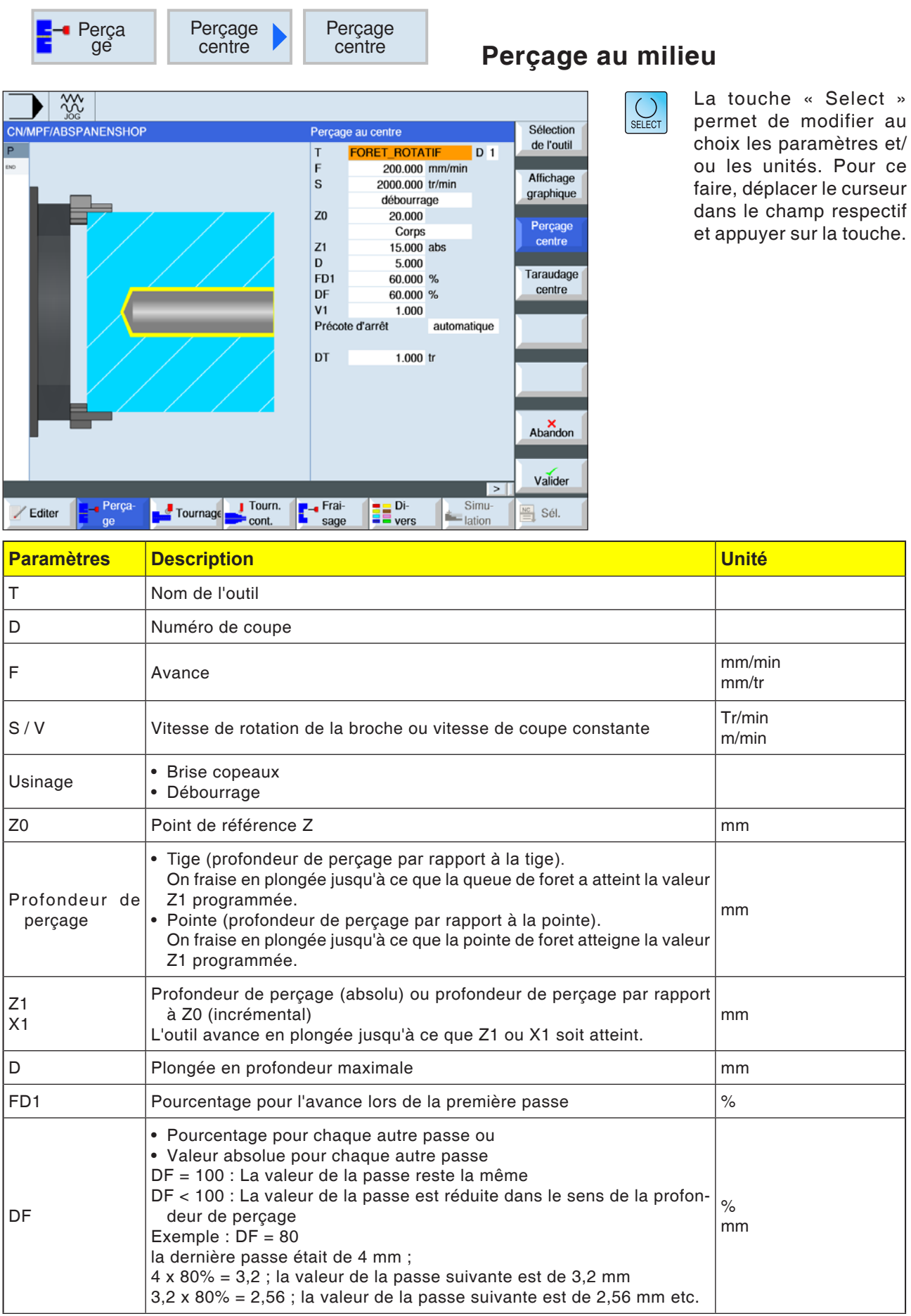

**EMCO** Sinumerik Operate Turn D16

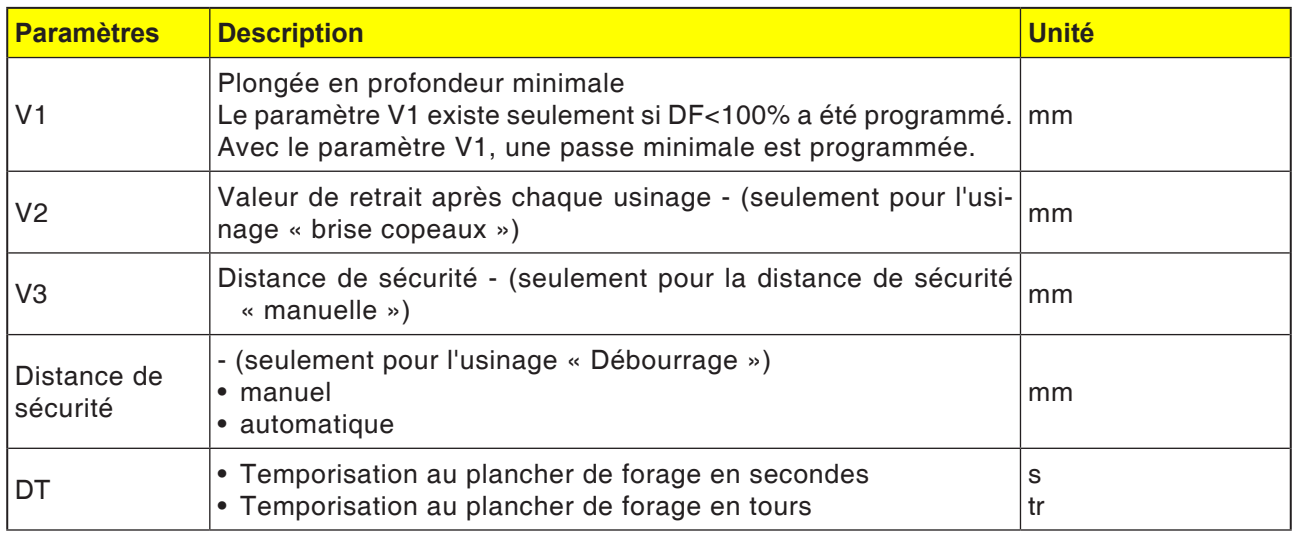

#### **Description du cycle**

- **1** La commande positionne l'outil dans l'axe de la broche en avance rapide (G0) jusqu'à la distance de sécurité au-dessus du point de référence.
- **2** L'outil perce avec l'avance programmée (F) jusqu'à ce que la profondeur (Z1) soit atteinte et s'y arrête (DT) - si celui-ci est programmé.
- **3** A partir du plancher de forage (DT), l'outil recule au niveau du plan de retrait une fois la temporisation écoulée (DT).

#### **Description du cycle Briser les copeaux**

- **1** L'outil perce à la vitesse de rotation programmée (S) ou à la vitesse de coupe (V) jusqu'à la 1ère profondeur de passe (plongée en profondeur maximale D).
- **2** Arrêt de la broche.
- **3** L'outil recule de la valeur de retrait (V2) pour briser les copeaux.
- **4** L'outil perce à la vitesse de rotation de la broche (S) ou à la vitesse de coupe (V) jusqu'à la profondeur de passe suivante qui peut être réduite du facteur DF.
- **5** Les étapes 3 à 4 se répètent jusqu'à ce que la profondeur de perçage finale programmée (Z1) soit atteinte.
- **7** L'outil recule en avance rapide à la distance de sécurité.

#### **Description du cycle Débourrage**

- **1** L'outil perce à la vitesse de rotation programmée (S) ou à la vitesse de coupe (V) jusqu'à la 1ère profondeur de passe (plongée en profondeur maximale D).
- **2** Arrêt de la broche.
- **3** L'outil se retire de la pièce en avance rapide (G0) pour le débourrage jusqu'à la distance de sécurité et plonge à nouveau jusqu'à la 1ère profondeur de passe, réduite de la distance de sécurité calculée par la commande.
- **4** Arrêt de la broche.
- 5 Ensuite, on perce jusqu'à la profondeur de passe suivante, qui peut être respectivement réduite du facteur DF, et l'outil se retire à nouveau à la distance de sécurité Z0 + pour le débourrage.
- **6** L'étape 5 est répétée jusqu'à ce que la profondeur de perçage finale Z1 soit atteinte et la temporisation DT soit expirée.
- **7** L'outil recule en avance rapide à la distance de sécurité.

Select »

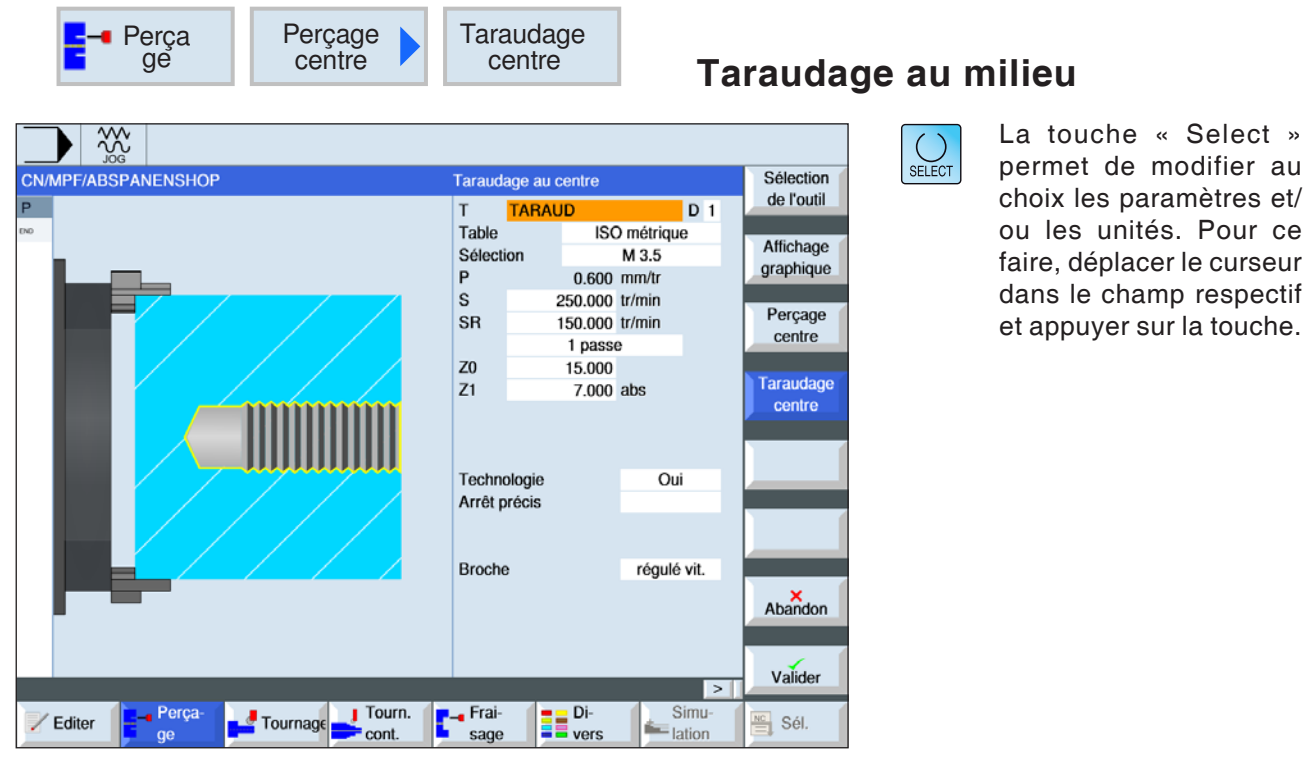

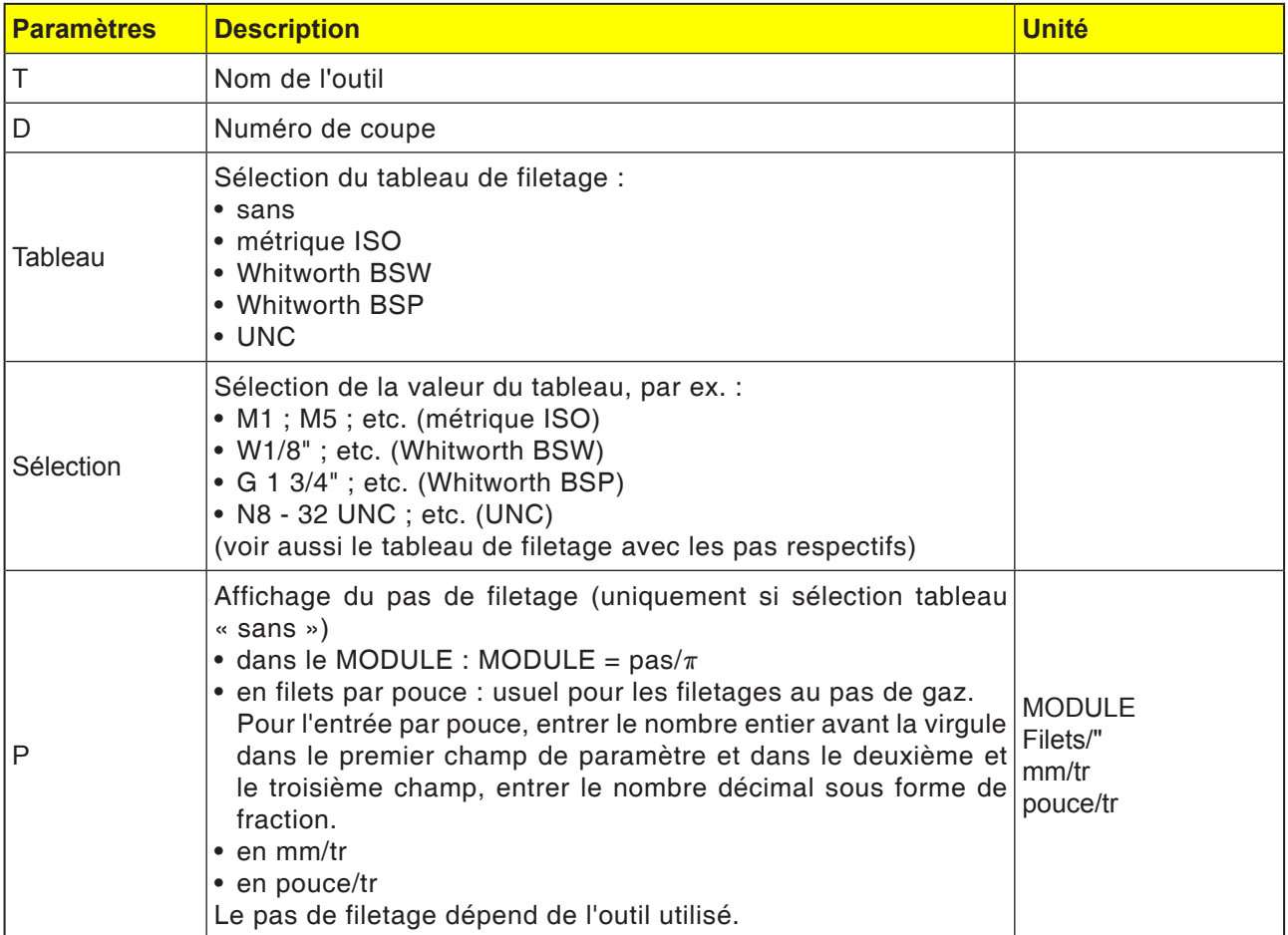
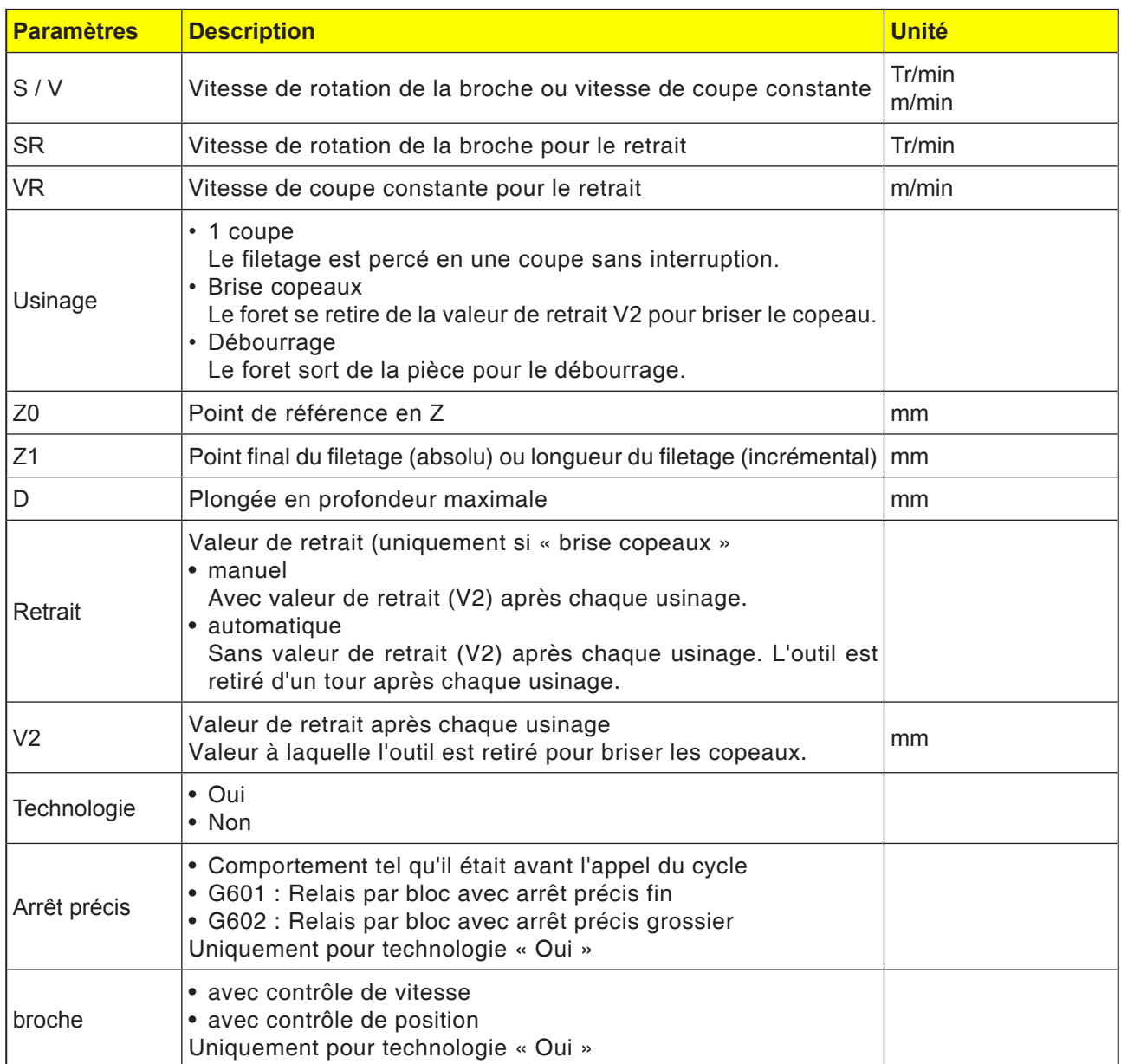

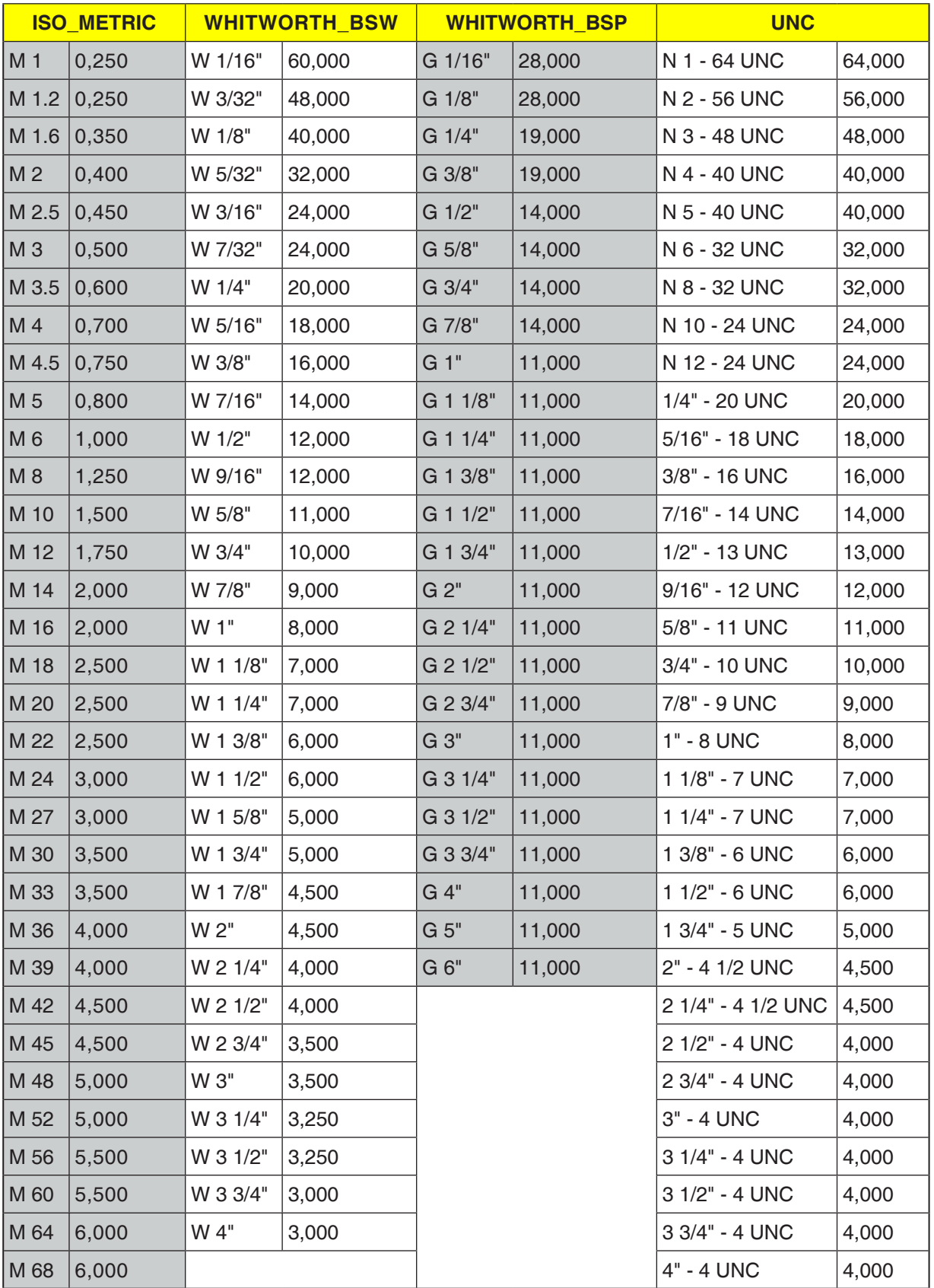

## **Tableau de filetage**

*Tableau de filetage avec pas*

#### **1. Incrément**

- **1** La commande positionne l'outil dans l'axe de la broche en avance rapide (G0) jusqu'à la distance de sécurité au-dessus du point de référence.
- **2** L'outil perce à la vitesse de rotation programmée (S) ou à la vitesse de coupe (V) à la profondeur de filetage (Z1).
- **3** Après avoir atteint la profondeur de filetage (Z1), la broche s'arrête et une inversion du sens de rotation a lieu.
- **4** L'outil recule à la vitesse de rotation de la broche (SR) ou à la vitesse de coupe (VR) jusqu'à la distance de sécurité.
- **5** L'outil recule en avance rapide (G0) vers les coordonnées du centre de l'alésage sur le plan de retrait.

**7** L'outil sort de la pièce à la vitesse de rotation de la broche pour le retrait (SR) ou à la vitesse de coupe (VR). Il y a un arrêt de la broche et l'outil recule en avance rapide (G0) vers les coordonnées du centre de l'alésage sur le plan de retrait.

## **Remarque :**

Si l'usinage par bloc individuel (SBL) est actif, le trou taraudé est réalisé sans interruption du bloc.

#### **Description du cycle Débourrage**

- **1** L'outil perce à la vitesse de rotation programmée (S) ou à la vitesse de coupe (V) jusqu'à la 1ère profondeur de passe (plongée en profondeur maximale D).
- **2** Arrêt de la broche.
- **3** L'outil sort de la pièce pour le débourrage avec une vitesse de rotation de la broche pour le retrait (SR) ou à la vitesse de coupe (VR).
- **4** Arrêt de la broche.
- **5** L'outil perce à la vitesse de rotation de la broche (S) ou à la vitesse de coupe (V) jusqu'à la profondeur de passe suivante.
- **6** Les étapes 2 à 5 se répètent jusqu'à ce que la profondeur de perçage finale (Z1) soit atteinte.

#### **Description du cycle Briser les copeaux**

- **1** L'outil perce à la vitesse de rotation programmée (S) ou à la vitesse de coupe (V) jusqu'à la 1ère profondeur de passe (plongée en profondeur maximale D).
- **2** Arrêt de la broche.
- **3** L'outil recule de la valeur de retrait (V2) pour briser les copeaux.
- **4** L'outil perce à la vitesse de rotation de la broche (S) ou à la vitesse de coupe (V) jusqu'à la profondeur de passe suivante.
- **5** Les étapes 2 à 4 se répètent jusqu'à ce que la profondeur de perçage finale (Z1) soit atteinte.
- **7** L'outil sort de la pièce à la vitesse de rotation de la broche pour le retrait (SR) ou à la vitesse de coupe (VR). Il y a un arrêt de la broche et l'outil recule en avance rapide (G0) vers les coordonnées du centre de l'alésage sur le plan de retrait.

# <sub>D21</sub> **EMGO** Sinumerik Operate Turn

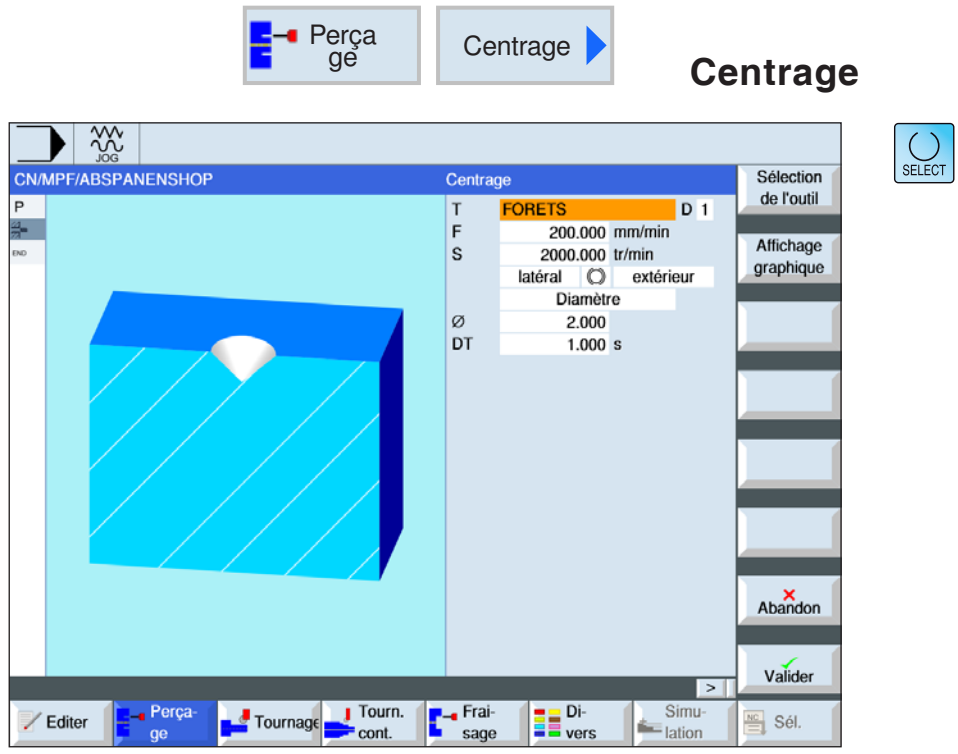

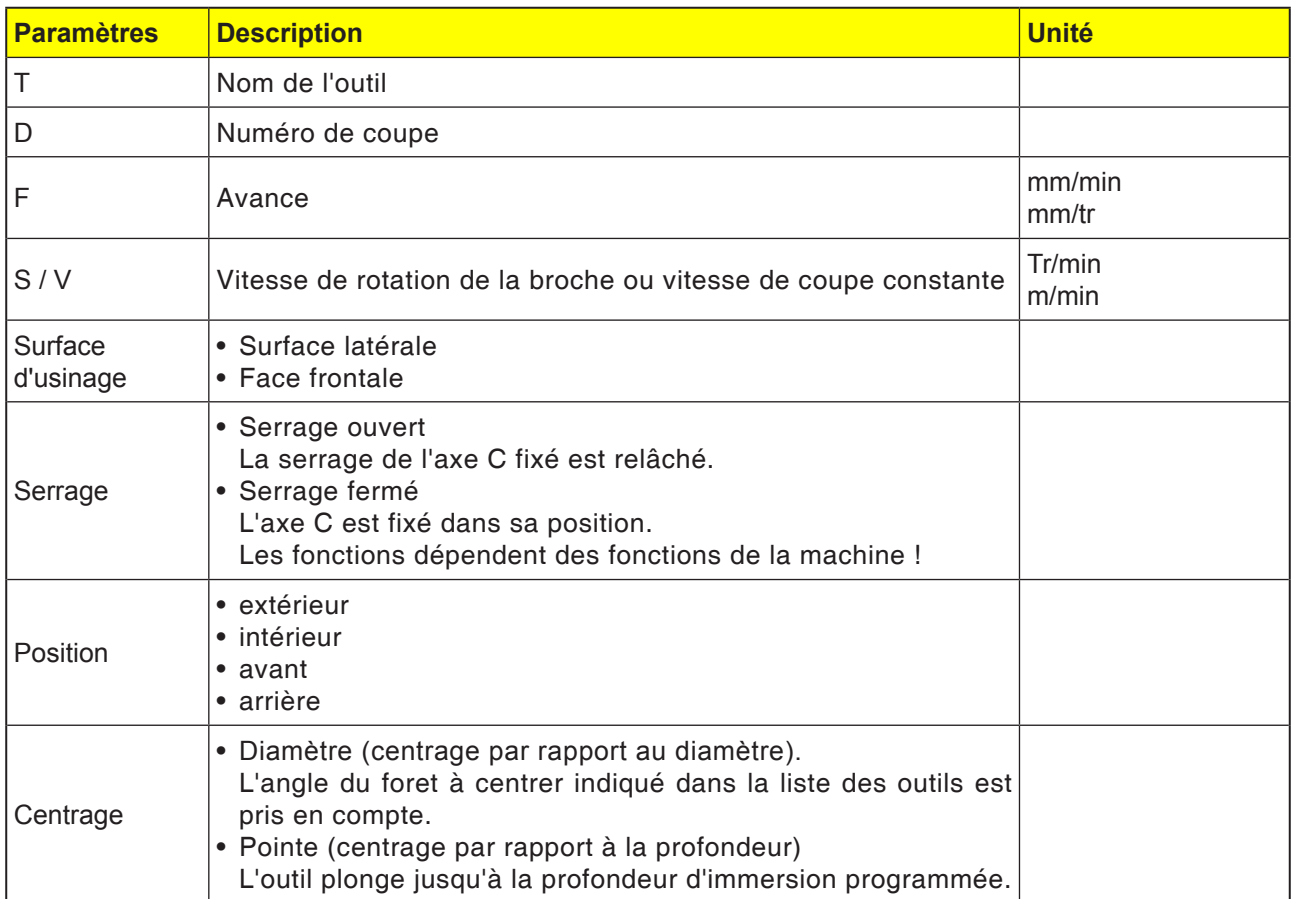

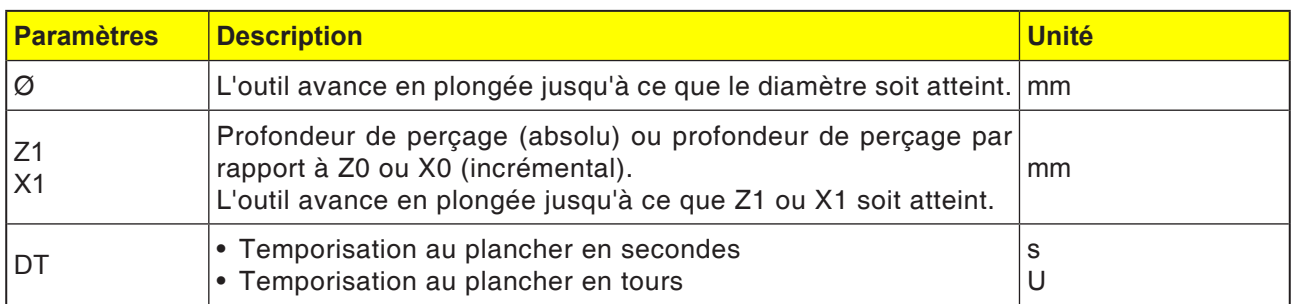

- **1** La commande positionne l'outil dans l'axe de la broche en avance rapide (G0) jusqu'à la distance de sécurité au-dessus du point de référence.
- **2** L'outil est centré avec l'avance programmée (F) jusqu'à ce que la profondeur (Z1 ou X1) ou le diamètre de centrage (Ø) soient atteints et s'y arrête (DT) - si celui-ci est programmé.
- **3** A partir du fond du centrage, l'outil recule au niveau du plan de retrait une fois la temporisation écoulée (DT).

 $\left[\bigcup_{\text{SELECT}}\right]$ 

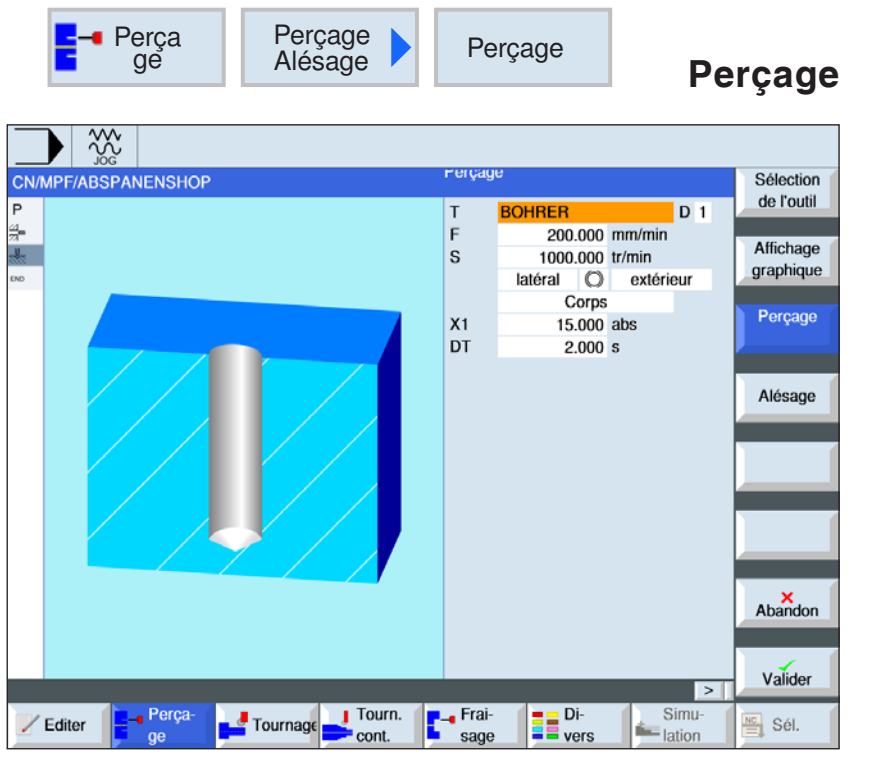

La touche « Select » permet de modifier au choix les paramètres et/ ou les unités. Pour ce faire, déplacer le curseur dans le champ respectif et appuyer sur la touche.

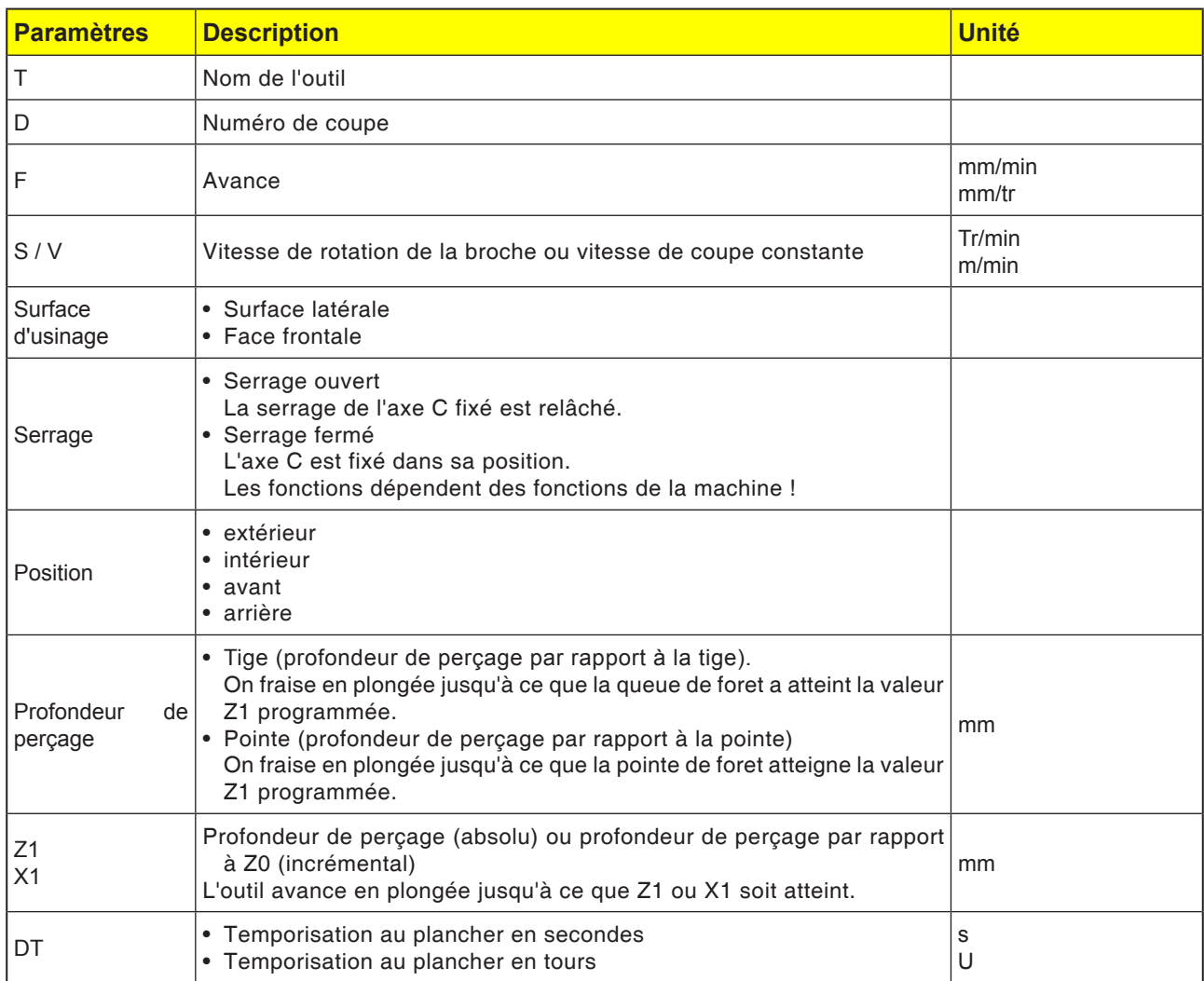

- **1** La commande positionne l'outil dans l'axe de la broche en avance rapide (G0) jusqu'à la distance de sécurité au-dessus du point de référence.
- **2** L'outil perce avec l'avance programmée (F) jusqu'à ce que la profondeur (Z1 ou X1) soit atteinte et s'y arrête (DT) - si celui-ci est programmé.
- **3** A partir du plancher de forage (DT), l'outil recule au niveau du plan de retrait une fois la temporisation écoulée (DT).

 $\left[\bigcup_{\text{SELECT}}\right]$ 

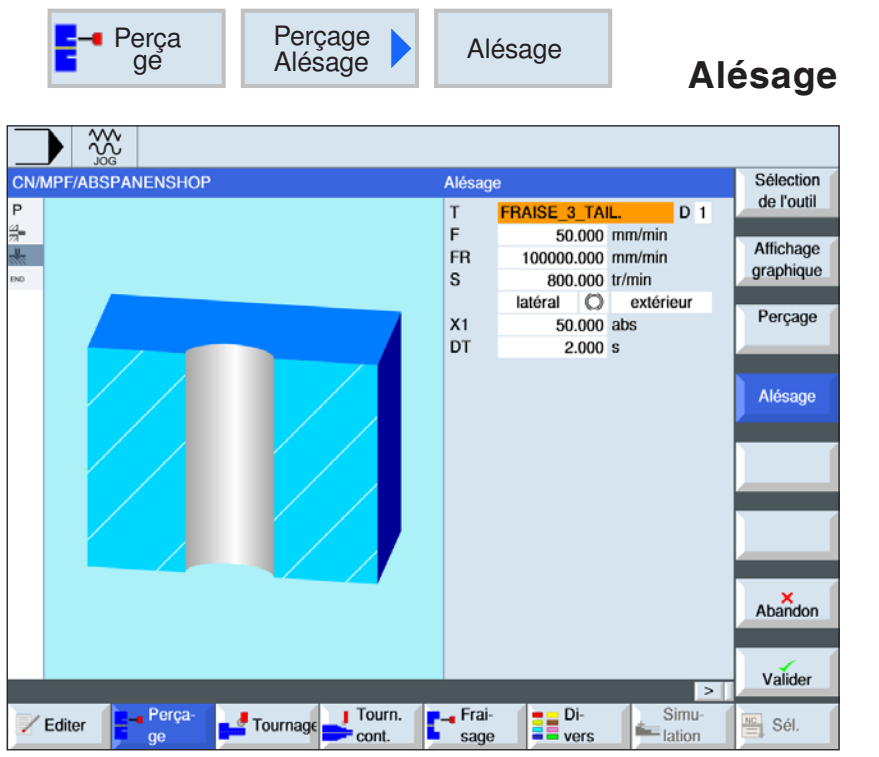

La touche « Select » permet de modifier au choix les paramètres et/ ou les unités. Pour ce faire, déplacer le curseur dans le champ respectif et appuyer sur la touche.

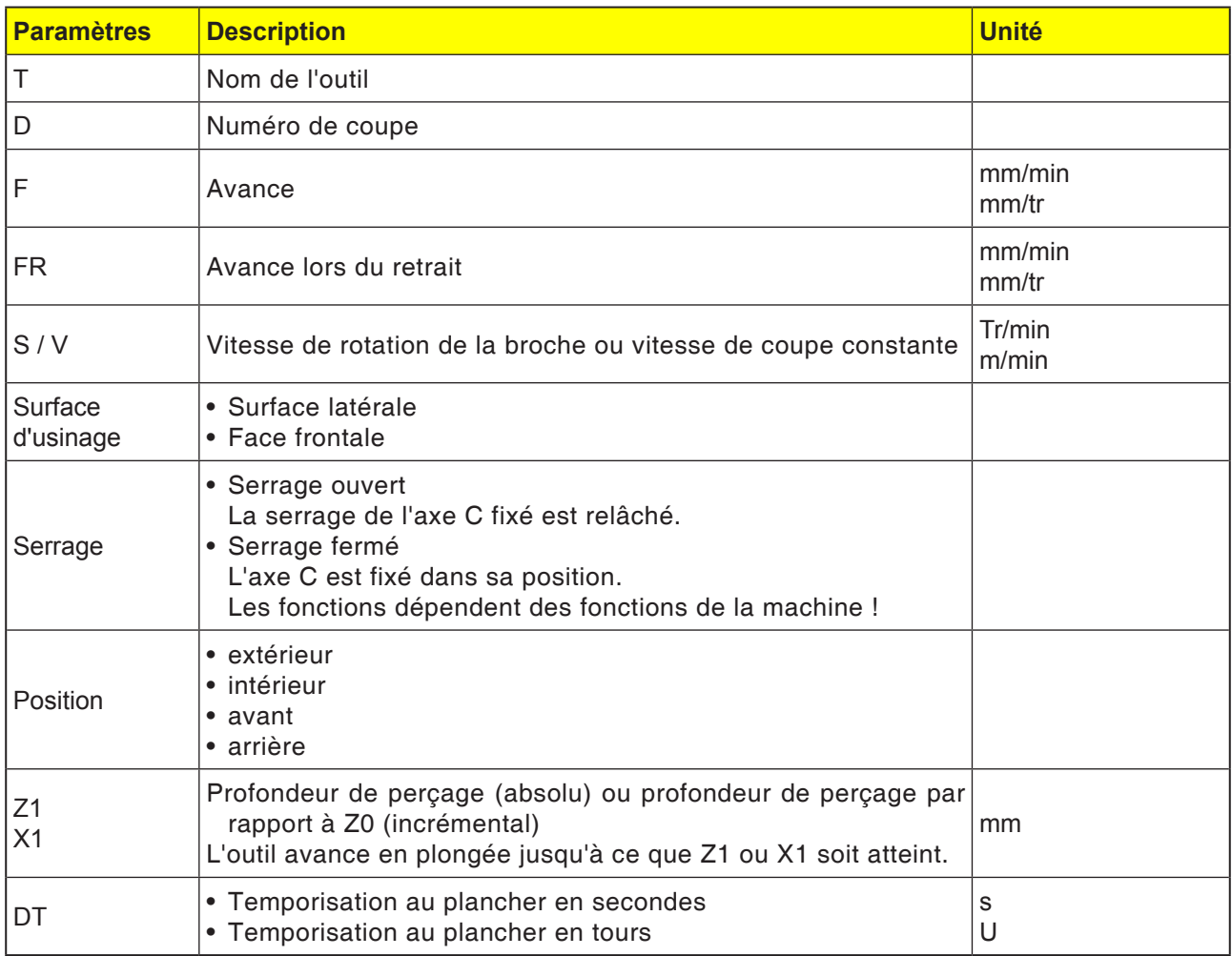

**EMCO** Sinumerik Operate Turn D26

- **1** La commande positionne l'outil dans l'axe de la broche en avance rapide (G0) jusqu'à la distance de sécurité au-dessus du point de référence.
- **2** L'outil alèse avec l'avance programmée (F) jusqu'à ce que la profondeur (Z1 ou X1) soit atteinte et s'y arrête (DT) - si celui-ci est programmé.
- **3** A partir du plancher de forage, l'outil recule en avance de retrait (FR) au niveau du plan de retrait une fois la temporisation (DT) écoulée.

 $\bigcup_{\text{SELECT}}$ 

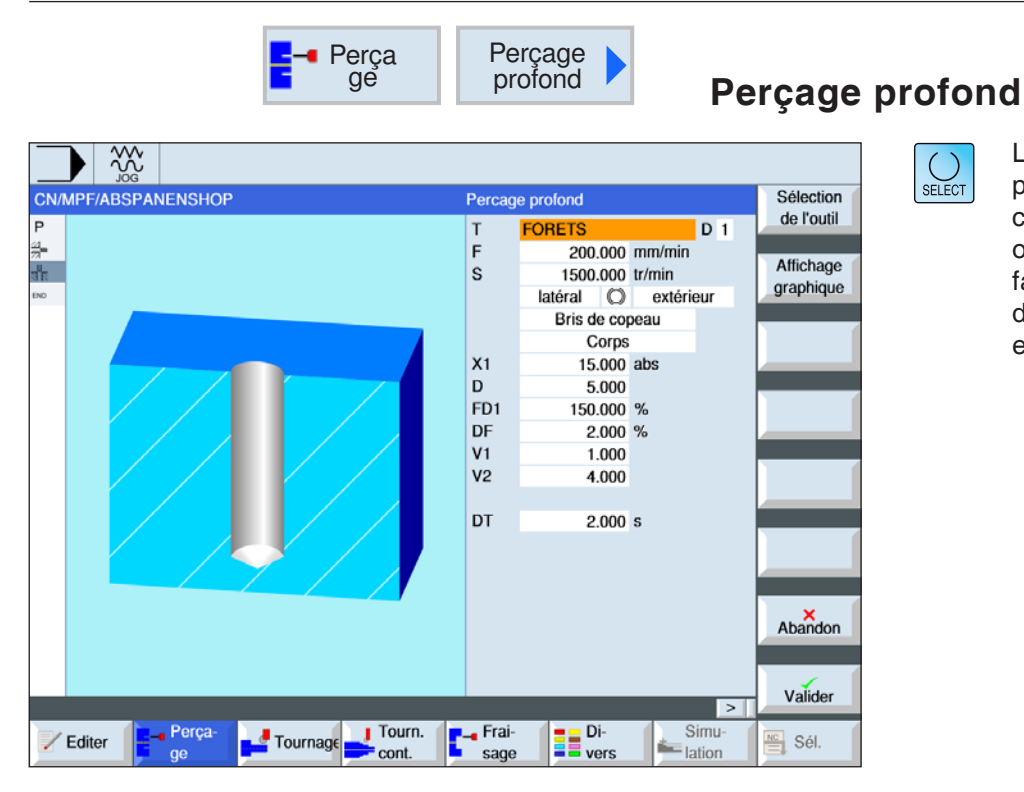

La touche « Select » permet de modifier au choix les paramètres et/ ou les unités. Pour ce faire, déplacer le curseur dans le champ respectif et appuyer sur la touche.

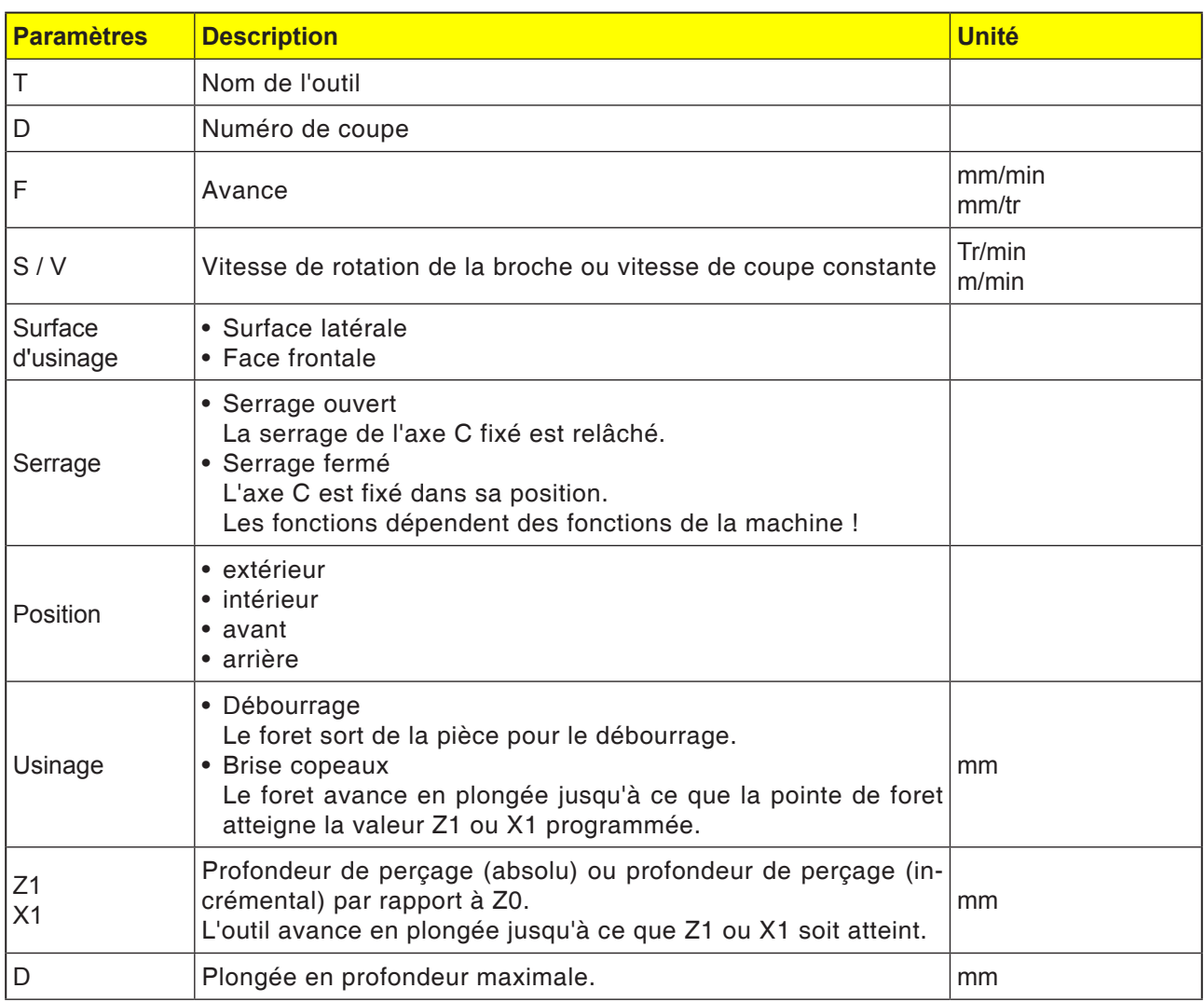

**EMCO** Sinumerik Operate Turn D28

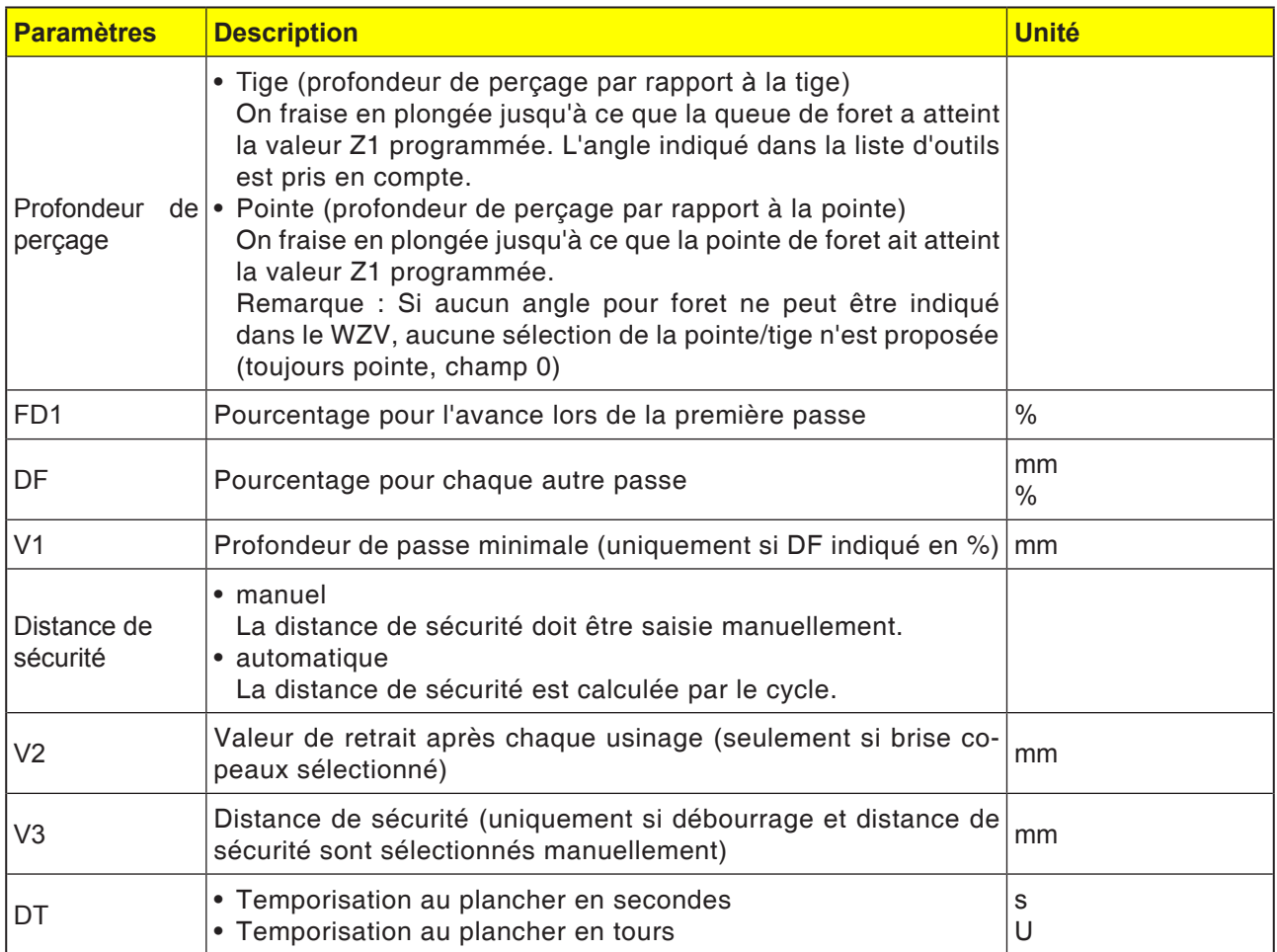

#### **Description du cycle Brise copeaux**

- **1** La commande positionne l'outil dans l'axe de la broche en avance rapide (G0) jusqu'à la distance de sécurité au-dessus du point de référence.
- **2** L'outil perce à la vitesse de broche programmée et à la vitesse d'avance F= F \* FD1[%] jusqu'à la 1ère profondeur de passe.
- **3** L'outil recule de la valeur de retrait (V2) pour briser les copeaux. Ensuite, l'outil perce avec l'avance programmée (F) jusqu'à la profondeur de passe suivante. Cette opération est répétée jusqu'à ce que la profondeur de perçage finale (Z1 ou X1) soit atteinte.
- **4** A partir du plancher de forage, l'outil recule en avance rapide (G0) au niveau du plan de retrait une fois la temporisation (DT) écoulée.

#### **Description du cycle Débourrage**

- **1** La commande positionne l'outil dans l'axe de la broche en avance rapide (G0) jusqu'à la distance de sécurité au-dessus du point de référence.
- **2** L'outil perce à la vitesse de broche programmée et à la vitesse d'avance F= F \* FD1[%] jusqu'à la 1ère profondeur de passe.
- **3** L'outil se retire de la pièce en avance rapide pour le débourrage jusqu'à la distance de sécurité.
- **4** L'outil se déplace en avance rapide (G0) jusqu'à la dernière profondeur de perçage, réduit de la distance de sécurité (V3).
- **5** Ensuite, on perce jusqu'à la profondeur de passe suivante.
- **6** Les étapes 3 à 5 sont répétées jusqu'à ce que la profondeur programmée de perçage finale (Z1 ou X1) soit atteinte.
- **4** A partir du plancher de forage, l'outil recule en avance rapide (G0) au niveau du plan de retrait une fois la temporisation (DT) écoulée.

AN

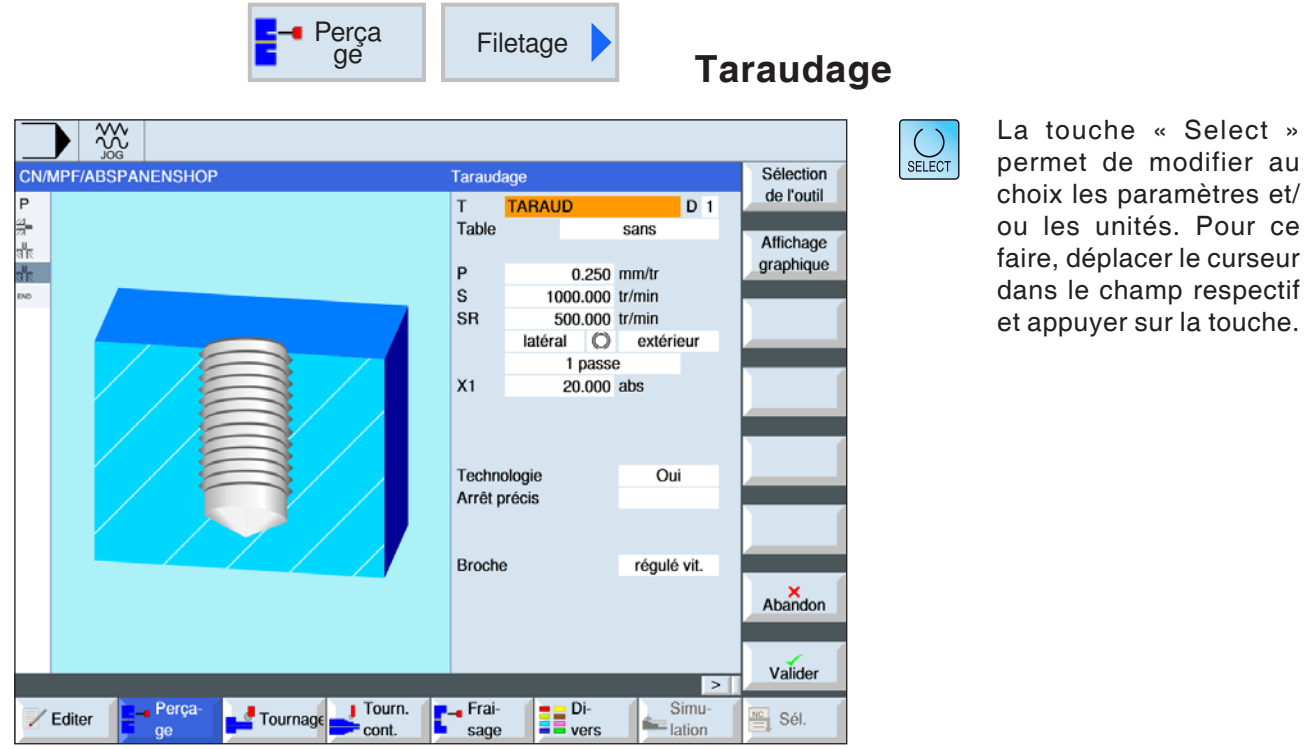

#### **Remarque :**

Ce cycle n'est pas disponible pour les machines Concept TURN 155 et Concept TURN 325.

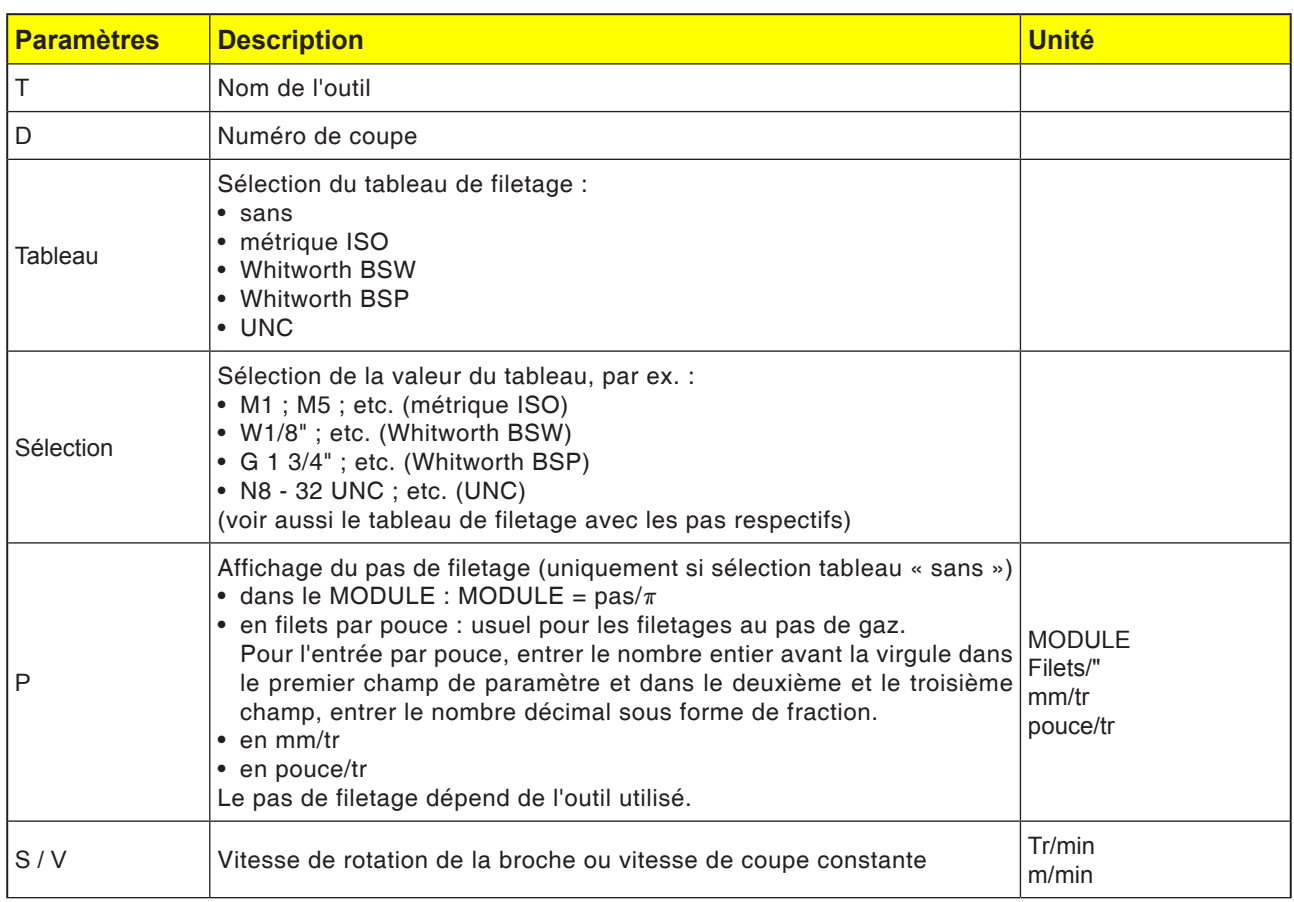

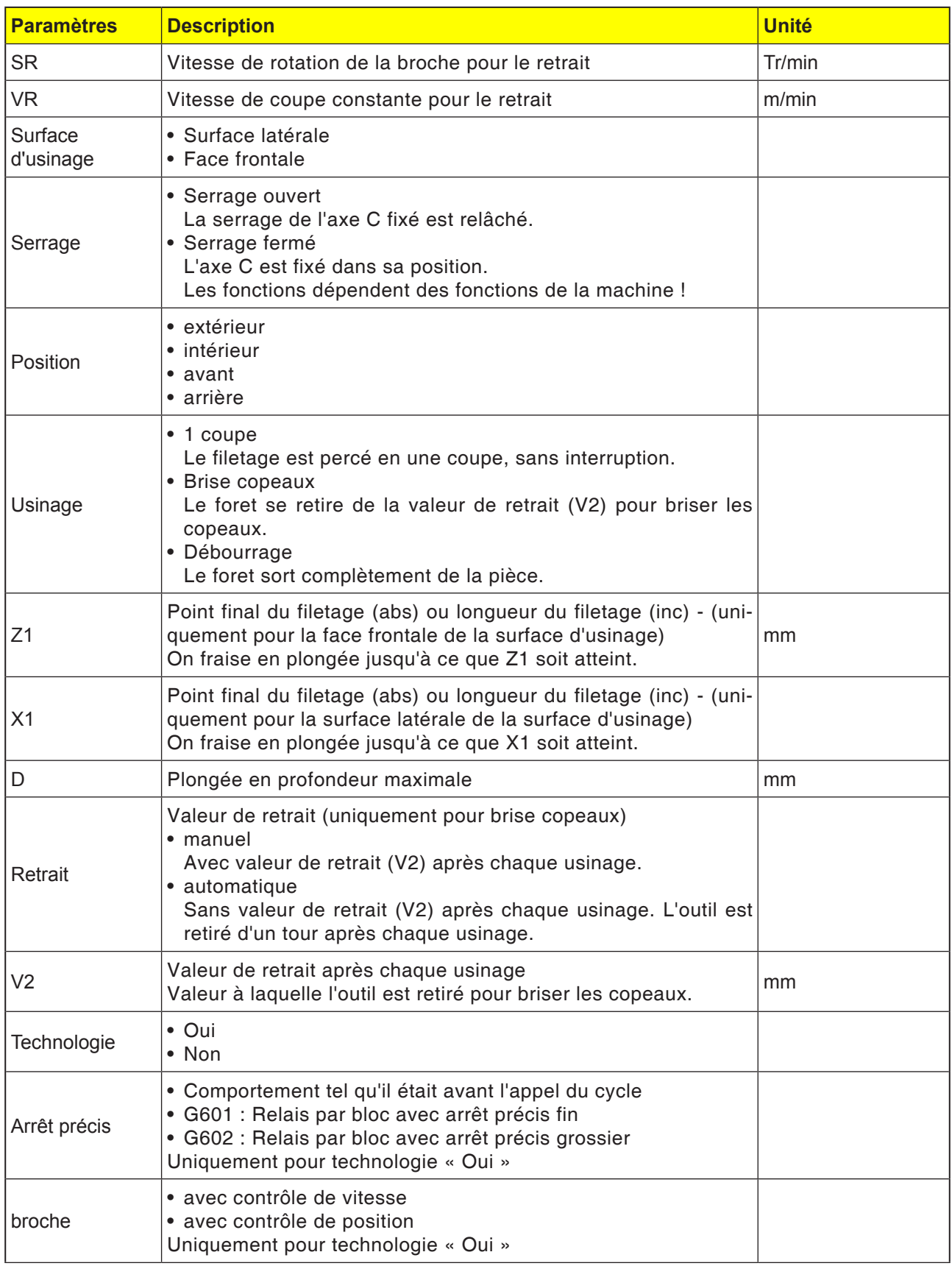

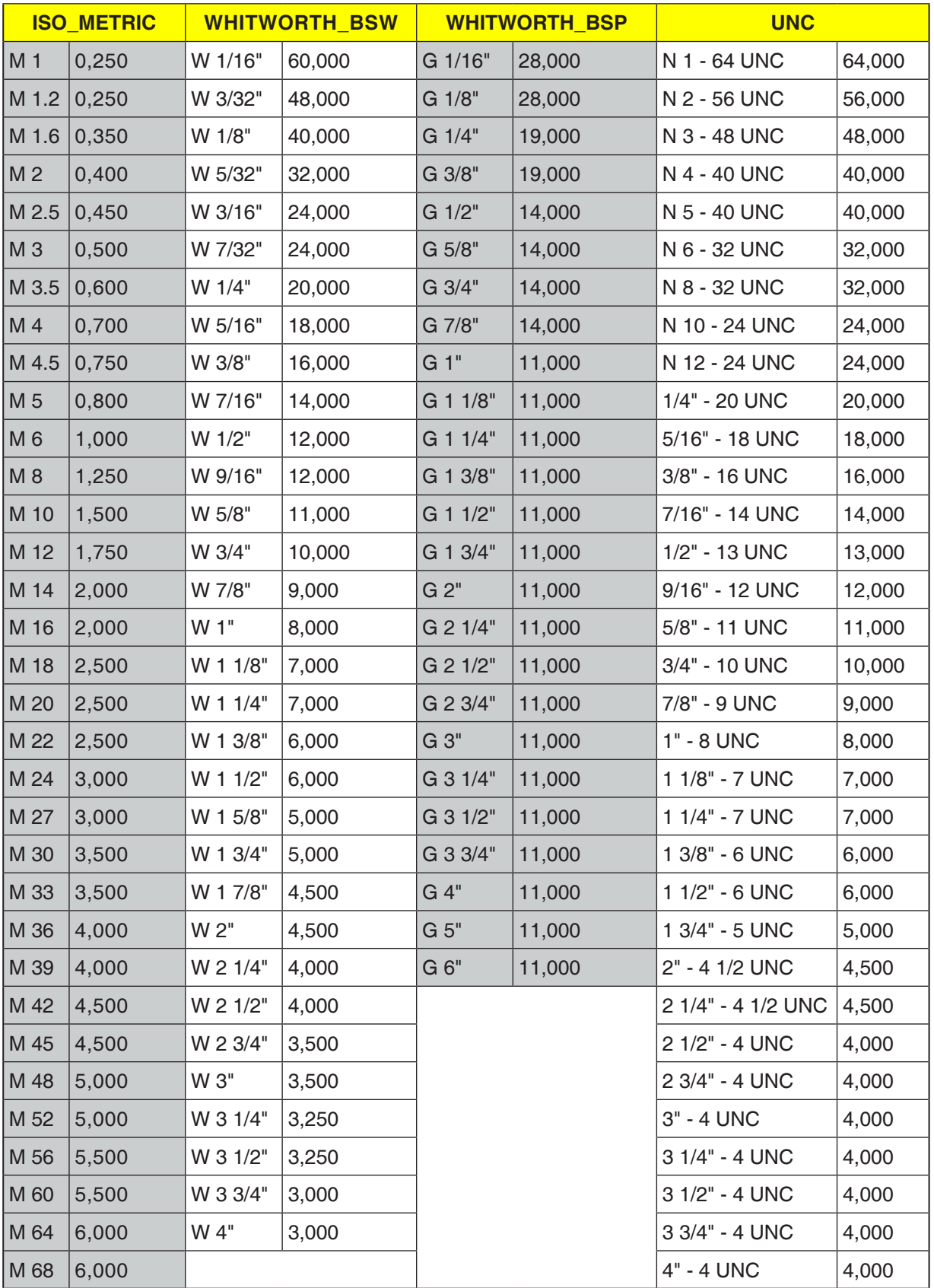

## **Tableau de filetage**

*Tableau de filetage avec pas*

#### **1 coupe**

- **1** La commande positionne l'outil dans l'axe de la broche en avance rapide (G0) jusqu'à la distance de sécurité au-dessus du point de référence.
- **2** La broche est activée de façon synchronisée et à la vitesse de rotation programmée (S) (en fonction de %S).
- **3** L'outil perse à la profondeur avec une synchronisation d'avance de la broche (Z1 ou X1).
- **4** Après avoir atteint la profondeur de filetage (Z1 ou X1), la broche s'arrête et une inversion du sens de rotation a lieu.
- **5** L'outil recule à la distance de sécurité avec une vitesse de rotation de la broche pour le retrait (SR) (en fonction de %S).
- **6** Arrêt de la broche.
- **7** L'outil recule en avance rapide (G0) vers les coordonnées du centre de l'alésage sur le plan de retrait.

#### **Description du cycle Débourrage**

- **1** L'outil perce à la vitesse de rotation programmée (S) (en fonction de %S) jusqu'à la 1ère profondeur de passe (profondeur de passe maximale D).
- **2** Arrêt de la broche.
- **3** L'outil sort de la pièce pour le débourrage à la distance de sécurité avec une vitesse de rotation de la broche pour le retrait (SR) (en fonction de %S).
- **4** Arrêt de la broche.
- **5** L'outil perce à la vitesse de rotation de la broche (S) jusqu'à la profondeur de passe suivante.
- **6** Les étapes 2 à 5 se répètent jusqu'à ce que la profondeur de perçage finale (Z1 ou X1) soit atteinte.
- **7** L'outil sort de la pièce à la distance de sécurité avec une vitesse de rotation de la broche pour le retrait (SR) (en fonction de %S). Il y a un arrêt de la broche et l'outil recule en avance rapide (G0) vers les coordonnées du centre de l'alésage sur le plan de retrait.

#### **Description du cycle Briser les copeaux**

- **1** L'outil perce à la vitesse de rotation programmée (S) (en fonction de %S) jusqu'à la 1ère profondeur de passe (profondeur de passe maximale D).
- **2** Arrêt de la broche.
- **3** L'outil recule de la valeur de retrait (V2) pour briser les copeaux.
- **4** L'outil perce à la vitesse de rotation de la broche (S) (en fonction de %S) jusqu'à la profondeur de passe suivante.
- **5** Les étapes 2 à 4 se répètent jusqu'à ce que la profondeur de perçage finale (Z1 ou X1) soit atteinte.
- **7** L'outil sort de la pièce à la distance de sécurité avec une vitesse de rotation de la broche pour le retrait (SR) (en fonction de %S). Il y a un arrêt de la broche et l'outil recule en avance rapide (G0) vers les coordonnées du centre de l'alésage sur le plan de retrait.

# D33 **EMGO Sinumerik Operate Turn**

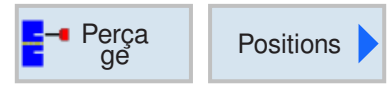

# **Perça** Positions Positions et modèles de position

Lors de la programmation des cycles d'usinage, il est possible de spécifier des positions ou des modèles de position.

Une position ou un modèle de positions est créé seulement après le cycle d'usinage.

Avec des positions ou des modèles de position, il est possible d'exécuter de façon regroupée plusieurs forages ou usinages du filet ayant le même diamètre en un cycle. La position définie ou un modèle de positions est stocké dans la liste de cycles. Pour ce faire, différents modèles de position sont disponibles :

• Des positions au choix

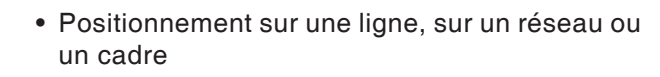

• Positionnement sur cercle complet ou un cercle partiel

Plusieurs modèles de position peuvent être programmés les uns à la suite des autres. Ils sont exécutés dans l'ordre programmé.

Les technologies programmées auparavant et les positions programmées ensuite sont automatiquement enchaînées.

S'il y a plusieurs cycles que ceux affichés dans la fenêtre, utilisez les touches de curseur vous déplacer dans la liste.

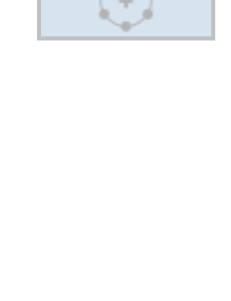

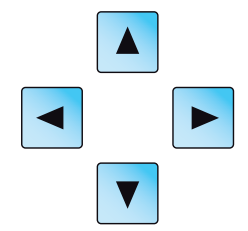

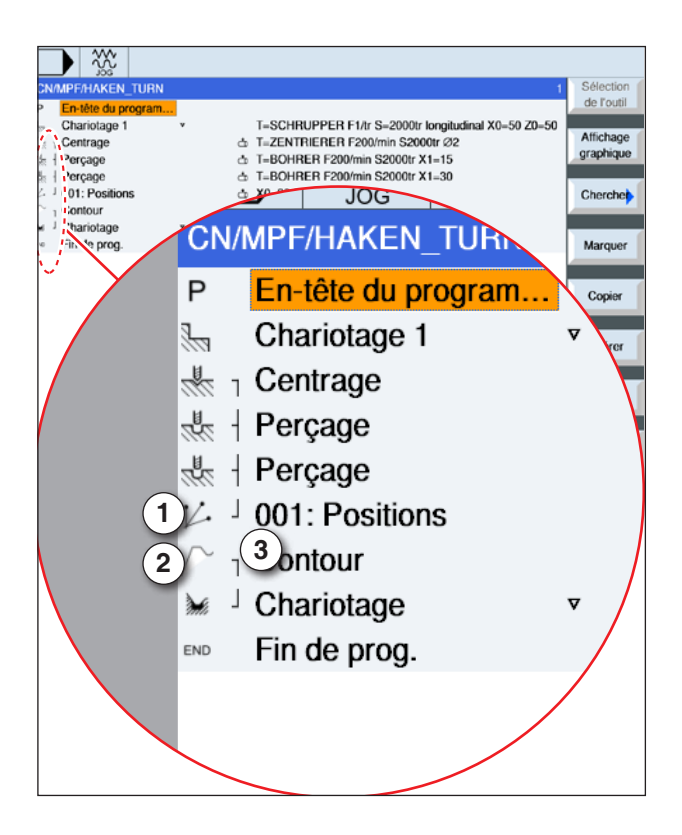

#### **Représentation de l'opération de modèles de position avec des cycles :**

Un cycle complet d'usinage se compose du cycle d'usinage (1) et du modèle de positions correspondant (2).

L'ordre de programmation doit être respecté : D'abord, le cycle d'usinage (par ex. le perçage)

puis le modèle de positions est créé. La commande enchaine les deux parties du programme avec une parenthèse symbolique (3) dans la liste des cycles.

#### **Description du cycle**

- **1** La commande positionne l'outil programmé dans le cycle d'usinage précédent. L'usinage commence toujours au point de référence.
- **2** À l'intérieur d'un modèle de positions ainsi que lors de l'accostage du modèle de positions suivant, on recule vers le plan de retrait et ensuite, la nouvelle position ou le nouveau modèle de positions est accosté en avance rapide (G0).
- **3** Avec des opérations technologiques de suivi (par ex. centrage - perçage - taraudage), il faut programmer le cycle de perçage respectif après l'appel de l'outil suivant (par ex. le foret) et immédiatement après, l'appel du modèle de positions à exécuter.

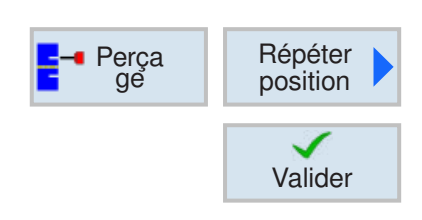

#### **Répétition des positions**

Pour un accostage répété des positions déjà programmées, appuyez sur la touche de fonction.

• Indiquer le numéro du modèle de positions et confirmer.

Le numéro de position est attribué automatiquement lors de la création d'une position dans la liste de cycles.

 Le numéro de position se trouve dans la liste de cycles à gauche devant le nom de la position.

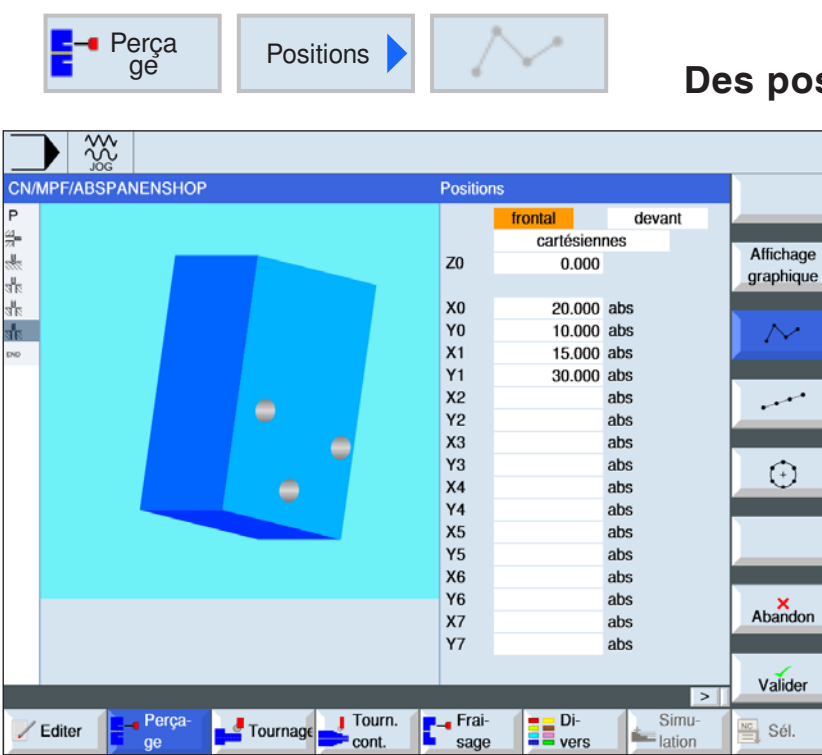

## **Des positions au choix**

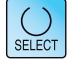

La touche « Select » permet de modifier au choix les paramètres et/ ou les unités. Pour ce faire, déplacer le curseur dans le champ respectif et appuyer sur la touche.

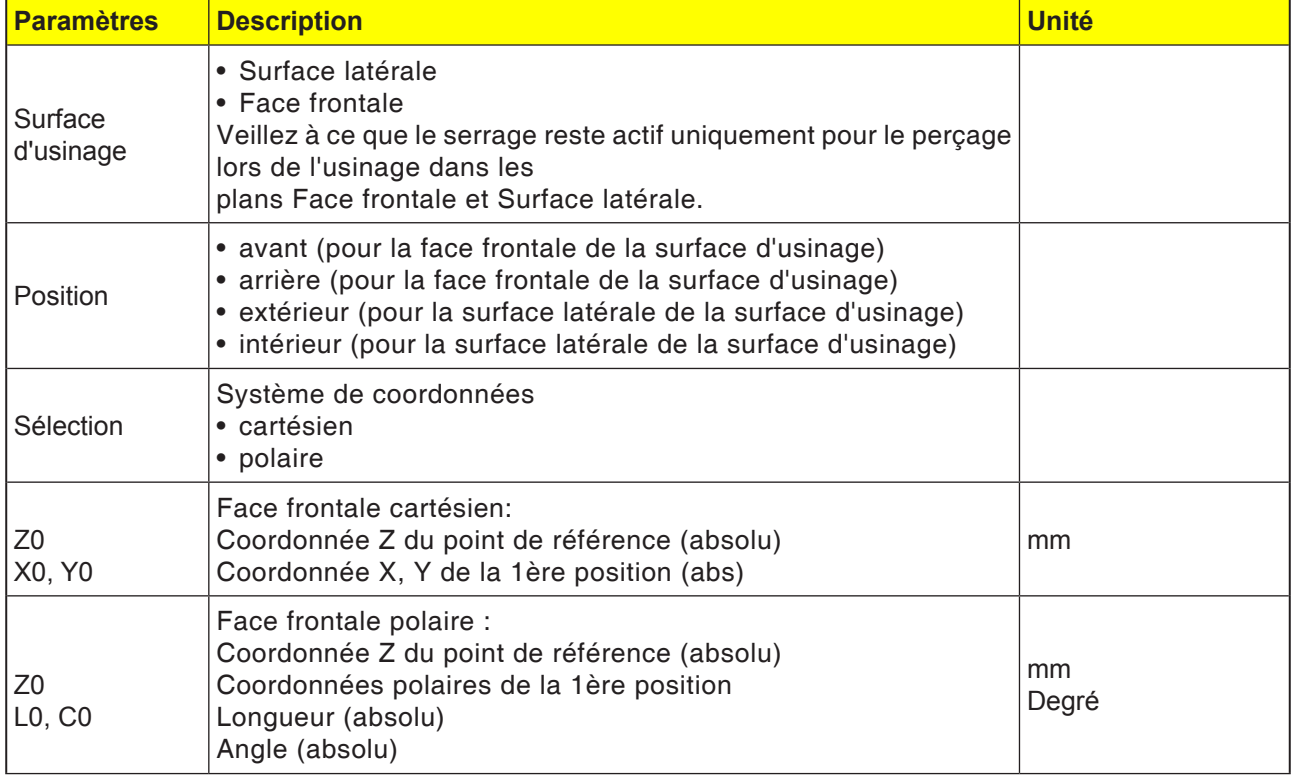

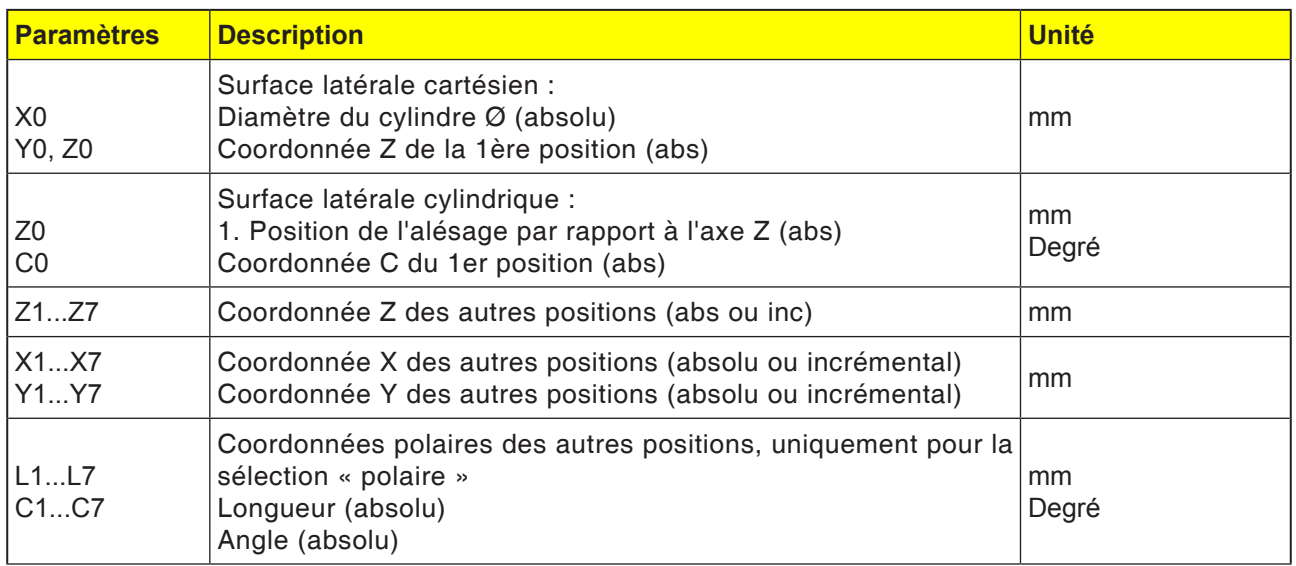

**1** Les différentes positions sont accostées dans l'ordre programmé.

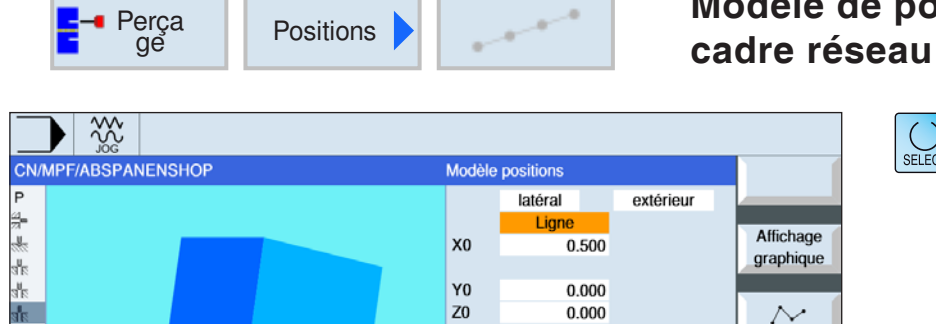

**Perça** 

 $\alpha$ 

 $Z$  Editer

Tournage Tourn.

 $Z<sub>0</sub>$ 

 $\frac{1}{\alpha}$ 

L<sub>0</sub>

L

 $\overline{N}$ 

F- Frai-<br>sage

 $0.000$ 

 $30.000$   $^{\circ}$ 

 $0.000$  $0.000$ 

**BE** Di-

 $\overline{5}$ 

**Modèle de positions ligne,** 

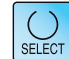

Affichage

graphique

 $\sim$ 

سمعت

 $\odot$ 

 $X$ Abandon

Valider

 $\mathbb{E}$  Sél.

 $\vert$  >

 $\begin{tabular}{|c|c|} \hline & Simu-\\ \hline & latin \\ \hline \end{tabular}$ 

La touche « Select » permet de modifier au choix les paramètres et/ ou les unités. Pour ce faire, déplacer le curseur dans le champ respectif et appuyer sur la touche.

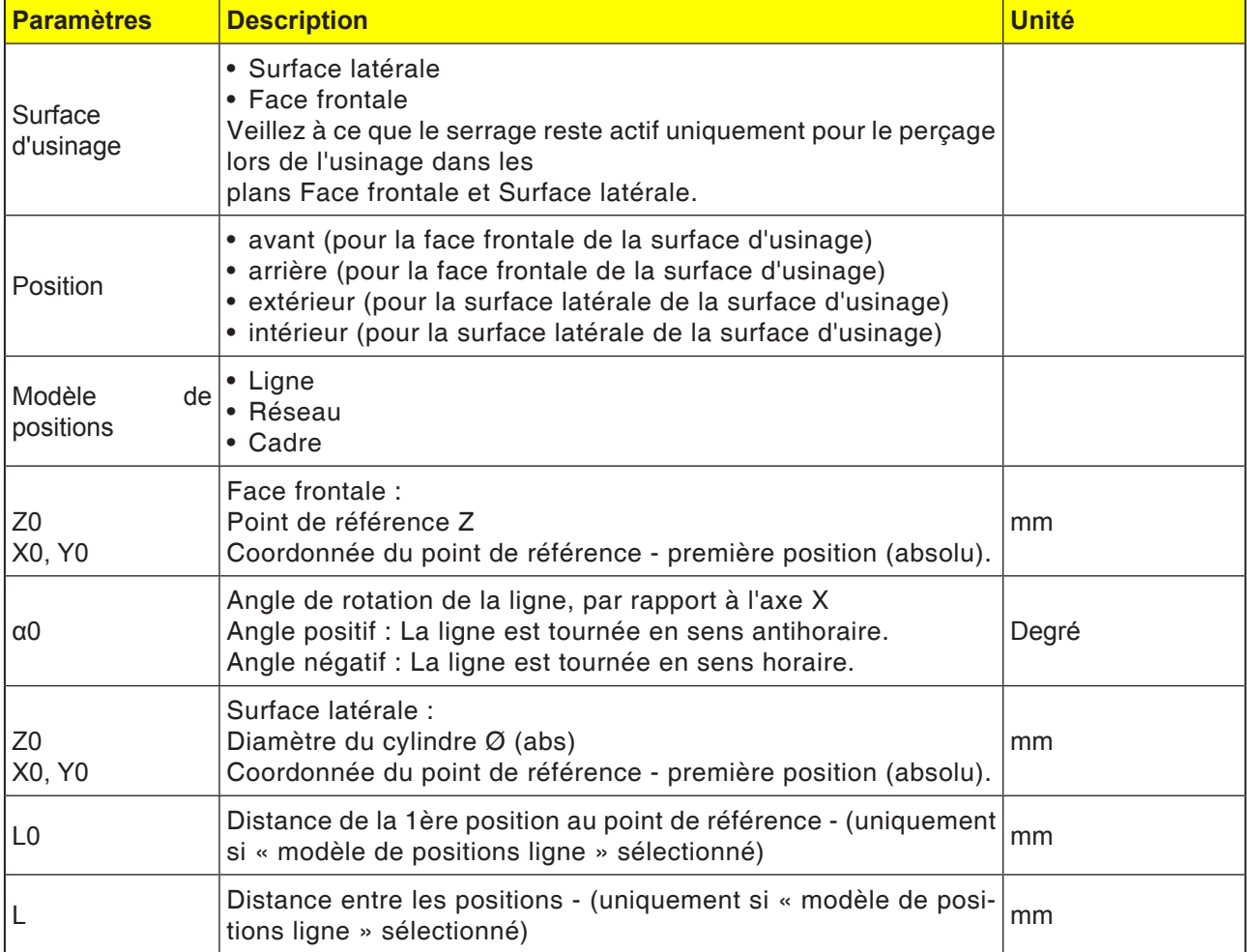

**EMCO** Sinumerik Operate Turn D38

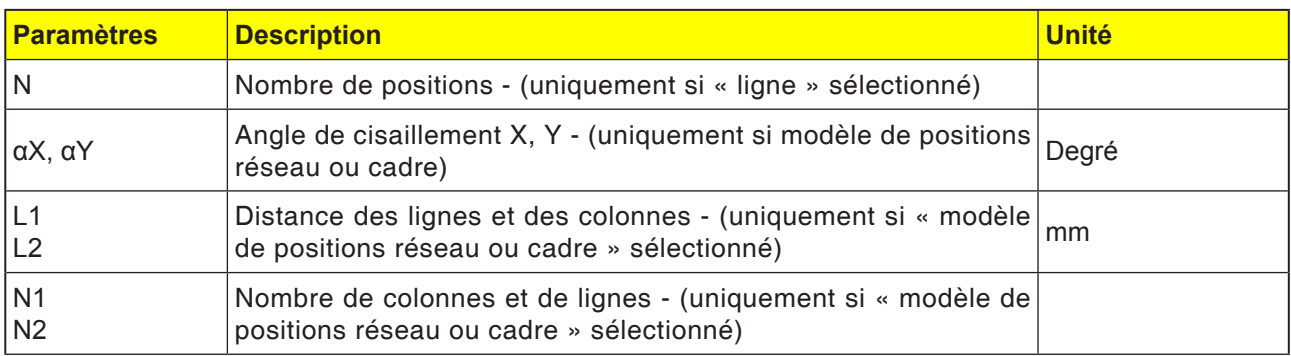

#### **Description du cycle Réseau**

**1** Dans le cas du réseau, l'exécution s'effectue tout d'abord dans la direction du 1er axe, puis se poursuit en lacet.

#### **Description du cycle Cadre**

**1** Avec le cadre, l'usinage se poursuit dans le sens antihoraire.

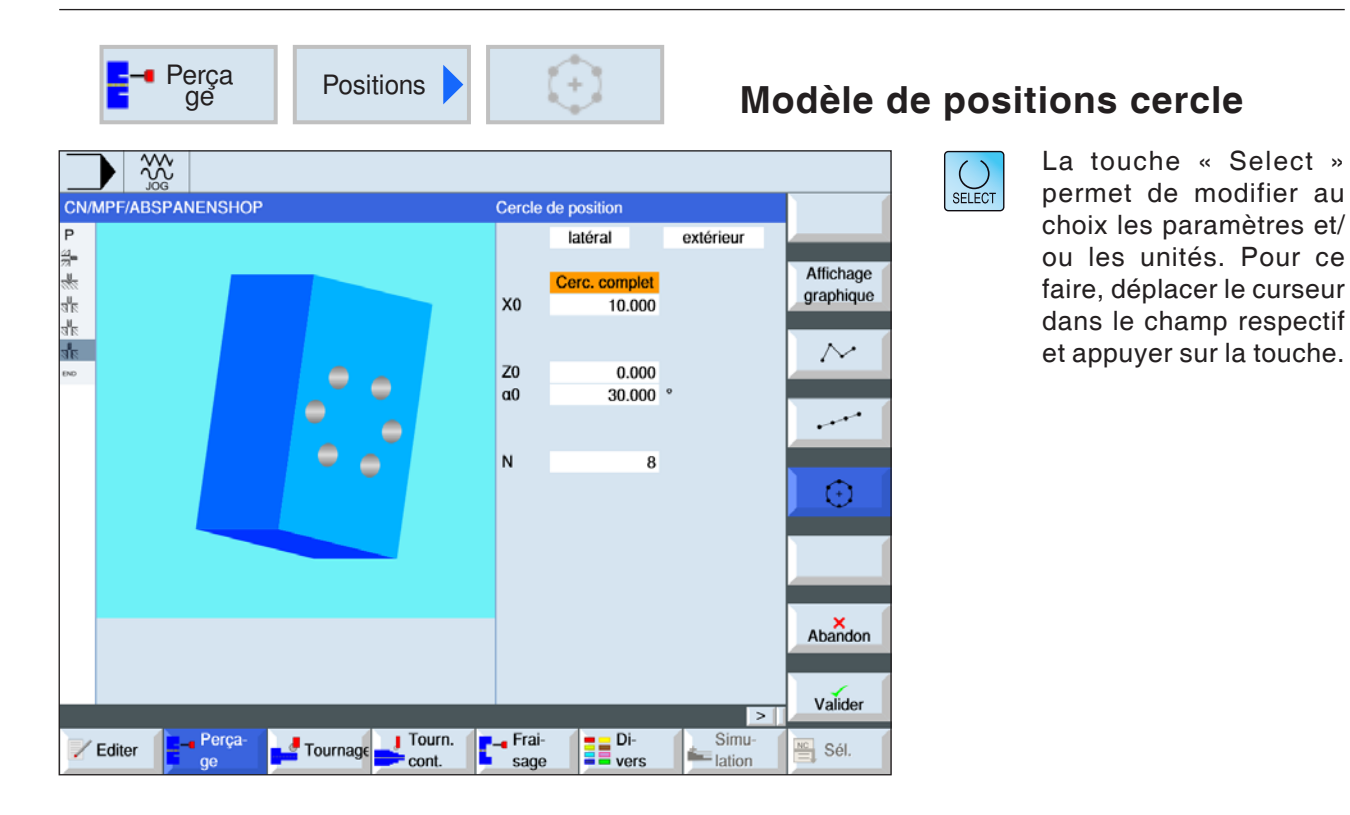

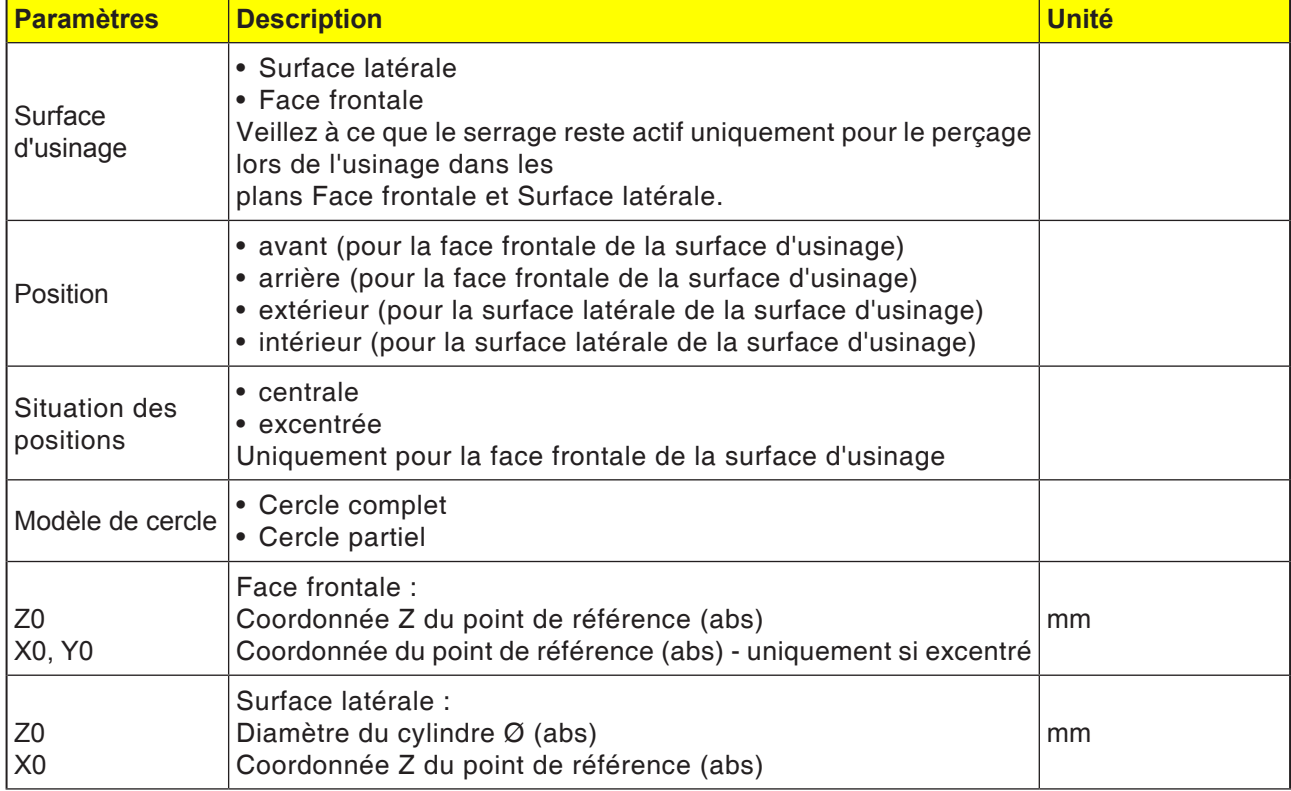

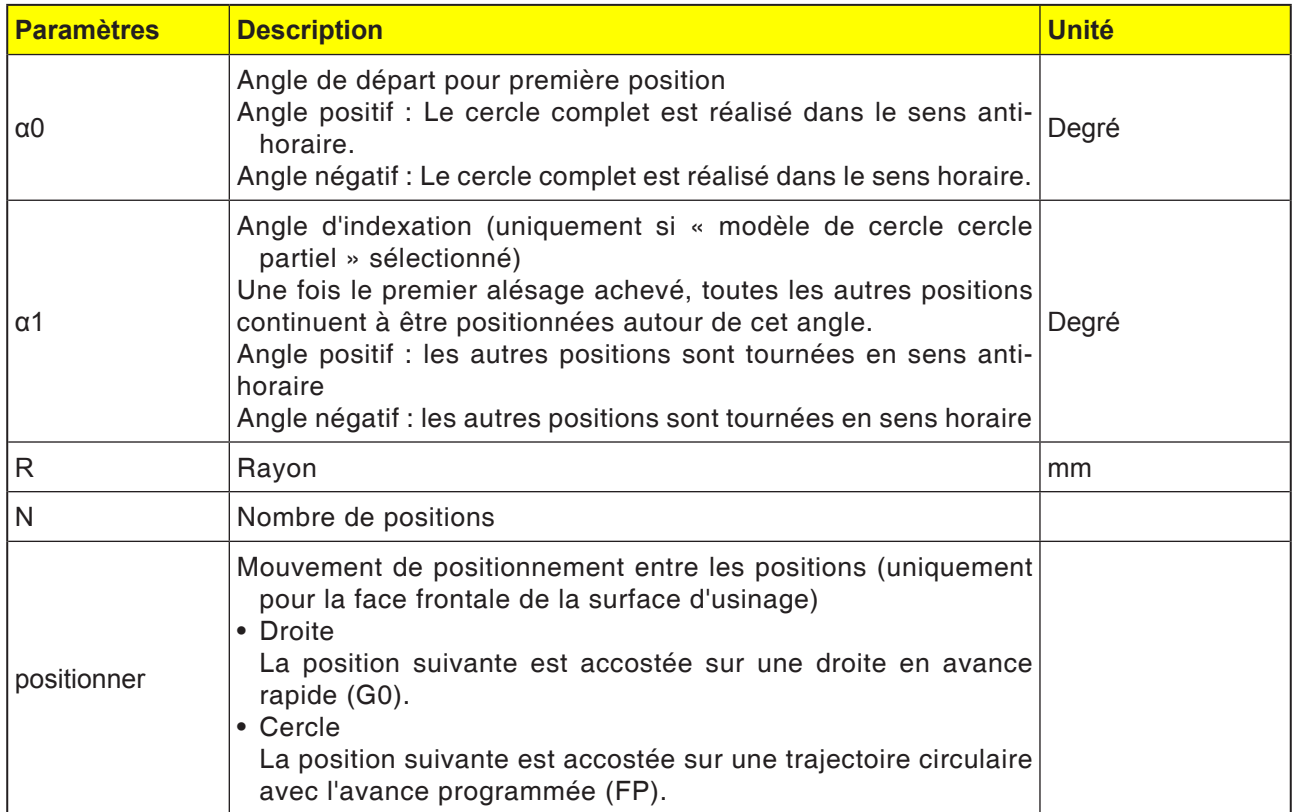

**1** Le modèle de cercle continue à être usiné selon l'angle ou dans le sens antihoraire.

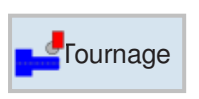

# **Tournage**

- Chariotage
- Encoche
- Dégagement
- Filetage
- Percée

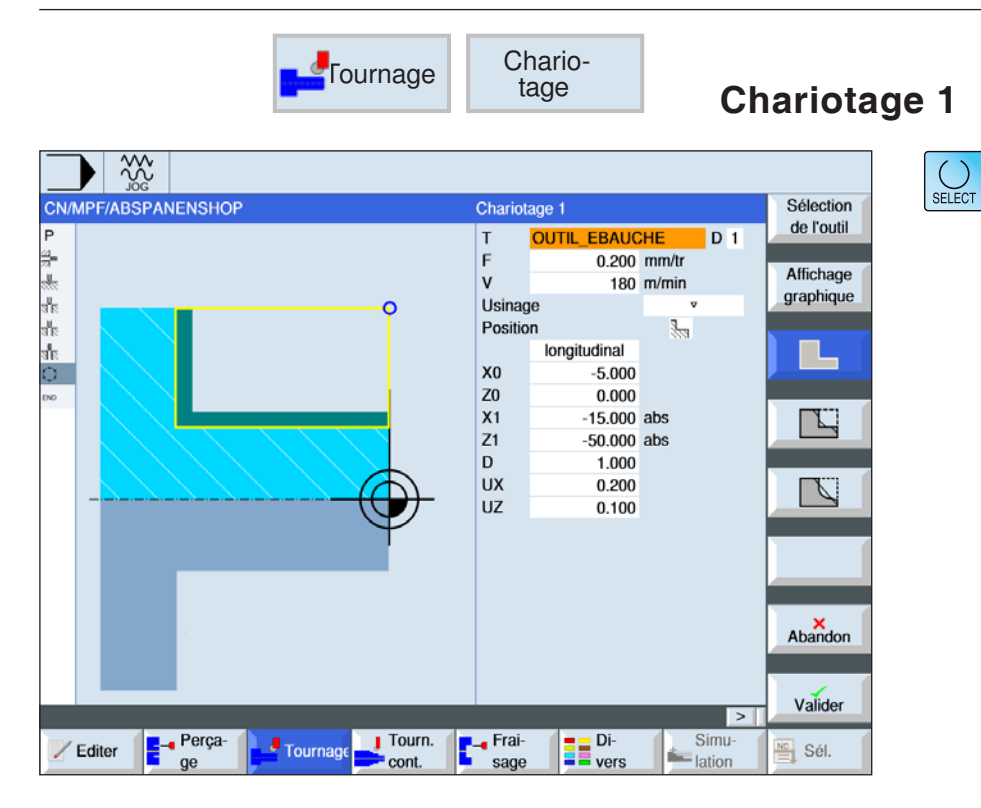

#### **Sélection du cycle de chariotage**

Pour chaque limitation désirée, appuyez sur la touche de fonction correspondante. Les limites sont représentées par la commande.

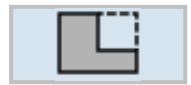

• Chariotage 1

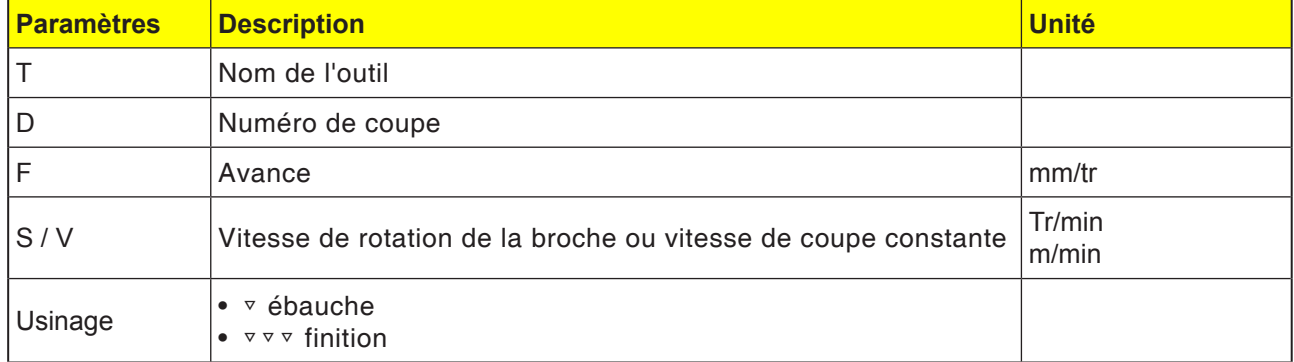

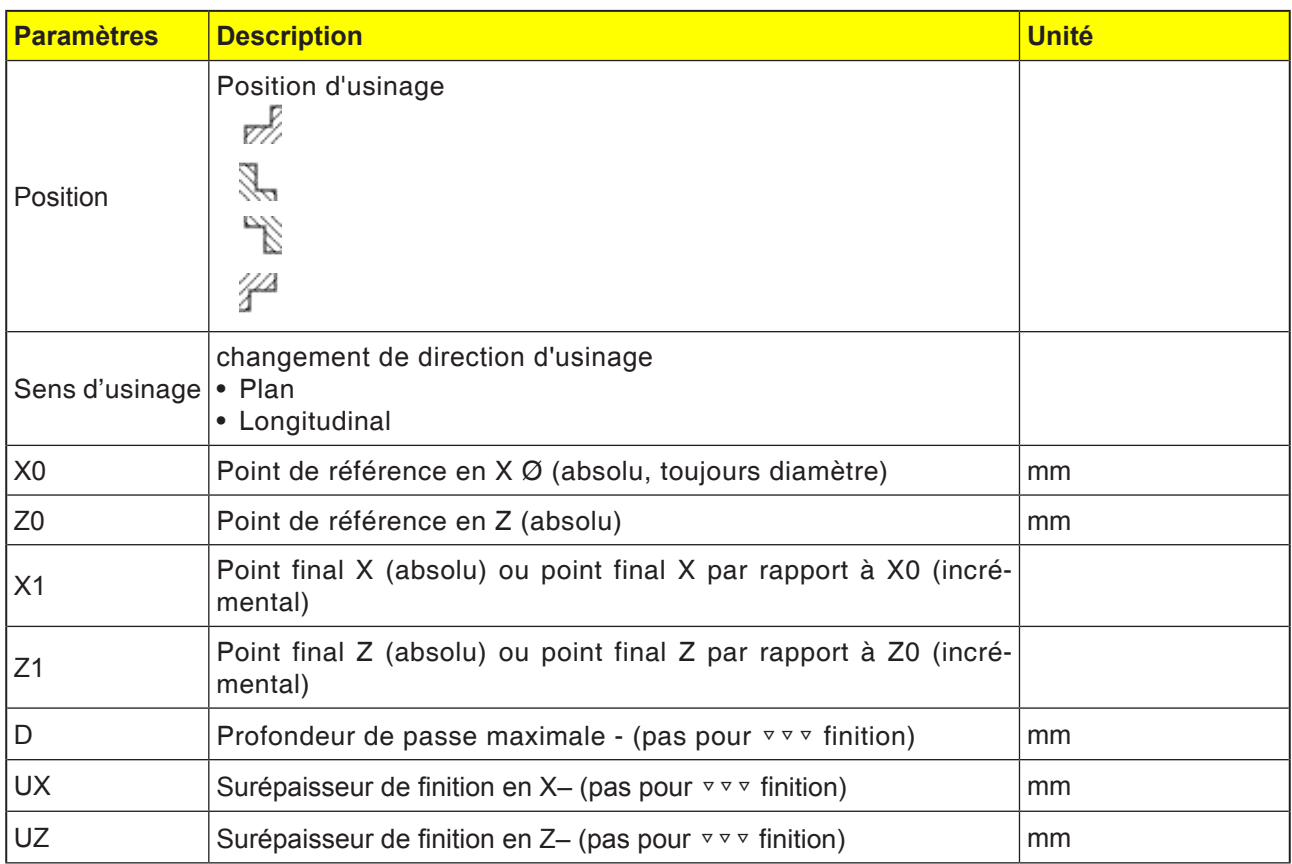

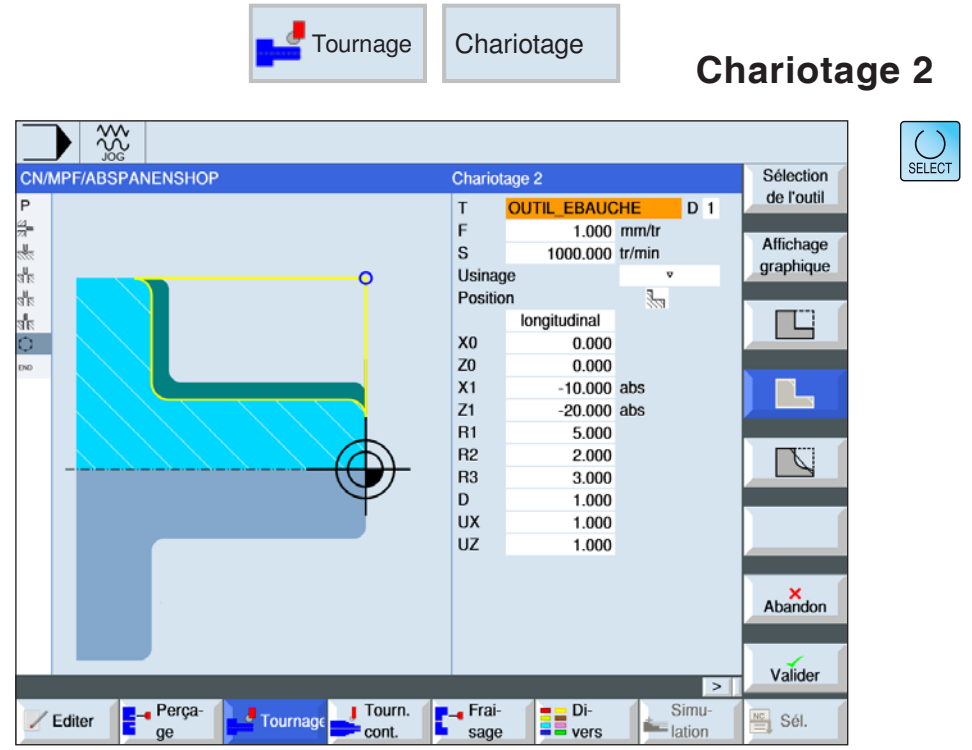

#### **Sélection du cycle de chariotage**

Pour chaque limitation désirée, appuyez sur la touche de fonction correspondante. Les limites sont représentées par la commande.

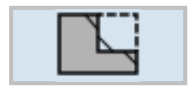

#### • Chariotage 2

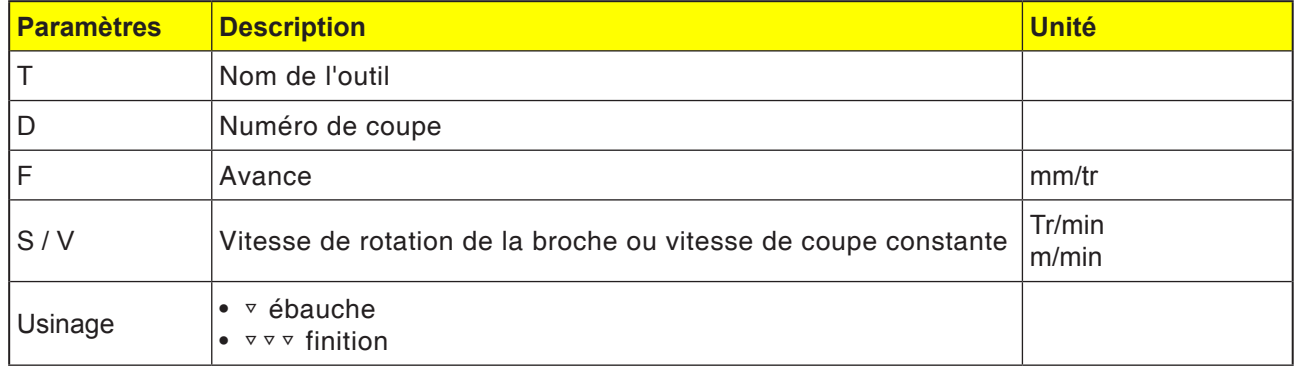

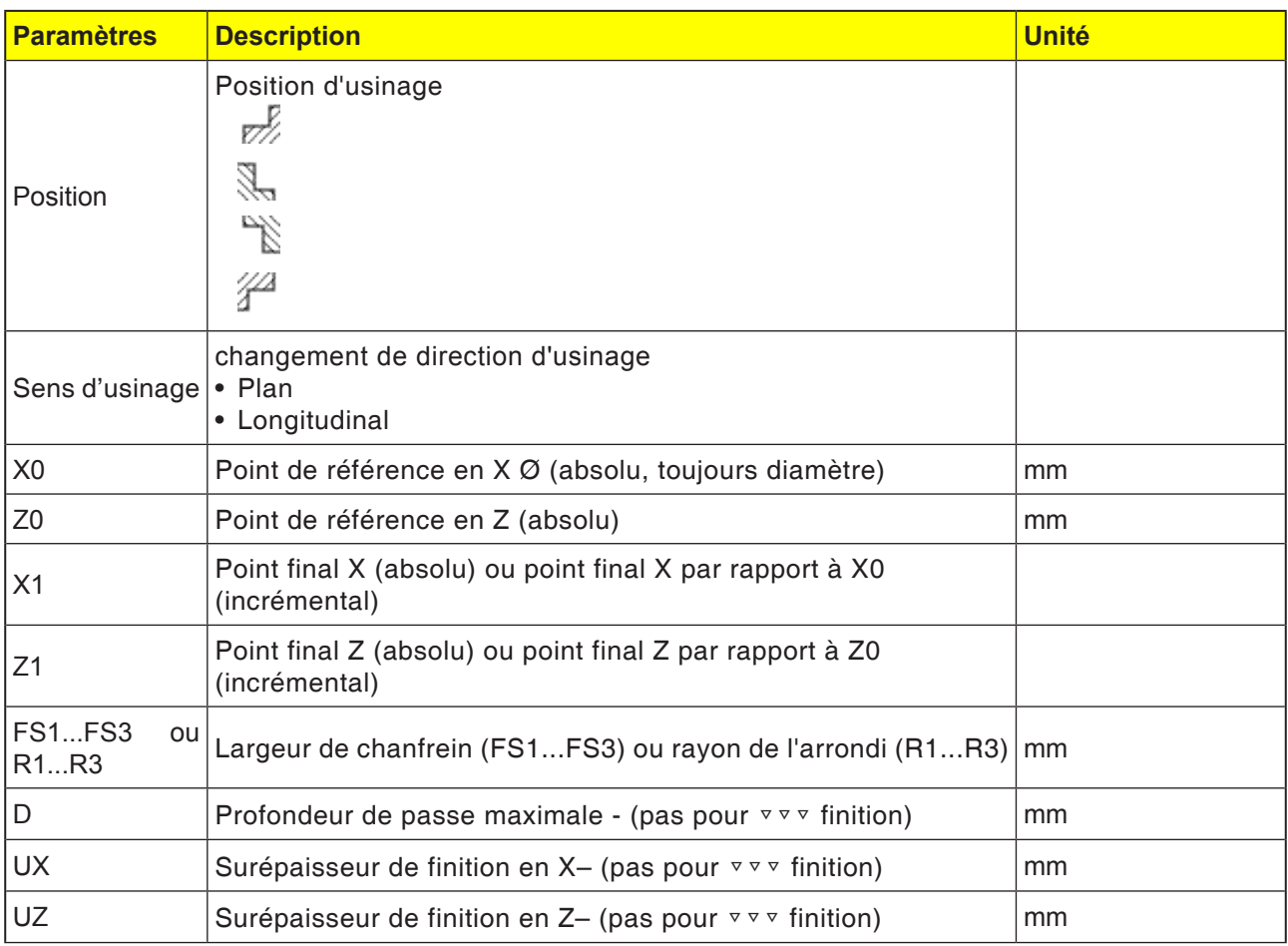

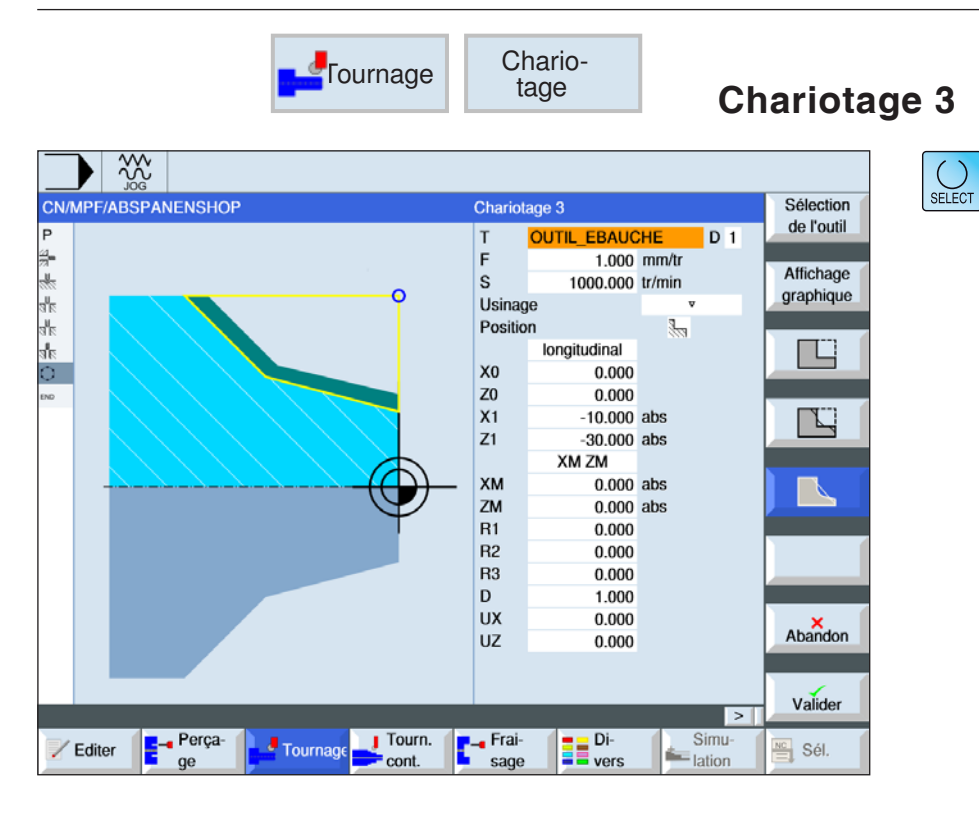

#### **Sélection du cycle de chariotage**

Pour chaque limitation désirée, appuyez sur la touche de fonction correspondante. Les limites sont représentées par la commande.

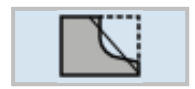

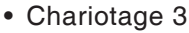

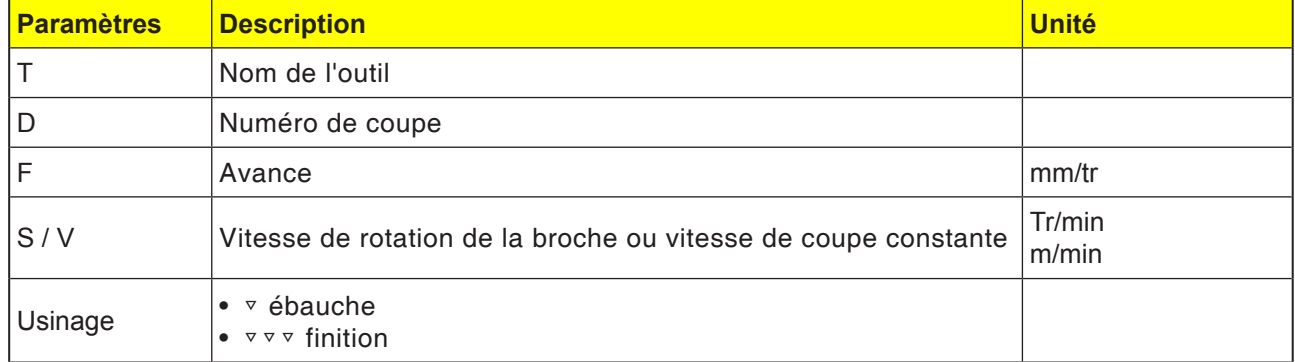

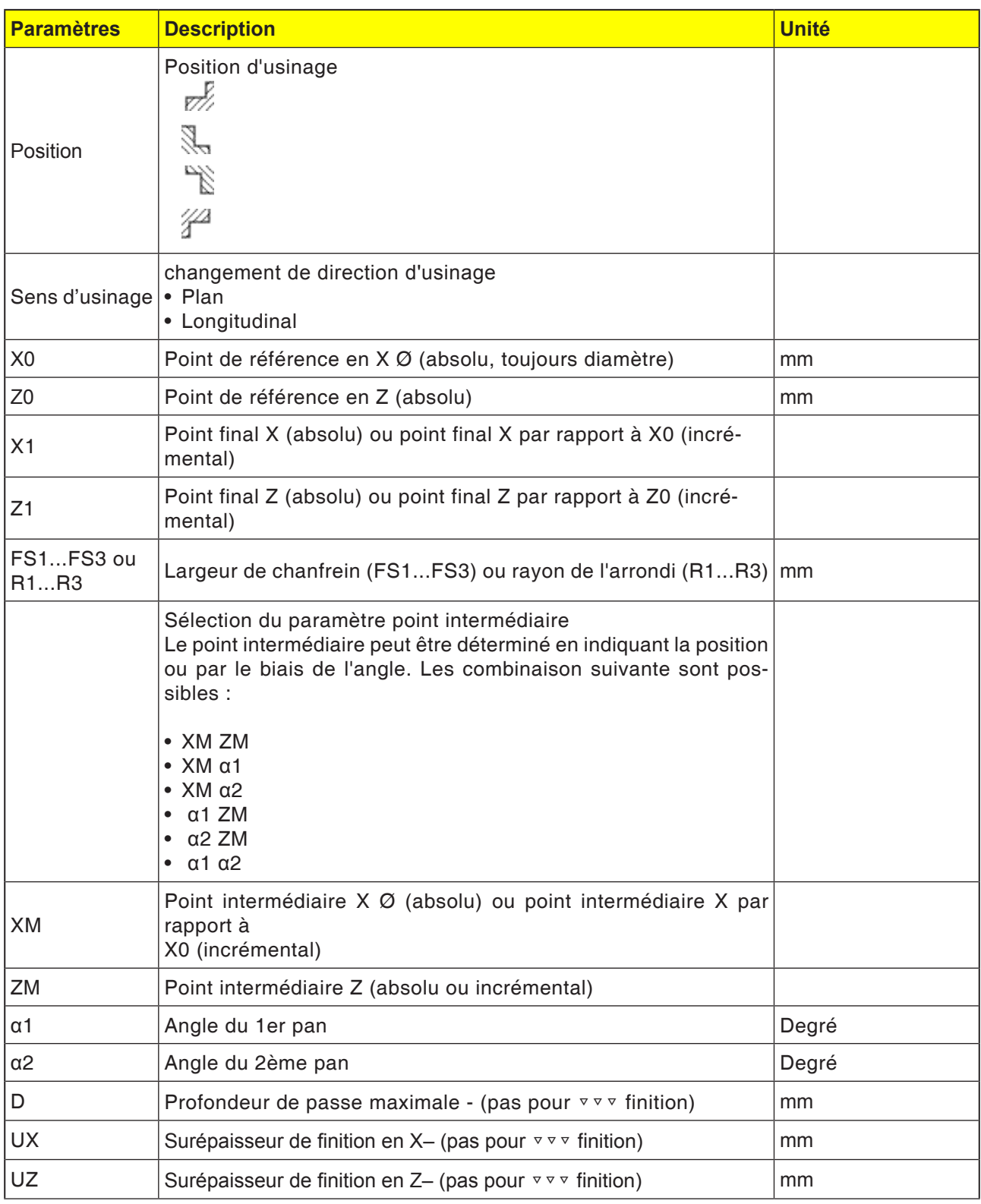

#### **Type d'usinage ébauche**

Lors de l'ébauche, des passes paraxiales sont exécutées jusqu'à la surépaisseur de finition programmée. Si aucune surépaisseur de finition n'est programmée, l'ébauche est réalisée jusqu'au contour final.

Lors de l'ébauche, le cycle réduit la profondeur de passe programmée D de manière à créer des passes de taille identique.

Si, p. ex., la profondeur de passe totale vaut 10 et que vous avez indiqué une profondeur de passe de 3, des passes de profondeurs 3, 3, 3 et 1 seraient normalement réalisées. Dans ce cas, le cycle réduit la profondeur de passe à 2,5 de manière à exécuter 4 passes de profondeurs identiques.

L'angle entre le contour et le tranchant de l'outil détermine si l'outil repasse sur le contour avec une profondeur de passe D à la fin d'une passe afin d'ôter la matière restante ou s'il se dégage aussitôt. L'angle à partir duquel l'outil se retire est mémorisé dans un paramètre machine.

#### **Remarque :**

Avec l'angle Chariotage, la distance de sécurité est en outre limitée dans ce cycle par les données de réglage. Pour l'usinage, on prend à chaque fois la valeur la plus faible. Pour ce faire, veuillez respecter les indications du constructeur de la machine.

AN

#### **Description du cycle**

- **1**. La commande positionne l'outil dans l'axe de la broche en avance rapide (G0) jusqu'à la distance de sécurité au-dessus du point de référence.
- . **2**. L'outil se déplace en avance rapide à la 1ère profondeur de passe.
- **3**. La 1ère passe est chariotée en avance d'usinage.
- **4**. L'outil se retire du contour en avance d'usinage ou est dégagé en vitesse rapide (voir le paragraphe Ébauche).
- **5**. L'outil se déplace en vitesse rapide jusqu'au point de départ pour la prochaine profondeur de passe.
- **6**. La prochaine passe est chariotée en avance d'usinage.
- **7**. Les étapes 4 à 6 sont répétées jusqu'à ce que la profondeur finale soit atteinte.
- **8**. L'outil est retiré en vitesse rapide jusqu'à la distance de sécurité.

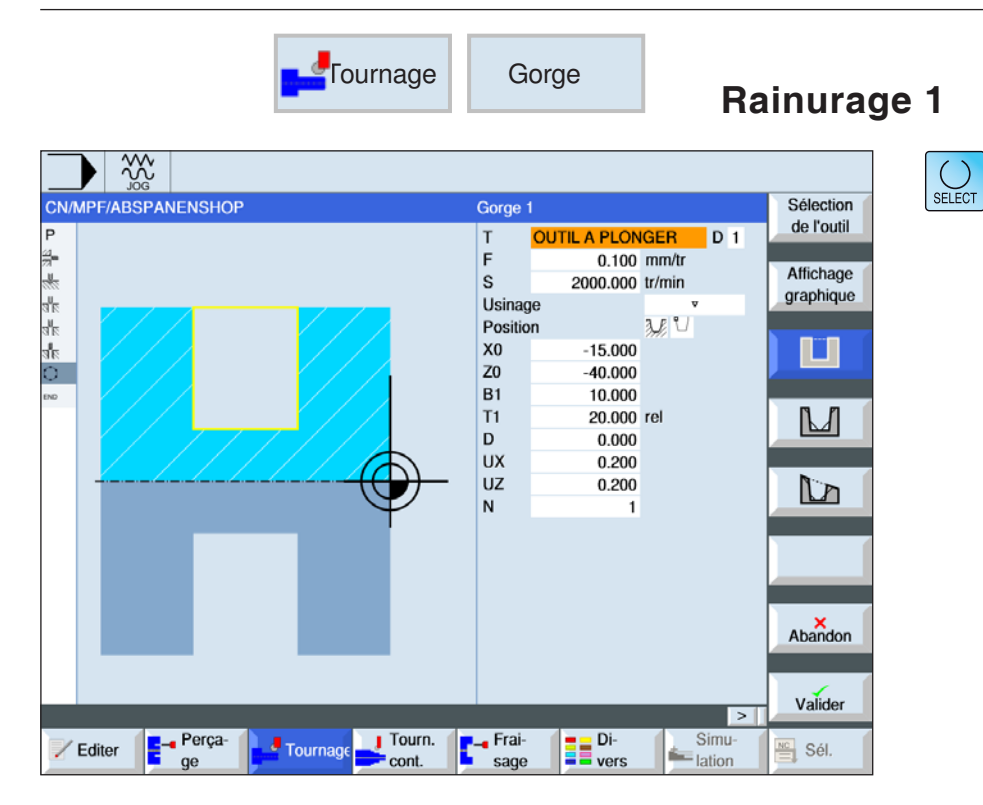

#### **Sélection du cycle de gorge**

Pour chaque limitation désirée, appuyez sur la touche de fonction correspondante. Les limites sont représentées par la commande.

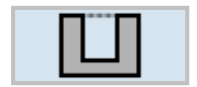

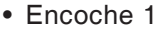

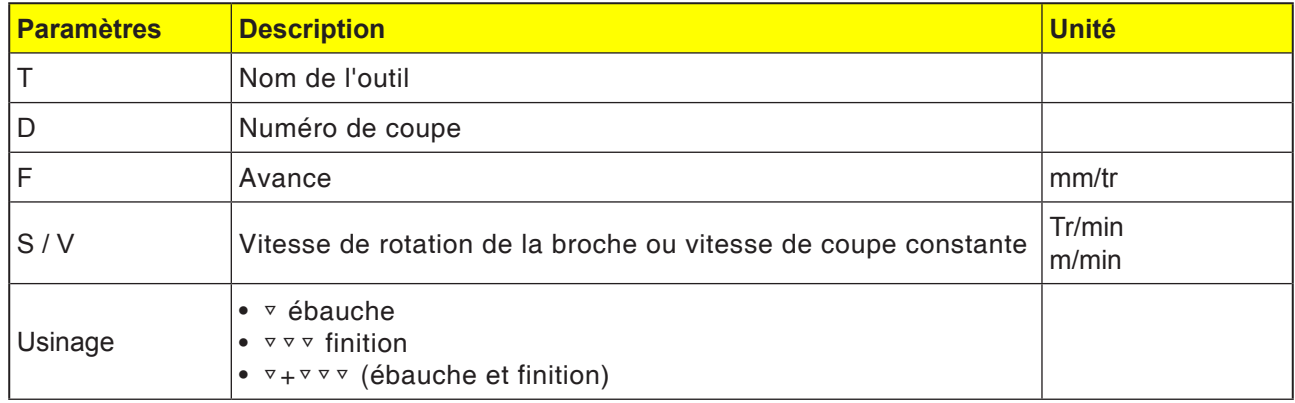

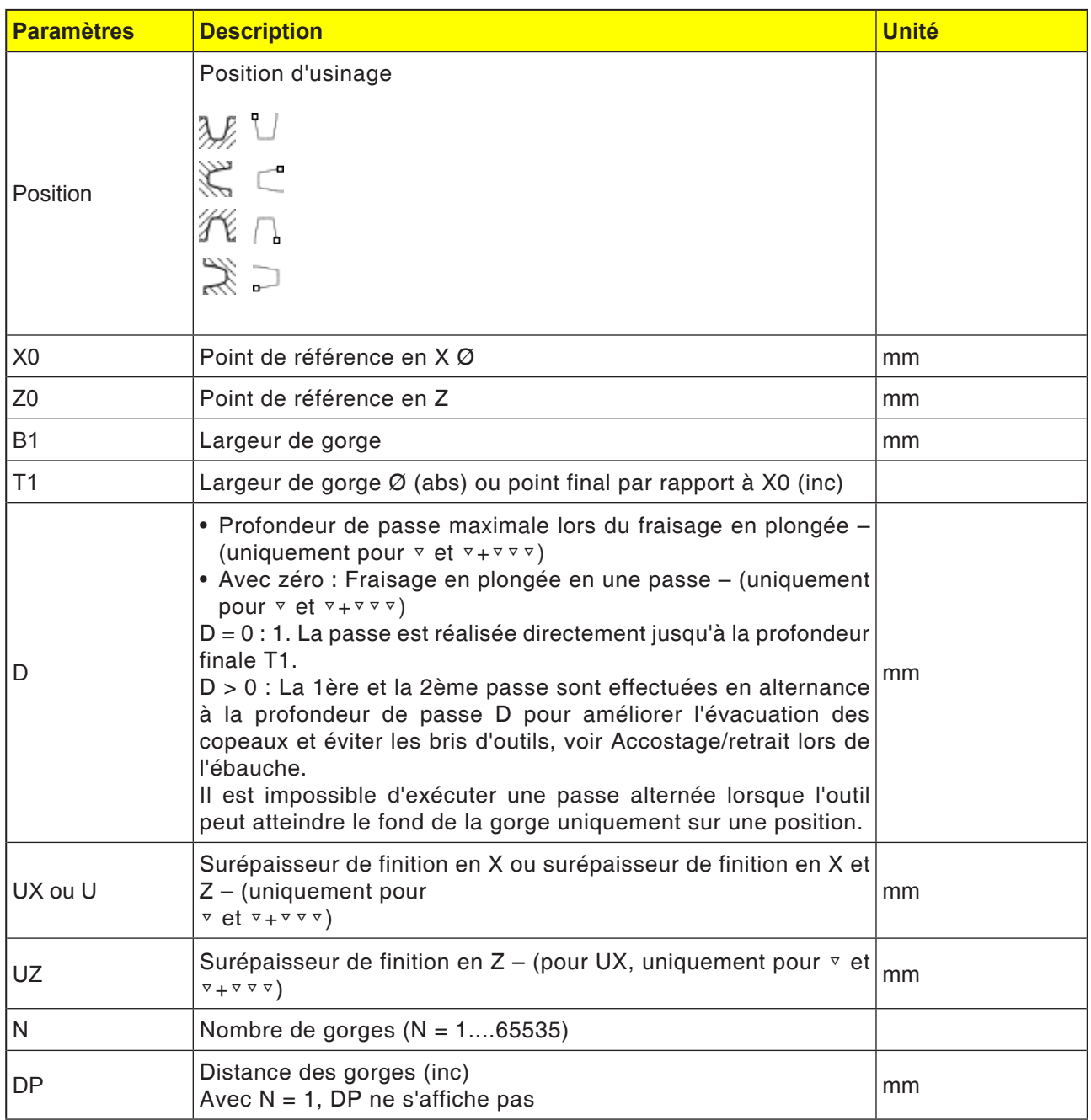

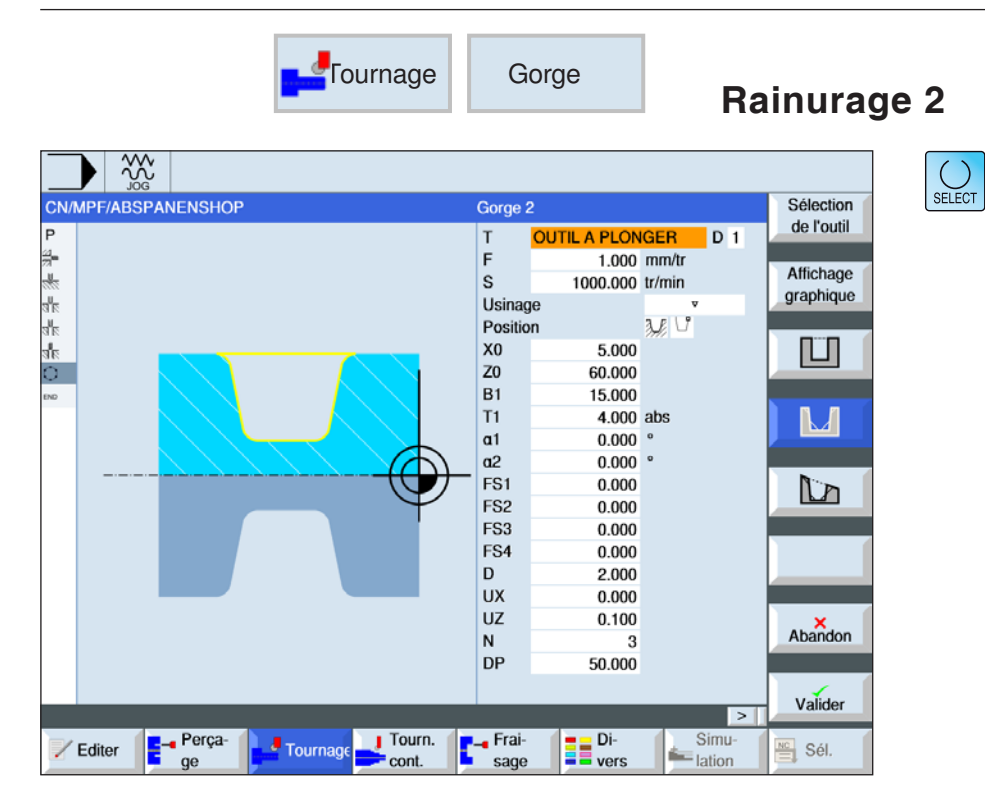

#### **Sélection du cycle de gorge**

Pour chaque limitation désirée, appuyez sur la touche de fonction correspondante. Les limites sont représentées par la commande.

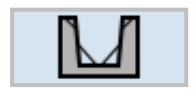

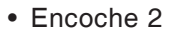

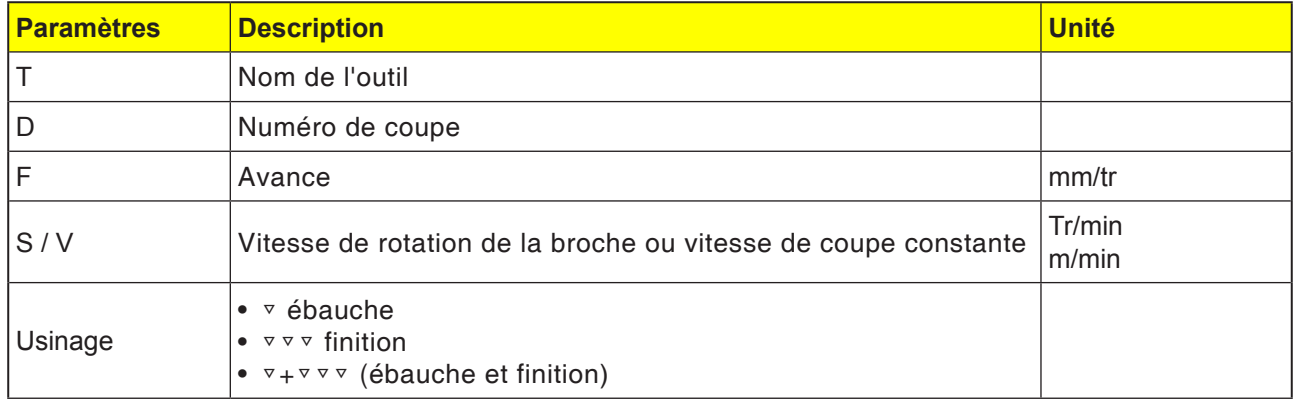
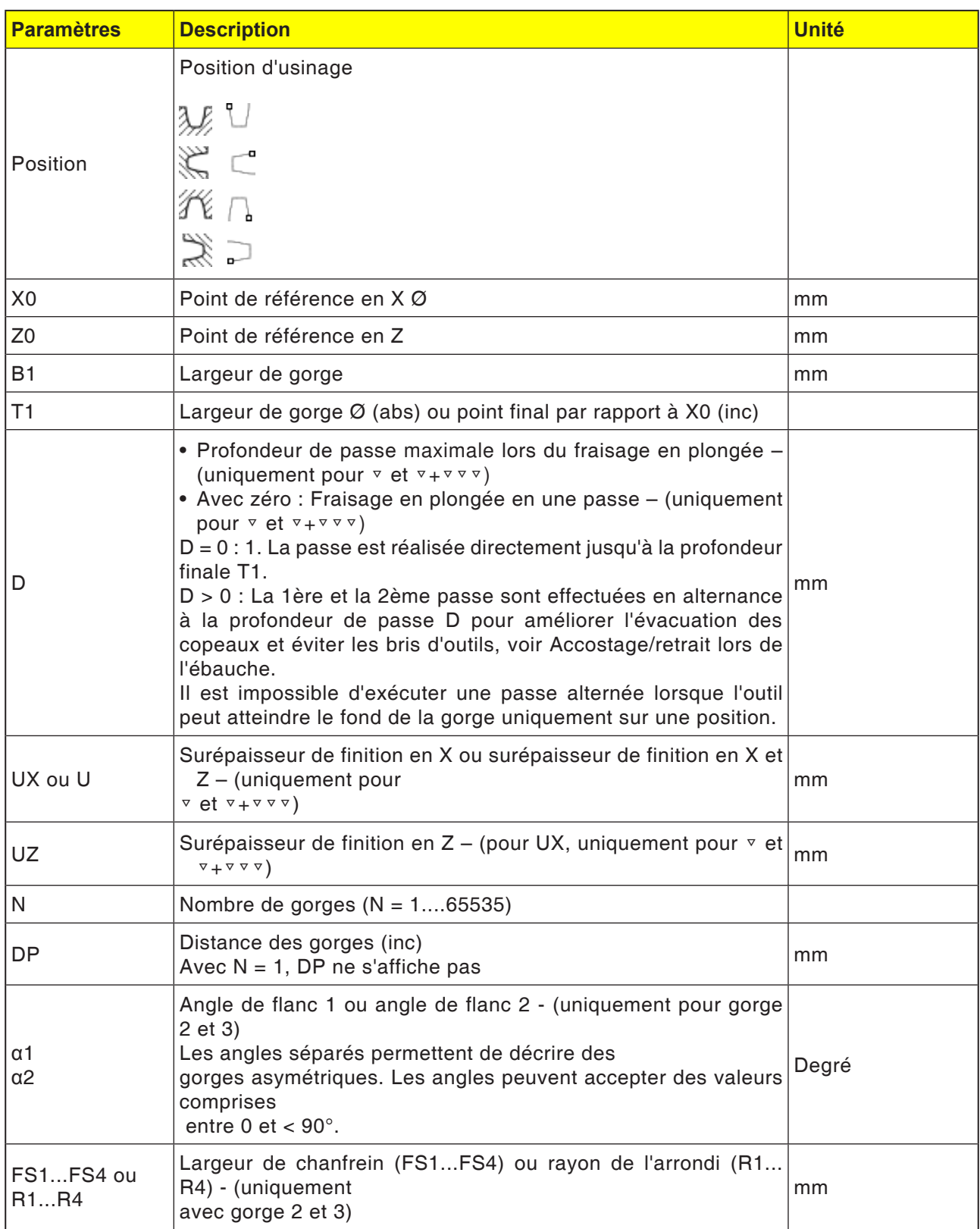

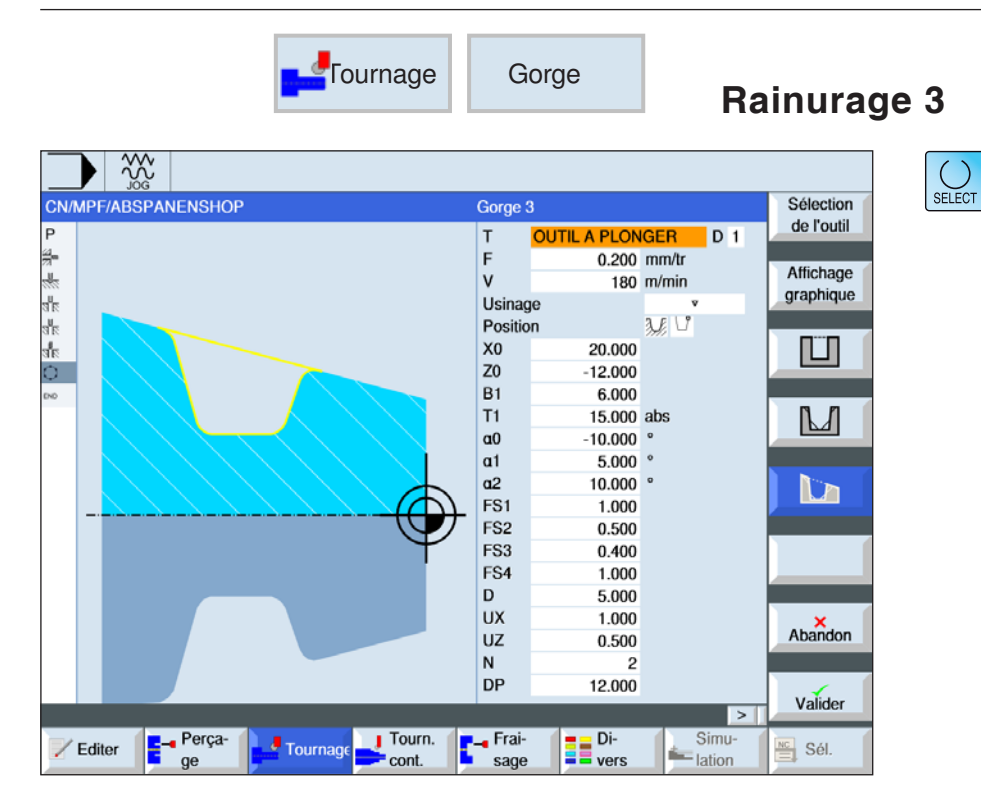

La touche « Select » permet de modifier au choix les paramètres et/ ou les unités. Pour ce faire, déplacer le curseur dans le champ respectif et appuyer sur la touche.

### **Sélection du cycle de gorge**

Pour chaque limitation désirée, appuyez sur la touche de fonction correspondante. Les limites sont représentées par la commande.

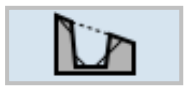

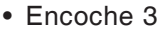

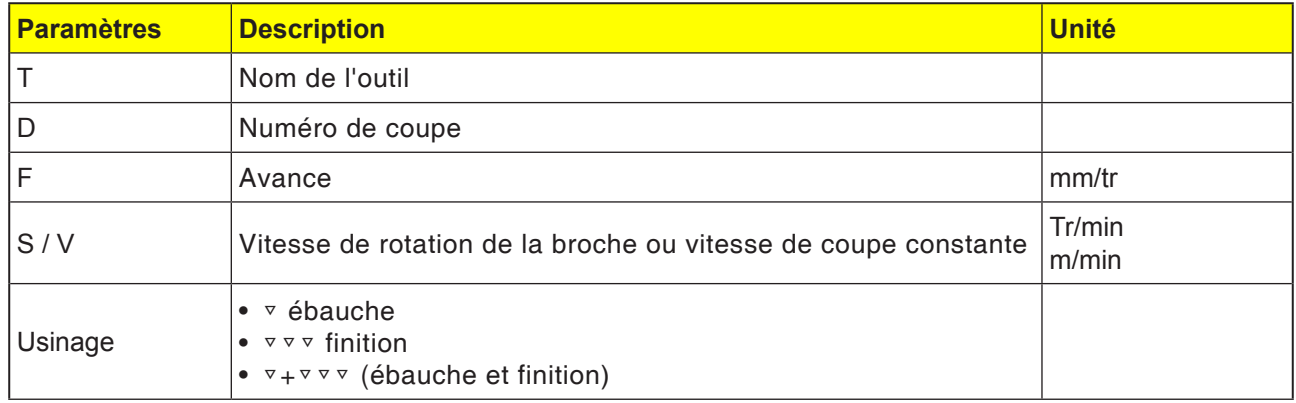

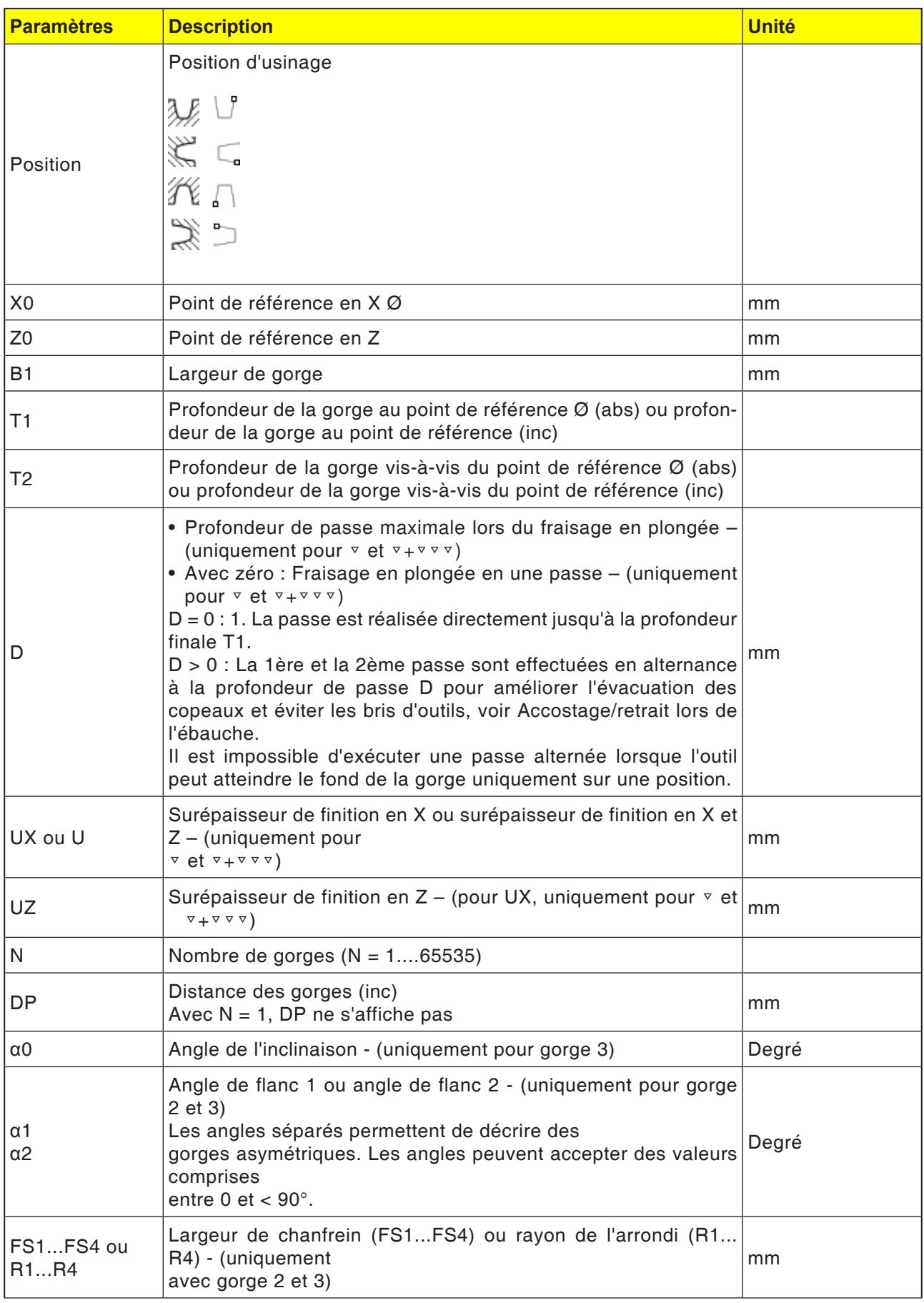

#### **Description du cycle Ebauche**

- **1**. L'outil se déplace d'abord en vitesse rapide (G0) jusqu'au point d'attaque calculé interne au cycle.
- **2**. L'outil pénètre dans le milieu à la profondeur de passe D.
- **3**. L'outil recule en avance rapide à la distance de sécurité D +.
- **4**. L'outil pénètre à côté de la première gorge à la profondeur de passe 2 · D.
- **5**. L'outil recule en avance rapide à la distance de sécurité D +.
- **6**. L'outil pénètre alternativement dans la 1ère et la 2ème gorge, respectivement à la profondeur de passe 2 · D jusqu'à ce qu'à atteindre la profondeur finale T1.

Entre les différentes gorges, l'outil se retire à chaque fois de la distance de sécurité  $D + en$ avance rapide. Après la dernière gorge, l'outil se retire à chaque fois à la distance de sécurité en avance rapide.

**7**. Toutes les autres gorges sont fabriquées alternativement directement jusqu'à la profondeur de passe T1.

Entre les différentes gorges, l'outil se retire à chaque fois à la distance de sécurité en avance rapide.

#### **Description du cycle finition**

- **1**. L'outil se déplace d'abord en vitesse rapide (G0) jusqu'au point d'attaque calculé interne au cycle.
- **2**. Le véhicule redescend en avance d'usinage au niveau d'un flanc et continue au fond jusqu'au milieu.
- **3**. L'outil est retiré en vitesse rapide jusqu'à la distance de sécurité.
- **4**. Le véhicule se déplace en avance d'usinage le long d'un autre flanc et continue au fond jusqu'au milieu.
- **5**. L'outil est retiré en vitesse rapide jusqu'à la distance de sécurité.

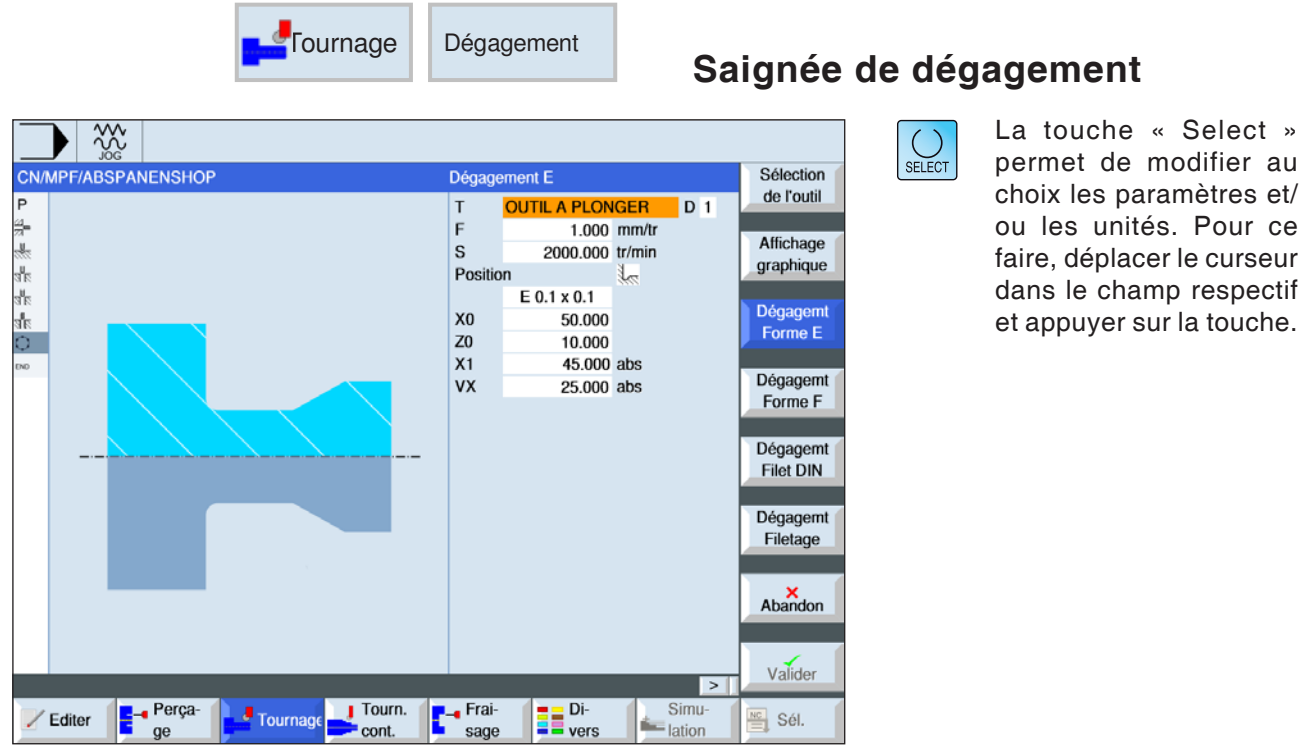

### **Sélection du cycle de dégagement**

Pour chaque limitation désirée, appuyez sur la touche de fonction correspondante. Les limites sont représentées par la commande.

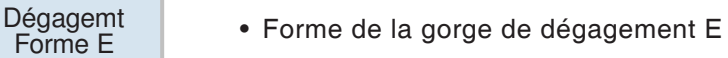

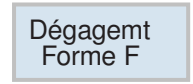

• Forme de la gorge de dégagement F

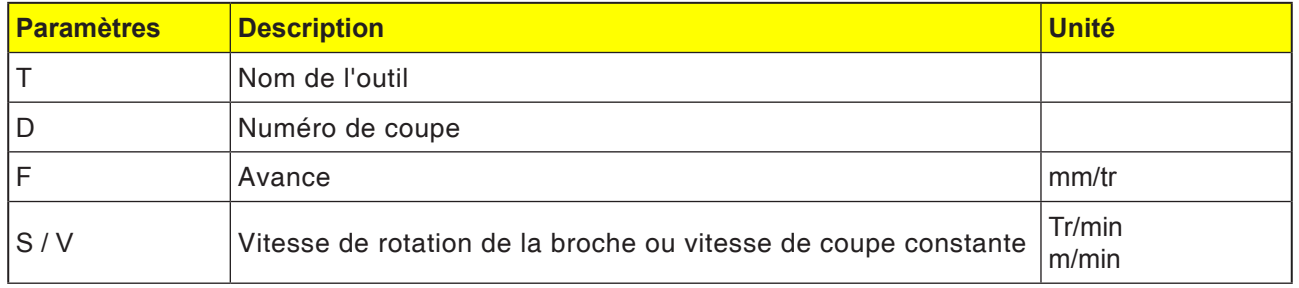

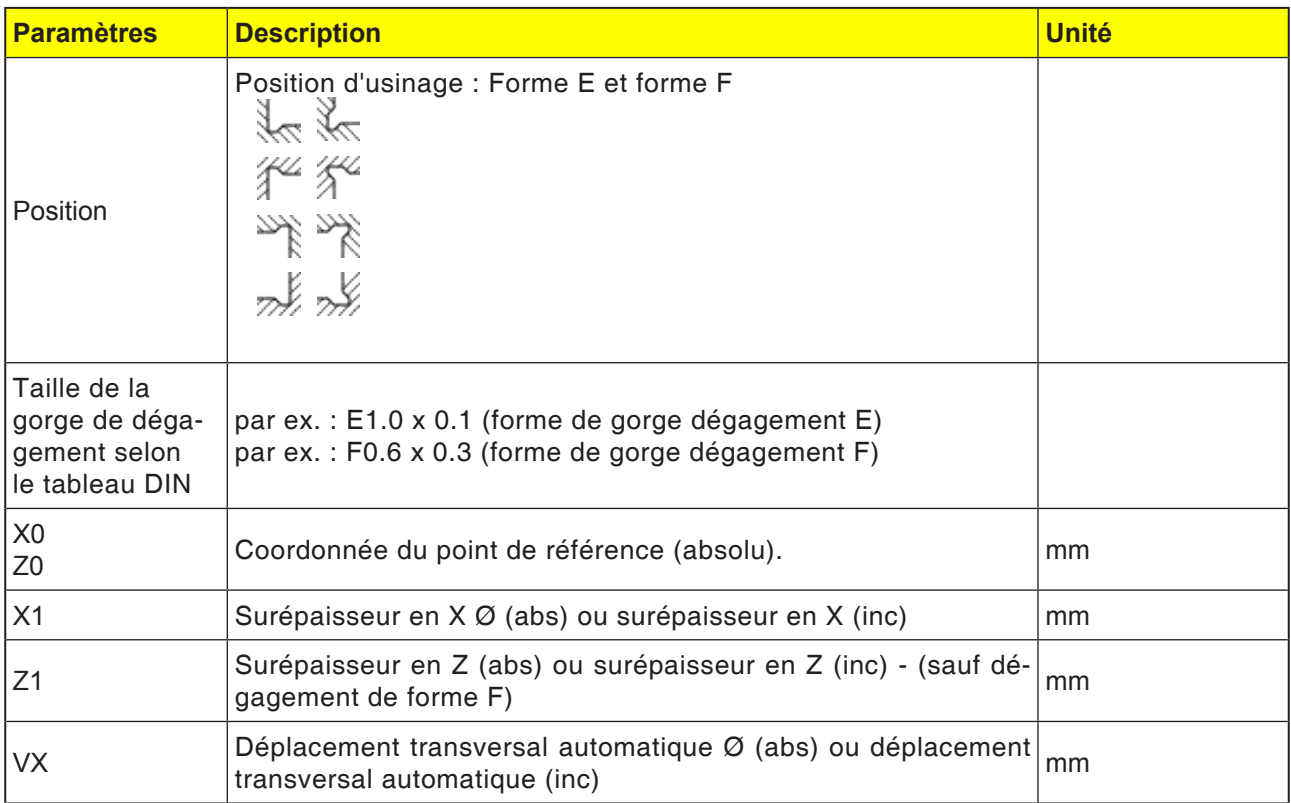

- **1**. L'outil se déplace d'abord en vitesse rapide (G0) jusqu'au point d'attaque calculé interne au cycle.
- **2**. Le dégagement est réalisé en une passe en avance d'usinage en commençant du flanc jusqu'au chariotage transversal VX.
- **3**. L'outil est retiré en vitesse rapide jusqu'au point de départ.

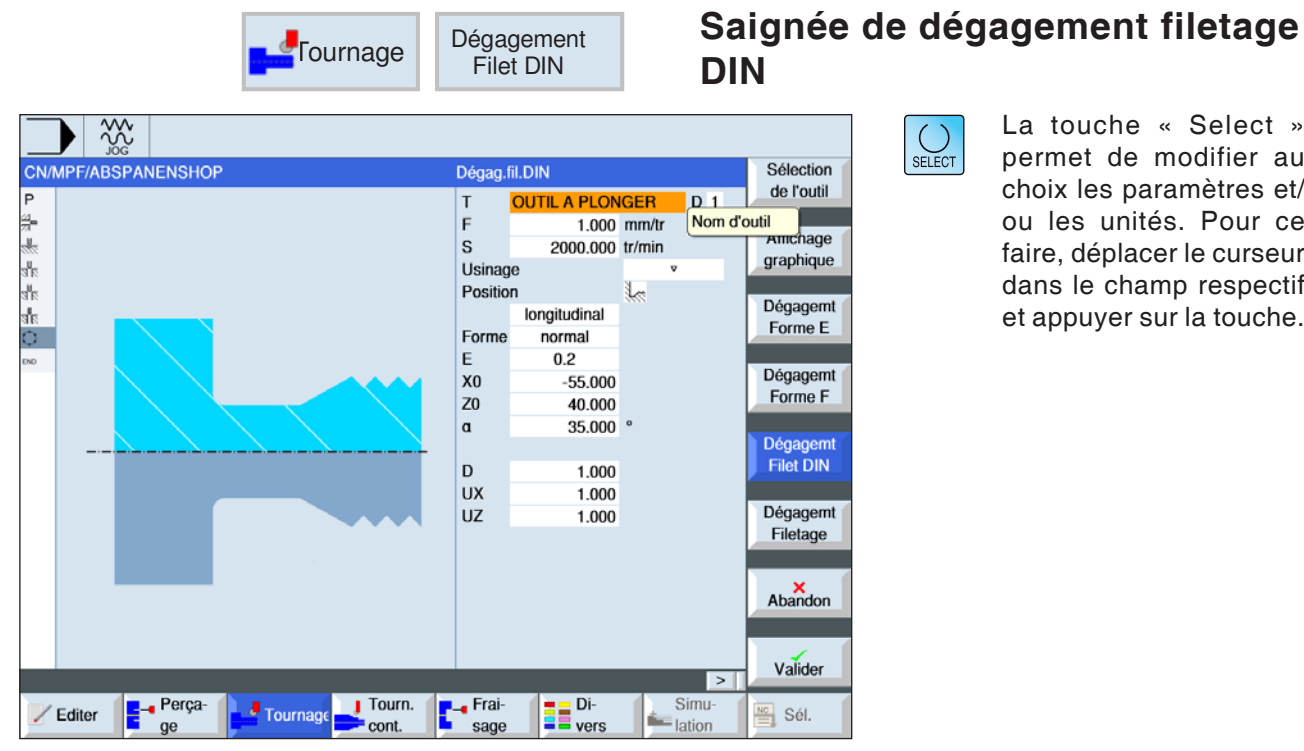

La touche « Select »  $\bigcup_{\text{SELECT}}$ permet de modifier au choix les paramètres et/ ou les unités. Pour ce faire, déplacer le curseur dans le champ respectif

et appuyer sur la touche.

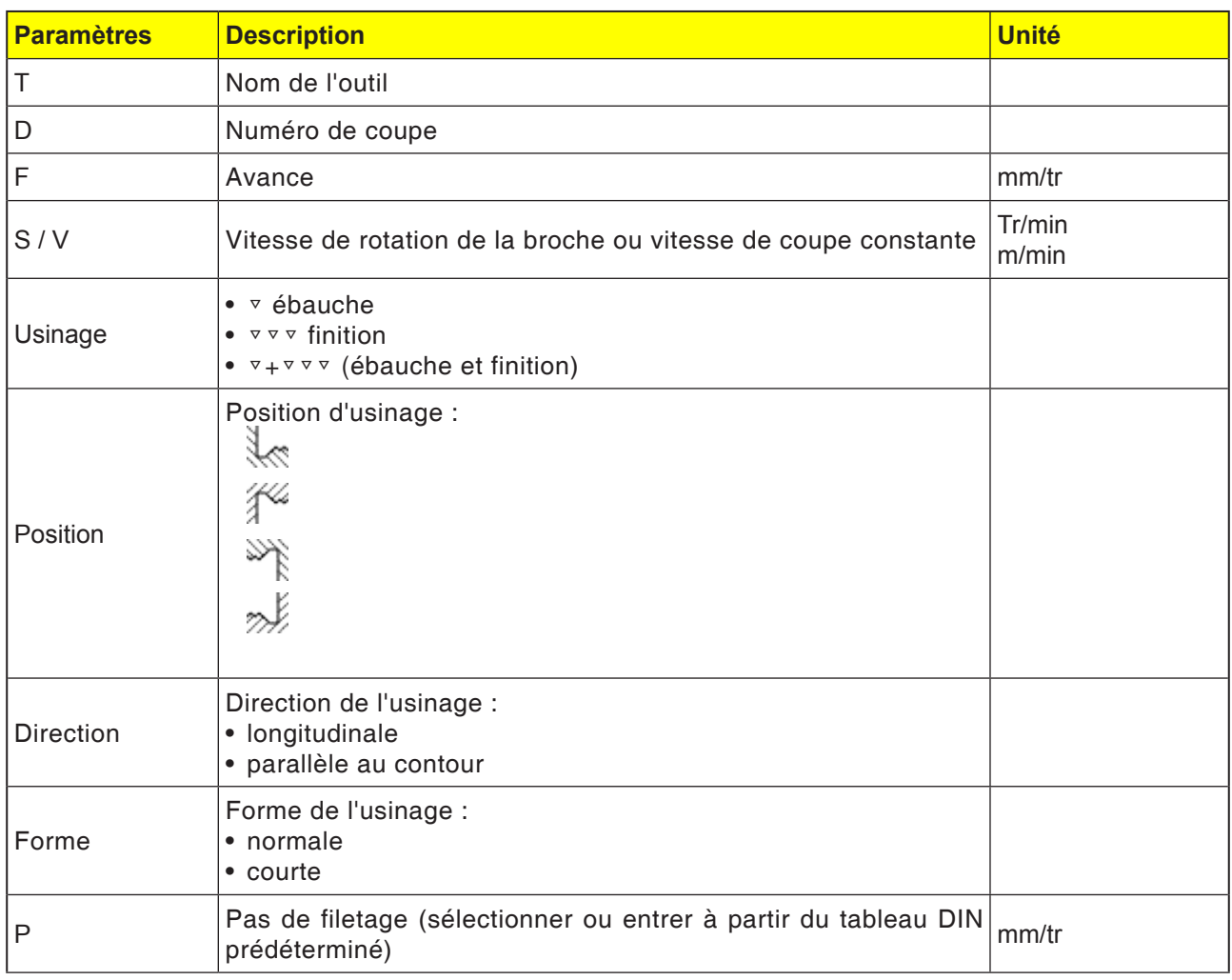

**EMCO** Sinumerik Operate Turn D62

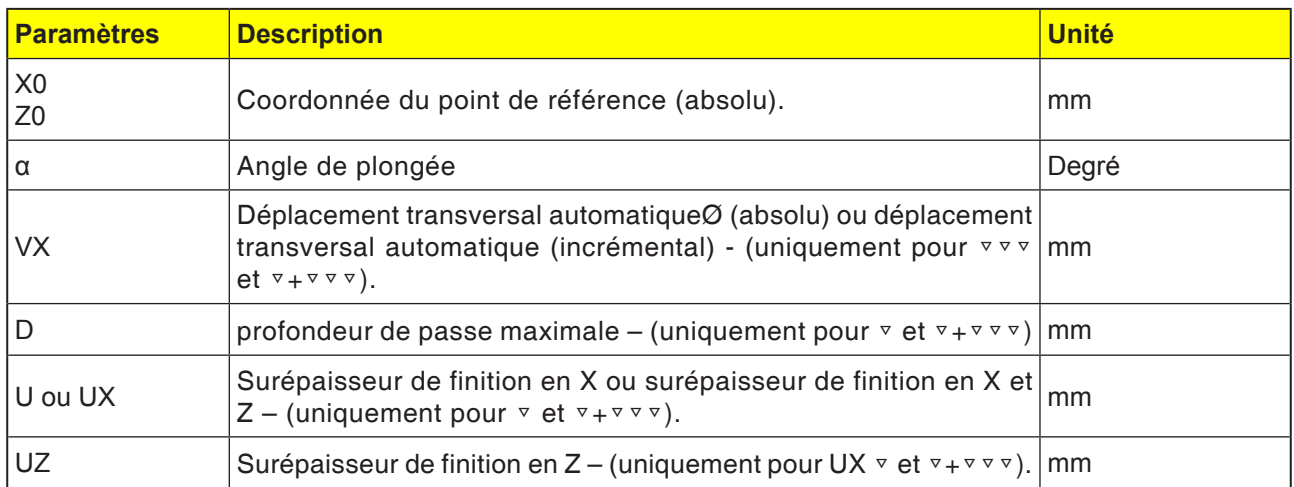

- **1**. L'outil se déplace d'abord en vitesse rapide (G0) jusqu'au point d'attaque calculé interne au cycle.
- **2**. La 1ère passe s'effectue en avance d'usinage en commençant par le flanc le long de la forme du dégagement de filetage jusqu'à la distance de sécurité.
- **3**. L'outil se déplace en vitesse rapide jusqu'à la prochaine position de départ.
- **4**. Les étapes 2 et 3 sont répétées jusqu'à ce que le dégagement de filetage soit entièrement terminé.
- **5**. L'outil est retiré en vitesse rapide jusqu'au point de départ.

Lors de la finition, l'outil se déplace jusqu'au déplacement transversal automatique VX.

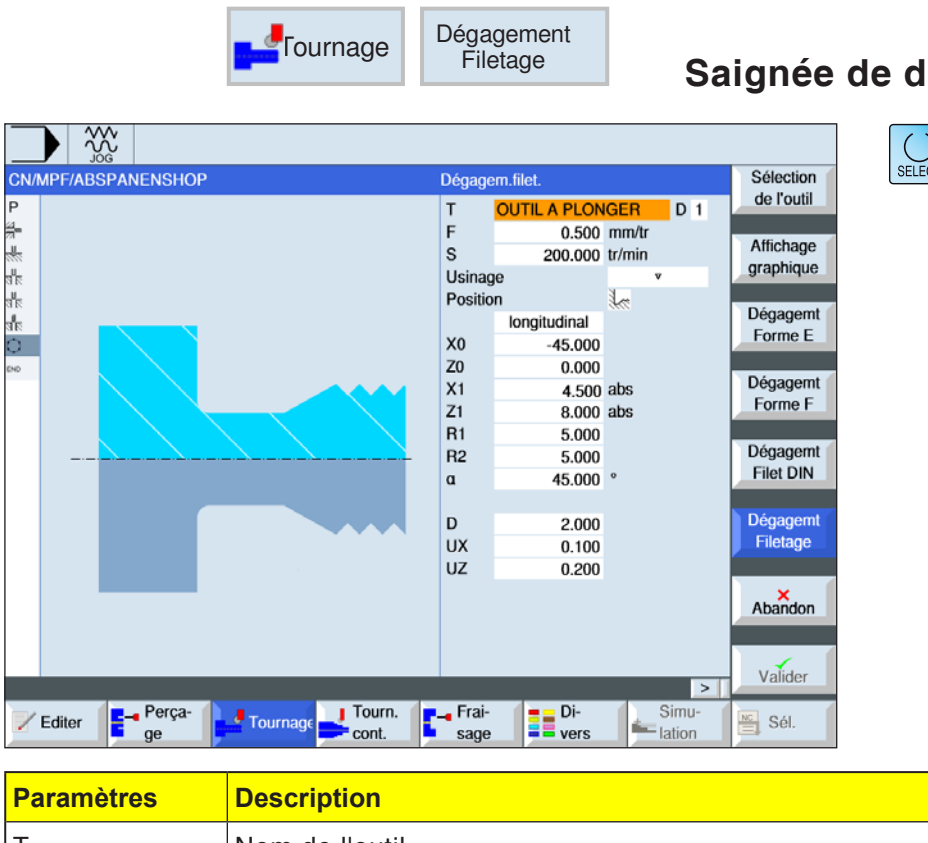

# **légagement filetage**

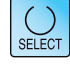

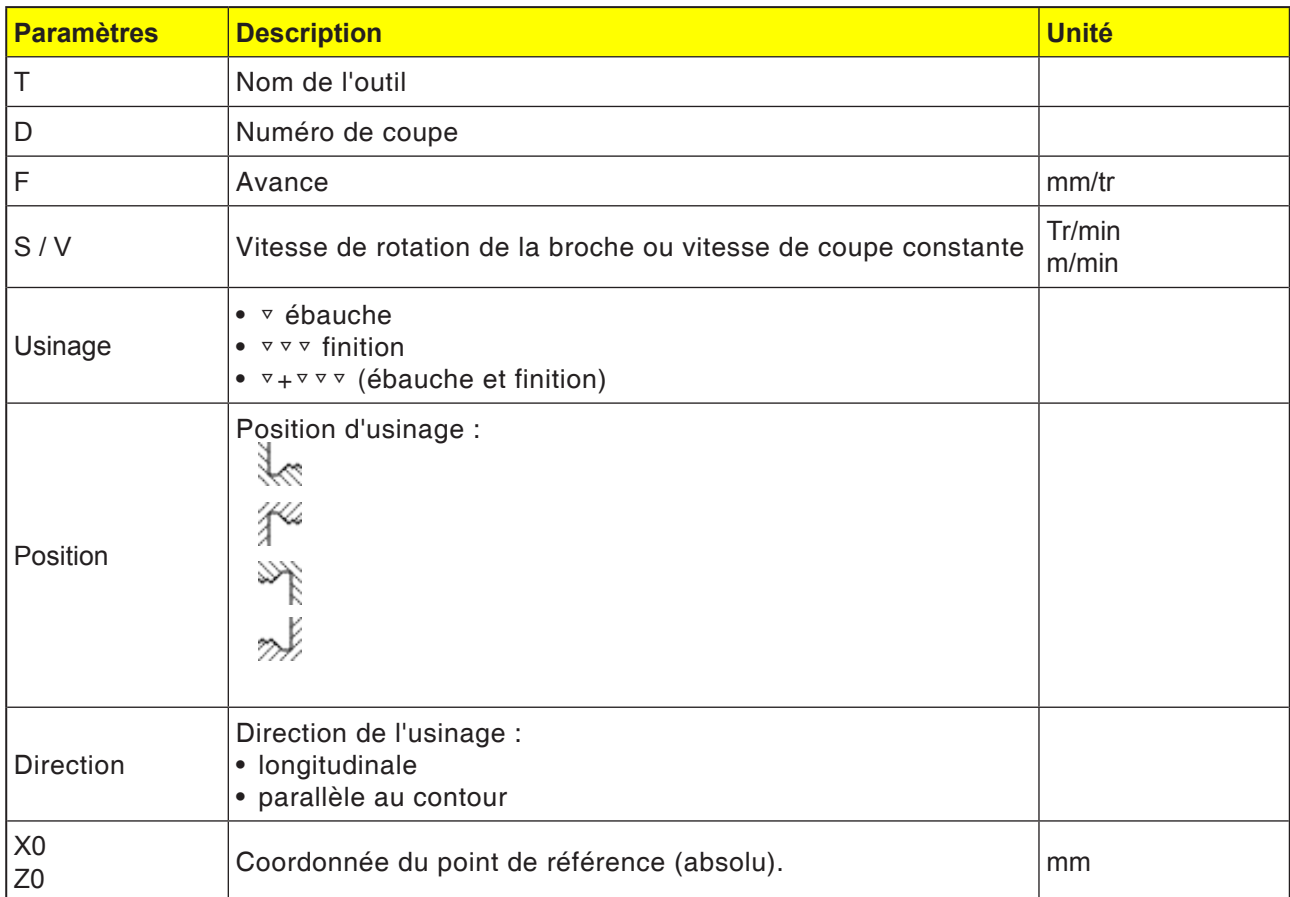

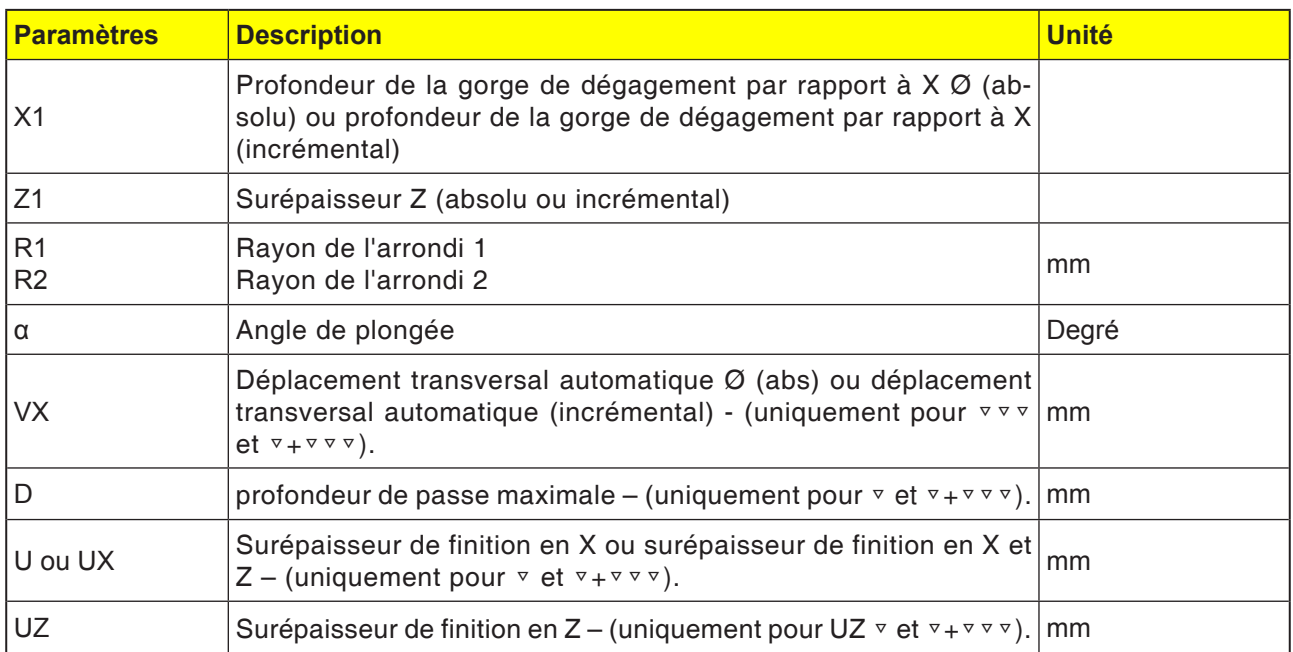

- **1**. L'outil se déplace d'abord en vitesse rapide (G0) jusqu'au point d'attaque calculé interne au cycle.
- **2**. La 1ère passe s'effectue en avance d'usinage en commençant par le flanc le long de la forme du dégagement de filetage jusqu'à la distance de sécurité.
- **3**. L'outil se déplace en vitesse rapide jusqu'à la prochaine position de départ.
- **4**. Les étapes 2 et 3 sont répétées jusqu'à ce que le dégagement de filetage soit entièrement terminé.
- **5**. L'outil est retiré en vitesse rapide jusqu'au point de départ.

Lors de la finition, l'outil se déplace jusqu'au déplacement transversal automatique VX.

au  $et/$ ce

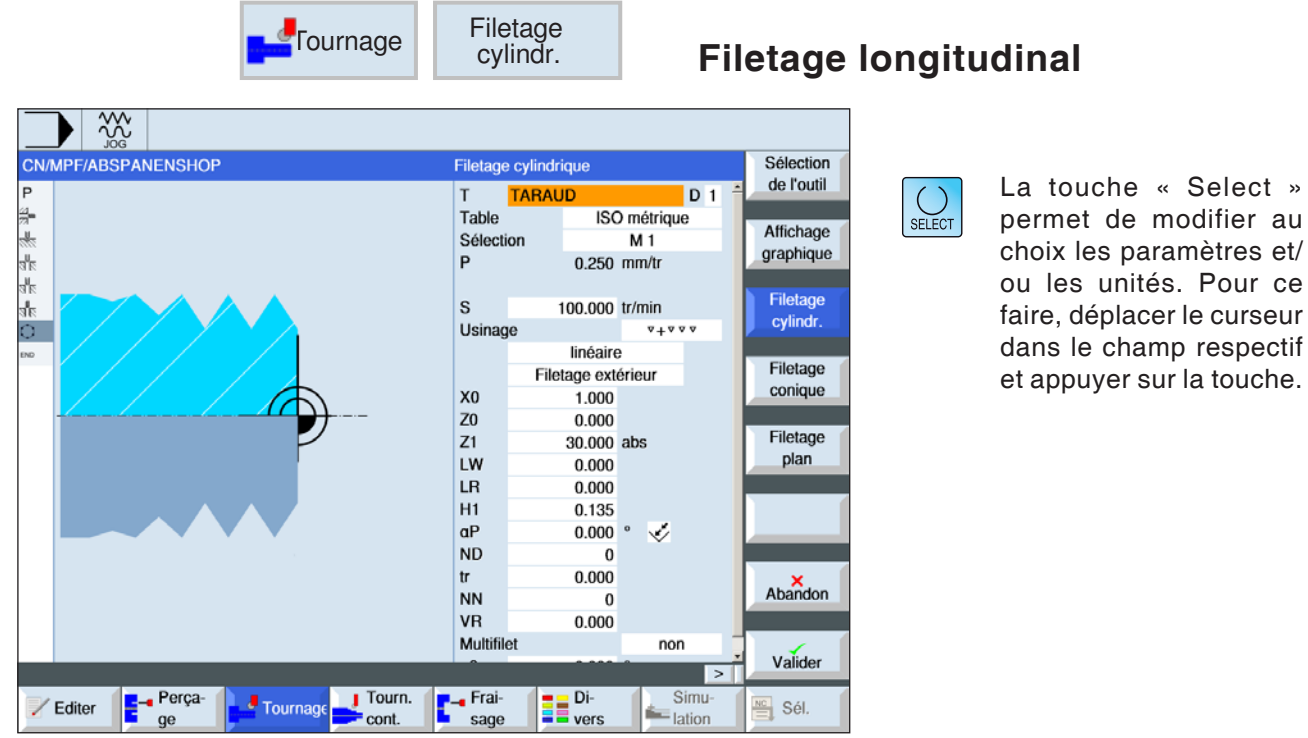

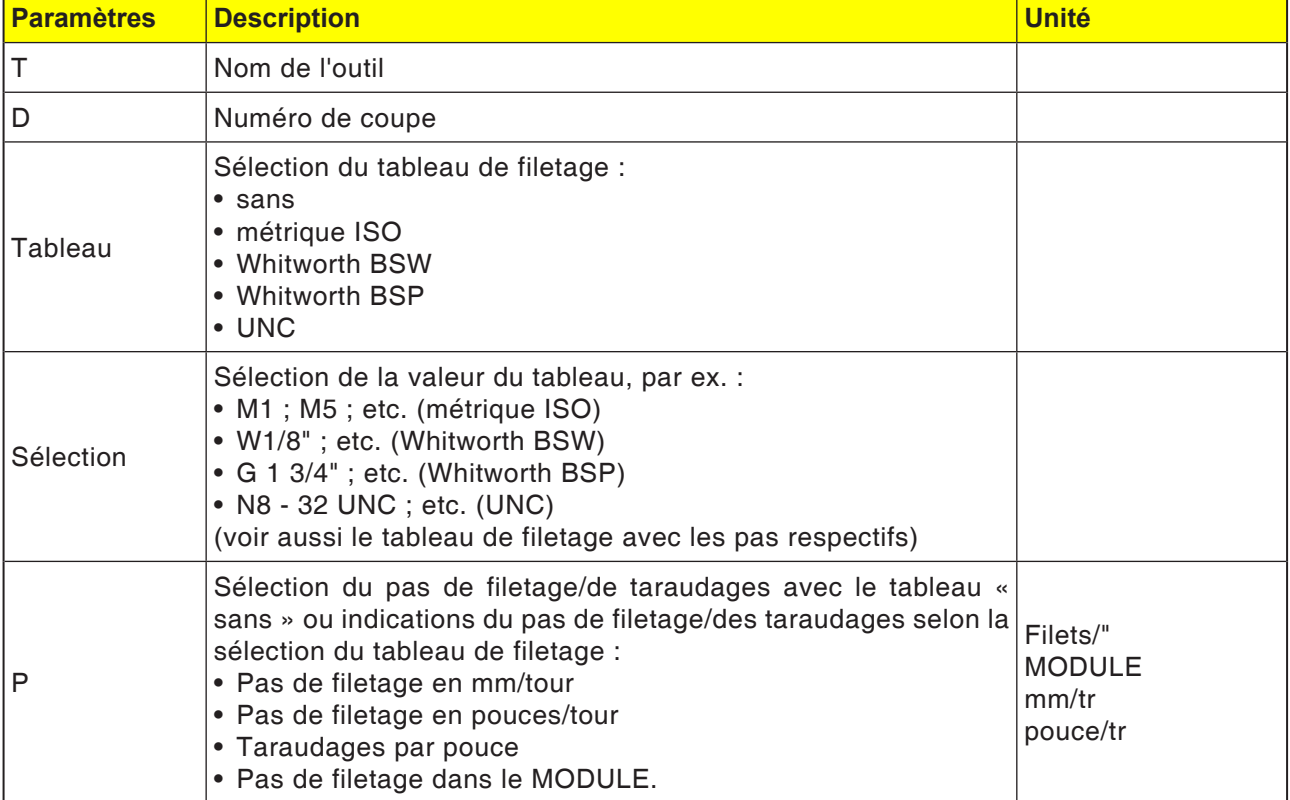

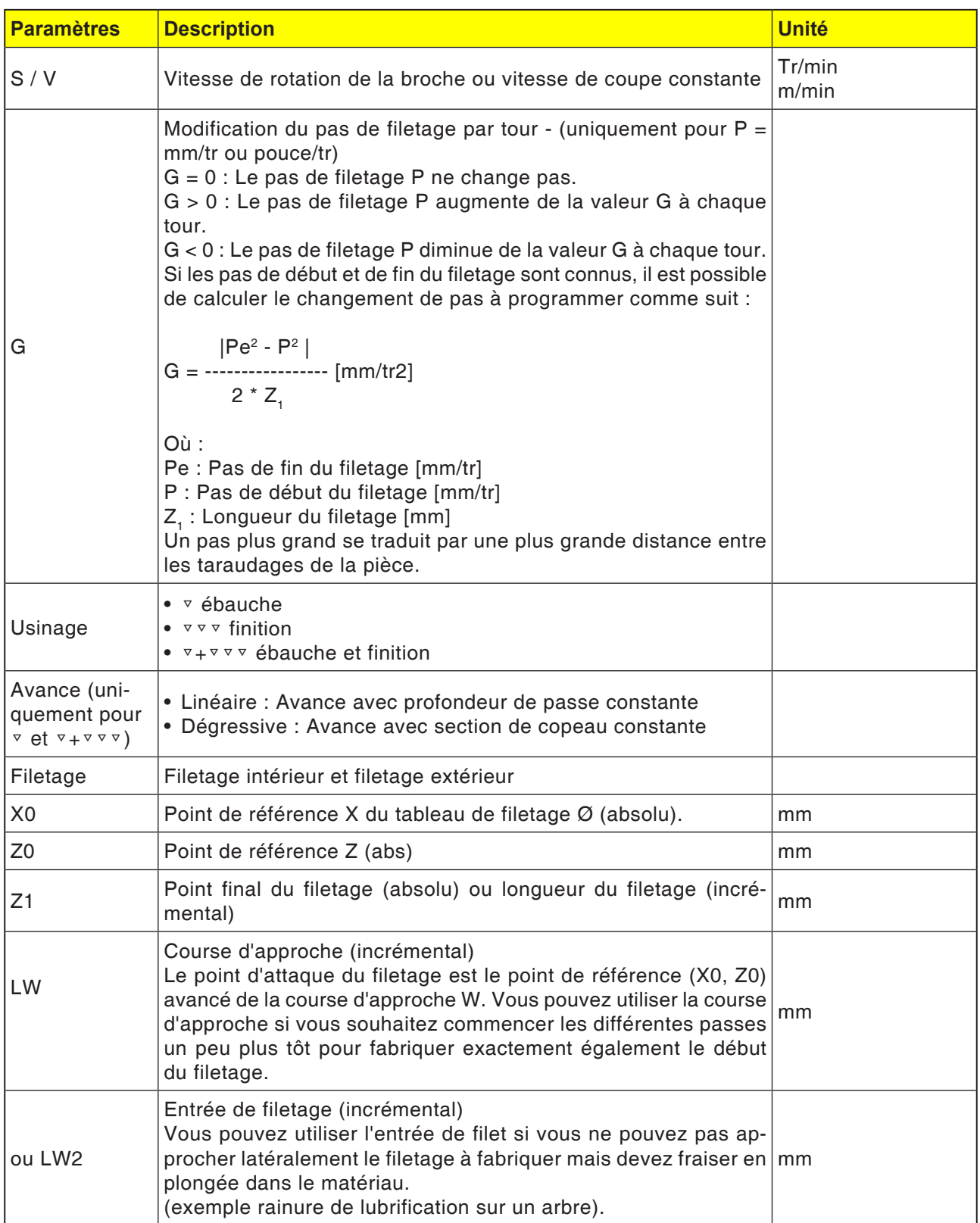

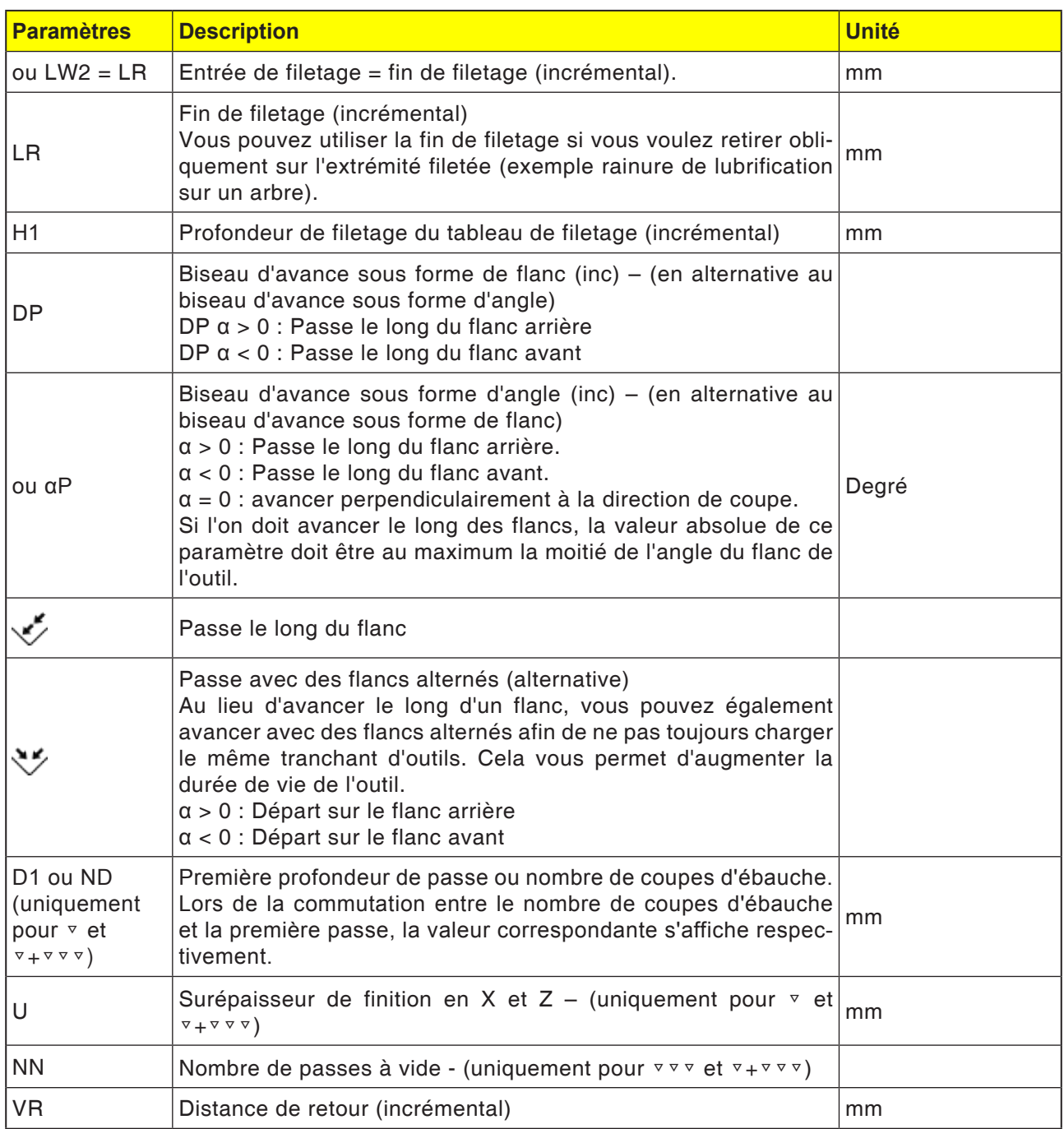

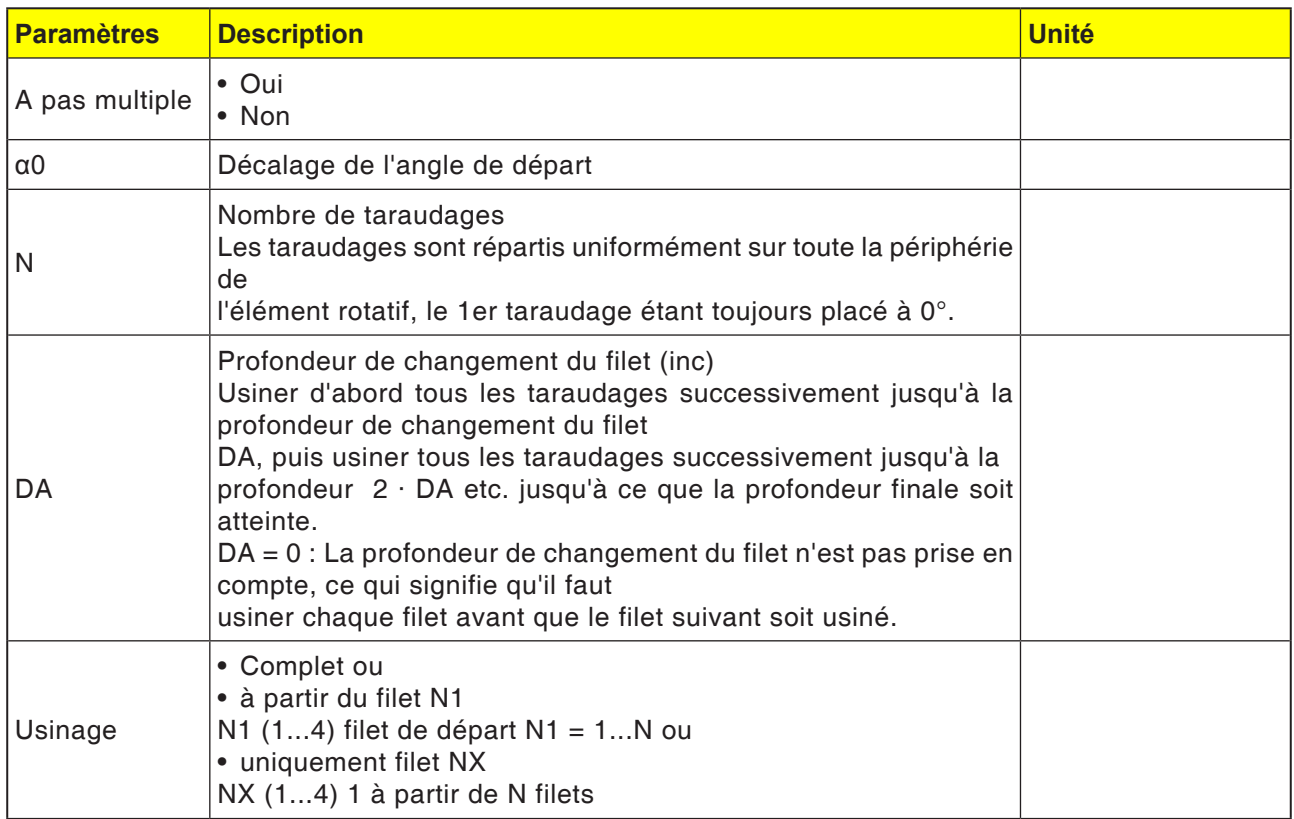

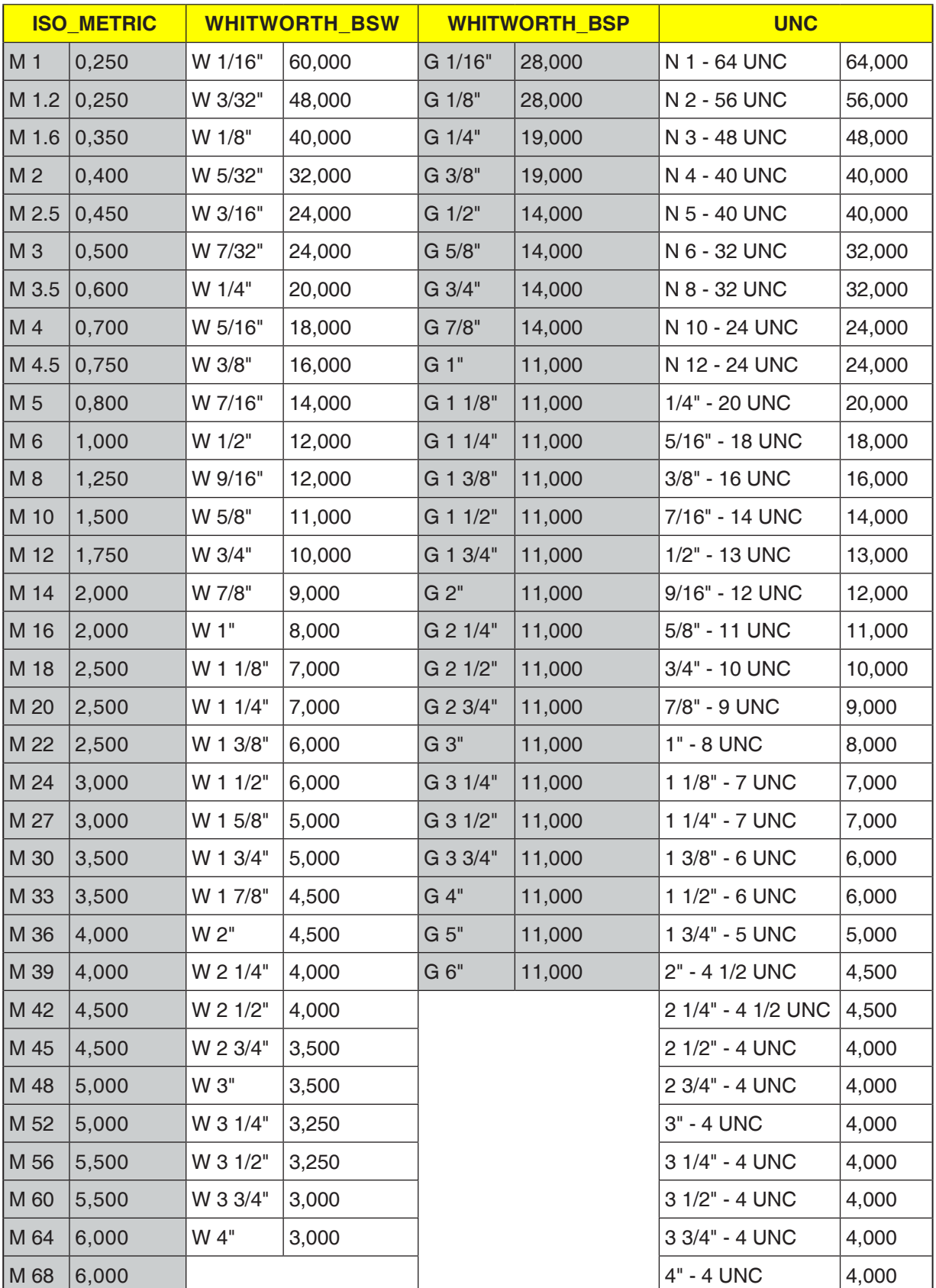

## **Tableau de filetage**

- **1**. L'outil se déplace en avance rapide (G0) jusqu'au point d'attaque calculé interne au cycle.
- **2**. Filetage avec avance :

L'outil se déplace en avance rapide jusqu'à la première position de départ avancée de la course d'approche LW.

Filetage avec entrée :

L'outil se déplace en avance rapide à la position de départ avancée de l'entrée de filetage LW2.

- **3**. La 1ère coupe est réalisée avec le pas de filetage P jusqu'à la fin de filetage LR.
- **4**. Filetage avec avance : L'outil se déplace en avance rapide à la distance de retour VR puis à la position de départ

suivante. Filetage avec entrée :

L'outil se déplace en avance rapide à la distance de retour puis revient à la position de départ.

- **5**. Les coupes 3 et 4 sont répétées jusqu'à ce que le filetage soit entièrement réalisé.
- **6**. L'outil se retire en avance rapide au plan de retrait.

La fonction « Retrait rapide » permet d'interrompre à tout moment l'usinage du filet. Cette possibilité garantit que l'outil n'endommage pas la rainure du filet lors du retrait.

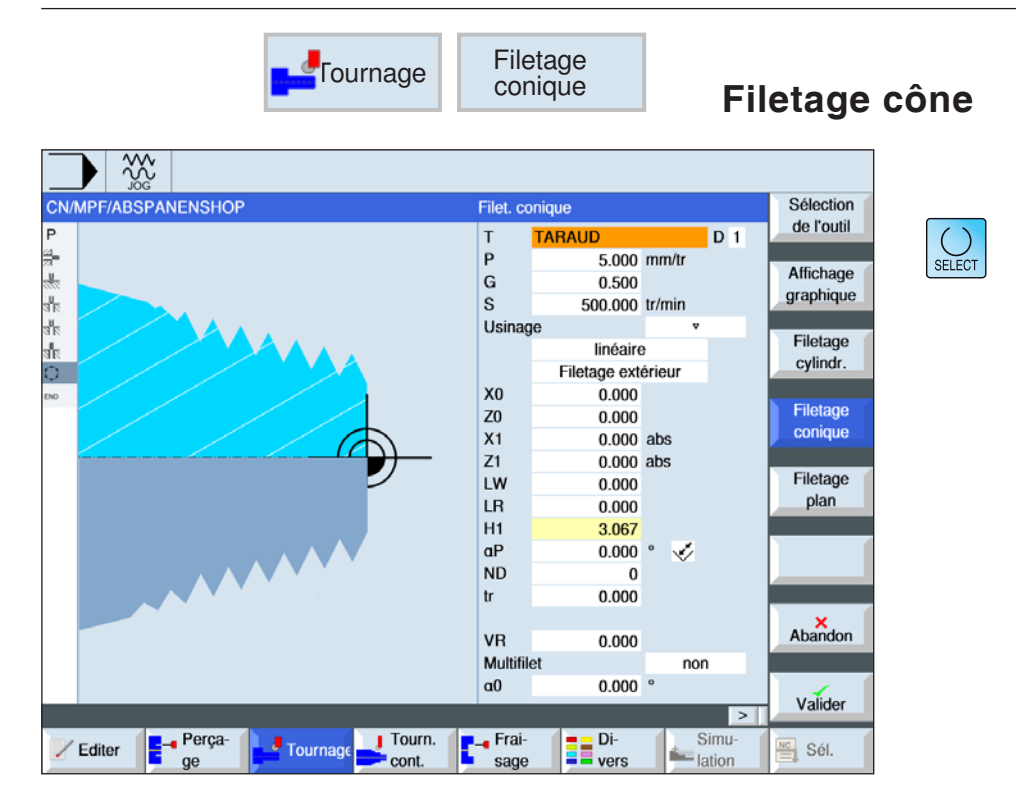

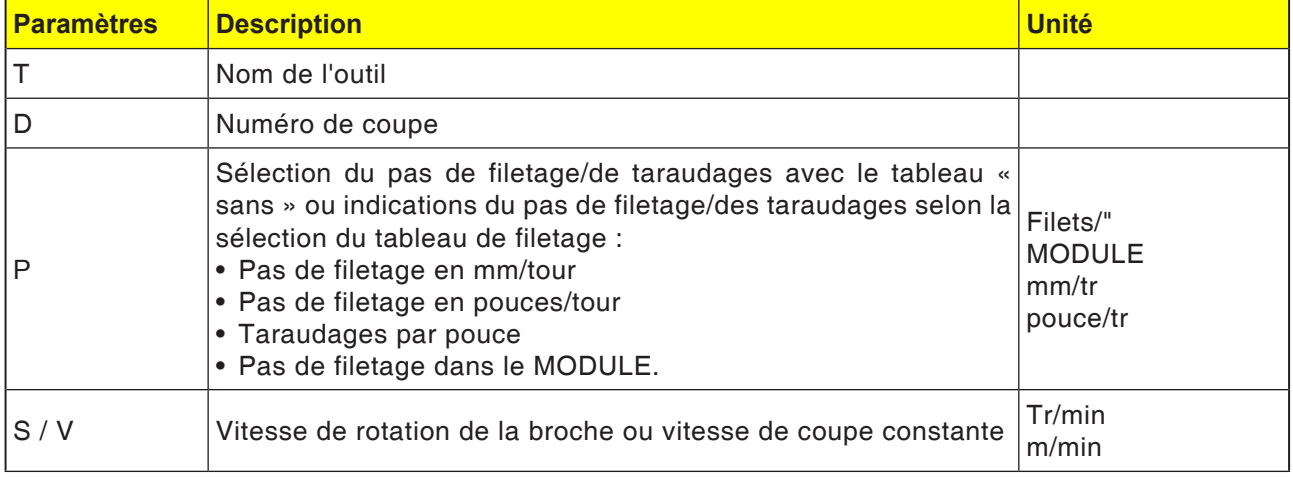

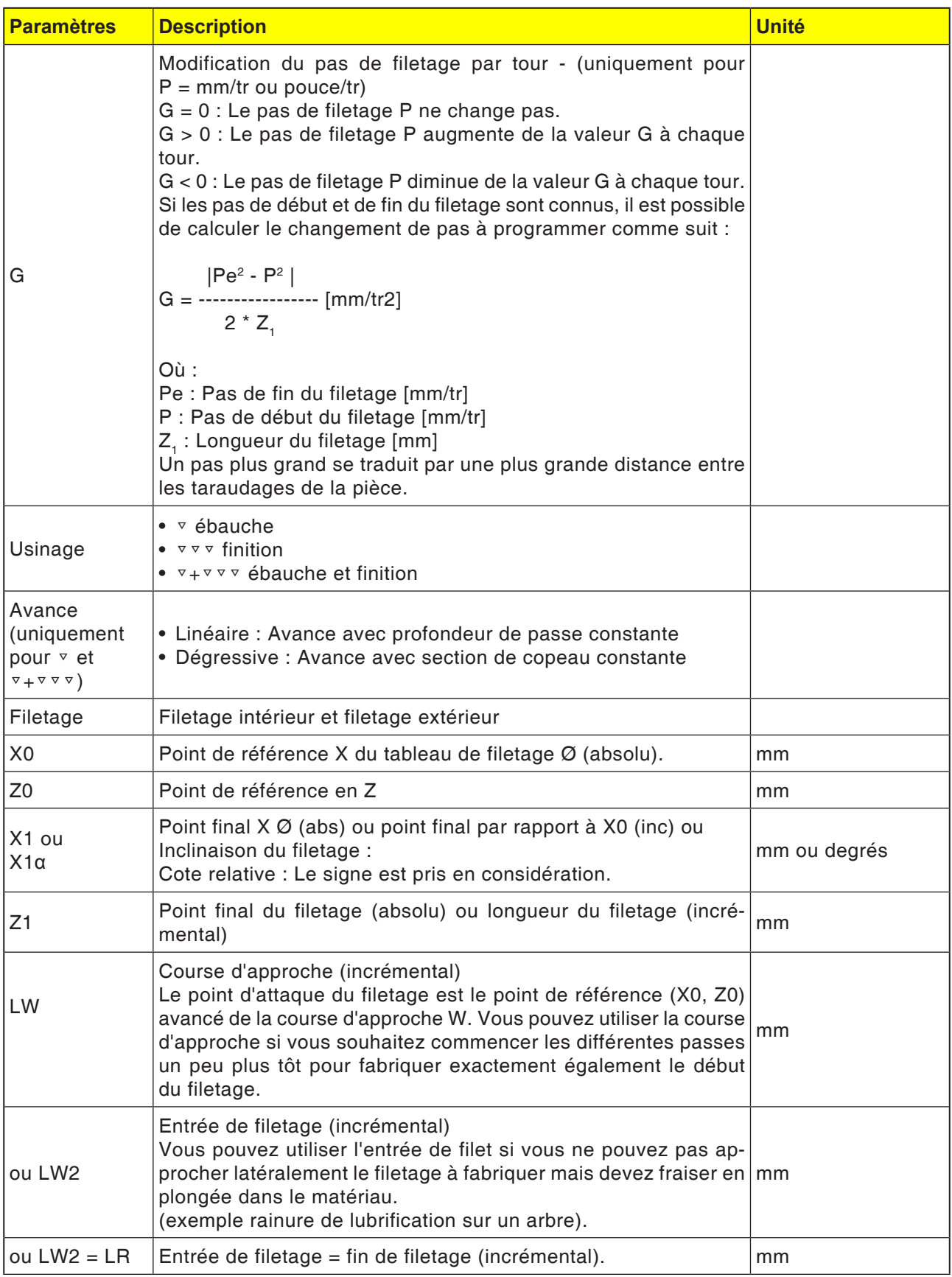

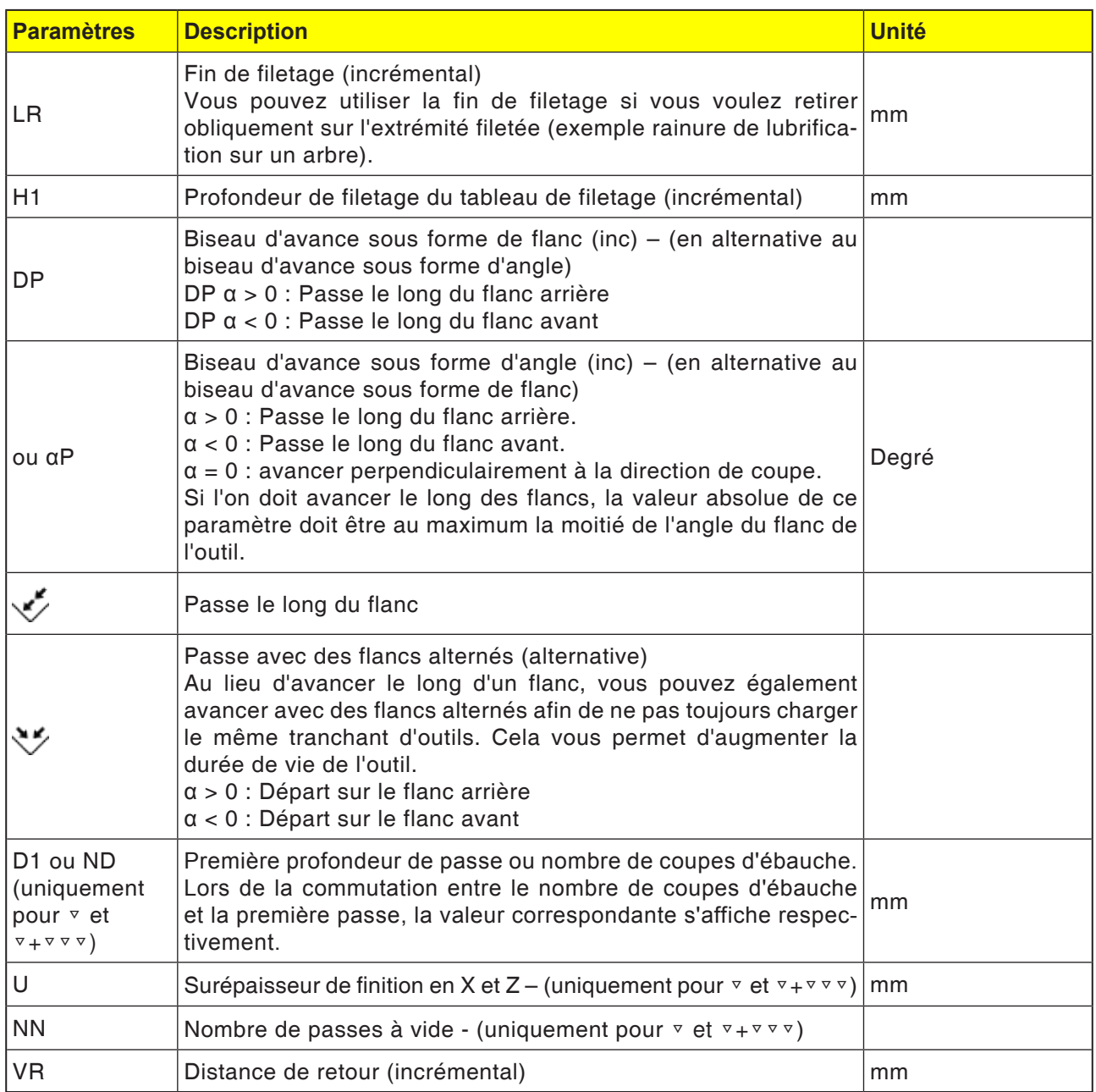

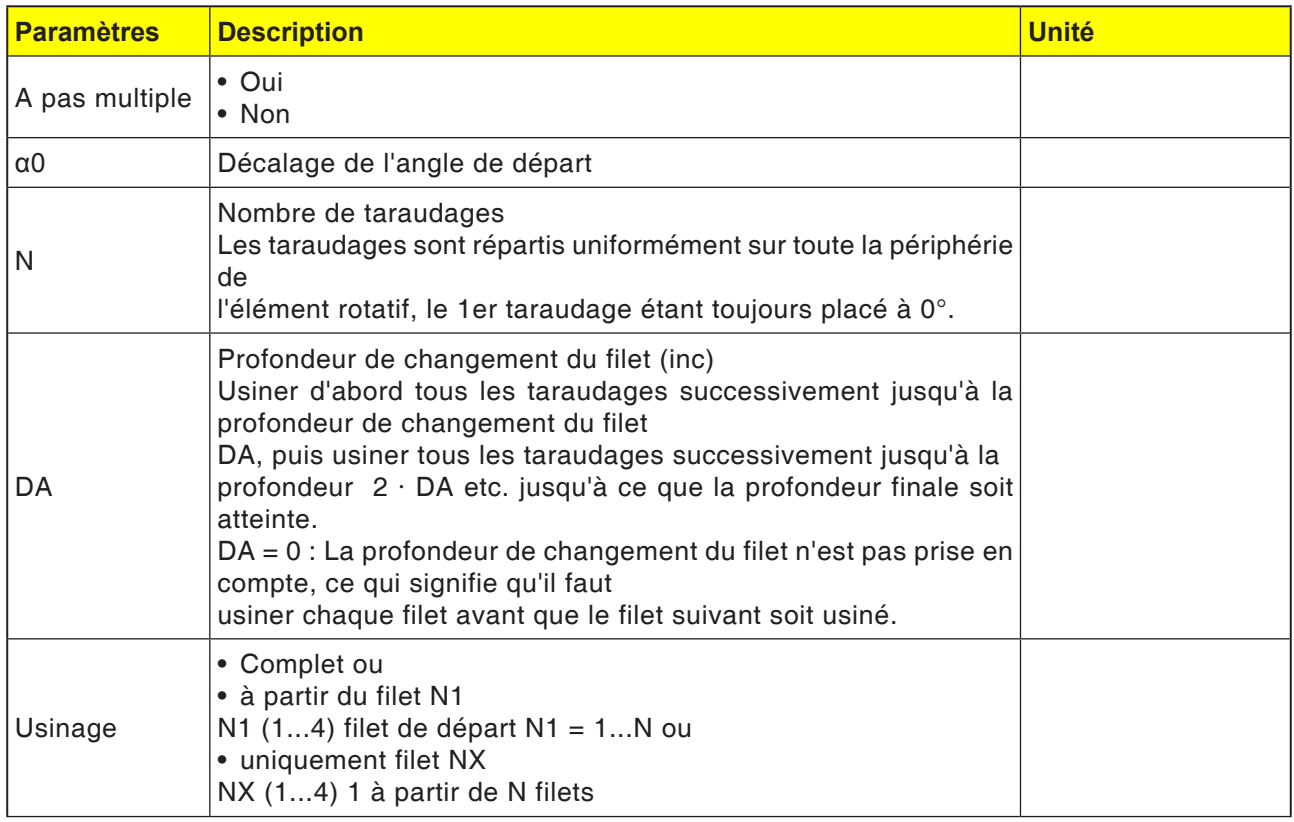

#### **Description du cycle**

- **1** Le programme pièce à usiner ou le programme ShopTurn est créé et vous vous trouvez dans l'éditeur.
- **2** Appuyez sur la touche de fonction « Tournage ».
- **3** Appuyez sur la touche de fonction « Filetage ».
- **4** « Filetage cône». La fenêtre de saisie « Filetage cône » s'ouvre.

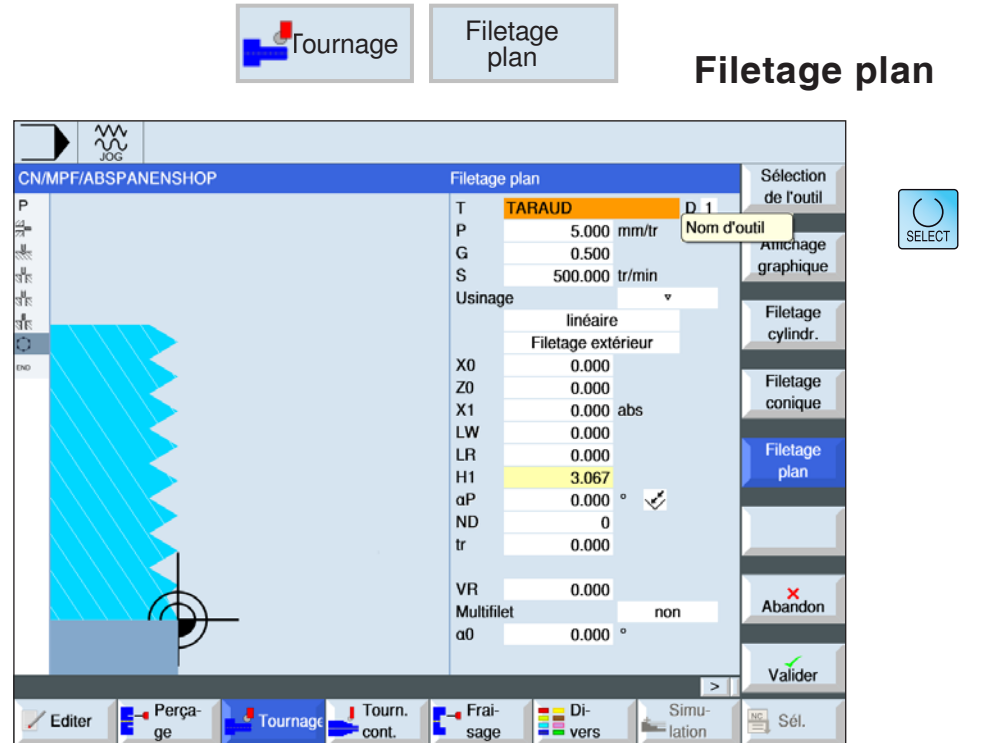

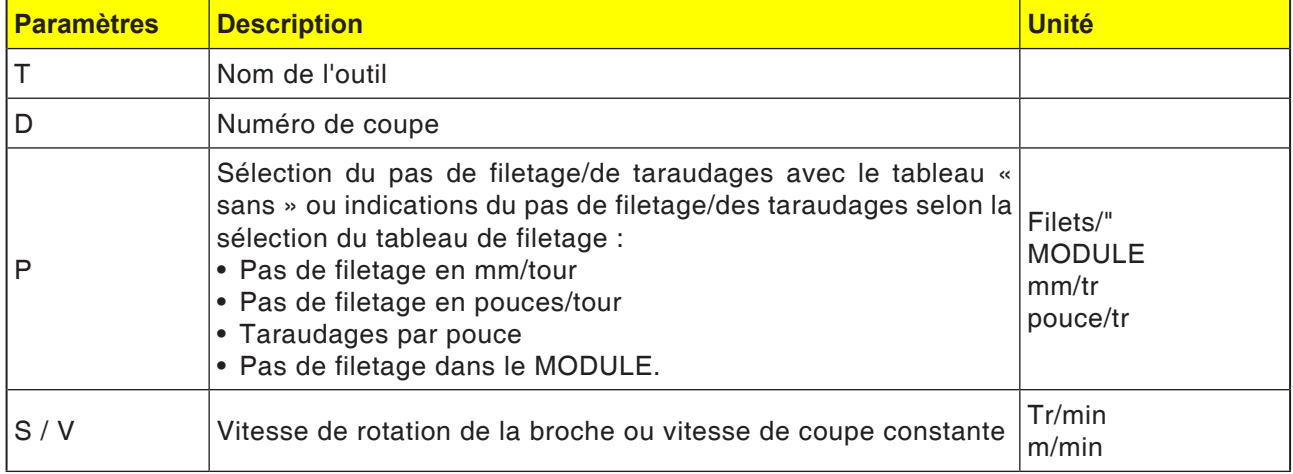

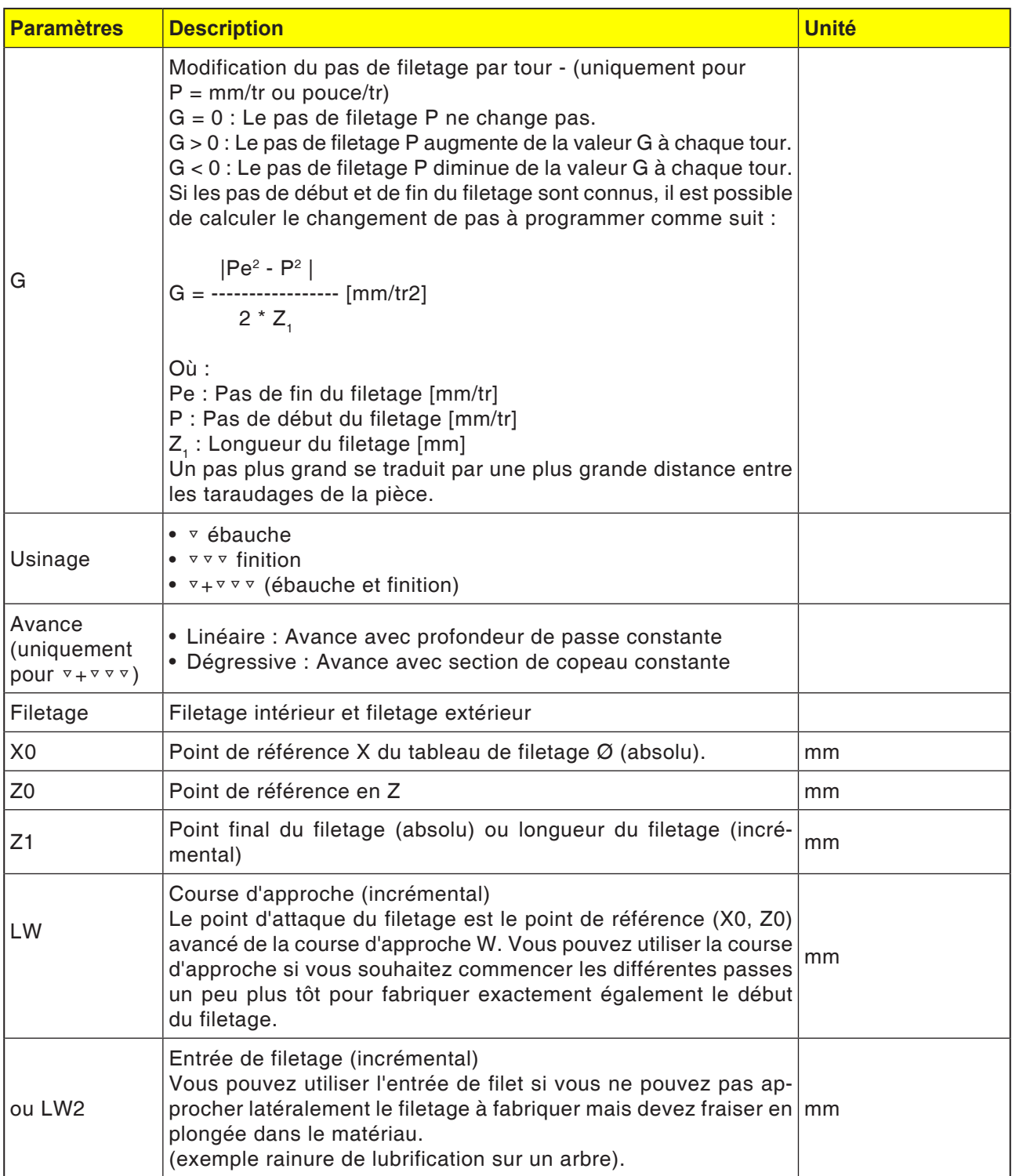

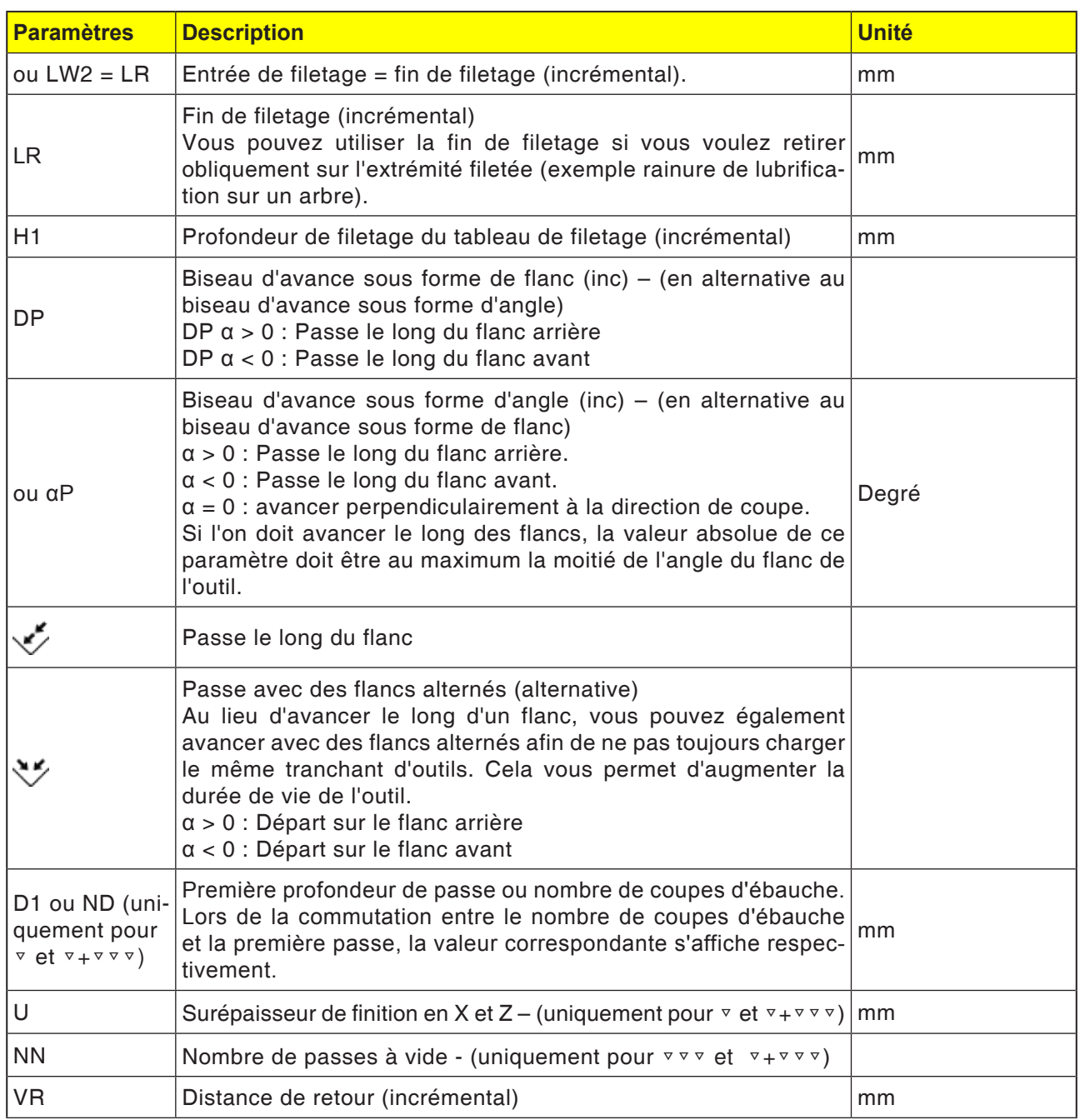

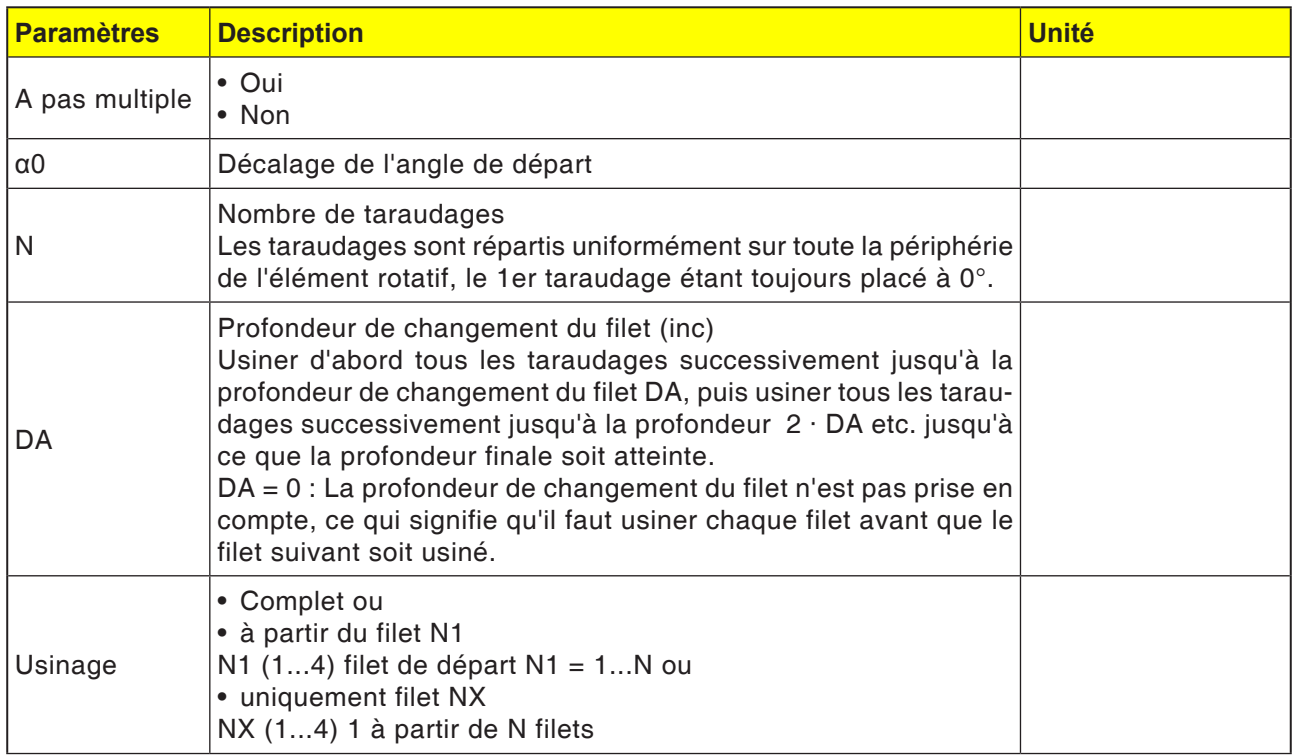

### **Description du cycle**

- **1** Le programme pièce à usiner ou le programme ShopTurn est créé et vous vous trouvez dans l'éditeur.
- **2** Appuyez sur la touche de fonction « Tournage ».
- **3** Appuyez sur la touche de fonction « Filetage ».
- **4** Appuyez sur la touche de fonction « Filetage plan ».
- La fenêtre de saisie « Plan » s'ouvre.

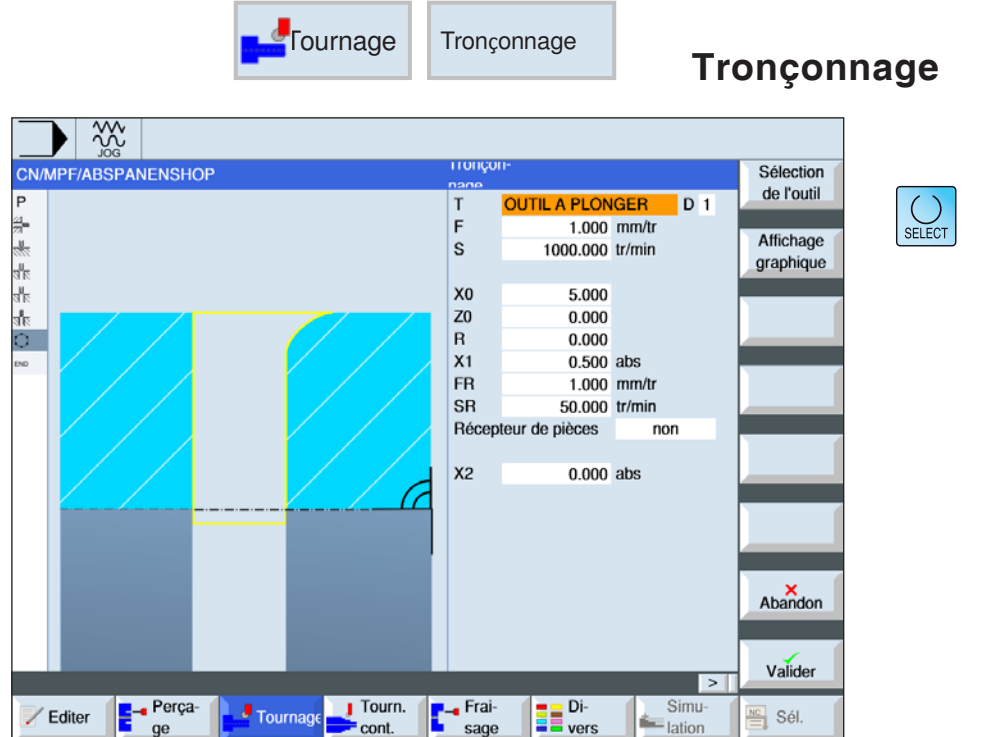

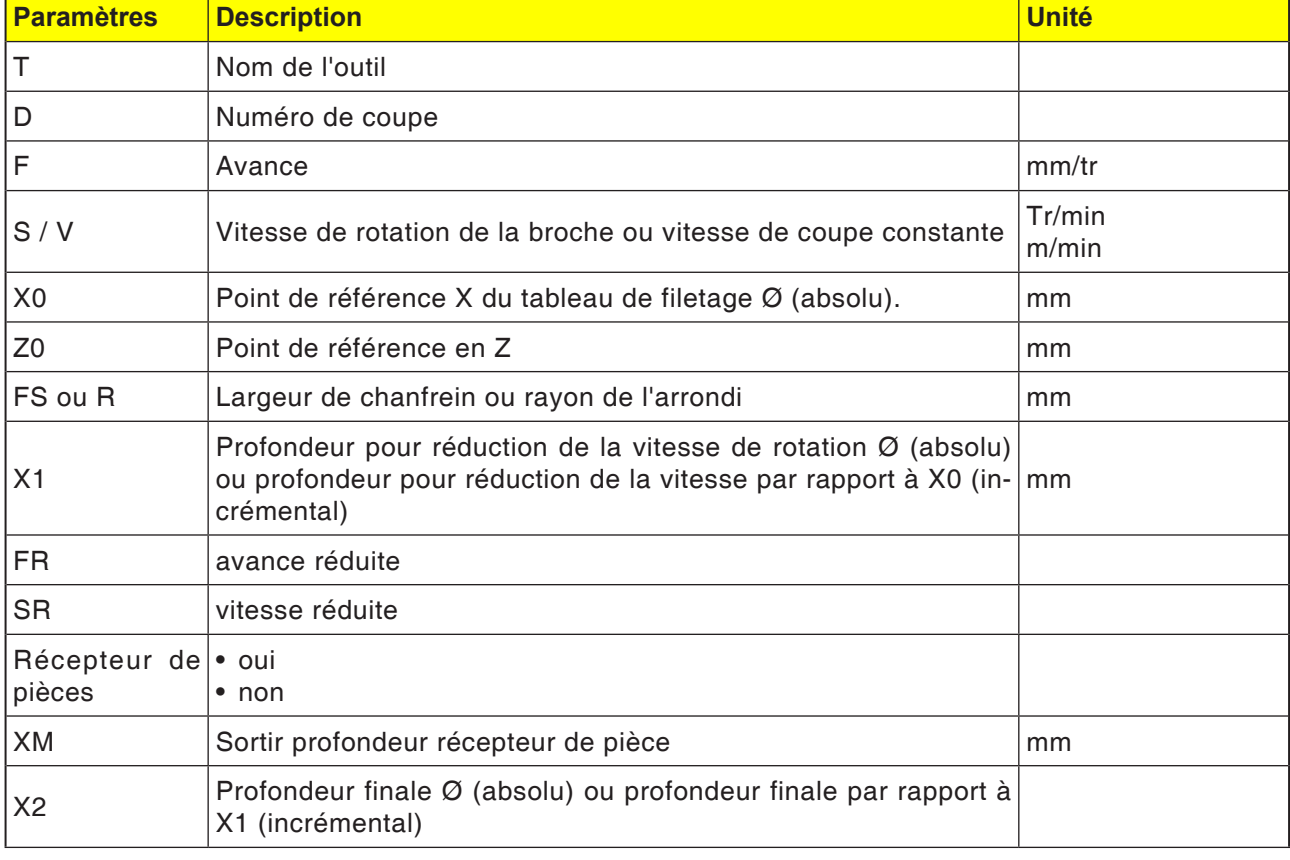

- **1**. L'outil se déplace en vitesse rapide jusqu'au point de départ calculé en interne par le cycle.
- **2**. Le chanfrein ou le rayon est réalisé en avance d'usinage.
- **3**. Le tronçonnage est effectué en avance d'usinage jusqu'à la profondeur X1.
- **4**. Le tronçonnage continue en avance réduite FR et en vitesse réduite SR jusqu'à la profondeur X2.
- **5**. L'outil est retiré en vitesse rapide jusqu'à la distance de sécurité.

Si le tour est équipé pour cela, vous pouvez sortir un logement de pièce (récepteur de pièces) qui reçoit la pièce taraudée. Le déploiement du récupérateur de pièces doit être validé à l'aide d'un paramètre machine.

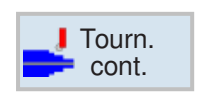

# **Tournage de contour**

- Nouveau contour
- Chariotage
- Rainurage
- Tronçonnage

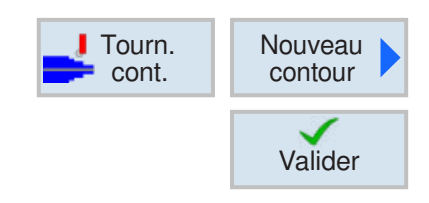

# **Création d'un nouveau contour**

• Entrer le nom du contour et confirmer avec la touche de fonction. Si le nom du programme existe déjà, un message d'erreur apparaît demandant d'entrer un nouveau nom.

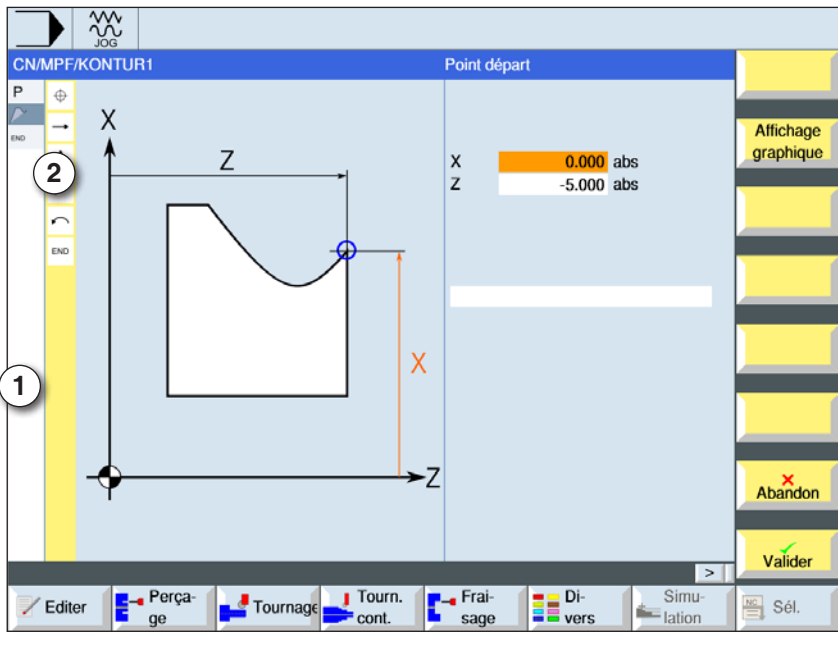

Valider

Valider

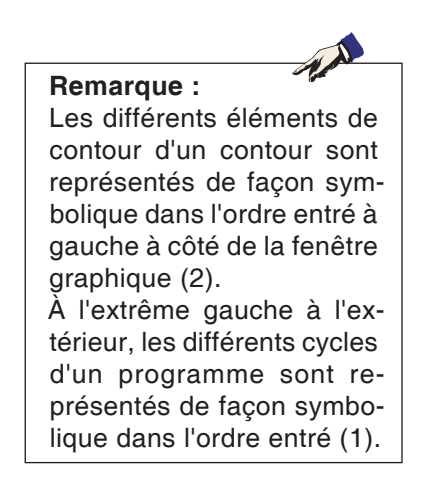

- 1 Icônes de cycles
- 2 Éléments de contour

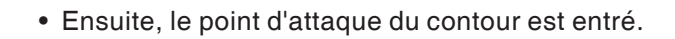

- Le cas échéant, entrer des commandes supplémentaires sous la forme de code G.
- Appuyer sur la touche de fonction pour accepter le contour dans le programme pièce.
- Entrer les différents éléments de contour et accepter avec la touche de fonction.

Elément droit en Z

Elément droit en X

Elément droit en ZX

Elément circulaire

# **EMCO** Sinumerik Operate Turn D84

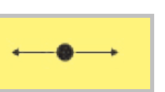

## **Elément de contour droite Z**

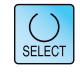

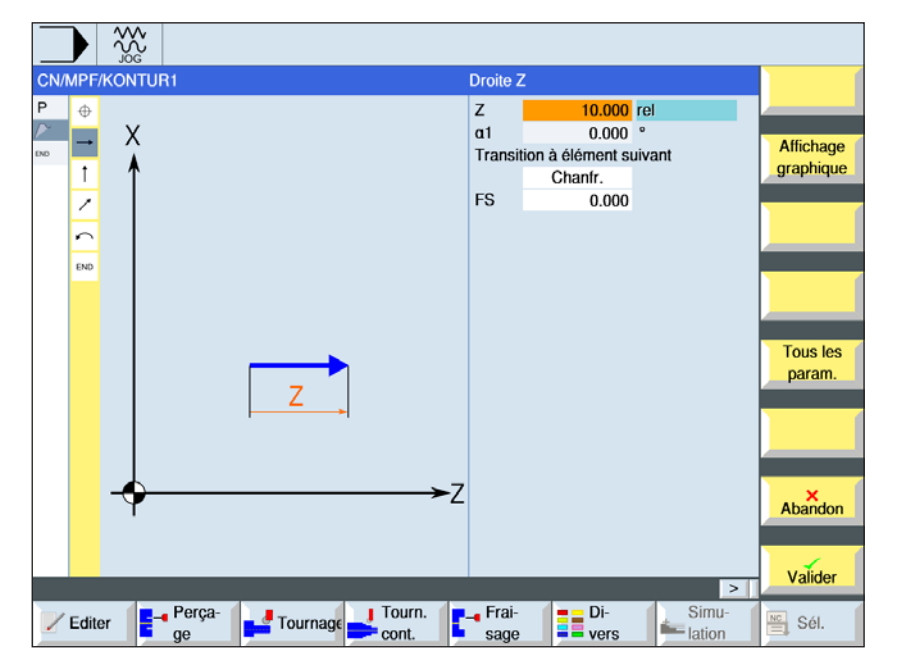

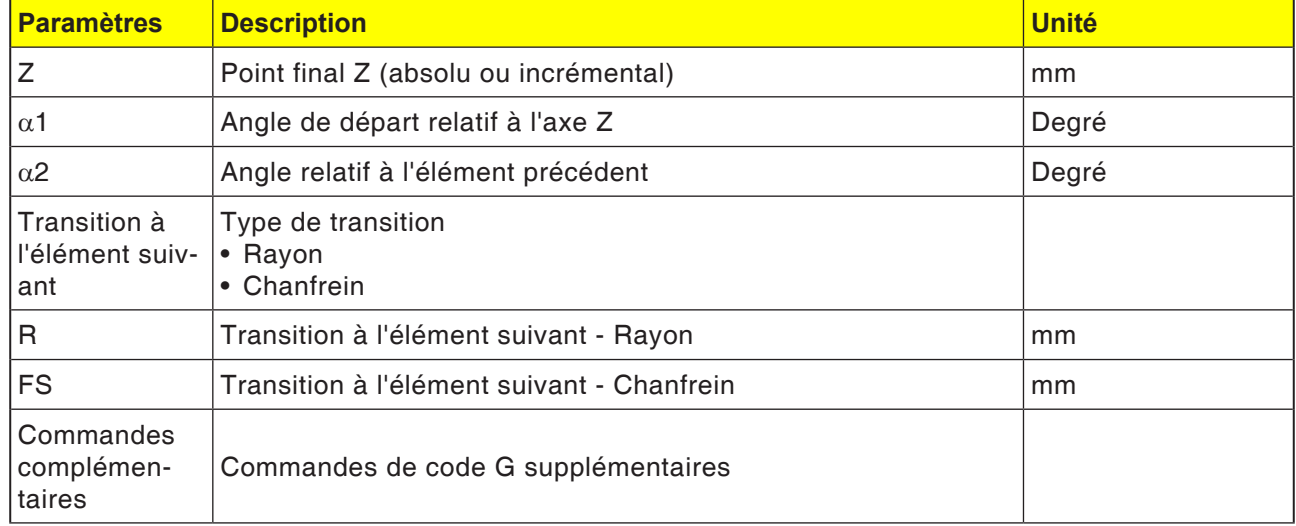

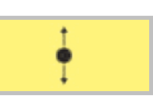

## **Elément de contour droite X**

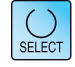

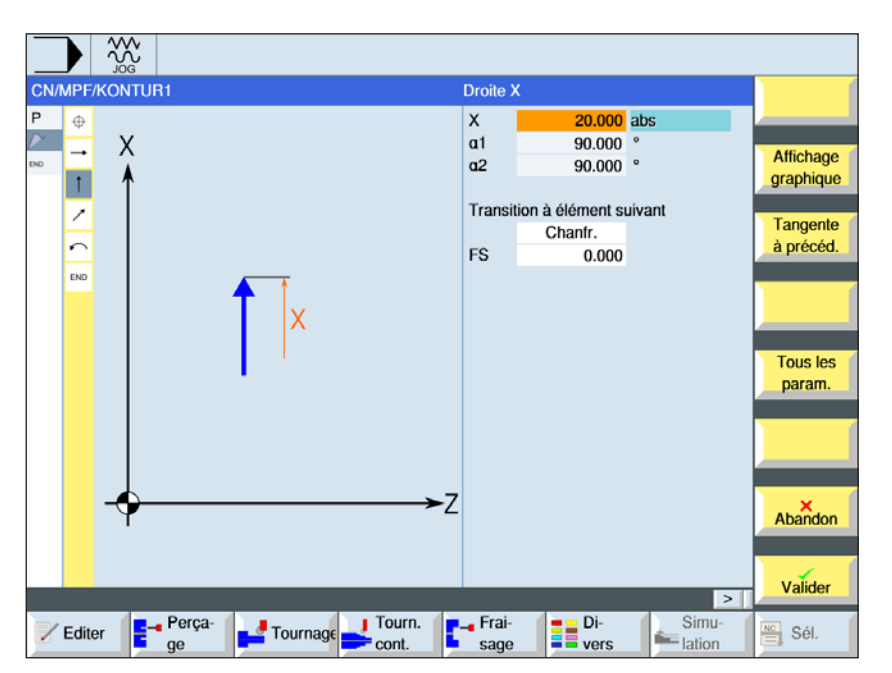

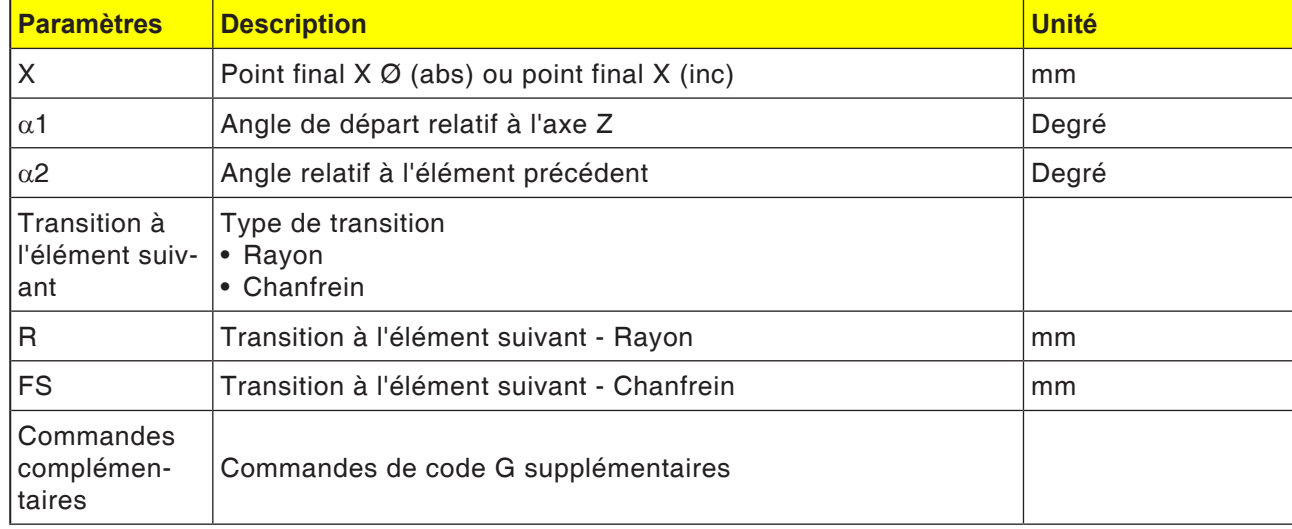

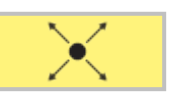

## **Elément de contour droite ZX**

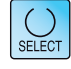

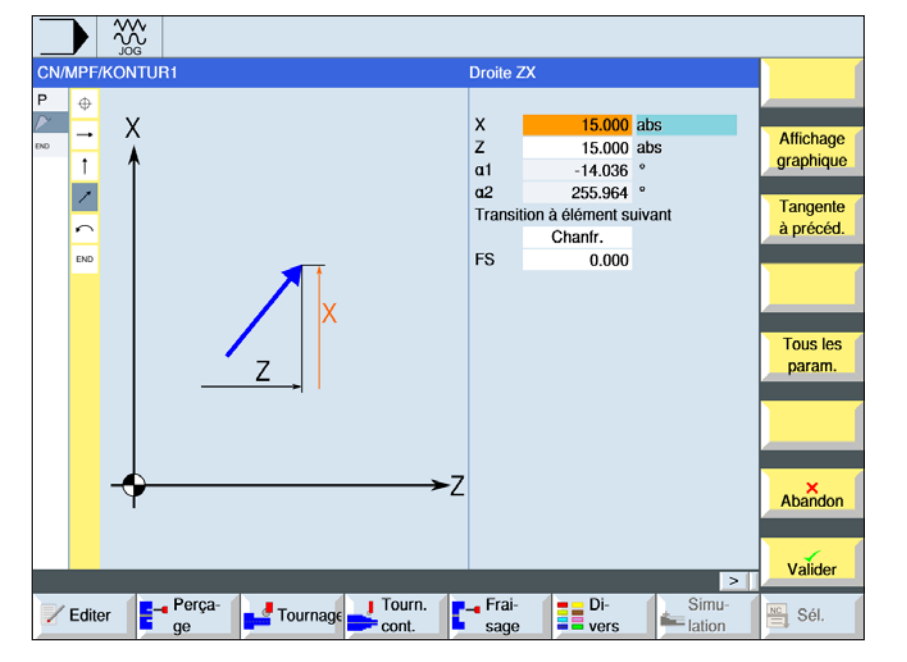

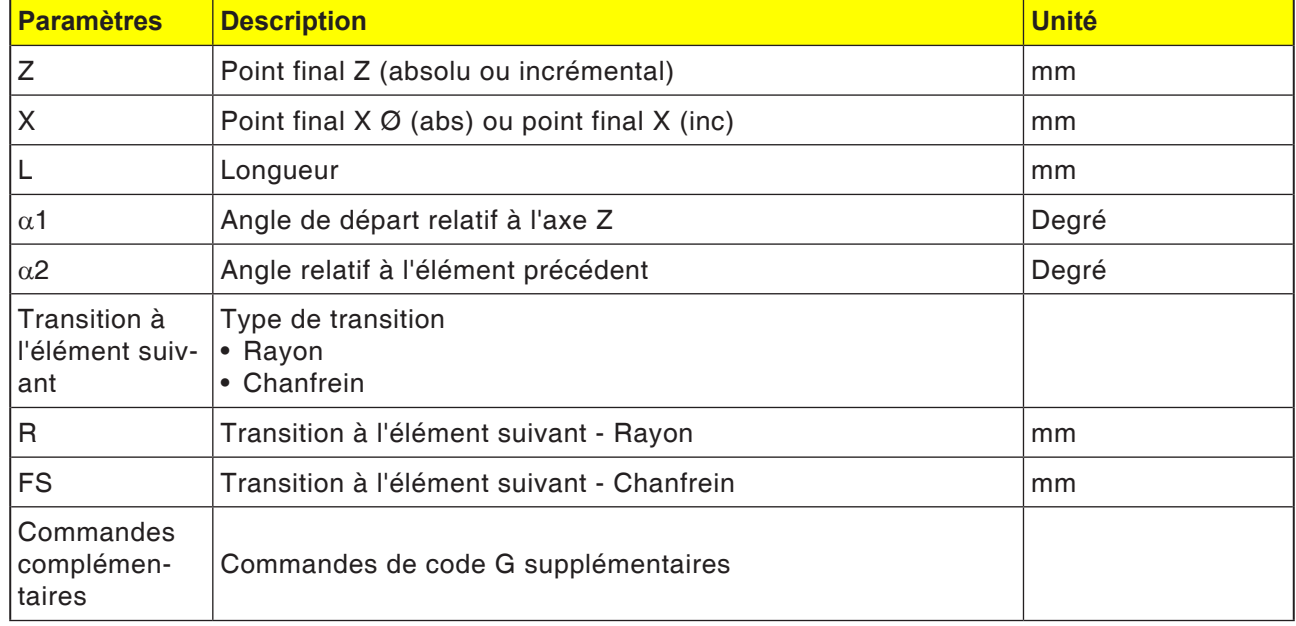

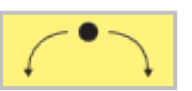

### **Elément de contour cercle**

 $\overline{\bigcup_{\text{SELECT}}$ 

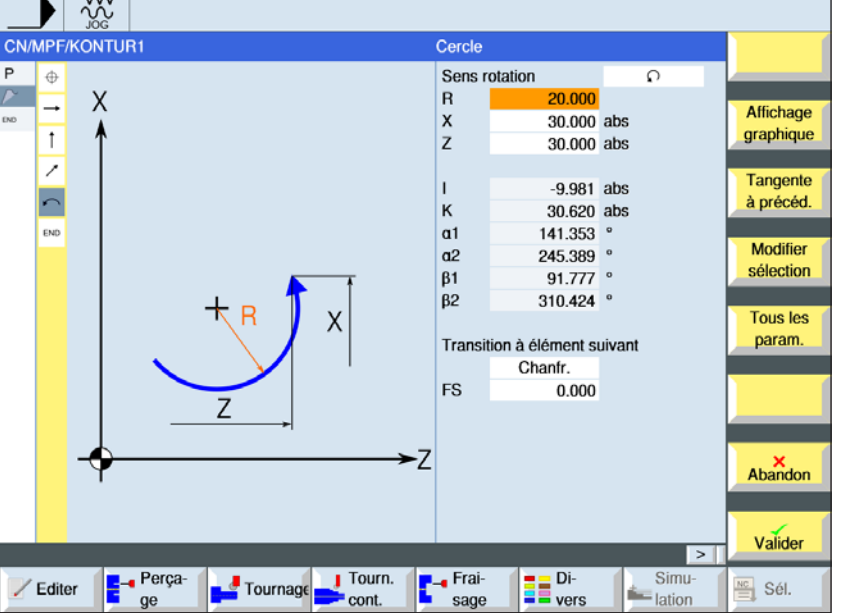

 $\overline{\phantom{a}}$   $\overline{\phantom{a}}$ 

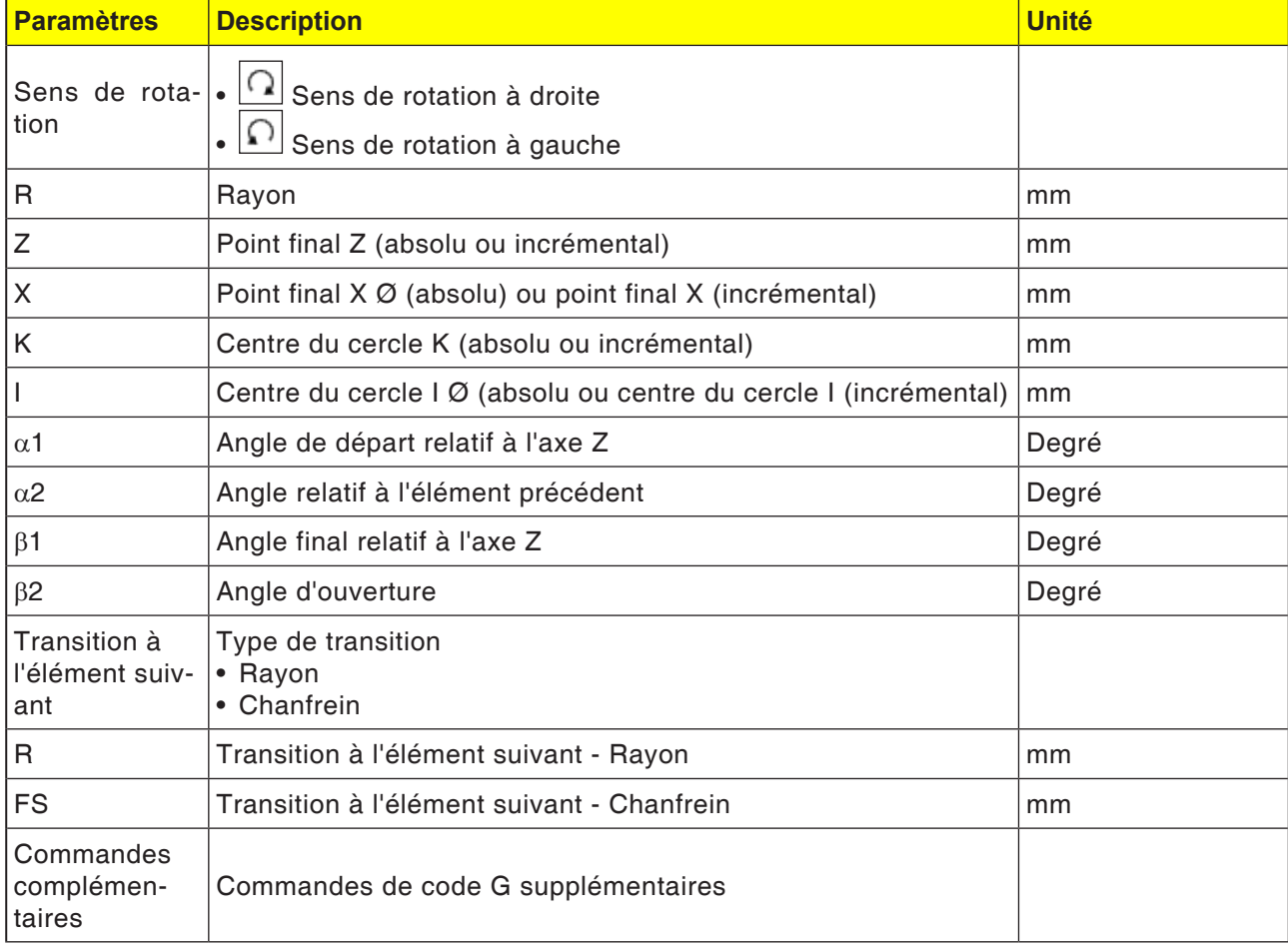

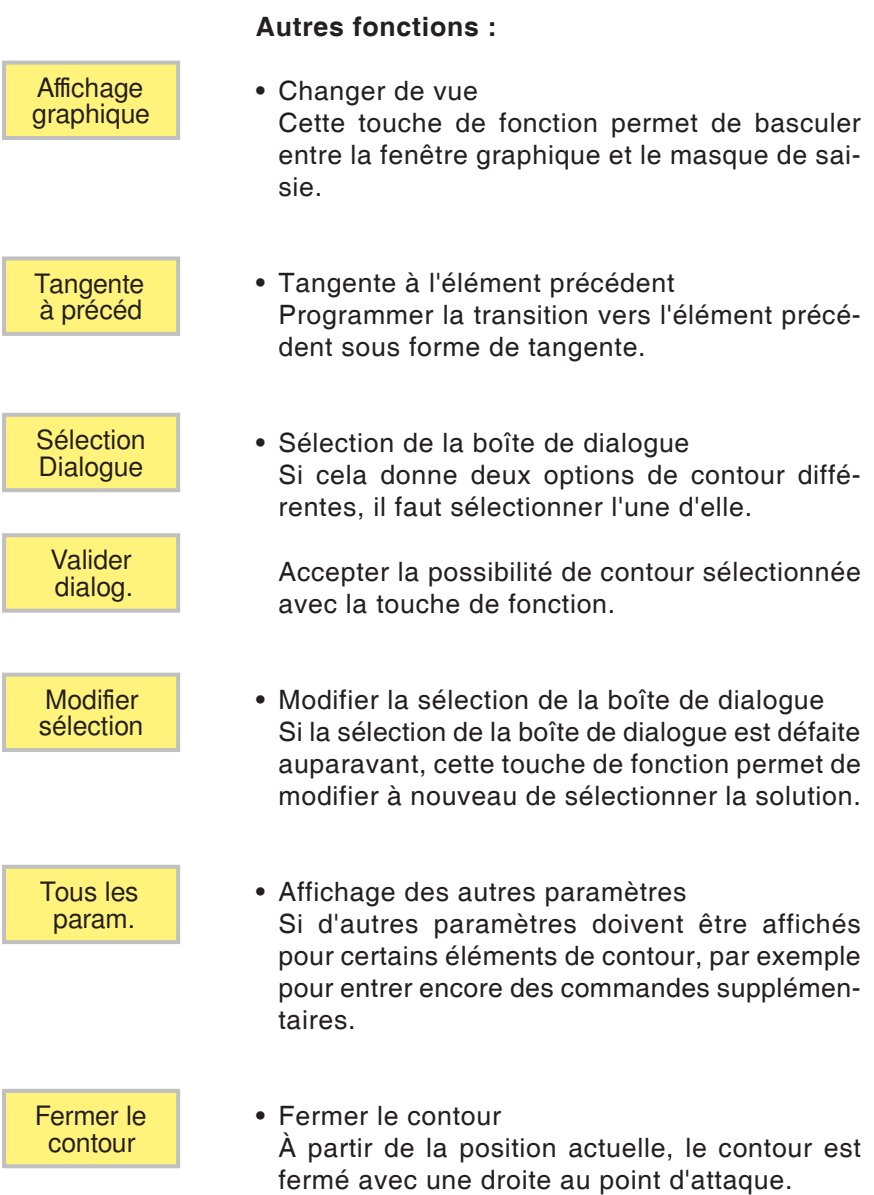

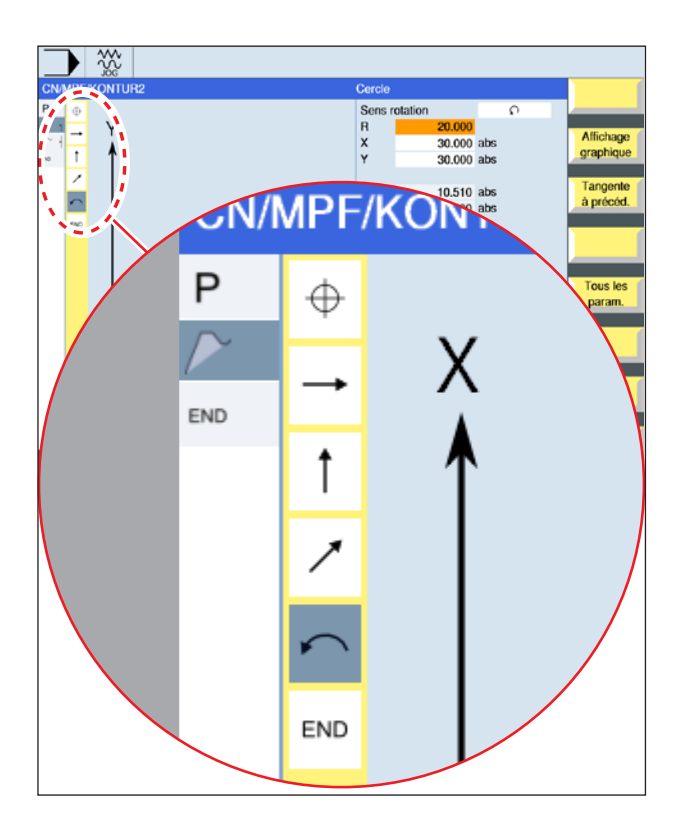

**Elément de contour Icône Signification** Point d'attaque  $\bigoplus$  Point d'attaque du contour Droite vers le  $\uparrow$ Droite dans un haut quadrillage à 90° Droite vers le bas Droite vers la Droite dans un gauche Droite vers la quadrillage à 90° droite Droite quel-Droite avec pente ↗ conque quelconque Arc vers la droite Arc vers la gauche Terminaison du Terminaison du END Fin de la défini-<br>contour<br>explorer les parts du contour

L'élément de contour peut accepter différents types de lignes et couleurs :

- Noir : Contour programmé
- Orange : Élément de contour actuel
- Tiret-point-point : Elément partiellement défini

La mise à l'échelle du système de coordonnées s'adapter à la modification du contour entier.

#### **Représentation de l'opération d'éléments de contour avec des cycles de contour :**

Un cycle de contour complet est composé du contour correspondant (1) et du cycle d'usinage (2).

L'ordre de programmation doit être respecté :

En premier lieu, le contour est créé, et ensuite le cycle d'usinage (par ex. : fraisage en contournage).

La commande enchaine les deux parties du programme avec une parenthèse symbolique (3) dans la liste des cycles.

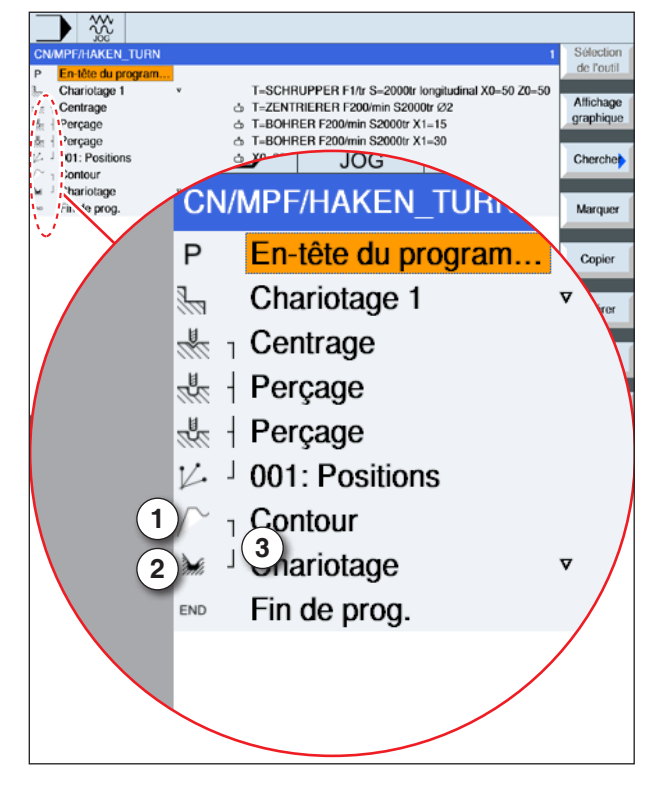

# **EMCO** Sinumerik Operate Turn D90

**Représentation sous forme d'icône des éléments de contour :**
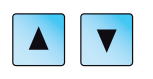

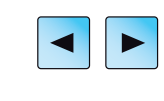

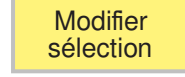

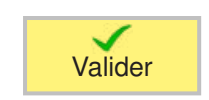

# **Modification du contour**

# **Modification de l'élément de contour**

- Ouvrir le programme à éditer.
- Avec le curseur, sélectionner le bloc de programmes dans lequel le contour doit être modifié. les différents éléments de contours sont répertoriés.
- Positionner le curseur à l'emplacement pour ajouter ou modifier.
- Avec la touche de fonction, sélectionner l'élément de contour souhaité.
- Entrer les paramètres dans le masque de saisie ou supprimer l'élément et sélectionner un nouvel élément.
- Appuyer sur la touche de fonction. L'élément de contour souhaité est ajouté au contour ou modifié.

# **Suppression de l'élément de contour**

- Ouvrir le programme à éditer.
- Positionner le curseur sur l'élément de contour à supprimer.
- Appuyer sur la touche de fonction.

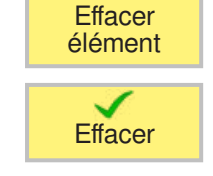

• Appuyer sur la touche de fonction.

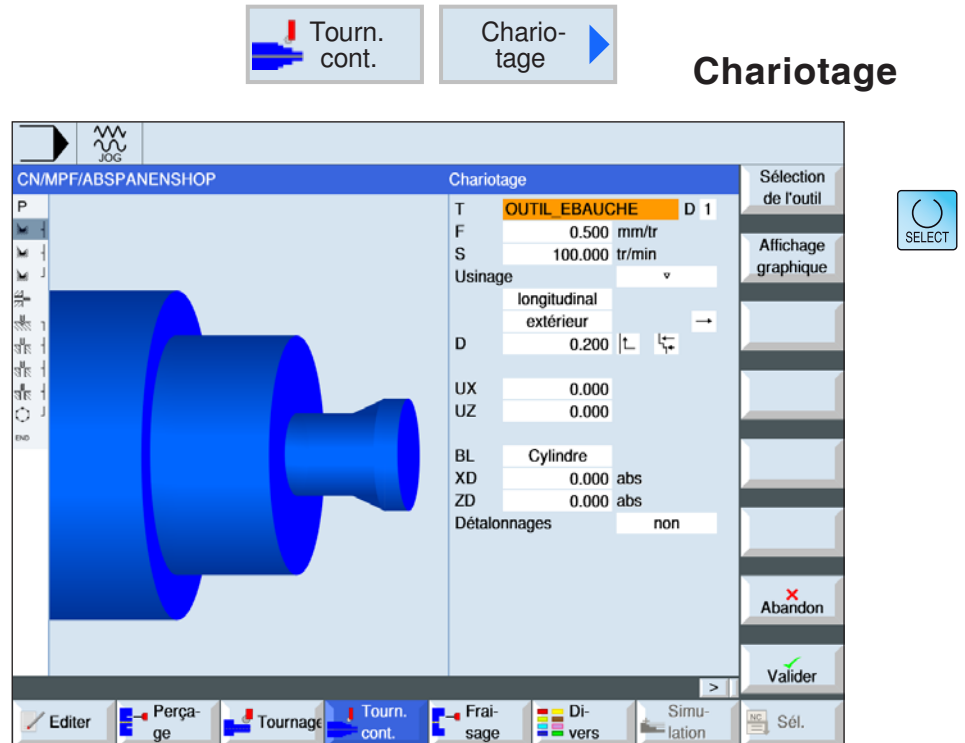

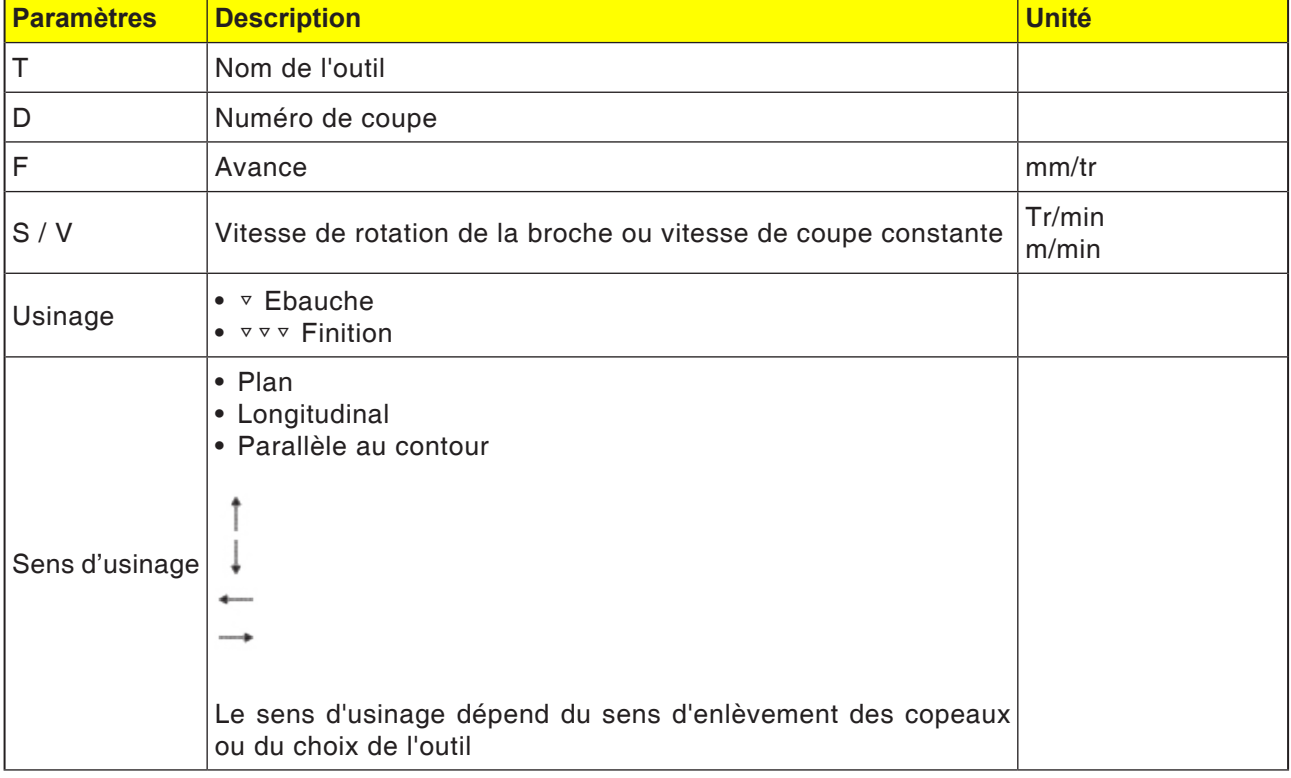

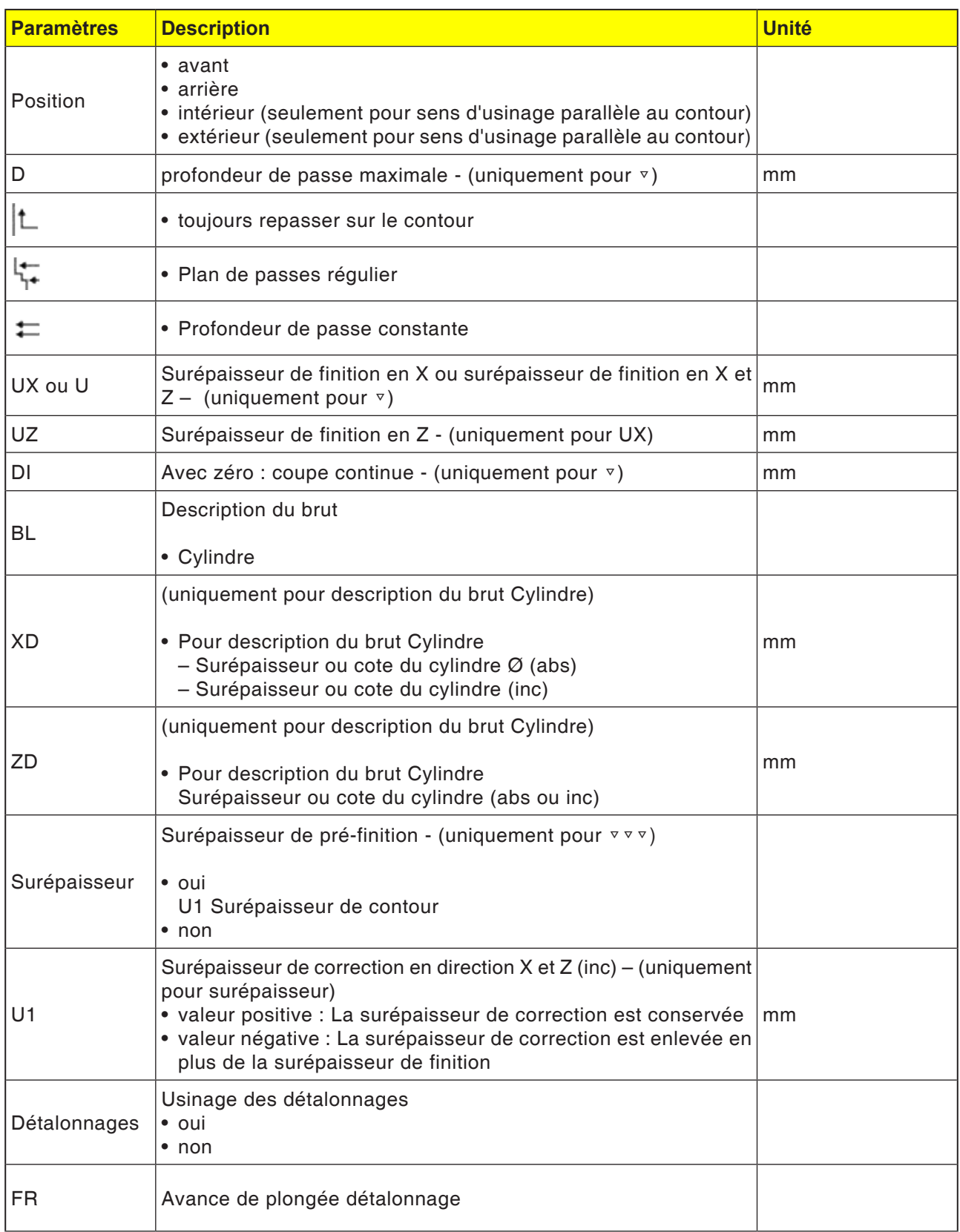

# **Repassage sur le contour**

Pour éviter les restes de matière lors de l'ébauche, utilisez la fonction « Repassage systématique sur le contour ». Cette fonction permet de supprimer les résidus de matière qui subsistent sur le contour à la fin de chaque passe (dus à la géométrie du peigne). La définition du paramètre « Repassage jusqu'au point d'intersection précédent » permet d'accélérer l'usinage du contour. Dans ce cas, la matière restante ne sera ni détectée, ni usinée. C'est pourquoi il est recommandé de procéder à un contrôle par simulation avant l'usinage

## **Profondeur de passe variable**

A la place de la profondeur de passe D constante, vous pouvez également travailler avec une profondeur de passe variable, pour éviter de solliciter l'arête tranchante de l'outil toujours de la même

manière. Cela vous permet d'accroître la durée de vie de l'outil. Le pourcentage pour la profondeur de passe variable est défini dans un paramètre machine.

## **Plan de passes**

Pour éviter les passes trop minces dues aux arêtes de contour, vous avez la possibilité de définir les plans de passes par rapport aux arêtes de contour. Lors de l'usinage, le contour est alors divisé en différentes sections correspondant aux arêtes et le plan de passes est défini individuellement pour chaque section.

# **Limitation de la zone d'usinage**

Si l'on désire usiner une partie donnée du contour avec un autre outil p. ex., il est possible de limiter la zone d'usinage, de sorte que seule la partie désirée du contour sera usinée. Il est possible de définir entre 1 et 4 lignes de limitation.

## **Interruption de l'avance**

Si l'on souhaite éviter l'apparition de trop longs copeaux lors de l'usinage, il est possible de programmer une interruption de l'avance. Le paramètre DI indique la façon dont l'interruption de l'avance doit s'effectuer.

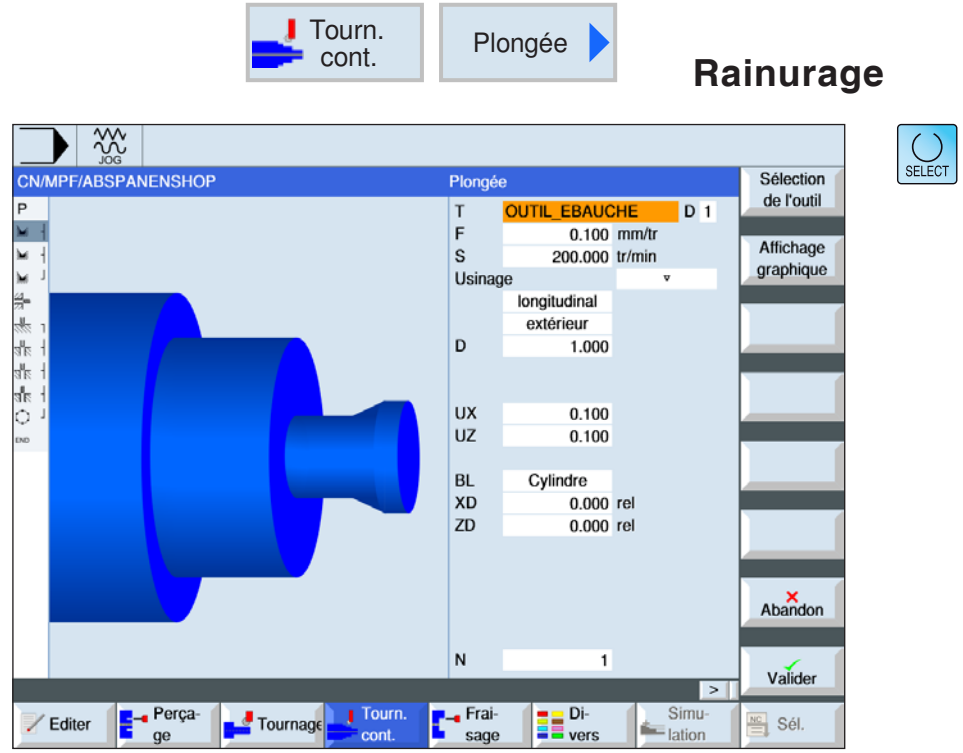

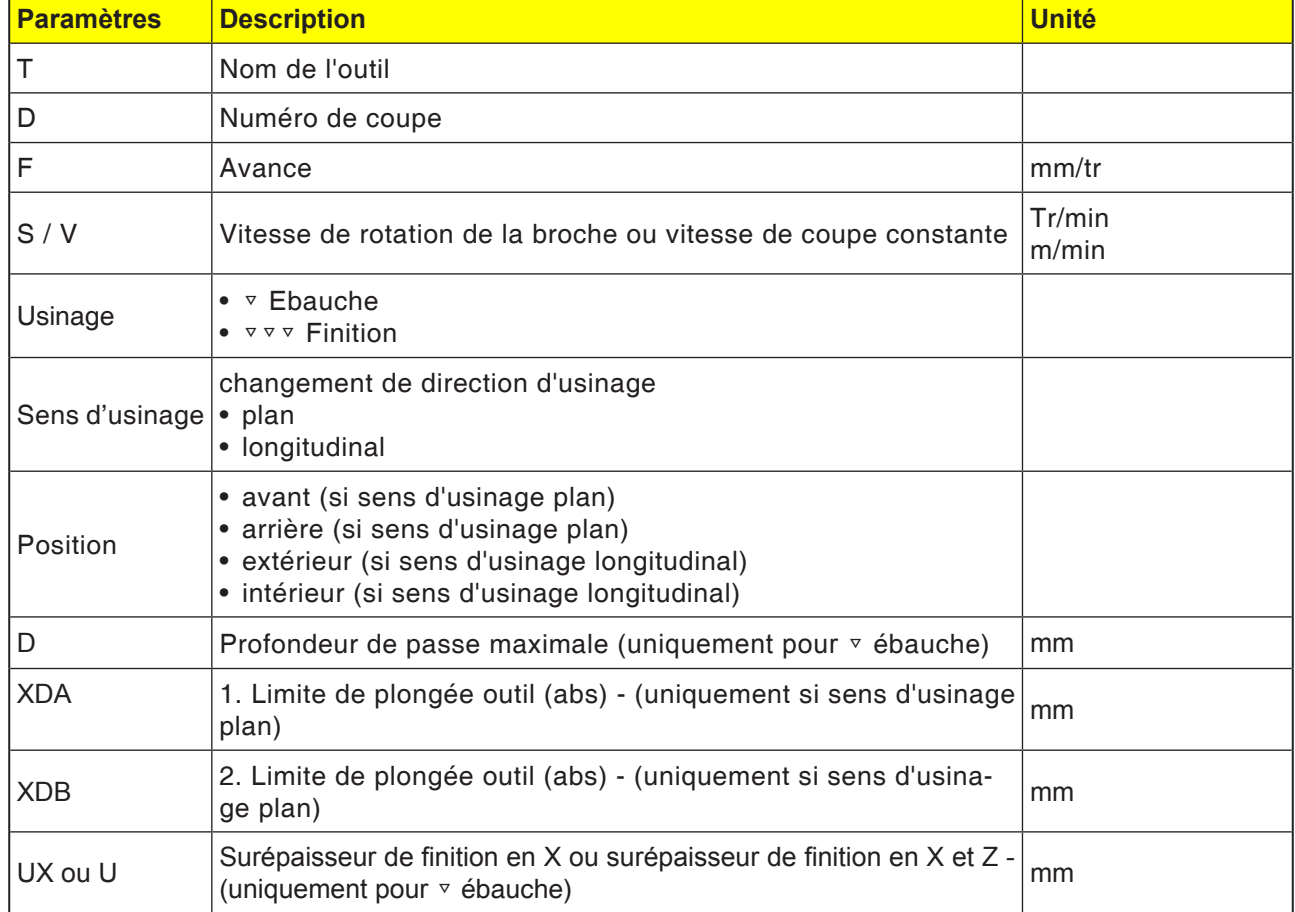

**EMCO** Sinumerik Operate Turn D96

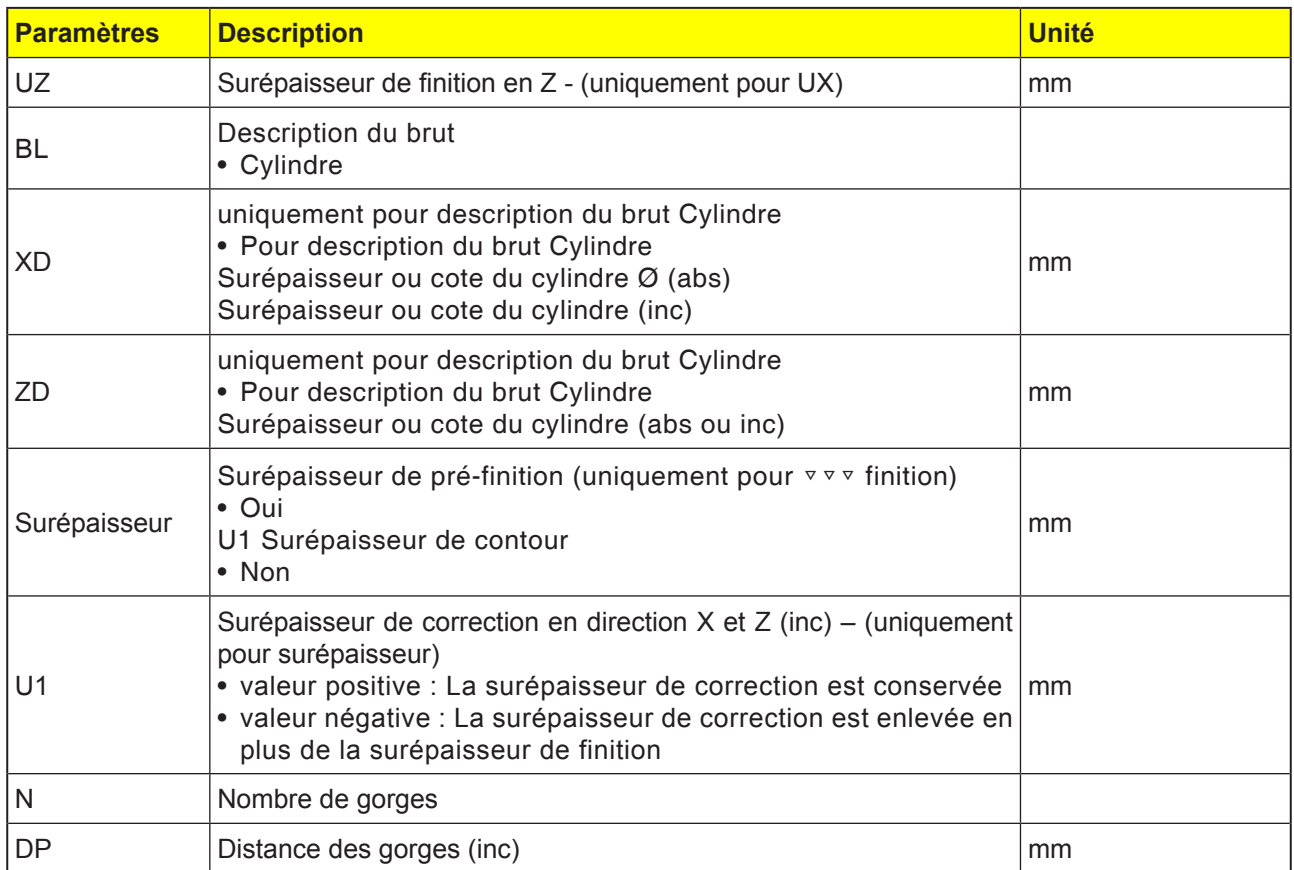

Avant que la gorge ne soit programmé, il faut d'abord entrer le contour de la gorge.

Si la gorge est plus large que l'outil actif, la largeur est enlevée par tournage en plusieurs passes. L'outil est décalé à chaque passe de 80% (maximum) de la largeur de l'outil.

Pour la plongée, le cycle prend en compte une pièce brute qui peut être un cylindre, une surépaisseur par rapport au contour de la pièce finie ou un contour quelconque.

Pour obtenir plus d'information sur la plongée, voir le cycle « Chariotage ».

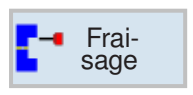

# **Fraisage**

- Pochette
- Tenon
- Polygone
- Rainure
- Filetage à la fraise
- Gravure
- Fraisage de contours

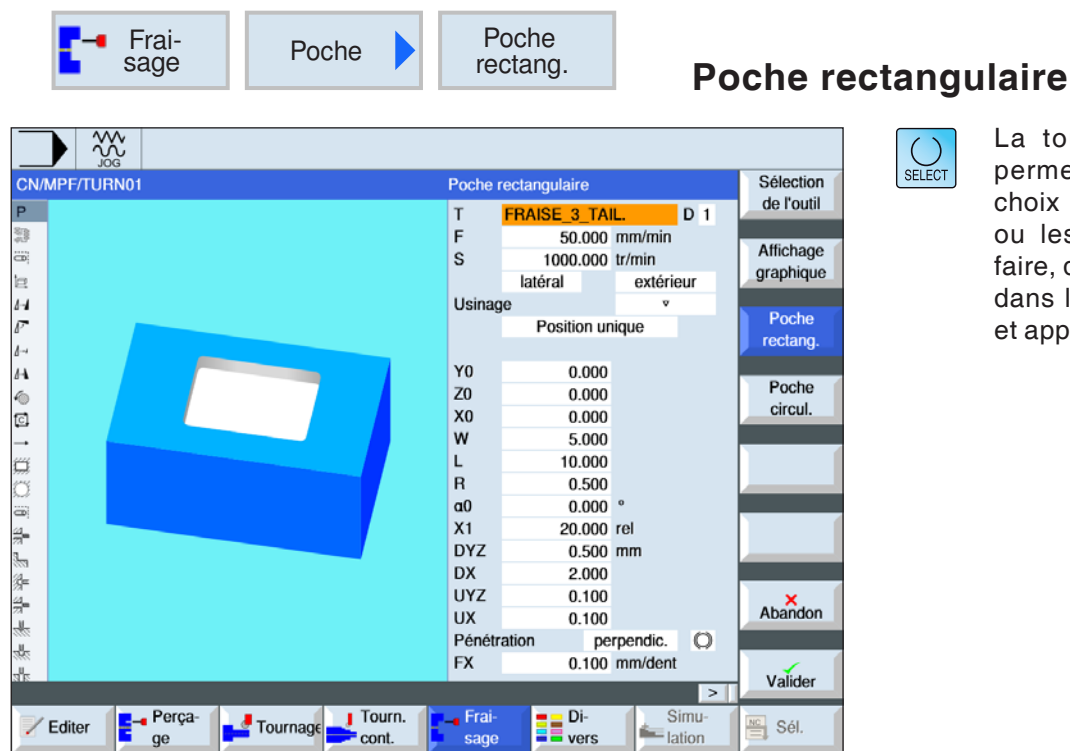

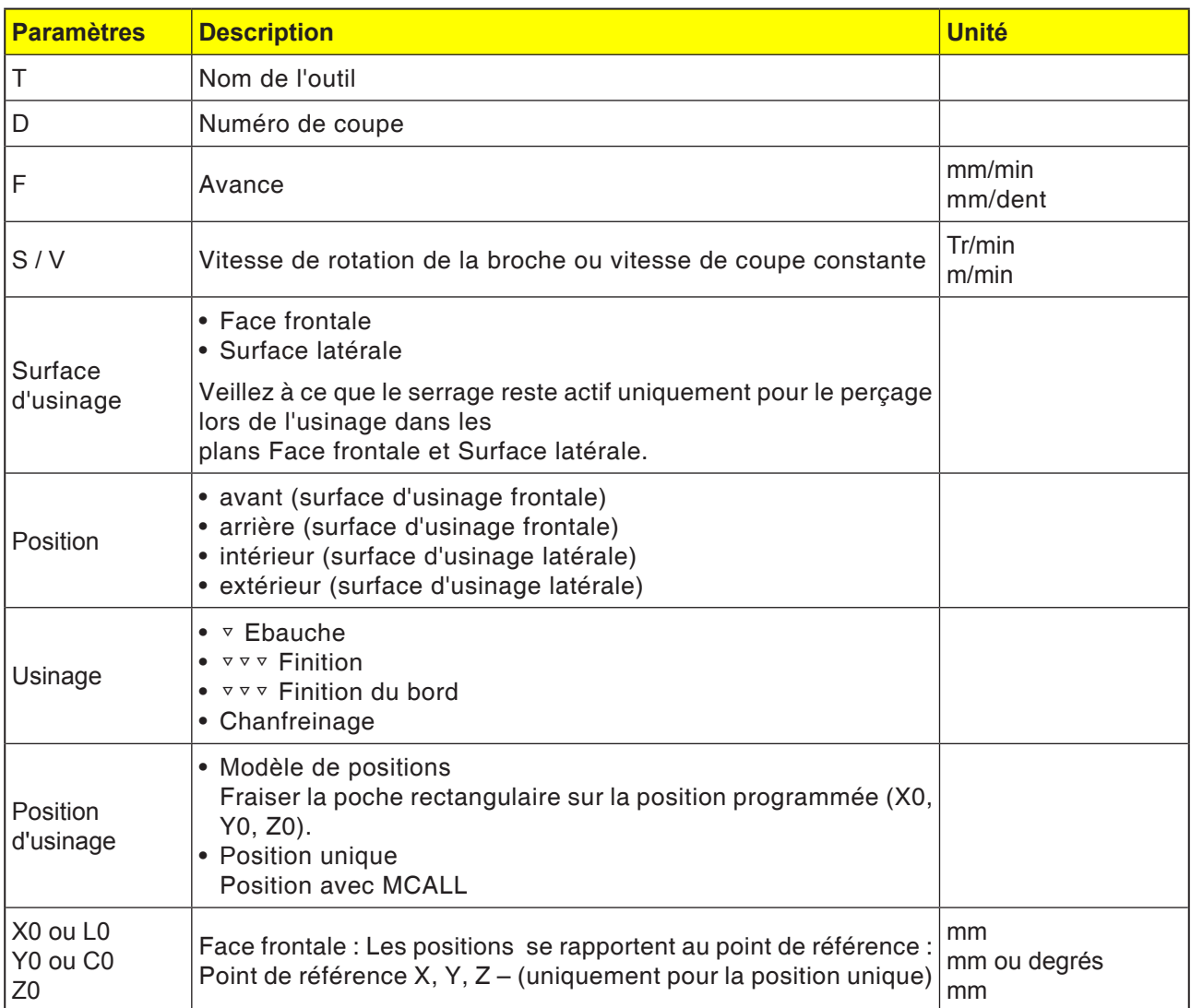

**EMCO** Sinumerik Operate Turn D100

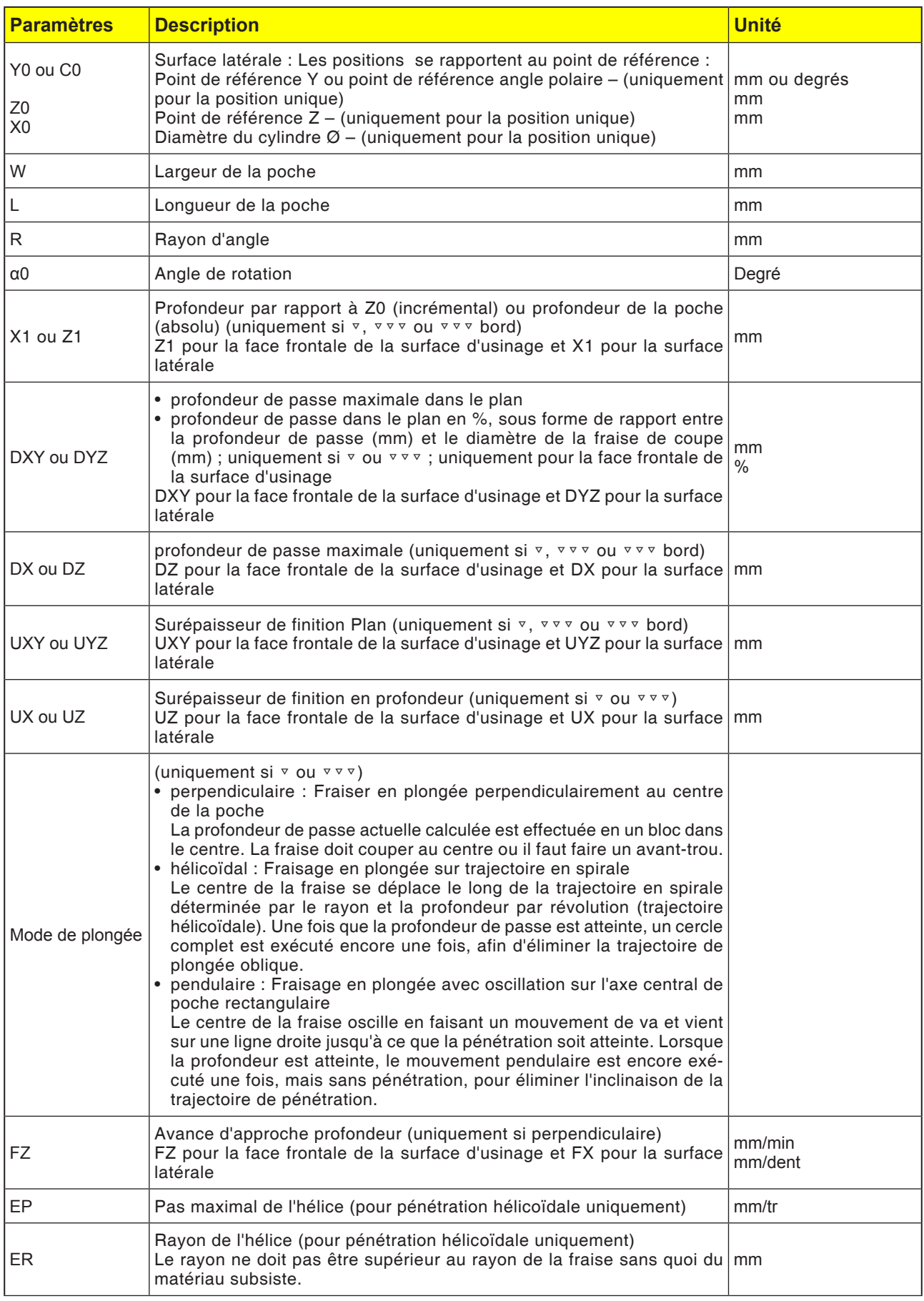

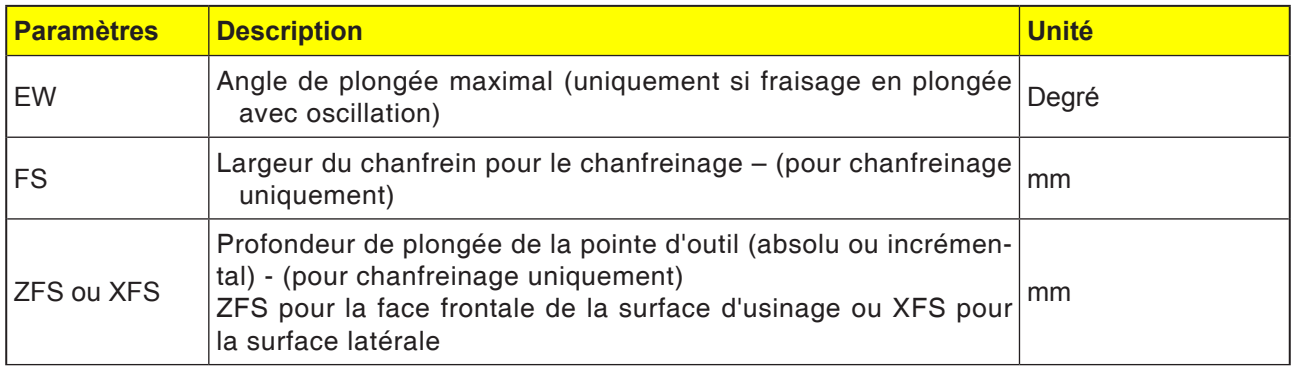

- **1** La commande positionne l'outil en avance rapide (G0) à la hauteur du plan de retrait au centre de la poche rectangulaire et à la distance de sécurité.
- **2** L'outil fraise dans le matériau en fonction de la stratégie choisie.
- **3a** Usinage ▿ ébauche

Lors de l'ébauche, les différents plans de la poche rectangulaire sont usinés successivement à partir du centre jusqu'à ce que la profondeur Z1 soit atteinte.

**3b** Usinage ▽▽▽ finition

Lors de la finition, le bord est toujours usiné en premier. A cet effet, le bord de la poche rectangulaire est accosté en un quart de cercle qui débouche dans le rayon d'angle. A la dernière passe, le fond est usiné en finition, en partant du centre vers l'extérieur.

- **3c** Usinage ▿▿▿ Finition du bord La finition du bord est exécutée selon la même procédure que la finition, sachant que seule la dernière passe (finition du fond) n'est pas effectuée.
- **3d** Usinage chanfreinage Lors du chanfreinage, l'arête du bord supérieur de la poche rectangulaire est taillée en biseau.
- **4** L'usinage de la poche rectangulaire est toujours réalisé de l'intérieur vers l'extérieur avec le type d'usinage sélectionné.
- **5** L'outil se retire en vitesse rapide (G0) jusqu'à la distance de sécurité.

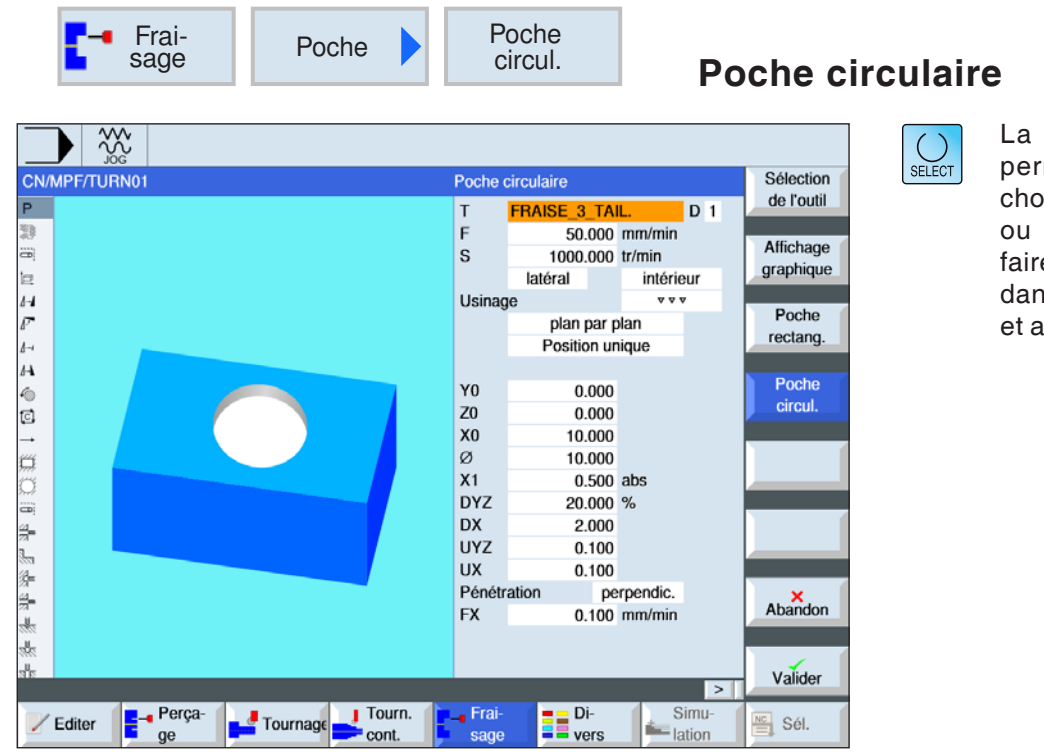

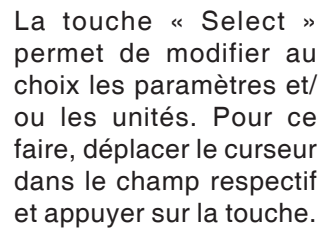

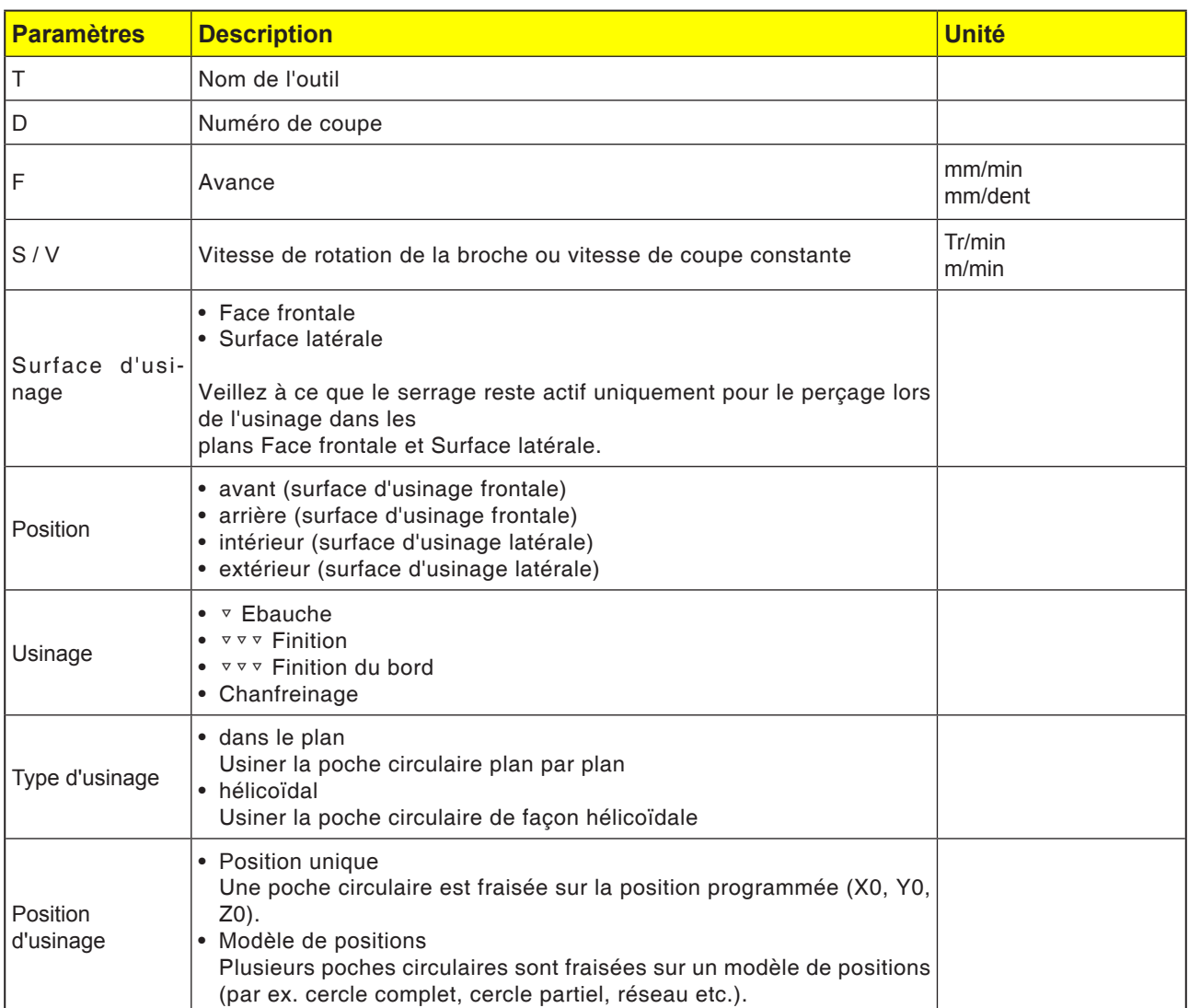

# **EMCO** Sinumerik Operate Turn D104

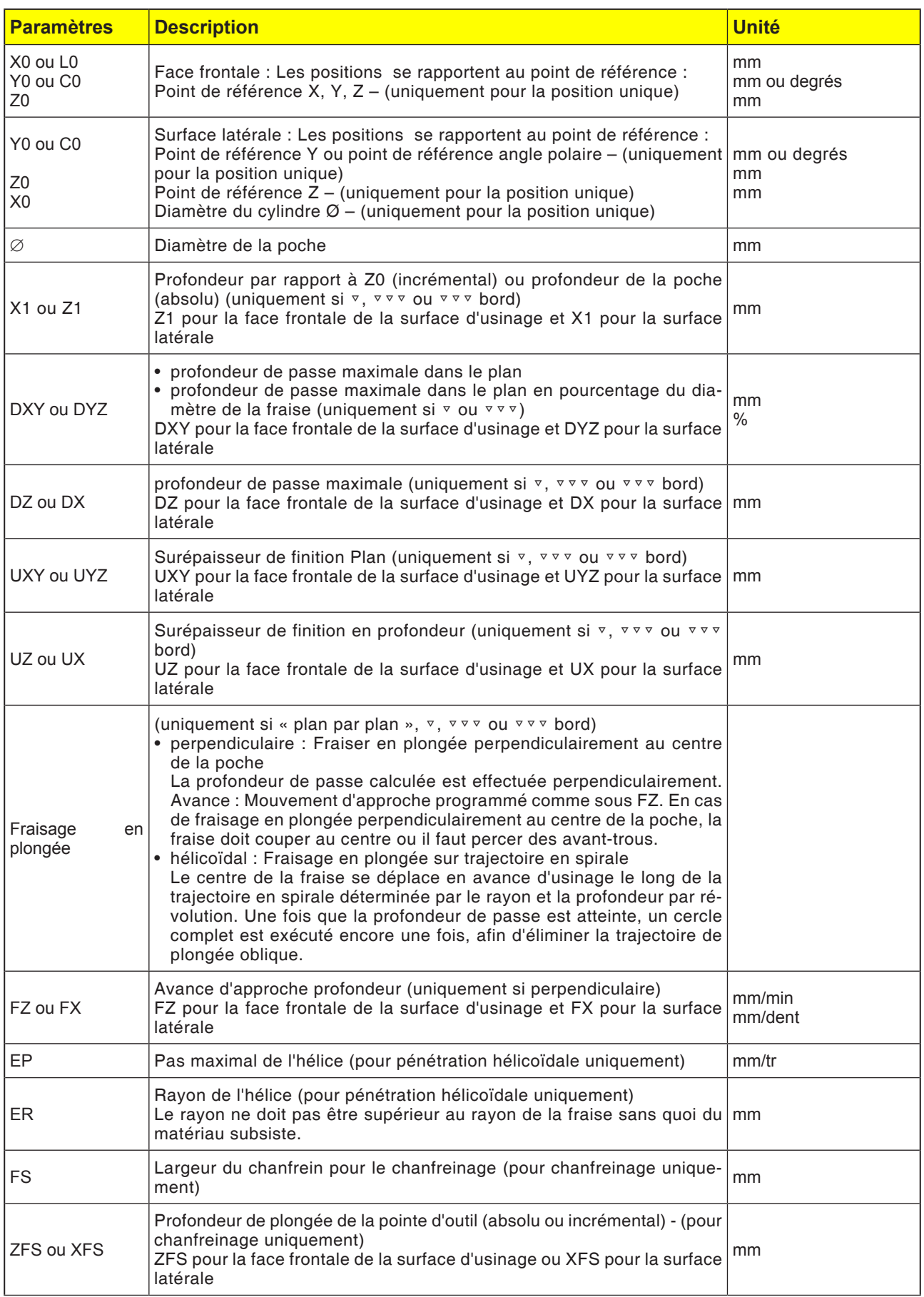

# **Mode de fraisage en plongée plan par plan**

- **1** La commande positionne l'outil en avance rapide (G0) à la hauteur du plan de retrait au centre de la poche et à la distance de sécurité.
- **2** L'outil fraise dans le matériau en fonction de la stratégie choisie.
- **3a** Usinage ▿ ébauche

Lors de l'ébauche, les différents plans de la poche circulaire sont usinés successivement à partir du centre jusqu'à ce que la profondeur Z1 soit atteinte.

**3b** Usinage ▽▽▽ finition

Lors de la finition, le bord est toujours usiné en premier. Ici, le bord de la poche qui débouche dans le rayon de la poche est accosté en quart de cercle.I A la dernière passe, le fond est usiné en finition, en partant du centre vers l'extérieur.

- **3c** Usinage ▿▿▿ Finition du bord La finition de bord est réalisée comme la finition. La dernière passe (finition du fond) est supprimée.
- **4** L'usinage de la poche est toujours réalisé de l'intérieur vers l'extérieur avec le type d'usinage sélectionné. Le matériau est enlevé horizontalement « couche par couche ».
- **5** L'outil se retire en vitesse rapide (G0) jusqu'à la distance de sécurité.

# **Description du cycle**

#### **Mode de fraisage en plongée hélicoïdal**

- **1** La commande positionne l'outil en avance rapide (G0) à la hauteur du plan de retrait au centre de la poche et à la distance de sécurité.
- **2** L'outil ajuste au premier diamètre d'usinage et fraise dans le matériau en fonction de la stratégie choisie.

## **3a** Usinage ▿ ébauche

Lors de l'ébauche, la poche circulaire est usinée de haut en bas avec des mouvements hélicoïdaux. Sur la profondeur de poche, un cercle complet est fait pour éliminer les matières résiduelles. L'outil est dégagé du bord de la poche et du fond en quart de cercle et retiré en avance rapide à la distance de sécurité. Ce processus est répété couche par couche, de l'intérieur vers l'extérieur, jusqu'à ce que la poche circulaire soit entièrement usinée.

# **3b** Usinage ▽▽▽ finition

De la finition, le bord est d'abord l'usine ici jusqu'au fond avec un mouvement hélicoïdal Sur la profondeur de poche, un cercle complet est fait pour éliminer les matières résiduelles. Le fonds est fraisé en forme de spirale de l'extérieur vers l'intérieur. À partir du centre de la poche, on se retire en avance rapide à la distance de sécurité.

## **3c** Usinage ▽▽▽ Finition du bord

De la finition du bord, le bord est d'abord l'usine ici jusqu'au fond avec un mouvement hélicoïdal Sur la profondeur de poche, un cercle complet est fait pour éliminer les matières résiduelles. L'outil est dégagé du bord de la poche et du fond en quart de cercle et retiré en avance rapide à la distance de sécurité.

- **4** L'usinage de la poche circulaire est réalisé avec le type d'usinage choisi à la profondeur de la poche ou jusqu'à la profondeur de la poche avec épaisseur de finition.
- **5** L'outil se retire en vitesse rapide (G0) jusqu'à la distance de sécurité.

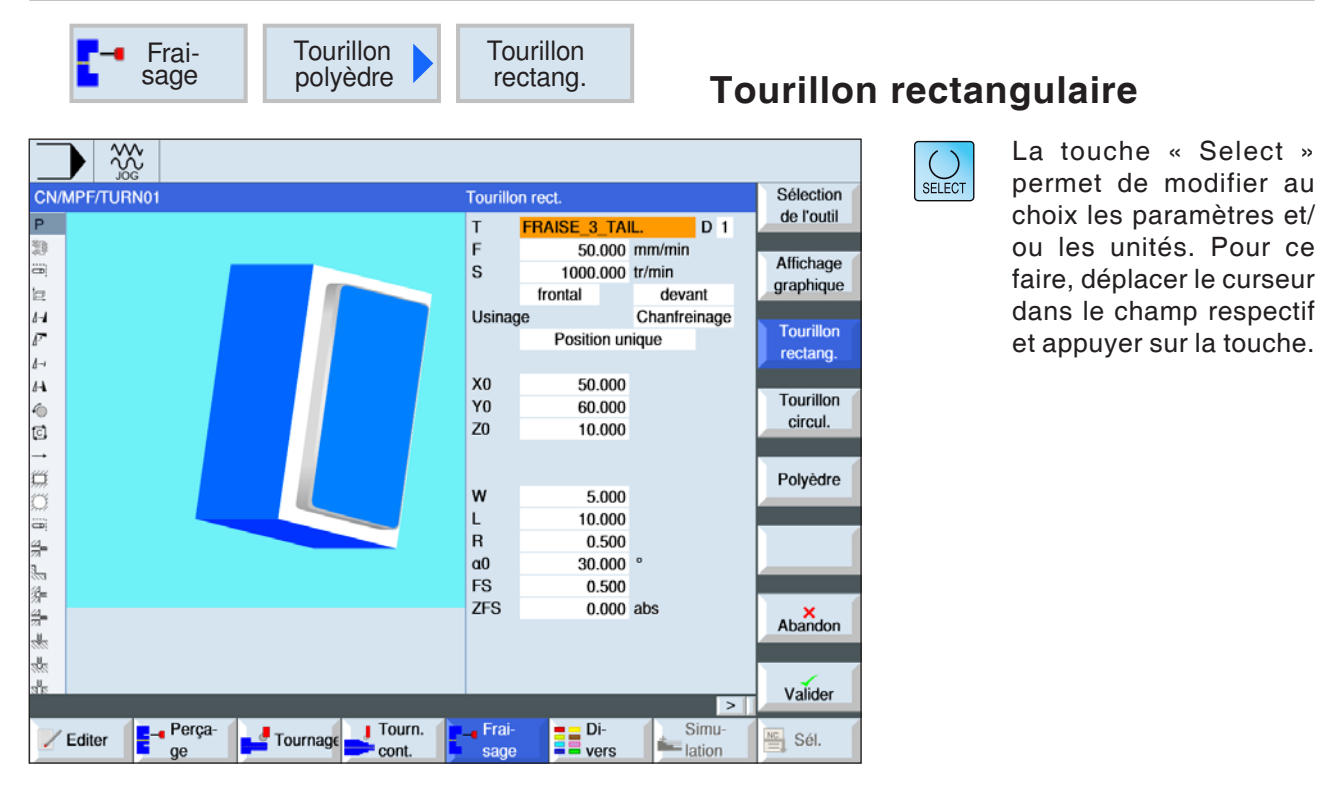

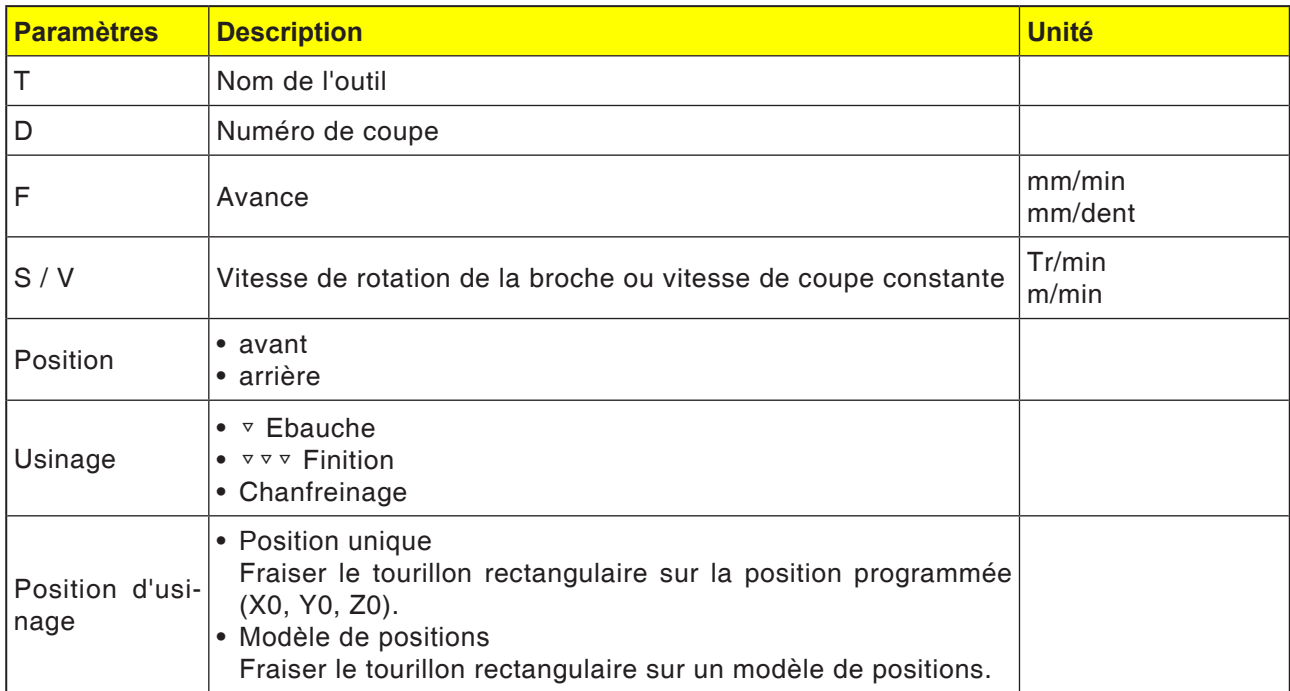

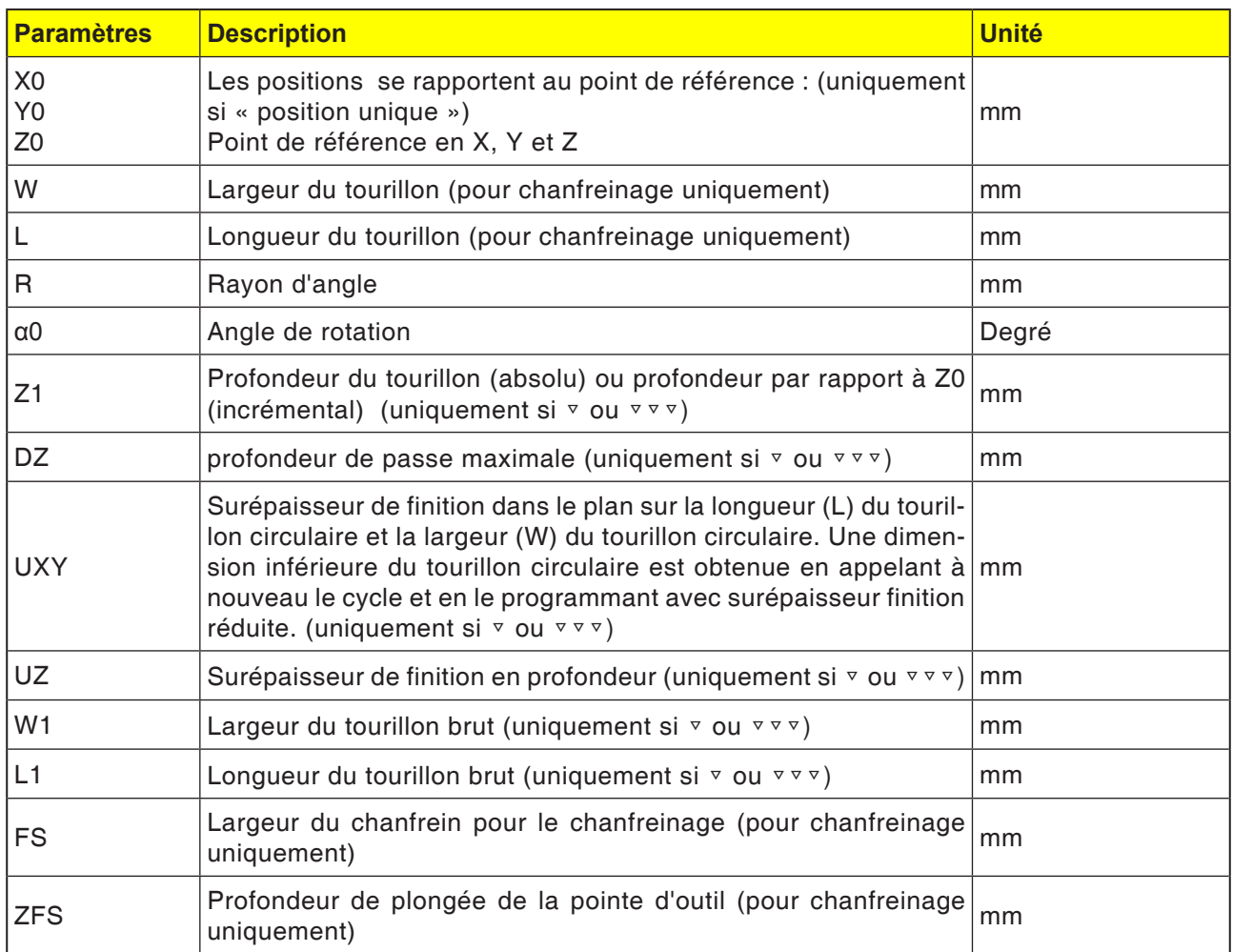

- **1** La commande positionne l'outil en avance rapide (G0) à la hauteur du plan de retrait et à la distance de sécurité. Le point de départ se trouve sur l'axe X positif pivoté de  $\alpha$ 0.
- **2** L'outil longe le contour du tourillon latéralement, en évoluant en demi-cercle avec avance d'usinage. Il se déplace d'abord à la profondeur de passe d'usinage, puis le mouvement devient planaire. Selon le sens d'usinage programmé (en opposition / en avalant), le tourillon rectangulaire est usiné dans le sens horaire ou dans le sens antihoraire.
- **3a** Usinage ▿ ébauche

A l'ébauche, la fraise tourne autour du tourillon rectangulaire jusqu'à ce que la surépaisseur de finition programmée soit atteinte.

**3b** Usinage ▽▽▽ finition

Lors de la finition, le tourillon rectangulaire est contourné jusqu'à ce que la profondeur Z1 soit atteinte.

**3c** Usinage chanfreinage

Lors du chanfreinage, l'arête sur le bord supérieur du tourillon rectangulaire est taillée en biseau.

- **4** Une fois le tourillon rectangulaire contourné, l'outil quitte le contour sur un demi-cercle, puis exécute la passe à la profondeur suivante.
- **5** Le tourillon rectangulaire est à nouveau accosté sur un demi-cercle puis contourné une fois. Cette opération se répète jusqu'à ce que la profondeur programmée du tourillon soit atteinte.
- **6** L'outil se retire en vitesse rapide (G0) jusqu'à la distance de sécurité.

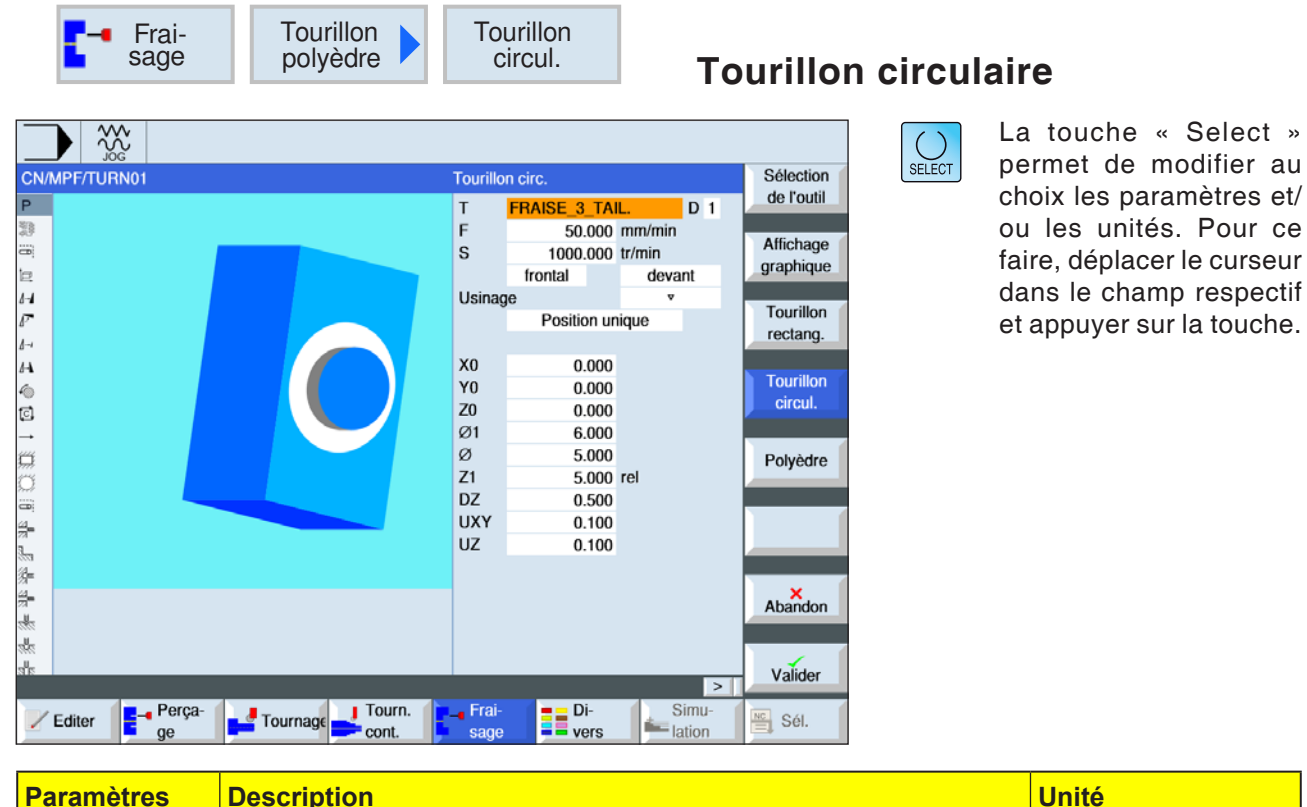

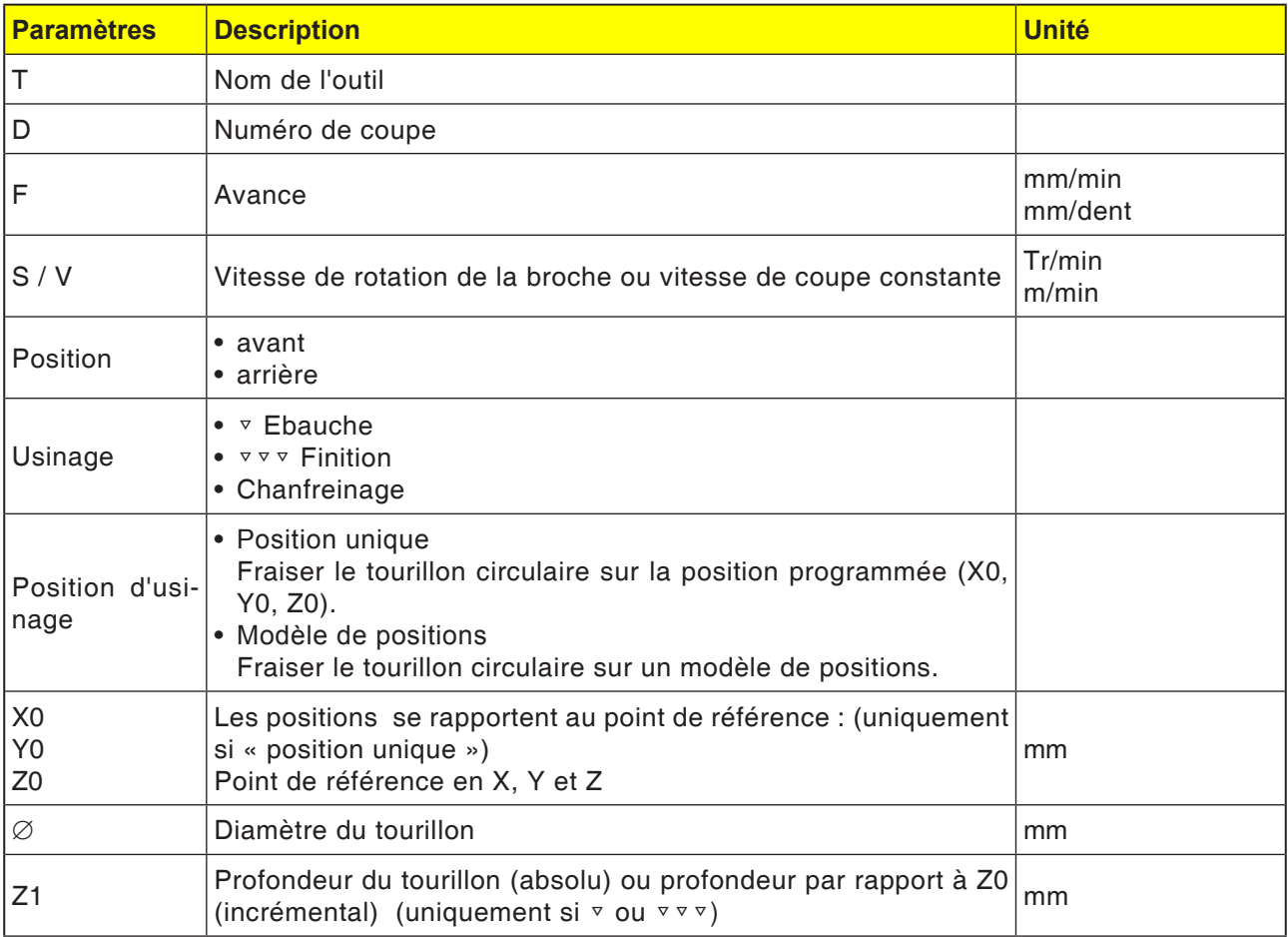

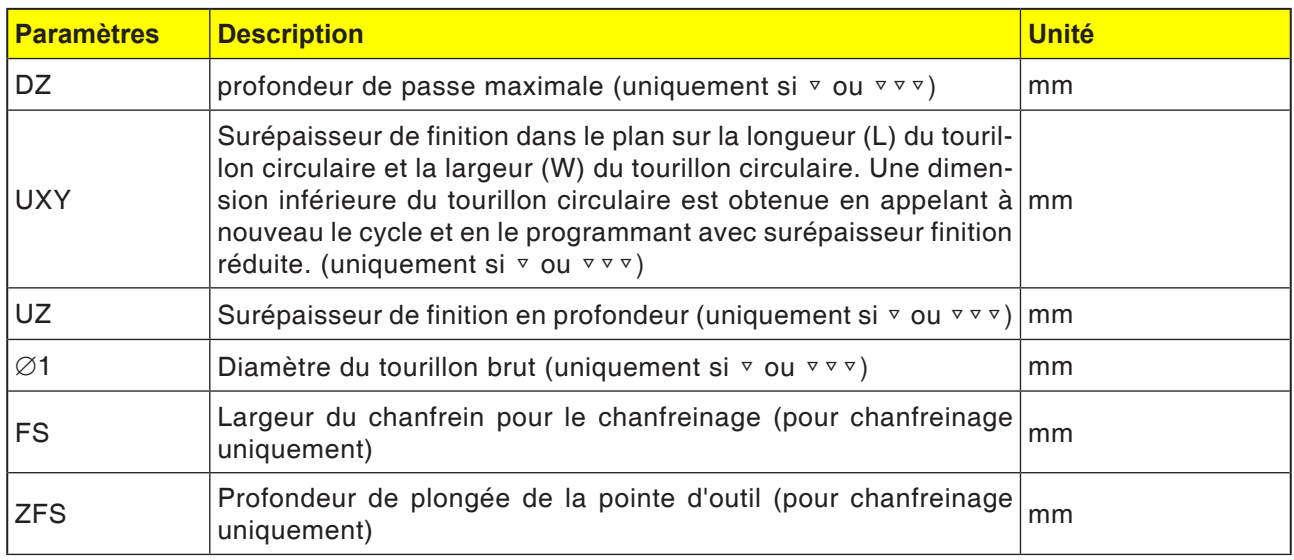

- **1** La commande positionne l'outil en avance rapide (G0) à la hauteur du plan de retrait et à la distance de sécurité. Le point d'attaque se trouve toujours sur l'axe X positif.
- **2** L'outil longe le contour du tourillon latéralement, en évoluant en demi-cercle avec avance d'usinage. Il se déplace d'abord à la profondeur de passe d'usinage, puis le mouvement devient planaire. Selon le sens de rotation programmé pour l'usinage (en opposition/en avalant), le tourillon circulaire sera usiné dans le sens horaire ou antihoraire.
- **3a** Usinage ▿ ébauche

Lors de l'ébauche, le tourillon circulaire est contourné jusqu'à ce que la surépaisseur de finition programmée soit atteinte.

**3b** Usinage  $\forall$   $\forall$   $\forall$  finition

Lors de la finition, le tourillon circulaire est contourné jusqu'à ce que la profondeur Z1 soit atteinte.

**3c** Usinage chanfreinage

Lors du chanfreinage, l'arête sur le bord supérieur du tourillon circulaire est taillée en biseau.

- **4** Une fois le tourillon circulaire contourné, l'outil quitte le contour sur un demi-cercle, puis exécute la passe à la profondeur suivante.
- **5** Le tourillon circulaire est à nouveau accosté sur un demi-cercle puis contourné une fois. Cette opération se répète jusqu'à ce que la profondeur programmée du tourillon soit atteinte.
- **6** L'outil se retire en vitesse rapide (G0) jusqu'à la distance de sécurité.

 $\left[\bigcup_{\text{SELECT}}\right]$ 

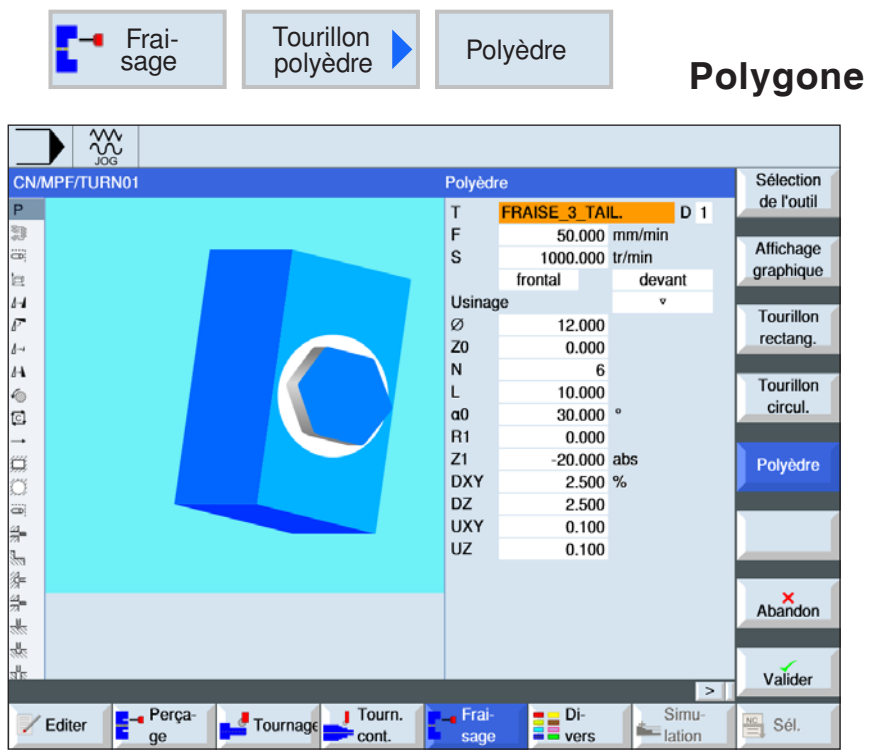

La touche « Select » permet de modifier au choix les paramètres et/ ou les unités. Pour ce faire, déplacer le curseur dans le champ respectif et appuyer sur la touche.

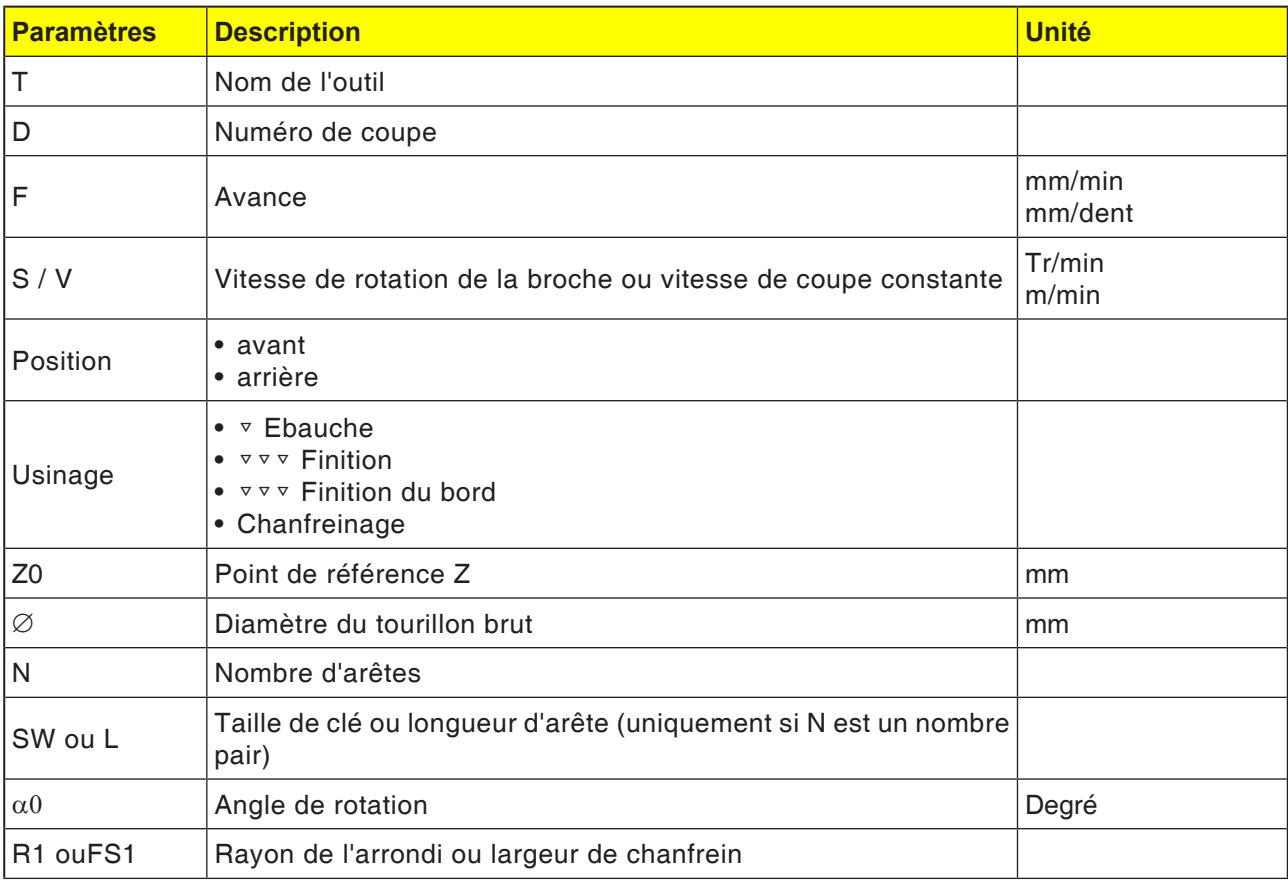

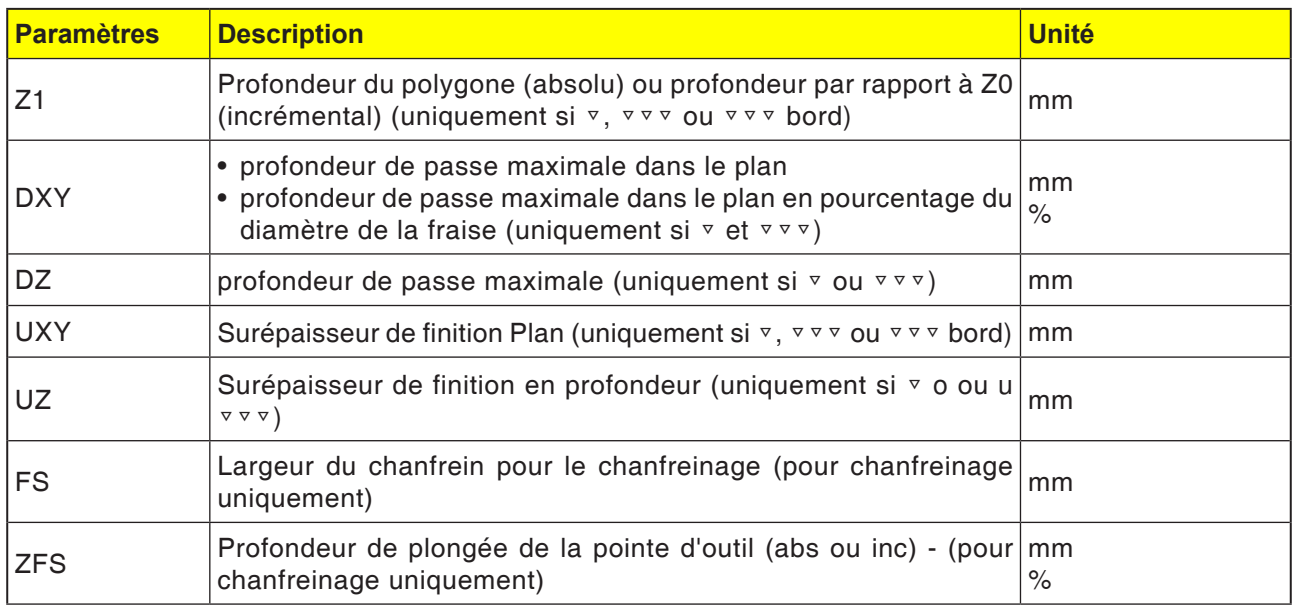

- **1** La commande positionne l'outil en avance rapide (G0) à la hauteur du plan de retrait et à la distance de sécurité.
- **2** L'outil accoste le polygone sur un quart de cercle, en avance d'usinage. Il se déplace d'abord à la profondeur de passe d'usinage, puis le mouvement devient planaire. Selon le sens de rotation d'usinage programmé (en opposition/en avalant), le polygone est usiné dans le sens horaire ou antihoraire.
- **4** Une fois le premier plan usiné, l'outil quitte le contour en décrivant un quart de cercle et exécute la prise de passe à la profondeur suivante.

Un polygone à plus de deux côtés est contourné sur une trajectoire en spirale ; dans le cas d'un polygone à un ou deux côtés, chaque côté est usiné séparément.

- **5** L'outil accoste le polygone sur un quart de cercle, en avance d'usinage. Cette opération se répète jusqu'à ce que la profondeur de polygone programmée soit atteinte.
- **6** L'outil se retire en vitesse rapide (G0) jusqu'à la distance de sécurité.

#### **Remarque :**

Le cycle est réalisé avec l'état activé auparavant, le mode de commande de fraisage en contournage G64 ou l'arrêt précis G60. Si nécessaire, la commande appropriée doit être réglée avant le cycle.

 $\bigcup_{\text{SELECT}}$ 

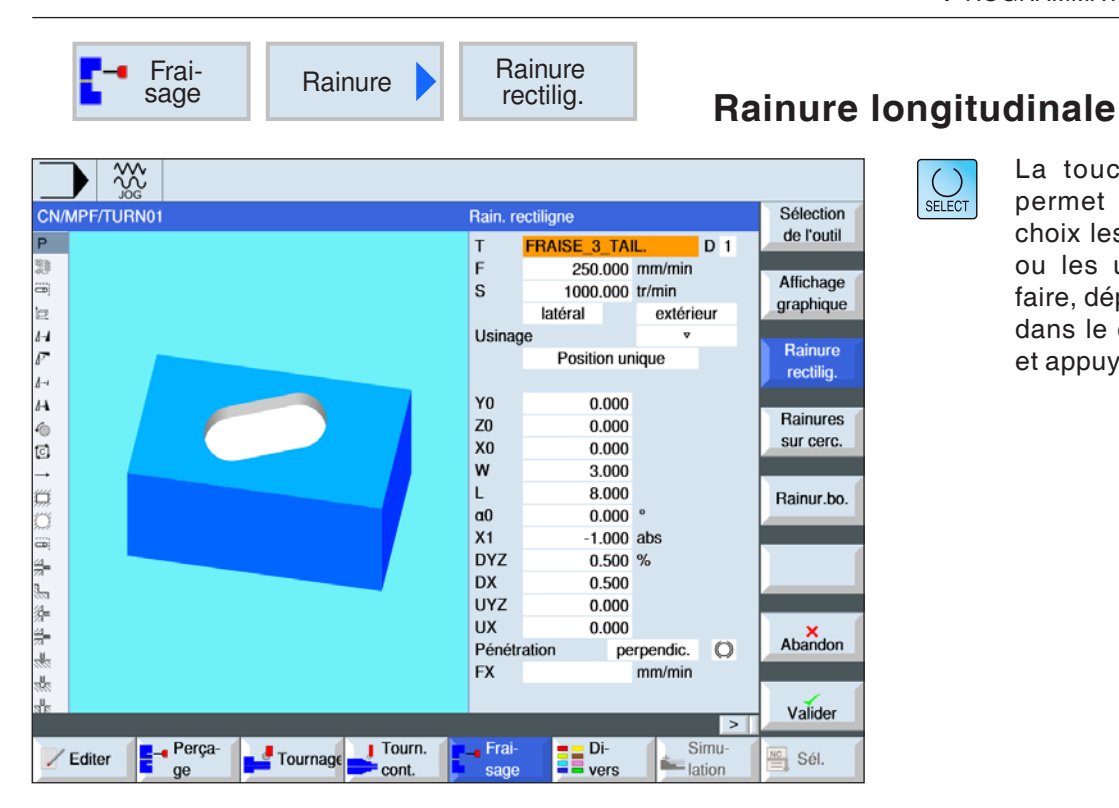

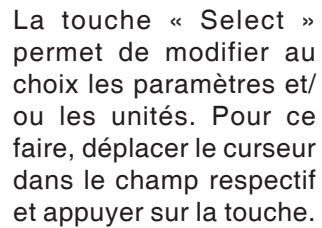

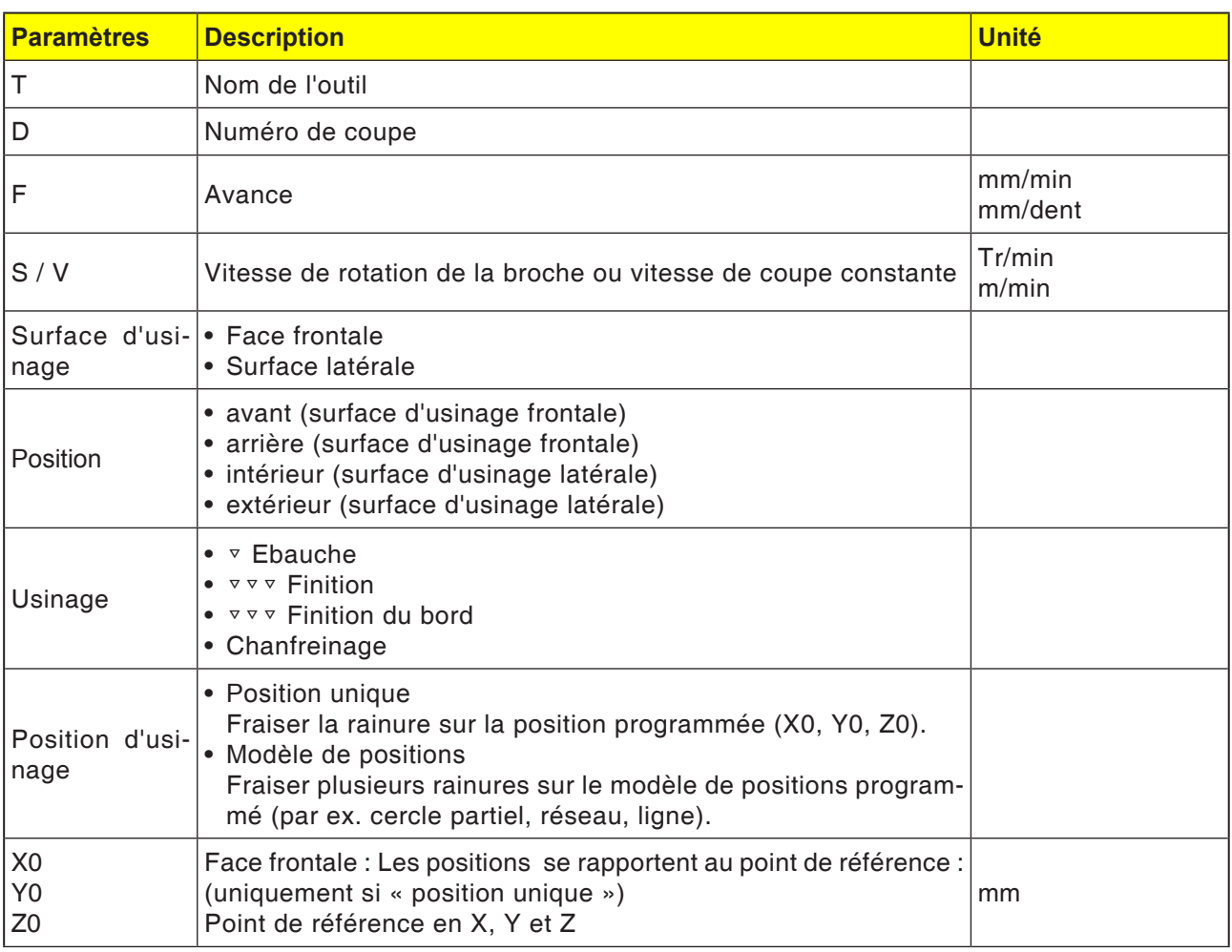

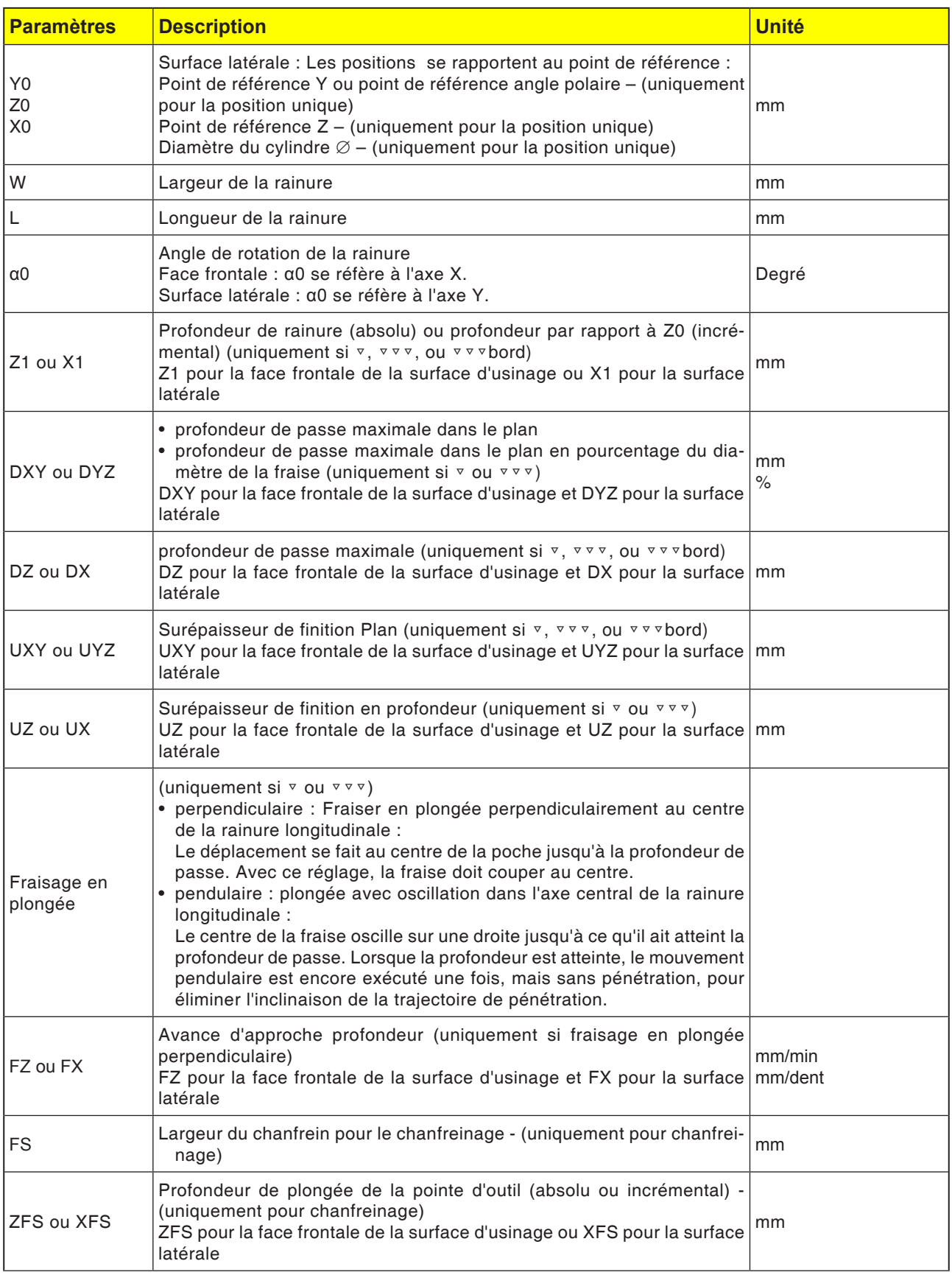

- **1** La commande positionne l'outil en avance rapide (G0) à la hauteur du plan de retrait et à la distance de sécurité. Le point de départ se trouve sur l'axe X positif pivoté de  $\alpha$ 0.
- **2** L'outil fraise dans le matériau en fonction de la stratégie choisie.
- **3** L'usinage de la rainure longitudinal est toujours réalisé de l'intérieur vers l'extérieur avec le type d'usinage sélectionné.
- **3a** Usinage ▿ ébauche

Lors de l'ébauche, les différents plans de la rainure sont usinés successivement jusqu'à ce que la profondeur Z1 soit atteinte.

**3b** Usinage  $\forall$   $\forall$   $\forall$  finition

Lors de la finition, le bord est toujours usiné en premier. A cet effet, le bord de la rainure est accosté en un quart de cercle qui débouche dans le rayon. A la dernière passe, le fond est usiné en finition, en partant du centre vers l'extérieur.

- **3c** Usinage ▿▿▿ Finition du bord La finition du bord est exécutée selon la même procédure que la finition, sachant que seule la dernière passe (finition du fond) n'est pas effectuée.
- **3d** Usinage chanfreinage

Lors du chanfreinage, l'arête sur le bord supérieur de la rainure longitudinale est taillée en biseau.

**4** L'outil se retire en vitesse rapide (G0) jusqu'à la distance de sécurité.

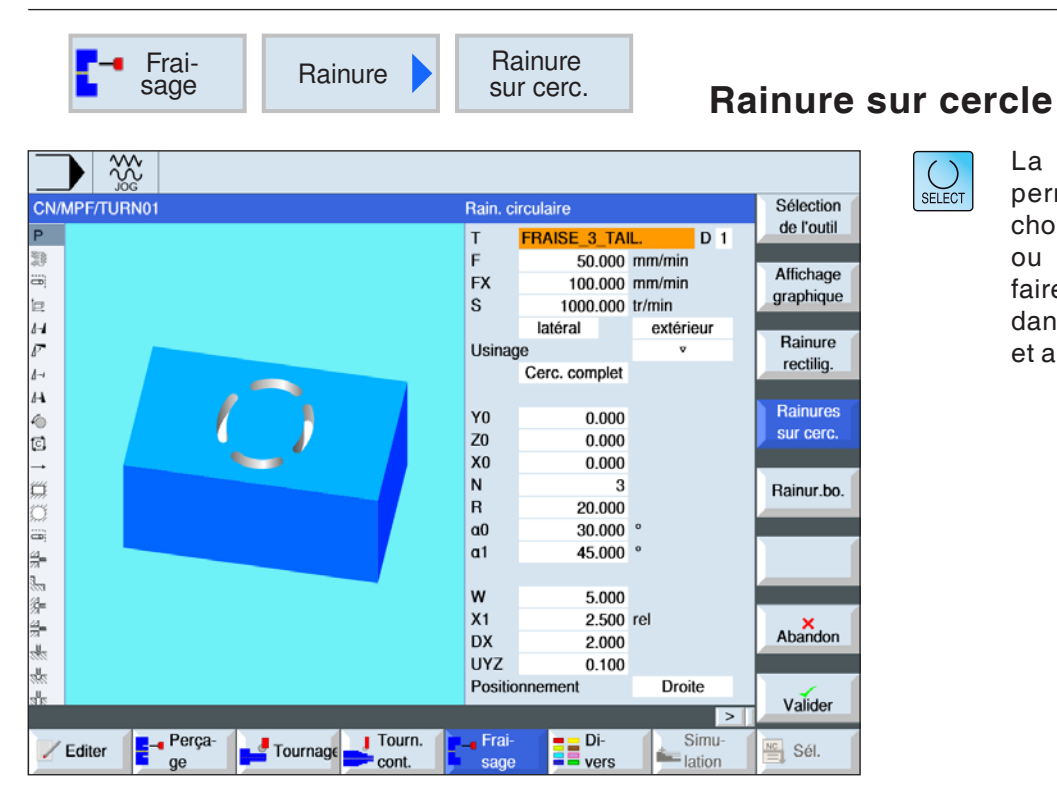

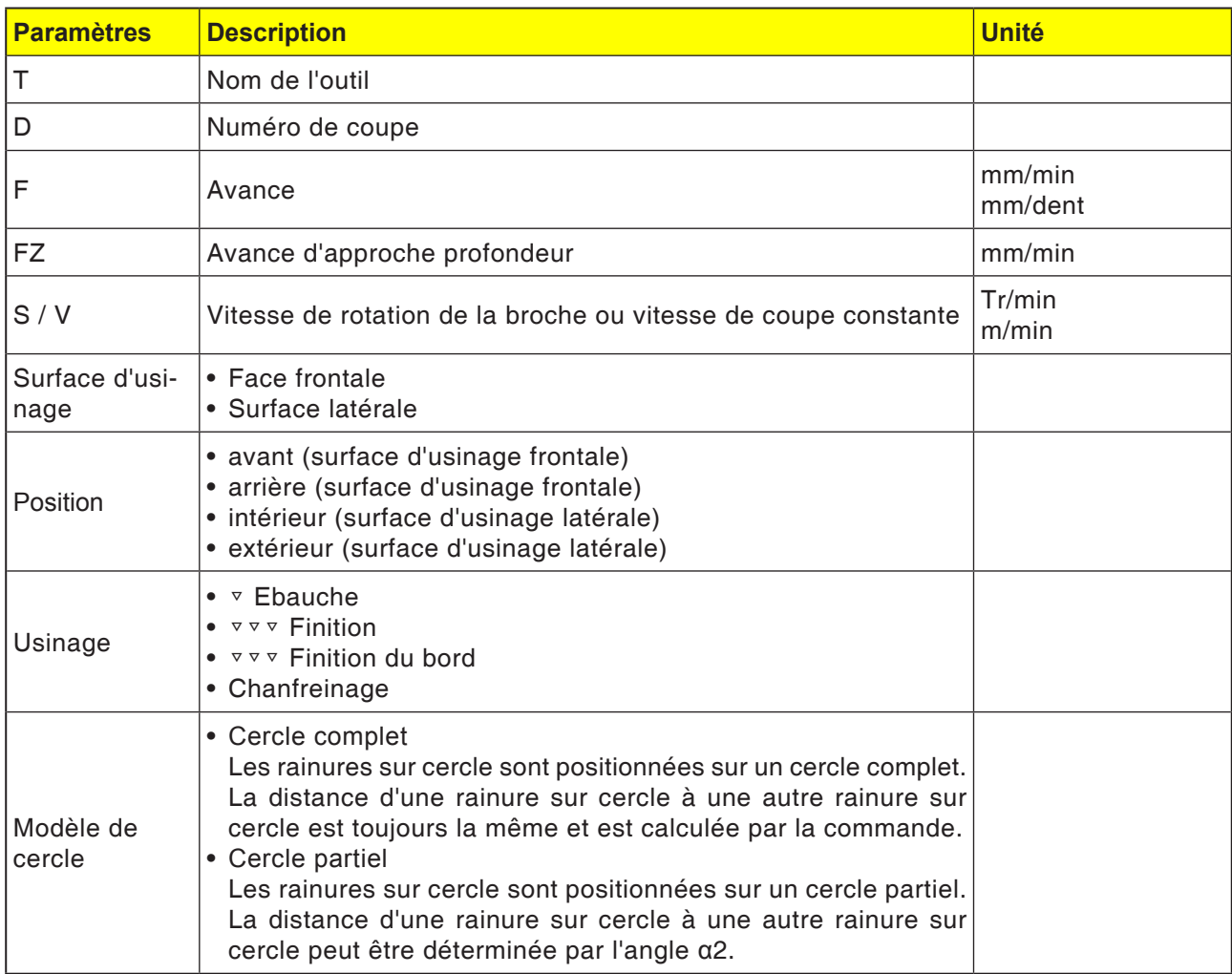

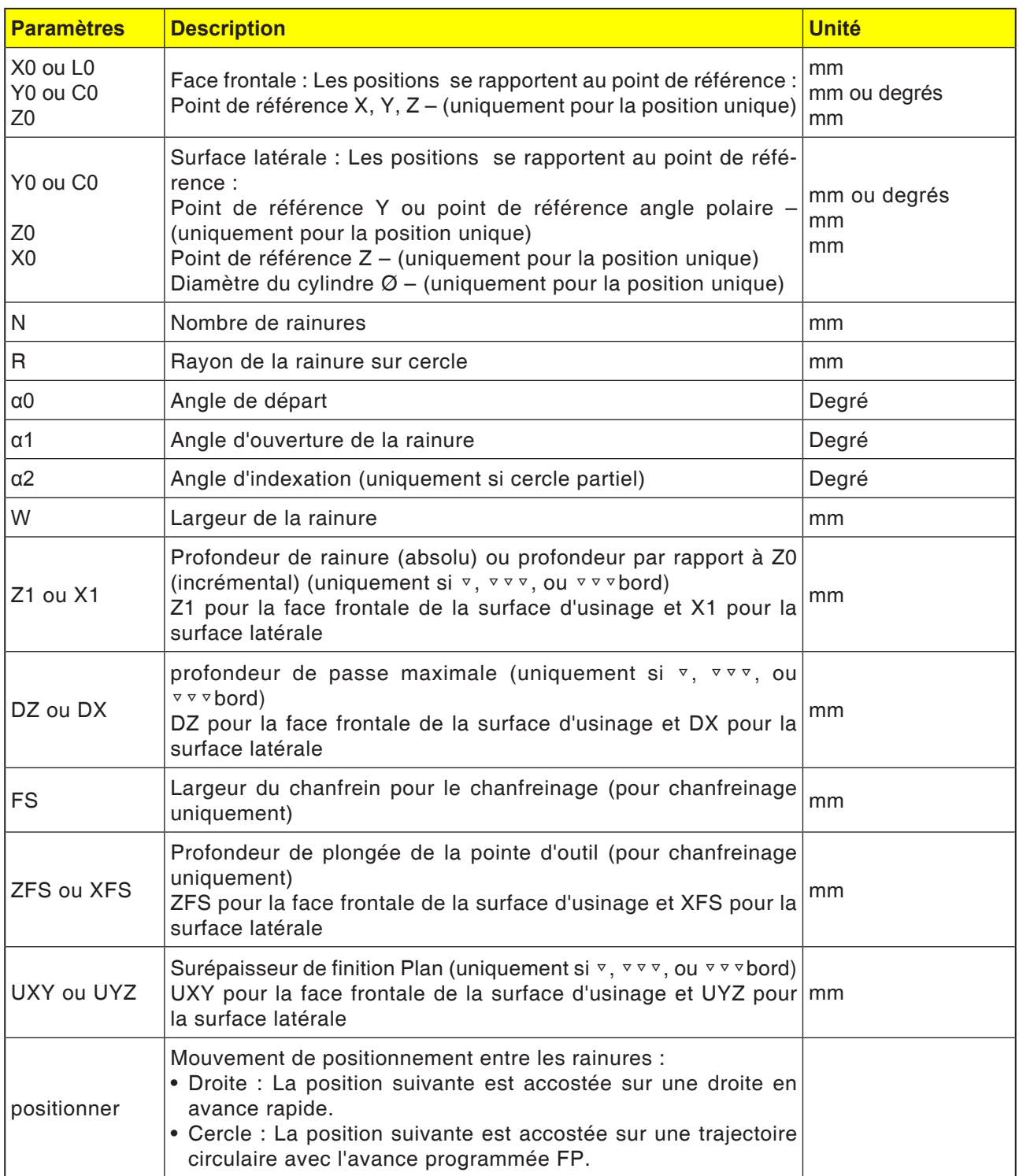

#### **Remarque :**

Pour créer une rainure sur cercle, entrer pour nombre (N)=1 et angle d'ouverture (α1) = 360°.

AN

- **1** La commande positionne l'outil en avance rapide (G0) à la hauteur du plan de retrait au centre du demi-cercle à l'extrémité de la rainure et à la distance de sécurité. Le point de départ se trouve sur l'axe X positif pivoté de  $\alpha$ 0.
- **2** L'outil fraise dans le matériau en avance d'usinage en fonction de la stratégie choisie. L'avance max. en direction de Z ainsi que la surépaisseur de finition est pris en compte.

# **3a** Usinage ▿ ébauche

Lors de l'ébauche, les différents plans de la rainure sont usinés successivement à partir du centre du demi-cercle à l'extrémité de la rainure jusqu'à ce que la profondeur Z1 soit atteinte.

Diamètre minimum de l'outil de fraisage : 1⁄2 largeur de rainure W – surépaisseur de finition UXY ≤ diamètre de la fraise

# **3b** Usinage ▽▽▽ finition

Lors de la finition, le bord est toujours usiné en premier jusqu'à ce que la profondeur Z1 soit atteinte. A cet effet, le bord de la rainure est accosté en un quart de cercle qui débouche dans le rayon. A la dernière passe, le finissage du fond est effectué en partant du centre du demi-cercle à l'extrémité de la rainure.

Diamètre minimum de l'outil de fraisage : 1⁄2 largeur de rainure W ≤ diamètre de la fraise

## **3c** Usinage ▽▽▽ Finition du bord

La finition du bord est exécutée selon la même procédure que la finition, sachant que seule la dernière passe (finition du fond) n'est pas effectuée.

Diamètre minimum de l'outil de fraisage : Surépaisseur de finition UXY ≤ diamètre de la fraise

# **3d** Usinage chanfreinage

Lors du chanfreinage, l'arête du bord supérieur de la rainure sur cercle est taillée en biseau.

- **4** Lorsque la première rainure sur cercle est achevée, l'outil retourne en vitesse rapide au plan de retrait.
- **5** La rainure suivante est accostée sur une droite ou une trajectoire circulaire, avant d'être usinée.
- **6** L'outil se retire en vitesse rapide (G0) jusqu'à la distance de sécurité.

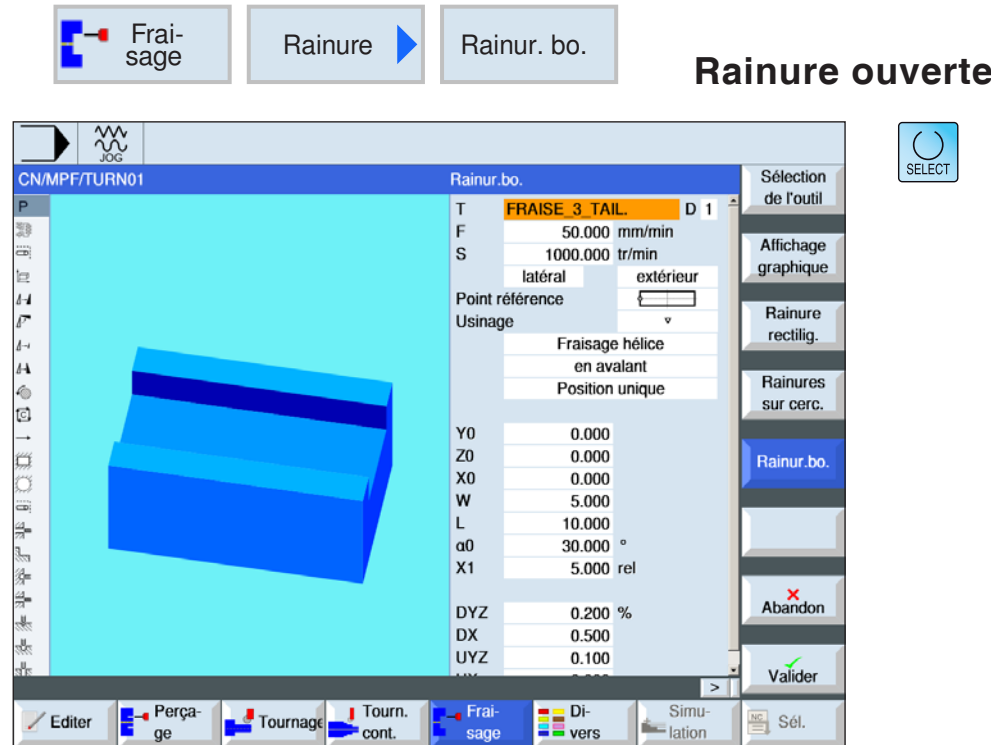

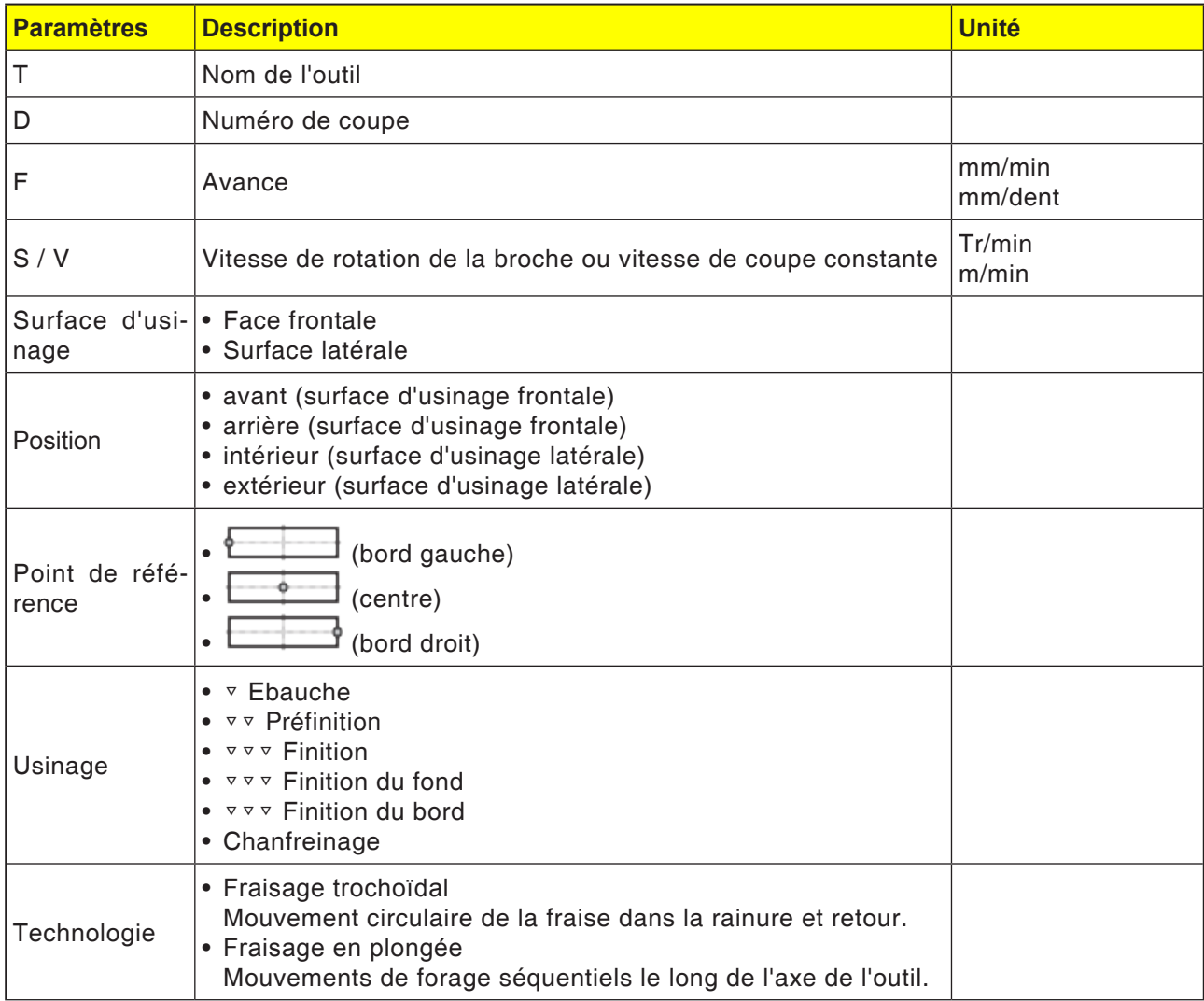

# **EMCO** Sinumerik Operate Turn D122

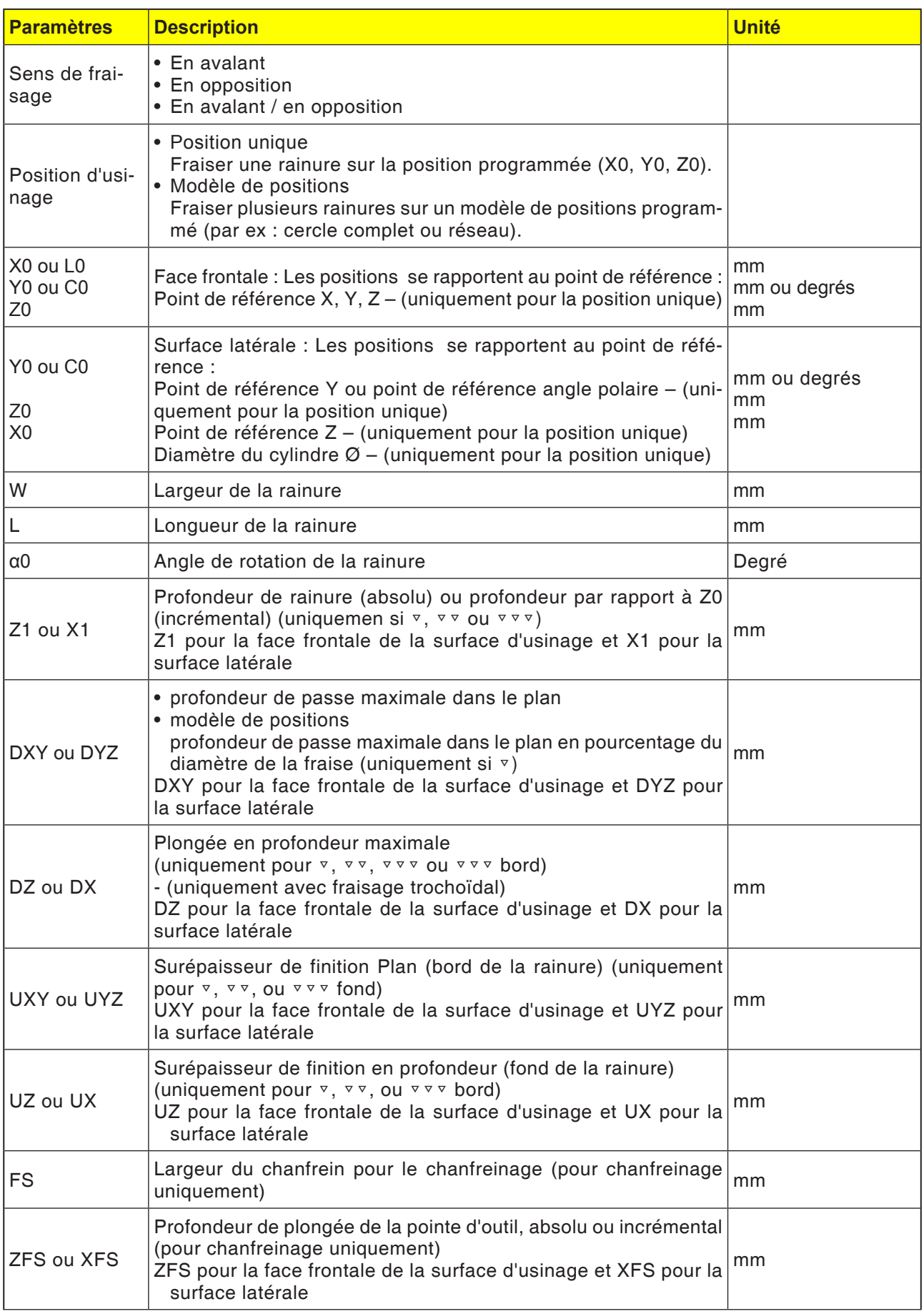

# **Conditions aux limites générales :**

- Finition  $1/2$  largeur de rainure  $W \le$  diamètre de la fraise
- Finition du bord surépaisseur de finition UXY ≤ diamètre de la fraise
- Chanfreinage angle de pointe doit être entrés dans le tableau des outils.

#### **Conditions aux limites pour le fraisage trochoïdal :**

- Ebauche : 1⁄2 largeur de rainure W surépaisseur de finition UXY ≤ diamètre de la fraise
- Largeur de rainure : au moins 1,15 x diamètre de la fraise + surépaisseur de finition pas plus de 2 x diamètre de la fraise + 2 x surépaisseur de finition
- Avance radiale : au moins 0,02 x diamètre de la fraise pas plus de 0,25 x diamètre de la fraise
- Profondeur de passe maximale ≤ hauteur de coupe de la fraise

#### **Conditions aux limites pour le fraisage en plongée :**

- Ebauche : 1⁄2 largeur de rainure W surépaisseur de finition UXY ≤ diamètre de la fraise
- Avance radiale maximale : L'avance radiale dépend de la largeur de coupe de la fraise.
- Incrément : L'incrément latéral résulte de la largeur de rainure désirée, du diamètre de la fraise et de la surépaisseur de finition
- Retrait : Le retrait s'effectue avec retrait à un angle de 45° lorsque l'angle d'embrassement est inférieur à 180°. Dans le cas contraire, il se produit un retrait perpendiculaire comme lors du perçage.
- Retrait : Le retrait se fait perpendiculairement à la surface enveloppée.
- Distance de sécurité : Se déplacer en dehors de la distance de sécurité au-delà de l'extrémité de la pièce à usiner afin d'éviter d'arrondir les parois de rainure aux extrémités.

Il n'est pas possible de vérifier la largeur de coupe de la fraise pour l'avance radiale maximale.

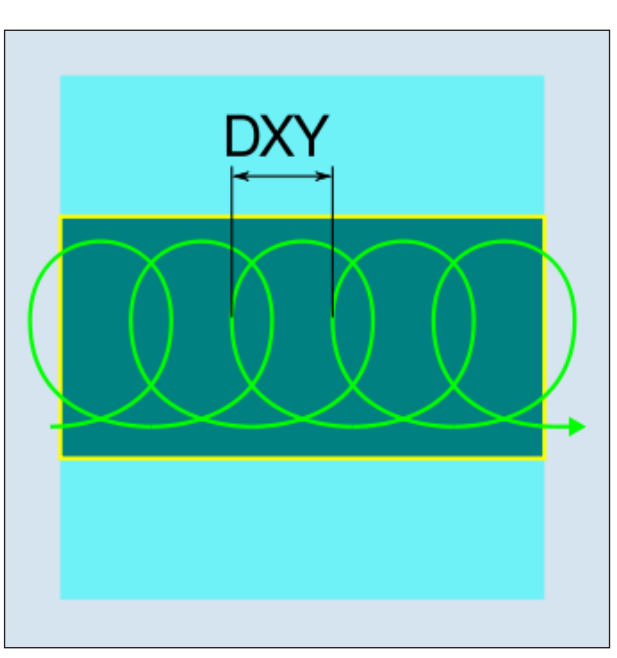

*Fraisage trochoïdal en avalant ou en opposition*

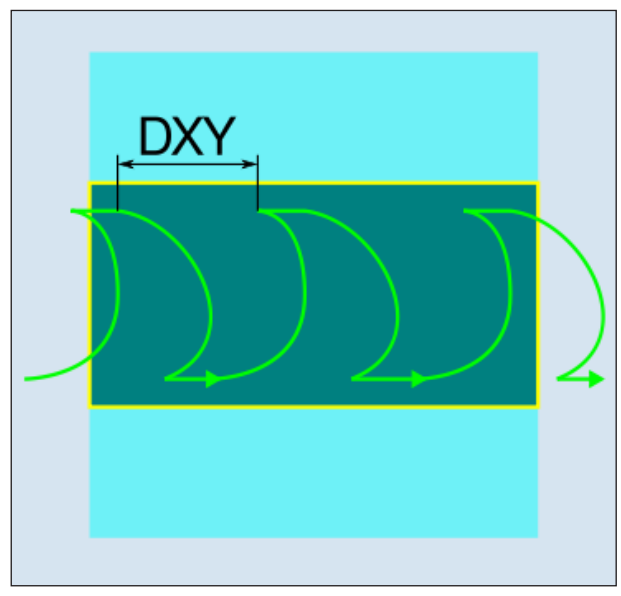

la distance de sécurité. *Fraisage trochoïdal en avalant-en opposition*

# **Description du cycle Fraisage trochoïdal**

- **1** La commande positionne l'outil en avance rapide (G0) au point de départ avant la rainure et à la distance de sécurité. Le point de départ se trouve sur l'axe X positif pivoté de  $\alpha$ 0.
- **2** L'outil se positionne à la profondeur de passe.
- **3** L'usinage de la rainure ouverte est toujours réalisé sur toute la longueur de la rainure de l'intérieur vers l'extérieur avec le type d'usinage sélectionné.
- **3a** Usinage ▿ ébauche

L'ébauche s'effectue dans un mouvement de fraise circulaire. Pendant ces mouvements, la fraise poursuit son avance en continu dans le plan. Dès que la fraise a entièrement parcouru la rainure, elle revient en arrière, toujours avec un mouvement circulaire, pour enlever la couche suivante dans la "direction Z" (profondeur de passe). Cette procédure se répète jusqu'à ce que la profondeur réglée pour la rainure plus la surépaisseur de finition soit atteinte.

**3b** Usinage<sup>∀</sup> Préfinition

S'il reste trop de matières résiduelles sur les parois de la rainure, les coins superflus sont éliminés à la finition.

**3c** Usinage ▿▿▿ Finition

Pour la finition des parois, la fraise longe les parois de la rainure tout en plongeant graduellement dans la direction Z comme pour l'ébauche. Elle dépasse alors le début et la fin de la rainure d'une longueur égale à la distance de sécurité, pour obtenir une surface régulière de la paroi sur toute la longueur de la rainure.

- **3d** Usinage ▽▽▽ Finition du fond Pour la finition du fond, la fraise effectue un seul aller-retour dans la rainure finie.
- **3e** Usinage ▿▿▿ Finition du bord La finition du bord est exécutée selon la même procédure que la finition, sachant que seule la dernière passe (finition du fond) n'est pas effectuée.
- **3f** Usinage chanfreinage Lors du chanfreinage, l'arête du bord supérieur de la rainure est taillée en biseau.
- **4** L'outil se retire en vitesse rapide (G0) jusqu'à
#### **Description du cycle Fraisage en plongée**

- **1** La commande positionne l'outil en avance rapide (G0) au point de départ avant la rainure et à la distance de sécurité. Le point de départ se trouve sur l'axe X positif pivoté de  $\alpha$ 0.
- **2** L'usinage de la rainure ouverte est toujours réalisé sur toute la longueur de la rainure de l'intérieur vers l'extérieur avec le type d'usinage sélectionné.

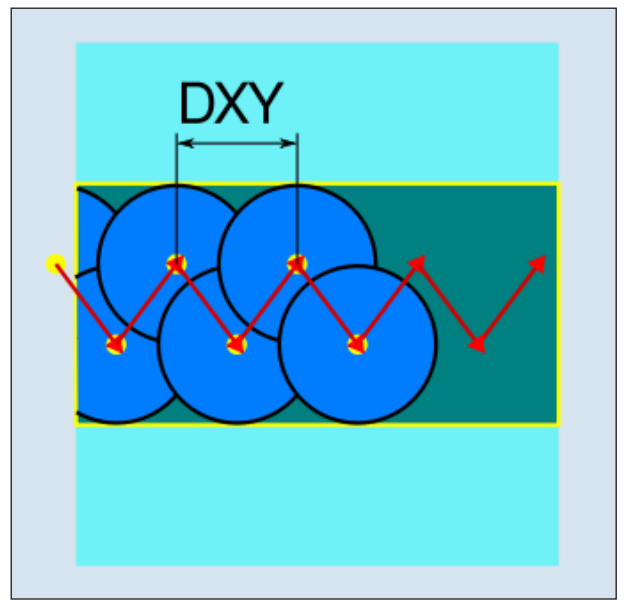

*Fraisage en plongée en avalant ou en opposition*

# **3a** Usinage ▿ ébauche

L'ébauche de la rainure est exécutée de manière séquentielle, dans le sens longitudinal de la rainure, par des mouvements de pénétration verticaux de la fraise avec une avance d'usinage, suivis d'un retrait et d'un mouvement de positionnement sur le point de pénétration suivant. La fraise pénètre d'une demi-profondeur de passe le long de la rainure, de manière décalée sur la paroi gauche et la paroi droite. Le premier mouvement de pénétration s'effectue sur le bord de la rainure avec une demi-profondeur de passe de la fraise moins la distance de sécurité. (Distance de sécurité supérieure à la pénétration, donc dans le vide.) La largeur maximale de la rainure doit être inférieure pour ce cycle au double de la largeur de la fraise + la surépaisseur de finition. Après chaque mouvement de pénétration, le dégagement de la fraise s'effectue également avec l'avance d'usinage sur une distance égale à la distance de sécurité. Le dégagement est exécuté si possible par retrait, c'est-à-dire que le dégagement de la fraise s'effectue depuis le fond avec un angle de 45° dans le sens inverse de la bissectrice de la zone enroulée, si l'enroulement de la fraise est inférieur à 180°. Ensuite, le fraise se déplace en avance rapide à travers le matériau.

**3b** Usinage<sup>▽</sup> Préfinition

S'il reste trop de matières résiduelles sur les parois de la rainure, les coins superflus sont éliminés à la finition.

**3c** Usinage ▿▿▿ Finition

Pour la finition des parois, la fraise longe les parois de la rainure tout en plongeant graduellement dans la direction Z comme pour l'ébauche. Elle dépasse alors le début et la fin de la rainure d'une longueur égale à la distance de sécurité, pour obtenir une surface régulière de la paroi sur toute la longueur de la rainure.

- **3d** Usinage ▽▽▽ Finition du fond Pour la finition du fond, la fraise effectue un seul aller-retour dans la rainure finie.
- **3e** Usinage ▽▽▽ Finition du bord La finition du bord est exécutée selon la même procédure que la finition, sachant que seule la dernière passe (finition du fond) n'est pas effectuée.
- **3f** Usinage chanfreinage Lors du chanfreinage, l'arête du bord supérieur de la rainure est taillée en biseau.
- **4** L'outil se retire en vitesse rapide (G0) jusqu'à la distance de sécurité.

 $\overline{\bigcup_{\text{SELECT}}$ 

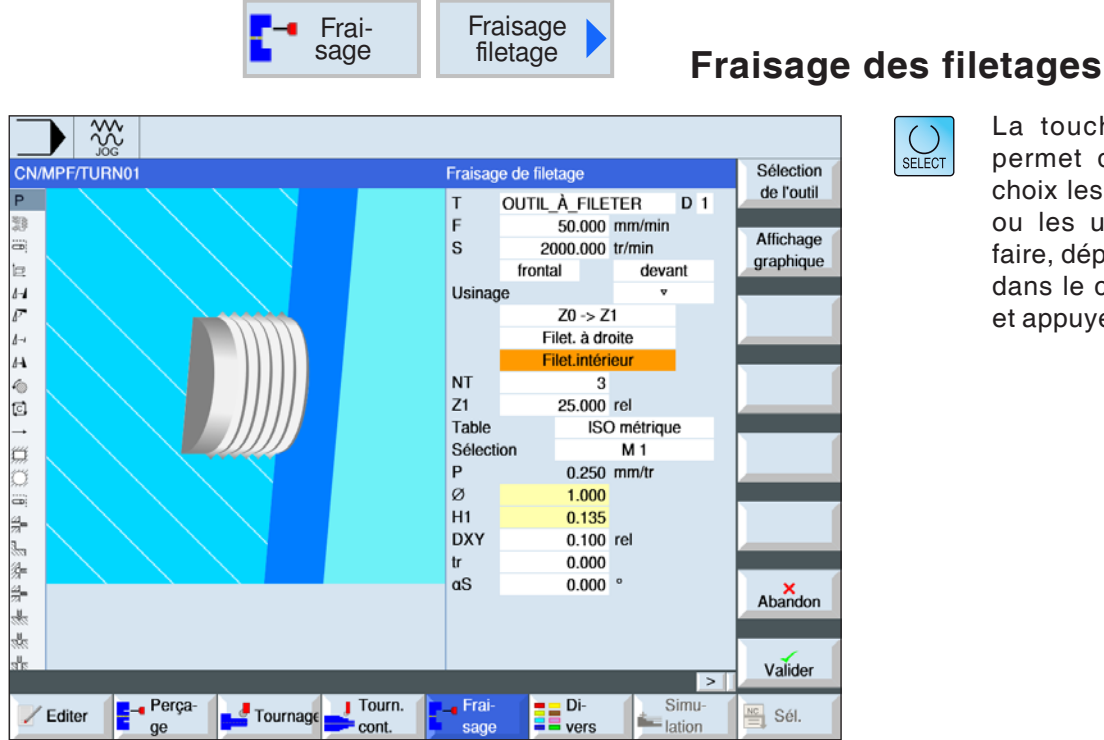

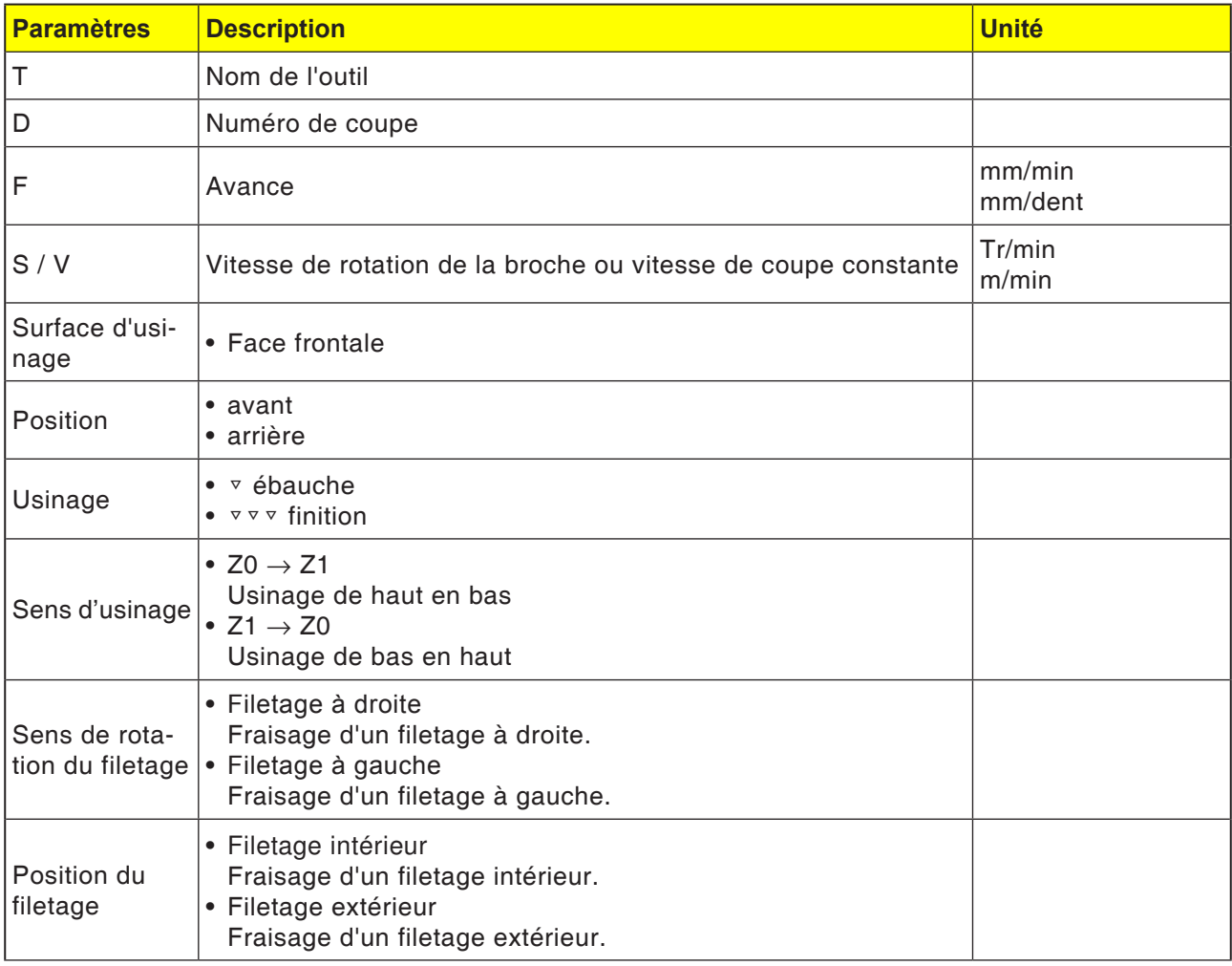

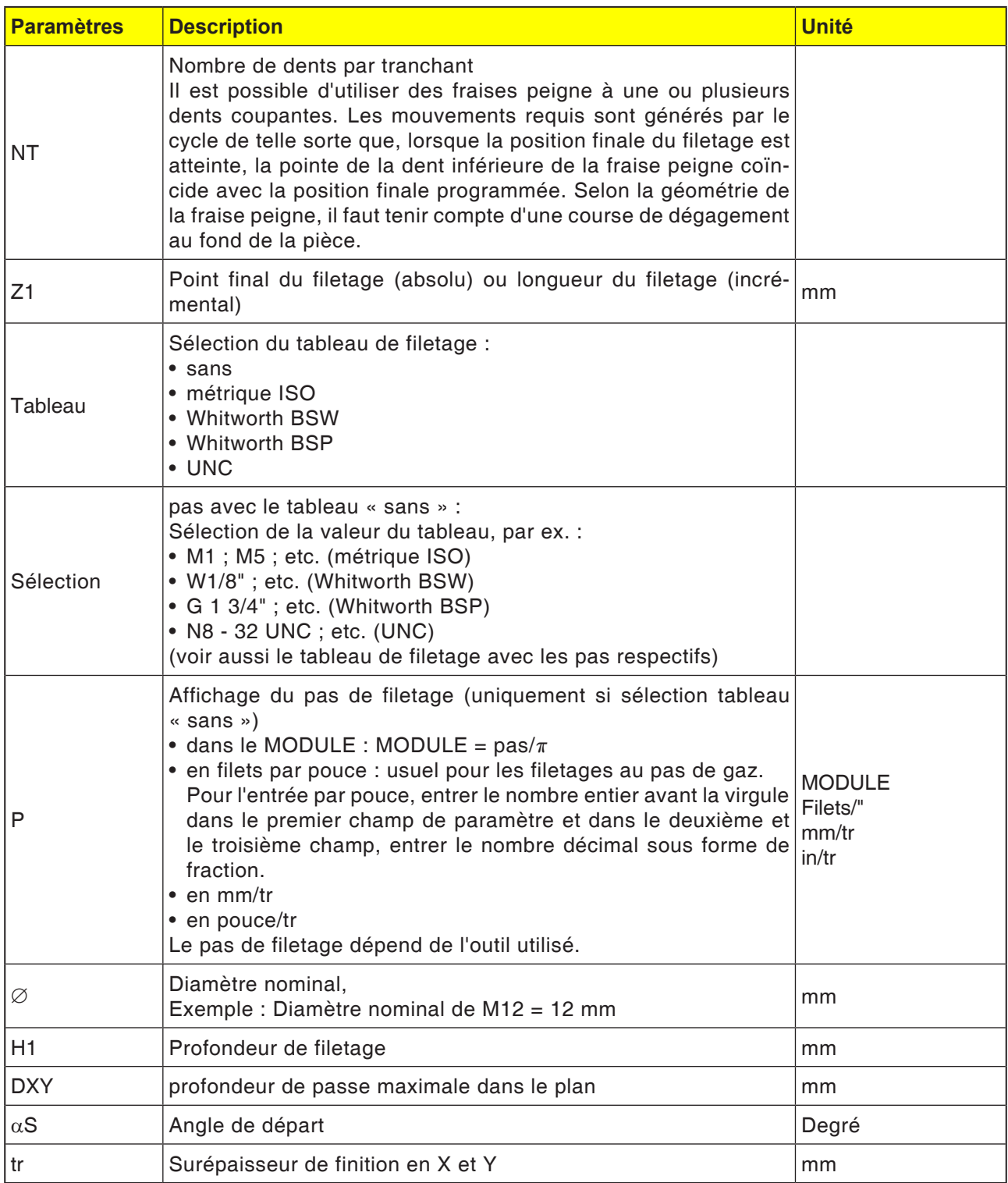

#### **Remarque :**

Les champs de saisie surlignés en jaune contiennent des valeurs par défaut issues du tableau de filetage. Ceux-ci peuvent également être modifiés ultérieurement.

AN

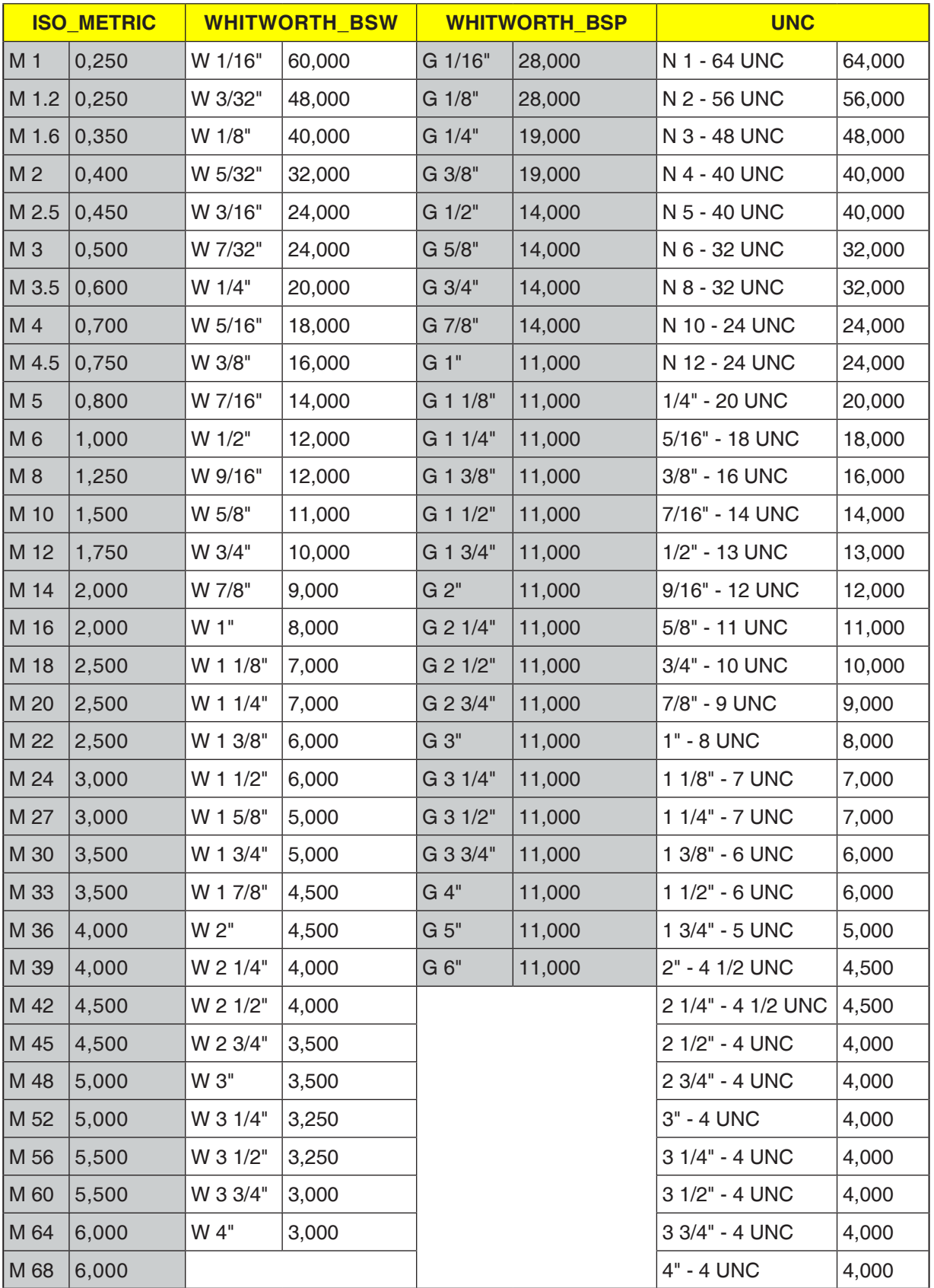

# **Tableau de filetage**

*Tableau de filetage avec pas*

#### **Description du cycle Filetage intérieur**

- **1** La commande positionne l'outil dans l'axe de la broche en avance rapide (G0) jusqu'à la distance de sécurité au-dessus du point de référence.
- **2** Accostage du point de départ du cercle d'accostage dans le plan courant en rapide.
- **3** Approche d'un point de départ calculé en interne par la commande dans l'axe de l'outil en rapide.
- **4** Mouvement d'accostage du diamètre du filetage sur un cercle d'accostage calculé en interne par la commande en avance programmée, en tenant compte de la surépaisseur de finition et de la profondeur de passe maximale dans le plan.
- **5** Fraisage d'un filetage selon une spirale dans le sens horaire ou dans le sens antihoraire (selon qu'il s'agit d'un filetage à gauche ou à droite, un seul cycle lorsque le nombre de dents tranchantes d'une fraise peigne (NT) = 2, décalé dans la direction Z).
- **6** Mouvement de sortie sur une trajectoire circulaire avec le même sens de rotation et l'avance programmée.
- **7** Avec un nombre programmé de taraudages par tranchant NT > 2, l'outil avance du nombre NT-1 en direction de Z (décalé). Les points 4 à 7 se répètent jusqu'à ce que la profondeur de filetage programmée soit atteinte.
- **8** Si la profondeur de passe dans le plan est inférieure à la profondeur de filetage, les points 3 à 7 sont répétés jusqu'à ce que la profondeur de filetage + la surépaisseur programmée soient atteintes.
- **9** L'outil recule en avance rapide (G0) vers les coordonnées du centre du filetage au niveau du plan de retrait.

#### **Conditions aux limites pour le fraisage du filetage intérieur :**

Pour le fraisage du filetage intérieur, le diamètre de la fraise ne doit pas dépasser la valeur suivante :

Diamètre de la fraise < (diamètre nominal - 2x profondeur de filetage H1)

## **Description du cycle Filetage extérieur**

- **1** La commande positionne l'outil dans l'axe de la broche en avance rapide (G0) jusqu'à la distance de sécurité au-dessus du point de référence.
- **2** Accostage du point de départ du cercle d'accostage dans le plan courant en rapide.
- **3** Approche d'un point de départ calculé en interne par la commande dans l'axe de l'outil en rapide.
- **4** Mouvement d'accostage du diamètre du filetage sur un cercle d'accostage calculé en interne par la commande en avance programmée, en tenant compte de la surépaisseur de finition et de la profondeur de passe maximale dans le plan.
- **5** Fraisage du filetage le long d'une trajectoire en spirale dans le sens horaire ou antihoraire (selon le filetage à gauche/droite, si NT  $\geq 2$ seulement 1 tour, décalé dans la direction Z).
- **6** Mouvement de sortie sur une trajectoire circulaire dans le sens de rotation opposé avec l'avance programmée.
- **7** Avec un nombre programmé de taraudages par tranchant NT > 2, l'outil avance du nombre NT-1 en direction de Z (décalé). Les points 4 à 7 se répètent jusqu'à ce que la profondeur de filetage programmée soit atteinte.
- **8** Si la profondeur de passe dans le plan est inférieure à la profondeur de filetage, les points 3 à 7 sont répétés jusqu'à ce que la profondeur de filetage + la surépaisseur programmée soient atteintes.
- **9** L'outil recule en avance rapide (G0) vers les coordonnées du centre du filetage au niveau du plan de retrait.

 $\bigcup_{\text{SELECT}}$ 

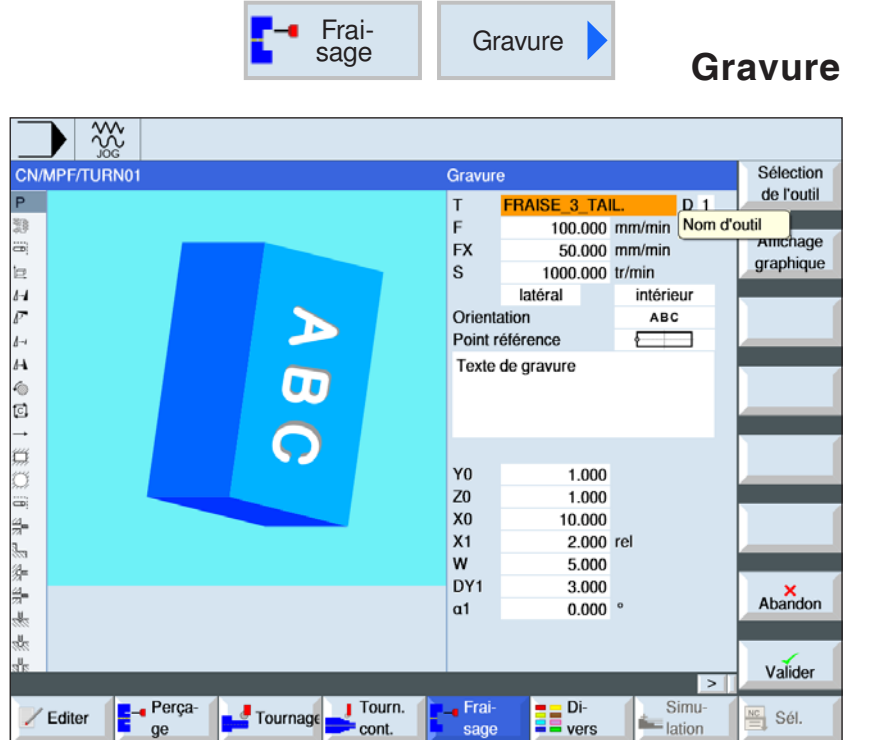

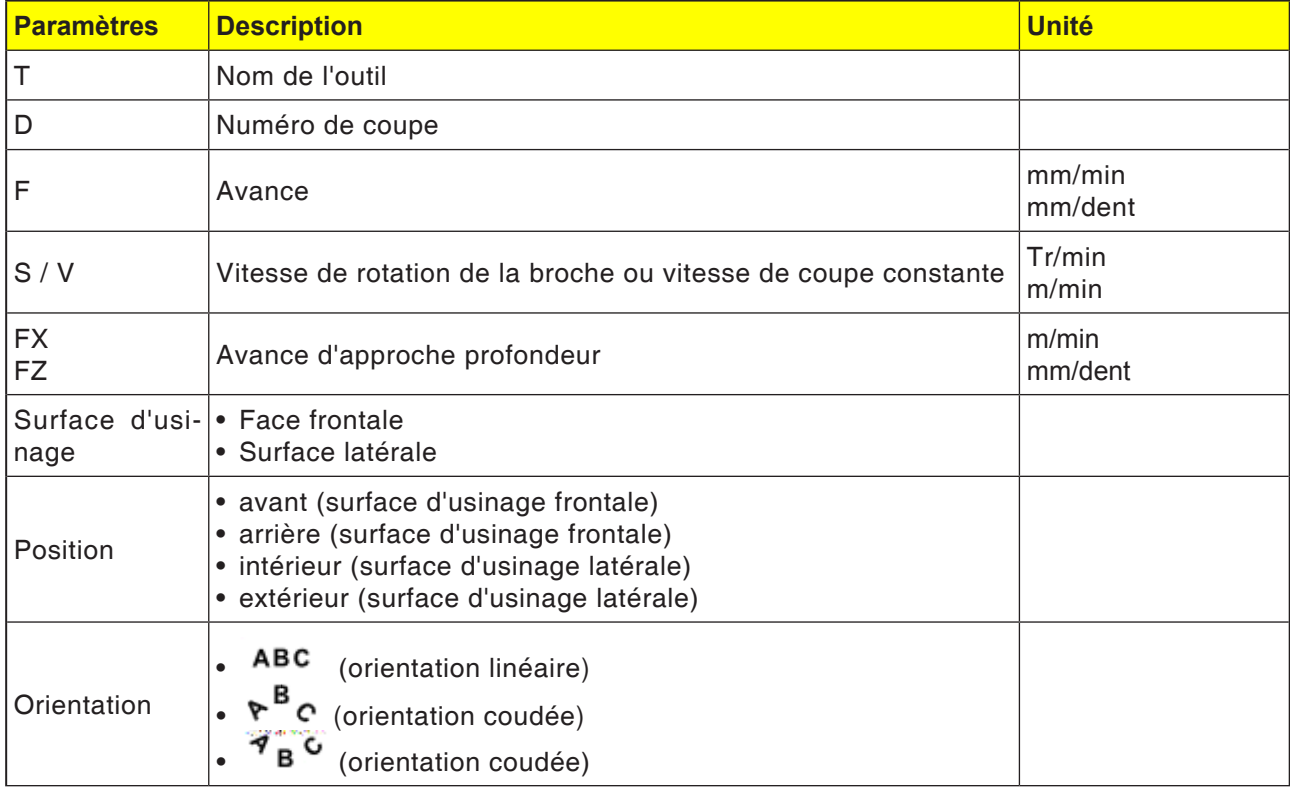

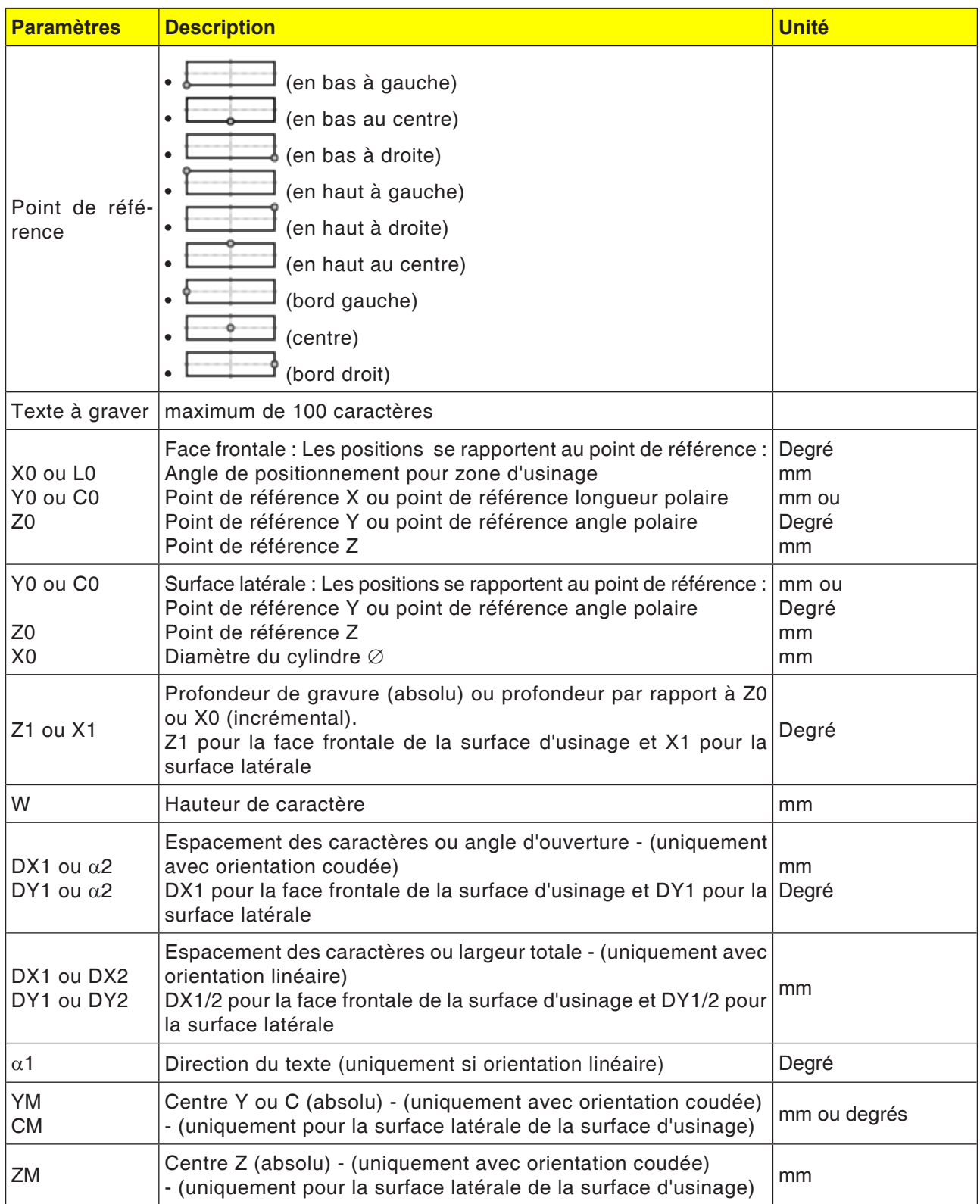

#### **Description du cycle**

- **1** La commande positionne l'outil dans l'axe de la broche en avance rapide (G0) à la distance de sécurité au-dessus du point de référence.
- **2** L'outil se déplace en mouvement d'approche FZ à la profondeur d'usinage Z1 et fraise le caractère.
- **3** L'outil est retiré en vitesse rapide jusqu'à la distance de sécurité et se déplace sur une ligne droite jusqu'au caractère suivant.
- **4** Les étapes 2 et 3 sont répétées jusqu'à ce que l'ensemble du texte soit fraisé.
- **5** L'outil recule en avance rapide (G0) vers les coordonnées du centre du filetage au niveau du plan de retrait.

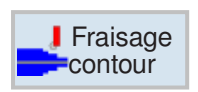

# **Fraisage de contours**

- Nouveau contour
- Fraisage en contournage
- Pré-perçage
- Pochette

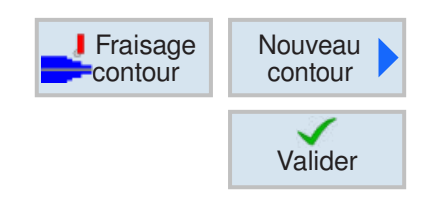

# **Création d'un nouveau contour**

• Entrer le nom du contour et confirmer avec la touche de fonction. Si le nom du programme existe déjà, un message d'erreur apparaît demandant d'entrer un nouveau nom.

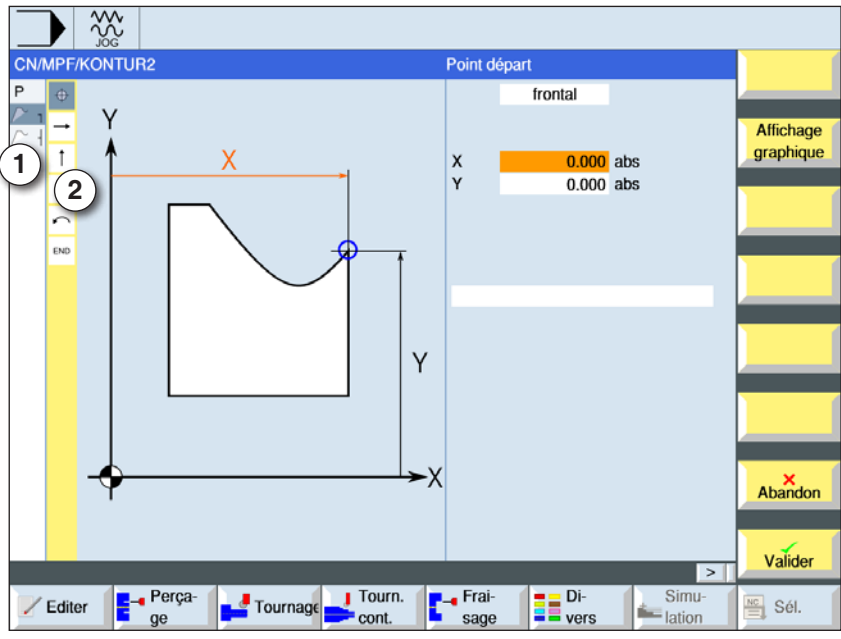

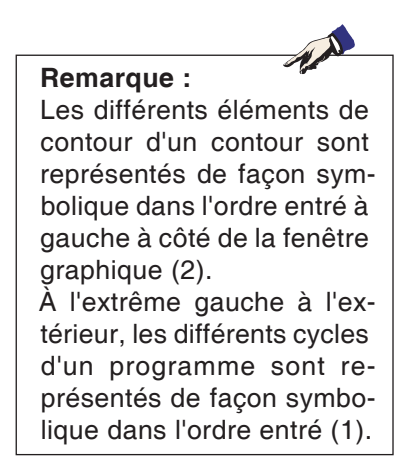

- 1 Icônes de cycles
- 2 Éléments de contour

- Définir d'abord la surface latérale ou la face frontale de la surface d'usinage
- Ensuite, le point d'attaque du contour est entré.
- Le cas échéant, entrer des commandes supplémentaires sous la forme de code G.
- Appuyer sur la touche de fonction pour accepter le contour dans le programme pièce.
- Entrer les différents éléments de contour et accepter avec la touche de fonction.

Elément droit en X

Elément droit en Y

Elément droit en XY

Valider

Valider

Elément circulaire

**EMCO** Sinumerik Operate Turn D138

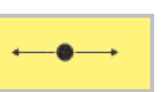

# **Elément de contour droite X**

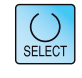

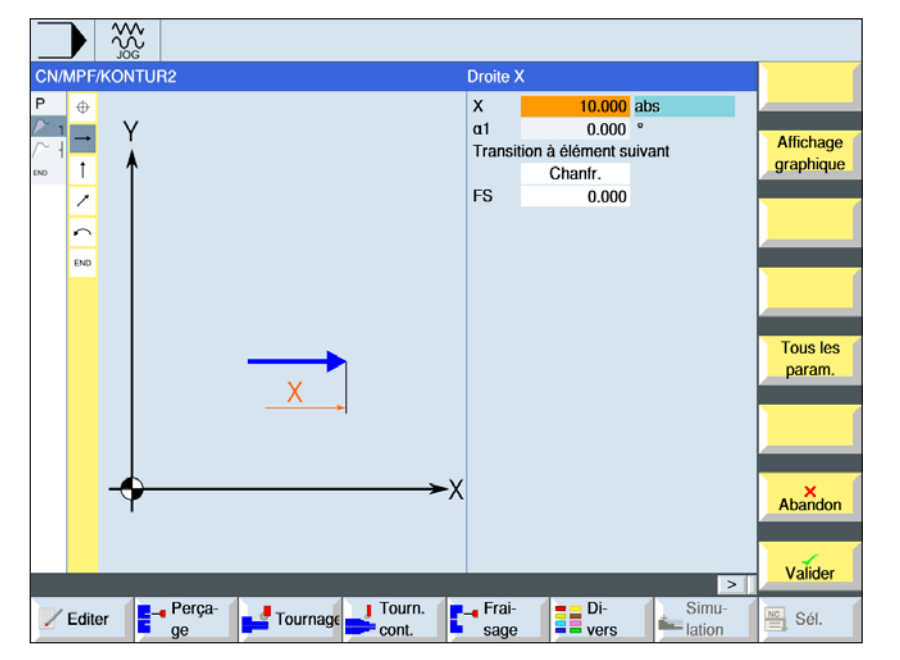

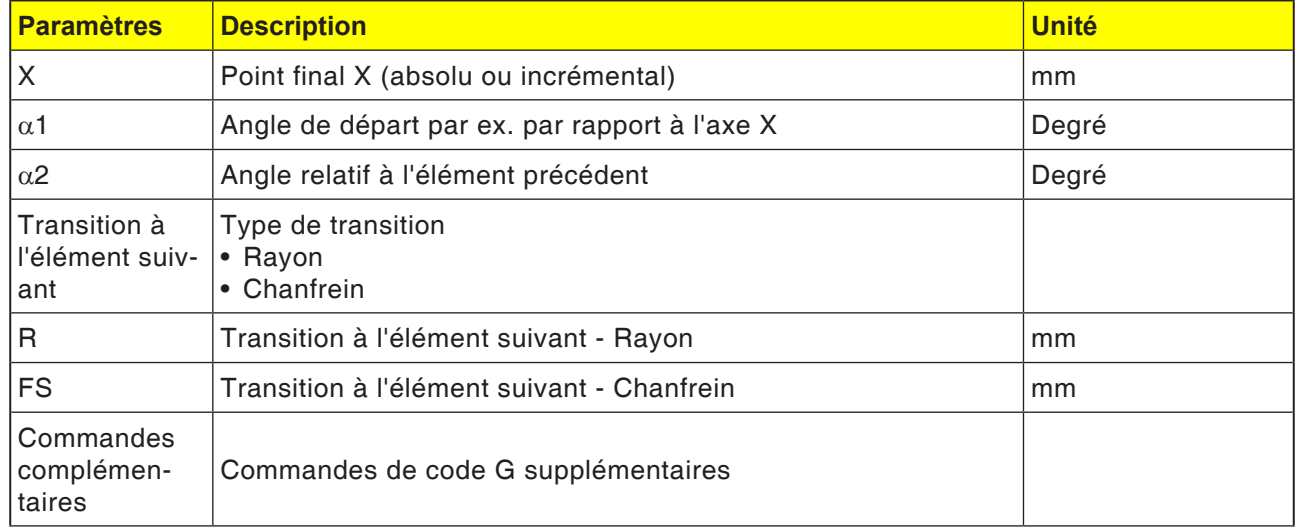

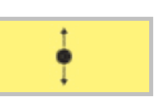

# **Elément de contour droite Y**

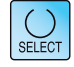

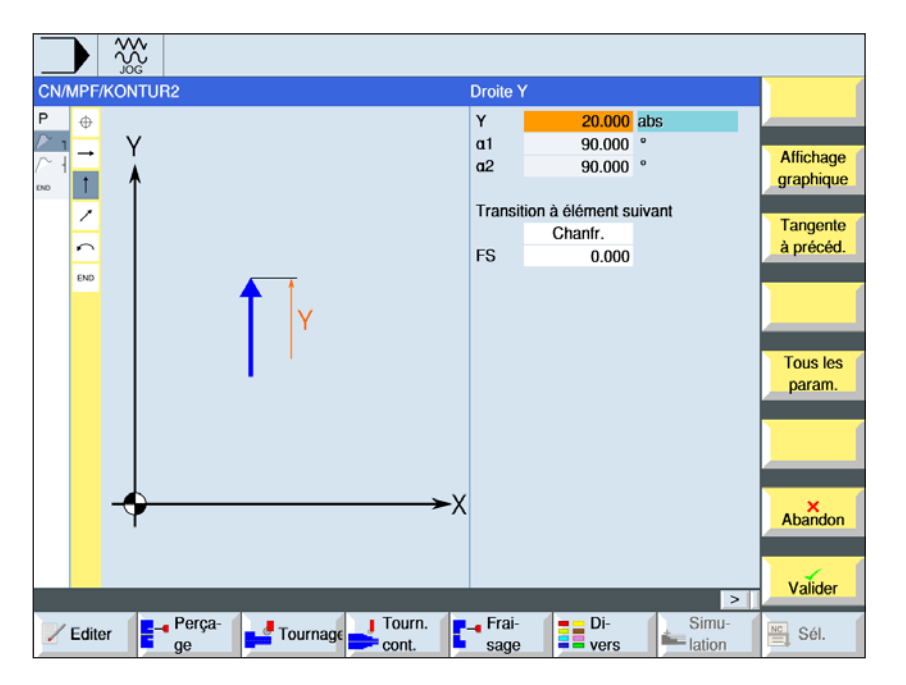

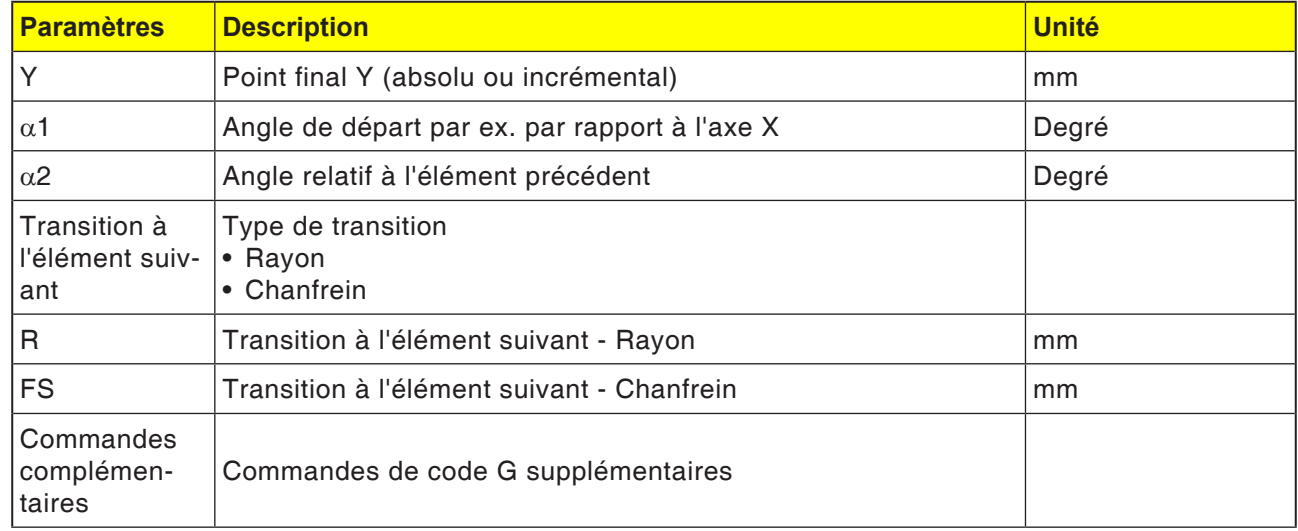

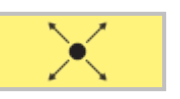

# **Elément de contour droite XY**

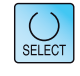

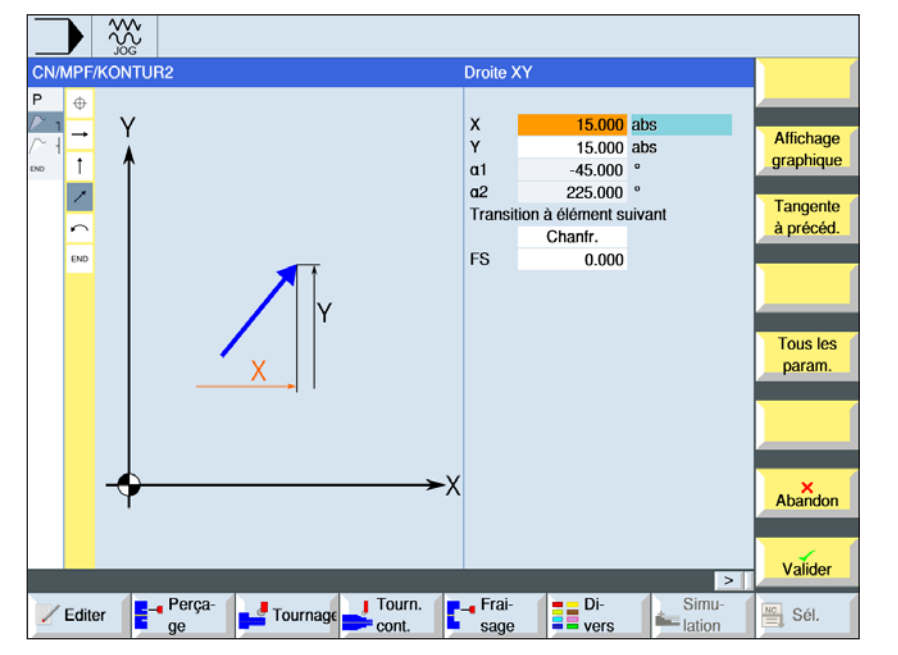

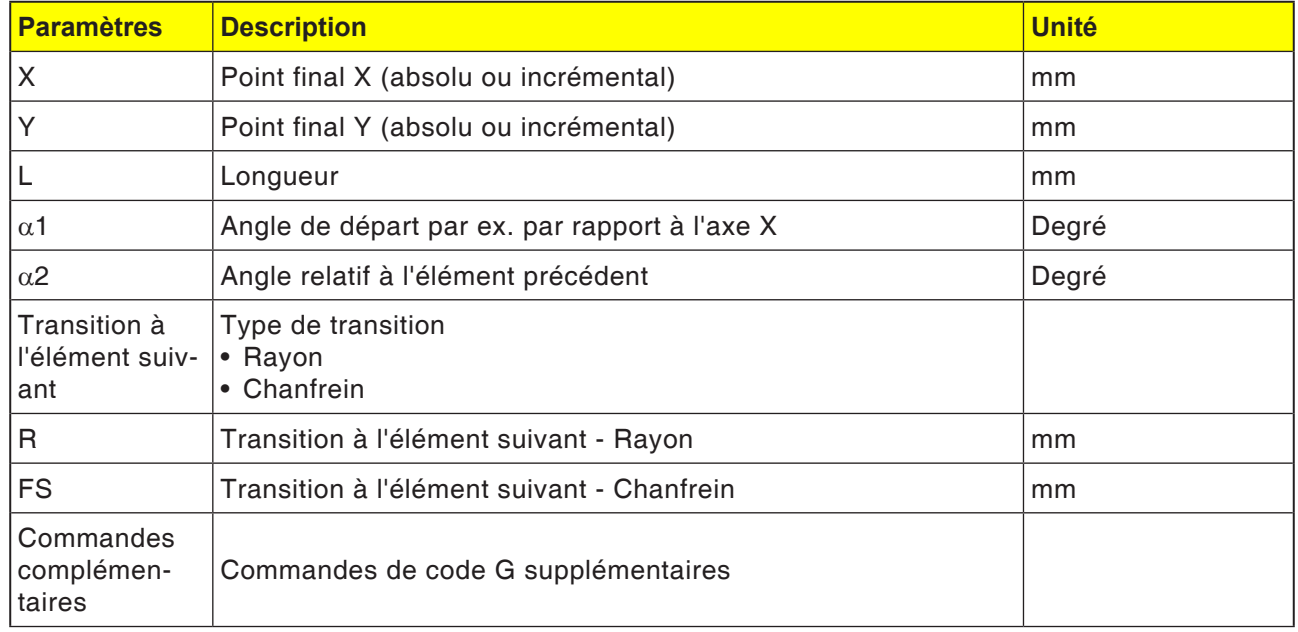

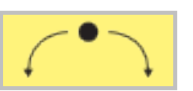

# **Elément de contour cercle**

 $\overline{\bigcup_{\text{SELECT}}$ 

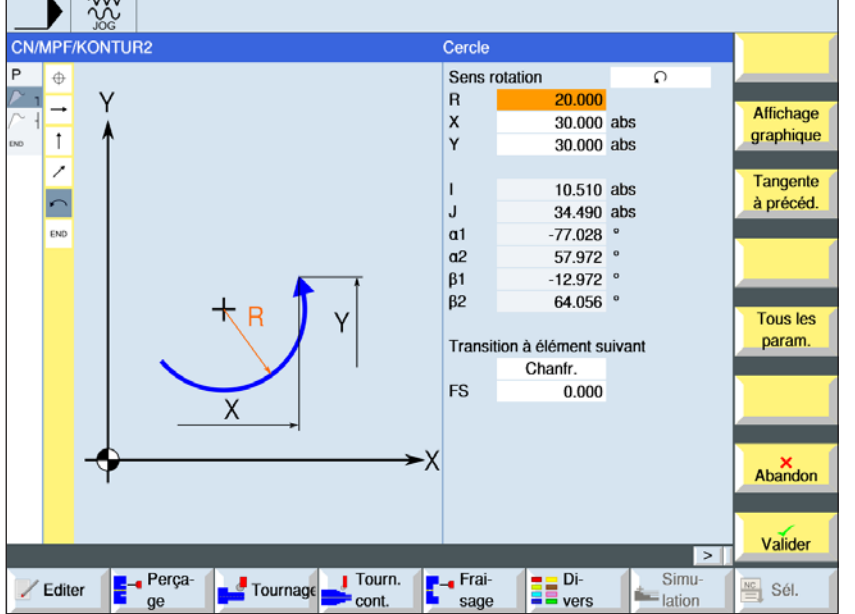

 $\overline{A}$ 

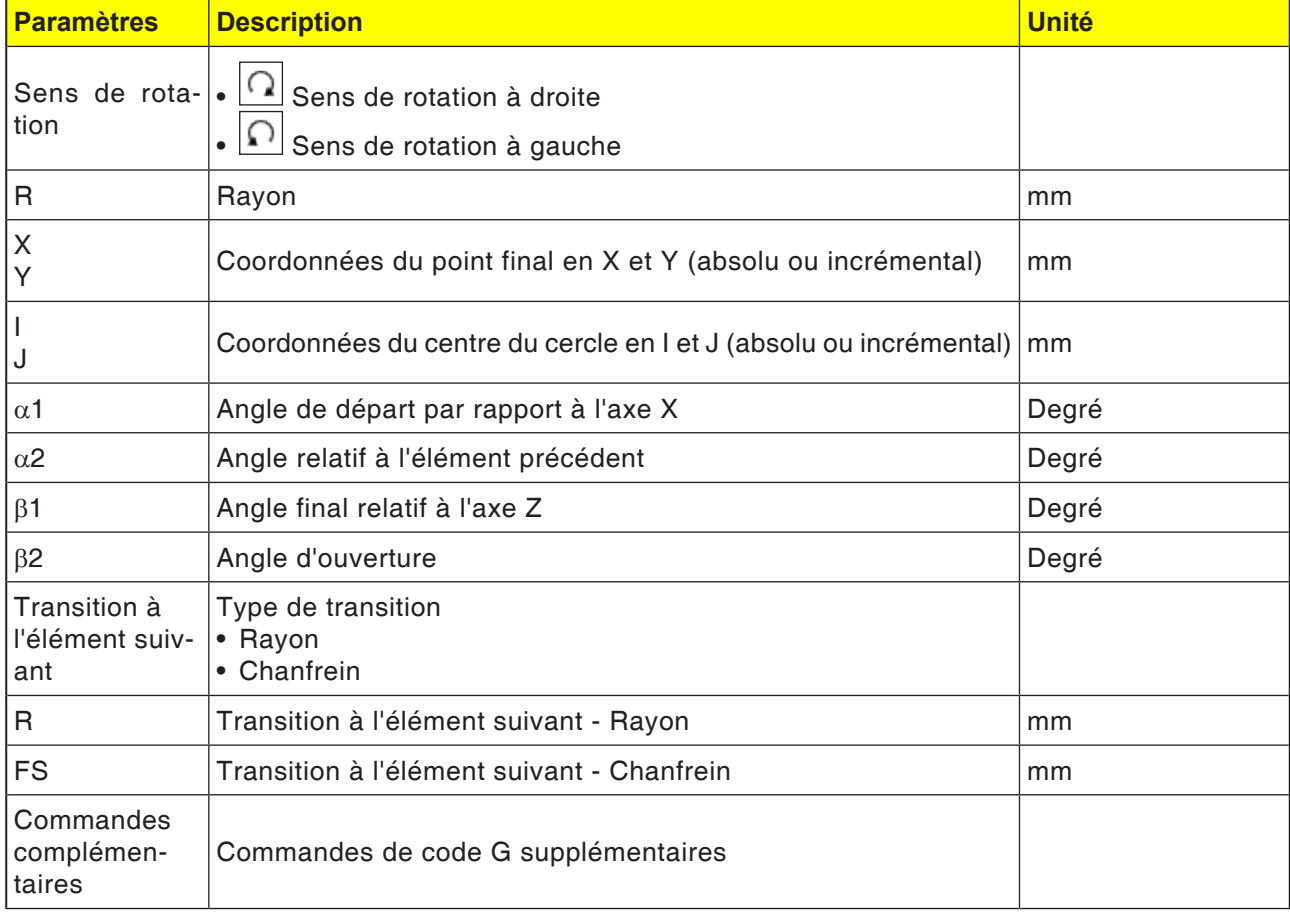

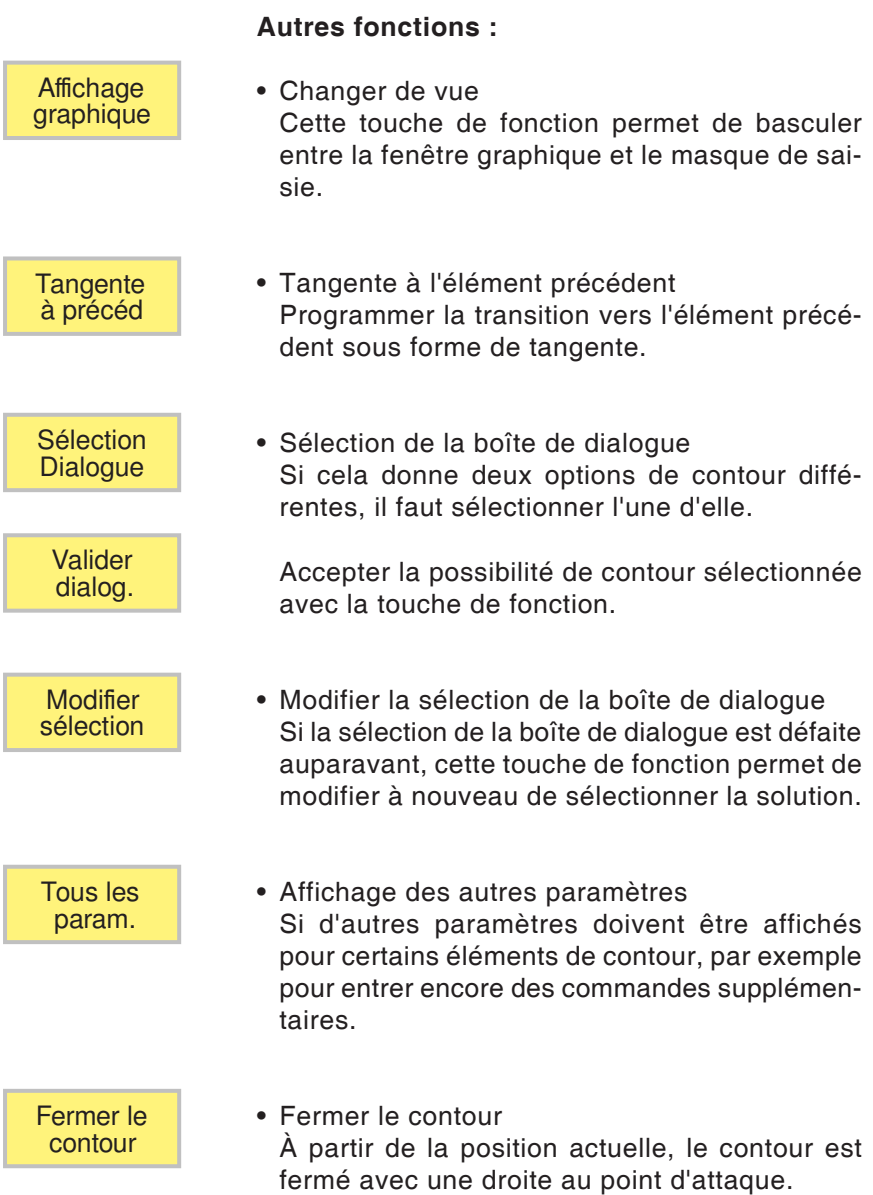

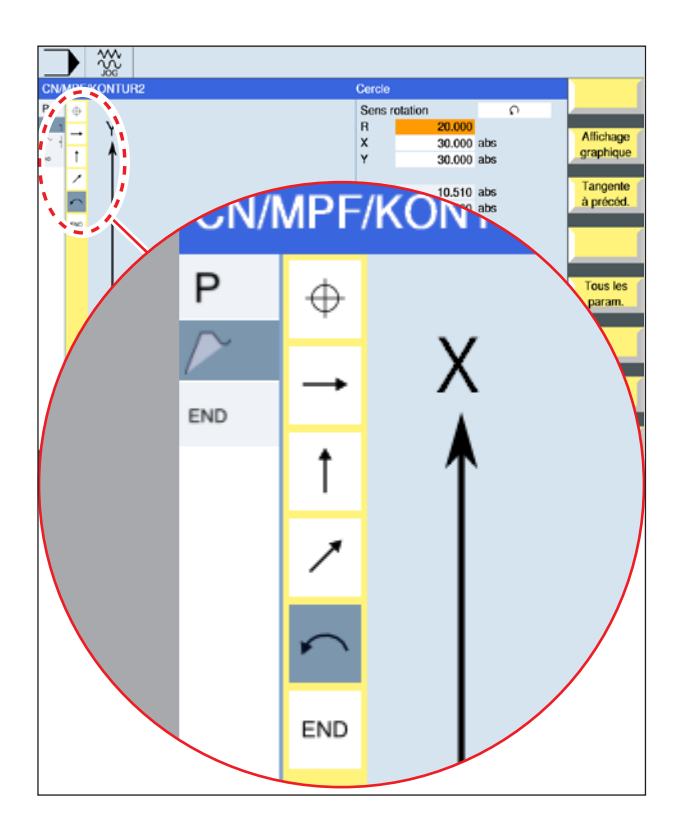

**Représentation sous forme d'icône des éléments de contour :**

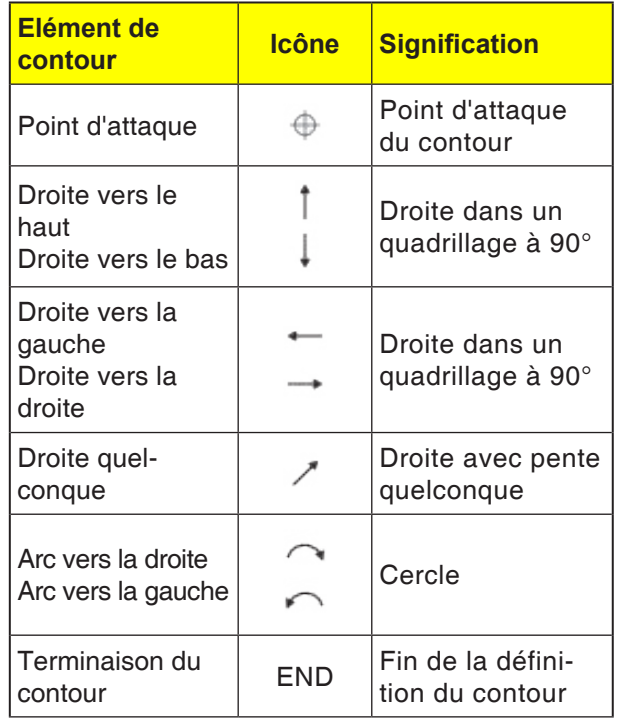

L'élément de contour peut accepter différents types de lignes et couleurs :

- Noir : Contour programmé
- Orange : Élément de contour actuel
- Tiret-point-point : Elément partiellement défini

La mise à l'échelle du système de coordonnées s'adapter à la modification du contour entier.

## **Représentation de l'opération d'éléments de contour avec des cycles de contour :**

Un cycle de contour complet est composé du contour correspondant (1) et du cycle d'usinage (2).

L'ordre de programmation doit être respecté :

En premier lieu, le contour est créé, et ensuite le cycle d'usinage (par ex. : fraisage en contournage).

La commande enchaine les deux parties du programme avec une parenthèse symbolique (3) dans la liste des cycles.

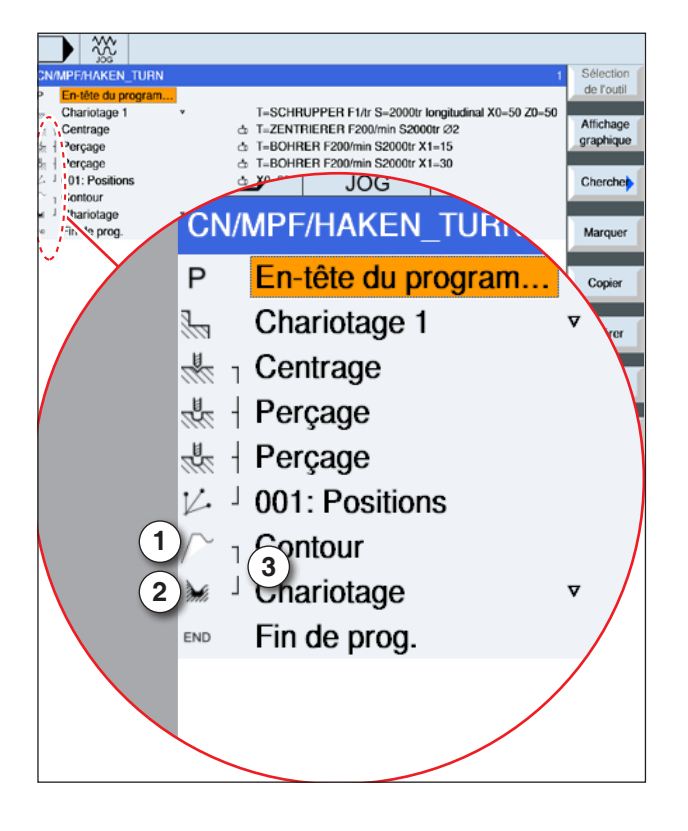

**EMCO** Sinumerik Operate Turn D144

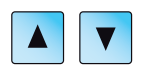

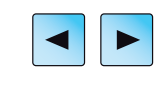

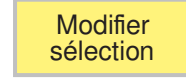

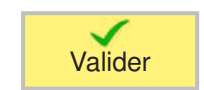

# **Modification du contour**

# **Modification de l'élément de contour**

- Ouvrir le programme à éditer.
- Avec le curseur, sélectionner le bloc de programmes dans lequel le contour doit être modifié. les différents éléments de contours sont répertoriés.
- Positionner le curseur à l'emplacement pour ajouter ou modifier.
- Avec la touche de fonction, sélectionner l'élément de contour souhaité.
- Entrer les paramètres dans le masque de saisie ou supprimer l'élément et sélectionner un nouvel élément.
- Appuyer sur la touche de fonction. L'élément de contour souhaité est ajouté au contour ou modifié.

# **Suppression de l'élément de contour**

- Ouvrir le programme à éditer.
- Positionner le curseur sur l'élément de contour à supprimer.
- Appuyer sur la touche de fonction.

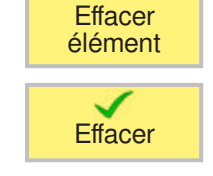

• Appuyer sur la touche de fonction.

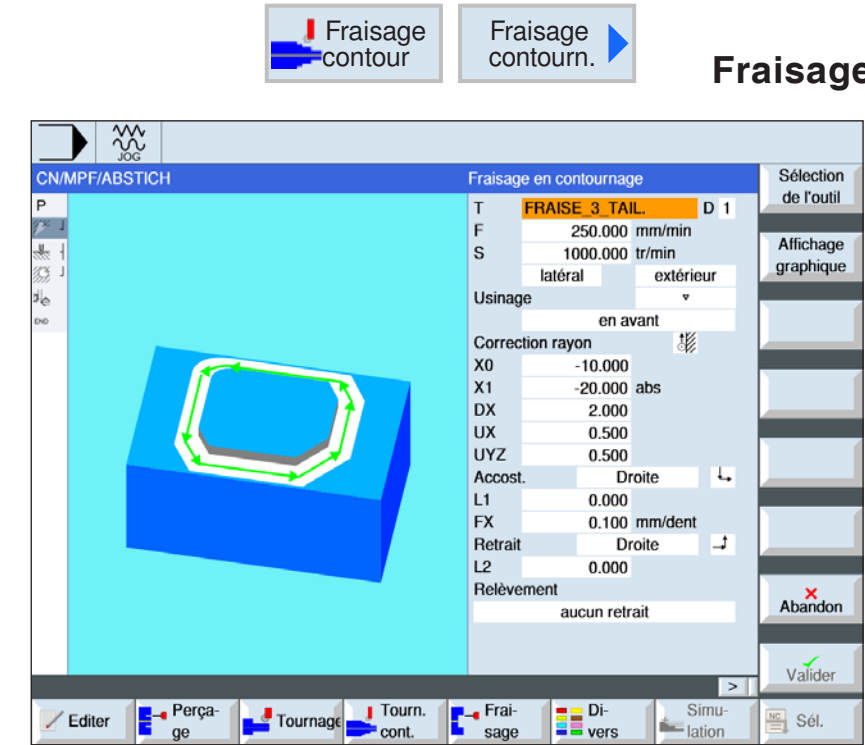

# **Fraisage en contournage**

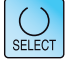

La touche « Select » permet de modifier au choix les paramètres et/ ou les unités. Pour ce faire, déplacer le curseur dans le champ respectif et appuyer sur la touche.

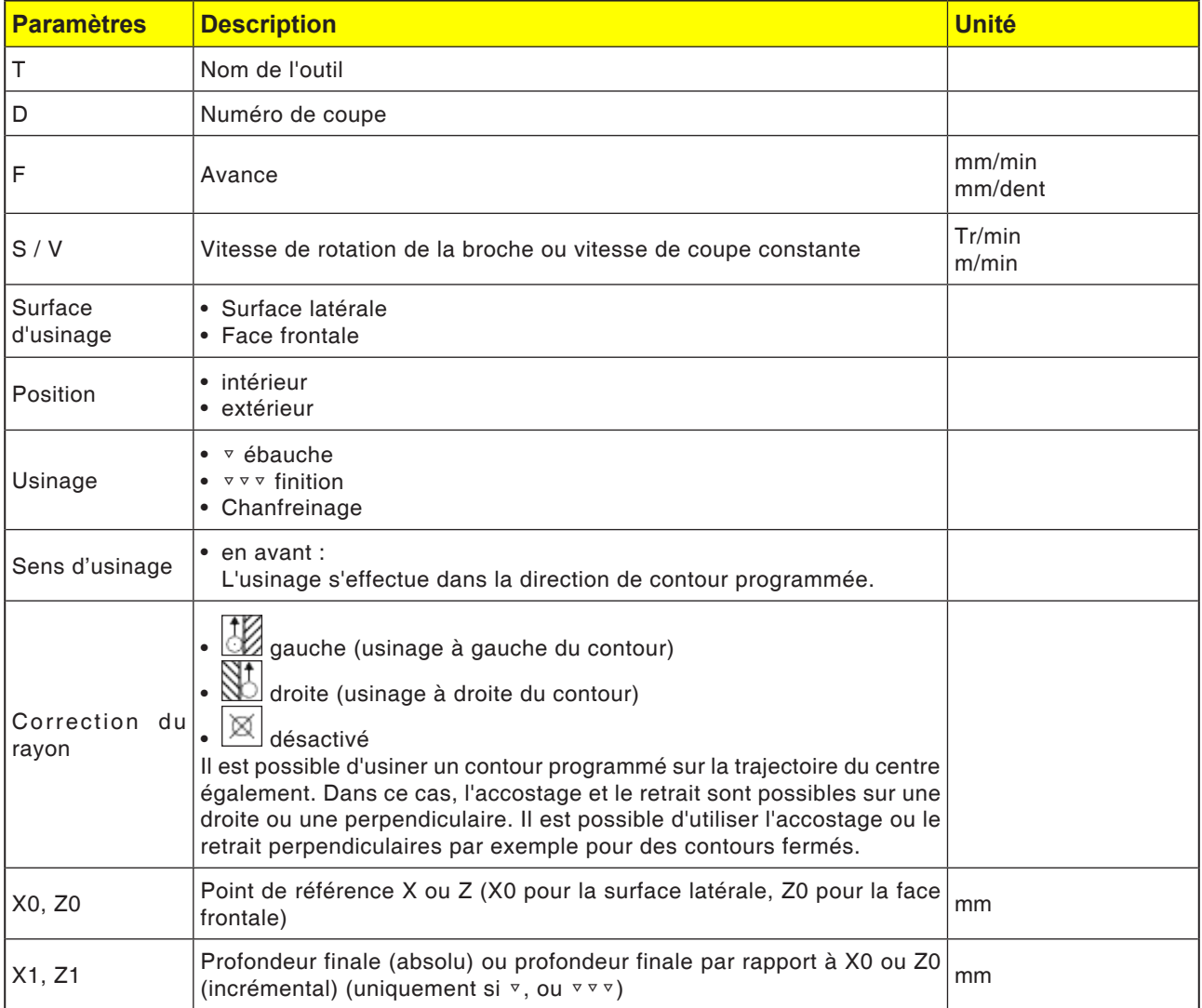

# **EMCO** Sinumerik Operate Turn D146

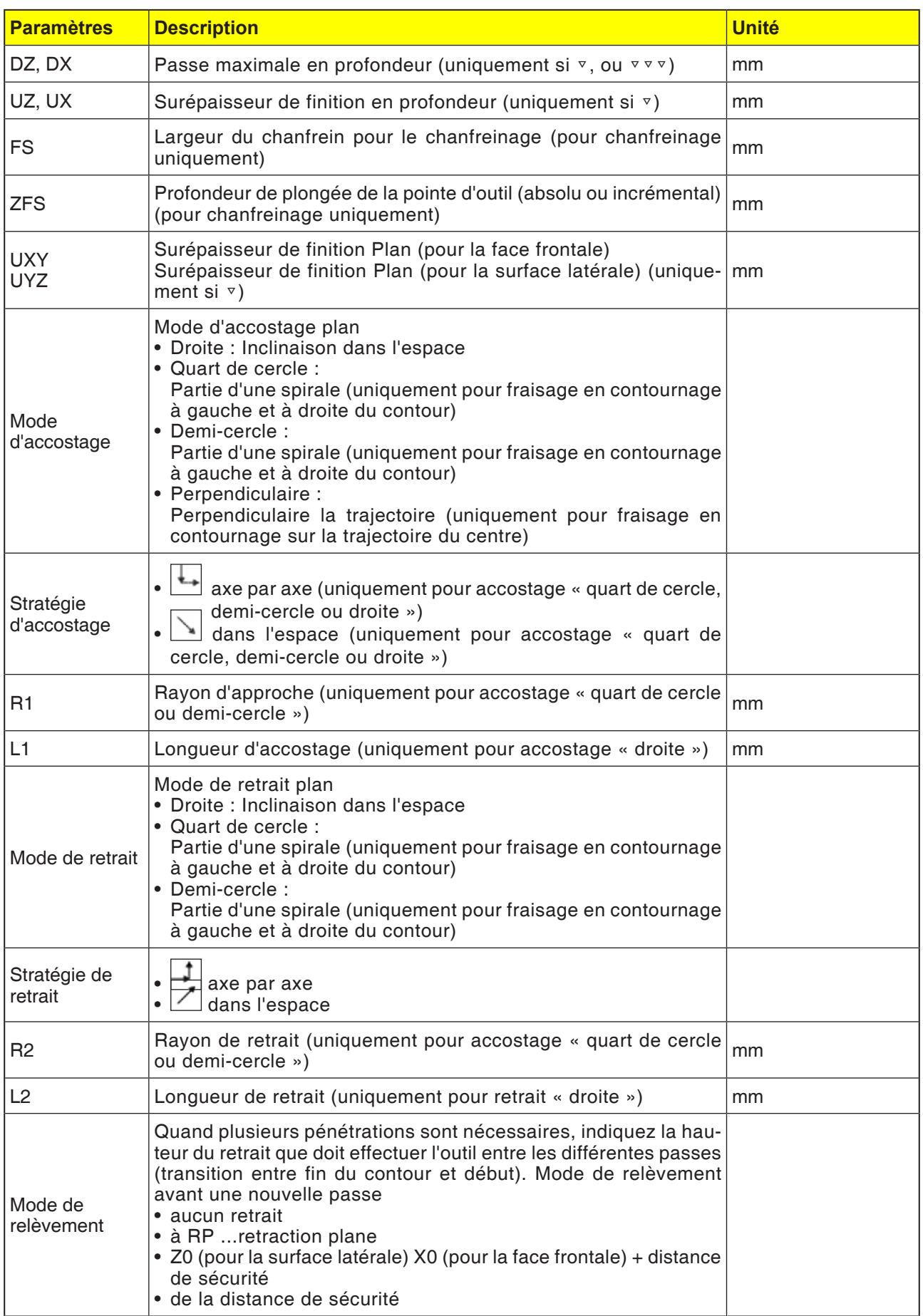

## **Modes d'accostage et de retrait**

L'accostage du contour et le retrait de la fraise peuvent s'effectuer en quart de cercle, un demi-cercle ou une droite

- . • Dans le cas d'un quart de cercle ou d'un demi-cercle, le rayon de la trajectoire du centre de la fraise doit être indiqué.
- Dans le cas d'une droite, la distance entre l'arête extérieure de la fraise et le point d'attaque du contour ou le point final du contour, doit être indiquée.

Une programmation mixte est également possible par exemple accostage en quart de cercle, retrait en demi-cercle.

## **Stratégie d'accostage/de retrait**

Vous pouvez choisir accostage/retrait dans le plan et accostage/retrait dans l'espace :

- Accostage dans le plan : l'approche est effectuée d'abord en profondeur, puis dans le plan d'usinage.
- Accostage dans l'espace : l'approche a lieu simultanément en profondeur et dans le plan d'usinage.
- Le retrait se fait dans l'ordre inverse.

Une programmation mixte est possible, par exemple un accostage dans le plan d'usinage, un retrait dans l'espace.

#### **Fraisage en contournage sur la trajectoire du centre**

Il est possible d'usiner également un contour programmé sur la trajectoire du centre si la correction de rayon est désactivée. Dans ce cas, l'accostage et le retrait sont possibles sur une droite ou une perpendiculaire. Vous pouvez utiliser l'accostage ou le retrait perpendiculaires par exemple avec des contours fermés.

#### **Description du cycle**

- **1** Fraisage en contournage (ébauche) Le contour est usiné en tenant compte des différentes stratégies d'accostage et de retrait.
- **2** Fraisage en contournage (finition) Si une surépaisseur de finition a été programmée lors de l'ébauche, le contour est usiné encore une fois.
- **3** Fraisage en contournage (chanfreinage) Si un chanfrein a été prévu, la pièce est chanfreinée avec un outil spécial.

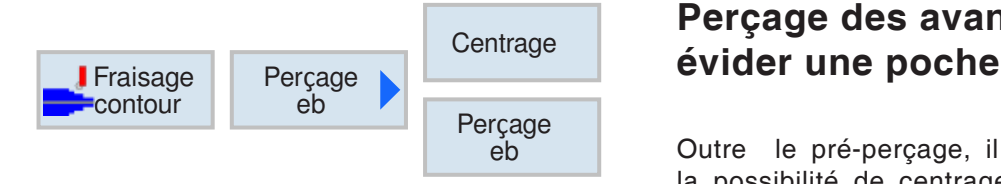

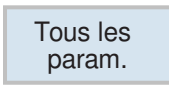

# **Perçage des avant-trous pour**

Outre le pré-perçage, il existe avec ce cycle la possibilité de centrage. Pour cela, les programmes de centrage et de perçage d'avant-trous générés par le cycle sont appelés.

Si une fraise ne peut pas fraiser en plongée lors de l'évidement des poches de contour, il est nécessaire de percer des avant-trous. Le nombre et les positions des pré-perçages nécessaires dépendent des conditions spécifiques telles que par exemple le type des contours, l'outil, la profondeur de passe dans le plan, la surépaisseur de finition.

Cette touche de fonction permet de saisir des paramètres supplémentaires.

Des paramètres supplémentaires sont avantageux s'il faut fraiser plusieurs poches et éviter des changements d'outils inutiles. Cela permet d'abord de percer des avant-trous dans toutes les poches et ensuite de les dégager.

Les paramètres doivent correspondre aux paramètres de l'étape de dégagement correspondante.

## **Programmation**

- **1** Poche de contour 1
- **2** Centrage
- **3** Poche de contour 2
- **4** Centrage
- **5** Poche de contour 1
- **6** Pré-perçage
- **7** Poche de contour 2
- **8** Pré-perçage
- **9** Poche de contour 1
- **10** Enlèvement
- **11** Poche de contour 2
- **12** Enlèvement

Si une poche est complètement usinée (le centrage, le prêt personnage et l'enlèvement s'effectue directement successivement), et les paramètres supplémentaires ne sont pas remplis lors du centrage/pré-perçage, le cycle adopte ces valeurs de paramètres à partir de l'étape d'usinage Enlèvement (ébauche).

La touche « Select » permet de modifier au choix les paramètres et/ ou les unités. Pour ce faire, déplacer le curseur dans le champ respectif et appuyer sur la touche.

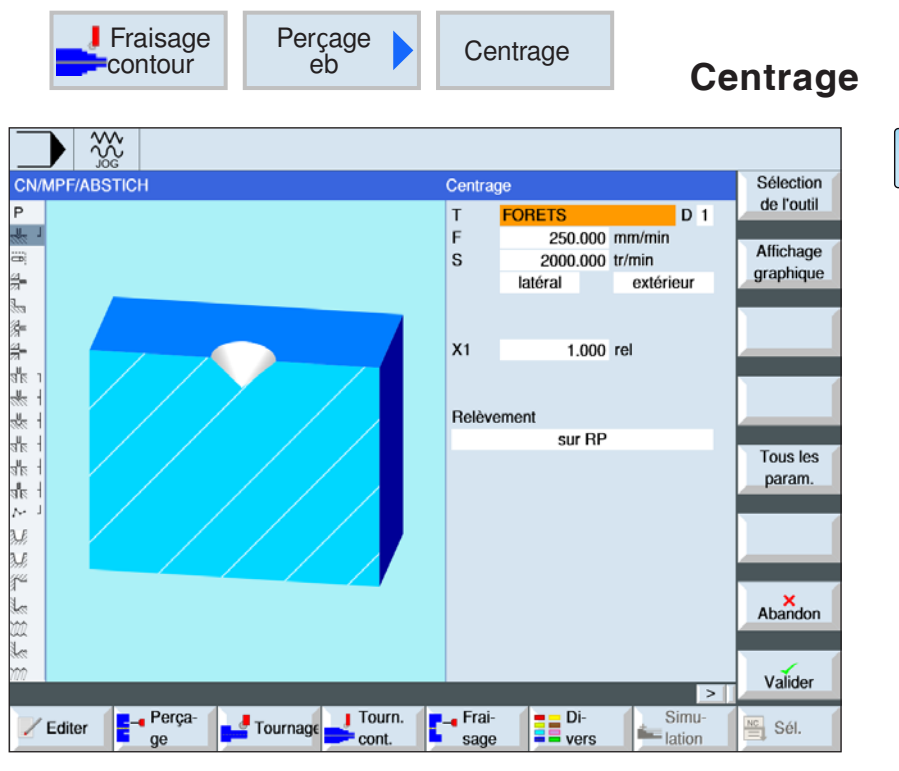

Tous les param.

Cette touche de fonction permet de saisir des paramètres supplémentaires.

 $\bigcup_{\text{SELECT}}$ 

Des paramètres supplémentaires sont avantageux s'il faut fraiser plusieurs poches et éviter des changements d'outils inutiles. Cela permet d'abord de percer des avant-trous dans toutes les poches et ensuite de les dégager.

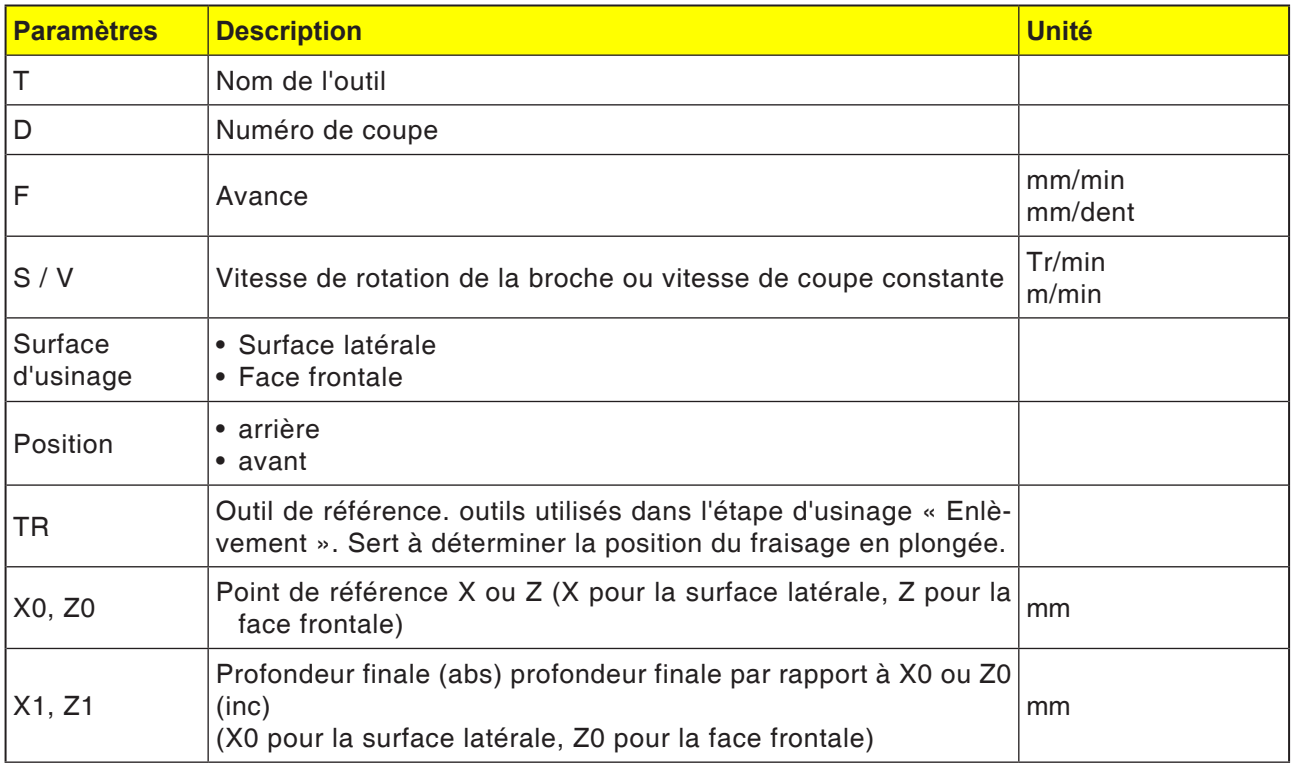

**EMCO** Sinumerik Operate Turn D150

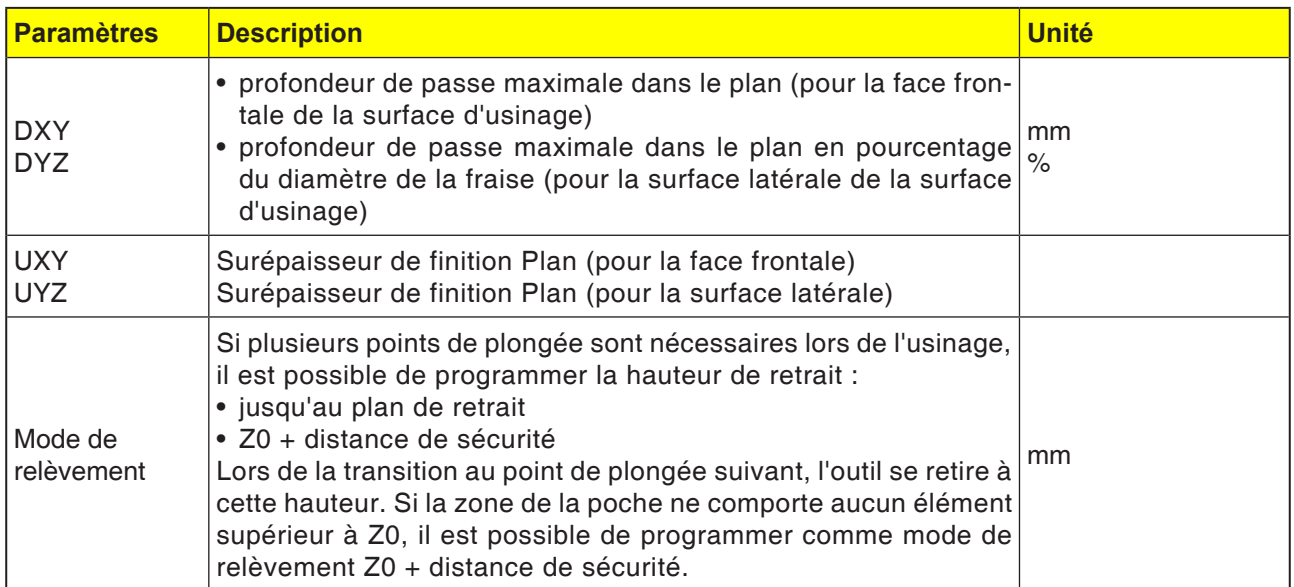

La touche « Select » permet de modifier au choix les paramètres et/ ou les unités. Pour ce faire, déplacer le curseur dans le champ respectif et appuyer sur la touche.

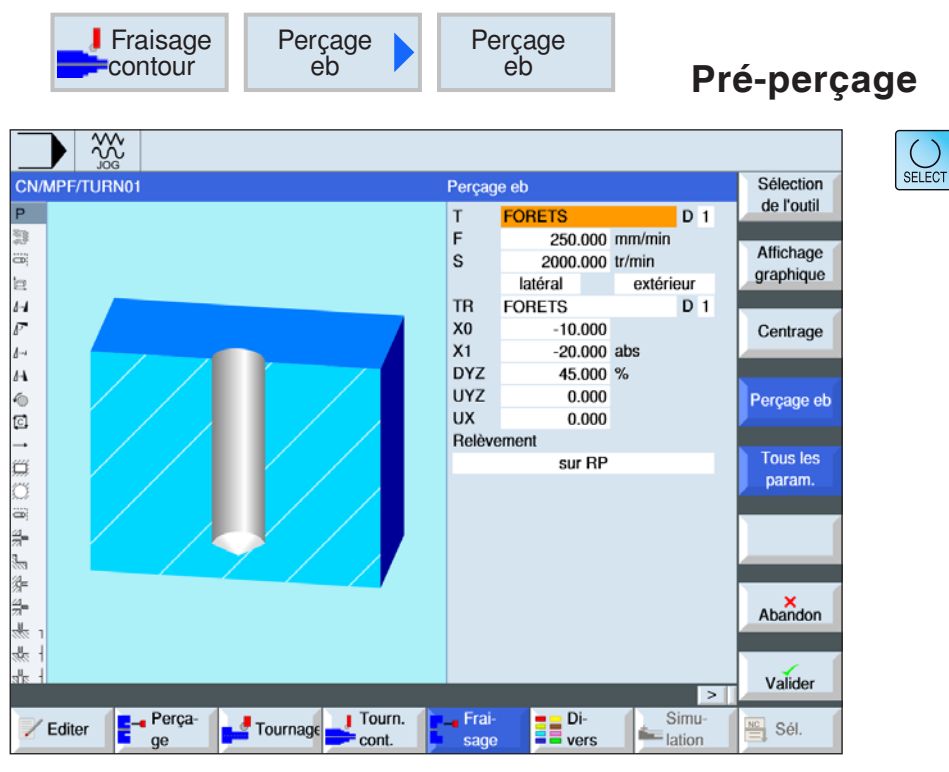

Tous les param.

Cette touche de fonction permet de saisir des paramètres supplémentaires.

Des paramètres supplémentaires sont avantageux s'il faut fraiser plusieurs poches et éviter des changements d'outils inutiles. Cela permet d'abord de percer des avant-trous dans toutes les poches et ensuite de les dégager.

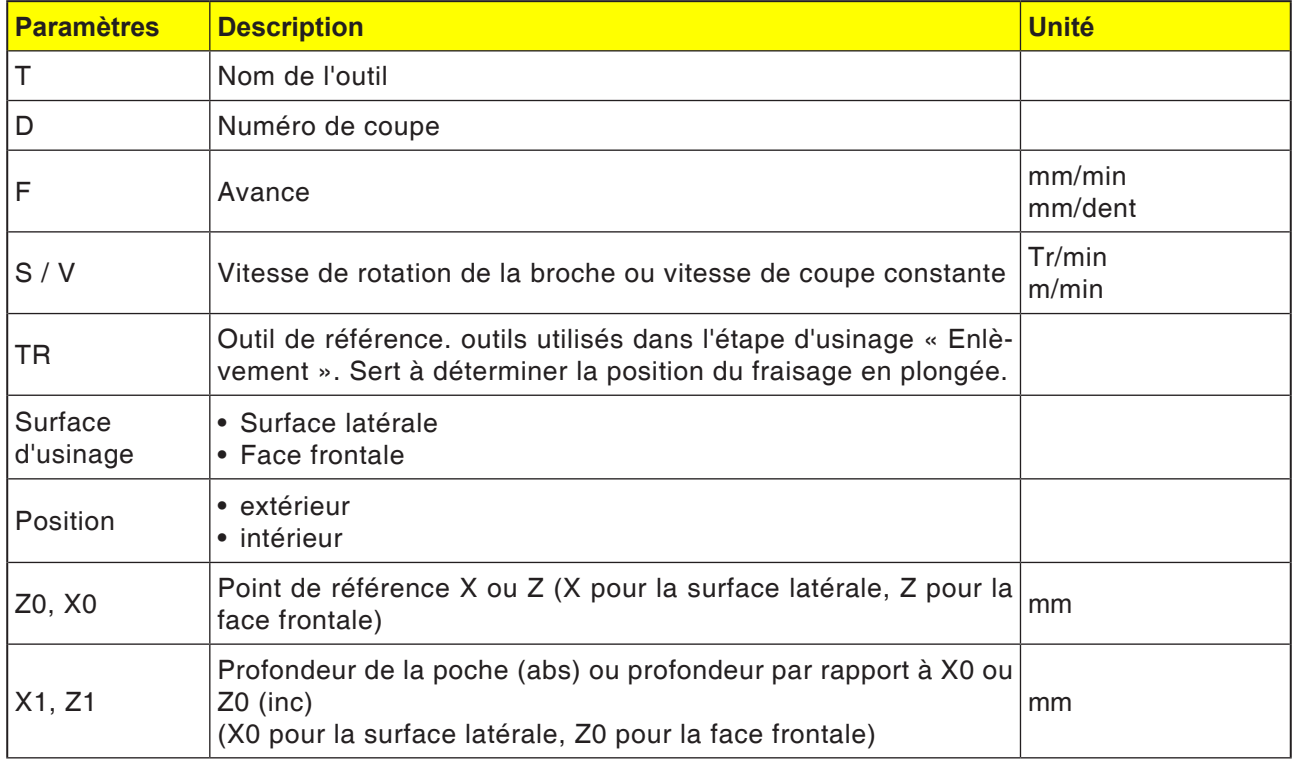

**BMCD** Sinumerik Operate Turn D152

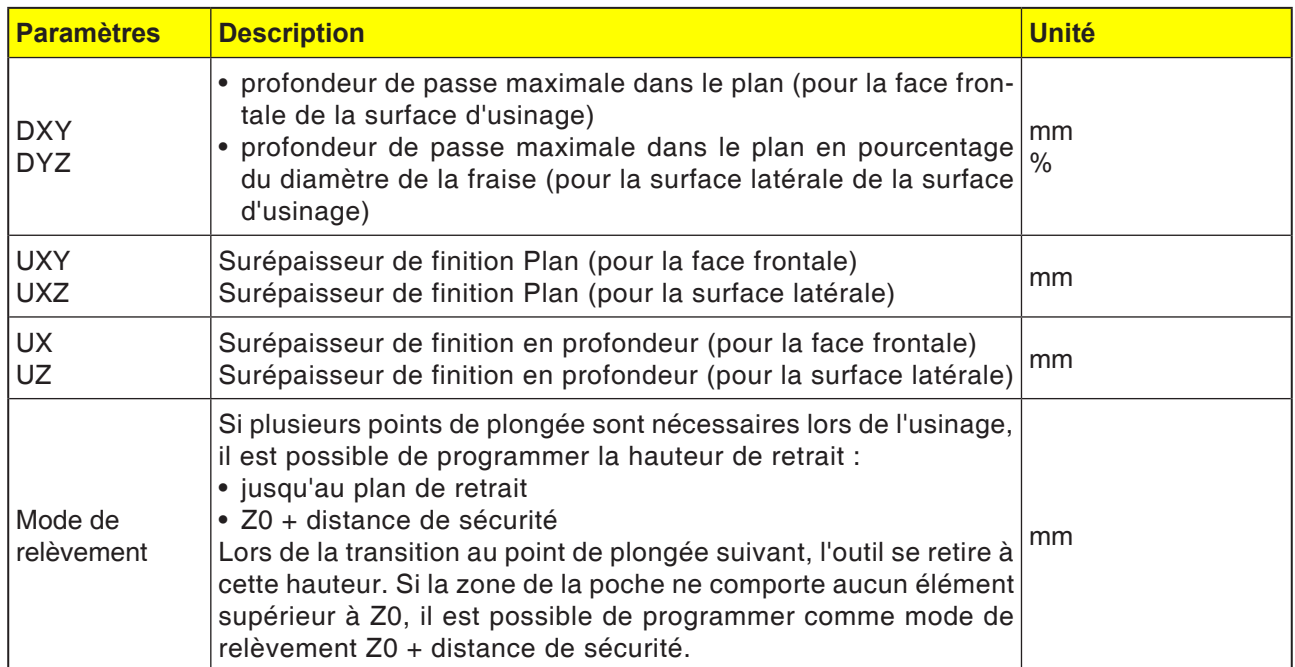

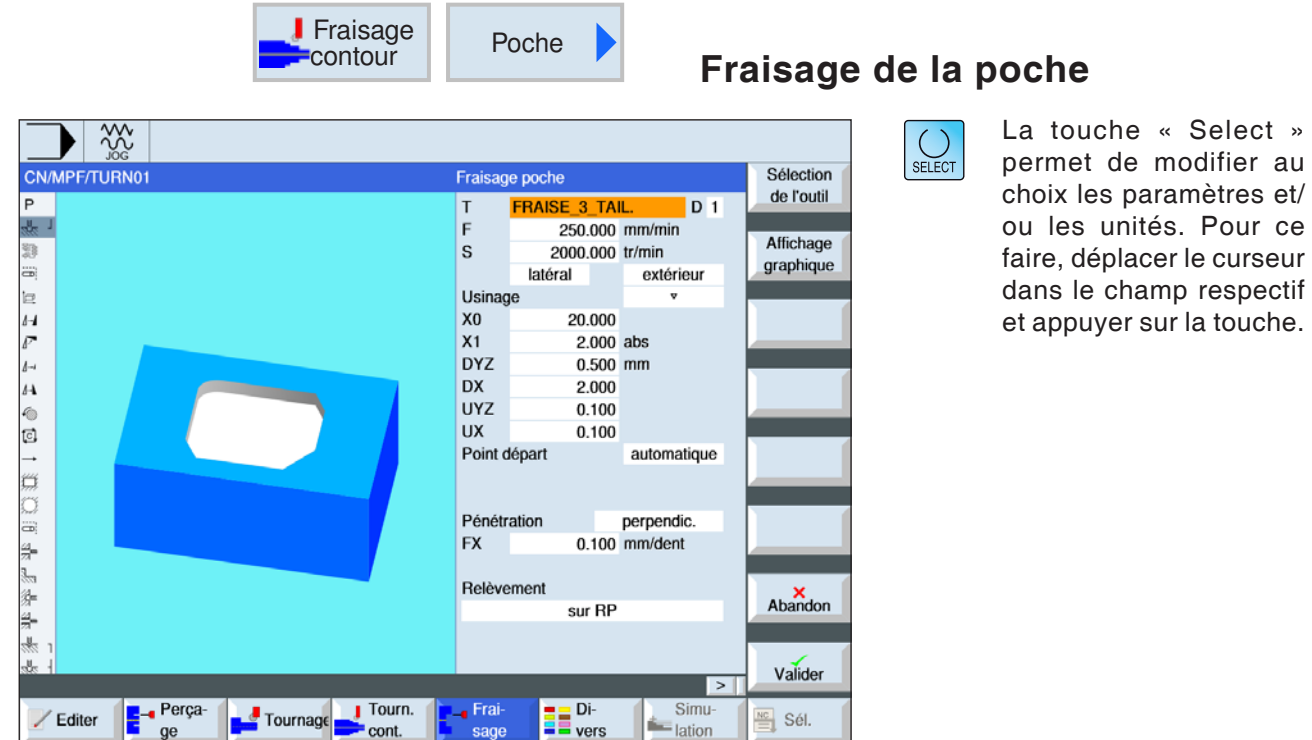

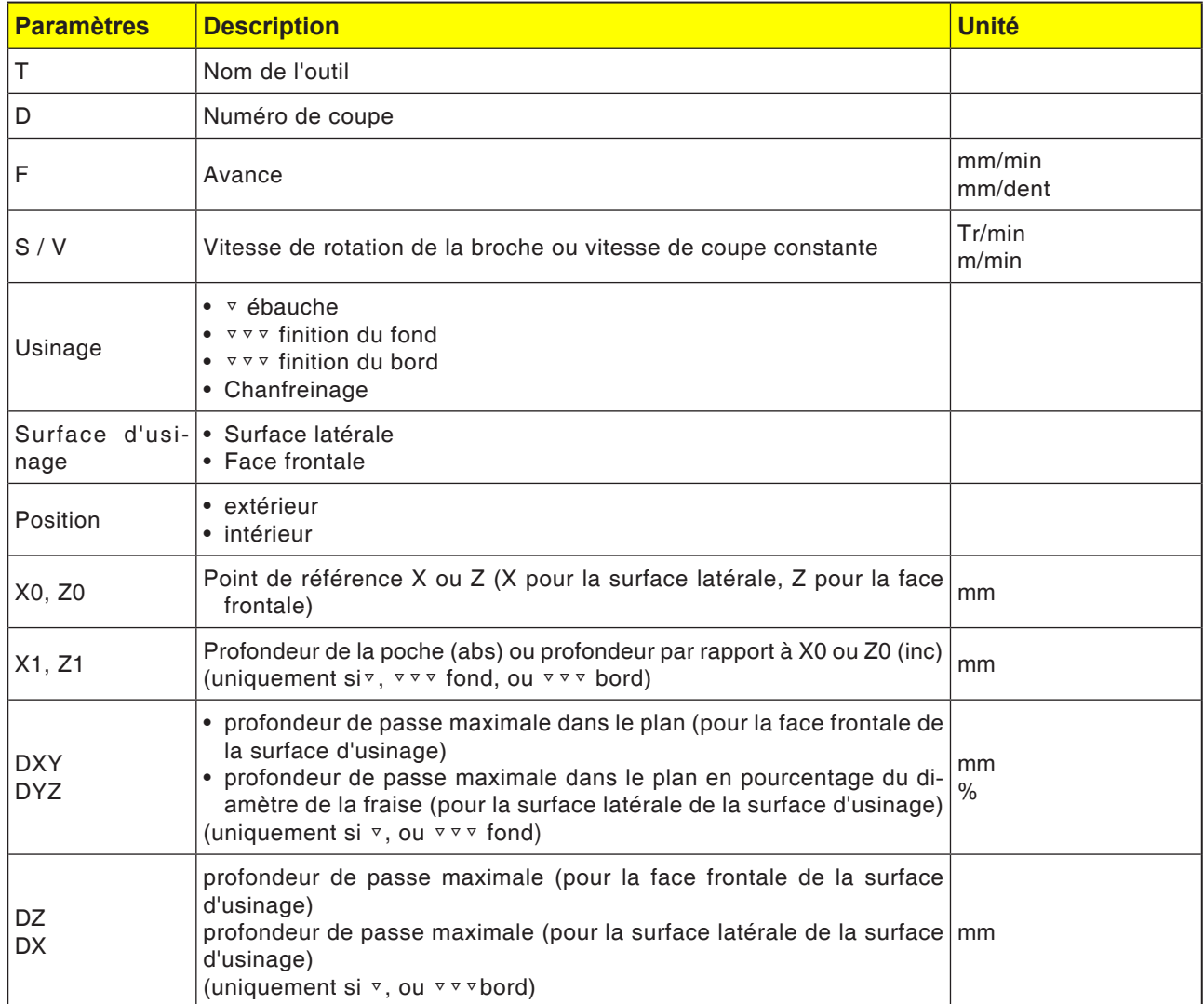

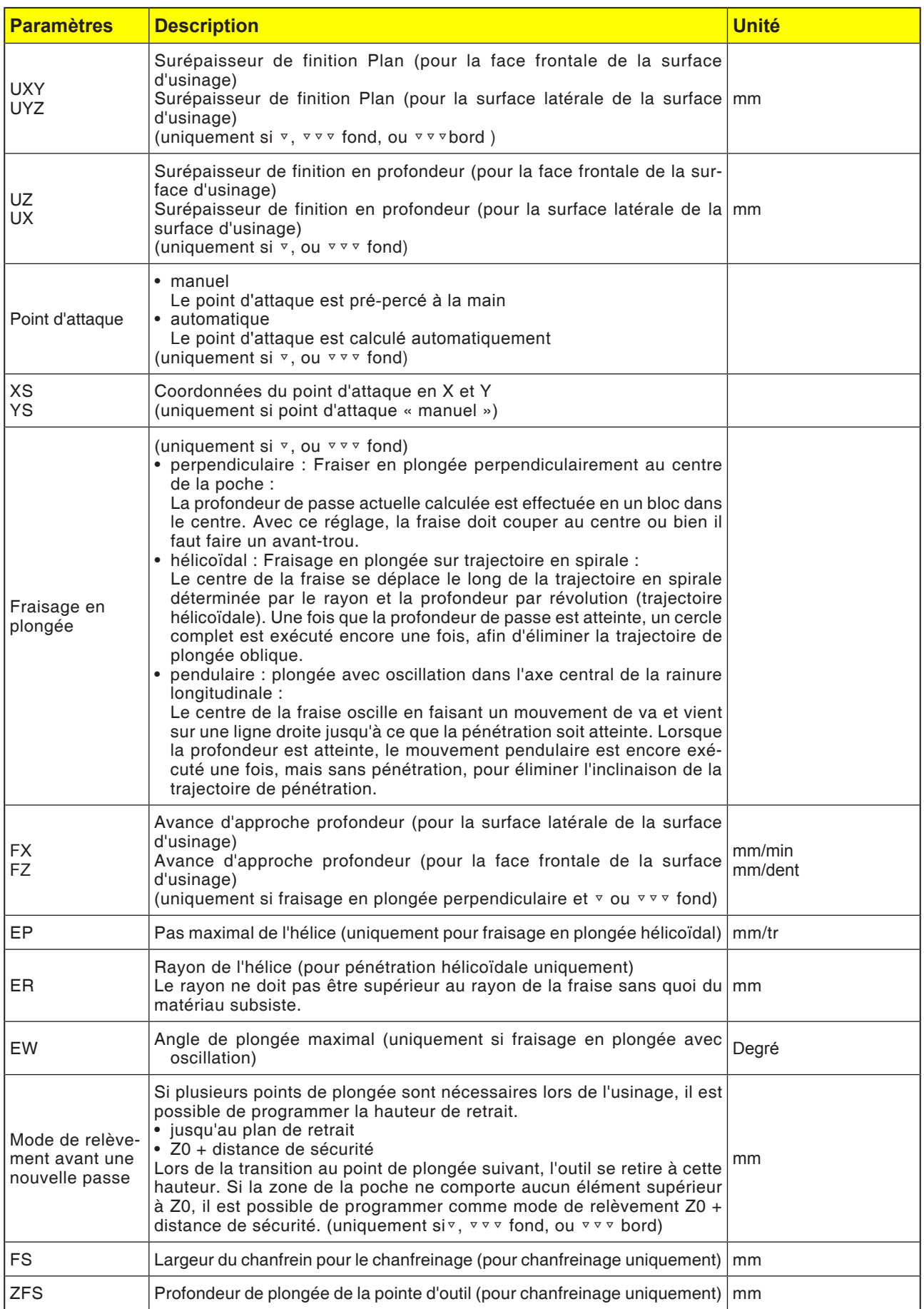

# D155 **EMCO** Sinumerik Operate Turn

## **Remarque :**

le point d'attaque peut également se situer en dehors de la poche en cas de saisie manuelle. Cela peut être utile par exemple lors de l'évidement d'une poche ouverte latérale. L'usinage commence alors son fraisage en plongée par un mouvement rectiligne dans le côté ouvert de la poche.

AN

# **Contours pour poches ou îlots**

Les contours de poches ou d'îlots doivent être fermés, c.-à-d. que point de départ et point final du contour sont identiques. Il est possible également de frais et des poches qui comportent un ou plusieurs îlots à l'intérieur. Les îlots peuvent se trouver partiellement hors de la poche ou se chevaucher. Le premier contour indiqué est interprété comme contour de poche, tous les autres comme îlots.

## **Calcul automatique/saisie manuelle du point d'attaque**

Avec « Point d'attaque automatique », il est possible de calculer le point optimal pour le fraisage en plongée. Avec « Point d'attaque manuel », le point de plongée est défini dans le masque de paramétrages. Si le contour de poche, les îlots et le diamètre de la fraise impliquent l'obligation de fraiser en plongée en divers endroits, la saisie manuelle détermine seulement le premier point de plongée, ceux restants sont à nouveau calculés automatiquement.

# **Usinage**

L'usinage de poches de contour avec des îlots/ contour de pièce brute avec tenon est programmé comme suit :

Exemple :

- **1.** Entrer le contour de poche/contour de pièce brute
- **2.** Entrer le contour de l'îlot/du tourillon
- **3.** Centrer (uniquement si contour de poche possible)
- **4.** Centrer (uniquement si contour de poche possible)
- **5.** Evider/usiner la poche/le tourillon Ebauche
- **6.** Evider/usiner les matières résiduelles Ebauche

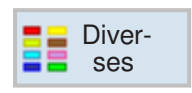

# **Diverses**

- Réglages
- Transformations
- Sous-programme
- Répéter le programme
- Ravitailleur de barres

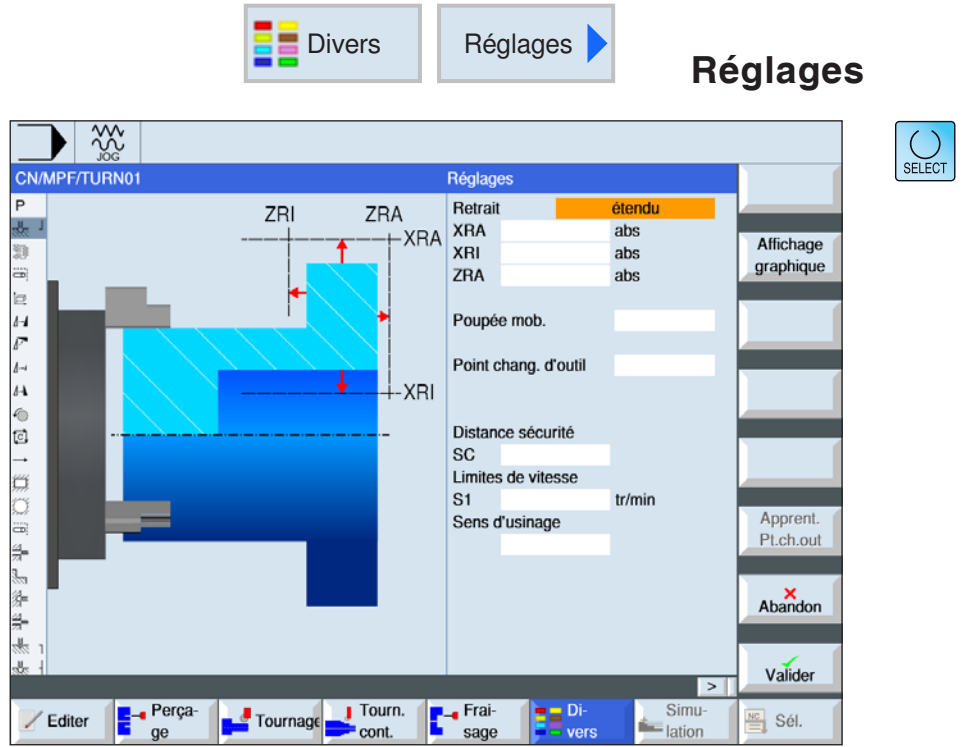

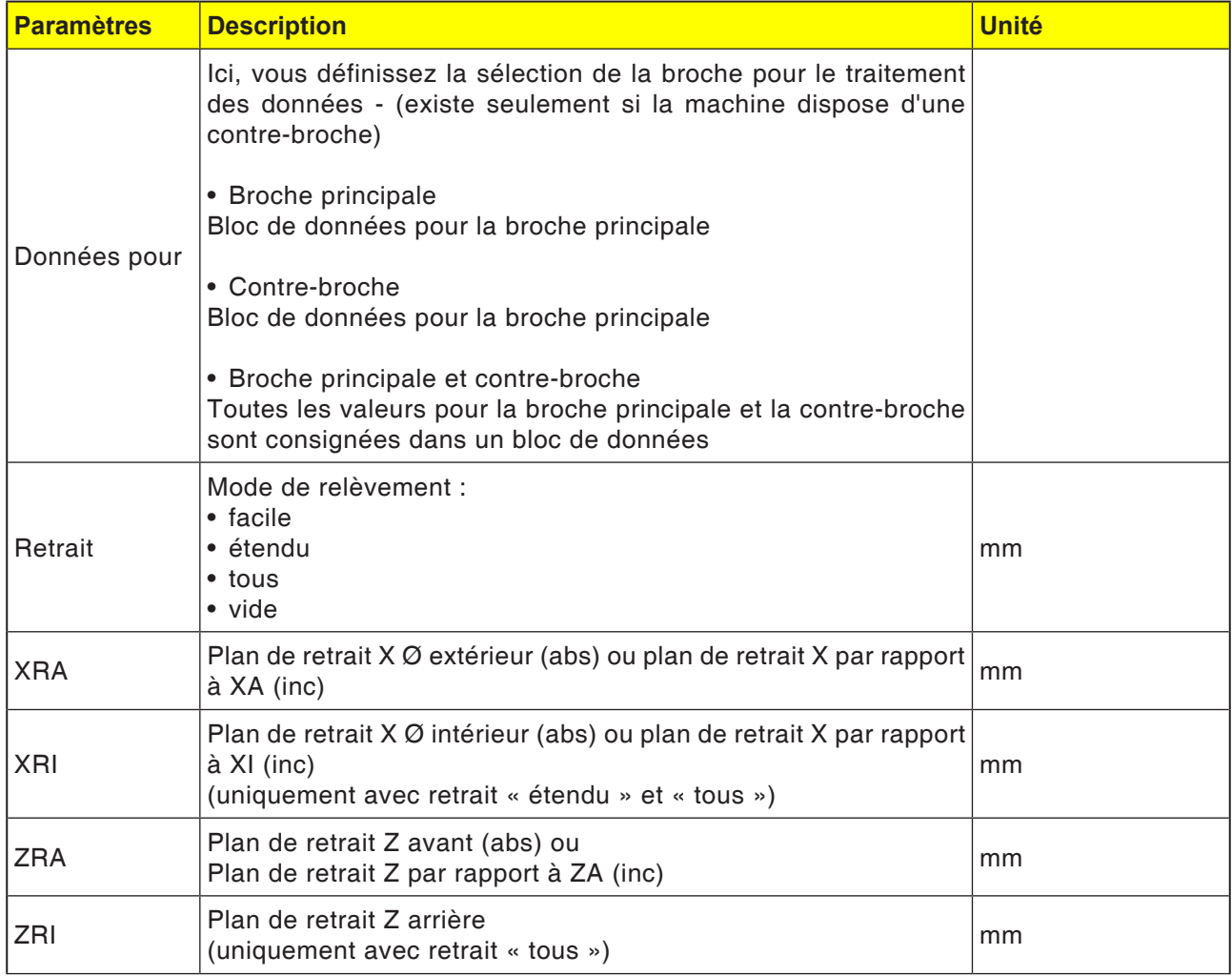

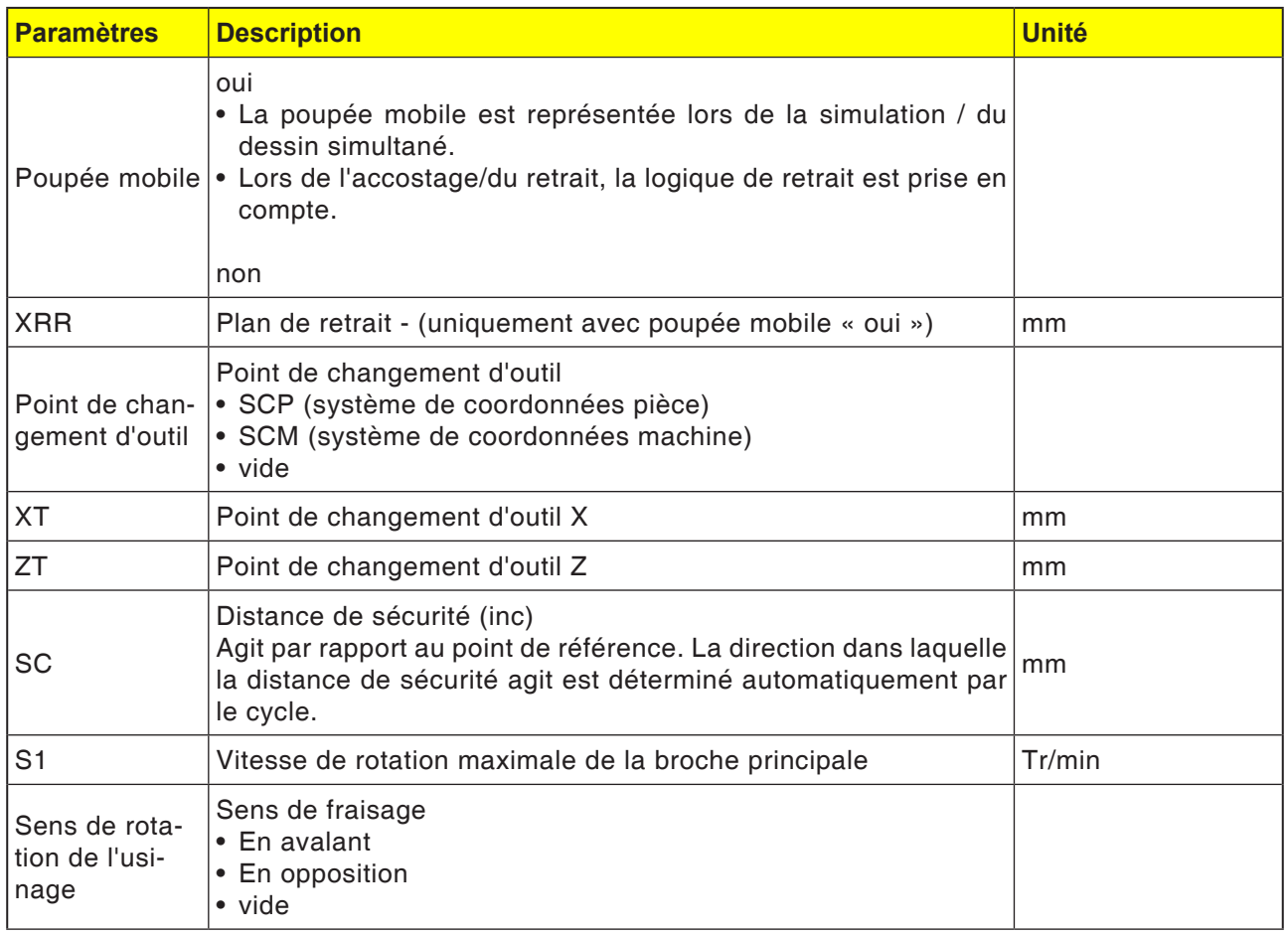

**Remarque :**

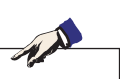

Tous les paramètres définis dans l'en-tête du programme peuvent être modifiés à n'importe quel emplacement du programme. Les paramètres dans l'en-tête du programme agissent jusqu'à ce que ceux-ci soit modifiés.

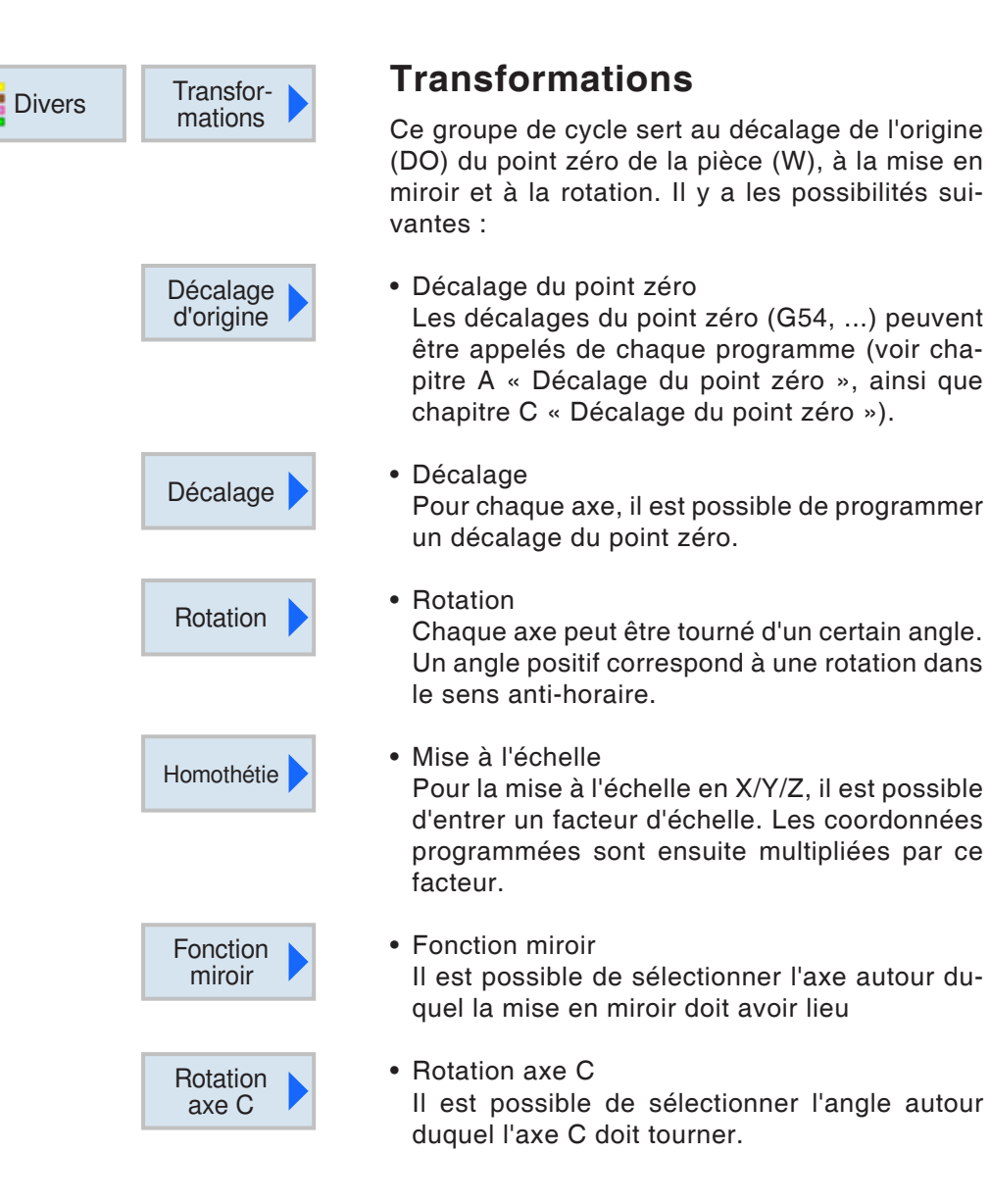

# Programmation ShopTurn

Décalage du **•** G54

• G55 • G...

point zéro

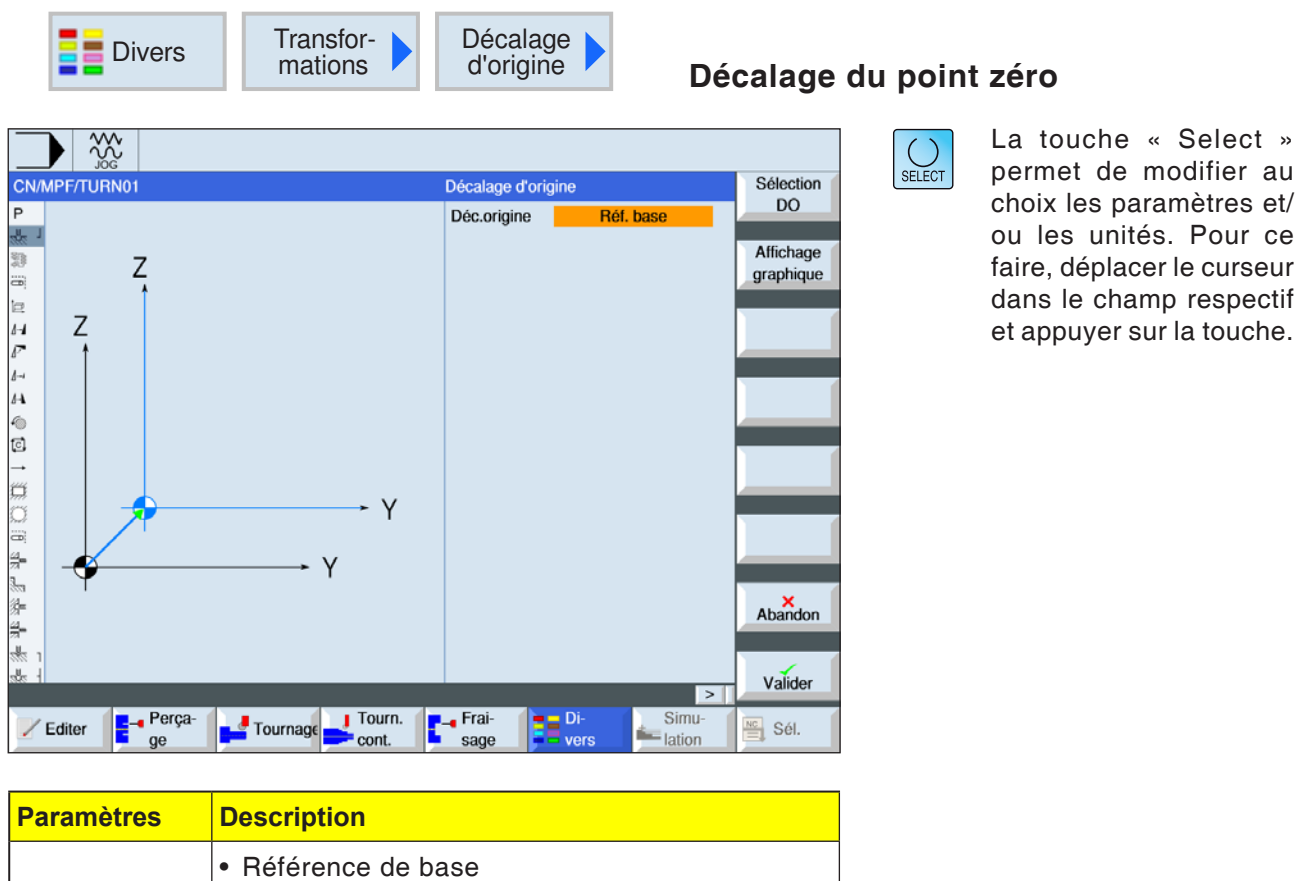

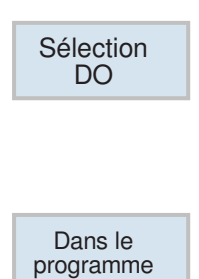

#### **Sélectionner le décalage d'origine**

- **1** Avec la touche de fonction, passer dans le tableau de points zéro.
- **2** Sélectionner le décalage du point zéro (voir chapitre A « Décalage du point zéro »).
- **3** Avec la touche de fonction, revenir dans la programmation du cycle.

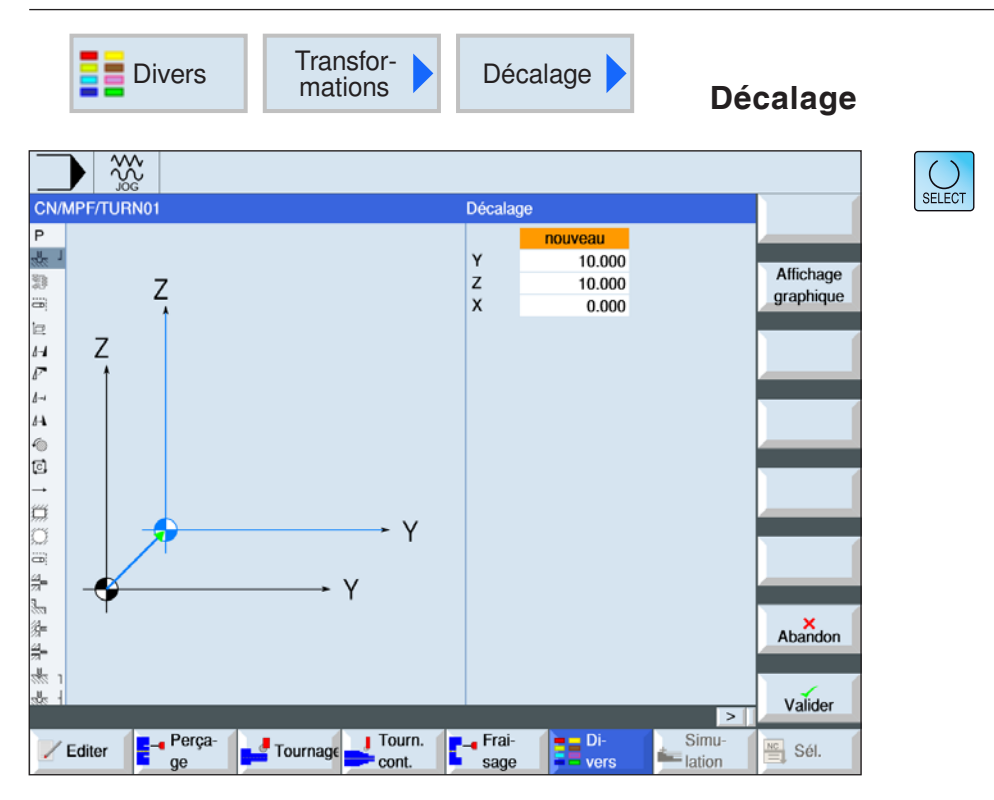

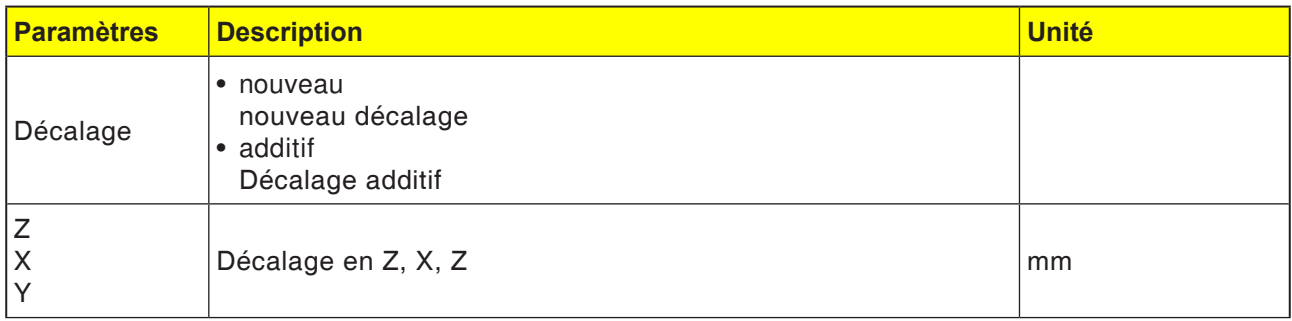
### Programmation ShopTurn

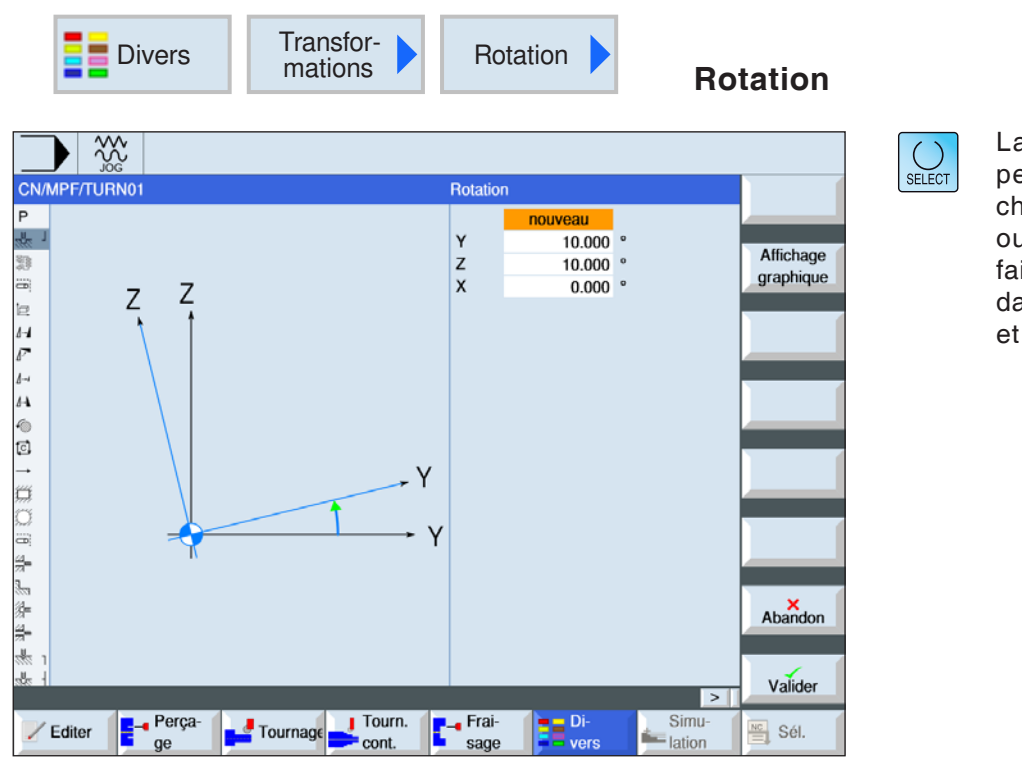

La touche « Select » permet de modifier au hoix les paramètres et/ u les unités. Pour ce iire, déplacer le curseur ans le champ respectif appuyer sur la touche.

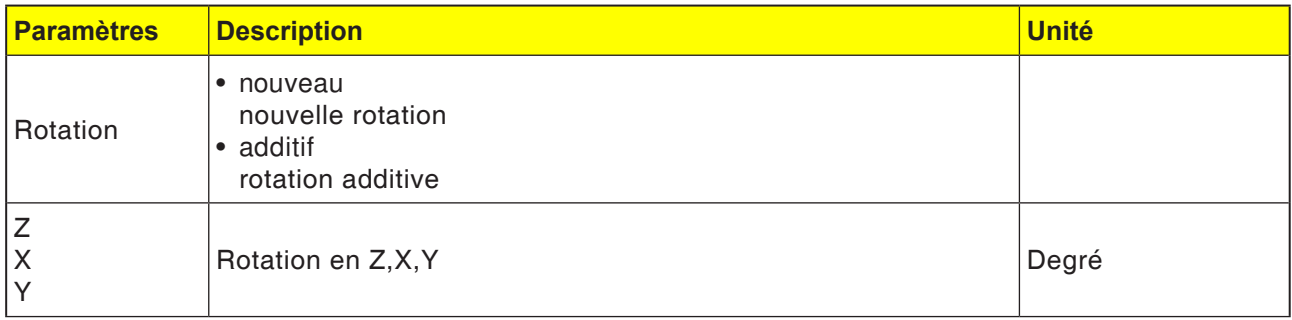

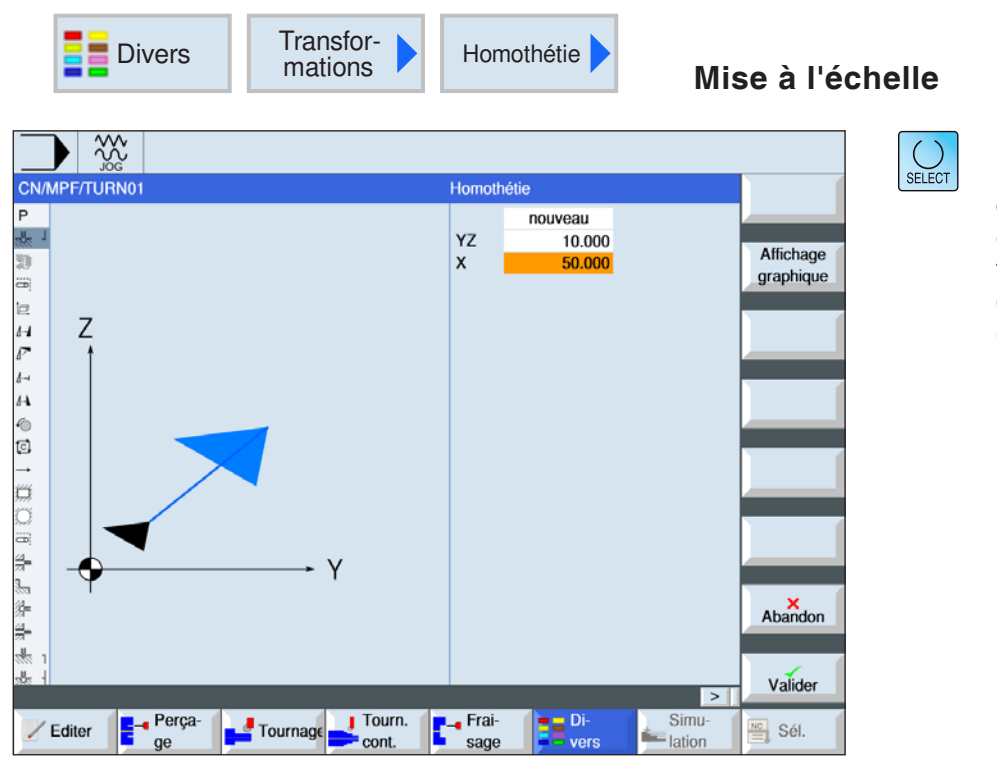

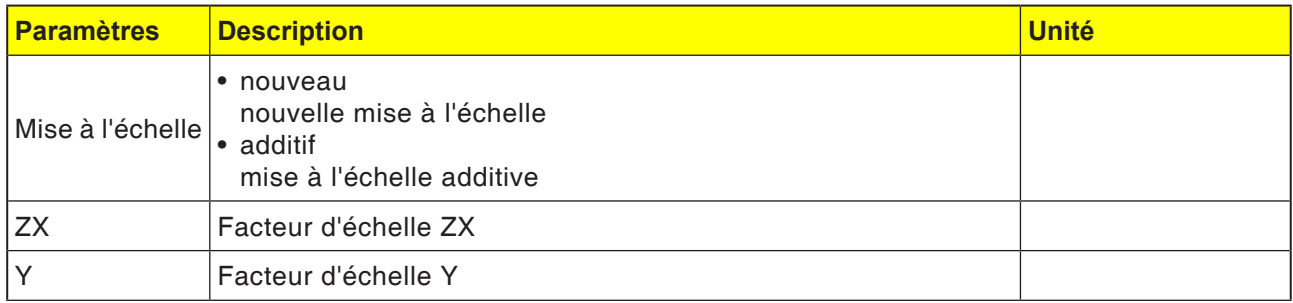

### Programmation ShopTurn

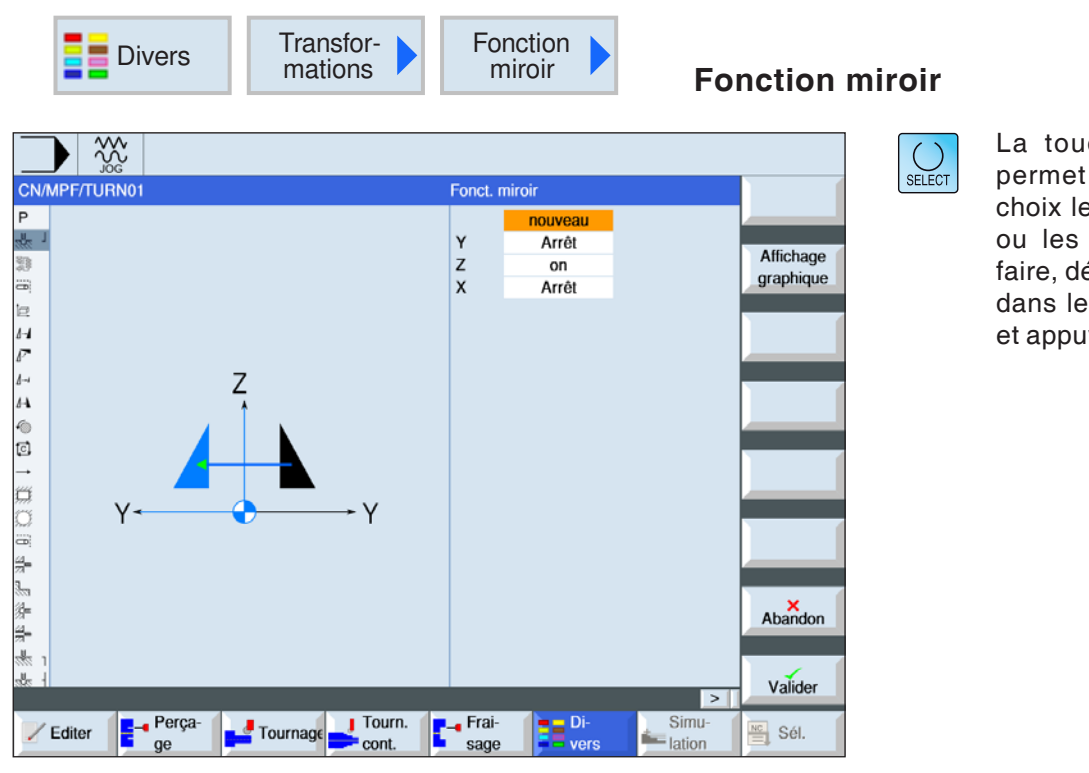

La touche « Select » permet de modifier au choix les paramètres et/ ou les unités. Pour ce faire, déplacer le curseur dans le champ respectif et appuyer sur la touche.

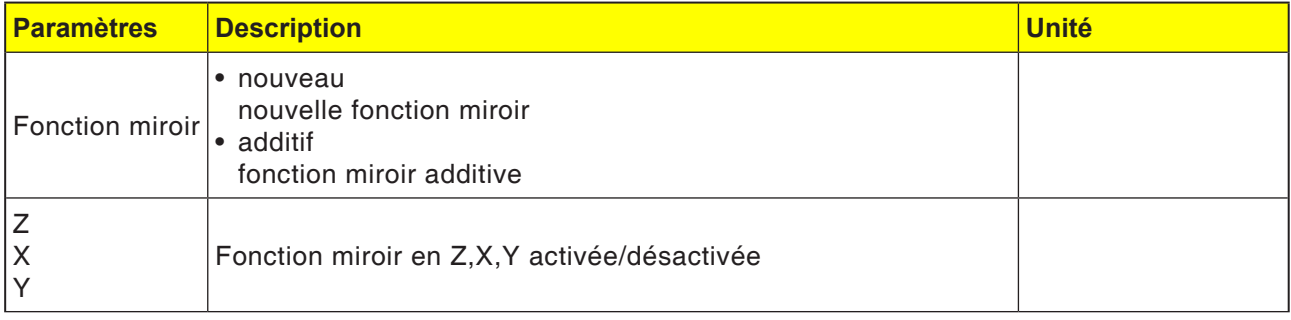

AN **Remarque :** En appliquant la fonction miroir autour d'un axe uniquement, le sens de circulation de l'outil est modifié (en opposition/en avalant).

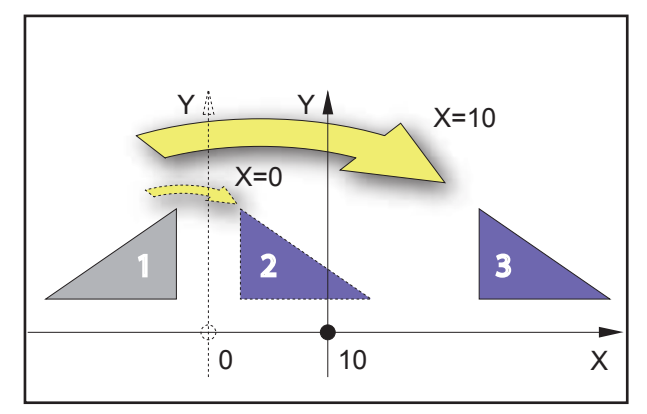

*Application de la fonction miroir autour d'un axe vertical.*

### **Exemple**

Le résultat de la fonction miroir dépend de la position de l'axe :

- Le contour 2 est le résultat d'une fonction miroir de contour 1 autour de l'axe vertical avec la coordonnée X=0.
- Le contour 3 est le résultat d'une fonction miroir de contour 1 autour de l'axe vertical avec la coordonnée X=10.

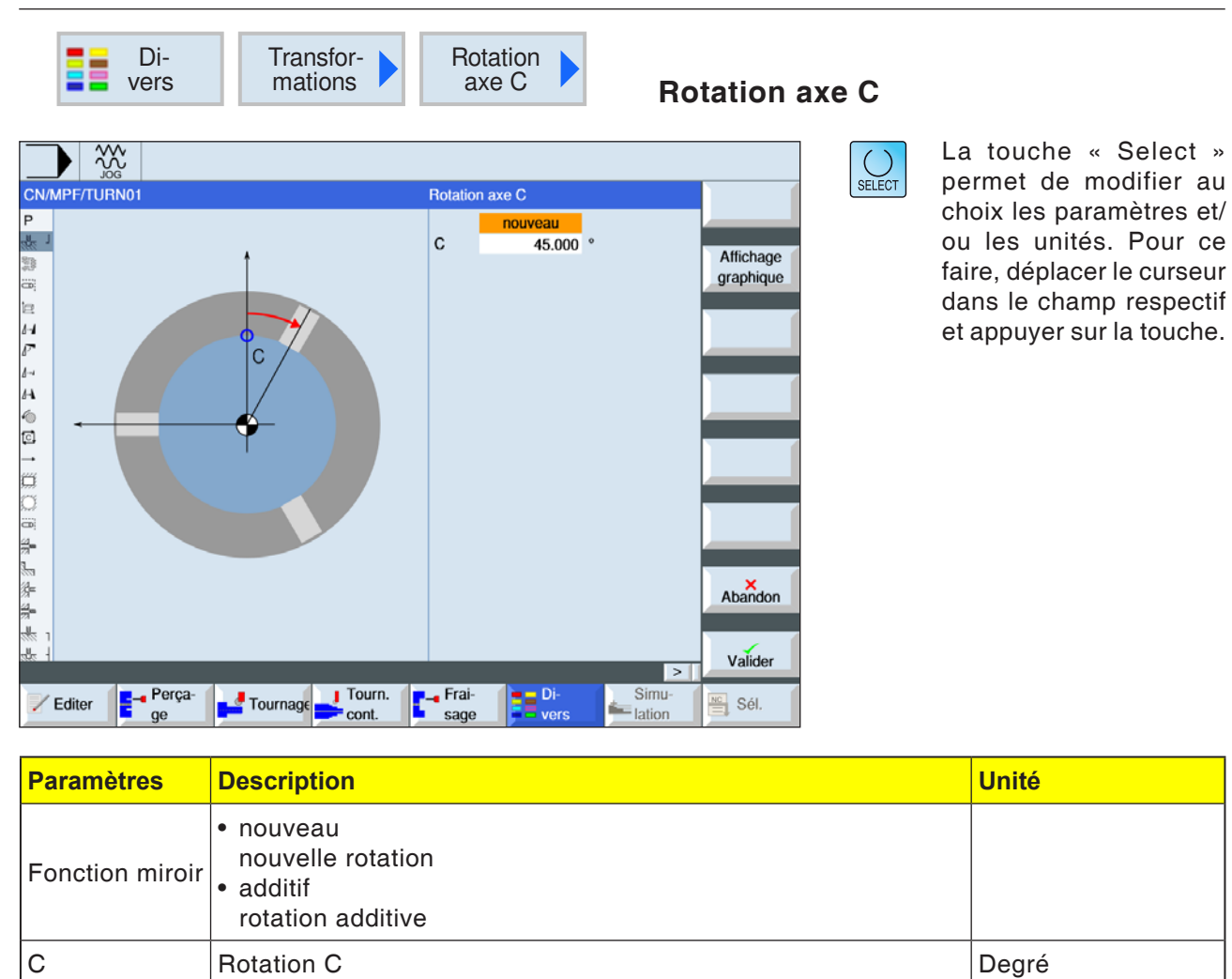

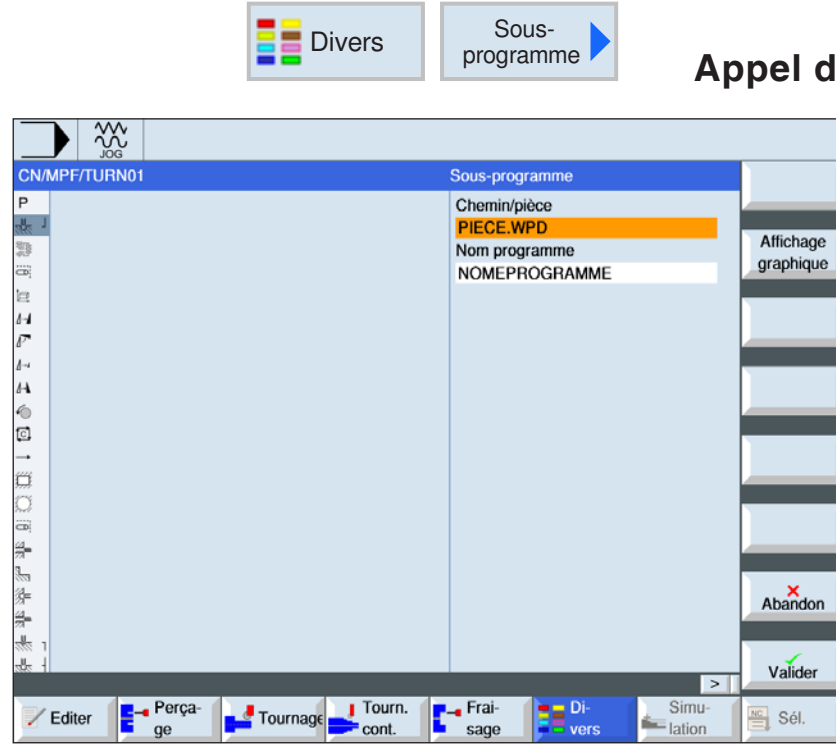

### **Appel du sous-programme**

Dans le cas où le programme désiré ne se trouve pas dans le même répertoire que le programme principal, il faut indiquer le chemin du sous-programme.

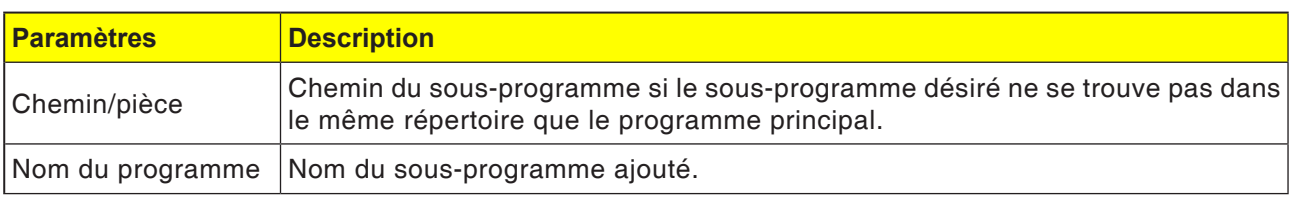

Si les mêmes étapes d'usinage sont nécessaires lors de la programmation de différentes pièces, ces étapes d'usinage peuvent être définies comme sous-programme séparé. Ce sous-programme peut être appelé dans des programmes quelconques. Ainsi, la programmation multiple élimine les mêmes étapes de traitement. La commande ne fait pas la distinction entre les programmes principaux et les sous-programmes. Cela signifie qu'un programme d'étape de travail ou en code G « normal » peut être appelé comme sous-programme dans un autre programme d'étape de travail. Dans le sous-programme, un sous-programme peut de nouveau être appelé.

Le sous-programme doit être stocké dans un répertoire séparé « XYZ » ou dans les répertoires « programmes pièce », « sous-programmes » ou dans un répertoire de pièce.

Il faut veiller à ce que ShopTurn évalue les réglages de l'en-tête du programme du sous-programme lors de l'appel du sous-programme. Ces réglages restent en vigueur même après la fin du sous-programme. Si les réglages de l'en-tête du sous-programme sont à nouveau activés, les réglages désirés peuvent à nouveau être effectués dans le programme principal après l'appel du sous-programme.

Noms de dossier ou de fichier : Programme pièce : mpf.dir (mainprogramm) Sous-programme : spf.dir (subprogramm) Répertoire de pièce : wks.dir

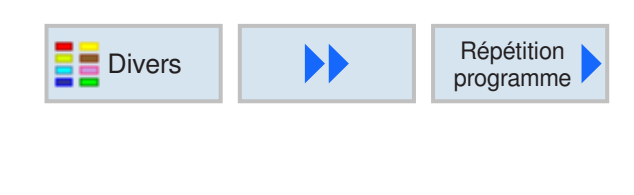

### **Remarque :**

Une seule et même marque peut aussi bien être utilisée comme repère de fin des blocs de programme précédents que comme repère de début pour les blocs de programme suivants.

AN

### **Répétition des blocs de programme**

Si des étapes spécifiques doivent être effectuées à plusieurs reprises lors de l'usinage, alors il suffit de programmer ces étapes d'usinage une fois seulement. Les blocs de programme peuvent être répétés.

### **Repère de début et de fin**

Les blocs de programme à répéter doivent être marqués par un repère de début et de fin. Ces blocs de programme peuvent alors être rappelés au sein d'un programme jusqu'à 9999 fois. Les marques doivent avoir des noms univoques et différents. Aucune commande de programmation ne doit être utilisée comme nom de marque.

Les marques et les répétitions peuvent aussi être définies ultérieurement. Une insertion de repères et de répétitions à l'intérieur de blocs de programme concaténés n'est pas permise.

#### $\frac{20}{200}$ Poser<br>repère En-tête du program. T=ABSPANEN F0.25/tr S=250tr lo  $0.01$  kg 1 T-ZENTRIEREN F400/min S2000tr Ø3<br>
∴<br>
5 T-BOHREN F100/min S5000tr X1-5<br>
∴<br>
5 T-GEWINDE P0.5mm/tr S450tr X1-0 Centrag Répétit Cenuage<br>Perçage program Taraudage 001: Position Δ X0=30 C0=20 C1=30<br>T=EINSTECHER\_01 F1/tr S100tr X0=5 Z0=0 Troncon-nage Répétitio MARK1 MARK2 P=1 Latéral C T=BROCA S1=450tr Fin de prog Rek Simu Editer **E** Perça Tournage Tourn. F-Frai  $\overline{\mathbf{S}}$  Sél Répétition Divers **Divers** Divers **Diverse Programme** Poser<br>repère Valider

### **Programmation d'une répétition de bloc de programme**

**1** Positionner le curseur sur le bloc de programme après lequel un bloc de programme à répéter doit être inséré.

- **2** Appuyer sur les touches de fonction.
- **3** Appuyer sur la touche de fonction pour insérer et confirmer le repère de début.

 $\sum_{\infty}$ graphi 赤满墙以甘端肤下  $x$  $V<sub>other</sub>$ Editer Perca Tournage Tourn. **T**-Frai Sél  $\sim$   $\sim$   $\sim$ 

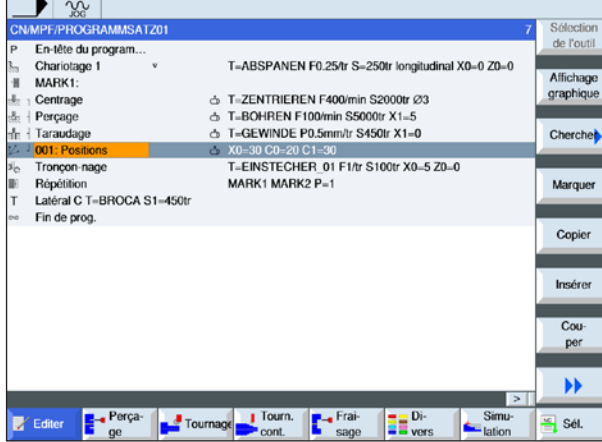

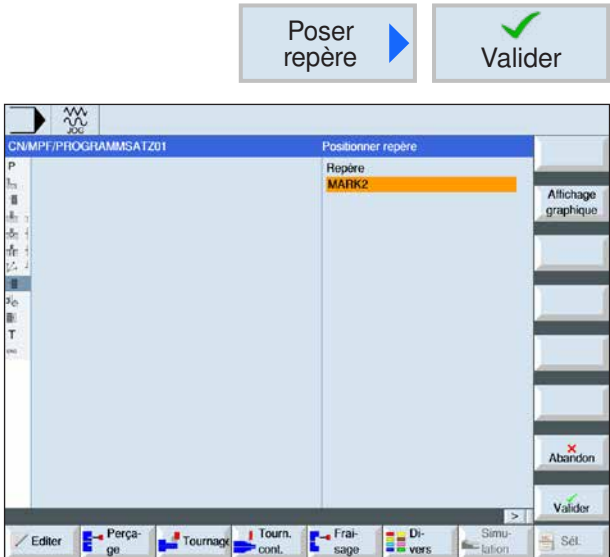

**4** Attribuer un nom pour le repère de début (par ex: « MARK**1** »).

- **5** Positionner le curseur sur le bloc de programme derrière lequel le repère de fin doit être défini.
- **6** Appuyer sur la touche de fonction pour définir et confirmer le repère de fin.
- **7** Attribuer un nom pour le repère de fin (par ex: « MARK**2** »).

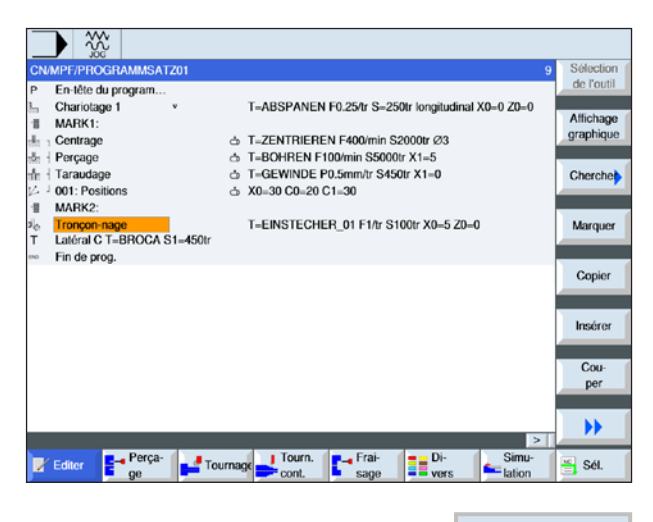

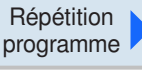

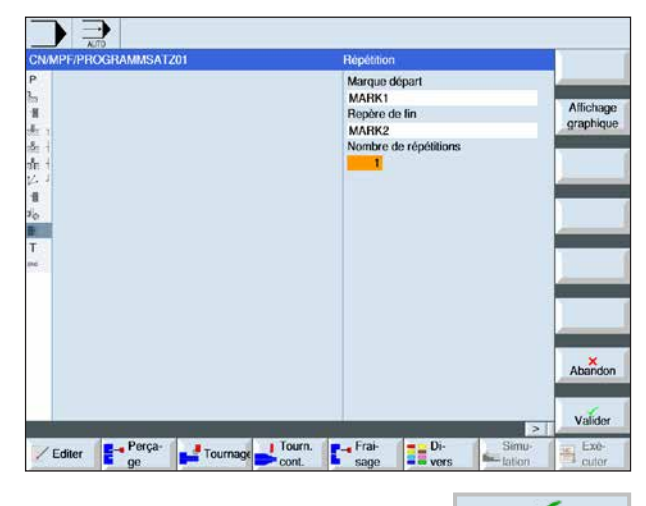

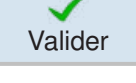

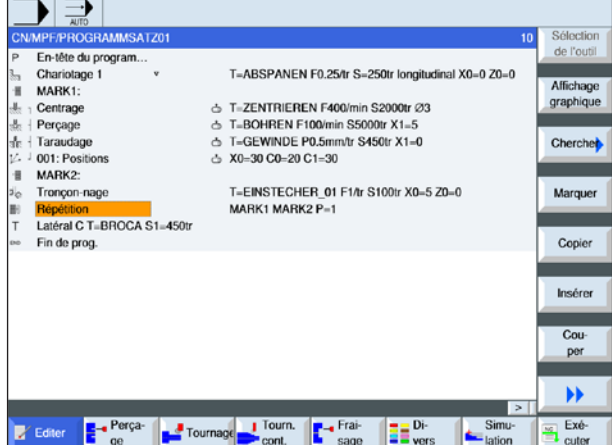

**8** Positionner le curseur sur le bloc de programme derrière lequel les répétitions doivent être effectuées.

**9** Appuyer sur la touche de fonction pour définir des repères de répétition. Entrer le noms du repère de début et le nom du repère de fin (par ex. : MARK1 pour le repère de début et MARK2 pour le repère de fin). Définir le nombre de répétitions (par ex. : 1).

**10** Appuyer sur la touche de fonction pour confirmer.

**11** Les blocs de programme entre les repères de début et de fin sont exécutés sur la position du repère de répétition avec les répétitions programmées

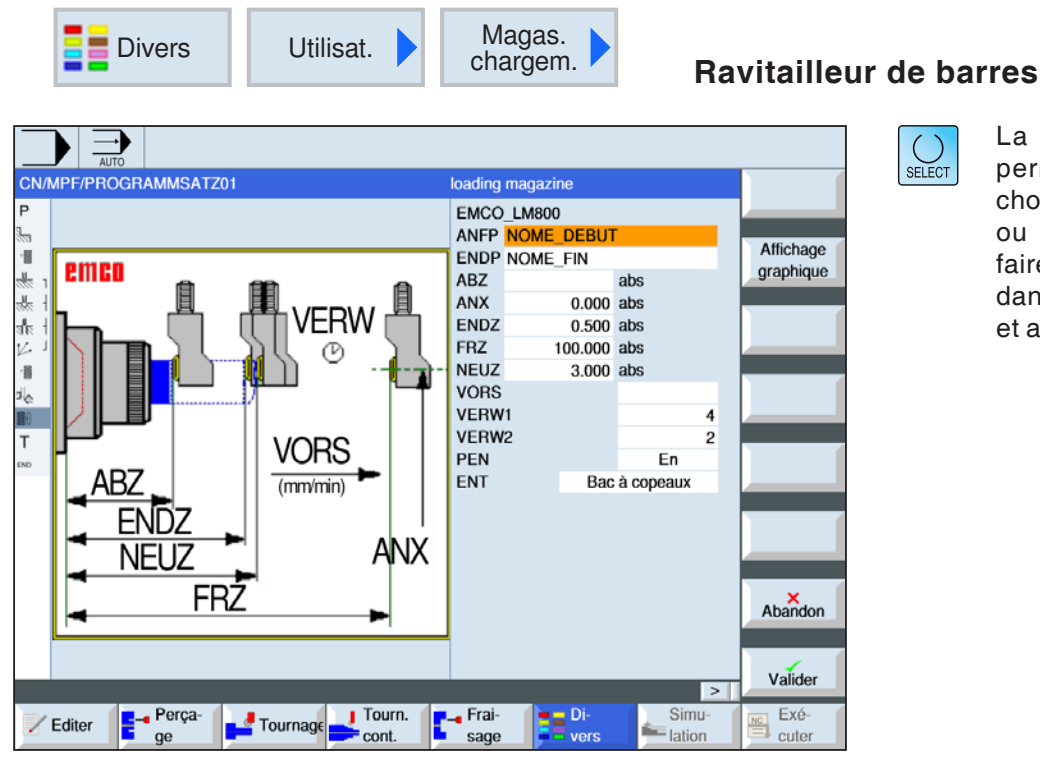

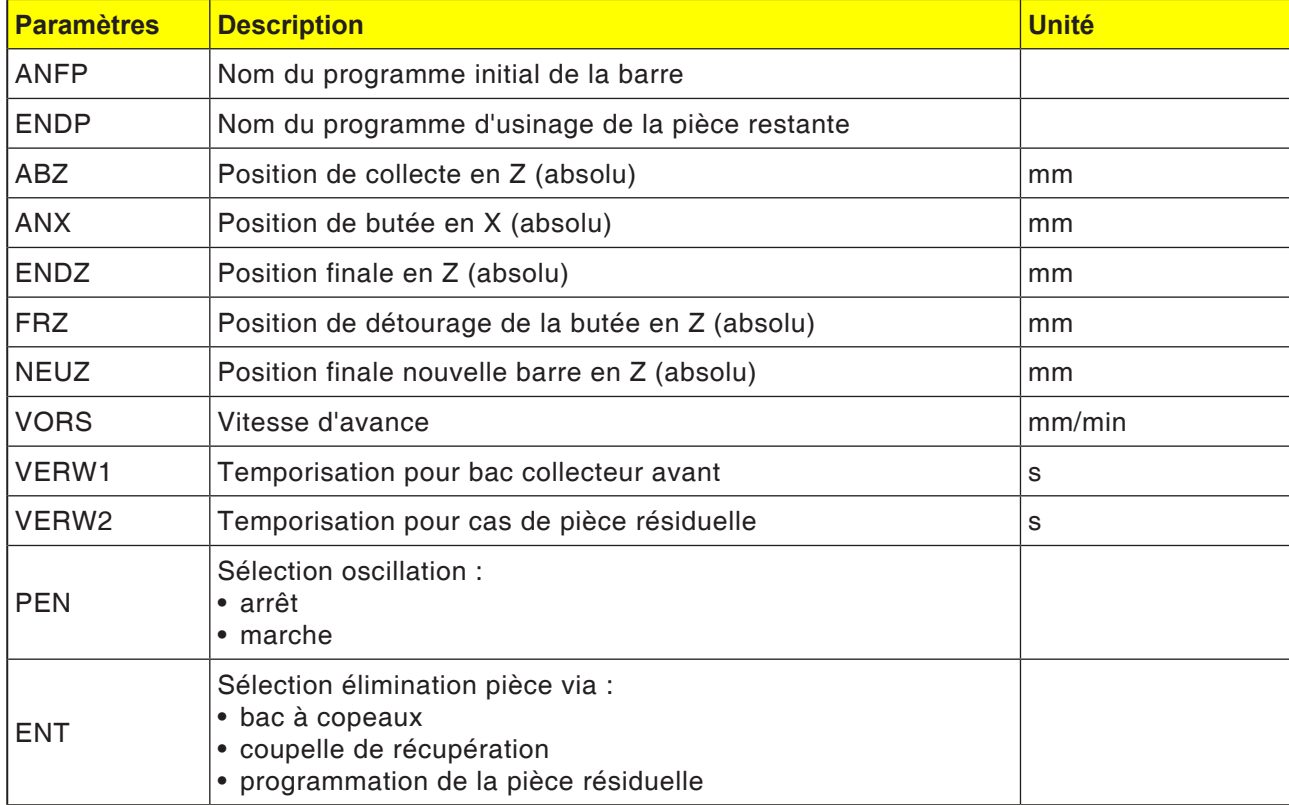

### **Remarque :**

L'option Ravitailleur de barres n'est disponible que pour les machines pouvant être équipées de l'interface Embarreur.

AN

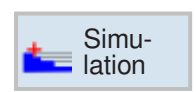

# **Simulation**

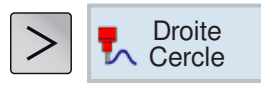

# **Usinage droit ou circulaire**

- Outil
- Droite
- Centre du cercle • Rayon du cercle
- 
- Polaire

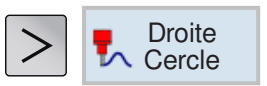

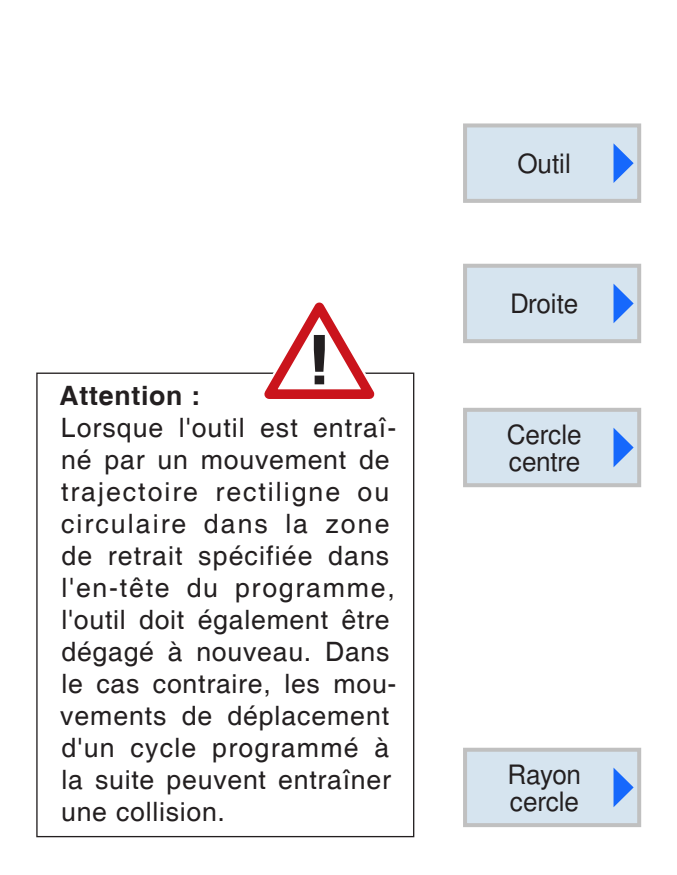

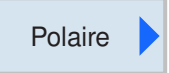

# **Usinage droit ou circulaire**

Ce groupe de cycle sert à créer des déplacements rectilignes ou circulaires.

Il est possible d'effectuer des usinages sans définir un contour complet.

Les possibilités suivantes sont disponibles :

• Outil

Avant de programmer une droite ou un cercle, il faut sélectionner un outil et définir une vitesse de rotation de broche.

• Droite

L'outil se déplace en avance programmée ou en avance rapide de la position actuelle à la position finale programmée.

• Centre du cercle

L'outil déplace une trajectoire circulaire de la position actuelle au point de fin du cercle programmé. La position du centre du cercle doit être connue. Le rayon du cercle/de l'arc de cercle est calculée par la commande en spécifiant le paramètre d'interpolation. Il ne peut être déplacé qu'en avance d'usinage. Avant que le cercle ne soit déplacé, un outil doit être programmé.

• Rayon du cercle

L'outil déplace une trajectoire circulaire avec le rayon programmé de la position actuelle au point de fin du cercle programmé. La position du centre du cercle calcule la commande. Les paramètres d'interpolation ne doivent pas être programmés. Il ne peut être déplacé qu'en avance d'usinage.

• Polaire

Si la cotation d'une pièce est effectuée par un point central (pôle) avec rayon et spécification de l'angle, ceux-ci peuvent être programmés sous forme de coordonnées polaires. Il est possible de programmer des droites et des cercles sous forme de coordonnées polaires.

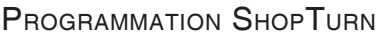

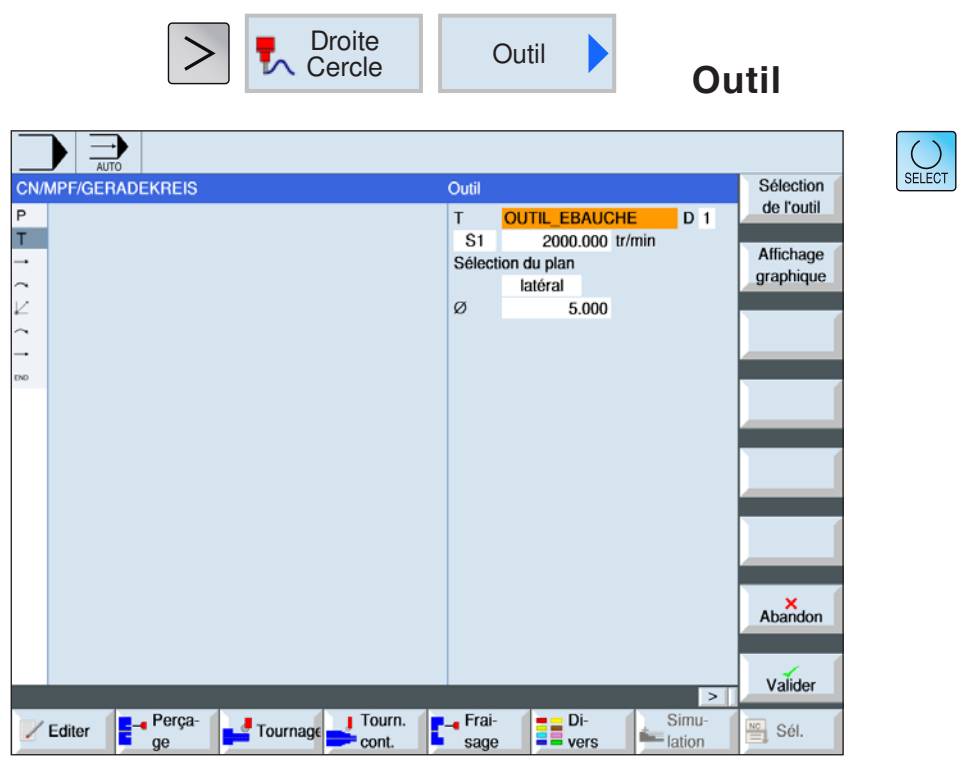

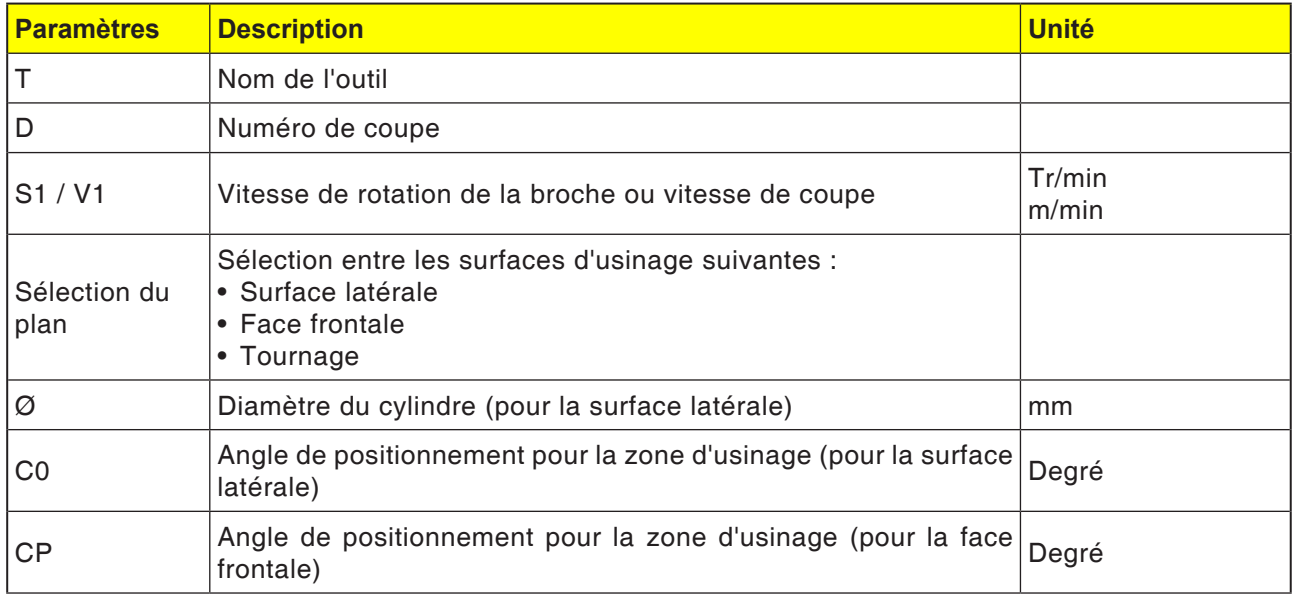

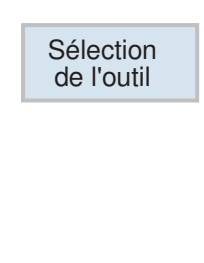

Dans le programme

#### **Sélection de l'outil**

- **1** Avec la touche de fonction, passer dans le tableau d'outil.
- **2** Créer un nouvel outil ou sélectionner un outil existant (voir chapitre F « Programmation de l'outil »). L'outil est pris en charge dans le champ de paramètre « T ».
- **3** Avec la touche de fonction, revenir dans la programmation du cycle.

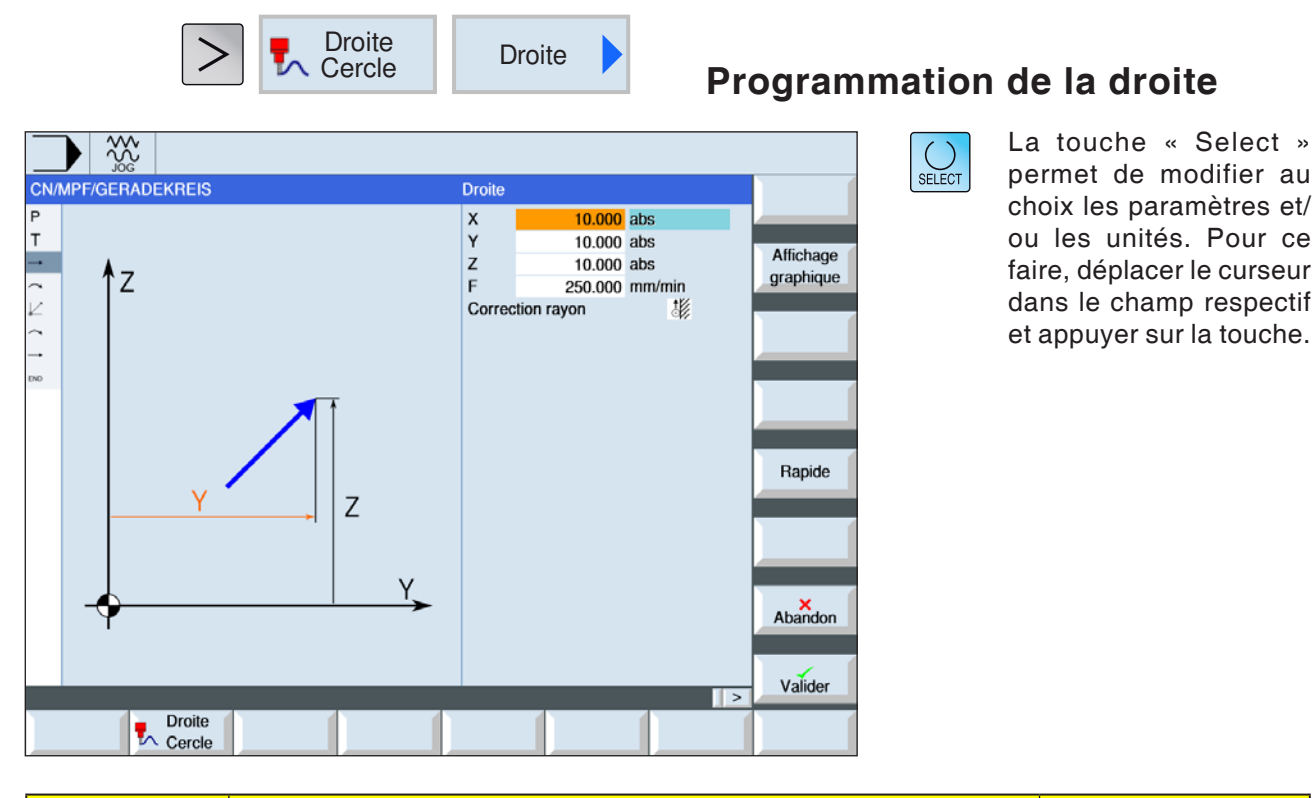

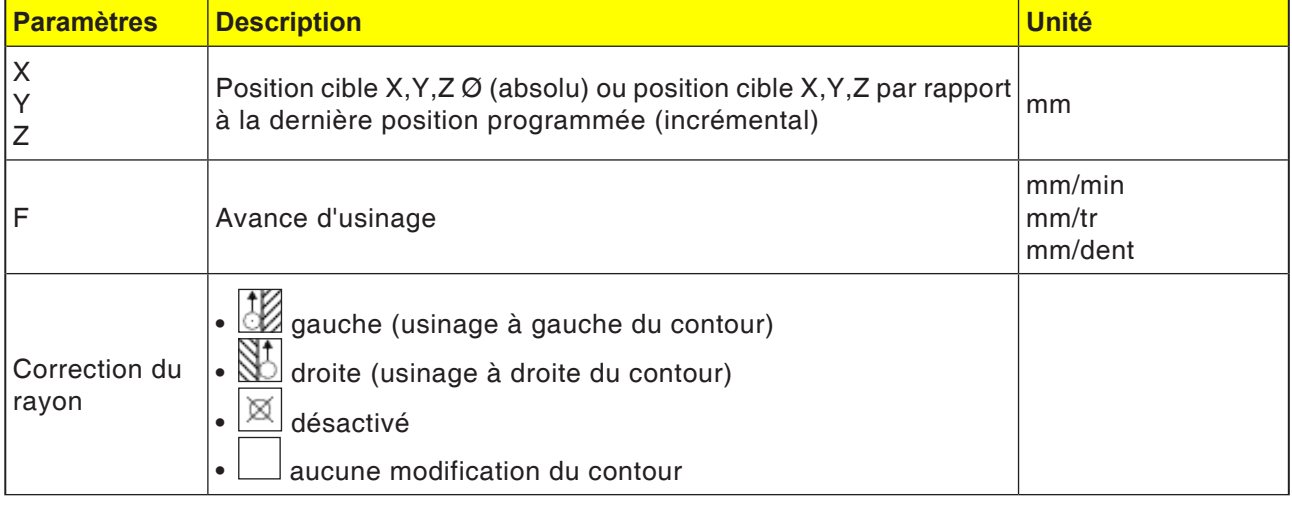

Rapide

MA

### **Remarque :**

En option, il est possible d'effectuer une droite avec correction de rayon. Celle-ci est auto-maintenue (modale), ce qui signifie qu'il faut à nouveau désactiver la correction de rayon lorsque le déplacement a lieu sans elle. Cependant, dans le cas de plusieurs droites consécutives avec correction de rayon, celleci ne doit être sélectionnée que dans le premier bloc de programme.

#### **Programmation de la marche rapide**

Cette touche de fonction permet de programmer l'avance en marche rapide.

# **EMCO** Sinumerik Operate Turn D178

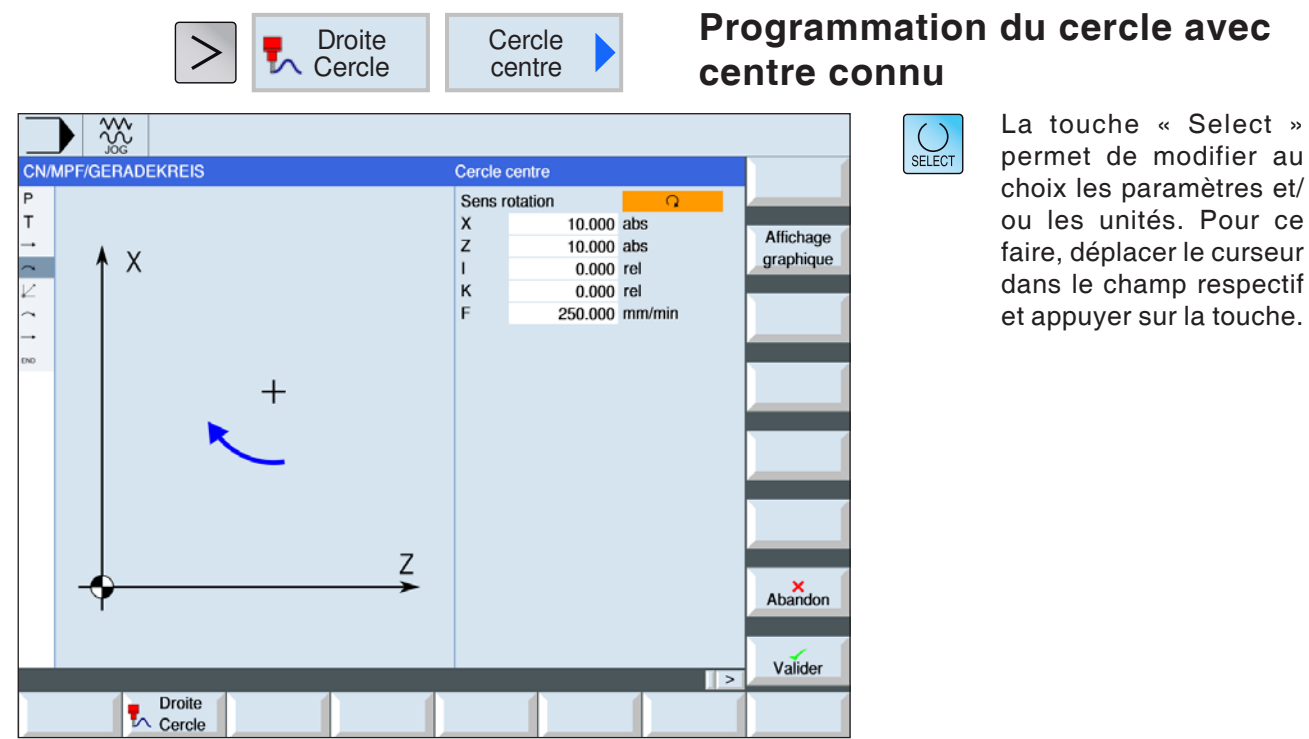

choix les paramètres et/ ou les unités. Pour ce faire, déplacer le curseur dans le champ respectif et appuyer sur la touche.

AN

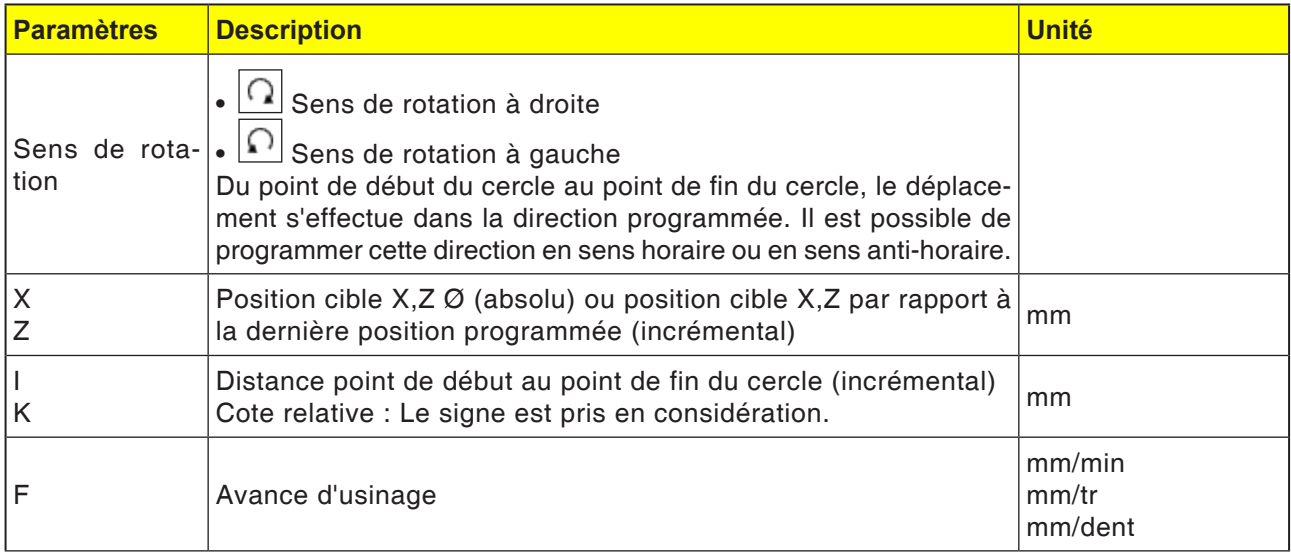

### **Remarque :**

Pour la position cible (X, Y) et le point de début du cercle au point de fin du cercle (I, J) avec incrémental, il faut respecter les points suivants :

Un contrôle dépendant du plan a lieu sur un point d'attaque déjà valide.

Pour le plan XY (usinage des faces frontales)  $X : I$ Y : J Pour : Plan ZX (usinage du contour) Z : K  $X : I$ Pour le plan YZ (usinage de la surface latérale) Y : J Z : K voir aussi Chapitre E, Sélection du plan

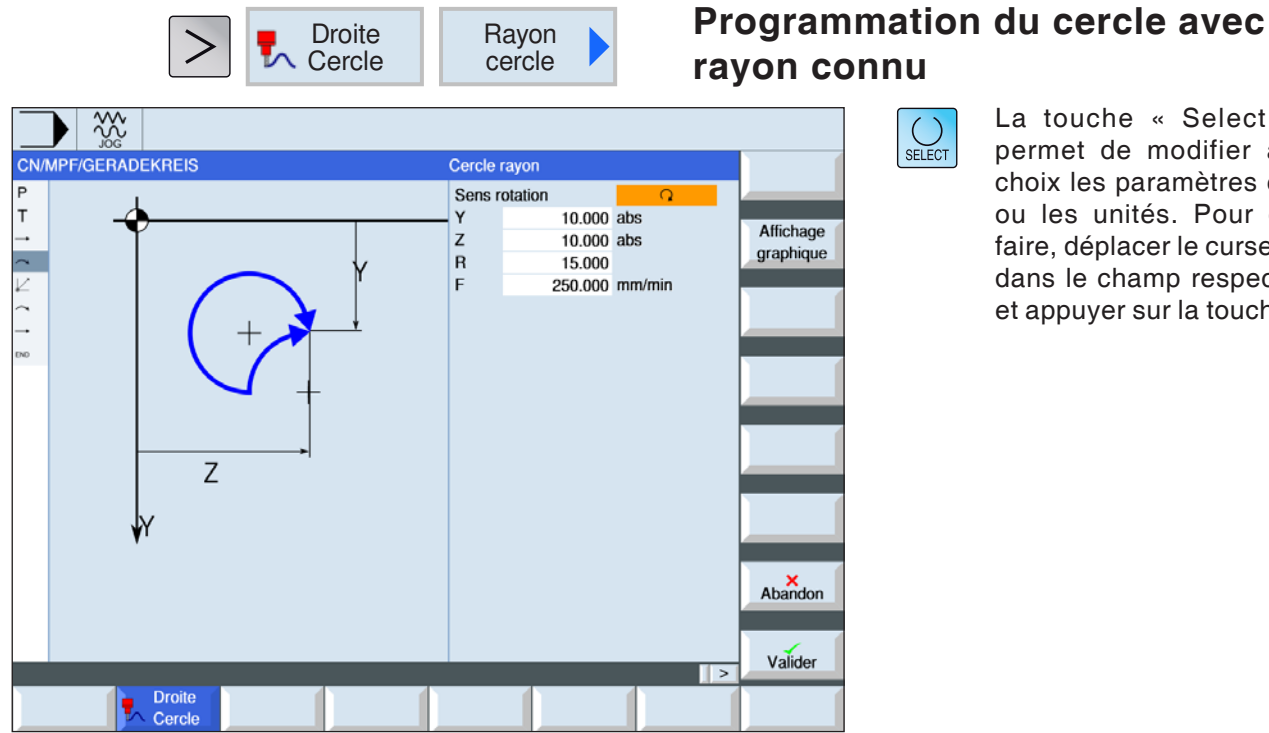

AN

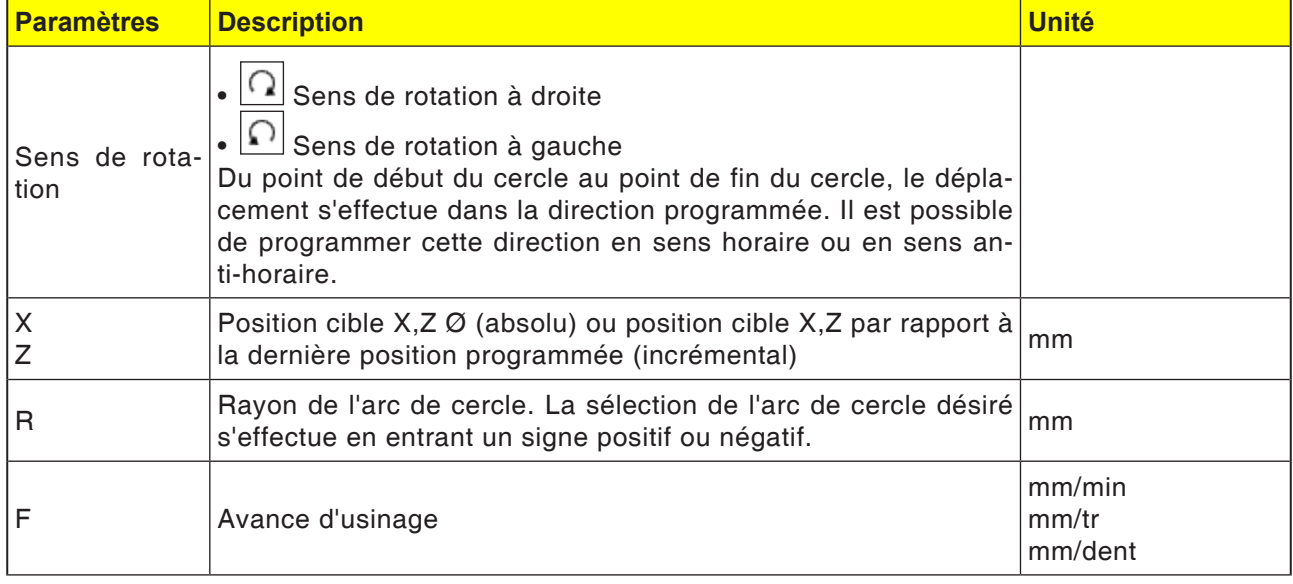

### **Remarque :**

avec incrémental pour la position cible (X, Z), il convient de respecter les points suivants : Un contrôle dépendant du plan a lieu sur un point d'attaque déjà valide.

Plan XY (usinage des faces frontales) Plan ZX (usinage du contour)

Plan YZ (usinage de la surface latérale)

voir aussi Chapitre E, Sélection du plan

**EMCO** Sinumerik Operate Turn D180

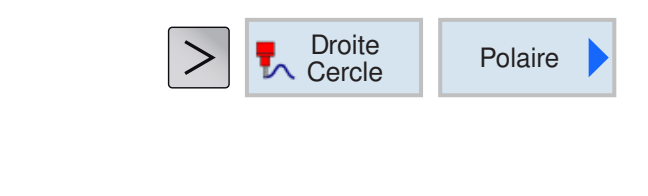

# **Coordonnées polaires**

Avant de programmer une droite ou un cercle en coordonnées polaires, il faut définir le pôle. Ce pôle est le point de référence du système de coordonnées polaires. Ensuite, l'angle pour la première droite ou du premier cercle doit être programmé en coordonnées absolues. Les angles de autres droites ou arcs de cercle peuvent être programmés au choix en valeur absolue ou incrémentale.

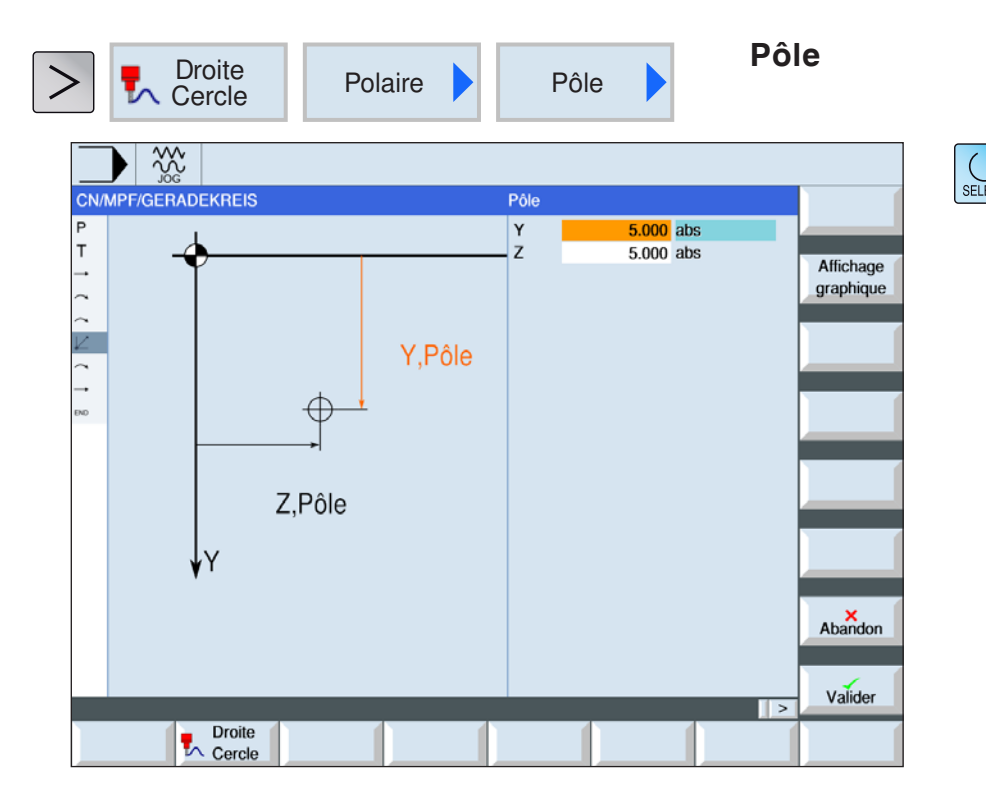

La touche « Select » permet de modifier au choix les paramètres et/ ou les unités. Pour ce faire, déplacer le curseur dans le champ respectif et appuyer sur la touche.

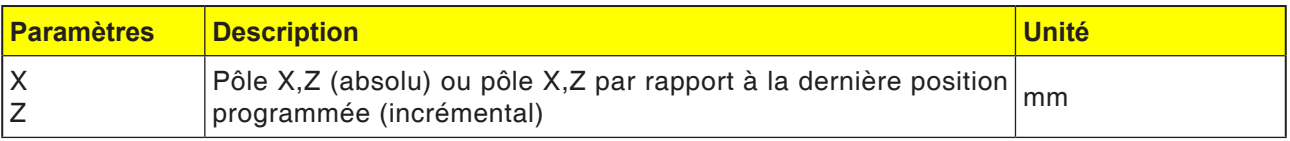

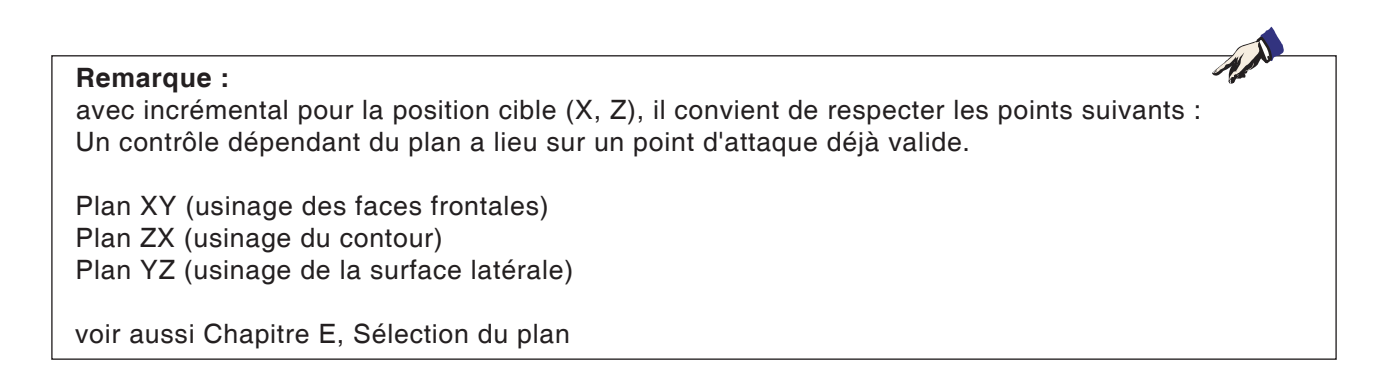

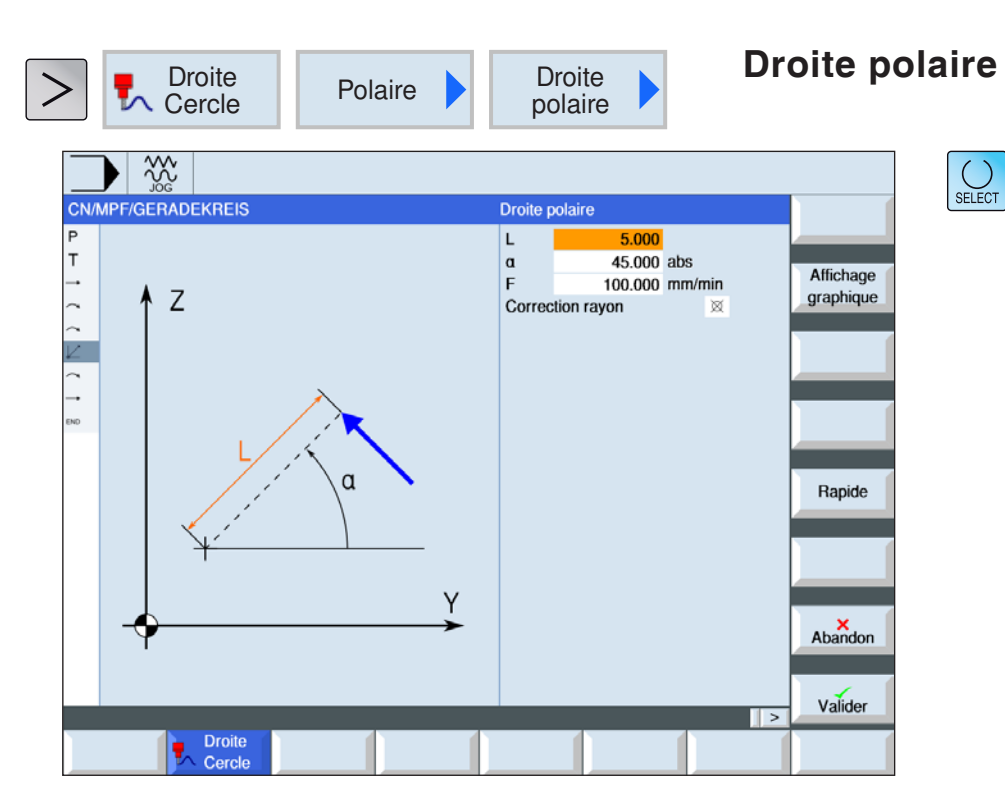

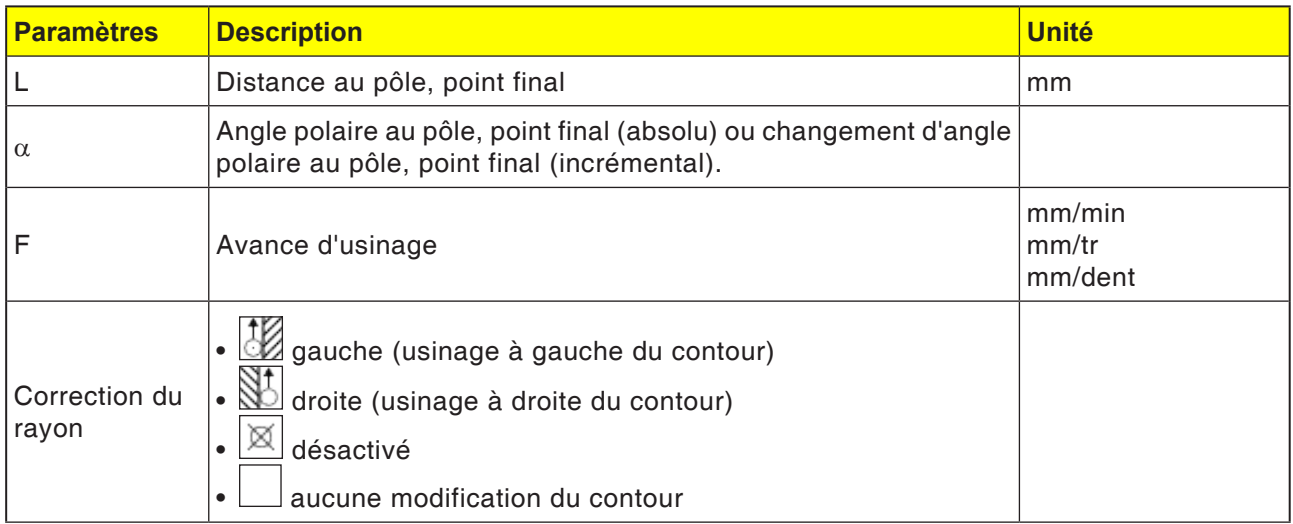

Rapide

### **Description du cycle**

- **1** L'outil se déplace de sa position actuelle sur une droite jusqu'au point final programmé dans l'avance d'usinage ou en avance rapide.
- **2** La 1ère droite en coordonnées polaires après l'indication du pôle doit être programmé avec un angle absolu.
- **3** Toutes les autres lignes de tous les autres arcs de cercle peuvent être programmés en valeurs incrémentales.

### **Programmation de la marche rapide**

Cette touche de fonction permet de programmer l'avance en marche rapide.

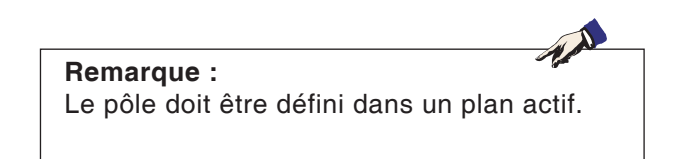

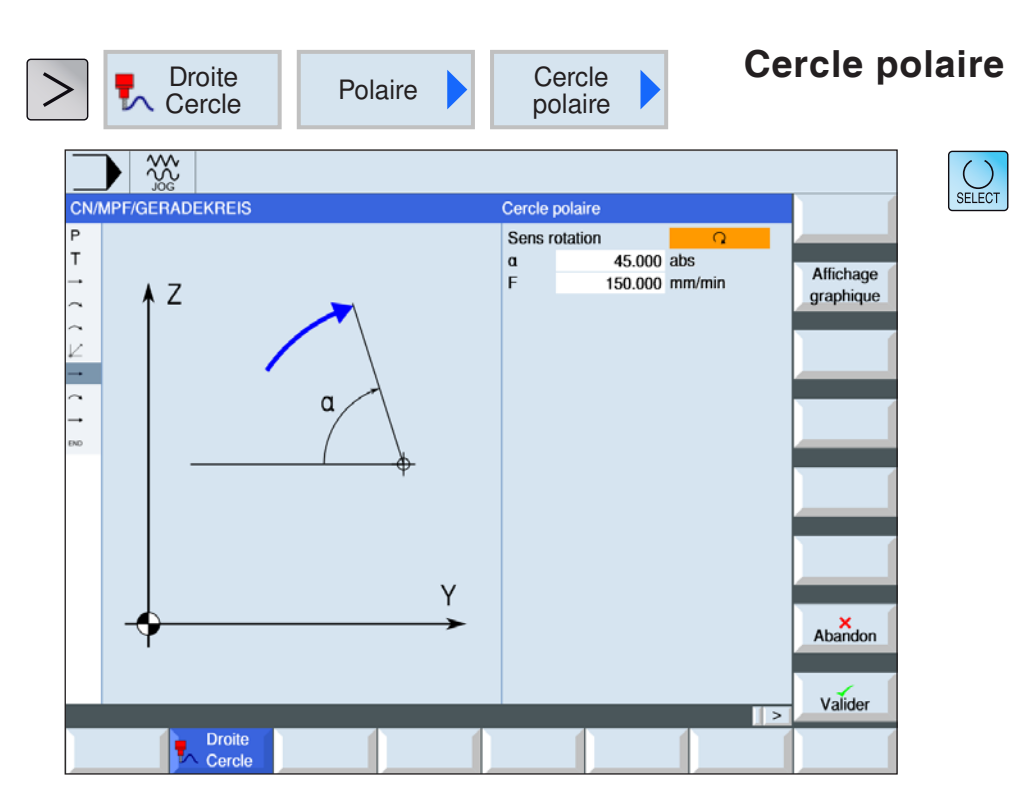

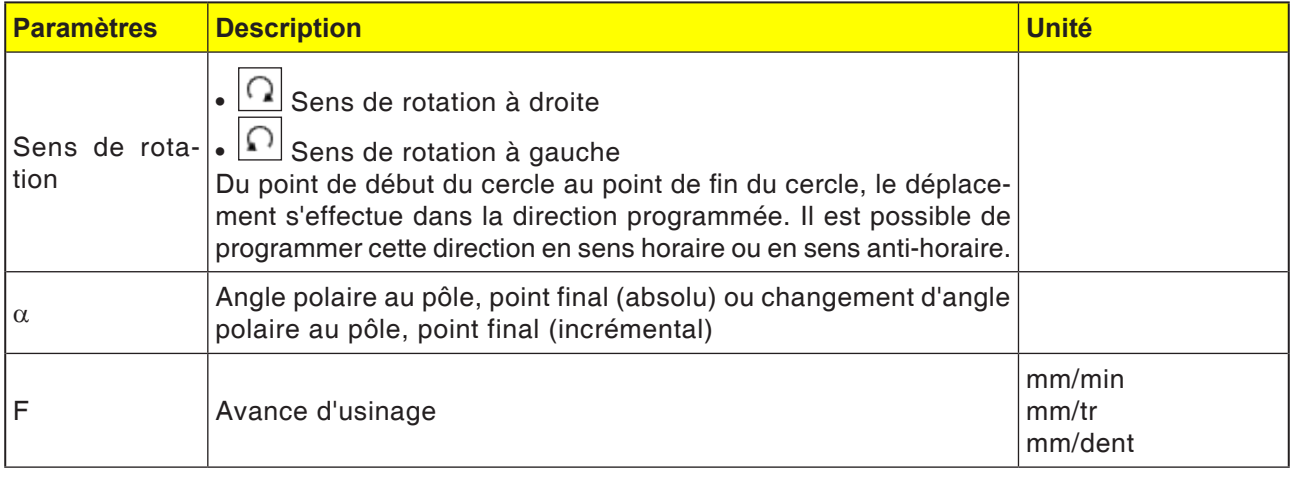

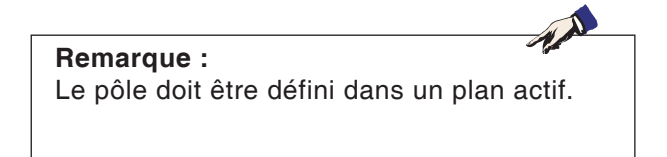

### **Description du cycle**

- **1** L'outil se déplace de la position actuelle sur une trajectoire circulaire jusqu'au point final programmé (angle) en avance d'usinage. Le rayon résulte de la position actuelle au pôle défini, c'est-à-dire que la position initiale du cercle et la position du point de fin du cercle ont la même distance au pôle défini.
- **2** Le 1er arc de cercle en coordonnées polaires après l'indication du pôle doit être programmé avec un angle absolu. Toutes les autres lignes de tous les autres arcs de cercle peuvent être programmés en valeurs incrémentales.

# **E : Programmation code G**

### **Remarque :**

Ce manuel de programmation décrit toutes les fonctions pouvant être exécutées avec WinNC. Selon la machine que vous exploitez avec WinNC, il est possible que toutes les fonctions ne soient pas disponibles.

### Exemple :

Le tour Concept TURN 55 ne comporte pas de broche principale à régulation de position, c'est pourquoi il n'est pas possible de programmer une position de broche.

# **Aperçus Commandes M**

- M 00 Arrêt programmé
- M 01 Arrêt facultatif
- M 02 Fin du programme
- M 2=3 MARCHE broche en sens horaire
- M 2=4 MARCHE broche en sens antihoraire

AN

- M 2=5 ARRET broche
- M 07 MARCHE lubrification
- M 08 MARCHE agent d'arrosage
- M 09 ARRET liquide de refroidissement, ARRET lubrification minimale
- M 17 Fin sous-programme
- M 20 RETOUR douille de la contre-poupée
- M 21 EN AVANT douille de la contre-poupée
- M 25 OUVRIR dispositif de serrage
- M 26 FERMER dispositif de serrage
- M 30 Fin du programme principal
- M 71 MARCHE soufflage
- M 72 ARRET soufflage
- M 90 Mandrin de serrage manuel
- M 91 Mandrin de serrage extensible
- M 92 Dispositif de serrage par pression

# **Vue d'ensemble des commandes G**

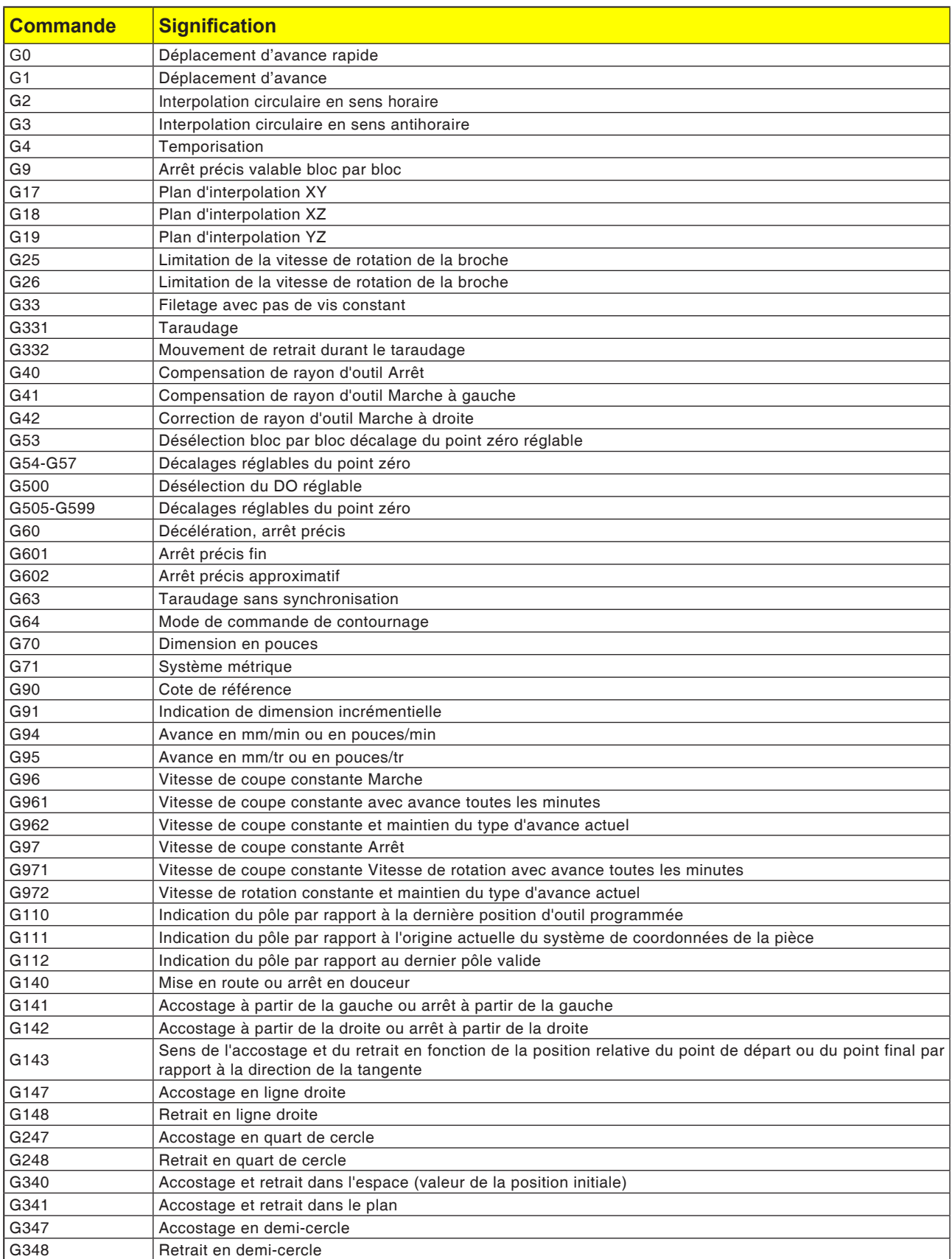

# **Aperçu des abréviations de commande**

### **Partie 1 valable pour tournage et fraisage**

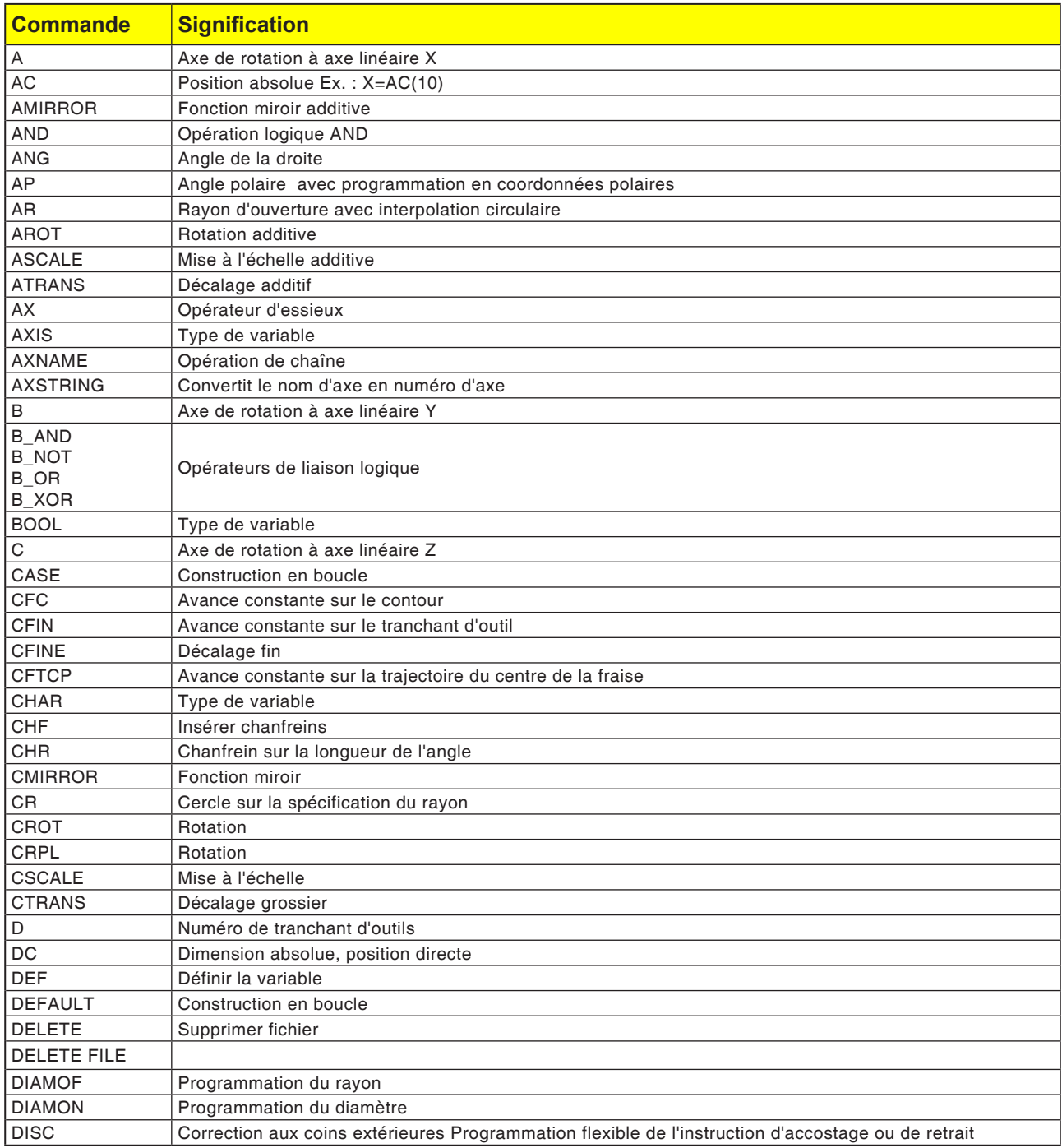

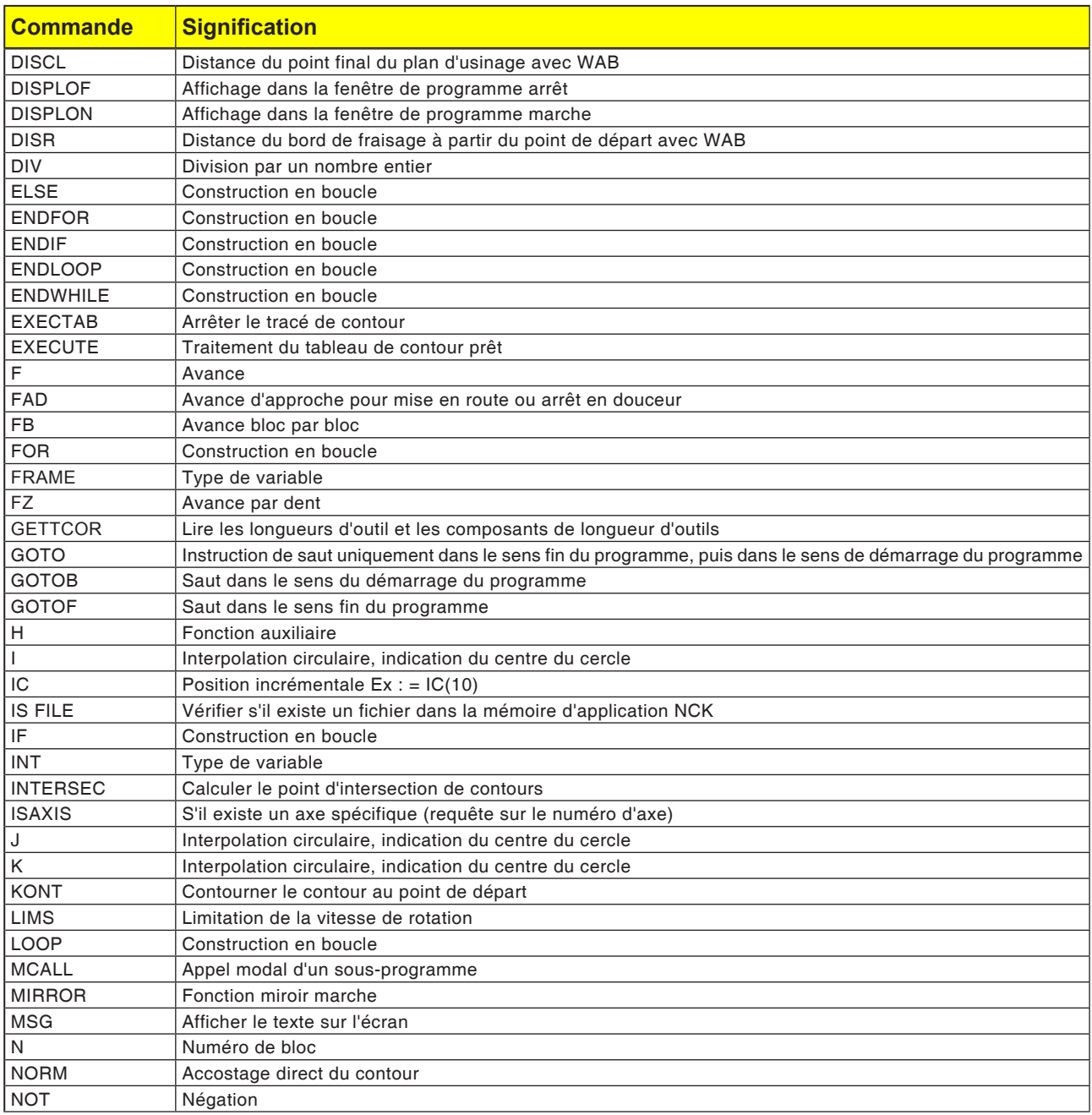

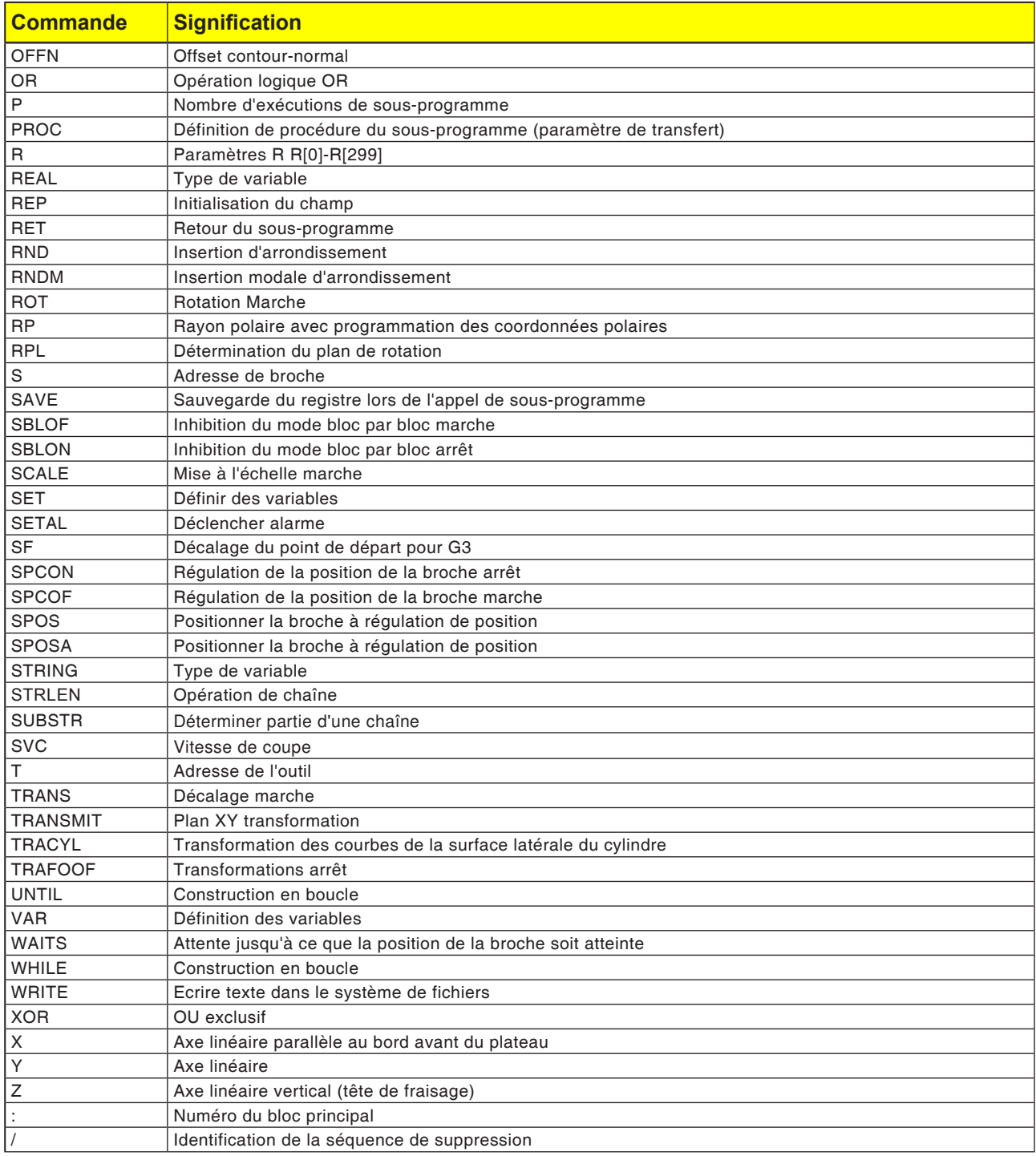

# **Opérateurs arithmétiques pour programme NC**

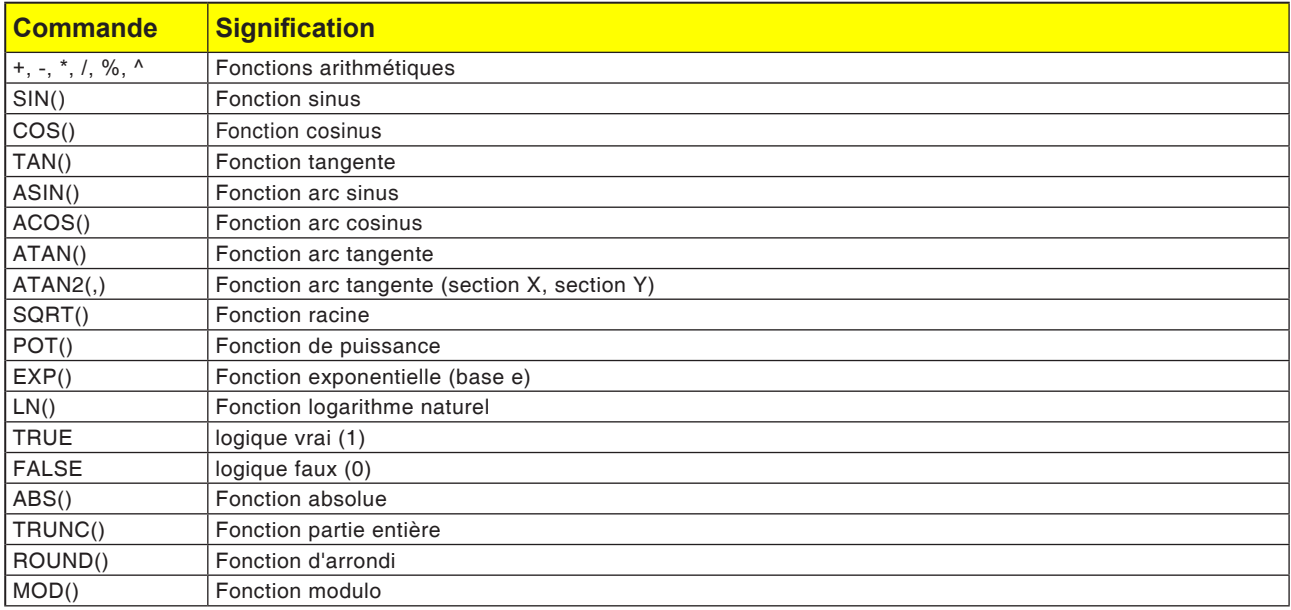

# **Variables système**

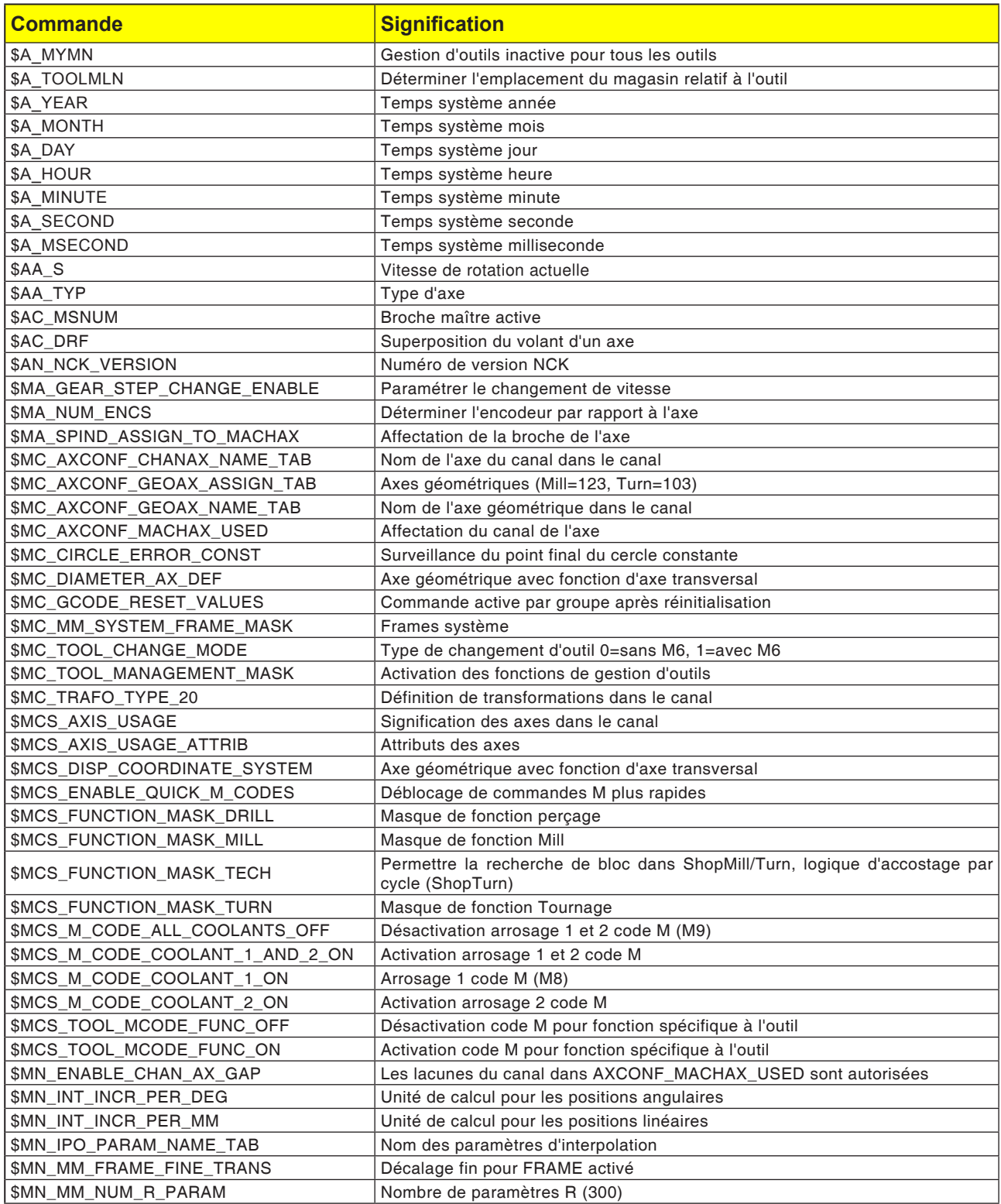

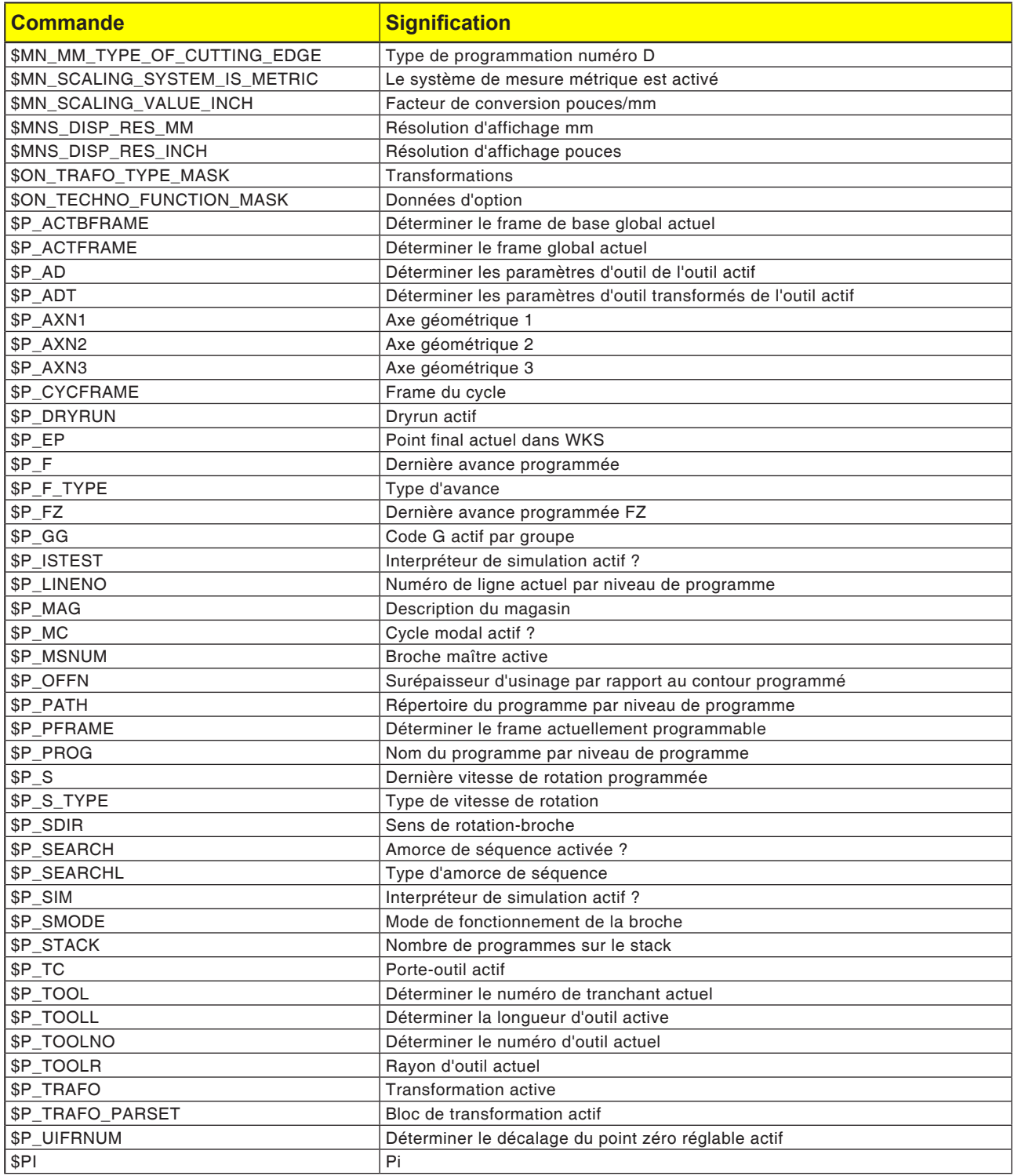

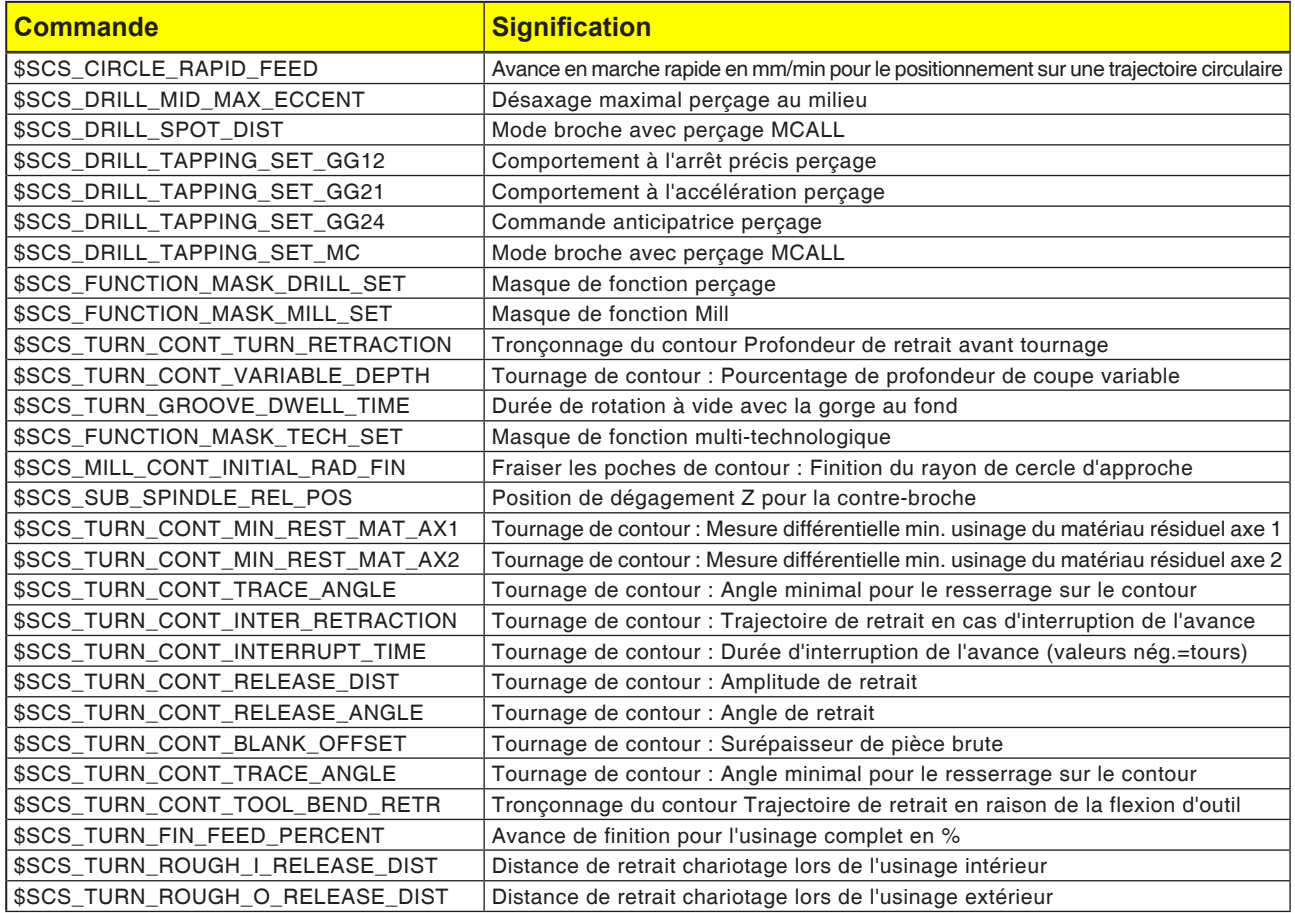

#### **Remarque :**

Avant la programmation, le point zéro du système de coordonnées de la pièce doit être défini avec G111

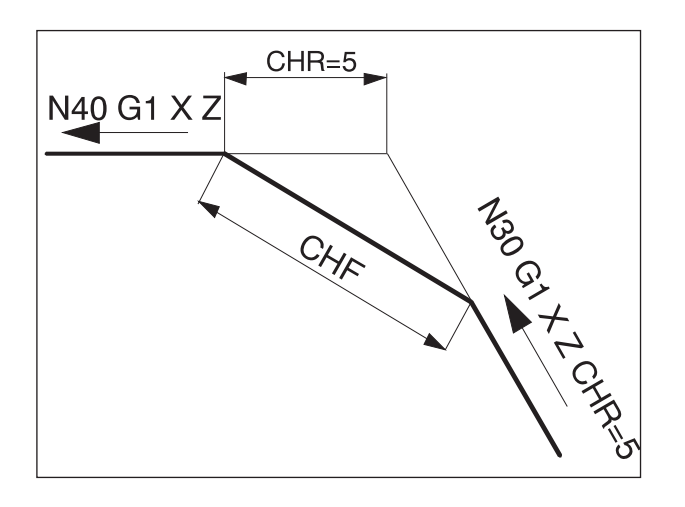

### N40 G1 X Z

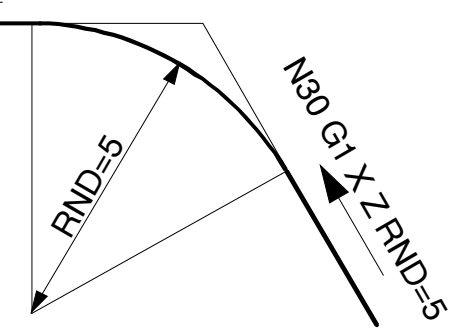

# **Commandes G**

## **G0, G1 Interpolation linéaire (cartésienne)**

- G0 : Déplacement en avance rapide, par ex. positionnement rapide
- G1 : Déplacement avec avance programmée F, par ex. usinage de la pièce

### **Format**

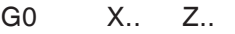

G1 X.. Z.. F..

### **G0, G1 Interpolation linéaire (polaire)**

### **Format**

G0 AP.. RP..<br>G1 AP RP AP.. RP..

### **Ajouter chanfrein, arrondissement**

Entre les lignes et les arcs dans toutes les combinaisons, il est possible d'ajouter des chanfreins ou des arrondissements.

### **Format**

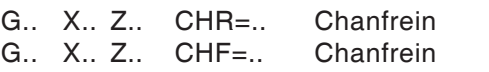

G.. X.. Z.. RND=.. Arrondissement

### **Chanfrein**

Le chanfrein est inséré après le bloc dans lequel il est programmé.

Le chanfrein est toujours dans le plan de travail (G18).

Le chanfrein est placé symétriquement dans le coin de contour.

CHR indique la longueur du chanfrein.

CHF indique la longueur de l'hypoténuse.

Exemple : N30 G1.. X.. Z.. CHR=5<br>N35 G1 X 7 N35 G1.

### **Arrondissement**

L'arrondissement est inséré après le bloc dans lequel il est programmé.

L'arrondissement est toujours dans le plan de travail (G18).

L'arrondi est un arc de cercle et est placé dans le coin de contour avec raccordement tangentiel. RND indique le rayon de l'arrondissement.

N30 G1.. X.. Z.. RND=5<br>N35 G1 X 7 N35 G1..

### **Arrondissement modal RNDM**

A chaque coin de contour suivant, un arrondissement est effectué jusqu'à ce que l'arrondi modal soit désactivé avec RNDM=0.

Exemple :

N30 G1 X.. Z.. RNDM=2 Activer arrondissement modal. Rayon de l'arrondissement : 2mm

N40 G1 X.. Z..

N120 RNDM=0 Désactiver arrondissement modal.

### **G2, G3, interpolation circulaire**

- G2 en sens horaire
- G3 en sens antihoraire

Représentation du mouvement circulaire pour les différents plans principaux

Pour un mouvement circulaire, le point de départ et le point final se situent dans un plan.

### 1  $\overline{\phantom{a}}$  $\infty$  $-F \left($ M -K -I Z  $X \leftarrow E \circ \sim$  G3  $K=AC(...)$  $=AC(\ldots)$

### **Programmation avec point de départ, point final, centre du cercle**

G2/G3 X.. Z.. I.. K..

- X, Z Point final E en coordonnées cartésiennes
- I, K Centre du cercle M en coordonnées cartésiennes, par rapport au point de départ S

### Point de départ

Le point de départ est le point auquel l'outil se trouve au moment de l'appel de G2/G3.

Point final

Le point final est programmé avec X, Z.

### Centre du cercle

Le centre du cercle est programmé avec I, K incrémental à partir du point d'attaque ou avec I=AC(..), K=AC(..) absolu à partir du point zéro pièce.

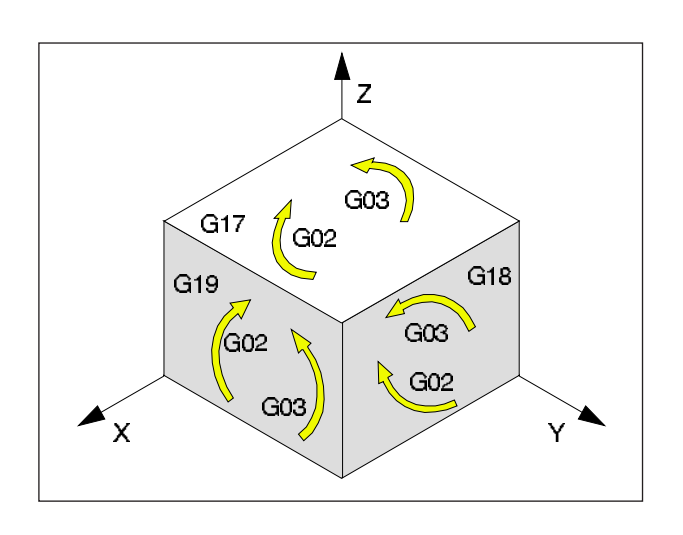

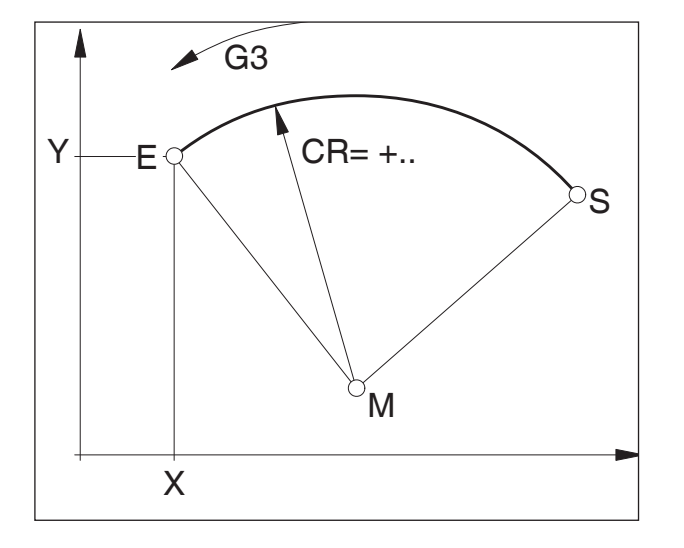

### **Programmation avec point de départ, point final, rayon de cercle**

G2/G3 X.. Z.. CR=±..

- X, Z Point final E en coordonnées cartésiennes
- CR=± Rayon de cercle

### Point de départ

Le point de départ est le point auquel l'outil se trouve au moment de l'appel de G2/G3.

Point final

Le point final est programmé avec X, Z.

Rayon de cercle

Le rayon de cercle est indiqué par CR. Le signe indique si le cercle est supérieur ou inférieur à  $180^{\circ}$ <br>CR=+

Angle inférieur ou égal 180°

CR=- Angle supérieur 180°.

Des cercles complets ne peuvent pas être programmés avec CR.

### **Programmation avec point de départ, centre du cercle ou point final, angle d'ouverture**

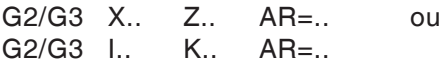

- X, Z Point final E en coordonnées cartésiennes ou
- I, K Centre du cercle M en coordonnées cartésiennes, par rapport au point de départ S
- AR= Angle d'ouverture

### Point de départ

Le point de départ est le point auquel l'outil se trouve au moment de l'appel de G2/G3.

### Point final

Le point final est programmé avec X, Z.

### Centre du cercle

Le centre du cercle est programmé avec I, K incrémental à partir du point d'attaque ou avec I=AC(..), K=AC(..) absolu à partir du point zéro pièce.

### Angle d'ouverture

L'angle d'ouverture doit être inférieur à 360°. Des cercles complets ne peuvent pas être programmés avec AR.

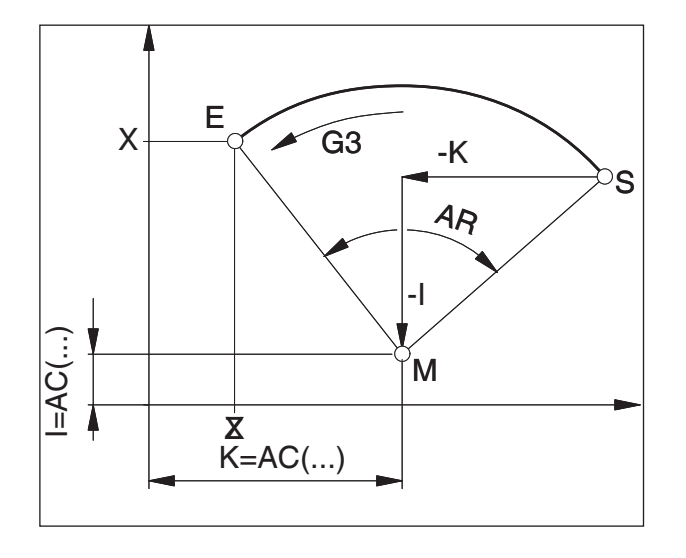

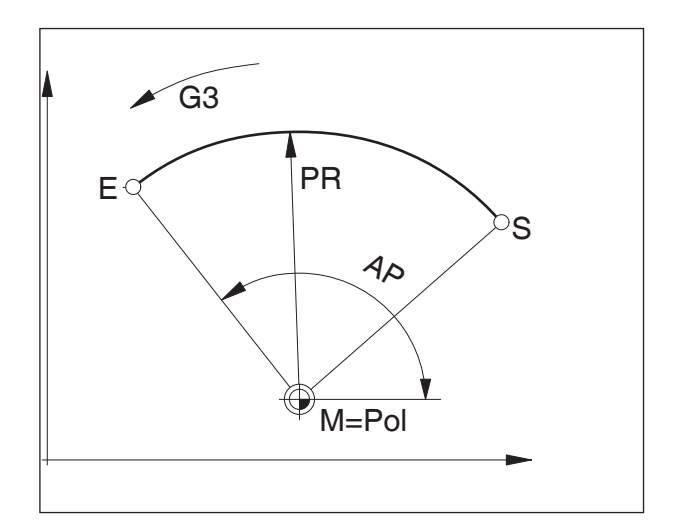

### **Programmation avec coordonnées polaires**

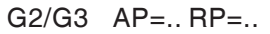

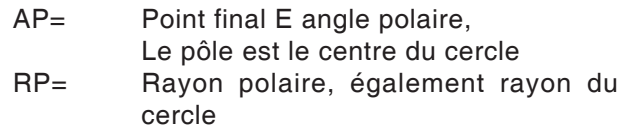

Le pôle du système de coordonnées polaires doit se situer au centre du cercle (mettre auparavant avec G111 au centre du cercle)

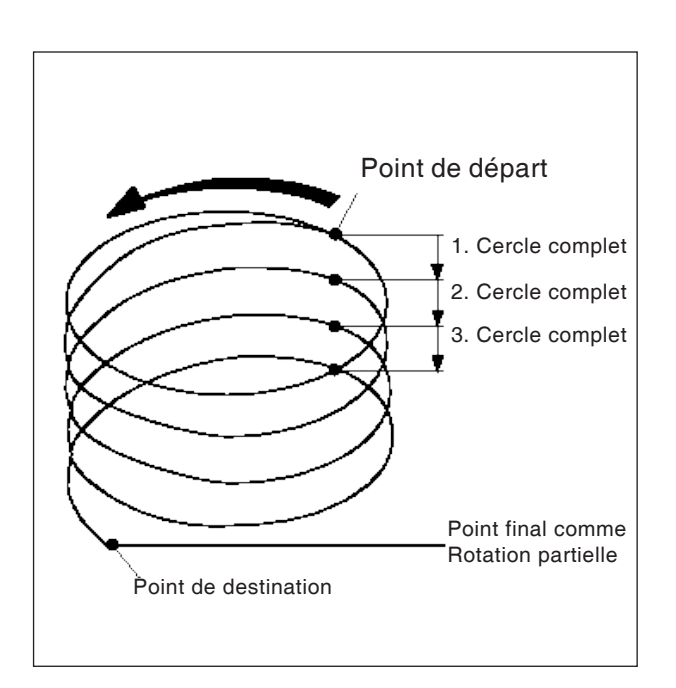

### **Interpolation hélicoïdale**

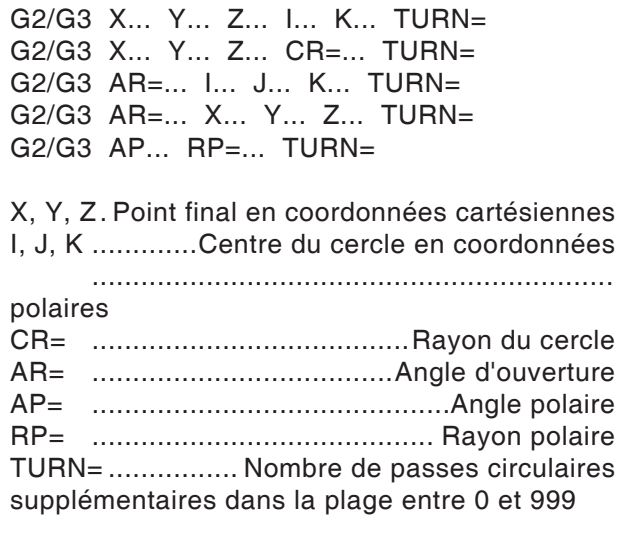

Pour des explications détaillées des paramètres d'interpolation voir interpolation circulaire.
### **G4 Temporisation**

#### **Format**

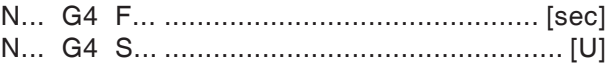

- F Temporisation en secondes
- S Temporisation en nombre de tours de la broche principale

L'outil est arrêté dans la dernière position atteinte - arêtes vives - transitions, nettoyer le fond de la gorge, arrêt précis.

#### **Remarques**

- La temporisation commence après que la vitesse d'avance de la séquence précédente a atteint « NULL ».
- Seul le bloc avec G4 permet d'utiliser S et F pour des spécifications de temps. Une avance programmée précédemment F et une vitesse de rotation de la broche S restent conservées.

**Exemple**<br>N75 G04 F2.5  $(temperature) = 2,5 \text{ sec}$ 

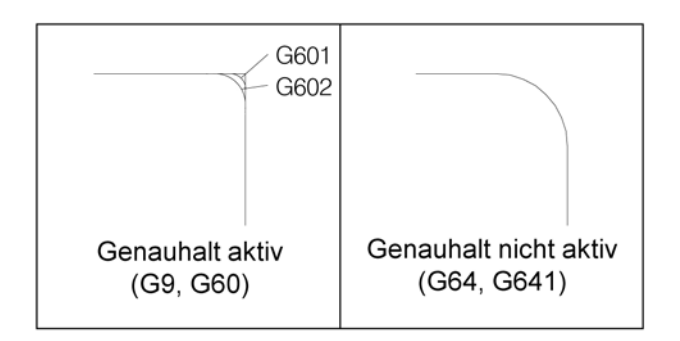

### **G9, G60, G601, G602, arrêt précis**

- G9 Arrêt précis valable bloc par bloc
- G60 Arrêt précis, efficacité modale
- G601 Changement de bloc dès que la fenêtre de positionnement fine est atteinte
- G602 Changement de bloc dès que la fenêtre de positionnement grossière est atteinte

G601/G602 agissent uniquement si G60 ou G9 sont actifs.

Avec les commandes G64, G641 - Mode de commande de contournage, G60 est désactivé.

#### G9/G60 :

Activation de G601, G602.

G9 agit uniquement dans le bloc dans lequel il est programmé, G60 agit jusqu'à ce qu'il soit désactivé avec G64 ou G641.

#### G601, G602 :

Le bloc suivant n'est exécuté que si le bloc est exécuté avec G9 ou G60 et si les chariots ont freiné jusqu'à l'arrêt (brève période d'arrêt à la fin du bloc).

Cela permet de ne pas arrondir les angles et d'obtenir des transitions précises.

La position cible peut être dans une plage de tolérance fine (G601) ou grossière (G602). G603 :

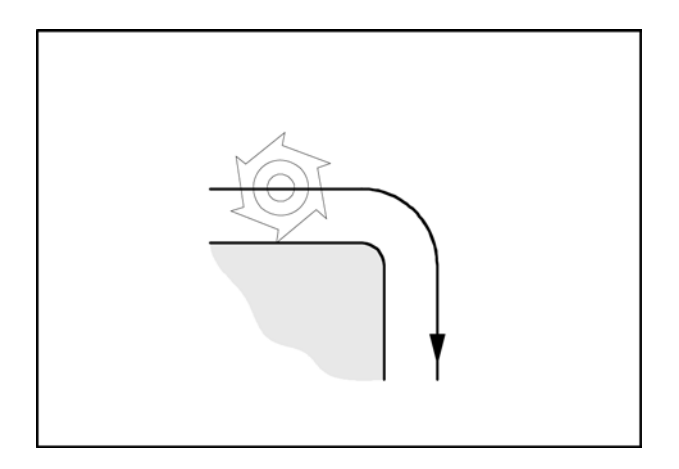

## **G64 Mode de commande de contournage**

G64 Mode de commande de contournage

Le contour est réalisé à une vitesse d'avance tangentielle aussi constante que possible. Cela donne des délais d'usinage plus courts et des contours arrondis.

Pour les transitions de contour tangentielles, l'outil se déplace à une vitesse d'avance tangentielle aussi constante que possible, pour les coins, la vitesse est réduite en conséquence.

Plus l'avance F est grande, plus le lissage des bords (erreur de contour) est important.

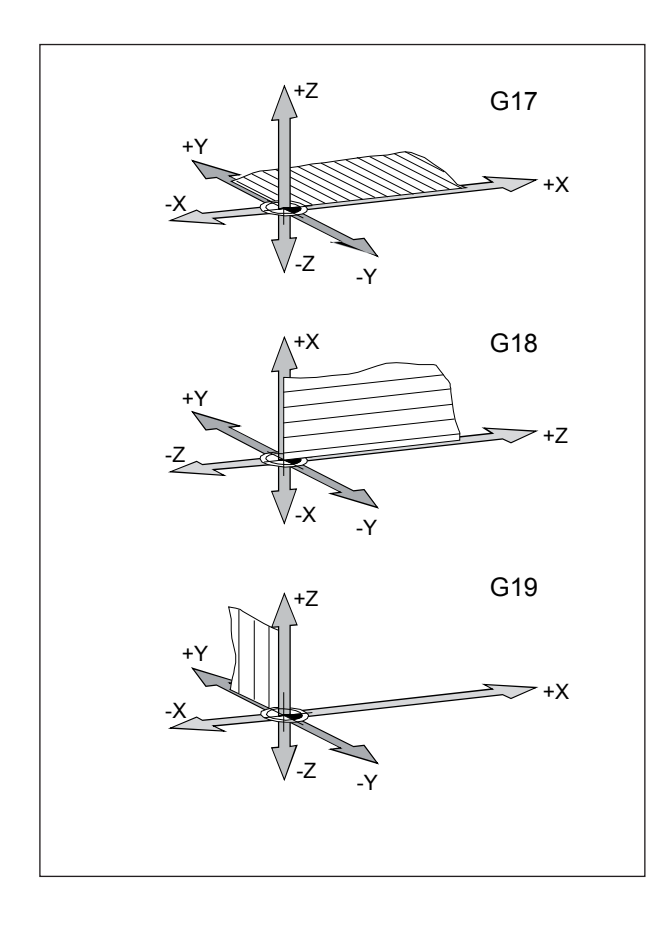

## **G17, G18, G19 Sélection du plan**

#### **Format**

N... G17/G18/G19

- G17 Plan XY : Usinage des faces frontales (TRANSMIT), perçage axial avec cycles originaux Siemens
- G18 Plan ZX : Tournage de contour
- G19 Plan YZ : Usinage de la surface latérale (TRACYL), perçage radial avec cycles originaux Siemens

Avec G17-G19, le plan de travail est déterminé.

- L'axe de l'outil est perpendiculaire au plan de travail.
- L'interpolation circulaire G2/G3 s'effectue dans le plan de travail
- L'interpolation de coordonnées polaire s'effectue dans le plan de travail
- La correction du rayon d'outil s'effectue dans le plan de travail G41/G42
- Les mouvements d'alimentation par ex. pour les cycles de perçage, s'effectuent perpendiculairement au plan de travail.

### **G25, G26 Limitation de la vitesse de rotation de la broche**

#### **Format**

N... G25/G26 S...

G25/G26 permet de définir une vitesse de rotation minimale et une vitesse de rotation maximale pour la broche.

G25 et G26 doivent être écrits dans un bloc de programme séparé.

La limitation de la vitesse de rotation de la broche avec G25/G26 écrase les valeurs des données de réglage et reste donc conservée après la fin du programme

- G25 Limitation de la vitesse de rotation de la broche inférieure
- G26 Limitation de la vitesse de rotation de la broche supérieure
- S Vitesse de rotation minimale ou maximale

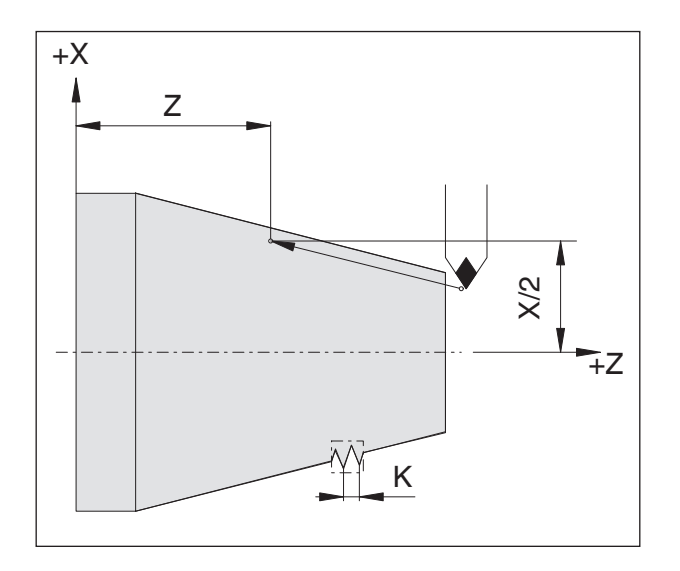

Exemple chaîne de filetage : N011 G33 X... Z... I/K... SF... N012 G33 X... Z... I/K... SF... N013 G33 X... Z... I/K... SF...

### **G33 Taraudage**

#### **Format**

N... G33 X... Z... I/K... SF...

- I/K Pas de filetage [mm]
- Z Profondeur de filetage<br>SE Décalage du point d'at
- Décalage du point d'attaque

Filetage droit, filetage conique et filetage plan peuvent être coupés.

Il faut à chaque fois indiquer le pas (I ou K) qui correspond à la direction principale (longitudinale ou transversale) du filetage.

Des usinages tels que le moletage ou le moletage en croisure sont également réalisables.

Les chaînes de filetage sont programmées par une succession directe de programmes G33 (sans mouvements de déplacement entre les filetages).

#### **Remarques**

- L'influence de la vitesse de l'avance et de la broche sont inefficaces pendant G33 (100%).
- Il faut prévoir une gorge de dégagement correspondante pour l'entrée et la sortie.

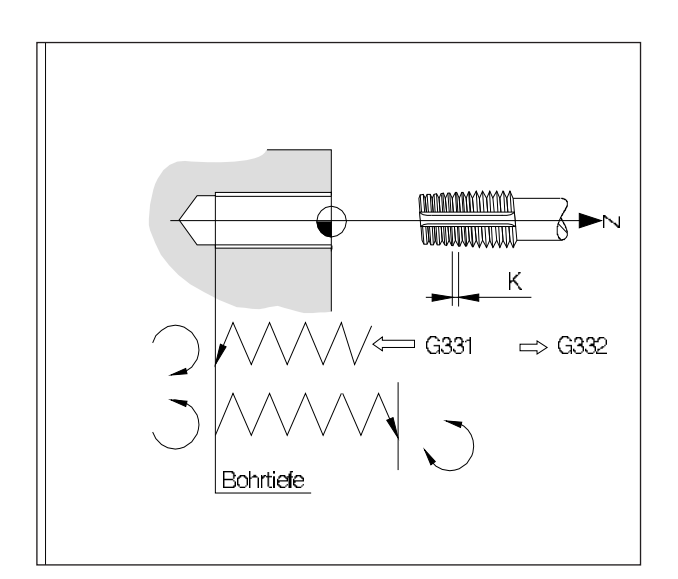

### **G331/G332........ Taraudage sans mandrin de compensation**

**(uniquement pour les machines avec axe C asservi en position)**

#### **Format**

N... G331 X... Z... I/K... N... G332 X... Z... I/K...

X/Z Profondeur de perçage (points finaux) I/K Pas de filetage

Profondeur de perçage, pas de filetage Alésage dans la direction Z, pas de filetage K

#### **G331 Taraudage :**

L'alésage est décrit par la profondeur de perçage (point final du filetage) et le pas de filetage.

#### **G332 Mouvement de retrait :**

Ce mouvement est décrit avec le même pas comme le mouvement G331. L'inversion du sens de rotation de la broche s'effectue automatiquement.

# **EITIGO** Sinumerik Operate Turn <sub>E20</sub>

Avant G331, la broche d'outil doit être positionnée avec SPOS sur un point d'attaque

**Remarque :**

défini.

### **G63 Taraudage sans synchronisation**

#### **Format**

G63 X.. Z.. F.. S..

Perçage d'un filetage avec mandrin de compensation.

La vitesse de rotation programmée S, l'avance programmée F et le pas P du taraud doivent correspondre : F  $[mm/min] = S [tr/min] \times P [mm/tr]$  ou  $F$  [mm/tr] = P [mm/tr]

Le mouvement de plongée du taraud est programmé avec G63.

G63 est efficace bloc par bloc. Pendant G63, les corrections de l'avance et de la vitesse de broche sont réglées sur 100 %.

Le mouvement de retrait doit également être programmé avec G63 (avec le sens inverse de rotation de la broche).

Exemple : Taraud M5 (pas  $P = 0.8$  mm) Vitesse de rotation  $S = 200$ , donc  $F = 160$ 

- N10 G1 X0 Z3 S200 F1000 M3 (accoster le point d'attaque)
- N20 G63 Z-50 F160 (taraudage, profondeur de perçage 50)
- N30 G63 Z3 M4 (retrait, inversion du sens de rotation de la broche)

### **Correction du rayon d'outil G40-G42**

- **G40 Correction du rayon d'outil ARRET**
- **G41 Correction du rayon d'outil A GAUCHE**
- **G42 Correction du rayon d'outil A DROITE**

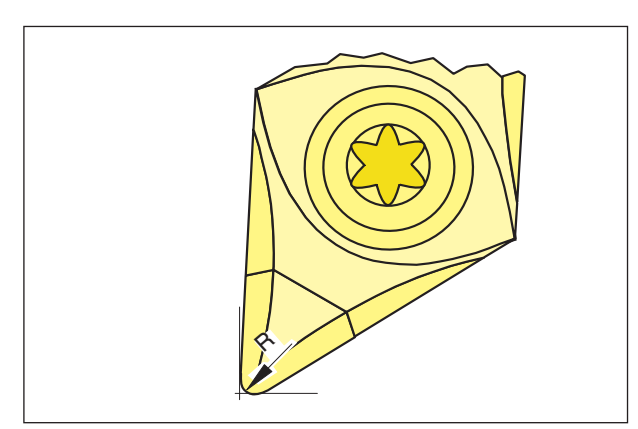

*Rayon de pointe et pointe théorique*

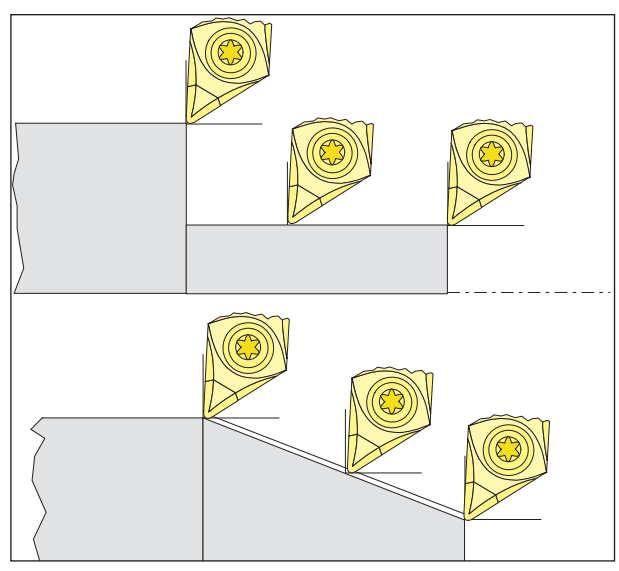

*Mouvements de coupe parallèles à l'axe et obliques*

Lors de la mesure de l'outil, la plaquette et mesurer seulement à deux points (tangente à l'axe X et Z).

La correction d'outil ne décrit donc que la pointe théorique.

Ce point est déplacé au niveau de la trajectoire programmée de la pièce.

Lors des mouvements dans les directions d'axe (chariotage ou dressage), on travaille avec des points tangents sur la plaquette.

Cela ne donne par conséquent pas d'erreur de dimension au niveau de la pièce.

Avec des mouvements simultanés dans les deux directions de l'axe (cône, rayon), la position du point de coupe théorique ne correspond plus avec le point d'intersection effectif de la plaque d'outil. Il s'ensuit des erreurs de dimension au niveau de la pièce.

Erreur de contour maximale sans compensation du rayon de coupe avec mouvement à 45° :

Rayon de coupe 0,4 mm 0,16 mm Prise de passe 0,24 mm Distance en X et Z.

Lors de l'utilisation de la correction du rayon de coupe, ces erreurs de dimension sont calculées et compensées automatiquement par la commande.

### **G40 Désélection de la correction du rayon d'outil**

La correction du rayon d'outil est désactivée par  $G40$ 

La désélection (mouvement de retrait) est autorisée uniquement en combinaison avec un mouvement de déplacement linéaire (G00, G01). G40 peut être programmé dans le même bloc avec G00 ou G01 ou dans le bloc précédent. G40 est généralement défini dans la course de retour vers le point de changement d'outil.

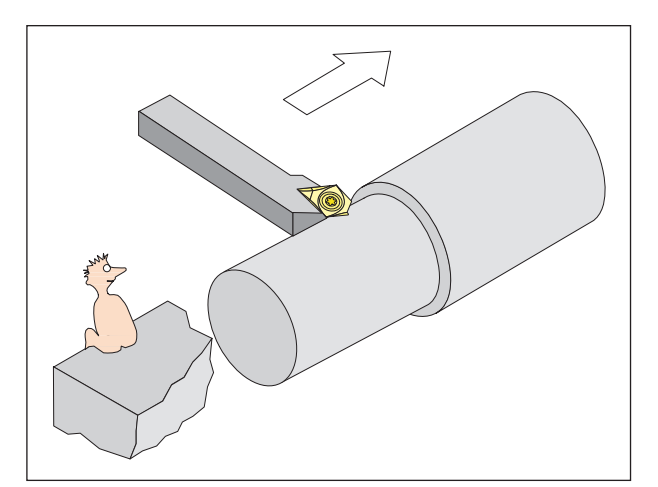

*Définition G41 Correction du rayon d'outil à gauche*

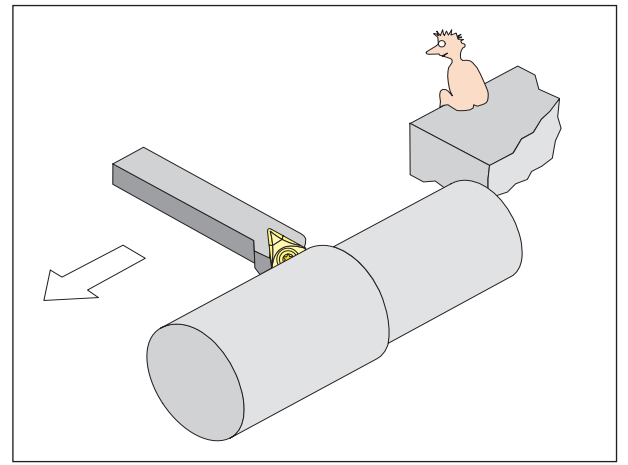

*Définition G42 Correction du rayon d'outil à droite*

### **G41 Correction du rayon d'outil à gauche**

Si l'outil se trouve (vu dans la direction d'avance) **à gauche** du contour à usiner, G41 doit être programmé.

#### **Remarques**

- Changement direct entre G41 et G42 n'est pas autorisé - désélection auparavant avec G40.
- L'indication du rayon de coupe R et de la position de coupe (type d'outil) est absolument nécessaire.
- Sélection (mouvement d'accostage) en relation avec G00 ou G01 nécessaire.
- Le changement de correction d'outil n'est pas possible avec la correction du rayon d'outil sélectionnée.

### **G42 Correction du rayon d'outil à droite**

Si l'outil se trouve (vu dans la direction d'avance) **à droite** du contour à usiner, G42 doit être programmé.

Remarques voir G41 !

# E23 **EMGO Sinumerik Operate Turn**

## **Correction du rayon d'outil G40-G42**

- **G40 Correction du rayon d'outil ARRET**
- **G41 Correction du rayon d'outil A GAUCHE** (fraisage en avalant)
- **G42 Correction du rayon d'outil A DROITE** (fraisage en opposition)

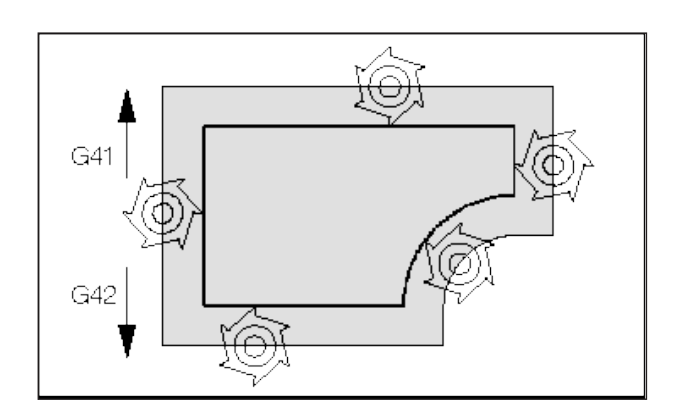

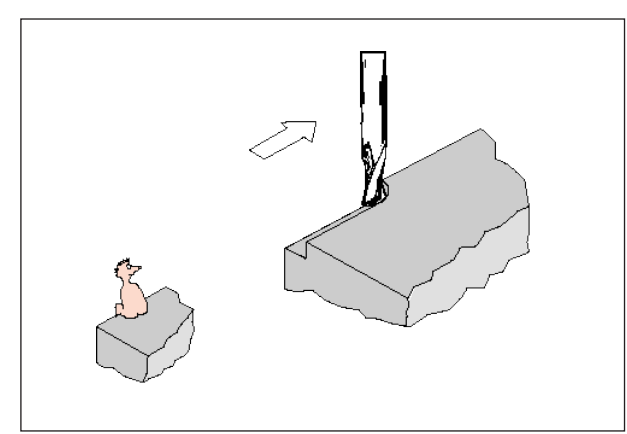

*Définition G41 Correction du rayon d'outil à gauche*

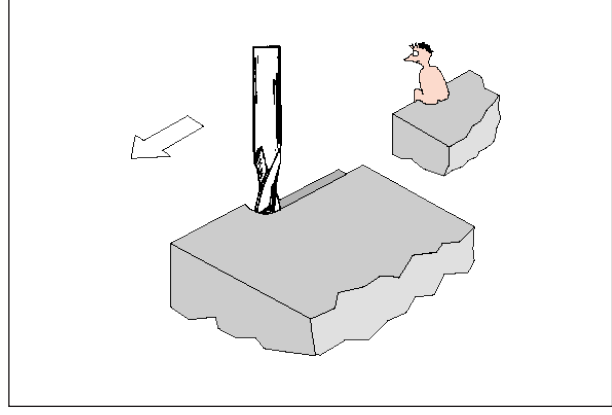

*Définition G42 Correction du rayon d'outil à droite*

Avec G41/42, l'outil se déplace d'une trajectoire équidistante au contour programmé. La prise de passe correspond au rayon d'outil.

Pour déterminer G41/42 (à gauche/droite du contour), regardez dans la direction d'avance.

### **G40 Désélection de la correction du rayon d'outil**

La correction du rayon d'outil est désactivée par G40.

La désélection (mouvement de retrait) est autorisée uniquement en combinaison avec un mouvement de déplacement linéaire (G00, G01). G40 peut être programmé dans le même bloc avec G00 ou G01 ou dans le bloc précédent. G40 est généralement défini dans la course de retour vers le point de changement d'outil.

### **G41 Correction du rayon d'outil à gauche**

Si l'outil se trouve (vu dans la direction d'avance) **à gauche** du contour à usiner, G41 doit être programmé.

#### **Remarques**

- Changement direct entre G41 et G42 n'est pas autorisé - désélection auparavant avec G40.
- Sélection (mouvement d'accostage) en relation avec G00 ou G01 nécessaire.
- Le changement de correction d'outil n'est pas possible avec la correction du rayon d'outil sélectionnée.

### **G42 Correction du rayon d'outil à droite**

Si l'outil se trouve (vu dans la direction d'avance) **à droite** du contour à usiner, G42 doit être programmé.

**EITIGO** Sinumerik Operate Turn <sub>E24</sub>

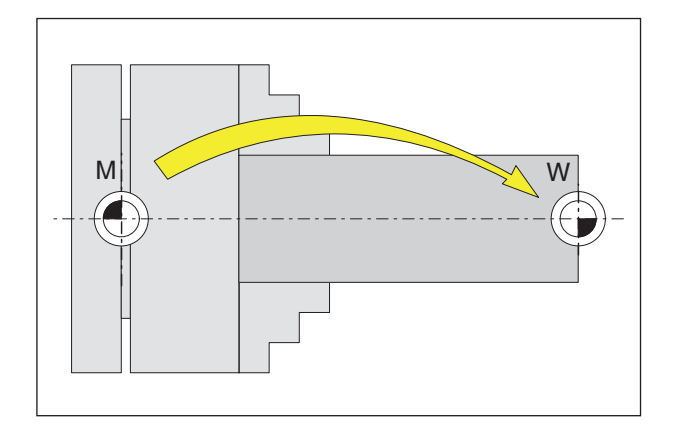

### **Décalage du point zéro G53-G57, G500-G599, SUPA**

- G53 Les décalages du point zéro sont supprimés pour un bloc.
- G500 G54 G599 sont désactivés.
- G54-57 Décalages du point zéro prédéfinis.

G505-599 Décalages du point zéro prédéfinis.

Les origines servent à la machine à afficher la position de la pièce.

Habituellement, avec G54-G599, le décalage du système de mesure s'effectue à un point d'ancrage (W<sub>1</sub>) du dispositif de serrage (enregistré de manière fixe), l'autre décalage s'effectue avec TRANS (variable) sur le point zéro de la pièce  $(W_2)$ .

### **Dimensions en pouces G70, Dimensions métriques G71**

Vous pouvez entrer les dimensions suivantes selon G70/G71 en pouces ou mm :

- Informations de course X, Z
- Paramètres de cercle I1, K1, I, K, CR
- Pas de filetage
- Décalage du point zéro programmable TRANS, ATRANS
- Rayon polaire RP

Toutes les indications restantes telles que les avances, les corrections d'outils ou les décalages du point zéro réglables sont compensées dans l'unité de mesure prédéfinie dans les paramètres machine.

#### **Remarque :**

L'ensemble du décalage d'origine efficace dans un programme pièce est la somme du décalage de l'origine de la base + décalages d'origine réglables + cadres.

## **Coordonnées, points zéro**

### **Plan de travail G17-G19**

Dans le plan de travail, le rayon d'outil est efficace, perpendiculaire au plan de travail de la longueur d'outil.

Plan de travail principal pour le tournage : G18  $(ZX)$ 

Plan de travail principal pour le fraisage : G17 (XY), Transmit et G19 (YZ), Tracyl.

### **G90 Saisie de la dimension absolue**

Les cotes se rapportent à l'origine actuelle. L'outil se déplace **SUR** une position programmée.

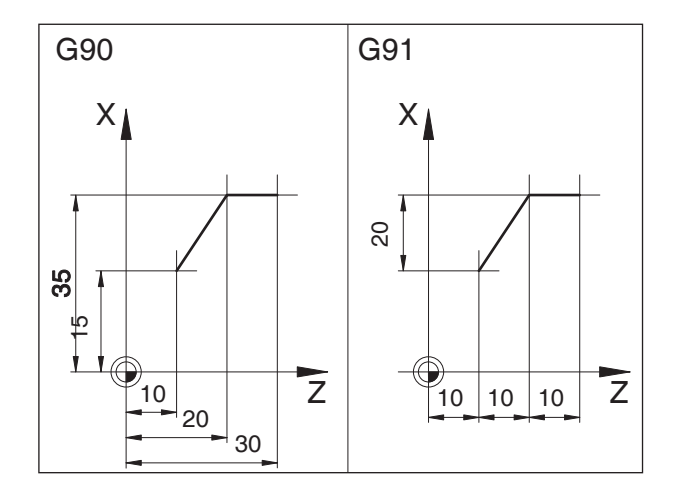

### **G91 Saisie de la dimension incrémentielle**

Les cotes se rapportent à la dernière position programmée de l'outil.

L'outil se déplace D'UNE section à la position suivante.

Vous pouvez programmer différents axes indépendamment que G90 / G91 soit absolu ou incrémental.

Exemples :

G90

G0 X40 Z=IC(20)

Ici, la valeur Y est indiquée sous forme incrémentale bien que G90 Saisie de la dimension absolue soit actif.

G91

G0 X20 Z=AC(10)

Ici, la valeur Y est indiquée sous forme absolue bien que G91 Saisie de la dimension incrémentielle soit actif.

### **Programmation de l'avance G94, G95**

#### **Généralités**

- Les indications de l'avance ne sont pas influencées par G70/71 (pouces-mm), le réglage des paramètres machine s'applique.
- Après chaque commutation entre G94/95, F doit être reprogrammé.
- L'avance F s'applique uniquement aux axes de la trajectoire

#### **Avance F en mm/min G94**

Mouvement de chariot X, Z : L'adresse F indique l'avance en mm/min. Principale application pour le fraisage.

#### **Avance F en mm/tr G95**

Mouvement de chariot X, Z : L'adresse F indique l'avance en mm/tr de la broche principale. Mouvement d'axe rotatif C, C3 : Principale application pour le tournage.

#### **Avance bloc par bloc FB**

#### **Généralités**

Avec la fonction « Avance bloc par bloc », une avance séparée est spécifiée pour un seul bloc. Après ce bloc, l'avance modale auparavant effective est de nouveau active.

#### **Avance bloc par bloc FB G94**

Avance en mm/min ou pouces/min ou pour les axes rotatifs degré/min

#### **Avance bloc par bloc FB G95**

Avance en mm/tour, ou pouces/tour ou pour les axes rotatifs °/tour

Exemple :

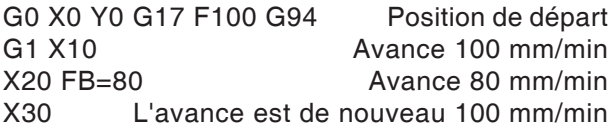

#### **Remarque :**

Si G95 n'a pas encore été programmé, la valeur de l'avance peut être indiquée en mm/tour.

AN

### **Vitesse de coupe constante G96, G97, LIMS**

- G96 Vitesse de coupe constante et type d'avance comme avec G95 MARCHE
- G97 Vitesse de coupe constante et types d'avance comme avec G95 ARRET
- G961 Vitesse de coupe constante et types d'avance comme avec G94 MARCHE
- G962 Avance linéaire ou avance par tour et vitesse de coupe constante
- G971 Vitesse de coupe constante et type d'avance comme avec G94 ARRET
- G972 Geler avance linéaire ou avance par tour et vitesse de rotation de la broche constante
- S Vitesse de coupe m/min
- LIMS Limitation de la vitesse de rotation si G96/ G961 et G97 actifs

Si G96 est activé, la vitesse de rotation de la broche, respectivement dépendante du diamètre de la pièce, est modifiée automatiquement de telle façon que la vitesse de coupe S en mm/min reste constante sur le tranchant d'outil.

Ceci permet d'obtenir des images de rotation uniforme et donc une meilleure qualité de surface.

Si une pièce est usinée avec une différence de diamètre, il est recommandé d'indiquer et une limitation de vitesse de rotation de la broche. Ceci permet d'exclure les vitesses élevées non admissibles en cas de petits diamètres.

Exemple N10 G96 S100 LIMS=2500

#### **Remarque :**

L'avance par dent ne fait pas référence à la trajectoire, une programmation spécifique à l'axe n'est pas possible.

#### **Avance par dent FZ**

#### **Généralités**

La vitesse de coupe a une influence importante sur les températures de coupe ainsi que sur les forces de coupe. C'est la raison pour laquelle il faut définir une vitesse de coupe avant le calcul technologique des vitesses d'avance.

Entre l'avance par dent (FZ), l'avance par tour (F) et le nombre de dents tranchantes (N), il existe le rapport :

 $F = FZ^* N$ 

F...Avance par tour [mm/tr] ou [pouces/tr] FZ...Avance par dent [mm/dent] ou [pouces/dent] N...Nombre de dents [Nombre de dents] Le nombre de dents est défini dans le tableau d'outil dans la colonne N.

Exemple : Fraise à 5 dents  $(N = 5)$ G0 X100 Y50<br>G1 G95 FZ=0.02 Avance par dent 0,02 mm/ dent T=« Fraise3 » D1 M6 ......................................... Changer outil et activer le bloc de données de correction d'outil. M3 S200 Vitesse de rotation de la broche 200 tr/min X20 Fraiser avec : 10 FZ = 0,02 mm/dent Avance par tour effective :  $F = 0.02$  mm/dent  $*$  5 dents/tr = 0,1 mm/tr

ou :  $F = 0,1$  mm/tr  $*$  200 tr/min = 20 mm/min

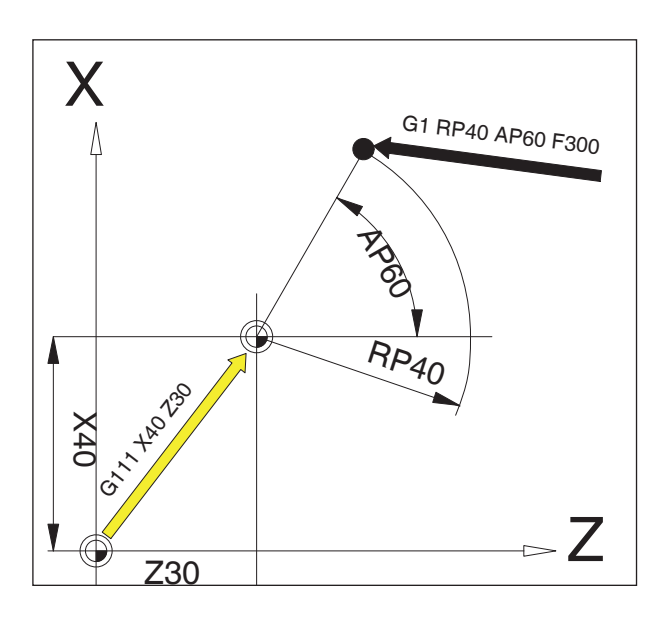

## **Coordonnées polaires G110-G112**

Pour la programmation des coordonnées polaires, les positions sont indiquées avec angle et rayon, par rapport au pôle (origine du système de coordonnées polaires).

Dans les blocs CN avec indications polaire du point final, aucune coordonnée cartésienne comme les paramètres d'interpolation, les adresses d'axe... ne doit être programmée.

#### **Détermination du pôle**

- G110 Indication du pôle par rapport à la dernière position d'outil programmée.
- G111 Indication du pôle par rapport à l'origine actuelle du système de coordonnées de la pièce.
- G112 Indication du pôle par rapport au dernier pôle valide.

Le pôle peut être indiqué en coordonnées cartésienne ou polaires.

- X,Z Coordonnées du pôle (cartésiennes)
- RP Rayon du pôle (= distance pôle- point de destination)
- AP Angle polaire entre section pôle-point de destination et axe de référence de l'angle (axe polaire cité en premier)

#### **Exemple**

- G111 X30 Z0
- G1 RP=40 AP=60 F300

Avec G111, le pôle est placé sur la position absolue 30/40/0.

Avec G1, l'outil est déplacé de sa position précédente en opposition polaire RP40/AP60.

L'angle se réfère à l'axe Z (abscisse).

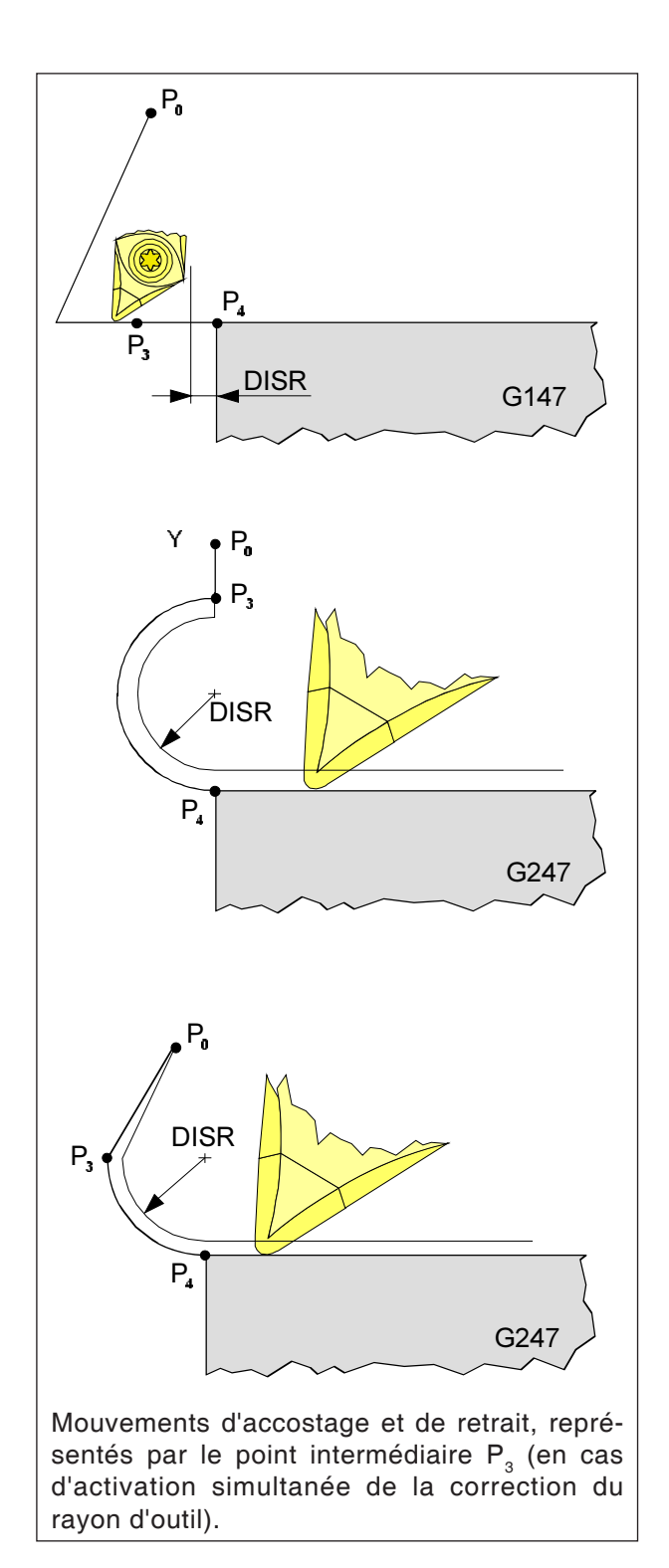

### **Accostage et retrait en douceur G140 - G341, DISR, DISCL**

G140 Accostage et retrait en douceur G141 Accostage à partir de la gauche ou retrait à partir de la gauche G142 Accostage à partir de la droite ou retrait à partir de la droite G147 Accostage en ligne droite G148 Retrait en ligne droite G247 Accostage en quart de cercle G248 Retrait en quart de cercle G340 Accostage et retrait dans l'espace (valeur de la position initiale) G341 Accostage et retrait dans le plan G347 Accostage en demi-cercle G348 Accostage en demi-cercle G450 Accoster et quitter le contour DISR • Accostage et retrait en ligne droite, distance du bord de fraisage du point d'attaque au contour • Accostage et retrait en cercles. Rayon de la trajectoire du point central de l'outil

DISCL Distance du point final de la marche rapide au plan d'usinage

DISCL=AC Indication de la position absolue du point final du mouvement rapide DISCL=0

G340 :  $P_1$ ,  $P_2$ ,  $P_3$  coïncident G341 :  $P_2$ ,  $P_3$ , coïncident

#### **Remarque :**

Les mouvements de déplacement avec G0/G1 doivent être programmés avant l'accostage et le retrait en douceur.

AN

La programmation de G0/G1 dans le bloc n'est pas possible.

La fonction Accostage et retrait en douceur sert à accoster le point de départ d'un contour de manière tangentielle, quelle que soit la position du point de départ.

Les mouvements d'accostage et de retrait se composent de 4 mouvements de pièces maximum :

- Point d'attaque du mouvement  $(P_0)$
- Points intermédiaires  $(P_1, P_2, P_3)$ <br>• Point final (P)
- Point final  $(P_4)$

Les points  $P_0$ ,  $P_3$ , et  $P_4$  sont toujours définis. Les points intermédiaires  $P_1$  et  $P_2$  peuvent être supprimés en fonction des conditions d'usinage.

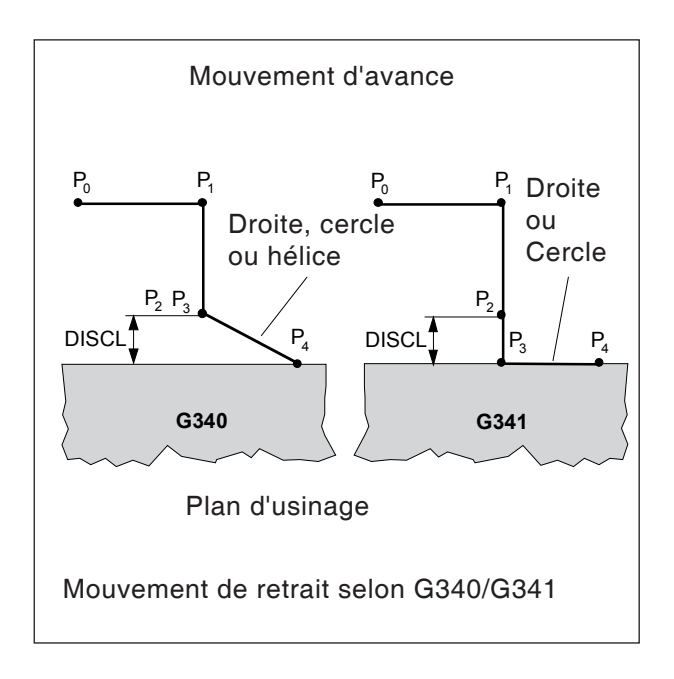

#### **Sélection du sens d'accostage et de retrait**

Détermination du sens d'accostage et de retrait à l'aide de la correction du rayon d'outil

avec un rayon d'outil positif : G41 actif - Accostage à partir de la gauche G42 actif - Accostage à partir de la droite

#### **Répartition du mouvement du point d'attaque au point final (G340 et G341)**

L'accostage caractéristique de  $P_0$  à  $P_4$  est représenté dans l'image ci-contre.

Dans les cas où la position des plans actifs G17 à G19 arrive, un FRAME rotatif éventuellement actif est pris en compte.

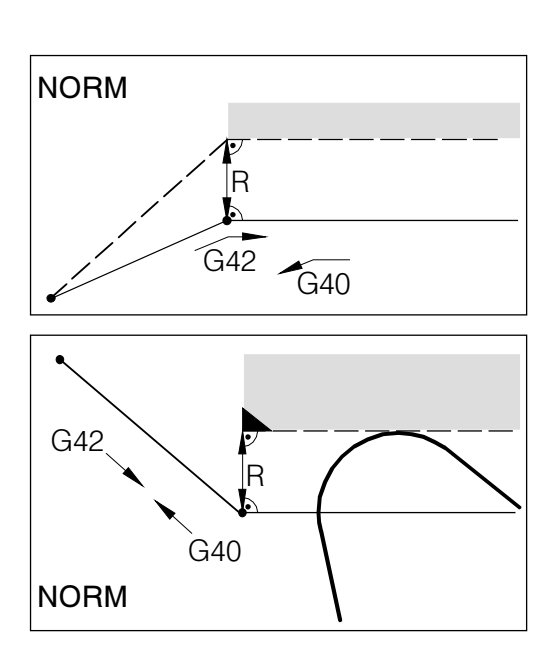

trajet d'outil programmé trajet d'outil réel avec contour

Lors de l'accostage ou du retrait avec NORM, il se produit une violation du contour (noir), si le point d'attaque ou le point final se trouve derrière le contour.

### **Surveillance des collisions NORM, KONT**

**Accostage des contours et abandon de NORM/ KONT**

NORM : L'outil accoste en ligne droite et se tient perpendiculairement au point du contour

> Si le point d'attaque ou le point final ne se trouve pas du même côté que le premier ou le dernier point du contour, cela entraîne violation du contour.

KONT : L'outil contourne le point du contour comme programmé sous G450.

G450 : Contournement avec arc de cercle

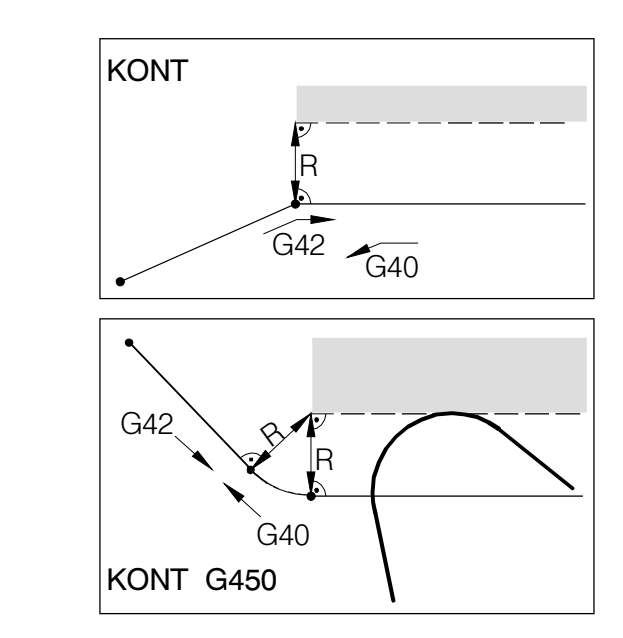

Lors de l'accostage ou du retrait avec KONT, l'outil contourne le coin avec un arc de cercle (G450).

# **Vue d'ensemble des cycles**

Ici sont listés les groupes de cycles avec les cycles du Sinumerik Operate qui y sont définis.

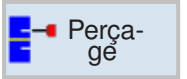

- **Perçage** • Centrage
- Perçage
- Alésage
- Perçage profond
- Tournage
- Filetage
- Positions

#### **Tournage**

- Chariotage
- Encoche
- Dégagement
- Filetage
- Percée

#### **Tourn. cont.**

**Fournage** 

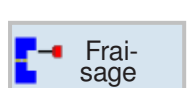

- Rainure
	- Filetage à la fraise
	- Gravure

**Fraisage** • Pochette • Tenon

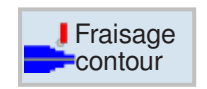

### **Fraisage de contours**

**Tournage de contour**

• Nouveau contour • Chariotage • Rainurage • Tronçonnage

- Nouveau contour
- Fraisage en contournage
- Pré-perçage
- Pochette
- Tenon

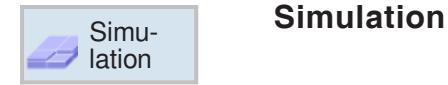

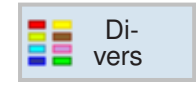

#### **Diverses**

- Pièce brute
- Transformations
- Sous-programme
- Ravitailleur de barres

### **Travail par cycle**

Les usinages récurrents comprenant plusieurs étapes d'usinage sont enregistrés dans la commande sous forme de cycle. Certaines fonctions spéciales sont également disponibles sous forme de cycles.

#### **Définition du cycle**

La barre de touches montre les différents groupes de cycle.

- Sélectionner groupe de cycle
- Sélectionner cycle
- Entrer tous les paramètres requis

• Terminer la saisie avec la touche de fonction. Valider

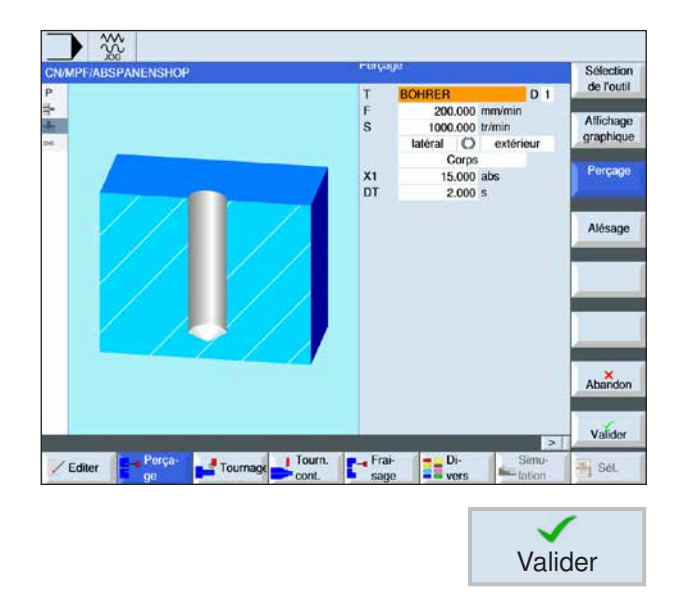

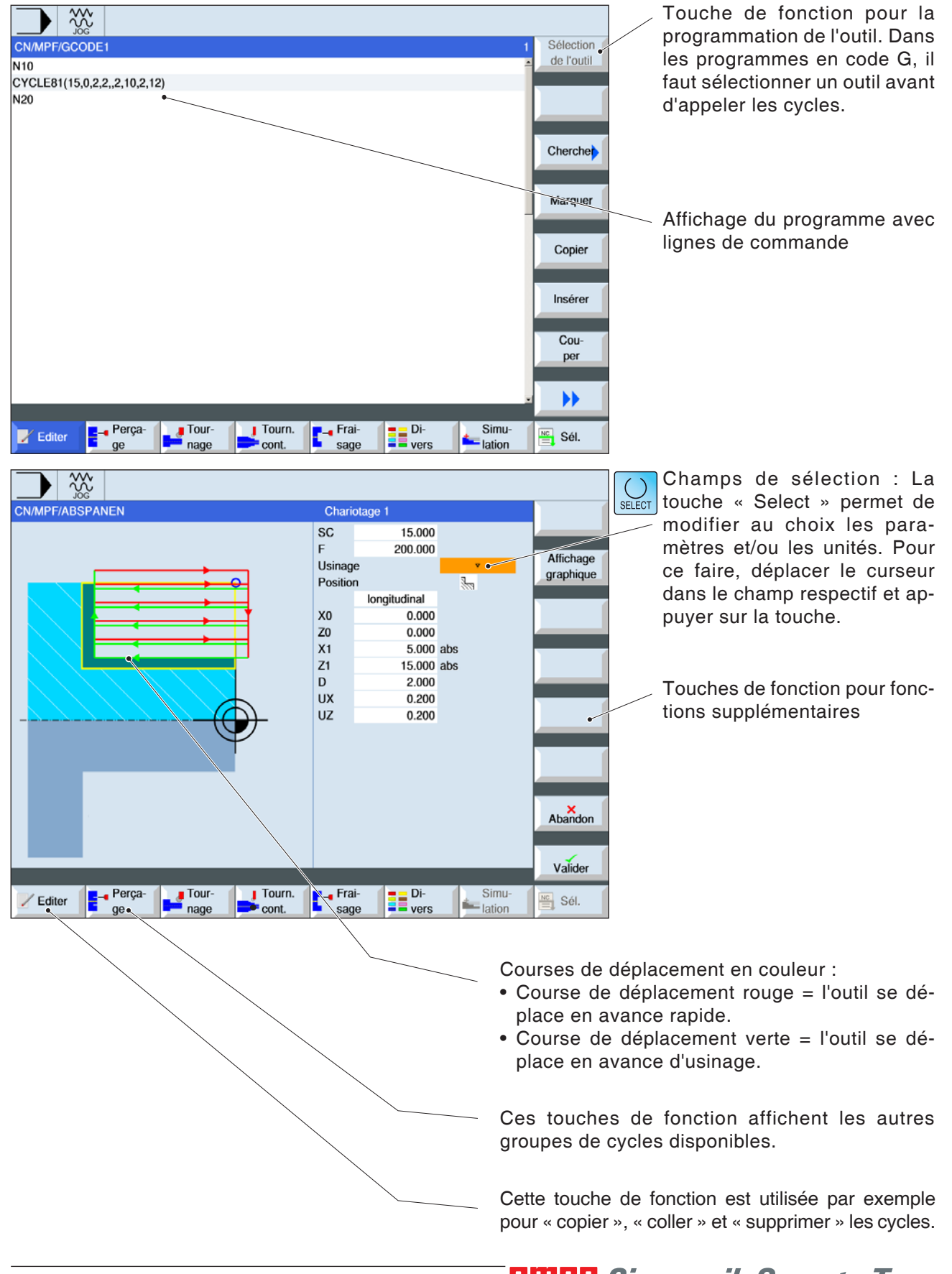

### **Entrée des données géométriques et technologiques**

E39 **EMGO Sinumerik Operate Turn** 

### **Appel de cycles**

L'appel de cycle s'effectue sous la forme :

Cycle (paramètre 1, paramètre 2, ...)

Dans les images d'aperçu et dans la description du cycle, vous voyez respectivement les paramètres nécessaires aux différents cycles.

Les paramètres sont entrés dans l'appel uniquement avec leur valeur (sans identificateur). Par conséquent, il faut conserver l'ordre des paramètres afin que les valeurs ne soient pas mal interprétées.

Si un paramètre n'est pas nécessaire, il faut mettre une virgule supplémentaire à sa place.

#### **Remarque :**

Des cycles peuvent également être appelés par le biais de MCALL. (voir « sous-programme modal MCALL»)

AN

# **Valeurs par défaut pour les paramètres de cycles**

EMConfig est un logiciel auxiliaire pour WinNC. Avec EMConfig, les paramètres de WinNC peuvent être modifiés.

Ouvrir EMConfig et sélectionner la configuration du point :

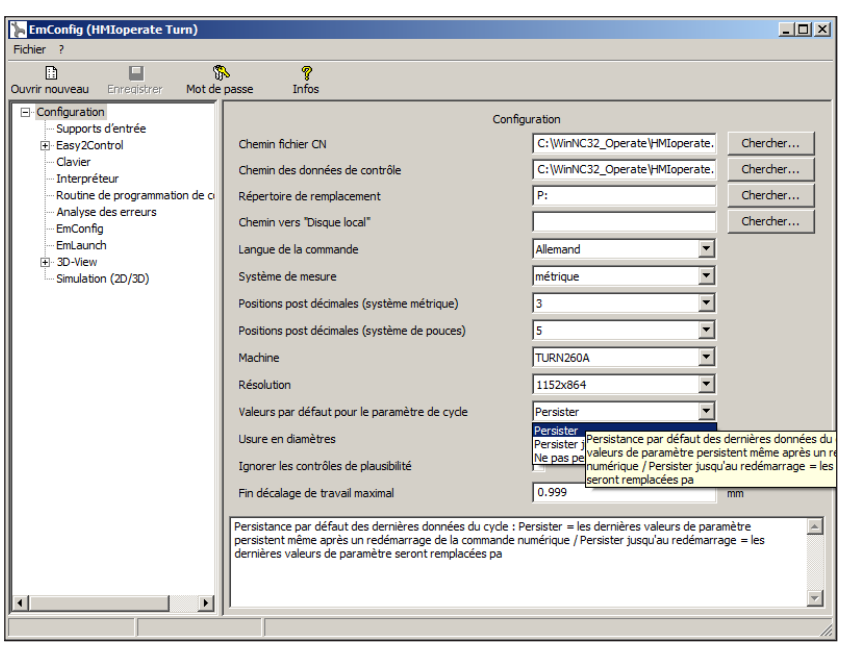

*Valeurs par défaut pour les paramètres de cycles*

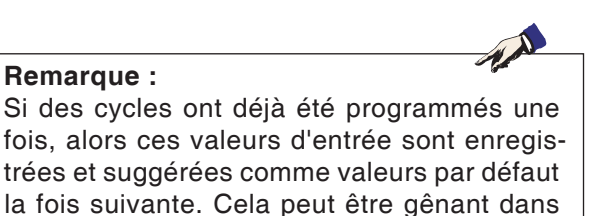

la formation, et peut donc être configuré via

EMConfig.

Sous le point Valeurs par défaut pour les paramètres de cycles, les réglages suivants peuvent être effectués :

#### **• toujours conserver**

les données de cycle saisies en dernier restent conservées même après le redémarrage de la commande

#### • **remplacer au redémarrage**

les données de cycle saisies en dernier restent conservées tant que la commande est en marche

#### • **jamais conserver**

Les données de cycle sont immédiatement réinitialisées aux valeurs par défaut après la sortie du cycle.

# **E41 EMGO Sinumerik Operate Turn**

# **Ignorer le contrôle de plausibilité lors de l'enregistrement**

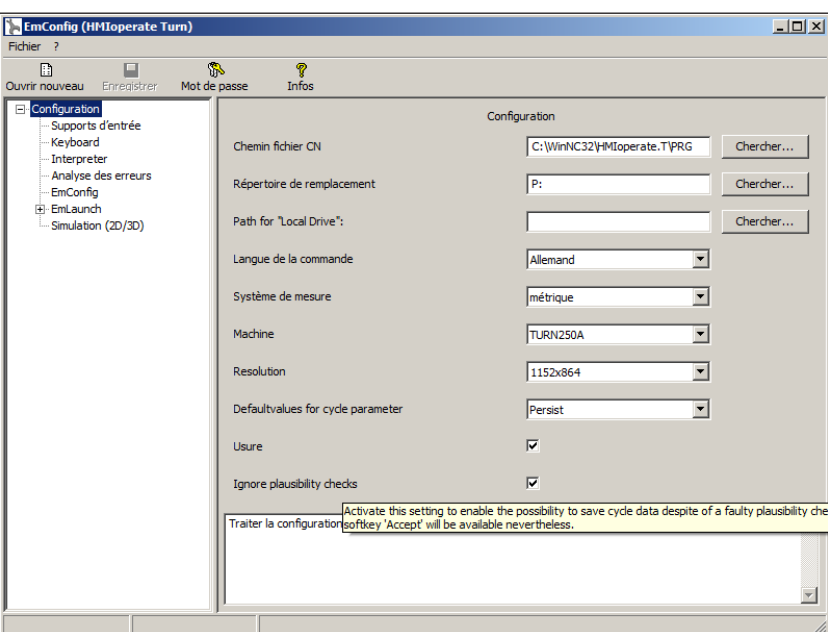

Avec cette case à cocher, le contrôle de plausibilité peut être activé ou désactivé lors de l'enregistrement.

Activer ce paramètre afin de pouvoir enregistrer les cycles malgré le message d'erreur en suspens. Les messages d'erreur correspondants persistent cependant, la touche de fonction « Appliquer » reste néanmoins disponible.

*Régler le contrôle de plausibilité pour l'enregistrement* 

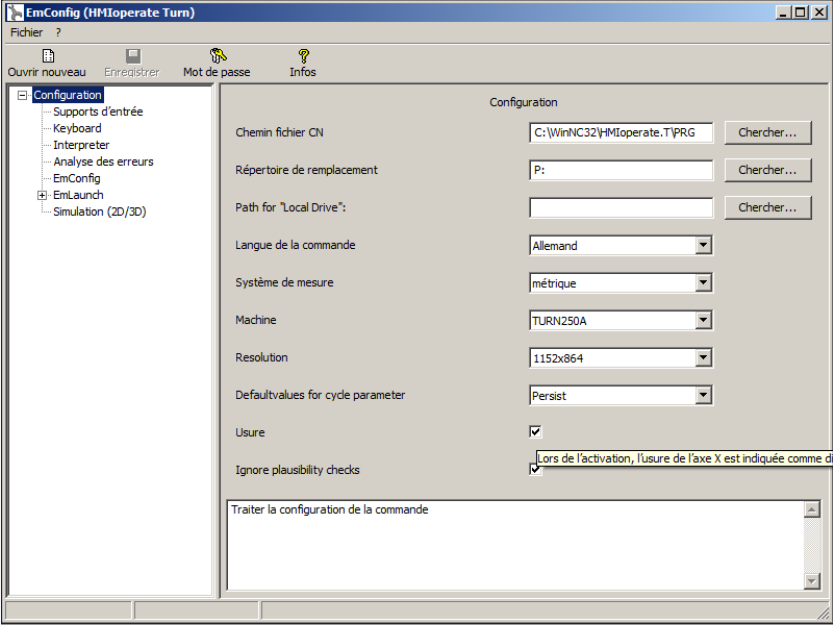

# **Réglage de la longueur de l'usure de l'outil**

Avec cette case à cocher, il est possible d'indiquer la longueur de l'usure de l'outil pour les outils de tournage au choix sous forme de diamètre ou sous forme de longueur.

*Régler l'usure sous forme de diamètre ou de longueur*

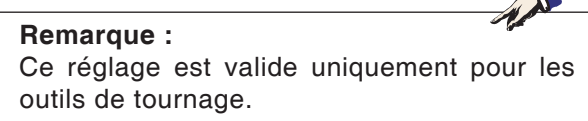

# **Réglage du système de mesure**

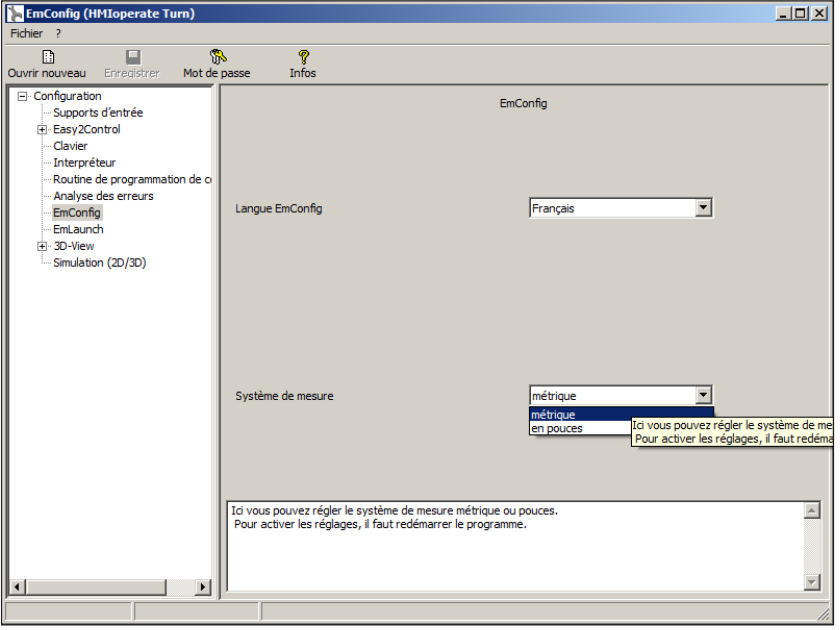

Cette case à cocher permet de choisir le système de mesure métrique ou en pouce pour la commande.

*Régler le système de mesure métrique ou en pouces*

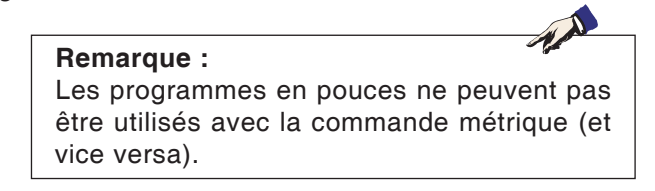

#### **Table d'unités**

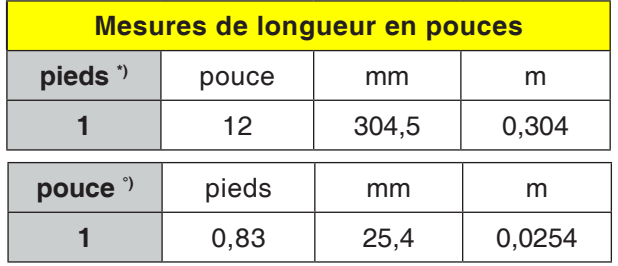

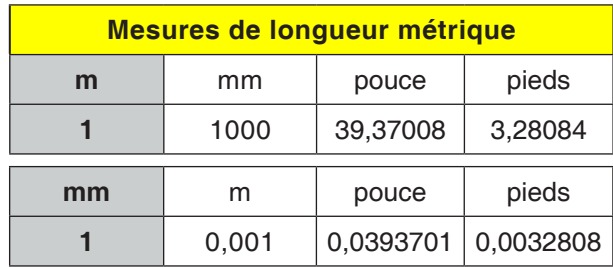

\*) **pieds :** seulement à vitesse de coupe constante

°) **pouce :** Entrée standard

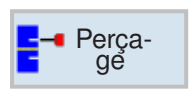

# **Perçage**

- Centrage (CYCLE81)
- Perçage (CYCLE82)
- Alésage (CYCLE85)
- Perçage profond (CYCLE83)
- Tournage (CYCLE86)
- Filetage (CYCLE84)
- Positions (CYCLE802)

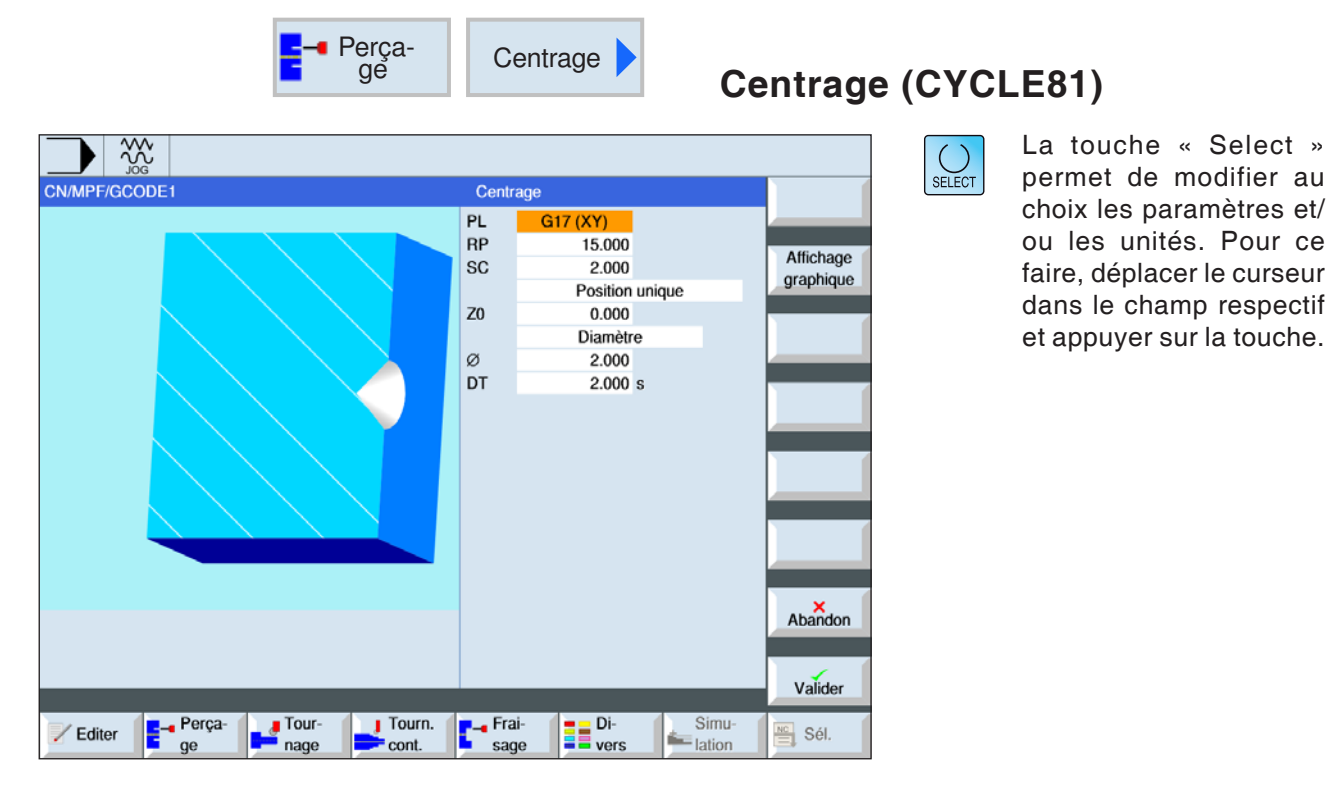

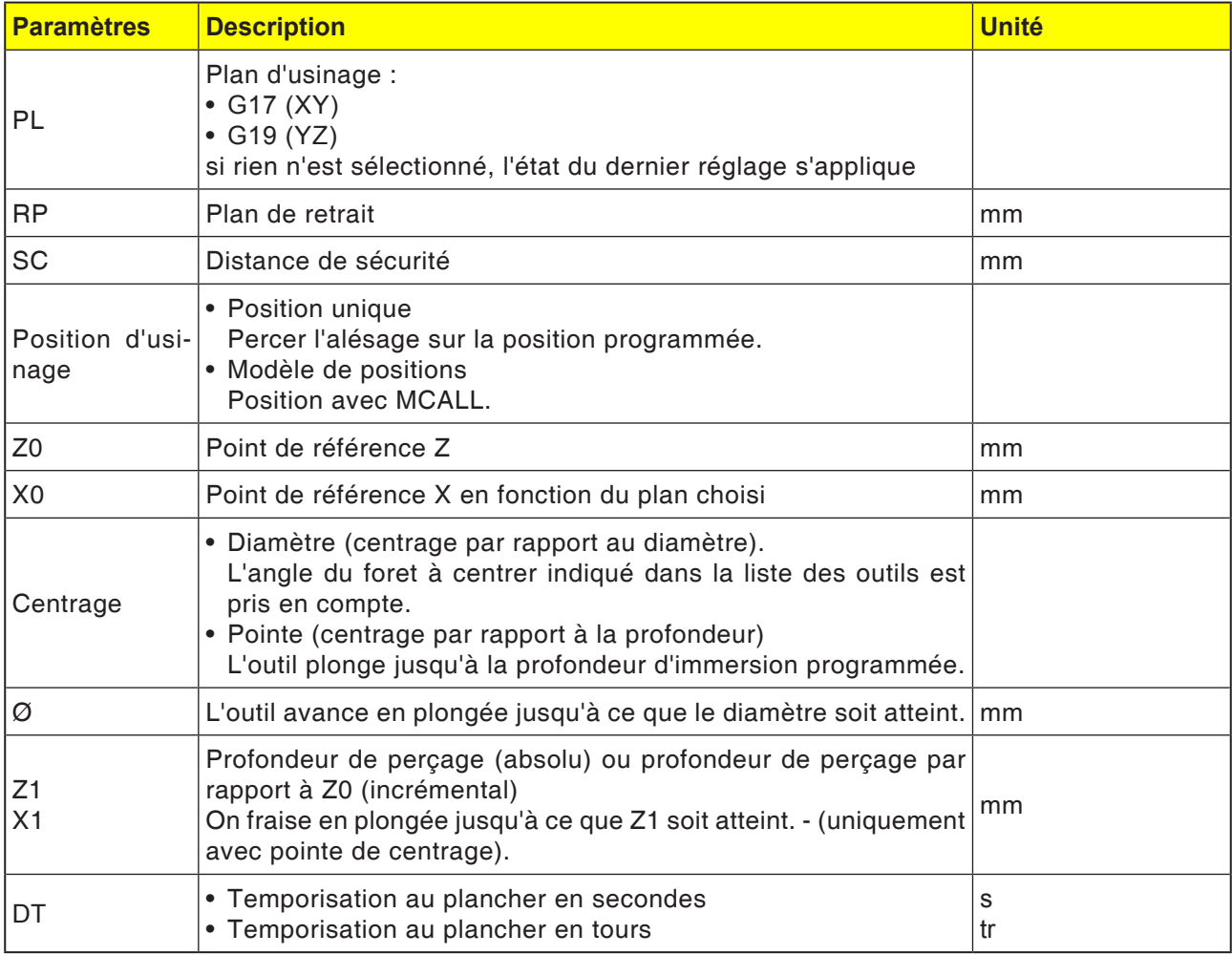

#### **Description du cycle**

- **1** La commande positionne l'outil dans l'axe de la broche en avance rapide (G0) jusqu'à la distance de sécurité au-dessus du point de référence.
- **2** L'outil est centré avec l'avance programmée (F) jusqu'à ce que la profondeur (Z1) ou le diamètre de centrage (Ø) soient atteints et s'y arrête (DT) - si celui-ci est programmé.
- **3** A partir du fond du centrage, l'outil recule au niveau du plan de retrait une fois la temporisation écoulée (DT).

#### **Remarque :**

Les axes disponibles sont dépendants du plan d'usinage sélectionné. Ceci s'applique à tous les cycles de perçage et de fraisage ISO.

AN

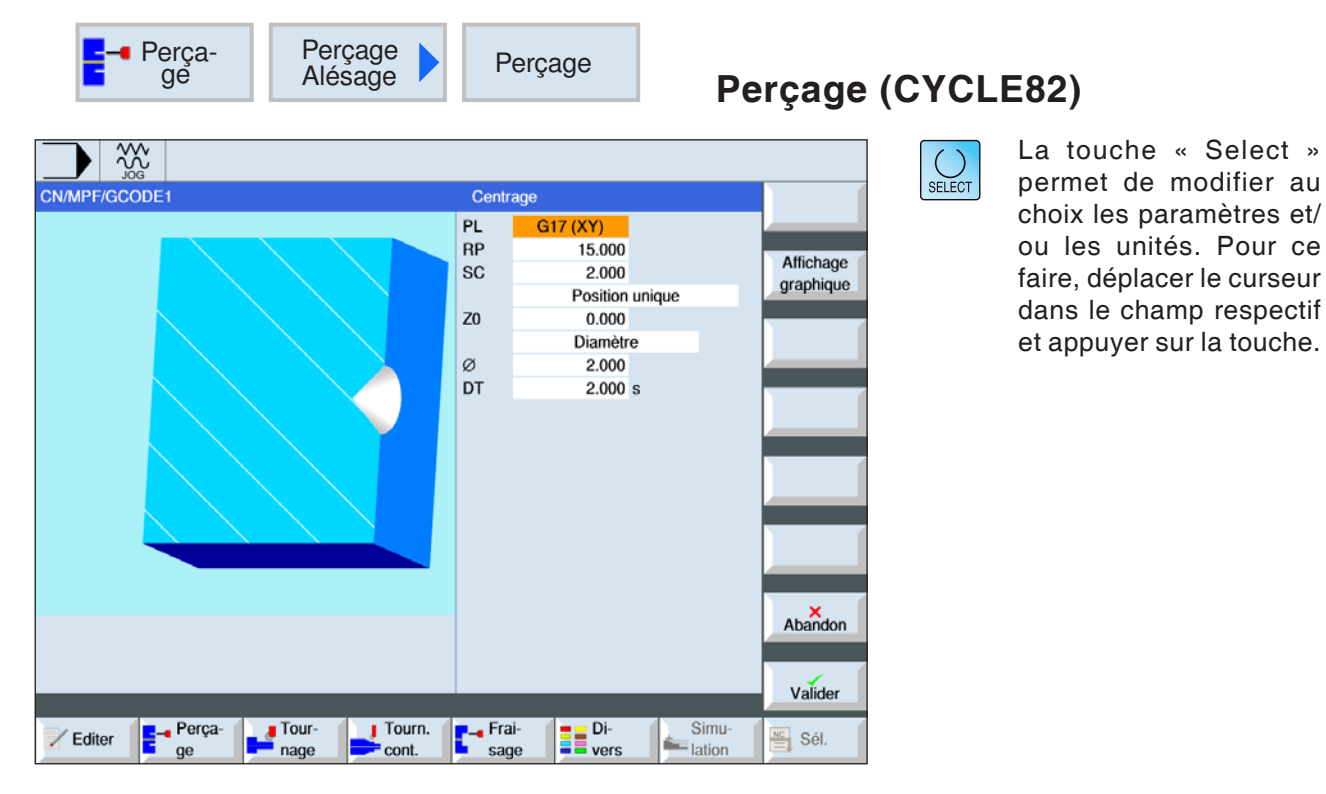

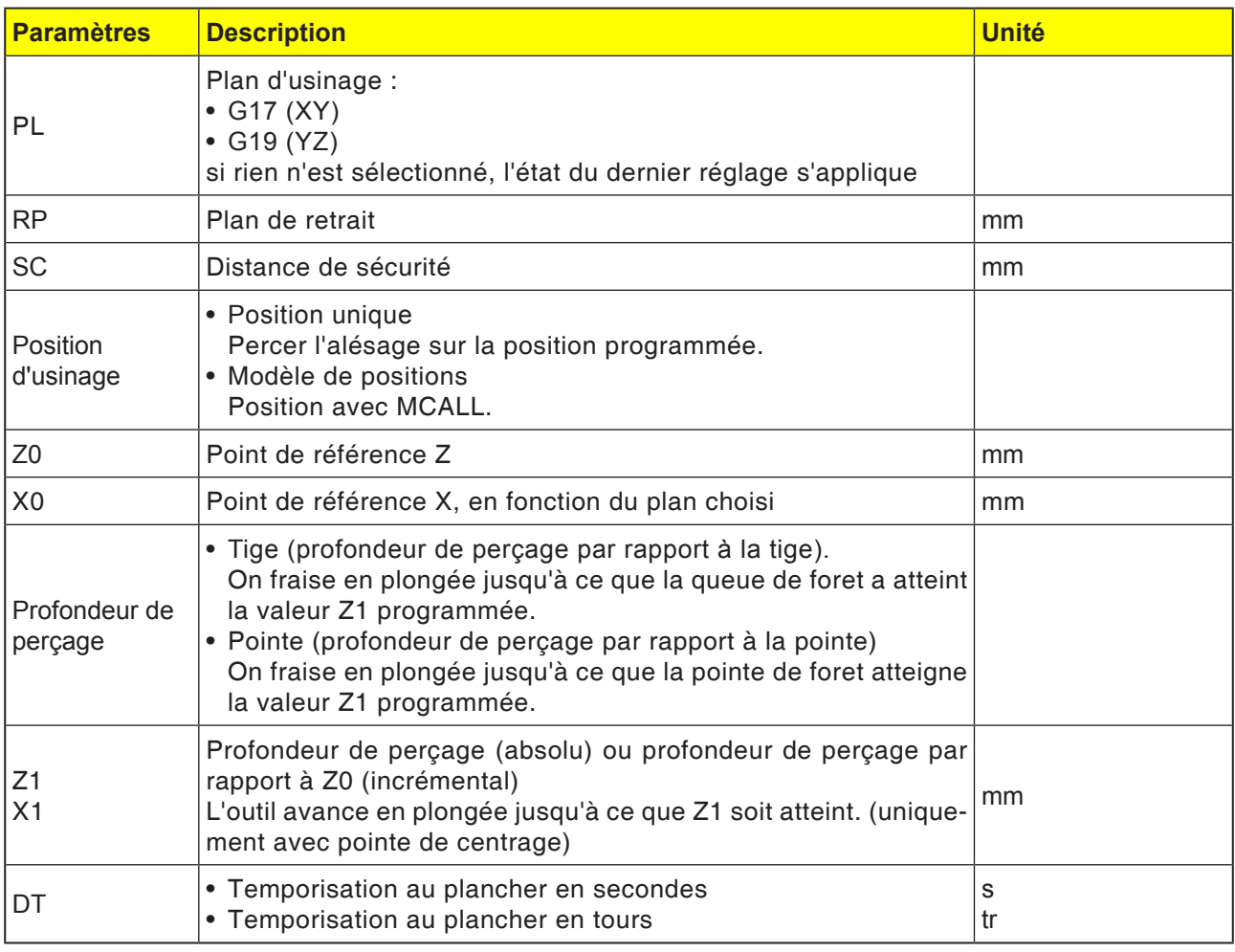

#### **Description du cycle**

- **1** La commande positionne l'outil dans l'axe de la broche en avance rapide (G0) jusqu'à la distance de sécurité au-dessus du point de référence.
- **2** L'outil perce avec l'avance programmée (F) jusqu'à ce que la profondeur (Z1) soit atteinte et s'y arrête (DT) - si celui-ci est programmé.
- **3** A partir du plancher de forage (DT), l'outil recule au niveau du plan de retrait une fois la temporisation écoulée (DT).

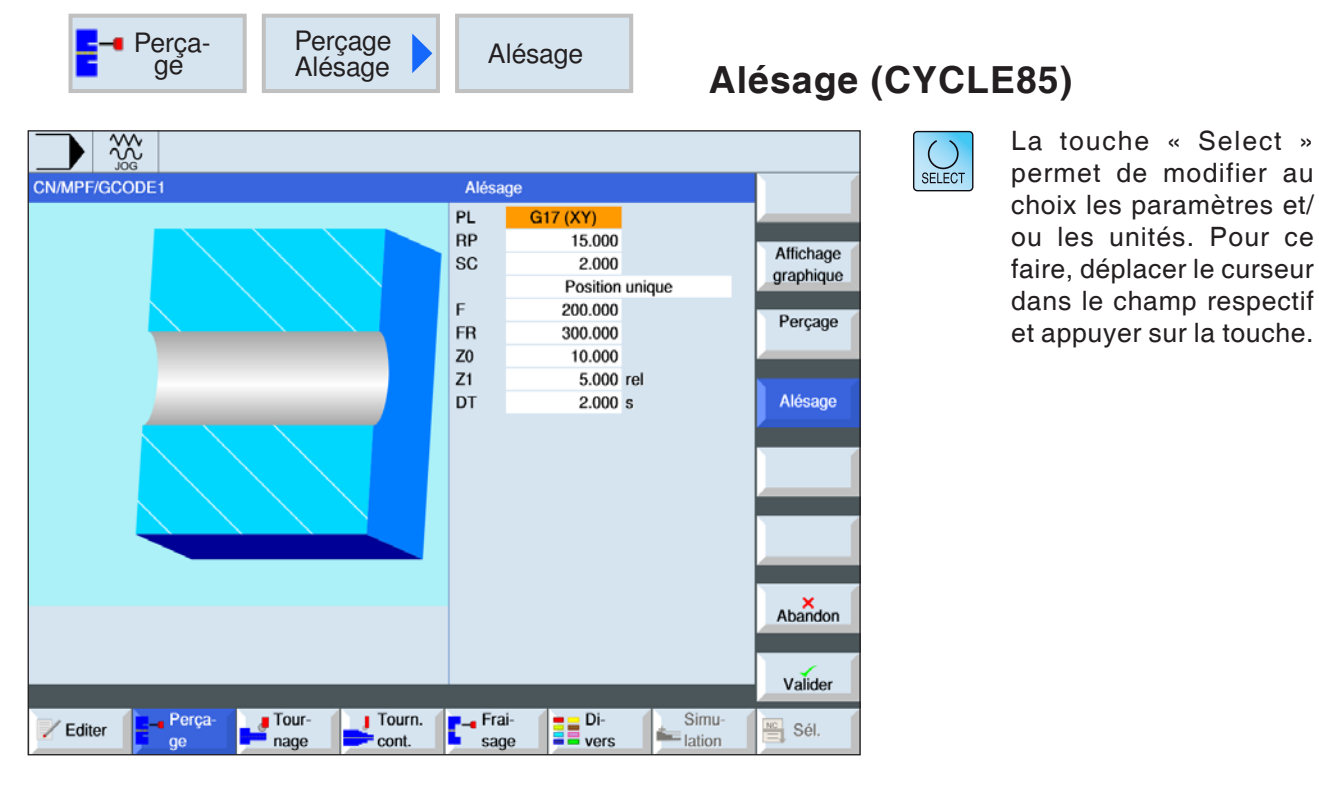

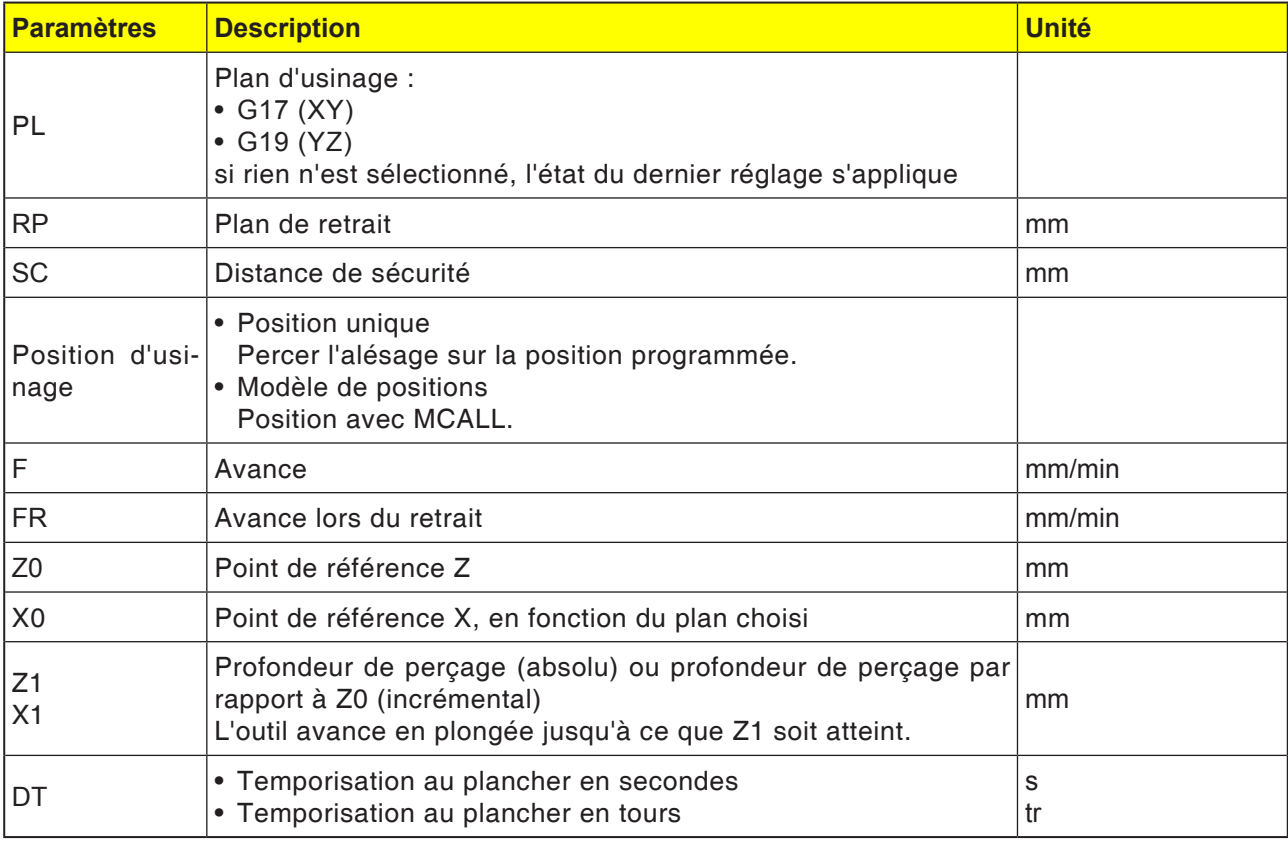
## **Description du cycle**

- **1** La commande positionne l'outil dans l'axe de la broche en avance rapide (G0) jusqu'à la distance de sécurité au-dessus du point de référence.
- **2** L'outil alèse avec l'avance programmée (F) jusqu'à ce que la profondeur (Z1) soit atteinte et s'y arrête (DT) - si celui-ci est programmé.
- **3** A partir du plancher de forage, l'outil recule en avance de retrait (FR) au niveau du plan de retrait une fois la temporisation (DT) écoulée.

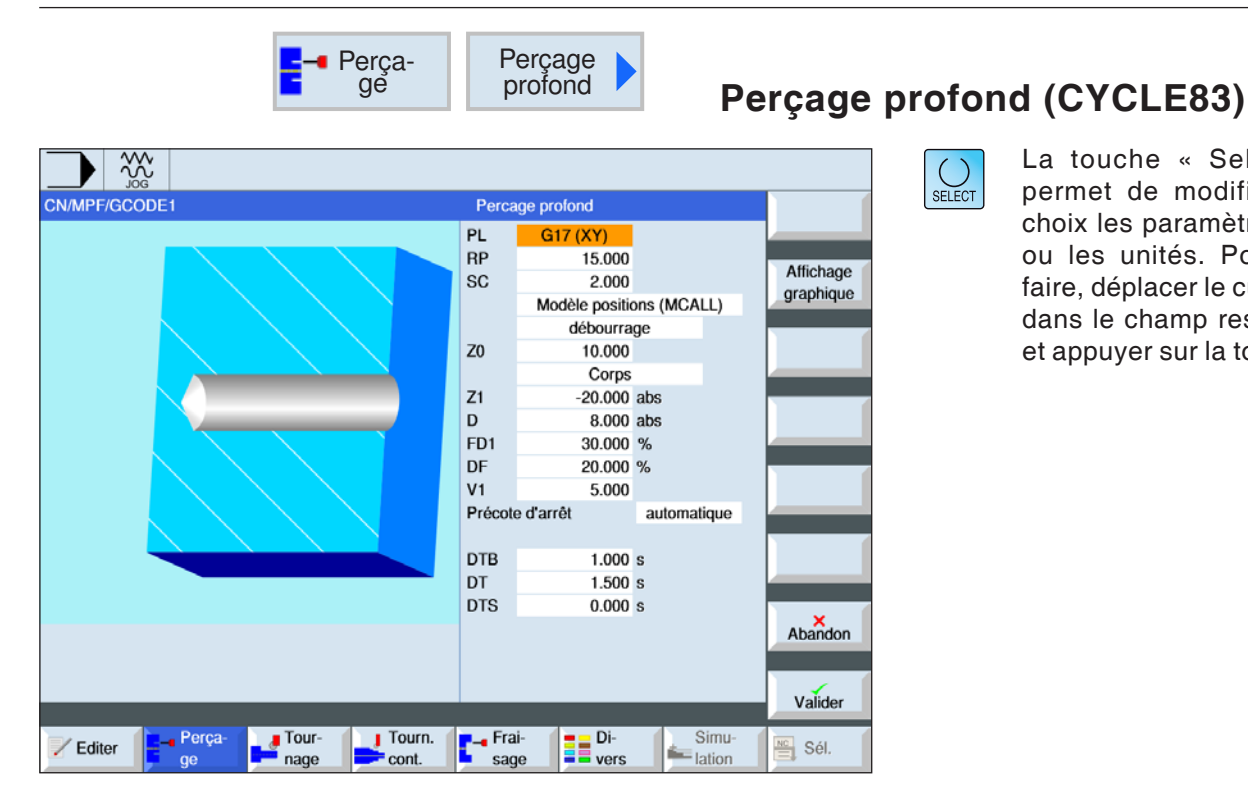

La touche « Select » permet de modifier au choix les paramètres et/ ou les unités. Pour ce faire, déplacer le curseur dans le champ respectif et appuyer sur la touche.

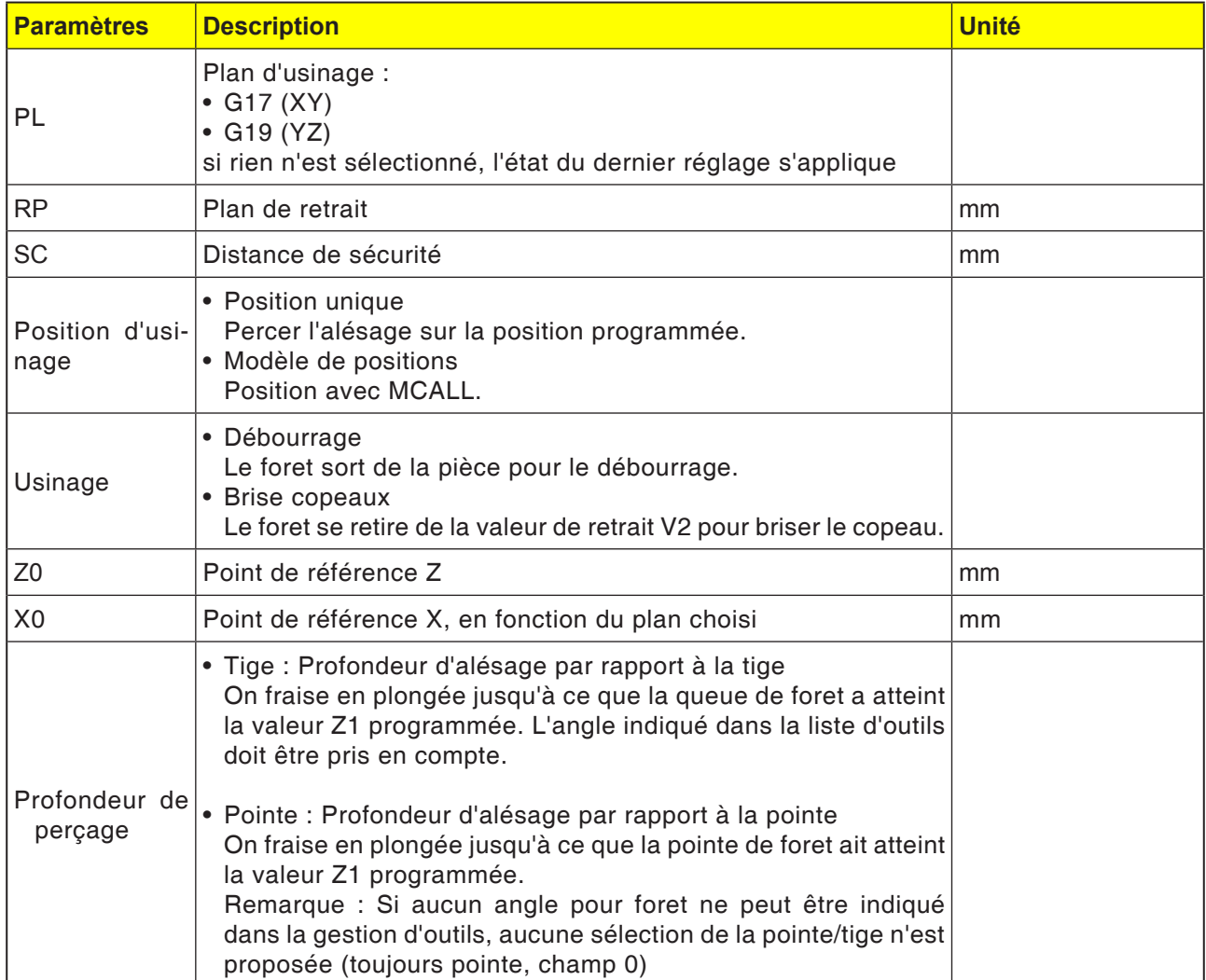

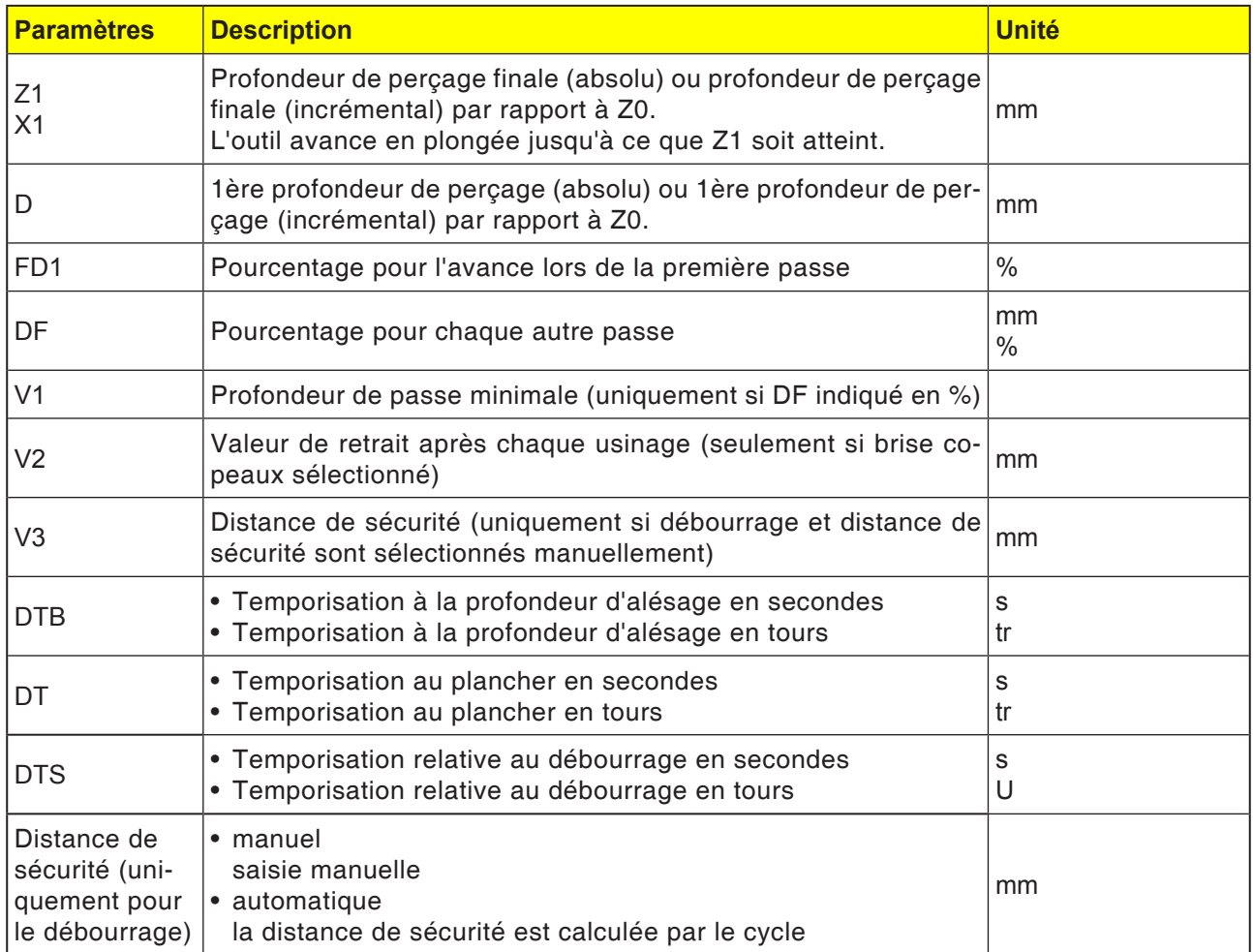

### **Description du cycle Brise copeaux**

- **1** La commande positionne l'outil dans l'axe de la broche en avance rapide (G0) jusqu'à la distance de sécurité au-dessus du point de référence.
- **2** L'outil perce à la vitesse de broche programmée et à la vitesse d'avance F= F \* FD1[%] jusqu'à la 1ère profondeur de passe.
- **3** L'outil recule de la valeur de retrait (V2) pour briser les copeaux. Ensuite, l'outil perce avec l'avance programmée (F) jusqu'à la profondeur de passe suivante. Cette opération est répétée jusqu'à ce que la profondeur de perçage finale (Z1) soit atteinte.
- **4** A partir du plancher de forage, l'outil recule en avance rapide (G0) au niveau du plan de retrait une fois la temporisation (DT) écoulée.

### **Description du cycle Débourrage**

- **1** La commande positionne l'outil dans l'axe de la broche en avance rapide (G0) jusqu'à la distance de sécurité au-dessus du point de référence.
- **2** L'outil perce à la vitesse de broche programmée et à la vitesse d'avance F= F \* FD1[%] jusqu'à la 1ère profondeur de passe.
- **3** L'outil se retire de la pièce en avance rapide pour le débourrage jusqu'à la distance de sécurité.
- **4** L'outil se déplace en avance rapide (G0) jusqu'à la dernière profondeur de perçage, réduit de la distance de sécurité (V3).
- **5** Ensuite, on perce jusqu'à la profondeur de passe suivante.
- **6** Les étapes 3 à 5 sont répétées jusqu'à ce que la profondeur programmée de perçage finale (Z1) soit atteinte.
- **4** A partir du plancher de forage, l'outil recule en avance rapide (G0) au niveau du plan de retrait une fois la temporisation (DT) écoulée.

au<br>et/

ce

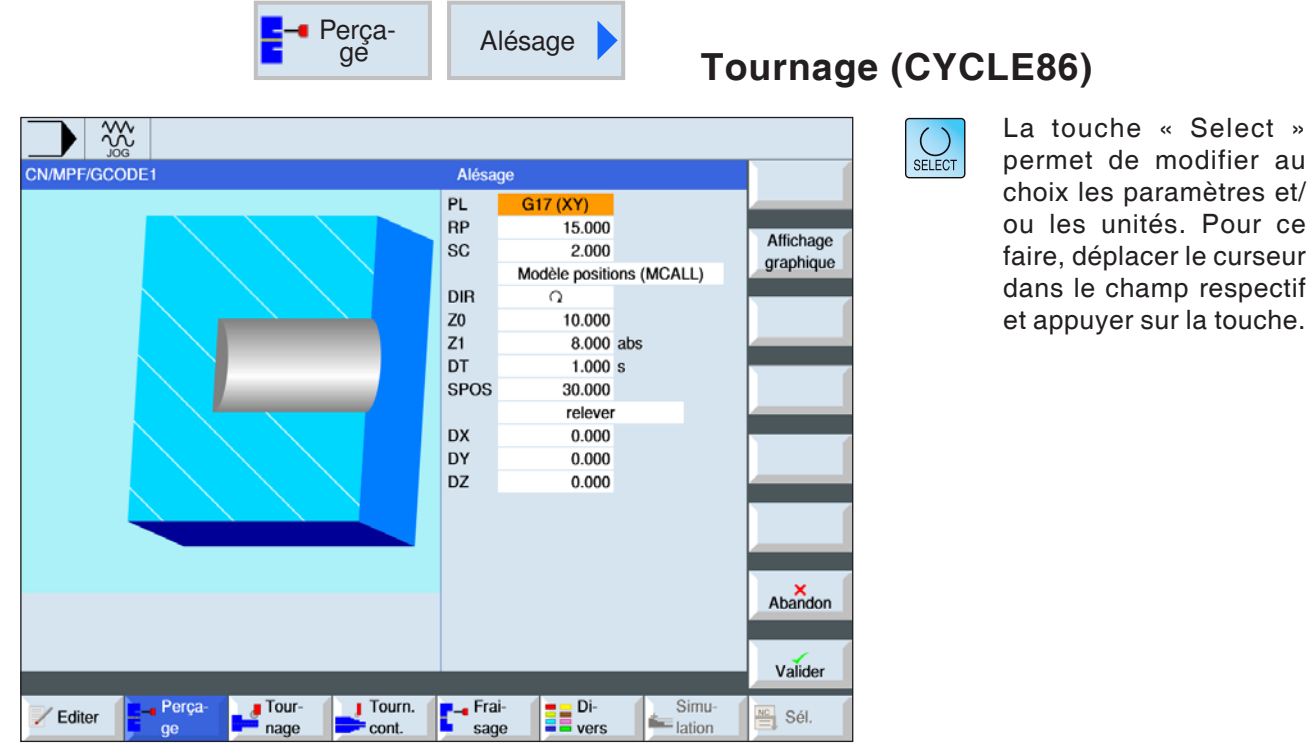

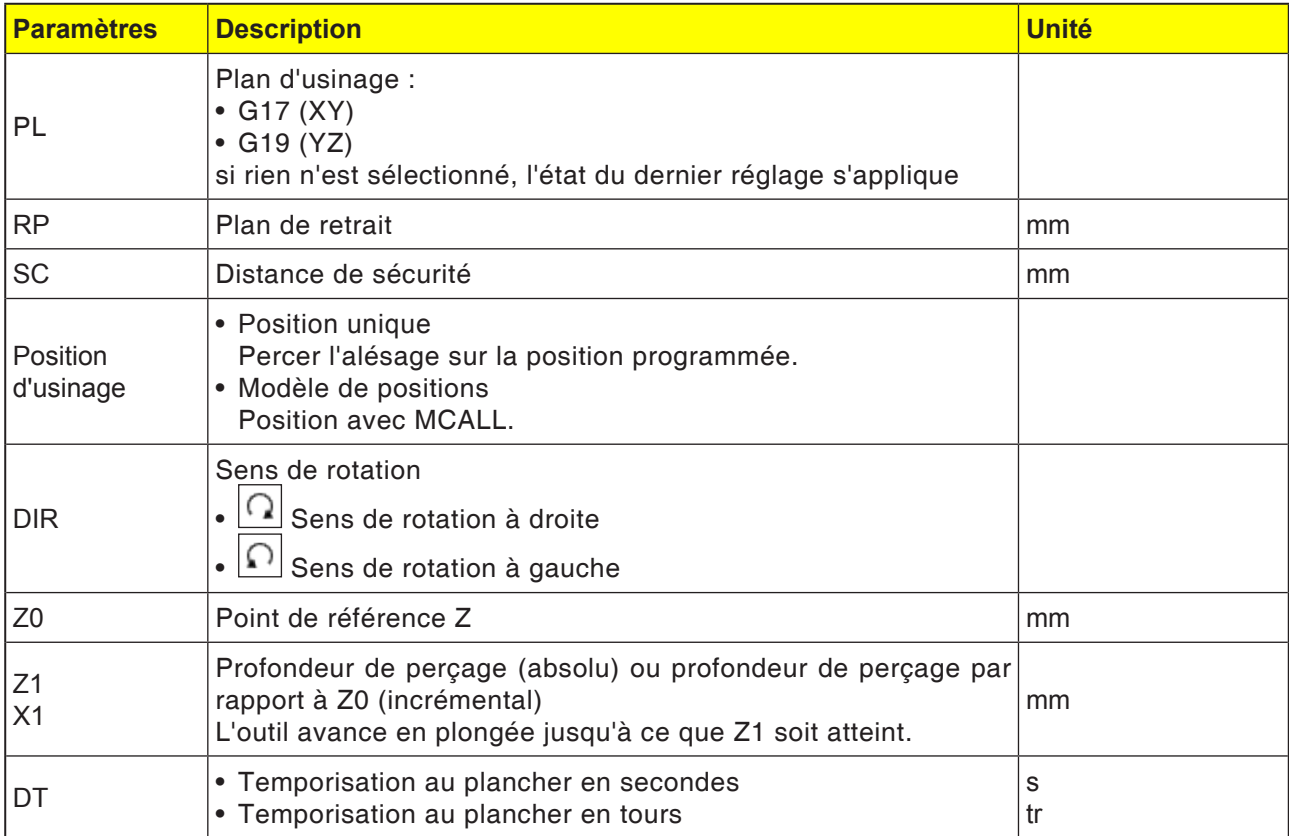

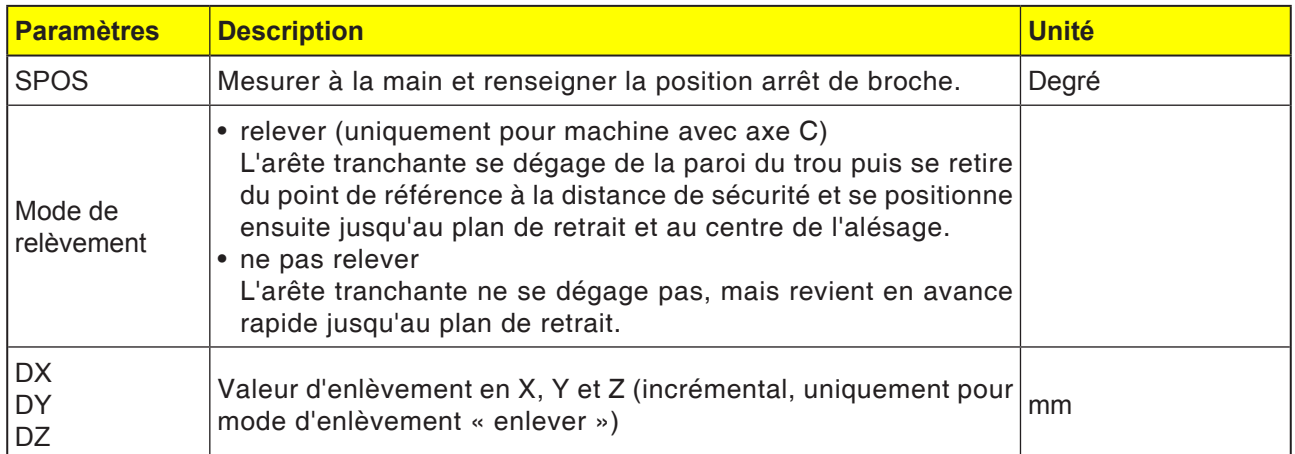

Le cycle « tournage » peut alors être appliqué si la broche prévue pour le perçage est techniquement en mesure d'aller dans le mode broche en asservissement de position.

AN

Serrer l'outil de telle façon que le tranchant d'outil soit serré dans la direction +X avec l'angle spécifié SPOS.

#### **Description du cycle**

- **1** La commande positionne l'outil dans l'axe de la broche en avance rapide (G0) jusqu'à la distance de sécurité au-dessus du point de référence.
- **2** L'outil se déplace jusqu'à la profondeur de perçage (Z1) avec l'avance programmée (F).
- **3** L'outil s'y arrête (DT) si celui-ci est programmé.
- **4** Arrêt de broche orienté sur la position de la broche programmé sous SPOS. Pour programmer SPOS, il faut mesurer à la main la position de la broche.
- **5** Avec le mode d'enlèvement « enlever », l'outil se déplace librement du bord du perçage en direction de -X/ -Y/ +Z de la valeur d'enlèvement (DX, DY, DZ).
- **6** L'outil se retire en avance rapide (G0) à la distance de sécurité au-dessus du point de référence.
- **7** L'outil recule en avance rapide (G0) vers les coordonnées du centre de l'alésage sur le plan de retrait.

# **E57 PMGD Sinumerik Operate Turn**

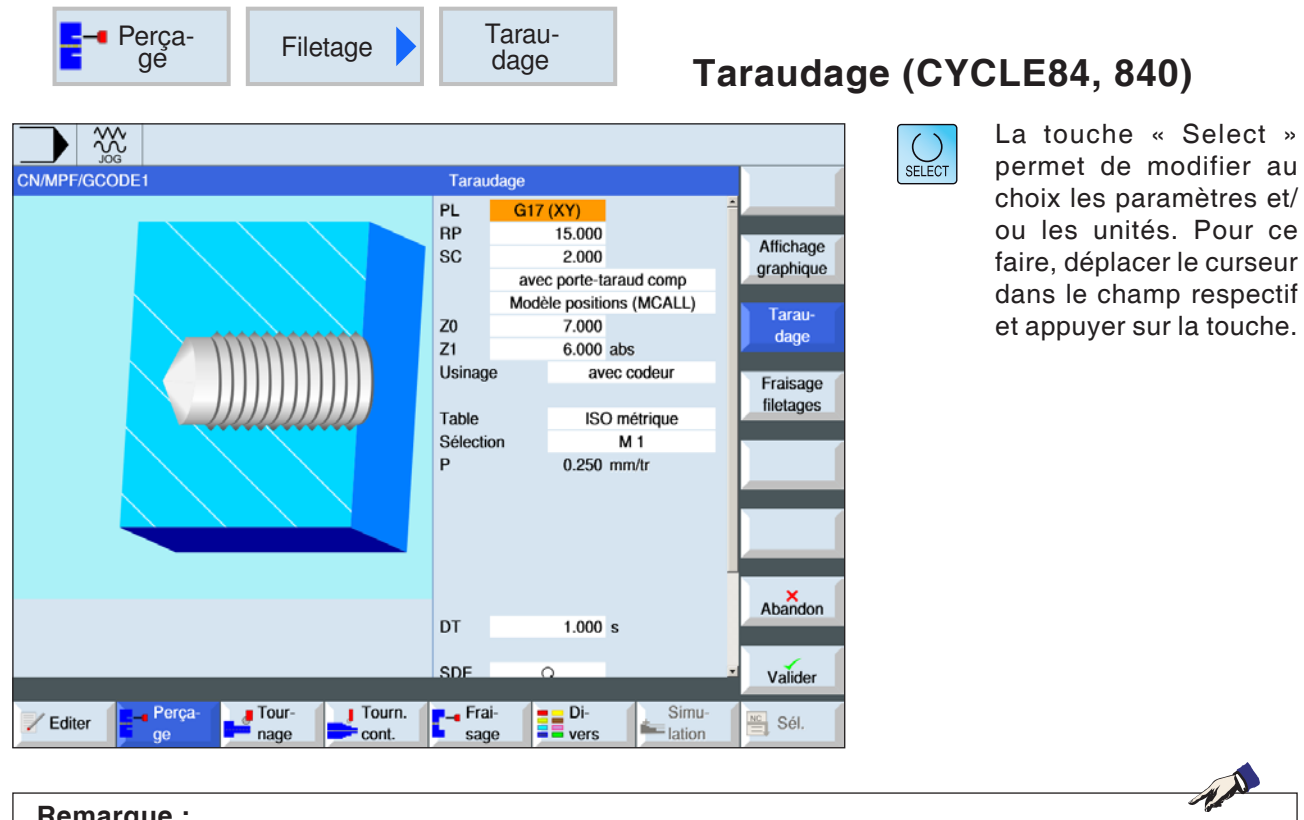

Ce cycle n'est pas disponible pour les machines Concept TURN 155 et Concept TURN 325.

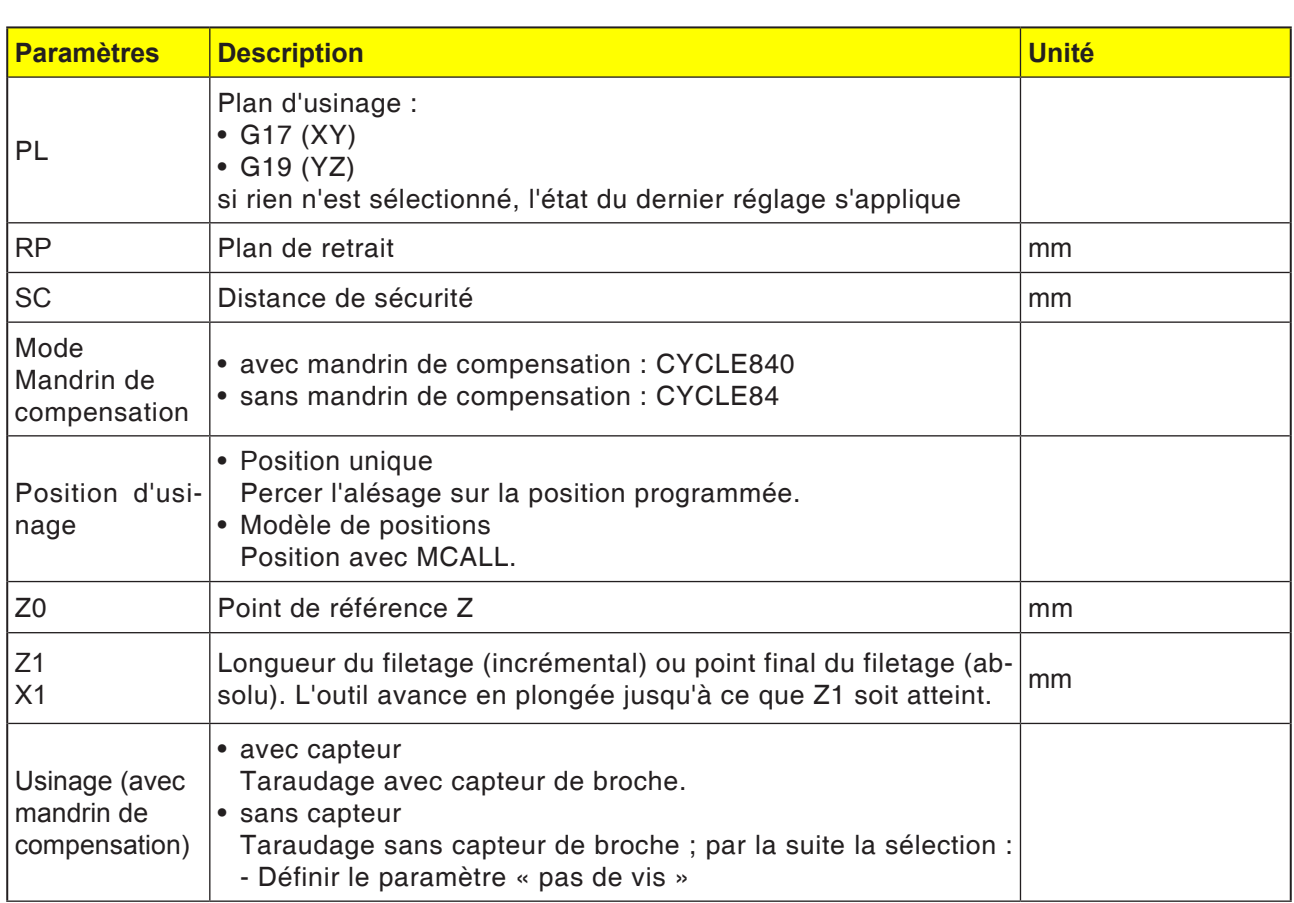

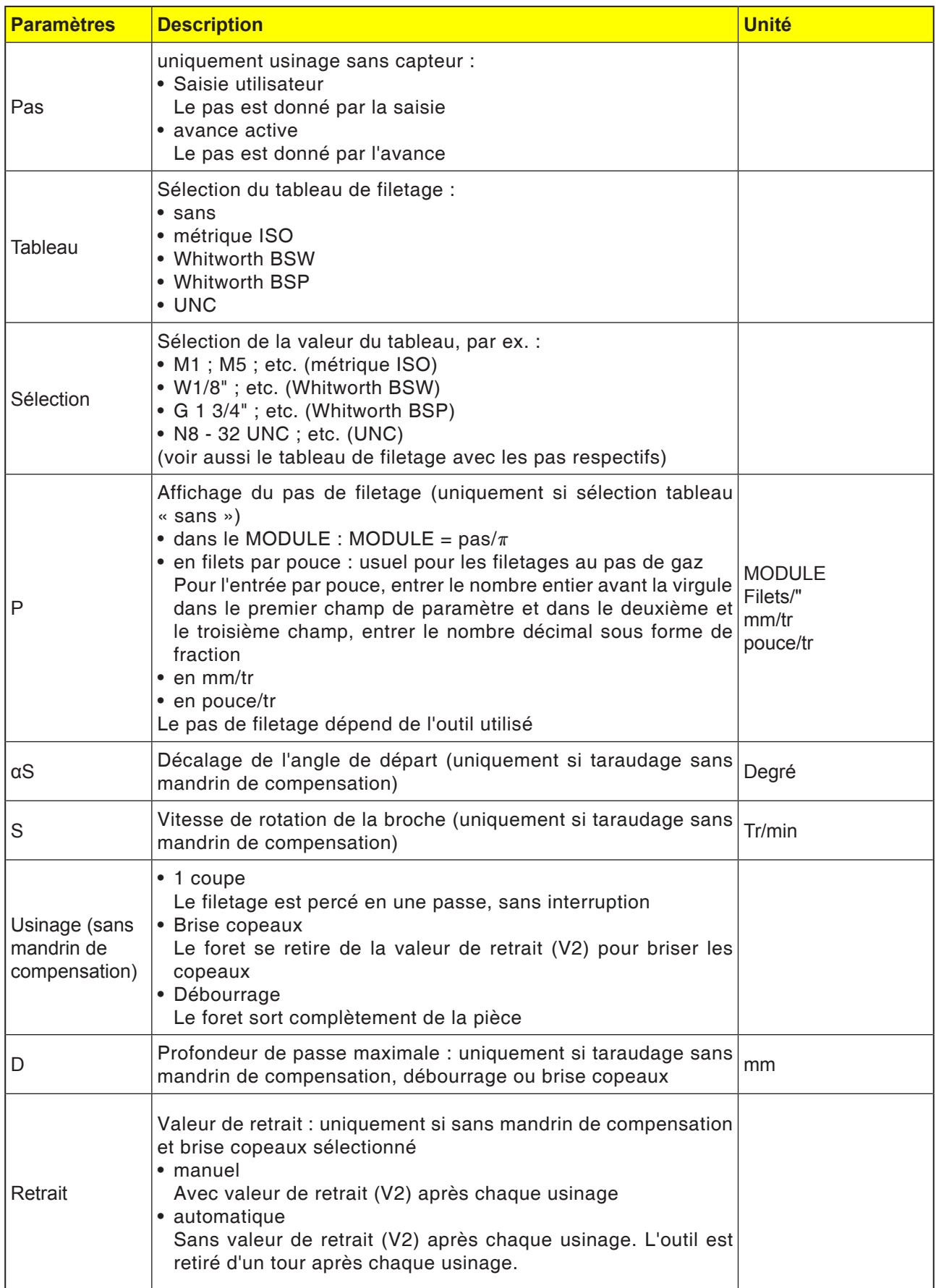

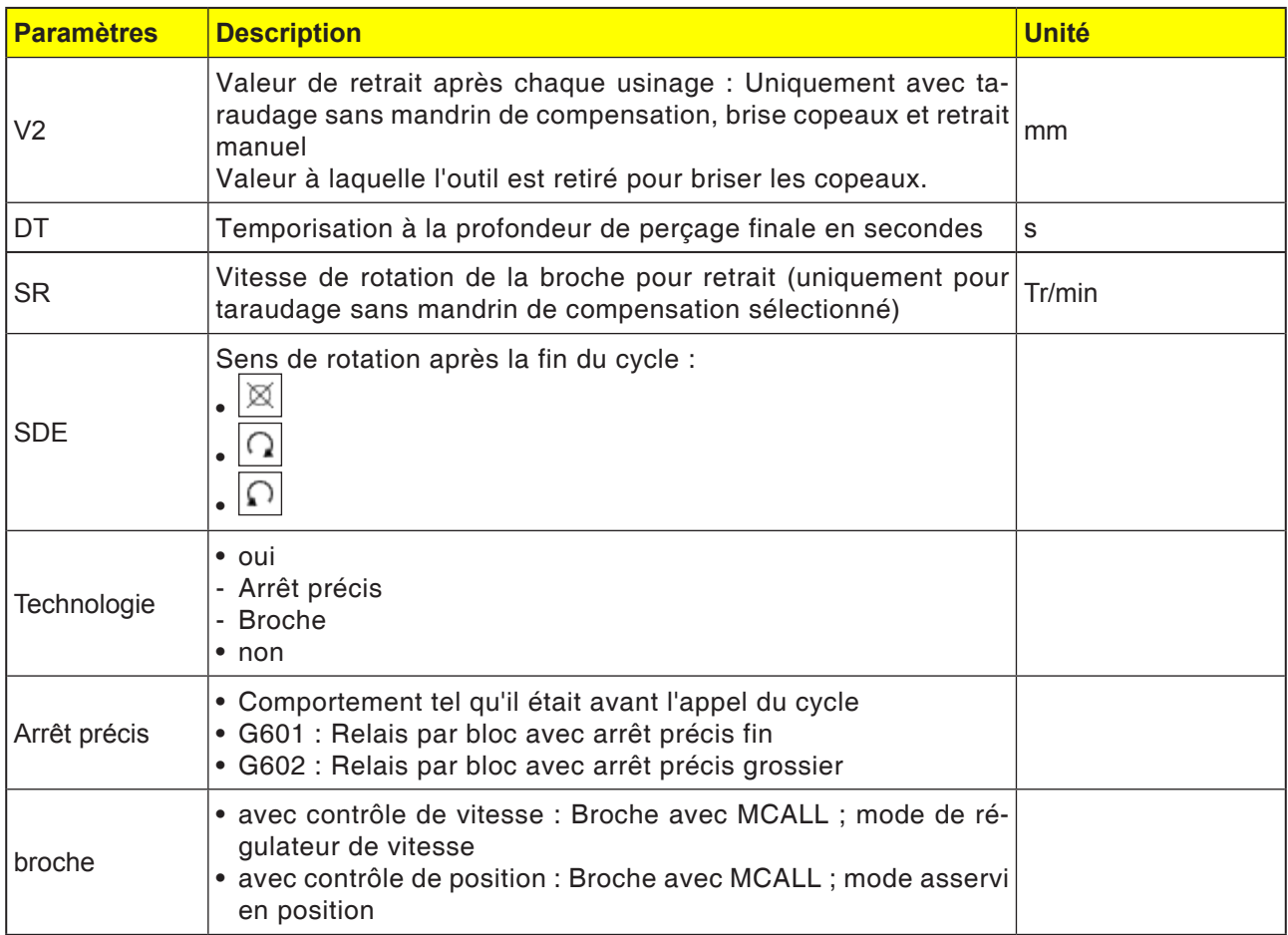

# **Tableau de filetage**

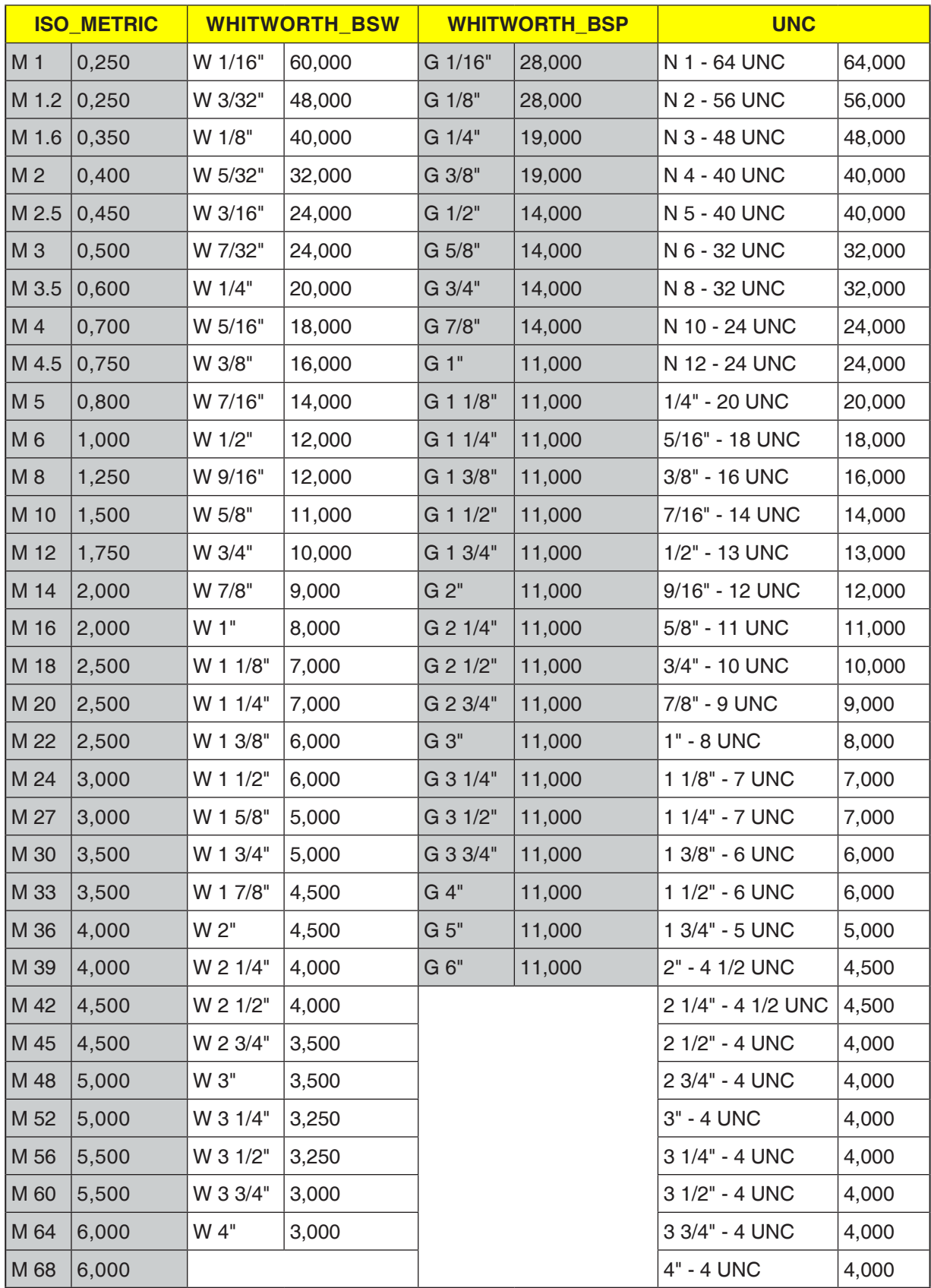

*Tableau de filetage avec pas*

# **Description du cycle**

# **CYCLE840 avec mandrin de compensation**

- **1** La commande positionne l'outil dans l'axe de la broche en avance rapide (G0) jusqu'à la distance de sécurité au-dessus du point de référence.
- **2** L'outil perce à la vitesse de rotation programmée (S) à la profondeur de filetage (Z1). L'avance est calculée de façon interne au cycle à partir de la vitesse de rotation (S) et du pas de filetage (P).
- **3** Après avoir atteint la profondeur de filetage (Z1), la broche s'arrête et une inversion du sens de rotation a lieu.
- **4** L'outil s'arrête à la profondeur de perçage.
- **5** L'outil recule avec G1 à la distance de sécurité.
- **6** Nouvelle inversion du sens de rotation ou arrêt de la broche.
- **7** L'outil recule en avance rapide (G0) vers les coordonnées du centre de l'alésage sur le plan de retrait.

Si l'usinage par bloc individuel (SBL) est actif, le trou taraudé est réalisé sans interruption du bloc.

### **Description du cycle**

### **CYCLE84 sans mandrin de compensation 1 passe**

- **1** La commande positionne l'outil dans l'axe de la broche en avance rapide (G0) jusqu'à la distance de sécurité au-dessus du point de référence.
- **2** La broche est activée de façon synchronisée et à la vitesse de rotation programmée (S) (en fonction de %S).
- **3** L'outil perse à la profondeur de filetage avec une synchronisation d'avance de la broche (Z1).
- **4** Après avoir atteint la profondeur de filetage (Z1), la broche s'arrête et s'attarde la profondeur de perçage.
- **5** L'inversion du sens de rotation a lieu une fois la temporisation écoulée.
- **6** L'outil recule à la distance de sécurité avec une vitesse de rotation de la broche pour le retrait (SR) (en fonction de %S).
- **7** Arrêt de la broche.
- **8** L'outil recule en avance rapide (G0) vers les coordonnées du centre de l'alésage sur le plan Remarque : de retrait.

## **Description du cycle Débourrage**

- **1** L'outil perce à la vitesse de rotation programmée (S) (en fonction de %S) jusqu'à la 1ère profondeur de passe (profondeur de passe maximale D).
- **2** Arrêt de la broche.
- **3** L'outil sort de la pièce pour le débourrage à la distance de sécurité avec une vitesse de rotation de la broche pour le retrait (SR) (en fonction de %S).
- **4** Il y a un arrêt de la broche et la temporisation est respectée.
- **5** L'outil perce à la vitesse de rotation de la broche (S) jusqu'à la profondeur de passe suivante.
- **6** Les étapes 2 à 5 se répètent jusqu'à ce que la profondeur de perçage finale (Z1) soit atteinte.
- **7** L'outil sort de la pièce à la distance de sécurité avec une vitesse de rotation de la broche pour le retrait (SR) (en fonction de %S). Il y a un arrêt de la broche et l'outil recule en avance rapide (G0) vers les coordonnées du centre de l'alésage sur le plan de retrait.

## **Description du cycle Briser les copeaux**

- **1** L'outil perce à la vitesse de rotation programmée (S) (en fonction de %S) jusqu'à la 1ère profondeur de passe (profondeur de passe maximale D).
- **2** Il y a un arrêt de la broche et la temporisation est respectée.
- **3** L'outil recule de la valeur de retrait (V2) pour briser les copeaux.
- **4** L'outil perce à la vitesse de rotation de la broche (S) (en fonction de %S) jusqu'à la profondeur de passe suivante.
- **5** Les étapes 2 à 4 se répètent jusqu'à ce que la profondeur de perçage finale (Z1) soit atteinte.
- **7** L'outil sort de la pièce à la distance de sécurité avec une vitesse de rotation de la broche pour le retrait (SR) (en fonction de %S). Il y a un arrêt de la broche et l'outil recule en avance rapide (G0) vers les coordonnées du centre de l'alésage sur le plan de retrait.

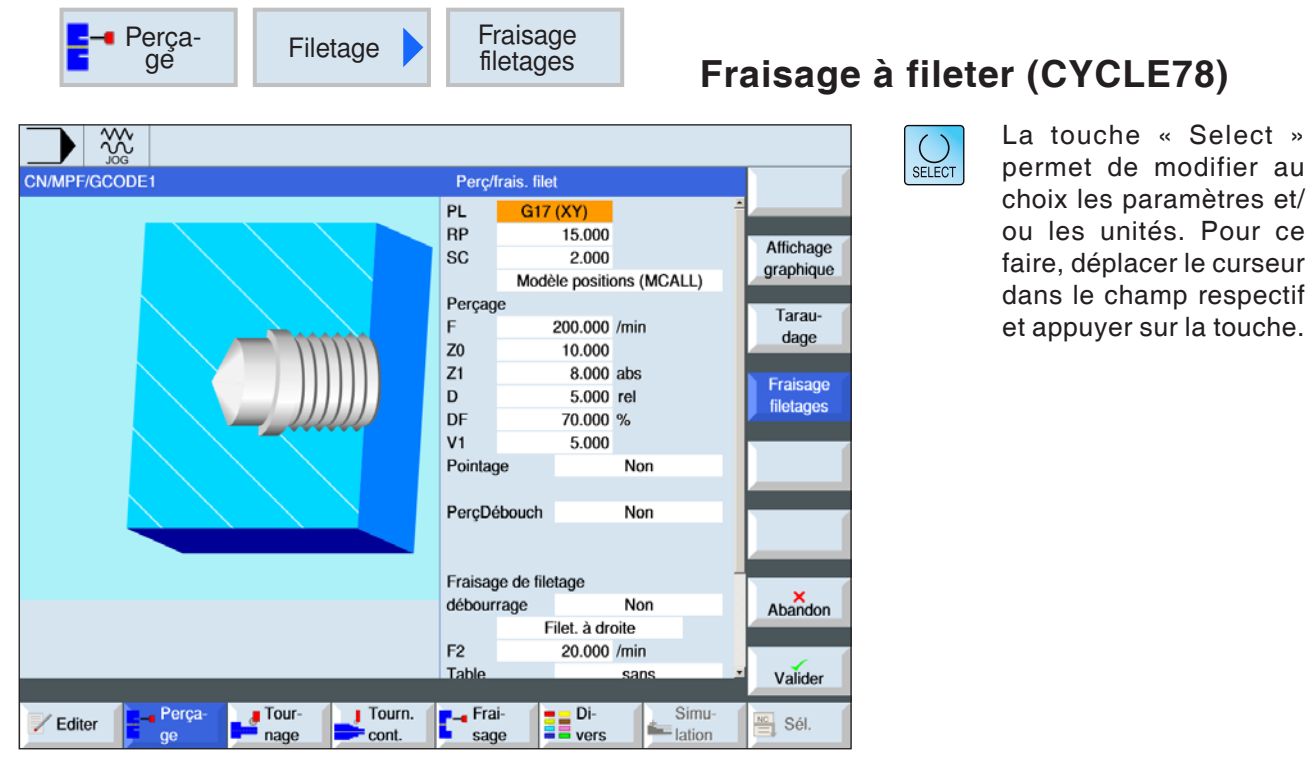

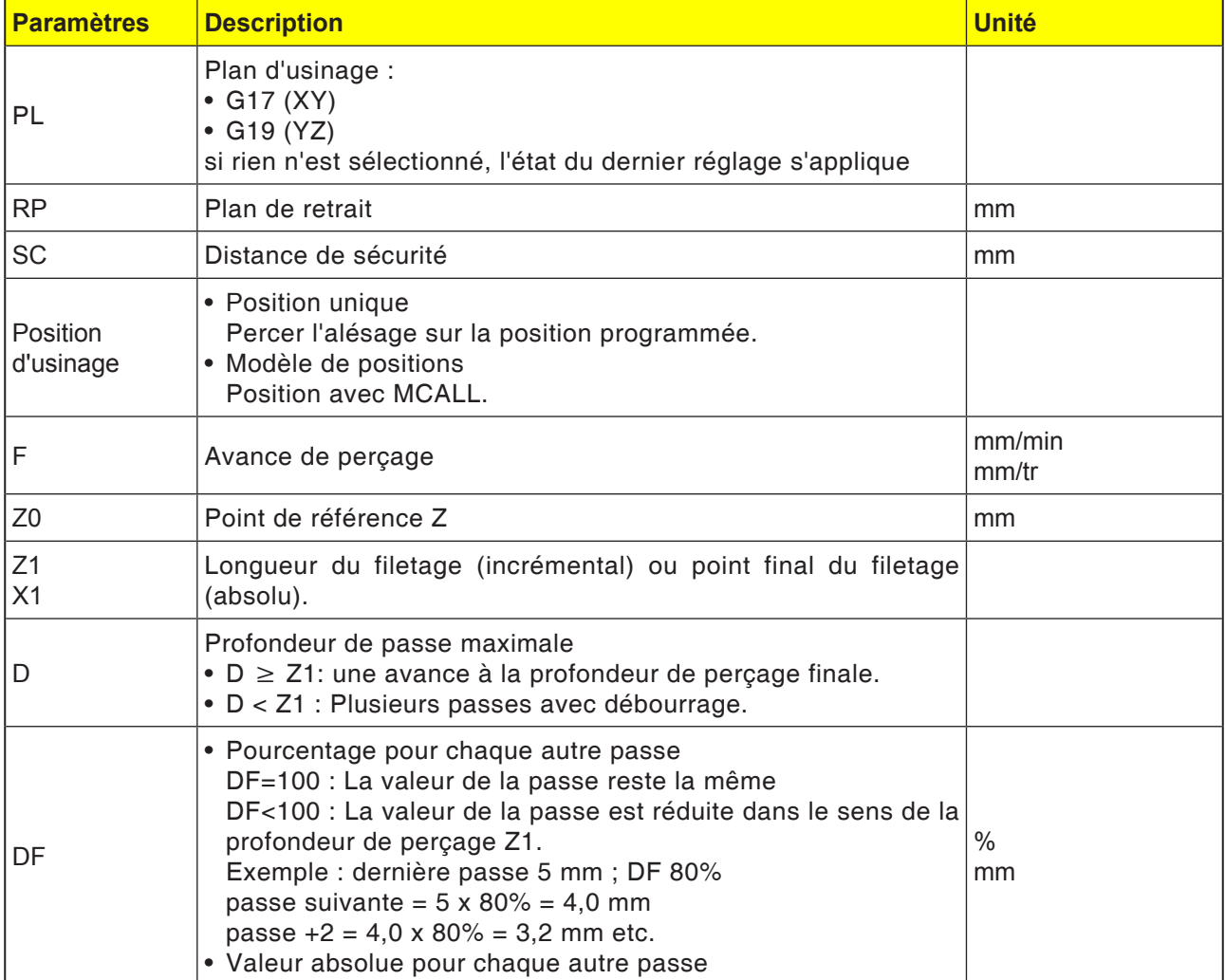

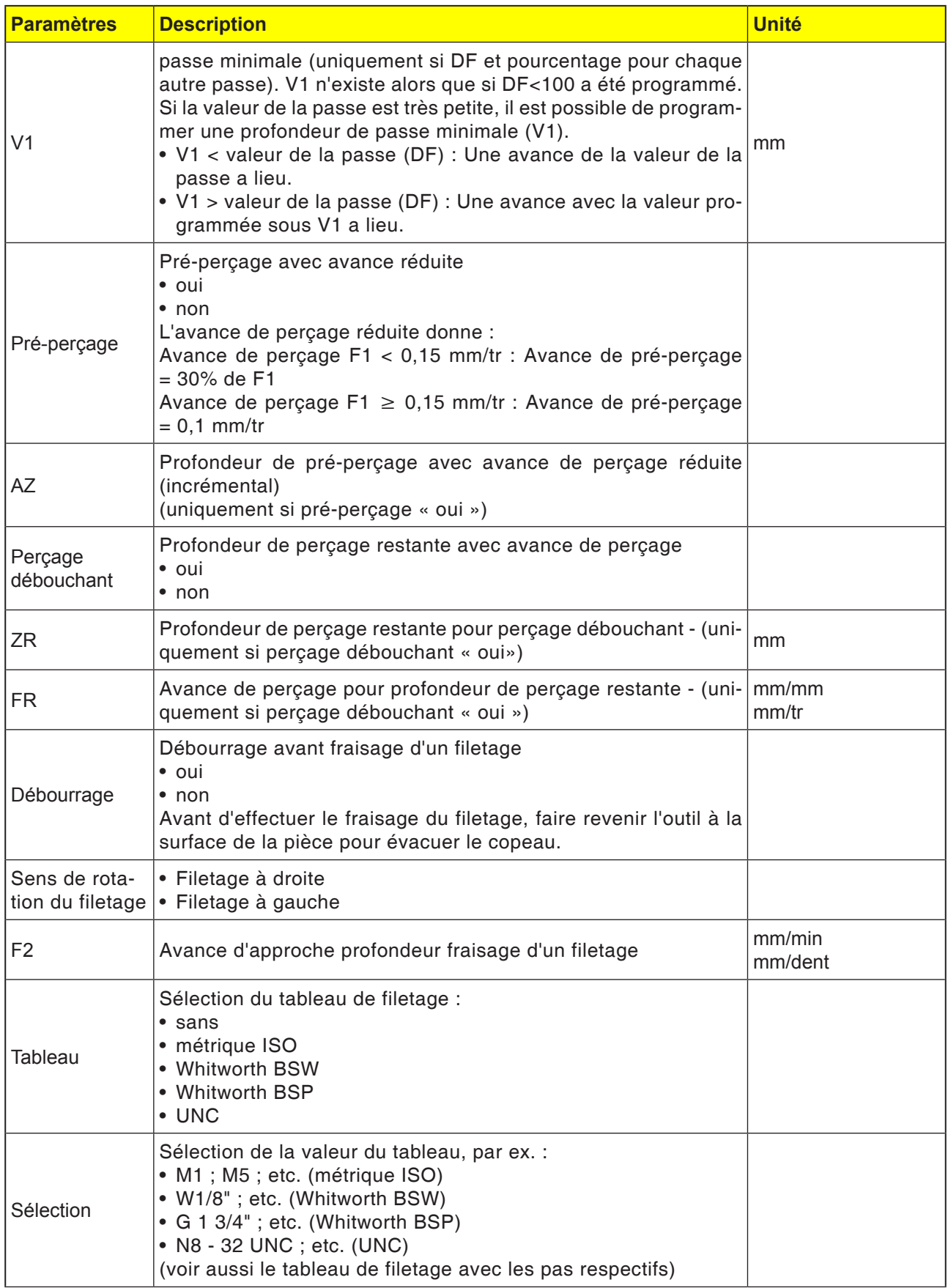

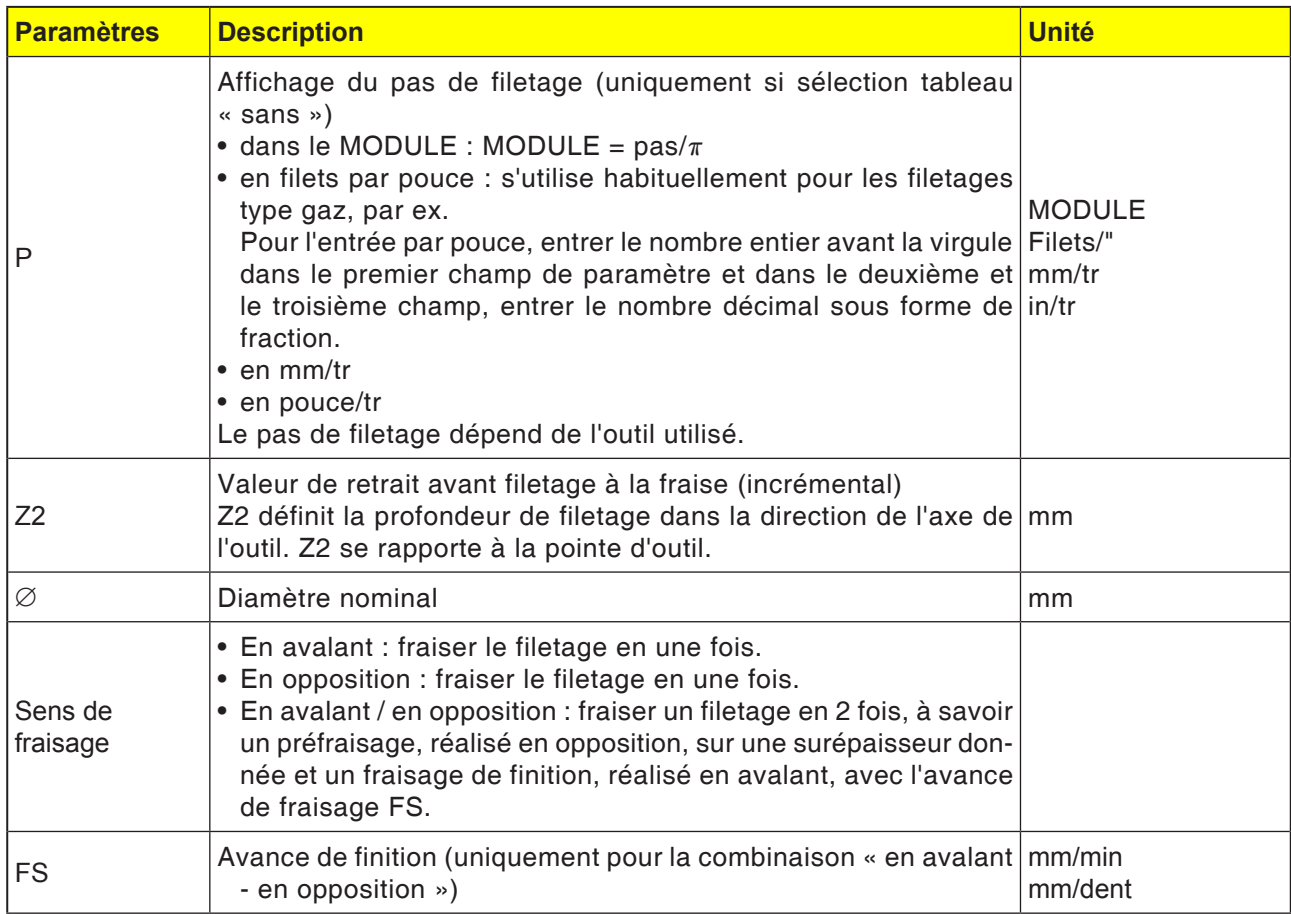

## **Description du cycle**

- **1** La commande positionne l'outil dans l'axe de la broche en avance rapide (G0) sur la distance de sécurité.
- **2** L'outil perce avec l'avance de perçage (F1) sur la première profondeur de perçage (profondeur de passe maximale D). Si la profondeur de perçage finale (Z1) n'est pas encore atteinte, l'outil revient en avance rapide (G0) à la surface de la pièce pour permettre le bris de copeau. Ensuite, l'outil se positionne en avance rapide (G0) jusqu'à 1 mm au-dessus de la profondeur de perçage déjà atteinte afin de poursuivre le perçage avec l'avance de perçage (F1) avec la passe suivante. A partir de la 2ème passe, le paramètre DF (pourcentage ou valeur pour chaque autre passe) est pris en compte.
- **3** Si l'on désire une autre avance (FR) pour le perçage débouchant, le perçage sur la profondeur finale (ZR) sera réalisé avec cette même avance
- **4** L'outil se déplace sur la position de départ pour le fraisage d'un filetage.
- **5** Le fraisage du filetage (en avalant, en opposition ou en opposition  $+$  en avalant) s'effectue avec avance d'approche profondeur (F2). L'entrée et la sortie de l'outil dans le filetage s'effectue sur un demi-cercle, avec un déplacement simultané dans l'axe de l'outil.

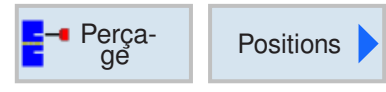

# Perça- **Positions De Positions et modèles de position**

Lors de la programmation des cycles d'usinage, il est possible de spécifier des positions ou des modèles de position.

Une position ou un modèle de positions est créé seulement après le cycle d'usinage.

Avec des positions ou des modèles de position, il est possible d'exécuter de façon regroupée plusieurs forages ou usinages du filet ayant le même diamètre en un cycle. La position définie ou un modèle de positions est stocké dans la liste de cycles. Pour ce faire, différents modèles de position sont disponibles :

• Des positions au choix

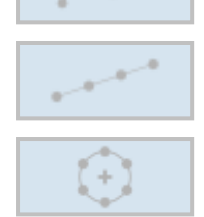

- Positionnement sur une ligne, sur un réseau ou un cadre
- Positionnement sur cercle complet ou un cercle partiel

Plusieurs modèles de position peuvent être programmés les uns à la suite des autres. Ils sont exécutés dans l'ordre programmé.

Les technologies programmées auparavant et les positions programmées ensuite sont automatiquement enchaînées.

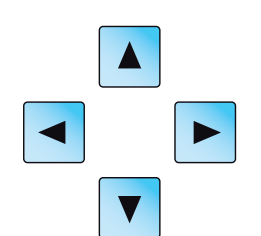

S'il y a plusieurs cycles que ceux affichés dans la fenêtre, utilisez les touches de curseur vous déplacer dans la liste.

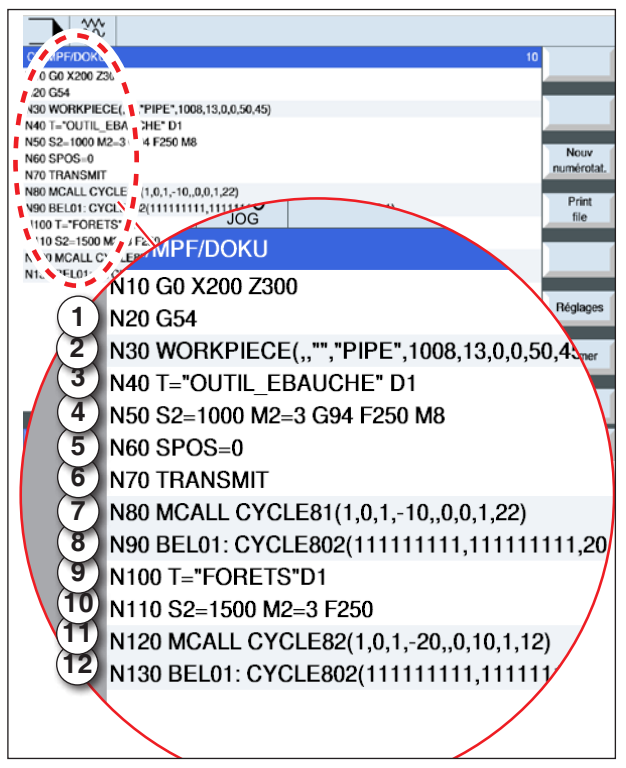

*Exemple pour opération de cycles d'usinage avec modèles de position*

## **Représentation de l'opération de modèles de position avec des cycles de code G : Uniquement pour les outils entraînés**

Un cycle complet d'usinage se compose du cycle d'usinage et du modèle de positions correspondant.

L'ordre de programmation doit être respecté :

- **Exemple :**
- **1** Appeler décalage du point zéro prédéfini (G54).
- **2** Définir pièce brute
- **3** Appeler outil de centrage avec numéro de tranchant 1.
- **4** Définir la vitesse de rotation (S) et l'avance (F) et le sens de rotation du foret à centrer. Activer arrosage avec M8.
- **5** Positionner la broche.
- **6** Transformation polaire pour usinage des faces frontales
- **7** Pour la création de plusieurs perçages, il faut d'abord centrer.

Programmer le cycle de centrage (CYCLE81) avec position d'usinage « Modèle de positions MCALL ».

- **8** Programmer le modèle de positions pour cycle de centrage.(CYCLE802)
- **9** Si besoin, effectuer le changement d'outil.
- **10** Définir la vitesse de rotation (S) et l'avance (F) et le sens de rotation du foret. Activer arrosage avec M8.
- **11** Programmer le cycle de perçage (CYCLE82) avec position d'usinage « Modèle de positions MCALL ».
- **12** Programmer le modèle de positions pour cycle de perçage ou répéter le modèle de positions à partir d'avant.

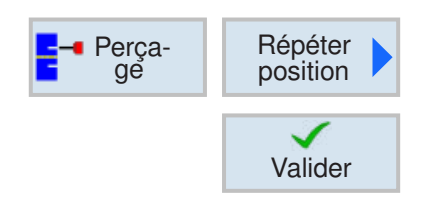

# **Répétition des positions**

Pour un accostage répété des positions déjà programmées, appuyez sur la touche de fonction.

• Indiquer et confirmer Répéter la marque de saut pour position.

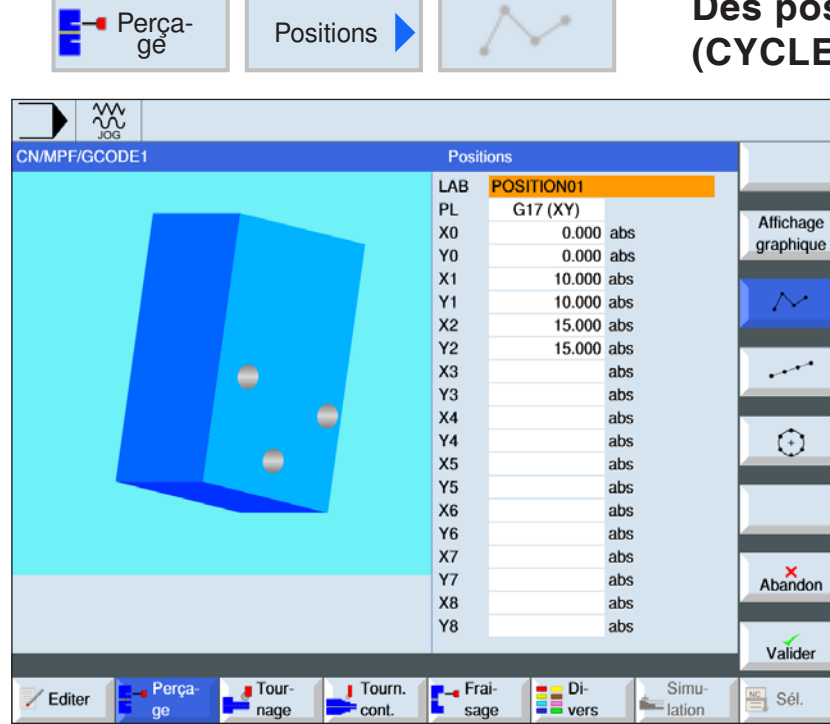

**Des positions au choix (CYCLE802)**

La touche « Select » permet de modifier au choix les paramètres et/ ou les unités. Pour ce faire, déplacer le curseur dans le champ respectif et appuyer sur la touche.

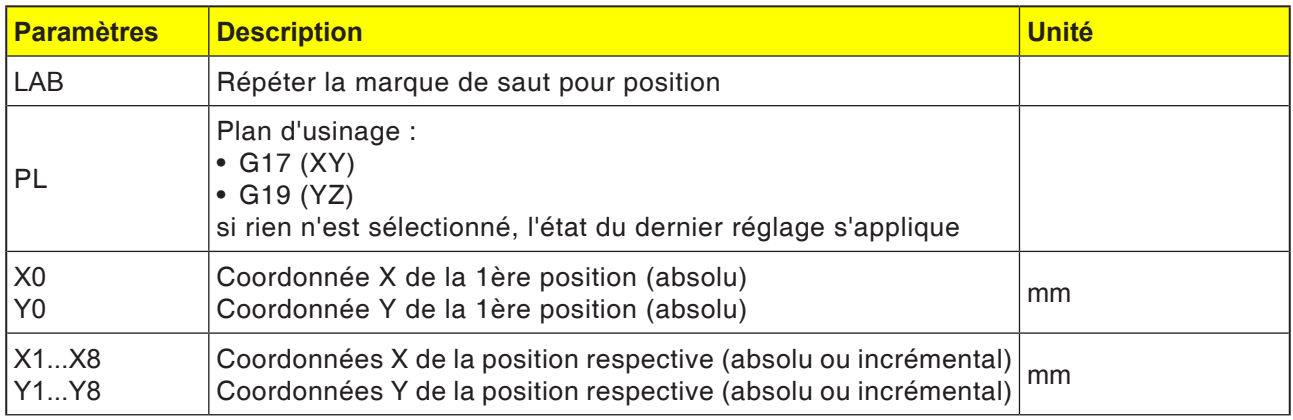

# **Description du cycle**

- **1** La commande positionne l'outil programmé. L'usinage commence toujours au point de référence.
- **2** À l'intérieur d'un modèle de positions ainsi que lors de l'accostage du modèle de positions suivant, on recule vers le plan de retrait et ensuite, la nouvelle position ou le nouveau modèle de positions est accosté en avance rapide (G0).
- **3** Avec des opérations technologiques de suivi (par ex. centrage - perçage - taraudage), il faut programmer le cycle de perçage respectif après l'appel de l'outil suivant (par ex. le foret) et immédiatement après, l'appel du modèle de positions à exécuter.

SELECT

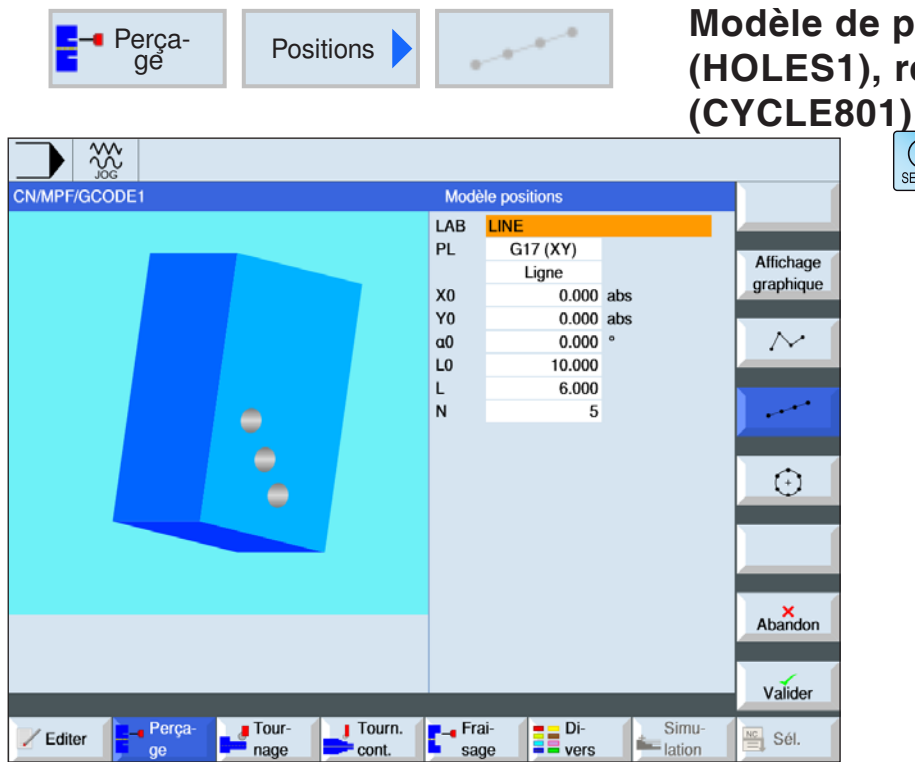

**Modèle de positions ligne (HOLES1), réseau ou cadre** 

SELECT

La touche « Select » permet de modifier au choix les paramètres et/ ou les unités. Pour ce faire, déplacer le curseur dans le champ respectif et appuyer sur la touche.

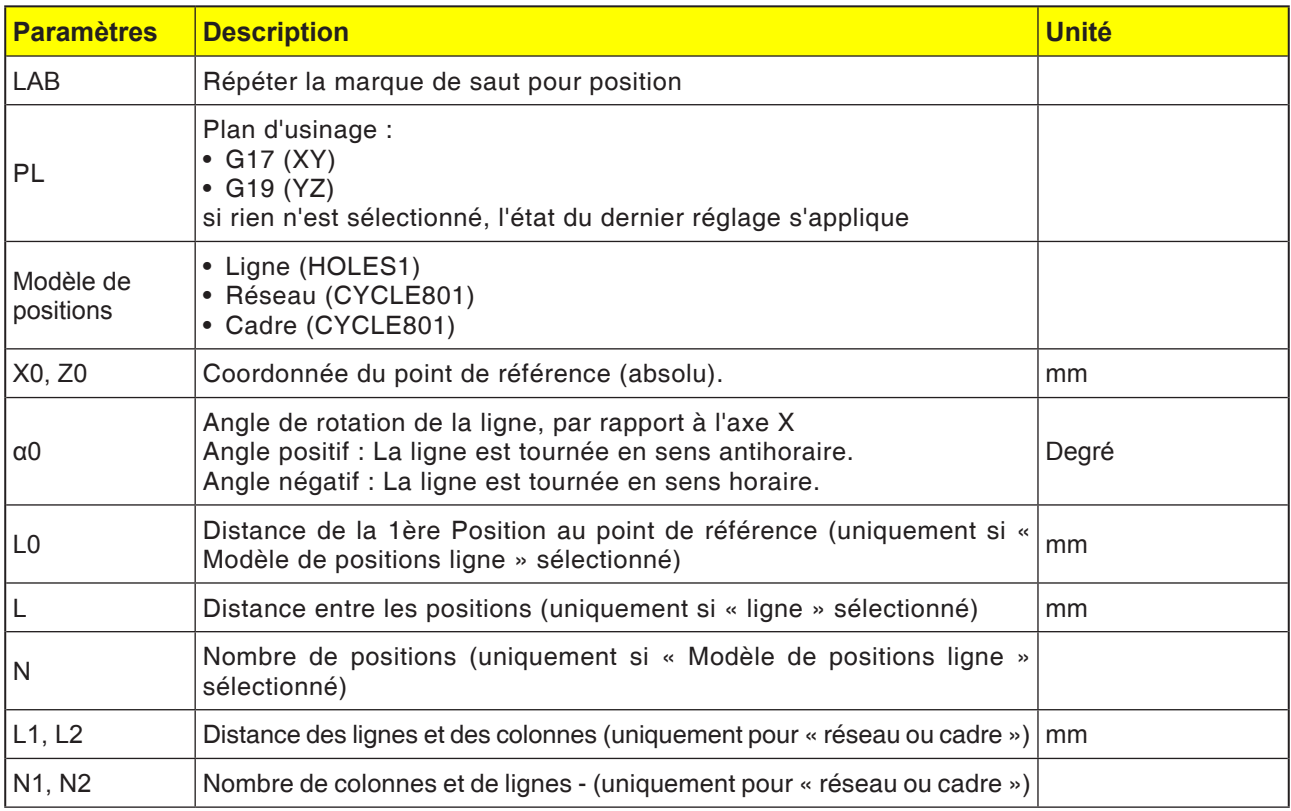

## **Description du cycle**

**1** L'usinage démarre toujours dans le coin le plus proche du cadre ou du réseau ou à la fin de la rangée. Le modèle de positions cadre poursuit son usinage dans le sens antihoraire.

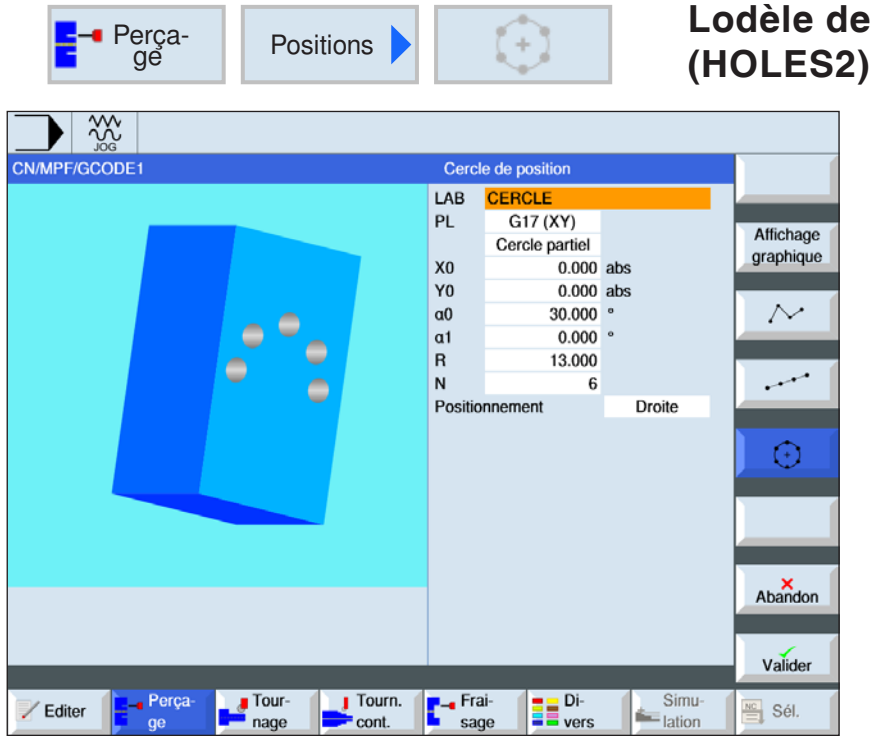

**Lodèle de positions cercle** 

La touche « Select » permet de modifier au choix les paramètres et/ ou les unités. Pour ce faire, déplacer le curseur dans le champ respectif et appuyer sur la touche.

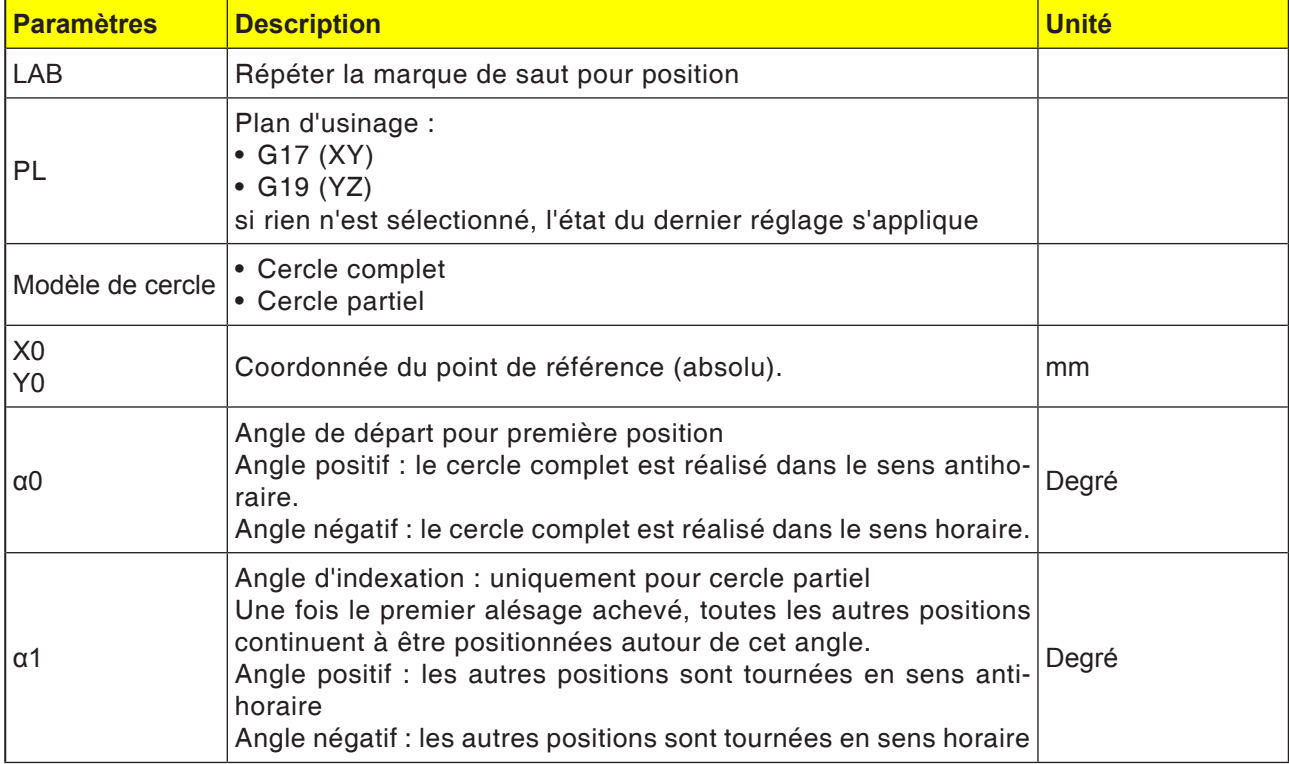

 $\bigcup_{\texttt{SELECT}}$ 

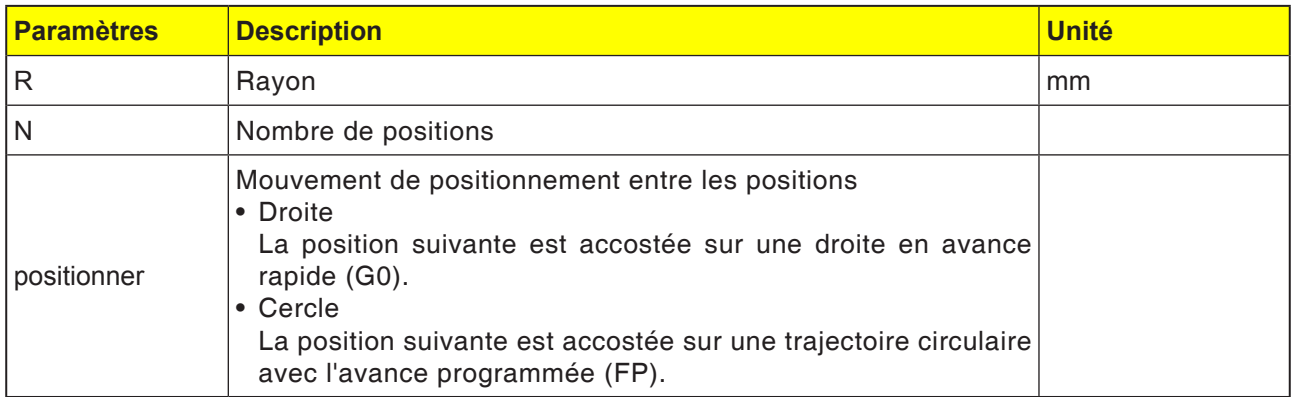

# **Description du cycle**

**1** Le modèle de cercle continue à être usiné selon l'angle ou dans le sens antihoraire.

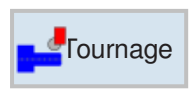

# **Tournage**

- Chariotage (CYCLE951)
- Gorge (CYCLE930)
- Gorge de dégagement (CYCLE940)
- Filetage (CYCLE940)
- Tronçonnage (CYCLE92)

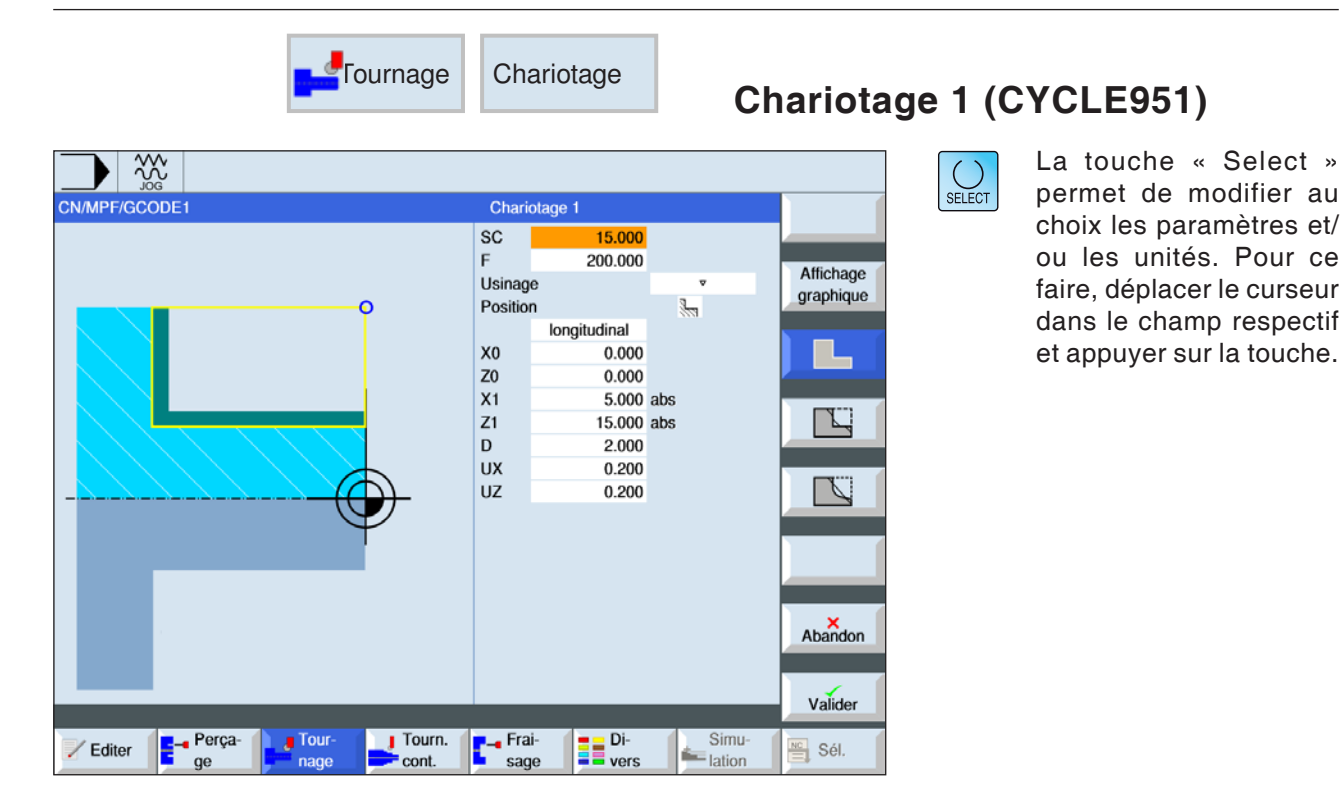

# **Sélection du cycle de chariotage**

Pour chaque limitation désirée, appuyez sur la touche de fonction correspondante. Les limites sont représentées par la commande.

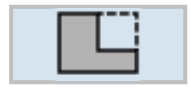

## • Chariotage 1

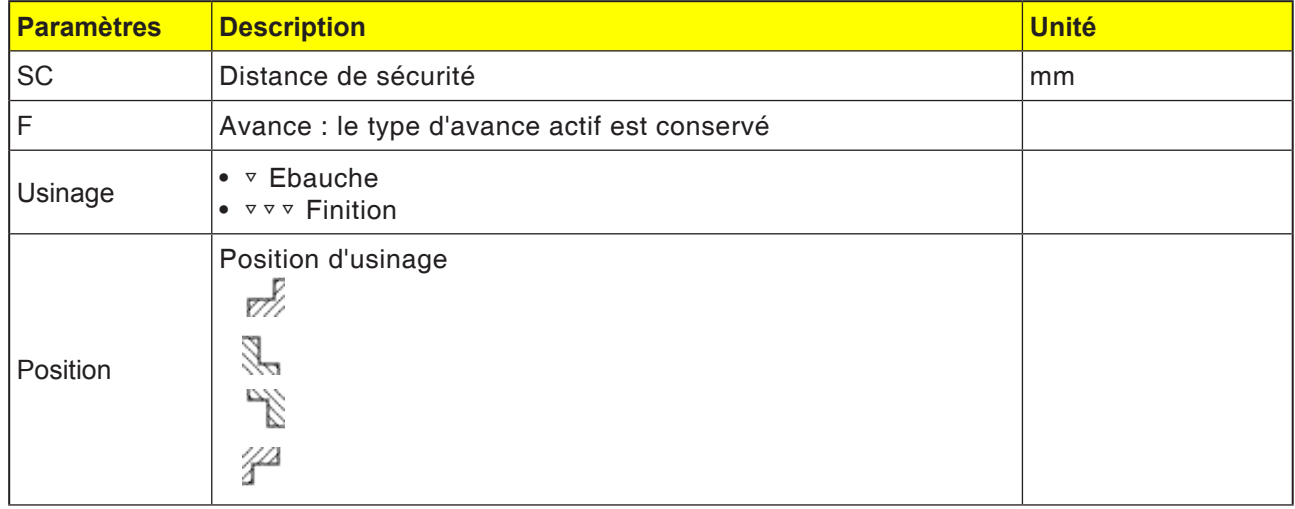

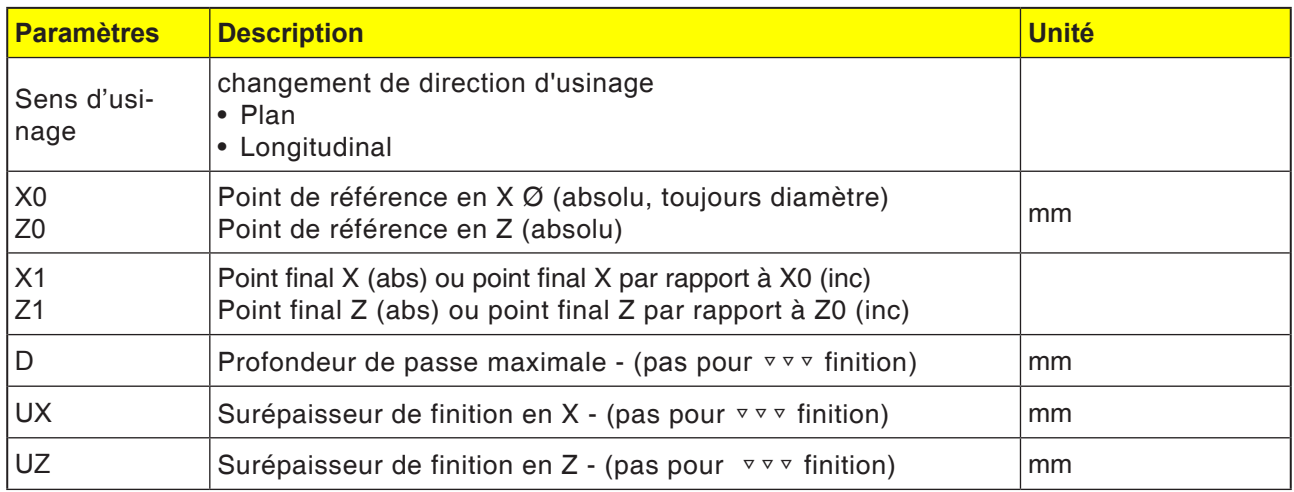

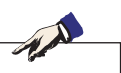

Pour le code G, il y a seulement ce cycle de chariotage CYCLE951 avec les différents masques de saisie pour les formes 1, 2 et 3.

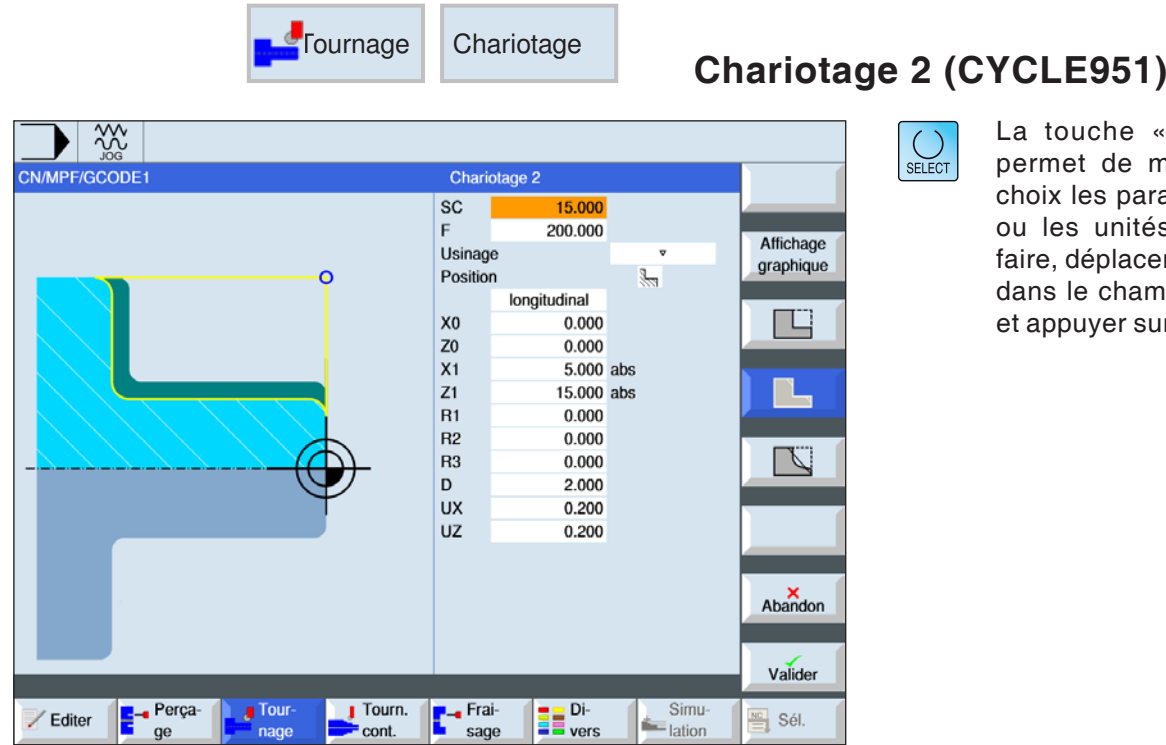

he « Select » de modifier au paramètres et/ inités. Pour ce blacer le curseur champ respectif er sur la touche.

# **Sélection du cycle de chariotage**

Pour chaque limitation désirée, appuyez sur la touche de fonction correspondante. Les limites sont représentées par la commande.

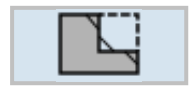

• Chariotage 2

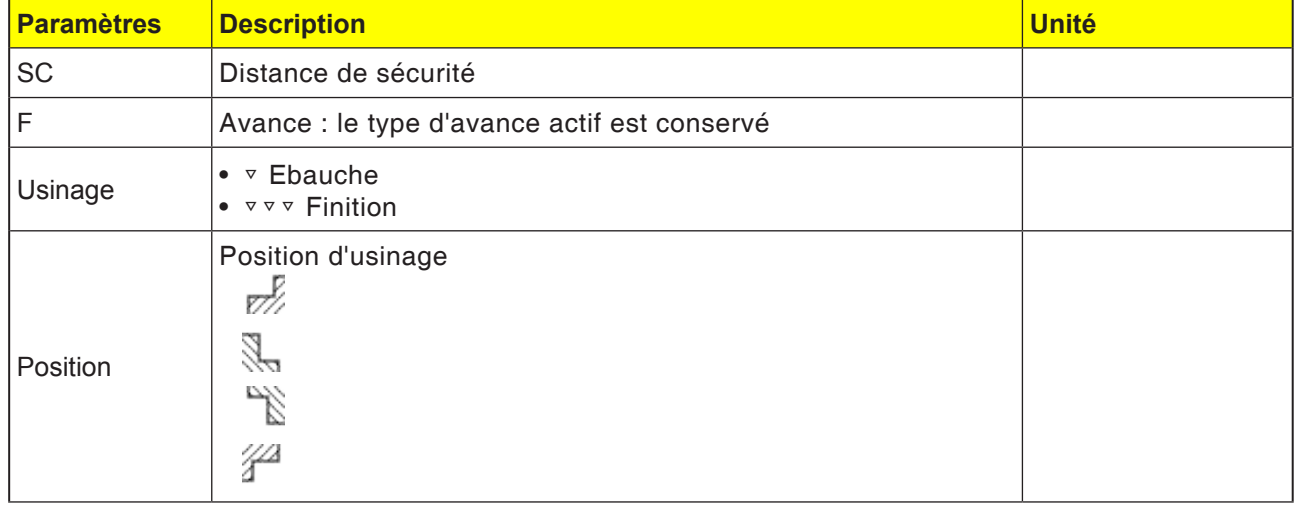

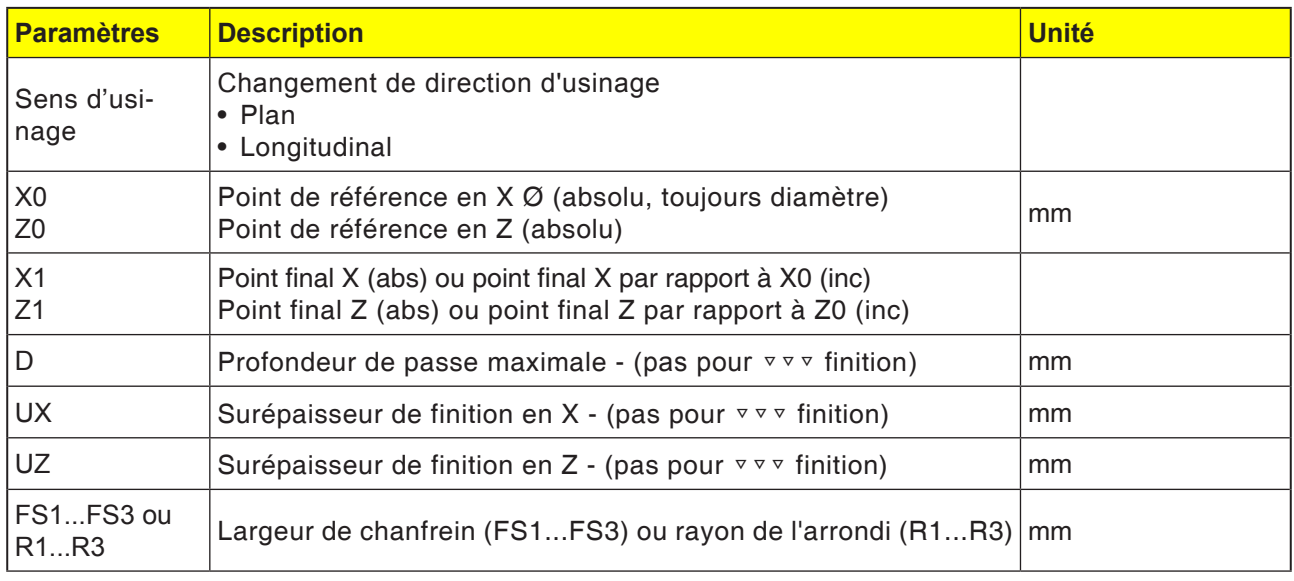

 $A$ 

Pour le code G, il y a seulement ce cycle de chariotage CYCLE951 avec les différents masques de saisie pour les formes 1, 2 et 3.

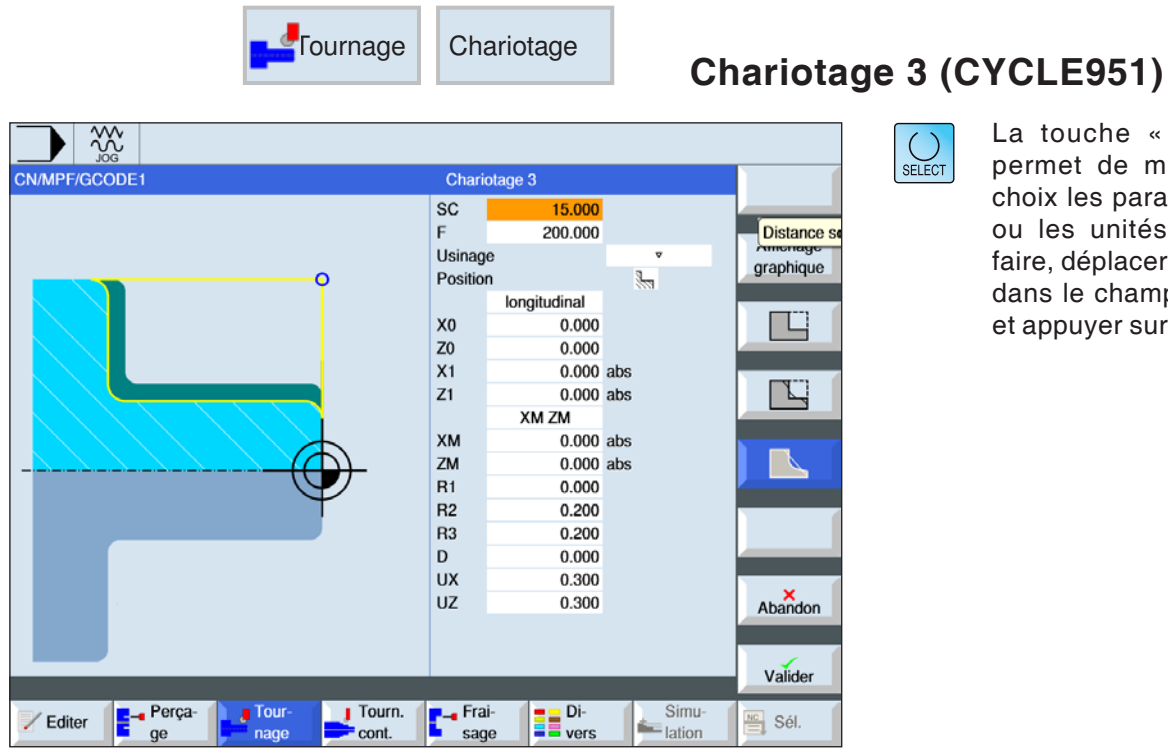

La touche « Select » permet de modifier au choix les paramètres et/ ou les unités. Pour ce faire, déplacer le curseur dans le champ respectif et appuyer sur la touche.

# **Sélection du cycle de chariotage**

Pour chaque limitation désirée, appuyez sur la touche de fonction correspondante. Les limites sont représentées par la commande.

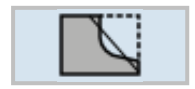

• Chariotage 3

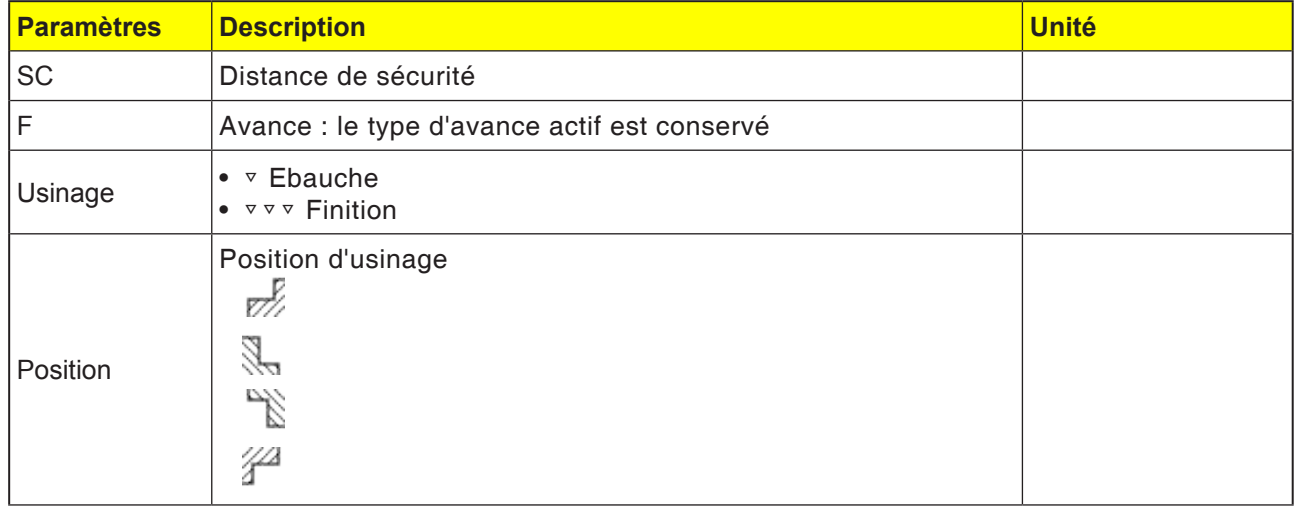

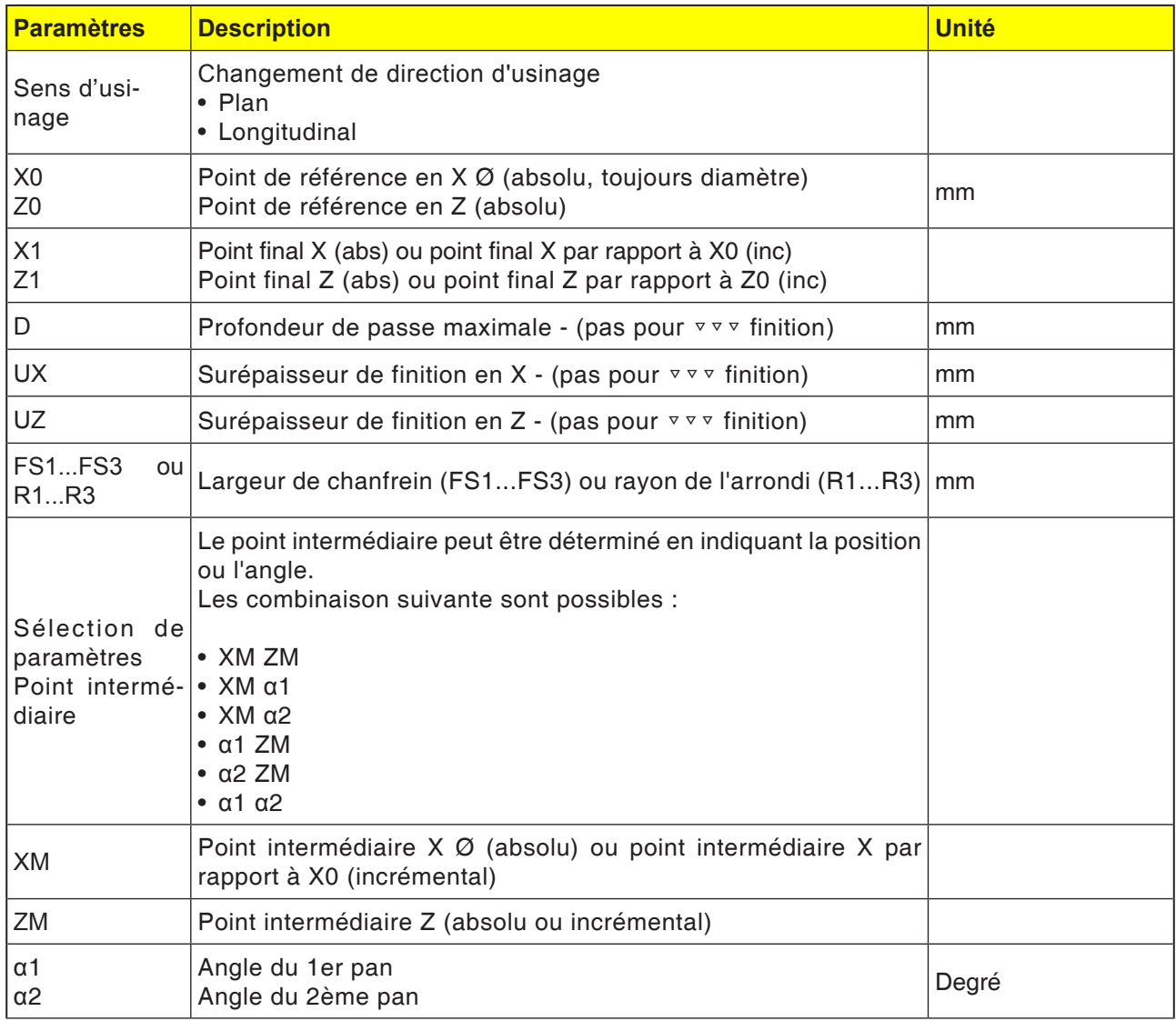

Pour le code G, il y a seulement ce cycle de chariotage CYCLE951 avec les différents masques de saisie pour les formes 1, 2 et 3.

AN

## **Description du cycle**

- **1**. La commande positionne l'outil dans l'axe de la broche en avance rapide (G0) jusqu'à la distance de sécurité au-dessus du point de référence.
- . **2**. L'outil se déplace en avance rapide à la 1ère profondeur de passe.
- **3**. La 1ère passe est chariotée en avance d'usinage.
- **4**. L'outil se retire du contour en avance d'usinage ou est dégagé en vitesse rapide
- **5**. L'outil se déplace en vitesse rapide jusqu'au point de départ pour la prochaine profondeur de passe.
- **6**. La prochaine passe est chariotée en avance d'usinage.
- **7**. Les étapes 4 à 6 sont répétées jusqu'à ce que la profondeur finale soit atteinte.
- **8**. L'outil est retiré en vitesse rapide jusqu'à la distance de sécurité.

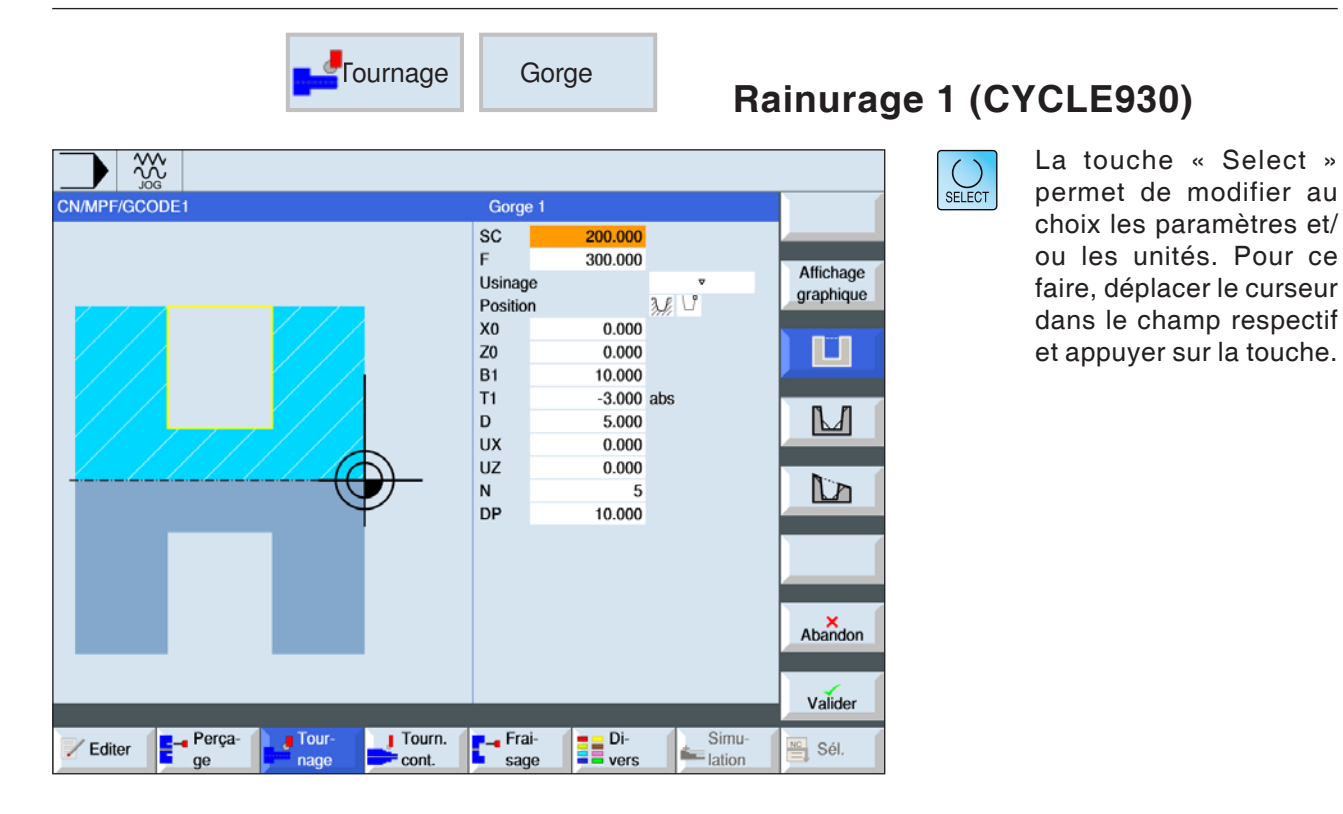

# **Sélection du cycle de gorge**

Pour chaque limitation désirée, appuyez sur la touche de fonction correspondante. Les limites sont représentées par la commande.

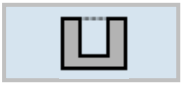

• Rainurage 1

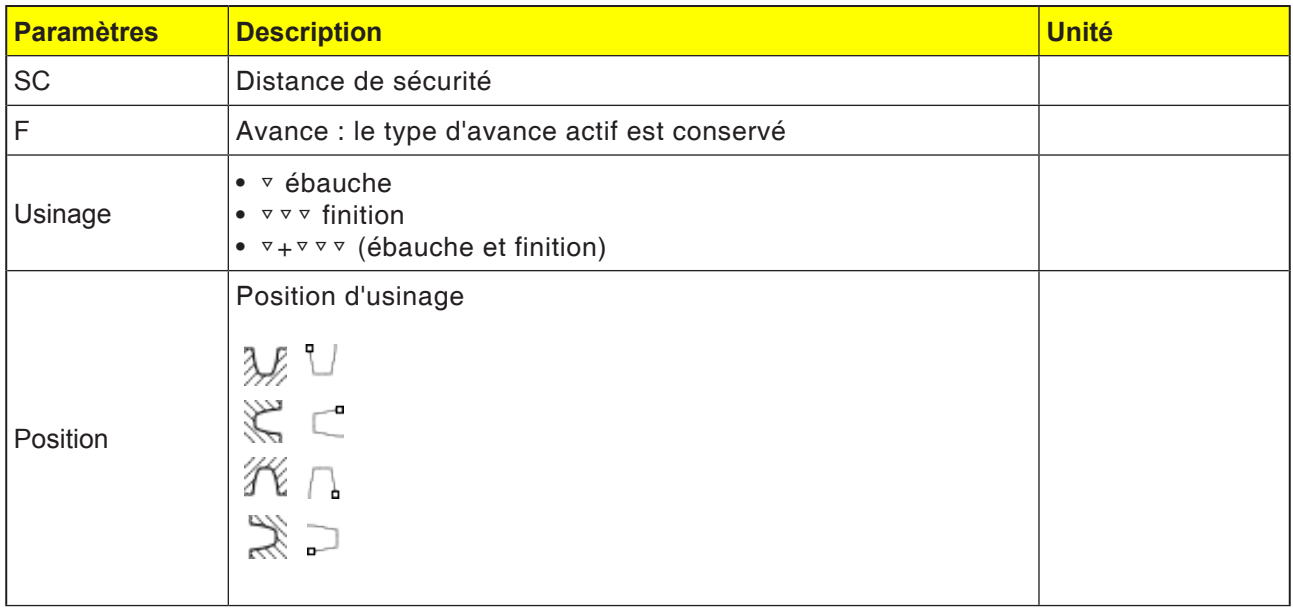

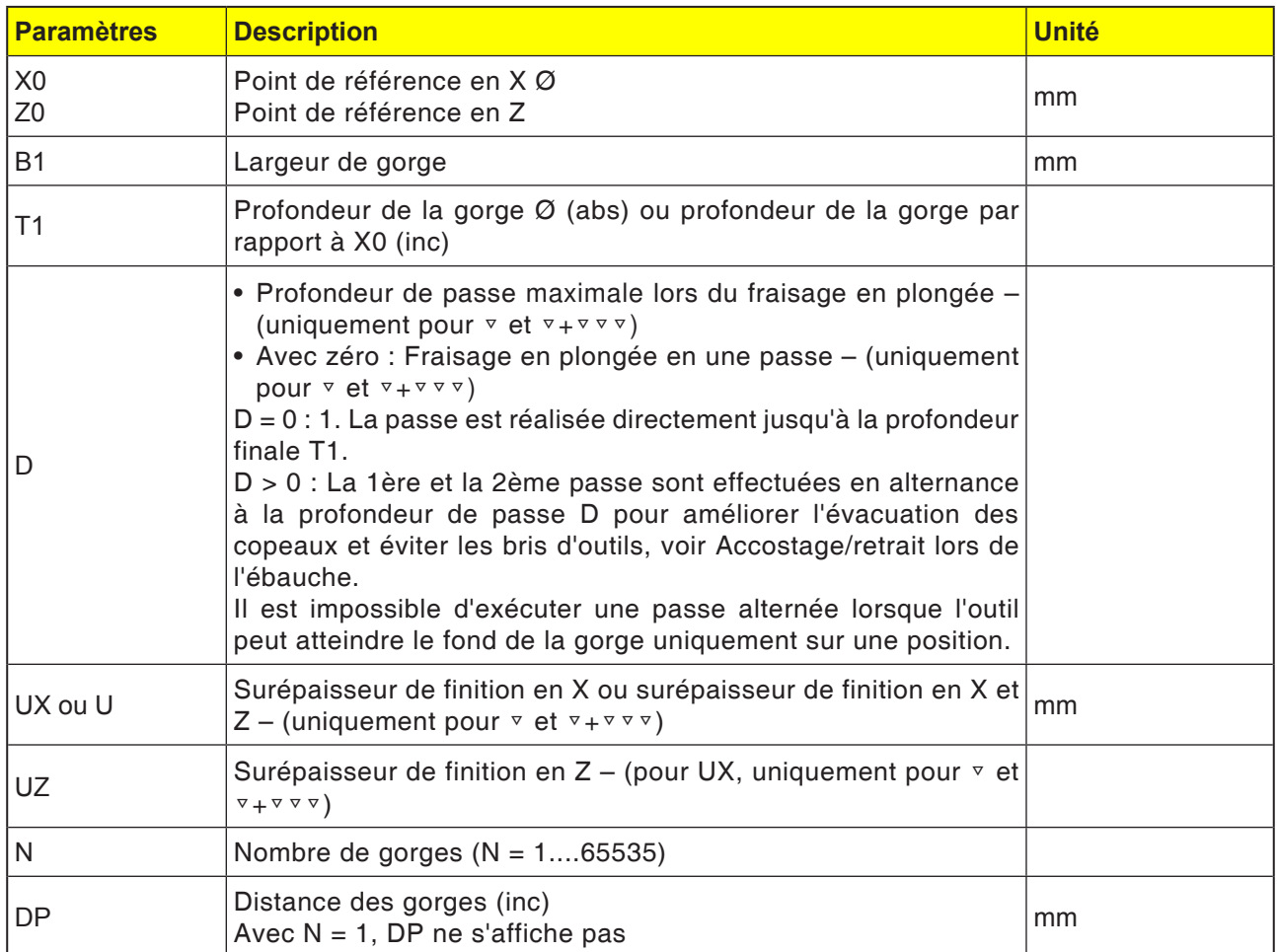

Pour le code G, il y a seulement ce cycle de gorge CYCLE930 avec les différents masques de saisie pour les formes 1, 2 et 3.

AN

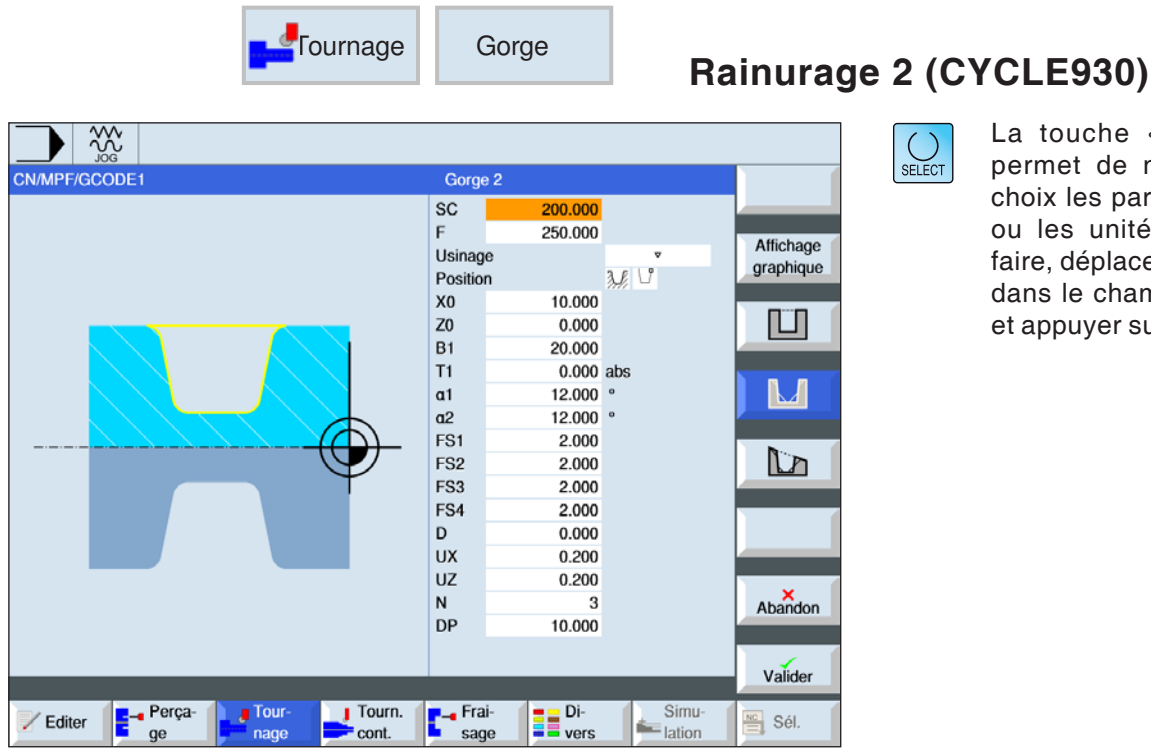

La touche « Select » permet de modifier au choix les paramètres et/ ou les unités. Pour ce faire, déplacer le curseur dans le champ respectif et appuyer sur la touche.

# **Sélection du cycle de gorge**

Pour chaque limitation désirée, appuyez sur la touche de fonction correspondante. Les limites sont représentées par la commande.

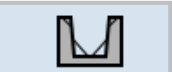

• Rainurage 2

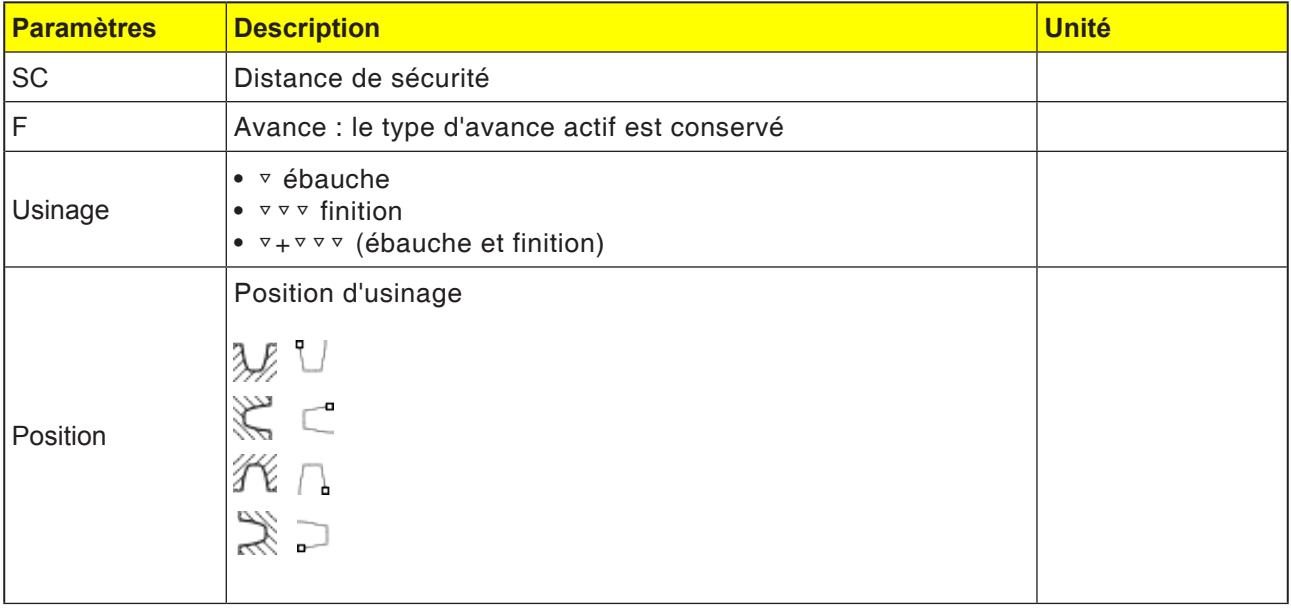
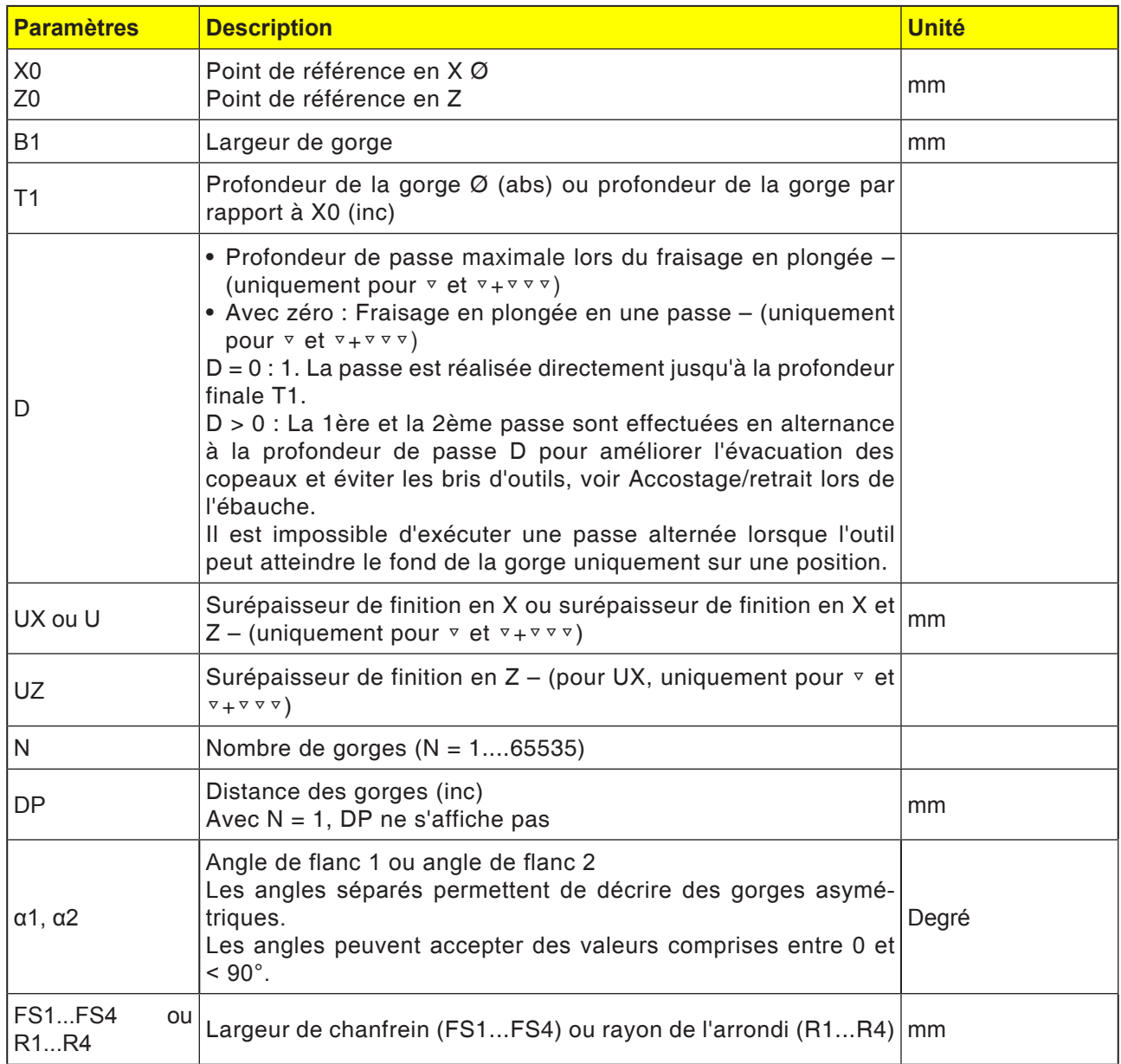

**Remarque :**

AN

Pour le code G, il y a seulement ce cycle de gorge CYCLE930 avec les différents masques de saisie pour les formes 1, 2 et 3.

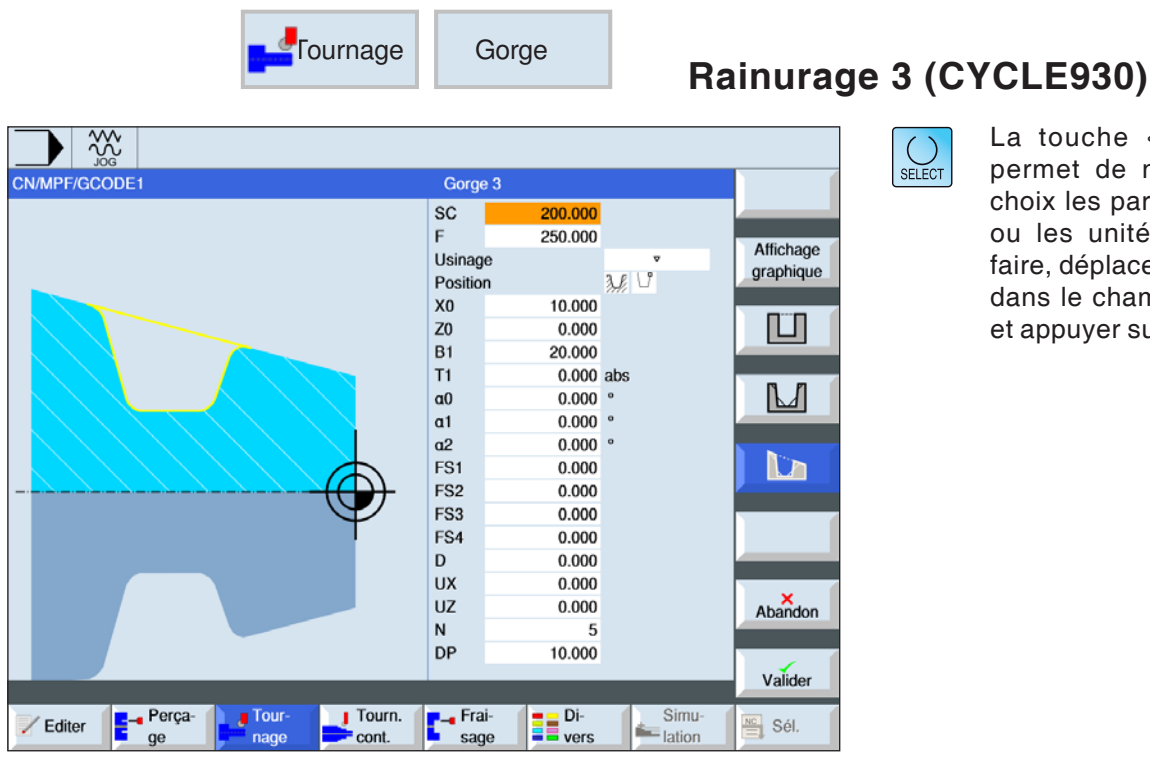

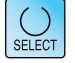

#### **Sélection du cycle de gorge**

Pour chaque limitation désirée, appuyez sur la touche de fonction correspondante. Les limites sont représentées par la commande.

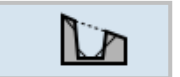

• Rainurage 3

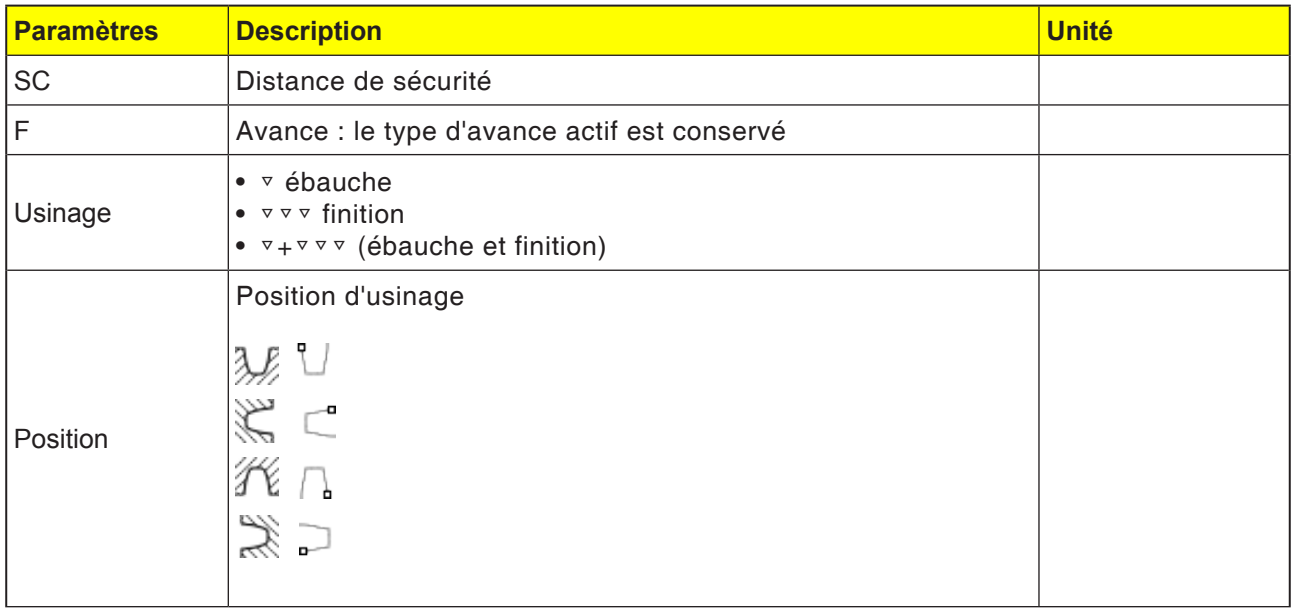

**EMCO** Sinumerik Operate Turn **E88** 

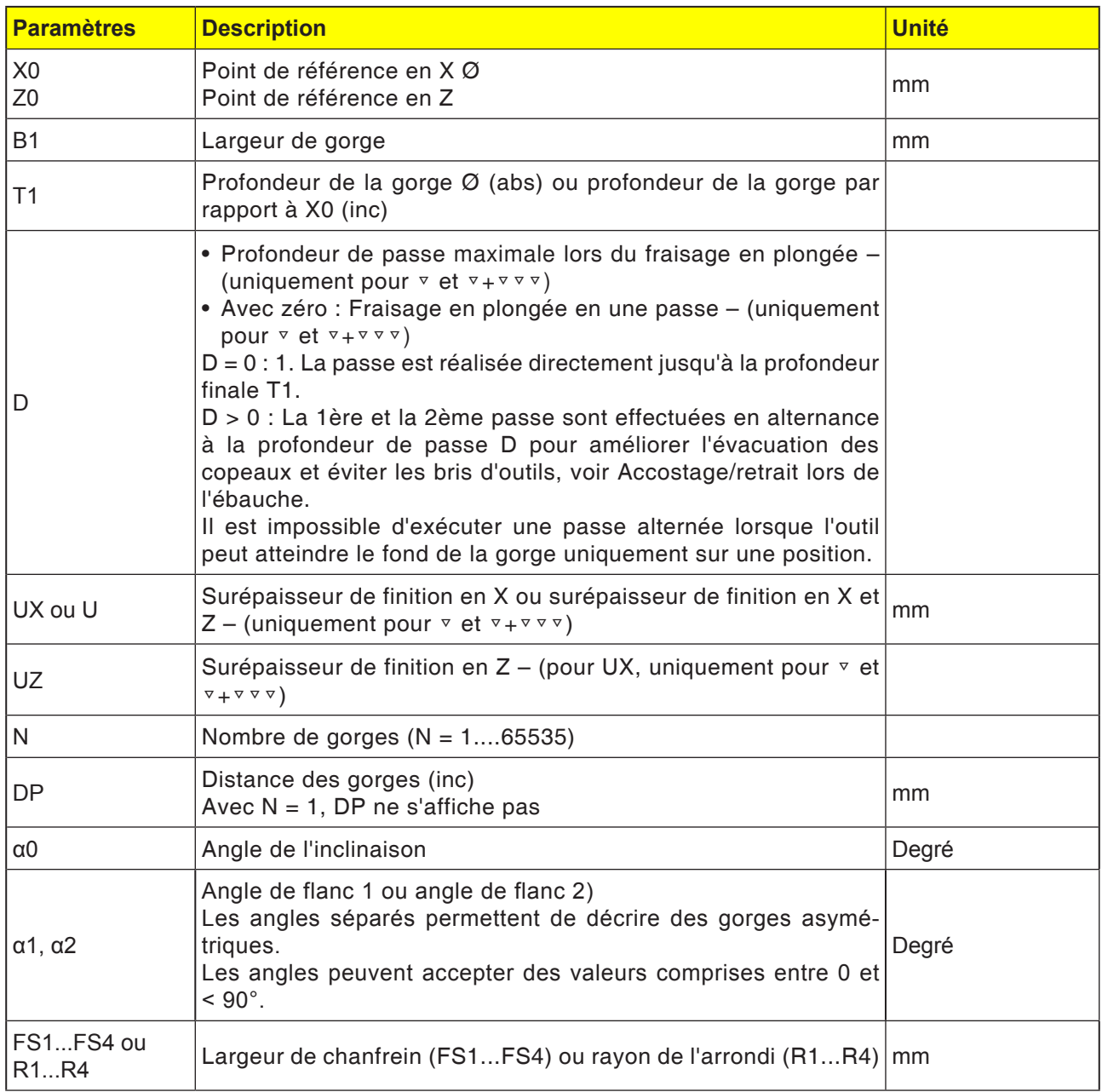

**Remarque :**

M

Pour le code G, il y a seulement ce cycle de gorge CYCLE930 avec les différents masques de saisie pour les formes 1, 2 et 3.

#### **Description du cycle Ebauche**

- **1**. L'outil se déplace en vitesse rapide jusqu'au point de départ calculé en interne par le cycle.
- **2**. L'outil pénètre dans le milieu à la profondeur de passe D.
- **3**. L'outil recule en avance rapide à la distance de sécurité D +.
- **4**. L'outil pénètre à côté de la première gorge à la profondeur de passe 2 · D.
- **5**. L'outil recule en avance rapide à la distance de sécurité D +.
- **6**. L'outil pénètre alternativement dans la 1ère et la 2ème gorge, respectivement à la profondeur de passe 2 · D jusqu'à ce qu'à atteindre la profondeur finale T1. Entre les différentes gorges, l'outil se retire à chaque fois de la distance de sécurité  $D + en$ avance rapide. Après la dernière gorge, l'outil se retire à chaque fois à la distance de sécurité
- en avance rapide. **7**. Toutes les autres gorges sont fabriquées alternativement directement jusqu'à la profondeur de passe T1.

Entre les différentes gorges, l'outil se retire à chaque fois à la distance de sécurité en avance rapide.

#### **Description du cycle finition**

- **1**. L'outil se déplace en vitesse rapide jusqu'au point de départ calculé en interne par le cycle.
- **2**. Le véhicule redescend en avance d'usinage au niveau d'un flanc et continue au fond jusqu'au milieu.
- **3**. L'outil est retiré en vitesse rapide jusqu'à la distance de sécurité.
- **4**. Le véhicule se déplace en avance d'usinage le long d'un autre flanc et continue au fond jusqu'au milieu.
- **5**. L'outil est retiré en vitesse rapide jusqu'à la distance de sécurité.

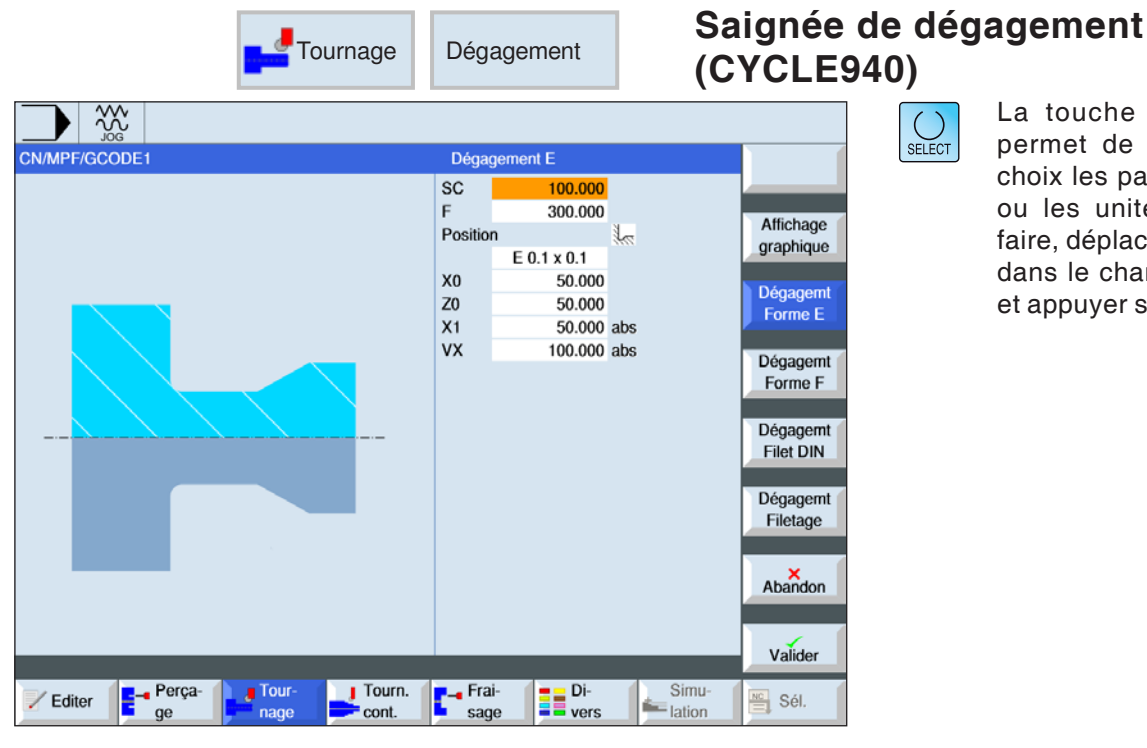

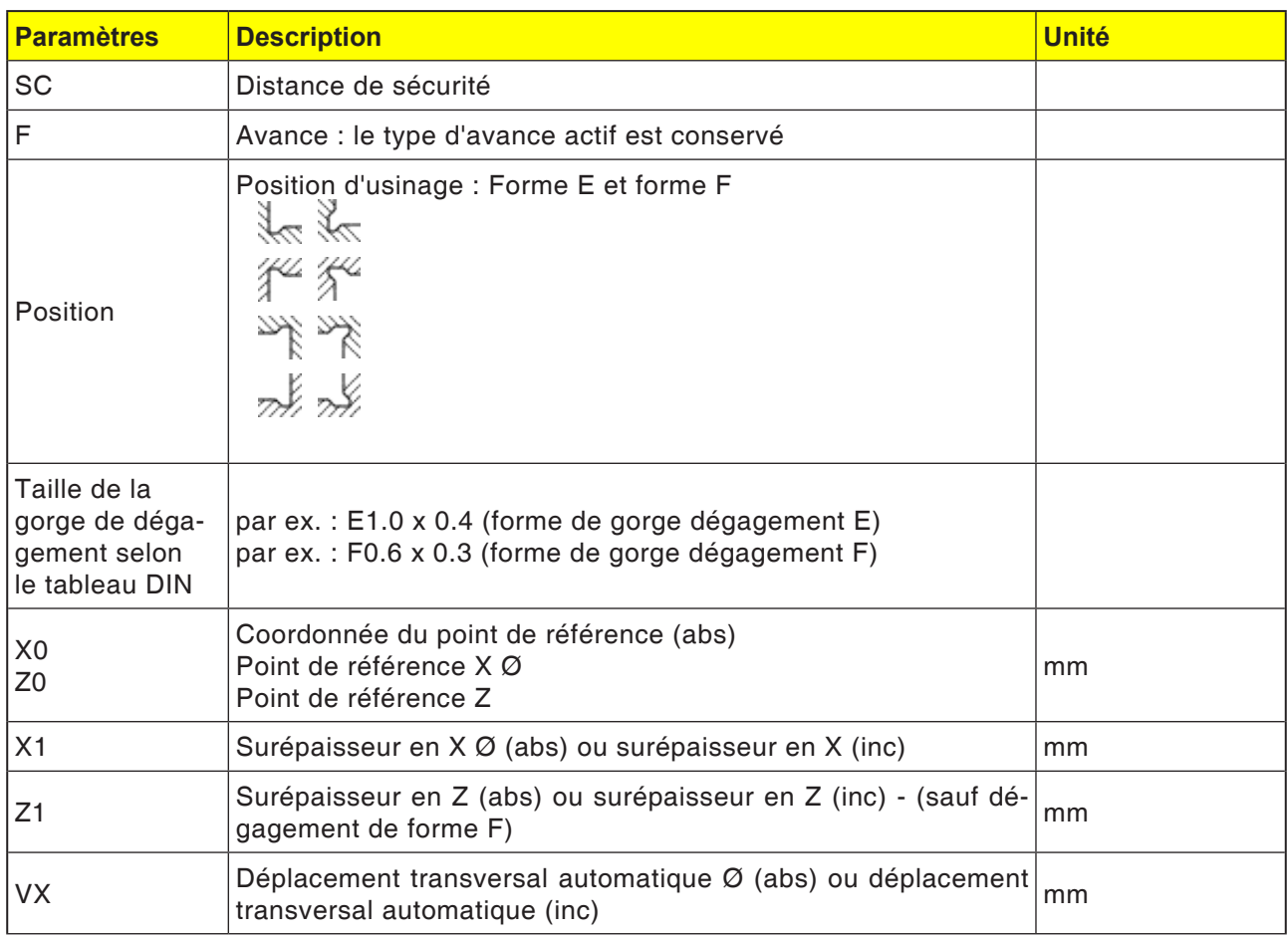

#### **Description du cycle saignée de dégagement**

- **1**. L'outil se déplace en vitesse rapide jusqu'au point de départ calculé en interne par le cycle.
- **2**. Le dégagement est réalisé en une passe en avance d'usinage en commençant du flanc jusqu'au chariotage transversal VX.
- **3**. L'outil est retiré en vitesse rapide jusqu'au point de départ.

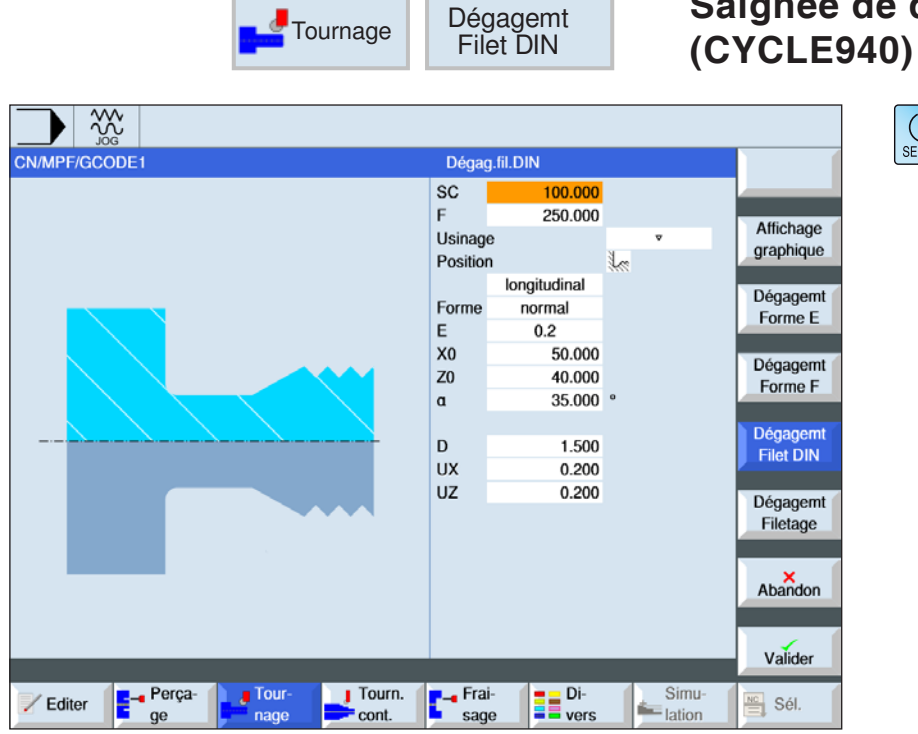

**Saignée de dégagement GDIN** 

 $\bigcup_{\texttt{SELECT}}$ 

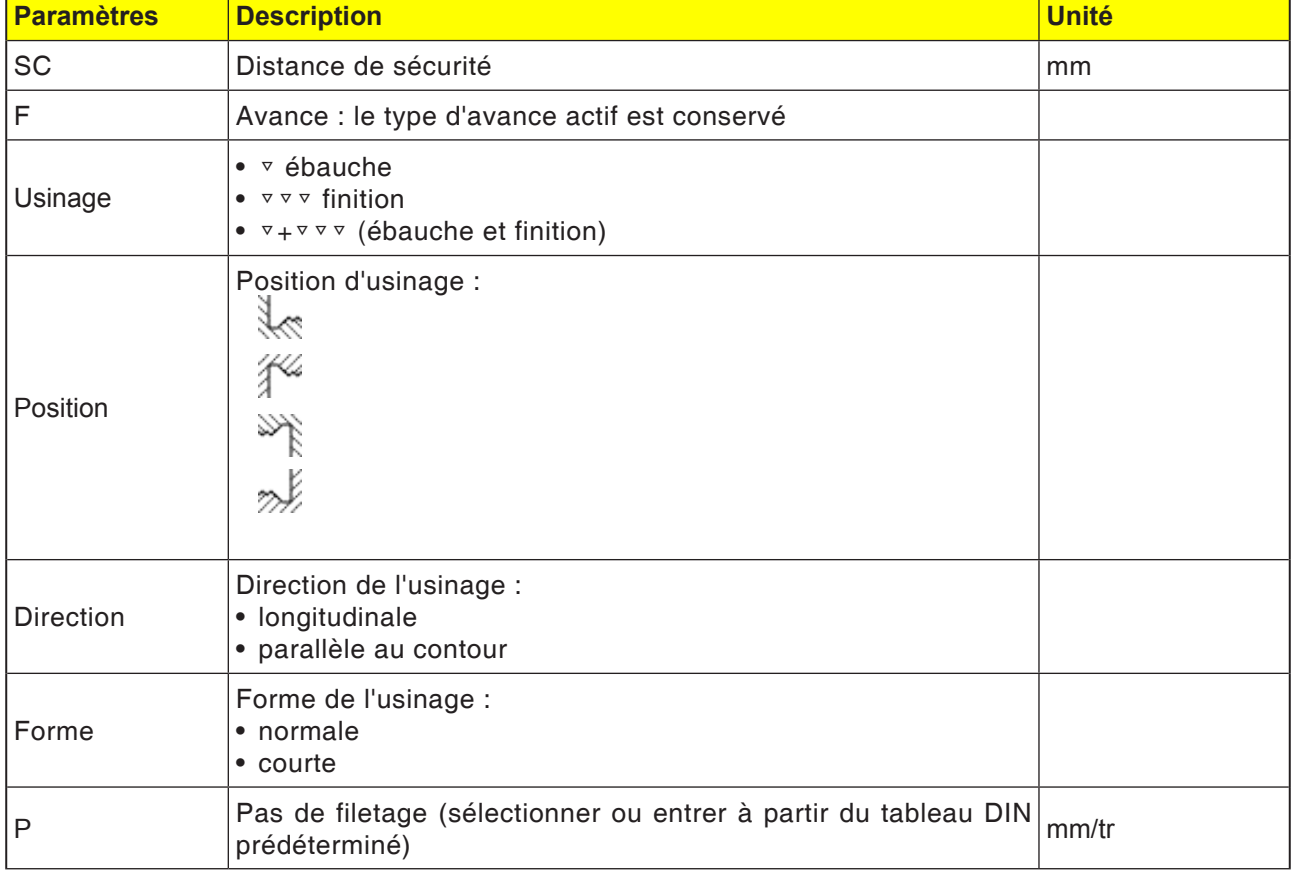

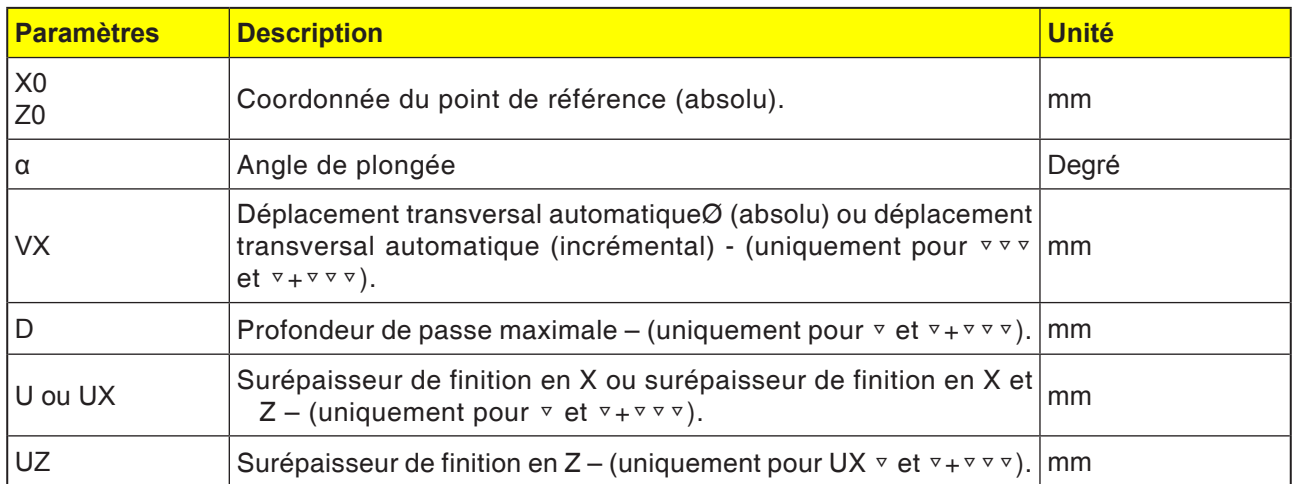

#### **Description du cycle saignée de dégagement**

- **1**. L'outil se déplace en vitesse rapide jusqu'au point de départ calculé en interne par le cycle.
- **2**. La 1ère passe s'effectue en avance d'usinage en commençant par le flanc le long de la forme du dégagement de filetage jusqu'à la distance de sécurité.
- **3**. L'outil se déplace en vitesse rapide jusqu'à la prochaine position de départ.
- **4**. Les étapes 2 et 3 sont répétées jusqu'à ce que le dégagement de filetage soit entièrement terminé.
- **5**. L'outil est retiré en vitesse rapide jusqu'au point de départ.

Lors de la finition, l'outil se déplace jusqu'au déplacement transversal automatique VX.

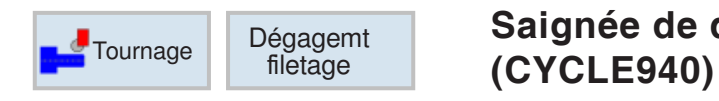

# **Saignée de dégagement filetage**

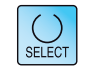

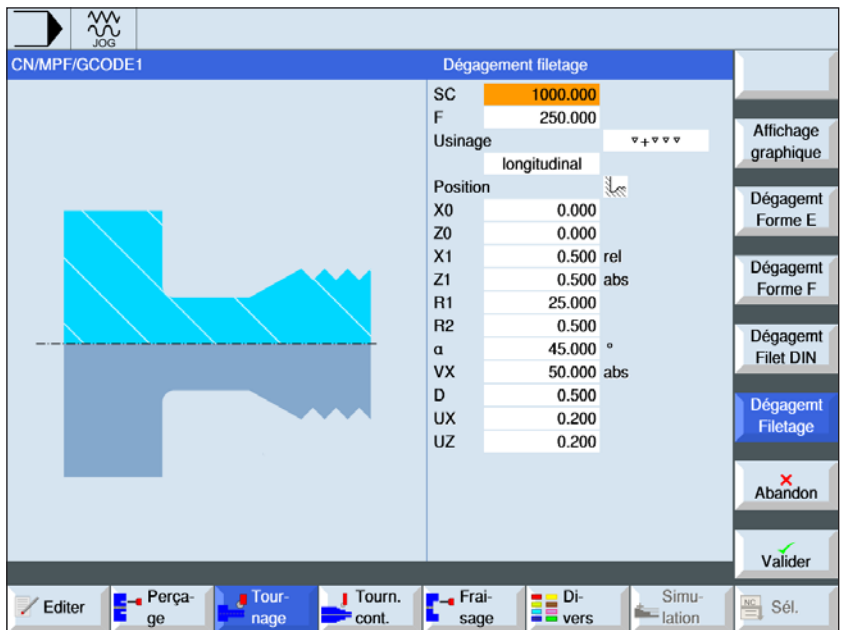

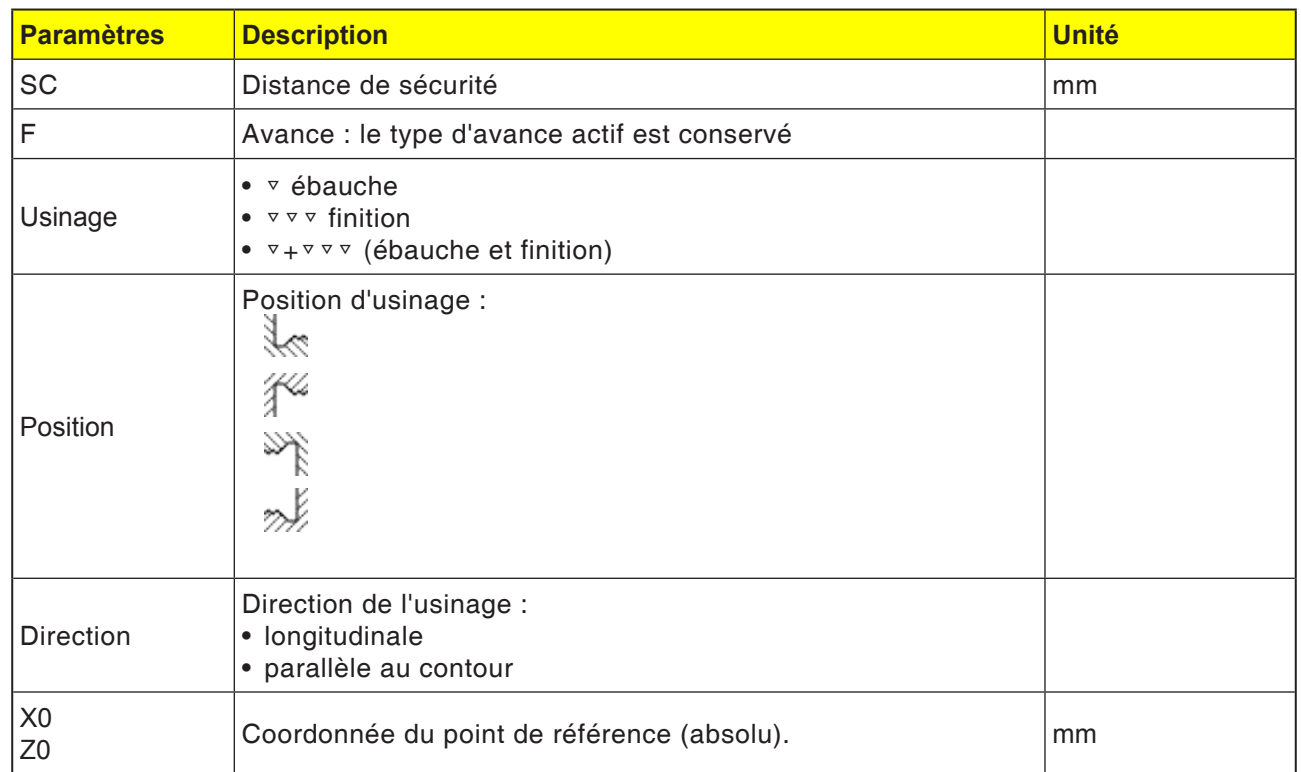

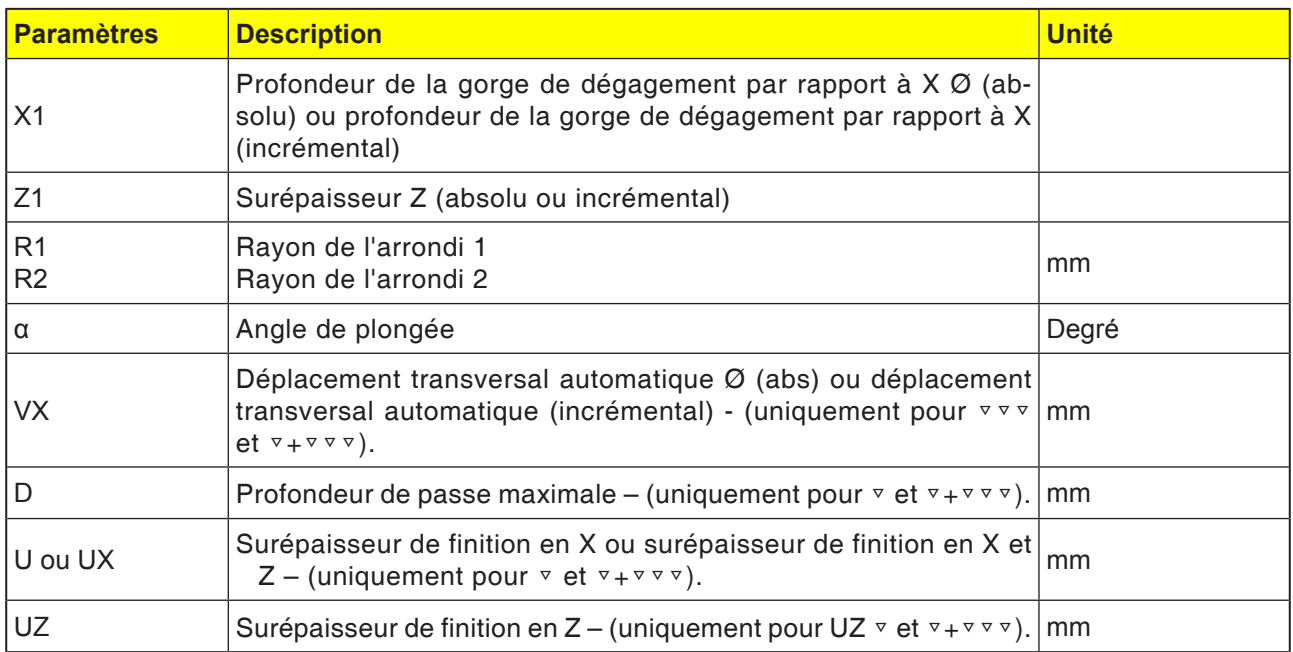

#### **Description du cycle saignée de dégagement**

- **1**. L'outil se déplace en vitesse rapide jusqu'au point de départ calculé en interne par le cycle.
- **2**. La 1ère passe s'effectue en avance d'usinage en commençant par le flanc le long de la forme du dégagement de filetage jusqu'à la distance de sécurité.
- **3**. L'outil se déplace en vitesse rapide jusqu'à la prochaine position de départ.
- **4**. Les étapes 2 et 3 sont répétées jusqu'à ce que le dégagement de filetage soit entièrement terminé.
- **5**. L'outil est retiré en vitesse rapide jusqu'au point de départ.

Lors de la finition, l'outil se déplace jusqu'au déplacement transversal automatique VX.

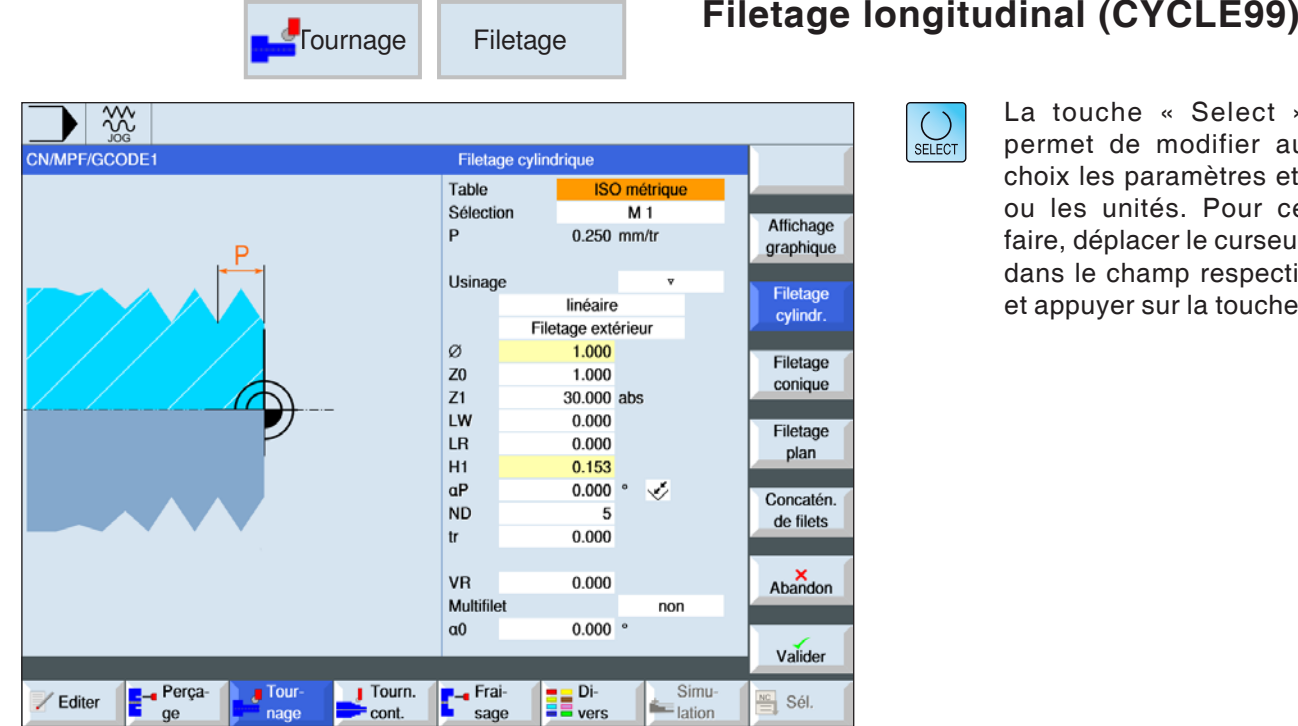

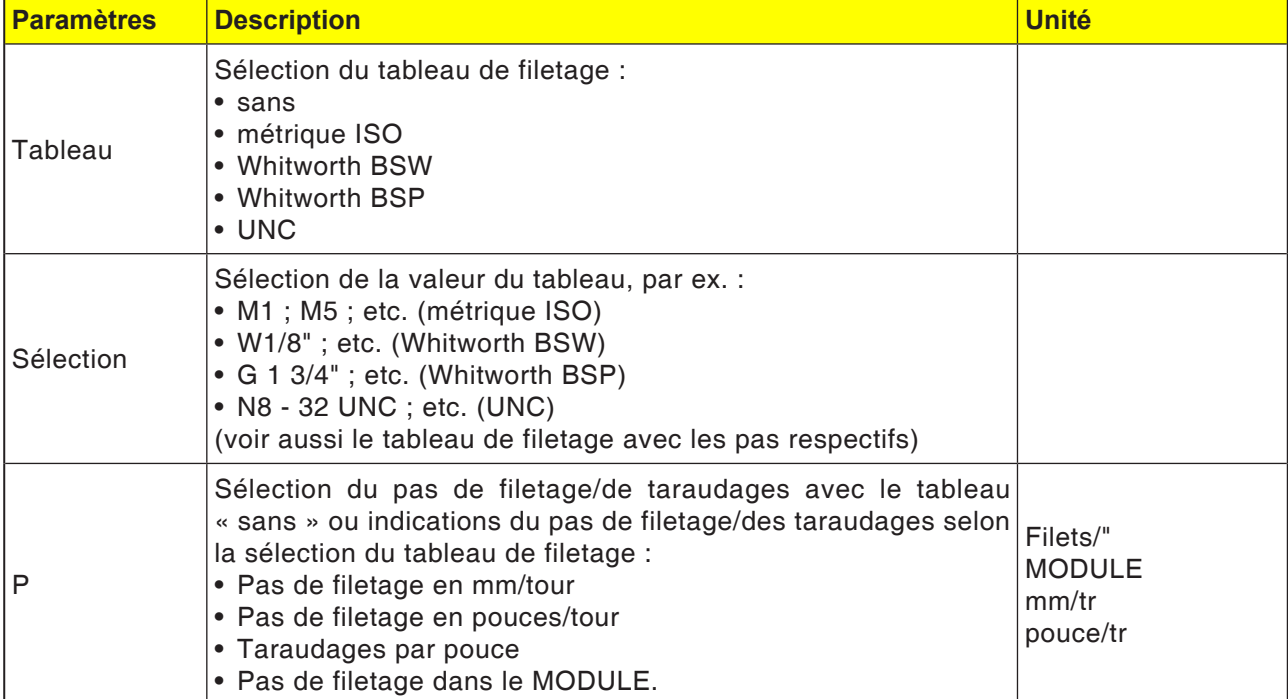

Select » nodifier au amètres et/ s. Pour ce r le curseur np respectif .<br>ir la touche.

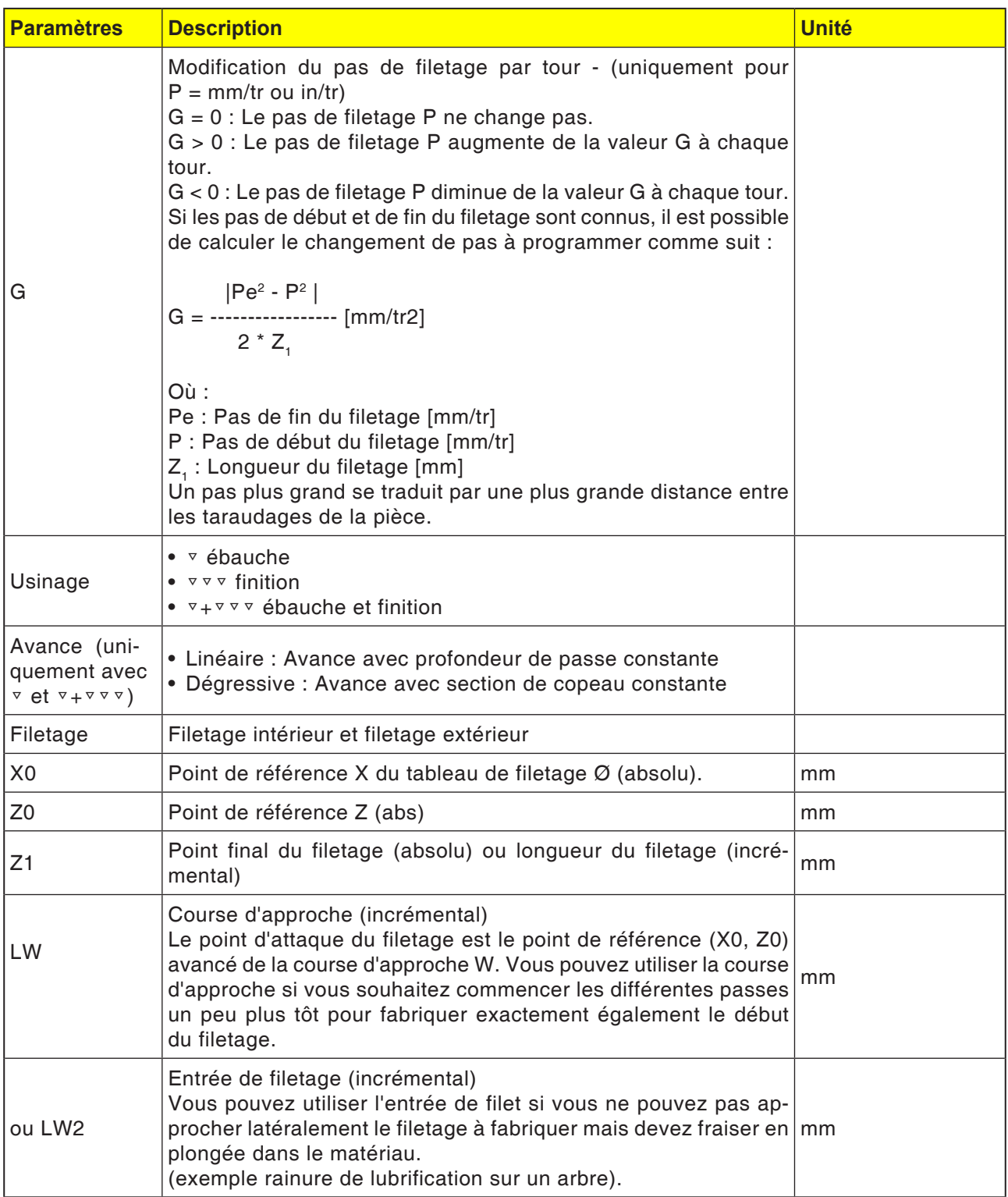

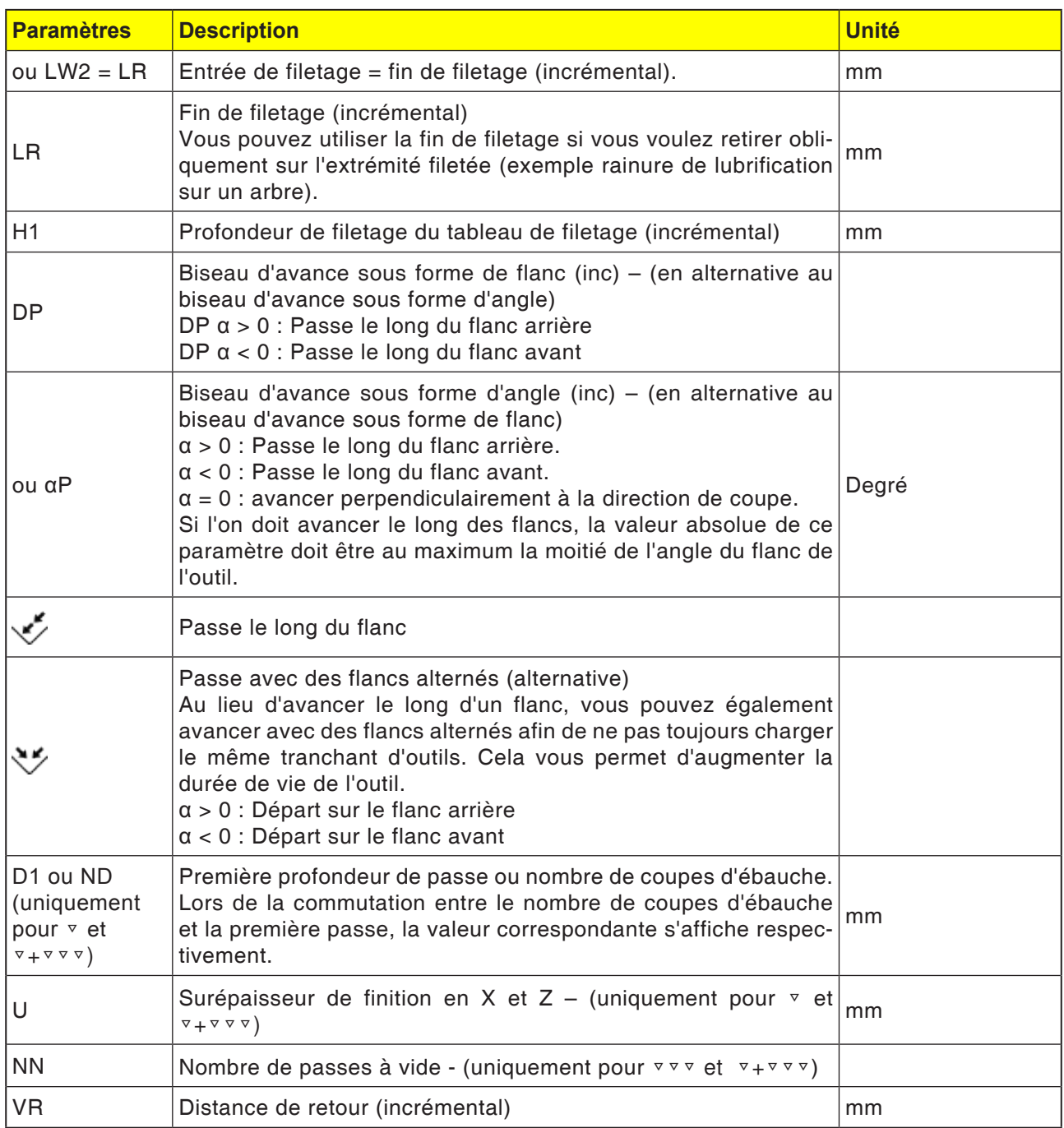

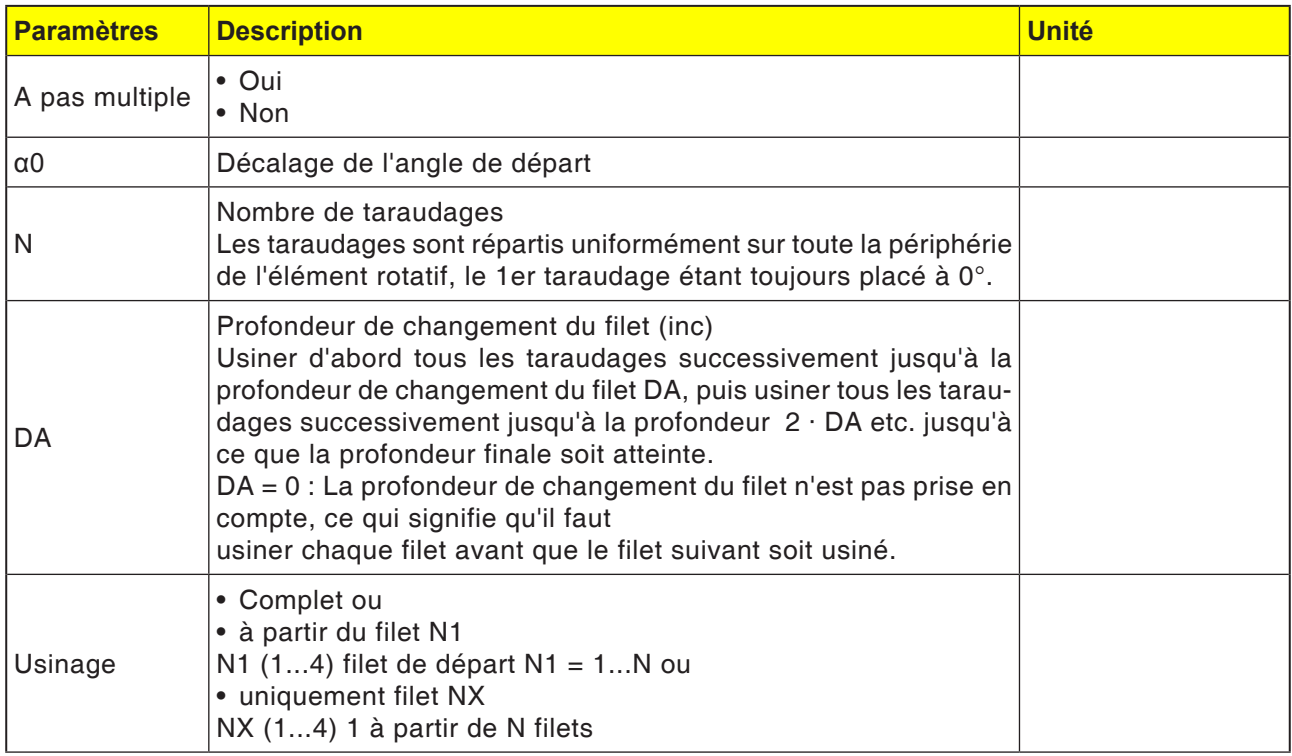

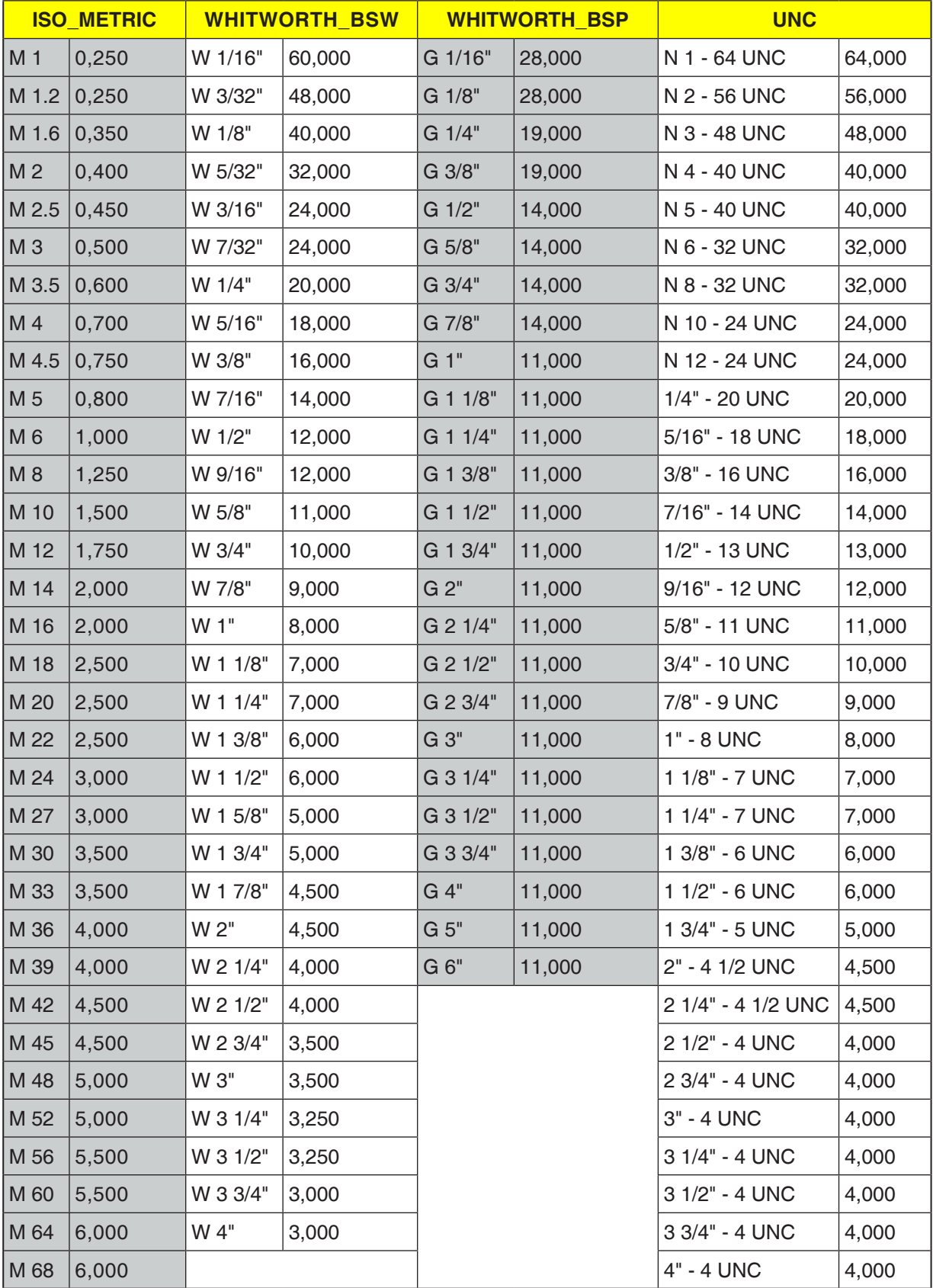

#### **Tableau de filetage**

#### **Description du cycle filetage longitudinal**

- **1**. L'outil se déplace en avance rapide au point de départ calculé interne au cycle.
- **2**. Filetage avec avance : L'outil se déplace en avance rapide jusqu'à la première position de départ avancée de la course d'approche LW. Filetage avec entrée : L'outil se déplace en avance rapide à la position de départ avancée de l'entrée de filetage LW2.
- **3**. La 1ère coupe est réalisée avec le pas de filetage P jusqu'à la fin de filetage LR.
- **4**. Filetage avec avance :

L'outil se déplace en avance rapide à la distance de retour VR puis à la position de départ suivante.

Filetage avec entrée :

L'outil se déplace en avance rapide à la distance de retour puis revient à la position de départ.

- **5**. Les coupes 3 et 4 sont répétées jusqu'à ce que le filetage soit entièrement réalisé.
- **6**. L'outil se retire en avance rapide au plan de retrait. La fonction « Retrait rapide » permet d'interrompre à tout moment l'usinage du filet. Cette possibilité garantit que l'outil n'endommage pas la rainure du filet lors du retrait.

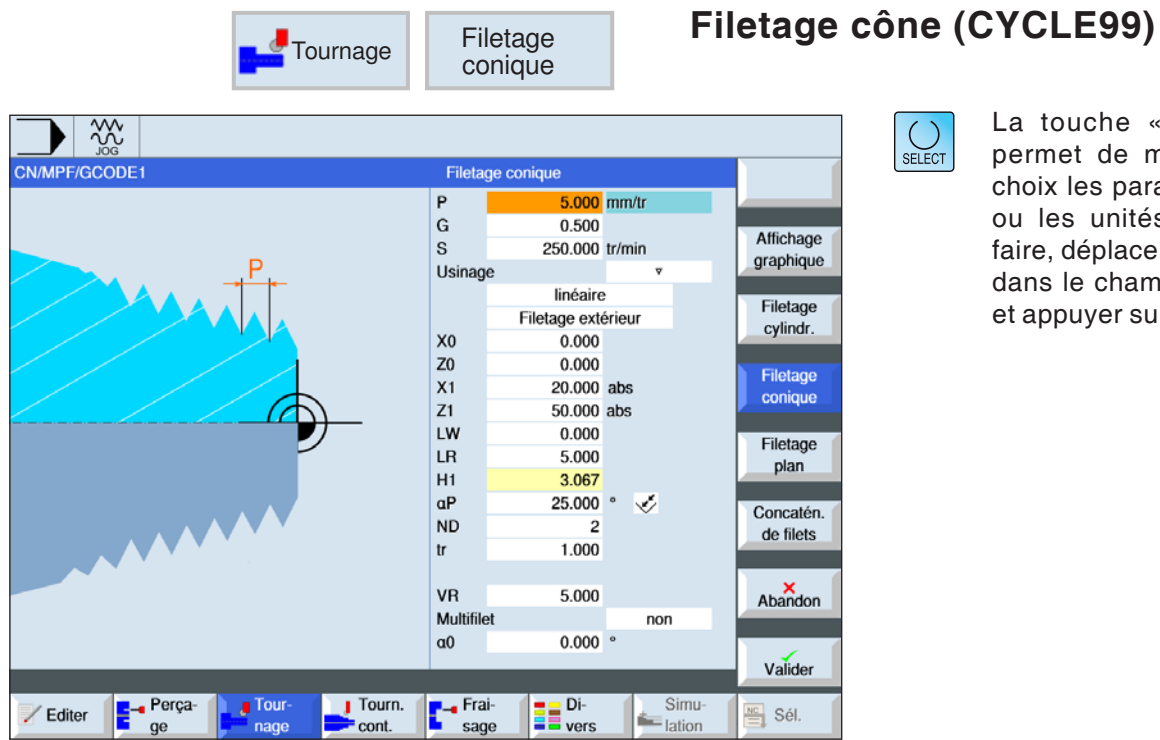

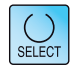

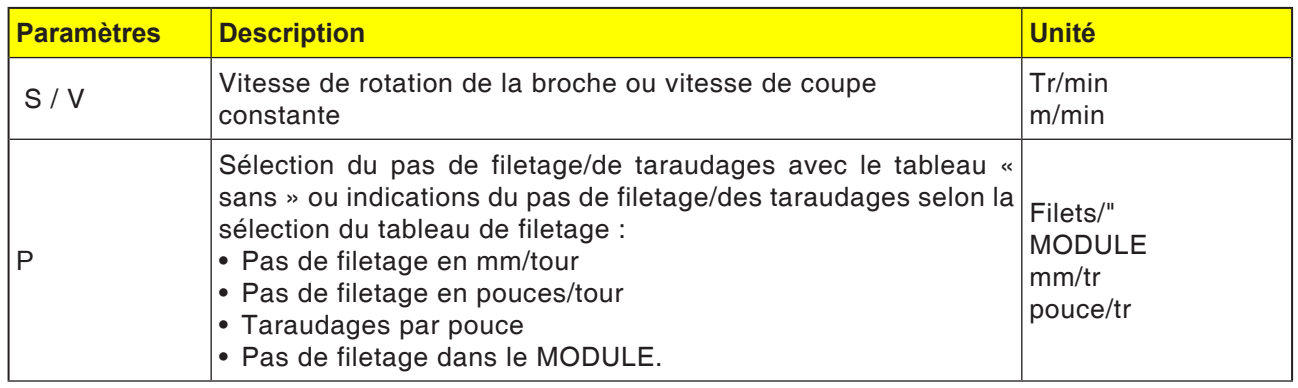

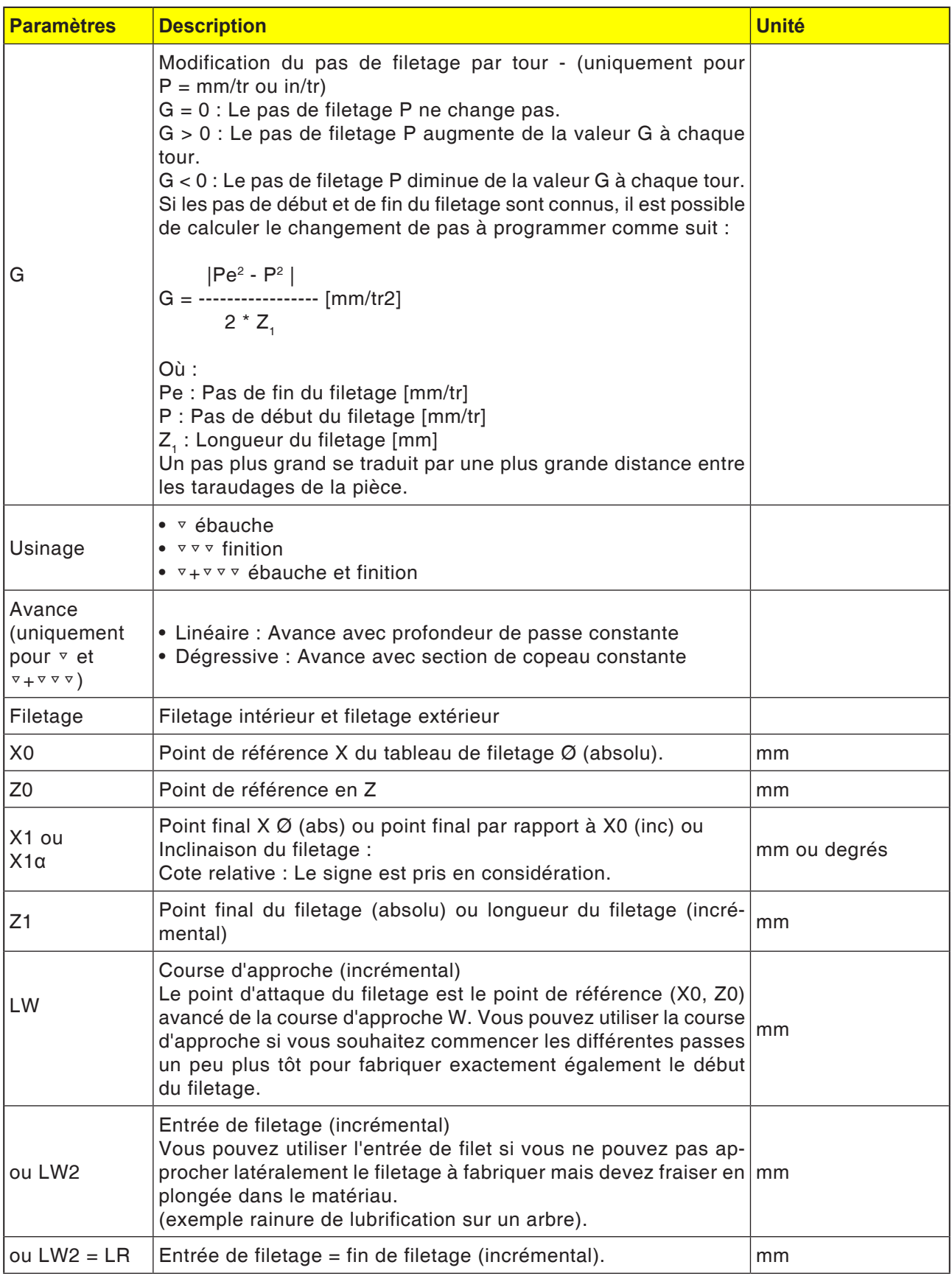

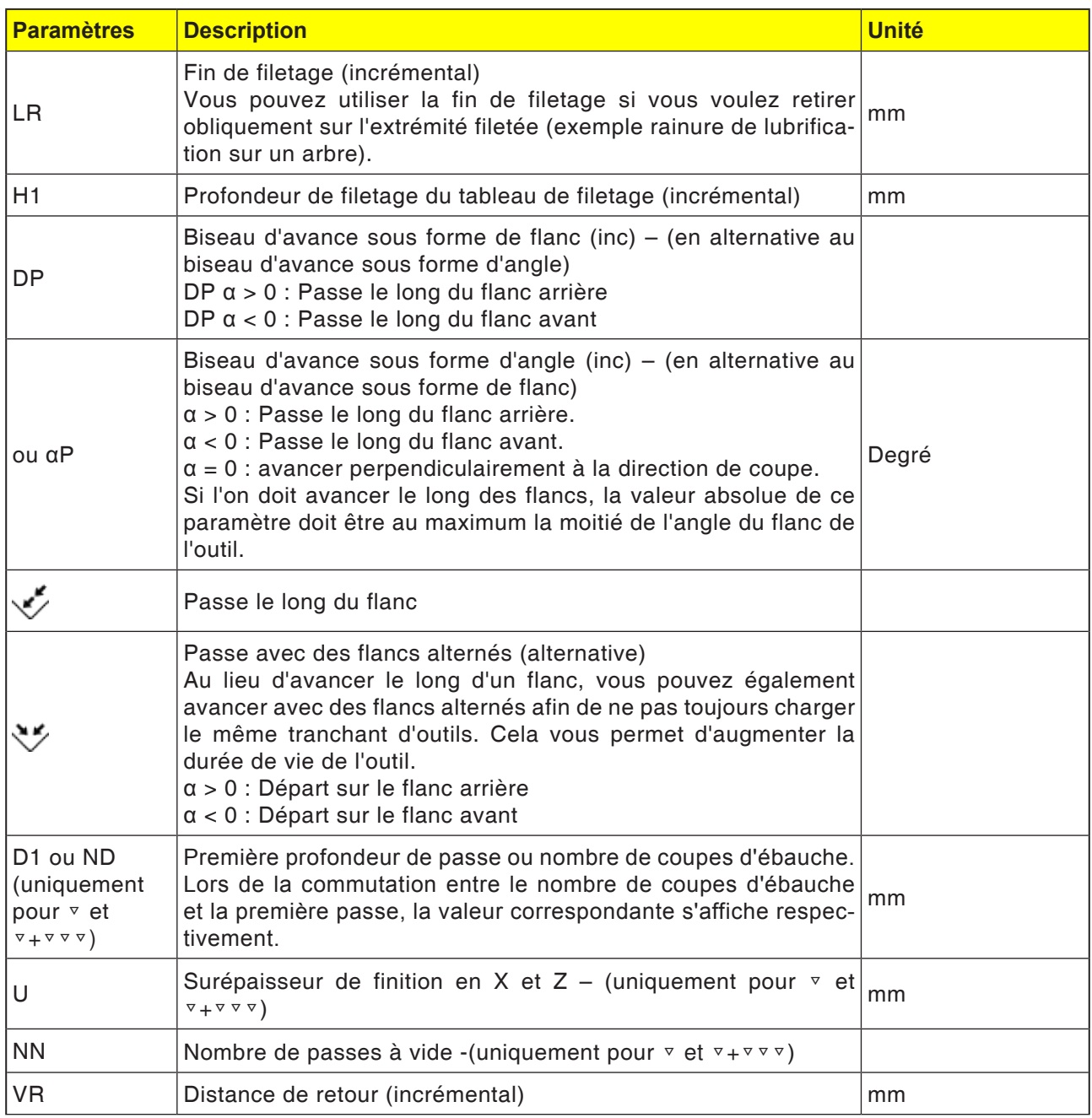

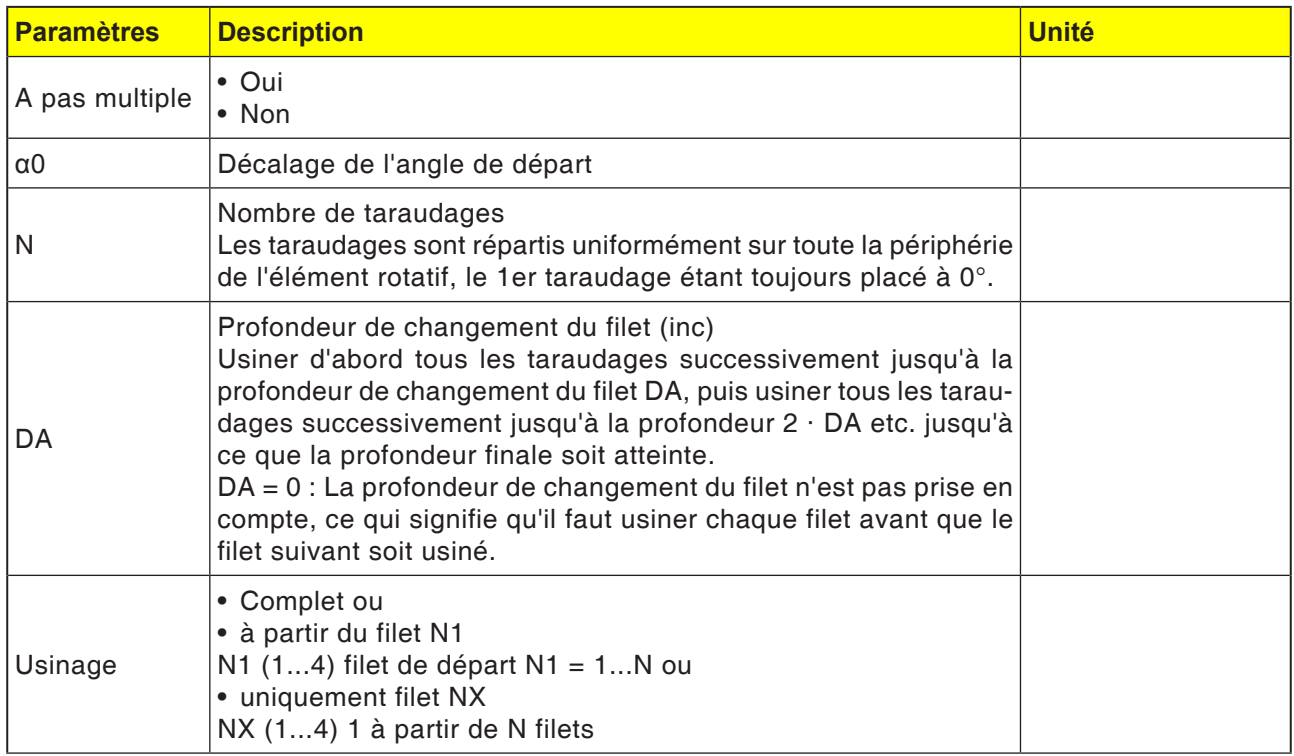

#### **Description du cycle Filetage cône**

- **1**. L'outil se déplace en avance rapide au point de départ calculé interne au cycle.
- **2**. Filetage avec avance :

L'outil se déplace en avance rapide jusqu'à la première position de départ avancée de la course d'approche LW.

Filetage avec entrée :

L'outil se déplace en avance rapide à la position de départ avancée de l'entrée de filetage LW2.

- **3**. La 1ère coupe est réalisée avec le pas de filetage P jusqu'à la fin de filetage LR.
- **4**. Filetage avec avance :

L'outil se déplace en avance rapide à la distance de retour VR puis à la position de départ suivante.

Filetage avec entrée :

L'outil se déplace en avance rapide à la distance de retour puis revient à la position de départ.

- **5**. Les coupes 3 et 4 sont répétées jusqu'à ce que le filetage soit entièrement réalisé.
- **6**. L'outil se retire en avance rapide au plan de retrait. La fonction « Retrait rapide » permet d'inter-

rompre à tout moment l'usinage du filet. Cette possibilité garantit que l'outil n'endommage pas la rainure du filet lors du retrait.

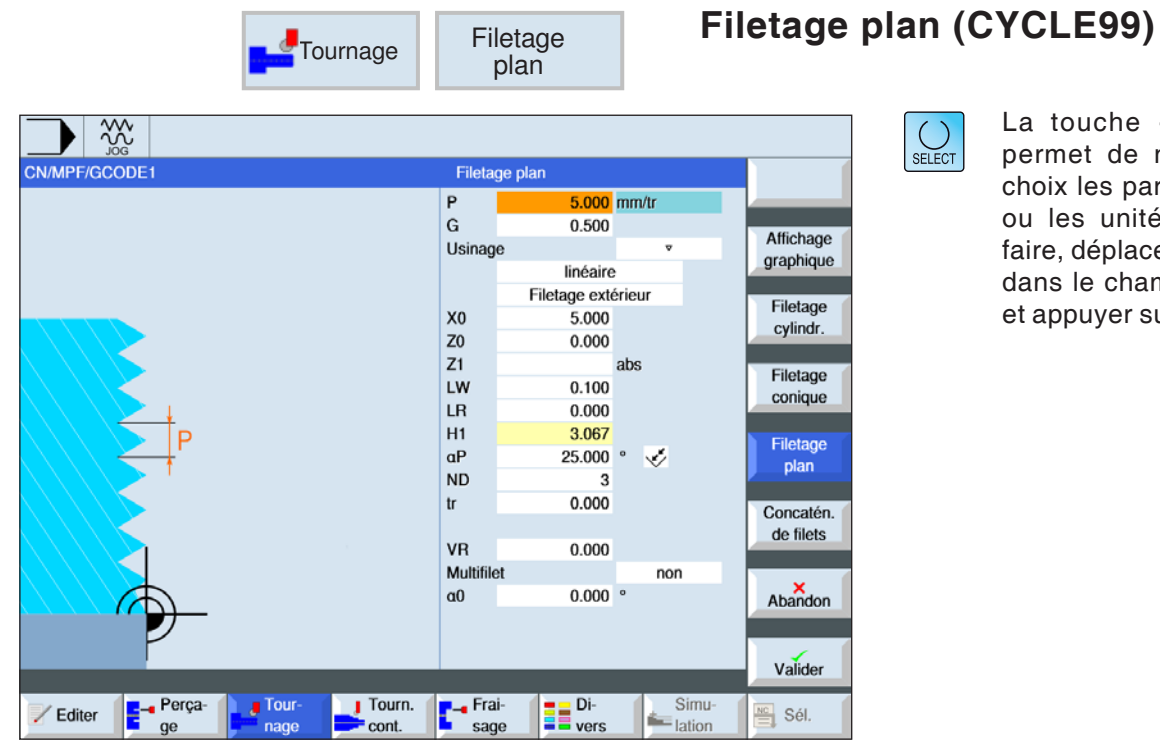

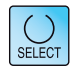

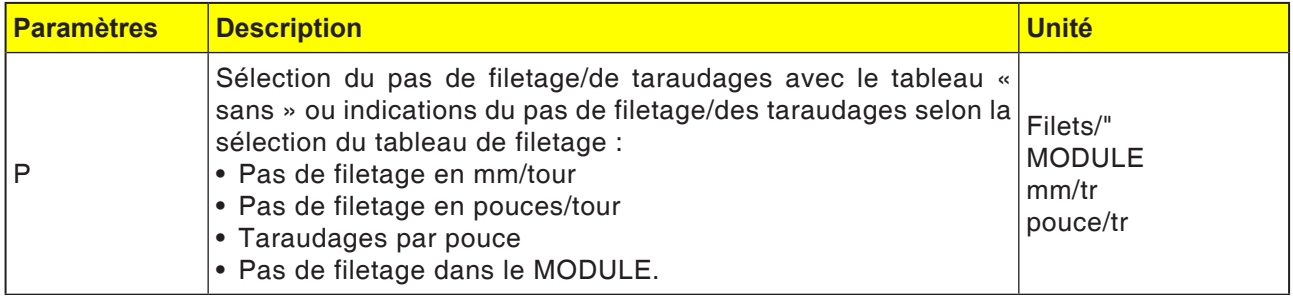

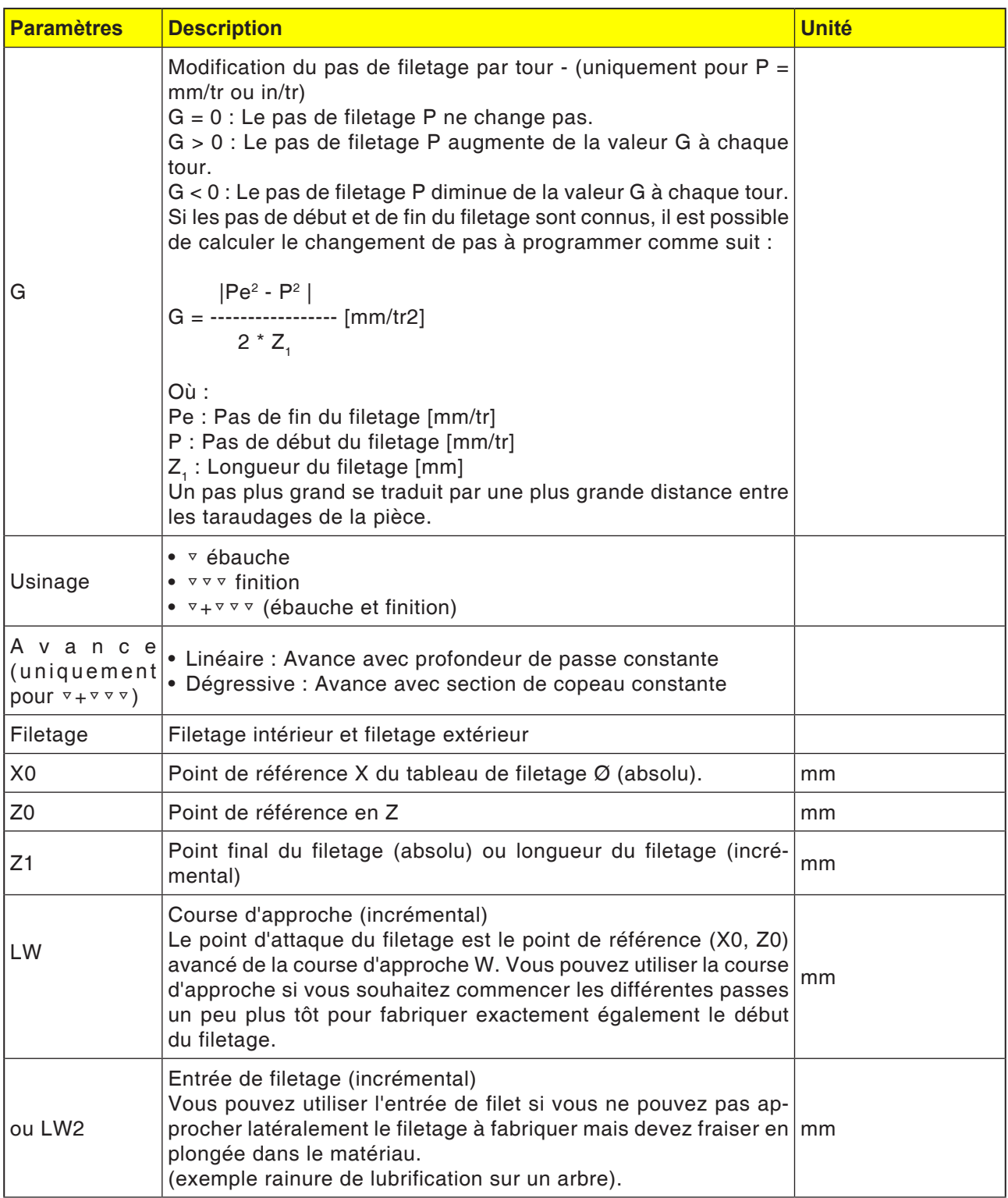

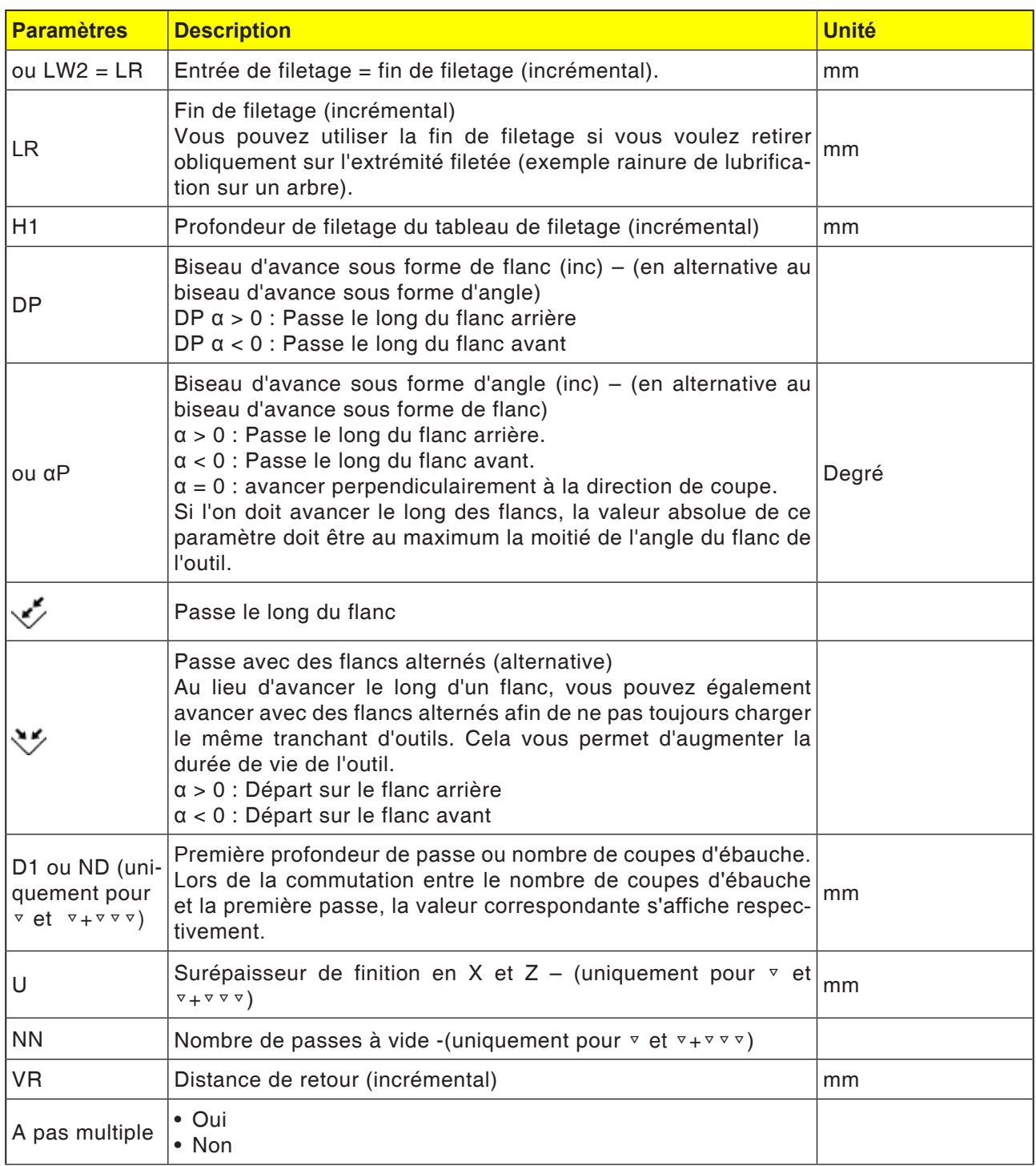

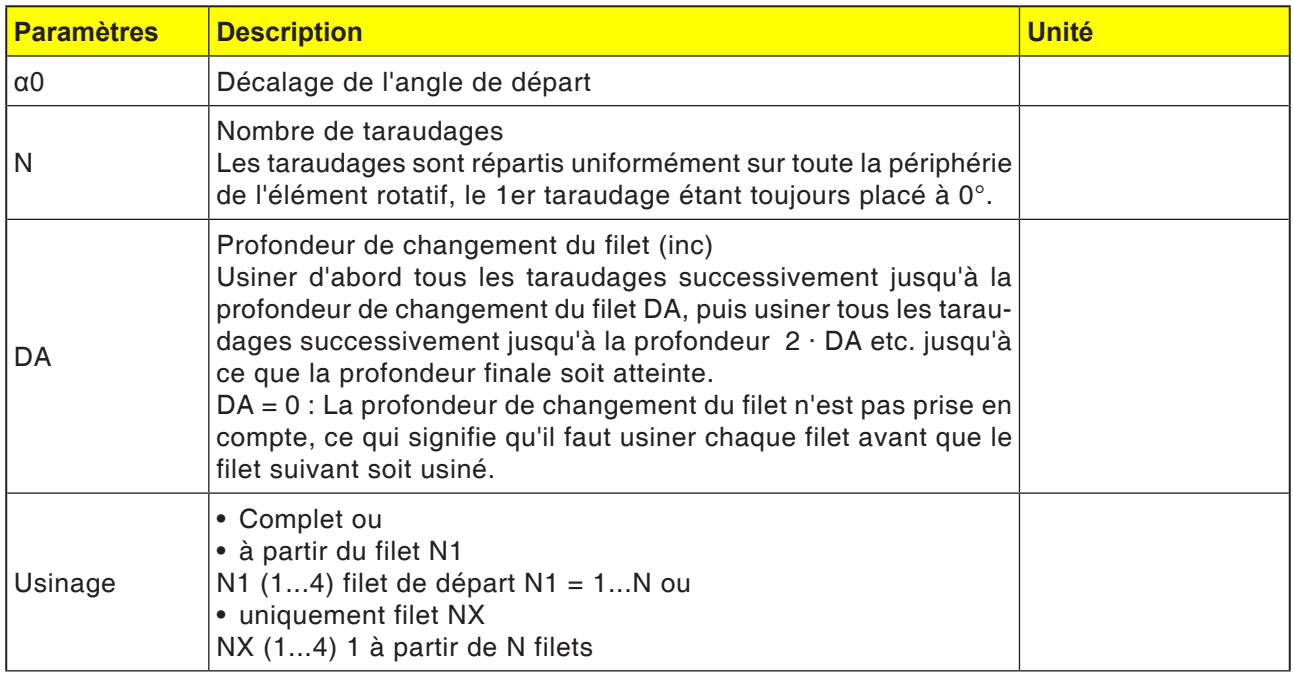

#### **Description du cycle Filetage cône**

LW2.

- **1**. L'outil se déplace en avance rapide au point de départ calculé interne au cycle.
- **2**. Filetage avec avance : L'outil se déplace en avance rapide jusqu'à la première position de départ avancée de la course d'approche LW. Filetage avec entrée : L'outil se déplace en avance rapide à la position de départ avancée de l'entrée de filetage
- **3**. La 1ère coupe est réalisée avec le pas de filetage P jusqu'à la fin de filetage LR.
- **4**. Filetage avec avance : L'outil se déplace en avance rapide à la distance de retour VR puis à la position de départ suivante. Filetage avec entrée : L'outil se déplace en avance rapide à la distance de retour puis revient à la position de départ.
- **5**. Les coupes 3 et 4 sont répétées jusqu'à ce que le filetage soit entièrement réalisé.
- **6**. L'outil se retire en avance rapide au plan de retrait. La fonction « Retrait rapide » permet d'interrompre à tout moment l'usinage du filet. Cette possibilité garantit que l'outil n'endommage

pas la rainure du filet lors du retrait.

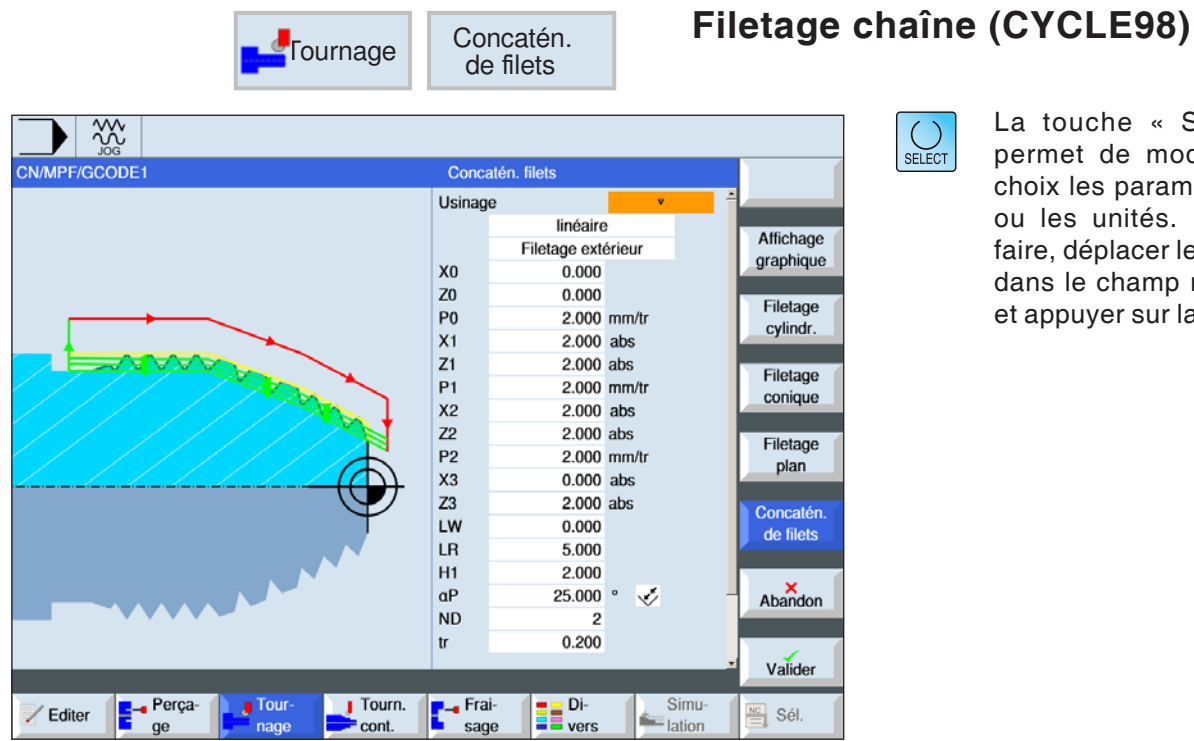

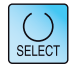

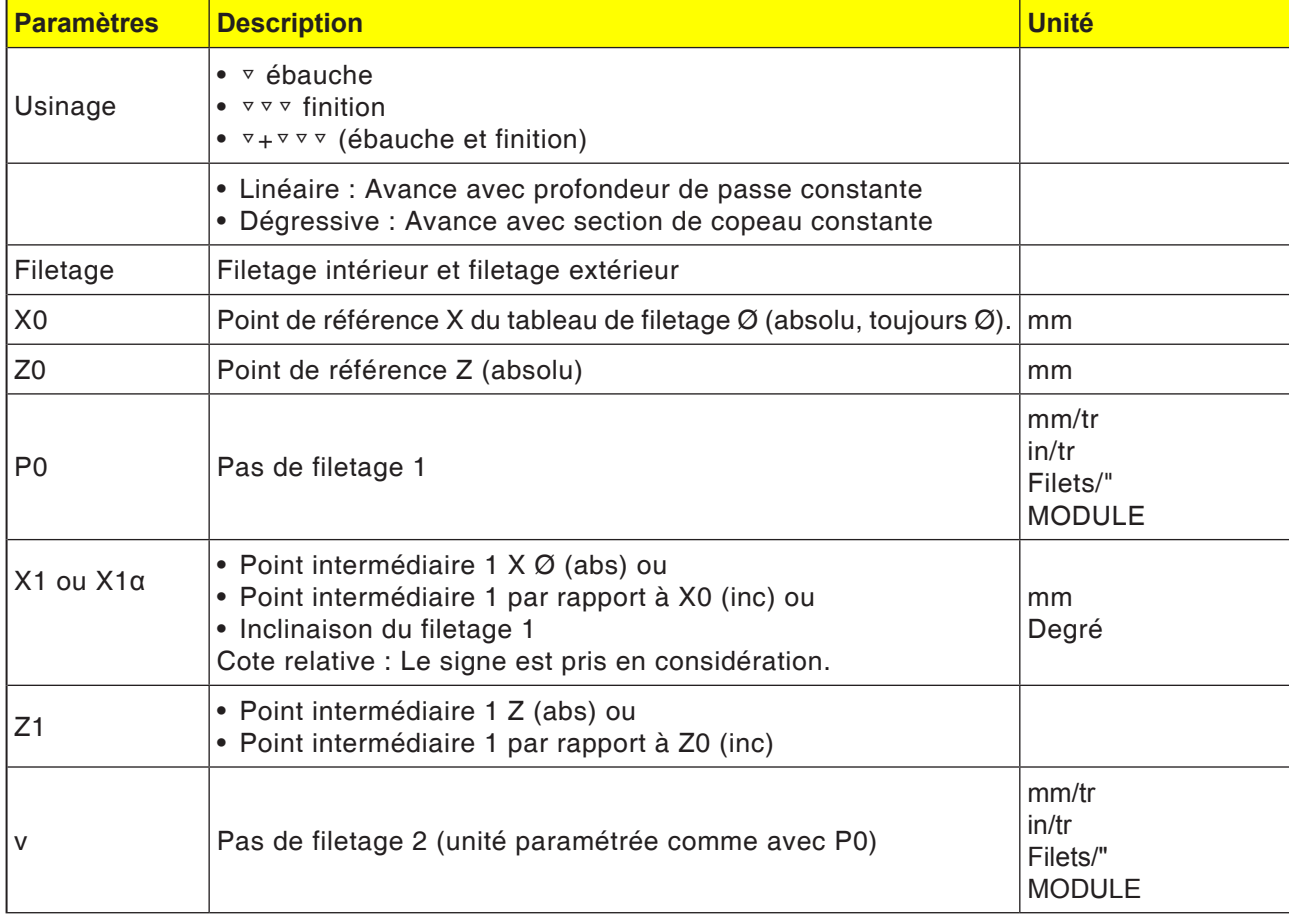

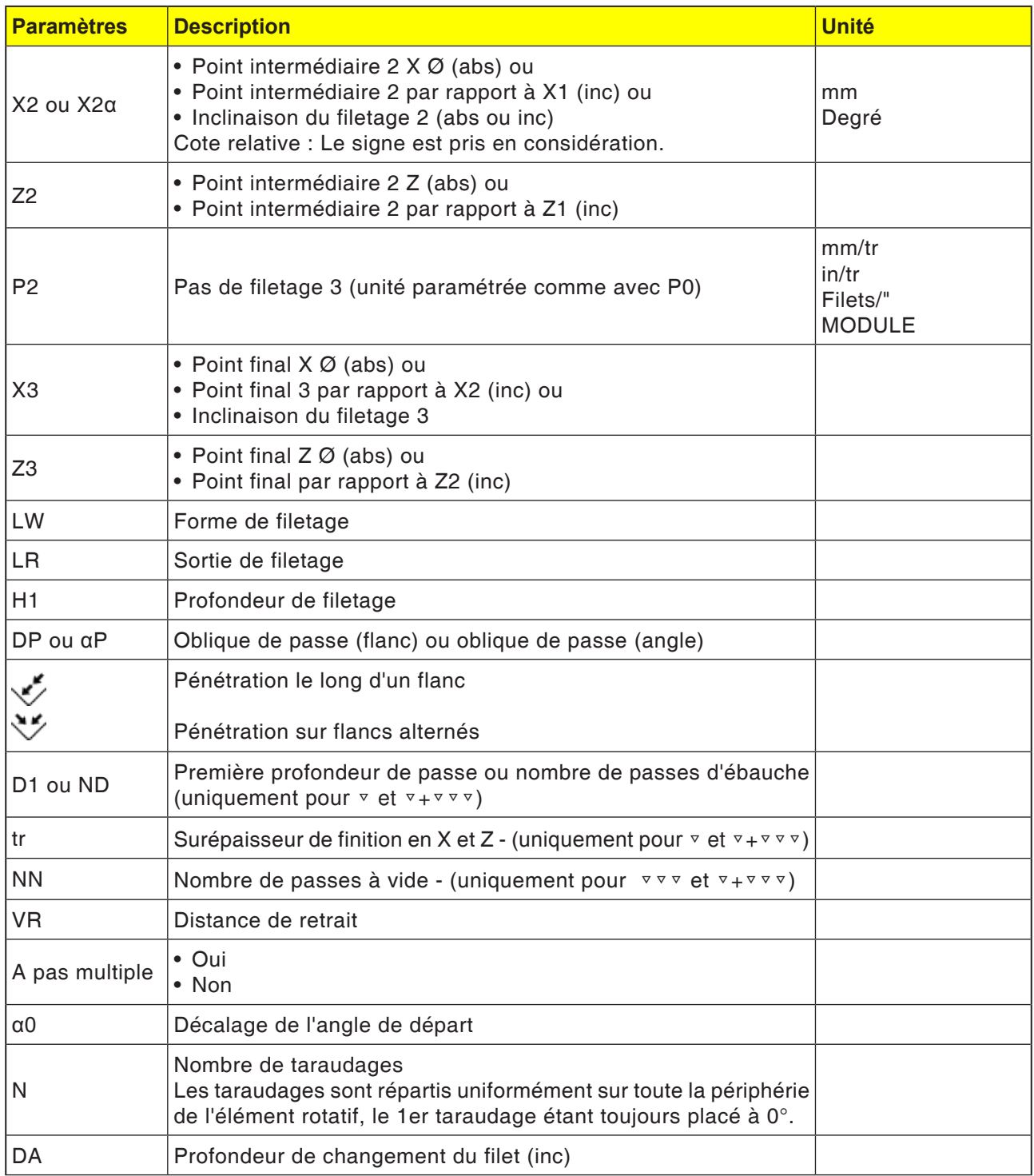

#### **Description du cycle concaténation de filetage**

- **1** Accostage, en G0, du point de départ déterminé en interne au cycle, au début de la course d'accélération pour l'usinage du premier filet.
- **2** Pénétration d'ébauche correspondant au type de pénétration défini.
- **3** L'usinage du filetage est répété en accord avec le nombre de passes d'ébauche programmé.
- **4** La surépaisseur de finition est usinée lors de la passe suivante avec G33.
- **5** Cette passe est répétée en fonction du nombre de passes à vide.
- **6** L'ensemble de la séquence est répété pour chaque autre filet.

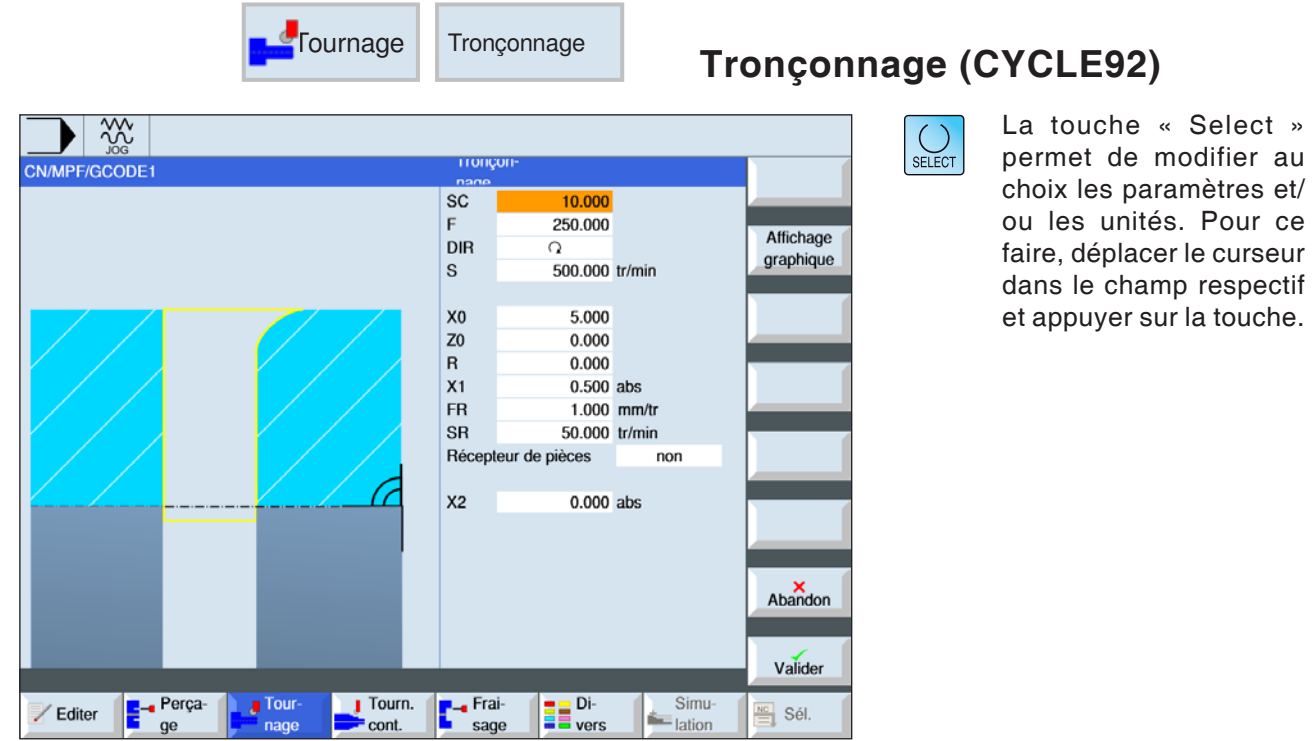

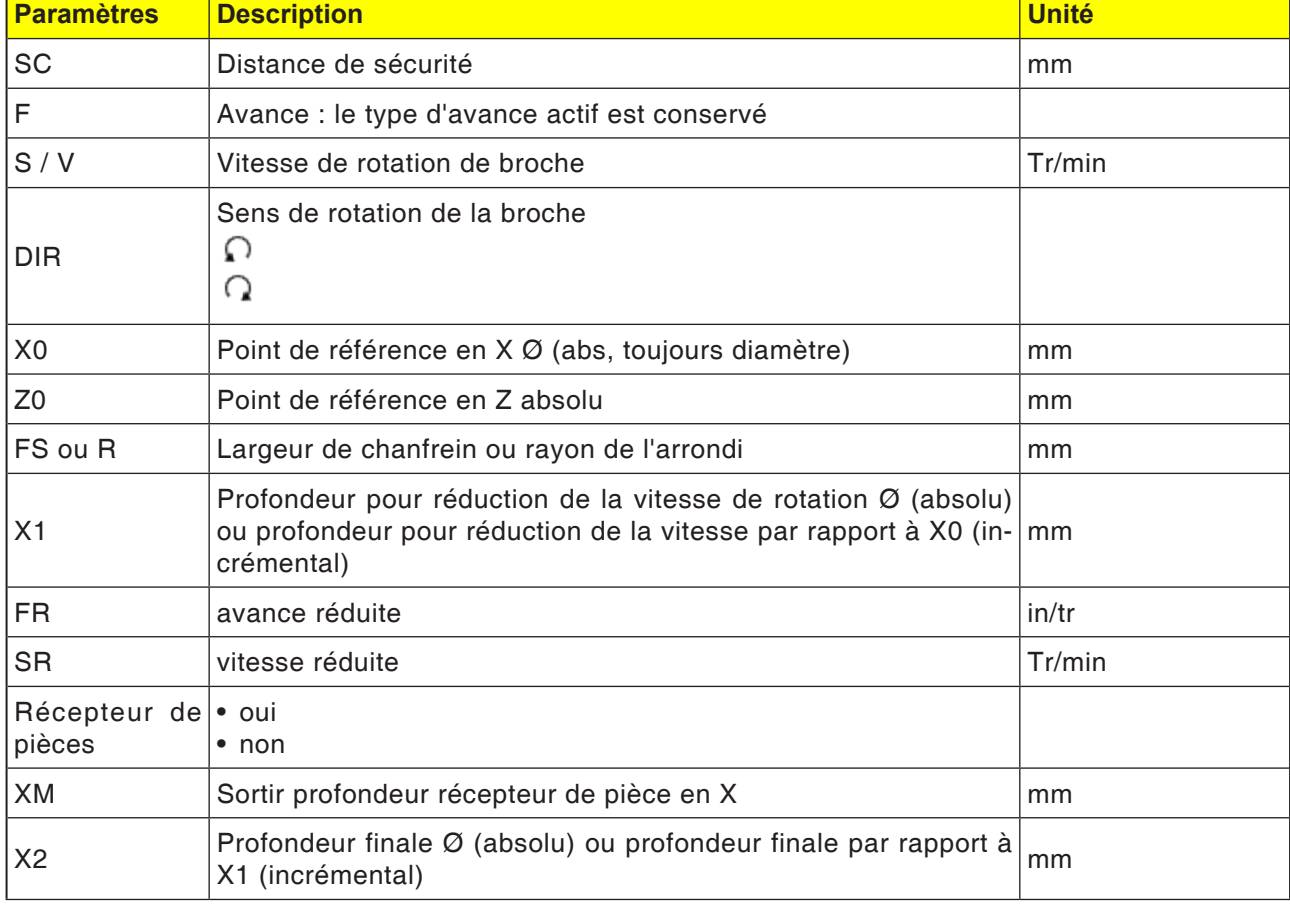

#### **Description du cycle tronçonnage**

- **1**. L'outil se déplace en vitesse rapide jusqu'au point de départ calculé en interne par le cycle.
- **2**. Le chanfrein ou le rayon est réalisé en avance d'usinage.
- **3**. Le tronçonnage est effectué en avance d'usinage jusqu'à la profondeur X1.
- **4**. Le tronçonnage continue en avance réduite FR et en vitesse réduite SR jusqu'à la profondeur X2.
- **5**. L'outil est retiré en vitesse rapide jusqu'à la distance de sécurité.

Selon l'équipement du tour, il est possible de déployer un logement de pièce (récepteur de pièce) qui reçoit la pièce taraudée. Le déploiement du récupérateur de pièces doit être validé à l'aide d'un paramètre machine.

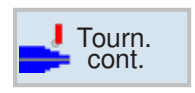

## **Tournage de contour**

- Nouveau contour
- Chariotage (CYCLE952)
- Plongée (CYCLE952)
- Plongée G + D (CYCLE952)

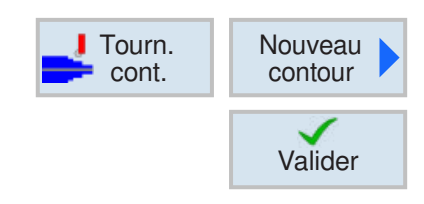

#### **Création d'un nouveau contour**

• Entrer le nom du contour et confirmer avec la touche de fonction. Si le nom du programme existe déjà, un message d'erreur apparaît demandant d'entrer un nouveau nom.

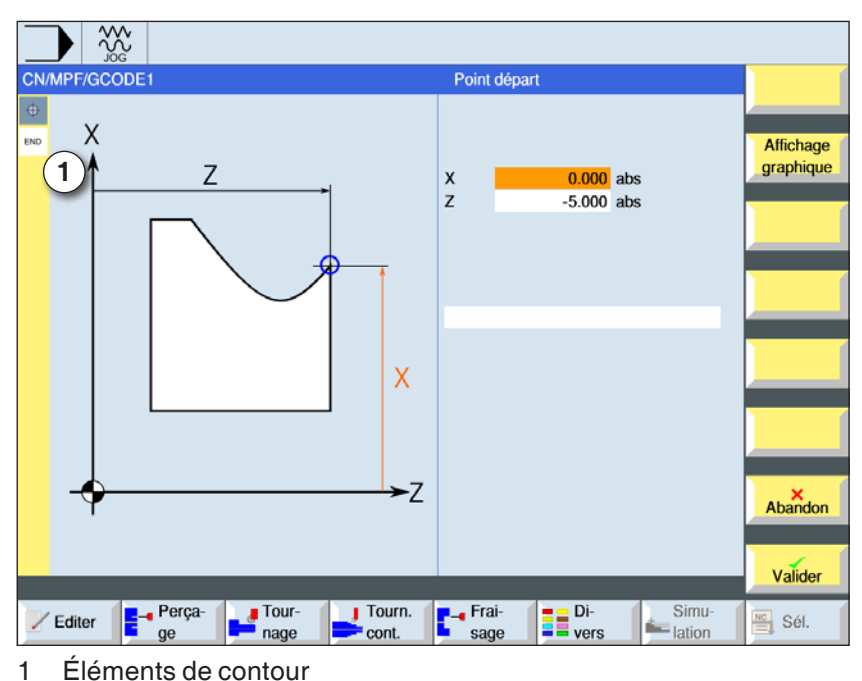

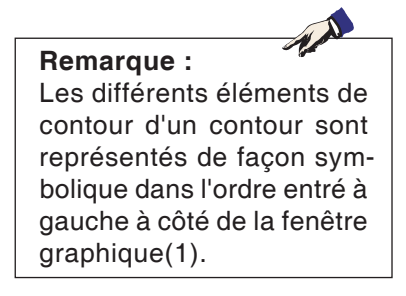

- Ensuite, le point d'attaque du contour est entré.
- Le cas échéant, entrer des commandes supplémentaires sous la forme de code G.
- Appuyer sur la touche de fonction pour accepter le contour dans le programme pièce.
- Entrer les différents éléments de contour et accepter avec la touche de fonction.

Elément droit en Z

Elément droit en X

Elément droit en ZX

Elément circulaire

# Valider ✓ Valider

**EMCO** Sinumerik Operate Turn E120

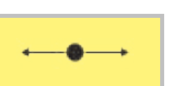

### **Elément de contour droite Z**

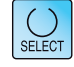

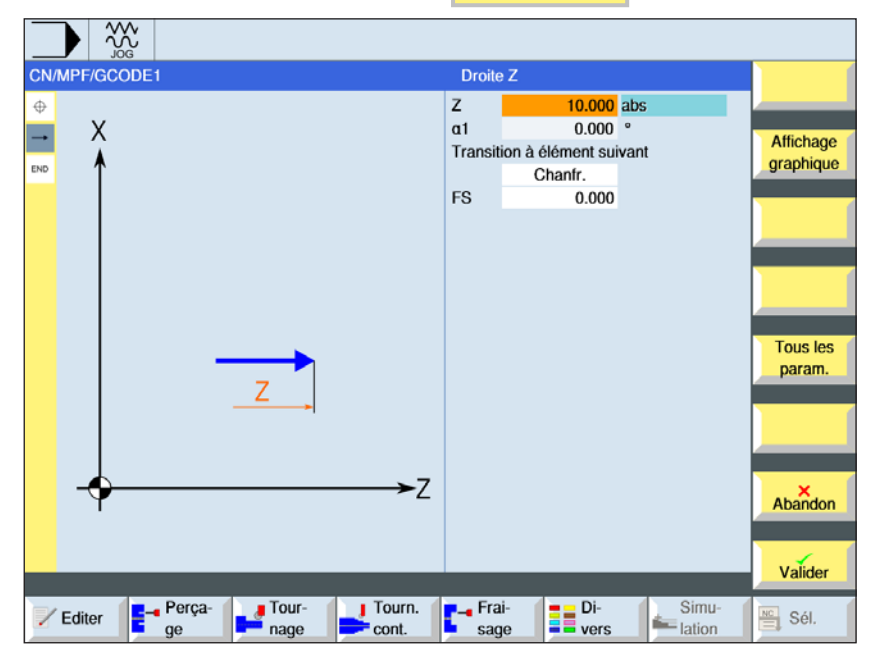

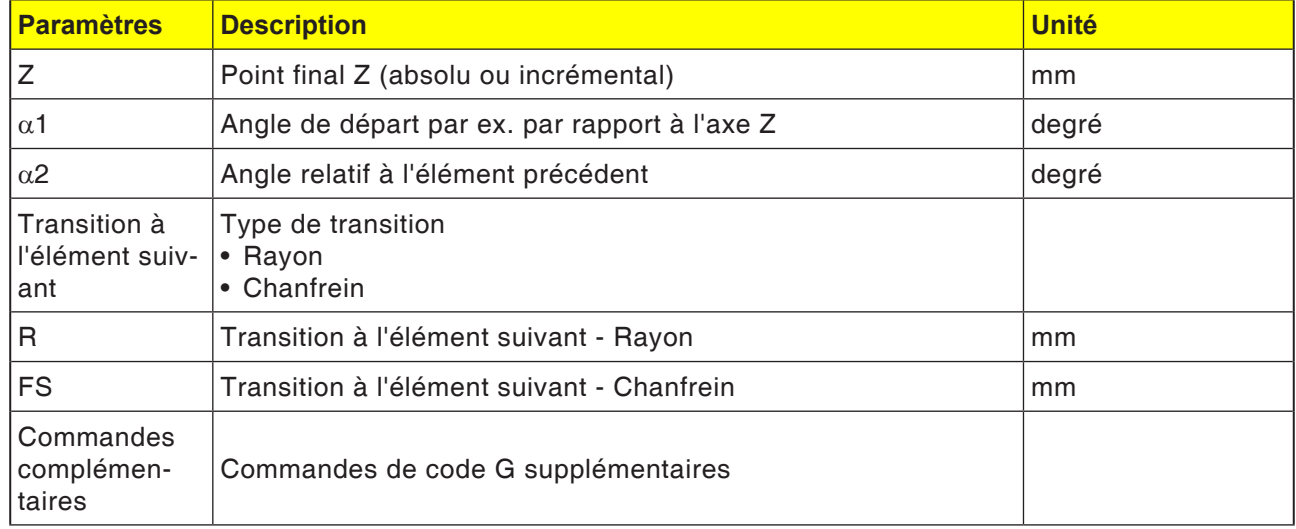

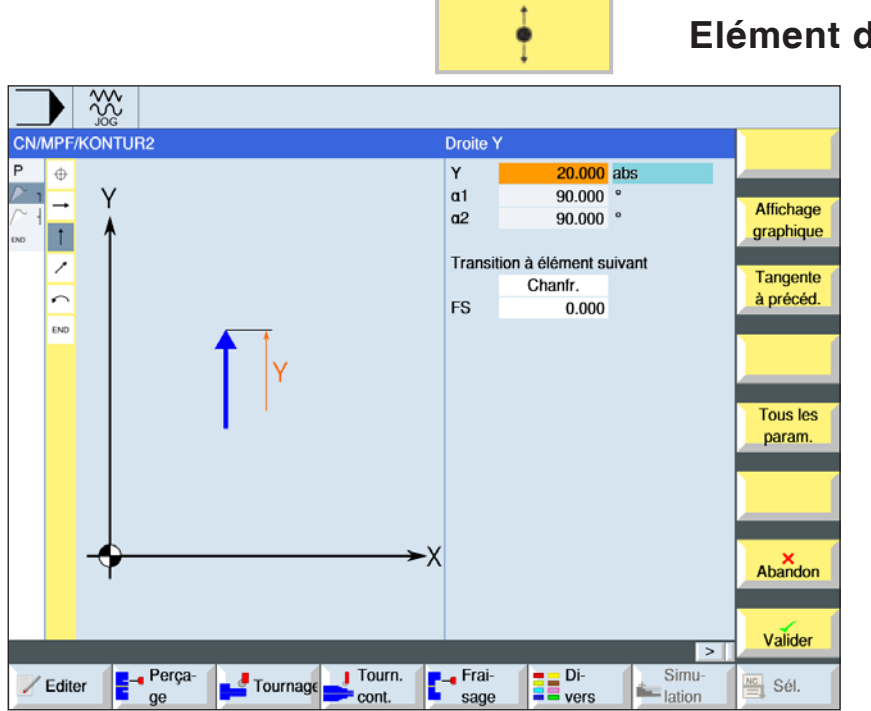

#### **Elément de contour droite X**

 $\bigcup_{\text{SELECT}}$ 

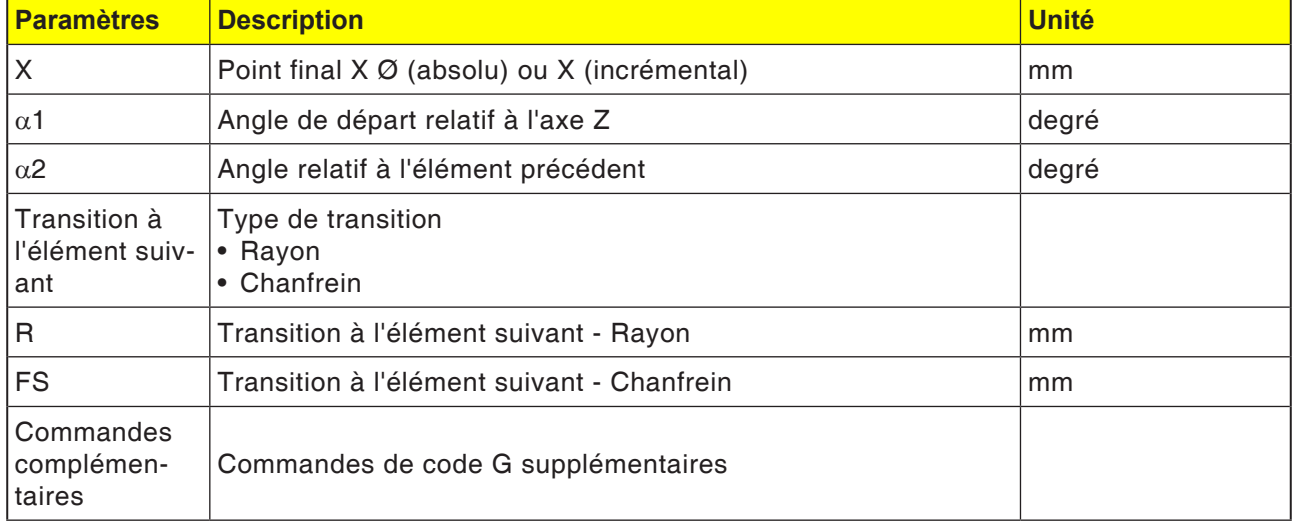
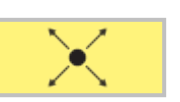

# **Elément de contour droite ZX**

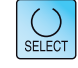

La touche « Select » permet de modifier au choix les paramètres et/ ou les unités. Pour ce faire, déplacer le curseur dans le champ respectif et appuyer sur la touche.

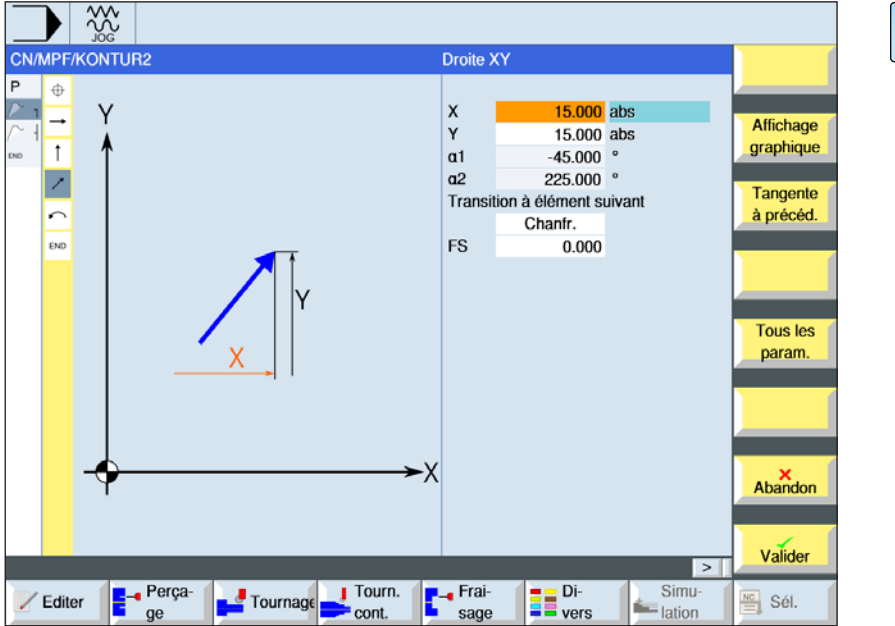

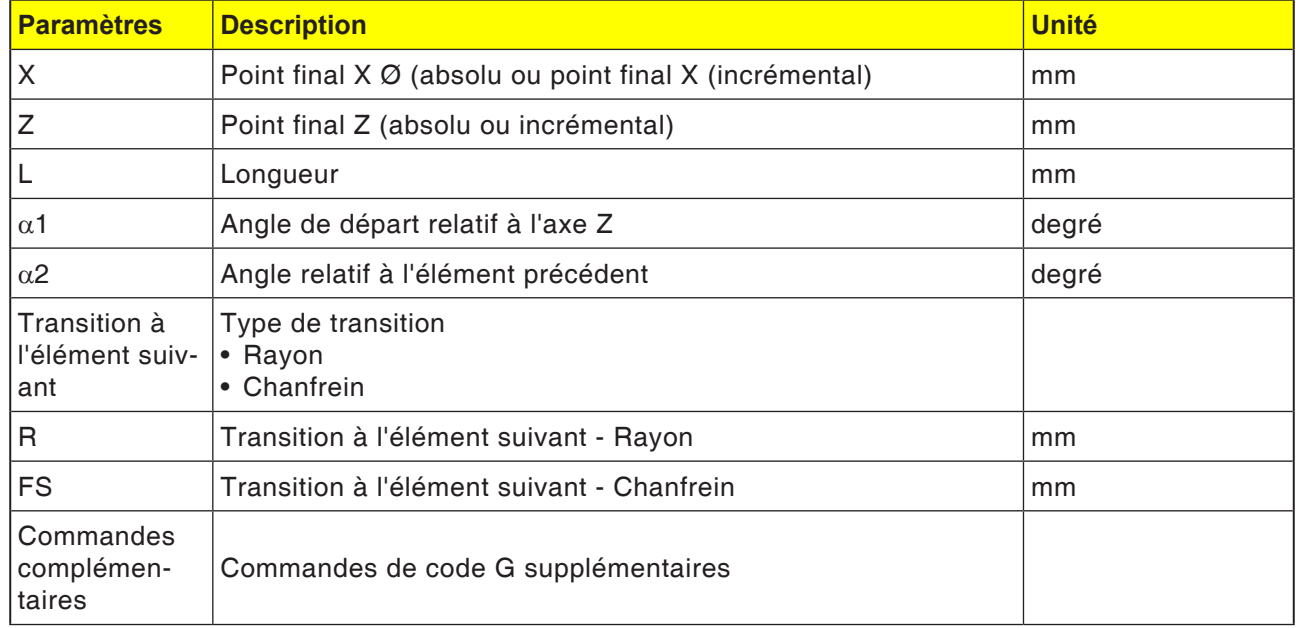

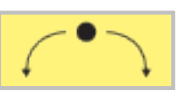

## **Elément de contour cercle**

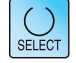

La touche « Select » permet de modifier au choix les paramètres et/ ou les unités. Pour ce faire, déplacer le curseur dans le champ respectif et appuyer sur la touche.

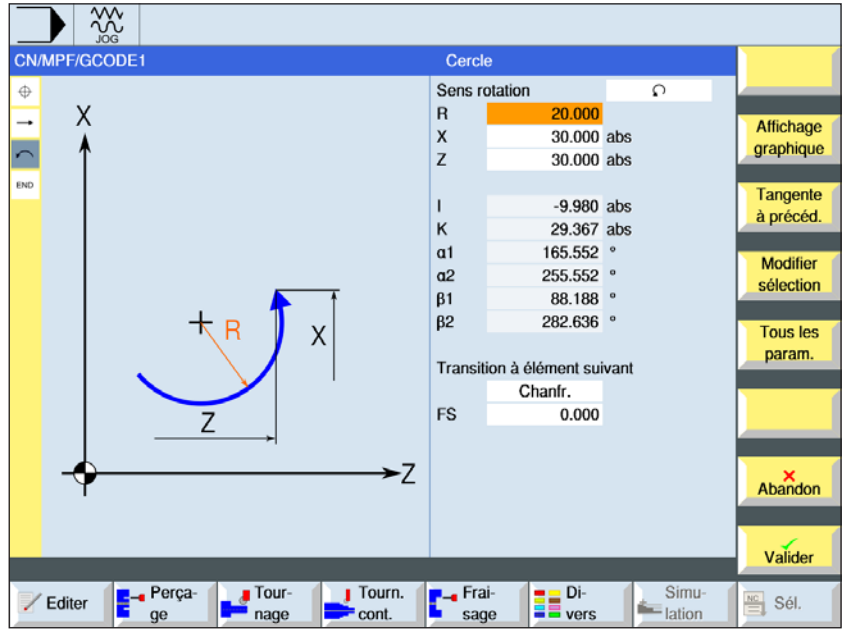

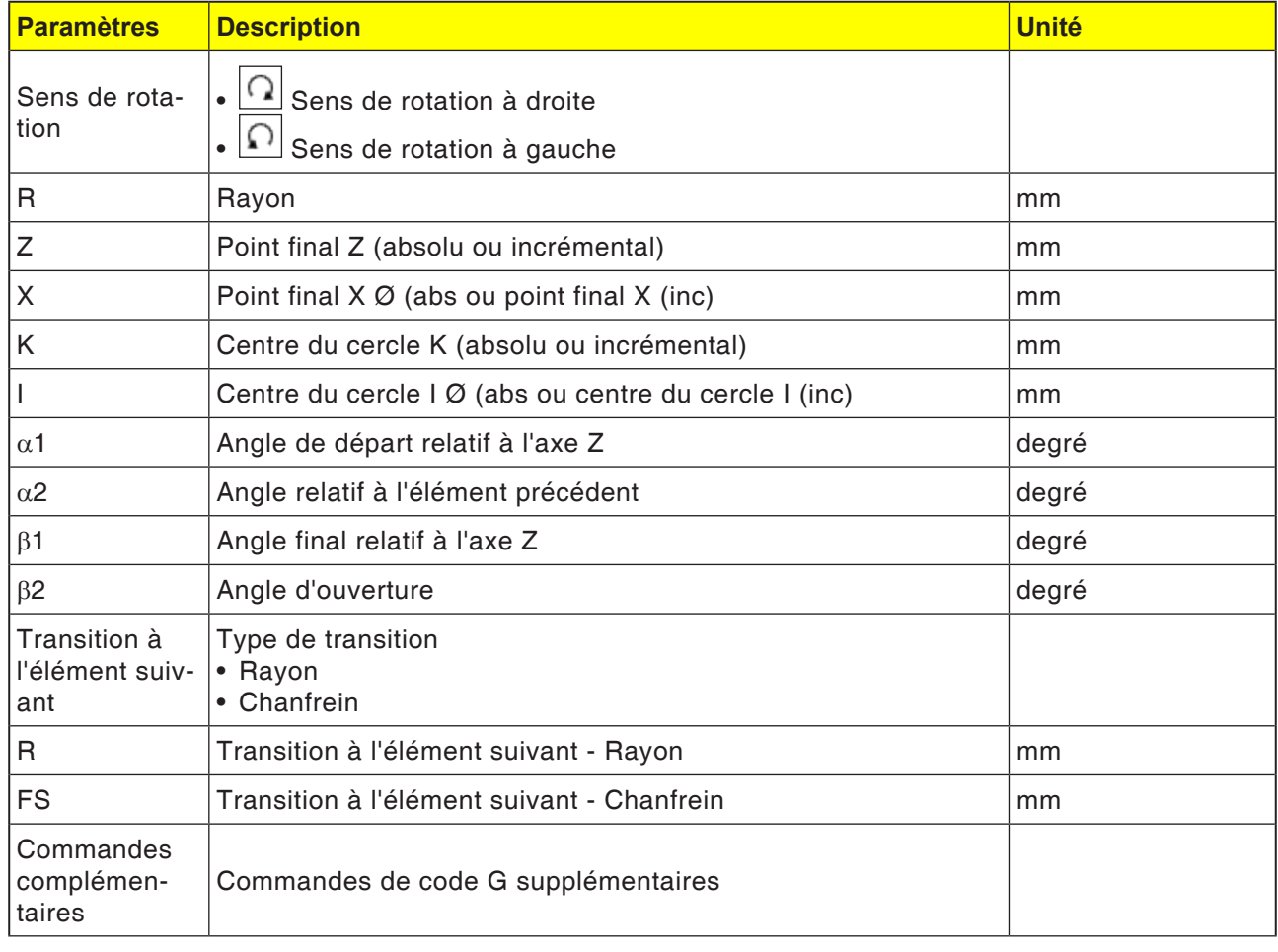

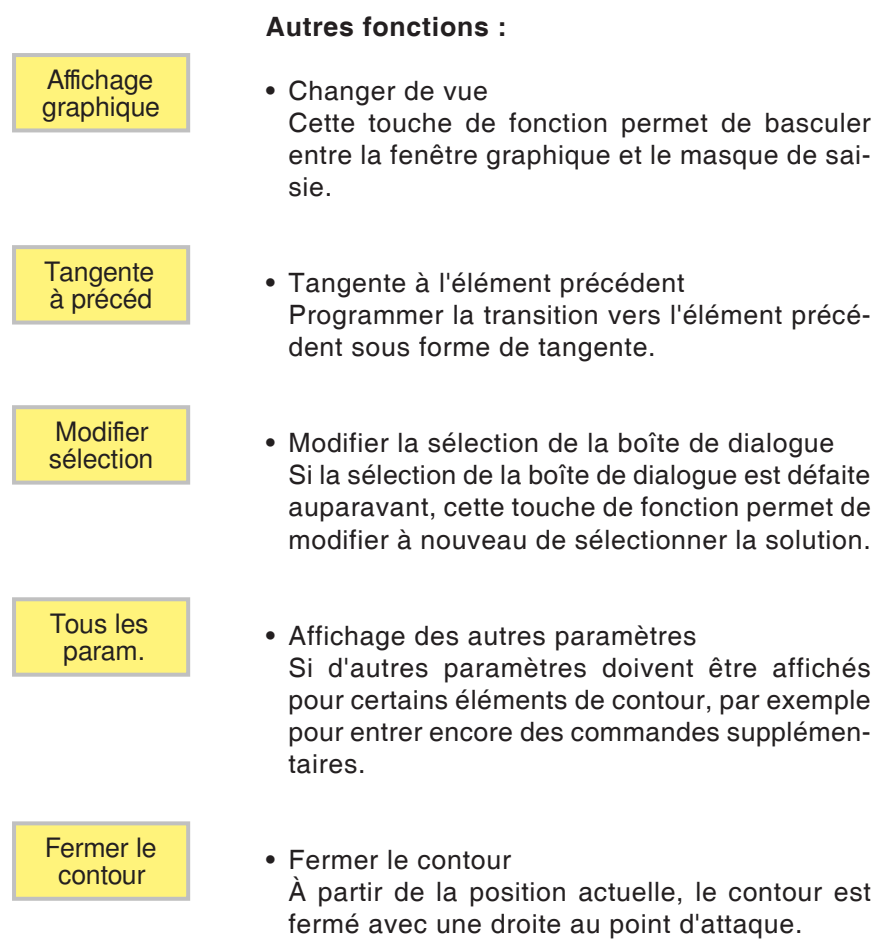

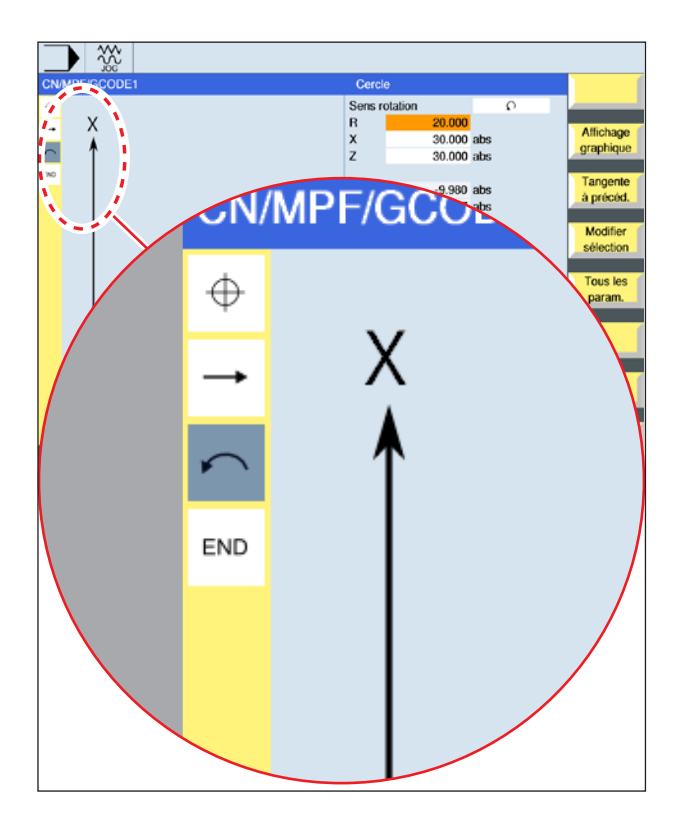

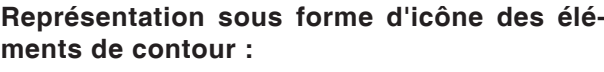

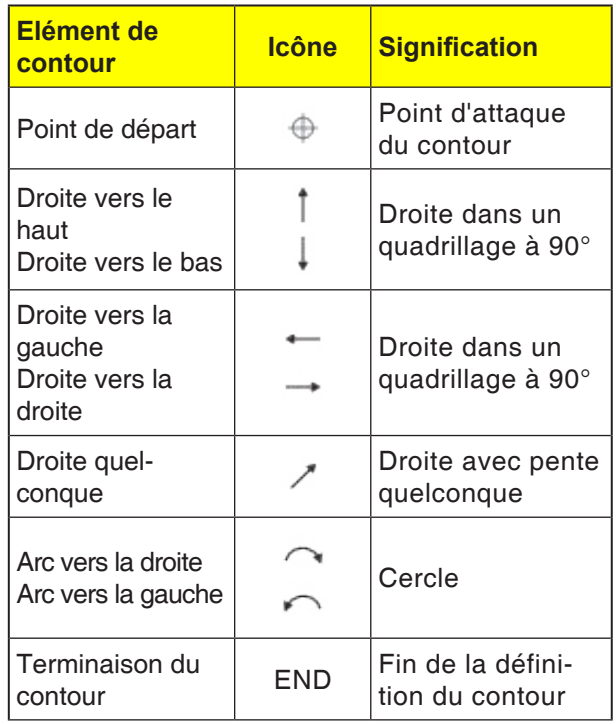

L'élément de contour peut accepter différents types de lignes et couleurs :

- Noir : Contour programmé
- Orange : Élément de contour actuel
- Tiret-point-point : Elément partiellement défini

La mise à l'échelle du système de coordonnées s'adapter à la modification du contour entier.

#### **Représentation de l'opération d'éléments de contour avec des cycles de contour :**

Un cycle de contour complet est composé du contour correspondant (1) et du cycle d'usinage (2).

L'ordre de programmation doit être respecté :

En premier lieu, le contour est créé, et ensuite le cycle d'usinage (par ex. : fraisage en contournage).

La commande enchaine les deux parties du programme avec une parenthèse symbolique (3) dans la liste des cycles.

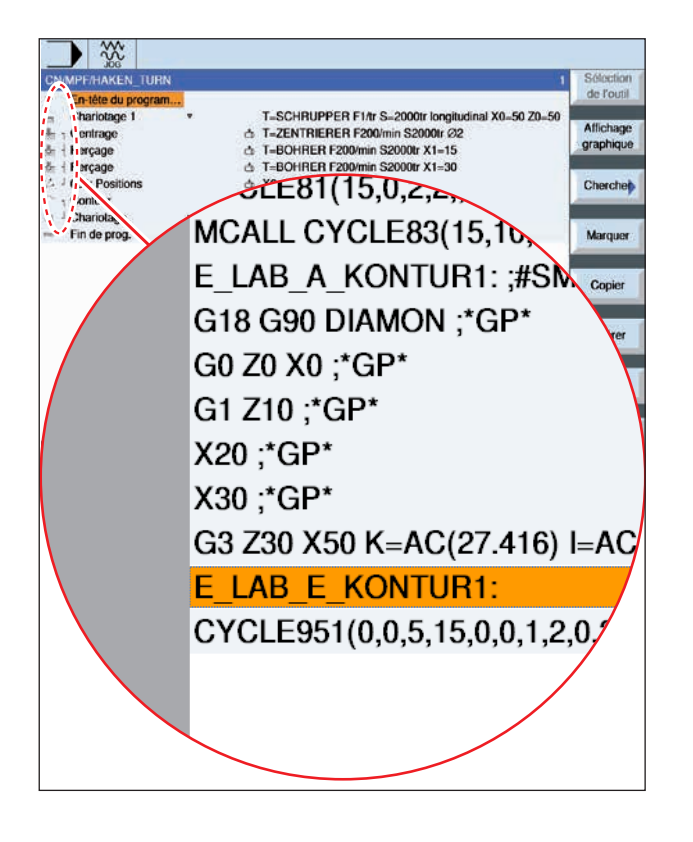

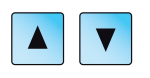

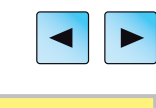

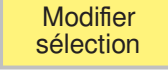

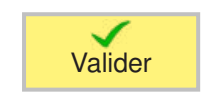

### **Modification du contour**

#### **Modification de l'élément de contour**

- Ouvrir le programme à éditer.
- Avec le curseur, sélectionner le bloc de programmes dans lequel le contour doit être modifié. les différents éléments de contours sont répertoriés.
- Positionner le curseur à l'emplacement pour ajouter ou modifier.
- Avec la touche de fonction, sélectionner l'élément de contour souhaité.
- Entrer les paramètres dans le masque de saisie ou supprimer l'élément et sélectionner un nouvel élément.
- Appuyer sur la touche de fonction. L'élément de contour souhaité est ajouté au contour ou modifié.

#### **Suppression de l'élément de contour**

- Ouvrir le programme à éditer.
- Positionner le curseur sur l'élément de contour à supprimer.
- Appuyer sur la touche de fonction.

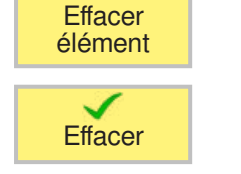

• Appuyer sur la touche de fonction.

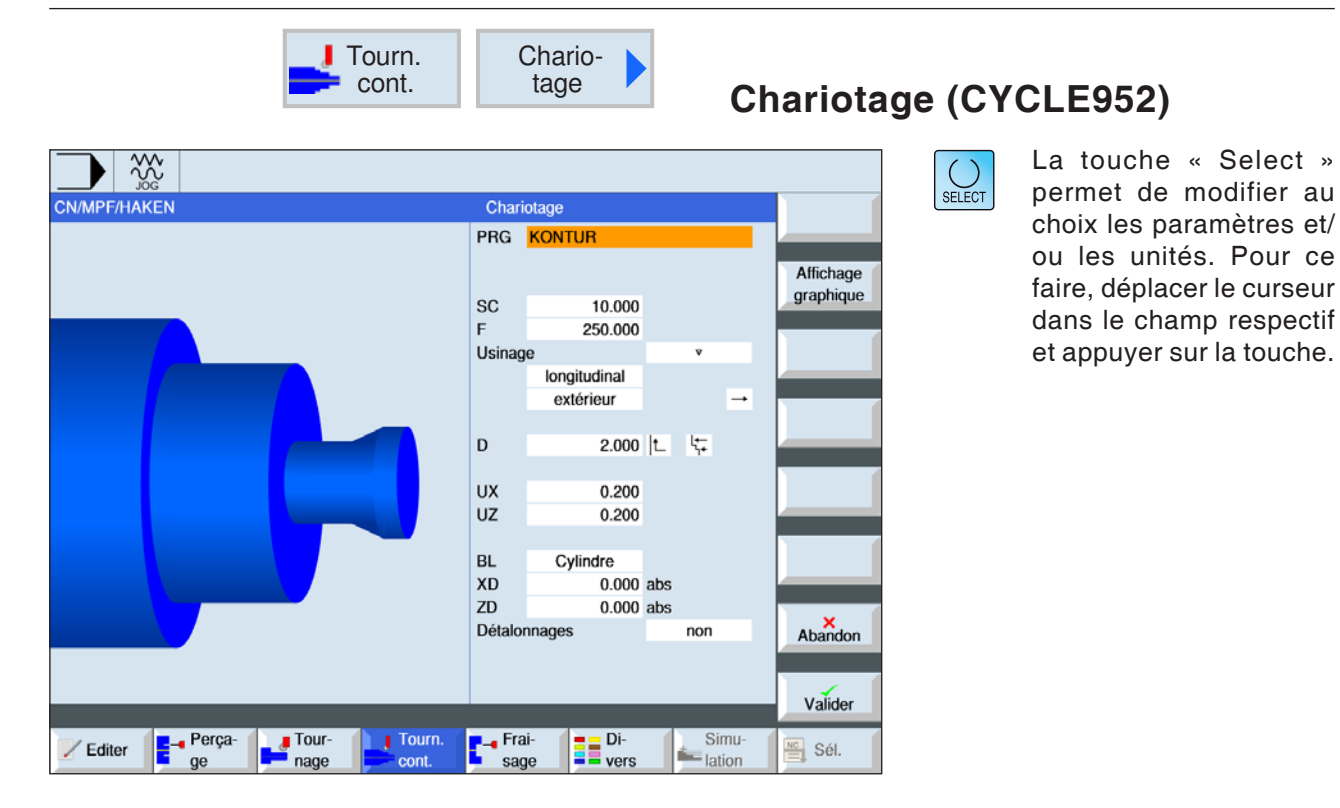

#### **Remarque :**

Pour les programmes en code G, les programmes à générer sans indication de chemin sont stockés dans le répertoire dans lequel se trouve le programme principal. Veuillez noter que les programmes existant dans le répertoire qui ont le même nom que les programmes à générer sont écrasés.

AN

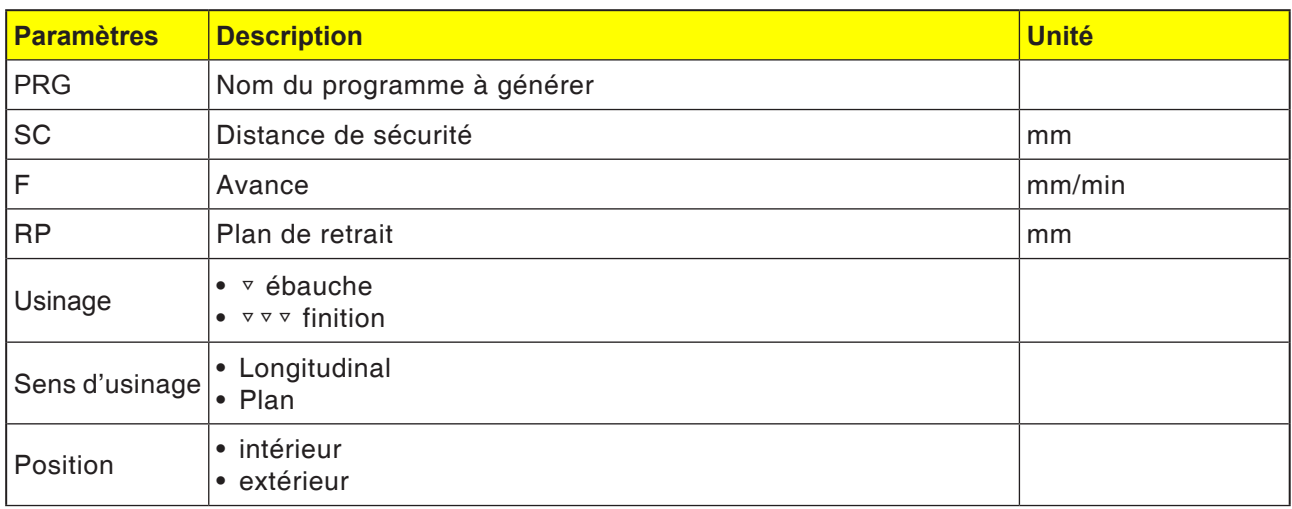

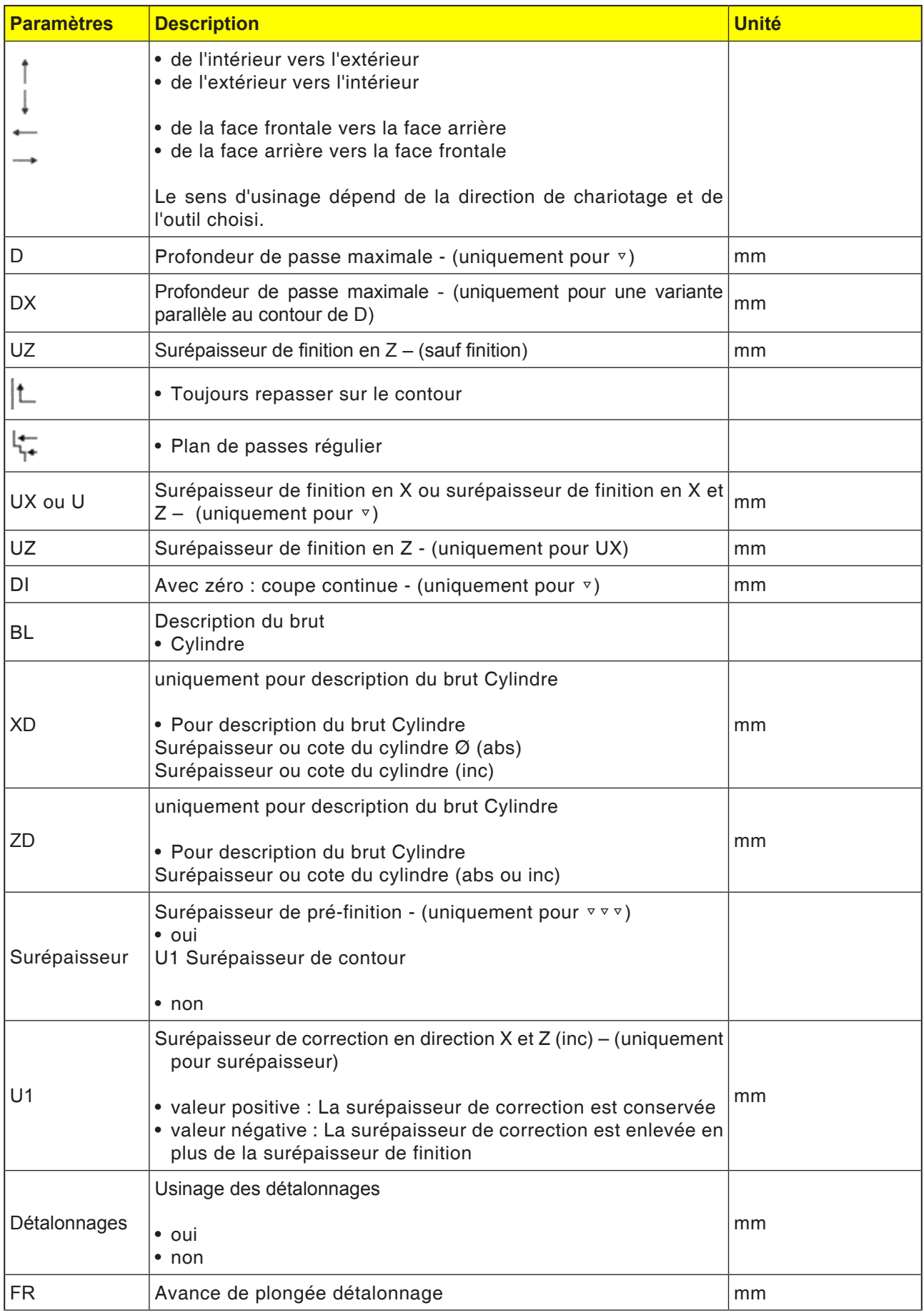

#### **Repassage sur le contour**

Pour éviter les restes de matière lors de l'ébauche, utilisez la fonction « Repassage systématique sur le contour ». Cette fonction permet de supprimer les résidus de matière qui subsistent sur le contour à la fin de chaque passe (dus à la géométrie du peigne). La définition du paramètre « Repassage jusqu'au point d'intersection précédent » permet d'accélérer l'usinage du contour. Dans ce cas, la matière restante ne sera ni détectée, ni usinée. C'est pourquoi il est recommandé de procéder à un contrôle par simulation avant l'usinage

#### **Profondeur de passe variable**

A la place de la profondeur de passe D constante, vous pouvez également travailler avec une profondeur de passe variable, pour éviter de solliciter l'arête tranchante de l'outil toujours de la même manière. Cela vous permet d'accroître la durée de vie de l'outil. Le pourcentage pour la profondeur de passe variable est défini dans un paramètre machine.

#### **Plan de passes**

Pour éviter les passes trop minces dues aux arêtes de contour, vous avez la possibilité de définir les plans de passes par rapport aux arêtes de contour. Lors de l'usinage, le contour est alors divisé en différentes sections correspondant aux arêtes et le plan de passes est défini individuellement pour chaque section.

#### **Limitation de la zone d'usinage**

Si l'on désire usiner une partie donnée du contour avec un autre outil p. ex., il est possible de limiter la zone d'usinage, de sorte que seule la partie désirée du contour sera usinée. Il est possible de définir entre 1 et 4 lignes de limitation.

#### **Interruption de l'avance**

Si l'on souhaite éviter l'apparition de trop longs copeaux lors de l'usinage, il est possible de programmer une interruption de l'avance. Le paramètre DI indique la façon dont l'interruption de l'avance doit s'effectuer.

#### **Convention de noms**

Pour les programmes en code G avec usinage de la matière restante, il convient de s'assurer, lors de la saisie du nom du fichier contenant le contour actualisé de la pièce brute, que l'ajout de caractères ("\_C" et numéro à deux chiffres) n'est pas autorisé. Pour les systèmes à un seul canal, aucune extension de nom n'est ajoutée par les cycles pour les programmes à générer.

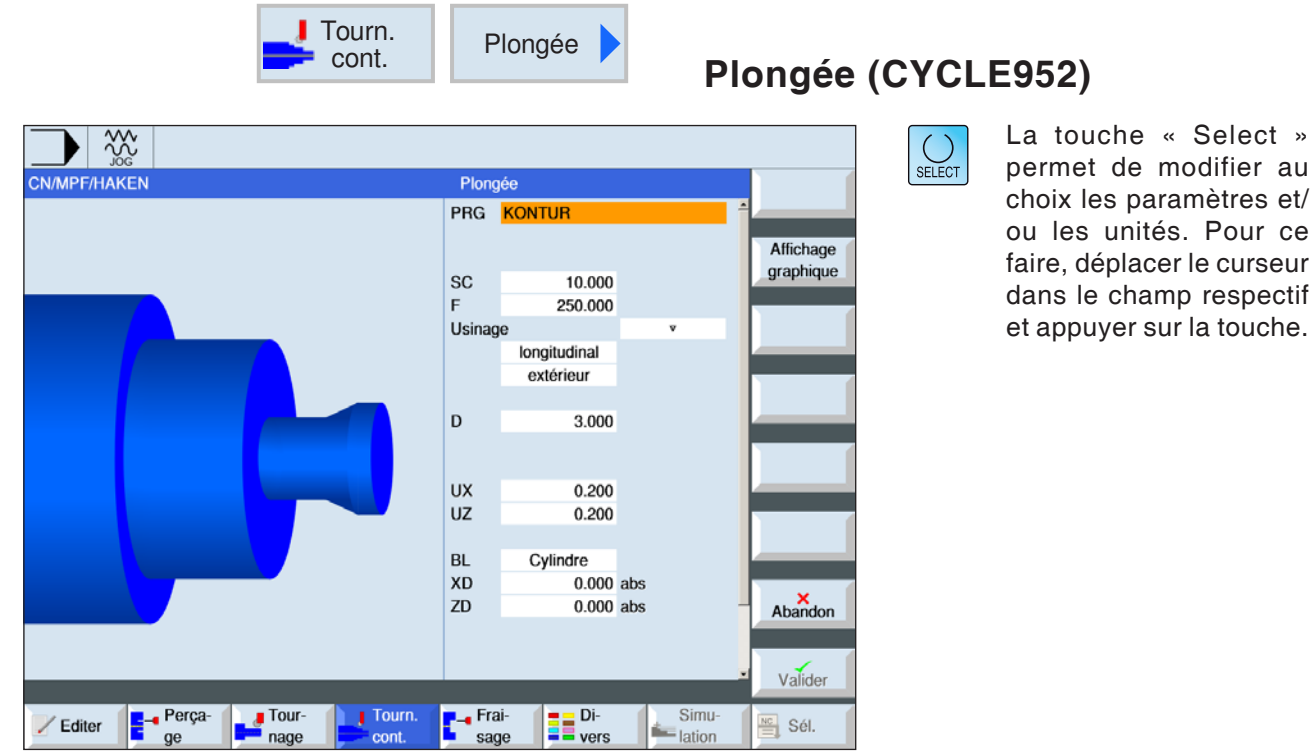

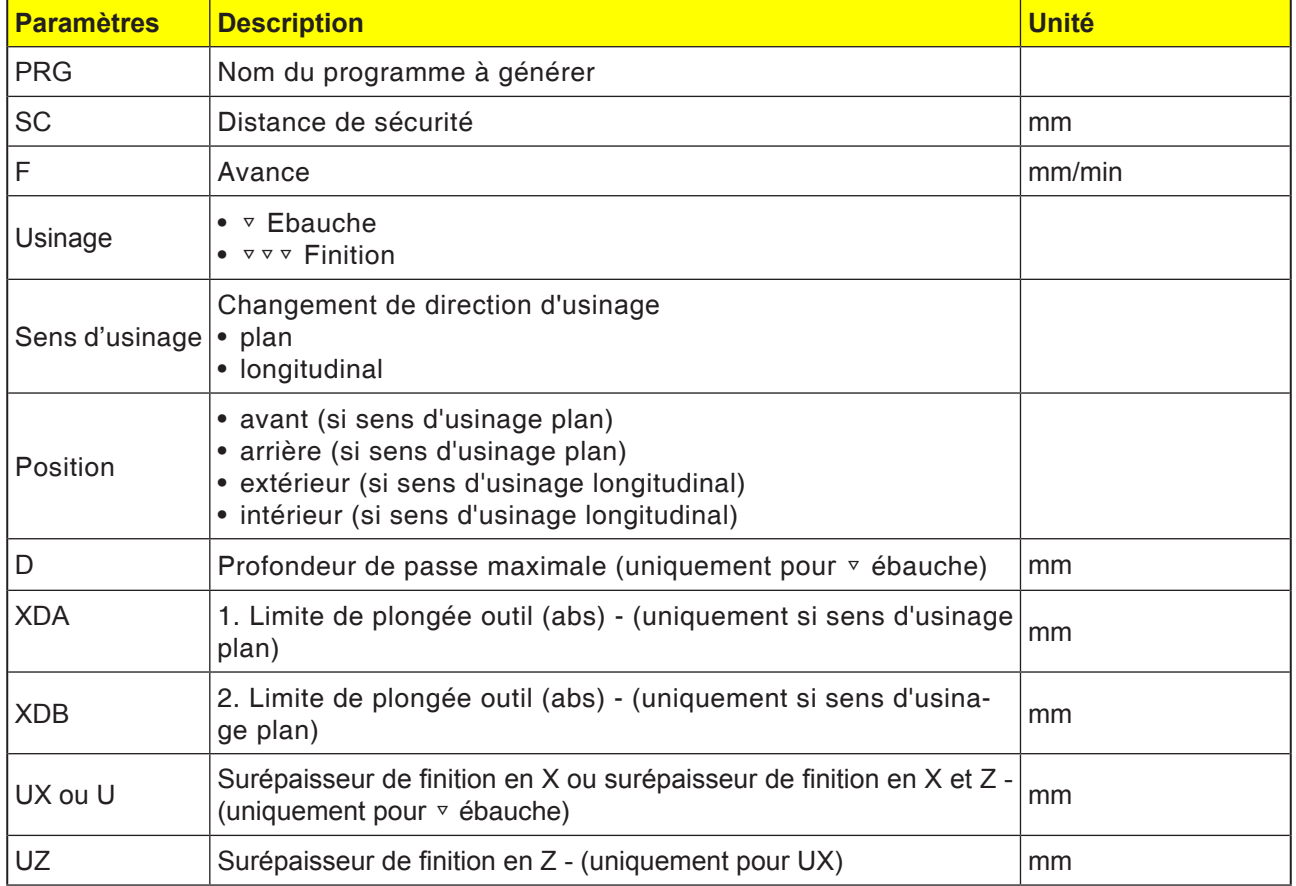

# **EMCO** Sinumerik Operate Turn E132

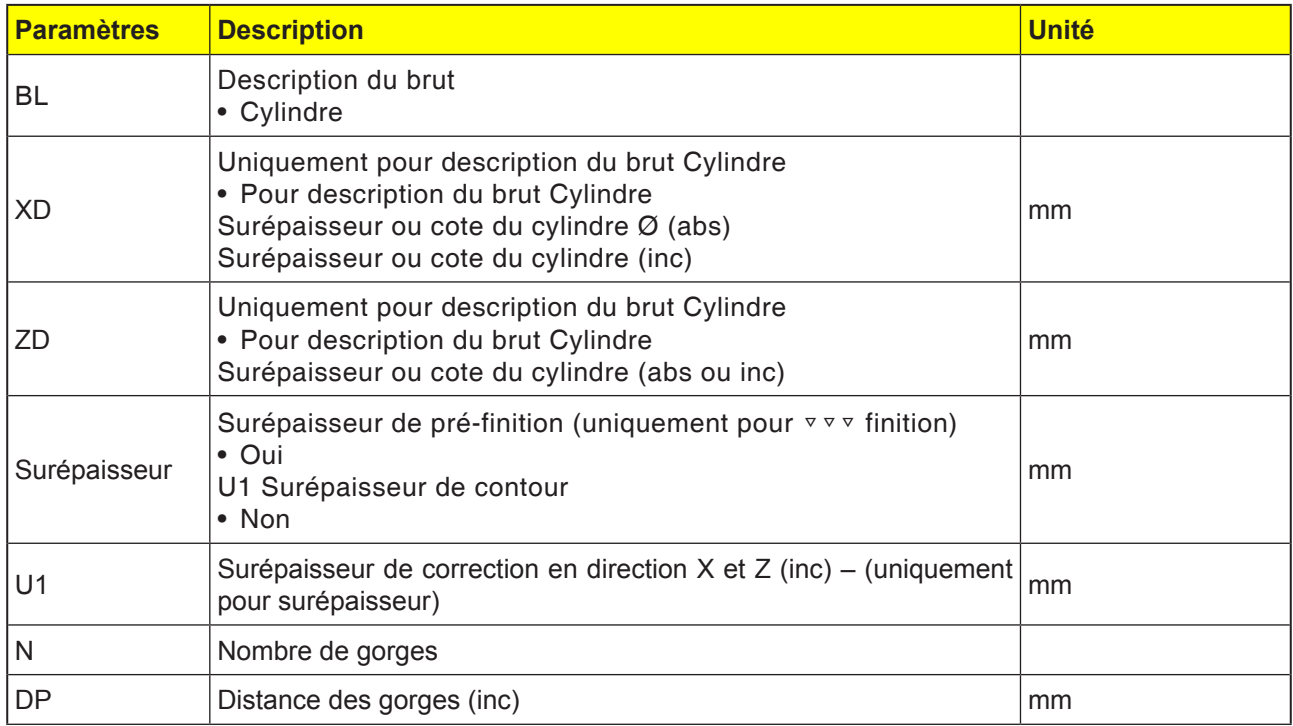

Avant que la gorge ne soit programmé, il faut d'abord entrer le contour de la gorge.

Si la gorge est plus large que l'outil actif, la largeur est enlevée par tournage en plusieurs passes. L'outil est décalé à chaque passe de 80% (maximum) de la largeur de l'outil.

Pour la plongée, le cycle prend en compte une pièce brute qui peut être constituée d'un cylindre, d'une surépaisseur sur le contour de la pièce finie ou d'un contour de pièce brute quelconque.

Pour obtenir plus d'information sur la plongée, voir le cycle « Chariotage ».

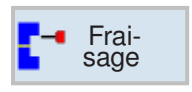

# **Fraisage**

- Poche (POCKET3, POCKET4)
- Tenon (CYCLE76, CYCLE77)
- Polygone (CYCLE79)
- Rainure (SLOT1, SLOT2, CYCLE899)
- Fraisage de filetage (CYCLE70)
- Gravure (CYCLE60)

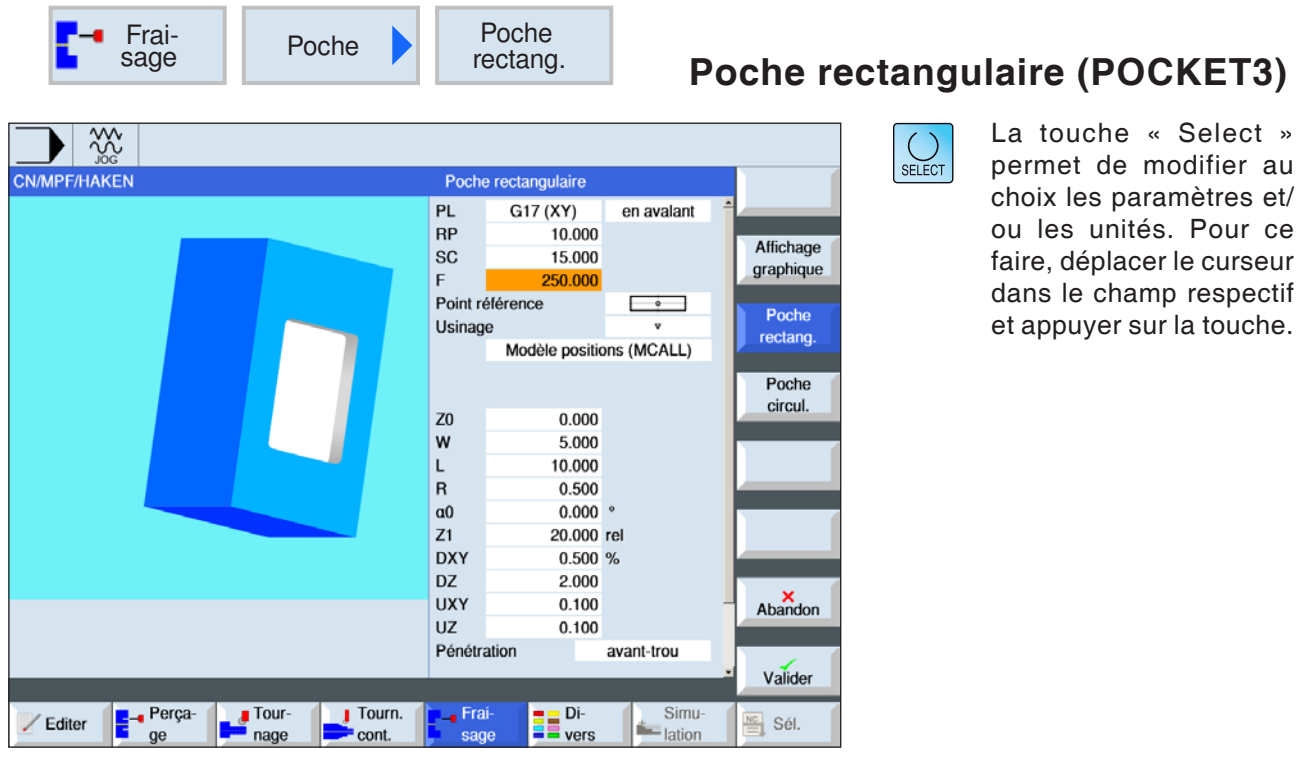

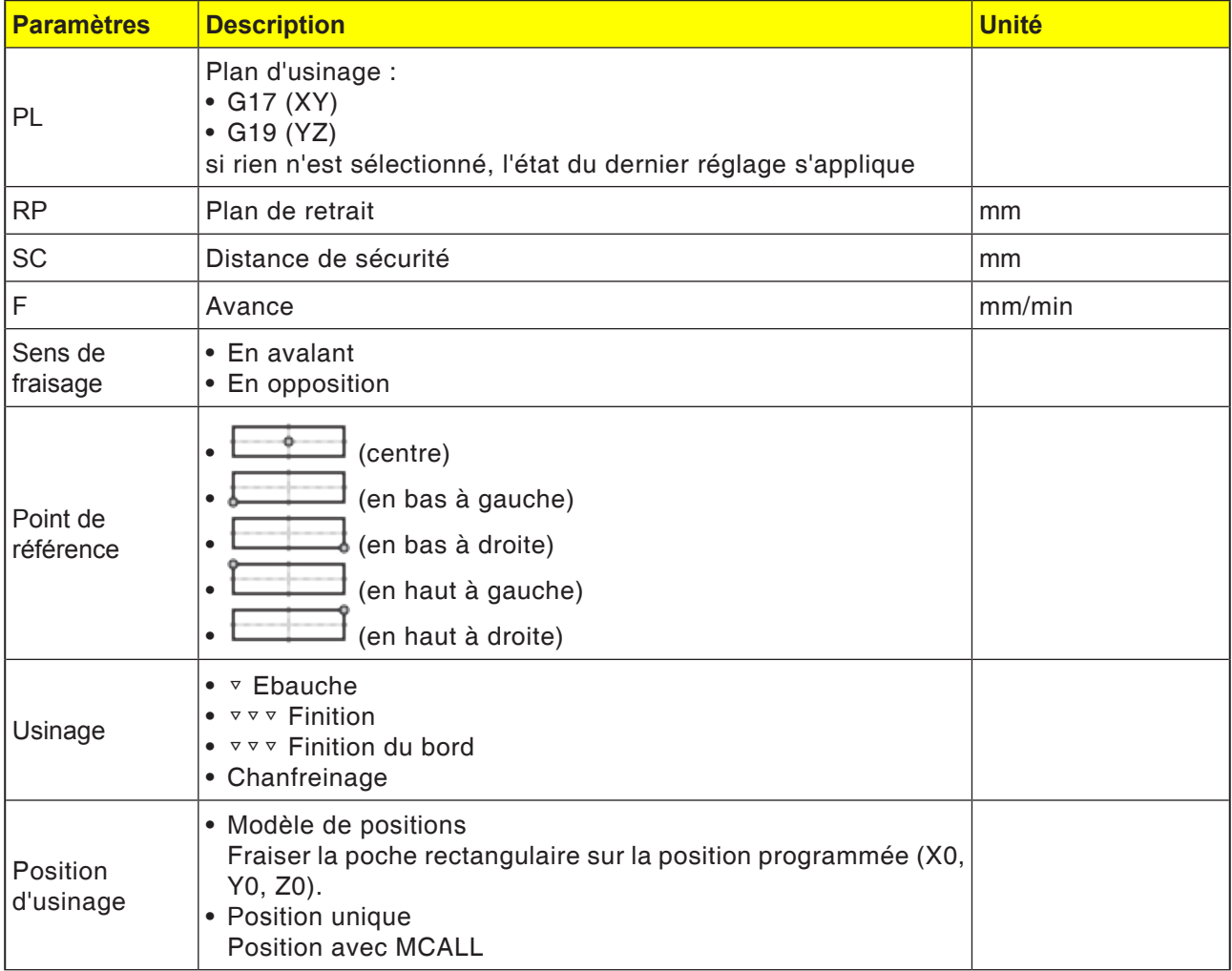

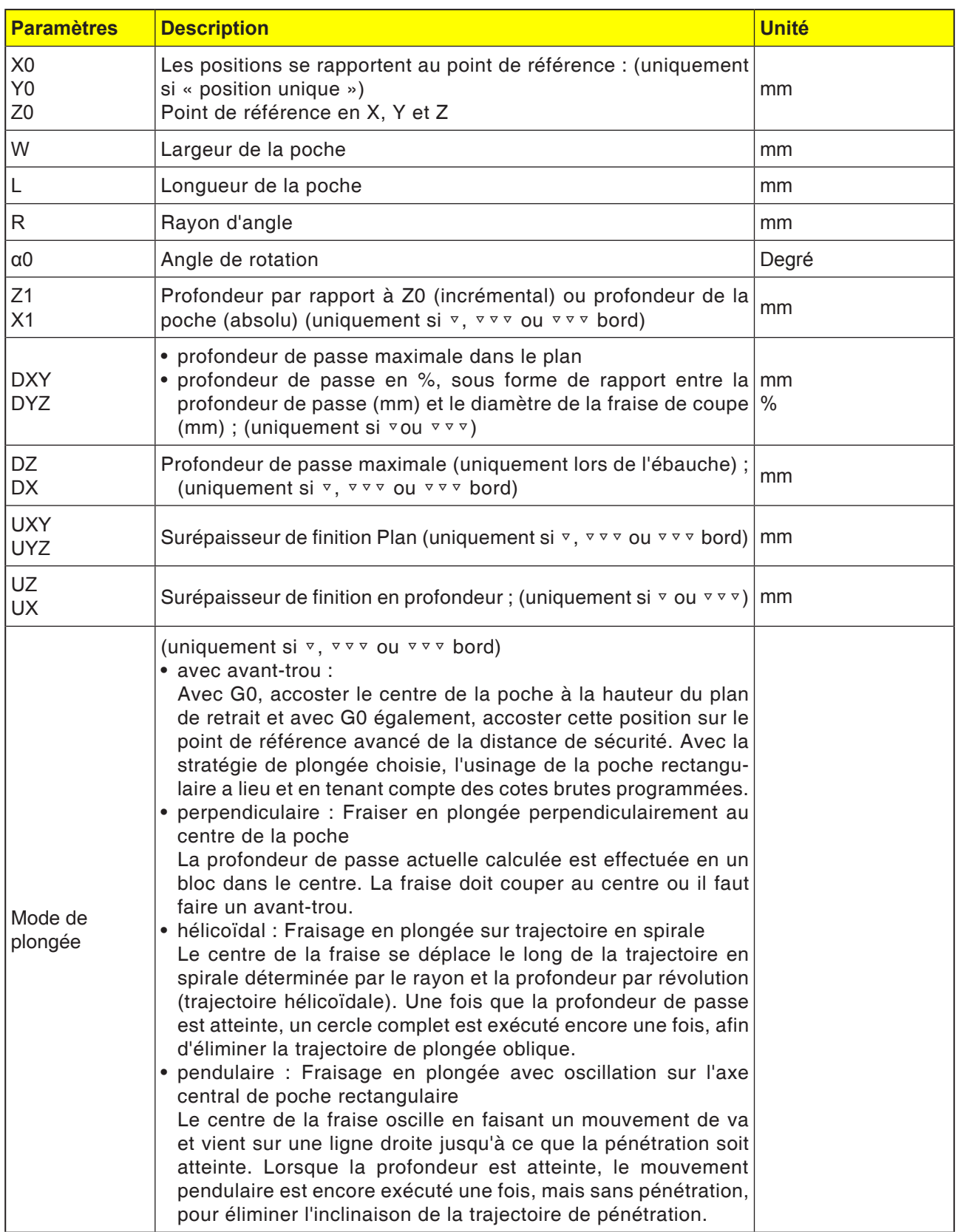

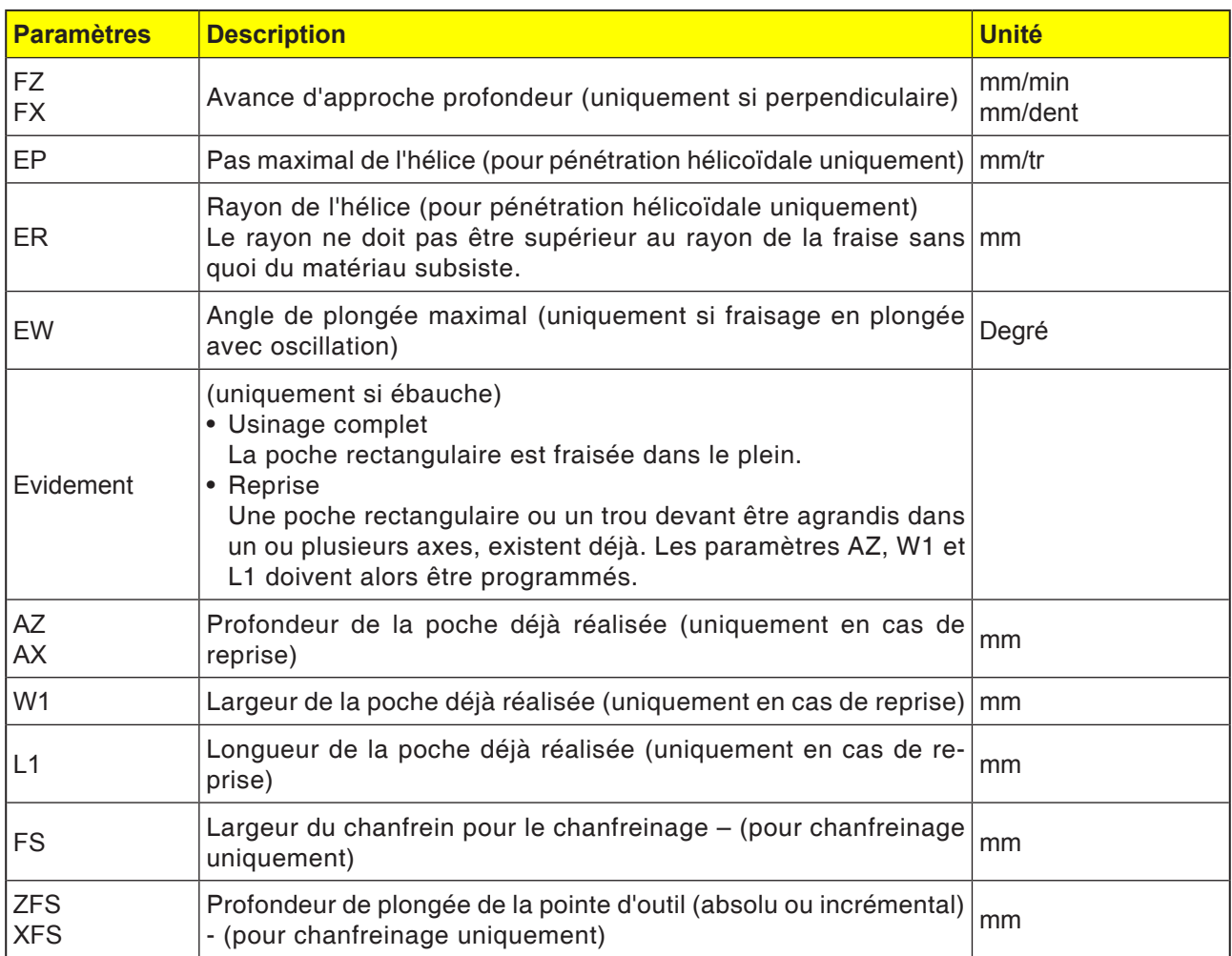

- **1** La commande positionne l'outil en avance rapide (G0) à la hauteur du plan de retrait au centre de la poche rectangulaire et à la distance de sécurité.
- **2** L'outil fraise dans le matériau en fonction de la stratégie choisie.
- **3a** Usinage ▿ ébauche

Lors de l'ébauche, les différents plans de la poche rectangulaire sont usinés successivement à partir du centre jusqu'à ce que la profondeur Z1 soit atteinte.

**3b** Usinage ▽▽▽ finition

Lors de la finition, le bord est toujours usiné en premier. A cet effet, le bord de la poche rectangulaire est accosté en un quart de cercle qui débouche dans le rayon d'angle. A la dernière passe, le fond est usiné en finition, en partant du centre vers l'extérieur.

#### **3c** Usinage ▿▿▿ Finition du bord La finition du bord est exécutée selon la même procédure que la finition, sachant que seule la dernière passe (finition du fond) n'est pas effectuée.

- **3d** Usinage chanfreinage Lors du chanfreinage, l'arête du bord supérieur de la poche rectangulaire est taillée en biseau.
- **4** L'usinage de la poche rectangulaire est toujours réalisé de l'intérieur vers l'extérieur avec le type d'usinage sélectionné.
- **5** L'outil se retire en vitesse rapide (G0) jusqu'à la distance de sécurité.

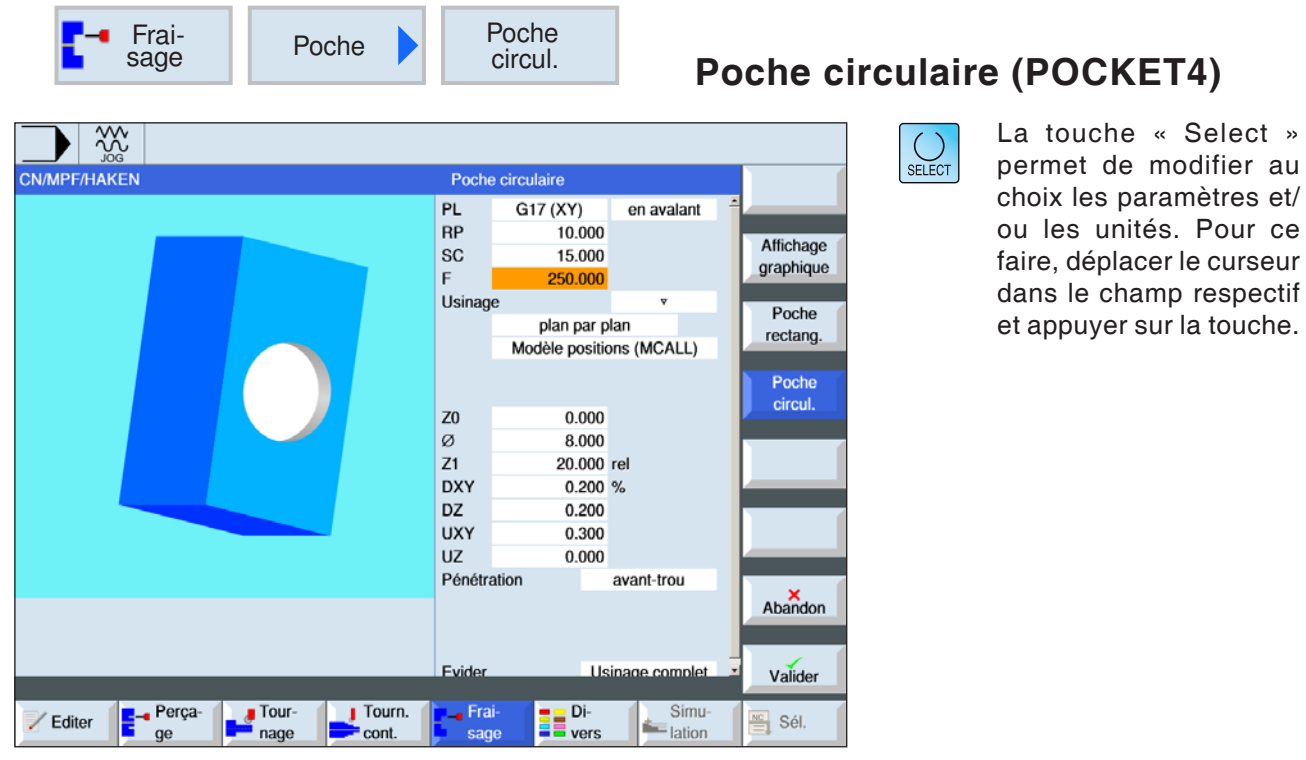

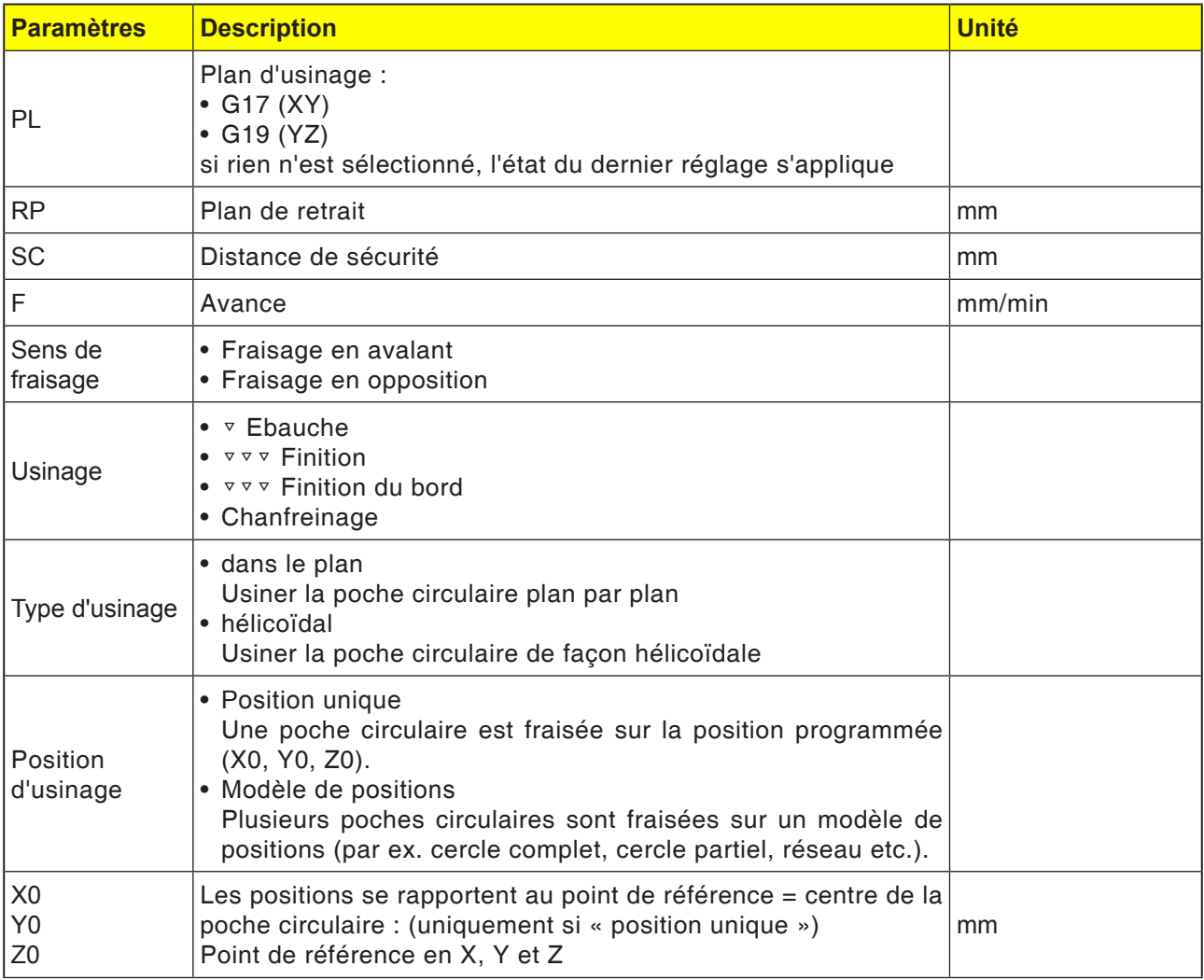

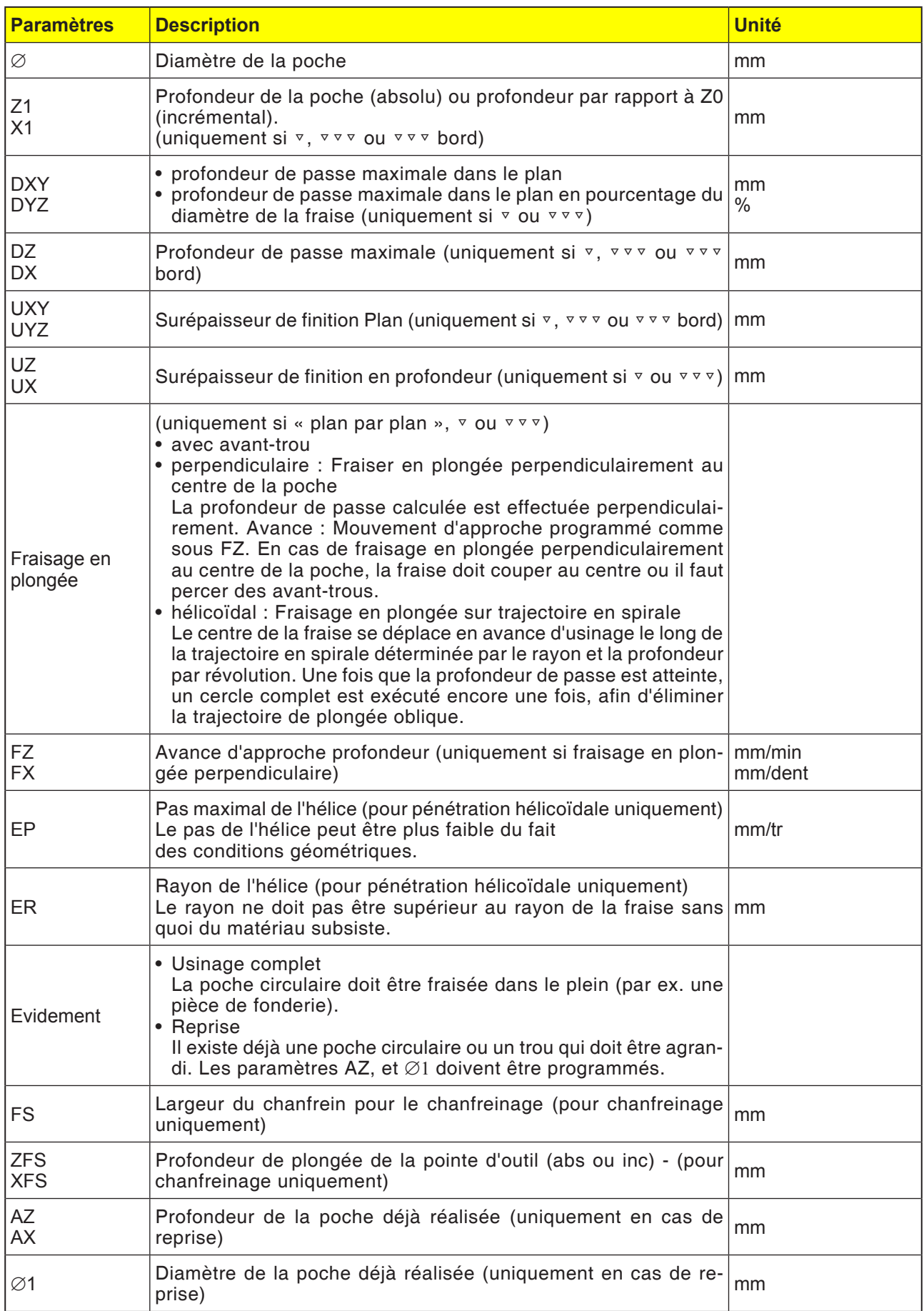

#### **Mode de fraisage en plongée plan par plan**

- **1** La commande positionne l'outil en avance rapide (G0) à la hauteur du plan de retrait au centre de la poche et à la distance de sécurité.
- **2** L'outil fraise dans le matériau en fonction de la stratégie choisie.
- **3a** Usinage ▿ ébauche Lors de l'ébauche, les différents plans de la

poche circulaire sont usinés successivement à partir du centre jusqu'à ce que la profondeur Z1 soit atteinte.

**3b** Usinage ▽▽▽ finition

Lors de la finition, le bord est toujours usiné en premier. Ici, le bord de la poche qui débouche dans le rayon de la poche est accosté en quart de cercle.I A la dernière passe, le fond est usiné en finition, en partant du centre vers l'extérieur.

- **3c** Usinage ▿▿▿ Finition du bord La finition de bord est réalisée comme la finition. La dernière passe (finition du fond) est supprimée.
- **4** L'usinage de la poche est toujours réalisé de l'intérieur vers l'extérieur avec le type d'usinage sélectionné. Le matériau est enlevé horizontalement « couche par couche ».
- **5** L'outil se retire en vitesse rapide (G0) jusqu'à la distance de sécurité.

#### **Usinage chanfreinage**

**1** Usinage chanfreinage Lors du chanfreinage, l'arête du bord supérieur de la poche rectangulaire est taillée en biseau.

#### **Description du cycle**

#### **Mode de fraisage en plongée hélicoïdal**

- **1** La commande positionne l'outil en avance rapide (G0) à la hauteur du plan de retrait au centre de la poche et à la distance de sécurité.
- **2** L'outil ajuste au premier diamètre d'usinage et fraise dans le matériau en fonction de la stratégie choisie.

#### **3a** Usinage ▿ ébauche

Lors de l'ébauche, la poche circulaire est usinée de haut en bas avec des mouvements hélicoïdaux. Sur la profondeur de poche, un cercle complet est fait pour éliminer les matières résiduelles. L'outil est dégagé du bord de la poche et du fond en quart de cercle et retiré en avance rapide à la distance de sécurité. Ce processus est répété couche par couche. de l'intérieur vers l'extérieur, jusqu'à ce que la poche circulaire soit entièrement usinée.

#### **3b** Usinage ▽▽▽ finition

De la finition, le bord est d'abord l'usine ici jusqu'au fond avec un mouvement hélicoïdal Sur la profondeur de poche, un cercle complet est fait pour éliminer les matières résiduelles. Le fonds est fraisé en forme de spirale de l'extérieur vers l'intérieur. À partir du centre de la poche, on se retire en avance rapide à la distance de sécurité.

#### **3c** Usinage ▿▿▿ Finition du bord

De la finition du bord, le bord est d'abord l'usine ici jusqu'au fond avec un mouvement hélicoïdal Sur la profondeur de poche, un cercle complet est fait pour éliminer les matières résiduelles. L'outil est dégagé du bord de la poche et du fond en quart de cercle et retiré en avance rapide à la distance de sécurité.

- **4** L'usinage de la poche circulaire est réalisé avec le type d'usinage choisi à la profondeur de la poche ou jusqu'à la profondeur de la poche avec épaisseur de finition.
- **5** L'outil se retire en vitesse rapide (G0) jusqu'à la distance de sécurité.

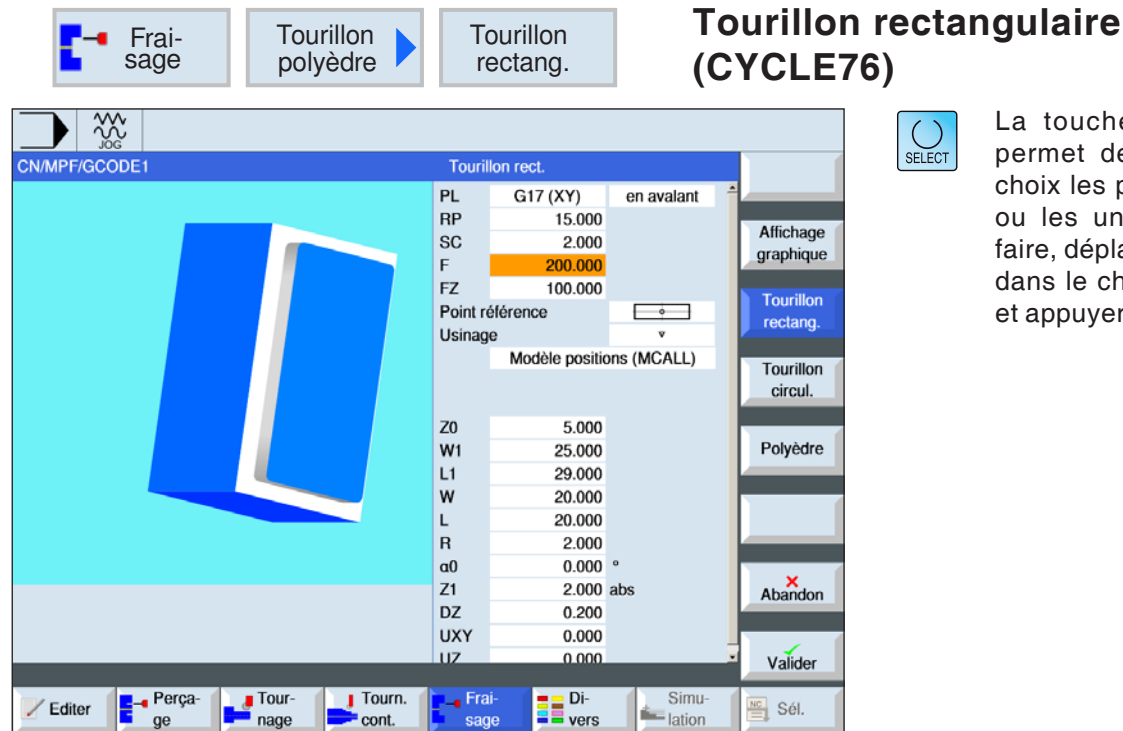

La touche « Select » permet de modifier au choix les paramètres et/ ou les unités. Pour ce faire, déplacer le curseur dans le champ respectif et appuyer sur la touche.

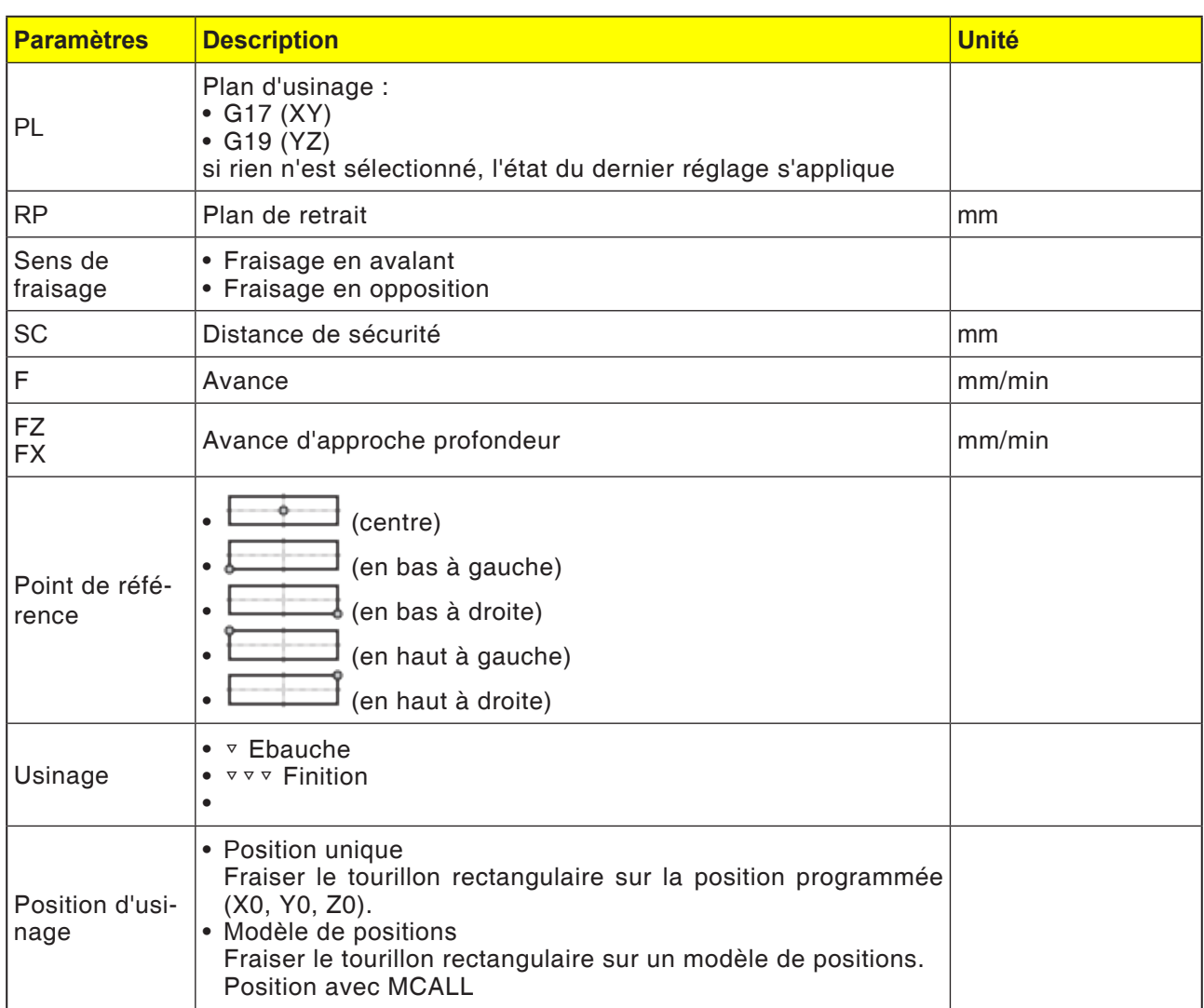

# **EMCO** Sinumerik Operate Turn E144

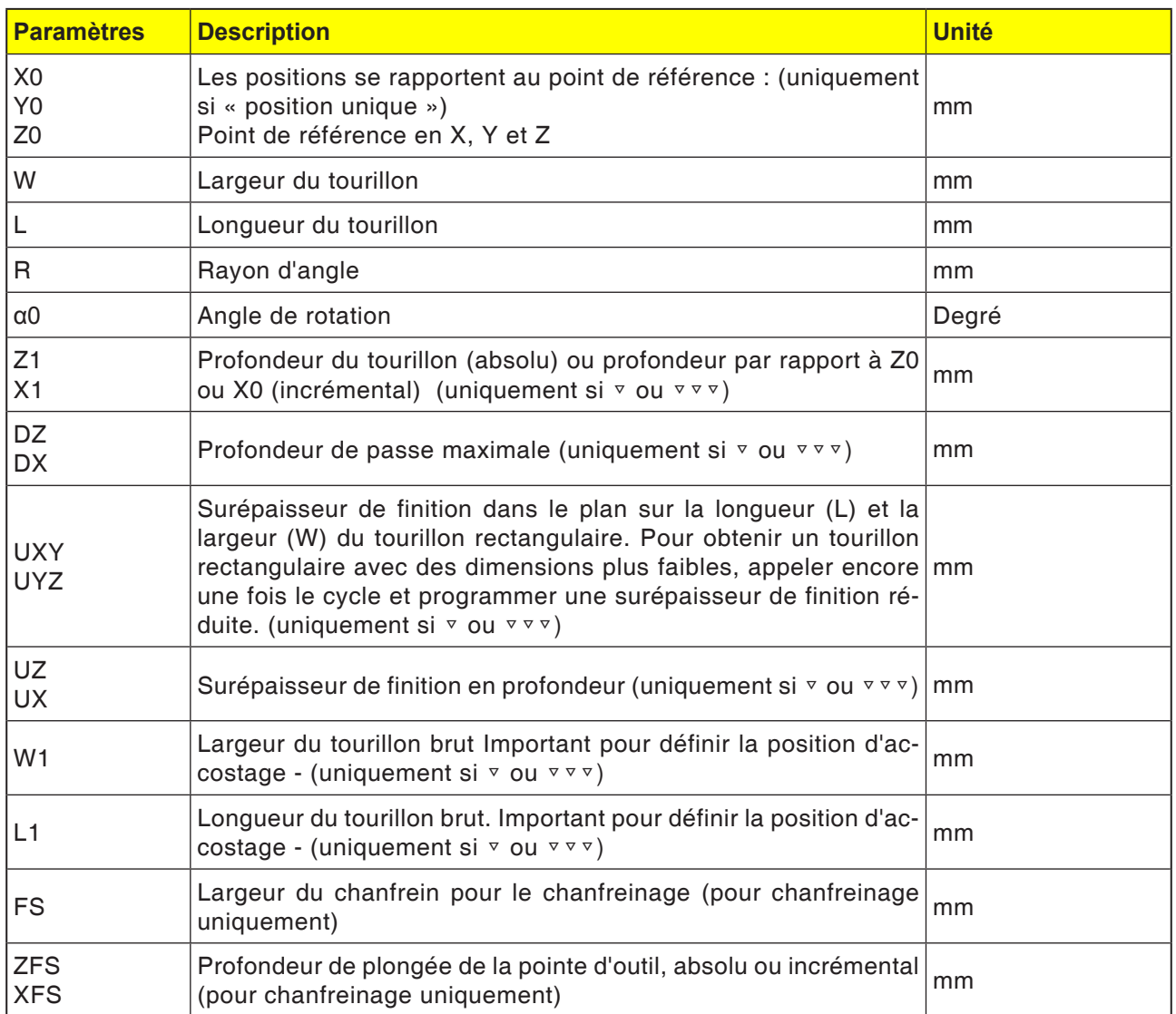

- **1** La commande positionne l'outil en avance rapide (G0) à la hauteur du plan de retrait et à la distance de sécurité. Le point de départ se trouve sur l'axe X positif pivoté de  $\alpha$ 0.
- **2** L'outil longe le contour du tourillon latéralement, en évoluant en demi-cercle avec avance d'usinage. Il se déplace d'abord à la profondeur de passe d'usinage, puis le mouvement devient planaire. Selon le sens d'usinage programmé (en opposition / en avalant), le tourillon rectangulaire est usiné dans le sens horaire ou dans le sens antihoraire.

#### **3a** Usinage ▿ ébauche

A l'ébauche, la fraise tourne autour du tourillon rectangulaire jusqu'à ce que la surépaisseur de finition programmée soit atteinte.

- **3b** Usinage  $\forall \forall$  finition Lors de la finition, le tourillon rectangulaire est contourné jusqu'à ce que la profondeur Z1 soit atteinte.
- **3c** Usinage chanfreinage Lors du chanfreinage, l'arête sur le bord supérieur du tourillon rectangulaire est taillée en biseau.
- **4** Une fois le tourillon rectangulaire contourné, l'outil quitte le contour sur un demi-cercle, puis exécute la passe à la profondeur suivante.
- **5** Le tourillon rectangulaire est à nouveau accosté sur un demi-cercle puis contourné une fois. Cette opération se répète jusqu'à ce que la profondeur programmée du tourillon soit atteinte.
- **6** L'outil se retire en vitesse rapide (G0) jusqu'à la distance de sécurité.

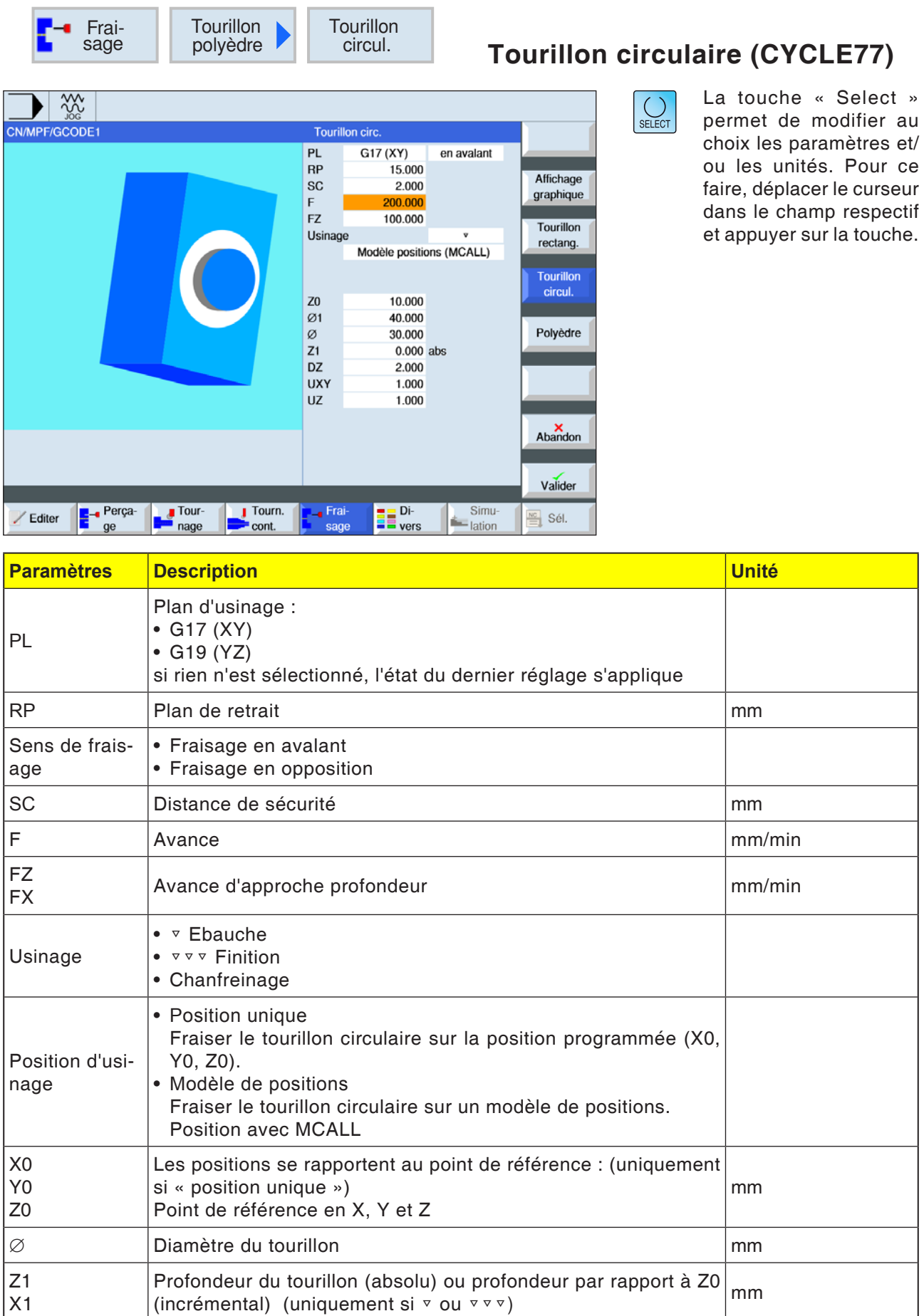

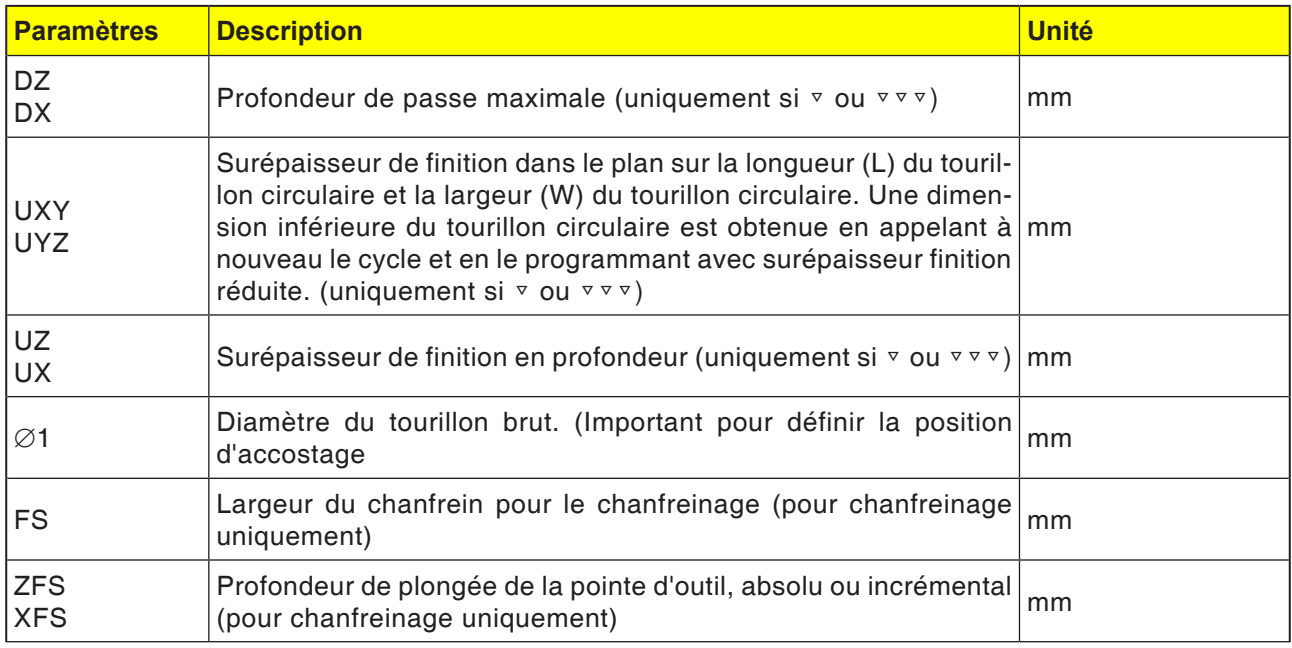

- **1** La commande positionne l'outil en avance rapide (G0) à la hauteur du plan de retrait et à la distance de sécurité. Le point d'attaque se trouve toujours sur l'axe X positif.
- **2** L'outil longe le contour du tourillon latéralement, en évoluant en demi-cercle avec avance d'usinage. Il se déplace d'abord à la profondeur de passe d'usinage, puis le mouvement devient planaire. Selon le sens de rotation programmé pour l'usinage (en opposition/en avalant), le tourillon circulaire sera usiné dans le sens horaire ou antihoraire.
- **3a** Usinage ▿ ébauche

Lors de l'ébauche, le tourillon circulaire est contourné jusqu'à ce que la surépaisseur de finition programmée soit atteinte.

**3b** Usinage  $\forall$   $\forall$   $\forall$  finition

Lors de la finition, le tourillon circulaire est contourné jusqu'à ce que la profondeur Z1 soit atteinte.

**3c** Usinage chanfreinage

Lors du chanfreinage, l'arête sur le bord supérieur du tourillon circulaire est taillée en biseau.

- **4** Une fois le tourillon circulaire contourné, l'outil quitte le contour sur un demi-cercle, puis exécute la passe à la profondeur suivante.
- **5** Le tourillon circulaire est à nouveau accosté sur un demi-cercle puis contourné une fois. Cette opération se répète jusqu'à ce que la profondeur programmée du tourillon soit atteinte.
- **6** L'outil se retire en vitesse rapide (G0) jusqu'à la distance de sécurité.

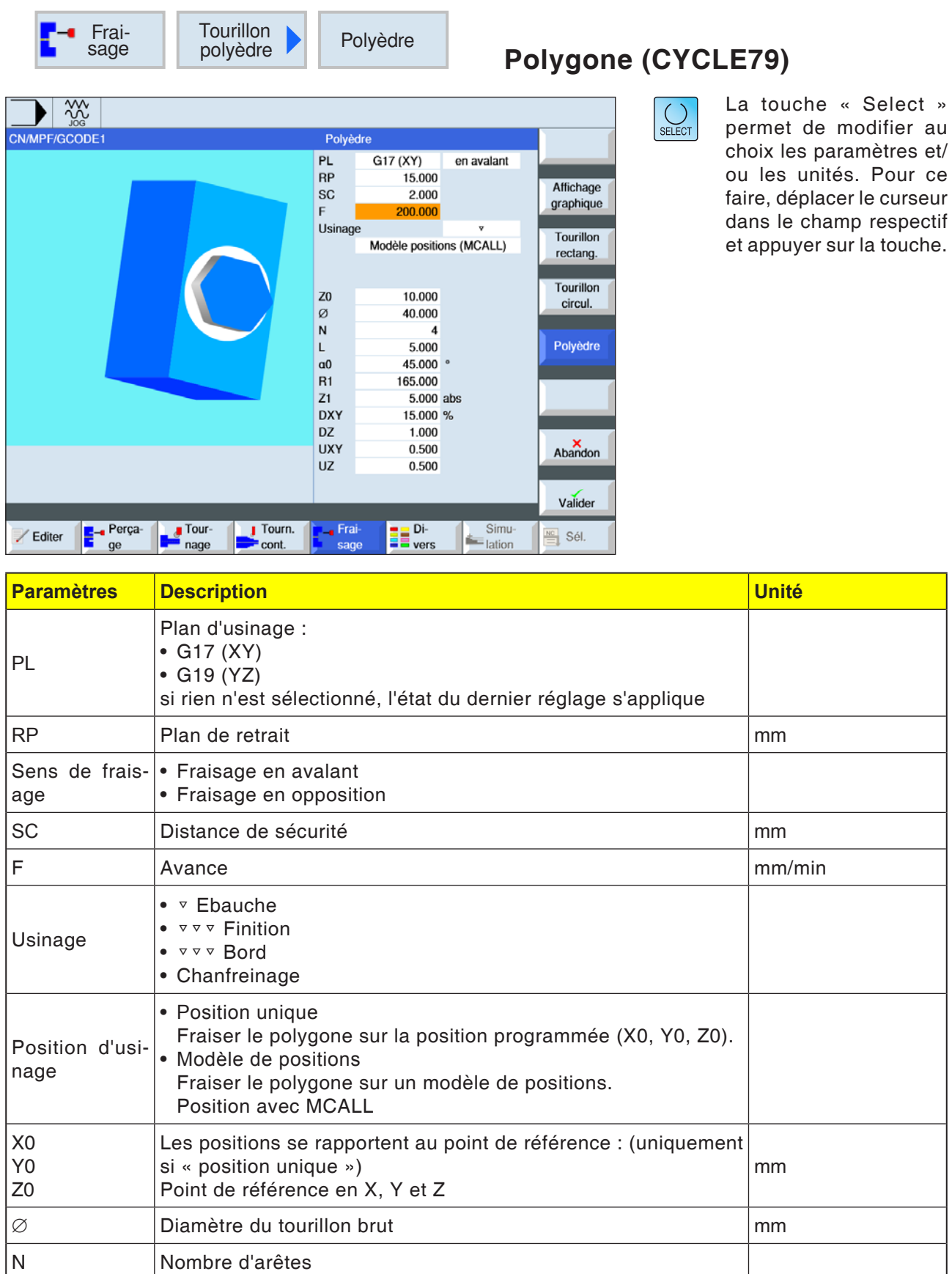

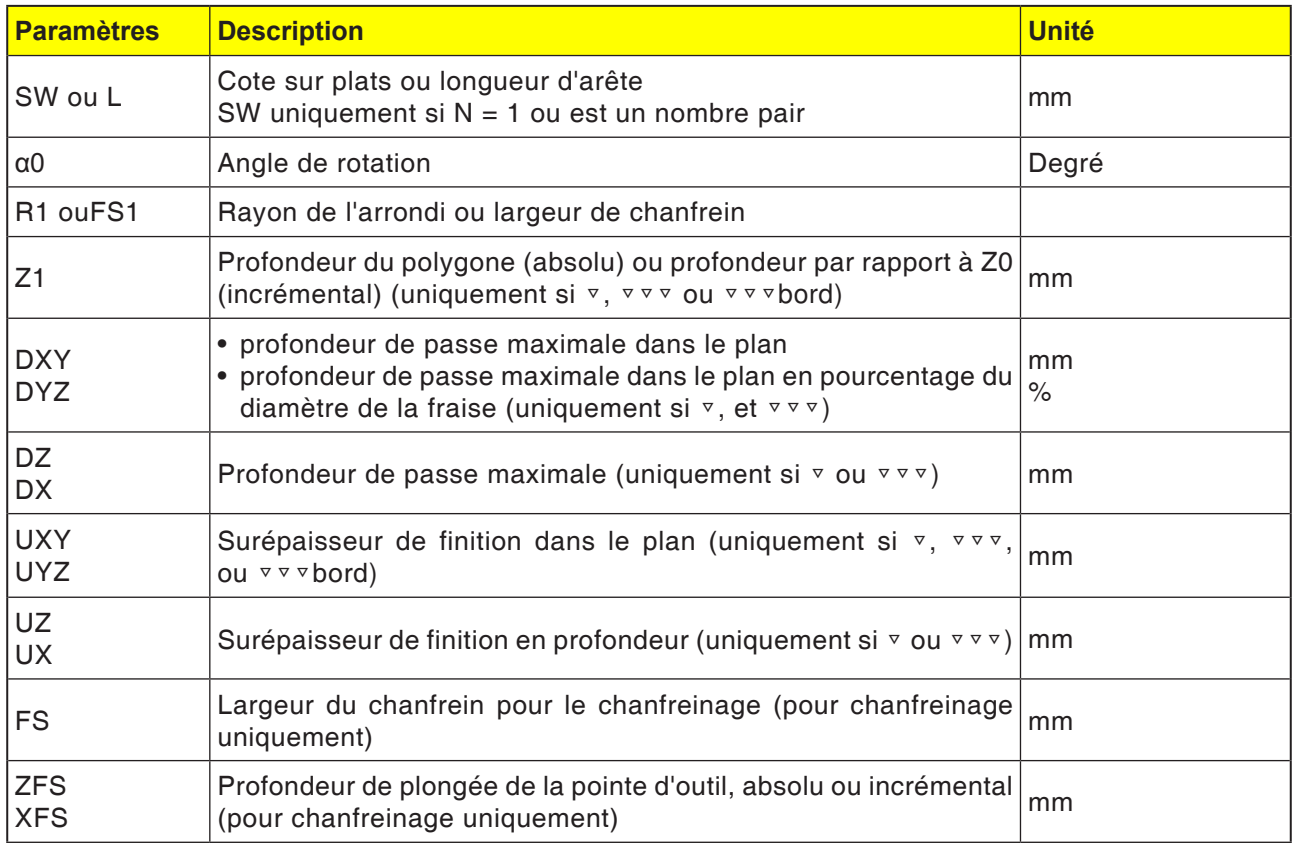

- **1** La commande positionne l'outil en avance rapide (G0) à la hauteur du plan de retrait et à la distance de sécurité.
- **2** L'outil accoste le polygone sur un quart de cercle, en avance d'usinage. Il se déplace d'abord à la profondeur de passe d'usinage, puis le mouvement devient planaire. Selon le sens de rotation d'usinage programmé (en opposition/en avalant), le polygone est usiné dans le sens horaire ou antihoraire.
- **4** Une fois le premier plan usiné, l'outil quitte le contour en décrivant un quart de cercle et exécute la prise de passe à la profondeur suivante.

Un polygone à plus de deux côtés est contourné sur une trajectoire en spirale ; dans le cas d'un polygone à un ou deux côtés, chaque côté est usiné séparément.

- **5** L'outil accoste le polygone sur un quart de cercle, en avance d'usinage. Cette opération se répète jusqu'à ce que la profondeur de polygone programmée soit atteinte.
- **6** L'outil se retire en vitesse rapide (G0) jusqu'à la distance de sécurité.

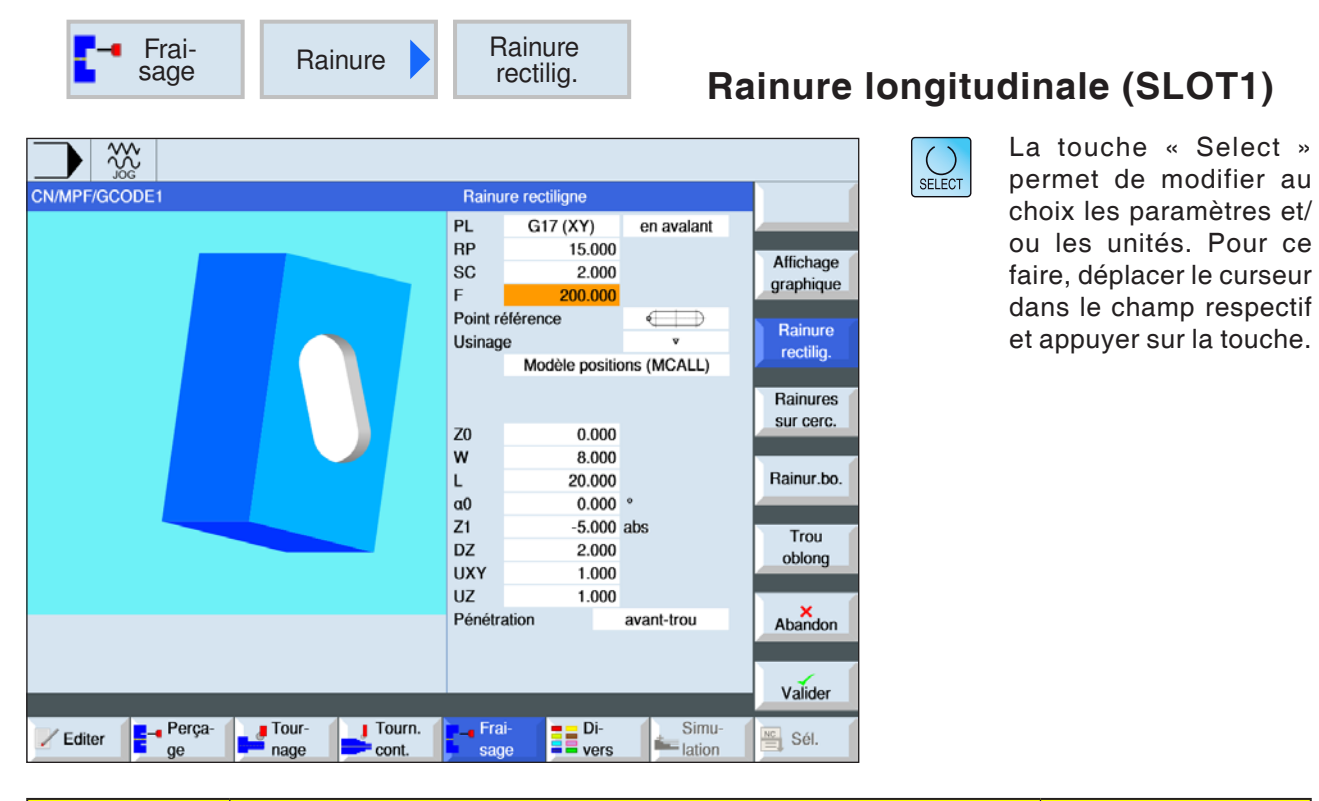

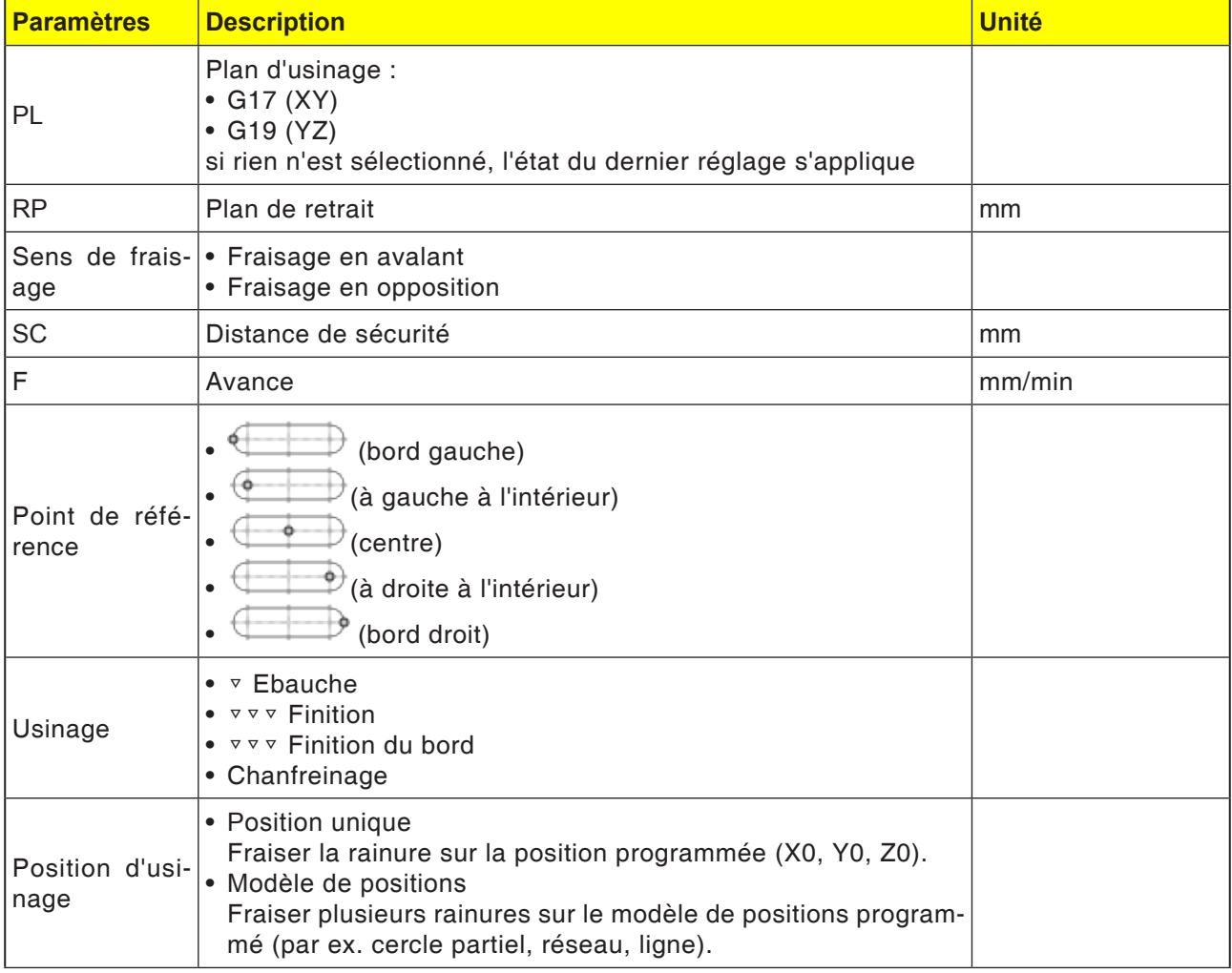

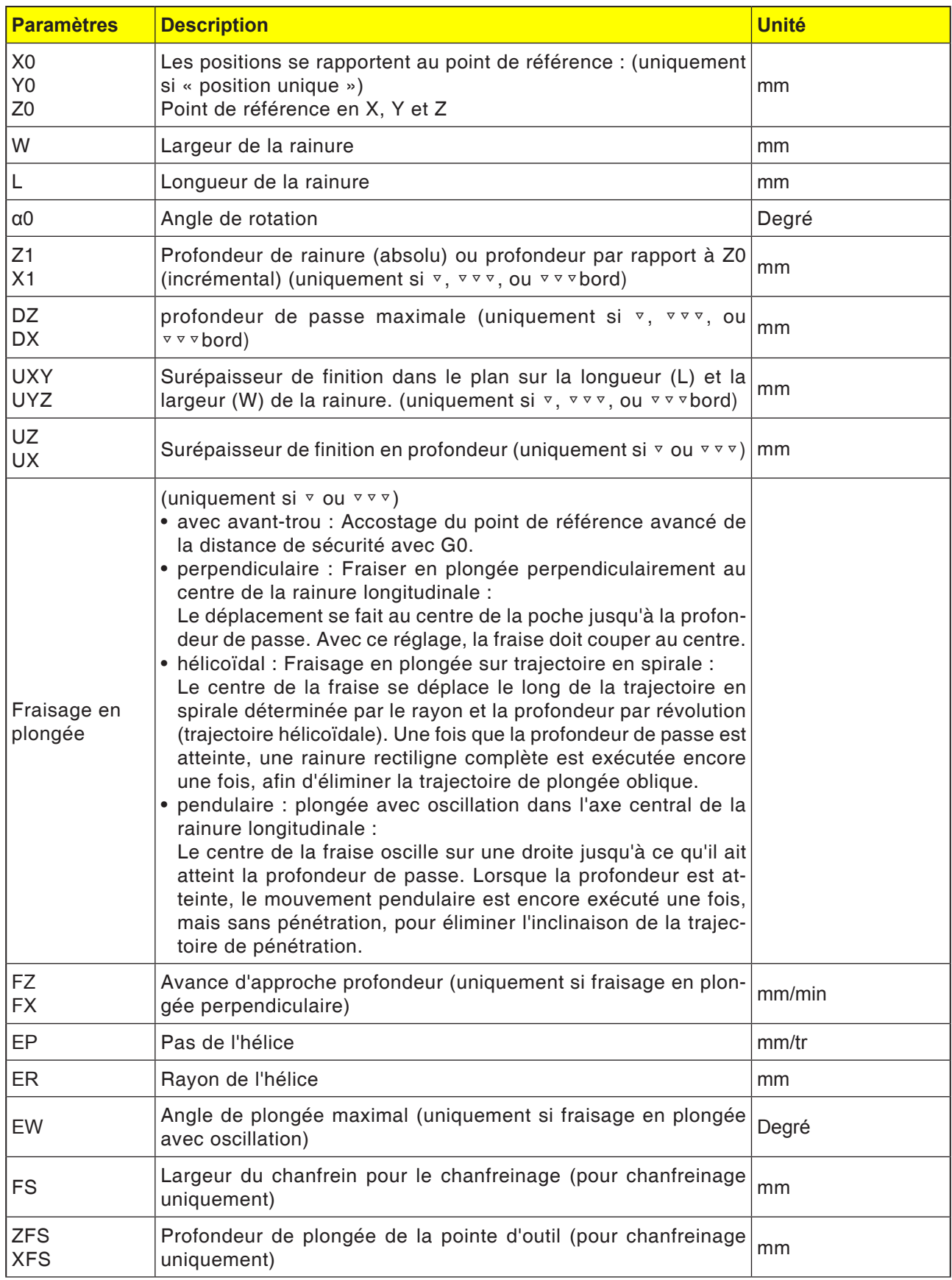

- **1** La commande positionne l'outil en avance rapide (G0) à la hauteur du plan de retrait et à la distance de sécurité. Le point de départ se trouve sur l'axe X positif pivoté de  $\alpha$ 0.
- **2** L'outil fraise dans le matériau en fonction de la stratégie choisie.
- **3** L'usinage de la rainure longitudinal est toujours réalisé de l'intérieur vers l'extérieur avec le type d'usinage sélectionné.

#### **3a** Usinage ▿ ébauche

Lors de l'ébauche, les différents plans de la rainure sont usinés successivement jusqu'à ce que la profondeur Z1 soit atteinte.

#### **3b** Usinage  $\forall$   $\forall$   $\forall$  finition

Lors de la finition, le bord est toujours usiné en premier. A cet effet, le bord de la rainure est accosté en un quart de cercle qui débouche dans le rayon. A la dernière passe, le fond est usiné en finition, en partant du centre vers l'extérieur.

### **3c** Usinage ▿▿▿ Finition du bord

La finition du bord est exécutée selon la même procédure que la finition, sachant que seule la dernière passe (finition du fond) n'est pas effectuée.

#### **3d** Usinage chanfreinage

Lors du chanfreinage, l'arête sur le bord supérieur de la rainure longitudinale est taillée en biseau.

**4** L'outil se retire en vitesse rapide (G0) jusqu'à la distance de sécurité.

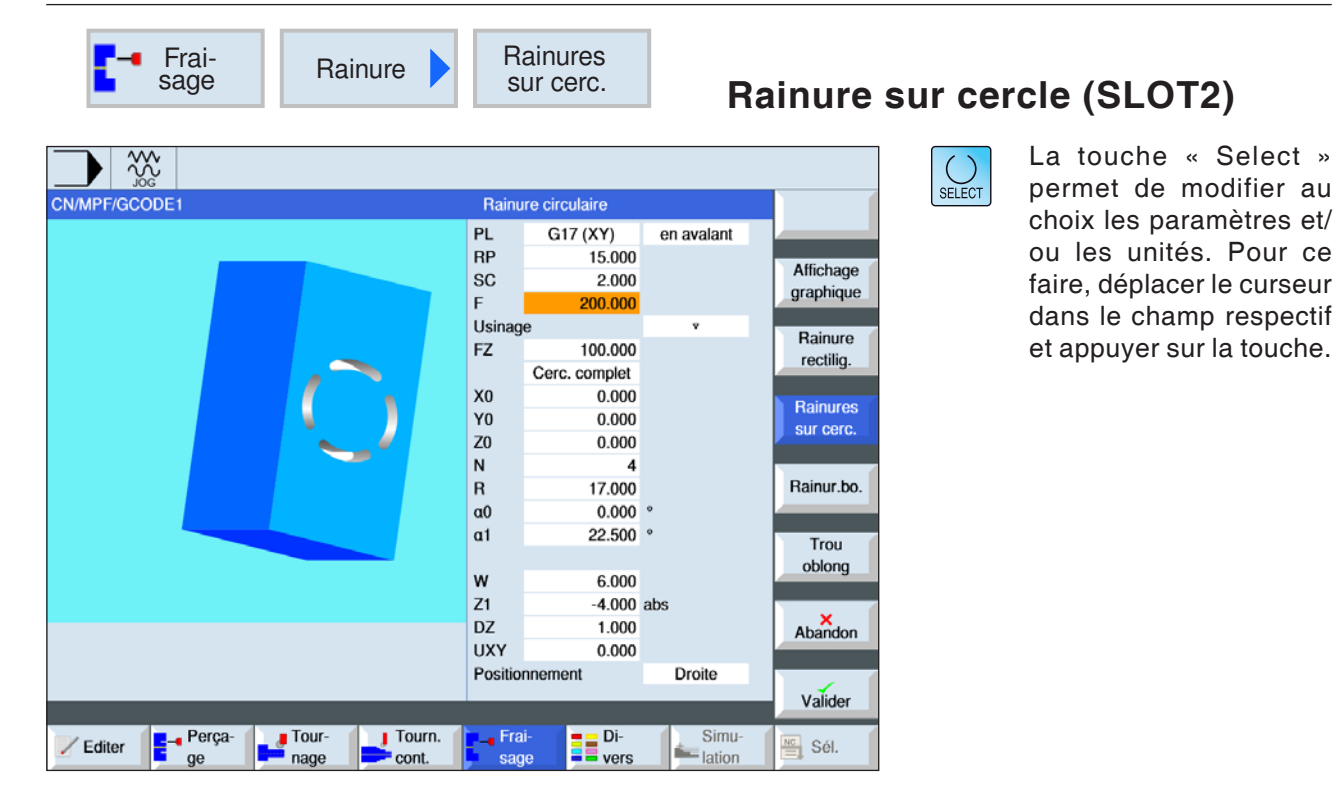

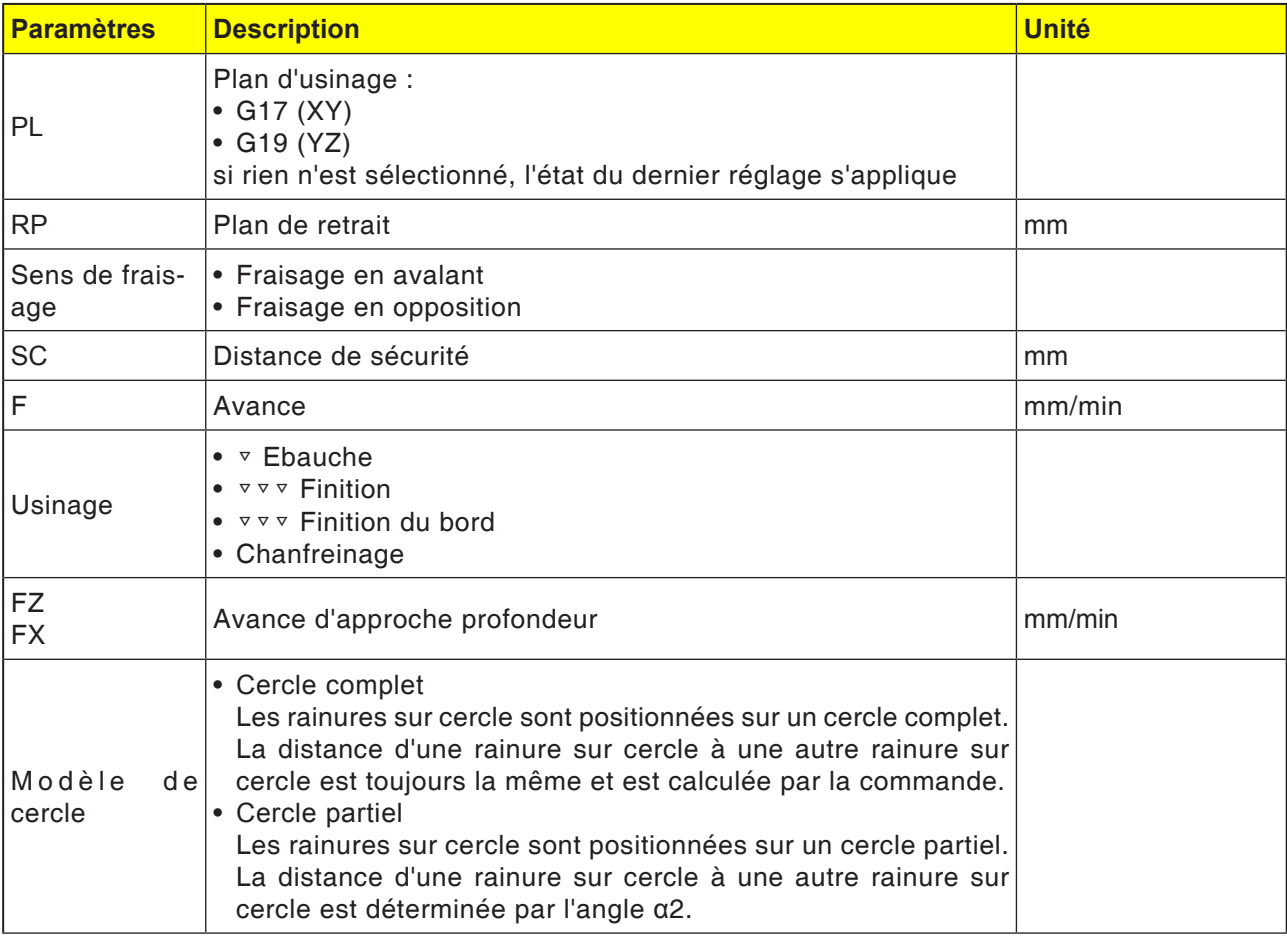

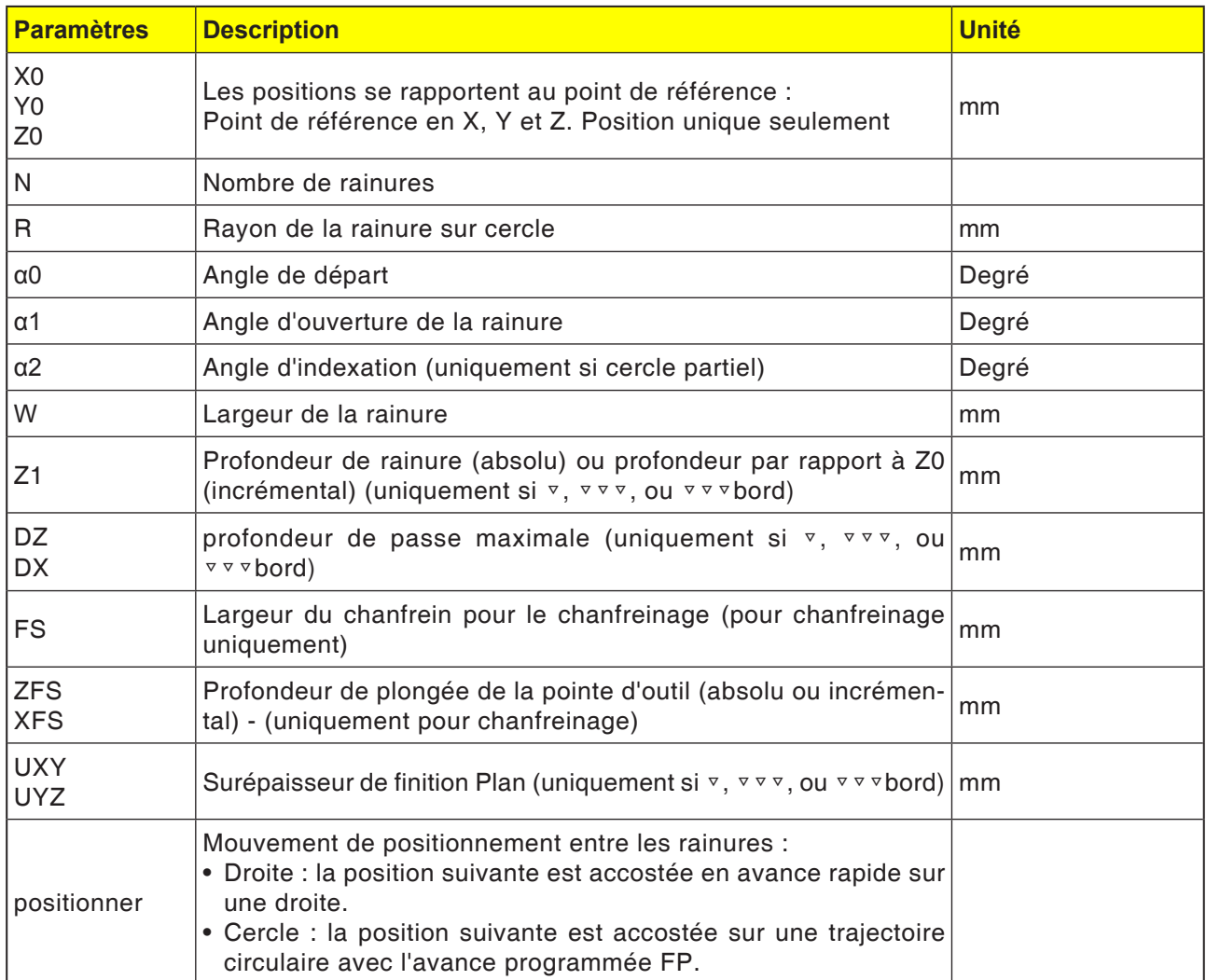

#### **Remarque :**

Pour créer une rainure sur cercle, entrer pour nombre (N)=1 et angle d'ouverture (α1) = 360°.

#### **Description du cycle**

- **1** La commande positionne l'outil en avance rapide (G0) à la hauteur du plan de retrait au centre du demi-cercle à l'extrémité de la rainure et à la distance de sécurité. Le point de départ se trouve sur l'axe X positif pivoté de  $\alpha$ 0.
- **2** L'outil fraise dans le matériau en avance d'usinage en fonction de la stratégie choisie. L'avance max. en direction de Z ainsi que la surépaisseur de finition sont prises en compte.

#### **3a** Usinage ▿ ébauche

Lors de l'ébauche, les différents plans de la rainure sont usinés successivement à partir du centre du demi-cercle à l'extrémité de la rainure jusqu'à ce que la profondeur Z1 soit atteinte.

Diamètre minimum de l'outil de fraisage : 1⁄2 largeur de rainure W – surépaisseur de finition UXY ≤ diamètre de la fraise

#### **3b** Usinage  $\forall$   $\forall$   $\forall$  finition

Lors de la finition, le bord est toujours usiné en premier jusqu'à ce que la profondeur Z1 soit atteinte. A cet effet, le bord de la rainure est accosté en un quart de cercle qui débouche dans le rayon. A la dernière passe, le finissage du fond est effectué en partant du centre du demi-cercle à l'extrémité de la rainure.

Diamètre minimum de l'outil de fraisage : 1⁄2 largeur de rainure  $W \le$  diamètre de la fraise

**3c** Usinage ▿▿▿ Finition du bord

La finition du bord est exécutée selon la même procédure que la finition, sachant que seule la dernière passe (finition du fond) n'est pas effectuée.

Diamètre minimum de l'outil de fraisage : Surépaisseur de finition UXY ≤ diamètre de la fraise

#### **3d** Usinage chanfreinage

Lors du chanfreinage, l'arête du bord supérieur de la rainure sur cercle est taillée en biseau.

- **4** Lorsque la première rainure sur cercle est achevée, l'outil retourne en vitesse rapide au plan de retrait.
- **5** La rainure suivante est accostée sur une droite ou une trajectoire circulaire, avant d'être usinée.
- **6** L'outil se retire en vitesse rapide (G0) jusqu'à la distance de sécurité.

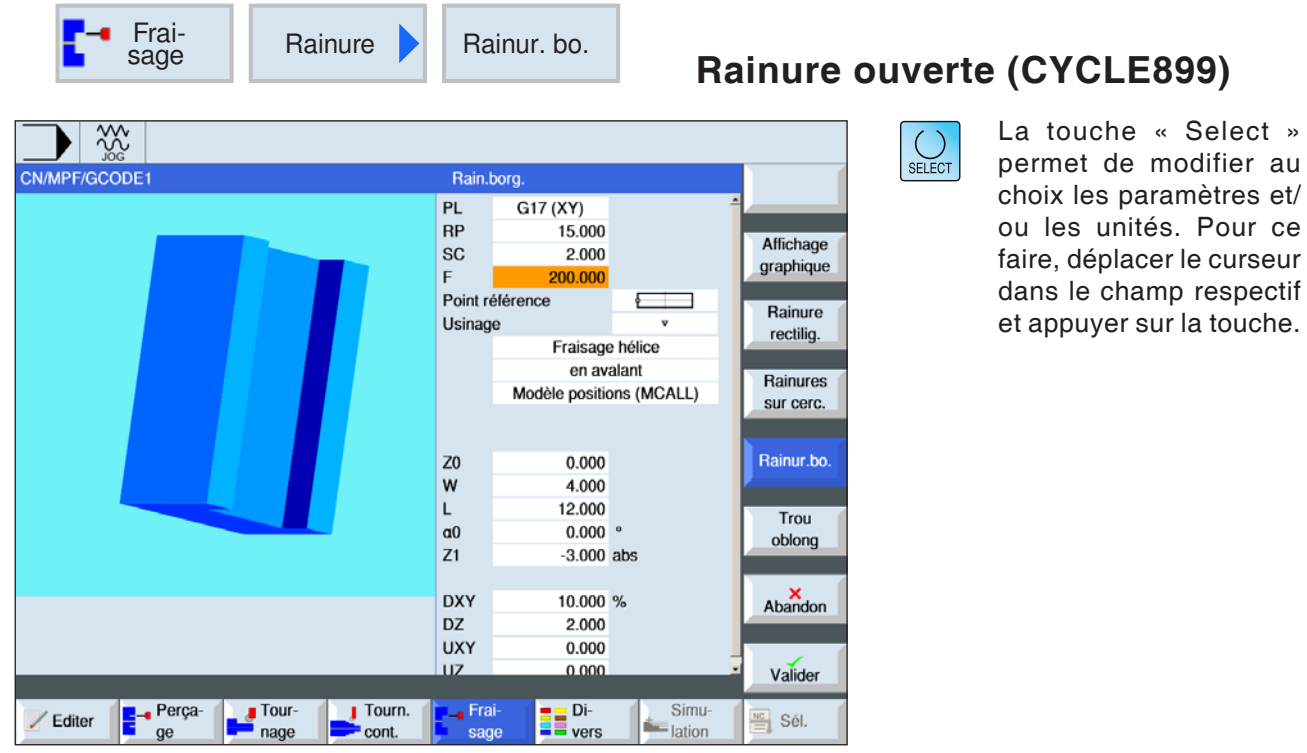

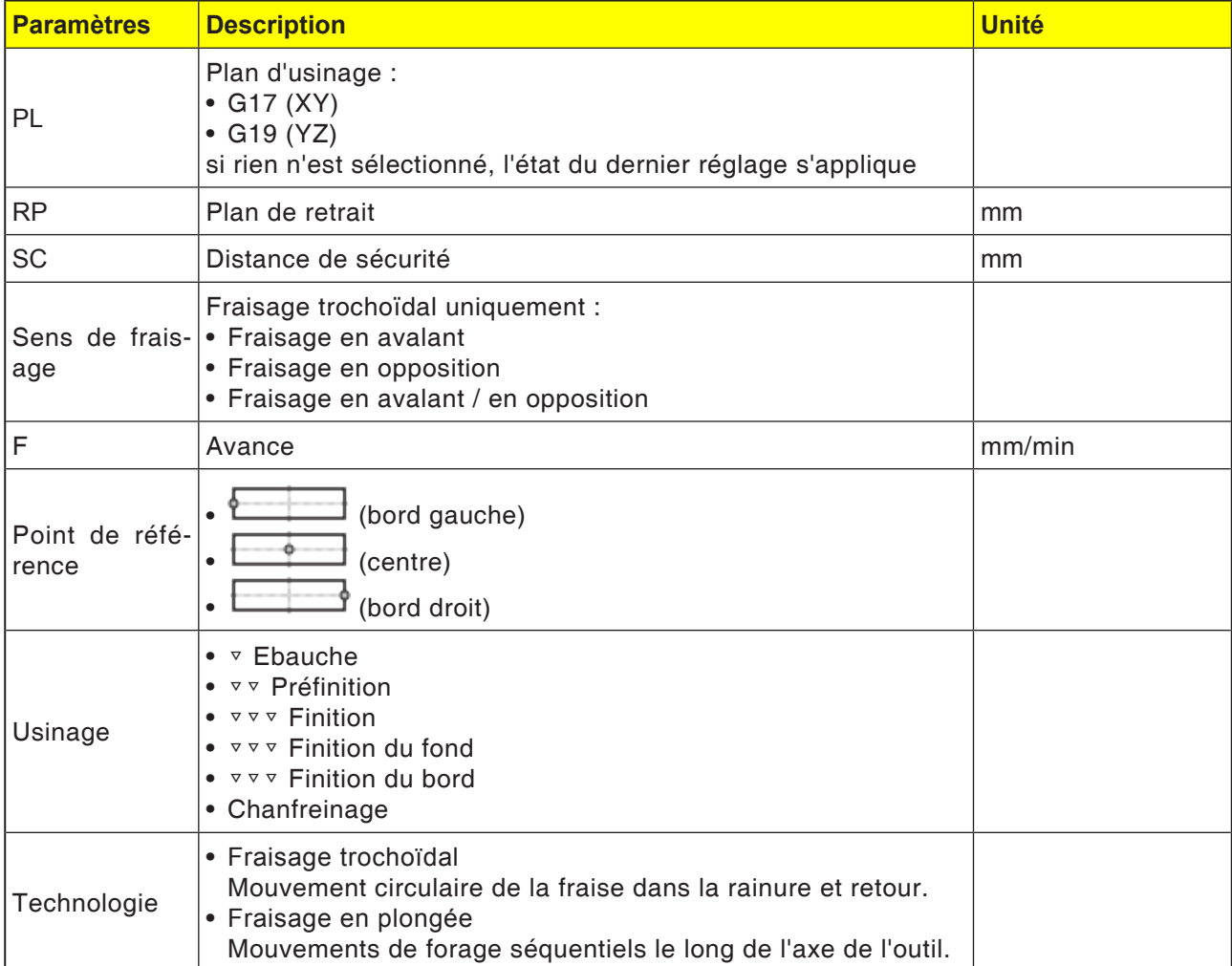

**EMCO** Sinumerik Operate Turn E158
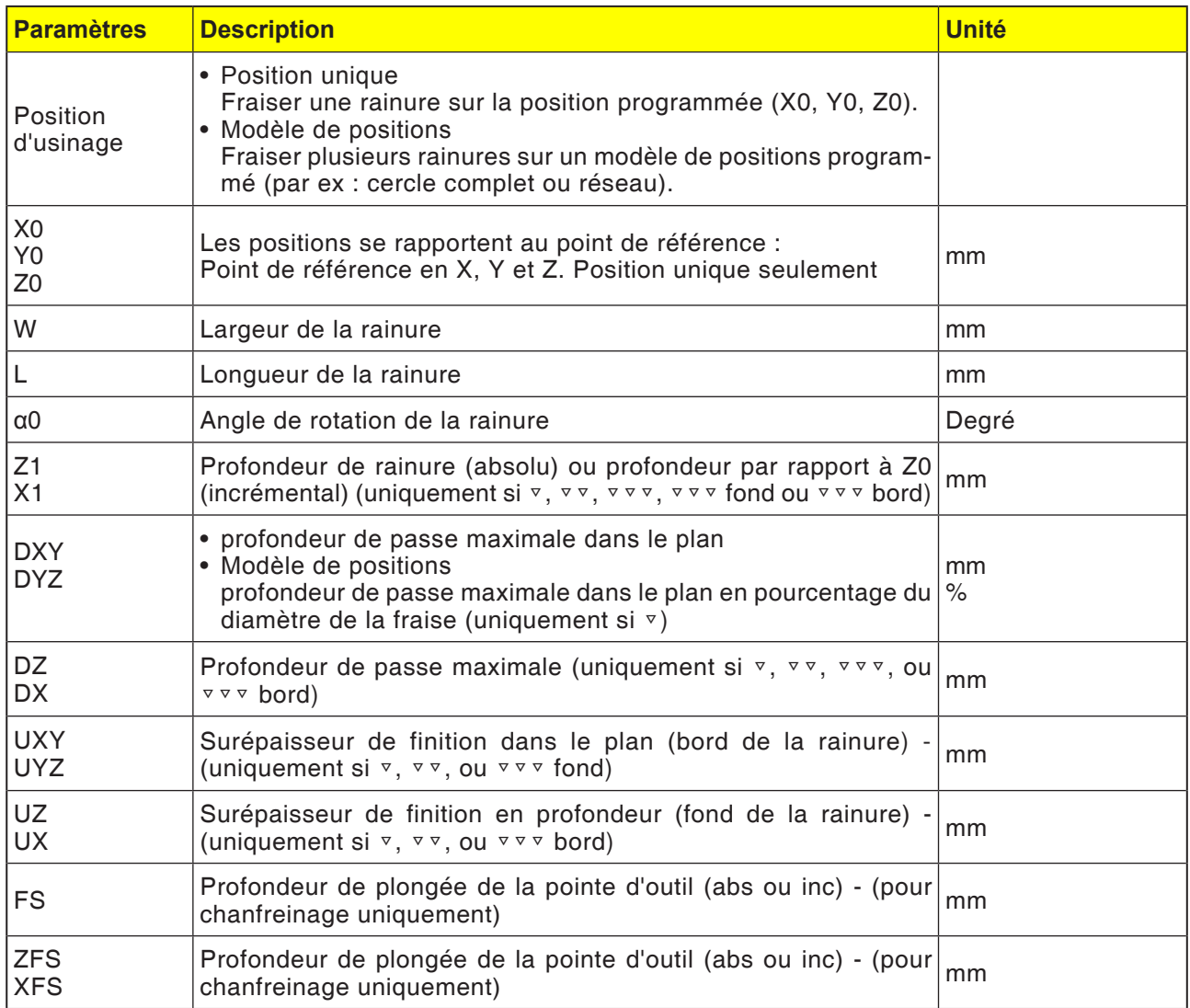

# **Conditions aux limites générales :**

- Finition  $1/2$  largeur de rainure  $W \le$  diamètre de la fraise
- Finition du bord surépaisseur de finition UXY ≤ diamètre de la fraise
- Chanfreinage angle de pointe doit être entrés dans le tableau des outils.

## **Conditions aux limites pour le fraisage trochoïdal :**

- Ebauche : 1⁄2 largeur de rainure W surépaisseur de finition UXY ≤ diamètre de la fraise
- Largeur de rainure : au moins 1,15 x diamètre de la fraise + surépaisseur de finition pas plus de 2 x diamètre de la fraise + 2 x surépaisseur de finition
- Avance radiale : au moins 0,02 x diamètre de la fraise pas plus de 0,25 x diamètre de la fraise
- Profondeur de passe maximale ≤ hauteur de coupe de la fraise

# **Conditions aux limites pour le fraisage en plongée :**

- Ebauche : 1⁄2 largeur de rainure W surépaisseur de finition UXY ≤ diamètre de la fraise
- Avance radiale maximale : L'avance radiale dépend de la largeur de coupe de la fraise.
- Incrément : L'incrément latéral résulte de la largeur de rainure désirée, du diamètre de la fraise et de la surépaisseur de finition
- Retrait : Le retrait s'effectue avec retrait à un angle de 45° lorsque l'angle d'embrassement est inférieur à 180°. Dans le cas contraire, il se produit un retrait perpendiculaire comme lors du perçage.
- Retrait : Le retrait se fait perpendiculairement à la surface enveloppée.
- Distance de sécurité : Se déplacer en dehors de la distance de sécurité au-delà de l'extrémité de la pièce à usiner afin d'éviter d'arrondir les parois de rainure aux extrémités.

Il n'est pas possible de vérifier la largeur de coupe de la fraise pour l'avance radiale maximale.

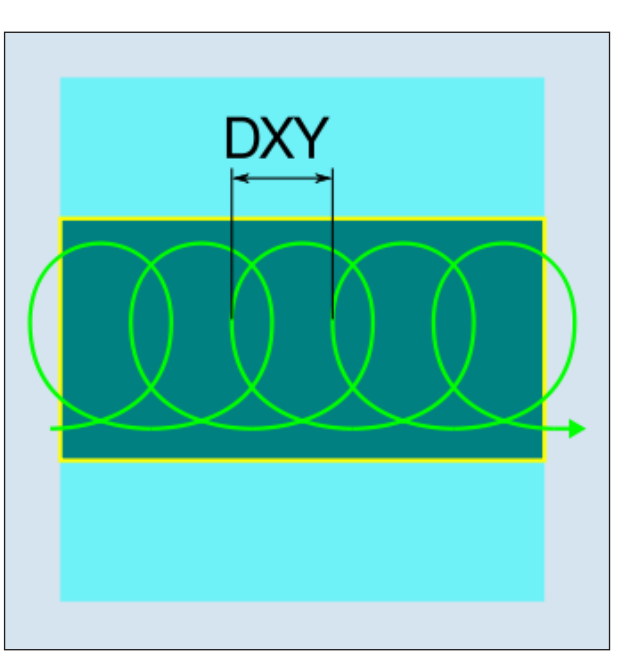

*Fraisage trochoïdal en avalant ou en opposition*

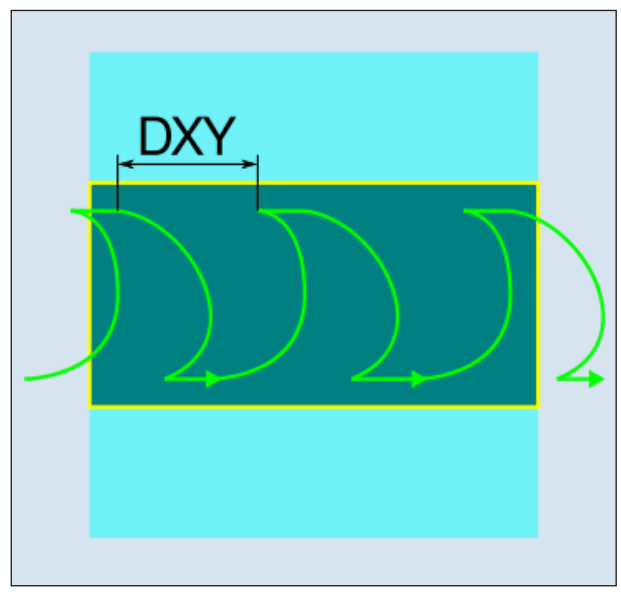

la distance de sécurité. *Fraisage trochoïdal en avalant-en opposition*

# **Description du cycle Fraisage trochoïdal**

- **1** La commande positionne l'outil en avance rapide (G0) au point de départ avant la rainure et à la distance de sécurité. Le point de départ se trouve sur l'axe X positif pivoté de  $\alpha$ 0.
- **2** L'outil se positionne à la profondeur de passe.
- **3** L'usinage de la rainure ouverte est toujours réalisé sur toute la longueur de la rainure de l'intérieur vers l'extérieur avec le type d'usinage sélectionné.
- **3a** Usinage ▿ ébauche

L'ébauche s'effectue dans un mouvement de fraise circulaire. Pendant ces mouvements, la fraise poursuit son avance en continu dans le plan. Dès que la fraise a entièrement parcouru la rainure, elle revient en arrière, toujours avec un mouvement circulaire, pour enlever la couche suivante dans la "direction Z" (profondeur de passe). Cette procédure se répète jusqu'à ce que la profondeur réglée pour la rainure plus la surépaisseur de finition soit atteinte.

**3b** Usinage<sup>∀</sup> Préfinition

S'il reste trop de matières résiduelles sur les parois de la rainure, les coins superflus sont éliminés à la finition.

**3c** Usinage ▿▿▿ Finition

Pour la finition des parois, la fraise longe les parois de la rainure tout en plongeant graduellement dans la direction Z comme pour l'ébauche. Elle dépasse alors le début et la fin de la rainure d'une longueur égale à la distance de sécurité, pour obtenir une surface régulière de la paroi sur toute la longueur de la rainure.

- **3d** Usinage ▽▽▽ Finition du fond Pour la finition du fond, la fraise effectue un seul aller-retour dans la rainure finie.
- **3e** Usinage ▿▿▿ Finition du bord La finition du bord est exécutée selon la même procédure que la finition, sachant que seule la dernière passe (finition du fond) n'est pas effectuée.
- **3f** Usinage chanfreinage Lors du chanfreinage, l'arête du bord supérieur de la rainure est taillée en biseau.
- **4** L'outil se retire en vitesse rapide (G0) jusqu'à

### **Description du cycle Fraisage en plongée**

- **1** La commande positionne l'outil en avance rapide (G0) au point de départ avant la rainure et à la distance de sécurité. Le point de départ se trouve sur l'axe X positif pivoté de  $\alpha$ 0.
- **2** L'usinage de la rainure ouverte est toujours réalisé sur toute la longueur de la rainure de l'intérieur vers l'extérieur avec le type d'usinage sélectionné.

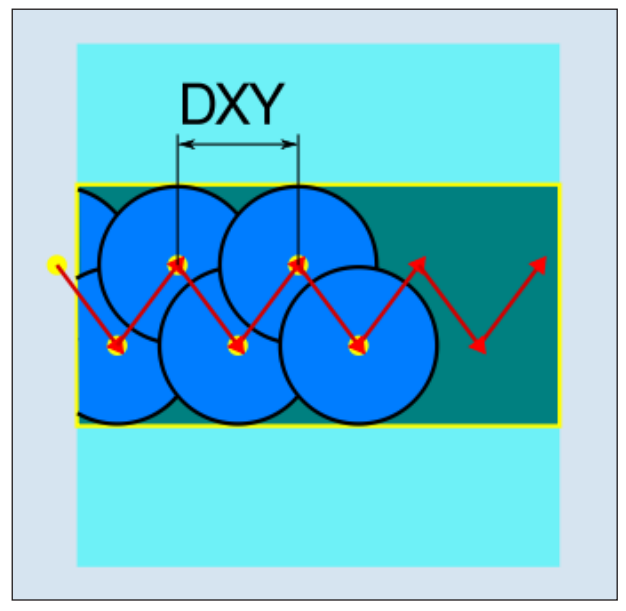

*Fraisage en plongée en avalant ou en opposition*

# **3a** Usinage ▿ ébauche

L'ébauche de la rainure est exécutée de manière séquentielle, dans le sens longitudinal de la rainure, par des mouvements de pénétration verticaux de la fraise avec une avance d'usinage, suivis d'un retrait et d'un mouvement de positionnement sur le point de pénétration suivant. La fraise pénètre d'une demi-profondeur de passe le long de la rainure, de manière décalée sur la paroi gauche et la paroi droite. Le premier mouvement de pénétration s'effectue sur le bord de la rainure avec une demi-profondeur de passe de la fraise moins la distance de sécurité. (Distance de sécurité supérieure à la pénétration, donc dans le vide.) Pour ce cycle, la largeur maximale de la rainure doit être inférieure au double de la largeur de la fraise + surépaisseur de finition Après chaque mouvement de pénétration, le dégagement de la fraise s'effectue également avec l'avance d'usinage sur une distance égale à la distance de sécurité. Le dégagement est exécuté si possible par retrait, c'est-à-dire que le dégagement de la fraise s'effectue depuis le fond avec un angle de 45° dans le sens inverse de la bissectrice de la zone enroulée, si l'enroulement de la fraise est inférieur à 180°. Ensuite, le fraise se déplace en avance rapide à travers le matériau.

**3b** Usinage<sup>∀</sup> Préfinition

S'il reste trop de matières résiduelles sur les parois de la rainure, les coins superflus sont éliminés à la finition.

**3c** Usinage ▿▿▿ Finition

Pour la finition des parois, la fraise longe les parois de la rainure tout en plongeant graduellement dans la direction Z comme pour l'ébauche. Elle dépasse alors le début et la fin de la rainure d'une longueur égale à la distance de sécurité, pour obtenir une surface régulière de la paroi sur toute la longueur de la rainure.

- **3d** Usinage ▽▽▽ Finition du fond Pour la finition du fond, la fraise effectue un seul aller-retour dans la rainure finie.
- **3e** Usinage ▽▽▽ Finition du bord La finition du bord est exécutée selon la même procédure que la finition, sachant que seule la dernière passe (finition du fond) n'est pas effectuée.
- **3f** Usinage chanfreinage Lors du chanfreinage, l'arête du bord supérieur de la rainure est taillée en biseau.
- **4** L'outil se retire en vitesse rapide (G0) jusqu'à la distance de sécurité.

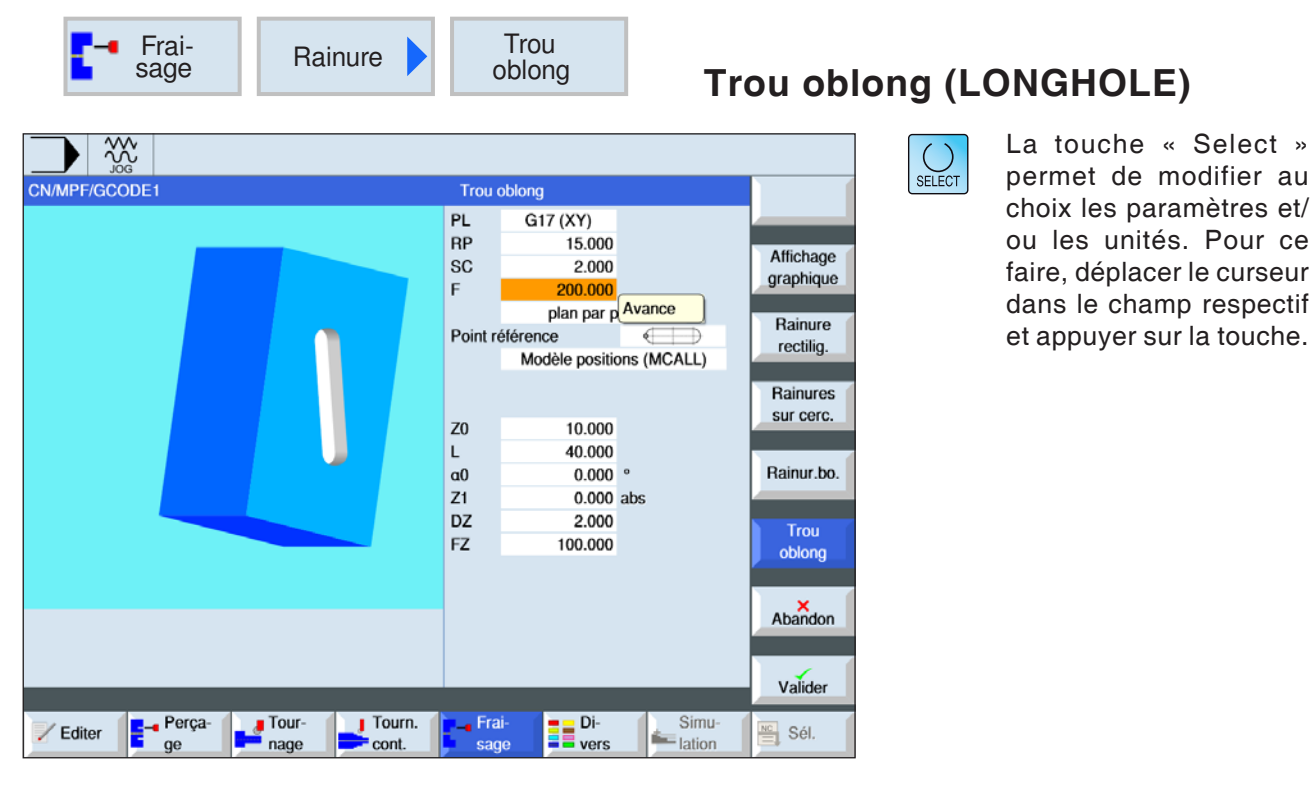

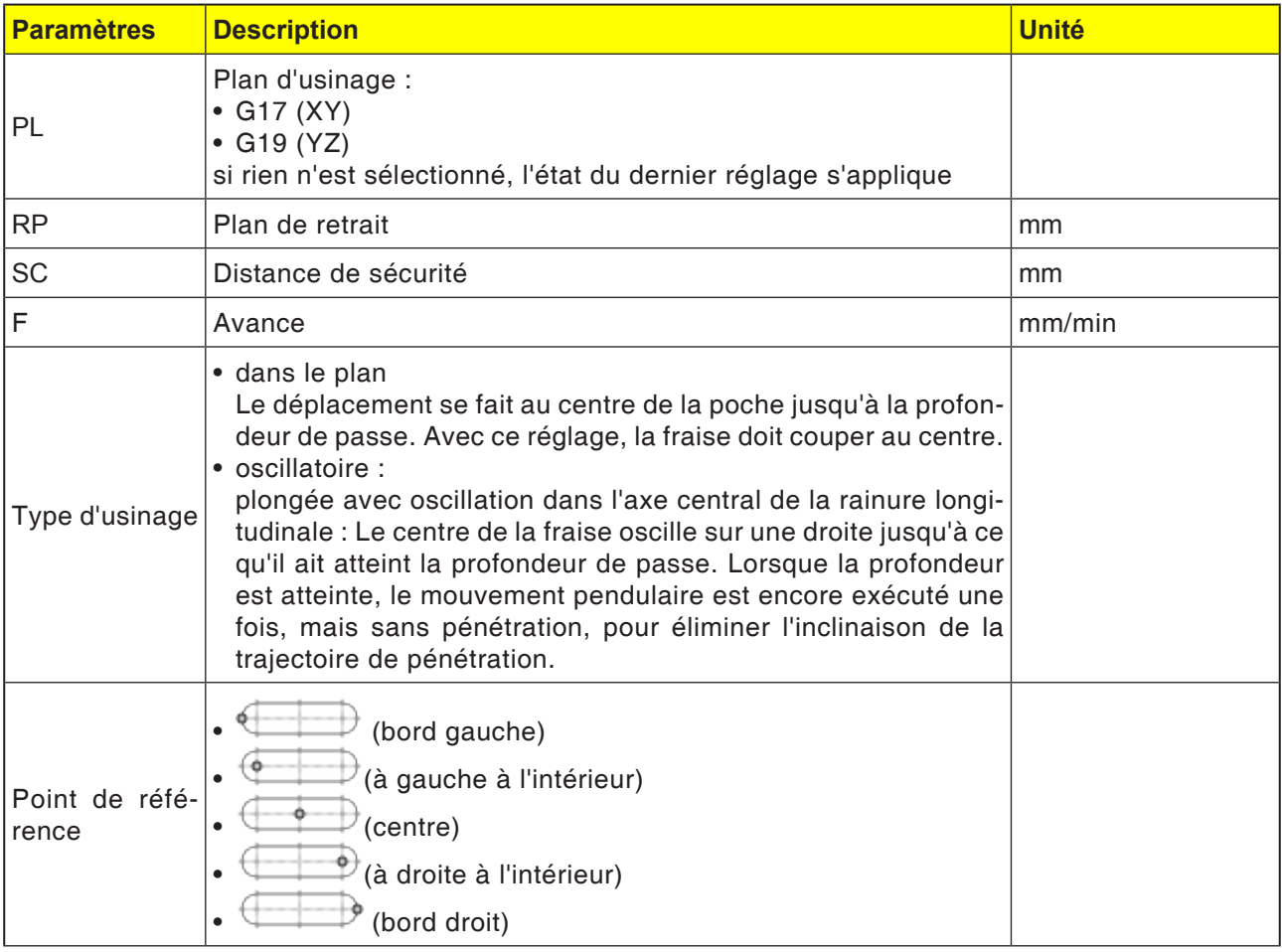

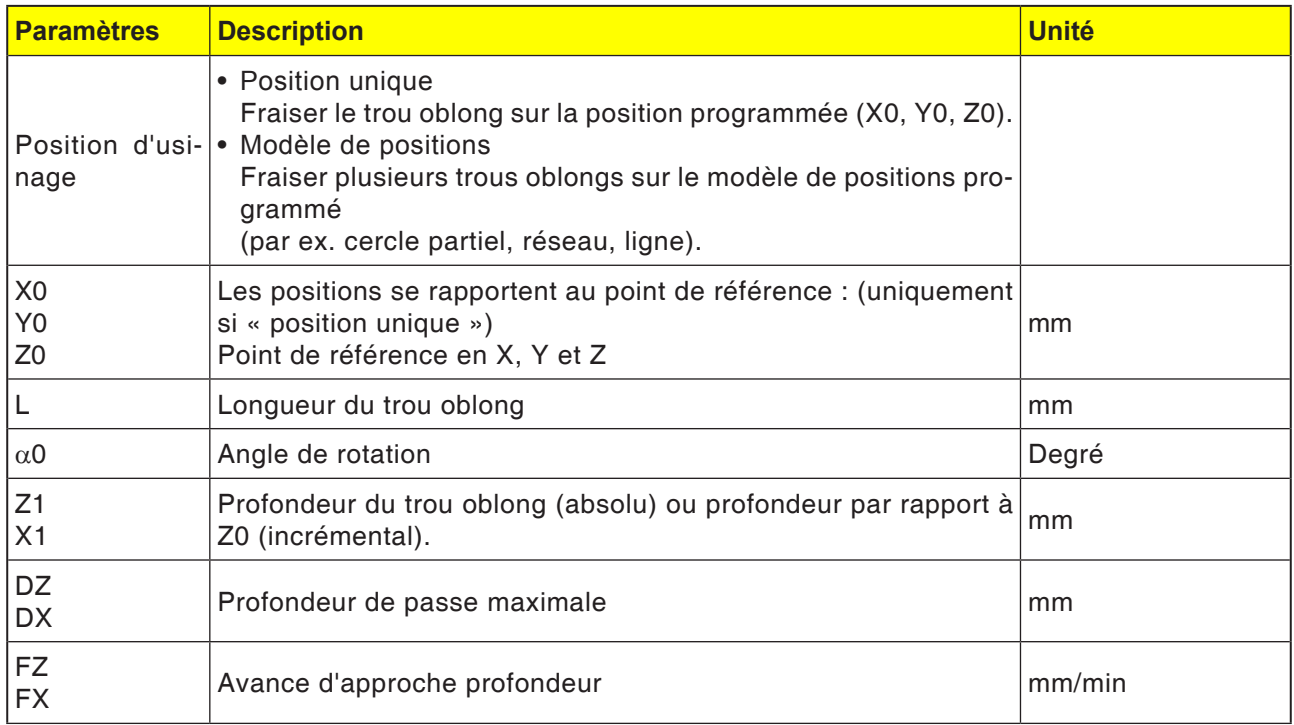

AN

**Remarque :**

Le cycle ne peut être traité qu'avec un outil de fraisage pourvu d'une dent en bout.

# **Description du cycle**

- **1** La commande positionne l'outil en avance rapide (G0) à la position de départ pour le cycle. Dans les deux axes du plan courant, on accoste le point final le plus proche du premier trou oblong à usiner à la hauteur du plan de retrait suivant l'axe d'outil. Puis on descend verticalement au point de référence avancé de la distance de sécurité (SC).
- **2** Chaque trou oblong est fraisé suivant un mouvement pendulaire. L'usinage dans le plan se fait avec G1 et la valeur de vitesse d'avance programmée. A chaque point d'inversion de sens, il y a une pénétration à la prochaine profondeur d'usinage calculée de façon interne par le cycle, avec G1 et l'avance, jusqu'à atteinte de la profondeur finale.
- **3** L'outil recule en avance rapide (G0) jusqu'au plan de retrait. Accostage du trou oblong suivant par le chemin le plus court.
- **4** Après usinage du dernier trou oblong, l'outil est amené en G0, perpendiculairement à la dernière position atteinte dans le plan d'usinage, au plan de retrait.

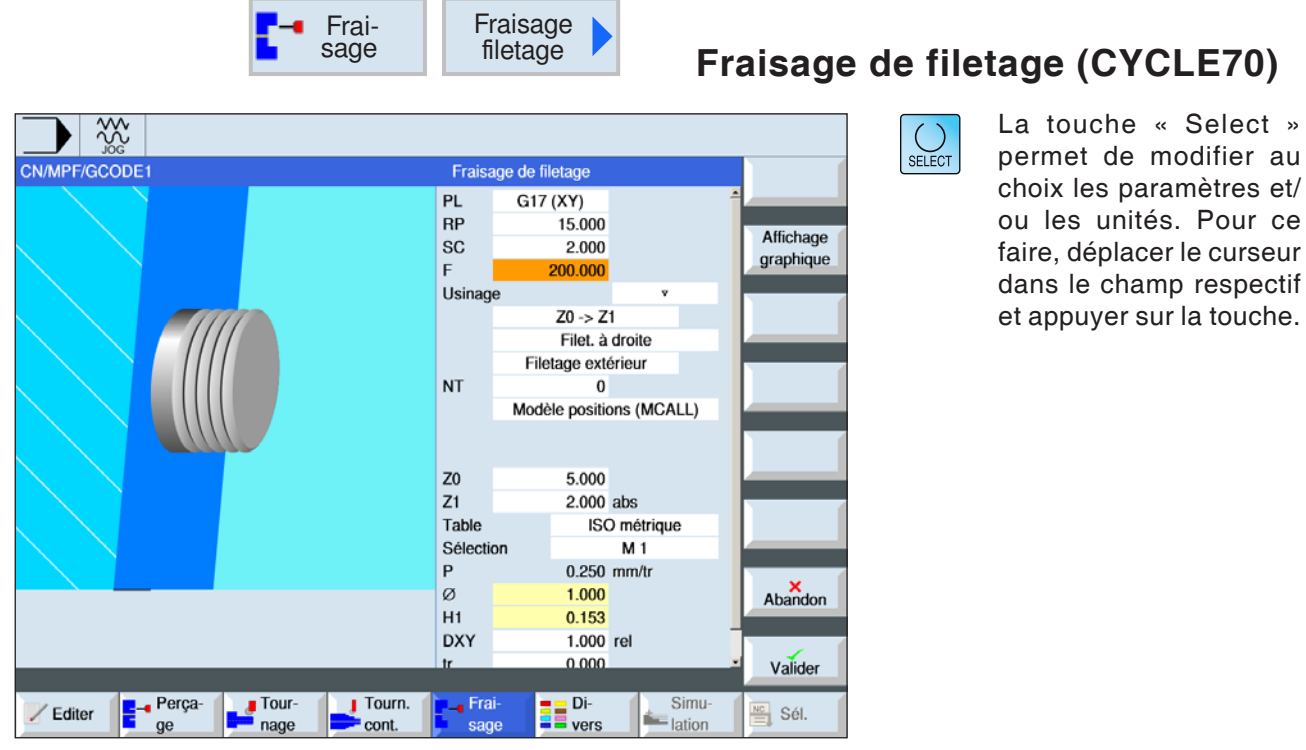

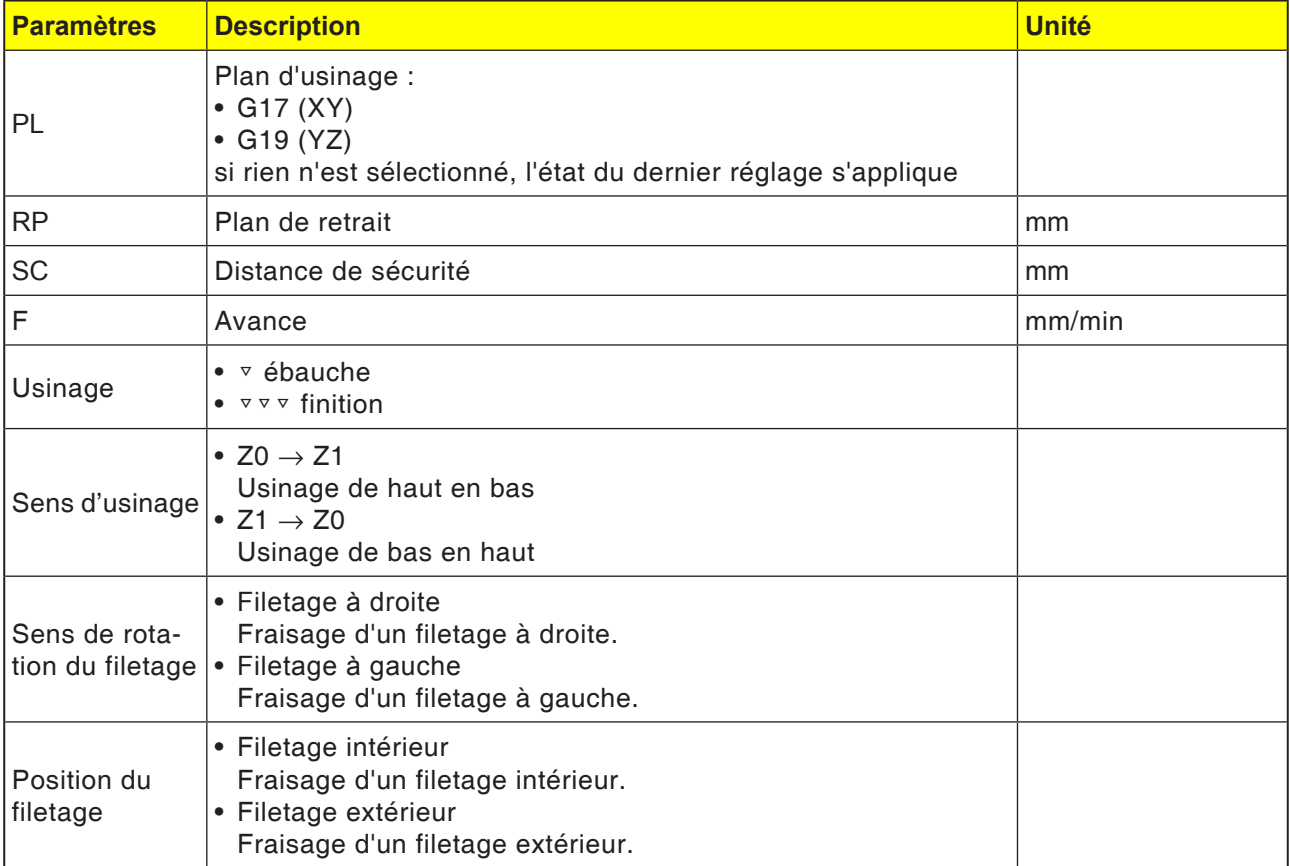

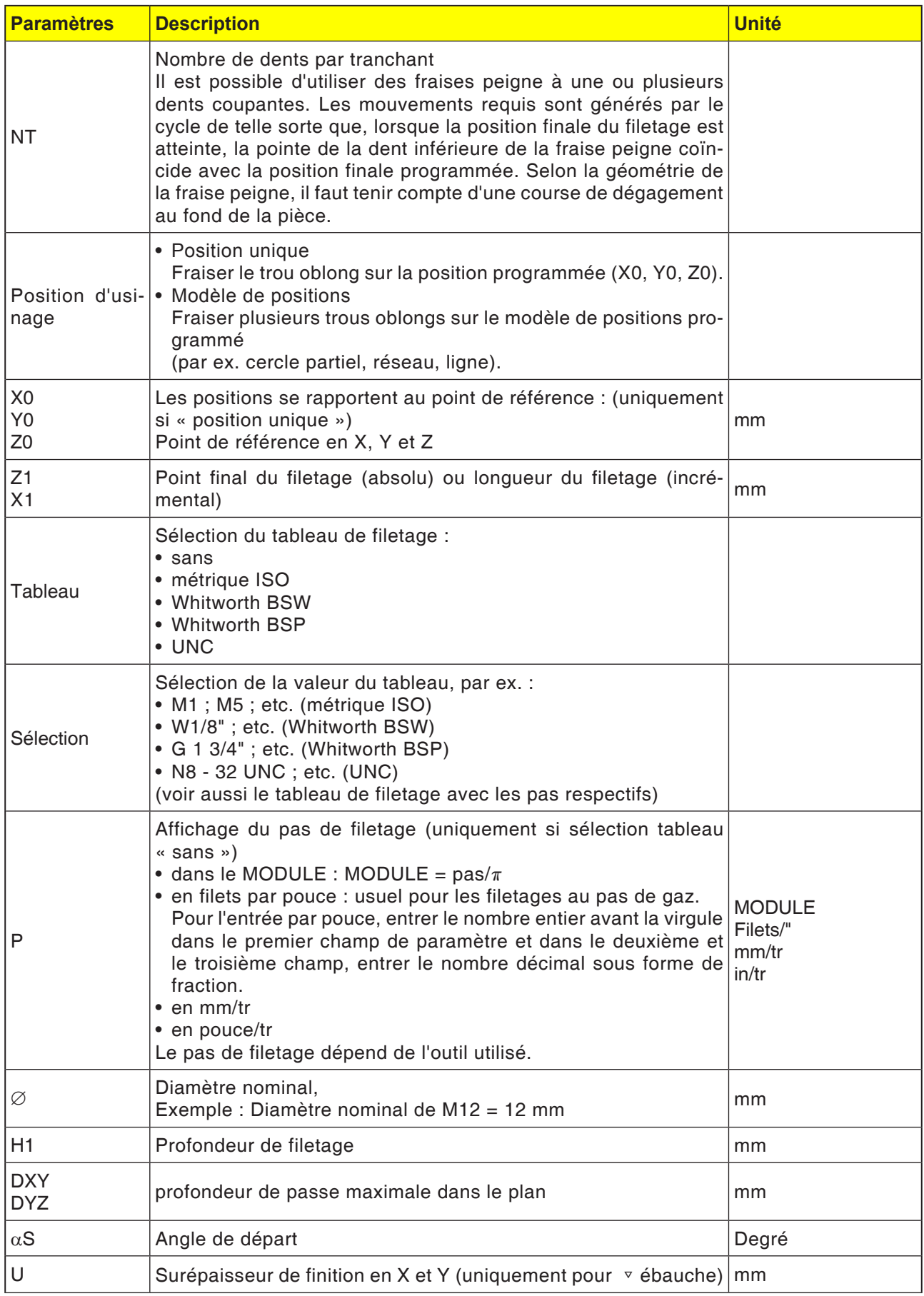

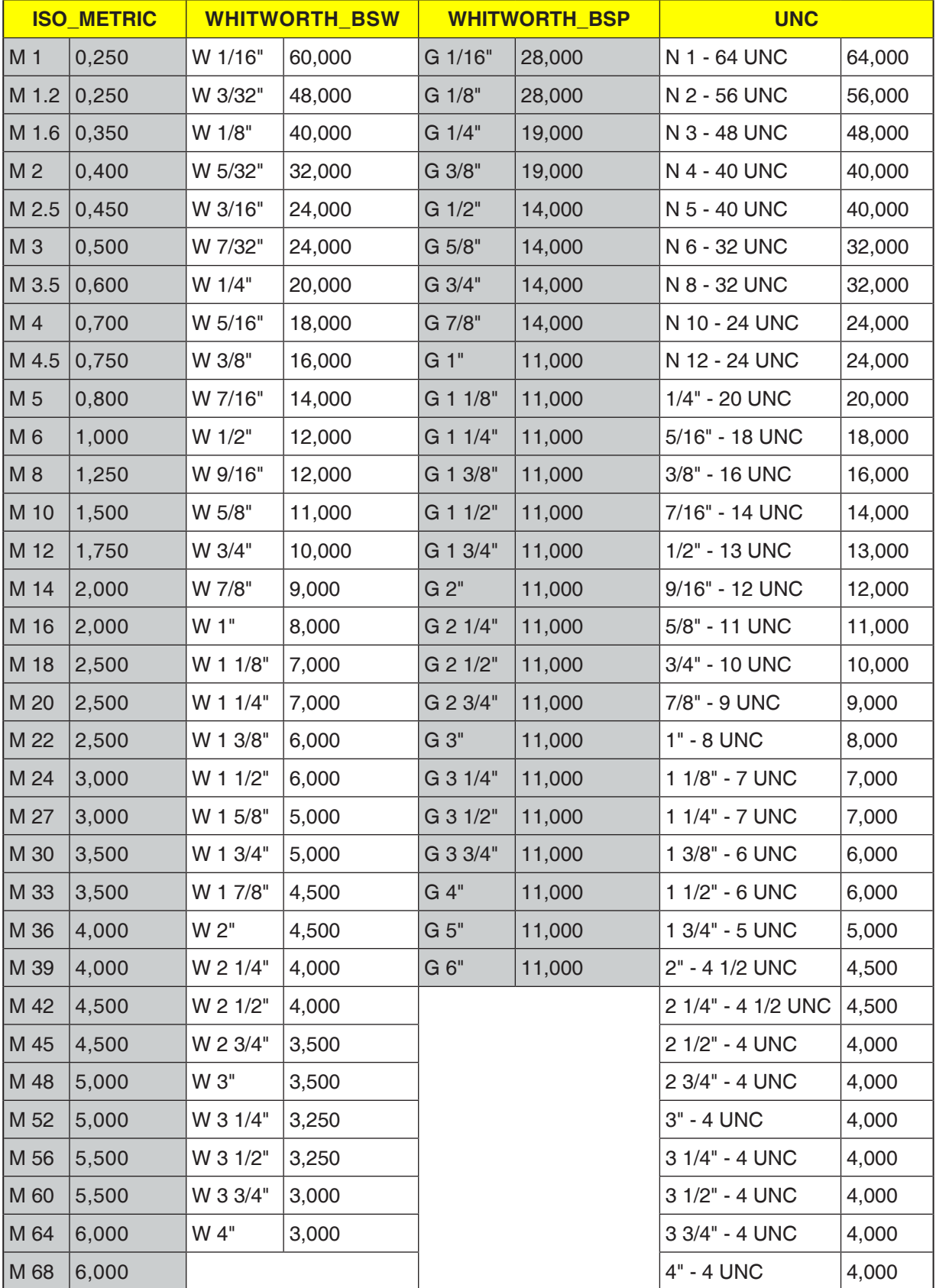

# **Tableau de filetage**

*Tableau de filetage avec pas*

## **Description du cycle Filetage intérieur**

- **1** La commande positionne l'outil dans l'axe de la broche en avance rapide (G0) jusqu'à la distance de sécurité au-dessus du point de référence.
- **2** Accostage du point de départ du cercle d'accostage dans le plan courant en rapide.
- **3** Approche d'un point de départ calculé en interne par la commande dans l'axe de l'outil en

rapide.

- **4** Mouvement d'accostage du diamètre du filetage sur un cercle d'accostage calculé en interne par la commande en avance programmée, en tenant compte de la surépaisseur de finition et de la profondeur de passe maximale dans le plan.
- **5** Fraisage d'un filetage selon une spirale dans le sens horaire ou dans le sens antihoraire (selon qu'il s'agit d'un filetage à gauche ou à droite, un seul cycle lorsque le nombre de dents tranchantes d'une fraise peigne (NT) ≥ 2, décalé dans la direction Z).
- **6** Mouvement de sortie sur une trajectoire circulaire avec le même sens de rotation et l'avance programmée.
- **7** Avec un nombre programmé de taraudages par tranchant NT > 2, l'outil avance du nombre NT-1 en direction de Z (décalé). Les points 4 à 7 se répètent jusqu'à ce que la profondeur de filetage programmée soit atteinte.
- **8** Si la profondeur de passe dans le plan est inférieure à la profondeur de filetage, les points 3 à 7 sont répétés jusqu'à ce que la profondeur de filetage + la surépaisseur programmée soient atteintes.
- **9** L'outil recule en avance rapide (G0) vers les coordonnées du centre du filetage au niveau du plan de retrait.

# **Conditions aux limites pour le fraisage du filetage intérieur :**

Pour le fraisage du filetage intérieur, le diamètre de la fraise ne doit pas dépasser la valeur suivante :

Diamètre de la fraise < (diamètre nominal - 2x profondeur de filetage H1)

# **Description du cycle Filetage extérieur**

- **1** La commande positionne l'outil dans l'axe de la broche en avance rapide (G0) jusqu'à la distance de sécurité au-dessus du point de référence.
- **2** Accostage du point de départ du cercle d'accostage dans le plan courant en rapide.
- **3** Approche d'un point de départ calculé en interne par la commande dans l'axe de l'outil en rapide.
- **4** Mouvement d'accostage du diamètre du filetage sur un cercle d'accostage calculé en interne par la commande en avance programmée, en tenant compte de la surépaisseur de finition et de la profondeur de passe maximale dans le plan.
- **5** Fraisage du filetage le long d'une trajectoire en spirale dans le sens horaire ou antihoraire (selon le filetage à gauche/droite, si NT  $\geq 2$ seulement 1 tour, décalé dans la direction Z).
- **6** Mouvement de sortie sur une trajectoire circulaire dans le sens de rotation opposé avec l'avance programmée.
- **7** Avec un nombre programmé de taraudages par tranchant NT > 2, l'outil avance du nombre NT-1 en direction de Z (décalé). Les points 4 à 7 se répètent jusqu'à ce que la profondeur de filetage programmée soit atteinte.
- **8** Si la profondeur de passe dans le plan est inférieure à la profondeur de filetage, les points 3 à 7 sont répétés jusqu'à ce que la profondeur de filetage + la surépaisseur programmée soient atteintes.
- **9** L'outil recule en avance rapide (G0) vers les coordonnées du centre du filetage au niveau du plan de retrait.

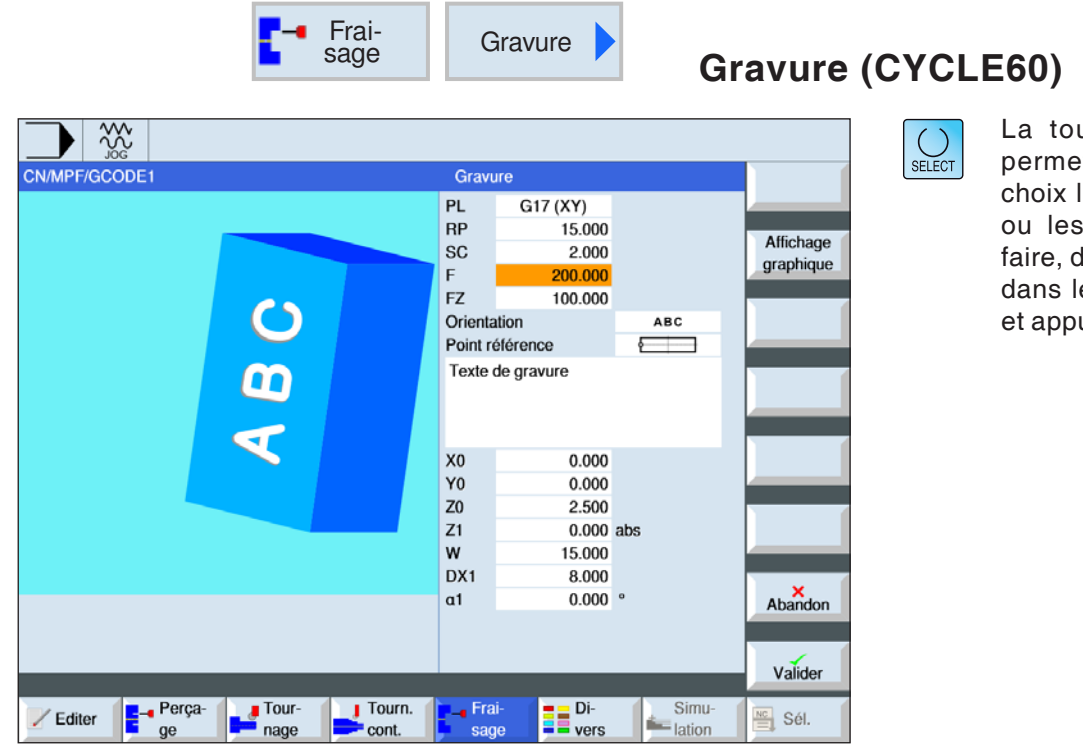

uche « Select » et de modifier au les paramètres et/ unités. Pour ce déplacer le curseur le champ respectif uyer sur la touche.

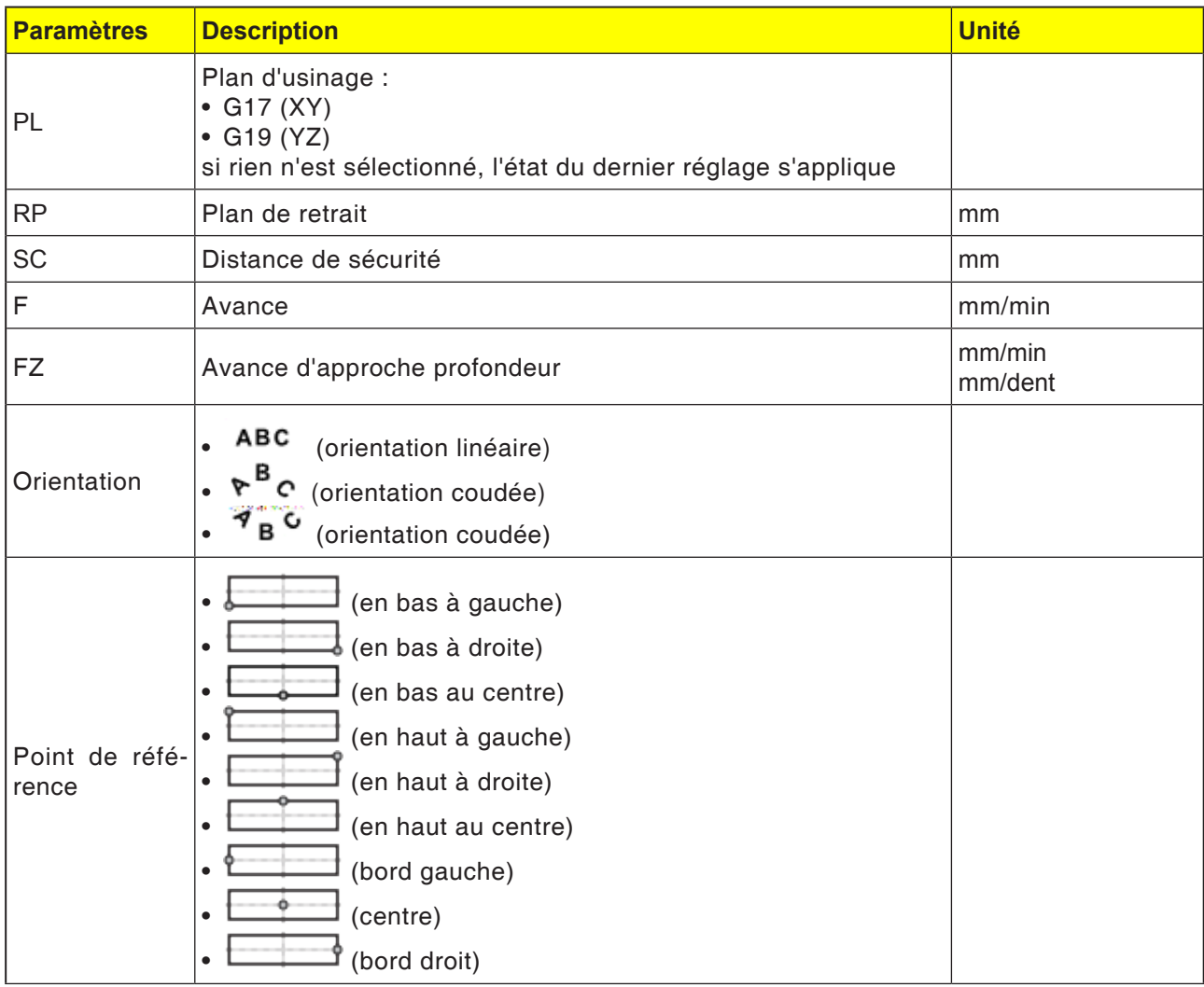

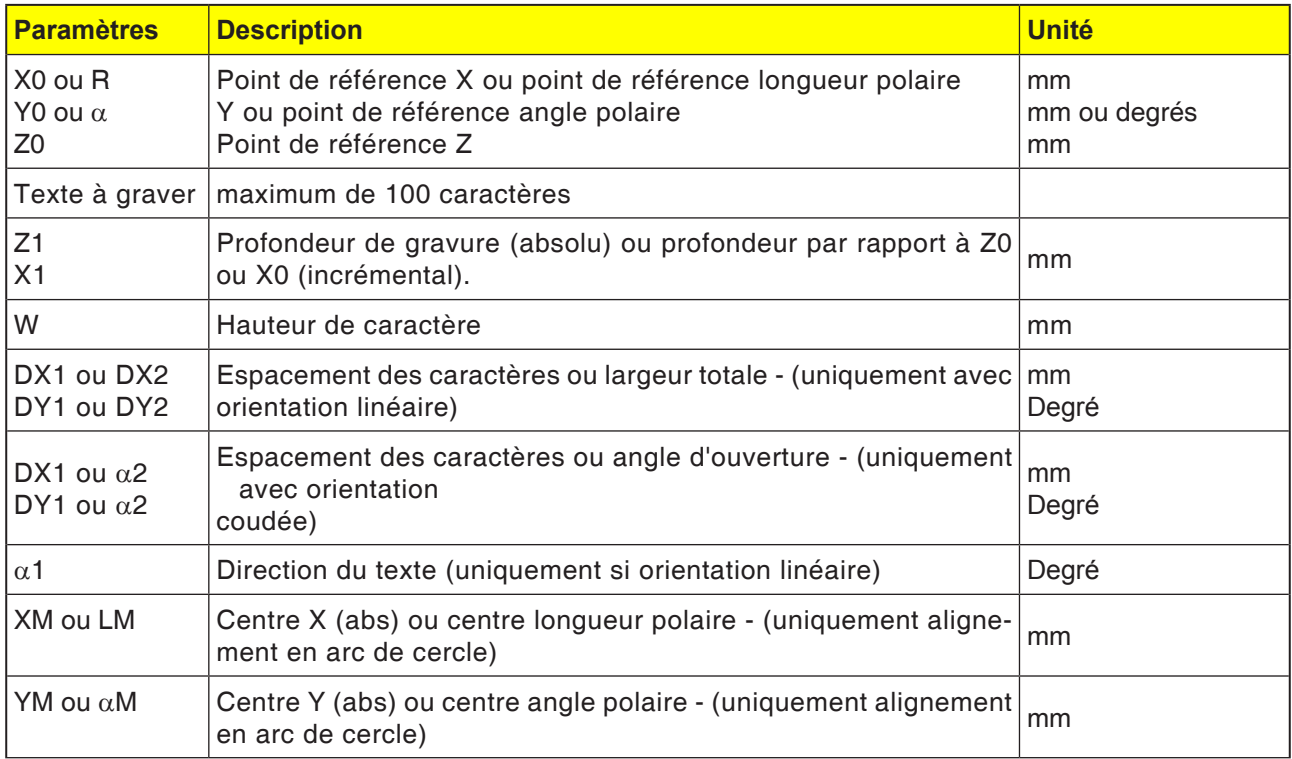

# **Description du cycle**

- **1** La commande positionne l'outil dans l'axe de la broche en avance rapide (G0) à la distance de sécurité au-dessus du point de référence.
- **2** L'outil se déplace en mouvement d'approche FZ à la profondeur d'usinage Z1 et fraise le caractère.
- **3** L'outil est retiré en vitesse rapide jusqu'à la distance de sécurité et se déplace sur une ligne droite jusqu'au caractère suivant.
- **4** Les étapes 2 et 3 sont répétées jusqu'à ce que l'ensemble du texte soit fraisé.
- **5** L'outil recule en avance rapide (G0) vers les coordonnées du centre du filetage au niveau du plan de retrait.

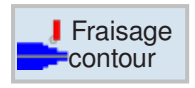

# **Fraisage de contours**

- Nouveau contour
- Appel de contour (CYCLE62)
- Fraisage en contournage (CYCLE72)
- Perçage d'avant-trous pour une poche (CYCLE64)
- Poche (CYCLE63)
- Tourillon (CYC63)

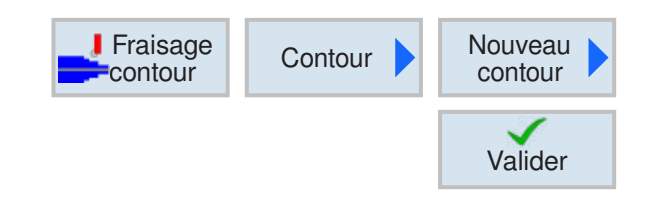

# **Création d'un nouveau contour**

• Entrer le nom du contour et confirmer avec la touche de fonction. Si le nom du programme existe déjà, un message d'erreur apparaît demandant d'entrer un nouveau nom.

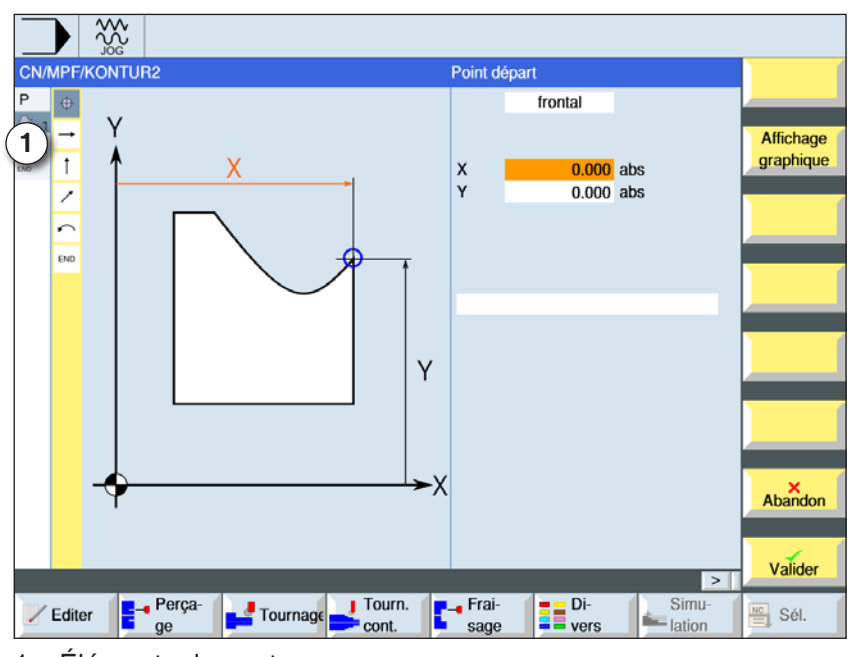

Valider

Valider

✓

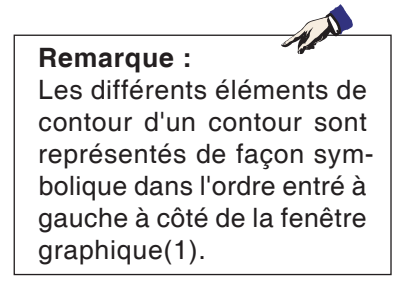

1 Éléments de contour

- Ensuite, le point d'attaque du contour est entré.
- Le cas échéant, entrer des commandes supplémentaires sous la forme de code G.
- Appuyer sur la touche de fonction pour accepter le contour dans le programme pièce.
- Entrer les différents éléments de contour et accepter avec la touche de fonction.

Elément droit en X

Elément droit en Y

Elément droit en XY

Elément circulaire

# **EMCO** Sinumerik Operate Turn E172

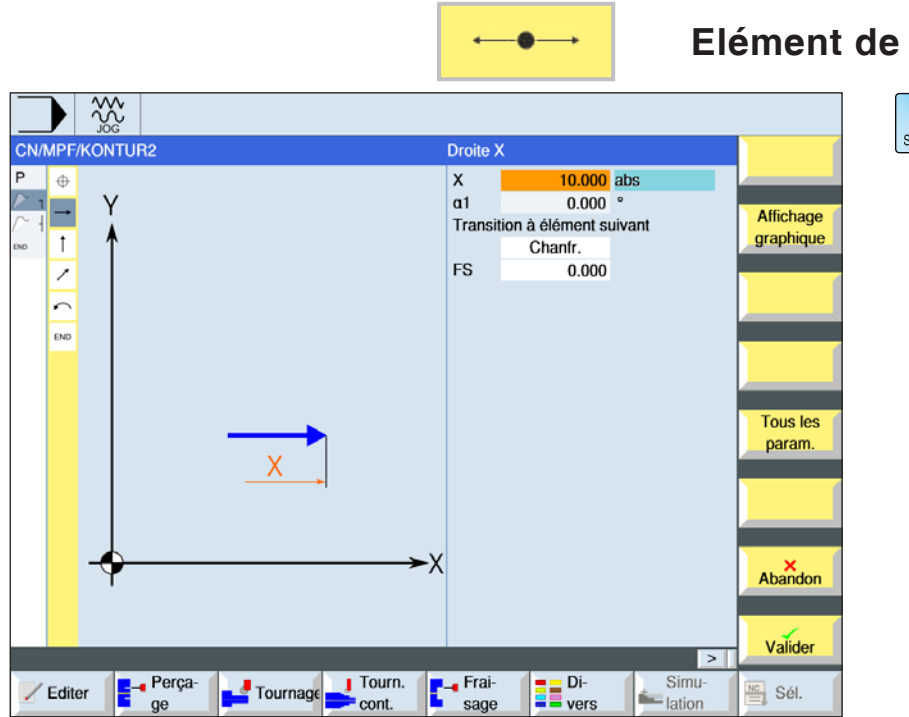

# **Elément de contour droite X**

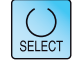

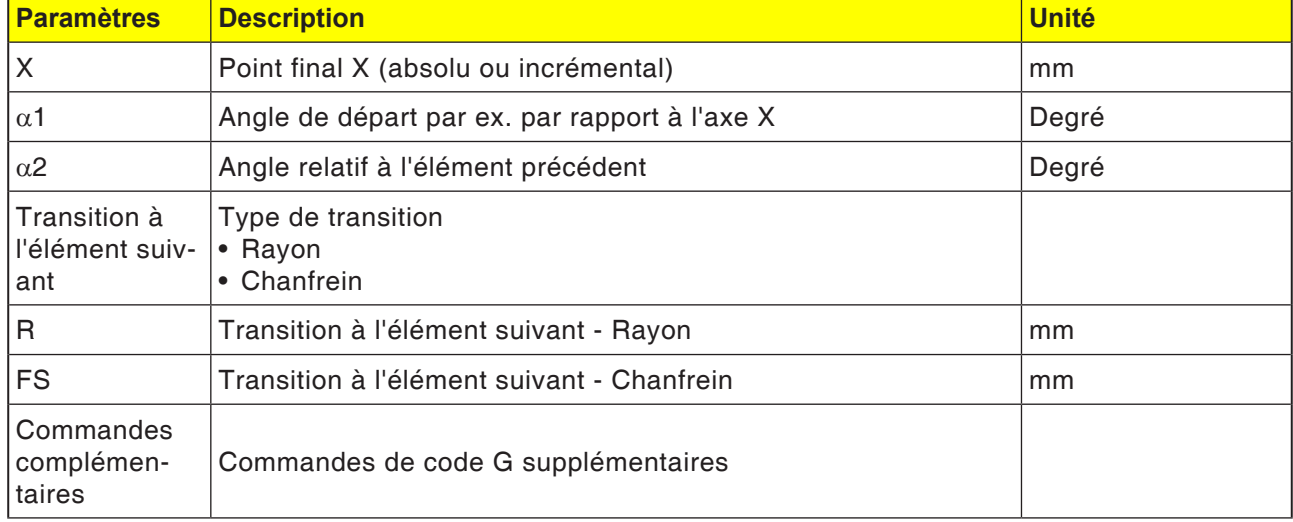

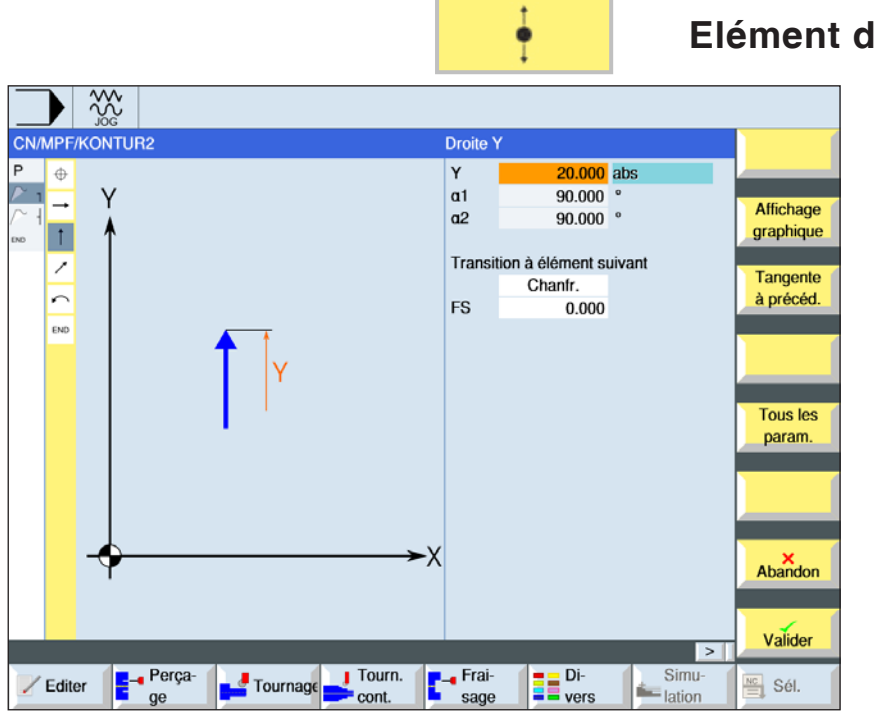

# **Elément de contour droite Y**

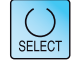

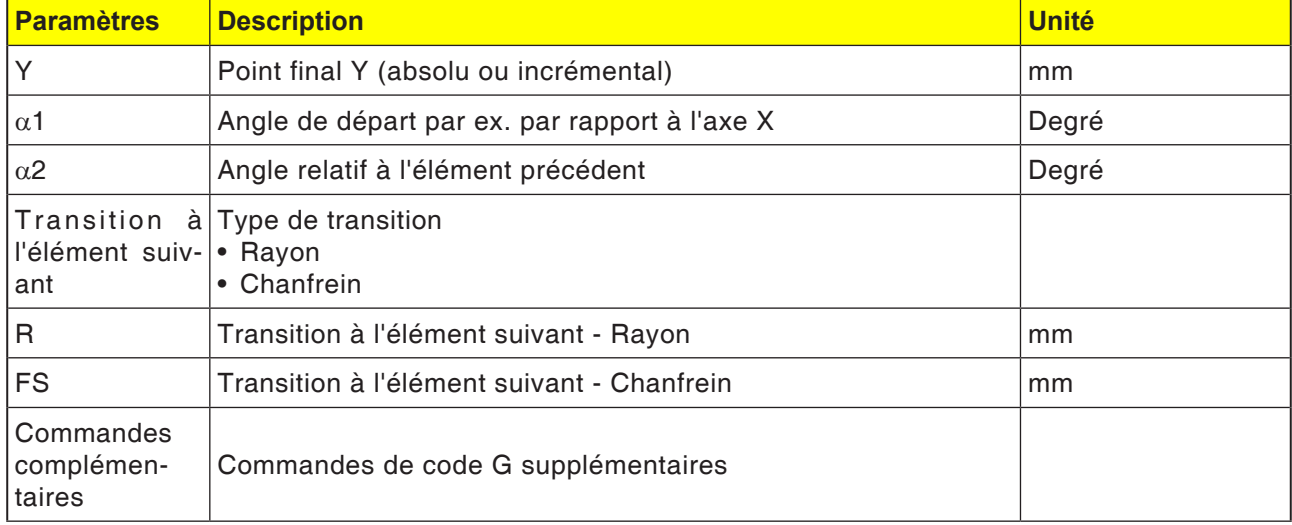

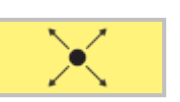

# **Elément de contour droite XY**

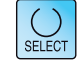

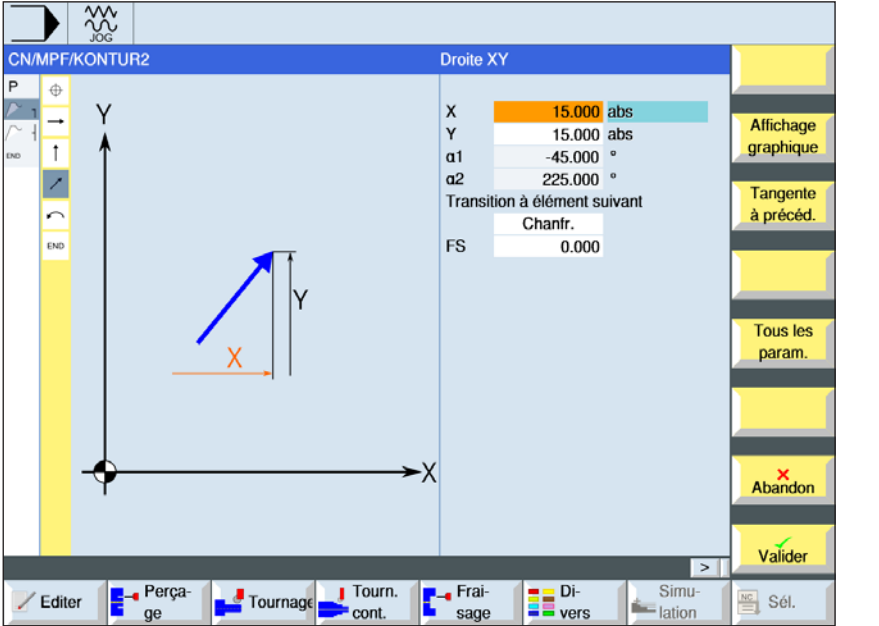

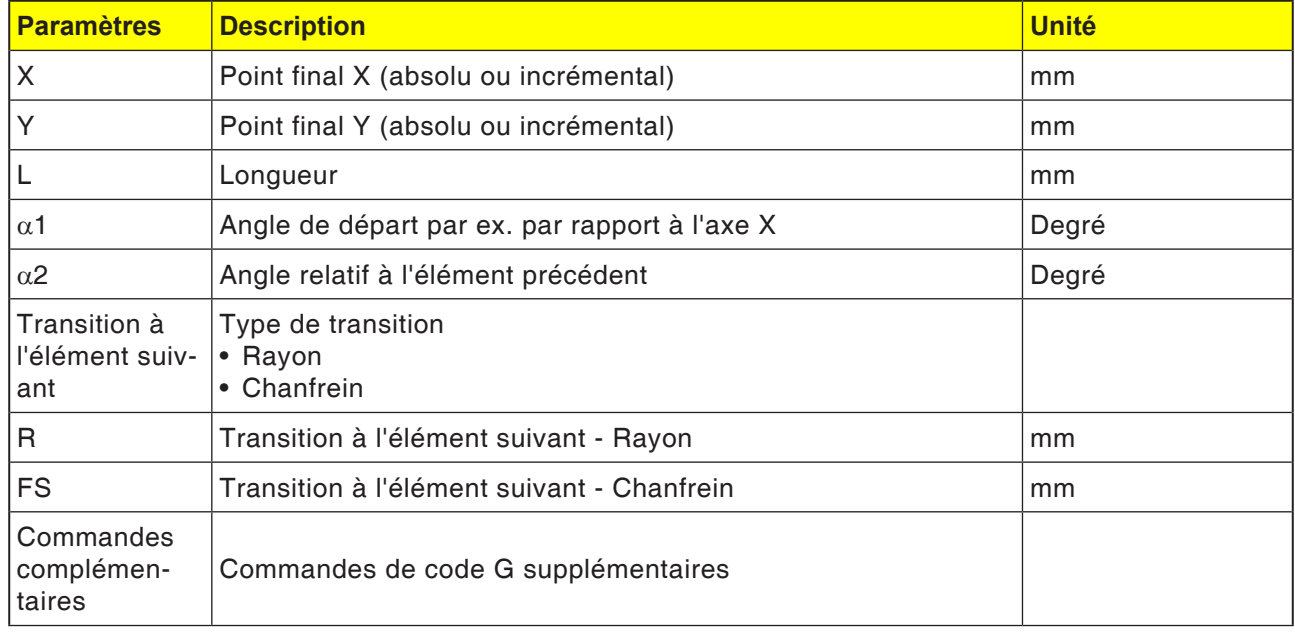

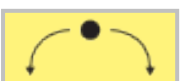

# **Elément de contour cercle**

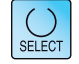

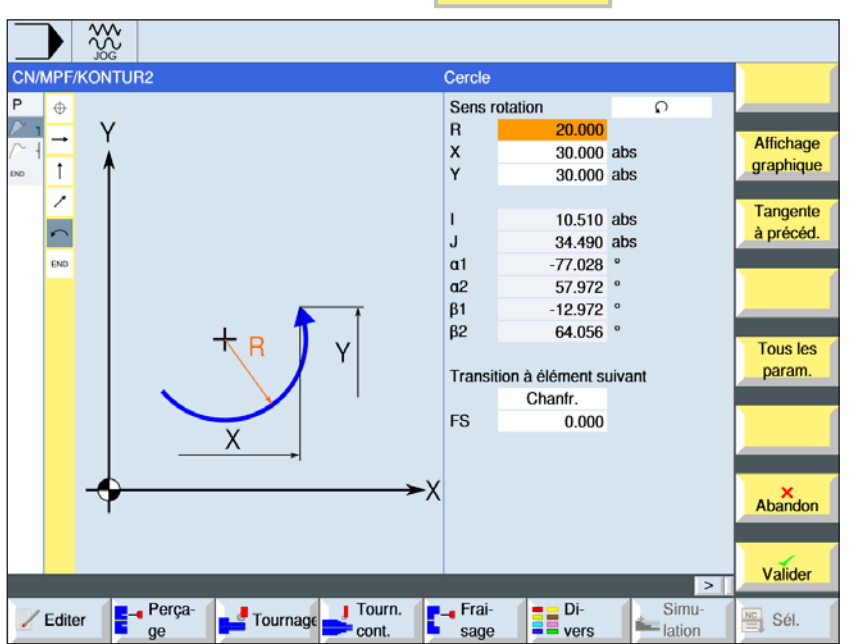

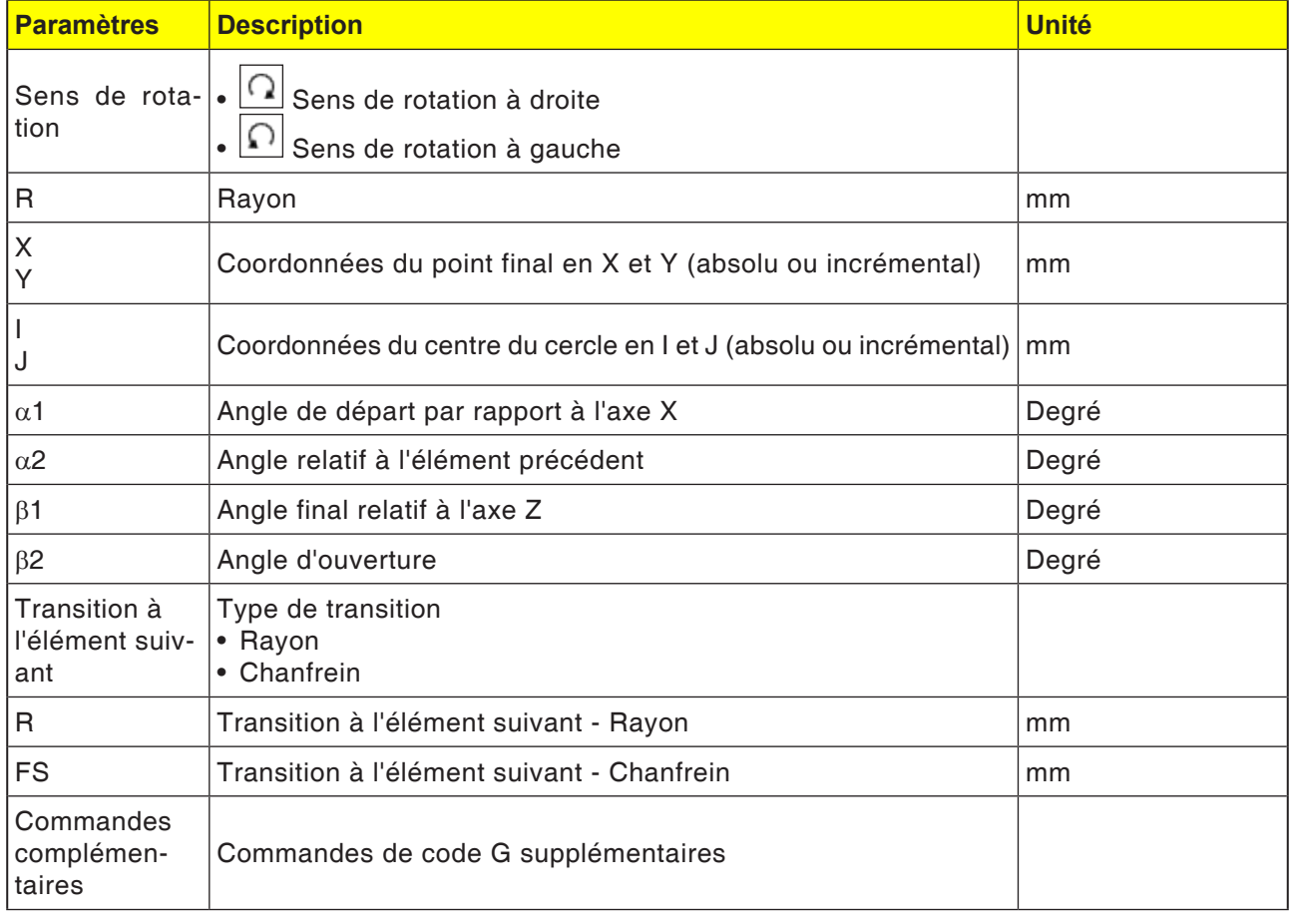

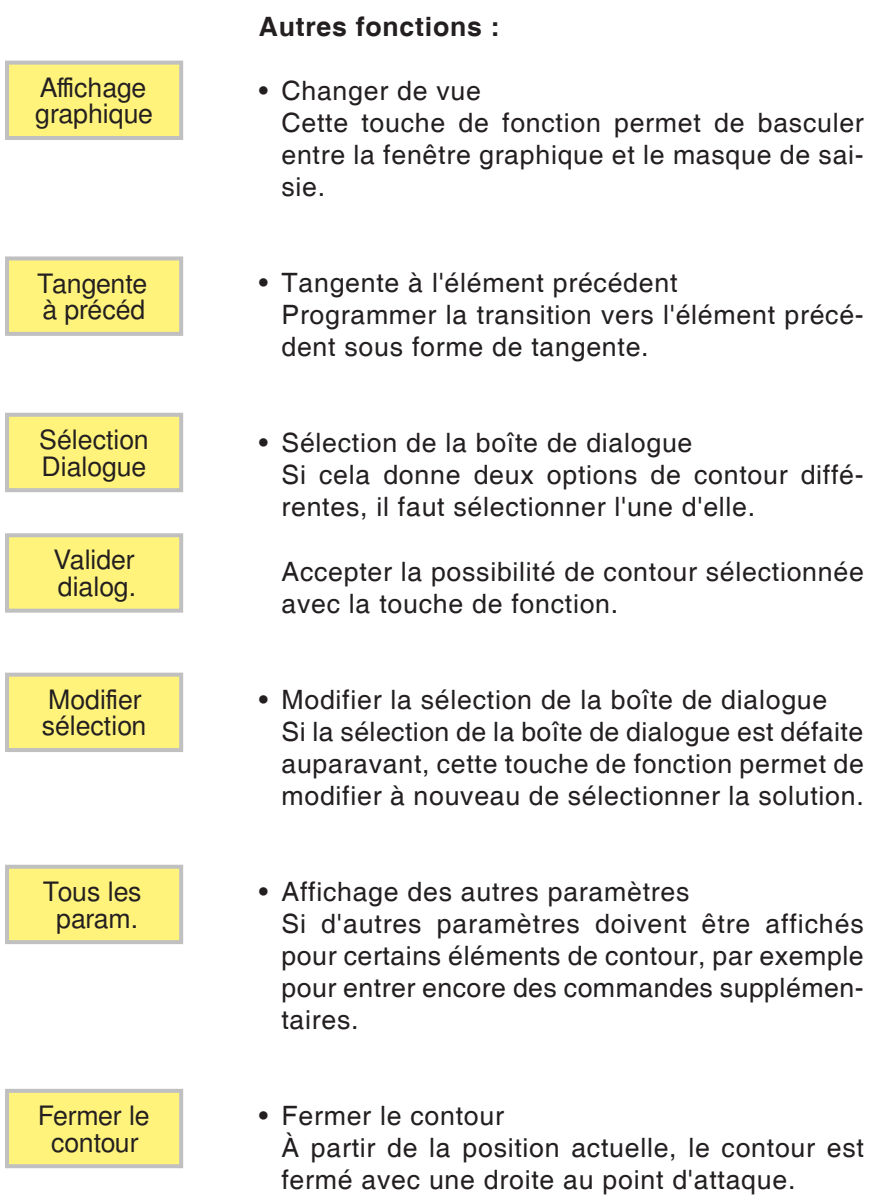

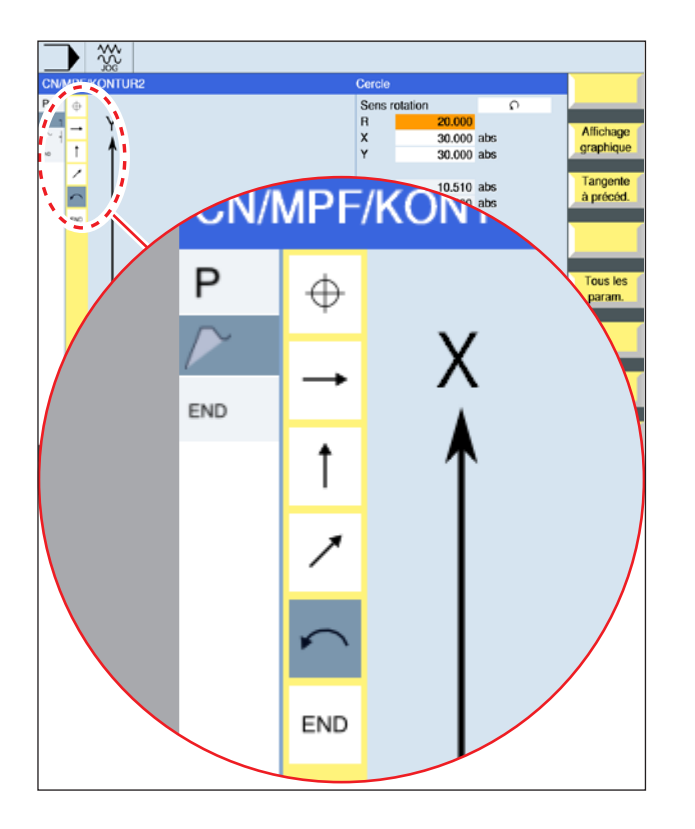

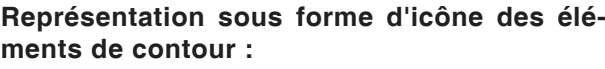

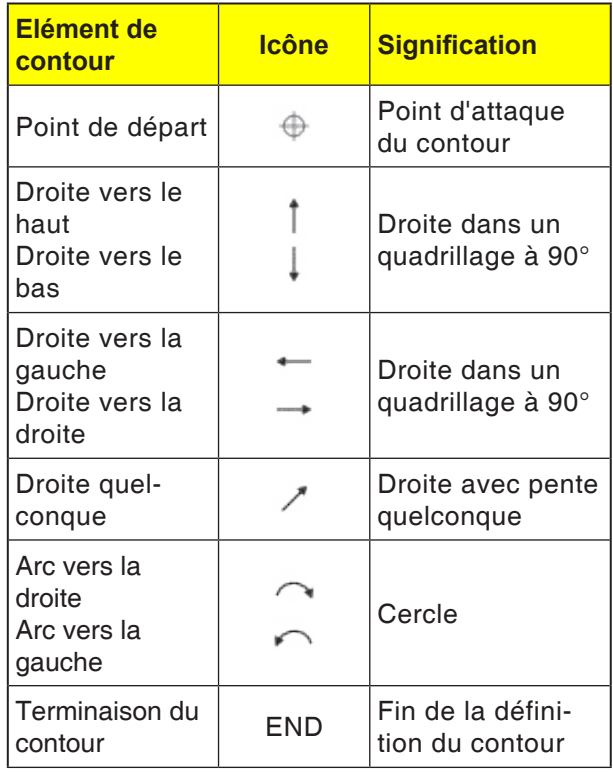

L'élément de contour peut accepter différents types de lignes et couleurs :

- Noir : Contour programmé
- Orange : Élément de contour actuel
- Tiret-point-point : Elément partiellement défini

La mise à l'échelle du système de coordonnées s'adapter à la modification du contour entier.

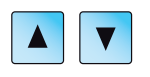

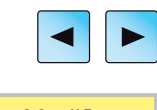

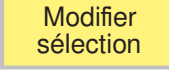

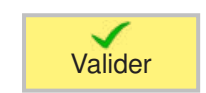

# **Modification du contour**

# **Modification de l'élément de contour**

- Ouvrir le programme à éditer.
- Avec le curseur, sélectionner le bloc de programmes dans lequel le contour doit être modifié. les différents éléments de contours sont répertoriés.
- Positionner le curseur à l'emplacement pour ajouter ou modifier.
- Avec la touche de fonction, sélectionner l'élément de contour souhaité.
- Entrer les paramètres dans le masque de saisie ou supprimer l'élément et sélectionner un nouvel élément.
- Appuyer sur la touche de fonction. L'élément de contour souhaité est ajouté au contour ou modifié.

# **Suppression de l'élément de contour**

- Ouvrir le programme à éditer.
- Positionner le curseur sur l'élément de contour à supprimer.
- Appuyer sur la touche de fonction.

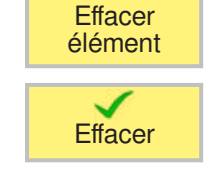

• Appuyer sur la touche de fonction.

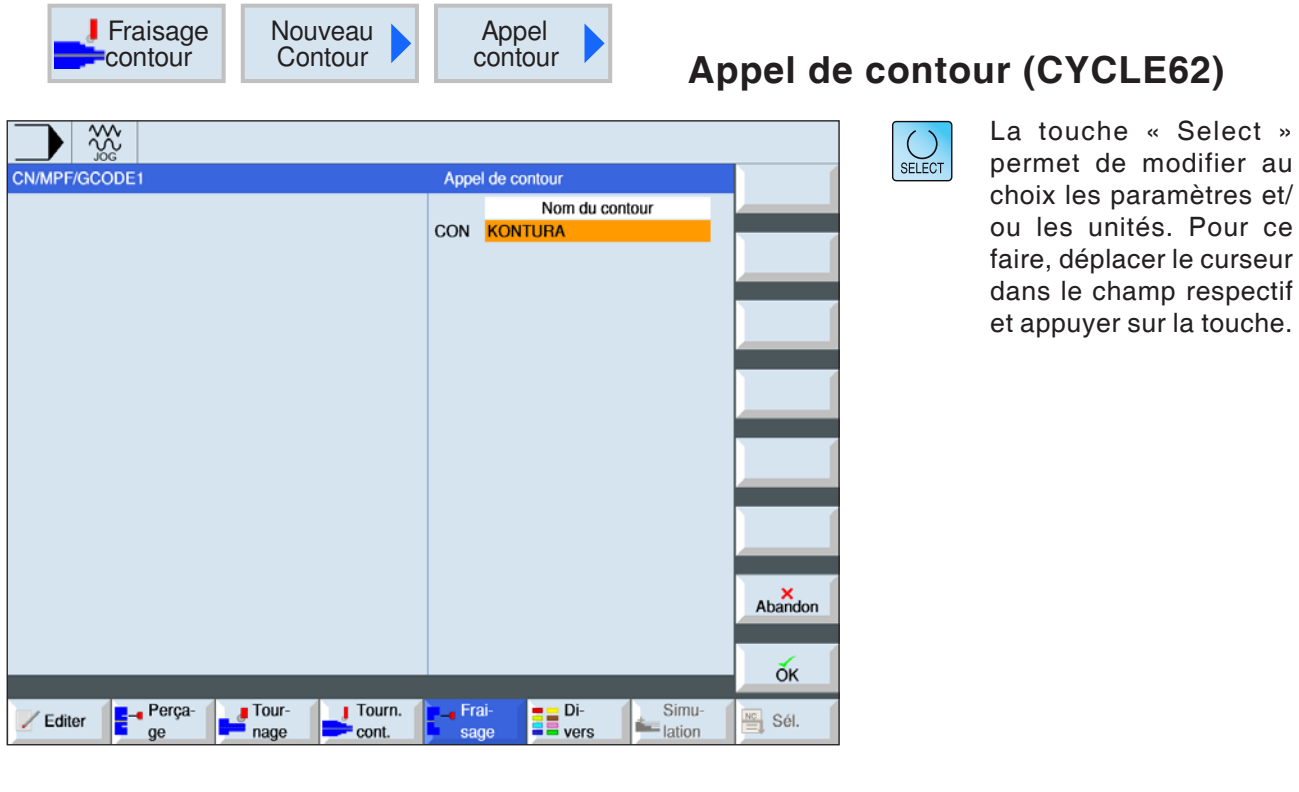

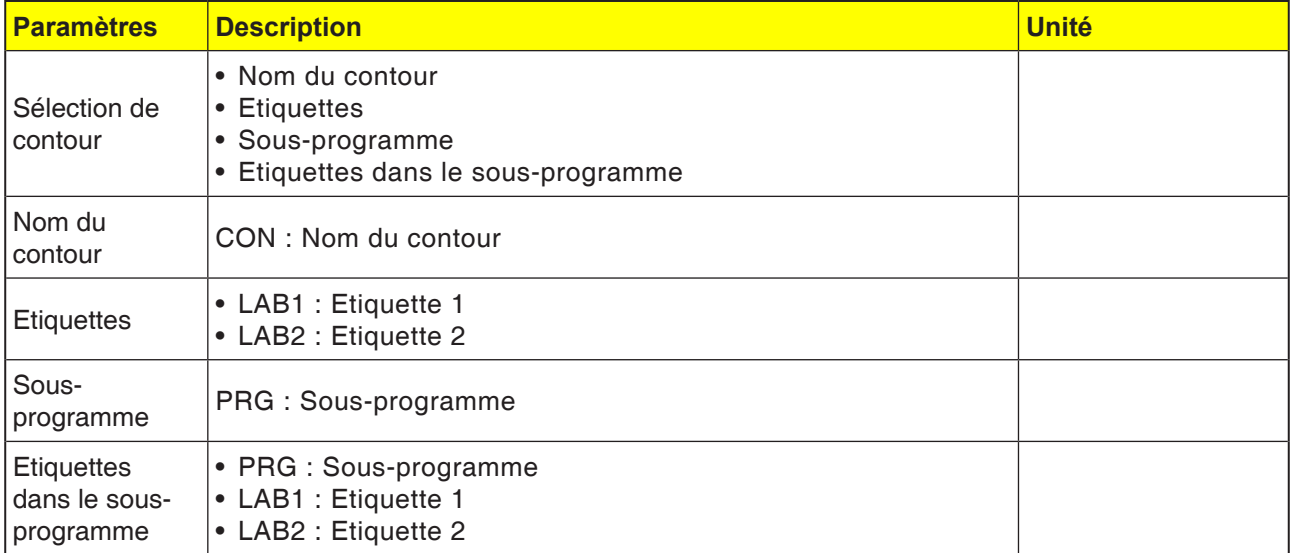

# **Description du cycle**

En appelant un contour, on crée une référence au contour sélectionné. Les possibilités suivantes de sélection de l'appel de contour sont disponibles :

**1 Nom du contour** Le contour se trouve dans le programme principal appelant.

## **2 Etiquettes**

Le contour se trouve dans le programme principal appelant et est limité par les repères saisis.

# **3 Sous-programme**

Le contour se trouve dans un sous-programme dans la même pièce.

# **4 Etiquettes dans le sous-programme** Le contour se trouve dans un sous-programme et est limité par les repères saisis.

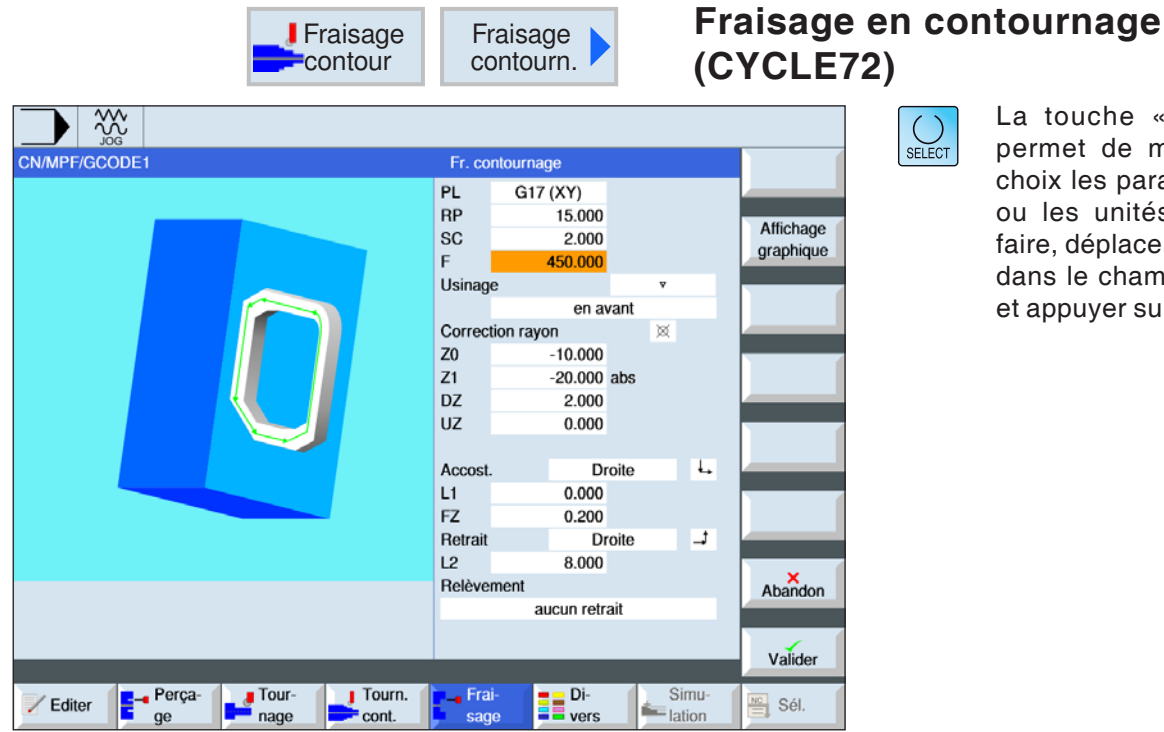

La touche « Select » permet de modifier au choix les paramètres et/ ou les unités. Pour ce faire, déplacer le curseur dans le champ respectif et appuyer sur la touche.

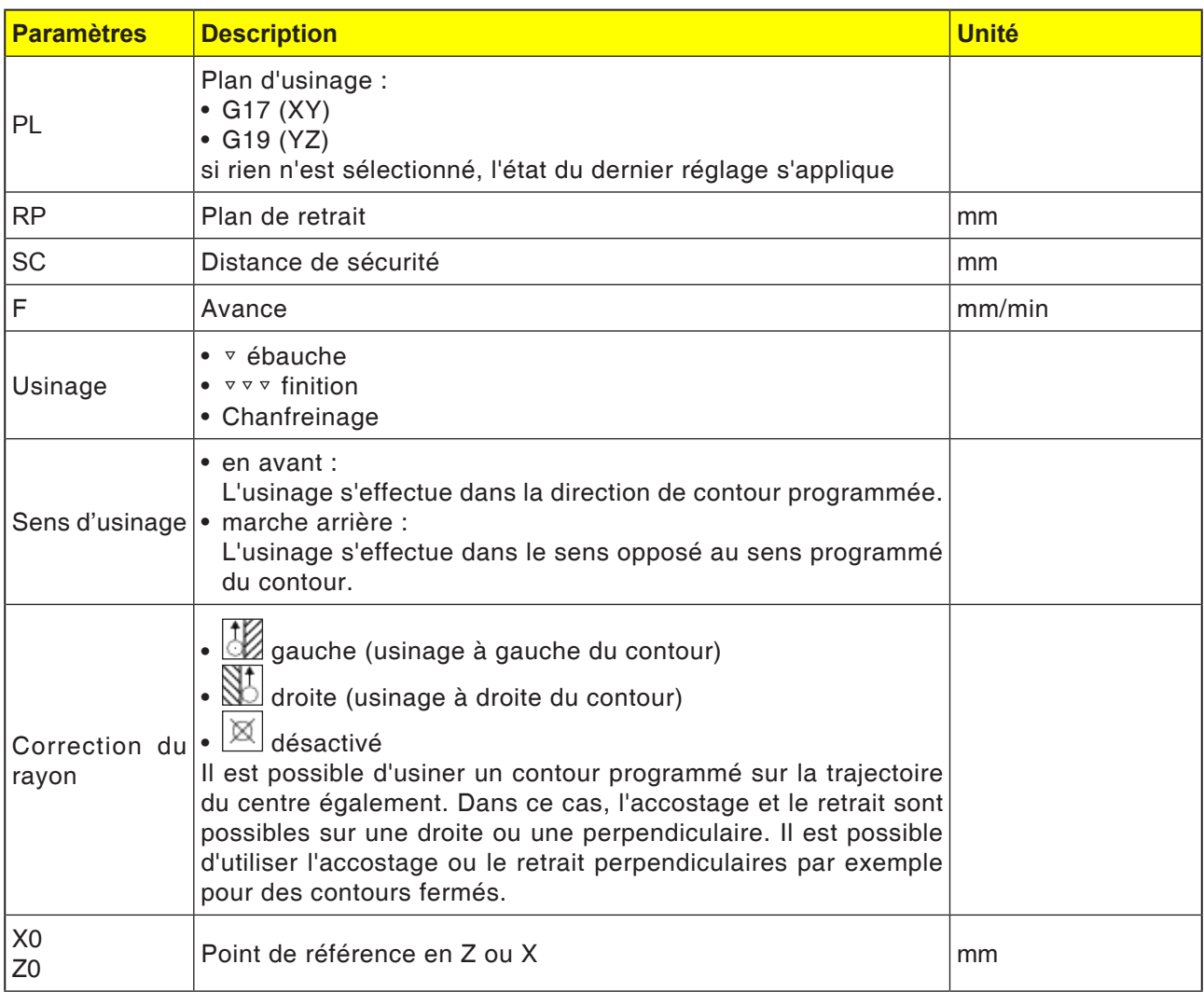

# **EMCO** Sinumerik Operate Turn E182

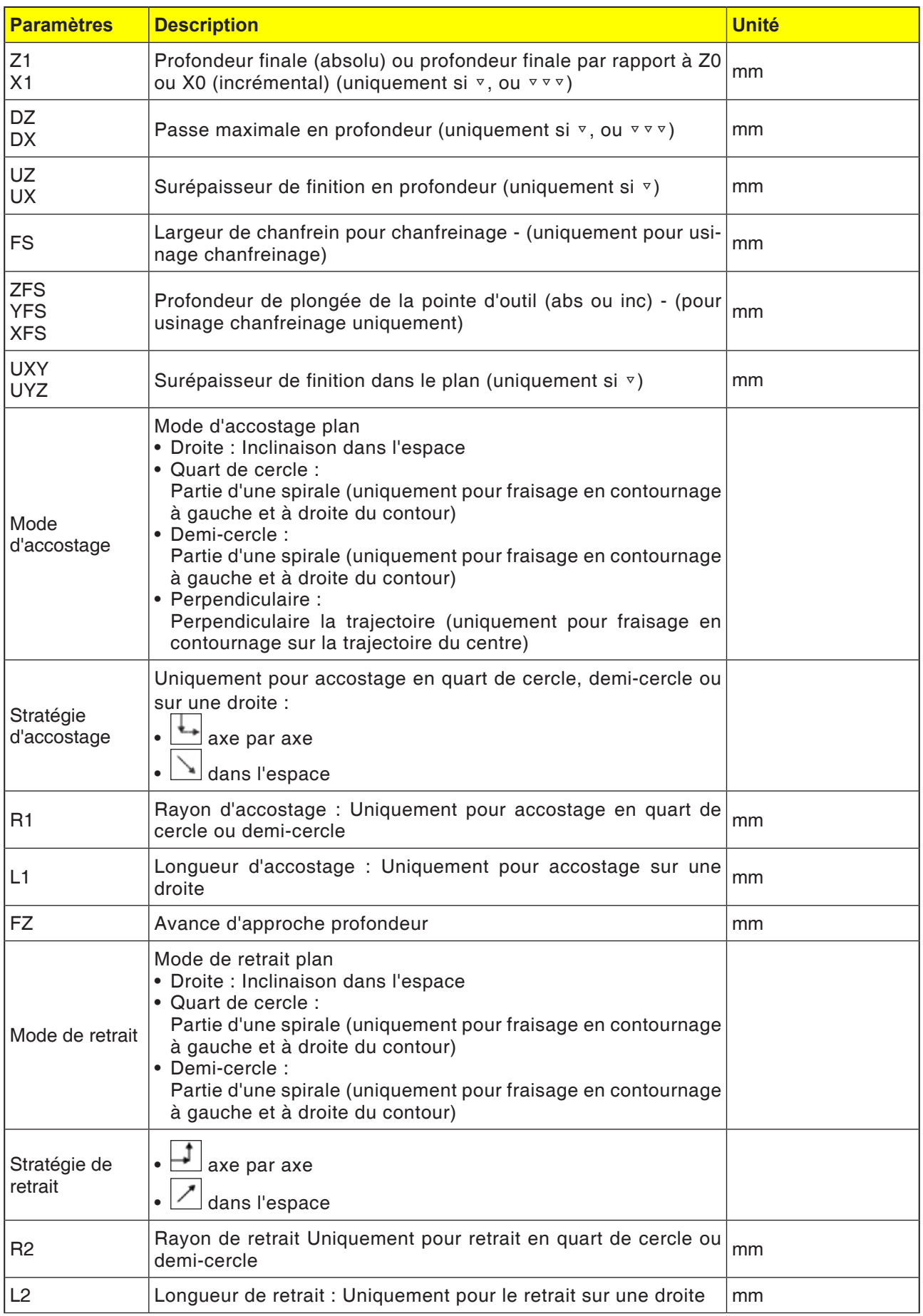

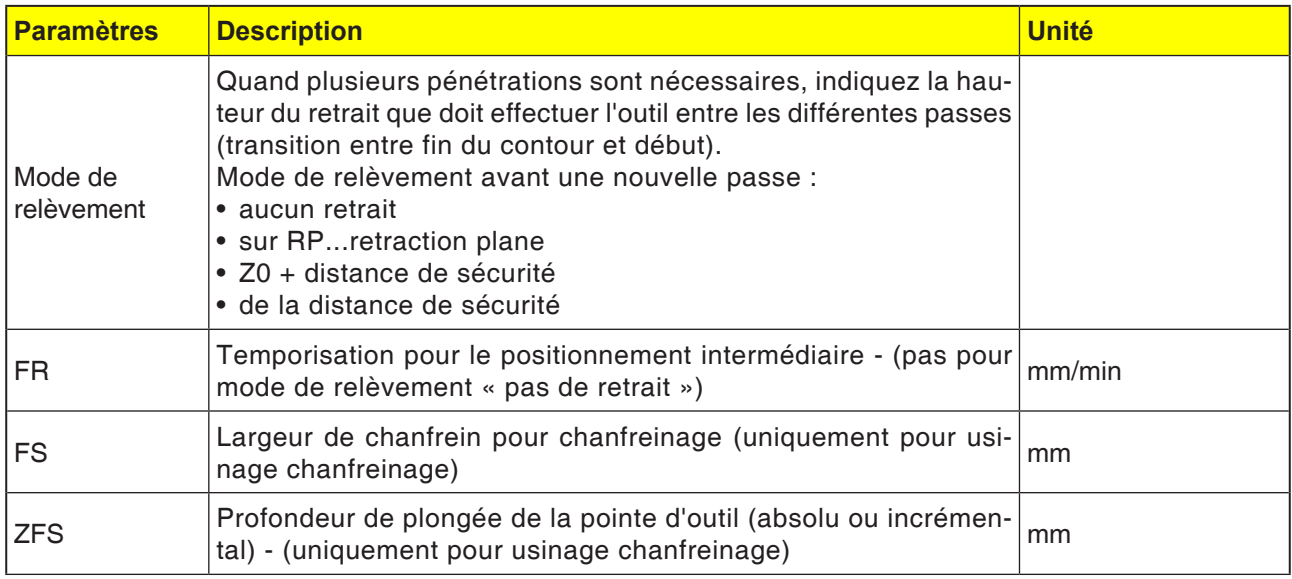

# **Modes d'accostage et de retrait**

Il est possible d'accoster ou de quitter le contour selon un quart de cercle, un demi-cercle ou une droite.

- Dans le cas d'un quart de cercle ou d'un demi-cercle, le rayon de la trajectoire du centre de la fraise doit être indiqué.
- Dans le cas d'une droite, la distance entre l'arête extérieure de la fraise et le point d'attaque du contour ou le point final du contour, doit être indiquée.

Une programmation mixte est possible aussi, par ex. accostage selon quart de cercle, retrait selon demi-cercle.

# **Stratégie d'accostage/de retrait**

Vous pouvez choisir entre accostage/retrait dans un plan et accostage/retrait dans l'espace :

- Accostage dans le plan : l'approche est effectuée d'abord en profondeur, puis dans le plan d'usinage.
- Accostage dans l'espace : l'approche a lieu simultanément en profondeur et dans le plan d'usinage.
- Le retrait se fait dans l'ordre inverse.

Une programmation mixte est possible, par exemple un accostage dans le plan d'usinage, un retrait dans l'espace.

## **Fraisage en contournage sur la trajectoire du centre**

Il est possible d'usiner également un contour programmé sur la trajectoire du centre si la correction de rayon est désactivée. Dans ce cas, l'accostage et le retrait sont possibles sur une droite ou une perpendiculaire. Vous pouvez utiliser l'accostage ou le retrait perpendiculaires par exemple avec des contours fermés.

# **Programmation du cycle de contour avec le contour associé :**

Un cycle de contour complet est composé du contour correspondant et du cycle d'usinage. L'ordre de programmation doit être respecté :

**1** En premier lieu, le contour est créé, et ensuite le cycle d'usinage (par ex. : fraisage en contournage).

La commande enchaine les deux parties du programme avec une parenthèse symbolique dans la liste des cycles.

- **2** Programmer l'appel de contour (CYCLE62). Sélectionner le contour à usiner.
- **3** Fraisage en contournage (ébauche) Le contour est usiné en tenant compte des différentes stratégies d'accostage et de retrait.
- **4** Fraisage en contournage (finition) Si une surépaisseur de finition a été programmée lors de l'ébauche, le contour est usiné encore une fois.
- **5** Fraisage en contournage (chanfreinage) Si un biseau a été prévu, la pièce est chanfreinée avec un outil spécial.

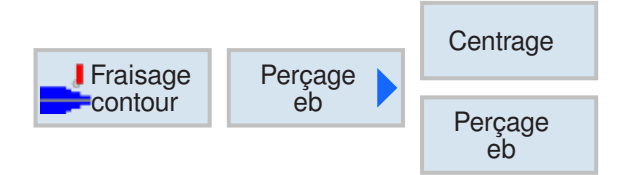

# **Perçage des avant-trous pour évider une poche (CYCLE64)**

Outre le perçage d'avant-trous, le cycle permet également un centrage. Pour cela, les programmes de centrage et de perçage d'avant-trous générés par le cycle sont appelés.

Si une fraise ne peut pas fraiser en plongée lors de l'évidement des poches de contour, il est nécessaire de percer des avant-trous. Le nombre et les positions des avant-trous nécessaires dépendent de certains paramètres, tels que le type des contours, l'outil, la passe latérale et la surépaisseur de finition.

## **Programmation**

- **1** Poche de contour 1
- **2** Centrage
- **3** Poche de contour 2
- **4** Centrage
- **5** Poche de contour 1
- **6** Pré-perçage
- **7** Poche de contour 2
- **8** Pré-perçage
- **9** Poche de contour 1
- **10** Enlèvement
- **11** Poche de contour 2
- **12** Enlèvement

Si l'on effectue l'usinage complet d'une poche (si l'on effectue successivement le centrage, le perçage des avant-trous et l'évidement), et si l'on ne renseigne pas les paramètres additionnels pour le centrage/perçage d'avant-trous, le cycle prélèvera ces valeurs de ces paramètres dans l'opération d'usinage Evidement (ébauche). Ces valeurs doivent être à nouveau spécifiées pour la programmation en code G.

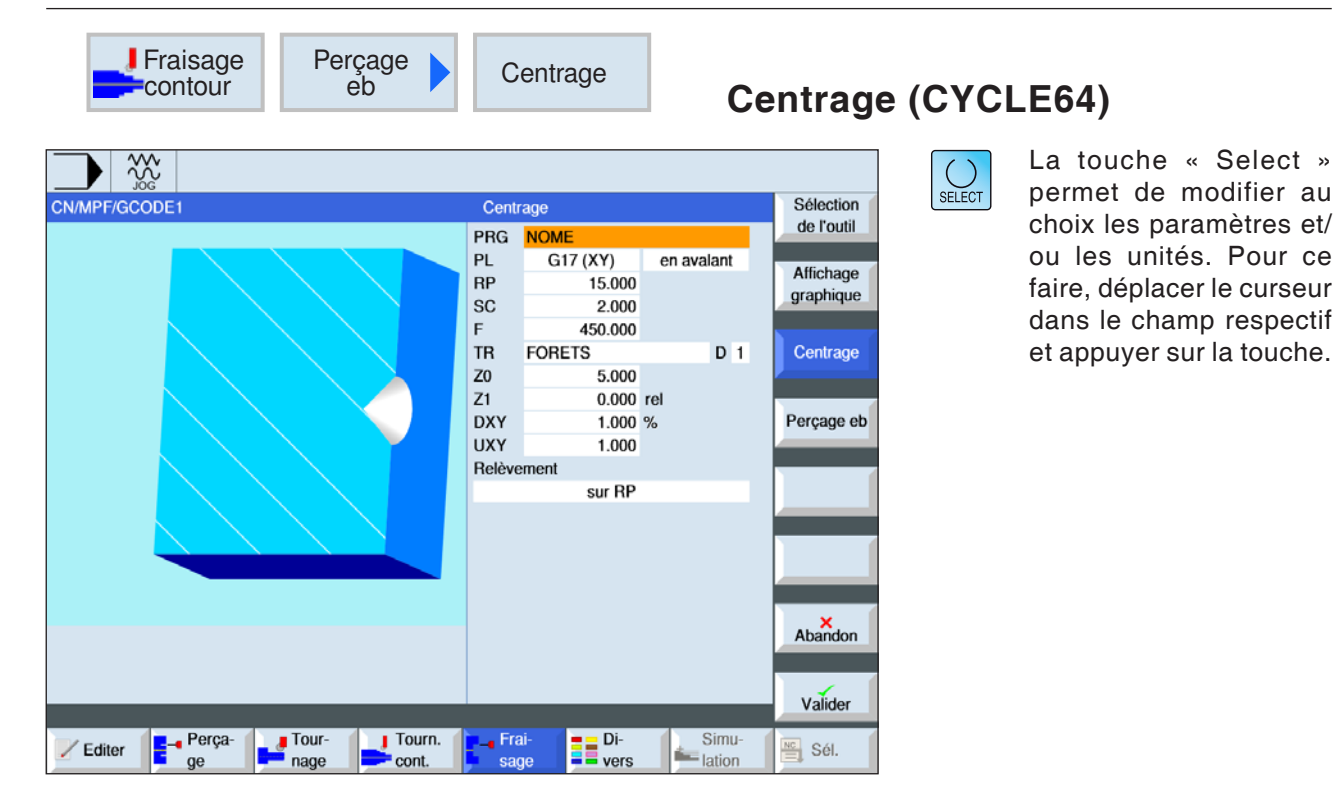

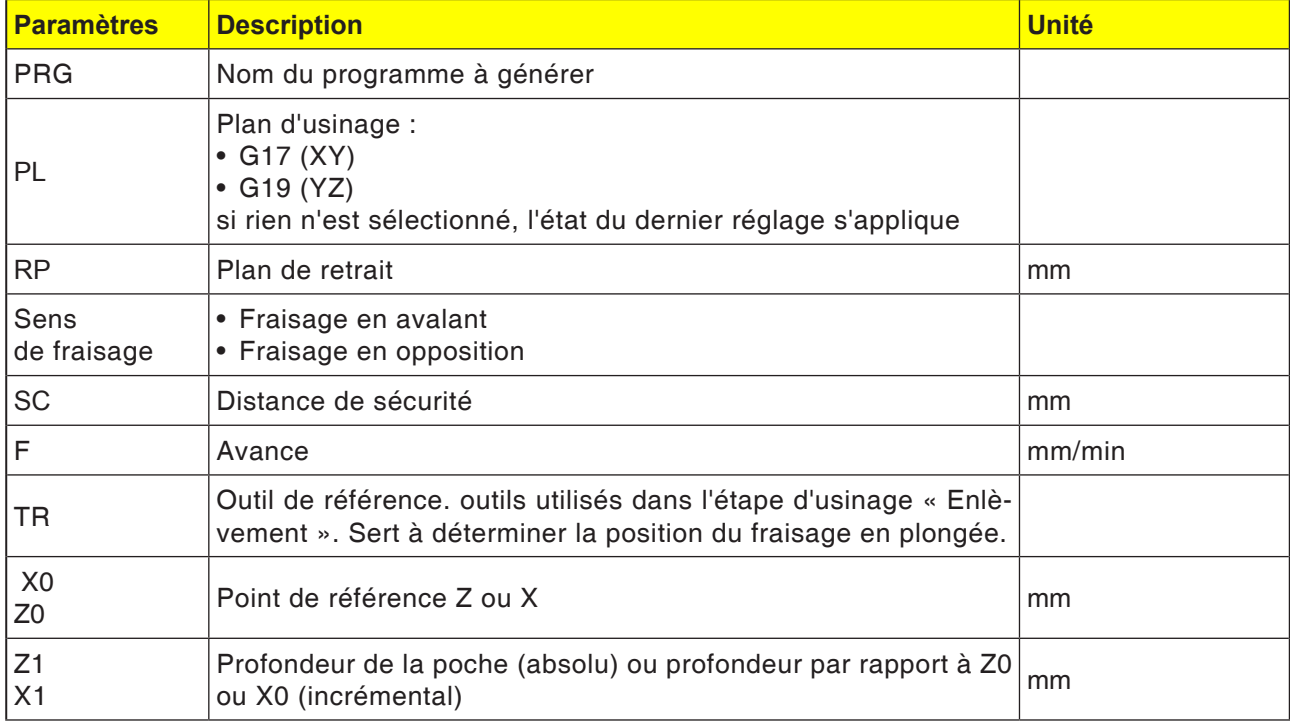

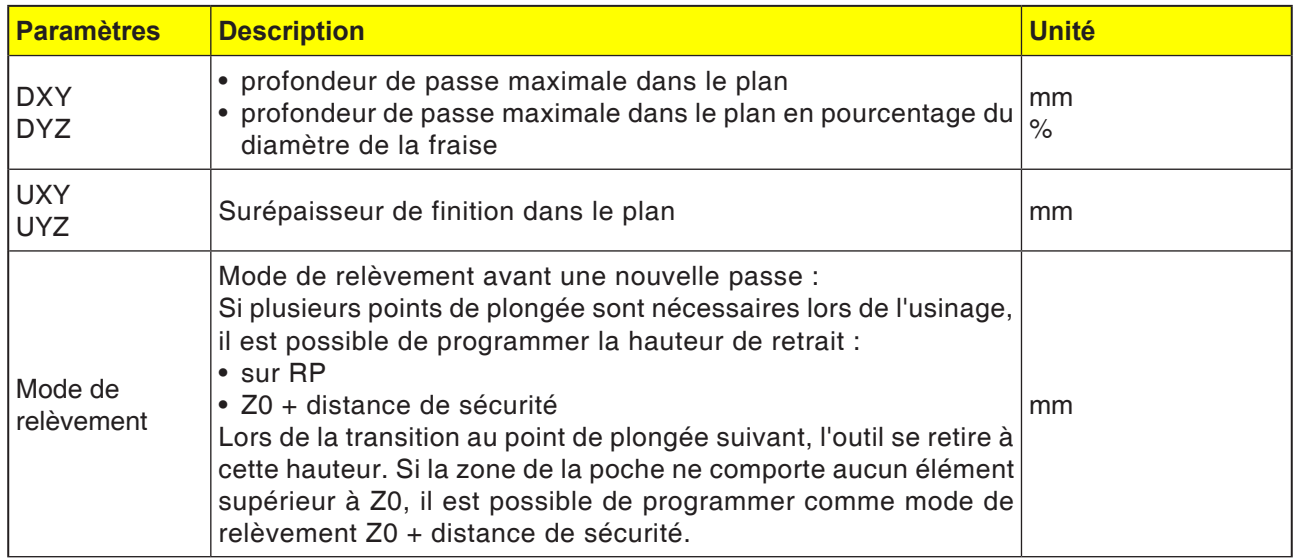

## **Programmation du cycle de centrage avec le contour associé :**

Un cycle de contour complet est composé du contour correspondant et du cycle d'usinage. L'ordre de programmation doit être respecté :

- **1** En premier lieu, le contour est créé, et ensuite le cycle d'usinage (par ex. : centrage (CYCLE64)). La commande enchaine les deux parties du programme avec une parenthèse symbolique dans la liste des cycles.
- **2** Programmer l'appel de contour (CYCLE62). Sélectionner le contour à usiner.
- **3** Centrage (CYCLE64) Le contour est usiné en tenant compte des différents paramètres.

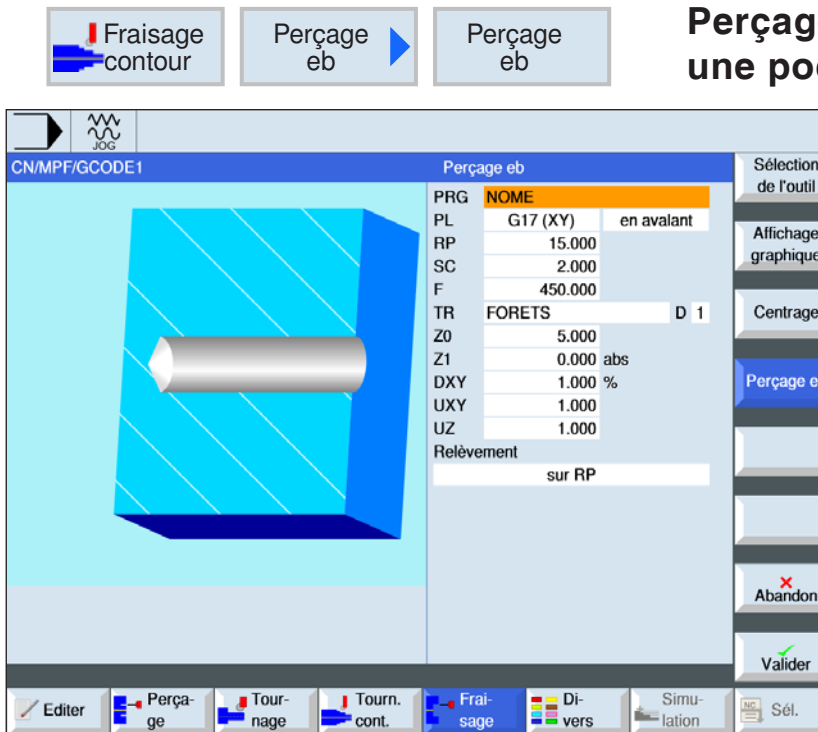

# **Perçage d'avant-trous pour une poche (CYCLE64)**

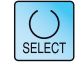

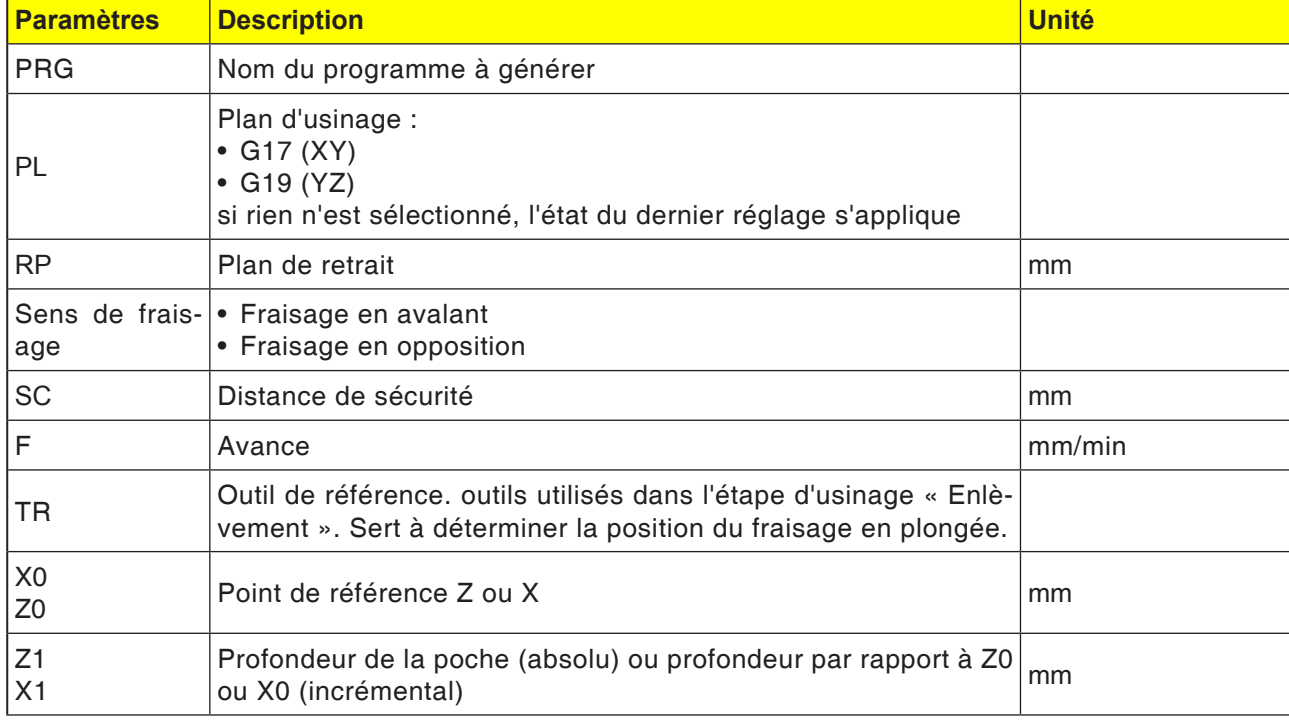

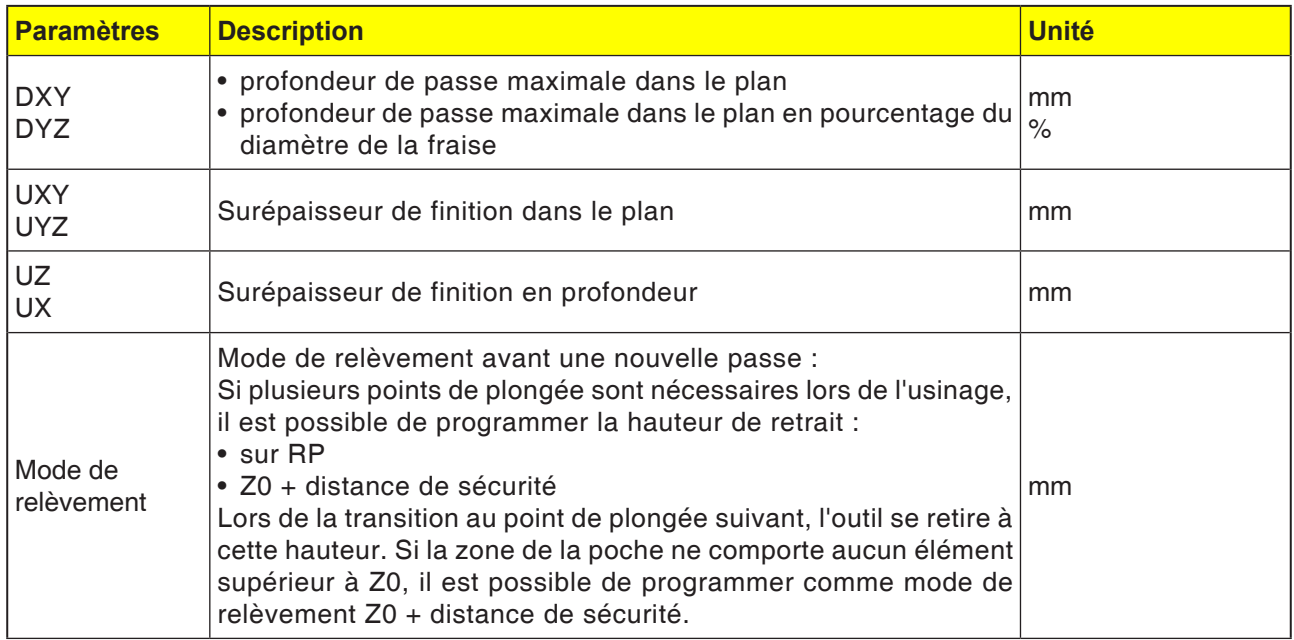

## **Programmation du cycle de perçage d'avanttrous avec le contour associé :**

Un cycle de contour complet est composé du contour correspondant et du cycle d'usinage. L'ordre de programmation doit être respecté :

**1** En premier lieu, le contour est créé, et ensuite le cycle d'usinage (par ex. : perçage d'avant-trous (CYCLE64)).

La commande enchaine les deux parties du programme avec une parenthèse symbolique dans la liste des cycles.

- **2** Programmer l'appel de contour (CYCLE62). Sélectionner le contour à usiner.
- **3** Perçage d'avant-trous pour une poche (CY- $CLE64$ )

Le contour est usiné en tenant compte des différents paramètres.

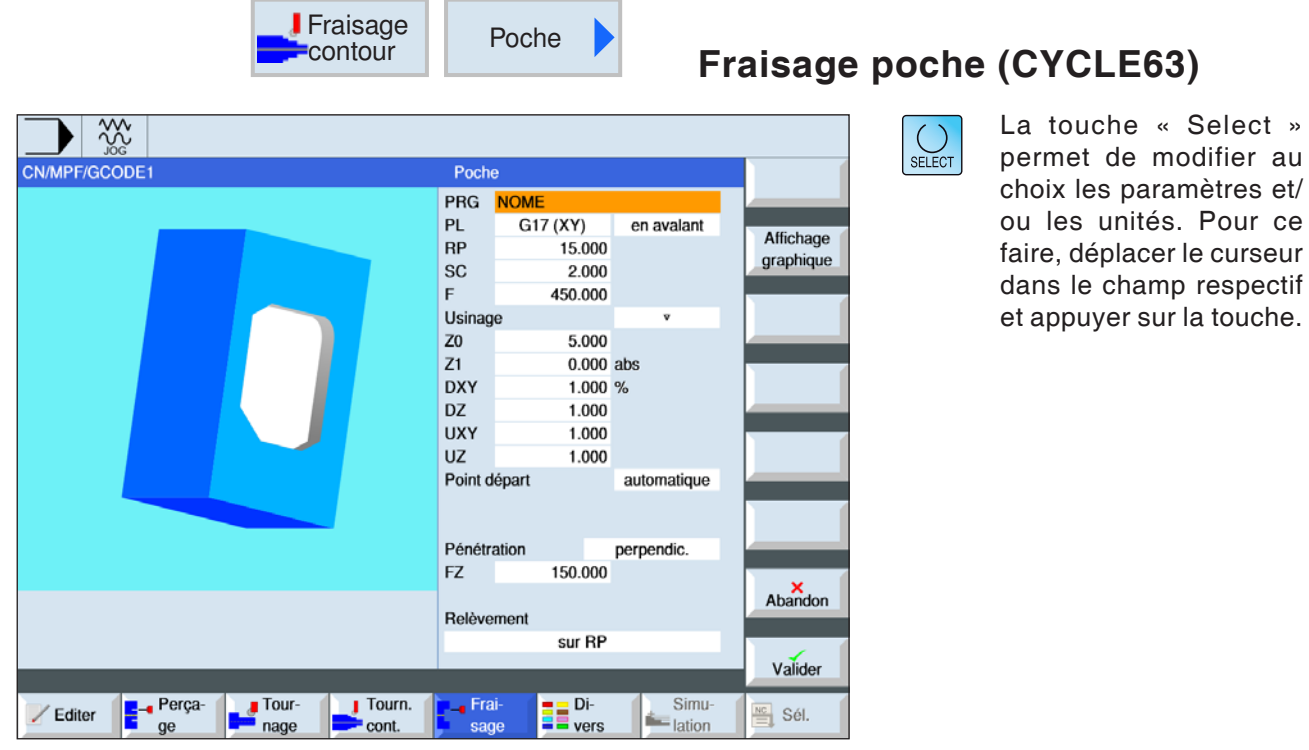

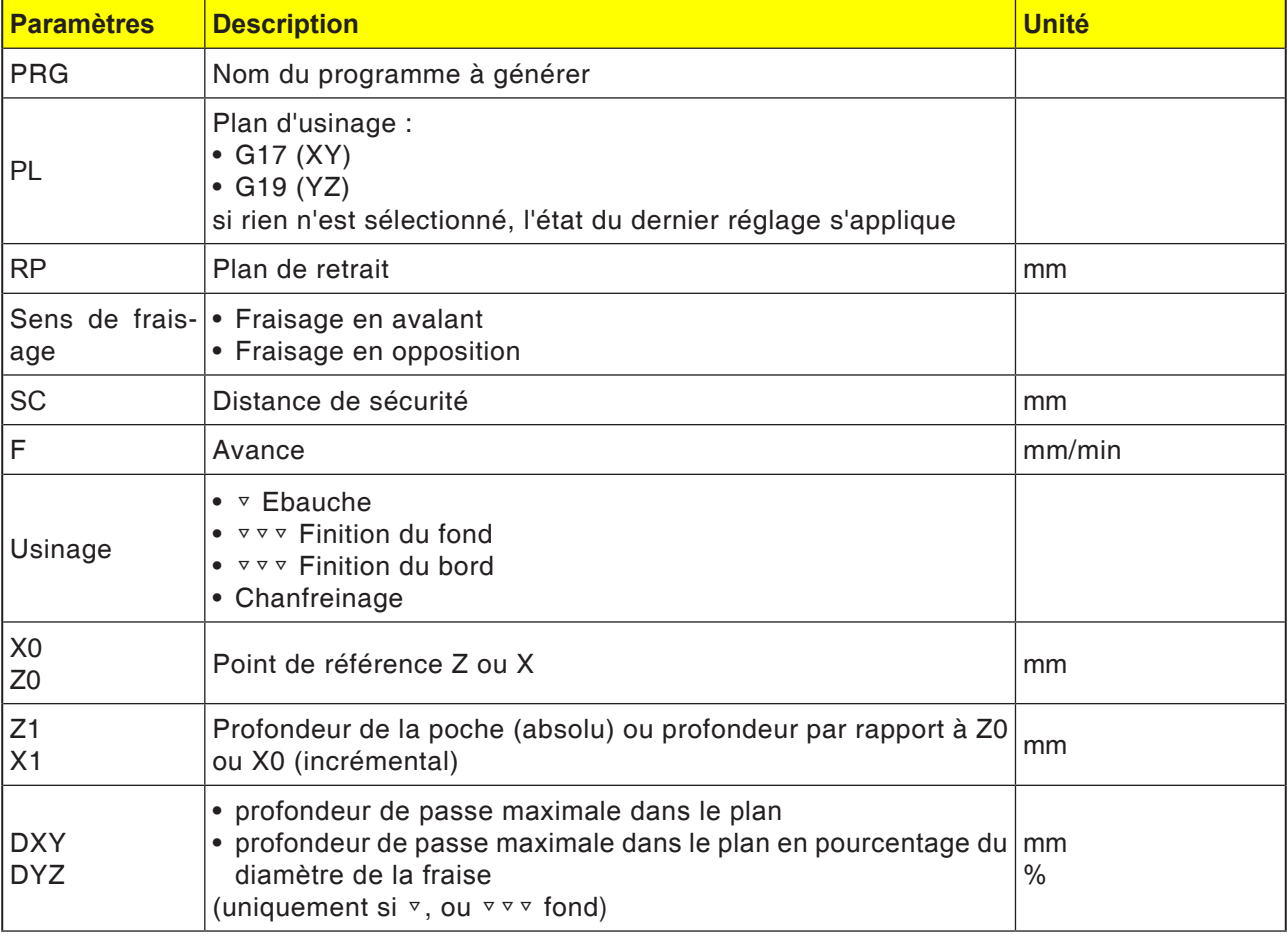

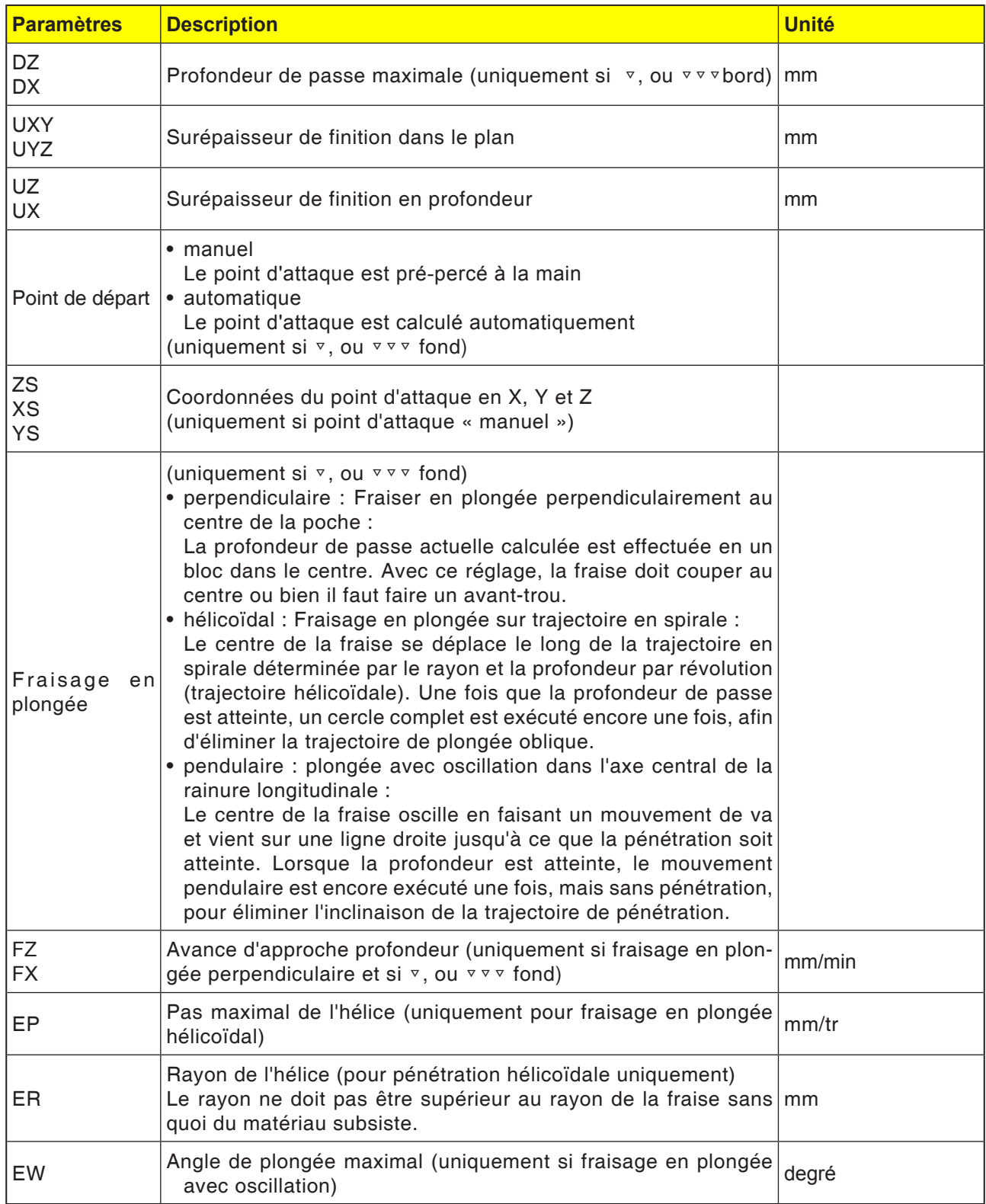

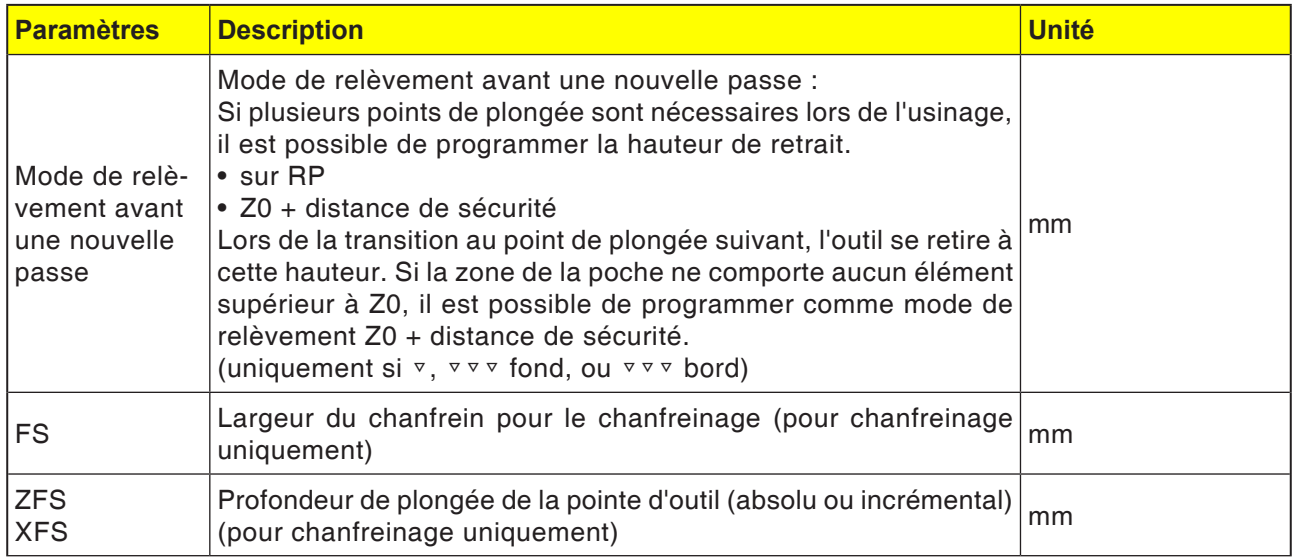

### **Remarque :**

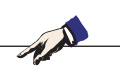

le point d'attaque peut également se situer en dehors de la poche en cas de saisie manuelle. Cela peut être utile par exemple lors de l'évidement d'une poche ouverte latérale. L'usinage commence alors son fraisage en plongée par un mouvement rectiligne dans le côté ouvert de la poche.

## **Contours pour poches ou îlots**

Les contours de poches ou d'îlots doivent être fermés, c.-à-d. que point de départ et point final du contour sont identiques. Il est possible également de frais et des poches qui comportent un ou plusieurs îlots à l'intérieur. Les îlots peuvent se trouver partiellement hors de la poche ou se chevaucher. Le premier contour indiqué est interprété comme contour de poche, tous les autres comme îlots.

## **Calcul automatique/saisie manuelle du point d'attaque**

Avec « Point d'attaque automatique », il est possible de calculer le point optimal pour le fraisage en plongée. Avec « Point d'attaque manuel », le point de plongée est défini dans le masque de paramétrages. Si le contour de poche, les îlots et le diamètre de la fraise impliquent l'obligation de fraiser en plongée en divers endroits, la saisie manuelle détermine seulement le premier point de plongée, ceux restants sont à nouveau calculés automatiquement.

#### **Usinage**

L'usinage de poches de contour avec des îlots/ contour de pièce brute avec tenon est programmé comme suit :

- Exemple :
- **1** Entrer le contour de poche/contour de pièce brute.
- **2** Entrer le contour de l'îlot/du tourillon.
- **3** Programmer l'appel de contour pour le contour de poche/contour de pièce brute ou l'îlot/le contour du tourillon.
- **4** Programmer le centrage (uniquement si contour de poche possible).
- **5** Programmer le perçage d'avant-trous (uniquement si contour de poche possible).
- **6** Evider/usiner la poche/le tourillon Ebauche.
- **7** Evider/usiner la matière restante Ebauche.
- **8** Finition (fond/bord)
- **9** Chanfreiner
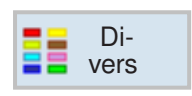

## **Diverses**

- Pièce brute
- Transformations
- Sous-programme
- Ravitailleur de barres

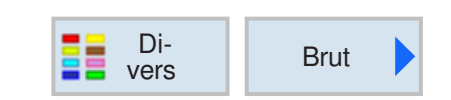

## **Introduction d'une pièce brute**

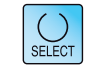

La touche « Select » permet de modifier au choix les paramètres et/ ou les unités. Pour ce faire, déplacer le curseur dans le champ respectif et appuyer sur la touche.

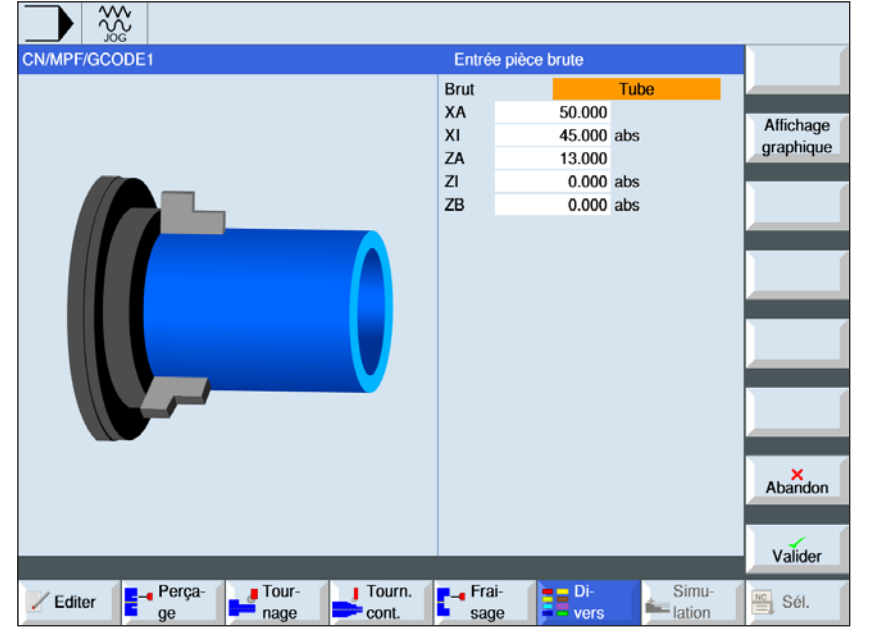

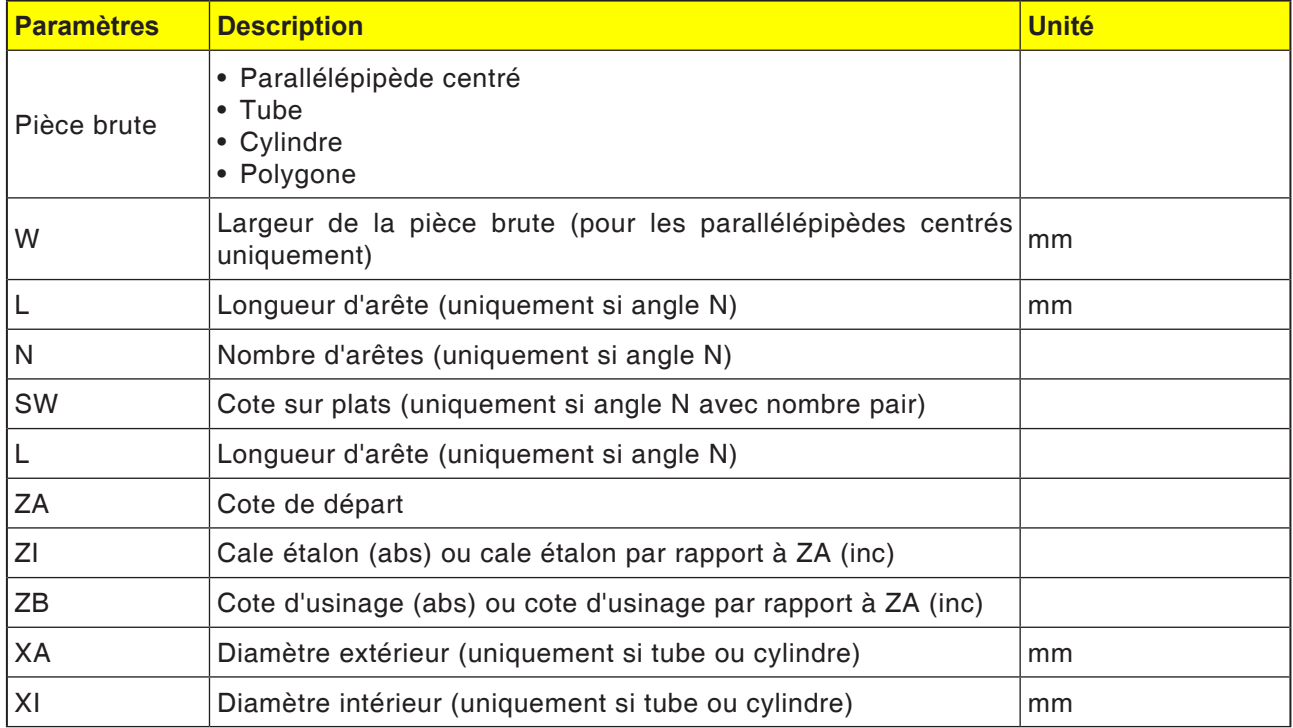

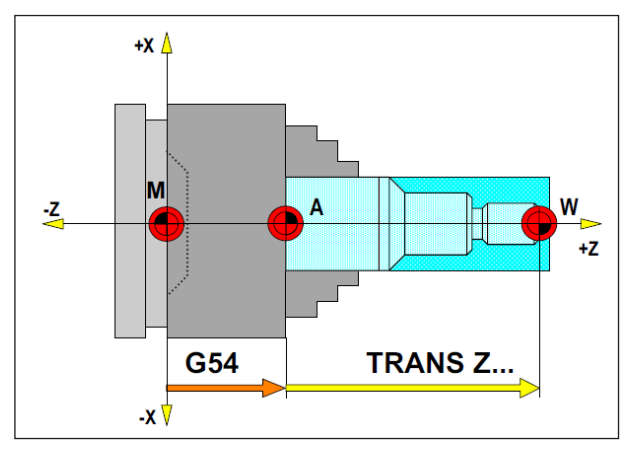

*Dans la situation suivante, la pièce brute doit être décrite à partir de A*

## **Définition de la pièce brute**

Si l'on travaille dans un programme pour le point zéro réel de la pièce avec un point d'ancrage (par ex. : G54) et une transformation (TRANS / ATRANS), la définition de la pièce brute doit être écrite à partir du point d'ancrage.

M = Point zéro machine A= Point d'ancrage W = Point zéro de la pièce

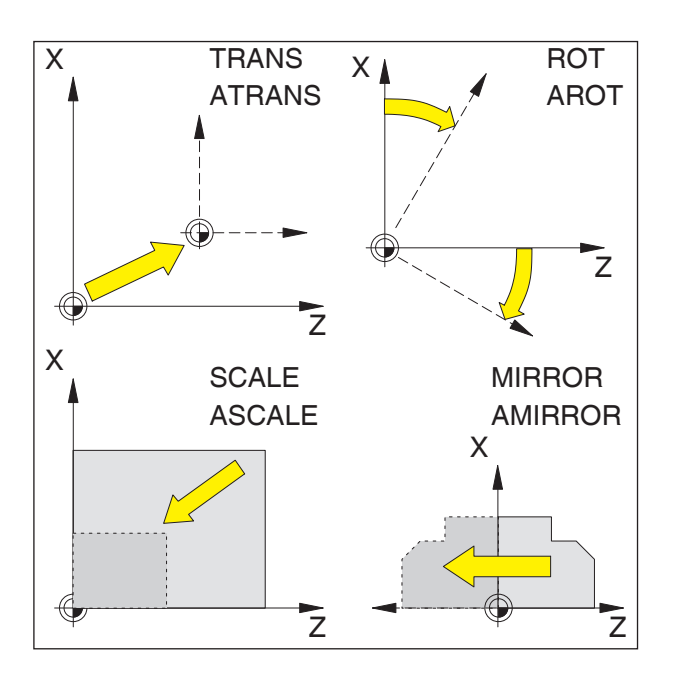

## **Frames**

Les Frames permettent de modifier le système de coordonnées actuel.

- Déplacer le système de coordonnées : TRANS, ATRANS
- Tourner le système de coordonnées : ROT, AROT
- Mettre à l'échelle ou déformer le système de coordonnées : SCALE, ASCALE
- Mettre en miroir le système de coordonnées : MIRROR, AMIRROR

Les instructions de Frame sont programmées respectivement dans un bloc CN séparé et exécutées dans la séquence programmée.

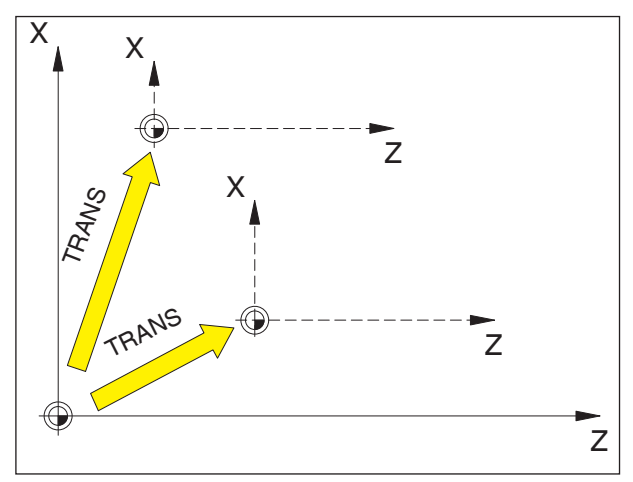

*TRANS se rapporte toujours à l'origine actuelle G54 - G599.*

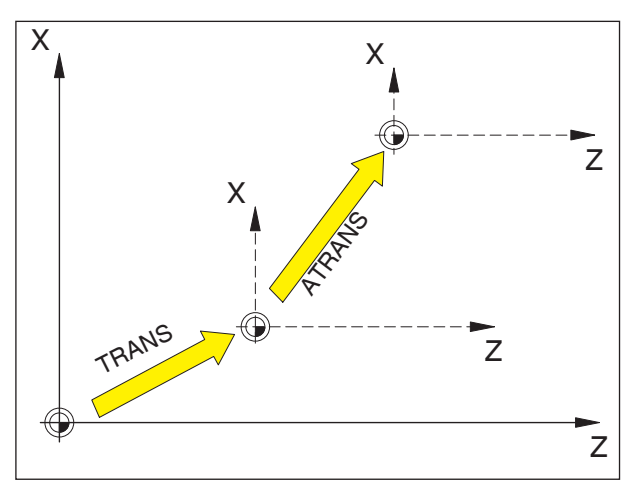

*ATRANS se rapporte au dernier point zéro valide G54 - G599, TRANS.*

## **Décalage d'origine TRANS, ATRANS**

Format :

TRANS/ATRANS X... Z...

- TRANS Décalage d'origine absolu, par rapport à l'origine actuelle G54-G599. TRANS supprime tous les Frames programmables préalablement activés (TRANS, ATRANS, ROT, AROT, ...).
- ATRANS Décalage d'origine additif, par rapport à l'origine réglée actuelle (G54-G599) ou programmée (TRANS/ATRANS). Avec ATRANS, vous programmez un décalage qui se fonde sur les Frames déjà en place (TRANS, ATRANS, ROT, AROT, ...).

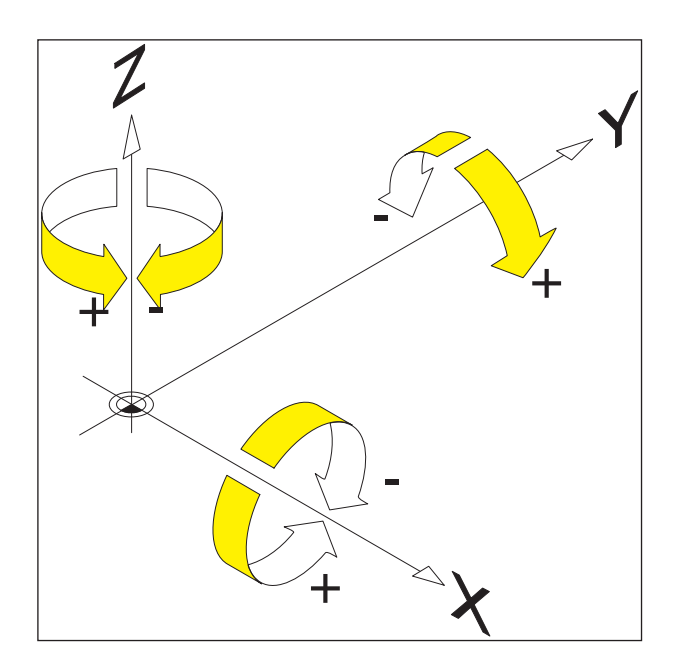

## **Rotation du système de coordonnées ROT, AROT**

ROT/AROT permet de faire pivoter le système de coordonnées autour des axes géométriques X, Z ou dans le plan de travail actuel G18.

Pour les contours dont les axes principaux se trouvent en rotation par rapport aux axes géométriques, cela donne des facilitations de programmation.

#### **Format :**

ROT/AROT X.. Z.. ROT/AROT RPL=..

- ROT Rotation absolue, par rapport à l'origine actuelle G54-G599. ROT supprime tous les Frames programmables préalablement activés (TRANS, ATRANS, ROT, AROT, ...).
- AROT Rotation additive, par rapport au point zéro réglé actuel (G54-G599) ou programmé (TRANS/ATRANS). Avec ATRANS, vous programmez une rotation qui se fonde sur les Frames déjà en place (TRANS, ATRANS, ROT, AROT, ...).
- X, Z Rotation dans l'espace (en degrés) ; axe géométrique autour duquel la rotation a lieu.
- RPL= Rotation dans le plan actif (G18) (en degrés).

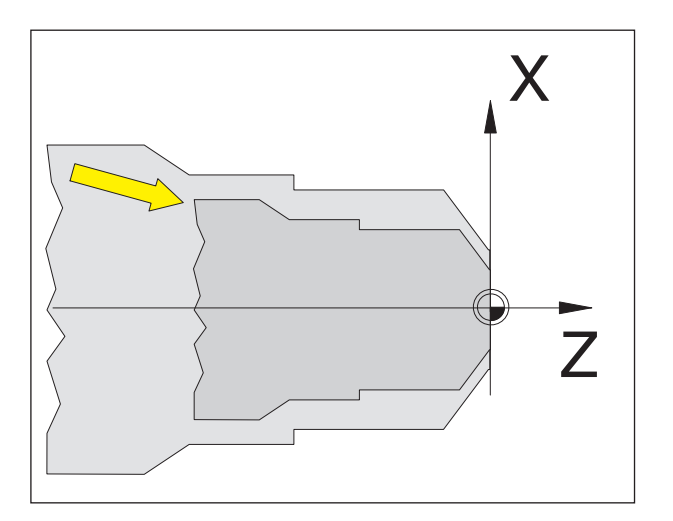

## **Echelle SCALE, ASCALE**

Avec SCALE/ASCALE, un facteur d'échelle séparé est indiqué pour chaque axe X, Z. Le facteur d'échelle dans le plan de travail actuel doit être identique.

#### **Format :**

SCALE/ASCALE X.. Z..

Si un décalage est programmé avec ATRANS après SCALE:ASCALE, ce décalage est également mis à l'échelle.

SCALE Echelle absolue, par rapport à l'origine actuelle G54-G599. SCALE supprime tous les Frames programmables préalablement activés (TRANS, ATRANS, ROT, AROT, ...). Avec SCALE sans indication d'axe, l'échelle (et tous les autres Frames) sont désactivés.

ASCALE Echelle additive, par rapport au système de coordonnées réglé ou programmé actuel. Avec ASCALE, vous programmez un changement d'échelle qui se fonde sur les Frames déjà en place (TRANS, ATRANS, ROT, AROT, ...).

X, Z Facteur d'échelle pour l'axe respectif.

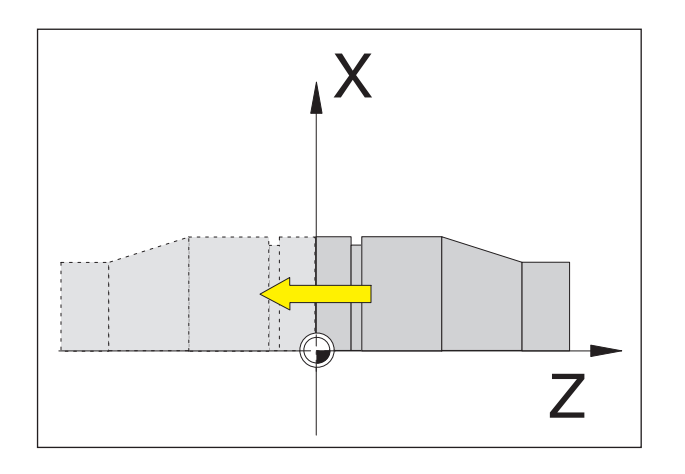

## **Mettre en miroir le système de coordonnées MIRROR, AMIR-ROR**

Avec MIRROR/AMIRROR, le système de coordonnées est mis en miroir autour des axes géométriques X, Z.

**Format :**

MIRROR/AMIRROR X.. Z..

Si vous mettez un contour en miroir, le sens de rotation du cercle G2/G3 et la correction du rayon d'outil G41/G42 sont convertis automatiquement.

MIRROR Fonction miroir absolue, par rapport à l'origine actuelle G54-G599. MIRROR supprime tous les Frames programmables préalablement activés (TRANS, ATRANS, ROT, AROT, ...). Avec MIRROR sans indication d'axe, la fonction miroir (et tous les autres Frames) sont désactivés.

AMIRROR Fonction miroir additive, par rapport au système de coordonnées réglé ou programmé actuel. Avec AMIRROR, vous programmez une mise en miroir qui se fonde sur les Frames déjà en place (TRANS, ATRANS, ROT, AROT, ...).

X, Z lndication de l'axe géométrique autour duquel la mise en miroir a lieu. La valeur indiquée ici peut être choisie librement, par ex. X0, Y0

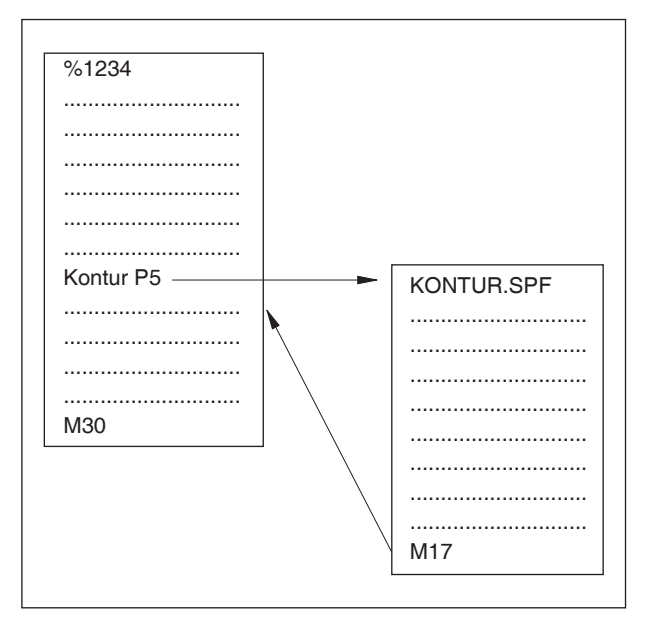

*Exécution du programme avec un sous-programme*

## **Sous-programmes**

Des séquences fonctionnelles à répéter plusieurs fois peuvent être entrées comme sous-programme.

Les sous-programmes sont appelés par leur nom.

Des paramètres R peuvent être transmis aux sous-programmes.

**Fin du sous-programme avec M17**

par ex. :............................................. N150 M17

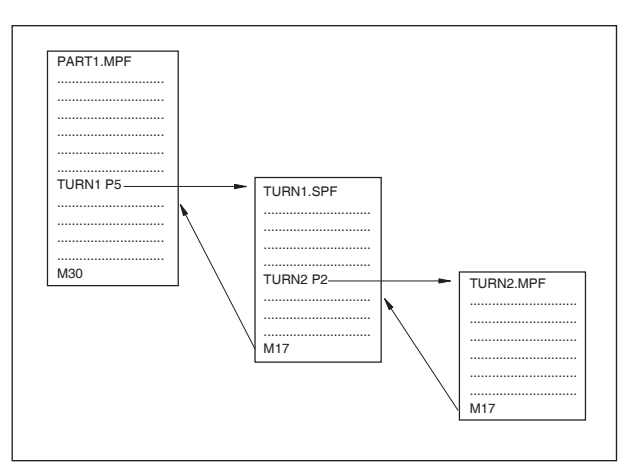

*Entrelacement de sous-programmes*

#### **Imbrication de sous-programmes**

Une imbrication de sous-programmes de 30 niveaux est possible. L'amorce de séquence automatique est possible jusque dans le onzième niveau de sous-programme.

Les cycles comptent également comme des sous-programmes, ce qui signifie par exemple qu'un cycle de perçage peut être appelé à partir du 29ème niveau de sous-programme.

#### **Remarque :**

Les appels de sous-programmes doivent toujours être programmés dans le bloc CN séparé.

#### **Sous-programmes avec transferts de paramètres**

Début du programme, PROC

Un sous-programme qui doit être pris en charge par le paramètre du programme appelant lors de l'exécution du programme, est identifié par le mot-clé PROC.

Fin du programme M17, RET

Avec la commande M17, on identifie la fin du sous-programme et le retour au sous-programme. La commande RET est disponible pour la fin du programme sans interruption du mode de commande de contournage.

#### **Sous-programme avec mécanisme SAVE**

Cette fonction permet d'enregistrer les réglages actuels (paramètres d'exploitation) lors de l'appel de sous-programme. Lors du retour dans l'ancien programme, l'ancien état s'ajuste à nouveau automatiquement.

Pour cela, la commande SAVE doit être programmée en plus de PROC lors de la programmation.

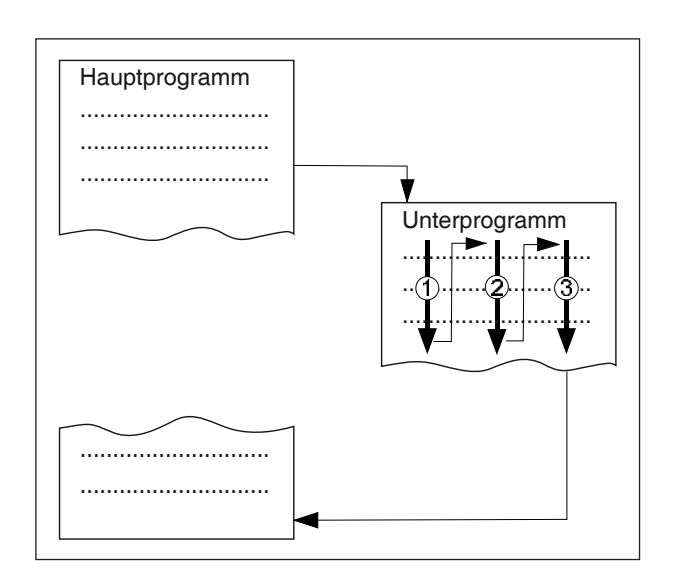

#### **Sous-programme avec répétition du programme, P**

Si un sous-programme doit être traité plusieurs fois à la suite, il est possible de programmer le nombre désiré de répétitions du programme dans le bloc de l'appel de sous-programme sous l'adresse P.

Les paramètres sont changés uniquement lors de l'appel du programme. Pour les autres répétitions, les paramètres restent inchangés.

#### **Appel du sous-programme dans le programme pièce**

par ex. : TURN1 P1

TURN1 Numéro du sous-programme

P1 Nombre d'exécutions de sous-programmes (max. 99)

#### **Remarque :**

Dans une exécution du programme, seul un appel MCALL peut agir en même temps. Les paramètres ne sont transmis qu'une fois lors de l'appel MCALL.

AN

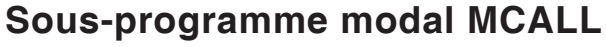

Cette fonction permet d'appeler et d'exécuter automatiquement le sous-programme après chaque bloc avec un mouvement continu.

Ceci permet d'automatiser l'appel de sous-programmes devant être exécutés aux différentes positions de la pièce.

Par exemple pour la fabrication de trous de fixation.

Exemple

N10 G0 X0 Y0 N20 MCALL L70 N30 X10 Y10 N40 X50 Y50

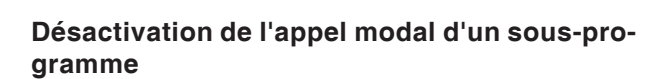

Avec MCALL sans appel de sous-programme ou par la programmation d'un nouvel appel modal de sous-programme pour un nouveau sous-programme.

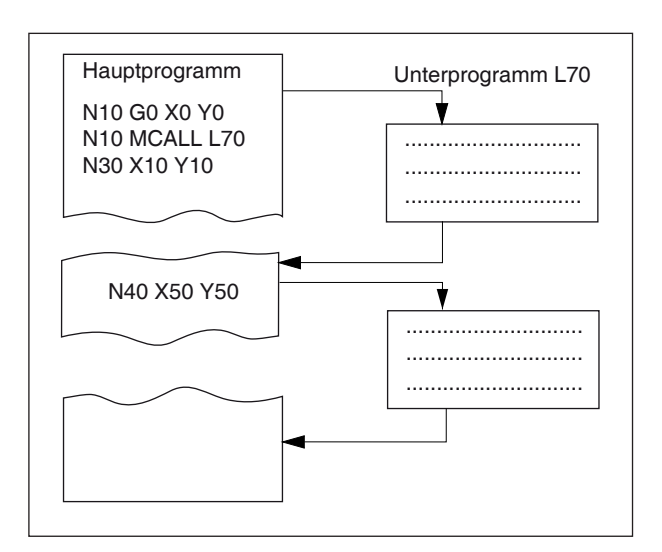

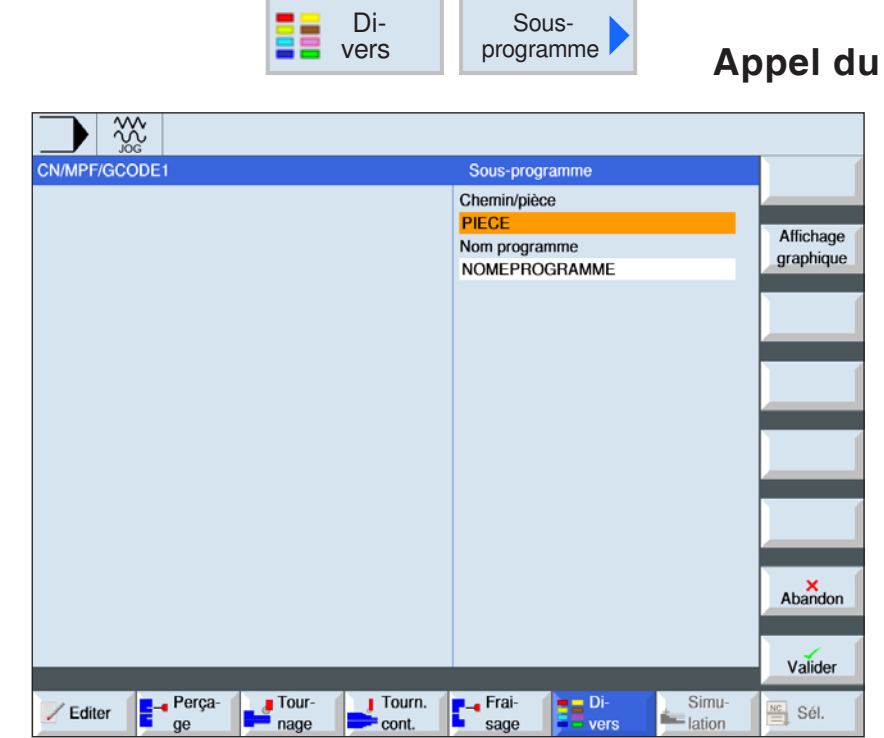

### **Appel du sous-programme**

Dans le cas où le programme désiré ne se trouve pas dans le même répertoire que le programme principal, il faut indiquer le chemin du sous-programme.

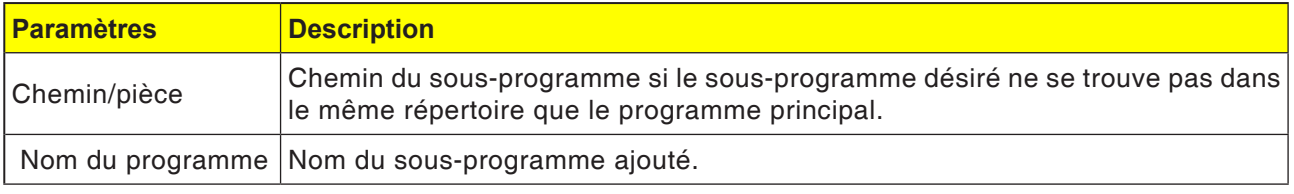

Si les mêmes étapes d'usinage sont nécessaires lors de la programmation de différentes pièces, ces étapes d'usinage peuvent être définies comme sous-programme séparé. Ce sous-programme peut être appelé dans des programmes quelconques. Ainsi, la programmation multiple élimine les mêmes étapes de traitement. La commande ne fait pas la distinction entre les programmes principaux et les sous-programmes. Cela signifie qu'un programme d'étape de travail ou en code G « normal » peut être appelé comme sous-programme dans un autre programme d'étape de travail. Dans le sous-programme, un sous-programme peut de nouveau être appelé.

Le sous-programme doit être stocké dans un répertoire séparé « XYZ » ou dans les répertoires « programmes pièce », « sous-programmes ».

Il faut veiller à ce que ShopTurn évalue les réglages de l'en-tête du programme du sous-programme lors de l'appel du sous-programme. Ces réglages restent en vigueur même après la fin du sous-programme. Si vous souhaitez à nouveau activer les réglages de l'en-tête du sous-programme, vous pouvez à nouveau effectuer les réglages désirés dans le programme principal après l'appel du sous-programme.

### **Sauts de programme**

#### **Sauts de programme inconditionnels**

Format

```
Etiquette :
GOTO LABEL
O<sub>II</sub>GOTOB LABEL
O<sub>II</sub>GOTOF LABEL
```
Etiquette :

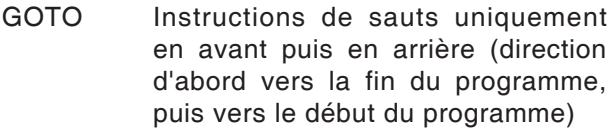

- GOTOB Instruction de saut avec destination de saut en arrière (direction début du programme)
- GOTOF Instruction de saut avec destination de saut en arrière (direction fin du programme)
- LABEL Destination (repère dans le programme)
- LABEL : Destination de saut

Par défaut, les programmes à travailler (programmes principaux, sous-programmes, cycles,...) peuvent être modifiés dans leur ordre par des sauts de programme. A l'aide de GOTOF ou de GOTOB, il est possible d'aborder des destinations de saut à l'intérieur d'un programme. Le programme poursuit l'exécution avec l'instruction qui suit immédiatement après la destination de saut.

#### **Remarque :**

Le saut inconditionnel/conditionnel doit toujours être programmé dans un bloc CN séparé.

#### **Sauts de programme conditionnels**

Format :

Etiquette : IF expression GOTO LABEL ou IF expression GOTOB LABEL ou IF expression GOTOF LABEL LABEL :

- IF Conditions
- GOTO Instructions de sauts uniquement en avant puis en arrière (direction d'abord vers la fin du programme, puis vers le début du programme)
- GOTOB Instruction de saut avec destination de saut en arrière (direction début du programme)
- GOTOF Instruction de saut avec destination de saut en arrière (direction fin du programme)
- LABEL Destination (repère dans le programme)
- LABEL : Destination de saut

En utilisant l'instruction IF, il est possible de formuler des conditions de saut. Le saut vers la destination de saut a lieu uniquement si la condition a été remplie.

#### **Remarque :**

Un texte de message peut être constitué de 130 caractères maximum et est affiché en 2 lignes (2x env. 65 caractères).

#### **Programmation de messages MSG**

Il est possible de programmer des messages afin de donner à l'opérateur des indications sur la situation d'usinage en cours lors de l'exécution du programme.

Un message dans un programme CN est généré en écrivant le texte du message après le motclé « MSG » entre parenthèses « () » et entre guillemets.

Un message peut être supprimé avec « MSG () ».

Exemple : N10 MSG (« ébauche du contour ») N20 X... Y... N ... N90 MSG ()

Outre les messages, il est également possible de définir les alarmes dans un programme CN. Celles-ci sont représentées dans un champ séparé dans l'affichage de l'écran. À une alarme correspond à chaque fois une réaction de la commande, en fonction de la catégorie d'alarme.

Les alarmes sont programmées en écrivant le mot-clé « SETAL » et entre-parenthèses à la suite du numéro d'alarme. Les alarmes doivent toujours être programmées dans un bloc séparé.

Exemple : N100 SETAL (65000) ; définir alarme 65000

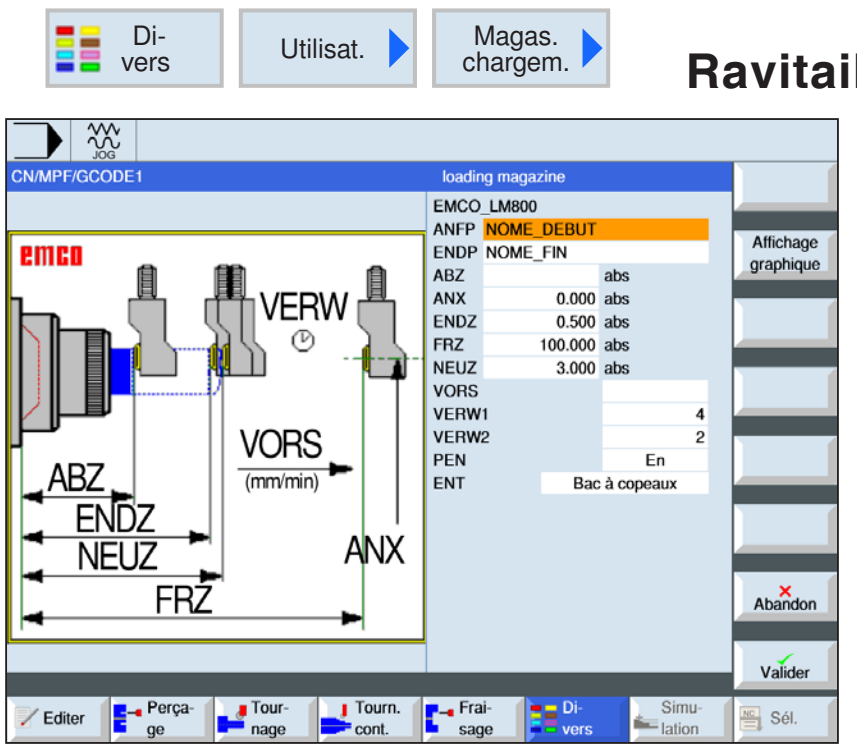

**Ravitailleur de barres**

 $\bigcup_{\text{SELECT}}$ 

La touche « Select » permet de modifier au choix les paramètres et/ ou les unités. Pour ce faire, déplacer le curseur dans le champ respectif et appuyer sur la touche.

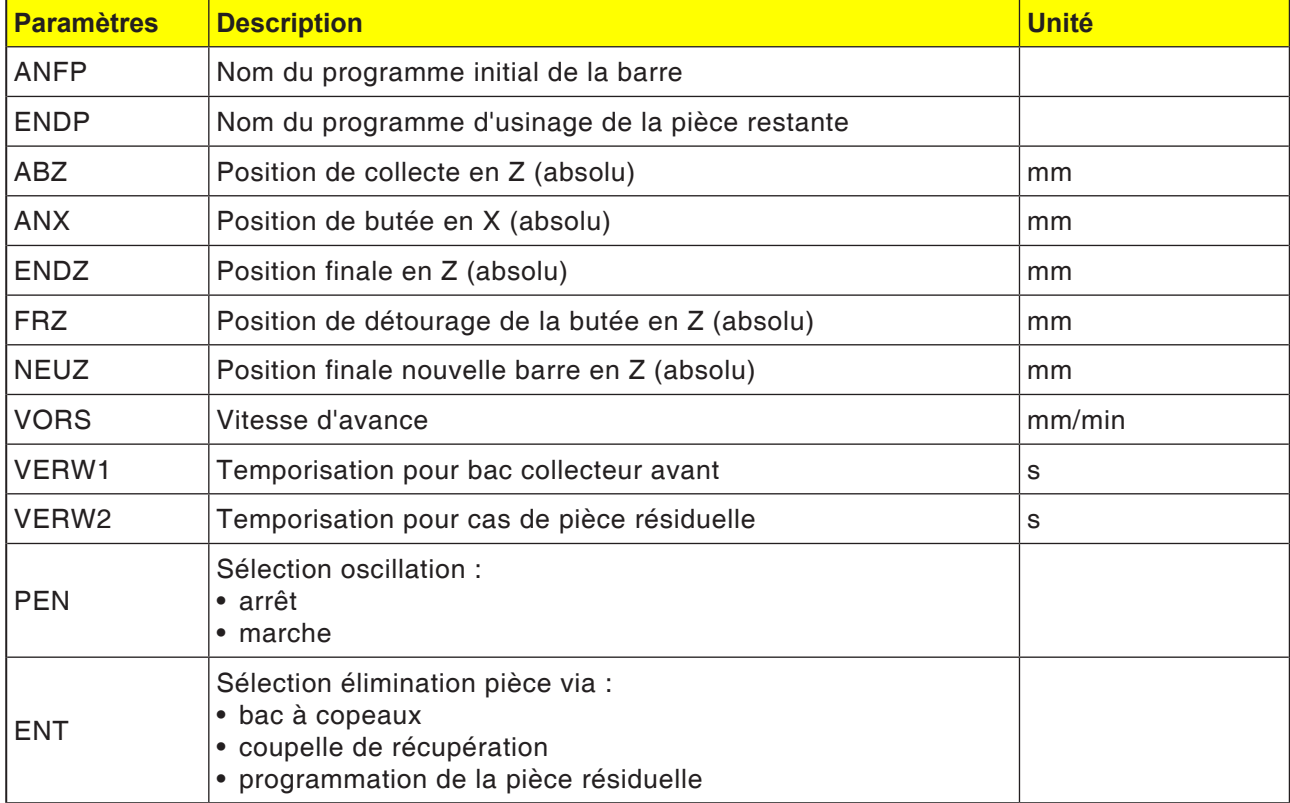

#### **Remarque :**

L'option Ravitailleur de barres n'est disponible que pour les machines pouvant être équipées de l'interface Embarreur.

AN

## **Axe C**

Pour fraiser des surfaces (carré, hexagonal, etc.), les axes C et le chariot d'outil doivent être déplacés l'un vers l'autre dans un certain rapport (=taillage à la fraise mère).

Avec l'accessoire de logiciel « TMCON », de telles surfaces peuvent être facilement programmées.

Description avec exemple de programme voir chapitre « Transmit ».

#### **Activation et positionnement de l'axe C uniquement à l'arrêt de la broche principale**

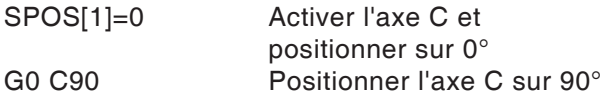

#### **Sélection de l'axe C**

M3, M4, M5

#### **Mode JOG des axes C**

Afin de pouvoir piloter les axes C en mode JOG, le programme suivant doit d'abord être exécuté en mode de fonctionnement MDA :

Broche principale

SPOS[1]=0 (Activer l'axe C et le positionner sur 0)

#### **Remarque :**

La programmation de commandes de positionnement de broche doit toujours être faite dans un bloc CN séparé.

### **Positionnement de la broche SPOS, SPOSA**

SPOS=... ou SPOS [n]= SPOSA=... ou SPOSA [n]= WAITS ou WAITS (n,n,n)

- SPOS/SPOS[n]... Positionner la broche maître ou la broche n. Le bloc CN n'est réactivé qu'après le positionnement.
- SPOSA/SPOSA[n] Positionner la broche maître ou la broche. Le bloc CN est réactivé même si la position n'est pas atteinte.
- WAITS/WAITS(n,n,n) En attente de l'atteinte de la position de la broche. WAITS s'applique à la broche maître, sinon, aux broches spécifiées.

Avec SPOS et SPOSA, il est possible de positionner des broches sur des positions angulaires spécifiques, par ex. lors d'un changement d'outil. La broche peut aussi être déplacée sous son adresse déterminée dans les données de la machine comme axe de trajectoire.

### **Synchronisation du mouvement de broche**

WAITS, WAITS (n,n,n)

WAITS permet d'identifier un emplacement dans le programme CN où il faut attendre jusqu'à ce qu'une ou plusieurs broches programmées dans un bloc CN antérieur sous SPOSA aient atteint leur position.

Ex. : N10 SPOSA [2] =180 SPOSA [1]=0 N20...N30 N40 WAITS (1,2)

Dans le bloc, on attend que la broche 2 et la broche 1 aient atteint la position indiquée dans le bloc N10.

**Remarque :**

Si M3 ou M4 sont activés, la broche s'immobilise dans la valeur programmée.

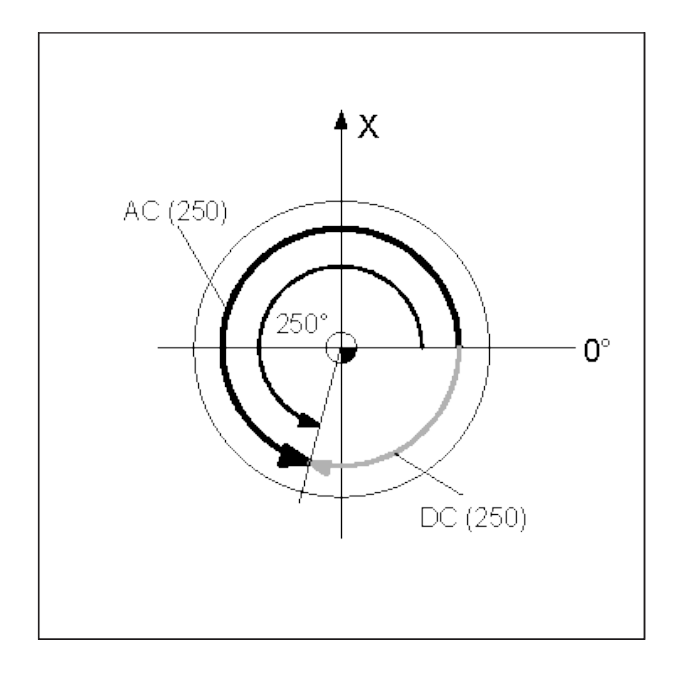

Remarque :

SPOS et SPOSA font effet jusqu'aux M3, M4, M5 suivants.

Si la broche a été équipée avec SPCON à la place de SPOS, celle-ci doit être activée à nouveau avec SPCOF.

#### **Indiquer la position de la broche :**

La position de la broche est indiquée en degrés. Etant donné que les commandes G90/G91 n'agissent pas ici, les indications explicites suivantes sont applicables :

- AC(...) ....... Dimensions absolues
- IC(...) ......... Dimensions incrémentales
- DC(...) ....... Accostage sur course directe sur valeur absolue.
- ACN(...) ..... Dimensions absolues, ........ Accostage en sens négatif.
- ACP(...) ..... Dimensions absolues, ........ Accostage en sens positif.
- Ex. : N10 SPOSA [2] =ACN (250)

 La broche 2 doit être positionnée sur 250° avec un sens de rotation négatif.

Sans indication, le déplacement s'effectue automatiquement comme avec l'indication DC. Dans le bloc CN Pro, 3 indications de position de broche sont possibles.

SPCON Commuter la broche maître sans broche (n) de régulation de la vitesse en régulation de la position SPCOF Commuter la broche maître ou la broche (n) de régulation de la vitesse en régulation de la position

### **Adressage élargi de la vitesse de la broche S et des sens de rotation de la broche M3, M4, M5, SETMS**

#### **Broche 1 = broche maître (= état à l'enclenchement)**

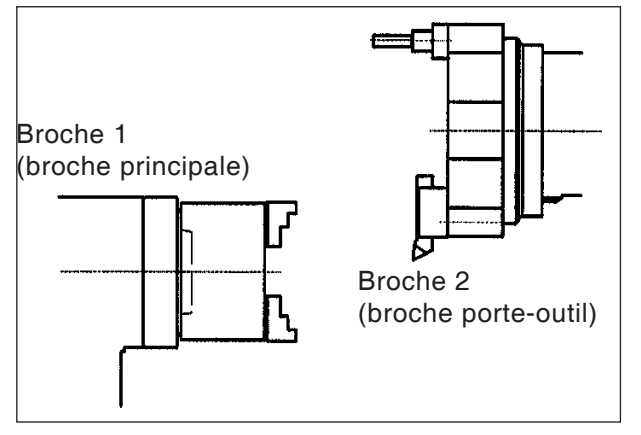

- S...M3 Broche principale à droite, vitesse de rotation S...
- S...M4 Broche principale à gauche, vitesse de rotation S...
	- M5 Arrêt broche principale
- S2=...M2=3 Broche d'outil à droite, vitesse de rotation S...
- S2=...M2=4 Broche d'outil à gauche, vitesse de rotation S...
	- M2=5 Arrêt broche d'outil

#### **Exemple 1**

La broche principale reste broche maître : Les adresses (numéro de broche) des outils entraînés doivent en outre être programmées.

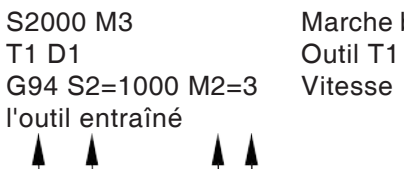

broche principale de rotation pour

Sens de rotation M3 Numéro de broche 2

Seulement G94(mm/min) possible. Avec G95(mm/U), l'avance se rapporterait à la vitesse de rotation de la broche maître (=broche principale)

#### **Broche 2 = broche maître**

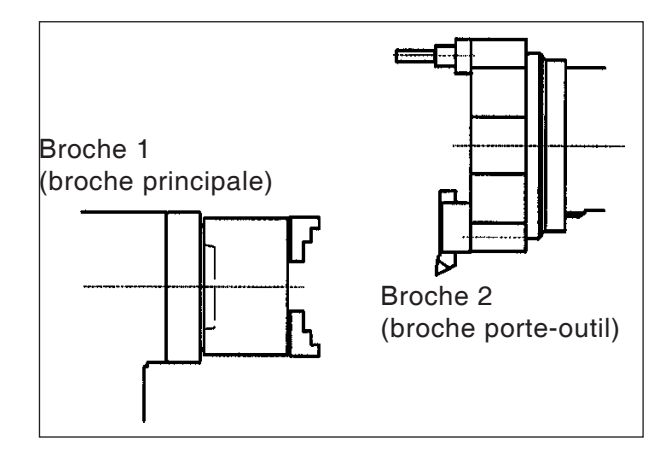

- S1=...M1=3 Broche principale à droite, vitesse de rotation S...
- S1=...M1=4 Broche principale à gauche, vitesse de rotation S...
	- M1=5 Arrêt broche principale
- S...M3 Broche d'outil à droite, vitesse de rotation S...
- S...M4 Broche d'outil à gauche, vitesse de rotation S... M5 Arrêt broche d'outil
- SETMS(2) La broche 2 devient la broche maître SETMS Réinitialiser à l'état d'enclenchement

#### **Exemple 2**

La broche d'outil est définie comme la broche maître :

Les outils entraînés sont programmés comme les broches principales.

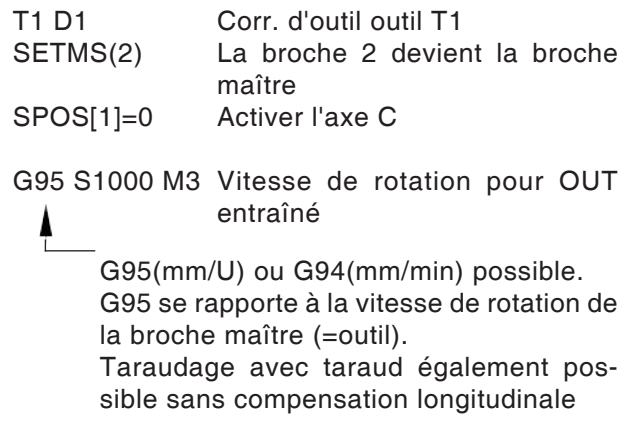

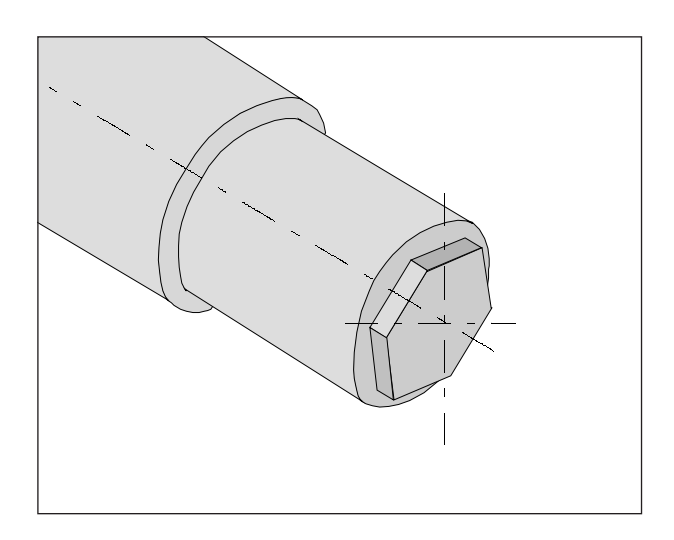

## **TRANSMIT**

TRANSMIT - TRANSform - **M**illing **I**nto **T**urning

Transmit permet de fraiser des contours quelconques sur la surface plane de pièces à usiner.

Sélection générale **TRANSMIT**<br>Sélection générale **TRAFOOF** Sélection générale

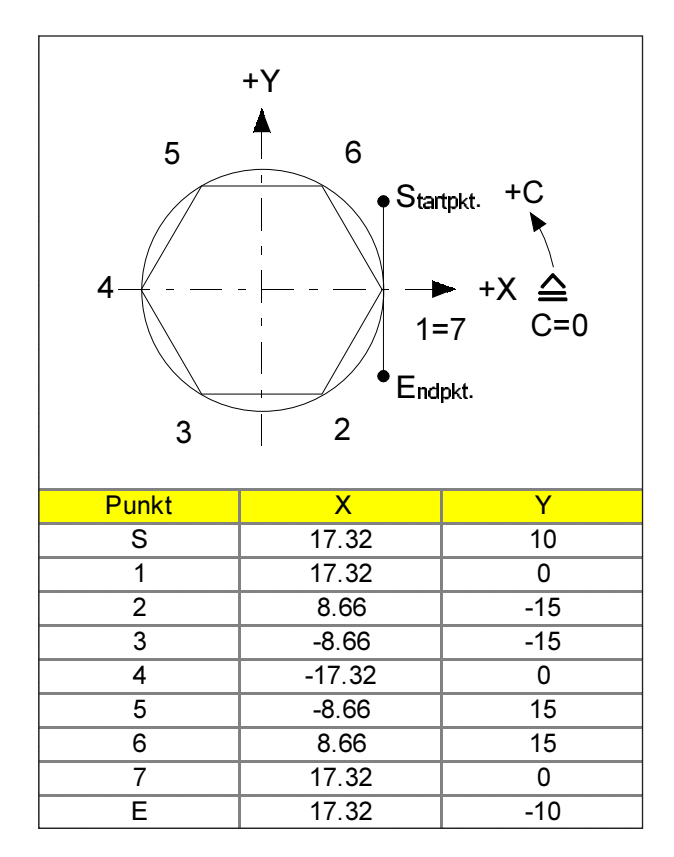

#### **Exemple- Transmit (six pans SW30)**

G54 TRANS Z100 TRANSMIT<br>T="FRAISE1" D1 Fraise à queue axiale DM5 Type d'outil 100

G94 S1000 M3 F120 G0 X45 Y10 X17.32 Y10 G41 Z-6 G1 Y0 X8.66 Y-15 X-8.66 X-17.32 Y0 X-8.66 Y15 X8.66 X17.32 Y0 Y-10 G40 Z100 M5 TRAFOOF Désélection de la transformation M30

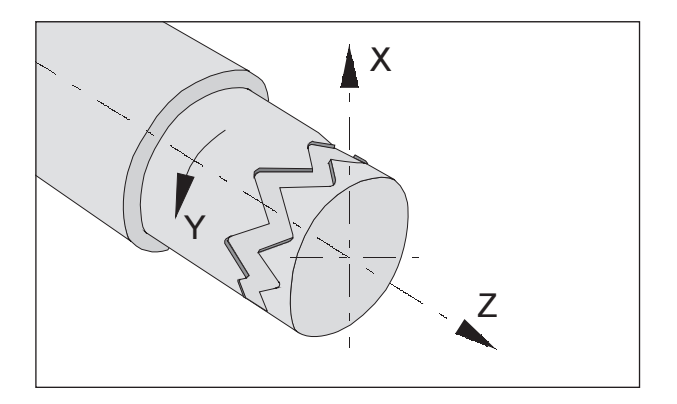

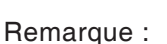

En raison d'une transformation actuelle, la transformations précédente (par ex. Transmit) est désélectionnée.

## **TRACYL**

Est employé pour le fraisage de contours sur la surface frontale.

A l'aide de Tracyl, il est possible de générer les rainures suivantes :

- Rainures longitudinales sur des corps cylindriques
- Rainures transversales sur des corps cylindriques
- Rainures quelconques s'étendant sur des corps cylindriques.

Le tracé des rainures est programmé par rapport à la surface plane déroulée latérale du cylindre.

Sélection générale TRACYL()<br>Sélection générale TRAFOOF Sélection générale

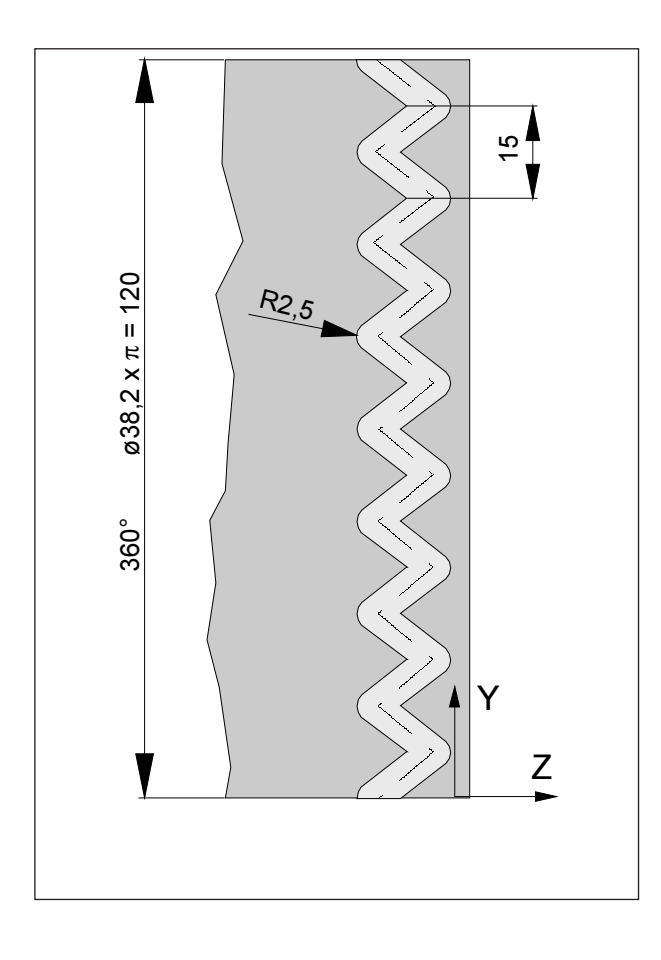

#### **Exemple- Tracyl**

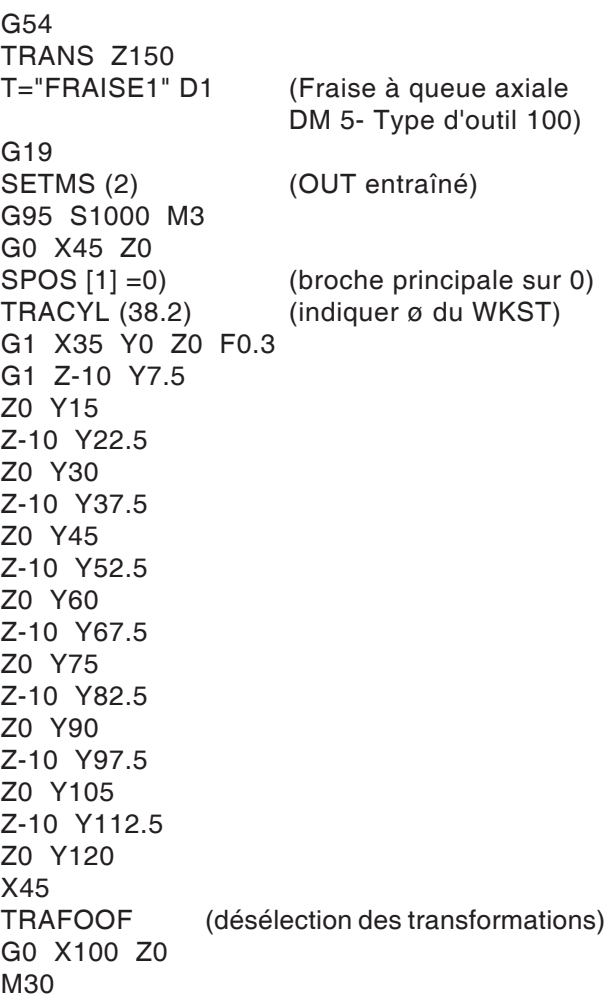

## **Optimisation de l'avance CF-TCP, CFC, CFIN**

Réglage de base (CFC) :

Avec la compensation de rayon d'outil sélectionnée G41/42, l'avance se rapporte au contour programmé.

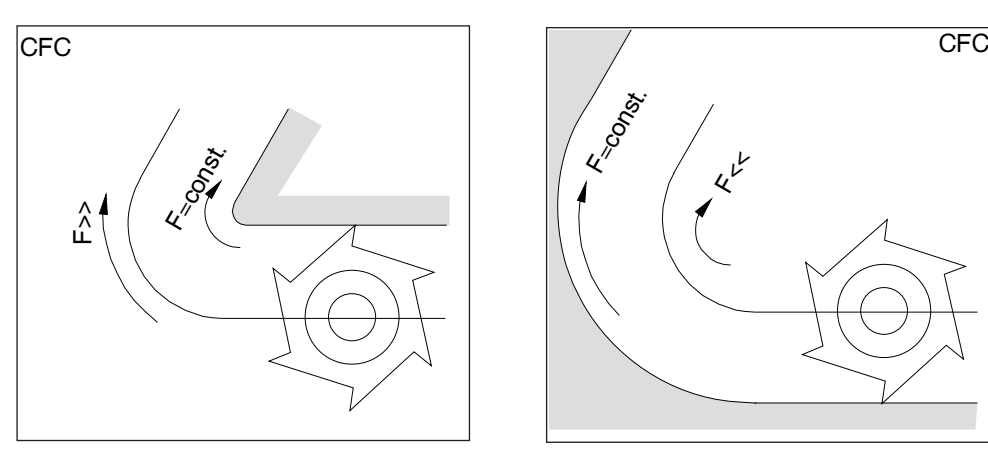

Il est possible de définir le comportement d'avance avec les commandes suivantes :

#### **CFTCP**

(**C**onstant **F**eed in **T**ool **C**entre **P**oint)

Avance constante de la trajectoire du centre de la fraise

Le tracé du contour n'influence pas l'avance sur la trajectoire du centre de la fraise.

Application :

La fraise coupe sur le diamètre plein. (par ex. ébauche)

#### **CFC**

(**C**onstant **F**eed at **C**ontour) Réglage de base. Avance constante sur la courbure. La vitesse d'avance de la trajectoire du centre de la fraise est augmentée lorsque l'outil se trouve à l'extérieur de la courbure et diminue si l'outil se trouve à l'intérieur de la courbure. Application :

La fraise coupe uniquement sur le contour. (par ex. finition)

Avec le réglage de base CFC, il est possible que des avances élevées ou basses indésirables se produisent pour les courbures sur le côté sans contact avec le contour.

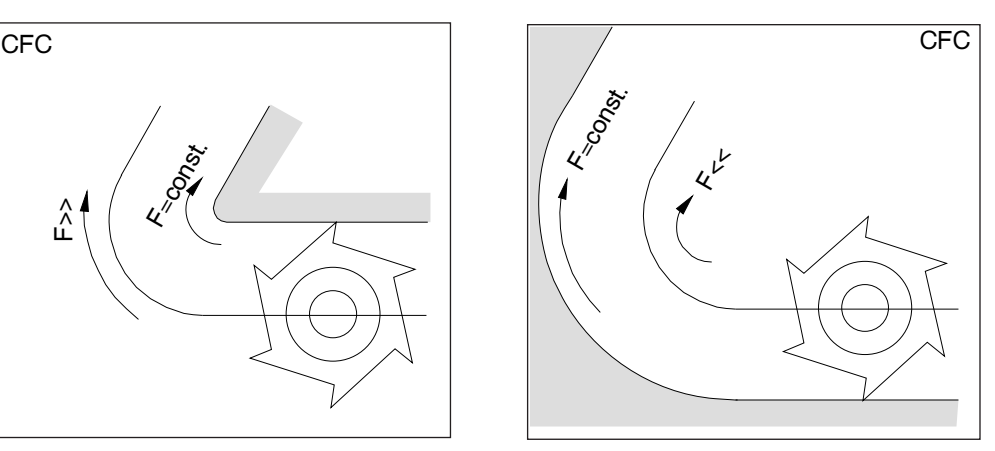

Outil en dehors de la courbure Outil à l'intérieur de la courbure

#### **CFIN**

(**C**onstant **F**eed at **IN**ternal radius)

La vitesse d'avance est réduite lorsque l'outil se trouve à l'intérieur de la courbure.

Sur les courbures extérieures, la vitesse d'avance n'est pas augmentée (important pour les exécutions dans la masse, la finition frontale, etc)

# **F : Programmation de l'outil**

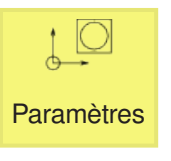

Liste outils

Usure outil

Magasin

## **Gestion des outils**

Toutes les données d'outil, l'usure de l'outil et les emplacements de magasin s'affichent ici.

Toutes les listes affichent les mêmes outils dans le même ordre. Lors de la commutation entre les listes, le curseur marque un arrêt sur le même outil dans la même section d'image.

Les listes diffèrent par les paramètres affichés et l'affectation des touches de fonction.

Les listes suivantes sont disponibles :

- Liste des outils Tous les paramètres et fonctions nécessaires pour créer et mettre en place des outils s'affichent ici.
- Usure de l'outil Ici se trouvent tous les paramètres et fonctions

nécessaires pendant le fonctionnement en cours, par exemple l'usure et les fonctions de surveillance.

• Magasin Ici se trouvent les paramètres et fonctions relatifs au magasin et à l'emplacement du magasin pour les outils/emplacements de magasin.

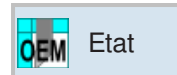

• Outil OEM

Ici, des longueurs d'adaptateur supplémentaires peuvent être enregistrées pour X, Z de façon spécifique à l'utilisateur.

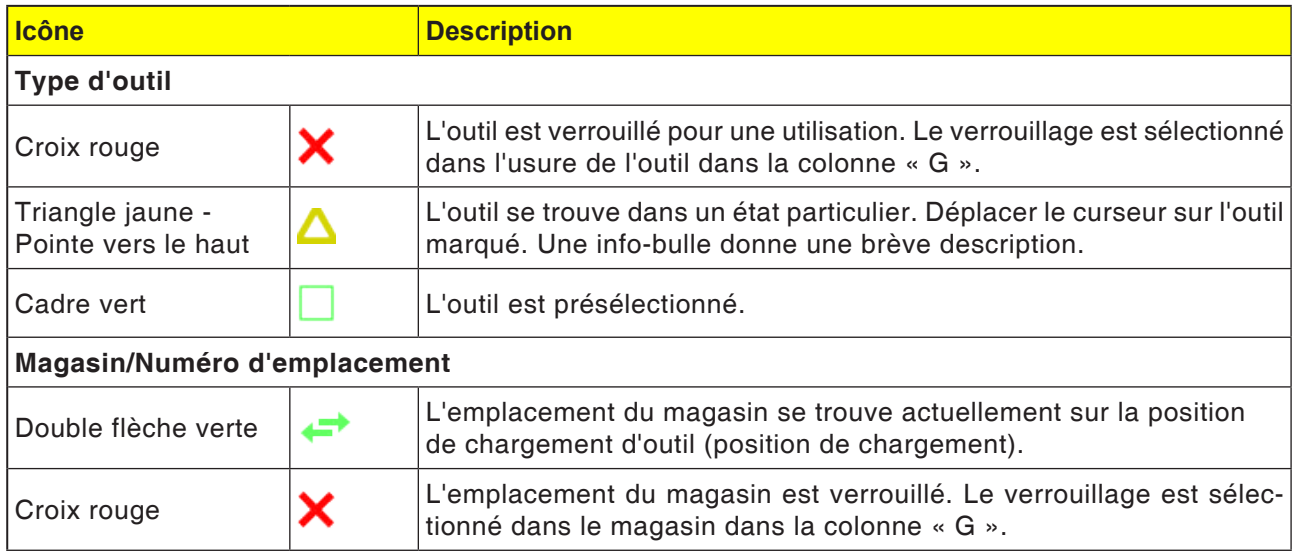

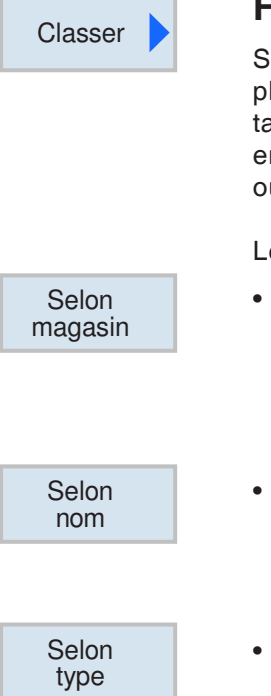

### **Fonction de tri**

Si l'on travaille avec de nombreux outils, avec plusieurs magasins ou des magasins de grande aille, il peut être utile d'afficher les outils par tri en fonction de différents critères. Donc, certains utils se trouvent plus facilement dans les listes.

Les fonctions de tri suivantes sont disponibles :

- Trier par magasin Avec cette touche de fonction, tous les outils sont triés en fonction des emplacement de magasin, les outils restants qui se trouvent dans le pool sont triés d'après leur type.
- Trier par nom

Avec cette touche de fonction, tous les outils sont triés alphabétiquement en fonction de leur nom.

• Trier par type Avec cette touche de fonction, tous les outils sont triés en fonction de leur type.

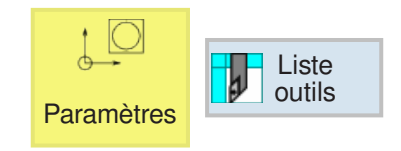

## **Liste des outils**

La liste des outils affiche tous les paramètres et fonctions nécessaires à la création et la configuration des outils. Chaque outil est clairement iden-

tifié par la désignation de l'outil.

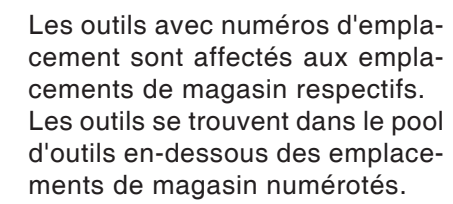

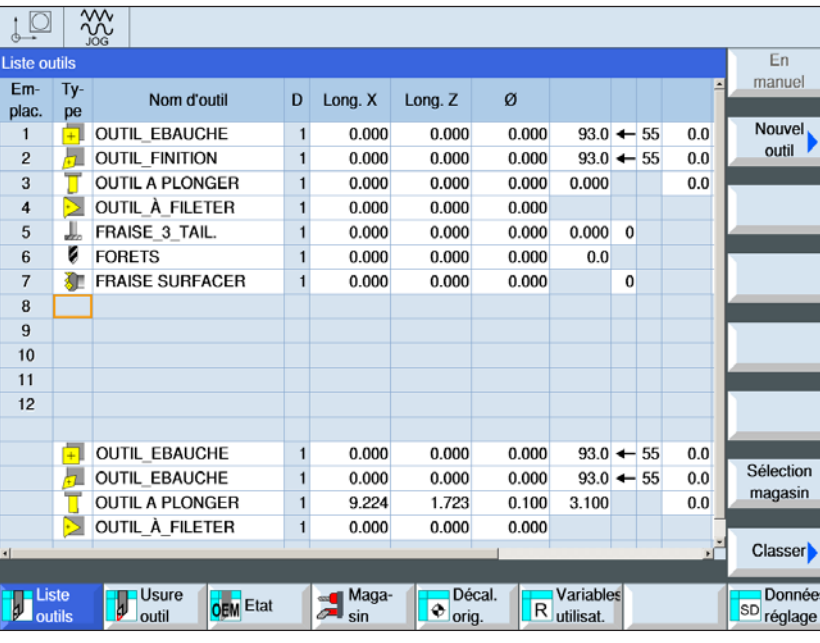

Sélectionmagasin

La touche de fonction permet de passer rapidement entre l'emplacement du magasin et le pool d'outil.

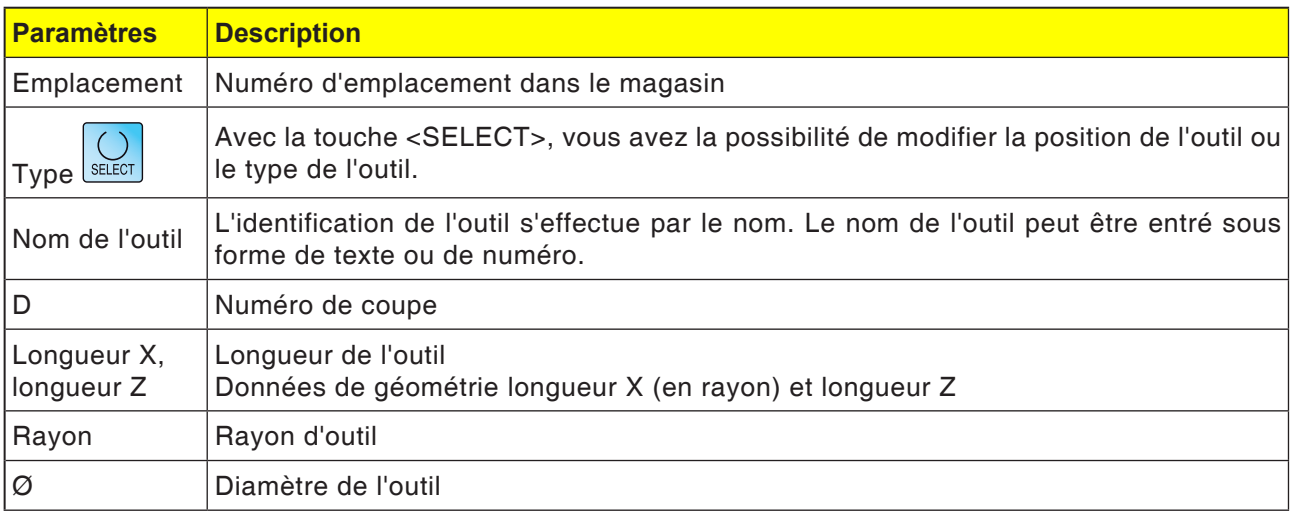

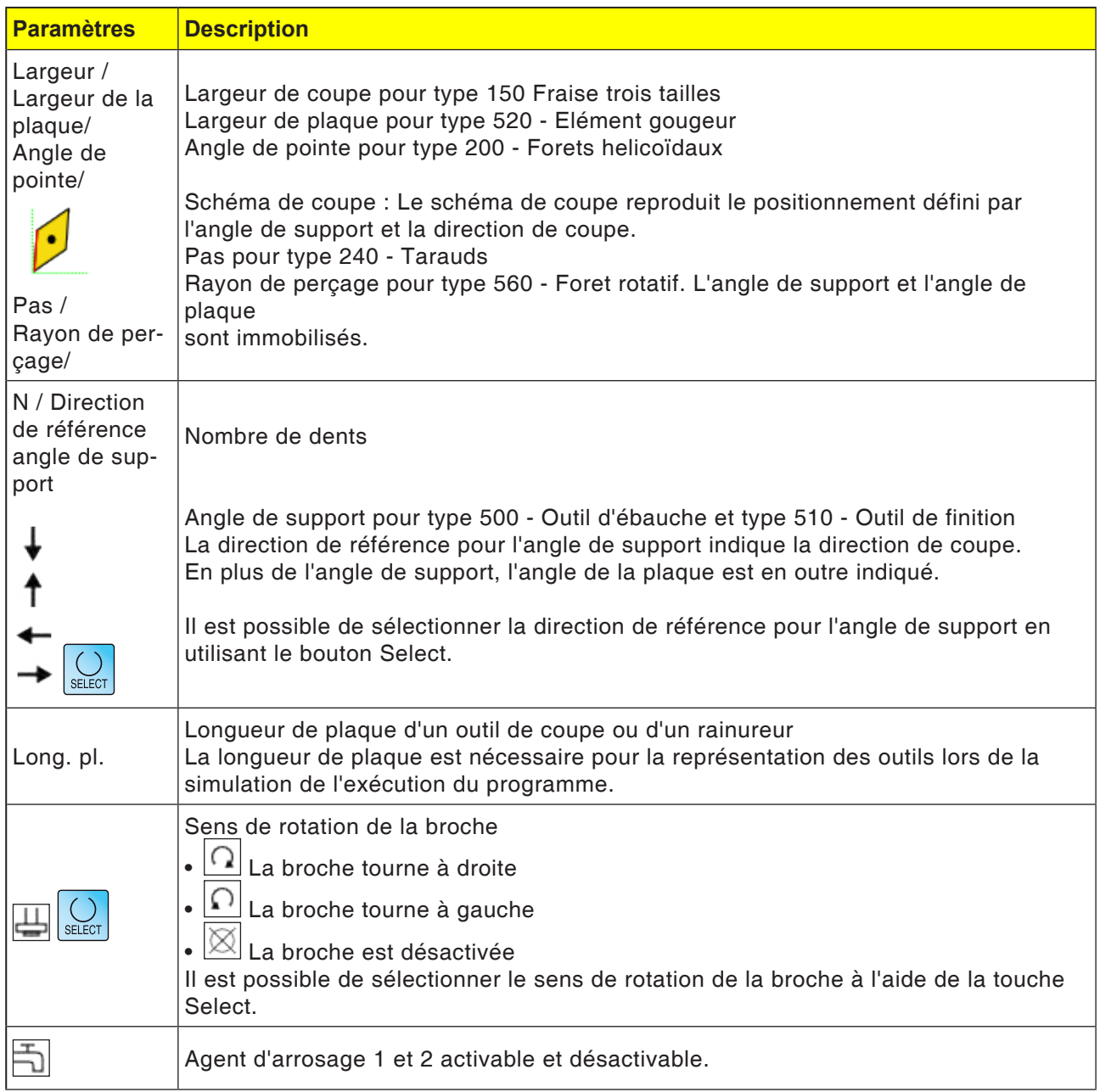

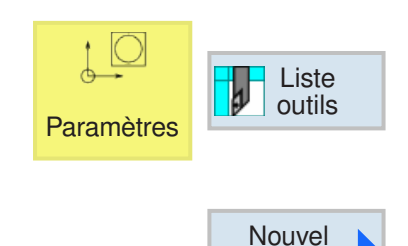

outil

| <b>Nouvel outil</b> |                                             |                                             |
|---------------------|---------------------------------------------|---------------------------------------------|
| Ty-<br>pe           | Descripteur                                 | Position outil                              |
| $500 -$             | Outil d'ébauche                             | ▶                                           |
| 510                 | Outil de finition<br>- 1                    | ▶                                           |
| 520                 | - Outil à plonger                           |                                             |
| 540                 | Outil à fileter<br>$\frac{1}{2}$            | ▶                                           |
| 550                 | - Outil à pl.ronde                          | $\left( \cdot \right)$<br>$^{(+)}$          |
| 560                 | <b>Foret rotatif</b><br>$\mathcal{L}^{\pm}$ | $\left  + \right $<br>∓                     |
| 580                 | - Palpeur 3 Tournage                        |                                             |
| 730                 | Butée<br>$\omega$                           |                                             |
|                     | 110 - Tête cylindrique                      |                                             |
|                     | 120 - Fraise 2 ta.queue                     | $\Rightarrow$<br>≋<br>99<br>┹               |
| 140                 | - Fraise à surfacer                         |                                             |
|                     | 145 - Fraise à fileter                      | $+$<br>$\overline{+}$<br>÷,<br>$\mathbb{F}$ |
| 150                 | - Fraise 3 tailles                          |                                             |
| <b>200</b>          | Foret hélicoïdal<br>$\equiv$                | <b>KN</b><br>$\blacksquare$<br>Ø            |
| 240                 | Taraud<br>$\overline{\phantom{a}}$          | B<br>霹<br>enne<br><b>SOCO</b>               |
|                     |                                             |                                             |

*types d'outils disponibles*

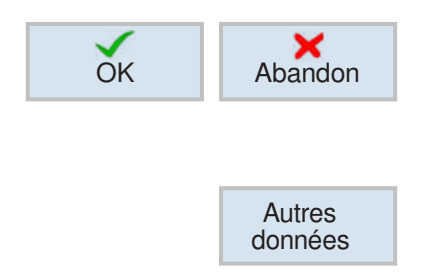

## **Création d'un nouvel outil**

- **1** Positionner le curseur sur un emplacement de magasin vide ou sur une ligne libre en dessous de l'emplacement de l'outil.
- **2** Appuyer sur la touche de fonction.
- **3** À partir de la liste, sélectionner avec le curseur le type d'outil souhaité sur la position d'outil désirée.

- **4** Confirmer ou annuler la sélection du type d'outil avec la touche de fonction.
- **5** Définir le nom de l'outil de façon **univoque** (par exemple : dégrossissage2).
- **6** Avec la touche de fonction Données supplémentaires, il est possible de définir le rayon externe Ø et l'angle de l'outil avec une fraise à surfacer.

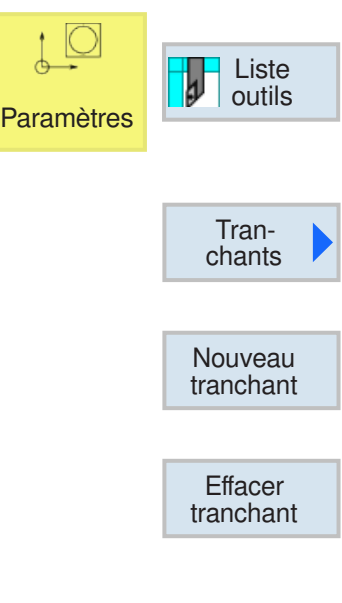

## **Création/suppression de tranchants d'outils**

- **1** Positionner le curseur sur l'outil pour lequel un tranchant doit être créé.
- **2** Appuyer sur la touche de fonction.
- **3** Appuyer sur la touche de fonction. Le nouveau tranchant est stocké en les numérotant en continu sous l'outil.
- **4** Pour supprimer les tranchants, positionner le curseur sur le tranchant et appuyer sur la touche de fonction.

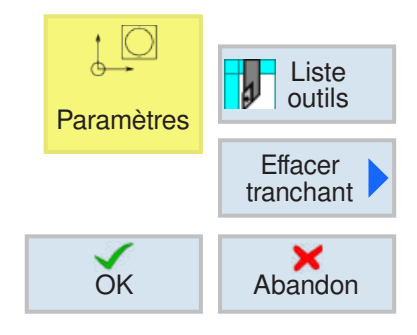

## **Suppression d'outil**

- **1** Positionner le curseur sur l'outil à supprimer.
- **2** Appuyer sur la touche de fonction.
- **3** Confirmer ou annuler la suppression avec la touche de fonction.

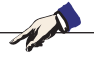

**Remarque :** Si un outil est supprimé, tous les tranchants associés sont supprimés simultanément !

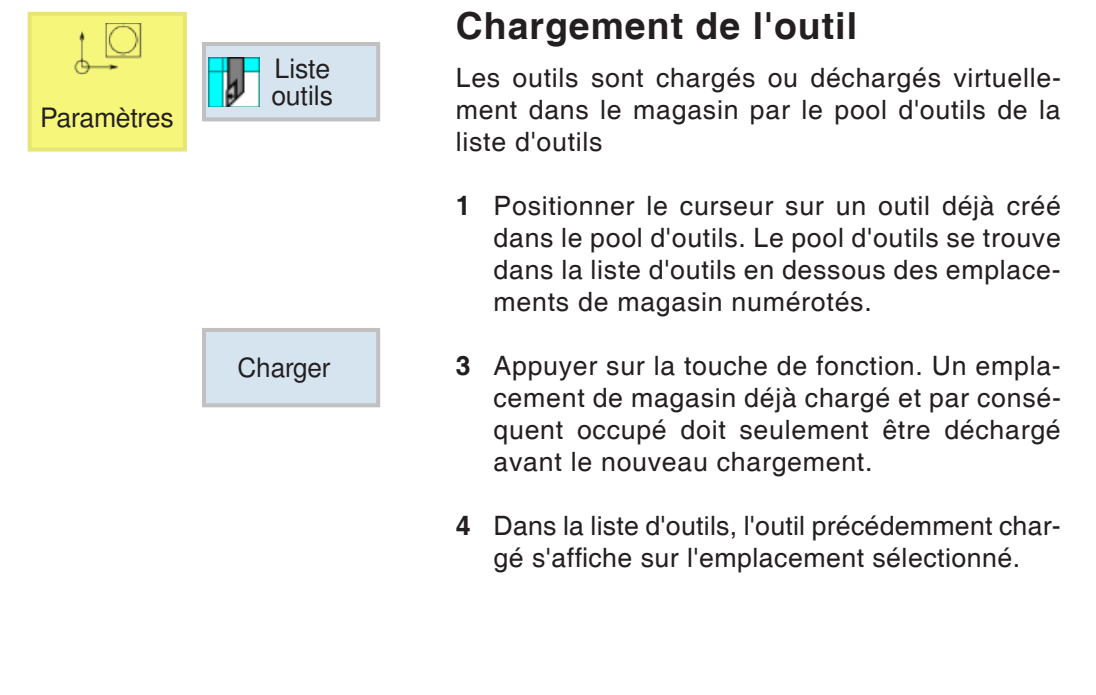

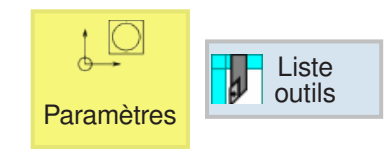

Décharger

### **Déchargement de l'outil**

Lors du déchargement, l'outil est retiré du magasin et stocké dans le pool d'outils sous les emplacements de magasin numérotés.

- **1** Positionner le curseur sur l'outil à décharger dans la broche ou sur l'emplacement de magasins
- **2** Appuyer sur la touche de fonction.
- **3** L'outil reste physiquement sur l'emplacement de l'outil et peut être retiré à partir de là.
- **4** Les données d'outils de l'outil sont transférées dans le pool d'outils et ne sont pas perdues. Si l'outil doit être réutilisé plus tard, installez et chargez à nouveau l'outil facilement sur l'emplacement de magasin correspondant. Ainsi, cela exclut la nouvelle création de données d'outils. Les données d'outils se trouvant dans le pôle d'outils peuvent cependant également être supprimées à tout moment.

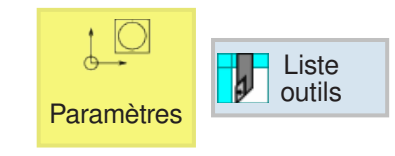

## **Outils 3D**

Dans la liste d'outils, les outils 3D peuvent être pris en charge par le Gestionnaire d'outils. Il est possible de faire une attribution de couleurs indépendante pour les différents outils.

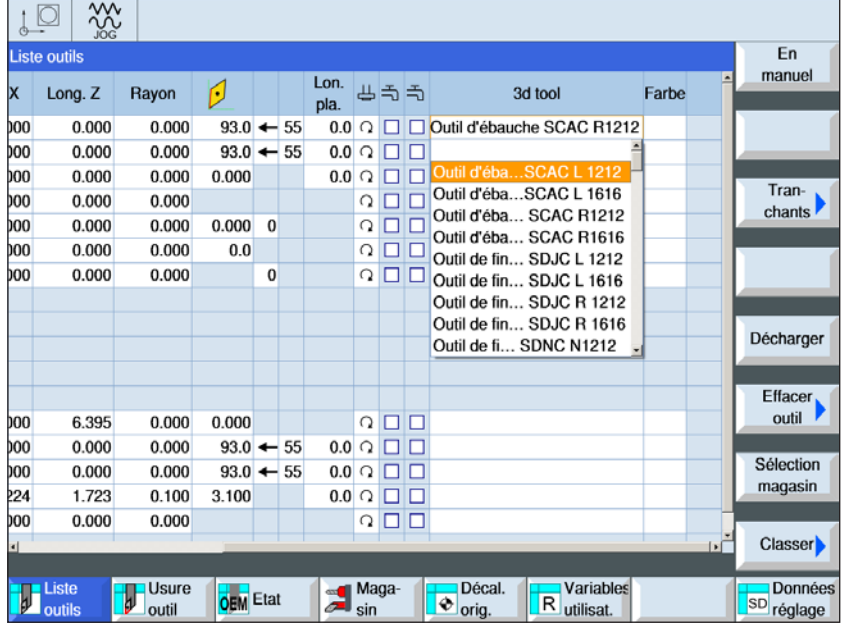

- **1** Pousser la barre de défilement vers la droite pour afficher les outils 3D.
- **2** Avec un double clic sur les outils 3D, la sélection d'outils est activée (menu déroulant). En appuyant sur la touche, il est possible de continuer à faire défiler la sélection d'outils.
- **3** Pour désélectionner un outil, une ligne vierge doit être sélectionnée dans le menu de sélection (la toute première ligne).
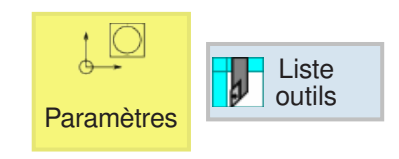

# **Sélection de la couleur**

Afin que les différents outils puissent être mieux représentés et mieux différenciées dans la simulation, on leur affecte des couleurs spécifiques et librement sélectionnables.

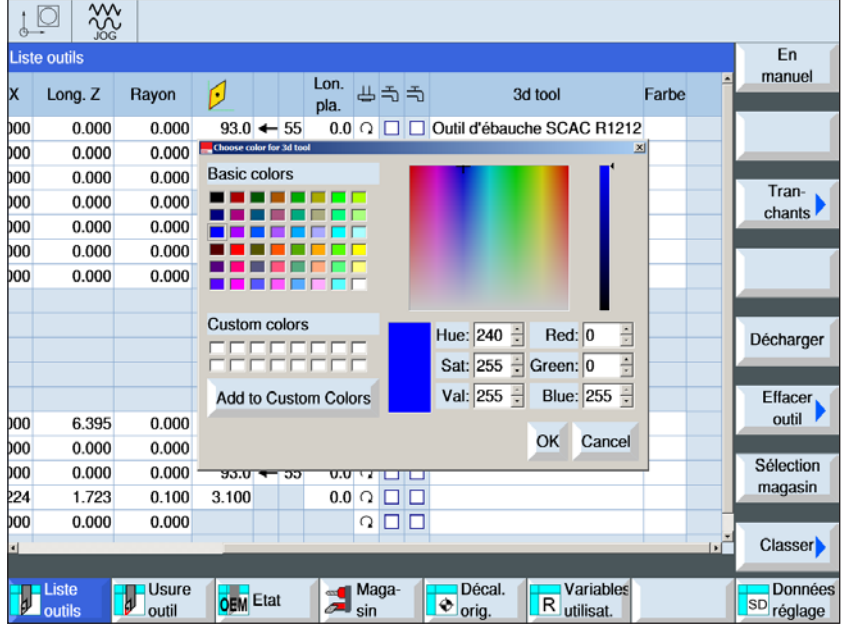

- **1** Pousser la barre de défilement vers la droite pour afficher la sélection de couleurs.
- **2** Avec un double clic ou en appuyant sur la touche Espace sur le nuancier, la fenêtre de sélection des couleurs s'ouvre.
- **3** Des couleurs prédéfinies s'affichent sous forme de couleurs de base. Des couleurs personnalisées sont stockées sous forme de Custom Colors.
- Créer des Custom colors : Choisir la couleur désirée avec le pointeur de la souris dans le champ de couleur de la couleur d'outils. En option, il est possible d'entrer les valeurs manuellement pour R, G, B.
- Ajouter la nouvelle couleur avec « Add to Custom Color ».
- **4** Pour désélectionner à nouveau de couleur, il faut choisir Noir.
- **5** Termine l'entrée avec OK ou annuler avec Cancel.

#### **Remarque :**

Si aucune couleur de sélectionner, on utilise celle du 3D Tool Manager. Dans le cas contraire, la couleur réglée est prioritaire.

AN

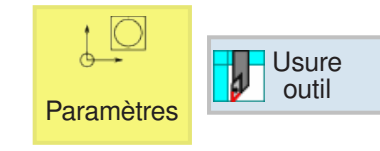

# **Usure de l'outil**

Les outils utilisés pendant une période prolongée finissent par s'user. Cette usure peut être mesurée et entrée dans la liste d'usure des outils. La commande prend ensuite en compte ces données

> lors du calcul de la correction de la longueur d'outils ou du rayon. De cette manière, on obtient une précision constante lors de l'usinage de la pièce.

> La durée d'utilisation des outils peut être contrôlée automatiquement via le nombre de pièces, la durée de vie ou l'usure.

> Si les outils ne doivent plus être utilisés, ceux-ci peuvent être verrouillés (colonne « G »).

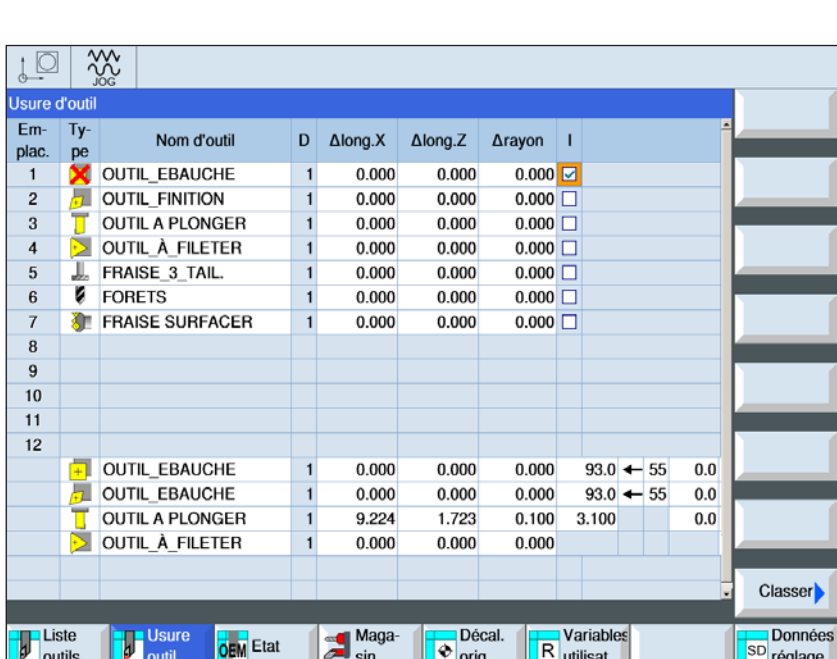

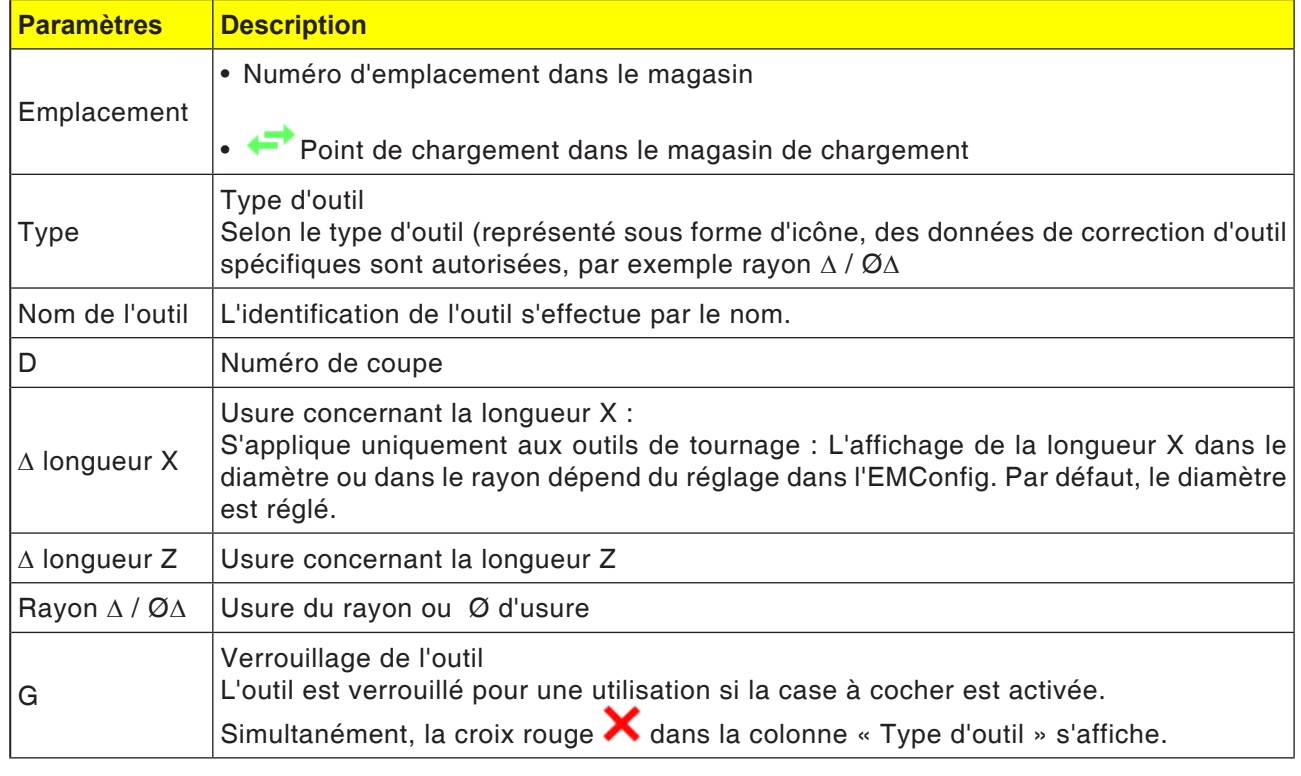

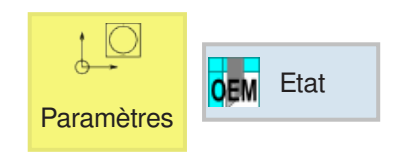

# **Outil OEM**

Dans les données d'outils OEM, il est possible d'entrer la longueur X de l'adaptateur et la longueur Z de l'adaptateur.

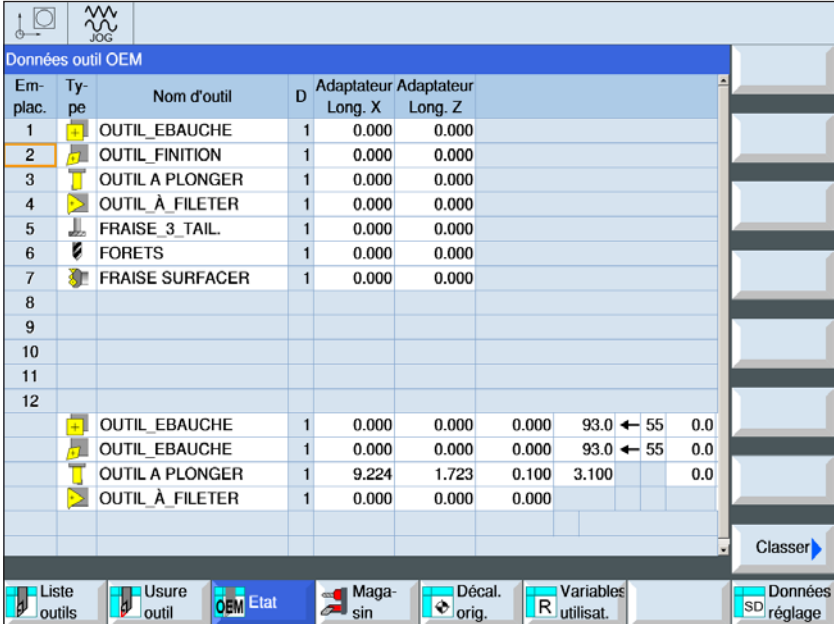

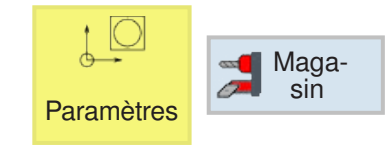

# **Magasin**

Dans la liste du magasin, les outils s'affichent avec leurs données relatives au magasin.

Il est possible de réaliser des actions ayant trait aux magasins et aux emplacements de magasin.

Il est possible de verrouiller certains emplacements de magasin pour une utilisation ultérieure (colonne « G »).

Les emplacements fixes (colonne P) peuvent seulement être sélectionnés en cas de machine avec une gestion d'outils chaotique.

Pour tous les tours, tous les emplacements de magasin sont généralement en même temps des emplacements fixes.

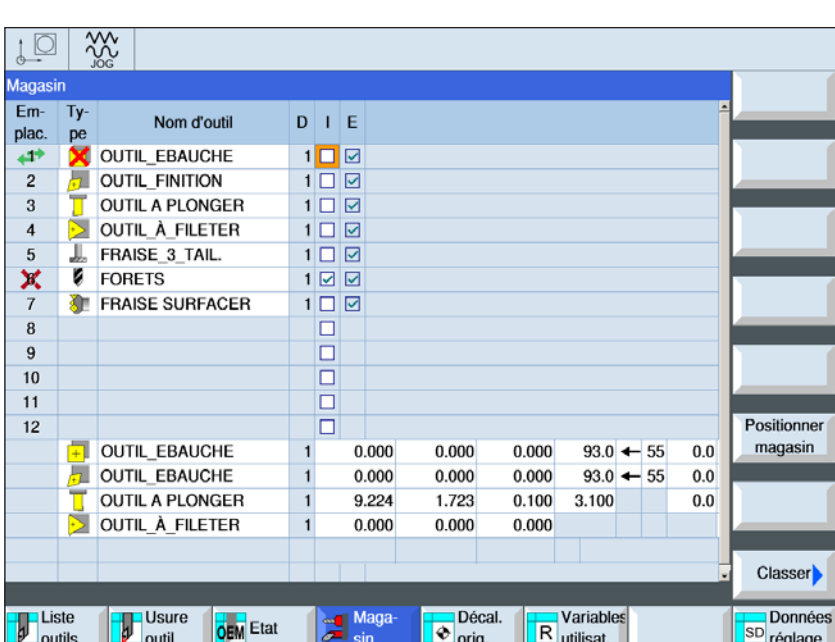

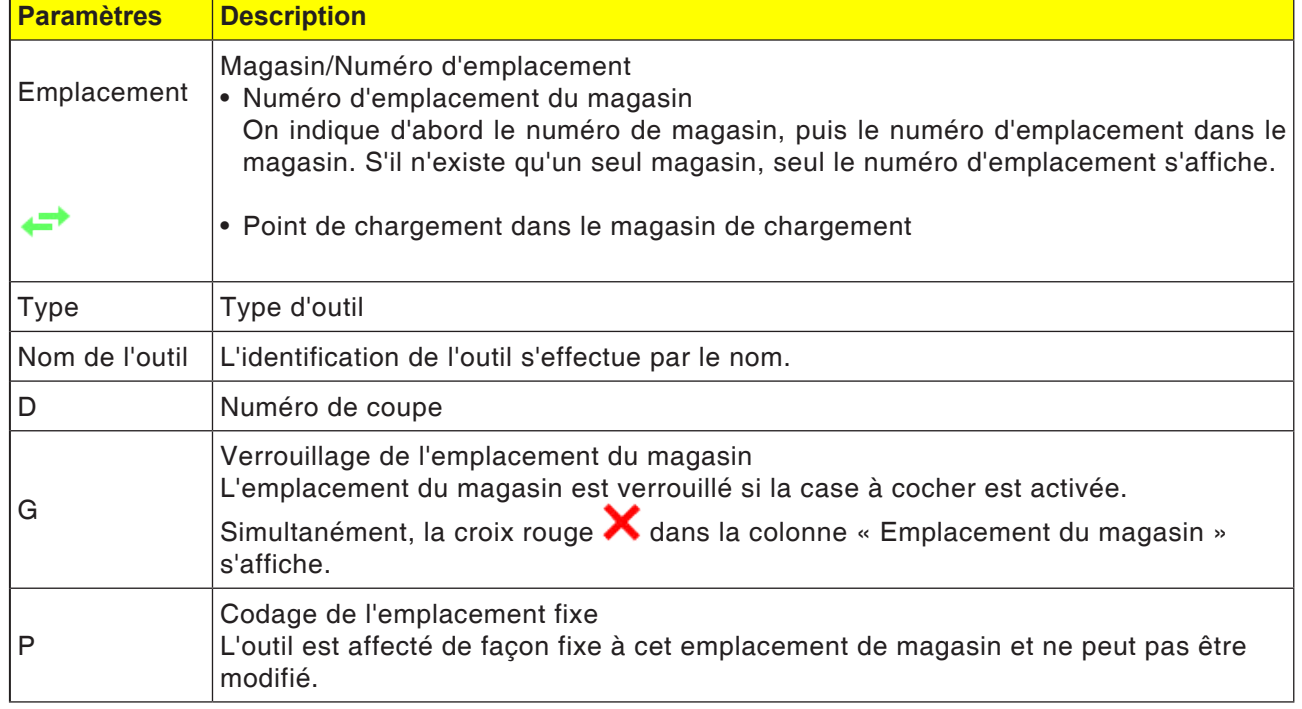

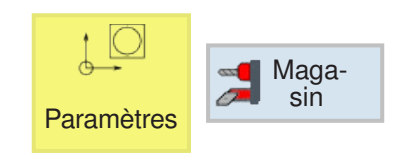

**Positionner** magasin

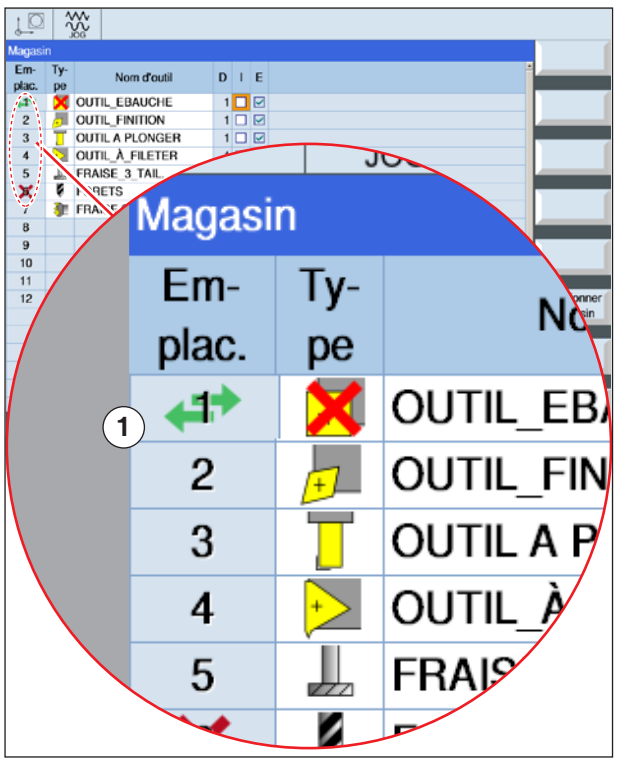

*L'emplacement du magasin se trouve actuellement sur la position de changement d'outil*

# **Positionnement du magasin**

Les emplacements de magasins peuvent être positionnés directement sur le point de chargement.

- **1** Positionner le curseur sur l'emplacement du magasin qui doit être pivoté au point de chargement.
- **2** Appuyer sur la touche de fonction. L'emplacement du magasin est pivoté au point de chargement.
- **3** La double flèche verte (1) sur l'emplacement du magasin affiche que cet emplacement de magasin se trouve actuellement sur cette position de changement d'outil (position de chargement).

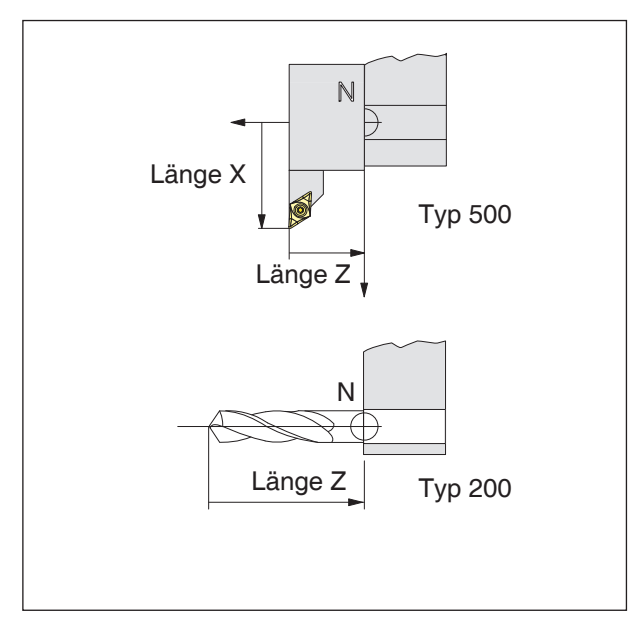

*Direction de la correction de longueur pour les types d'outil*

# **Correction de la longueur d'outil**

Avec la correction de la longueur d'outil, le point zéro de l'outil est placé du point de référence du porte-outil N dans la pointe de l'outil.

Cela permet à toutes les indications de position de se référer à la pointe de l'outil.

Le point de référence du porte-outil N se trouve dans la plupart des tours sur la surface frontale du disque de la tourelle porte-outils ou du porte-outil.

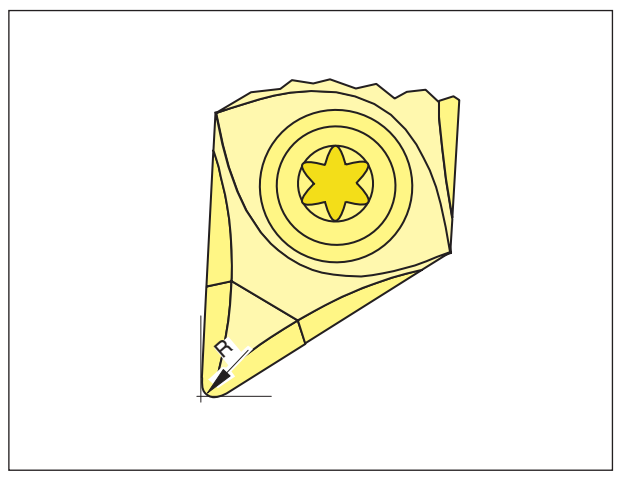

# **Rayon de coupe**

L'indication du rayon de coupe est nécessaire seulement si une compensation de rayon de coupe (G41, G42) est sélectionné pour l'outil concerné !

*Rayon de coupe R*

# **Correction de l'outil**

# **Appel d'outil pour la programmation ISO :**

1. Changement d'outil : Avec la commande T, un changement direct d'outil a lieu :

Syntaxe : T="Nom de l'outil" T=1 ... nombre emplacements de magasin T1 ... l'outil

avec T0, l'outil est désactivé.

2. Numéros de correction d'outil D :

A chaque outil, il est possible d'affecter 9 numéros maximum de correction D.

La commande SINUMERIK Operate désigne les données de correction D sous forme de tranchant.

Un outil peut avoir plusieurs numéros de correction (par ex. un outil de rainurage est mesuré sur l'angle droit et gauche).

En fonction de l'application, par ex. T="ÉLÉMENT GOUGEUR1" D1 ou

T="ÉLÉMENT GOUGEUR1" D2 est appelé dans le programme.

Avec la commande D.. les valeurs de correction d'outil D sont appelés. Les outils eux-mêmes sont appelés par leur nom.

Les données pour la correction d'outil (longueur d'outil, rayon d'outil, ...) sont lues à partir de la mémoire de correction d'outil.

Si aucun D n'est programmé, D1 est automatiquement utilisé.

Avec D0, l'outil de correction est désactivé.

Les positions programmées ci-dessous se rapportent au point de référence d'admission d'outil N et non à la pointe de l'outil.

**Appel d'outil pour la programmation Shop :**  voir description du cycle "usinage droit ou circulaire" au Chapitre D**.**

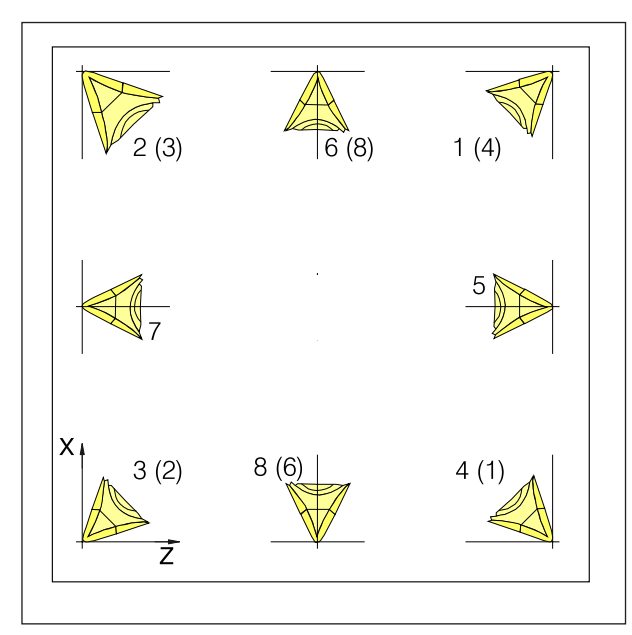

*Position de coupe des outils de tournage*

# **Position de coupe des outils de tournage**

Considérez l'outil d'après la façon dont il est serré sur la machine pour déterminer le type. Pour les machines où l'outil est au-dessous (devant) le centre de rotation (par exemple Concept Turn 55), il faut utiliser les valeurs entre parenthèses en raison de l'inversion de la direction +X-.

Outils de tournage

- 500 Outil d'ébauche
- 510 Outil de finition
- 520 Outil à gorge
- 540 Lame à fileter
- 550 Outil à plaquette ronde
- 560 Foret rotatif
- 580 3D Tourner le palpeur de mesure
- 730 Butée

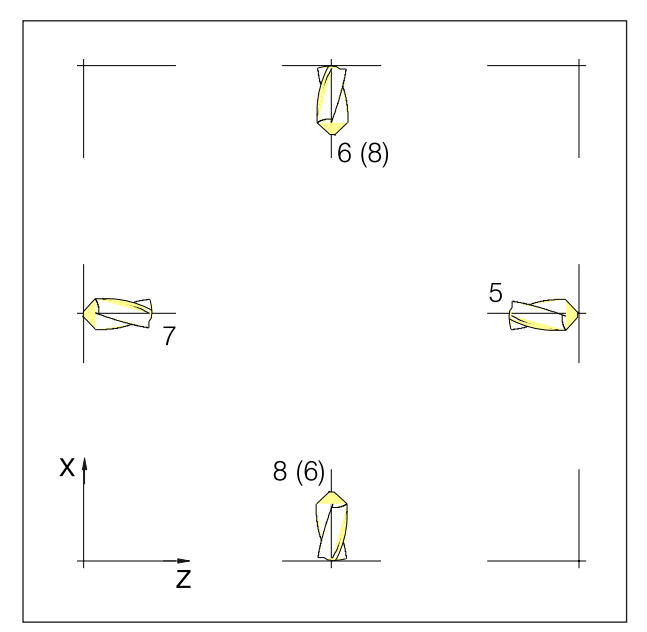

*Position de coupe des outils de perçage et de fraisage*

# **Position de tranchant des outils de fraisage et de forage**

Types d'outils :

Outils de perçage

- 200 Foret hélicoïdal
- 240 Taraud filet à pas gros

Outils de fraisage

- 110 Vérin à tête sphérique
- 120 Fraise à queue cylindrique
- 140 Fraise à surfacer
- 145 Fraise à fileter
- 150 Fraise trois tailles

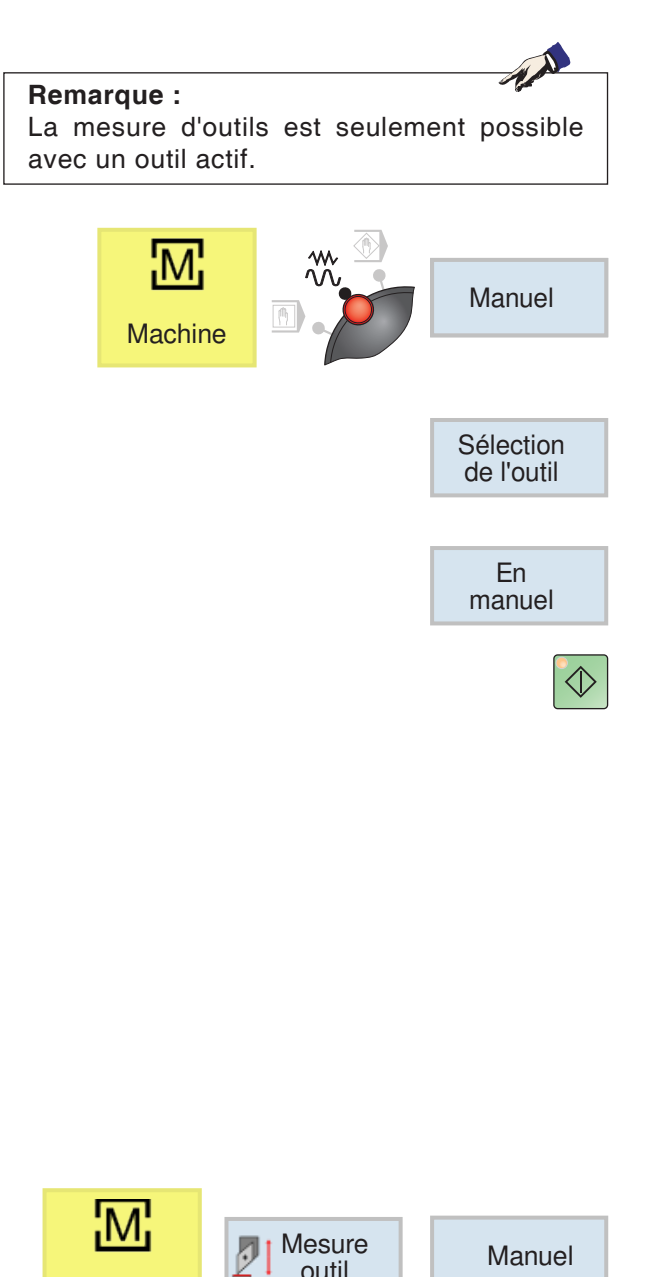

X

**Machine** 

# **Mesure manuelle de l'outil**

# **Pré-requis :**

L'outil à mesurer est déjà créé dans la liste d'outils et se trouve physiquement à l'emplacement du magasin. L'outil crée doit maintenant être mesuré.

**1** passer à la fenêtre TSM

Pour mesurer les outils, on utilise la pièce à usiner.

- **2** Avec la touche de fonction, sélectionner l'outil déjà créé à partir de la liste d'outils.
- **3** Appuyer sur la touche de fonction.
- **4** Appuyer sur la touche NC-Start.
- **5** Surfaçage

La pièce est serrée de telle façon qu'il reste suffisamment de place pour pouvoir atteindre les surfaces frontale et latérale avec chaque outil. D'abord, la pièce est surfacée manuellement, Pour ce faire, la vitesse de rotation est réglée sur 1000 tr/min.

La face frontale et la surface d'usinage sont ainsi surfacées et chariotées afin de créer les conditions d'une mesure aussi exacte que possible.

- **6** Mesurer l'outil manuellement.
- **7** Appuyer sur les touches de fonction
- **8** Appuyer sur la touche de fonction

Entrer la valeur mesurée avec le pied à coulisse pour X0.

La valeur mesurée est le diamètre de la pièce.

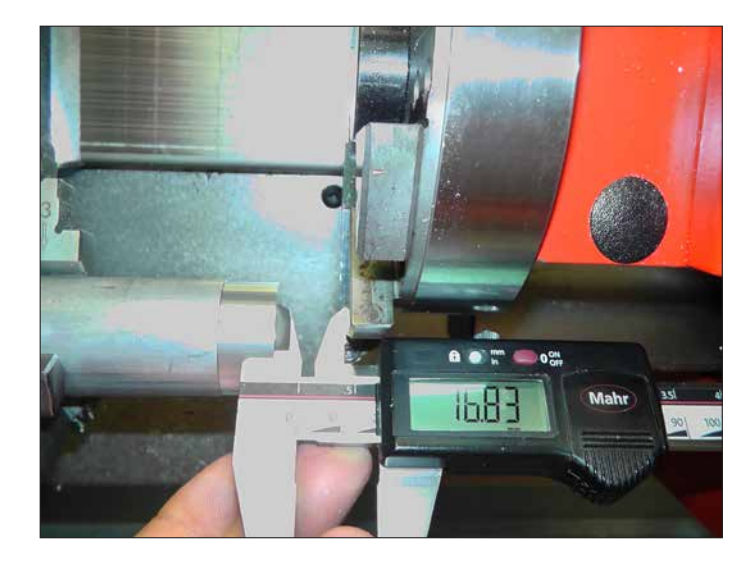

Ajuster la tourelle porte-outils de façon à pouvoir mesurer la longueur du front au basculeur.

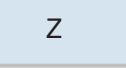

**Remarque :**

A noter qu'aucune longueur ne doit être saisie avant la mesure pour Z0. Auparavant, les entrées des longueurs doivent être mises à 0.

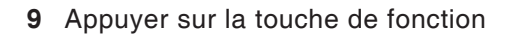

Lire la valeur pour la longueur Z à partir du pied à coulisse.

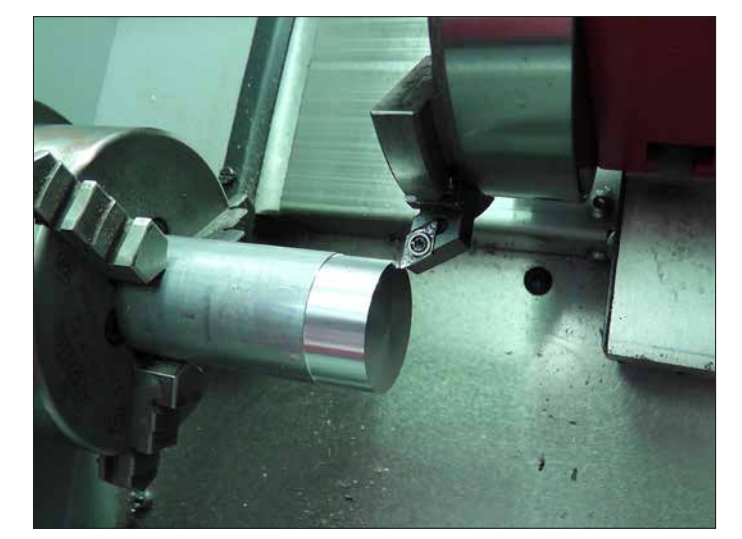

**10** Gratter l'outil frontalement en mode Jog.

Définir longueur **11** Appuyer sur la touche de fonction

Pour mesurer les outils, on utilise la pièce à usiner.

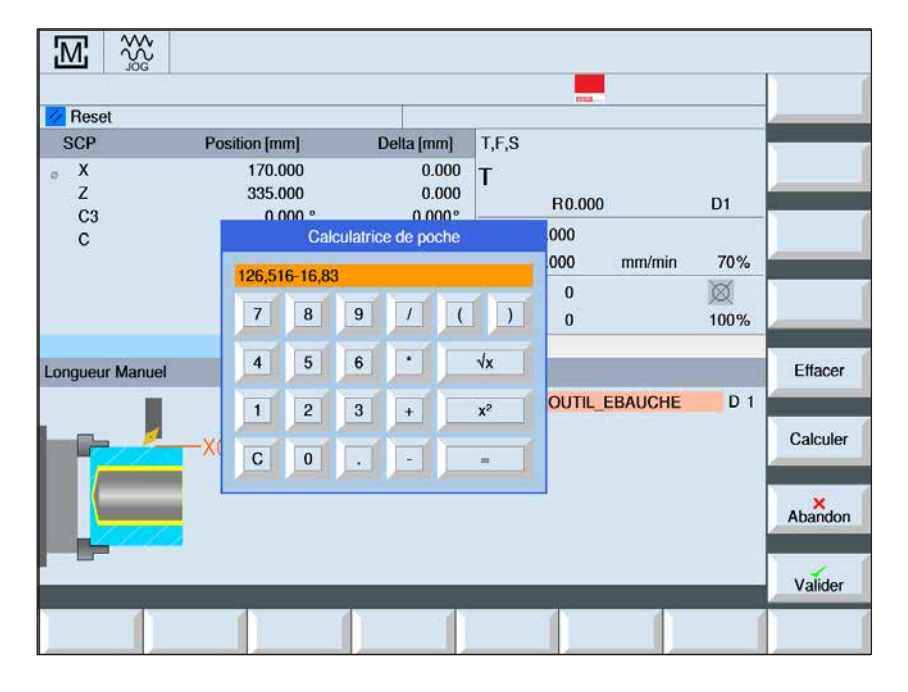

Définir

X Definir<br>Iongueur

Réglage Point de référence : Pièce

Le calcul donne pour Z0 :  $126.516 - 16.83 = 109.686$ 

126,516 est la position de l'axe Z au moment de la mesure

Pour mesurer les outils, on utilise la pièce à usiner.

**12** Effleurer l'outil sur la surface latérale, appuyer sur la touche de fonction X pour commuter sur X et appuyer sur la touche de fonction Définir longueur

**13** Pour tous les autres outils, il faut répéter les étapes suivantes :

Enlever l'outil

Définir un nouvel outil (dans le cas où la machine n'est pas encore équipée)

- Amener l'outil suivant en position de travail
- M<sub>i</sub> | Mesure<br>| outil IJ Manuel **Machine** Sélection de l'outil Définir z Definir<br>longueur Définir X Definir<br>longueur
	- Sélectionner l'outil
	- Déplacer l'outil sur la surface frontale
	- Appuyer sur les touches de fonction
	- Déplacer l'outil sur la surface frontale
	- Appuyer sur les touches de fonction

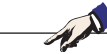

**Remarque :**

Pendant l'utilisation de l'outil de référence, les donnée de correction d'outil et les décalages du point zéro ne doivent pas être actifs.

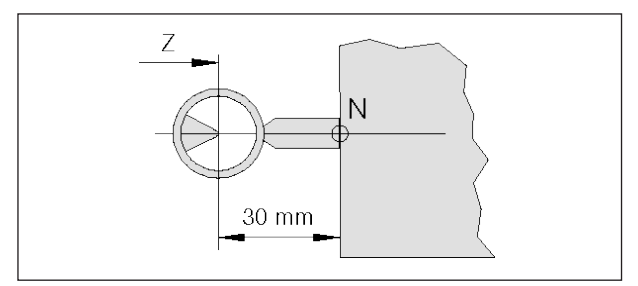

*Mesure de l'outil de référence Concept Turn 55*

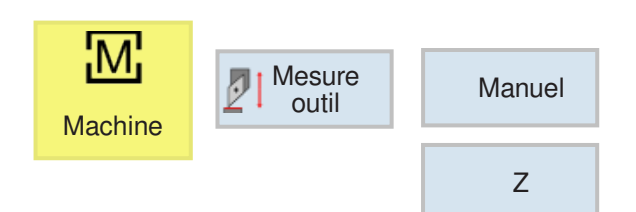

# **Mesure de l'outil avec un appareil de préréglage optique sur la machine**

**1** Ce procédé est plus précis, du fait que les contacts sont évités et que l'outil est représenté à plus grande échelle dans l'optique.

Avec l'outil de référence, la longueur doit être respectée. La longueur exacte doit être connue.

L'outil de référence est uniquement utilisé pour déterminer la position du réticule de l'optique dans le SCM

- **2** Procédure :
- Monter l'outil de référence et faire pivoter en position de travail
- Déplacer l'outil de référence dans le réticule
- Appuyer sur les touches de fonction

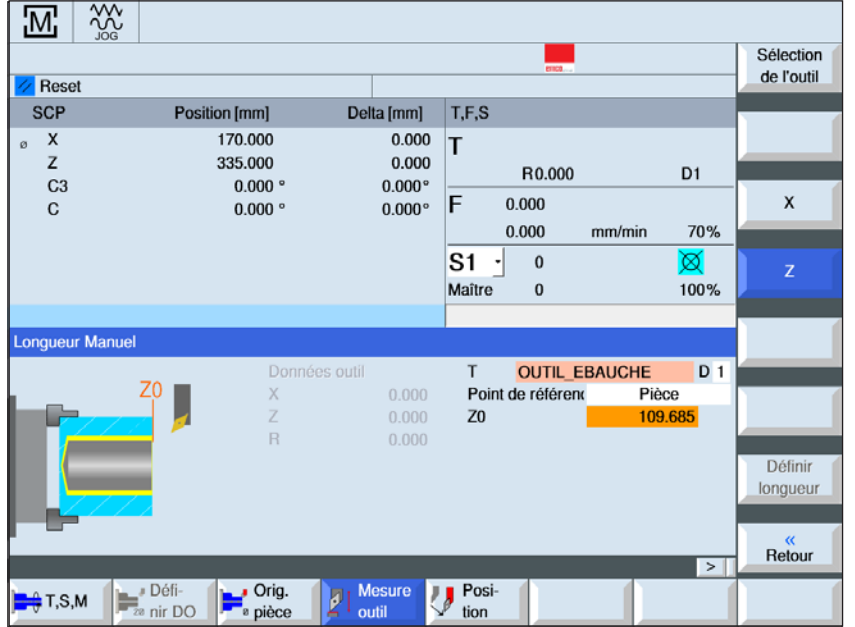

#### Réglage Point de référence : Pièce

Calculer Z0 : 114.699 - Longueur de l'outil de référence

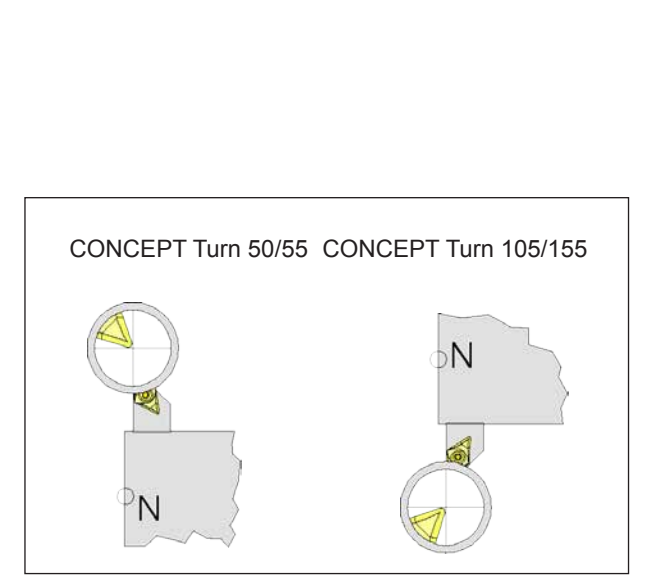

*Déplacer avec l'outil dans le réticule*

• Appuyer sur la touche de fonction

Indiquer la valeur 0 de l'affichage de la position sous X0

: 16 793

Z

- A présent, l'outil de référence peut être retiré de la machine.
- **3** Mesurer l'outil :
- Faire pivoter l'outil à mesurer dans la position de travail
- Déplacer l'outil dans le réticule

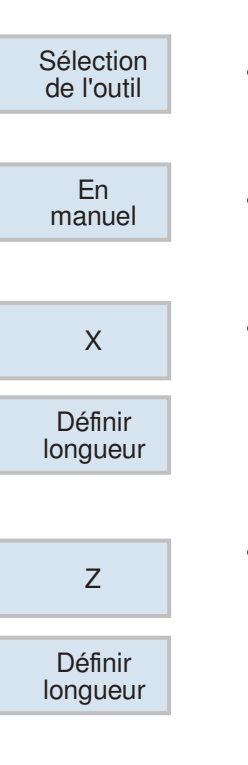

- **4** Sélectionner l'outil et définir les longueurs
- Sélectionner l'outil

Avec le curseur, sélectionner l'outil actuel

- Appuyer sur la touche de fonction
- Appuyer sur la touche de fonction
- Appuyer sur la touche de fonction

A présent, l'outil est mesuré

Les étapes Mesurer l'outil à Définir longueur sont répétées pour chaque outil (point 3 à 4)

# **G : Exécution du programme**

# **Conditions requises**

# **Définir les points zéro**

Les points zéro utilisés doivent être mesurés et entrés.

# **Outils**

Les outils utilisés doivent être mesurés et entrés. Les outils doivent se trouver aux positions correspondantes (T) dans le changeur d'outil.

# **Point de référence**

Le point de référence doit être positionné dans tous les axes.

# **Machine**

La machine doit être opérationnelle.

La pièce doit être bien fixée.

Les pièces détachées (clé de serrage, etc.) doivent être retirées de la zone de travail pour éviter les collisions.

La porte de la machine doit être fermée pour démarrer le programme.

# **Alarme**

Aucune alarme ne doit survenir.

#### **Remarque :**

Pendant l'exécution du programme, les données d'outil des outils utilisés ne doivent pas être modifiées.

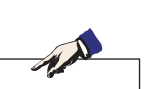

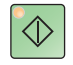

# **NC-Start**

Avec cette touche, on passe du mode « JOG » au mode de fonctionnement « AUTO » et l'exécution du programme CN est lancée.

Afin de pouvoir lancer l'exécution du programme NC, un programme Sinumerik Operate doit être ouvert. Le nom de fichier du programme Sinumerik Operate actuellement ouvert est affiché dans le centre de la fenêtre de simulation.

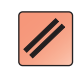

# **NC-Reset**

Avec cette touche, on passe du mode « AUTO » au mode de fonctionnement « JOG » et l'exécution du programme CN est interrompue et remise à l'état initial

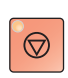

# **NC-Stop**

Cette touche permet d'arrêter l'exécution du programme NC. La simulation peut être poursuivie avec cette touche « NC-Start ».

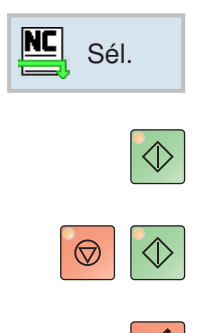

# **Lancement du programme, arrêt du programme**

- Sélectionnez un programme pour l'usinage.
- Appuyez sur la touche « NC-Start ».
- Arrêter le programme avec « NC-Stop », poursuivre avec « NC-Start ».
- Interrompre le programme avec « NC-Reset ».

 $\circledcirc$ 

# **Repositionnement**

Si une interruption de programme survient en mode automatique, par exemple après une rupture d'outil, l'outil peut être enlevé du contour en mode manuel.

Afin d'éviter d'autres collisions, les axes doivent être déplacés dans une position sûre.

Les coordonnées de la position d'interruption sont sauvegardées.

Les différences de course des axes déplacées en mode manuel s'affichent dans la fenêtre de valeur réelle. Cette différence de course est appelée « Décalage de repos ».

# **Poursuivre l'exécution du programme:**

Sélectionner le mode REPOS, Ainsi. l'outil peut à nouveau être approché du contour de la pièce.

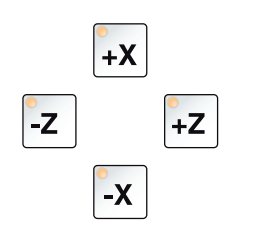

 $\Diamond$ 

 $\boxed{0}$ EDIT 4

- Sélectionner l'un après l'autre chaque axe à déplacer et déplacer en position d'interruption.
- Avec « NC-Start », poursuivre à nouveau l'usinage en mode automatique.

# **H: Alarmes et Messages**

# **Alarmes machine 6000 - 7999**

Ces alarmes sont déclenchées par la machine. Les alarmes sont différentes selon les différentes machines.

Normalement, les alarmes 6000 - 6999 doivent être acquittées avec RESET. Les alarmes 7000 - 7999 sont des messages qui disparaissent souvent de nouveau lorsque la situation de déclenchement a été éliminée.

# **PC MILL 50 / 55 / 100 / 105 / 125 / 155 Concept MILL 55 / 105 / 155**

# **6000: ARRET D'URGENCE**

La touche Arrêt d'urgence a été actionnée. Le point de référence est perdu, les entraînements auxiliaires sont coupés.

Supprimez la situation de danger et déverrouillez la touche.

**6001: AP DEPASSEMENT TEMPS DE CYCLE** Prévenir le Département après-vente EMCO.

**6002: AP-AUCUN PROGRAMME CHARGE**

Prévenir le Département après-vente EMCO.

#### **6003: AP-MODULE DE DONNEES INEXIS-TANT**

Prévenir le Département après-vente EMCO.

# **6004: AP-ERREUR DE MEMOIRE RAM**

Prévenir le Département après-vente EMCO.

#### **6005: ECHAUFFEMENT TEMP.MODULE FREINAGE**

L'entraînement principal a été freiné trop souvent, grands changements de vitesse en peu de temps. E4.2 actif

#### **6006: RESISTANCE DE FREINAGE SUR-CHARGE**

voir 6005

# **6007: CIRCUIT DE SECURITE DEFECTUEUX**

Contacteur d'axe ou entraînement principal non désactivé avec machine hors circuit. Le contacteur est resté accroché ou bien défaut de contact. E4.7 n'était pas actif à l'enclenchement.

# **6008: ABSENCE D'ABONNE CAN**

Vérifiez les fusibles ou prévenir le Département après-vente EMCO.

# **6009: CIRCUIT DE SECURITE DEFECTUEUX**

Un programme CNC en cours est arrêté; les entraînements auxiliaires sont coupés; le point de référence est perdu.

Prévenir le Département après-vente EMCO.

# **6010: ENTRAINEMENT AXE X PAS PRET**

La carte moteur pas-à-pas est défectueuse ou trop chaude; un fusible ou le câblage est défectueux.

Un programme CNC en cours est arrêté; les entraînements auxiliaires sont coupés; le point de référence est perdu.

Vérifier les fusibles ou bien prévenir le Département après-vente EMCO.

#### **6011: ENTRAINEMENT AXE Y PAS PRET** voir 6010.

**6012: ENTRAINEMENT AXE Z PAS PRET** voir 6010.

#### **6013: ENTRAINEMENT PRINCIPAL PAS PRET**

L'alimentation de l'ent. principal est défectueux ou l'entraînement principal est trop chaud; un fusible ou le câblage est défectueux.

Un programme CNC en cours est arrêté; les entraînements auxiliaires sont coupés.

Vérifier les fusibles ou bien prévenir le Département après-vente EMCO.

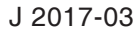

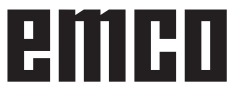

# **6014: PAS DE VITESSE BROCHE PRINCIPALE**

Cette alarme est déclenchée lorsque la vitesse de broche tombe au-dessous de 20 tr/min, ce qui est dû à une surcharge. Modifier les données de coupe (avance, vitesse, approche). Le programme CNC est interrompu et les entraînements auxiliaires sont coupés.

#### **6019: ETAU DÉPASSEMENT DE TEMPS**

L'étau électrique n'a pas atteint de position finale dans les 30 secondes.

Commande ou platine de l'organe de serrage défectueuse; l'étau est coincé, régler les fins de course.

# **6020: PANNE ÉTAU**

Avec l'étau électrique fermé, le signal "Organe de serrage fixé" de la platine de l'organe de serrage n'a pas été transmis.

Commande, platine de l'organe de serrage, câblage défectueux.

# **6022: CARTE DE SERRAGE DÉFECTUEUX**

Lorsque le signal "Organe de serrage fixé" est transmis en permanence alors qu'aucun ordre de commande n'a été émis. Remplacer la platine.

# **6024: PORTE DE MACHINE OUVERTE**

La porte a été ouverte pendant un mouvement de la machine. Un programme CNC en cours est interrompu. Les entraînements auxiliaires sont coupés.

#### **6027: FIN DE COURSE PORTE DÉFECTUEUX**

Le fin de course de la porte automatique est décalé, défectueux ou mal câblé.

Prévenir le Département après-vente EMCO.

# **6028: DEPASSEMENT DE TEMPS PORTE**

La porte automatique se coince. Alimentation en air comprimé insuffisante, fin de course défectueux.

Vérifier la porte, l'air comprimé, le fin de course ou prévenir le Département après-vente EMCO.

#### **6030: PAS DE PIECE FIXEE**

Aucune pièce fixée, palier étau décalé, came de commutation mal réglée, matériel défectueux. Régler ou prévenir le Département après-vente EMCO.

#### **6040: CHANG. OUTIL-SURVEIL.VERROUIL-LAGE**

Après procédure avec changeur d'outil, la tourelle est pressée vers le bas par l'axe Z. Position de broche erronée ou défaut mécanique. E4.3=0 à l'état inférieur.

# **6041: CHANGEUR D'OUTIL - DEPASSE-MENT DU TEMPS DE PIVOTEMENT**

Le plateau est coincé (collision?), fusible ou matériel défectueux.

Un programme en cours est interrompu. Vérifiez s'il y a eu collision, vérifiez les fusibles ou prévenez le Département après-vente EMCO.

#### **6043-6046: TOURELLE REVOLVER SURVEILLANCE DE POSITION**

Erreur de positionnement entraînement principal, erreur surveillance de position (interrupteur inductif de proximité défectueux ou déplacé, jeu), fusible défectueux, matériel défectueux.

L'axe Z peut avoir glissé de la denture avec machine coupée.

Un programme CNC courant est interrompu. Prévenir le département après-vente EMCO.

#### **6047: TOURELLE REVOLVER NON VER-ROUILLÉE**

La tourelle revolver s'est déplacée de la position de verrouillage, interrupteur inductif de proximité défectueux ou déplacé, fusible défectueux, matériel défectueux.

Un programme CNC courant est interrompu. Prévenir le département après-vente EMCO.

Lorsque la tourelle est décalée (aucun défaut), procéder comme suit:

Mettre la tourelle à la main en position de verrouillage. Passer au mode de fonctionnement MANUEL (JOG).

Commuter l'interrupteur à clé.

Déplacer le chariot Z vers le haut jusqu'à ce que l'alarme ne soit plus affichée.

# **6048: TEMPS DE DIVISION DÉPASSÉ**

Appareil diviseur coincé (collision), alimentation insuffisante en air comprimé, matériel défectueux. Vérifier s'il y a eu collision, vérifier l'air comprimé ou prévenir le Département après-vente EMCO.

#### **6049: TEMPS DE VERROUILLAGE DEPASSE** voir 6048

# **6050: M25 AVEC BROCHE PRINCIPALE EN MARCHE**

Cause : Erreur de progr. dans programme CN Le programme en cours est interrompu. Les entraînements auxiliaires sont coupés. Remède: Corriger le programme CN

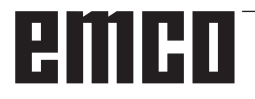

# **6064: DISP. AUT. PORTE PAS PRET**

Cause: Chute de pression du dispositif Le dispositif est coincé. Fin de course défectueux Platines de sécurité défectueuses Câblage défectueux Fusibles défectueux

Le programme en cours est interrompu. Les entraînements auxiliaires sont coupés. Remède: Entretien du dispositif de porte.

#### **6069: SERRAGE TANI NON OUVERT**

Lors de l'ouverture du serrage , le maocontact ne s'ouvre pas dans les 400 ms. Manocontact défectueux ou bien problème mécanique. E22.3

# **6070: INTERRUPTEUR MAN. TANI MANQUANT**

Lors de la fermeture du serrage, le manocontact ne répond pas. Pas d'air comprimé ou problème mécanique. E22.3

# **6071: APPAREIL DIVISEUR PAS PRIT**

Le signal Servo Ready du convertisseur de fréquence manque. Température trop élevée entraînement TANI ou bien convertisseur de fréquence non opérationnel.

# **6072: ETAU PAS PRET**

On a essayé de démarrer la broche avec étau ouvert ou sans pièce fixée. Blocage mécanique de l'étau. Alimentation insuffisante en air comprimé. Interrupteur d'air comprimé défectueux, fusible défectueux, matériel défectueux.

Vérifiez les fusibles ou contactez l'après-vente EMCO.

#### **6073: APPAREIL DIVISEUR PAS PRET**

Cause: Fin de course de verrouil. défecteuux Câblage défectueux Fusible défectueux Démarrage de broche avec appareil diviseur non verrouillé

Le programme en cours est interrompu. Les entraînements auxiliaires sont coupés. Remède: Entretien de l'appareil diviseur.

#### **6074: DEPASSEMENT DE TEMPS APP. DIVISEUR**

Cause: Blocage mécanique de l'appareil Fin de course de verrouil. défecteuux Câblage défectueux Fusible défectueux

Alimentation insuffisante en air comprimé. Le programme en cours est interrompu.

Les entraînements auxiliaires sont coupés.

Remède: Vérifier s'il y a collision, contrôler l'alimentation en air comprimé ou bien contacter l'après-vente EMCO.

#### **6075: M27 AVEC BROCHE PRINCIPALE EN MARCHE**

Cause : Erreur de progr. dans programme CN Le programme en cours est interrompu. Les entraînements auxiliaires sont coupés. Remède: Corriger le programme CN

#### **7000: MOT T ERRONE PROGRAMME**

Position d'outil programmée supérieure à 10. Un programme CN en cours est arrêté. Interprogramme avec RESET, corriger le programme.

#### **7001: "M6" NON PROGRAMMÉ!**

Pour un changement d'outil automatique, il faut aussi programmer un M6 après le mot T.

#### **7007: AVANCE ARRÊT!**

Les axes ont été arrêtés par l'interface robotique (entrée robotique FEEDHOLD).

# **7016: ENCLENCHER ENTRAINEMENTS AUXIL.**

Les entraînements auxiliaires sont coupés. Appuyez au moins 0,5 s sur la touche AUX ON (ce qui empêche un enclenchement non autorisé) pour enclencher les entraînements (une impulsion de graissage est délivré).

#### **7017: ACCOSTER LE POINT DE REFE-RENCE**

Accoster le point de référence (Z avant X avant Y).

Lorsque le point de référence n'est pas actif, les mouvements manuels des axes d'avance ne sont possibles que dans la position du commutateur "Mode manuel".

#### **7018: COMMUTER INTERRUPTEUR A CLE**

Lors de l'activation de NC-Start, l'interrupteur était sur le mode manuel..

NC-Start ne peut pas être activé.

Commutez l'interrupteur pour exécuter un programme C

#### **7020: MODE SPECIAL ACTIF**

Mode spécial: La porte de la machine est ouverte; les entraînements auxiliaires sont enclenchés; le commutateur à clé est sur la position "Mode manuel" et la touche de validation est pressée.

Les axes peuvent être déplacés manuellement avec porte ouverte. Le changeur d'outil ne peut pas être pivoté avec porte ouverte. Un programme CNC ne peut être exécuté qu'avec broche à l'arrêt (DRYRUN) ou en mode séquence par séquence (SINGLE).

Pour des raisons de sécurité, la fonction de la touche de validation est interrompue automatiquement après 40 sec. Il faut alors lâcher la touche et la presser de nouveau.

# **7021: DEGAGER CHANGEUR D'OUTIL**

Le changement d'outil a été interrompu. Les déplacements ne sont pas possibles. Appuyez sur la touche de changeur d'outil en mode JOG. Le message apparaît après l'alarme 6040.

#### **7022:INITIALISER LE CHANGEUR D'OUTIL !** voir 7021

# **7023: DELAI ENTRAINEMENT PRINCIPAL!**

Le convertisseur de fréquence LENZE doit être coupé du réseau d'alimentation pendant au moins 20 secondes avant de réenclencher. En cas d'ouverture/fermeture de porte rapide (moins de 20 secondes), ce message apparaît.

# **7038: LUBRIFIANT DEFECTUEUX**

L'interrupteur à pression est défectueux ou bouché.

NC-Start ne peut pas être activé. Cette alarme peut être remise à zéro en mettant la machine hors/en service.

Prévenir le Département après-vente EMCO.

#### **7039: LUBRIFIANT DEFECTUEUX**

Trop peu de lubrifiant; interrupteur à pression défectueux.

NC-Start ne peut pas être activé.

Vérifier le lubrifiant, exécuter un cycle complet de lubrification ou bien prévenir le Département après-vente EMCO:

### **7040: PORTE DE MACHINE OUVERTE**

La broche principale ne peut pas être enclenchée et NC-Start ne peut pas être activée.

Certains accessoires ne peuvent être utilisés qu'avec porte ouverte.

Fermez la porte de la machine pour démarrer un programme CNC.

#### **7042: INITIALISER PORTE DE MACHINE**

Chaque mouvement et NC-Start sont verrouillés. Ouvrez et fermez la porte pour activer les circuits de sécurité.

#### **7043: NOMBRE DE CONSIGNE ATTEINT**

Un nombre préréglé de passages de programme est atteint. NC-Start ne peut pas être activé. Remettez le compteur de pièces à zéro pour continuer

# **7050: PAS DE PIÈCE FIXÉE!**

Après l'enclenchement ou une alarme, l'étau n'est ni en position finale avant ni en position arrière. NC-Start ne peut pas être activé.

Déplacez l'étau manuellement à une position finale valable.

#### **7051: APPAREIL DIV. NON VERROUILLÉ!**

Soit l'appareil diviseur est dans une position indéfinie après l'enclenchement de la machine, soit le signal de verrouillage manque après une opération de division.

Déclencher une opération de division, contrôler et régler le fin de course de verrouillage.

# **7054: ETAU OUVERT**

Cause: Etau non fermé.

Lors de l'enclenchement de la broche principale avec M3/M4, il y a alarme 6072 (étau pas prêt). Remède: Fermer l'étau.

#### **7055: OUVRIR SYSTEME DE SERRAGE D'OUTIL**

Lorsqu'un outil est fixé dans la broche principale et que la commande ne connaît pas le numéro T correspondant.

Ejecter l'outil de la broche principale avec porte ouverte avec les touches du PC "Ctrl" et " 1 ".

#### **7056: DONNEES DE REGLAGE INCOR-RECTES!**

Un numéro d'outil non valable est enregistré dans les données de réglage.

Effacer les données de réglage dans le registre de machine xxxxx.pls.

#### **7057: PORTE-OUTILS OCCUPE!**

L'outil fixé ne peut pas être mis dans le changeur d'outil, car la position est occupée.

Ejecter l'outil de la broche principale avec porte ouverte avec les touches du PC "Ctrl" et " 1 ".

# **7058: DEGAGEZ LES AXES!**

La position du bras du changeur d'outil ne peut pas être définie clairement lors du changement d'outil.

Ouvrir la porte de la machine et reculer le magasin du changeur d'outil jusqu'à la butée. Déplacer la tête de fraisage vers le haut en mode JOG jusqu'à l'interrupteur de réf. Z et accoster ensuite le point de référence.

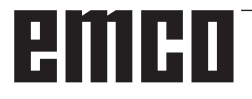

# **7087: PROTECTION SERRAGE HYDRAU-LIQUE DÉSACTIVÉ!**

Moteur hydraulique défectueux, rigide, disjoncteur mal réglé.

Remplacer le moteur ou vérifier le disjoncteur et le remplacer si nécessaire

# **7090: COMMUTATEUR DE L'ARMOIRE ÉLECTRIQUE ACTIVÉ**

La porte de l'armoire peut être ouverte sans déclencher une alarme uniquement lorsque l'interrupteur à clé est mis en marche. Mettre l'interrupteur à clé hors tension.

# **7270: COMPENSATION OFFSET ACTIVE**

Seulement avec PC-MILL 105

La compensation offset est déclenchée par la séquence suivante.

- Point de référence non actif
- Machine en mode de référence
- Commutateur à clé sur mode manuel
- Appuyer en même temps sur la touche CTRL et 4

Ceci doit être effectué lorsque le positionnement de la broche n'est pas terminé avant la procédure de changement d'outil (fenêtre de tolérance trop grande).

# **7271: COMPENSATION TERMINEE, DON-NEES SAUVEGARDEES**

voir 7270

**PC TURN 50 / 55 / 105 / 120 / 125 / 155 Concept TURN 55 / 60 / 105 / 155 / 250 / 460 Concept MILL 250 EMCOMAT E160 EMCOMAT E200 EMCOMILL C40 EMCOMAT FB-450 / FB-600**

# **6000: ARRET D'URGENCE**

La touche Arrêt d'urgence a été actionnée. Le point de référence est perdu, les entraînements auxiliaires sont coupés.

Supprimez la situation de danger et déverrouillez la touche.

# **6001: AP DEPASSEMENT TEMPS DE CYCLE**

Les entraînements auxiliaires sont coupés. Prévenir le Département après-vente EMCO.

# **6002: AP-AUCUN PROGRAMME CHARGE**

Les entraînements auxiliaires sont coupés. Prévenir le Département après-vente EMCO.

#### **6003: AP-MODULE DE DONNEES INEXIS-TANT**

Les entraînements auxiliaires sont coupés. Prévenir le Département après-vente EMCO.

#### **6004: AP-ERREUR DE MEMOIRE RAM**

Les entraînements auxiliaires sont coupés. Prévenir le Département après-vente EMCO.

#### **6005: K2 OU K3 PAS RETOMBÉS**

Allumer/éteindre la machine. Carte de sécurité défectueuse.

#### **6006 ARRET D'URGENCE RELAIS K1 NON BAISSÉ**

Allumer/éteindre la machine. Carte de sécurité défectueuse.

# **6007 CIRCUIT DE SÉCURITÉ DÉFECTUEUX**

#### **6008: ABSENCE D'ABONNE CAN**

La platine bus CAN de l'automate programmable n'est pas reconnue par la commande.

Vérifier le câble d'interface et la tension d'alimentation de la platine CAN.

# **6009: CIRCUIT DE SÉCURITÉ DÉFECTUEUX**

# **6010: ENTRAINEMENT AXE X PAS PRET**

La carte moteur pas-à-pas est défectueuse ou trop chaude; un fusible est défectueux. Alimentation - Tension trop forte ou trop faible.

Un programme CNC en cours est arrêté; les entraînements auxiliaires sont coupés; le point de référence est perdu.

Vérifier les fusibles ou bien prévenir le Département après-vente EMCO.

#### **6011: ENTRAÎNEMENT AXE C PAS PRÊT** voir 6010.

**6012: ENTRAINEMENT AXE Z PAS PRET** voir 6010.

#### **6013: ENTRAINEMENT PRINCIPAL PAS PRET**

L'alimentation de l'ent. principal est défectueux ou trop chaud; un fusible est défectueux. Alimentation - Tension trop forte ou trop faible.

Un programme CNC en cours est arrêté; les entraînements auxiliaires sont coupés; le point de référence est perdu.

Vérifier les fusibles ou bien prévenir le Département après-vente EMCO.

#### **6014: PAS DE VITESSE BROCHE PRINCI-PALE**

Cette alarme est déclenchée lorsque la vitesse de broche tombe au-dessous de 20 tr/min, ce qui est dû à une surcharge. Modifier les données de coupe (avance, vitesse, approche).

Le programme CNC est interrompu, les entraînements auxiliaires sont coupés.

# **6015: AUCUNE VITESSE BROCHE PRINCI-PALE**

voir 6014

#### **6016: SIGNAL OUTILS ENTRAÎNES EM-BRAYES MANQUE**

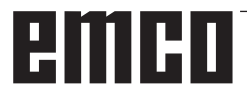

# **6017: SIGNAL OUTILS ENTRAINES DESEM-BRAYES MANQUE**

Avec le changeur d'outil embrayable, la position de l'aimant d'embrayage/désembrayage est surveillée par deux fins de course. Pour pouvoir continuer à pivoter le changeur d'outil, il faut s'assurer que l'embrayage est en position arrière. Lors du fonctionnement avec outils entraînés, l'embrayage doit se trouver en position finale avant.

Contrôler et régler câblage, aimant et fins de course de position finale.

# **6018: SIGNAUX AS, K4 OU K5 PAS RETOMBÉS**

Allumer/éteindre la machine. Carte de sécurité défectueuse.

#### **6019: MODULE D'ALIMENTATION RÉSEAU NON PRÊT !**

Allumer/éteindre la machine.Module d'alimentation réseau. Ordonnateur des axes défectueux. 6020 Panne de AWZ-transmission. Allumer/ éteindre la machine .Ordonnateur des axes défectueux.

# **6020: DYSFONCTION. ENTRAÎN. AWZ**

L'alimentation d'entraînement de l'outil entraîné est défectueuse ou l'entraînement de l'outil entraîné est trop chaud, un fusible est défectueux, surtension ou sous-tension de l'alimentation électrique. Un programme CNC en cours est interrompu, les entraînements auxiliaires sont désactivés.

Vérifier les fusibles ou informer le service aprèsvente EMCO.

# **6021: PINCE DÉPASSEMENT DE TEMPS**

Lorsque l'interrupteur à pression ne réagit pas en une seconde lors de la fermeture de l'organe de serrage.

#### **6022: PLATINE DE L'ORGANE DE SERRAGE DEFECTUEUSE**

Lorsque le signal "Organe de serrage fixé" est transmis en permanence alors qu'aucun ordre de commande n'a été émis. Remplacer la platine.

**6023: PINCE SURVEILLANCE DE PRESSION**

Lorsque l'interrupteur à pression coupe le contact avec organe de serrage fermé (panne d'air comprimé supérieure à 500 ms).

# **6024: PORTE DE MACHINE OUVERTE**

La porte a été ouverte pendant un mouvement de la machine. Un programme CNC en cours est interrompu.

# **6025: CAPOT DES ENGRENAGES**

Le capot a été ouvert pendant un mouvement de la machine. Un programme CNC en cours est interrompu.

Fermez le capot pour continuer.

# **6026: PROTECTION POMPE À REFROID. EST ACTIVÉE !**

#### **6027: FIN DE COURSE PORTE DEFECTUEUX** Le fin de course de la porte automatique est

décalé, défectueux ou mal câblé. Prévenir le Département après-vente EMCO.

# **6028: DEPASSEMENT DE TEMPS PORTE**

La porte automatique se coince. Alimentation en air comprimé insuffisante, fin de course défectueux.

Vérifier la porte, l'air comprimé, le fin de course ou prévenir le Département après-vente EMCO.

# **6029: FOURREAU DÉPASSEMENT DE TEMPS**

Lorsque le fourreau n'atteint pas une position finale dans les 10 secondes.

Commande, régler les fins de course ou bien le fourreau est coincé.

# **6030: PAS DE PIECE FIXEE**

Aucune pièce fixée, palier étau décalé, came de commutation mal réglée, matériel défectueux. Régler ou prévenir le Département après-vente EMCO.

# **6031: PANNE FOURREAU**

#### **6032: DEPASSEMENT TEMPS DE PIVOTE-MENT CHANGEUR D'OUTIL**

voir 6041.

#### **6033: IMPULS. SYNCH. CHANGEUR DEFEC-TUEUSE**

Matériel défectueux Prévenir le Département après-vente EMCO.

#### **6037: MANDRIN DEPASSEMENT DE TEMPS**

Lorsque l'interrupteur à pression ne réagit pas en une seconde lors de la fermeture de l'organe de serrage.

#### **6039: MANDRIN SURVEILLANCE DE PRES-SION**

Lorsque l'interrupteur à pression coupe le contact avec organe de serrage fermé (panne d'air comprimé supérieure à 500 ms).

#### **6040: SURVEILLANCE DE VERROUILLAGE STATIQUE DU CHANGEUR D'OUTIL**

Le changeur d'outil n'est pas dans une position verrouillée; la platine du capteur est défectueuse; le câblage est défectueux; le fusible est défectueux.

Pivotez le changeur d'outil avec la touche de changeur d'outil, vérifiez les fusibles et prévenez le Département après-vente EMCO.

#### **6041: CHANGEUR D'OUTIL - DEPASSE-MENT DU TEMPS DE PIVOTEMENT**

Le plateau est coincé (collision?), fusible ou matériel défectueux.

Un programme en cours est interrompu. Vérifiez s'il y a eu collision, vérifiez les fusibles ou prévenez le Département après-vente EMCO.

#### **6042: DERANGEMENT THERMIQUE TOU-RELLE**

Moteur de changeur d'outil trop chaud.. Avec le changeur d'outil, on ne peut effectuer que 14 opérations de pivotement par minute.

#### **6043: CHANGEUR D'OUTIL - DEPASSE-MENT DU TEMPS DE PIVOTEMENT**

Le plateau est coincé (collision?), fusible ou matériel défectueux.

Un programme en cours est interrompu. Vérifiez s'il y a eu collision, vérifiez les fusibles ou prévenez le Département après-vente EMCO.

#### **6044: RESISTANCE DE FREINAGE SUR-CHARGE**

Réduire le nombre de modifications de la vitesse dans le programme.

#### **6045: IMPUL. SYNCH. CHANGEUR MANQUE** Matériel défectueux

Prévenir le Département après-vente EMCO.

#### **6046: ENCODEUR CHANGEUR DEFEC-TUEUX**

Fusible ou matériel défectueux. Vérifiez les fusibles ou bien prévenez le Département après-vente EMCO.

# **6048: MANDRIN PAS PRET**

On a essayé de démarrer la broche avec mandrin ouvert ou sans pièce fixée.

Blocage mécanique du mandrin, alimentation air comprimé insuffisante, fusible ou matériel défectueux.

Vérifiez les fusibles ou bien prévenez le Département après-vente EMCO.

# **6049: PINCE PAS PRETE**

voir 6048.

#### **6050: M25 AVEC BROCHE PRINCIPALE EN MARCHE**

Avec M25, la broche principale doit être arrêtée (respecter la phase d'arrêt, év. programmer une temporisation).

# **6055: AUCUNE PIECE FIXEE**

Cette alarme intervient quand, avec broche en rotation, l'organe de serrage ou le fourreau atteint une position finale.

La pièce a été éjectée de l'organe de serrage ou bien poussée dans l'organe de serrage par le fourreau. Vérifier les réglages de l'organe de serrage et les forces de serrage. Modifier les valeurs de coupe.

# **6056: FOURREAU PAS PRET**

On a essayé de démarrer la broche avec position non définie du fourreau, de déplacer un axe ou de déplacer le changeur d'outil.

Blocage mécanique du fourreau (collision?), alimentation air comprimé insuffisante, fusible ou interrupteur à aimant défectueux.

Vérifiez s'il y a collision, vérifiez les fusibles ou bien prévenez le Département après-vente **EMCO** 

#### **6057: M20/M21 AVEC BROCHE PRINCIPALE EN MARCHE**

Avec M20/M21, la broche principale doit être arrêtée (respecter la phase d'arrêt, év. programmer une temporisation).

# **6058: M25/M26 AVEC FOURREAU SORTI**

Pour actionner l'organe de serrage dans un programme CN avec M25 ou M26, le fourreau doit être en position arrière.

# **6059: EXCES TEMPS PIVOTEMENT AXE C**

L'axe C ne pivote pas vers l'intérieur dans les 4 secondes.

Raison : Trop peu de pression d'air ou mécanisme coincé.

# **6060: CONTROLE DE VERROUILLAGE AXE C**

Le fin de course ne réagit pas lors du pivotement vers l'intérieur de l'axe C.

Vérifier le système pneumatique, mécanique et le fin de course.

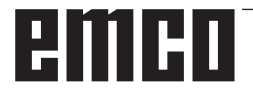

# **6064: DISP. AUTOM. DE PORTE PAS PRET**

Blocage mécanique de la porte (collision?), alimentation air comprimé insuffisante, fusible ou fin de course défectueux.

Vérifiez s'il y a collision, vérifiez les fusibles ou bien prévenez le Département après-vente EMCO.

#### **6065: INCIDENT MAGASIN**

Le magasin n'est pas prêt.

Vérifier s'il est enclenché, correctement raccordé et opérationnel ou bien le désactiver (WinConfig).

#### **6066: INCIDENT DISPOSITIF DE SERRAGE**

Pas d'air comprimé sur l'organe de serrage Vérifier le système pneumatique et la position des détecteurs de l'organe de serrage.

#### **6067: MANQUE AIR COMPRIME**

Enclencher l'air comprimé, vérifier le réglage de l'interrupteur à pression.

#### **6068: SURCHAUFFE MOTEUR PRINCIPAL**

#### **6070: FIN DE COURSE CONTRE-POINTE ACCOSTE**

Cause: L'axe a accosté le fourreau. Remède: Eloigner à nouveau le chariot du fourreau.

#### **6071: FIN DE COURSE AXE X ACCOSTE !**

Cause: L'axe a accosté le fin de course. Remède: Eloigner à nouveau l'axe du fin de course.

#### **6072: FIN DE COURSE AXE Z ACCOSTE !** voir 6071

#### **6073: PROTECTION MANDRIN OUVERTE**

Cause: La protection du mandrin est ouverte. Remède: Fermez la protection du mandrin.

#### **6074: PAS DE RÉTROSIGNAL DE CPE USB**

Allumer/éteindre la machine. Vérifier connexion câble. Carte USB défectueuse.

#### **6075: LA BUTÉE DE FIN DE COURSE EST ACTIVÉE**

voir 6071

#### **6076: LE DÉMARRAGE DE L'AXE Y N'EST PAS PRÊT**

voir 6010

#### **6077 ETAU PAS PRÊT**

- Cause: Perte de pression dans le système de fixation.
- Remède: Contrôler l'air comprimé et les conduites d'air.

#### **6078 DISJONCTEUR MAGASIN A OUTILS A REAGI**

Cause: Intervalles de pivotement trop courts. Remède: Augmenter les intervalles de pivotement.

#### **6079 DISJONCTEUR CHANGEUR D'OUTIL A REAGI**

voir 6068

#### **6080 MANOCONTACT SERRAGE AXE CIR-CULAIRE MANQUE**

Cause: Lors de la fermeture du serrage, le manocontact ne réagit pas. Manque d'air comprimé ou bien problème mécanique.

Remède: Contrôler l'air comprimé.

#### **6081 SERRAGE AXE CIRCULAIRE PAS OUVERT**

voir 6080

#### **6082 PANNE AS/SIGNAL**

- Cause: Signal sécurité actif Servopositionneur X/Y défectueux.
- Remède: Effacer l'alarme avec la touche RESET et mettre la machine sous tension/hors circuit. En cas de répétition, prévenez le Département après-vente EMCO.

#### **6083 PANNE AS/SIGNAL**

- Cause: Signal sécurité actif Broche principale Servopositionneur Z.
- Remède: Effacer l'alarme avec la touche RESET et mettre la machine sous tension/hors circuit. En cas de répétition, prévenez le Département après-vente EMCO.

#### **6084 PANNE AS/SIGNAL MODULE UE**

- Cause: Signal sécurité actif Module UE défectueux.
- Remède: Effacer l'alarme avec la touche RESET et mettre la machine sous tension/hors circuit. En cas de répétition, prévenez le Département après-vente EMCO.

# **6085 N=0 RELAIS N'A PAS REAGI**

Cause: Relais vitesse zéro n'a pas réagi.

Remède: Effacer l'alarme avec la touche RESET et mettre la machine sous tension/hors circuit. En cas de répétition, prévenez le Département après-vente EMCO. (remplacer le relais).

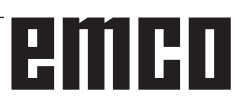

#### **6086 SIGNAUX DE PORTE DIFFÉRENTS DE PIC ET AP**

- Cause: ACC-PLC et USB-AP reçoivent un statut différent de la porte.
- Remède: Effacer l'alarme avec la touche RESET . En cas de répétition, prévenez le Département après-vente EMCO.

#### **6087 COMMANDE DE L'AXE A N'EST PAS PRÊTE**

voir 6010

#### **6088 DISPOSITIF DE PROTECTION PORTE DÉCLENCHÉ**

- Cause : Surcharge entraînement de porte.
- Remède : Effacer l'alarme avec la touche RESET ou mettre en marche / arrêter la machine. Si l'erreur se répète à plusieurs reprises, contacter EMCO (remplacer le moteur, l'entraînement).

# **COMMANDE DE L'AXE B N'EST PAS PRÊTE** voir 6010

# **PROTECTION CONTRE ROGNURES NON DÉSACTIVÉE**

- Cause : Dispositif protecteur du convoyeur à copeaux pas sous tension.
- Remède : Effacer l'alarme avec la touche RESET ou mettre en marche / arrêter la machine. Si l'erreur se répète à plusieurs reprises, contacter EMCO (remplacer le dispositif protecteur).

#### **6091 PROTECTION AUTO. PORTE NON DÉSACTIVÉE**

- Cause : Contacteur de porte automatique pas sous tension.
- Remède : Effacer l'alarme avec la touche RESET ou mettre en marche / arrêter la machine. Si l'erreur se répète à plusieurs reprises, contacter EMCO (remplacer le dispositif protecteur).

# **6092 ARRET D'URGENCE EXTERNE**

# **6093 DÉFAUT DU SIGNAL AS DE L'AXE A**

- Cause : Actionneur du signal A de sécurité active défectueux.
- Remède : Effacer l'alarme avec la touche RESET ou mettre en marche / arrêter la machine. Si l'erreur se répète à plusieurs reprises, contacter EMCO.

# **6095 ARRÊT D'URGENCE SURCHAUFFE ARMOIRE ÉLEC.**

- Cause : Surveillance de la température déclenchée.
- Remède : Vérifier le filtre et le ventilateur de l'armoire, augmenter la température de fonctionnement, éteindre et allumer la machine.

#### **6096 ARRÊT D'URGENCE PORTE ARMOIRE ÉLEC. OUVERTE**

- Cause : Porte de l'armoire ouverte sans déclenchement de l'interrupteur à clé.
- Remède : Fermer la porte de l'armoire, éteindre et allumer la machine.

# **6097 ARRÊT D'URGENCE TESTS REQUIS**

- Cause : Test fonctionnel de déconnexion d'arrêt d'urgence.
- Solution : Appuyer sur le bouton d'arrêt d'urgence du pupitre de commande et déverrouiller à nouveau. Appuyer sur la touche Reset pour acquitter l'état d'ARRÊT D'URGENCE.

# **6098 HYDRAULIC: CHECK OIL LEVEL**

- Conséquence :Entraînements auxiliaires désactivés
- Signification : L'interrupteur à flotteur hydraulique s'est déclenché.
- Solution : Ajouter de l'huile hydraulique.

#### **6099 PROX. SWITCH SPINDLE BRAKE MISSING**

- Conséquence : Arrêt de l'avance, blocage de lecture
- Signification : M10 Frein de broche activé  $\rightarrow$ Bero reste 0. M11 Frein de broche désactivé → Bero reste 1.
- Solution : Vérifier Bero, vérifier frein de broche de l'électrovanne

# **6100 LOW PRESSURE QUILL**

- Conséquence :Les groupes auxiliaires sont déconnectés.
- Signification : Au moment du démarrage de la broche

 de la broche, la pression de la poupée mobile n'était pas encore établie ou la pression a chuté pendant la course de la broche.

Solution : Contrôler le réglage de la pression de l'organe de serrage et de l'interrupteur à pression correspondant (environ 10% au-dessous de la pression de serrage).

Contrôler le programme

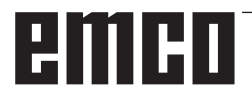

# **6101 QUILL -B3 OR -B4 MISSING**

- Conséquence : Arrêt de l'avance, blocage de lecture
- Signification : Une électrovanne pour le mouvement de la poupée mobile a été commandée, les interrupteurs -B3 et -B4 ne modifient pas l'état.
- Solution : Contrôler les interrupteurs, les électrovannes.

#### **6102 QUILL POSITION ALARM (PART MOVED?)**

- Conséquence : Arrêt de l'avance, blocage de lecture
- Signification : La position cible de la poupée mobile a été passée.
- Solution : Vérifier la position cible de la poupée mobile, vérifier la technologie (pression de l'organe de serrage plus élevée, pression de la poupée mobile plus basse)

#### **6103 QUILL NO BACKPOSITION**

- Conséquence : Arrêt de l'avance, blocage de lecture
- Signification : L'électrovanne pour poupée mobile arrière a été commandée, l'interrupteur à pression pour poupée mobile arrière reste 0.
- Solution : Contrôler l'électrovanne, contrôler l'interrupteur

#### **6104 LOW PRESSURE CLAMPING EQUIPMENT**

- Conséquence : Les groupes auxiliaires sont déconnectés.
- Signification : Au moment du démarrage de la broche, la pression de serrage n'était pas encore établie ou la pression de serrage a chuté pendant la course de la broche.
- Solution : Contrôler la pression de l'organe de serrage et l'interrupteur à pression approprié.

Contrôler le programme.

### **6105 CLAMPING EQUIPMENT NOT OPEN**

- Conséquence : Arrêt de l'avance, blocage de lecture
- Signification : Bero analogique pour organe de serrage 1 ouvert ne commute pas.
- Solution : Régler de nouveau la surveillance de l'organe de serrage (voir plus haut dans ce chapitre)

#### **6106 CLAMPING EQUIPMENT NOT CLOSED**

- Conséquence : Arrêt de l'avance, blocage de lecture
- Signification : L'interrupteur à pression pour organe de serrage fermé ne commute pas.
- Solution : Vérifier interrupteur à pression

#### **6107 LIMIT SWITCH CLAMPING EQUIPMENT**

- Conséquence : Les groupes auxiliaires sont déconnectés.
- Solution : Régler correctement l'organe de serrage - ne pas serrer le système de serrage en position finale (voir plus haut dans ce chapitre)

#### **6108 PARTS CATCHER FORWARD MISSING**

- Conséquence : Arrêt de l'avance, blocage de lecture
- Signification : L'électrovanne pour le bac collecteur avant/arrière a été commandée, l'interrupteur pour bac collecteur avant/arrière ne modifie pas son état.
- Solution : Contrôler les interrupteurs, les électrovannes.

#### **6109 PARTS CATCHER ROTATE IN MISSING**

- Conséquence : Arrêt de l'avance, blocage de lecture
- Signification : L'électrovanne pour le bac collecteur pivoter vers l'extérieur/ l'intérieur a été commandée, l'interrupteur pour bac collecteur pivoter vers l'extérieur/l'intérieur ne modifie pas son état.
- Solution : Contrôler les interrupteurs, les électrovannes.

# **6900 CPE USB pas disponible**

- Cause: La communication USB avec la platine de sécurité n'a pas pu être réalisée.
- Remède: Allumer et éteindre la machine. Prévenez le Département après-vente EMCO si l'erreur se répète plusieurs fois.

#### **6901 Erreur relais arrêt d'urgence CPE USB**

- Cause: Relais ARRET D'URGENCE UBS Automate programmable.
- Remède: Allumer et éteindre la machine. Prévenez le Département après-vente EMCO si l'erreur se répète plusieurs fois.

# **6902 Erreur contrôle du temps d'inactivité X**

- Cause: Mouvement non autorisé de l'axe X dans l'état de service actuel.
- Remède: Effacer l'alarme avec la touche RESET, Allumer et éteindre la machine. Prévenez le Département après-vente EMCO si l'erreur se répète plusieurs fois.

#### **6903 Erreur contrôle du temps d'inactivité Z**

- Cause: Mouvement non autorisé de l'axe Z dans l'état de service actuel.
- Remède: Effacer l'alarme avec la touche RESET, Allumer et éteindre la machine. Prévenez le Département après-vente EMCO si l'erreur se répète plusieurs fois.

# **6904 Erreur commutation Alive CPE**

- Cause: Erreur dans la liaison (Watchdog) de la platine de sécurité avec AP.
- Remède: Effacer l'alarme avec la touche RESET: Allumer et éteindre la machine. Prévenez le Département après-vente EMCO si l'erreur se répète plusieurs fois.

#### **6906 Vitesse supérieure de la broche**

- Cause: La vitesse de la broche principale dépasse la valeur maximale admissible pour l'état de service actuel.
- Remède: Effacer l'alarme avec la touche RESET. Allumer et éteindre la machine. Prévenez le Département après-vente EMCO si l'erreur se répète plusieurs fois.

#### **6907 Erreur validation impulsion module ER**

- Cause: ACC-CPE n'a pas coupé le module de freinage.
- Remède: Effacer l'alarme avec la touche RESET, Allumer et éteindre la machine. Prévenez le Département après-vente EMCO si l'erreur se répète plusieurs fois.

#### **6908 Contr. inactivité broche princ. arbre moteur**

- Cause: Démarrage intempestif de la broche principale dans l'état de service.
- Remède: Effacer l'alarme avec la touche RESET. Allumer et éteindre la machine. Prévenez le Département après-vente EMCO si l'erreur se répète plusieurs fois.

#### **6909 Erreur réglage, sans dégagement broche**

- Cause: L'autorisation de réglage de la broche principale a été donnée par le ACC-CPE sans actionnement de la touche démarrage de broche.
- Remède: Effacer l'alarme avec la touche RESET. Allumer et éteindre la machine. Prévenez le Département après-vente EMCO si l'erreur se répète plusieurs fois.

# **6910 Erreur contrôle du temps d'inactivité Y**

- Mouvement non autorisé de l'axe Y dans l'état de service actuel.
- Remède: Effacer l'alarme avec la touche RESET. Allumer et éteindre la machine. Prévenez le Département après-vente EMCO si l'erreur se répète plusieurs fois.

#### **6911 Erreur contrôle temps d'inactivié des axes**

- Cause: Mouvement non autorisé de l'axe dans l'état de service actuel.
- Remède: Effacer l'alarme avec la touche RESET. Allumer et éteindre la machine. Prévenez le Département après-vente EMCO si l'erreur se répète plusieurs fois.

#### **6912 Erreur axes, vitesse trop élevée**

- Cause: L'avance des axes dépasse la valeur maximale admissible pour l'état de service actuel.
- Remède: Effacer l'alarme avec la touche RESET. Allumer et éteindre la machine. Prévenez le Département après-vente EMCO si l'erreur se répète plusieurs fois.

#### **6913 Erreur vitesse X trop élevée**

- Cause: L'avance de l'axe X dépasse la valeur maximale admissible pour l'état de service actuel.
- Remède: Effacer l'alarme avec la touche RESET. Allumer et éteindre la machine. Prévenez le Département après-vente EMCO si l'erreur se répète plusieurs fois.

#### **6914 Erreur vitesse Y trop élevée**

- Cause: L'avance de l'axe Y dépasse la valeur maximale admissible pour l'état de service actuel.
- Remède: Effacer l'alarme avec la touche RESET. Allumer et éteindre la machine. Prévenez le Département après-vente EMCO si l'erreur se répète plusieurs fois.

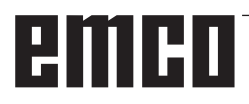

# **6915 Erreur vitesse Z trop élevée**

- Cause: L'avance de l'axe Z dépasse la valeur maximale admissible pour l'état de service actuel.
- Remède: Effacer l'alarme avec la touche RESET. Allumer et éteindre la machine. Prévenez le Département après-vente EMCO si l'erreur se répète plusieurs fois.

# **6916 ERREUR DETECTEUR X DEFECTUEUX**

- Cause: Le détecteur de l'axe X n'émet pas de signal.
- Remède: Effacer l'alarme avec la touche RESET, Prévenez le Département après-vente EMCO si l'erreur se répète plusieurs fois.

# **6917 ERREUR DETECTEUR Y DEFECTUEUX**

- Cause: Le détecteur de l'axe Y n'émet pas de signal.
- Remède: Effacer l'alarme avec la touche RESET, Prévenez le Département après-vente EMCO si l'erreur se répète plusieurs fois.

# **6918 ERREUR DETECTEUR Z DEFECTUEUX**<br>Cause: Le détecteur de l'axe Z n'émet pas de

- Le détecteur de l'axe Z n'émet pas de signal.
- Remède: Effacer l'alarme avec la touche RESET, Prévenez le Département après-vente EMCO si l'erreur se répète plusieurs fois.

#### **6919 DETECTEUR DE LA BROCHE DEFEC-TUEUX**

- Cause: Le détecteur de la broche principale n'émet pas de signal.
- Remède: Effacer l'alarme avec la touche RESET, Prévenez le Département après-vente EMCO si l'erreur se répète plusieurs fois.

#### **6920 INVERSION DE DIRECTION X TROP LONGUE "1"**

- Cause: L'inversion de direction de l'axe X a été envoyée pendant plus de trois secondes au USB-AP.
- Remède: Effacer l'alarme avec la touche RESET, Evitez de manier le volant dans les deux sens. Prévenez le Département après-vente EMCO si l'erreur se répète plusieurs fois.

#### **6921 INVERSION DE DIRECTION Y TROP LONGUE "1"**

- Cause: L'inversion de direction de l'axe Y a été envoyée pendant plus de trois secondes au USB-AP.
- Remède: Effacer l'alarme avec la touche RESET, Evitez de manier le volant dans les deux sens. Prévenez le Département après-vente EMCO si l'erreur se répète plusieurs fois.

#### **6922 INVERSION DE DIRECTION Z TROP LONGUE "1"**

- Cause: L'inversion de direction de l'axe Z a été envoyée pendant plus de trois secondes au USB-AP.
- Remède: Effacer l'alarme avec la touche RESET, Evitez de manier le volant dans les deux sens. Prévenez le Département après-vente EMCO si l'erreur se répète plusieurs fois.

# **6923 SIGNAUX DE PORTE DIFFÉRENTS DE PIC ET AP**

- Cause: ACC-PLC et USB-AP reçoivent un statut différent de la porte.
- Remède: Effacer l'alarme avec la touche RESET, Prévenez le Département après-vente EMCO si l'erreur se répète plusieurs fois.

# **6924 ERREUR ACTIVATION DE PUISSANCE**

- Cause : La validation d'impulsion au niveau de l'actionneur de la broche principale a été interrompue par le PLC USB étant donné que l'API n'a pas arrêté celui-ci à temps.
- Remède : Effacer l'alarme avec la touche RESET. Si l'erreur se répète à plusieurs reprises, contacter EMCO.

# **6925 ERREUR : CONTACTEUR RÉSEAU!**

- Cause : Le contacteur de réseau ne chute pas dans l'état de fonctionnement actuel ou ne s'excite pas.
- Remède : Effacer l'alarme avec le bouton d'arrêt d'urgence et réinitialiser la machine. Veuillez informer le service après-vente EMCO si l'erreur se produit à plusieurs reprises.

#### **6926 ERREUR : CONTACTEUR D'ENTRAÎNE-MENT!**

- Cause : Le contacteur moteur ne retombe pas dans l'état de fonctionnement actuel.
- Remède : Effacer l'alarme avec le bouton d'arrêt d'urgence et réinitialiser la machine. Veuillez informer le service après-vente EMCO si l'erreur se produit à plusieurs reprises.

# **6927 ARRÊT D'URGENCE ACTIVÉ!**

Cause : Le bouton d'arrêt d'urgence a été enfoncé. Remède : Réinitialiser la machine.

#### **6928 ERREUR D'IMMOBILISATION DE LA SURVEILLANCE DE LA TOURELLE**

- Cause : Déplacement non autorisé de la tourelle porteoutils dans l'état de fonctionnement actuel.
- Remède : Effacer l'alarme avec le bouton d'arrêt d'urgence et réinitialiser la machine. Veuillez informer le service après-vente EMCO si l'erreur se produit à plusieurs reprises.

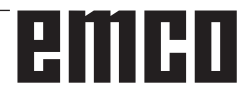

#### **6929 ERREUR DE VERROUILLAGE DE PORTE DE MACHINE**

- Cause : État du verrouillage de la porte non plausible ou serrure de porte inutilisable.
- Remède : Effacer l'alarme avec le bouton d'arrêt d'urgence et réinitialiser la machine. Veuillez informer le service après-vente EMCO si l'erreur se produit à plusieurs reprises.

# **6930 ERREUR POSSIBLE SUR LA BROCHE**

- Cause : Signal du commutateur de la broche principale différent.
- Remède : Effacer l'alarme avec le bouton d'arrêt d'urgence et réinitialiser la machine. Veuillez informer le service après-vente EMCO si l'erreur se produit à plusieurs reprises.

#### **6931 ERREUR POSSIBLE DE FONCTION QUICKSTOP DE L'ENTRAÎNEMENT PRINCIPAL**

- Cause : L'actionneur principal d'entraînement ne confirme pas la fonction d'arrêt rapide dans l'état de fonctionnement actuel.
- Remède : Effacer l'alarme avec le bouton d'arrêt d'urgence et réinitialiser la machine. Veuillez informer le service après-vente EMCO si l'erreur se produit à plusieurs reprises.

#### **6999 EXTENSION USB POUR ROBOTIQUE NON DISPONIBLE**

- Cause: L'extension USB pour robotique ne peut pas être contactée.
- Remède: Prendre contact avec EMCO.

# **7000: MOT T ERRONE PROGRAMME**

Position d'outil programmée supérieure à 8. Un programme CN en cours est arrêté. Interrompre le programme avec RESET, corriger le programme.

# **7007: ARRET AVANCE**

Dans le mode robotique, il y a un signal HIGH à l'entrée E3.7. L'arrêt avance est actif jusqu'à ce qu'il y ait un signal LOW à l'entrée E3.7.

#### **7016: ENCLENCHER ENTRAINEMENTS AUXILIAIRES**

Les entraînements auxiliaires sont coupés. Appuyez au moins 0,5 s sur la touche AUX ON (ce qui empêche un enclenchement non autorisé) pour enclencher les entraînements (une impulsion de graissage est délivré).

# **7017: ACCOSTER LE POINT DE REFERENCE**

Accoster le point de référence.

Lorsque le point de référence n'est pas actif, les mouvements manuels des axes d'avance ne sont possibles que dans la position du commutateur "Mode manuel".

#### **7018: COMMUTER INTERRUPTEUR A CLE**

Lors de l'activation de NC-Start, l'interrupteur était sur le mode manuel..

NC-Start ne peut pas être activé.

Commutez l'interrupteur pour exécuter un programme C

# **7019: PANNE GRAISSEUR PNEUMATIQE !**

alimenter huile de pneumatique

# **7020: MODE SPECIAL ACTIF**

Mode spécial: La porte de la machine est ouverte; les entraînements auxiliaires sont enclenchés; le commutateur à clé est sur la position "Mode manuel" et la touche de validation est pressée.

Les axes peuvent être déplacés manuellement avec porte ouverte. Le changeur d'outil ne peut pas être pivoté avec porte ouverte. Un programme CNC ne peut être exécuté qu'avec broche à l'arrêt (DRYRUN) ou en mode séquence par séquence (SINGLE).

Pour des raisons de sécurité, la fonction de la touche de validation est interrompue automatiquement après 40 sec. Il faut alors lâcher la touche et la presser de nouveau.

# **7021: DEGAGER CHANGEUR D'OUTIL**

Le changement d'outil a été interrompu. Les déplacements ne sont pas possibles. Appuyer sur la touche de changeur d'outil à l'état RESET de la commande.

# **7022: SURVEILLANCE DU BAC DE RECUP. !**

Dépassement de temps pour le mouvement de pivotement.

Contrôler le système pneumatique ou bien si le mécanisme est coincé (év. pièce coincée).

#### **7023: REGLAGE INTERRUPTEUR MANOME-TRIQUE!**

Pendant l'ouverture et la fermeture de l'organe de serrage, l'interrupteur à pression doit couper/ enclencher une fois.

Régler l'interrupteur à pression; à partir de la version PLC 3.10, cette alarme n'existe plus.

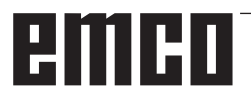

# **7024: AJUSTER L'INTERRUPTEUR DE SER-RAGE!**

Avec organe de serrage ouvert et surveillance de position finale active, le fin de course respectif doit signaler en retour la position ouverte.

Contrôler et régler le fin de course de l'organe de serrage et contrôler le câblage.

# **7025 DELAI ENTRAINEMENT PRINCIPAL !**

Le convertisseur de fréquence LENZE doit être coupé du réseau d'alimentation pendant au moins 20 secondes avant de réenclencher. En cas d'ouverture/fermeture de porte rapide (moins de 20 secondes), ce message apparaît.

#### **7026 PROTECTION DU VENTILATEUR PRINC ACTIVÉE !**

# **7038: LUBRIFIANT DEFECTUEUX**

L'interrupteur à pression est défectueux ou bouché. NC-Start ne peut pas être activé. Cette alarme peut être remise à zéro en mettant la machine hors/en service.

Prévenir le Département après-vente EMCO.

# **7039: LUBRIFIANT DEFECTUEUX**

Trop peu de lubrifiant; interrupteur à pression défectueux.

NC-Start ne peut pas être activé.

Vérifier le lubrifiant, exécuter un cycle complet de lubrification ou bien prévenir le Département après-vente EMCO:

#### **7040: PORTE DE MACHINE OUVERTE**

La broche principale ne peut pas être enclenchée et NC-Start ne peut pas être activée.

Certains accessoires ne peuvent être utilisés qu'avec porte ouverte.

Fermez la porte de la machine pour démarrer un programme CNC.

# **7041: CAPOT DES ENGRENAGES OUVERT**

La broche principale ne peut pas être enclenchée et NC-Start ne peut pas être activé.

Fermez le capot des engrenages pour démarrer un programme CNC.

# **7042: INITIALISER PORTE DE MACHINE**

Chaque mouvement et NC-Start sont verrouillés. Ouvrez et fermez la porte pour activer les circuits de sécurité.

#### **7043: NOMBRE DE CONSIGNE ATTEINT**

Un nombre préréglé de passages de programme est atteint. NC-Start ne peut pas être activé. Remettez le compteur de pièces à zéro pour continuer

#### **7048: MANDRIN OUVERT**

Ce message intervient lorsque le mandrin n'est pas fermé. Il disparaît dès qu'une pièce est fixée.

### **7049: MANDRIN - PAS DE PIECE FIXÉE**

Aucune pièce n'est fixée. L'enclenchement de la broche est bloquée.

#### **7050: PINCE OUVERTE**

Ce message intervient lorsque la pince n'est pas fermée. Il disparaît dès qu'une pièce est fixée.

# **7051: PINCE - PAS DE PIECE FIXEE**

Aucune pièce n'est fixée. L'enclenchement de la broche est bloquée.

# **7052: FOURREAU POSITION INTERMEDIAIRE**

Le fourreau n'est pas dans une position définie. Tous les mouvements des axes, la broche et le changeur d'outil sont bloqués.

Déplacez le fourreau en position finale arrière ou bien fixez une pièce avec le fourreau.

# **7053: FOURREAU - PAS DE PIECE FIXEE**

Le fourreau est déplacé à la position finale avant. Pour pouvoir continuer d'usiner, reculer d'abord le fourreau à la position finale arrière.

#### **7054: SERRAGE-PAS DE PIECE SERREE !**

Pas de pièce fixée. L'enclenchement de la broche est bloqué.

#### **7055: DISPOSITIF DE SERRAGE OUVERT !**

Ce message signale que l'organe de serrage n'est pas en état de serrage. Il disparaît dès qu'une pièce est fixée.

#### **7060: DÉGAGER FIN DE COURSE CONTRE-POINTE !**

L'axe a accosté le fourreau. Eloigner à nouveau l'axe du fourreau.

#### **7061: DÉGAGER FIN DE COURSE AXE X !**

L'axe a accosté le fin de course. Eloigner à nouveau l'axe du fin de course.

**7062: DÉGAGER FIN DE COURSE AXE Z !** voir 7061

#### **7063: NIVEAU HUILE LUBRIFICATION CEN-TRALE !**

Trop peu d'huile dans la lubrification centrale. Rajouter de l'huile selon les instructions d'entretien de la machine.

#### **7064: PROTECTION MANDRIN OUVERTE !**

La protection du mandrin est ouverte. Fermez la protection du mandrin.

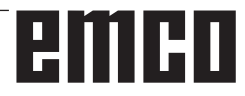

# **7065: PROTECTION POMPE D'ARROSAGE ACTIVÉE !**

La pompe d'arrosage est en surchauffe. Vérifiez le bon fonctionnement et l'encrassement de la pompe. Assurez-vous qu'il y a assez de liquide de refroidissement dans le dispositif d'arrosage.

# **7066: CONFIRMER OUTIL !**

Après un changement d'outil, appuyez sur la touche T pour confirmer le changement.

# **7067: MODE MANUEL**

Le commutateur à clé Mode spécial se trouve sur la position Réglage (manuel).

# **7068: LEVIER DE VITESSE MANUEL X**

Le volant de sécurité est enclenché pour un déplacement manuel. L'enclenchement du volant de sécurité est surveillé par un interrupteur sans contact. Lorsque le volant est enclenché, l'avance de l'axe ne peut pas être enclenché. Pour exécuter un programme automatiquement, il faut libérer l'enclenchement du volant.

#### **7096: LEVIER DE VITESSE MANUEL Y** voir 7068

**7070: LEVIER DE VITESSE MANUEL Z** voir 7068

# **7071 CENTRE D'USINAGE VERTICAL !**

Le capot pour la fixation manuelle du porte-outil est surveillé par un interrupteur. Cet interrupteur signale si une clé n'a pas été retirée ou bien si un capot est resté ouvert. Après la fixation de l'outil, enlevez la clé et fermez le capot.

# **7072 CENTRE D'USINAGE HORIZONTAL !**

Le bouton rotatif pour la fixation manuelle de l'outil sur la broche horizontale est surveillé par un interrupteur. L'interrupteur signale si le bouton est entièrement serré. La broche est bloquée. Après la fixation de l'outil, libérez le bouton rotatif.

#### **7073 DÉGAGER LA BUTÉE DE FIN DE COURSE Y**

voir 7061

# **7074 CHANGER L'OUTIL**

Fixer l'outil programmé.

#### **7076: VERROUILLER LE DISPOSITIF DE PIVOTEMENT TÊTE DE FRAISAGE !**

La tête de fraisage n'est pas entièrement pivotée vers l'extérieur. Fixer mécaniquement la tête de fraisage (il faut actionner le fin de course).

# **7077: REGLER LE CHANGEUR D'OUTIL !**

Pas de données de machine valables pour le changement d'outil. Prendre contact avec EMCO.

#### **7078: MAGASIN D'OUTIL NON PIVOTÉ EN ARRIERE!**

Arrêt pendant le changement d'outil. Ramener le magasin à la position initiale en mode de réglage.

# **7079: BRAS DE CHANGEMENT D'OUTIL PAS EN POSITION INITIALE !**

voir 7079

#### **7080: FIXATION NON CORRECTE DE L'OU-TIL !**

Le cône de l'outil se trouve hors tolérance. L'outil est fixé, tourné de 180°. Le détecteur pour fixation de l'outil est déréglé. Contrôler l'outil et le fixer à nouveau. Si le problème se répète, prendre contact avec EMCO.

#### **7082: DECLENCHEMENT DU DISJONCTEUR DU CONVOYEUR DE COPEAUX !**

Le convoyeur de copeaux est en surcharge. Contrôler le bon fonctionnement de la bande et retirer les copeaux coincés.

# **7083: REMPLISSAGE DU MAGASIN ACTIF !**

Un outil a été retiré de la broche principale lors de la gestion non chaotique des outils. Remplir le magasin des outils.

# **7084: ETAU OUVERT !**

L'étau n'est pas fixé. Fixer l'étau.

#### **7085 AMENER L'AXE CIRCULAIRE A SUR 0 DEGRÉS !**

Cause : L'arrêt du contrôleur de fonctionnement de la machine « machine operating controller » (MOC) ne vient que lorsque l'axe de rotation A est sur 0°. Doit être fait avant chaque arrêt de la

machine avec l'axe de rotation existant 4.5.

Remède : Déplacer l'axe de rotation sur 0°.

#### **7088 SURCHAUFFE DE L'ARMOIRE ÉLEC-TRIQUE**

Cause : Surveillance de la température déclenchée.

Remède : Vérifier le filtre et le ventilateur de l'armoire, augmenter la température de déclenchement.

# **7089 SURCHAUFFE DE L'ARMOIRE ÉLEC-TRIQUE**

Cause : Ouvrir la porte de l'armoire. Remède : Fermer la porte de l'armoire.

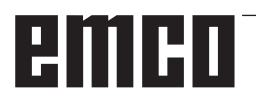

#### **7091 ATTENDRE USB-I2C SPS**

- Cause : La communication avec l'API USB-I2C n'a pas encore pu être établie.
- Solution : Si le message ne disparaît pas de lui-même, activer et désactiver la machine. Veuillez informer le service après-vente EMCO si le message persiste même après la mise hors tension.

# **7092 ARRÊT DE TEST ACTIVÉ**

- Cause : Le test de sécurité pour le contrôle des fonctions de sécurité est actif.
- Solution : Attendre jusqu'à ce que le test de sécurité soit terminé.

# **7093 FAIRE LES RÉFÉRENCES**

Cause : Le mode reprise du point de référence a été activé par l'opérateur.

# **7094 FAIRE LES RÉFÉRENCES DE L'AXE X**

Cause : La valeur de référence de l'axe X a été reprise dans le acc.msd-File.

# **7095 FAIRE LES RÉFÉRENCES DE L'AXE Y**

Cause : La valeur de référence de l'axe Y a été reprise dans le acc.msd-File.

# **7096 FAIRE LES RÉFÉRENCES DE L'AXE Z**

Cause : La valeur de référence de l'axe Z a été reprise dans le acc.msd-File.

#### **7097 POTENTIOMÈTRE DES AVANCES À 0**

Cause : Le potentiomètre (variation de l'avance) a été réglée sur 0% par l'opérateur.

# **7098 SPINDLE BRAKE 1 ACTIVE**

Conséquence : Arrêt de la broche.

# **7099 QUILL DRIVES FORWARD**

Conséquence : Blocage de lecture

- Signification : M21 programmé  $\rightarrow$  Interrupteur à pression poupée mobile avant pas encore 1
- Solution : est acquitté automatiquement avec interrupteur à pression avant

# **7100 QUILL DRIVES BACKWARD**

Conséquence : Blocage de lecture

- Signification : M20 programmé  $\rightarrow$  Interrupteur de fin de course poupée mobile arrière pas encore 1
- Solution : est acquitté automatiquement avec interrupteur à pression arrière

#### **7101 REFERENCE POINT TOOL TURRET MISSING**

- Conséquence : Arrêt de l'avance, blocage de lecture
- Signification : Avec NC-START, la tourelle porteoutils n'est pas encore référencée.
- Solution : Référencer la tourelle porte-outils dans le mode JOG avec la touche de la tourelle porte-outils.

# **7102 TOOL TURRET IN MOTION**

Conséquence :

# **7103 LIMIT-SWITCH CLAMPING FOUIPMENT**

- Conséquence : Prévention de NC-Start et du démarrage de l'entraînement principal, arrêt de la broche S1
- Signification : Le capteur analogique détecte la position de serrage comme position finale
- Solution : Modifier la plage de serrage de l'organe de serrage (voir plus haut dans ce chapitre)

# **7104 QUILL IN UNDEFINED POSITION**

Conséquence : Arrêt de l'avance/blocage de lecture

#### **7105 AWZ-REFERENCE POINT SET**

Conséquence :

#### **7106 A-REFERENCE POINT SET**

Cause : La valeur de référence de l'axe A a été reprise dans le acc.msd-File.

#### **7900 INITIALISATION DE L'ARRÊT D'UR-GENCE !**

- Cause : Le bouton d'arrêt d'urgence doit être initialisé.
- Remède : Appuyer sur le bouton d'arrêt d'urgence et tirer à nouveau.

# **7901 INITIALISATION DE LA PORTE DE LA MACHINE !**

Cause : La porte de la machine doit être initialisée. Remède : Ouvrir et refermer la porte de la machine.

# **Alarme des périphériques d'entrée 1700 - 1899**

Ces alarmes et messages sont déclenchés par le clavier de commande.

# **1701 Erreur dans RS232**

- Cause : Les paramètres de l'interface série sont invalides ou la connexion au clavier de série a été interrompue.
- Remède : Vérifier les paramètres de l'interface série ou éteindre/allumer le clavier et contrôler la connexion du câble.

# **1703 Clavier externe pas disponible**

- Cause : La connexion avec le clavier externe ne peut être établie.
- Remède : Vérifier les paramètres du clavier externe ou contrôler la connexion du câble.

# **1704 Erreur contrôle par sommation**

Cause : Erreur lors de la transmission

Remède : La connexion au clavier est automatiquement restaurée. Si cela échoue, éteindre/ allumer le clavier.

#### **1705 Clavier externe: Erreur générale**

- Cause : Le clavier raccordé a signalé une erreur.
- Remède : Débrancher puis rebrancher le clavier. Si cela se produit de façon répétée, contacter le service après-vente EMCO.

#### **1706 Erreur générale USB**

- Cause : Erreur dans la communication USB
- Remède : Débrancher puis rebrancher le clavier. Si cela se produit de façon répétée, contacter le service après-vente EMCO.

# **1707 Clavier externe: Pas de LED**

- Cause : La commande LED défectueuse a été envoyée au clavier.
- Remède : Contacter le service après-vente EMCO.

#### **1708 Clavier externe: Ordre inconnu**

- Cause : L'ordre inconnu a été envoyé au clavier.
- Remède : Contacter le service après-vente EMCO.

# **1710 L'installation d'Easy2control est endommagée !**

- Cause : Mauvaise installation de Easy2control
- Remède : Réinstaller le logiciel ou contacter le service après-vente EMCO

#### **1711 Echec de l'initialisation d'Easy2control!**

- Cause : Fichier de configuration onscreen.ini pour Easy2control manquant.
- Remède : Réinstaller le logiciel ou contacter le service après-vente EMCO

#### **1712 La clé USB d'Easy2control est introuvable !**

- Cause : La clé USB pour Easy2control n'est pas raccordée. Easy2control est affiché mais ne peut pas être utilisé.
- Remède : Connecter la clé USB pour Easy2control

# **1801 Tab. d'affectation non trouvé**

- Cause : La fichier avec l'affectation des touches n'a pas pu être trouvé.
- Remède : Réinstaller le logiciel ou contacter le service après-vente EMCO

#### **1802 Connexion perdue avec le clavier**

- Cause : Le raccordement au clavier série a été interrompu.
- Remède : Eteindre/allumer le clavier et contrôler la connexion du câble.

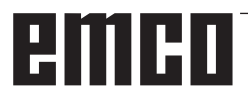
# **Alarmes des contrôleurs d'axes 9000, 22000 - 23000, 200000 - 300000**

# **8000 Erreur fatale AC**

# **8100 Erreur fatale d'initialisation AC**

Cause : Erreur interne

Remède: Démarrer le logiciel de nouveau et au besoin le réinstaller; signaler l'erreur à EMCO.

# **8101 Erreur fatale d'initialisation AC**

voir 8101.

**8102 Erreur fatale d'initialisation AC** voir 8101.

**8103 Erreur fatale d'initialisation AC** voir 8101.

**8104 Erreur fatale de système AC** voir 8101.

**8105 Erreur fatale d'initialisation AC** voir 8101.

# **8106 Pas de carte PC-COM trouvée**

Cause: La carte PC-COM ne peut pas être commandée (év. non intégrée).

Remède: Monter la carte et régler une nouvelle adresse avec les jumpers.

#### **8107 Carte PC-COM ne réagit pas** voir 8106.

**8108 Erreur fatale sur carte PC-COM** voir 8106.

**8109 Erreur fatale sur carte PC-COM** voir 8106.

# **8110 Message init PC-COM manque**

Cause : Erreur interne

Remède: Démarrer le logiciel de nouveau et au besoin le réinstaller; signaler l'erreur à EMCO.

**8111 Erreur de configuration PC-COM**  voir 8110.

**8113 Données non valables (pccom.hex)** voir 8110.

**8114 Erreur de programmation sur PC-COM** voir 8110.

**8115 PC-COM Acquitt. paquet de prog. manque**

voir 8110.

**8116 PC-COM Erreur de démarrage**  voir 8110.

**8117 Erreur fatale données init (pccom.hex)** voir 8110.

# **8118 Erreur fatale init AC**

voir 8110, év. trop peu de mémoire RAM

# **8119 PC Numéro interrupt pas possible**

Cause: Le numéro interrupt PC ne peut pas être utilisé.

Remède: Définit un numéro interrupt libre dans la commande système Windows95 (autorisé: 5,7,10, 11, 12, 3, 4 und 5) et entrer ce numéro dans WinConfig.

**8120 PC Interrupt pas accessible**

siehe 8119

# **8121 Commande non valable à PC-COM**

- Cause: Erreur interne ou câble défectueux
- Remède: Vérifier le câble (visser); démarrer le logiciel de nouveau ou au besoin le réinstaller; signaler l'erreur à EMCO.

# **8122 Maibox interne AC pleine**

- Cause : Erreur interne
- Remède: Démarrer le logiciel de nouveau et au besoin le réinstaller; signaler l'erreur à EMCO.

# **8123 On ne peut créer le fichier RECORD**

- Cause : Erreur interne
- Remède: Démarrer le logiciel de nouveau et au besoin le réinstaller; signaler l'erreur à EMCO.

# **8124 On ne peut écrire le fichier RECORD**

Cause : Erreur interne

Remède: Démarrer le logiciel de nouveau et au besoin le réinstaller; signaler l'erreur à EMCO.

#### **8125 Trop peu de mémoire pour batt. tampon record**

- Cause: Trop peu de mémoire RAM, temps d'enregistrement trop grand.
- Remède: Démarrer le logiciel de nouveau; au besoin retirer le gestionnaire etc. pour faire de la mémoire, réduire le temps d'enregistrement.

# **8126 AC Interpolator fonctionne trop longtemps**

- Cause: Ev. puissance ordin. insuffisante.
- Remède: Régler un temps d'interrupt plus long avec WinConfig. Il peut toutefois en résulter une précision de trajectoire moins bonne.

# **8127 Trop peu de mémoire en AC**

Cause: Trop peu de mémoire RAM

Remède: Terminer d'autres programmes en cours, démarrer le logiciel de nouveau; au besoin retirer le gestionnaire etc. pour faire de la mémoire.

# **8128 Message inconnu reçu dans AC**

Cause : Erreur interne

Remède: Démarrer le logiciel de nouveau et au besoin le réinstaller; signaler l'erreur à EMCO.

#### **8129 MSD erronées, attribution axe** voir 8128.

**8130 Erreur init interne AC** voir 8128.

**8131 Erreur init interne AC** voir 8128.

**8132 Axe occupé par plusieurs canaux** voir 8128.

**8133 Trop peu mémoire bloc CN AC (IPO)** voir 8128.

**8134 Trop peu de centres pour le cercle** voir 8128.

**8135 Trop peu de centres pour le cercle** voir 8128.

**8136 Rayon de cercle trop faible** voir 8128.

#### **8137 Axe d'hélice non valable**

Cause: Axe erroné pour hélice. La combinaison des axes circulaires et de l'axe linéaire n'est pas correcte.

Remède: Corriger le programme

#### **8140 La machine (ACIF) ne réagit pas**

Cause: Machine pas sous tension ou pas raccordée.

Remède: Enclencher ou raccorder la machine.

# **8141 Erreur interne PC-COM**

- Cause : Erreur interne
- Remède: Démarrer le logiciel de nouveau et au besoin le réinstaller; signaler l'erreur à EMCO.

#### **8142 Erreur de programmation ACIF**

Cause : Erreur interne

Remède: Démarrer le logiciel de nouveau et au besoin le réinstaller; signaler l'erreur à EMCO.

**8143 Acquit. paq. programmes manque ACIF** voir 8142.

**8144 ACIF Erreur de démarrage** voir 8142.

**8145 Erreur fatale données init. (acif.hex)** voir 8142.

**8146 Axe demandé plusieurs fois** voir 8142.

**8147 Etat PC-COM non valable (DPRAM)** voir 8142.

**8148 Commande PC-COM non valable (KNr)** voir 8142.

**8149 Commande PC-COM non valable (Len)** voir 8142.

**8150 Erreur fatale ACIF** voir 8142.

**8151 AC Erreur init (Fichier RPF manque)** voir 8142.

**8152 AC Erreur init (Format fichier RPF)** voir 8142.

**8153 FPGA Timeout programm. à ACIF** voir 8142.

**8154 Commande non valable à PC-COM** voir 8142.

**8155 Acq. paq. progr. FPGA non valable** voir 8142 ou défaut matériel sur platine ACIF (prévenir après-vente EMCO).

**8156 Recherche sync. plus de 1.5 tours** voir 8142 ou défaut matériel avec détecteur (prévenir après-vente EMCO).

**8157 Enregistrement des données terminé** voir 8142.

#### **8158 Côté détecteur (prise de référence) trop grand**

voir 8142 ou défaut matériel avec détecteur (prévenir après-vente EMCO).

**8159 Fonction pas mise en oeuvre**

Effet : Cette fonction ne peut pas être exécutée en mode normale.

#### **8160 Surveillance de rotation Axe 3..7**

Cause : L'axe s'emballe ou le chariot se bloque. La synchronisation axe a été perdue.

Remède: Accoster le point de référence.

**8161 Limitation DAU X, axe plus synchronisé** Perte de pas du moteur pas à pas.

Causes :

- Axe bloqué mécaniquement
- Courroie de l'axe défectueuse

Ecart détecteur (>0,3mm) ou détecteur défectueux

**8162 Limitation DAU Y, axe plus synchronisé** voir 8161

**8163 Limitation DAU Z, axe plus synchronisé**

voir 8161

**8164 Fin de course progr. Max Axe 3..7**

Cause: Axe à la fin de la plage de déplacement Remède: Reculer l'axe

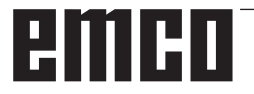

# **8168 Fin de course progr. Min Axe 3..7**

Cause: Axe à la fin de la plage de déplacement Remède: Reculer l'axe

### **8172 Erreur de communication avec la machine**

Cause : Erreur interne

Remède: Démarrer le logiciel de nouveau et au besoin le réinstaller; signaler l'erreur à EMCO. Vérifier la connexion PC-Machine, év. éliminer sources de panne.

#### **8173 Ordre INC avec programme en cours**

Remède: Arrêter le programme avec CN-Stop ou Reset. Déplacer l'axe.

# **8174 Ordre INC non autorisé**

- Cause: L'axe est actuellement en mouvement.
- Remède: Attendre qu'il soit arrêté et déplacer ensuite l'axe.

#### **8175 Ouverture du fichier MSD pas possible** Cause : Erreur interne

Remède: Démarrer le logiciel de nouveau et au besoin le réinstaller; signaler l'erreur à EMCO.

**8176 Ouverture du fichier PLS pas possible** voir 8175.

**8177 Lecture du fichier PLS pas possible** voir 8175.

**8178 Ecriture sur fichier PLS pas possible** voir 8175.

**8179 Ouverture du fichier ACS pas possible** voir 8175.

**8180 Lecture du fichier ACS pas possible** voir 8175.

**8181 Ecriture sur fichier ACS pas possible** voir 8175.

# **8183 Vitesse d'engrenage trop grande**

Cause: La vitesse d'engrenage sélectionnée sur la machine n'est pas autorisée.

**8184 Ordre d'interpolation non valable**

**8185 Chang. données MSD interdit** voir 8175.

**8186 Ouverture du fichier MSD pas possible** voir 8175.

**8187 Programme PLC erroné** voir 8175.

# **8188 Ordre vitesse engrenage erroné** voir 8175.

**8189 Attrib. canal OB-AC erronée** voir 8175.

**8190 Canal non valable dans l'ordre** voir 8175.

# **8191 Unité d'avance Jog erronée**

- Cause: La machine n'utilise pas l'avance par tour dans le mode JOG.
- Remède: Demander une actualisation de logiciel à EMCO.

#### **8192 Axe non valable utilisée** voir 8175.

**8193 Erreur fatale AP**

voir 8175.

# **8194 Filetage sans différence départ-destination**

Cause: Les coordonnées de destination programmées sont identiques aux coordonnées de départ

Remède: Corriger les coordonnées de destination.

# **8195 Pas de pas de filetage dans axe guidage**

Remède: Programmer pas de filetage

**8196 Trop d'axes pour filetage**

Remède: Programmer 2 axes maxi pour filetage.

# **8197 Course de filetage trop courte**

- Cause: Longueur de filetage trop courte. Lors de la transition d'un filetage à un autre, la longueur du deuxième filetage doit suffire pour tailler un filetage correct.
- Remède: Rallonger le deuxième filetage ou bien remplacer par une partie droite (G1).

**8198 Erreur interne (trop de filetages)** voir 8175.

# **8199 Erreur interne (état du filetage)**

Cause : Erreur interne

Remède: Démarrer le logiciel de nouveau et au besoin le réinstaller; signaler l'erreur à EMCO.

# **8200 Filetage sans broche en marche**

Remède: Enclencher la broche

**8201 Erreur interne de filetage (IPO)** voir 8199.

**8202 Erreur interne de filetage IPO)** voir 8199.

**8203 Erreur fatale AC (0-Ptr IPO)** voir 8199.

**8204 Erreur fatale Init: PLC/IPO marche** voir 8199.

**8205 PLC Dépassement temps de marche** Cause: Trop peu de puissance calculateur

**8206 AP Initialisation groupe M erronée** voir 8199.

**8207 Données de machine AP non valables** voir 8199.

**8208 Commande d'application non valable à AC** voir 8199.

**8212 Axe circulaire non autorisé** voir 8199.

**8213 Un cercle avec axe circulaire ne peut pas être interpolé**

**8214 Filetage avec interpolation d'axe circulaire non autorisé**

**8215 Etat non valable** voir 8199.

**8216 Type d'axe - Pas d'axe circulaire à la commutation sur l''axe circulaire** voir 8199.

# **8217 Type d'axe non autorisé!**

Cause: Commuter sur le mode avec axe circulaire avec broche enclenchée.

Remède: Arrêter le broche et procéder à la commutation sur axe circulaire.

#### **8218 Référencement axe circulaire sans axe circulaire sélectionné dans le canal** voir 8199.

# **8219 Filetage sans resolveur non autorisé!**

Cause: Filetage et taraudage possibles seulement avec broches avec résolveurs.

**8220 Longueur tampon pour message émission PC trop grande** voir 8199.

**8221 Autorisation de broche bien que type d'axe ne soit pas une broche!** voir 8199.

**8222 La nouvelle broche maître n'est pas valable!**

Cause: La broche maître indiquée pour commutation broche maître n'est pas valable.

Remède: Corriger le numéro de la broche.

**8224 Mode arrêt précis non valable** voir 8199.

**8225 Paramètres erronés dans BC\_MOVE\_ TO\_IO!**

- La machine n'est pas configurée pour le palpeur de mesure. Le déplacement n'est pas autorisé avec axe circulaire en mode palpeur de mesure.
- Remède: Retirer le mouvement d'axe circulaire du mouvement de déplacement.

# **8226 Commutation axe circulaire non autorisé (réglage MSD)!**

Cause: La broche indiquée n'a pas d'axe circulaire.

**8228 Commutation de l'axe rotatif non autorisée avec axes déplacées!**

Cause: L'axe circulaire s'est déplacé lors de la commutation dans le mode de broche.

Remède: Arrêter l'axe circulaire avant la commutation.

**8229 Enclenchement de la broche non autorisé avec axe rotatif actif!**

**8230 Démarrage du programme non autorisé car l'axe rotatif n'est pas commuté sur la broche!**

**8231 Configuration d'axe (paramètres machine) non valable pour TRANSMIT!**

Cause: Transmit n'est pas possible sur cette machine.

**8232 Configuration d'axe (paramètres machine) non valable pour TRACYL!**

Cause: Tracyl n'est pas possible sur cette machine.

**8233 Axe non disponible pendant TRANS-MIT/TRACYL!**

Cause: La programmation de l'axe circulaire n'est pas autorisée pendant Transmit/Tracyl.

# **8234 Autorisation régulateur retirée par AP pendant l'interpolation de l'axe!**

Cause: Erreur interne

Remède: Effacer l'erreur avec Reset et prévenir EMCO.

**8235 Interpolation sans autorisation régulateur par AP!** voir 8234.

**8236 Activation TRANSMIT/TRACYL non autorisée avec axe/broche déplacé!**

voir 8234.

**8237 Traversée du pôle avec TRANSMIT!**

Cause: Traversée des coordonnées X0 Y0 non autorisée avec Transmit.

Remède: Modifier le déplacement.

# **8238 Limite d'avance TRANSMIT dépassée!**

- Cause: Le déplacement est trop près des coordonnées X0 Y0. Pour respecter l'avance programmée, il faudrait dépasser la vitesse maximale de l'axe circulaire.
- Remède: Réduire l'avance. Dans WinConfig, indiquer la valeur 0.2 dans les réglages des paramètres machine au point Paramètres machine généraux Données / Limitation avance axe circulaire. L'avance est automatiquement réduite à proximité des coordonnées X0 Y0.

# **8239 DAU arrivé à limite 10V**

- Cause: Erreur interne
- Remède: Redémarrer ou installer à nouveau le logiciel, signaler l'erreur à EMCO.

#### **8240 Fonction non autorisée avec transformation active (TRANSMIT/TRACYL)!**

Cause: Le mode Jop et INC n'est pas possible pendant Transmit en X/C et avec Tracyl dans l'axe circulaire.

# **8241 TRANSMIT n'est pas autorisé (MSD)!**

Cause: Transmit n'est pas possible sur cette machine.

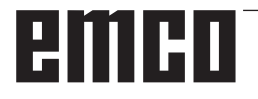

# **8242 TRACYL n'est pas autorisé (MSD)!**

Cause: Tracyl n'est pas possible sur cette machine.

### **8243 Axe circulaire non autorisé en cas de transformation active!**

Cause: La programmation de l'axe circulaire n'est pas autorisée pendant Transmit/Tracyl.

### **8245 Rayon TRACYL = 0!**

Cause: Lors de la sélection de Tracyl, on a utilisé un rayon de 0.

Remède: Corriger le rayon.

# **8246 Compensation de décalage non autorisée dans cet état!**

voir 8239.

**8247 Réglage de décalage: Le fichier MSD ne peut pas être écrit!**

# **8248 Alarme de surveillance cyclique!**

Cause: La communication avec le clavier de la machine est interrompu.

Remède: Redémarrer ou installer à nouveau le logiciel, signaler l'erreur à EMCO.

**8249 Alarme - Surveillance d'arrêt de l'axe** voir 8239.

**8250 L'axe de la broche n'est pas dans le mode axe circulaire!** voir 8239.

# **8251 Le pas manque avec G331/G332!**

- Cause: Le pas de filetage manque ou bien les coordonnées de départ et de destination sont identiques.
- Remède: Programmer le pas de filetage, corriger les coordonnées de destination.

#### **8252 Plusieurs ou pas d'axe linéraire programmé avec G331/G332!**

Remède: Programmer exactement un axe linéaire.

#### **8253 Valeur de vitesse manque avec G331/ G332 et G96!**

Cause: Aucune vitesse de coupe programmée. Remède: Programmer une vitesse de coupe.

# **8254 Valeur non valable pour décalage du point de départ du filetage!**

- Cause: Le décalage du point de départ n'est pas dans la plage 0 à 360°.
- Remède: Corriger le décalage du point de départ.

# **8255 Le point de référence est en-dehors de la zone valable (fin de course logiciel)!**

- Cause: Le point de référence a été défini en-dehors des fins de course logiciels.
- Remède: Corriger les points de référence dans WinConfig.

# **8256 Vitesse trop faible pour G331!**

Cause: Pendant le taraudage, la vitesse de broche a chuté. Un pas erroné a été éventuellement utilisé ou bien le préperçage de centrage n'est pas correct.

Remède: Corriger le pas de filetage; ajuster le diamètre du préperçage de centrage.

# **8257 Module temps réel non actif ou carte PC pas trouvée!**

Cause: ACC n'a pas pu être démarré correctement ou bien la carte PCI n'a pas été reconnue dans ACC.

Remède: Signaler l'erreur à EMCO.

# **8258 Erreur lors de la lecture des données Linux!**

voir 8239.

# **8259 Filetage consécutif erroné!**

- Cause: Une séquence a été programmée sans G33 dans une chaîne de filetages.
- Remède: Corriger le programme.

### **8260 Changement de l'axe de guidage dans la chaîne de filetages!**

- Cause : S la fin de filetage est réglée lors du cycle longitudinal de filetage de façon à ce que cela ne soit pas possible d'atteindre le point de destination avec distance d'arrêt nécessaire.
- Solution : L'arrêt doit être au moins aussi grand que le pas. Si le pas de filetage d'une concaténation de filetage est trop grand lors du changement de l'axe avant, cette erreur survient également.

# **8261 Pas de filetage consécutif valable dans la chaîne de filetages!**

- Cause: Le pas de filetage consécutif n'a pas été programmé dans la chaîne de filetages. Le nombre doit correspondre au nombre défini auparavant dans SETTHREADCOUNT() .
- Remède: Corriger le nombre de filetages dans la chaîne de filetages, ajouter des filetages.

# **8262 Repères de référence trop éloignés l'un de l'autre!**

Cause: Les réglages de l'échelle linéaire ont été changés ou bien l'échelle linéaire est défectueuse.

Remède: Corriger les réglages. Contacter EMCO.

# **8263 Repères de référence trop près l'un de l'autre!**

voir 8262.

# **8265 Pas d'axe ou transfert non valide!**

- Cause: Erreur interne.
- Remède: Prévenez le Département après-vente EMCO.

# **8266 Outil non valable sélectionné**

- Cause: L'outil programmé n'est pas dans le magasin.
- Remède: Corriger le numéro de l'outil et charger l'outil dans le magasin.

# **8267 Ecart de vitesse trop grand**

- Cause: La vitesse de consigne et la vitesse réelle de l'axe diffèrent l'une de l'autre de manière trop grande.
- Remède: Exécuter à nouveau le programme avec une vitesse réduite. Si ceci ne règle pas le problème, prendre contact avec EMCO.

# **8269 La vitesse de USB-AP ne correspond pas à ACC**

- Cause: USBSPS et ACC ont des vitesses différentes mémorisées.
- Remède: Effacer l'alarme avec la touche RESET, Prévenez le Département après-vente EMCO si l'erreur se répète plusieurs fois.

# **8270 Commutateur de référence défectueux**

- Cause : L'interrupteur de référence ne s'est pas allumé dans la plage prédéterminée.
- Remède : Effacer l'alarme avec la touche RESET. Si l'erreur se répète à plusieurs reprises, contacter EMCO.

#### **8271 Impossible de verrouiller le poste de chargement**

- Cause : Une tentative a été faite de rentrer un outil par pivotement dans un lieu de verrouillage du magasin.
- Remède : Sélectionner un emplacement de magasin libre et non verrouillé puis pivoter l'outil dans le magasin.

# **8272 Ancienne version PLC, mise à jour nécessaire**

- Cause : La version de l'API est trop ancienne pour prendre en charge complètement la gestion chaotique de l'outil.
- Remède : Effectuez une mise à jour de l'API.

# **8273 Surcharge de la broche**

.

- Cause : La broche a été surchargée et la vitesse de rotation a baissé pendant le traitement (à la moitié de la vitesse de rotation de consigne pour plus de 500ms).
- Remède : Effacer l'alarme avec la touche RESET. Modifier les données de coupe (avance, vitesse de rotation, profondeur de passe).

# **8274 Définir l'outil avant de le charger**

- Cause : Pour pouvoir prendre en charge un outil de la broche, l'outil doit être défini au préalable dans la liste des outils.
- Solution : Créer un outil dans la liste des outils, ensuite charger.

# **8275 Impossible de lire la position du codeur absolu**

- Cause : La position d'un codeur de valeur absolue n'a pas pu être lu.
- Solution : Eteindre et allumer la machine. Veuillez informer le service après-vente EMCO si l'erreur se produit à plusieurs reprises.

# **8276 L'axe physique a quitté la course correcte**

- Cause : Un axe avec codeur absolu se trouve en dehors de la plage de déplacement valide.
- Solution : Eteindre et allumer la machine. Veuillez informer le service après-vente EMCO si l'erreur se produit à plusieurs reprises.

# **8277 Erreur d'activation des modules Sinamics**

- Cause : Erreur dans les entraînements Sinamics.
- Solution : Eteindre la machine et la rallumer. Si l'erreur persiste, contacter EMCO.

#### **8278 Commande incompatible avec Acpn**

- Cause : La commande WinNC utilisée n'est pas compatible avec la machine ACpn.
- Solution : Installer une commande WinNC compatible avec l'Acpn.

#### **8279 Connection to drive got lost**

- Cause : La connexion entre Acpn et CU320 a été interrompue.
- Solution : Eteindre et allumer la machine. Veuillez informer le service après-vente EMCO si l'erreur se produit à plusieurs reprises.

# **8704 Potentiomètre d'avance manquant,**

# **REPOS n'est pas exécuté**

- Cause : La commande REPOS n'est pas exécutée car le remplacement d'alimentation est réglé sur 0%.
- Solution : Modifier le remplacement d'alimentation et redémarrer REPOS..

# **8705 Tri des outils actif**

- Cause : Les outils sont reclassés en cas de gestion chaotique de l'outil afin de permettre le fonctionnement non chaotique (outil 1 sur emplacement 1, outil 2 sur emplacement 2, etc.).
- Solution : Attendez jusqu'à ce que le tri soit terminé. Le message est supprimé automatiquement par la commande..

#### **8706 Nouvelle commande - Contrôler table des outils**

- Cause : La commande a été changée pour la gestion chaotique active de l'outil.
- Solution : Vérifier le tableau d'outil ou d'emplacement pour effacer l'alarme.

# **8707 Arrêt impossible lorsque les com-**

#### **mandes de secours sont activées**

- Cause : Une tentative de mettre fin à la commande a été faite bien que les moteurs auxiliaires sont toujours allumés.
- Solution : Éteignez les entraînements auxiliaires puis quittez la commande.

# **8710 Initialisation de la communication avec les entraînements**

- Cause : L'Acpn établit la connexion avec les entraînements Sinamics.
- Solution : Attendre que la connexion ait été établie.

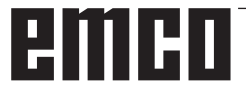

# **8712 JOG EN X ET C DÉSACTIVÉ LORS DE TRANSMIT**

Cause : Si la transformation de la surface frontale est active, le jog n'est pas possible dans l'axe X et C.

# **22000 Chang. vitesse d'engrenage pas autor.**

Cause: Changement de vitesse d'engrenage avec broche enclenchée.

Remède: Arrêter la broche et faire le changement.

# **22270 Avance trop grande (filetage)**

- Cause: Pas de filetage trop grand/manque, avance en filetage atteint 80% marche rapide.
- Remède: Corriger le programme, plus petit pas ou vitesse plus faible pour le filetage.

**200000 à 300000 sont des alarmes spécifiques à l'entraînement et ne surviennent en combinaison avec l'alarme « 8277 Erreur Sinamics ».**

#### **201699 - SI P1 (CU): Test des circuits de coupure obligatoire**

- Cause : Un test des circuits de coupure est nécessaire. La machine continue à être opérationnelle.
- Solution : Le test est automatiquement effectué en cas de redémarrage de la commande WinNC.

# **235014 TM54F: Stop pour test requis**

- Cause : Un arrêt du test est nécessaire.
- Remède : Quitter WinNC et redémarrer. Au redémarrage de WinNC, le test est effectué automatiquement.

# **Messages des contrôleurs d'axes**

# **8700 Avant départ programme effectuer REPOS dans tous les axes**

- Cause: Les axes ont été déplacés a l'aide de la molette ou d'un bouton après l'arrêt des programmes et il y a eu tentative de laisser les programmes en cours d'execution.
- Remède: Avant de lancer à nouveau la programme "REPOS" il faut essayer de redémarrer tous les axes.

# **8701 Pas d'arrêt NC pendant réglage Offset**

- Cause: La machine est en train d'executer un réglage automatique Offset. Pendant ce temps NC l'arrêt n'est pas possible.
- Remède: Attendez la fin du réglage Offset puis arretez la programme avec l'arret NC.

# **8702 Pas d'arrêt NC pendant ligne droite d'amorçage avance bloc**

- Maintenant la machine a fini la recherche du block et est en train de lancer la dernière position programmeé. Pendant ce temps l'arrêt NC n'est pas possible.
- Remède: Attendez que la position soit lancée et arretez la programme avec l'arrêt NC.

# **8703 Enregistrement données terminé**

L'enregistrement des données est terminé et le fichier record.acp a été copié dans le registre d'instalation.

#### **8705 Override avance manque, REPOS pas exécuté**

- Cause : La commande REPOS n'est pas exécutée car le remplacement d'alimentation est réglé sur 0%.
- Remède : Modifier le remplacement d'alimentation et redémarrer REPOS.

# **8706 Tri des outils actif**

- Cause : Les outils sont reclassées en cas de gestion chaotique de l'outil afin de permettre le fonctionnement non chaotique (outil 1 sur emplacement 1, outil 2 sur emplacement 2, etc.).
- Remède : Attendez jusqu'à ce que le tri soit terminé. Le message est supprimé automatiquement par la commande.

# **8707 Nouvelle commande - Contrôler table des outils**

- Cause : La commande a été changée pour la gestion chaotique active de l'outil.
- Remède : Vérifier le tableau d'outil ou d'emplacement pour effacer l'alarme.

#### **8708 Arrêt impossible lorsque les commandes de secours sont activées**

- Cause : Une tentative de mettre fin à la commande a été faite bien que les moteurs auxiliaires sont toujours allumés.
- Remède : Éteignez les moteurs auxiliaires puis quittez la commande.

# **8709 Insérez l'outil dans la broche pour le chargement**

- Cause : Lors du chargement, un outil doit être physiquement présent dans la broche.
- Remède : Fixer l'outil dans la broche. Le message disparaît.

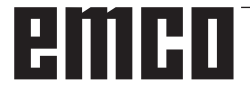

# **Alarmes de la commande 2000 - 5999**

Ces alarmes sont déclenchées par le logiciel.

**Fagor 8055 TC/MC Heidenhain TNC 426 CAMConcept EASY CYCLE Sinumerik for OPERATE Fanuc 31i**

# **2200 Erreur syntaxe sur ligne %s, colonne %s**

Cause: Erreur de syntaxe dans le code programme.

# **2201 Erreur point final du cercle**

- Cause : Distances point de départ-point central et point final-point central diffèrent de plus de 3 µm.
- Remède : Corriger les points de l'arc de cercle.

#### **2300 Tracyl sans axe circulaire respectif pas possible**

Cause: La machine n'a vraisemblablement pas d'axe circulaire.

#### **3000 Déplacer axe d'approche man. sur position %s**

Remède: Déplacer l'axe manuellement à la position requise.

# **4001 Largeur de rainure trop faible**

Cause: Le rayon de l'outil est trop grand pour la rainure à fraiser.

# **4002 Longueur de rainure trop faible**

Cause: La longueur de la rainure est trop faible pour la rainure à fraiser.

# **4003 Longueur est zéro**

Cause: La longueur de la poche, largeur de la poche, longueur du moyeu et largeur du moyeu sont égales à zéro.

# **4004 Rainure est trop large**

Cause: La largeur de rainure programmée est plus grande que la longueur de la rainure.

# **4005 Profondeur est zéro**

Cause: Il n'y a pas d'usinage car aucune avance active n'a été définie.

#### **4006 Rayon de coin trop grand**

Cause: Le rayon de coin est trop grand pour la taille de la poche.

# **4007 Diamètre de consigne trop grand**

Cause: La matière restante (diamètre de consigne - moins diamètre du préperçage) est plus grade que le diamètre de l'outil.

#### **4008 Diamètre de consigne trop faible**

- Cause: Le diamètre de l'outil est trop grand pour le perçage envisagé.
- Remède: Agrandir le diamètre de consigne, utiliser une fraise plus petite.

# **4009 Longueur trop faible**

La largeur et la longueur doivent être plus grandes que le double rayon de l'outil.

# **4010 Diamètre plus petit/égal à zéro**

Cause: Le diamètre de la poche, diamètre du tenon etc. ne doivent pas être zéro.

# **4011 Diam.de pièce brute trop grand**

Cause: Le diamètre de la poche finie d'usinage doit être plus grand que le diamètre de la poche préusinée.

# **4012 Diam.de pièce brute trop faible**

Cause: Le diamètre du tenon fini d'usinage doit être plus grand que le diamètre du tenon préusiné.

# **4013 angle initial égal à angle final**

Cause: L'angle initial et l'angle final du modèle de perçage sont identiques.

# **4014 Rayon d'outil 0 non autorisé**

Cause: Un outil de rayon 0 n'est pas autorisé. Remède: Sélectionner un outil valable.

# **4015 Pas de contour extérieur défini**

Cause: Le fichier du contour défini dans le cycle n'a pas été trouvé.

# **4017 Rayon d'outil trop grand**

Cause: Un outil trop grand a été choisi pour l'usinage programmé. L'usinage n'est donc pas possible.

# **4018 Surépaisseur 0 non autorisée**

Cause: Des usinages de finition ont été programmés sans surépaisseur de finition.

# **4019 Trop d'itérations**

Cause: Les définitions du contour sont trop complexes pour le cycle de déblayage. Remède: Simplifier les contours.

# **4020 Correction illégale de rayon**

Cause: Une erreur a eu lieu lors de la programmation de la correction du rayon.

# **4021 Calc. cont. parallèle impossible**

- Cause: La compensation du rayon de coupe n'a pas pu être calculée par la commande.
- Remède: Contrôler la plausibilité du contour programmé: Eventuellement contacterl EMCO.

# **4022 Définition illégale de contour**

- Cause: Le contour programmé n'est pas adapté pour l'usinage sélectionné.
- Remède: Vérifier le contour programmé.

# **4024 Pas de définition de contour**

Cause: Le fichier du contour défini dans le cycle n'a pas été trouvé.

# **4025 Erreur de calcul interne**

- Cause: Lors du calcul des mouvements du cycle, une erreur inattentu est survenue.
- Remède: Prévenez le Département après-vente EMCO.

#### **4026 Surépaisseur trop grand**

- Cause: La surépaisseur de pièce (pour plusieurs passes de finition) est plus grande que ls surépaisseur totale.
- Remède: Corriger les surépaisseurs de finition.

# **4028 Pas 0 non autorisé**

Le filetage a était programmé avec un pas 0.

#### **4029 Mode d'usinage non defini**

Cause: Erreur interne (type d'usinage non valable pour le filetage).

#### **4030 Fonction pas encore soutenue**

- Cause: Dégrossissage avec îlots n'est pas encore mis en oeuvre.
- Remède: Prévenez le Département après-vente **EMCO**

#### **4031 Valeur non autorisé**

Cause: Une direction de dégagement non valable pour alésage intérieur a été programmée.

#### **4032 Passe doit être définie**Cause:

Aucune avance n'a été définie pour le cycle programmé.

#### **4033 Arrondi/chanfrein trop grand**

Cause: Un rayon/chanfrein ne peut pas être inséré dans le contour programmé. Remède: Diminuer le rayon/chanfrein.

# **4034 Diamètre trop grand**

Cause: Le point de départ programmé et le diamètre d'usinage sont en contradiction.

#### **4035 Diamètre trop faible**

Cause: Le point de départ programmé et le diamètre d'usinage sont en contradiction.

# **4036 Direction d'usinage inconnu**

- Cause: Ereur interne.
- Remède: Prévenez le Département après-vente EMCO.

#### **4037 Mode d'usinage inconnu**

- Cause: Erreur interne.
- Remède: Prévenez le Département après-vente **EMCO**

# **4038 Sous-cycle inconnu**

- Cause: Erreur interne.
- Remède: Prévenez le Département après-vente EMCO.

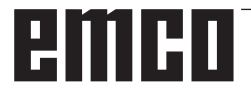

# **4039 Arrondissage impossible**

Cause: Le rayon programmé est en contradiction avec les autres paramètres de cycle.

# **4042 Largeur d'outil non autorisé**

Cause: La largeur de l'outil pour le cycle de séparation doit être défini.

# **4043 Largeur de rainure trop faible**

Erreur interne.

Remède: Prévenez le Département après-vente EMCO.

# **4044 Distance non defini**

Cause: La distance pour plongée multiple ne doit pas être zéro.

# **4045 Type de surépais.non autorisé**

Cause: Erreur interne.

Remède: Prévenez le Département après-vente EMCO.

# **4046 Vitesse non autorisée**

Cause: La vitesse ne doit pas être égale à zéro.

# **4047 Point final non autorisé**

Cause: Le point final programmé est en contradiction avec le reste de la définition du cycle.

# **4048 Largeur d'outil trop faible**

Cause: La largeur d'outil est trop faible pour l'approche programmée.

# **4050 Distance non autorisé**

Cause: Les modèles de perçage ne correspondent pas à la distance sélectionnée.

# **4052 Schéma de travail pas possible**

Cause: Erreur dans la définition du schéma de perçage. Contradiction au niveau du nombre de perçages.

# **4053 Point initiale non autorisé**

**Erreur interne** 

Remède: Prévenez le Département après-vente EMCO.

# **4055 Direc.d'usinage non autorisé**

Cause: La direction d'usinage est en contradiction avec le reste de la définition du cycle.

# **4057 Angle de plongée moins-égal zéro**

Cause: L'angle de plongée doit se situer entre 0 et 90 degrés.

### **4058 Chanfrein trop faible**

Cause: Le chanfrein programmé est trop grand pour le cycle de poche.

# **4062 Arrondis./chanfrein trop faible**

Cause: Le rayon/chanfrein ne peut pas être usiné avec le rayon d'outil actuel.

# **4066 Pas d'usinage non valable**

Le pas d'usinage peut être plus grand que zéro.

#### **4069 Angle non valable**

Cause: Un angle de 0° n'est pas autorisé.

# **4072 Approche trop petite**

Cause: Pour le cycle on a sélectionné une approche qui entraîne une durée d'usinage trop longue.

# **4073 Angle de dépouille invalide**

- Cause: L'angle de dépouille défini pour l'outil ne peut ne peut pas être usiné.
- Remède: Corriger l'angle de dépouille pour l'outil.

# **4074 Fichier contour non trouvé**

- Cause: Le fichier de contour défini dans le cycle n'a pas été trouvé.
- Remède: Veuillez choisir un fichier de contour pour le cycle.

# **4075 Outil trop large**

Cause: L'outil est trop large pour la plongée programmée.

# **4076 Approche oscillante impossible**

- Cause: Le premier mouvement du contour est plus court que le double rayon de l'outil et il ne peut donc pas être utilisé pour l'approche oscillante.
- Remède: Prolonger le premier mouvement du contour.

# **4077 Mauvais outils ou cycle de coupe**

- Cause : Le mauvais type d'outil a été utilisé dans le cycle de gorges.
- Remède : Utilisez exclusivement des outils de tronçonnage ou de rainurage dans les cycles de gorges.

# **4078 Le rayon d'hélice est trop petit**

Cause : Le pas de l'hélice est inférieur ou égal à 0. Remède : Programmer le rayon supérieure à 0.

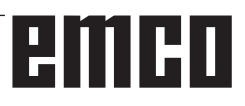

### **4079 Le pas d'hélice est trop petit**

- Cause : Le rayon de l'hélice est inférieur ou égal à 0.
- Remède : Programmer le pas supérieur à 0.

### **4080 Le rayon d'hélice par rapport à l'outil est trop grand**

- Cause : La conduite hélicoïdale ne peut être réalisée avec les données sélectionnées pour l'hélice et le rayon d'outil actuel sans endommager le contour.
- Remède : Utiliser un outil avec un rayon inférieur ou réduire le rayon de l'hélice.

#### **4200 Mouvement descendant fait défaut**

- Cause: Aucun mouvement dans le plan actuel après l'arrêt de la compensation du rayon de coupe.
- Remède: Ajouter le Abfahrtsbewegung dans le plan actuel après l'arrêt de la compensation du rayon de coupe.

#### **4201 G40 fait défaut**

- Cause: La compensation du rayon de coupe n'a pas été arrêtée.
- Remède: Arrêter la compensation du rayon de coupe.

#### **4202 SRK requiert au moins trois mouvements**

Cause: La compensation du rayon de l'outil a besoin d'au moins 3 mouvements dans le plan actuel pour calculer la compensation du rayon de l'outil.

#### **4203 Mouvement de démarrage impossible**

Cause: Aucun mouvement de démarrage n'a pu été calculé.

# **4205 Mouvement de descente impossible**

Aucun Abfahrtsbewegung n'a pu être calculé.

#### **4208 La courbe TPC n'a pas pu être calculée**

Cause : La compensation du rayon de la dent d'outil n'a pas pu être calculée pour le contour programmé.

#### **4209 Courbe SRK n'a pas pu être calculée**

Cause: La compensation du rayon de coupe n'a pas pu être calculée pour le contour programmé.

#### **4210 Changement de niveau non autorisé si SRK enclenché**

- Cause: Le plan programmé ne doit pas être changé pendant la compensation du rayon de coupe.
- Remède: Supprimer le changement de plan pendant la compensation du rayon de coupe.

#### **4211 Col creux reconnu**

- Cause : Lors du calcul de correction de rayon, certaines parties du contour ont été supprimées, car une fraise trop grande a été utilisée.
- Remède : Utilisez une fraise plus petite pour traiter complètement le contour.

# **4212 Alimentation a été programmé deux fois lors de l'approche**

- Cause : Après le mouvement de démarrage, une deuxième passe a été programmée sans déplacer plus tôt dans le plan de travail.
- Remède : Programmez d'abord un mouvement de déplacement dans le plan de travail avant de programmer une deuxième passe.

#### **5000 Réaliser perçage manuellement**

#### **5001 Contour corrigée en fonction de l'angle de dépouille**

Cause: Le contour programmé a été ajusté à l'angle de dépouille. Il reste éventuellement de la matière qui n'a pas pu être usinée avec cet outil.

#### **5500 3D Simulation 3D : Erreur interne**

- Cause : Erreur interne dans la simulation 3D.
- Remède : Redémarrer le logiciel ou signaler les erreurs au service après-vente EMCO si nécessaire.

#### **5502 3D Simulation 3D: Emplacement d'outil non valable**

- Cause : Emplacement d'outil non prévu sur la machine utilisée.
- Remède : Corriger l'appel d'outil.

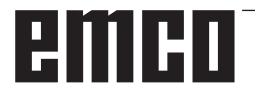

# **5503 3D Simulation 3D: Organe de serrage non valable en raison de définition de la pièce brute**

Cause : L'écart de la surface frontale de l'ébauche à la mâchoire de serrage est plus grand que la longueur de l'ébauche.

Remède : Adapter l'écart.

# **5505 Simulation 3D: définition pièce brute non valide**

Cause : Invraisemblance dans la géométrie de l'ébauche (par exemple, expansion dans un axe inférieur ou égal à 0, diamètre intérieur de diamètre plus grand que le diamètre extérieur, contour de l'ébauche non fermé, ...).

Remède : Corriger la géométrie de l'ébauche.

# **5506 Simulation 3D: Chevauchements dans fichier STL de l'org. serrage.**

Cause : Erreur dans la description du dispositif de serrage.

Remède : Corriger le fichier.

#### **5507 Simulation 3D: Traversée du pôle avec TRANSMIT!**

- Cause : Le mouvement de déplacement s'approche trop proche des coordonnées X0 Y0.
- Remède : Modifier le mouvement de déplacement.

# **I : Alarme de commande Sinumerik Operate**

# **Alarme de commande 10000 - 66000**

Ces alarmes sont déclenchées par la commande. Ce sont les mêmes alarmes que celles qui apparaitraient sur la commande originale Sinumerik Operate.

# **10001 Rotation illégale ou mise à l'échelle différente dans des plans**

**Explication :** Coordonnées X0 Y0.

### **10002 Outil dans le magasin poste %1 n'est pas défini, vérifier l'outil généré automatiquement !**

**Explication :** Lors de l'affectation de l'emplacement du magasin d'outil, il y a un outil qui n'a pas été défini dans la commande s'il a été usiné auparavant avec une autre commande. Un nouvel outil dénommé CHECK\_TOOL%1 est généré.

**Remède :** Vérifier le magasin et modifier les noms et les données de l'outil.

# **10003 Un outil actif %1 ne peut pas être supprimé ni déchargé.**

**Explication :** L'outil sélectionné pour la suppression ou le déchargement est actif.

**Remède :** Sélectionner un autre outil.

#### **10795 %?C{Canal %1: %}Bloc %2 Point final contradictoire dans programmation d'un angle**

**Paramètres :** %1 = Numéro du canal %2 = Numéro du bloc, étiquette

**Explication :** Lors de la programmation d'une ligne droite, les deux positions du plan actif et un angle sont spécifiés (la position du point final est sur-déterminée) ou il n'est pas possible d'obtenir la position de la coordonnée programmée avec l'angle spécifié. Si l'une des deux lignes droites du tracé de contour existant avec des angles est programmée, cette indication des deux positions de l'axe du plan et d'un angle dans le deuxième bloc est autorisée. L'erreur peut également se produire si, en raison d'une erreur de programmation, le bloc précédent n'a pas pu être interprété comme le premier sous-bloc d'un tel tracé de contour. Un bloc est interprété comme étant l'un des deux blocs du tracé de contours existant, si un angle a été programmé - mais aucun axe du plan actif - et s'il n'est pas déjà à son tour le deuxième bloc d'un tracé de contour.

**Remède :** Modifier le programme pièce.

# **10800 %?C{Canal %1: %}Bloc %3 Axe %2 n'est pas un axe géométrique**

**Paramètres :** %1 = Numéro du canal %2 = Nom de l'axe, numéro de broche %3 = Numéro du bloc, étiquette

**Explication** : Avec une transformation active ou un cadre avec une composante de rotation, les axes géométriques sont nécessaires pour la préparation des blocs. Si un axe géométrique a été déplacé antérieurement une fois comme axe de positionnement, il conserve son statut d'« axe de positionnement » jusqu'à ce qu'il soit programmé une fois de plus comme un axe géométrique. En raison du mouvement de POSA au-delà des limites de bloc, il n'est pas possible de connaître à l'avance si l'axe a déjà atteint sa position cible lorsque le bloc est exécuté. Mais ceci est une condition impérative pour le calcul de la composante ROT d'un frame ou de la transformation.

Si les axes géométriques sont exploités comme axes de positionnement :

1. aucune rotation ne doit être spécifiée dans le cadre global actuel.

2. aucune transformation ne doit être sélectionnée.

**Remède :** Après une sélection de transformation ou du cadre, programmer encore une fois l'axe géométrique fonctionnant sous forme d'axe de positionnement (par ex. en fonction de WAITP) afin de le faire revenir à l'état « axe géométrique ».

# **10865 %?C{Canal %1 %}Bloc %2 FZ active, mais pas de correction d'outil, outil %3**

**Paramètres :** %1 = Numéro du canal %2 = Nom de l'axe, Numéro de broche %3 = Outil

**Explication :** Pour la séquence de déplacement affichée, l'avance par dent est active, toutefois aucune correction d'outil n'est active. Après l'acquittement de l'erreur, il est possible de déplacer. Pour le calcul de l'avance effective, une dent par tour est ensuite acceptée.

**Remède :** Vérifier la sélection correcte de l'outil sur le programme NC et corriger le cas échéant,

B 2016-05

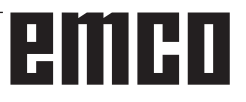

et continuer le programme CN avec NC-Start. Poursuivre le programme CN avec NC-Start. Pour le calcul de l'avance effective, une dent par tour est acceptée.

#### **10866 %?C{Canal %1: %}Bloc %2 FZ est active, mais le nombre de dents du numéro D actif %4 de l'outil %3 est égal à zéro.**

**Paramètres :** %1 = Numéro du canal %2 = Numéro du bloc, étiquette %3 = Identificateur %4 = Numéro D

**Explication :** Pour la séquence de déplacement affichée, l'avance par dent est active, toutefois, un numéro D avec \$TC\_DPNT (nombre de dents) sélectionné de zéro. Après l'acquittement de l'erreur, il est possible de déplacer. Pour le calcul de l'avance effective, une dent par tour est ensuite acceptée.

**Remède :** Vérifier la sélection correcte de l'outil sur le programme NC et corriger le cas échéant, et continuer le programme CN avec NC-Start. Poursuivre le programme CN avec NC-Start. L'avance est donc calculée avec le nombre de dents présumé de 1.

### **10931 %?C{Canal %1: %}Bloc %2 Le contour à usiner présente des défauts**

**Paramètres :** %1 = Numéro du canal

%2 = Numéro du bloc, étiquette

**Explication** : Dans le sous-programme pour le contour lors de l'enlèvement de copeaux, les erreurs suivantes sont survenues :

- Cercle entier
- Eléments de contours se coupant
- Position de départ erronée

**Remède :** Les erreurs mentionnées ci-dessus doivent être corrigées dans le sous-programme pour le contour de chariotage.

# **10932 %?C{Canal %1: %}Bloc %2 La préparation du contour a été relancée**

**Paramètres :** %1 = Numéro du canal %2 = Numéro du bloc, étiquette

**Explication** : La première préparation ou le premier décodage du contour doit être terminé avec EXECUTE.

**Remède :** Dans le programme pièce avant d'appeler à nouveau la préparation du contour (motclé CONTPRON), programmer le mot-clé EXE-CUTE pour achever la préparation précédente.

#### **10933 %?C{Canal %1: %}Bloc %2 Le programme de contour ne comporte pas assez de blocs**

**Explication :** Le programme de contour contient

pour

- CONTPRON moins de trois blocs de contour

- CONTDCON pas de bloc de contour

**Remède :** Agrandir le programme avec le contour d'enlèvement sur au moins trois blocs CN avec des mouvements d'axe dans les deux axes du plan d'usinage actuel.

# **12150 %?C{Canal %1: %}Bloc %2 Opération %3 et type de données incompatibles**

**Paramètres :** %1 = Numéro du canal %2 = Numéro du bloc, étiquette %3 = Chaîne (opérateur à enfreindre)

**Explication :** Les types de données ne sont pas compatibles avec l'opération requise (dans une expression arithmétique ou pour une assignation de valeur). Exemple 1 : Opération arithmétique N10 DEF INT OTTO

N11 DEF STRING[17] ANNA N12 DEF INT MAX

 :  $N50$  MAX = OTTO + ANNA Exemple 2 : Assignation de valeur N10 DEF AXIS BOHR N11 DEF INT OTTO

#### : N50 OTTO = BOHR

**Remède :** Appuyer sur la touche NC-Stop et sélectionner la fonction « Bloc de correction » avec la touche de fonction CORRECTION DU PROGRAMME. Le pointeur de correction se pose sur le bloc incorrect. Modifier la définition des variables utilisées de sorte à pouvoir effectuer les opérations souhaitées.

#### **12190 %?C{Canal %1: %}Bloc %2 Trop de dimensions pour variables du type CHAMP Paramètres :** %1 = Numéro du canal %2 = Nu-

méro du bloc, étiquette

**Explication :** Les champs avec des variables de type STRING ne doivent pas être supérieurs à 1 dimension, avec toutes les autres variables, elles ne doivent pas excéder plus de 2 dimensions.

**Remède :** Appuyer sur la touche NC-Stop et sélectionner la fonction « Bloc de correction » avec la touche de fonction PROGRAMME CORRECT.. Le pointeur de correction se pose sur le bloc incorrect. Corriger la définition du champ, pour des champs à plusieurs dimensions, définir éventuellement un deuxième champ bidimensionnel et opérer avec le même indice de champ.

#### **12300 %?C{Canal %1: %}Bloc %2 Paramètre 'call-by-reference' manque à l'appel du SP %3 Paramètres :** %1 = Numéro du canal %2 = Numéro du bloc, étiquette %3 = Chaîne source

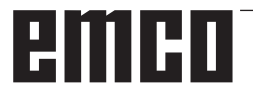

**Explication :** Dans la définition du sous-programme, un paramètre REF formel (paramètre call-by-reference) a été spécifié, auxquelles aucun paramètre actuel n'a été affecté lors de l'appel. L'affectation est effectuée, dans l'appel du sous-programme, en raison de la position du nom de variable et non pas en raison du nom ! Exemple :

Sous-programme : (2 paramètres call-by-value X et Y,

1 paramètre call-by-reference Z) PROC XYZ (INT X, INT Y, VAR INT Z)

: M17 ENDPROC Programme principal : N10 DEF INT X N11 DEF INT Y N11 DEF INT Z :

N50 XYZ (X, Y) ; paramètre REF Z manquant ou

N50 XYZ (X, Z) ; paramètre REF Y manquant !

**Remède :** Appuyer sur la touche NC-Stop et sélectionner la fonction « Bloc de correction » avec la touche de fonction PROGRAMME CORRECT.. Le pointeur de correction se pose sur le bloc incorrect. Affecter tous les paramètres REF (paramètres call-by-reference) du sous-programme lors de l'appel d'une variable. Aucune variable ne doit être affectée à des paramètres formels « normaux » ; elles doivent se voir allouer par défaut 0.

# **12320 %?C{Canal %1: %}Bloc %2 Paramètre %3 n'est pas une variable**

**Paramètres :** %1 = Numéro du canal %2 = Numéro du bloc, étiquette %3 = Chaîne source

**Explication :** Lors de l'appel SP, aucune variable ne doit être affectée à un paramètre REF, mais une constante ou le résultat d'une expression mathématique, bien que seuls les identificateurs de variable sont autorisés. Exemples : N10 XYZ (NAME\_1, 10, OTTO) ou N10 XYZ (NAME\_1, 5 + ANNA, OTTO)

**Remède :** Appuyer sur la touche NC-Stop et sélectionner la fonction « Bloc de correction » avec la touche de fonction PROGRAMME COR-RECT.. Le pointeur de correction se pose sur le bloc incorrect. Retirer la constante ou l'expression mathématique du bloc CN.

# **12330 %?C{Canal %1: %}Bloc %2 Type du paramètre %3 erroné**

**Paramètres :** %1 = Numéro du canal %2 = Numéro du bloc, étiquette %3 = Chaîne source

**Explication :** Lors de l'appel d'une procédure (un sous-programme), on constate que le type du paramètre réel n'est pas convertible dans le type du paramètre formel. 2 cas sont envisageables : - Call-by-reference

**Paramètres :** Les paramètres réels et formels doivent être exactement du même

type, par ex. STRING, STRING.

- Call-by-value

**Paramètres :** Les paramètres réels et formels pourraient en principe être différents

si une conversion était fondamentalement possible. Dans le cas présent, les types

ne sont généralement pas compatibles, par ex. STRING -> REAL.

Vue d'ensemble des conversions de type :

- de REAL à : REAL : oui, INT : oui\*, BOOL : oui1), CHAR : oui\*, STRING : -, AXIS : -,

FRAME:

- de INT à : REAL : oui, INT : oui, BOOL : oui 1), CHAR : si Wert 0 ...255, STRING : -, AXIS : -,

FRAME: - de BOOL à : REAL : oui, INT : oui, BOOL : oui, CHAR : oui, STRING : -, AXIS : -, FRAME : - de CHAR à : REAL : oui, INT : oui, BOOL : oui1), CHAR: oui, STRING : oui, AXIS : -, FRAME:

- de STRING à : REAL : -, INT : -, BOOL : oui2), CHAR : seulement si 1 caractère, STRING : oui,  $AYIS$  :

FRAME: - de AXIS à : REAL : -, INT : -, BOOL : -, CHAR : -, STRING : -, AXIS : oui, FRAME:

- de FRAME à : REAL : -, INT : -, BOOL : -, CHAR :

-, STRING : -, AXIS : -, FRAME : oui

1) Valeur  $\langle 5$  0 correspond à TRUE, valeur == 0 correspond à FALSE.

2) Longueur de chaîne 0 => FALSE, sinon TRUE.

\*) En cas de conversion de type de REAL à INT, on arrondit vers le haut à >=0,5 en cas de valeur fractionnaire, sinon, on arrondit vers le bas.

**Remède :** Appuyer sur la touche NC-Stop et sélectionner la fonction « Bloc de correction » avec la touche de fonction CORRECTION DU PROGRAMME. Le pointeur de correction se pose sur le bloc incorrect. Contrôler le paramètre de transfert de l'appel SP et définir comme paramètre call-by-value ou call-by-reference selon l'utilisation.

# **12340 %?C{Canal %1: %}Bloc %2 Nombre de paramètres trop grand %3**

**Paramètres :** %1 = Numéro du canal %2 = Numéro du bloc, étiquette %3 = Chaîne source

**Explication :** Lors de l'appel d'une fonction ou d'une procédure (de façon prédéfinie ou bien définie par l'utilisateur), davantage de paramètres

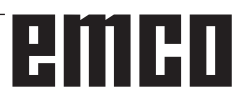

ont été transférés que spécifiés. Fonctions et procédures prédéfinies : Le nombre de paramètres a été consigné de façon permanente dans le NCK. Fonctions et procédures définies par l'utilisateur : La détermination du nombre de paramètres (par type et nom) s'effectue lors de la définition.

**Remède :** Appuyer sur la touche NC-Stop et sélectionner la fonction « Bloc de correction » avec la touche de fonction PROGRAMME CORRECT.. Le pointeur de correction se pose sur le bloc incorrect. Vérifier si la procédure/fonction correcte a été appelée. Programmer le nombre de paramètres conformément à la procédure/définition.

# **12360 %?C{Canal %1: %}Bloc %2 Dimension du paramètre %3 erronée**

**Paramètres :** %1 = Numéro du canal %2 = Numéro du bloc, étiquette %3 = Chaîne source

**Explication :** Il faut examiner les options incorrectes suivantes :

Le paramètre actuel est un champ, mais le paramètre formel est une variable

- Le paramètre actuel est une variable, mais le paramètre formel est un champ

- Les paramètres actuels et formels sont des champs, toutefois avec des dimensions incompatibles.

**Remède :** Appuyer sur la touche NC-Stop et sélectionner la fonction « Bloc de correction » avec la touche de fonction PROGRAMME COR-RECT.. Le pointeur de correction se pose sur le bloc incorrect. Corriger le programme pièce CN en fonction des causes d'erreurs mentionnées ci-dessus.

# **12400 %?C{Canal %1: %}Bloc %2 Champ %3 Élément inexistant**

**Paramètres :** %1 = Numéro du canal %2 = Numéro du bloc, étiquette %3 = Chaîne source

**Explication :** Les causes suivantes sont possibles :

- Liste d'indice non admissible ; il manque un indice de l'axe.

- L'indice de champ ne correspond pas à la définition des variables

- Une tentative d'accéder à une variable autrement que dans l'accès standard lors de l'initialisation du tableau

a été menée à l'aide de SET ou REP. L'accès à un caractère unique, l'accès à une trame partielle, l'indice omis ne sont pas

possibles.

Lors de l'initialisation ce champ, un élément inexistant a été adressé.

**Remède :** Appuyer sur la touche NC-Stop et sélectionner la fonction « Bloc de correction »

avec la touche de fonction PROGRAMME COR-RECT. Le pointeur de correction se pose sur le bloc incorrect. Initialisation du champ : Contrôler l'indice de champ de l'élément adressé. Le 1er élément de tableau reçoit l'indice [0,0], le 2ème [0,1] etc. L'indice de champ de droite (indice de colonne) est d'abord incrémenté. Dans la 2ème rangée, le 4ème élément est également adressé avec l'indice [1,3] (les indices commencent à zéro). Définition de champ: Contrôler la taille du champ. Le 1er nombre reproduit le nombre d'éléments dans la première dimension (nombre de rangées), le 2e nombre, le nombre d'éléments dans la 2e dimension (nombre de colonnes). Un champ avec 2 rangées et 3 colonnes doit être défini en indiquant [2,3].

# **12430 %?C{Canal %1: %}Bloc %2 Indice indiqué non valable**

**Paramètres :** %1 = Numéro du canal %2 = Numéro du bloc, étiquette

**Explication :** Lors de la spécification d'un indice de tableau (dans la définition de tableau), on a utilisé un indice en dehors de la plage autorisée. **Remède :** Appuyer sur la touche NC-Stop et sélectionner la fonction « Bloc de correction » avec la touche de fonction PROGRAMME CORRECT.. Le pointeur de correction se pose sur le bloc incorrect. Indiquer l'indice de champ dans la plage admissible. Plage de valeurs par dimension de champ : 1 - 32 767.

#### **12470 %?C{Canal %1: %}Bloc %2 Fonction G %3 est inconnue**

**Paramètres :** %1 = Numéro du canal

%2 = Numéro du bloc, étiquette

%3 = Chaîne source

**Explication** : Avec des fonctions G programmées indirectement, un numéro de groupe non valide ou non-autorisé est programmé.

Numéro de groupe admis = 1. et 5 - nombre de groupes G max. Dans le bloc affiché, une fonction G non définie a été programmée. Seules les « vraies » fonctions G commençant par l'adresse G, par exemple G555, sont vérifiées. Les fonctions G « désignées », telles que CSPLINE, BRISK, entre autres, sont interprétées comme des noms de sous-programmes.

**Remède :** Appuyer sur la touche NC-Stopp et sélectionner la fonction « Bloc de correction » avec la touche de fonction PROGRAMME CORRECT.. Le pointeur de correction se pose sur le bloc incorrect. En raison du Guide de programmation du fabricant de la machine, il faut décider si la fonction G affichée n'est généralement pas disponible ou pas possible, ou si une reconfiguration

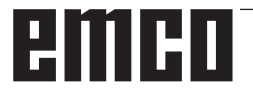

d'une fonction G standard (ou introduction par un OEM) a été effectuée. Supprimer la fonction G du programme pièce ou programmer l'appel de fonction conformément au Guide de programmation du fabricant de la machine.

# **12475 %?C{Canal %1: %}Bloc %2 Numéro de fonction G programmé %3 non valable**

**Paramètres :** %1 = Numéro du canal %2 = Numéro du bloc, étiquette %3 = Numéro de code G

**Explication** : Avec la programmation indirecte du code G, un numéro de fonction G non-autorisé (paramètre 3) a été programmé pour un groupe G. Sont autorisés dans le Guide de programmation les numéros de fonction G spécifiés dans le Guide de programmation « Notions de base » au chapitre. 12.3 « Liste des fonctions G / Fonctions préparatoires ».

**Remède** : Corriger le programme pièce.

# **12550 %?C{Canal %1: %}Bloc %2 Nom %3 non défini ou option/fonction non activée**

**Paramètres :** %1 = Numéro du canal %2 = Numéro du bloc, étiquette %3 = Icône source

**Explication :** Le descripteur affiché n'a pas encore été défini avant son utilisation. Macro : Le mot clé, à définir avec l'instruction DEFINE ..; AS ... est manquante dans l'un des fichiers : Variable \_N\_SMAC\_DEF \_N\_MMAC\_DEF \_N\_ UMAC\_DEF \_N\_SGUD\_DEF \_N\_MGUD\_DEF \_N\_UGUD\_DEF : Instruction DEF manquante dans le programme : Déclaration de PROC manquante En mode ISO 2, le mot T ne peut pas être interprété, \$MN\_EXTERN\_DIGITS\_TOOL\_NO et \$MN\_EXTERN\_DIGITS\_OFFSET\_NO sont 0. **Remède :** Appuyer sur la touche NC-Stopp et sélectionner la fonction « Bloc de correction » avec la touche de fonction PROGRAMME COR-RECT.. Le pointeur de correction se pose sur le bloc incorrect.

- Corriger le nom utilisé (erreur de frappe)

- Vérifier la définition de variables, sous-programmes et macros

- Déclarer le sous-programme avec EXTERN, charger le sous-programme dans SPF-Dir

- Vérifier la définition d'interface du sous-programme

- Vérifier les options. Voir aussi MD10711 \$MN\_ NC\_LANGUAGE\_CONFIGURATION.

# **12555 %?C{Canal %1: %}Bloc %2 La fonction n'existe pas (identificateur %3)**

**Paramètres :** %1 = Numéro du canal %2 = Numéro du bloc, étiquette  $%3 = Code$  fin

**Explication** : Le descripteur n'est pas défini pour ce système.

**Remède :** Appuyer sur la touche NC-Stopp et sélectionner la fonction « Bloc de correction » avec la touche de fonction PROGRAMME COR-RECT.. Le pointeur de correction se pose sur le bloc incorrect.

- Corriger le nom utilisé (erreur de frappe)

- Utiliser un système de logiciel plus puissant en cas de déficit fonctionnel

- Vérifier la définition de variables, sous-programmes et macros

- Déclarer le sous-programme avec EXTERN, charger le sous-programme dans SPF-Dir

- Vérifier la définition d'interface du sous-programme

# **12640 %?C{Canal %1: %}Bloc %2 Conflit d'imbrication dans structures de contrôle**

**Paramètres :** %1 = Numéro du canal %2 = Numéro du bloc

**Explication :** Erreur dans l'exécution du programme : Les structures de contrôle ouvertes (IF-ELSE-ENDIF, LOOP-ENDLOOP etc.) ne sont pas terminées ou il n'y a pas un début de boucle pour la fin de boucle programmée. Exemple : LOOP ENDIF ENDLOOP

**Remède :** Corriger le programme pièce de manière à ce que toutes les structures de contrôle ouvertes soient également terminées.

# **14009 %?C{Canal %1: %}Bloc %2 chemin d'accès au programme %3 non valable**

**Paramètres :** %1 = Numéro du canal

%2 = Numéro du bloc, étiquette

%3 = Chemin de programme

**Explication** : La commande de programme pièce CALLPATH a été appelée avec un paramètre (chemin de programme) qui

renvoie à un répertoire inexistant dans le système de fichier du NCK.

**Remède :** - Modifier l'instruction CALLPATH de sorte que le paramètre contient le nom de chemin complet d'un répertoire chargé.

- Charger le répertoire programmé dans le système de fichiers du NCK.

# **14011 %?C{Canal %1: %}Bloc %2 Programme %3 inexistant ou est édité**

**Paramètres :** %1 = Numéro du canal %2 = Numéro du bloc, étiquette %3 = Nom du programme **Explication :** Un appel de sous-programme a été interrompu parce que le sous-programme appelé n'a pas pu être ouvert. L'appel de sous-programme peut être effectué via

- le descripteur du sous-programme

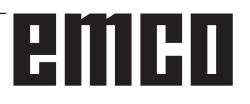

- la commande CALL / PCALL / MCALL

- la commande SETINT

- le remplacement de fonction M/T

- les appels de programme déclenchés par évènement (PROG\_EVENT)

- la sélection d'un ASUP PLC via PI « N ASUP » ou FB-4

- l'appel d'un ASUP PLC via l'interface d'interruption (FC-9)

Il y a plusieurs raisons pour l'alarme :

- Le sous-programme ne se trouve pas dans la mémoire de programme pièce

- Le sous-programme ne se trouve pas dans le chemin de recherche (répertoire sélectionné, \_N\_ SPF\_DIR ou répertoires de cycles\_N\_CUS\_DIR, \_N\_CMA\_DIR, \_N\_CST\_DIR

- Le sous-programme n'est pas autorisé ou est édité

- Indication de chemin absolue incorrecte dans l'appel de sous-programme :

Exemples d'indications de chemin complètes : /\_N\_directoryName\_DIR/\_N\_programmName\_ SPF ou / N\_WKS\_DIR/\_N\_wpdName\_WPD/\_N programmName\_SPF. directoryName: MPF, SPF, CUS, CMA, CST (répertoires spécifiés). wpdName : descripteur spécifique à l'application du répertoire de pièce (24 caractères max.). Nom du programme : Nom du sous-programme (24 caractères max.)

- Un tampon de rechargement pour l'exécution depuis une source externe a été appelé comme sous-programme.

Remarque : Les descripteurs inconnus (string) qui sont seuls dans une ligne de programme pièce, sont interprétés comme appels de sous-programme.

**Remède :** veiller à ce que le sous-programme (paramètre d'alarme %3)

- existe dans la mémoire de programme pièce

- est autorisé et n'est pas édité

- se trouve dans le chemin de recherche s'il n'est pas appelé via un nom de chemin absolu

#### **14012 %?C{Canal %1: %}Bloc %2 Dépassement niveau d'imbrication maximal des sous-programmes**

**Paramètres :** %1 = Numéro du canal %2 = Numéro du bloc, étiquette

**Explication** : La profondeur d'imbrication maximale de 8 niveaux de programme a été dépassée. Depuis les principaux programmes, il est possible d'appeler des sous-programmes qui, à leur tour, doivent présenter une imbrication en 7 fois. Dans les routines d'interruption, le nombre maximum de niveaux est 4 !

**Remède :** Modifier le programme d'usinage de sorte à réduire la profondeur d'imbrication, par exemple, copier un sous-programme du niveau d'imbrication suivant dans le programme appelant en utilisant l'éditeur et supprimer l'appel pour ce sous-programme. Cela réduit la profondeur d'imbrication d'un niveau de programme.

### **14013 %?C{Canal %1: %}Bloc %2 Nombre d'exécutions de sous-programme inadmissible**

**Paramètres :** %1 = Numéro du canal %2 = Numéro du bloc, étiquette

**Explication :** Le nombre d'exécutions programmé P est nul ou négatif dans un appel de sous-programme.

**Remède :** Programmer le nombre de passages de 1 à 9 999.

# **14020 %?C{Canal %1: %}Bloc %2 Valeur erronée ou nombre de paramètres erroné à l'appel de la fonction ou procédure**

**Paramètres :** %1 = Numéro du canal %2 = Numéro du bloc, étiquette

**Explication :** - Lors d'un appel de fonction ou de procédure, une valeur de paramètre non valide a été spécifiée. - Lors d'un appel de fonction ou de procédure, un nombre non valide de paramètres réels a été programmé.

**Remède :** Modifier le programme pièce. Poursuite du programme : Supprimer l'alarme avec NC-START ou la touche RESET et poursuivre le programme.

#### **14021 %?C{Canal %1: %}Bloc %2 Valeur erronée ou nombre de paramètres erroné à l'appel de la fonction ou de la procédure Paramètres :** %1 = Numéro du canal

%2 = Numéro du bloc, étiquette

**Explication :** - Lors d'un appel de fonction ou de procédure, une valeur de paramètre non valide a été spécifiée. - Lors d'un appel de fonction ou de procédure, un nombre non valide de paramètres réels a été programmé.

**Remède :** Modifier le programme pièce.

# **14080 %?C{Canal %1: %}Bloc %2 Destination de saut %3 introuvable**

**Paramètres :** %1 = Numéro du canal %2 = Numéro du bloc, étiquette %3 = Destination de saut **Explication :** Pour les sauts conditionnels et inconditionnels, la destination du saut doit être un bloc du programme ayant une étiquette (nom symbolique à la place du numéro de bloc). L'alarme est déclenchée quand, lors de la recherche dans la direction programmée, aucune destination de saut avec l'étiquette indiquée n'est trouvée. Pour le retour paramétrable avec RET au numéro du bloc ou étiquette, la destination de saut dans le

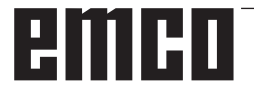

programme doit être un bloc avec le numéro du bloc ou l'étiquette (nom symbolique à la place du numéro de bloc). Pour le retour sur plusieurs niveaux (paramètre 2), la destination de saut doit être un bloc dans le niveau du programme accédé. Pour le retour avec chaîne comme destination de retour, la chaîne de recherche doit être un nom connu dans la commande et avant la chaîne de recherche, seul un numéro de bloc ou/et une étiquette doit figurer dans le bloc.

**Remède :** Vérifier les éventuelles erreurs suivantes du programme pièce CN :

1. Contrôler si la destination est bien identique à l'étiquette.

2. La direction de saut est-elle correcte ?

3. L'étiquette se termine-t-elle par un ":" ?

# **14082 %?C{Canal %1: %}Bloc %2 Etiquette %3 Section de programme introuvable**

**Paramètres :** %1 = Numéro du canal %2 = Numéro du bloc, étiquette %3 = étiquette de départ ou de fin

**Explication :** Le point de départ pour la répétition du programme pièce avec CALL <Nom de programme> BLOCK <Etiquette de départ> TO <Etiquette de fin> n'a pas été trouvé ou la même répétition de programme pièce a été appelée de manière récursive.

**Remède :** Vérifier l'étiquette de départ et de fin pour la répétition de programme pièce dans le programme utilisateur.

#### **14092 %?C{Canal %1: %}Bloc %2 Axe %3 est un type d'axe erroné**

**Paramètres :** %1 = Numéro du canal

%2 = Numéro du bloc, étiquette

%3 = Nom de l'axe, numéro de broche

**Explication** : L'une des erreurs de programmation suivantes est survenue :

1. Le mot-clé WAITP(x) « Attendre avec le changement de bloc que l'axe de positionnement indiqué ait atteint son point final » a été utilisé pour un axe qui n'est pas un axe de positionnement.

2. G74 « Prises de référence du programme » a été programmé pour une broche. (Seules les adresses d'axe

sont autorisées.)

3. Le mot-clé POS/POSA a été utilisé pour une broche. (Le positionnement de la broche nécessite la

programmation des mots-clés SPOS et SPOSA). 4. Si l'alarme survient avec la fonction "Taraudage sans porte-taraud compensateur" (G331), les raisons peuvent être les suivantes :

- La broche maître ne se trouve pas en asservissement de position.

- La broche maître n'est pas la bonne
- La broche maître n'a pas de capteur

5. Le nom d'axe programmé n'existe plus, par ex. dans le cas de l'utilisation de variables axiales comme indices. Ou bien NO\_AXIS a été programmé comme indice.

6. Si 14092 est signalé comme piste lors de l'émission de l'alarme 20140 Action synchrone au déplacement : : Déplacement de l'axe de commande, les raisons possibles peuvent être les suivantes

- L'axe est actuellement déjà déplacé par le programme CN.

- Pour l'axe, un mouvement superposé est actif.

- L'axe est activé comme axe asservi d'un couplage.

- Pour l'axe, une compensation d'interpolation, par exemple, une compensation de température, est activée.

**Remède** : - Corriger le programme pièce selon l'erreur mentionnée ci-dessus.

- Programmer SPOS.

- Avec SETMS, sélectionner la broche maître correcte.

# **14095 %?C{Canal %1 : %}Bloc %2 Cercle programmé avec rayon trop petit**

**Parameter:** %1 = Numéro du canal %2 = Numéro du bloc, étiquette

**Explication :** Lors de la programmation du rayon, un rayon de cercle trop petit a été spécifié, c'està-dire que le rayon programmé est inférieur à la moitié de la distance entre le point de départ et le point final.

**Remède :** Modifier le programme pièce.

#### **14096 %?C{Canal %1: %}Bloc %2 Conversion de type non permise**

**Paramètres :** %1 = Numéro du canal %2 = Numéro du bloc, étiquette

**Explication :** Durant l'exécution du programme, des données ont été liées par une assignation de valeur de variables ou une opération arithmétique de telle façon qu'elles doivent être converties en un autre type. Cela conduirait à un dépassement de la plage de valeurs. Plages de valeurs des différents types de variables :

- REAL : Propriété : nombre fractionnaire avec point décimal, plage de valeurs : +/-(2-1022- 2+1023)

- INT : Propriété : entiers avec signe, plage de valeurs : +/-(231-1)

- BOOL : Propriété : valeur de vérité TRUE, FALSE, plage de valeurs : 0,1

- CHAR : Propriété : 1 caractère ASCII, plage de valeurs : 0-255

- STRING : Propriété : Chaîne de caractères (max. 100 valeurs), plage de valeurs : 0-255

- AXIS : Propriété : Adresses d'axe, plage de valeurs : uniquement les adresses d'axe - FRAME : Propriété : indications géométriques,

plage de valeurs : comme les trajectoires d'axe Vue d'ensemble des conversions de type :

- de REAL à : REAL : oui, INT : oui\*, BOOL : oui1), CHAR : oui\*, STRING : -, AXIS : -, FRAME :

- de INT à : REAL : oui, INT : oui, BOOL : oui 1), CHAR : si Wert 0 ...255, STRING : -, AXIS : -,

FRAME: - de BOOL à : REAL : oui, INT : oui, BOOL : oui, CHAR : oui, STRING : -, AXIS : -, FRAME : - de CHAR à : REAL : oui, INT : oui, BOOL : oui1), CHAR: oui, STRING : oui, AXIS : -, FRAME :

- de STRING à : REAL : -, INT : -, BOOL : oui2), CHAR : seulement si 1 caractère, STRING : oui,  $AXIS: -$ 

FRAME: - de AXIS à : REAL : -, INT : -, BOOL : -, CHAR : -, STRING : -, AXIS : oui, FRAME :

- de FRAME à : REAL : -, INT : -, BOOL : -, CHAR : -, STRING : -, AXIS : -, FRAME : oui

1) Valeur <> 0 correspond à TRUE, valeur ==0 correspond à FALSE.

2) Longueur de chaîne 0 => FALSE, sinon TRUE. 3) Si seulement 1 caractère.

Depuis le type AXIS et FRAME et dans le type AXIS et FRAME, aucune conversion ne peut être effectuée.

**Remède :** Modifier la partie du programme de sorte à éviter le dépassement de la plage de valeurs, par ex. grâce à une modification de la définition des variables.

# **14270 %?C{Canal %1: %}Bloc %2 Pôle mal programmé**

**Paramètres :** %1 = Numéro du canal %2 = Numéro du bloc, étiquette

**Explication :** ........ Lors de la définition du pôle, un axe a été programmé qui ne fait pas partie du plan d'usinage sélectionné. La programmation en coordonnées polaires se réfère toujours au plan activé avec G17 à G19. Cela vaut également pour la définition d'un nouveau pôle avec G110, G111 ou G112.

**Remède :** Corriger le programme pièce CN seuls les deux axes géométriques qui fixent le plan d'usinage doivent être programmés.

# **14280 %?C{Canal %1: %}Bloc %2 Coordonnées polaires mal programmées**

**Paramètres :** %1 = Numéro du canal %2 = Numéro du bloc, étiquette

**Explication :** Le point final du bloc affiché a été programmé à la fois dans le système de coordonnées polaires (avec AP = ..., RP = ...) et dans le système de coordonnées cartésiennes (adresses d'axe X, Y, ...).

**Remède :** Corriger le programme pièce CN - le déplacement d'axe ne doit être programmé que dans un seul système de coordonnées.

# **14404 %?C{Canal %1: %}Bloc %2 Paramétrage de la transformation non admis**

**Paramètres :** %1 = Numéro du canal

%2 = Numéro du bloc, étiquette

**Explication** : Une erreur lors de la sélection de transformation s'est produite.

Les causes d'erreur peuvent être en principe : - Un axe déplacé par la transformation n'est pas validé :

- est occupé par un autre canal (-> valider)

- est en mode broche (-> valider avec SPOS)

- est en mode POSA (-> valider avec WAITP)

- est l'axe Pos entrant en concurrence (-> valider avec WAITP) - Le paramétrage via les données de la machine est erroné - L'attribution de l'axe ou de l'axe géométrique pour la transformation est erronée,

- La donnée de la machine est erronée (-> modifier les données de machine, démarrage à chaud) Remarque : Les axes non validés ne sont pas signalés le cas échéant via l'alarme 14404 mais via l'alarme 14092 ou 1011. Les causes d'erreur dépendantes de la transformation peuvent être pour : TRAORI : - TRANSMIT :

- La position actuelle de la machine ne convient pas pour la sélection (par exemple sélection dans le pôle) (-> Modifier

légèrement la position). - Le paramétrage via les données de machine est erroné. - Pré-requis spécial concernant l'axe de la machine non rempli (par exemple un l'axe de rotation n'est pas un axe modulaire) (-> Modifier les données de machine, démarrage à chaud).

TRACYL : Le paramètre programmé lors de la sélection de transformation n'est pas autorisé.

TRAANG : - Le paramètre programmé lors de la sélection de transformation n'est pas autorisé.

- Le paramétrage via les données de machine est erroné. - Le paramètre est erroné (par ex. TRAANG : valeur angulaire défavorable) (-> Modifier les données de machines, démarrage chaud). Transformation persistante : - Les données de machines pour la transformation persistante sont erronées. (-> Prendre en compte les dépendances, modifier les données de machine, démarrage chaud) Seulement avec le cycle de compilation actif « Transformation OEM » : Les axes participant à la transformation doivent être référencés !

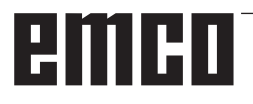

**Remède :** Veuillez informer le personnel/service autorisé. Modifier le programme pièce ou modifier les paramètres machine. Seulement avec le cycle de complication actif « Transformation OEM » : Avant la réception de la transformation, référencer d'abord les axes participant à la transformation.

#### **14861 %?C{Canal %1 %}Bloc %2 SVC programmé, mais pas de correcteur d'outil actif Paramètres :** %1 = Numéro du canal %2 = Nu-

méro du bloc, étiquette

**Explication :** Vitesse de coupe SVC programmées dans le bloc, mais pas de correction d'outil active.

**Remède :** Sélectionner un outil approprié avant l'instruction SVC.

# **14862 %?C{Canal %1 %}Bloc %2 SVC est programmé, mais le rayon de la correction d'outil active est nul**

**Paramètres :** %1 = Numéro du canal %2 = Numéro du bloc, étiquette

**Explication :** Une vitesse de coupe SVC est programmée dans le bloc, mais le rayon de la correction d'outil active est égal à zéro. Le rayon de la correction d'outils active se compose des paramètres de correction \$TC\_DP6, \$TC\_DP12, \$TC\_SCPx6 et \$TC\_ECPx6 .

**Remède :** Avant l'instruction SVC, sélectionner une correction d'outil appropriée avec rayon d'outils supérieur à zéro.

# **14863 %?C{Canal %1 %}Bloc %2 La valeur SVC programmée est inférieure ou égale à zéro**

**Paramètres :** %1 = Numéro du canal %2 = Numéro du bloc, étiquette

**Explication :** La valeur programmée de la vitesse de coupe SVC est nulle ou négative.

**Remède :** Programmer une valeur SVC supérieure à zéro.

# **14910 %?C{Canal %1: %}Bloc %2 Angle d'ouverture de cercle invalide**

**Paramètres :** %1 = Numéro du canal %2 = Numéro du bloc, étiquette

**Explication :** Lors de la programmation d'un cercle à l'aide de l'angle d'ouverture, un angle d'ouverture négatif ou un angle d'ouverture >= 360 degrés a été programmé.

**Remède :** Programmer l'angle d'ouverture dans la plage de valeurs autorisées de 0.0001 à 359.9999 [degrés].

# **16100 %?C{Canal %1: %}Bloc %2 Broche %3 inexistante dans canal**

**Paramètres :** %1 = Numéro du canal %2 = Numéro du bloc, étiquette  $%3 =$ String

**Explication** : Erreur de programmation :

Le numéro de broche est inconnu dans ce canal. L'alarme peut se produire en même temps qu'une temporisation ou une fonction de broche.

**Remède :** Veuillez informer le personnel/service autorisé. Vérifiez dans le programme pièce si le numéro de broche programmé est correct ou le programme est exécuté dans le bon canal. Contrôler MD35000 \$MA\_SPIND\_ASSIGN\_TO\_ MACHAX pour tous les axes de la machine si le numéro de broche programmé se produit dans l'un. Ce numéro d'axe de la machine doit être entré dans un axe du canal de MD20070 \$MC\_AX-CONF\_MACHAX\_USED.

# **17020 %?C{Canal %1: %}Bloc %2 Index 1 de tableau inadmissible**

**Paramètres :** %1 = Numéro du canal %2 = Numéro du bloc, étiquette

**Explication :** Généralités : Un accès en lecture ou en écriture a été programmé sur une variable de champ avec un 1er indice de champ non valide. Les indices de champ valides doivent se situer dans la taille du champ défini et les limites absolues (0 - 32 766). Périphérie PROFIBUS : Pour la lecture/écriture de données, un indice de zone E/S de slots a été utilisé. Cause : 1. : Indice de zone des E/S / slots >= nombre maximum de zones de E/S / slots disponibles. 2. : L'indice de zone de E/S / slots renvoie à une zone de E/S / slots qui n'est pas configurée. 3. : L'indice de zone des E/S / slots renvoie à une zone de E/S / slots qui n'a pas été validée pour une variable système. Cela s'applique spécifiquement : Si l'alarme survient lors de l'écriture de l'un des paramètres \$TC\_MDP1/\$TC\_MDP2/\$TC\_ MLSR, il convient de vérifier si le MD18077 \$MN\_MM\_NUM\_DIST\_REL\_PER\_MAGLOCa été réglé correctement. MD18077 \$MN\_MM\_NUM\_ DIST\_REL\_PER\_MAGLOC définit le nombre d'emplacements tampons différents pouvant être nommés dans Indice2. Si un numéro MT est programmé, la valeur peut entrer en collision avec un numéro T déjà défini ou un numéro de magasin déjà défini.

**Remède :** Corriger l'indication des éléments de champ dans l'instruction d'accès selon la taille définie. Dans le cas de l'utilisation d'une SPL (logique de programmation sûre) dans Safety-Integrated, il est possible d'affecter d'autres restrictions à l'indice de champ par le biais d'une donnée optionnelle.

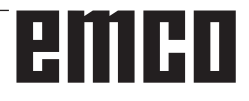

# **17181 %?C{Canal %1: %}Bloc %2 N° T = %3, N° D = %4 n'existe pas**

**Paramètres :** %1 = Numéro du canal

%2 = Numéro du bloc, étiquette %3 = Numéro T %4 = Numéro D

**Explication :** Un numéro D a été programmé que le NCK ne connaît pas. Par défaut, le numéro D se réfère au nombre T spécifié. Si la fonction numéro D plat est active,  $T = 1$  est émis.

**Remède :** Si le programme est faux, remédier à l'erreur avec un bloc de correction et poursuivre le programme. Si le bloc de données est manquant, télécharger un bloc de données pour les valeurs T/D spécifiées après NC (via HMI, avec écrasement) et poursuivre le programme.

# **17190 %?C{Canal %1: %}Bloc %2 Numéro T inadmissible %3**

**Paramètres :** %1 = Numéro du canal %2 = Numéro du bloc, étiquette %3 = Numéro T

**Explication :** Dans le bloc affiché, on accède à un outil qui n'est pas défini et donc pas disponible. L'OUT (OUT= outil) a été nommé par son numéro de T, son nom ou son nom et son numéro duplo. **Remède :** Vérifier l'appel de l'outil dans le programme pièce CN :

- Le numéro correct d'outil T... est-il programmé ? - Paramètres d'outil P1 - P25 sont-ils définis ? Les dimensions du tranchant de l'outil doivent au préalable avoir été introduites soit au tableau de commande CN soit via l'interface V.24. Description des variables système \$P\_DP x [n, m] n ... numéro d'outil T correspondant m ... m ... numéro de tranchant D x ... numéro de paramètre P

# **17210 %?C{Canal %1: %}Bloc %2 Accès à la variable impossible**

**Paramètres :** %1 = Numéro du canal %2 = Numéro du bloc, étiquette

**Explication :** La variable ne peut pas être directement lue/écrite à partir du programme pièce. Elle est uniquement permise lors d'actions dynamiques (mouvements) synchrones. Exemple de variable : \$P\_ACTID (quels sont les plans actifs) \$AA\_DTEPB (distance restant à parcourir dans l'axe pour la pénétration en oscillation) \$A\_IN (interroger l'entrée) Safety Integrated : Il n'est permis de lire des variables système AP Safety que pendant la phase de mise en service de la SPL. **Remède :** Modifier le programme pièce.

# **18310 %?C{Canal %1: %}Bloc %2 Frame : rotation inadmissible**

**Paramètres :** %1 = Numéro du canal %2 = Numéro du bloc, étiquette

**Explication :** Les rotations ne sont pas admises pour les frames globaux NCU. **Remède :** Modifier le programme pièce.

### **22069 %?C{Canal %1: %}Bloc%2 Gestion d'outils : aucun outil prêt dans le groupe d'outils %3, programme %4**

**Paramètres :** %1 = Numéro du canal %2 = Numéro du bloc, étiquette %3 = chaîne de caractères (descripteur) %4 = Nom du programme

**Explication :** Le groupe d'outils désigné ne contient pas d'outil de rechange pouvant être utilisé. Il est possible que tous les outils entrant en ligne de compte ont été mis à l'état "bloqué" par la surveillance d'outils. Le paramètre %4 = nom du programme permet d'identifier facilement le programme contenant l'instruction (sélection outil) en cause. L'affichage ne pourra pas désigner un sous-programme, un cycle ou équivalent. Si le paramètre n'est pas indiqué, il s'agira du programme actuellement affiché.

**Remède :** - S'assurer que l'outil dont on aura besoin au moment du changement d'outil figure bien dans le

groupe d'outils désigné.

- Dans ce but, on peut par exemple remplacer des outils bloqués ou

- libérer manuellement un outil bloqué.

- Vérifier si les données d'outil ont été définies correctement. Les outils envisagés dans le groupe ont-ils été tous définis avec leur descripteur, ont-ils tous été chargés ?

# **61000 %?C{Canal %1: %}Bloc %2 : Pas de correction d'outil activée**

**Paramètres :** %1 = Numéro du canal %2 = Numéro du bloc, étiquette

**Explication :** L'alarme est déclenchée par les cycles suivants : LONGHOLE, SLOT1, SLOT2, POCKET1 à POCKET4, CYCLE63, CYCLE64, CYCLE71, CYCLE72, CYCLE90, CYCLE93 à CYCLE96, CYCLE952.

**Remède :** La correction D doit être programmée avant l'appel du cycle.

# **61001 %?C{Canal %1: %}Bloc %2 : Pas de vis mal défini**

**Paramètres :** %1 = Numéro du canal %2 = Numéro du bloc, étiquette

**Explication :** L'alarme est déclenchée par les cycles suivants : CYCLE84, CYCLE840, CYCLE96, CYCLE97.

**Remède :** Vérifier les paramètres de taille de fil ou les spécifications de la hauteur (contredire).

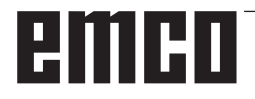

# **61002 %?C{Canal %1: %}Bloc %2 : Type d'usinage mal défini**

**Paramètres :** %1 = Numéro du canal %2 = Numéro du bloc, étiquette

**Explication :** La valeur du paramètre VARI pour l'usinage est spécifié de manière incorrecte. L'alarme est déclenchée par les cycles suivants : SLOT1, SLOT2, POCKET1 bis POCKET4, CYCLE63, CYCLE64, CYCLE71, CYCLE72, CYCLE76, CYCLE77, CYCLE93, CYCLE95, CY-CLE97, CYCLE98.

**Remède :** Modifier le paramètre VARI.

# **61003 %?C{Canal %1: %}Bloc %2: Pas d'avance programmée dans le cycle**

**Paramètres :** %1 = Numéro du canal %2 = Numéro du bloc, étiquette

**Explication :** Le paramètre pour l'avance est mal spécifié. L'alarme est déclenchée par les cycles suivants : CYCLE71, CYCLE72.

**Remède :** Modifier les paramètres d'avance.

# **61005 %?C{Canal %1: %}Bloc %2: 3me axe géométrique inexistant**

**Paramètres :** %1 = Numéro du canal %2 = Numéro du bloc, étiquette

**Explication :** Lorsqu'il est appliqué au tour sans axe Y dans le plan G18. L'alarme est déclenchée par le cycle suivant : CYCLE86.

**Remède :** Vérifier les paramètres lors de l'appel du cycle.

# **61006 %?C{Canal %1: %}Bloc %2: Rayon d'outil trop grand**

**Paramètres :** %1 = Numéro du canal %2 = Numéro du bloc, étiquette

**Explication :** Le rayon d'outil est trop grand pour l'usinage. L'alarme est déclenchée par les cycles suivants : CYCLE63, CYCLE64, CYCLE930, CYCLE951, E\_CP\_CE, E\_CP\_CO, E\_CP\_DR, E\_PO\_CIR, E\_PO\_REC, F\_CP\_CE, F\_CP\_CO, F\_CP\_DR, F\_PO\_CIR, F\_PO\_REC.

**Remède :** Sélectionner un outil plus petit.

# **61007 %?C{Canal %1: %}Bloc %2: Rayon d'outil trop petit**

**Paramètres :** %1 = Numéro du canal %2 = Numéro du bloc, étiquette

**Explication :** Le rayon d'outil est trop petit pour l'usinage. L'alarme est déclenchée par les cycles suivants : CYCLE92, E\_CP\_CO, E\_SL\_CIR, F\_CP\_CO, F\_PARTOF, F\_SL\_CIR.

**Remède :** Sélectionner un outil plus grand.

# **61009 %?C{Canal %1: %}Bloc %2: Numéro de l'outil actif = 0**

**Paramètres :** %1 = Numéro du canal %2 = Numéro du bloc, étiquette

**Explication :** Aucun outil (T) n'est programmé avant l'appel du cycle. L'alarme est déclenchée par les cycles suivants : CYCLE71, CYCLE72. **Remède** : Programmer l'outil (T).

# **61010 %?C{Canal %1: %}Bloc %2: Surépaisseur de finition trop grande**

**Paramètres :** %1 = Numéro du canal %2 = Numéro du bloc, étiquette

**Explication :** La surépaisseur de finition sur la base est plus grande que la profondeur totale. L'alarme est déclenchée par le cycle suivant : CYCLE72.

**Remède :** Réduire la surépaisseur de finition.

# **61011 %?C{Canal %1: %}Bloc %2: Changement d'échelle inadmissible**

**Paramètres :** %1 = Numéro du canal %2 = Numéro du bloc, étiquette

**Explication :** Un facteur d'échelle qui n'est pas autorisé pour ce cycle est actif. L'alarme est déclenchée par les cycles suivants : CYCLE71, CYCLE72.

**Remède :** Modifier le facteur d'échelle.

# **61012 %?C{Canal %1: %}Bloc %2: Echelle differente dans le plan**

**Paramètres :** %1 = Numéro du canal %2 = Numéro du bloc, étiquette

**Explication :** L'alarme est déclenchée par les cycles suivants : CYCLE63, CYCLE64, CYCLE76, CYCLE77.

# **61014 %?C{Canal %1: %}Bloc %2: Dépassement du plan de retrait**

**Paramètres :** %1 = Numéro du canal %2 = Numéro de bloc, étiquette de numéro de canal **Explication :** L'alarme est déclenchée par les cycles suivants : CYCLE72. **Remède :** Vérifier le paramètre RDP.

# **61016 %?C{Canal %1: %}Bloc %2: frame système pour cycles manque**

**Paramètres :** %1 = Numéro du canal %2 = Numéro de bloc, étiquette de numéro de canal **Explication :** Tous les cycles de mesure peuvent déclencher cette alarme.

**Remède :** PM 28082 : MM\_SYSTEM\_FRAME\_ MASK, régler bit 5=1.

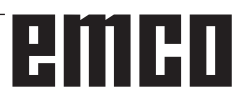

# **61017 %?C{Canal %1: %}Bloc %2: La fonction %4 n'existe pas dans NCK**

**Paramètres :** %1 = Numéro du canal %2 = Numéro de bloc, étiquette de numéro de canal

# **61018 %?C{Canal %1: %}Bloc %2: La fonction n'est pas exécutable avec NCK %4**

**Paramètres :** %1 = Numéro du canal %2 = Numéro de bloc, étiquette de numéro de canal

# **61019 %?C{Canal %1: %}Bloc %2: Paramètre %4 mal défini**

**Paramètres :** %1 = Numéro du canal %2 = Numéro de bloc, étiquette de numéro de canal **Explication :** L'alarme est déclenchée par les cycles suivants : CYCLE60, CYCLE63, CYCLE64, CYCLE83, CYCLE952.

**Remède :** Vérifier la valeur du paramètre.

#### **61020 %?C{Canal %1: %}Bloc %2: usinage avec TRANSMIT/TRACYL activé impossible Paramètres :** %1 = Numéro du canal %2 = Numéro de bloc, étiquette de numéro de canal

# **61021 %?C{Canal %1: %}Bloc %2 : Paramètre %4 Valeur trop élevée**

**Paramètres :** %1 = Numéro du canal %2 = Numéro du bloc, étiquette de numéro de canal

# **61022 %?C{Canal %1: %}Bloc %2 : Paramètre %4 Valeur trop faible**

**Paramètres :** %1 = Numéro du canal %2 = Numéro du bloc, étiquette de numéro de canal

#### **61023 %?C{Canal %1: %}Bloc %2 : Paramètre %4 La valeur doit être différente de zéro**

**Paramètres :** %1 = Numéro du canal %2 = Numéro du bloc, étiquette de numéro de canal

# **61024 %?C{Canal %1: %}Bloc %2 : Paramètre %4 Vérifier la valeur**

**Paramètres :** %1 = Numéro du canal %2 = Numéro de bloc, étiquette de numéro de canal

# **61025 %?C{Canal %1: %}Bloc %2 : Vérifier la position du porte-outil**

**Paramètres :** %1 = Numéro du canal %2 = Numéro du bloc, étiquette de numéro de canal

# **61027 %?C{Canal %1: %}Bloc %2: Sous-programme %4 inexistant**

**Paramètres :** %1 = Numéro du canal %2 = Numéro du bloc, étiquette

**Explication :** L'alarme est déclenchée par les cycles suivants : CYCLE62

**Remède :** -Vérifier l'appel du CYCLE62 -Vérifiez si les sous-programmes spécifiés lors de l'appel du CYCLE62 sont disponibles dans la mémoire de programme

# **61099 %?C{Canal %1: %}Bloc %2: erreur interne de cycle (%4)**

**Paramètres :** %1 = Numéro du canal %2 = Numéro du bloc, étiquette de numéro de canal

# **61101 %?C{Canal %1: %}Bloc %2 : Le point de référence est mal défini.**

**Paramètres :** %1 = Numéro du canal %2 = Numéro du bloc, étiquette

**Explication :** L'alarme est déclenchée par les cycles suivants : CYCLE63, CYCLE64, CYCLE71, CYCLE72, CYCLE81 à CYCLE90, CYCLE840, SLOT1, SLOT2, POCKET1 à POCKET4, LON-GHOLE.

**Remède :** Si la profondeur est indiquée de façon incrémentale, choisir des valeurs différentes pour le point de référence (niveau de référence) et le plan de retrait.

# **61102 %?C{Canal %1: %}Bloc %2 : Pas de sens de rot. de broche programmé**

**Paramètres :** %1 = Numéro du canal %2 = Numéro du bloc, étiquette

**Explication :** L'alarme est déclenchée par les cycles suivants : CYCLE63, CYCLE64, CYCLE86, CYCLE87, CYCLE88, CYCLE840, POCKET3, POCKET4.

**Remède :** Le paramètre SDIR (ou SDR dans le CYCLE840) doit être programmé.

# **61103 %?C{Canal %1: %}Bloc %2 : Nombre de trous nul**

**Paramètres :** %1 = Numéro du canal %2 = Numéro du bloc, étiquette

**Explication :** Pour le nombre de trous, aucune valeur n'est programmée. Alarme déclenchée par les cycles

suivants : HOLES1, HOLES2. **Remède :** Vérifier le paramètre NUM.

# **61104 %?C{Canal %1: %}Bloc %2 : Altération du contour des rainures**

**Paramètres :** %1 = Numéro du canal %2 = Numéro du bloc, étiquette

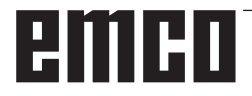

**Explication :** Paramétrage erroné de l'image de fraisage concernant les paramètres définissant la position des rainures/trous oblongs sur le cercle et leur forme. L'alarme est déclenchée par les cycles suivants : SLOT1, SLOT2, LONGHOLE.

# **61105 %?C{Canal %1: %}Bloc %2 Rayon fraise trop grand**

**Paramètres :** %1 = Numéro du canal %2 = Numéro du bloc, étiquette

**Explication :** Le diamètre de la fraise utilisée est trop grand pour la figure à réaliser. L'alarme est déclenchée par les cycles suivants : SLOT1, SLOT2, POCKET1 à POCKET4, LONGHOLE, CYCLE90.

**Remède :** Utiliser un outil avec un rayon plus petit ou modifier le contour.

# **61106 %?C{Canal %1: %}Bloc %2 : Nombre ou espacement des éléments de cercle**

**Paramètres :** %1 = Numéro du canal %2 = Numéro du bloc, étiquette

**Explication :** Paramétrage erroné de NUM ou INDA, la répartition des éléments circulaires à l'intérieur d'un cercle complet n'est pas possible. L'alarme est déclenchée par les cycles suivants : HOLES2, LONGHOLE, SLOT1, SLOT2.

**Remède :** Corriger le paramétrage.

# **61107 %?C{Canal %1: %}Bloc %2 : Première profondeur de perçage mal définie**

**Paramètres :** %1 = Numéro du canal %2 = Numéro du bloc, étiquette

**Explication :** La première profondeur de perçage est incompatible avec la profondeur totale de perçage. L'alarme est déclenchée par le cycle suivant : CYCLE83.

**Remède :** Modifier la profondeur de perçage.

#### **61108 %?C{Canal %1: %}Bloc %2 : Valeurs non admises pour les paramètres Rayon et Profondeur de passe**

**Paramètres :** %1 = Numéro du canal %2 = Numéro du bloc, étiquette

**Explication :** Les paramètres prescrits pour le rayon (\_RAD1) et la profondeur de passe (\_DP1) et destinés au calcul de la trajectoire hélicoïdale de la pénétration sont faux. L'alarme est déclenchée par les cycles suivants : POCKET3, POCKET4.

**Remède :** Modifier les paramètres.

# **61109 %?C{Canal %1: %}Bloc %2 : Paramètres mal définis pour la direction du fraisage**

**Paramètres :** %1 = Numéro du canal %2 = Numéro du bloc, étiquette

**Explication :** La valeur du paramètre de sens de fraisage (\_CDIR) est erronée. L'alarme est déclenchée par les cycles suivants : CYCLE63, CYCLE64, POCKET3, POCKET4.

**Remède :** - Modifier la direction du fraisage.

- Dans le cas de l'usinage d'une poche (CYCLE63), la direction de fraisage choisie doit concorder avec la direction de fraisage du centrage/pointage.

#### **61110 %?C{Canal %1: %}Bloc %2: Surépaisseur de finition au fond > profondeur de passe**

**Paramètres :** %1 = Numéro du canal %2 = Numéro du bloc, étiquette

**Explication :** La surépaisseur de finition au fond paramétrée est plus grande que la pénétration maximale. L'alarme est déclenchée par les cycles suivants : POCKET3, POCKET4.

**Remède :** Réduire la surépaisseur de finition ou augmenter la pénétration.

# **61111 Bloc %2 : Largeur de passe > Diamètre outil**

**Paramètres :** %1 = Numéro du canal %2 = Numéro du bloc, étiquette

**Explication :** La largeur de passe programmée est plus grande que le diamètre de l'outil actif. L'alarme est déclenchée par les cycles suivants : CYCLE71, POCKET3, POCKET4.

**Remède :** Réduire la largeur de passe.

# **61112 %?C{Canal %1: %}Bloc %2: Largeur de passe < diamètre outil**

**Paramètres :** %1 = Numéro du canal %2 = Numéro du bloc, étiquette

**Explication :** Le rayon de l'outil actif est négatif, ce n'est pas permis. L'alarme est déclenchée par les cycles suivants : CYCLE72, CYCLE76, CYCLE77, CYCLE90.

**Remède :** Modifier le rayon d'outil

# **61113 %?C{Canal %1: %}Bloc %2 : Paramètre trop élevé pour le rayon d'angle**

**Paramètres :** %1 = Numéro du canal %2 = Numéro du bloc, étiquette

**Explication :** Le paramètre (\_CRAD) pour le rayon de congé est trop grand et doit être réduit. L'alarme est déclenchée par le cycle suivant : POCKET3.

**Remède :** Réduire le rayon d'angle

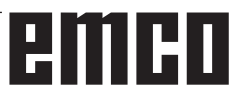

# **61114 %?C{Canal %1: %}Bloc %2: Sens d'usinage G41/G42 mal défini**

**Paramètres :** %1 = Numéro du canal %2 = Numéro du bloc, étiquette

**Explication :** Le sens d'usinage pour la correction du rayon de la fraise G41/G42 a été mal défini. L'alarme est déclenchée par le cycle suivant : CYCLE72.

**Remède :** Modifier le sens d'usinage.

# **61115 %?C{Canal %1: %}Bloc %2: Mode d'accostage ou de retrait (droite / cercle / plan / espace) mal défini**

**Paramètres :** %1 = Numéro du canal %2 = Numéro du bloc, étiquette

**Explication :** Le mode d'approche ou de dégagement du contour a été mal défini. L'alarme est déclenchée par le cycle suivant : CYCLE72.

**Remède :** Vérifier les paramètres \_AS1 ou \_AS2.

# **61116 S%?C{Canal %1 : %}Bloc %2: Distance d'accostage ou de retrait = 0**

**Paramètres :** %1 = Numéro du canal %2 = Numéro du bloc, étiquette

**Explication :** Le trajet d'approche ou de dégagement a été paramétré avec la valeur zéro. L'alarme est déclenchée par le cycle suivant : CYCLE72.

**Remède :** Vérifier les paramètres \_LP1 ou \_LP2.

#### **61117 %?C{Canal %1: %}Bloc %2: Rayon de l'outil actif <= 0**

**Paramètres :** %1 = Numéro du canal %2 = Numéro du bloc, étiquette

**Explication :** Le rayon de l'outil actif est négatif ou nul. L'alarme est déclenchée par les cycles suivants : CYCLE63, CYCLE71, POCKET3, POCKET4.

**Remède :** Modifier le rayon.

# **61118 %?C{Canal %1: %}Bloc %2: Longueur ou largeur = 0**

**Paramètres :** %1 = Numéro du canal %2 = Numéro du bloc, étiquette

**Explication :** La longueur ou la largeur de la surface à fraiser n'est pas permise. L'alarme est déclenchée par le cycle suivant : CYCLE71.

**Remède :** Vérifier les paramètres \_LENG et \_WID.

**61119 %?C{Canal %1: %}Bloc %2: Diamètre nominal ou à fond de filet mal programmé Paramètres :** %1 = Numéro du canal %2 = Numéro du bloc, étiquette

**Explication :** Le diamètre nominal ou le diamètre à fond de filet a été incorrectement programmé. L'alarme est déclenchée par les cycles suivants : CYCLE70, E\_MI\_TR, F\_MI\_TR.

**Remède :** Vérifier la géométrie du filetage.

# **61120 %?C{Canal %1: %}Bloc %2: Type de filetage (intérieur / extérieur) pas défini**

**Paramètres :** %1 = Numéro du canal %2 = Numéro du bloc, étiquette

**Explication :** Le type de filetage (intérieur/extérieur) a été incorrectement défini. L'alarme est déclenchée par les cycles suivants : CYCLE70. **Remède :** Type de filetage intérieur, il faut entrer extérieur.

# **61121 %?C{Canal %1: %}Bloc %2: Le nombre de dents par tranchant manque**

**Paramètres :** %1 = Numéro du canal %2 = Numéro du bloc, étiquette

**Explication :** Aucune valeur n'a été introduite pour le nombre de dents par tranchant. L'alarme est déclenchée par les cycles suivants : CY-CLE70.

**Remède :** Introduire, dans la liste d'outils, le nombre de dents par tranchant pour l'outil actif.

# **61124 %?C{Canal %1: %}Bloc %2: Largeur de pénétration pas programmée**

**Paramètres :** %1 = Numéro du canal %2 = Numéro du bloc, étiquette

**Explication :** L'alarme est déclenchée par le cycle suivant : CYCLE71.

**Remède** : Lorsque la simulation sans outil est active, une valeur doit toujours être programmée pour la largeur

de passe \_MIDA.

# **61125 %?C{Canal %1: %}Bloc %2 : Paramètre mal défini pour la sélection de la technologie**

**Paramètres :** %1 = Numéro du canal %2 = Numéro du bloc, étiquette

**Explication :** L'alarme est déclenchée par les cycles suivants : CYCLE84, CYCLE840. **Remède :** Vérifier le paramètre de sélection de la

technologie (\_TECHNO).

# **61126 %?C{Canal %1: %}Bloc %2: longueur filetage trop courte**

**Paramètres :** %1 = Numéro du canal %2 = Numéro du bloc, étiquette **Explication :** L'alarme est déclenchée par le cycle suivant : CYCLE840.

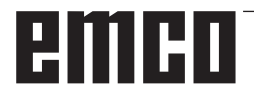

**Remède :** Programmer une vitesse de broche plus faible ou placer le point de référence (plan de référence) plus haut.

#### **61127 %?C{Canal %1: %}Bloc %2: rapport transmission de l'axe de taraudage mal défini (paramètres machine)**

**Paramètres :** %1 = Numéro du canal %2 = Numéro du bloc, étiquette

**Explication :** L'alarme est déclenchée par les cycles suivants : CYCLE84, CYCLE840.

**Remède :** Vérifier les paramètres machine PM 31050 et PM 31060 dans le rapport de boîte correspondant de

l'axe de perçage.

# **61128 %?C{Canal %1: %}Bloc %2: angle de pénétration = 0 en pénétration pendulaire ou hélicoïdale**

**Paramètres :** %1 = Numéro du canal %2 = Numéro du bloc, étiquette **Explication :** L'alarme est déclenchée par le cycle suivant : SLOT1. **Remède :** Vérifier le paramètre \_STA2.

# **61129 %?C{Canal %1: %}Bloc %2 : accostage et retrait perpendiculaires p. fraisage contours admis uniqu. avec G40**

**Paramètres :** %1 = Numéro du canal %2 = Numéro du bloc, étiquette **Explication :** L'alarme est déclenchée par le cycle suivant : CYCLE72.

# **61150 %?C{Canal %1: %}Bloc %2 : Orientation de l'outil impossible --> Code d'erreur : %4**

**Paramètres :** %1 = Numéro du canal %2 = Numéro du bloc, étiquette **Explication :** L'alarme est déclenchée par le

cycle suivant : CYCLE800. **Remède :** Causes de l'erreur :

1. Code erreur = A -> Seul un nouveau plan de pivotement est autorisé, voir paramètre \_ST

# **61151 %?C{Canal %1: %}Bloc %2 : Pas d'inclinaison de l'outil possible --> Code d'erreur : %4**

**Paramètres :** %1 = Numéro du canal %2 = Numéro du bloc, étiquette **Explication :** L'alarme est déclenchée par le cycle suivant : CYCLE800.

**Remède :** Causes de l'erreur :

1. Code erreur  $= A - B$  Seul un plan de pivotement est autorisé additivement, voir paramètre \_ST

**61152 %?C{Canal %1: %}Bloc %2 : La cinématique de l'axe B (tournage) n'est pas paramétrée en MeS Pivotement ou est mal paramétrée --> Code d'erreur : %4** 

**Paramètres :** %1 = Numéro du canal

%2 = Numéro du bloc, étiquette

**Explication :** L'alarme est déclenchée par le cycle suivant : CYCLE800.

**Remède :** Causes de l'erreur :

1. Code erreur = A123 -> L'axe B sous ShopTurn n'est pas un axe rotatif automatique (123 correspond

# au paramètre TCBA)

2. Code erreur = B123 -> L'axe B n'est pas activé dans la mise en service de pivotement (cinématique) (123 correspond à \$TC\_CARR37[n], n ... Numéro du bloc de données de pivotement)

#### **61153 %?C{Canal %1: %}Bloc %2 : Le mode Pivotement ''Axes rotatifs en direct'' n'est pas possible --> Code d'erreur : %4 Paramètres :** %1 = Numéro du canal

%2 = Numéro du bloc, étiquette **Explication :** L'alarme est déclenchée par le cycle suivant : CYCLE800. **Remède :** Causes de l'erreur : 1. Code erreur  $= A - a$  aucun outil, aucun tranchant (D1..) actifs

# **61154 %?C{Canal %1: %}Bloc %2: profondeur finale mal programmée**

**Paramètres :** %1 = Numéro du canal

%2 = Numéro du bloc, étiquette de numéro de canal

**Explication :** L'alarme est déclenchée par le cycle suivant : CYCLE63, CYCLE64, CYCLE899 **Remède :** Saisie de la profondeur finale possible seulement en absolu ou incrémental

# **61155 %?C{Canal %1: %}Bloc %2: unité pour prof. de passe dans le plan mal programmée**

**Paramètres :** %1 = Numéro du canal %2 = Numéro du bloc, étiquette de numéro de canal

**Explication :** L'alarme est déclenchée par le cycle suivant : CYCLE899

**Remède :** Unité pour la profondeur de passe uniquement possible en mm ou % du diamètre d'outil

# **61156 Bloc %2 : Calcul de la profondeur mal programmé**

**Paramètres :** %1 = Numéro du canal

%2 = Numéro du bloc, étiquette de numéro de canal

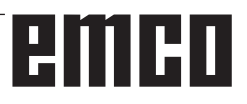

**Explication :** L'alarme est déclenchée par le cycle suivant : CYCLE899

**Remède :** Calcul de la profondeur possible uniquement avec SDIS ou sans SDIS

# **61157 %?C{Canal %1: %}Bloc %2: calcul de profondeur mal programmée**

**Paramètres :** %1 = Numéro du canal

%2 = Numéro du bloc, étiquette de numéro de canal

**Explication :** L'alarme est déclenchée par le cycle suivant : CYCLE63, CYCLE64, CYCLE899 **Remède :** Vérifier le point de référence dans le masque, saisie uniquement -X, central ou +X possible

### **61158 %?C{Canal %1: %}Bloc %2: plan d'usinage mal programmé**

**Paramètres :** %1 = Numéro du canal

%2 = Numéro du bloc, étiquette de numéro de canal

**Explication :** L'alarme est déclenchée par le cycle suivant : CYCLE63, CYCLE64, CYCLE899, CYCLE952

**Remède :** Vérifier le plan d'usinage (G17, G18 ou G19)

#### **61159 %?C{Canal %1: %}Bloc %2: Le plan d'usinage au moment de l'appel du cycle est différent de celui qui figure dans le modèle de position**

**Paramètres :** %1 = Numéro du canal

%2 = Numéro du bloc, étiquette de numéro de canal

**Explication :** L'alarme est déclenchée par le cycle suivant : CYCLE899

**Remède :** Adapter le plan d'usinage lors de l'appel du cycle au plan d'usinage dans le modèle de position.

#### **61160 %?C{Canal %1: %}Bloc %2: il reste du matériau, réduire la prof. de passe dans le plan**

**Paramètres :** %1 = Numéro du canal

%2 = Numéro du bloc, étiquette de numéro de canal

**Explication :** L'alarme est déclenchée par le cycle suivant : CYCLE899

**Remède :** Réduire la profondeur de passe ou la largeur de rainure ou utiliser une fraise d'un plus grand diamètre

**61161 %?C{Canal %1: %}Bloc %2: Le diamètre du centrage ou les paramètres d'outil (diamètre, angle au sommet) sont faux** 

**Paramètres :** %1 = Numéro du canal

%2 = Numéro du bloc, étiquette de numéro de canal

**Explication :** L'alarme est déclenchée par le cycle suivant : CYCLE81

**Remède :** Diamètre du centrage avec angle de pointe de l'outil actif pas possible

- Diamètre de la pièce entré, diamètre de l'outil ou angle de pointe de l'outil incorrect

- Entrer le diamètre de l'outil uniquement si le diamètre de la pièce doit être centré.

#### **61162 %?C{Canal %1: %}Bloc %2 : Les paramètres d'outil Diamètre ou Angle au sommet sont faux**

**Paramètres :** %1 = Numéro du canal

%2 = Numéro du bloc, étiquette de numéro de canal

**Explication :** L'alarme est déclenchée par le cycle suivant : CYCLE81

**Remède :** - Paramètres d'outil Le diamètre ou l'angle de pointe doivent être supérieurs à zéro - L'angle de pointe doit être inférieur à 180°

### **61175 %?C{Canal %1: %}Bloc %2 : Angle au centre programmé trop petit**

**Paramètres :** %1 = Numéro du canal %2 = Numéro du bloc, étiquette

**Explication :** Dans le cycle de gravure, l'angle au centre du texte (\_DF) est trop petit. Cela signifie que le texte à graver ne rentrera pas dans l'angle indiqué.

**Remède :** Entrer un angle au centre plus grand.

# **61176 %?C{Canal %1 : %}Bloc %2 : Longueur de texte programmée trop petite**

**Paramètres :** %1 = Numéro du canal %2 = Numéro du bloc, étiquette

**Explication :** Dans le cycle de gravure, la longueur de texte (\_DF) est trop petite. Cela signifie que le texte à graver est plus grand que la longueur indiquée du texte.

**Remède :** Entrer une longueur de texte plus grande.

# **61177 %?C{Canal %1: %}Bloc %2 : longueur polaire du texte > 360 degrés**

**Paramètres :** %1 = Numéro du canal

%2 = Numéro du bloc, étiquette

**Explication :** Dans le cycle de gravure, la longueur polaire du texte ne doit pas excéder 360 degrés.

**Remède :** Entrer une longueur de texte plus petite.

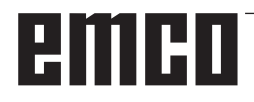

# **61178 %?C{Canal %1: %}Bloc %2 : Codepage inexistant**

**Paramètres :** %1 = Numéro du canal %2 = Numéro du bloc, étiquette **Explication :** La page de code indiquée n'est pas supportée par le cycle. **Remède :** Utiliser la page de code 1252.

# **61179 %?C{Canal %1: %}Bloc %2 : caractère inexistant, N°: %4**

**Paramètres :** %1 = Numéro du canal %2 = Numéro du bloc, étiquette

%4 = Numéro de caractère

**Explication :** Il est impossible de fraiser le caractère indiqué dans le texte à graver. **Remède :** Entrer un autre caractère.

#### **61180 %?C{Canal %1: %}Bloc %2 : Pas de nom affecté au bloc de données de pivotement**

**Paramètres :** %1 = Numéro du canal %2 = Numéro du bloc, étiquette

**Explication :** Bien qu'il y ait plusieurs blocs de données d'orientation, aucun nom univoque n'a été attribué. L'alarme est déclenchée par les cycles suivants : CYCLE800.

Remède : Attribuer un nom univoque au bloc de données de pivotement (\$TC\_CARR34[n]) si le paramètre

machine 18088 \$MN\_MM\_NUM\_TOOL\_CAR-RIER est supérieur à 1.

#### **61181 %?C{Canal %1: %}Bloc %2 : La version de logiciel du NCK est insuffisante pour la fonction Pivotement**

**Paramètres :** %1 = Numéro du canal %2 = Numéro du bloc, étiquette

**Explication :** Avec la version logicielle NCK actuelle, la fonction d'orientation n'est pas autorisée. L'alarme est déclenchée par les cycles suivants : CYCLE800. **Remède :** Actualiser le logiciel du NCK pour l'amener au niveau minimum NCK 75.00.

**61182 %?C{Canal %1: %}Bloc %2: Nom du bloc de données de pivotement inconnu: %4 Paramètres :** %1 = Numéro du canal %2 = Numéro du bloc, étiquette

**Explication :** Le nom déclaré du bloc de données de pivotement est inconnu. L'alarme est déclenchée par les cycles suivants : CYCLE800.

**Remède :** Vérifier le nom du bloc de données de pivotement \$TC\_CARR34[n].

# **61183 %?C{Canal %1: %}Bloc %2 : Pivotement CYCLE800 : Paramètre pour mode de dégagement en dehors de la plage de valeurs : %4**

**Paramètres :** %1 = Numéro du canal %2 = Numéro du bloc, étiquette

**Explication :** La valeur du paramètre pour le mode de dégagement (\_FR) est située en dehors de la zone valide. L'alarme est déclenchée par les cycles suivants : CYCLE800.

**Remède :** Pivotement CYCLE800 : Vérifier le paramètre de transfert \_FR. Plage de valeurs de 0 à 8.

# **61184 %?C{Canal %1: %}Bloc %2: pas de solution avec les valeurs angulaires introduites**

**Paramètres :** %1 = Numéro du canal %2 = Numéro du bloc, étiquette

**Explication :** La surface définie par les angles introduits ne peut pas être usinée avec la machine. L'alarme est déclenchée par les cycles suivants : CYCLE800.

**Remède :** -Vérifier l'angle entré pour le pivotement du plan d'usinage : %4 -Le codage du paramètre \_MODE est erroné, par ex. rotation axe par axe YXY.

# **61185 %?C{Canal %1: %}Bloc %2: Plages angulaires des axes rotatifs invalides dans le bloc de données de pivotement : %4**

**Paramètres :** %1 = Numéro du canal %2 = Numéro du bloc, étiquette

**Explication :** La plage angulaire des axes rotatifs est invalide. L'alarme est déclenchée par les cycles suivants : CYCLE800. Vérifier la mise en service du pivotement CYCLE800. Paramètres \$TC\_CARR30[n] à \$TC\_CARR33[n], n étant le numéro du bloc de données de pivotement Exemple : Axe rotatif modulo 360 degrés : -> \$TC\_CARR30[n]=0 \$TC\_CARR32[n]=360

**Remède :** Vérifier la mise en service du cycle de pivotement CYCLE800.

#### **61186 %?C{Canal %1: %}Bloc %2: Vecteurs d'axe rotatif invalides --> Vérifier la mise en service du cycle de pivotement CYCLE800 Paramètres :** %1 = Numéro du canal %2 = Numéro du bloc, étiquette

**Explication :** Pas d'entrée pour le vecteur d'axe rotatif V1 ou V2 ou entrée erronée. L'alarme est déclenchée par les cycles suivants : CYCLE800. **Remède :** Vérifier la mise en service du cycle de pivotement CYCLE800 Vérifier le vecteur d'axe rotatif V1 : \$TC\_CARR7[n], \$TC\_CARR8[n], \$TC\_CARR9[n] Vérifier le vecteur d'axe rotatif

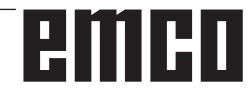

V2 : \$TC\_CARR10[n], \$TC\_CARR11[n], \$TC\_ CARR12[n] n est le numéro du bloc de données de pivotement

#### **61187 S%?C{Canal %1: %}Bloc %2 : Vérifier la mise en service du cycle de pivotement CYCLE800 --> Code erreur : %4**

**Paramètres :** %1 = Numéro du canal

%2 = Numéro du bloc, étiquette

**Explication :** L'alarme est déclenchée par les cycles suivants : CYCLE800.

**Remède :** Coder erreur : voir les dernières informations relatives aux cycles de version logicielle

#### **61188 %?C{Canal %1: %}Bloc %2: Pas de nom d'axe convenu pour l'axe rotatif 1 -> Vérifier la mise en service du cycle de pivotement CYCLE800**

**Paramètres :** %1 = Numéro du canal %2 = Numéro du bloc, étiquette

**Explication :** Pour l'axe rotatif 1, aucun nom d'axe n'a été spécifié. L'alarme est déclenchée par les cycles suivants : CYCLE800.

**Remède :** Vérifier la mise en service du pivotement CYCLE800. Nom d'axe axe rotatif 1 voir paramètre \$TC\_CARR35[n] n Numéro du bloc de données de pivotement

#### **61189 %?C{Canal %1: %}Bloc %2: Pivotement direct : Positions d'axe rotatif non admises : %4**

**Paramètres :** %1 = Numéro du canal %2 = Numéro du bloc, étiquette

**Explication :** Pivotement direct : Vérifier les valeurs saisies des axes rotatifs. L'alarme est déclenchée par les cycles suivants : CYCLE800. **Remède :** Mode Pivotement direct : Vérifier les valeurs de saisie des axes rotatifs ou la mise en service du pivotement CYCLE800. Vérifier la plage angulaire des axes rotatifs dans la bloc de données de pivotement n : Axe rotatif 1 : \$TC\_CARR30[n], \$TC\_CARR32[n] Axe rotatif 2 : \$TC\_CARR31[n], \$TC\_CARR33[n]

#### **61190 %?C{Canal %1: %}Bloc %2: Pas de dégagement possible avant le pivotement --> code d'erreur : %4**

**Paramètres :** %1 = Numéro du canal %2 = Numéro du bloc, étiquette

**Explication :** Causes de l'erreur voir code erreur. L'alarme est déclenchée par les cycles suivants : CYCLE800.

**Remède :** Vérifier la mise en service du pivotement CYCLE800. Paramètre \$TC\_CARR37[n] 7. et 8. Décimale

n Numéro du bloc de données de pivotement Code erreur :

A : Le dégagement en Z n'est pas configuré

 B : Le dégagement en Z du plan XY n'est pas configuré

 C : Le dégagement maximum dans la direction de l'outil n'est pas configuré

 D : Le dégagement incrémental dans la direction de l'outil n'est pas configuré

 E : Dégagement dans la direction de l'outil : la fonction CALCPOSI de la CN signale une erreur F : Dégagement dans la direction de l'outil : il n'existe pas d'axe d'outil

 G : Dégagement maximum dans la direction de l'outil : course de dégagement négative

 H : Dégagement incrémental dans la direction de l'outil : course de dégagement négative

I : Dégagement impossible

#### **61191 %?C{Canal %1: %}Bloc %2: La transformation multiaxes n'est pas configurée. Code d'erreur : %4**

**Paramètres :** %1 = Numéro du canal %2 = Numéro du bloc, étiquette

**Explication :** Pour la cause de l'erreur, voir le code d'erreur. L'alarme est déclenchée par les cycles suivants : CYCLE800, CYCLE832.

**Remède :** Code erreur : Numéro ou nom du paramètre de la transformation multiaxes

#### **61192 %?C{Canal %1: %}Bloc %2: D'autres transformations multiaxes ne sont pas configurées. Code d'erreur : %4**

**Paramètres :** %1 = Numéro du canal %2 = Numéro du bloc, étiquette

**Explication :** Pour la cause de l'erreur, voir le code d'erreur. L'alarme est déclenchée par les cycles suivants : CYCLE800, CYCLE832.

**Remède :** Code erreur : Numéro ou nom du paramètre de la transformation multiaxes

# **61193 %?C{Canal %1: %}Bloc %2: L'option Compresseur n'est pas installée**

**Paramètres :** %1 = Numéro du canal %2 = Numéro du bloc, étiquette **Explication :** L'alarme est déclenchée par les cycles suivants : CYCLE832. **Remède :** 

# **61194 %?C{Canal %1: %}Bloc %2: L'option Interpolation de type spline n'est pas installée**

**Paramètres :** %1 = Numéro du canal %2 = Numéro du bloc, étiquette **Explication :** L'alarme est déclenchée par les cycles suivants : CYCLE832.

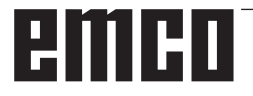

# **61196 %?C{Canal %1: %}Bloc %2: Pas de pivotement dans JOG --> Transformation multiaxes et TCARR activés simultanément**

**Paramètres :** %1 = Numéro du canal %2 = Numéro du bloc, étiquette

**Explication :** Transformation multiaxes (TRAORI) et Toolcarrier (TCARR) sont activés en même temps. L'alarme est déclenchée par les cycles suivants : CYCLE800.

**Remède :** Désactivation de la transformation multiaxes avec TRAFOOF ou désactivation de Toolcarrier (TCARR) avec CYCLE800()

#### **61199 %?C{Canal %1: %}Bloc %2 : Pivotement de l'outil non autorisé -> code d'erreur / %4**

**Paramètres :** %1 = Numéro du canal %2 = Numéro du bloc, étiquette

**Explication :** Pour la cause de l'erreur, voir le code d'erreur. L'alarme est déclenchée par les cycles suivants : CYCLE800.

**Remède :** Code erreur :

A : Inclinaison de l'outil et changement de bloc de données de pivotement ne sont pas autorisés

# **61200 %?C{Canal %1: %}Bloc %2: Trop d'éléments dans le bloc**

**Paramètres :** %1 = Numéro du canal %2 = Numéro du bloc, étiquette

```
Explication : Le bloc d'usinage contient trop 
d'éléments. L'alarme est déclenchée par les cy-
cles suivants : CYCLE76, CYCLE77, E_CALL, 
E_DR, E_DR_BGF, E_DR_BOR, E_DR_O1, E_
DR_PEC, E_DR_REA, E_DR_SIN, E_DR_TAP,
E_MI_TR, E_PI_CIR, E_PI_REC, E_PO_CIR, 
E_PO_REC, E_PS_CIR, E_PS_FRA, E_PS_
HIN, E_PS_MRX, E_PS_POL, E_PS_ROW, 
E_PS_SEQ, E_PS_XYA, E_SL_LON, F_DR, 
F_DR_PEC, F_DR_REA, F_DR_SIN, F_DR_TAP, 
F_MI_TR, F_PI_CIR, F_PI_REC, F_PO_CIR, F_
PO_REC, F_PS_CIR, F_PS_MRX, F_PS_ROW,
F_PS_SEQ, F_SL_LON
```
**Remède :** Vérifier le bloc d'usinage et, le cas échéant, effacer des éléments.

# **61201 %?C{Canal %1: %}Bloc %2: Ordre erroné dans le bloc**

**Paramètres :** %1 = Numéro du canal %2 = Numéro du bloc, étiquette

**Explication :** La séquence des éléments du bloc d'usinage n'est pas valide. L'alarme est déclenchée par les cycles suivants : E\_CP\_CE, E\_CP\_DR, E\_MANAGE, F\_CP\_CE, F\_CP\_DR, F\_MANAGE

**Remède :** Trier la séquence dans le bloc d'usinage.

# **61202 %?C{Canal %1: %}Bloc %2: Pas de cycle technologique**

**Paramètres :** %1 = Numéro du canal %2 = Numéro du bloc, étiquette

**Explication :** Aucun cycle technologique n'a été programmé dans le bloc d'usinage. L'alarme est déclenchée par les cycles suivants : E\_MANAGE, F\_MANAGE

**Remède :** Programmer le bloc technologique.

# **61203 %?C{Canal %1: %}Bloc %2: Pas de cycle à positions**

**Paramètres :** %1 = Numéro du canal %2 = Numéro du bloc, étiquette

**Explication :** Aucun cycle de positionnement n'a été programmé dans le bloc d'usinage. L'alarme est déclenchée par les cycles suivants : E\_MA-NAGE, F\_MANAGE

**Remède :** Programmer le bloc de positionnement.

# **61204 %?C{Canal %1: %}Bloc %2 : Cycle technologique inconnu**

**Paramètres :** %1 = Numéro du canal %2 = Numéro du bloc, étiquette

**Explication :** Le cycle technologique déclaré dans le bloc d'usinage est inconnu. L'alarme est déclenchée par les cycles suivants : E\_MANAGE, F\_MANAGE.

**Remède :** Supprimer le bloc technologique et le reprogrammer.

# **61205 %?C{Canal %1: %}Bloc %2: Cycle à positions inconnu**

**Paramètres :** %1 = Numéro du canal %2 = Numéro du bloc, étiquette

**Explication :** Le cycle de positionnement déclaré dans le bloc d'usinage est inconnu. L'alarme est déclenchée par les cycles suivants : E\_MANAGE, F\_MANAGE.

**Remède :** Supprimer le bloc de positionnement et le reprogrammer.

# **61210 %?C{Canal %1: %}Bloc %2: Elément de recherche de bloc pas trouvé**

**Paramètres :** %1 = Numéro du canal %2 = Numéro du bloc, étiquette

**Explication :** L'élément déclaré pour la recherche de bloc n'existe pas. L'alarme est déclenchée par les cycles suivants : E\_MANAGE, E\_PS\_CIR, E\_ PS\_MRX, E\_PS\_POL, E\_PS\_SEQ, E\_PS\_XYA, F\_MANAGE, F\_PS\_CIR, F\_PS\_MRX, F\_PS\_SEQ **Remède :** Répéter la recherche de bloc.

# **61211 %?C{Canal %1: %}Bloc %2: Référence absolue manque**

**Paramètres :** %1 = Numéro du canal %2 = Numéro du bloc, étiquette

**Explication :** Une indication a été faite en incrémental, mais la référence absolue n'est pas connue. L'alarme est déclenchée par les cycles suivants : E\_MI\_CON, E\_MI\_PL, E\_PI\_CIR, E\_ PI\_REC, E\_PO\_CIR, E\_PO\_REC, E\_PS\_CIR, E\_ PS\_HIN, E\_PS\_MRX, E\_PS\_POL, E\_PS\_SEQ, E\_PS\_XYA, E\_SL\_CIR, E\_SL\_LON, F\_PS\_CIR, F\_PS\_MRX, F\_PS\_SEQ

**Remède :** Programmer une position absolue avant de donner des indications en incrémental.

### **61212 %?C{Canal %1: %}Bloc %2 : Type d'outil erroné**

**Paramètres :** %1 = Numéro du canal %2 = Numéro du bloc, étiquette

**Explication :** Le type d'outil ne correspond pas au type d'usinage. L'alarme est déclenchée par les cycles suivants : CYCLE63, CYCLE64, CY-CLE92, CYCLE951, CYCLE952, E\_DR, E\_DR\_ O1, E\_DR\_PEC, E\_DR\_SIN, E\_MI\_TXT, F\_DR, F\_DR\_PEC, F\_DR\_SIN, F\_DRILL, F\_DRILLC, F\_DRILLD, F\_DRM\_DR, F\_DRM\_PE, F\_DRM\_ SI, F\_GROOV, F\_MI\_TXT, F\_MT\_LEN, F\_PAR-TOF, F\_ROU\_Z, F\_ROUGH, F\_SP\_EF, F\_TAP, F\_TR\_CON, F\_UCUT\_T

**Remède :** Sélectionner un autre type d'outil.

# **61213 %?C{Canal %1: %}Bloc %2 : Rayon cercle trop petit**

**Paramètres :** %1 = Numéro du canal %2 = Numéro du bloc, étiquette

**Explication :** Le rayon de cercle qui a été programmé est trop petit. L'alarme est déclenchée par les cycles suivants : CYCLE77, E\_CR\_HEL, E\_PI\_CIR, E\_PO\_CIR, E\_PO\_REC, F\_PI\_CIR, F\_PO\_CIR, F\_PO\_REC

**Remède :** Corriger le rayon de cercle, le centre ou le point final.

# **61214 %?C{Canal %1: %}Bloc %2 : Aucun pas programmé**

**Paramètres :** %1 = Numéro du canal %2 = Numéro du bloc, étiquette

**Explication :** Aucun pas de vis/d'hélice n'a été introduit. L'alarme est déclenchée par les cycles suivants : E\_CR\_HEL, E\_PO\_CIR, E\_PO\_REC, F\_PO\_CIR, F\_PO\_REC

**Remède :** Programmer le pas de vis.

# **61215 %?C{Canal %1: %}Bloc %2: Cote brute mal programmée**

**Paramètres :** %1 = Numéro du canal %2 = Numéro du bloc, étiquette

**Explication :** Vérifier la dimension du tourillon brut. Le tourillon brut doit être plus grand que le tourillon usiné. L'alarme est déclenchée par les cycles suivants : CYCLE76, CYCLE77, E\_PI\_CIR, E\_PI\_REC, E\_PO\_CIR, E\_PO\_REC, F\_PI\_CIR, F\_PI\_REC, F\_PO\_CIR, F\_PO\_REC

**Remède :** Vérifier les paramètres \_AP1 et \_AP2

#### **61216 %?C{Canal %1: %}Bloc %2: Avance/ dent uniquement possible avec outils de fraisage**

**Paramètres :** %1 = Numéro du canal %2 = Numéro du bloc, étiquette

**Explication :** L'avance par dent n'est possible qu'avec des outils de fraisage. L'alarme est déclenchée par les cycles suivants : E\_TFS, F\_TFS. **Remède :** Sélectionner alternativement un autre type d'avance.

# **61217 %?C{Canal %1: %}Bloc %2: Vitesse de coupe programmée pour rayon d'outil 0**

**Paramètres :** %1 = Numéro du canal %2 = Numéro du bloc, étiquette

**Explication :** Pour pouvoir travailler avec la vitesse de coupe, le rayon d'outil doit être indiqué. L'alarme est déclenchée par les cycles suivants : E\_DR\_SIN, E\_DR\_TAP, E\_TFS, F\_DR\_SIN, F\_ DR\_TAP, F\_DRILLC, F\_DRM\_TA, F\_TAP, F\_TFS **Remède :** Introduire une valeur pour la vitesse de coupe.

#### **61218 %?C{Canal %1: %}Bloc %2: Avance/ dent programmée, mais nombre de dents est nul**

**Paramètres :** %1 = Numéro du canal %2 = Numéro du bloc, étiquette

**Explication :** Si l'avance par dent est sélectionnée, le nombre de dents doit être déclaré. L'alarme est déclenchée par les cycles suivants : E\_TFS, E\_DR\_BGF, F\_TFS.

**Remède :** Introduire le nombre de dents de l'outil de fraisage dans le menu "liste d'outils".

# **61220 %?C{Canal %1: %}Bloc %2: Rayon d'outil trop petit**

**Paramètres :** %1 = Numéro du canal %2 = Numéro du bloc, étiquette

**Explication :** Le rayon d'outil est trop petit pour l'usinage. L'alarme est déclenchée par le cycle suivant : CYCLE78

**Remède :** Sélectionner l'outil approprié.

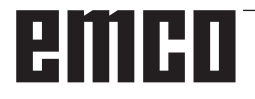

# **61221 %?C{Canal %1: %}Bloc %2: Pas d'outil actif**

**Paramètres :** %1 = Numéro du canal %2 = Numéro du bloc, étiquette **Explication :** Aucun outil n'est actif. **Remède :** Sélectionner l'outil approprié.

### **61222 %?C{Canal %1: %}Bloc %2: Profondeur de passe dans le plan supérieure au diamètre de l'outil**

**Paramètres :** %1 = Numéro du canal %2 = Numéro du bloc, étiquette

**Explication :** La profondeur de passe dans le plan ne doit pas dépasser le diamètre de l'outil. L'alarme est déclenchée par les cycles suivants : CYCLE79, E\_MI\_PL, E\_PO\_CIR, E\_PO\_REC, F\_PO\_CIR, F\_PO\_REC

**Remède :** Réduire la profondeur de passe dans le plan.

# **61223 %?C{Canal %1: %}Bloc %2: Distance d'accostage trop petite**

**Paramètres :** %1 = Numéro du canal %2 = Numéro du bloc, étiquette

**Explication :** Une distance d'accostage inférieure à zéro n'est pas autorisée. L'alarme est déclenchée par les cycles suivants : E\_MI\_CON, F\_MI\_CON

**Remède :** Introduire une valeur plus grande pour la distance d'accostage.

# **61224 %?C{Canal %1: %}Bloc %2: Distance de retrait trop petite**

**Paramètres :** %1 = Numéro du canal %2 = Numéro du bloc, étiquette

**Explication :** Une distance de retrait inférieure à zéro n'est pas autorisée. L'alarme est déclenchée par les cycles suivants : E\_MI\_CON, F\_MI\_CON **Remède :** Introduire une valeur plus grande pour la distance de retrait.

# **61225 %?C{Canal %1: %}Bloc %2: enregistrement de pivotement inconnu**

**Paramètres :** %1 = Numéro du canal %2 = Numéro du bloc, étiquette

**Explication :** Tentative d'accès à un bloc de données d'orientation non défini. L'alarme est déclenchée par les cycles suivants : E\_TCARR, F\_TCARR

**Remède :** Sélectionner un autre bloc de données d'orientation ou définir un nouveau bloc de données d'orientation.

# **61226 %?C{Canal %1: %}Bloc %2: tête orientable ne peut être remplacée**

**Paramètres :** %1 = Numéro du canal %2 = Numéro du bloc, étiquette

**Explication :** Le paramètre "Changement du bloc de données d'orientation" est positionné sur "non". On a essayé malgré tout de remplacer la tête orientable. L'alarme est déclenchée par les cycles suivants : E\_TCARR, F\_TCARR

**Remède :** Positionner le paramètre "Changement du bloc de données d'orientation", dans le masque de mise en service "Axes circulaires", sur "automatique" ou "manuel".

#### **61231 %?C{Canal %1: %}Bloc %2: Le programme ShopMill %4 n'est pas exécutable, car pas testé par ShopMill**

**Paramètres :** %1 = Numéro du canal %2 = Numéro du bloc, étiquette %4 = Nom du programme **Explication :** Avant de pouvoir être exécuté, un programme ShopMill doit être testé par ShopMill. L'alarme est déclenchée par le cycle suivant : E\_HEAD

**Remède :** Le programme doit tout d'abord faire l'objet d'une simulation dans ShopMill ou être chargé dans le mode de fonctionnement "Machine auto" de ShopMill.

#### **61232 Satz %2: %?C{Canal %1: %}Bloc %2: mise en place d'outil de magasin impossible Paramètres :** %1 = Numéro du canal %2 = Numéro du bloc, étiquette

**Explication :** Dans une tête orientable où les outils ne peuvent être chargés que manuellement, seuls des outils manuels devront être utilisés. L'alarme est déclenchée par les cycles suivants : E\_TD, E\_TFS, F\_TFS

**Remède :** Charger l'outil manuel dans la tête orientable ou positionner le paramètre "Changement d'outil" sur "automatique" dans le masque de mise en service "Axes circulaires".

# **61233 %?C{Canal %1: %}Bloc %2: oblique du filetage mal définie**

**Paramètres :** %1 = Numéro du canal %2 = Numéro de bloc, étiquette

**Explication :** L'angle d'inclinaison du filetage a été introduit avec une valeur trop grande ou trop petite. L'alarme est déclenchée par les cycles suivants : E\_TR\_CON, F\_TR\_CON

**Remède :** Vérifier la géométrie du filetage.

**61234 %?C{Canal %1: %}Bloc %2 : Le sous-programme ShopMill %4 n'est pas exécutable, car pas testé par ShopMill.** 

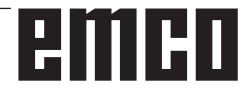

**Paramètres :** %1 = Numéro du canal %2 = Numéro du bloc, étiquette %4 = Nom du sous-programme

**Explication :** Avant de pouvoir être exécuté, un sous-programme ShopMill doit être testé par ShopMill. L'alarme est déclenchée par le cycle suivant : E\_HEAD

**Remède :** Le sous-programme doit tout d'abord faire l'objet d'une simulation dans ShopMill ou être chargé dans le mode de fonctionnement "Machine auto" de ShopMill.

# **61235 %?C{Canal %1: %}Bloc %2 : Le programme ShopTurn %4 n'est pas exécutable car pas testé par ShopTurn.**

**Paramètres :** %1 = Numéro du canal %2 = Numéro du bloc, étiquette %4 = Nom du programme **Explication :** Avant de pouvoir être exécuté, un programme ShopTurn doit être testé par ShopTurn. L'alarme est déclenchée par le cycle suivant : F\_HEAD

**Remède :** Le programme doit d'abord être simulé dans ShopTurn ou être chargé dans le mode de fonctionnement "Machine Auto" de ShopTurn.

# **61236 %?C{Canal %1: %}Bloc %2 : Le sous-programme ShopTurn %4 n'est pas exécutable car pas testé par ShopTurn.**

**Paramètres :** %1 = Numéro du canal %2 = Numéro du bloc, étiquette %4 = Nom du sous-programme

**Explication :** Avant de pouvoir être exécuté, un sous-programme ShopTurn doit être testé par ShopTurn. L'alarme est déclenchée par le cycle suivant : F\_HEAD

**Remède :** Le sous-programme doit d'abord être simulé dans ShopTurn ou être chargé dans le mode de fonctionnement "Machine Auto" de ShopTurn.

# **61237 %?C{Canal %1: %}Bloc %2 : direction de retrait inconnue. Effectuer retrait manuel de l'outil.**

**Paramètres :** %1 = Numéro du canal %2 = Numéro du bloc, étiquette

**Explication :** L'outil se trouve dans la zone de retrait et la direction dans laquelle il peut être dégagé n'est pas connue. L'alarme est déclenchée par le cycle suivant : F\_SP\_RP

**Remède :** Dégager manuellement l'outil de la zone de retrait définie dans l'en-tête du programme et redémarre le programme.

# **61238 %?C{Canal %1: %}Bloc %2 : sens d'usinage inconnu**

**Paramètres :** %1 = Numéro du canal %2 = Numéro du bloc, étiquette

**Explication :** La direction dans laquelle le prochain usinage devra être exécuté n'est pas connue. L'alarme est déclenchée par le cycle suivant : F\_SP\_RP

**Remède :** S'adresser au service après-vente EMCO.

# **61239 %?C{Canal %1: %}Bloc %2 : le point de changement d'outil est situé dans la zone de retrait.**

**Paramètres :** %1 = Numéro du canal %2 = Numéro du bloc, étiquette

**Explication :** Le point de changement d'outil doit être suffisamment éloigné de la zone de retrait, de sorte qu'aucun outil ne puisse entrer dans la zone de retrait lors d'un mouvement de la tourelle revolver. L'alarme est déclenchée par le cycle suivant : F\_SP\_RP

**Remède :** Déclarer un autre point de changement d'outil.

# **61240 %?C{Canal %1: %}Bloc %2 : type d'avance eroné**

**Paramètres :** %1 = Numéro du canal %2 = Numéro du bloc, étiquette

**Explication :** Le type d'avance n'est pas possible pour cet usinage. L'alarme est déclenchée par les cycles suivants : F\_DRM\_DR, F\_DRM\_PE, F\_DRM\_RE, F\_DRM\_SI, F\_GROOV, F\_MIM\_TR, F\_ROUGH, F\_SP\_EF, F\_UCUT\_T, CYCLE952 **Remède :** Vérifier le type d'avance.

# **61241 %?C{Canal %1: %}Bloc %2 : pas de plan de retait défini pour ce sens d'usinage**

**Paramètres :** %1 = Numéro du canal %2 = Numéro du bloc, étiquette

**Explication :** Un plan de retrait n'a pas été défini pour le sens d'usinage qui a été sélectionné. L'alarme est déclenchée par les cycles suivants : F\_SP\_RP, F\_SP\_RPT

**Remède :** Définir les plans de retrait qui manquent.

# **61242 %?C{Canal %1: %}Bloc%2 : sens d'usinage erroné**

**Paramètres :** %1 = Numéro du canal %2 = Numéro du bloc, étiquette

**Explication :** On a indiqué une mauvaise direction d'usinage. L'alarme est déclenchée par les cycles suivants : F\_DR, F\_DR\_PEC, F\_DR\_REA, F\_DR\_SIN, F\_DR\_TAP, F\_DRILL, F\_DRILLC, F\_ DRILLD, F\_DRM\_DR, F\_DRM\_PE, F\_DRM\_RE, F\_DRM\_SI, F\_DRM\_TA, F\_MI\_CON, F\_MI\_EDG, F\_MI\_TR, F\_MI\_TXT, F\_MIM\_TR, F\_PI\_CIR, F\_PI\_REC, F\_PO\_CIR, F\_PO\_REC, F\_SL\_CIR, F\_SL\_LON, F\_TAP

**Remède :** Vérifier le sens d'usinage programmé.

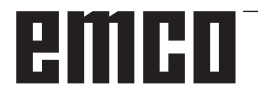
#### **61243 %?C{Canal %1: %}Bloc %2 : corriger point changement outil, pointe outil dans plage retrait !**

**Paramètres :** %1 = Numéro du canal %2 = Numéro du bloc, étiquette

**Explication :** Le point de changement d'outil doit se situer à une distance à l'extérieur de la zone de retrait telle que lors du pivotement de la tourelle revolver, aucun outil ne dépasse dans la zone de retrait. L'alarme est déclenchée par le cycle suivant : F\_SP\_RP

**Remède :** Déclarer un autre point de changement d'outil.

#### **61244 %?C{Canal %1: %}Bloc %2 : changement du pas de vis entraîne filet indéfini**

**Paramètres :** %1 = Numéro du canal %2 = Numéro du bloc, étiquette

**Explication :** Telle qu'elle a été introduite, la modification du pas de vis entraîne une inversion de sens du filetage. L'alarme est déclenchée par le cycle suivant : CYCLE99

**Remède :** Vérifier la modification du pas et la géométrie du filetage.

#### **61246 %?C{Canal %1: %}Bloc %2 : distance de sécurité trop petite**

**Paramètres :** %1 = Numéro du canal %2 = Numéro du bloc, étiquette

**Explication :** La distance de sécurité est trop faible pour l'usinage. L'alarme est déclenchée par le cycle suivant : CYCLE79

**Remède :** Agrandir la distance de sécurité.

#### **61247 %?C{Canal %1: %}Bloc %2 : rayon pièce brute trop grand**

**Paramètres :** %1 = Numéro du canal %2 = Numéro du bloc, étiquette

**Explication :** Le rayon brut est trop petit pour l'usinage. L'alarme est déclenchée par le cycle suivant : CYCLE79

**Remède :** Agrandir le rayon de la pièce brute.

#### **61248 %?C{Canal %1: %}Bloc %2 : avance trop petite**

**Paramètres :** %1 = Numéro du canal %2 = Numéro du bloc, étiquette

**Explication :** La profondeur de passe est trop petite pour l'usinage. L'alarme est déclenchée par le cycle suivant : CYCLE79

**Remède :** Agrandir la valeur de pénétration.

#### **61249 %?C{Canal %1: %}Bloc %2 : nombre d'arêtes trop grand**

**Paramètres :** %1 = Numéro du canal %2 = Numéro du bloc, étiquette

**Explication :** Le nombre d'arêtes est trop petit. L'alarme est déclenchée par le cycle suivant : CYCLE79

**Remède :** Agrandir le nombre d'arêtes.

#### **61250 %?C{Canal %1: %}Bloc %2 : ouverture clé / pan trop petit**

**Paramètres :** %1 = Numéro du canal %2 = Numéro du bloc, étiquette

**Explication :** La cote sur plats / longueur d'arête est trop petite. L'alarme est déclenchée par le cycle suivant : CYCLE79

**Remède :** Agrandir l'ouverture de clé / longueur d'arête.

#### **61251 %?C{Canal %1: %}Bloc %2 : ouverture clé / pan trop grand**

**Paramètres :** %1 = Numéro du canal %2 = Numéro du bloc, étiquette

**Explication :** La cote sur plats / longueur d'arête est trop grande. L'alarme est déclenchée par le cycle suivant : CYCLE79

**Remède :** Réduire l'ouverture de clé / longueur d'arête.

#### **61252 %?C{Canal %1: %}Bloc %2 : chanfrein/rayon trop grand**

**Paramètres :** %1 = Numéro du canal %2 = Numéro du bloc, étiquette

**Explication :** Le chanfrein / rayon est trop grand. L'alarme est déclenchée par le cycle suivant : CYCLE79

**Remède :** Réduire le chanfrein / rayon.

#### **61253 %?C{Canal %1: %}Bloc %2: Pas de surépaisseur de finition programmée**

**Paramètres :** %1 = Numéro du canal %2 = Numéro du bloc, étiquette

**Explication :** Aucune surépaisseur de finition n'a été introduite. L'alarme est déclenchée par les cycles suivants : E\_PO\_CIR, E\_PO\_REC, E\_SL\_CIR, E\_SL\_LON, F\_PO\_CIR, F\_PO\_REC, F\_SL\_CIR, F\_SL\_LON

**Remède :** Programmer la surépaisseur de finition.

#### **61254 %?C{Canal %1: %}Bloc %2: erreur lors de l'accostage de butée**

**Paramètres :** %1 = Numéro du canal %2 = Numéro du bloc, étiquette

**Explication :** Erreur lors de l'accostage de la butée. L'alarme est déclenchée par le cycle suivant : F\_SUB\_SP

**Remède :** Indiquer l'autre position Z1 lors de la saisie de la contre-broche.

#### **61255 %?C{Canal %1: %}Bloc %2: erreur lors tronçonnage: bris d'outil ?**

**Paramètres :** %1 = Numéro du canal %2 = Numéro du bloc, étiquette

**Explication :** Le tronçonnage n'a pas pu être effectué complètement. Il peut y avoir eu bris d'outil. L'alarme est déclenchée par les cycles suivants : F\_PARTOF, F\_SUB\_SP **Remède :** Vérifier l'outil.

#### **61256 %?C{Canal %1: %}Bloc %2: miroir non autorisé au lancement programme. Désélectionner DO.**

**Paramètres :** %1 = Numéro du canal %2 = Numéro du bloc, étiquette

**Explication :** La fonction miroir n'est pas autorisée au lancement du programme. L'alarme est déclenchée par le cycle suivant : F\_HEAD

**Remède :** Désélectionner le décalage d'origine !

#### **61257 %?C{Canal %1: %}Bloc %2 : La mise en service de la contre-broche est incomplète**

**Paramètres :** %1 = Numéro du canal %2 = Numéro du bloc, étiquette

**Explication :** La mise en service de la contre-broche est incomplète. L'alarme est déclenchée par le cycle suivant : F\_SUB\_SP

**Remède :** Pour la contre-broche, il faut régler les paramètres de machine et de réglage suivantes : - MD52206 \$MCS\_AXIS\_USAGE

- SD55232 \$SCS\_SUB\_SPINDLE\_REL\_POS
- SD55550 \$SCS\_TURN\_FIXED\_STOP\_DIST
- SD55551 \$SCS\_TURN\_FIXED\_STOP\_FEED
- SD55552 \$SCS\_TURN\_FIXED\_STOP\_FORCE

#### **61258 %?C{Canal %1: %}Bloc %2 : Renseigner les paramètres pour mandrin de contre-broche dans l'image de la broche Paramètres :** %1 = Numéro du canal %2 = Nu-

méro du bloc, étiquette

**Explication :** Les paramètres pour le mandrin de contre-broche ne sont pas renseignés dans l'image miroir. L'alarme est déclenchée par le cycle suivant : F\_SUB\_SP

**Remède :** Entrer les paramètres Cn, ZSn et ZEn dans le masque "Paramètres" > "Paramètres de réglage" > "Paramètres du mandrin de broche".

**Poursuite du programme**- Effacer l'alarme avec la touche RESET. Relancer le programme pièce.

#### **61261 %?C{Canal %1: %}Bloc %2 : décalage central**

**Paramètres :** %1 = Numéro du canal %2 = Numéro du bloc, étiquette

**Explication :** Le désaxage dans le cas d'un perçage centré est supérieur à la valeur admise. L'alarme est déclenchée par les cycles suivants : F\_DRILL, F\_DRILLD

**Remède :** Entrer un désaxage plus faible (voir paramètre machine d'affichage 9862).

#### **61263 %?C{Canal %1: %}Bloc %2: blocs de progr. ShopMill concaténés dans sous-prog. sur modèle Pos. non admis**

**Paramètres :** %1 = Numéro du canal %2 = Numéro du bloc, étiquette

**Explication :** Si un sous-programme est appelé depuis un modèle de positions, ce sous-programme ne doit pas contenir lui-même un modèle de positions. L'alarme est déclenchée par le cycle suivant : E\_MANAGE

**Remède :** Programmer l'usinage différemment.

#### **61265 %?C{Canal %1: %}Bloc %2: trop de limitations, utiliser le cycle de poche rectangulaire**

**Paramètres :** %1 = Numéro du canal %2 = Numéro du bloc, étiquette

**Explication :** En surfaçage, il n'est possible de limiter que 3 faces au maximum. L'alarme est déclenchée par le cycle suivant : CYCLE61 **Remède :** Utiliser le cycle de poche.

#### **61266 %?C{Canal %1: %}Bloc %2: sens d'usinage non admis**

**Paramètres :** %1 = Numéro du canal %2 = Numéro du bloc, étiquette

**Explication :** Les limitations et le sens d'usinage ne concordent pas pour le surfaçage L'alarme est déclenchée par le cycle suivant : CYCLE61 **Remède :** Choisir un autre sens d'usinage.

#### **61267 %?C{Canal %1: %}Bloc %2: Profondeur de passe dans le plan trop grande, il reste de la matière en coins**

**Paramètres :** %1 = Numéro du canal %2 = Numéro du bloc, étiquette

**Explication :** En surfaçage, la profondeur de passe dans le plan ne doit pas dépasser 85%. L'alarme est déclenchée par le cycle suivant : CYCLE61

**Remède :** Choisir une profondeur de passe dans le plan plus petite pour éviter un reste de matière.

#### **61268 %?C{Canal %1: %}Bloc %2 : sens d'usinage illicite, il reste de la matière.**

**Paramètres :** %1 = Numéro du canal %2 = Numéro du bloc, étiquette

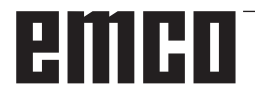

**Explication :** En fraisage plan, le sens d'usinage est incompatible avec les limites sélectionnées. L'alarme est déclenchée par le cycle suivant : CYCLE61

**Remède :** Le sens d'usinage doit être choisi pour être compatible avec les limites.

#### **61269 %?C{Canal %1: %}Bloc %2: diamètre extérieur de l'outil trop petit**

**Paramètres :** %1 = Numéro du canal %2 = Numéro du bloc, étiquette

**Explication :** L'outil est mal défini. L'alarme est déclenchée par le cycle suivant : CYCLE61

**Remède :** Vérifier l'angle et le diamètre de l'outil utilisé.

#### **61270 %?C{Canal %1: %}Bloc %2: largeur du chanfrein trop petite**

**Paramètres :** %1 = Numéro du canal %2 = Numéro du bloc, étiquette

**Explication :** La largeur de chanfrein est choisie trop petite. L'alarme est déclenchée par les cycles suivants : E\_SP\_CHA, F\_SP\_CHA

**Remède :** Augmenter la largeur du chanfrein.

#### **61271%?C{Canal %1: %}Bloc %2: largeur chanfrein > rayon de l'outil**

**Paramètres :** %1 = Numéro du canal %2 = Numéro du bloc, étiquette

**Explication :** La largeur du chanfrein est supérieure au rayon de l'outil. L'alarme est déclenchée par les cycles suivants : E\_SP\_CHA, F\_SP\_CHA **Remède :** Utiliser un outil plus grand.

#### **61272 %?C{Canal %1: %}Bloc %2: profondeur de pénétration trop petite**

**Paramètres :** %1 = Numéro du canal %2 = Numéro du bloc, étiquette

**Explication :** La profondeur de pénétration est trop petite pour chanfreiner. L'alarme est déclenchée par les cycles suivants : E\_SP\_CHA, F\_SP\_CHA

**Remède :** Augmenter la profondeur de pénétration.

#### **61273 %?C{Canal %1: %}Bloc %2: profondeur de pénétration trop grande**

**Paramètres :** %1 = Numéro du canal %2 = Numéro du bloc, étiquette

**Explication :** La profondeur de pénétration est trop grande pour chanfreiner. L'alarme est déclenchée par les cycles suivants : E\_SP\_CHA, F\_SP\_CHA

**Remède :** Diminuer la profondeur de pénétration.

#### **61274 %?C{Canal %1: %}Bloc %2: angle d'outil pas valable**

**Paramètres :** %1 = Numéro du canal %2 = Numéro du bloc, étiquette

**Explication :** L'angle de l'outil est incorrect. L'alarme est déclenchée par les cycles suivants : E\_SP\_CHA, F\_SP\_CHA

**Remède :** Vérifier l'angle d'outil.

#### **61275 %?C{Canal %1: %}Bloc %2: point de destination derrière fin de course logiciel !**

**Paramètres :** %1 = Numéro du canal %2 = Numéro du bloc, étiquette

**Explication :** Par suite du pivotement, le point de destination est au-delà des fins de course logiciels. L'alarme est déclenchée par le cycle suivant : E\_SP\_RP

**Remède :** Choisissez un autre plan de retrait ou accostez un point intermédiaire favorable.

#### **61276 %?C{Canal %1: %}Bloc %2: en présence de goulots d'étranglement, le diamètre maximal de l'outil est requis**

**Paramètres :** %1 = Numéro du canal %2 = Numéro du bloc, étiquette

**Explication :** Pour les limitations, il faut le diamètre extérieur de l'outil. L'alarme est déclenchée par le cycle suivant : CYCLE61

**Remède :** Indiquez le diamètre extérieur de l'outil.

#### **61277 %?C{Canal %1: %}Bloc %2: diamètre de l'outil supérieur à la largeur du goulot d'étranglement**

**Paramètres :** %1 = Numéro du canal %2 = Numéro du bloc, étiquette

**Explication :** Le diamètre de l'outil est plus grand que la limitation. L'alarme est déclenchée par le cycle suivant : CYCLE61

**Remède :** Utilisez un outil plus petit.

#### **61278 %?C{Canal %1: %}Bloc %2: si angle outil supérieur à 90°, les deux diamètres de l'outil doivent être égaux**

**Paramètres :** %1 = Numéro du canal %2 = Numéro du bloc, étiquette

**Explication :** Pour les angles d'outils supérieurs à 90°, les deux diamètres d'outil doivent être identiques. L'alarme est déclenchée par le cycle suivant : CYCLE61

**Remède :** Corrigez l'angle d'outil ou les diamètres d'outil.

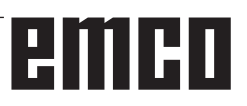

#### **61279 %?C{Canal %1: %}Bloc %2: si angle outil est égal à 90°, les deux diamètres de l'outil doivent être égaux**

**Paramètres :** %1 = Numéro du canal %2 = Numéro du bloc, étiquette

**Explication :** Pour des angles d'outils de 90°, les deux diamètres d'outil doivent être identiques. L'alarme est déclenchée par le cycle suivant : CYCLE61

**Remède :** Corrigez l'angle d'outil ou les diamètres d'outil.

#### **61280 %?C{Canal %1: %}Bloc %2: fonction miroir manque dans DO %4**

**Paramètres :** %1 = Numéro du canal %2 = Numéro du bloc, étiquette

**Explication :** Le décalage d'origine pour l'usinage de la contre-broche n'a pas de fonction miroir Z. L'alarme est déclenchée par le cycle suivant : F\_SUB\_SP, CYCLE209

**Remède :** Pour le décalage d'origine utilisé, sélectionner la fonction miroir.

#### **61281 Bloc %2 : le point de départ de l'usinage se situe au-delà des plans de retrait**

**Paramètres :** %1 = Numéro du canal %2 = Numéro du bloc, étiquette

**Explication :** Le point de départ d'usinage se situe en-dehors des plans de retrait. L'alarme est déclenchée par le cycle suivant : F\_SP\_RP **Remède :** Adapter les plans de retrait.

#### **61282 %?C{Canal %1: %}Bloc %2 : le pt de départ de l'usinage se situe au-delà des plans de retrait**

**Paramètres :** %1 = Numéro du canal %2 = Numéro du bloc, étiquette

**Explication :** Le point final d'usinage se situe en dehors des plans de retrait. L'alarme est déclenchée par le cycle suivant : F\_SP\_RP **Remède :** Adapter les plans de retrait.

#### **61283 %?C{Canal %1: %}Bloc %2 : accostage direct impossible, car changement d'outil nécessaire**

**Paramètres :** %1 = Numéro du canal %2 = Numéro du bloc, étiquette

**Explication :** La recherche de bloc doit être suivie de la mise en position par accostage direct, mais auparavant un changement d'outil est nécessaire. L'alarme est déclenchée par le cycle suivant : F\_TFS

**Remède :** Effectuer d'abord manuellement le changement d'outil, puis redémarrer la recherche de bloc.

#### **61284 %?C{Canal %1: %}Bloc %2 : accostage du pt de départ impossible sans collision. Prépositionner manuellement l'outil.**

**Paramètres :** %1 = Numéro du canal %2 = Numéro du bloc, étiquette

**Explication :** Le point de départ ne peut pas être accosté sans collision. L'alarme est déclenchée par les cycles suivants : F\_DRILL, F\_DRILLC, F\_ DRILLD, F\_DRM\_DR, F\_DRM\_PE, F\_DRM\_RE, F\_DRM\_SI, F\_DRM\_TA, F\_GROOV, F\_MIM\_TR, F\_PARTOF, F\_SP\_EF, F\_TAP, F\_TR\_CON, F\_UCUT\_T

**Remède :** Prépositionner l'outil manuellement.

#### **61285 %?C{Canal %1: %}Bloc %2: Position de stationnement en-dessous du plan de retrait XRA**

**Paramètres :** %1 = Numéro du canal %2 = Numéro du bloc, étiquette

**Explication :** La position de stationnement se trouve en dessous du plan de retrait XRA. L'alarme est déclenchée par le cycle suivant : F SP\_RP

**Remède :** Placer la position de stationnement au-dessus du plan de retrait XRA.

#### **61286 %?C{Canal %1: %}Bloc %2: Traitement impossible, vérifier l'angle d'outil !**

**Paramètres :** %1 = Numéro du canal %2 = Numéro du bloc, étiquette

**Explication :** L'usinage n'est pas possible avec l'outil indiqué. L'alarme est déclenchée par le cycle suivant : F\_UCUT\_T **Remède :** Utiliser un outil approprié.

#### **61287 %?C{Canal %1: %}Bloc %2: Pas de broche maître active**

**Paramètres :** %1 = Numéro du canal %2 = Numéro du bloc, étiquette

**Explication :** Aucune broche maître n'est active. L'alarme est déclenchée par le cycle suivant : CYCLE63, CYCLE64, F\_TFS

**Remède :** Activer une broche maître (paramètre machine 20090).

#### **61288 %?C{Canal %1: %}Bloc %2: broche principale non configurée**

**Paramètres :** %1 = Numéro du canal

%2 = Numéro du bloc, étiquette **Explication :** L'alarme est déclenchée par le cycle suivant : CYCLE210

**Remède :** Renseigner le numéro d'axe de canal de la broche principale dans le MD52206 \$MCS\_AXIS\_USAGE

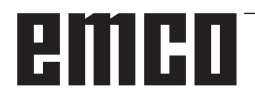

#### **61289 %?C{Canal %1: %}Bloc %2: contre-broche non configurée**

**Paramètres :** %1 = Numéro du canal %2 = Numéro du bloc, étiquette

**Explication :** L'alarme est déclenchée par le cycle suivant : CYCLE210

**Remède :** Renseigner le numéro d'axe de canal de la contre-broche dans le MD52206 \$MCS\_ **AXIS\_USAGE** 

#### **61290 %?C{Canal %1: %}Bloc %2: broche d'outil non configurée**

**Paramètres :** %1 = Numéro du canal %2 = Numéro du bloc, étiquette **Explication :** L'alarme est déclenchée par le cycle suivant : CYCLE210

**Remède :** Renseigner le numéro d'axe de canal de la broche d'outil dans le MD52206 \$MCS\_ AXIS\_USAGE

#### **61291 %?C{Canal %1: %}Bloc %2: axe linéaire de la contre-broche non configuré**

**Paramètres :** %1 = Numéro du canal %2 = Numéro du bloc, étiquette

**Explication :** L'alarme est déclenchée par le cycle suivant : CYCLE210

**Remède :** Renseigner le numéro d'axe de canal de l'axe linéaire de la contre-broche dans le MD52206 \$MCS\_AXIS\_USAGE

#### **61292 %?C{Canal %1: %}Bloc %2: axe B non configuré**

**Paramètres :** %1 = Numéro du canal %2 = Numéro du bloc, étiquette

**Explication :** L'alarme est déclenchée par le cycle suivant : CYCLE210

**Remède :** Renseigner le numéro d'axe de canal de l'axe B dans MD52206 \$MCS\_AXIS\_USAGE

#### **61293 %?C{Canal %1: %}Bloc %2: outil %4 n'a pas de sens de rotation de broche**

**Paramètres :** %1 = Numéro du canal

%2 = Numéro du bloc, étiquette **Explication :** L'alarme est déclenchée par les cycles suivants : E\_TFS, F\_TFS

**Remède :** Sélectionner le sens de rotation de la broche dans la liste d'outils.

#### **61320 %?C{Canal %1: %}Bloc %2 : Vérifier le numéro d'outil**

**Paramètres :** %1 = Numéro du canal %2 = Numéro du bloc, étiquette **Explication :** L'alarme peut être générée par les cycles de mesure suivants : tous les cycles de

mesure **Remède :** 840D : - Vérifier le paramètre \_TNUM, \_TNAME.

#### **61328 %?C{Canal %1: %}Bloc %2 : Vérifier le numéro D**

**Paramètres :** %1 = Numéro du canal %2 = Numéro du bloc, étiquette

**Explication :** Le numéro D dans le paramètre \_KNUM est 0. L'alarme peut être déclenchée par tous les cycles de mesure.

**Remède :** Vérifier le paramètre (\_KNUM) pour la destination de la correction d'outil.

#### **61329 %?C{Canal %1: %}Bloc %2 : Vérifier l'axe rotatif**

**Paramètres :** %1 = Numéro du canal %2 = Numéro du bloc, étiquette

**Explication :** L'alarme est déclenchée : CY-CLE998 **Remède :** Aucun nom n'est affecté au numéro d'axe indiqué dans le paramètre (\_RA) pour l'axe rotatif ou bien

l'axe n'a pas été configuré comme axe rotatif. Vérifier le PM 20080 ou le PM 30300.

#### **61343 %?C{Canal %1: %}Bloc %2 : Il n'existe pas d'outil portant ce nom**

**Paramètres :** %1 = Numéro du canal

%2 = Numéro du bloc, étiquette de numéro de canal

**Explication :** L'alarme peut être générée par les cycles de mesure suivants : tous les cycles de mesure, CYCLE63, CYCLE64 : **Remède :** Vérifier le nom de l'outil.

#### **61357 %?C{Canal %1: %}Bloc %2 : Pas de ressources disponibles**

**Paramètres :** %1 = Numéro du canal %2 = Numéro de bloc, étiquette de numéro de canal

**Explication :** L'alarme est déclenchée par les cycles suivants : CYCLE63, CYCLE64, CYCLE106 La mémoire CN disponible est insuffisante ou nombre trop important de fichiers ou de répertoires dans le système de fichiers CN.

**Remède :** Effacer ou décharger des fichiers PM 18270 : \$MN\_MM\_NUM\_SUBDIR\_PER\_DIR, PM18280 : \$MN\_MM\_NUM\_FILES\_PER\_DIR ou PM18320 : Vérifier, augmenter le cas échéant \$MN\_MM\_NUM\_FILES\_IN\_FILESYSTEM.

#### **61403 %?C{Canal %1: %}Bloc %2 : La correction du décalage d'origine n'a pas été exécutée.**

**Paramètres :** %1 = Numéro du canal

%2 = Numéro du bloc, étiquette de numéro de canal

**Explication :** L'alarme peut être générée par les cycles de mesure suivants : tous les cycles de mesure

**Remède :** Appeler l'assistance téléphonique

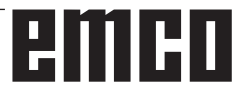

#### **61519 %?C{Canal %1 : %}Bloc %2 : Le type d'usinage est incorrect**

**Paramètres :** %1 = Numéro du canal %2 = Numéro de bloc, étiquette de numéro de canal

**Explication :** L'alarme peut être déclenchée par les cycles de rectification suivants : CYCLE63, CYCLE64, CYCLE410,

CYCLE411, CYCLE412, CYCLE413, CYCLE415, CYCLE952

**Remède :** Donner au paramètre B\_ART une valeur 1 à 3

#### **61532 %?C{Canal %1: %}Bloc %2 : Valeur incorrecte pour \_LAGE**

**Paramètres :** %1 = Numéro du canal %2 = Numéro du bloc, étiquette de numéro de canal

**Explication :** L'alarme peut être déclenchée par les cycles de rectification suivants : CYCLE414 **Remède :** Corriger le contenu du paramètre pour \_LAGE.

#### **61564 %?C{Canal %1: %}Bloc %2: avance en plongée <=0**

**Paramètres :** %1 = Numéro du canal %2 = Numéro de bloc, étiquette de numéro de canal

**Explication :** L'alarme peut être déclenchée par les cycles de rectification suivants : CYCLE434, CYCLE444

**Remède :** Vérifier les valeurs dans les paramètres de la meule

#### **61601 %?C{Canal %1: %}Bloc %2 : Diamètre pièce finie trop petit**

**Paramètres :** %1 = Numéro du canal %2 = Numéro du bloc, étiquette

**Explication :** Le diamètre de pièce finie qui a été programmé est trop petit. L'alarme est déclenchée par les cycles suivants :

CYCLE94, CYCLE96.

**Remède :** Vérifier les paramètres SPD ou DIATH

#### **61602 %?C{Canal %1: %}Bloc %2 : Largeur outil mal définie**

**Paramètres :** %1 = Numéro du canal %2 = Numéro du bloc, étiquette

**Explication :** L'outil à saigner est plus large que la largeur de gorge programmée. L'alarme est déclenchée par le cycle suivant : CYCLE93.

**Remède :** Vérifier l'outil ou modifier le programme

#### **61603 %?C{Canal %1: %}Bloc %2 : Forme de gorge mal définie**

**Paramètres :** %1 = Numéro du canal %2 = Numéro du bloc, étiquette

**Explication :** Les rayons/chanfreins en fond de gorge sont incompatibles avec la largeur de gorge. Une gorge frontale sur un élément de contour parallèle à l'axe longitudinal n'est pas possible. L'alarme est déclenchée par le cycle suivant : CYCLE93.

**Remède :** Vérifier le paramètre VARI.

#### **61604 %?C{Canal %1: %}Bloc %2 : Outil actif altère le contour programmé**

**Paramètres :** %1 = Numéro du canal %2 = Numéro du bloc, étiquette

**Explication :** Violation du contour dans des zones de détalonnage provoquée par l'angle de dépouille de l'outil employé. L'alarme est déclenchée par le cycle suivant : CYCLE95.

**Remède :** Utiliser un autre outil ou vérifier le sous-programme de contour.

#### **61605 %?C{Canal %1: %}Bloc %2 : Contour mal programmé**

**Paramètres :** %1 = Numéro du canal %2 = Numéro du bloc, étiquette

**Explication :** Détection d'un élément de détalonnage non admis. L'alarme est déclenchée par les cycles suivants : CYCLE76, CYCLE77, CYCLE95. **Remède :** Vérifier le programme de contour.

#### **61606 %?C{Canal %1: %}Bloc %2 : Erreur lors préparation du contour**

**Paramètres :** %1 = Numéro du canal %2 = Numéro du bloc, étiquette

**Explication :** Une erreur a été trouvée pendant la préparation du contour, cette alarme est toujours en liaison avec une alarme NCK 10930...10934, 15800 ou 15810 Alarme déclenchée par le cycle suivant : CYCLE95.

**Remède :** Vérifier le sous-programme de contour

#### **61607 %?C{Canal %1: %}Bloc %2 : Point de départ mal programmé**

**Paramètres :** %1 = Numéro du canal %2 = Numéro du bloc, étiquette

**Explication :** Le point de départ atteint avant l'appel du cycle ne se trouve pas à l'extérieur du rectangle décrit par le sous-programme de contour. L'alarme est déclenchée par le cycle suivant : CYCLE95. **Remède :** Vérifier le point de départ avant d'appeler le cycle.

#### **61608 %?C{Canal %1: %}Bloc %2 : Position tranchant erronée programmée**

**Paramètres :** %1 = Numéro du canal %2 = Numéro du bloc, étiquette **Explication :** L'alarme est déclenchée par les cycles suivants : CYCLE94, CYCLE96.

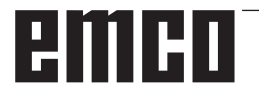

**Remède :** On doit programmer une position de plaquette 1...4 qui convienne à la forme du dégagement.

#### **61609 %?C{Canal %1: %}Bloc %2 : Forme mal définie**

**Paramètres :** %1 = Numéro du canal %2 = Numéro du bloc, étiquette

**Explication :** L'alarme est déclenchée par les cycles suivants : CYCLE94, CYCLE96, LON-GHOLE, POCKET3, SLOT1.

**Remède :** Vérifier les paramètres de la forme de dégagement ou vérifier la rainure ou la poche.

#### **61610 %?C{Canal %1: %}Bloc %2: Pas de profondeur de passe programmée**

**Paramètres :** %1 = Numéro du canal %2 = Numéro du bloc, étiquette

**Explication :** L'alarme est déclenchée par les cycles suivants : CYCLE76, CYCLE77, CYCLE96. **Remède :** Vérifier le paramètre MID.

#### **61611 %?C{Canal %1: %}Bloc %2: pas de pt d'intersection trouvé**

**Paramètres :** %1 = Numéro du canal %2 = Numéro du bloc, étiquette

**Explication :** Il n'a pas pu être calculé d'intersection avec le contour. L'alarme est déclenchée par le cycle suivant : CYCLE95.

**Remède :** Vérifier la programmation du contour ou modifier la profondeur de passe.

#### **61612 %?C{Canal %1: %}Bloc %2: retaillage de filetage impossible**

**Paramètres :** %1 = Numéro du canal %2 = Numéro du bloc, étiquette

**Explication :** L'alarme est déclenchée par les cycles suivants : CYCLE97, CYCLE98.

**Remède :** Vérifier les conditions de retaillage du filetage.

#### **61613 %?C{Canal %1: %}Bloc %2: position du dégagement mal définie**

**Paramètres :** %1 = Numéro du canal %2 = Numéro du bloc, étiquette **Explication :** L'alarme est déclenchée par les cycles suivants : CYCLE94, CYCLE96. **Remède :** Vérifier la valeur du paramètre \_VARI.

#### **61700 %?C{Canal %1: %}Bloc %2: Absence du nom du programme à générer**

**Paramètres :** %1 = Numéro du canal %2 = Numéro du bloc, étiquette **Explication :** L'alarme est déclenchée par les cycles suivants : CYCLE952 **Remède :** - Vérifier le paramètre PRG

#### **61701 %?C{Canal %1: %}Bloc %2: Absence du contour %4**

**Paramètres :** %1 = Numéro du canal %2 = Numéro du bloc, étiquette

**Explication :** L'alarme est déclenchée par les cycles suivants : CYCLE952

**Remède :** - Vérifier le paramètre CON

- Vérifier l'appel du contour

- Vérifier que les contours existent bien dans le répertoire des programmes (pièces, sous-programmes ou programmes pièce)

#### **61702 %?C{Canal %1: %}Bloc %2: Absence de l'étiquette %4 dans le contour de la pièce finie**

**Paramètres :** %1 = Numéro du canal %2 = Numéro du bloc, étiquette **Explication :** L'alarme est déclenchée par les cycles suivants : CYCLE952 **Remède :** - Vérifier que les étiquettes existent dans le contour de la pièce finie

#### **61703 %?C{Canal %1: %}Bloc %2: Absence de l'étiquette %4 dans le contour de la pièce brute**

**Paramètres :** %1 = Numéro du canal %2 = Numéro du bloc, étiquette **Explication :** L'alarme est déclenchée par les cycles suivants : CYCLE952 **Remède :** - Vérifier que les étiquettes existent dans le contour de la pièce brute

#### **61704 %?C{Canal %1: %}Bloc %2: Absence du contour de pièce finie**

**Paramètres :** %1 = Numéro du canal %2 = Numéro du bloc, étiquette **Explication :** L'alarme est déclenchée par les cycles suivants : CYCLE952 **Remède :** - Vérifier l'appel du contour

#### **61705 %?C{Canal %1: %}Bloc %2: Absence du contour de pièce brute**

**Paramètres :** %1 = Numéro du canal %2 = Numéro du bloc, étiquette **Explication :** L'alarme est déclenchée par les cycles suivants : CYCLE952 **Remède :** - Vérifier l'appel du contour

#### **61706 %?C{Canal %1: %}Bloc %2: Erreur dans le contour de pièce finie %4**

**Paramètres :** %1 = Numéro du canal %2 = Numéro du bloc, étiquette **Explication :** L'alarme est déclenchée par les cycles suivants : CYCLE952 **Remède :** - Vérifier la programmation du contour de pièce finie

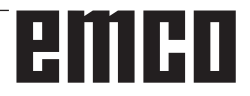

#### **61707 %?C{Canal %1: %}Bloc %2: Erreur dans le contour de pièce brute %4**

**Paramètres :** %1 = Numéro du canal %2 = Numéro du bloc, étiquette **Explication :** L'alarme est déclenchée par les cycles suivants : CYCLE952 **Remède :** - Vérifier la programmation du contour

de pièce brute

#### **61708 %?C{Canal %1: %}Bloc %2: Contours indiqués trop nombreux**

**Paramètres :** %1 = Numéro du canal %2 = Numéro du bloc, étiquette **Explication :** L'alarme est déclenchée par les cycles suivants : CYCLE952 **Remède :** - Vérifier le nombre de contours

 - Deux contours au maximum (contour de pièce finie et contour de pièce brute)

- Un contour au minimum (contour de pièce finie)

#### **61709 %?C{Canal %1: %}Bloc %2: Rayon de tranchant trop faible**

**Paramètres :** %1 = Numéro du canal %2 = Numéro du bloc, étiquette **Explication :** L'alarme est déclenchée par les cycles suivants : CYCLE952 **Remède :** - Vérifier le rayon de tranchant de l'outil dans la gestion d'outils

#### **61710 %?C{Canal %1: %}Bloc %2: Calcul interrompu**

**Paramètres :** %1 = Numéro du canal %2 = Numéro du bloc, étiquette **Explication :** L'alarme est déclenchée par les cycles suivants : CYCLE952 **Remède :** - Le calcul a été interrompu par un

service PI, faire une nouvelle tentative

#### **61711 %?C{Canal %1: %}Bloc %2: la pénétration D est supérieure à la largeur de plaquette de l'outil**

**Paramètres :** %1 = Numéro du canal %2 = Numéro du bloc, étiquette **Explication :** L'alarme est déclenchée par les cycles suivants : CYCLE952

**Remède :** - Contrôler la pénétration D en liaison avec la largeur de plaquette de l'outil dans la gestion d'outils.

#### **61712 %?C{Canal %1: %}Bloc %2: pénétration DX ou DZ supérieure à la longueur de plaquette de l'outil**

**Paramètres :** %1 = Numéro du canal %2 = Numéro du bloc, étiquette **Explication :** L'alarme est déclenchée par les cycles suivants : CYCLE952

**Remède :** - Contrôler la pénétration DX ou DZ en liaison avec la longueur de plaquette de l'outil dans la gestion d'outils.

#### **61713 %?C{Canal %1: %}Bloc %2: rayon de l'outil supérieur à la demie largeur de plaquette de l'outil**

**Paramètres :** %1 = Numéro du canal %2 = Numéro du bloc, étiquette **Explication :** L'alarme est déclenchée par les cycles suivants : CYCLE952 **Remède :** - Contrôler le rayon de l'outil et la largeur de plaquette de l'outil (outil de plongée / de tronçonnage)

#### **61714 %?C{Canal %1: %}Bloc %2: erreur système en tournage de contour %4**

**Paramètres :** %1 = Numéro du canal %2 = Numéro du bloc, étiquette **Explication :** L'alarme est déclenchée par les cycles suivants : CYCLE952 **Remède :** Avec le numéro d'erreur 103, le cycle est mal paramétré. Modifier le nom du programme dans le cycle. Paramètre PRG : le nom du programme pièce ne doit pas déjà exister dans le répertoire appelant ni être utilisé une 2ème fois.

#### **61730 %?C{Canal %1: %}Bloc %2: La zone d'usinage se situe en dehors des limites**

**Paramètres :** %1 = Numéro du canal %2 = Numéro du bloc, étiquette **Explication :** L'alarme est déclenchée par les cycles suivants : CYCLE952 **Remède :** - Vérifier la zone d'usinage et les limitations.

#### **61731 %?C{Canal %1: %}Bloc %2: Impossible de déterminer la direction du contour**

**Paramètres :** %1 = Numéro du canal %2 = Numéro du bloc, étiquette **Explication :** L'alarme est déclenchée par les cycles suivants : CYCLE952 **Remède :** - Vérifier les contours - Vérifier si le point de départ du contour existe

#### **61732 %?C{Canal %1: %}Bloc %2: Absence de matière à usiner**

**Paramètres :** %1 = Numéro du canal %2 = Numéro du bloc, étiquette **Explication :** L'alarme est déclenchée par les cycles suivants : CYCLE952

**Remède :** - Vérifier la programmation du contour de pièce brute et de pièce finie, en particulier leur position respective

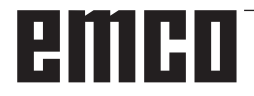

#### **61733 %?C{Canal %1: %}Bloc %2: Position du tranchant imcompatible avec direction de coupe**

**Paramètres :** %1 = Numéro du canal %2 = Numéro du bloc, étiquette

**Explication :** L'alarme est déclenchée par les cycles suivants : CYCLE952

**Remède :** - Vérifier la position de plaquette et la direction de coupe dans la gestion d'outils

#### **61734 %?C{Canal %1: %}Bloc %2: Le contour de pièce finie se situe en dehors du contour de pièce brute**

**Paramètres :** %1 = Numéro du canal %2 = Numéro du bloc, étiquette

**Explication :** L'alarme est déclenchée par les cycles suivants : CYCLE952

**Remède :** - Vérifier la programmation du contour de pièce brute et de pièce finie, en particulier leur position respective

**Poursuite du programme**- Effacer l'alarme avec la touche RESET. Relancer le programme pièce.

#### **61735 %?C{Canal %1: %}Bloc %2: Pénétration D > Longueur de plaquette d'outil**

**Paramètres :** %1 = Numéro du canal %2 = Numéro du bloc, étiquette

**Explication :** L'alarme est déclenchée par les cycles suivants : CYCLE952

**Remède :** - Vérifier la pénétration D en liaison avec la longueur de plaquette de l'outil dans la gestion d'outils

#### **61736 %?C{Canal %1: %}Bloc %2: Profondeur de passe d'usinage > Profondeur de passe d'outil maximum**

**Paramètres :** %1 = Numéro du canal %2 = Numéro du bloc, étiquette **Explication :** L'alarme est déclenchée par les cycles suivants : CYCLE952 **Remède :** 

#### **61737 %?C{Canal %1: %}Bloc %2: Profondeur de passe d'usinage < Profondeur de passe d'outil minimale**

**Paramètres :** %1 = Numéro du canal %2 = Numéro du bloc, étiquette **Explication :** L'alarme est déclenchée par les cycles suivants : CYCLE952

#### **61738 %?C{Canal %1: %}Bloc %2: Position erronée du tranchant**

**Paramètres :** %1 = Numéro du canal %2 = Numéro du bloc, étiquette **Explication :** L'alarme est déclenchée par les cycles suivants : CYCLE952

**Remède :** - Vérifier la position de plaquette dans la gestion d'outils

#### **61739 %?C{Canal %1: %}Bloc %2 : La pièce brute doit être décrite par un contour fermé.**

**Paramètres :** %1 = Numéro du canal

%2 = Numéro du bloc, étiquette

**Explication :** L'alarme est déclenchée par les cycles suivants : CYCLE952

**Remède :** - Vérifier si le contour de la pièce brute est fermé

#### **61740 %?C{Canal %1: %}Bloc %2 : Collision à l'accostage**

**Paramètres :** %1 = Numéro du canal %2 = Numéro du bloc, étiquette

**Explication :** L'alarme est déclenchée par les cycles suivants : CYCLE952

**Remède :** - Choisir la position de départ de façon à rendre possible un accostage du contour sans collision

#### **61741 %?C{Canal %1: %}Bloc %2: Axe dans plage négative**

**Paramètres :** %1 = Numéro du canal %2 = Numéro du bloc, étiquette **Explication :** L'alarme est déclenchée par les cycles suivants : CYCLE952 **Remède :** - Vérifier la position de l'axe dans l'ordonnée

#### **61742 %?C{Canal %1: %}Bloc %2: Le plan de retrait %4 se situe à l'intérieur de la zone d'usinage**

**Paramètres :** %1 = Numéro du canal %2 = Numéro du bloc, étiquette **Explication :** L'alarme est déclenchée par les cycles suivants : CYCLE952

**Remède :** - Pour l'usinage intérieur, vérifier la zone d'usinage en liaison avec la distance de retrait entrée (\$SCS\_TURN\_ROUGH\_I\_RE-LEASE\_DIST)

#### **61800 %?C{Canal %1: %}Bloc %2: système CNC ext. manque**

**Paramètres :** %1 = Numéro du canal %2 = Numéro du bloc, étiquette

**Explication :** Paramètre machine pour langage externe PM18800 : \$MN\_MM\_EXTERN\_LAN-GUAGE ou le bit d'option 19800 \$ON\_EXTERN\_ LANGUAGE n'est pas mis à "1".

#### **61801 %?C{Canal %1: %}Bloc %2: code G erroné sélectionné**

**Paramètres :** %1 = Numéro du canal %2 = Numéro du bloc, étiquette

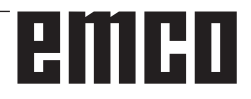

**Explication :** Dans l'appel de programme CY-CLE300<valeur>, une valeur numérique illicite a été programmée pour le système CNC indiqué ou bien une valeur incorrecte a été spécifiée dans la donnée de réglage du cycle pour le système à codes G.

#### **61803 %?C{Canal %1: %}Bloc %2: axe programmé inexistant**

**Paramètres :** %1 = Numéro du canal %2 = Numéro du bloc, étiquette

**Explication :** L'axe programmé n'est pas disponible dans le système. L'alarme est déclenchée par les cycles suivants : CYCLE83, CYCLE84, CYCLE840.

**Remède :** Vérifier le paramètre \_AXN. Vérifier les PM20050-20080.

#### **61807 %?C{Canal %1: %}Bloc %2: sens de rotation de broche erroné programmé (actif) Paramètres :** %1 = Numéro du canal %2 = Nu-

méro du bloc, étiquette

**Explication :** L'alarme est déclenchée par le cycle suivant : CYCLE840. Le sens de rotation de broche programmé est incompatible avec le sens de rotation de broche prévu pour le cycle. **Remède :** Vérifier les paramètres SDR et SDAC.

#### **61809 %?C{Canal %1: %}Bloc %2: position de perçage non admise Paramètres :** %1 = Numéro du canal

%2 = Numéro du bloc, étiquette

**61816 %?C{Canal %1: %}Bloc %2: axes pas au point de référence Paramètres :** %1 = Numéro du canal %2 = Numéro du bloc, étiquette

#### **61900 %?C{Canal %1: %}Bloc %2: Absence du nom du programme à générer**

**Paramètres :** %1 = Numéro du canal %2 = Numéro du bloc, étiquette **Explication :** L'alarme est déclenchée par les cycles suivants : CYCLE63, CYCLE64 **Remède :** - Vérifier le paramètre PRG

#### **61901 %?C{Canal %1: %}Bloc %2: Absence du contour %4**

**Paramètres :** %1 = Numéro du canal %2 = Numéro du bloc, étiquette **Explication :** L'alarme est déclenchée par les cycles suivants : CYCLE63, CYCLE64 **Remède :** - Vérifier l'appel du contour - Vérifier que les contours existent bien dans le répertoire des programmes (pièces, sous-programmes ou programmes pièce)

# HUIHI

**61902 %?C{Canal %1: %}Bloc %2: Absence de l'étiquette %4 dans le contour de poche Paramètres :** %1 = Numéro du canal %2 = Numéro du bloc, étiquette

**Explication :** L'alarme est déclenchée par les cycles suivants : CYCLE63 **Remède :** - Vérifier que les étiquettes existent dans le contour de poche

#### **61903 %?C{Canal %1: %}Bloc %2: Absence de l'étiquette %4 dans le contour de la pièce brute**

**Paramètres :** %1 = Numéro du canal %2 = Numéro du bloc, étiquette **Explication :** L'alarme est déclenchée par les cycles suivants : CYCLE63 **Remède :** - Vérifier que les étiquettes existent dans le contour de la pièce brute

#### **61904 %?C{Canal %1: %}Bloc %2: Pas d'étiquette %4 dans le contour îlot**

**Paramètres :** %1 = Numéro du canal %2 = Numéro du bloc, étiquette **Explication :** L'alarme est déclenchée par les cycles suivants : CYCLE63 **Remède :** - Vérifier que les étiquettes existent dans le contour îlot

#### **61905 %?C{Canal %1: %}Bloc %2: Absence**

**de l'étiquette %4 dans le contour de tourillon Paramètres :** %1 = Numéro du canal %2 = Numéro du bloc, étiquette **Explication :** L'alarme est déclenchée par les cycles suivants : CYCLE63 **Remède :** - Vérifier que les étiquettes existent dans le contour de tourillon

#### **61906 %?C{Canal %1: %}Bloc %2: Absence de l'étiquette %4 dans le contour**

**Paramètres :** %1 = Numéro du canal %2 = Numéro du bloc, étiquette **Explication :** L'alarme est déclenchée par les cycles suivants : CYCLE64 **Remède :** - Vérifier que les étiquettes existent dans le contour

#### **61907 %?C{Canal %1: %}Bloc %2: Absence du contour de poche**

**Paramètres :** %1 = Numéro du canal %2 = Numéro du bloc, étiquette **Explication :** L'alarme est déclenchée par les cycles suivants : CYCLE63, CYCLE64 **Remède :** - Vérifier l'appel du contour

#### **61908 %?C{Canal %1: %}Bloc %2: Absence du contour de pièce brute**

**Paramètres :** %1 = Numéro du canal %2 = Numéro du bloc, étiquette **Explication :** L'alarme est déclenchée par les cycles suivants : CYCLE63, CYCLE64 **Remède :** - Vérifier l'appel du contour

#### **61909 %?C{Canal %1: %}Bloc %2: Erreur dans le contour de poche %4**

**Paramètres :** %1 = Numéro du canal %2 = Numéro du bloc, étiquette **Explication :** L'alarme est déclenchée par les cycles suivants : CYCLE63 **Remède :** - Vérifier la programmation du contour de poche

#### **61910 %?C{Canal %1: %}Bloc %2: Erreur dans le contour de pièce brute %4**

**Paramètres :** %1 = Numéro du canal %2 = Numéro du bloc, étiquette **Explication :** L'alarme est déclenchée par les cycles suivants : CYCLE63 **Remède :** - Vérifier la programmation du contour de pièce brute

#### **61911 %?C{Canal %1: %}Bloc %2: Erreur dans le contour îlot %4**

**Paramètres :** %1 = Numéro du canal %2 = Numéro du bloc, étiquette **Explication :** L'alarme est déclenchée par les cycles suivants : CYCLE63 **Remède :** - Vérifier la programmation du contour îlot

#### **61912 %?C{Canal %1: %}Bloc %2: Erreur dans le contour de tourillon %4**

**Paramètres :** %1 = Numéro du canal %2 = Numéro du bloc, étiquette **Explication :** L'alarme est déclenchée par les cycles suivants : CYCLE63 **Remède :** - Vérifier la programmation du contour de tourillon

#### **61913 %?C{Canal %1: %}Bloc %2: Erreur dans le contour %4**

**Paramètres :** %1 = Numéro du canal %2 = Numéro du bloc, étiquette **Explication :** L'alarme est déclenchée par les cycles suivants : CYCLE64 **Remède :** - Vérifier la programmation du contour

**61914 %?C{Canal %1: %}Bloc %2: Contours indiqués trop nombreux Paramètres :** %1 = Numéro du canal %2 = Numéro du bloc, étiquette

**Explication :** L'alarme est déclenchée par les cycles suivants : CYCLE63, CYCLE64 **Remède :** - Vérifier le nombre de contours

#### **61915 %?C{Canal %1: %}Bloc %2: Rayon de fraise trop petit**

**Paramètres :** %1 = Numéro du canal %2 = Numéro du bloc, étiquette

**Explication :** L'alarme est déclenchée par les cycles suivants : CYCLE63, CYCLE64

**Remède :** - Vérifier le rayon de la fraise dans la gestion d'outils

#### **61916 %?C{Canal %1: %}Bloc %2: Calcul interrompu**

**Paramètres :** %1 = Numéro du canal %2 = Numéro du bloc, étiquette **Explication :** L'alarme est déclenchée par les cycles suivants : CYCLE63, CYCLE64 **Remède :** - Le calcul a été interrompu par un service PI, faire une nouvelle tentative

### **61917 %?C{Canal %1: %}Bloc %2: Combinai-**

**son illicite entre centrage/pointage et tourillon Paramètres :** %1 = Numéro du canal %2 = Numéro du bloc, étiquette **Explication :** L'alarme est déclenchée par les cycles suivants : CYCLE63 **Remède :** - L'usinage tenon en liaison avec pré-perçage/centrage n'est pas autorisé !

#### **61918 %?C{Canal %1: %}Bloc %2: rayon fraise pour usinage résiduel doit être < rayon fraise outil de référence**

**Paramètres :** %1 = Numéro du canal %2 = Numéro du bloc, étiquette **Explication :** L'alarme est déclenchée par les cycles suivants : CYCLE63 **Remède :** - Vérifier le rayon de fraise de l'usinage de la matière restante, celui-ci doit être inférieur au rayon de fraise de l'outil de référence !

#### **61919 %?C{Canal %1: %}Bloc %2: Rayon trop petit de l'outil de référence**

**Paramètres :** %1 = Numéro du canal %2 = Numéro du bloc, étiquette **Explication :** L'alarme est déclenchée par les cycles suivants : CYCLE63, CYCLE64 **Remède :** - Vérifier le rayon de l'outil de référence !

#### **61920 %?C{Canal %1: %}Bloc %2 : Erreur système dans fraisage contour %4 Paramètres :** %1 = Numéro du canal %2 = Numéro du bloc, étiquette

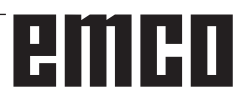

**Explication :** L'alarme est déclenchée par les cycles suivants : CYCLE63, CYCLE64

**Remède :** Avec le numéro d'erreur 103, le cycle est mal paramétré. Modifier le nom du programme dans le cycle. Paramètre PRG : le nom du programme pièce ne doit pas déjà exister dans le répertoire appelant ni être utilisé une 2ème fois.

#### **61930 %?C{Canal %1: %}Bloc %2: Absence de contour**

**Paramètres :** %1 = Numéro du canal %2 = Numéro du bloc, étiquette **Explication :** L'alarme est déclenchée par les cycles suivants : CYCLE63, CYCLE64 **Remède :** - Vérifier l'appel du contour - Vérifier que les contours existent bien dans le répertoire des programmes (pièces, sous-programmes ou programmes pièce)

#### **61931 %?C{Canal %1: %}Bloc %2: Le contour n'est pas fermé**

**Paramètres :** %1 = Numéro du canal %2 = Numéro du bloc, étiquette **Explication :** L'alarme est déclenchée par les cycles suivants : CYCLE63, CYCLE64 **Remède :** - Vérifier si les contours sont fermés

#### **61932 %?C{Canal %1: %}Bloc %2: Contur avec auto-intersectiont**

**Paramètres :** %1 = Numéro du canal %2 = Numéro du bloc, étiquette **Explication :** L'alarme est déclenchée par les cycles suivants : CYCLE63, CYCLE64 **Remède :** - Modifier la programmation du contour

#### **61933 %?C{Canal %1: %}Bloc %2: Trop nombreux éléments de contour**

**Paramètres :** %1 = Numéro du canal %2 = Numéro du bloc, étiquette **Explication :** L'alarme est déclenchée par les cycles suivants : CYCLE63, CYCLE64 **Remède :** - Modifier la programmation du contour, essayer de réduire le nombre d'éléments de contour

#### **61934 %?C{Canal %1: %}Bloc %2: Programmation du plan d'usinage interdite ici Paramètres :** %1 = Numéro du canal

%2 = Numéro du bloc, étiquette **Explication :** L'alarme est déclenchée par les cycles suivants : CYCLE63, CYCLE64 **Remède :** - Modifier la programmation du contour

#### **61935 %?C{Canal %1: %}Bloc %2: Programmation du système de mesure inch/métrique interdite ici**

**Paramètres :** %1 = Numéro du canal %2 = Numéro du bloc, étiquette **Explication :** L'alarme est déclenchée par les cycles suivants : CYCLE63, CYCLE64 **Remède :** - Modifier la programmation du contour

#### **61936 %?C{Canal %1: %}Bloc %2: G0 n'est pas autorisé dans la programmation d'un contour**

**Paramètres :** %1 = Numéro du canal %2 = Numéro du bloc, étiquette **Explication :** L'alarme est déclenchée par les cycles suivants : CYCLE63, CYCLE64 **Remède :** - Modifier la programmation du contour, remplacer G0 par G1

#### **61937 %?C{Canal %1: %}Bloc %2: Profondeur de poche mal programmée**

**Paramètres :** %1 = Numéro du canal %2 = Numéro du bloc, étiquette **Explication :** L'alarme est déclenchée par les cycles suivants : CYCLE63 **Remède :** - Vérifier le paramètre Z1

#### **61938 %?C{Canal %1: %}Bloc %2: Le point de départ n'est pas indiqué**

**Paramètres :** %1 = Numéro du canal %2 = Numéro du bloc, étiquette **Explication :** L'alarme est déclenchée par les cycles suivants : CYCLE63 **Remède :** - Vérifier les paramètres pour l'indication du point de départ, - pour G17 : XS, YS - pour G18 : ZS, XS

- pour G19 : YS, ZS

#### **61939 %?C{Canal %1: %}Bloc %2: Cercle sans indication de centre**

**Paramètres :** %1 = Numéro du canal %2 = Numéro du bloc, étiquette **Explication :** L'alarme est déclenchée par les cycles suivants : CYCLE63, CYCLE64 **Remède :** - Vérifier la programmation du contour, en particulier la programmation du cercle

#### **61940 %?C{Canal %1: %}Bloc %2: Le point de départ est mal programmé**

**Paramètres :** %1 = Numéro du canal %2 = Numéro du bloc, étiquette **Explication :** L'alarme est déclenchée par les cycles suivants : CYCLE63 **Remède :** - Corriger l'indication du point de départ

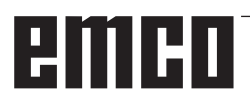

#### **61941 %?C{Canal %1: %}Bloc %2: Rayon d'hélice trop petit**

**Paramètres :** %1 = Numéro du canal %2 = Numéro du bloc, étiquette **Explication :** L'alarme est déclenchée par les cycles suivants : CYCLE63 **Remède :** - Agrandir le rayon de l'hélice

#### **61942 %?C{Canal %1: %}Bloc %2: L'hélice viole le contour**

**Paramètres :** %1 = Numéro du canal %2 = Numéro du bloc, étiquette **Explication :** L'alarme est déclenchée par les cycles suivants : CYCLE63 **Remède :** - Vérifier le rayon de l'hélice, diminuer si besoin

#### **61943 %?C{Canal %1: %}Bloc %2: Le mouvement d'accostage ou de retrait viole le contour**

**Paramètres :** %1 = Numéro du canal %2 = Numéro du bloc, étiquette **Explication :** L'alarme est déclenchée par les cycles suivants : CYCLE63, CYCLE64 **Remède :** - Si possible, réduire la distance de sécurité SC

#### **61944 %?C{Canal %1: %}Bloc %2: Course de la rampe trop courte**

**Paramètres :** %1 = Numéro du canal %2 = Numéro du bloc, étiquette **Explication :** L'alarme est déclenchée par les

cycles suivants : CYCLE63 **Remède :** - Vérifier le paramètre angle de plongée, utiliser éventuellement un autre mode de plongée

- Utiliser l'outil avec un rayon plus petit

#### **61945 %?C{Canal %1: %}Bloc %2: pénétration dans le plan trop grande, il reste de la matière en coins**

**Paramètres :** %1 = Numéro du canal %2 = Numéro du bloc, étiquette **Explication :** L'alarme est déclenchée par les cycles suivants : CYCLE63 **Remède :** - Vérifier le paramètre pour la profon-

deur de passe

- pour G17 : DXY

- pour G18 : DZX

- pour G19 : DYZ

#### **61946 %?C{Canal %1: %}Bloc %2: Le contour îlot existe deux fois Paramètres :** %1 = Numéro du canal

%2 = Numéro du bloc, étiquette

**Explication :** L'alarme est déclenchée par les cycles suivants : CYCLE63, CYCLE64 **Remède :** - supprimer le contour îlot double

#### **61947 %?C{Canal %1: %}Bloc %2: Le contour de tourillon existe deux fois**

**Paramètres :** %1 = Numéro du canal %2 = Numéro du bloc, étiquette **Explication :** L'alarme est déclenchée par les cycles suivants : CYCLE63, CYCLE64 **Remède :** - supprimer le contour de tourillon double

#### **61948 %?C{Canal %1: %}Bloc %2: Absence de matière à usiner**

**Paramètres :** %1 = Numéro du canal %2 = Numéro du bloc, étiquette **Explication :** L'alarme est déclenchée par les cycles suivants : CYCLE63, CYCLE64 **Remède :** - Vérifier la programmation des contours

#### **61949 %?C{Canal %1: %}Bloc %2: L'îlot se situe en dehors de la poche**

**Paramètres :** %1 = Numéro du canal %2 = Numéro du bloc, étiquette **Explication :** L'alarme est déclenchée par les cycles suivants : CYCLE63, CYCLE64 **Remède :** - Vérifier la programmation du contour îlot/de poche

#### **61950 %?C{Canal %1: %}Bloc %2: Pas de matière restante**

**Paramètres :** %1 = Numéro du canal %2 = Numéro du bloc, étiquette **Explication :** L'alarme est déclenchée par les cycles suivants : CYCLE63

#### **61951 %?C{Canal %1: %}Bloc %2: Rayon de fraise trop grand pour matière restante**

**Paramètres :** %1 = Numéro du canal %2 = Numéro du bloc, étiquette **Explication :** L'alarme est déclenchée par les cycles suivants : CYCLE63 **Remède :** - Utiliser la fraise avec un rayon plus petit

#### **61952 %?C{Canal %1: %}Bloc %2: Rayon fraise matière restante trop petit par rapport à fraise référence**

**Paramètres :** %1 = Numéro du canal %2 = Numéro du bloc, étiquette **Explication :** L'alarme est déclenchée par les cycles suivants : CYCLE63 **Remède :** - Pour l'usinage de la matière restante, utiliser une fraise avec un rayon plus grand

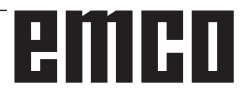

#### **62100 %?C{Canal %1: %}Bloc %2 : Pas de cycle de perçage activé**

**Paramètres :** %1 = Numéro du canal %2 = Numéro du bloc, étiquette

**Explication :** Avant l'appel de l'image de perçage, il n'a été appelé, de façon modale, aucun cycle de perçage/taraudage/alésage. L'alarme est déclenchée par les cycles suivants : HOLES1, HOLES2. **Remède :** Vérifier si cycle de perçage a été appelé de façon modale avant l'appel du cycle de perçage d'un

réseau de trous.

#### **62101 %?C{Canal %1: %}Bloc %2: Sens de fraisage incorrect - G3 est généré**

**Paramètres :** %1 = Numéro du canal %2 = Numéro du bloc, étiquette

**Explication :** En avalant ou opposition programmé. Cependant, la broche ne tournait pas lors de

l'appel de cycle. **Remède :** Vérifier la valeur dans le paramètre

CDIR.

#### **62103 %?C{Canal %1: %}Bloc %2: Pas de surépaisseur de finition programmée**

**Paramètres :** %1 = Numéro du canal %2 = Numéro du bloc, étiquette

**Explication :** Aucune surépaisseur de finition n'a été programmée bien qu'une surépaisseur de finition soit nécessaire pour ce type d'usinage. **Remède :** Programmer la surépaisseur de finition.

#### **62106 %?C{Canal %1: %}Bloc %2 : valeur erronée pour état de surveillance dans surveillance outil**

**Paramètres :** %1 = Numéro du canal %2 = Numéro du bloc, étiquette

#### **62180 %?C{Canal %1: %}Bloc %2: régler axes rotatifs %4 [degrés]**

**Paramètres :** %1 = Numéro du canal %2 = Numéro du bloc, étiquette

Explication : L'alarme est déclenchée par le cycle suivant : CYCLE800. Nota sur 62180 et 62181 Exemple de l'affichage de l'angle d'orientation à régler pour un axe rotatif manuel dans le CY-CLE800 : 62181 "Régler axe rotatif B : sur 32.5 [deg]"

**Remède :** Angles à régler pour les axes rotatifs manuels

#### **62181 %?C{Canal %1: %}Bloc %2: régler axe rotatif %4 [degrés]**

**Paramètres :** %1 = Numéro du canal %2 = Numéro du bloc, étiquette

**Explication :** L'alarme est déclenchée par le cycle suivant : CYCLE800. Nota sur 62180 et 62181 Exemple de l'affichage de l'angle d'orientation à régler pour un axe rotatif manuel dans le CYCLE800 : 62181 "Régler axe rotatif B : sur 32.5 [deg]"

**Remède :** Angle à régler pour un axe rotatif manuel

#### **62182 %?C{Canal %1: %}Bloc %2: Monter la tête orientable: %4**

**Paramètres :** %1 = Numéro du canal %2 = Numéro du bloc, étiquette

**Explication :** Aucune tête orientable n'est activée. L'alarme est déclenchée par les cycles suivants : E\_TCARR, F\_TCARR.

**Remède :** Invitation à changer la tête orientable.

#### **62183 %?C{Canal %1: %}Bloc %2: Remplacer la tête orientable: %4**

**Paramètres :** %1 = Numéro du canal %2 = Numéro du bloc, étiquette **Explication :** L'alarme est déclenchée par le cycle suivant : CYCLE800.

#### **62184 %?C{Canal %1: %}Bloc %2: Echanger la tête orientable: %4**

**Paramètres :** %1 = Numéro du canal %2 = Numéro du bloc, étiquette **Explication :** L'alarme est déclenchée par le cycle suivant : CYCLE800.

#### **62185 %?C{Canal %1: %}Bloc %2: Angle adapté à l'incrément angulaire: %4**

**Paramètres :** %1 = Numéro du canal %2 = Numéro du bloc, étiquette

**Explication :** %4 angle différentiel dans le cas d'une denture Hirth Alarme déclenchée par le cycle suivant : CYCLE800.

**Remède :** Vérifier la mise en service du pivotement CYCLE800.

#### **62186 %?C{Canal %1: %}Bloc %2 : Pas de pivotement en JOG --> le DO actif G%4 et le DO de base total (G500) renferment des rotations.**

**Paramètres :** %1 = Numéro du canal %2 = Numéro du bloc, étiquette

**Explication :** L'alarme est déclenchée par le cycle suivant : CYCLE800. Dans le cas d'un pivotement en JOG, il est impossible d'écrire une rotation dans le décalage d'origine DO, si des rotations figurent déjà dans le DO de base total ou la référence de base. La signalisation de l'erreur 62186 ne peut pas être masquée -> voir

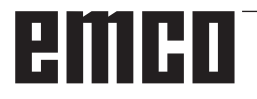

donnée de réglage 55410 \$SCS\_MILL\_SWIVEL\_ ALARM\_MASK

**Remède :** %4 Numéro du décalage d'origine actif DO.

#### **62187 %?C{Canal %1: %}Bloc %2 : Pivotement dans JOG --> G500 activée et le DO de base total ou la référence de base renferme des rotations.**

**Paramètres :** %1 = Numéro du canal %2 = Numéro du bloc, étiquette

**Explication :** L'alarme est déclenchée par le cycle suivant : CYCLE800. Dans le cas d'un pivotement en JOG, il est impossible d'écrire une rotation dans le décalage d'origine DO si, G500 étant active, des rotations figurent déjà dans le DO de base total G500 ou la référence de base. La signalisation de l'erreur 62187 peut être masquée -> voir donnée de réglage 55410 \$SCS\_MILL\_SWIVEL\_ALARM\_MASK

**Remède :** voir Nota sur 62186 et 62187.

#### **62201 %?C{Canal %1: %}Bloc %2 : le décalage Z n'a aucun effet sur les plans de retrait ! Paramètres :** %1 = Numéro du canal %2 = Numéro du bloc, étiquette

**Explication :** Les plans de retrait se rapportent à la pièce. Pour cette raison, les décalages programmables n'ont aucun effet sur les plans de retrait. L'alarme est déclenchée par le cycle suivant : F\_SP\_RP

**Remède :** Vérifier que le décalage ne provoque pas de collision. Confirmer ensuite le Départ programme. Il est possible de supprimer l'alarme avec le paramètre machine d'affichage 9898.

#### **62202 %?C{Canal %1: %}Bloc %2 : ATTEN-TION : l'outil est en partance pour un usinage !**

**Paramètres :** %1 = Numéro du canal %2 = Numéro du bloc, étiquette

**Explication :** Après recherche de bloc, on doit se trouver dans une position avec accostage direct. L'alarme est déclenchée par le cycle suivant : F\_TFS **Remède :** Vérifier si la position désirée peut être atteinte sans collision. Confirmer ensuite Départ CN

# **W : Fonctions accessoires**

### **Activer les fonctions accessoires**

Selon la machine (tour/fraiseuse), les accessoires suivants peuvent être mis en service :

- contre-poupée automatique
- étau de machine automatique/dispositif de serrage
- dispositif de soufflage
- appareil diviseur
- interface robotique
- porte automatique
- logiciel de simulation Win3D-View
- interface DNC

Les accessoires sont activés avec EMConfig.

## **Interface robotique**

L'interface robotique sert à connecter les machines concept à un système FMS/CIM

Les fonctions les plus importantes d'une machine concept peuvent être automatisées via les entrées et sorties d'un module machine en option. Les fonctions suivantes peuvent être commandées par l'interface robotique :

- Programme DEMARRER / ARRETER
- Porte ouverte / fermée
- Serrer la douille / retour
- Dispositif de serrage ouvert / fermé
- Alimentation ARRET

## **Porte automatisée**

Exigences pour actionner :

- Les commandes auxiliaires doivent être allumées.
- La broche principale doit être en position verticale (M05 ou M00) - cela signifie également que la phase de retrait de la broche principale doit être arrêtée (si nécessaire, programmer l'intervalle programmé).
- Les axes d'avance doivent être à la verticale.
- La tourelle doit être à la verticale.

Comportement en cas de porte automatique activée :

#### Ouvrir la porte

La porte peut être ouverte manuellement via l'interface robotique ou l'interface DNC.

En outre, la porte s'ouvre si les commandes suivantes sont exécutées dans le programme CNC :

- M00
- M01
- M02
- M30
- Fermer la porte :

La porte peut être fermée en appuyant manuellement sur la touche via l'interface robotique. Fermer la porte via l'interface DNC n'est pas possible.

## **Win3D-View**

Win3D-View est une simulation en 3D pour le tournage et le fraisage qui est proposé en option en plus du produit WinNC. Les simulations graphiques des systèmes de commande CNC sont principalement conçues pour la simulation industrielle. L'image présentée avec Win3D-View dépasse la norme industrielle. Les outils, l'ébauche, le dispositif de serrage et l'ordre des opérations d'usinage sont représentés de façon très réalistes. Le système contrôle les courses programmées de l'outil avec le dispositif de serrage et l'ébauche en vue de détecter une collision. En cas de danger, un message d'avertissement apparait. La compréhension et le contrôle du processus de fabrication sont ainsi déjà possibles à l'écran.

Win3D-View sert à la visualisation et aide à prévenir les collisions coûteuses.

- Win3D-View présente les avantages suivants :
- Représentation réaliste de la pièce à usiner
- Contrôle de collision de l'outil et du dispositif de serrage
- Représentation en coupe
- Fonctions de zoom et pivotement des vues
- Représentation sous forme solide ou filaire

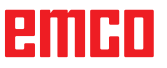

## **Interface DNC**

L'interface DNC (Distributed Numerical Control) permet la commande à distance de la commande (WinNC) par l'intermédiaire d'un protocole logiciel.

L'interface DNC est activée avec EMConfig, TCP/ IP ou une interface en série étant spécifiés pour le DNC.

Lors de l'installation du logiciel de commande, l'interface DNC est activée et configurée, et peut être reconfigurée ultérieurement avec EMConfig.

L'interface DNC crée une connexion entre un ordinateur hôte (ordinateur central (de production), ordinateur FMS, ordinateur central (serveur) DNC, etc.) et l'ordinateur de commande d'une machine NC. Après avoir activé le fonctionnement DNC, l'ordinateur DNC (maître) prend la commande de la machine NC (client). Le contrôle entier de la production est entièrement pris en charge par l'ordinateur DNC. Les dispositifs d'automatisation tels que les portes, mandrins (pinces) de serrage, douilles, liquide de refroidissement, etc. peuvent être contrôlés par l'ordinateur DNC. L'état actuel de la machine NC est apparent sur l'ordinateur DNC.

Les donnée suivantes peuvent être chargées ou transmises via l'interface DNC :

- Démarrage NC
- Arrêt NC
- Programmes NC \*)
- Décalages du point zéro \*)
- Données d'outils \*)
- REINITIALISATION
- Démarrer point de référence
- Contrôle de périphérique
- Remplacer les données

Vous pouvez exploiter l'interface DNC avec les types de commande CNC suivantes :

- SINUMERIK Operate T et M
- FANUC 31i T et M

Pour de plus amples détails sur la fonction et le protocole DNC, veuillez vous référer à la documentation du produit qui l'accompagne.

Si l'interface DNC est exploitée avec TCP/IP, on attend les connexions entrantes sur le port 5557.

\*) pas pour SINUMERIK Operate et FANUC 31i

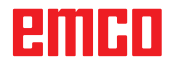

# **X : EMConfig**

#### **Remarque :**

Les options de configuration disponibles dans l'EmConfig disponibles dépendent de la machine et de la commandes utilisées.

## **Généralités**

EMConfig est un logiciel auxiliaire pour WinNC. Avec EMConfig, vous pouvez modifier les paramètres de WinNC.

Les options de réglage les plus importantes sont les suivantes :

- Langage de commande
- Système de mesure mm pouce
- Activer les accessoires
- Sélection de l'interface pour le clavier de commande

Avec EMConfig, vous pouvez également activer les fonctions de diagnostic pour le service nécessaire, ce qui vous permet d'être aidé rapidement.

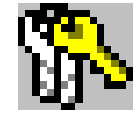

Les paramètres liés à la sécurité sont protégés par un mot de passe et ne peuvent être activés que par le technicien de mise en service initiale ou de maintenance.

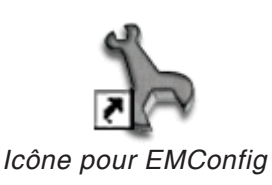

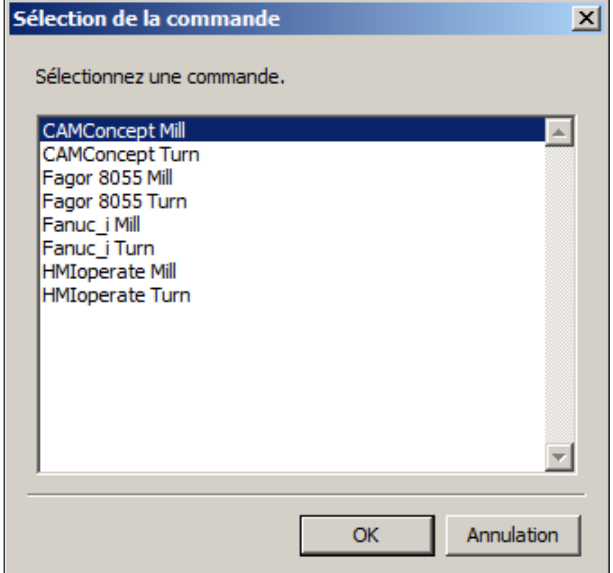

*Fenêtre de sélection pour type de commande*

## **Démarrage d'EMConfig**

Ouvrez l'EMConfig.

Si vous avez installé plusieurs types de commandes, une fenêtre de sélection apparaît à l'écran.

Cliquez sur le type de commande souhaitée puis sur OK.

Tous les réglages suivants s'appliquent uniquement à la commande sélectionnée ici.

À l'écran apparaît la fenêtre pour EMConfig.

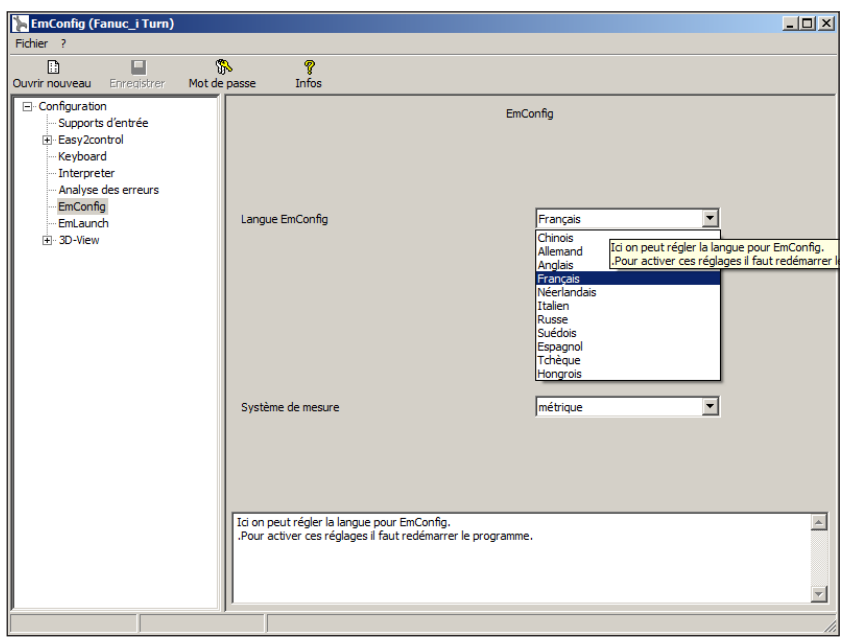

Ici, vous pouvez changer la langue de EMConfig. Pour activer les paramètres, le programme doit être redémarré.

AN

*Modifier la langue d'EMConfig*

**Remarque :**

Sélectionnez l'élément de menu souhaité. Dans la fenêtre de texte, la fonction respective est expliquée.

EIIHI

## **Activation des accessoires**

Lorsque vous installez des accessoires sur votre machine, ceux-ci doivent être activés ici.

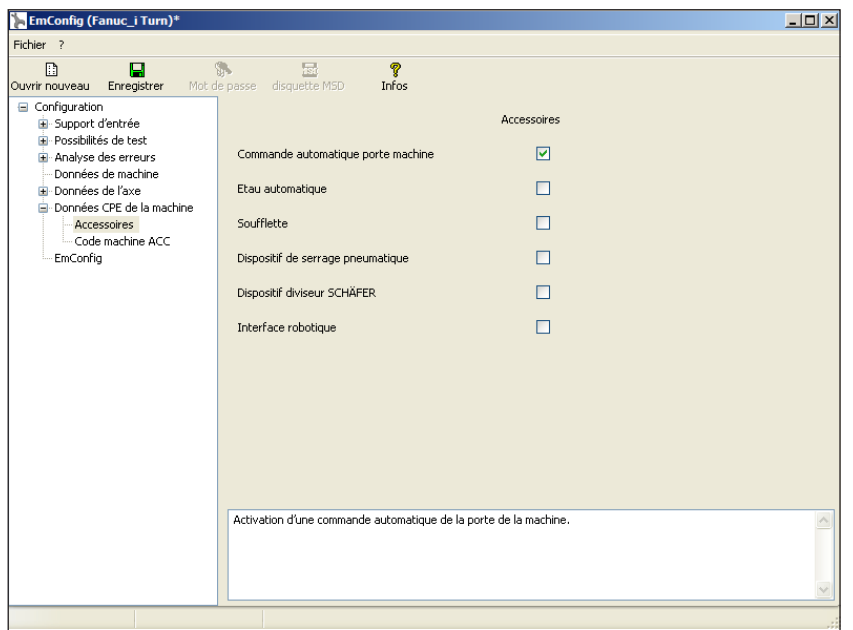

*Activer les accessoires*

## **High Speed Cutting (coupe à grande vitesse)**

Si vous activez cette case à cocher, la coupe à grande vitesse est activée lors du traitement du programme.

> Avec l'utilisation de la coupe à grande vitesse, le réglage du contrôleur d'axe est adapté. Ce renforcement est efficace uniquement jusqu'à l'avance programmée de 2500 mm/ min et autorise la rétraction du trajet d'outils avec une fidélité absolue des contours et la génération d'arêtes vives. Si l'annonce est réglée plus haut, on réinitialise automatiquement au mode normal et les arrêtes sont poncées ou arrondies.

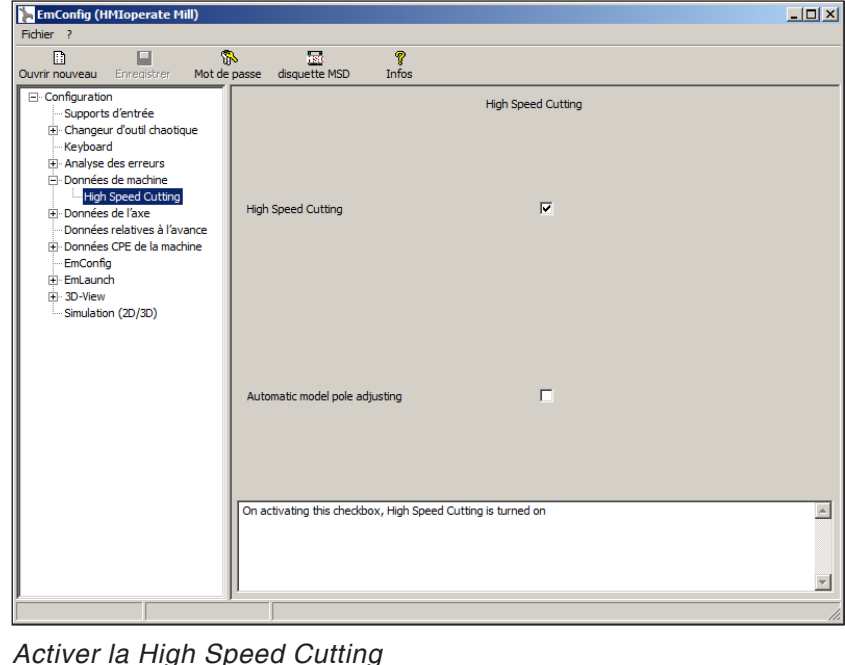

*Activer la High Speed Cutting*

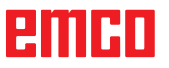

#### **Remarque :**

Si Easy2control est utilisé sans dongle, les éléments de commande sont désactivés et une alarme correspondante est émise par la commande.

Le clavier virtuel est cependant affiché entièrement.

## **Utilisation Easy2control On Screen**

Installation et activation à l'exemple de WinNC pour Sinumerik Operate.

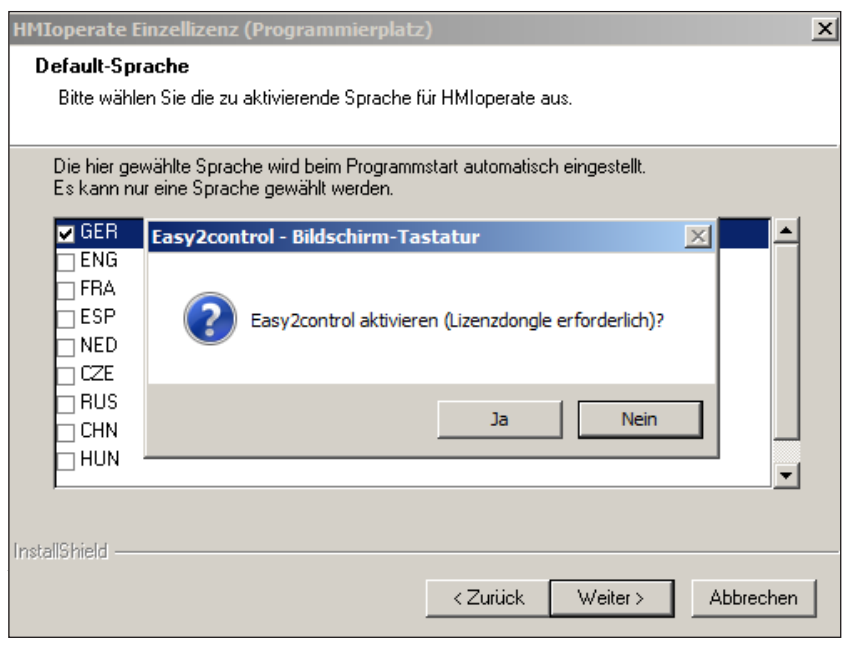

AN

Lorsque vous installez le logiciel WinNC pour Sinumerik Operate, vous êtes invités à activer Easy2control. Pour utiliser le logiciel sans restriction, la licence dongle fournie doit être connectée à un port USB libre.

### **Réglages**

Ici, vous pouvez activer ou désactiver le Easy-2control et effectuer des réglages.

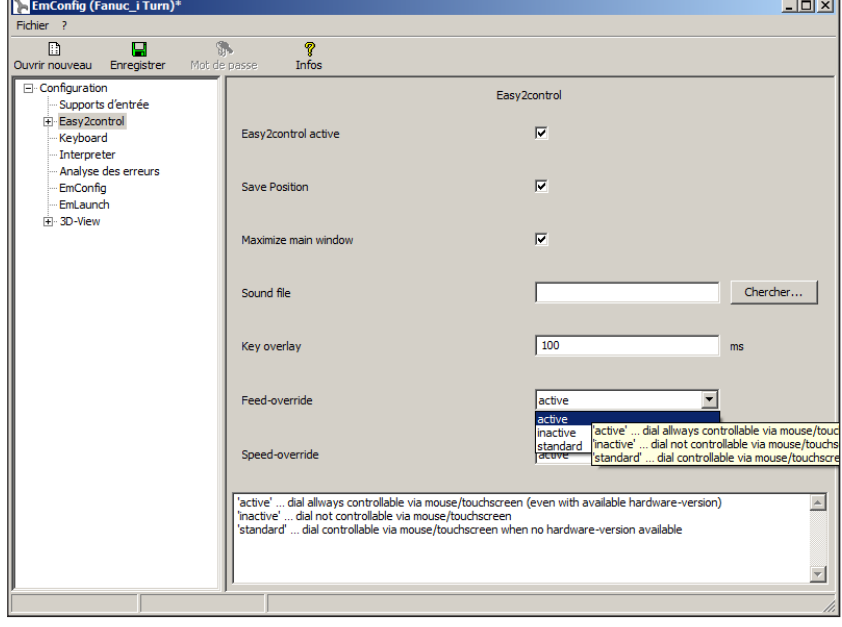

**Bouton tournant de correction de l'alimentation et bouton tournant de correction de la vitesse :**

- **Actif** : Bouton tournant pouvant toujours être commandé via souris/écran tactile (en utilisant également un clavier avec modèle de contrôleur mécanique).
- **Inactif :** Bouton tournant ne pouvant être commandé via souris/écran tactile.
- **Standard** : Bouton tournant pouvant être commandé seulement via souris/écran tactile, si aucune variante de matériel n'est active.

*Réglages Easy2control*

## **Caméra de la salle des machines**

L'accessoire caméra de salle des machines est disponible pour tous les contrôleurs prenant en charge Easy2control.

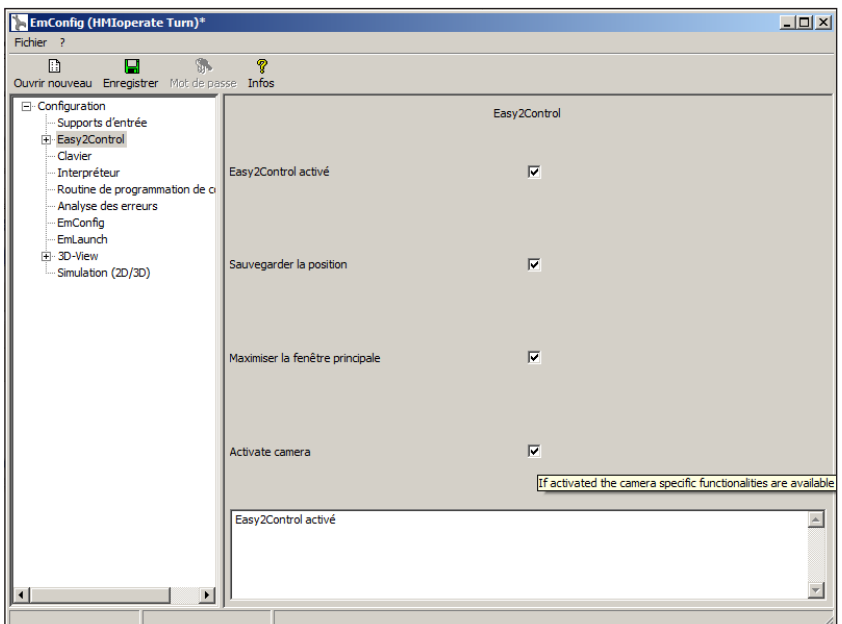

*Activer la caméra de la salle des machines*

Vous trouverez la description pour l'installation de la caméra au chapitre Y « Périphériques d'entrée externes »

#### **Attention :**

La caméra ne doit pas fonctionner sans le boîtier étanche inclus.

L'utilisation de la caméra sans le boîtier étanche peut entraîner des dommages dus au liquide de refroidissement et aux copeaux.

La caméra de la salle des machines doit être positionnée dans l'espace d'usinage de façon à ce que les collisions soient impérativement évitées avec la tourelle porte-outils et les axes.

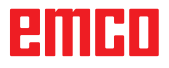

## **Enregistrement des modifications**

Après les réglages, les modifications doivent être enregistrées.

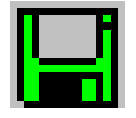

Pour ce faire, sélectionnez « Enregistrer » ou cliquez sur l'icône.

#### **Remarque :**

Les champs d'entrée sur fond rouge signalent des valeurs non autorisées. Les entrées de valeur non autorisées ne sont pas enregistrées par EMConfig.

Après l'enregistrement, créer la disquette de données de machine ou la clé USB de données de machine.

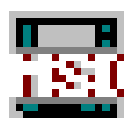

### **Création de la disquette de données de machine ou de la clé USB de données de machine**

Si vous avez modifié les données de machine, la disquette de données de machine ou la clé USB de données de machine doit se trouver dans le lecteur approprié.

Sans quoi l'enregistrement n'est pas possible et vos modifications seront perdues.

## emen

# **Y : Périphériques d'entrée externes**

## **Clavier de commande USB EMCO**

## **Contenu de la livraison**

Le contenu de la livraison pour un clavier de commande se compose de 2 parties :

- L'appareil de base
- Le module à touches WinNC

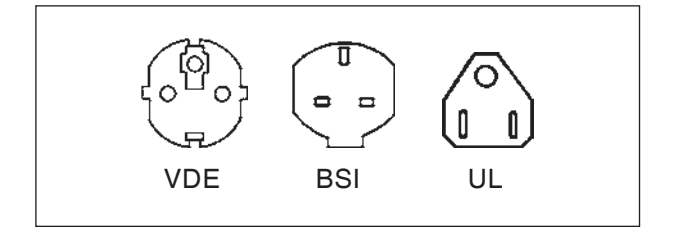

#### **Cde No Désignation**

X9B 000 Appareil de base avec câble USB

X9Z 600 Écran TFT avec câble vidéo et bloc d'alimentation

- A4Z 010 Câble d'alimentation VDE
- A4Z 030 Câble d'alimentation BSI
- A4Z 050 Câble d'alimentation UL
- X9Z 050N Module à touches FAGOR 8055 TC 2 feuilles de clavier avec touches
- X9Z 055N Module à touches FAGOR 8055 MC 2 feuilles de clavier avec touches
- X9Z 426N Module à touches HEIDENHAIN 426/430 2 feuilles de clavier avec touches 1 paquet de touches de remplacement
- X9Z 060 Module à touches WinNC for SINUMERIK OPERATE 2 feuilles de clavier avec touches
- X9Z 030 Module à touches WinNC for FANUC 31i 2 feuilles de clavier avec touches 1 paquet de touches de remplacement
- X9Z 640 Module à touches Emco WinNC for HEIDENHAIN TNC 640

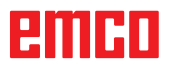

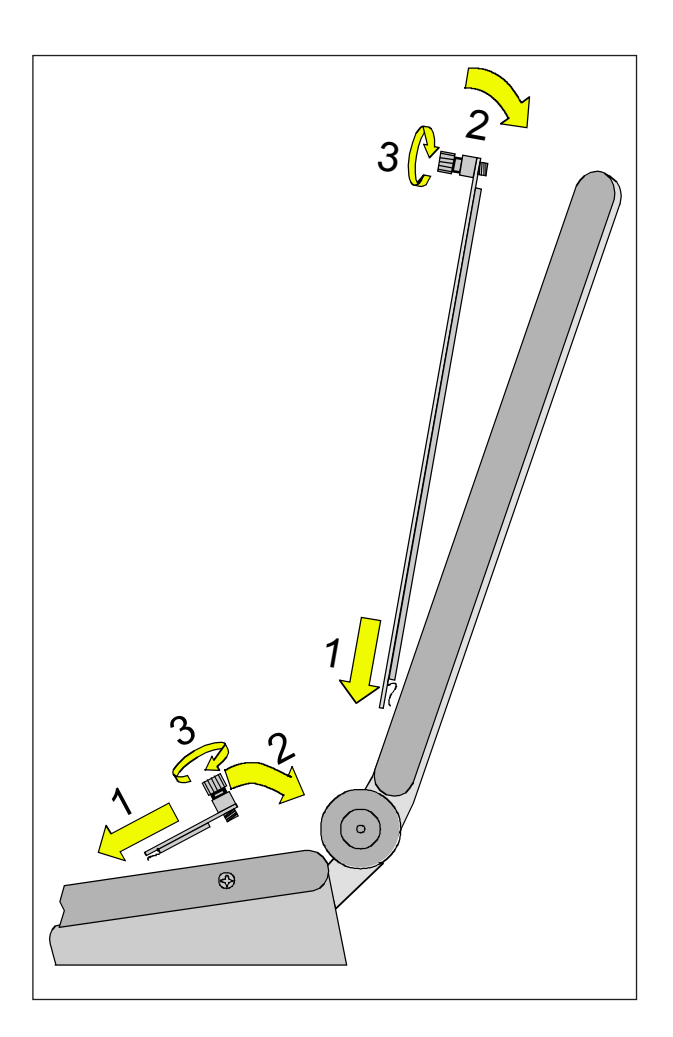

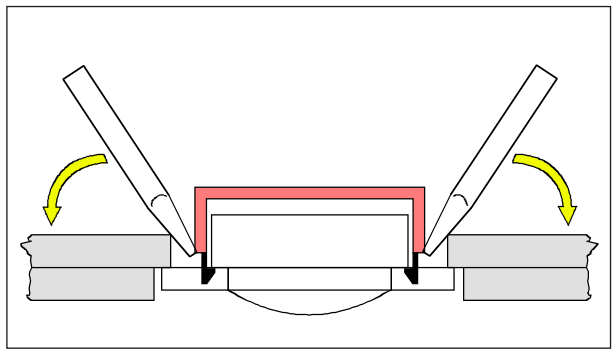

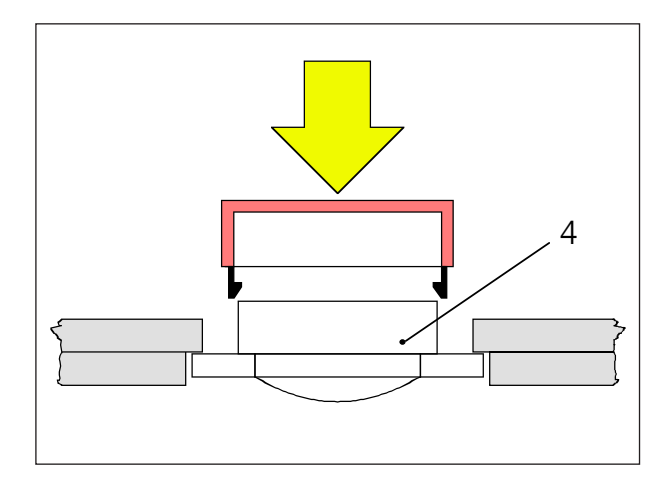

## **Montage**

Le clavier de commande peut être fixé sur une console de machine mobile avec les trous taraudés appropriés (partie inférieure à l'avant).

## **Assemblage**

- Mettez la feuille de clavier avec les pattes d'insertion dans l'appareil de base (1).
- Incliner la feuille du clavier dans l'appareil de base, de sorte qu'elle repose à plat dans le logement (2).
- Fixez la feuille de clavier avec les deux vis moletées (3).

#### **Remarque :**

Les feuilles de clavier ne doivent pas être pliés, sinon la fonction de commutation n'est pas garanties.

Remplacement des différents capuchons de touche

Les claviers sont équipés de capuchons de touches pour les tours en usine.

Le contenu de la livraison contient un paquet de capuchons de touches de remplacement qui permet de convertir les claviers pour fraiseuse.

Si vous voulez utiliser ce clavier de commande pour les fraiseuses, vous devez remplacer une partie des capuchons de touche. Conformez-vous au modèle de la page suivante.

#### **Remarque :**

Pour le type de commande Emco WinNC for Heidenhain TNC 640, la version fraisage est maintenant disponible.

#### Décrochage

Dégagez avec précaution le capuchon de la touche à remplacer avec un tournevis fin ou avec un couteau.

#### Pose

Déplacez le corps de la touche (4) dans le centre de l'évidement.

Appuyez verticalement sur le capuchon de la touche à partir du haut jusqu'à ce que le capuchon de la touche soit complètement bloqué par encliquetage.

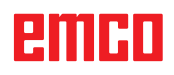

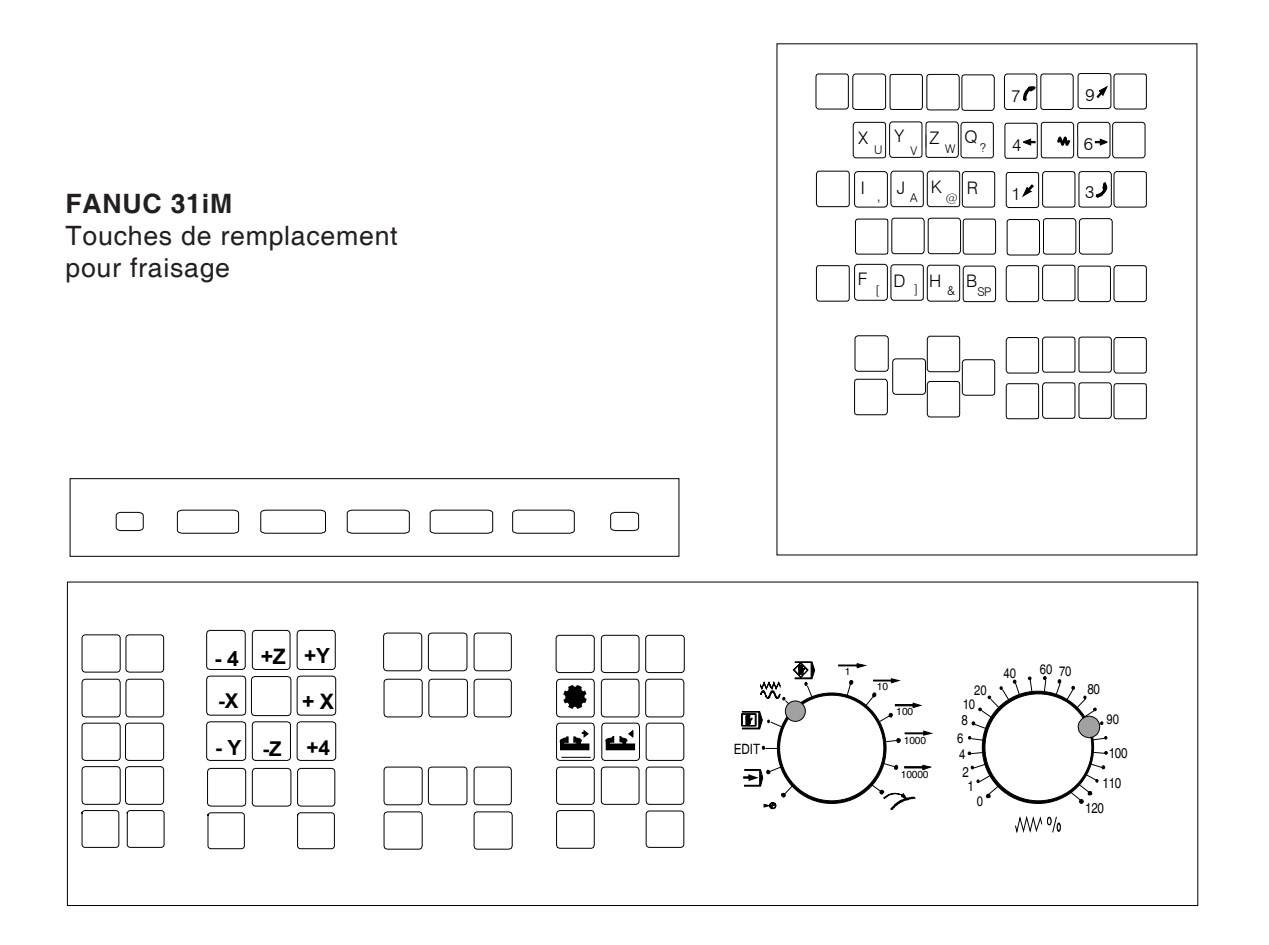

## **Connexion au PC**

Le clavier de commande est connecté au PC via l'interface USB.

Le câble de connexion USB, qui prend en charge simultanément l'alimentation en énergie du clavier de commande, se trouve à l'arrière du clavier de commande.

## **Paramètres sur le logiciel du PC**

#### **Paramètre lors de la réinstallation du logiciel PC**

Lors de l'installation, indiquez le clavier de commande et l'interface USB correspondante.

#### **Réglage avec un logiciel de PC déjà installé**

Dans EMConfig, sélectionnez le clavier de commande USB comme support d'entrée dans les paramètres du fichier INI.

N'oubliez pas de sauvegarder les paramètres.

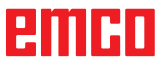

## **Utilisation Easy2control On Screen**

Avec Easy2control, le système performant de commande interchangeable sur les machines de formation EMCO est élargi pour inclure des applications attrayantes. Utilisable à la fois pour des emplacements de machine et de simulation, il apporte des éléments de commande supplémentaires directement sur l'écran, et associé à un moniteur à écran tactile, crée des conditions d'entrée optimales.

## **Contenu de la livraison**

Le logiciel pour Easy2control fait partie du logiciel de commande.

Un dongle pour la licence du poste de travail est livré.

Cde Nº : X9C 111

Caractéristiques techniques pour l'écran :

Au moins un moniteur 16:9 Full-HD (1920x1080)

Easy2Control est disponible pour les commandes suivantes (T/M) :

- Sinumerik Operate
- Fanuc 31i
- Heidenhain 426 (seulement M)
- Emco WinNC for Heidenhain TNC 640 (seulement M)
- Fagor 8055

#### **Remarque :**

Si un moniteur Full HD est utilisé sans fonction d'écran tactile, la commande peut uniquement être utilisée avec une souris et un clavier.

## **Zones de commande**

## **Sinumerik Operate**

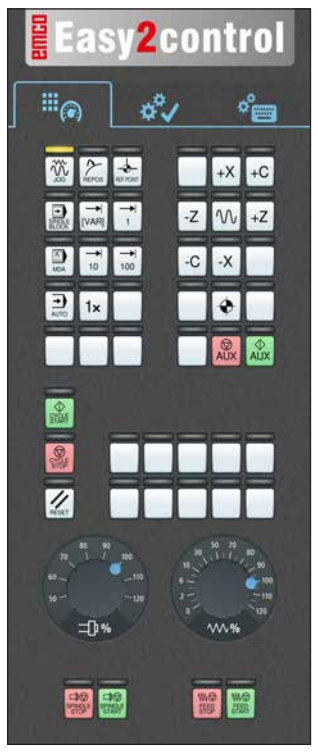

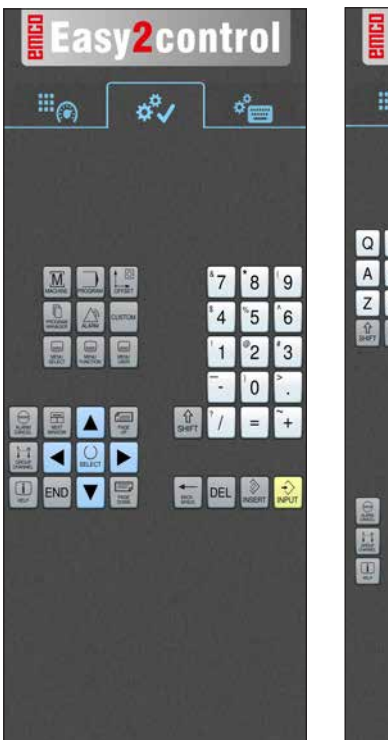

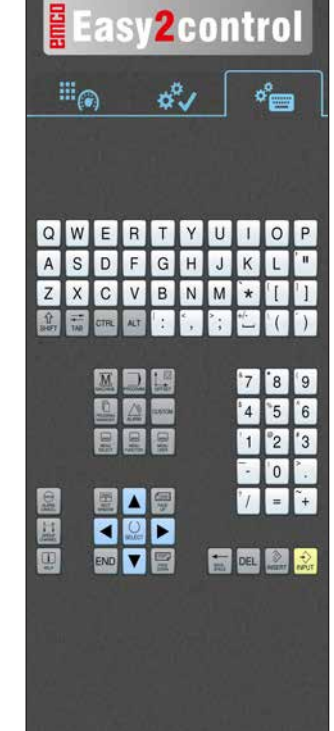

*Panneau de commande de la machine*

*Utilisation spécifique à la commande*

*Utilisation de commande complète*

## **Fanuc 31i**

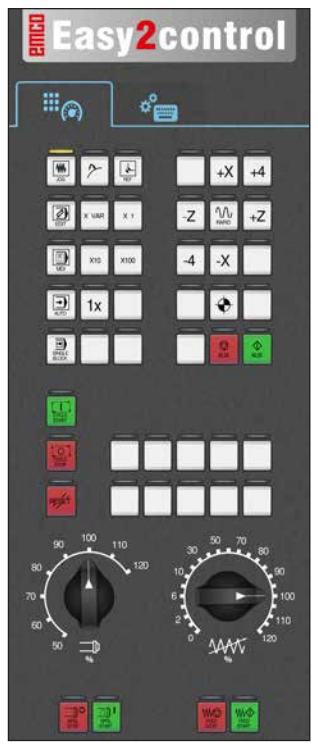

*Panneau de commande de la machine*

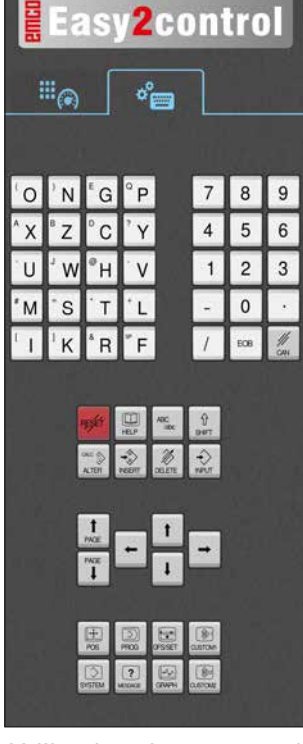

*Utilisation de commande complète*

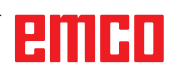

## **Emco WinNC for Heidenhain TNC 640**

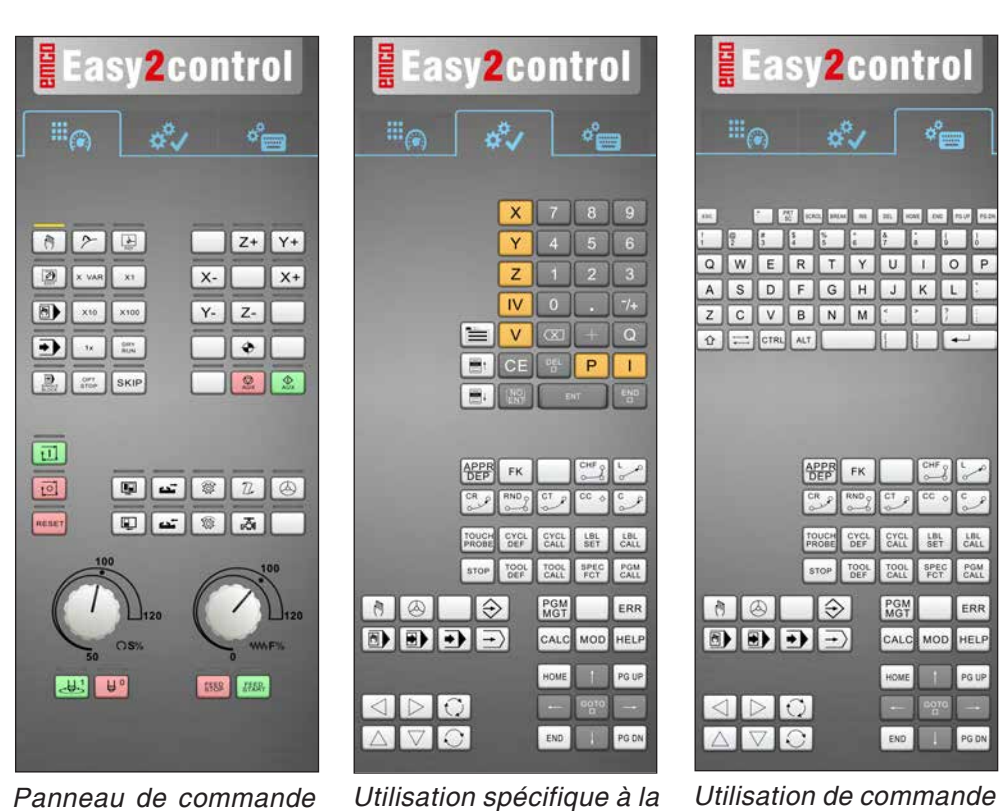

*commande*

*Panneau de commande de la machine*

## **Heidenhain TNC 426**

Easy2control Easy2control Eas**v2control**  $\mathbb{H}_{\widehat{\mathfrak{S}}}$  $\mathbb{H}_{\widehat{\mathbb{G}}}$  $\mathbb{H}_{\widehat{\mathbb{G}}_1}$  $\sigma_{\text{em}}^{\text{o}}$  $\sigma^0$  $\circ_{\text{em}}^{\circ}$  $\sigma_{\Box}^0$ رہی 6 2 日  $Z+$   $Y+$  $\boxed{2}$  xwe x  $X - w$   $X +$ F X 7 8 9  $\frac{1}{2}$  $\frac{1}{4}$  $\left| \bigotimes \right|$  xto xtoo  $Y - 2$  $\sqrt{6}$  $4 \overline{5}$  5 Q W E R T Y U T O P  $\overline{M}$  $\bullet$ ASD FGH JKL  $\mathbf{c}$  $\sqrt{s}$ ZCVBNM  $\boxed{B}$  $982$  $\sqrt{1}$  $\sqrt{2}$  $\overline{\phantom{a}}$  $\boxed{\Omega}$   $\boxed{\rightleftharpoons}$  CTRL  $\boxed{\text{ALT}}$ 同 **I**<br>RESET ₩ × × **NOPB** FK PGM<br>MOT **PGM** CALC MOD HELP CALC MOD HELP **MODO SEEBA NO DEEDE** 00000000 PGM **DDDDDDDDDDDD**  $43 - 49$ **HB HB KIDIO** O **KIDO O** 

*Panneau de commande de la machine*

*Utilisation spécifique à la commande*

*Utilisation de commande complète*

*complète*

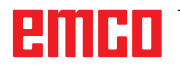

## **Fagor 8055**

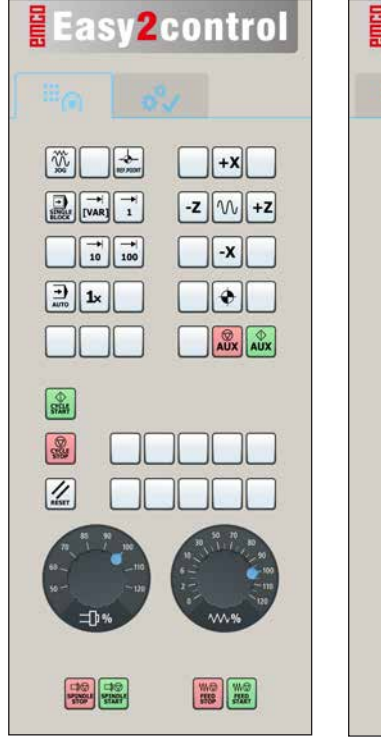

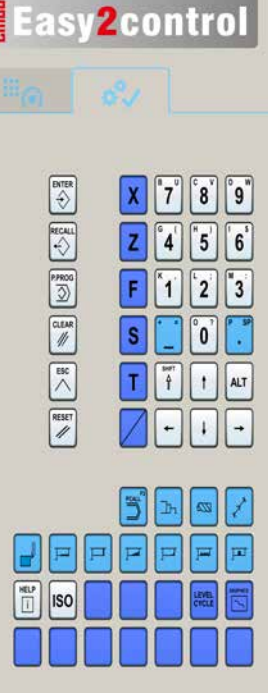

Pour l'utilisation et les touches de fonctions, veuillez vous reporter au chapitre « Description des touches » de la description de commande respective.

#### **Remarque :**

L'affichage à l'écran peut avoir un aspect différent en raison des configurations spécifiques aux clients.

MA

*Panneau de commande de la machine*

*Utilisation spécifique à la commande*

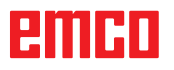

## KOS **SONY** PRFV NEXT  $Wi-FI$ **2 1 3**

*Activer la caméra de la salle des machines*

## funktionen  $D1$ 100% প্প 100% DIRECT-7yH6FDR-X100 Istwerte  $6$ **MKS** D  $\overline{\phantom{a}}$  $+$   $+$   $+$  $-11:01$ *Connecter au WIFI* **5 4**

## **Caméra de la salle des machines**

Ces accessoires peuvent être commandés au numéro suivant :

Réf. No : S4Z750

## **Installation de la caméra**

#### **Pré-requis**

Adaptateur USB sans fil pour la machine.

### **Configuration WIFI**

- Appuyer sur la touche NEXT (1) ou PREV (2) jusqu'à ce qu'un mode prenant en charge le réseau local sans fil apparaisse, par ex. MO-VIE. L'icône WIFI (3) apparaît à gauche dans la partie supérieure de l'écran.
- Ouvrir EMConfig et activer la caméra.
- Brancher l'adaptateur sans fil au port USB de la machine.
- Ouvrir le Centre réseau et partage dans la barre de raccourcis Windows (4).
- Sélectionner le réseau, entrer le mot de passe et configurer la connexion au WIFI. Le nom du réseau (5) ainsi que le mot de passe correspondant sont inclus avec la caméra.
- Ouvrir la commande avec Easy2control activé.

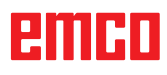

## **Utilisation de la caméra**

• Pour ouvrir la barre latérale, appuyer sur le logo Easy2control (1)

#### **Fonctions de la barre latérale**

- En cliquant sur l'icône de la caméra, la fenêtre de prévisualisation (2) s'ouvre.
- Appel de la documentation de la commande.
- Option pour le deuxième écran :
	- Dupliquer l'écran
	- Extension d'écran sur deux moniteurs
- Crée une capture d'écran de la commande au format \*.png

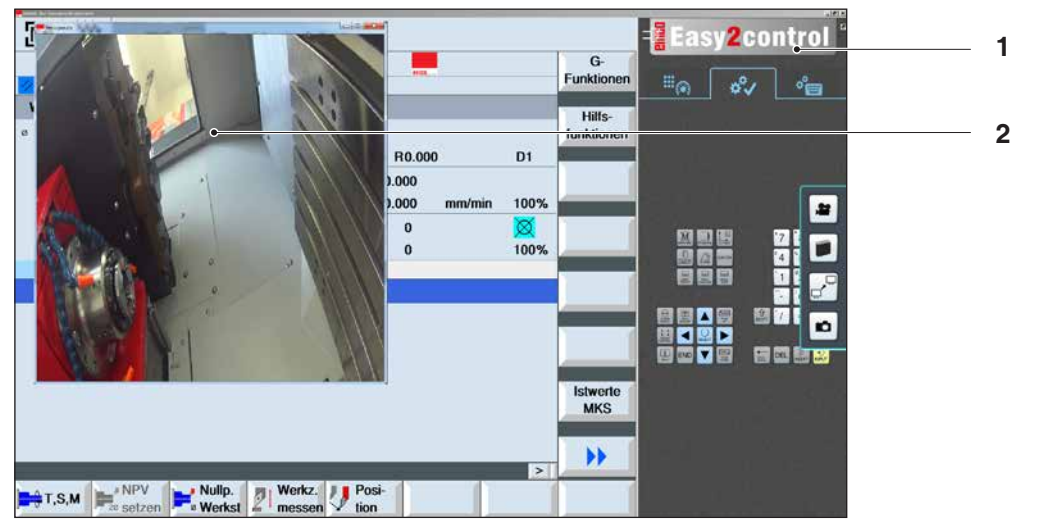

磐

*Utilisation de la caméra de la salle des machines*

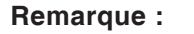

L'option pour le deuxième écran est uniquement disponible pour les machines de la série CT/CM260 et 460.

#### **Attention :**

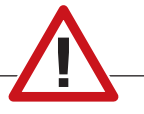

La caméra ne doit pas fonctionner sans le boîtier étanche inclus.

L'utilisation de la caméra sans le boîtier étanche peut entraîner des dommages dus au liquide de refroidissement et aux copeaux.

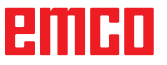

# **Z : Installation du logiciel Windows**

## **Configuration requise**

#### **Machines avec PC de commande intégré**

- Toutes les machines concept
- Les machines qui ont été converties à l'ACC
- Version minimum requise : MOC avec Windows 7 (32 / 64 bits)

#### **Machines avec PC de commande mis à disposition et poste de programmation**

- Version minimum requise : Windows 7 (32 / 64 bits)
- 400 Mo d'espace libre sur le disque dur
- Poste de programmation : 1\*USB, version de la machine : 2\*USB
- Carte réseau compatible TCP/IP avec cette version de la machine)

#### **Configuration requise recommandée**

- PC Dual Core
- Windows 7 ou version supérieure
- Mémoire vive 4Go de RAM
- 2 Go d'espace libre sur le disque dur

## **Installation du logiciel**

- Démarrez Windows XP SP3 ou une version ultérieure
- Démarrez le programme d'installation de la clé USB ou du fichier de téléchargement
- Suivez les instructions de l'assistant d'installation

Pour plus d'informations sur l'installation ou la mise à jour du logiciel WinNC, reportez-vous au document « Guide d'installation rapide de mise à jour WinNC ».

**Remarque :** PC TURN et PC MILL doivent être équipés du kit de rééquipement pour ACC afin qu'ACC

WinNC puisse être utilisé

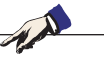

Si vous avez installé plusieurs types de commandes, un menu à partir duquel vous pouvez sélectionner le type souhaité, apparaît au démarrage.

Vous ne pouvez installer EMCO WinNC que pour les

A partir de chaque variante WinNC, vous pouvez installer les versions suivantes :

• Licence de démonstration :

**Variantes de WinNC**

• WinNC for FANUC 31i T et M

• HEIDENHAIN TNC 426 • FAGOR 8055 TC et MC • CAMConcept T et M

types de commandes CNC suivantes : • WinNC for SINUMERIK Operate T et M

• Emco WinNC for HEIDENHAIN TNC 640

Une licence de démonstration est valable pendant 30 jours à partir de la première utilisation. 5 jours avant l'expiration de la licence de démonstration, il est possible d'entrer encore une fois une clé de licence valide. (voir gestionnaire de licences)

- Poste de programmation : Sur un PC, la programmation et le fonctionnement du type de commande CNC respectif est simulé par WinNC.
	- Version de licence individuelle : Est utilisé pour la création externe de programmes pour les machines-outils à commande CNC sur un poste de travail de PC.
	- Version de licence multiple : Est utilisé pour la création externe de programmes pour les machines-outils à commande CNC. La licence multiple doit être installée en nombre illimité dans l'institut enregistré par le donneur de licence sur des postes de travail de PC ou dans un réseau.
	- Version de licence de l'école : est une licence multiple limitée dans le temps destinée spécialement aux écoles et aux instituts de formation.
- Licence de la machine :

Cette licence permet le contrôle direct d'une machine commandée par PC (PC TURN, Concept TURN, PC MILL, Concept MILL) de WinNC comme avec une commande CNC conventionnelle.

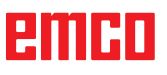

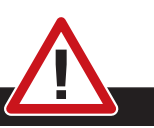

#### **Danger :**

L'enlèvement et l'installation de la carte réseau doivent être effectués uniquement par du personnel qualifié.

L'ordinateur doit être débranché du secteur (retirez la fiche secteur).

#### **Remarque :**

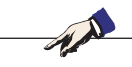

Pour une installation de machine, une carte réseau doit être réservée exclusivement à la commande de la machine.

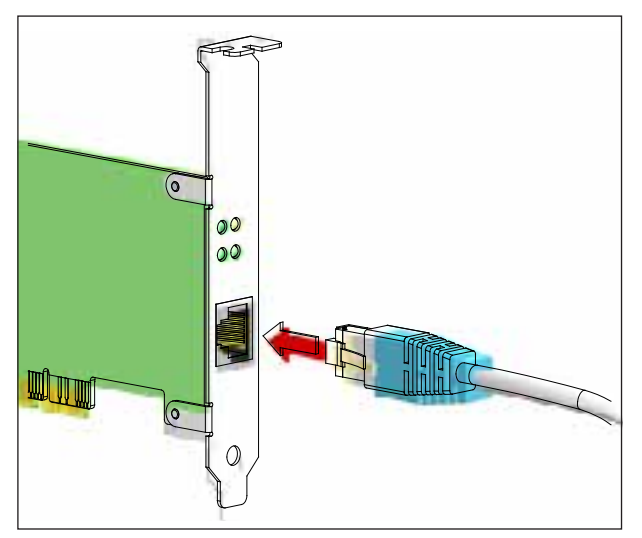

*Connexion de la machine au PC*

### **Carte réseau**

Pour : Concept Turn 55 Concept Mill 55 Concept Turn 105 Concept Mill 105 Concept Turn 60

Seulement pour les machines avec kit de rééquipement ACC : PC Turn 50 PC Mill 50 PC Turn 100 PC Mill 120

Type de carte réseau : Carte réseau compatible TCP/IP

Réglage de la carte réseau pour la connexion locale à la machine :

Adresse IP 192.168.10.10 Masque de sous-réseau 255.255.255.0

En cas de problèmes, veuillez observer les instructions de votre système d'exploitation (aide Windows).

#### **Remarque :**

Si la connexion réseau à la machine n'a pas pu être établie au démarrage, les réglages ci-dessus doivent être effectués.

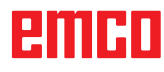
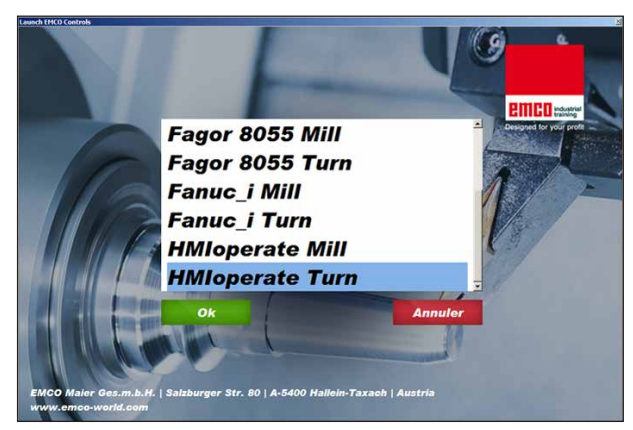

*Menu de sélection EMLaunch*

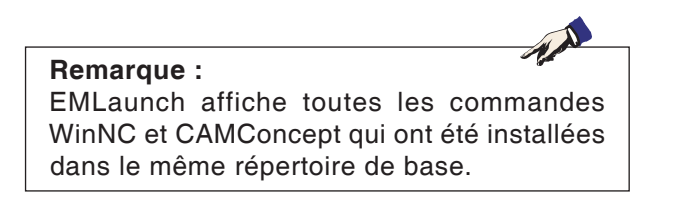

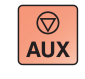

 $\langle \uparrow \rangle$ 

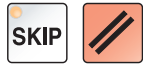

## **Démarrage de WinNC**

Si, pour la version de la machine du programme d'installation, vous avez choisi l'entrée dans le groupe AUTOSTART avec « OUI », WinNC démarre automatiquement après la mise en marche du PC.

Sinon, procédez comme suit :

- **1** Mettez en marche la machine.
- **2** Attendez 20 secondes pour s'assurer que le système d'exploitation de la machine fonctionne avant que le PC ne se connecte au réseau. Sinon, il est possible qu'aucune connexion ne puisse s'établir.
- **3** Mettez le PC en marche et démarrez Windows.
- **4** Cliquez sur l'icône Démarrer en bas de page.
- **5** Sélectionnez le programme et démarrez WinNC Launch.
- **6** Sur l'écran, l'écran de démarrage s'affiche. Dans l'écran de démarrage, le détenteur de la licence est enregistré.
- **7** Si vous avez installé seulement un type de commande CNC, celle-ci démarre aussitôt.
- **8** Si vous avez installé plusieurs types de commande CNC, le menu déroulant apparaît.
- **9** Sélectionnez le type de commande CNC souhaité (touches fléchées ou souris) et appuyez sur ENTREE pour démarrer celle-ci.
- **10** Si vous utilisez le clavier de commande, vous pouvez sélectionner le type de commande CNC souhaité avec les touches fléchées ou la souris et démarrer avec la touche « NC-Start ».

## **Déconnexion de WinNC**

**1** Déconnecter les entraînements auxiliaires avec AUX OFF.

Valable pour les locaux de machines, pas pour les postes de programmation.

**2** En appuyant simultanément sur ces touches, la commande WinNC est terminée. La commande peut également être terminée de façon ciblée en appuyant sur les touches de fonctions (différentes pour les commandes respectives).

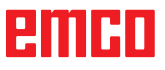

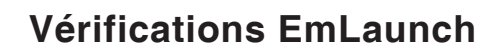

EmLaunch vérifie dans la version de la machine ACC / ACpn si une machine est disponible :

Dans la configuration du réseau, l'adresse IP n'a pas été configurée correctement et DHCP destinée à la configuration automatique de l'adresse IP est désactivée. La connexion à la machine est impossible.

The IP-address is being configure

Str. 80 | A-5400 Hal

Une tentative est faite pour configurer automatiquement l'adresse IP via DHCP.

*Configuration IP*

La configuration IP est correcte et la connexion à la machine est vérifiée. Une fois que la machine est disponible, la sélection de commande disponible apparaît.

*Établir la connexion à la machine*

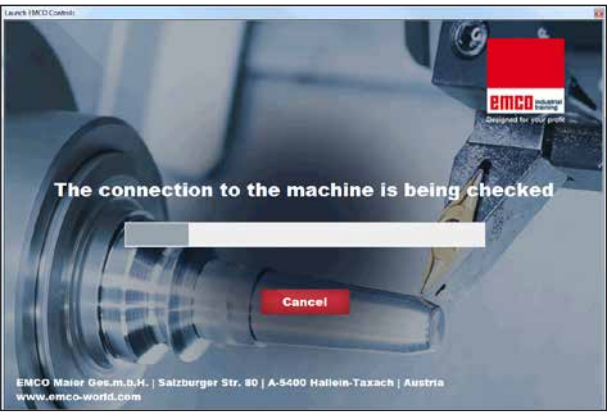

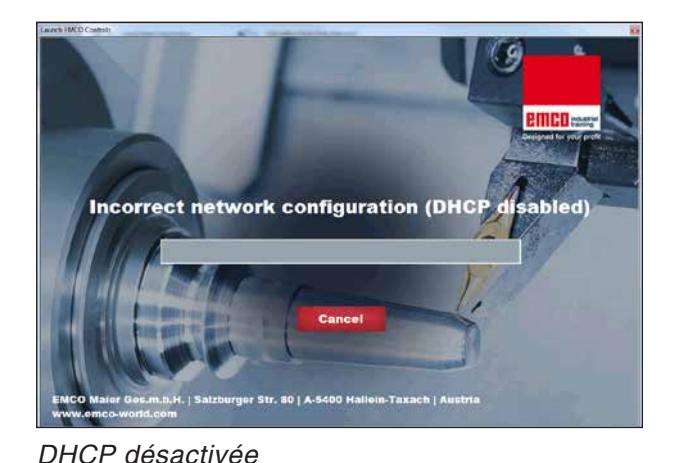

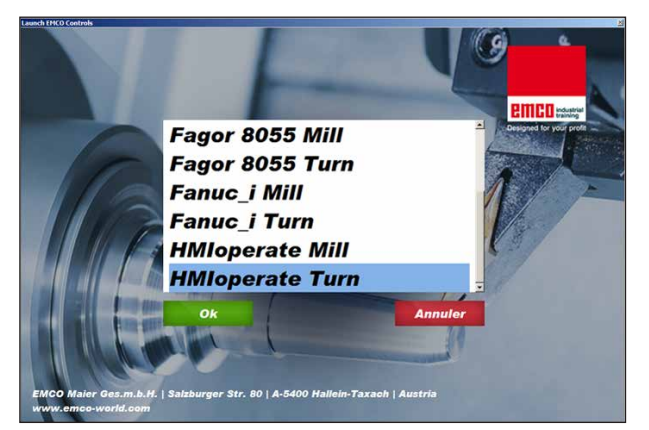

*Connexion à la machine OK*

La connexion à la machine existe et la commande correspondante peut être démarrée.

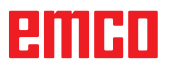

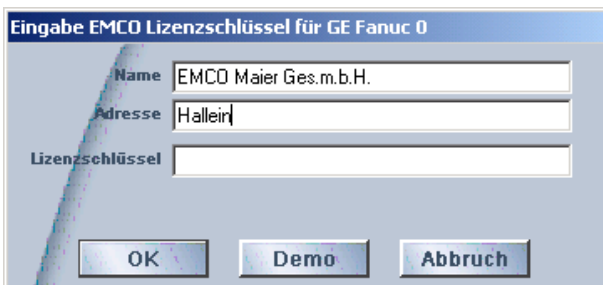

*Fenêtre de saisie requête de clé de licence*

| <b>Benutzerkontensteuerung</b> |                                                                                                    |                                                    |
|--------------------------------|----------------------------------------------------------------------------------------------------|----------------------------------------------------|
|                                | Möchten Sie zulassen, dass durch das folgende Programm von einem<br>unbekannten Herausgeber Änderungen an diesem Computer<br>vorgenommen werden? |                                                    |
|                                | Programmname: LicMngr.exe<br>Herausgeber: Unbekannt                                                                                              | Dateiursprung: Festplatte auf diesem Computer      |
|                                | Details anzeigen                                                                                                    | Nein<br>1a                                         |
|                                |                                                                                                    | Anzeigezeitpunkt für die Benachrichtigungen ändern |

*Exécuter le gestionnaire de licences EMCO en tant qu'administrateur*

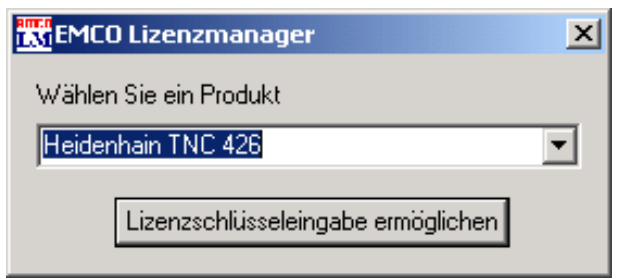

*Gestionnaire de licences EMCO*

## **Entrée de la licence**

Une fois l'installation réussie d'un produit logiciel EMCO, une fenêtre de saisie apparaît au premier démarrage, demandant d'indiquer le nom ou l'adresse et la clé de la licence La fenêtre de saisie apparaît pour chaque produit installé. Si vous souhaitez une licence de démonstration (voir page Z1), sélectionnez « DEMO ».

La fenêtre de saisie apparaît ensuite 5 jours seulement avant l'expiration de la licence de démonstration. Une entrée ultérieure de clé de licence est également possible par l'intermédiaire du gestionnaire de licences (voir gestionnaire de licences ci-dessous).

## **Gestionnaire de licences**

La requête de la fenêtre de dialogue du Contrôle de compte utilisateur, pour savoir si le gestionnaire de licences doit être exécuté, doit être confirmé avec Oui afin que le gestionnaire de licences puisse être démarré.

Pour la validation des groupes de fonctions supplémentaires de produits logiciels existants EMCO, il est nécessaire de saisir la clé de licence venant d'être obtenue (sauf : licence de démonstration).

Le gestionnaire de licence EMCO (voir photo ci-dessous à gauche) permet d'entrer d'autres nouvelles clés de licence. Pour ce faire, sélectionnez le nouveau produit dans la fenêtre de sélection et confirmez l'entrée.

Au redémarrage suivant de votre logiciel de commande, une fenêtre de saisie apparaît maintenant, vous demandant d'indiquer le nom, l'adresse et la clé de licence (voir photo tout en haut à gauche).

Assurez-vous que pour chaque produit de logiciel, la clé de licence soit extraite séparément. Sur la photo de gauche, il faut par exemple indiquer la clé de licence pour le produit logiciel « Heidenhain TNC 426 ».

Pour entrer la licence :

Démarrage de WinNC avec l'option « Exécuter en tant qu'administrateur » après l'installation ou l'exécution du gestionnaire de licences.